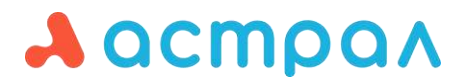

ООО «АСТРАЛ-СОФТ»

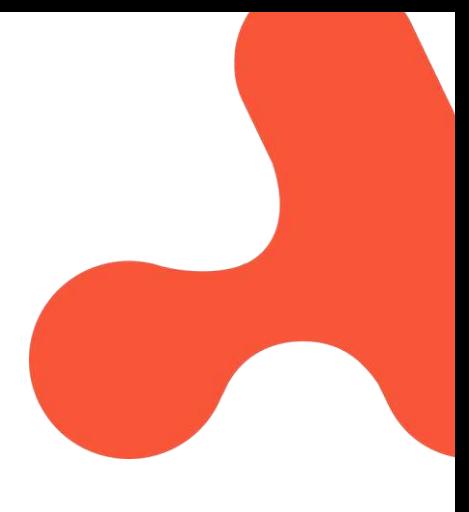

# **Руководство пользователя Продукт: 1С-Отчетность**

**Дата редакции:** 23 апреля 2024 г.

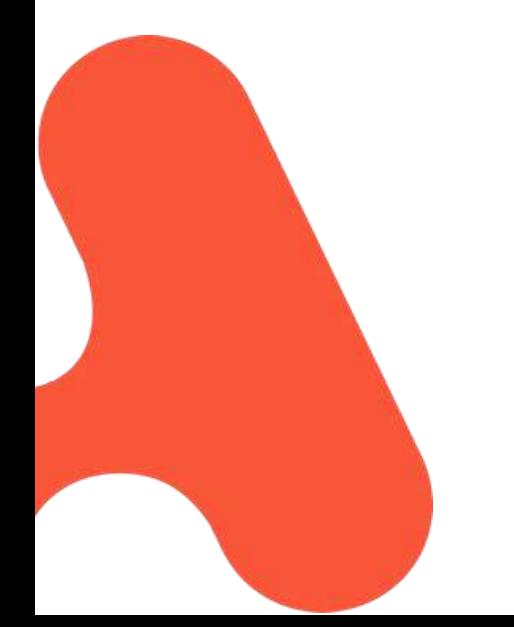

Калуга

# СОДЕРЖАНИЕ

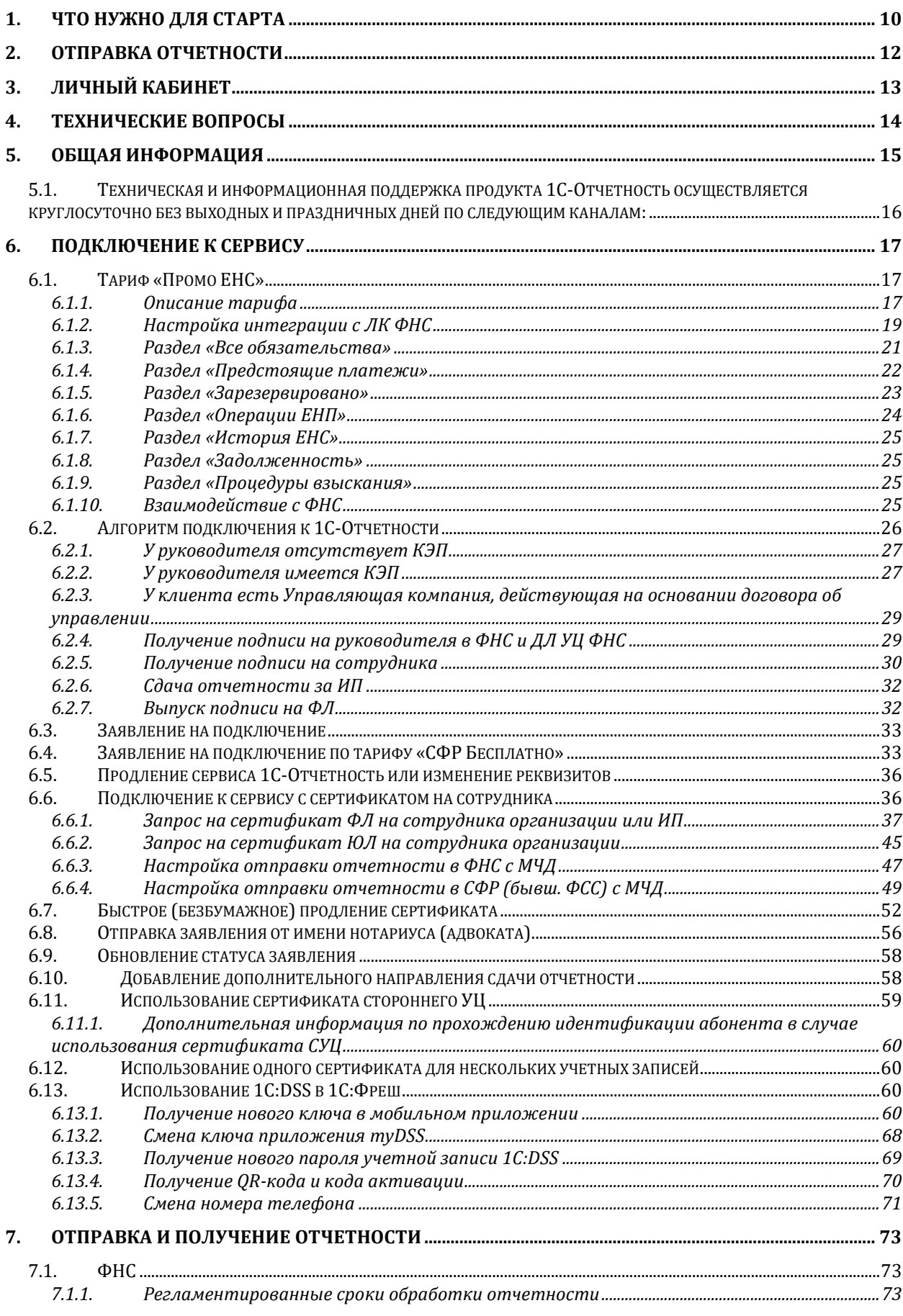

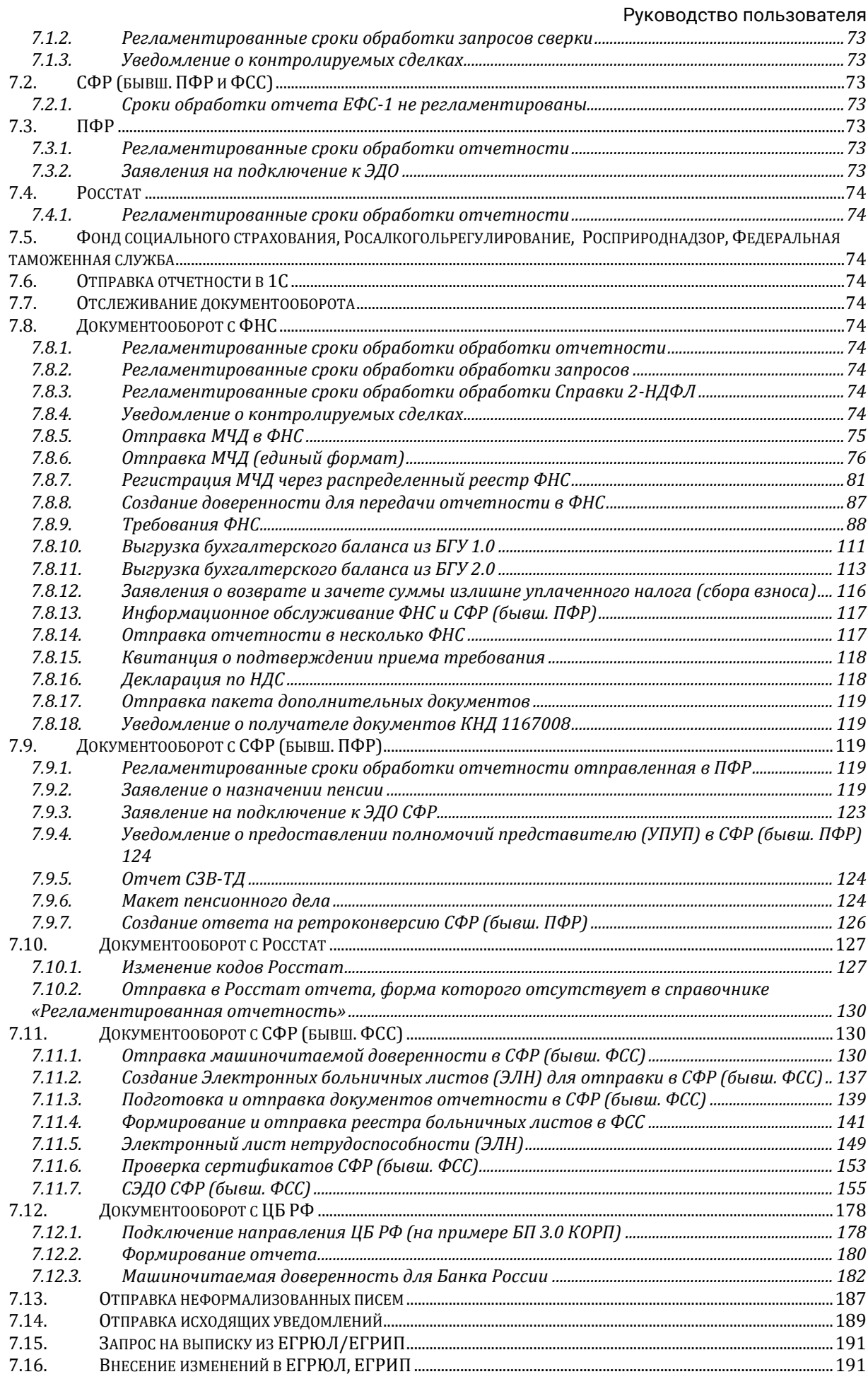

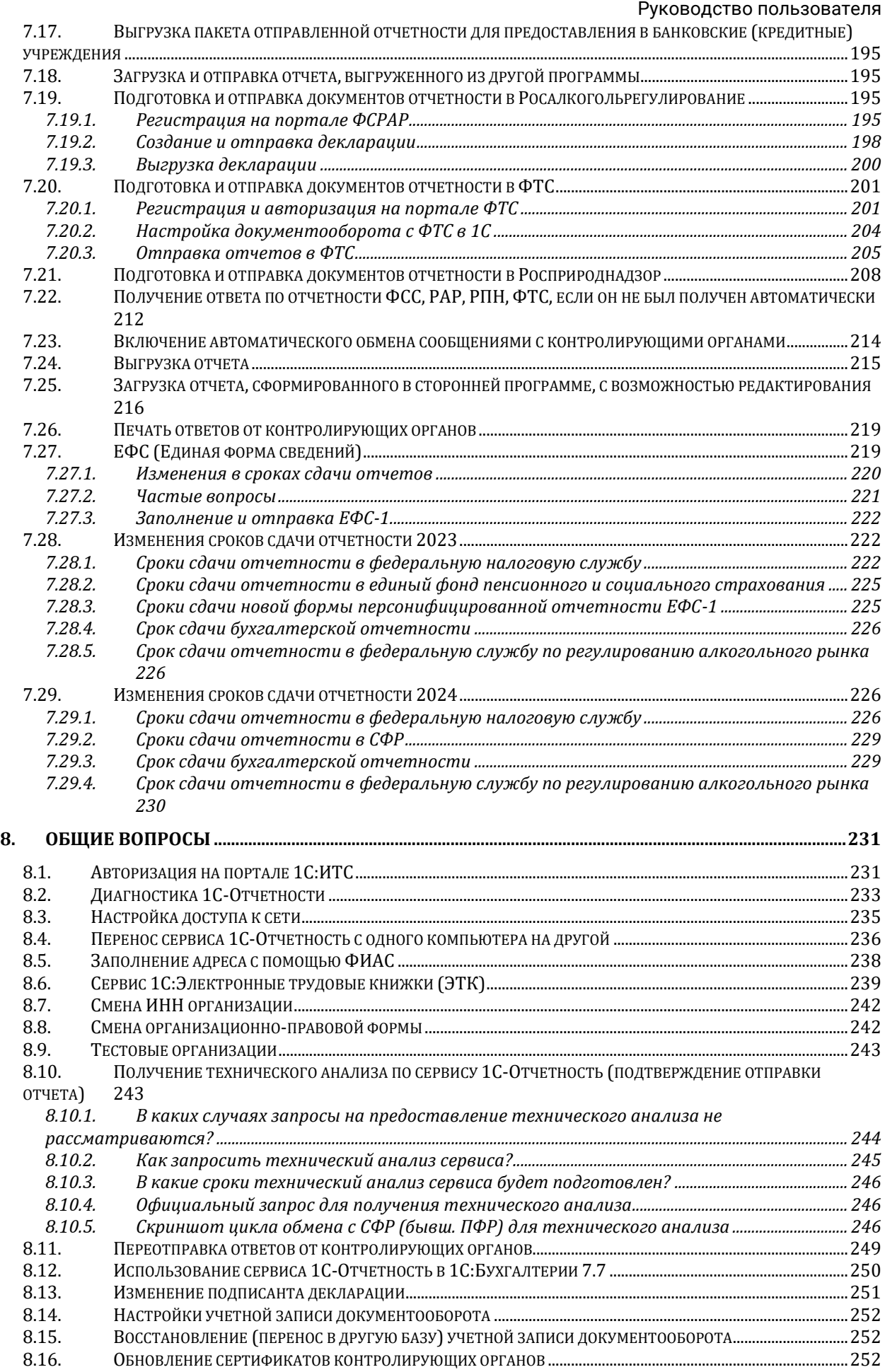

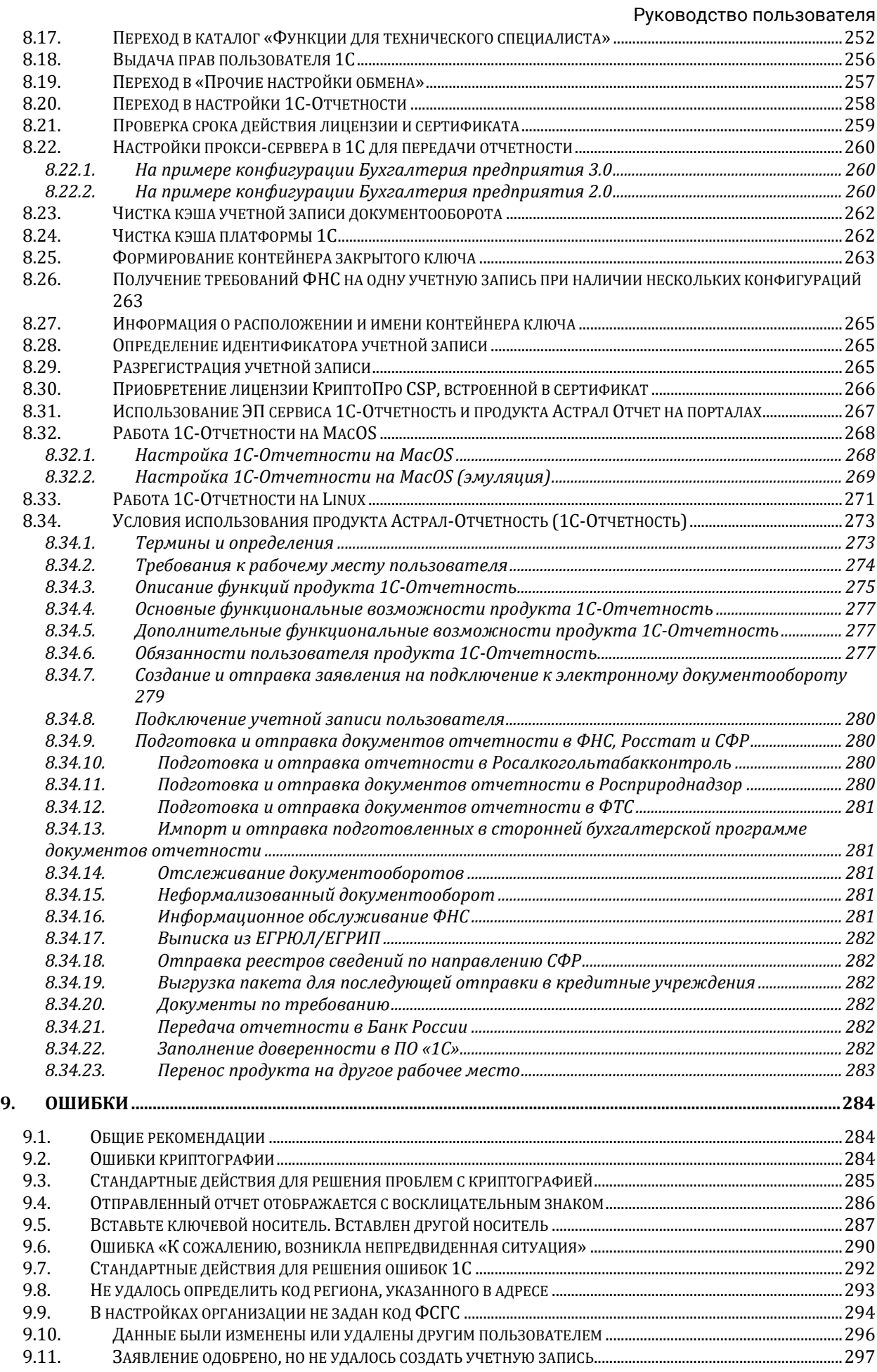

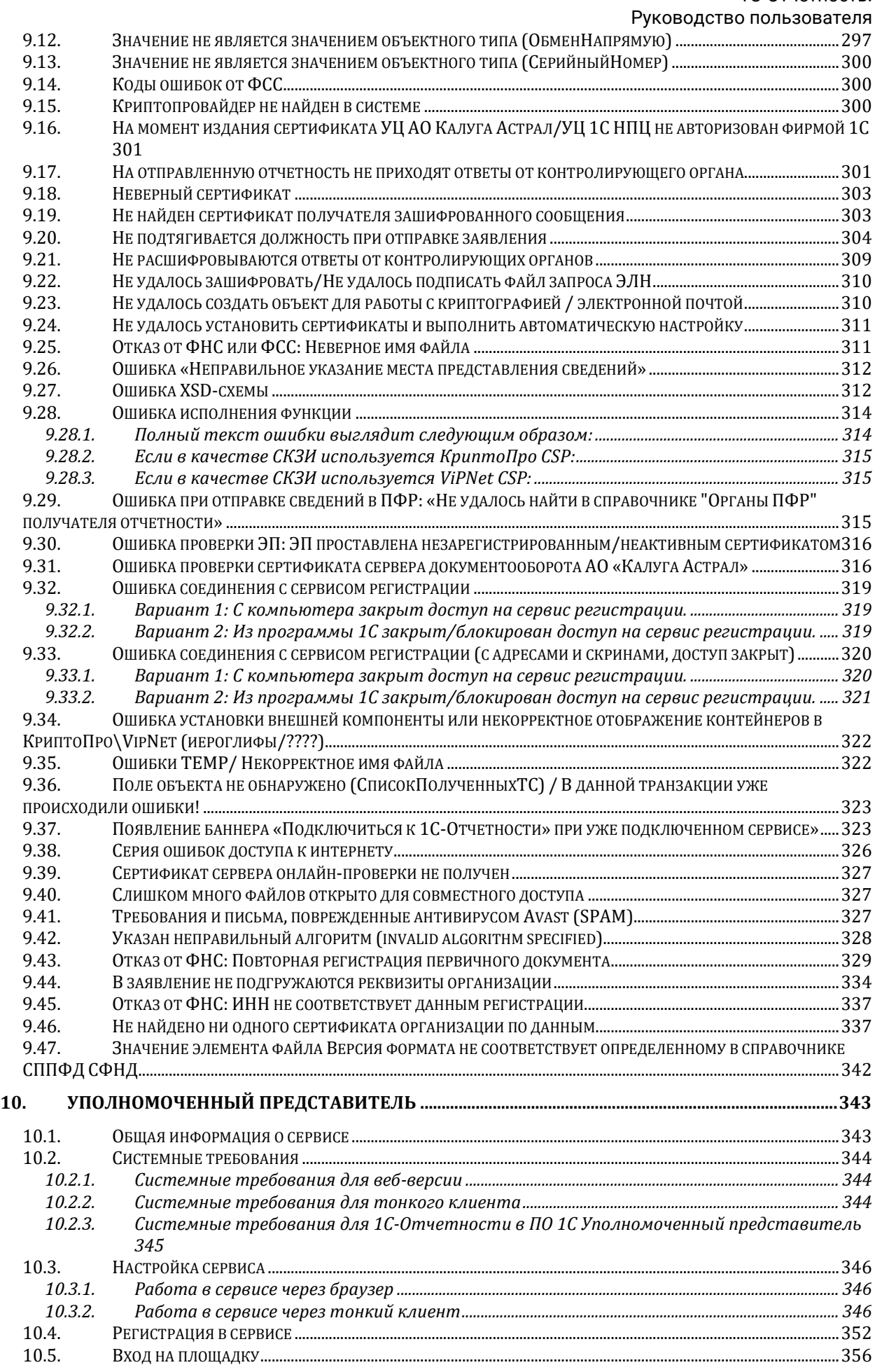

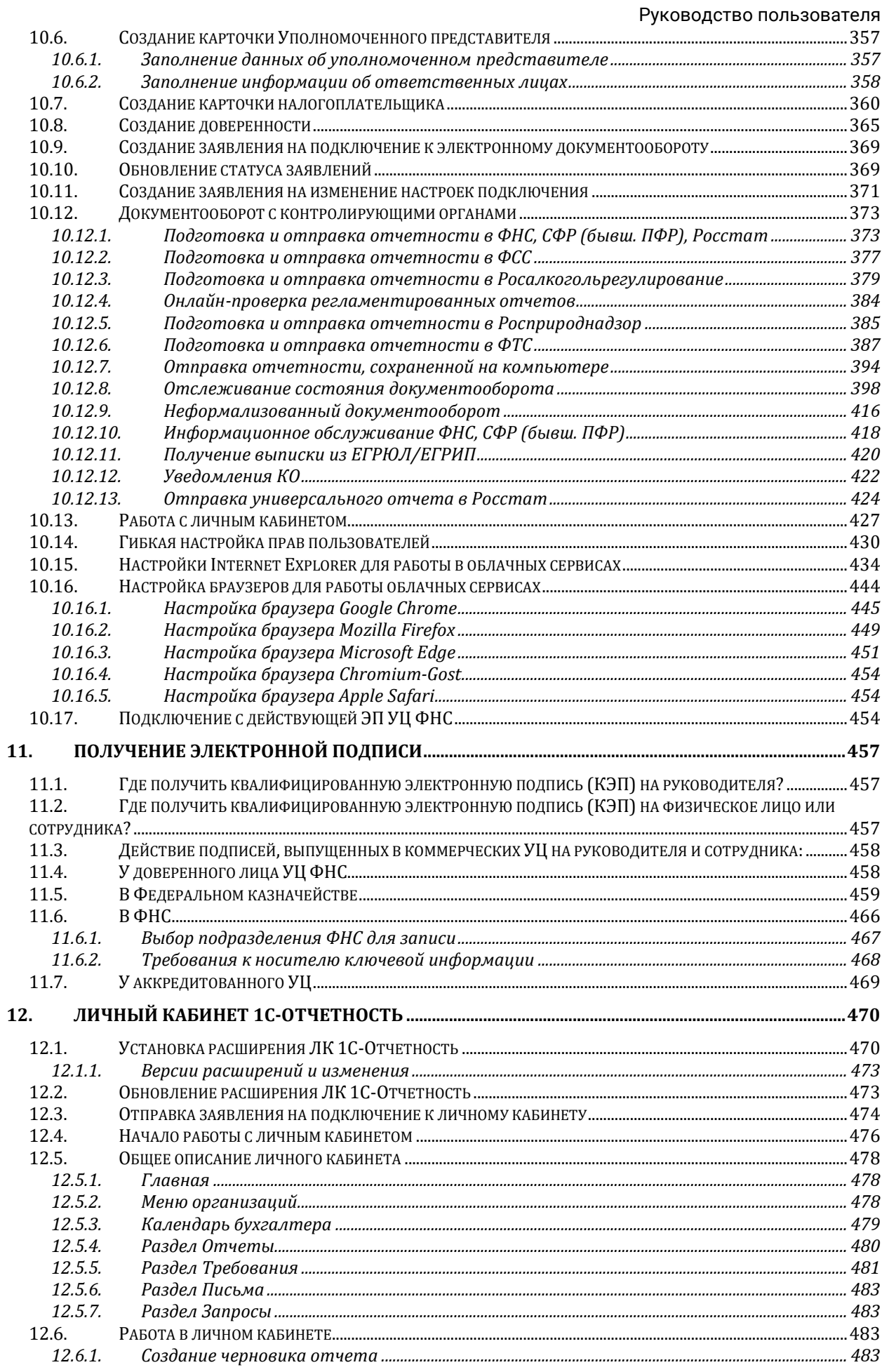

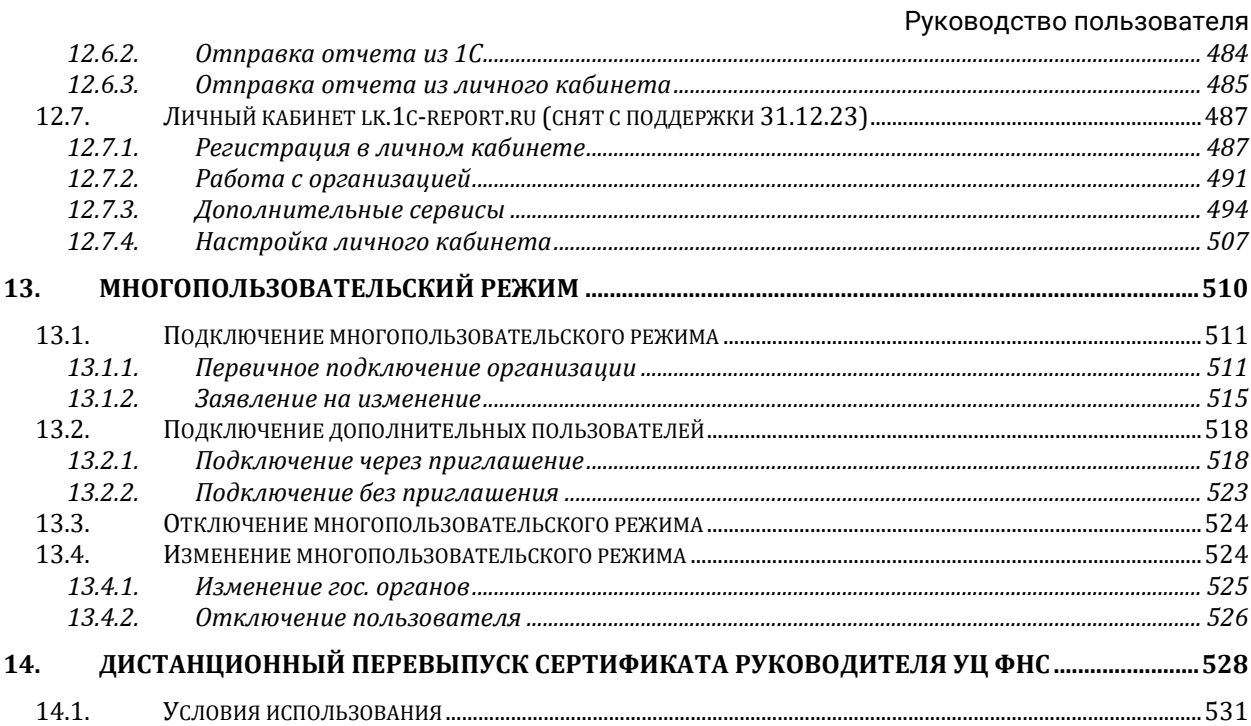

Руководство пользователя

Продукт Астрал-Отчетность (1С-Отчетность) – сервис, встроенный в типовые конфигурации программного обеспечения «1С:Предприятие» версий 7.7., 8.2. и 8.3, предназначенный для отправки отчетности в контролирующие органы непосредственно из программы 1С. С подробной информацией вы можете ознакомиться в статье [Общая информация](#page-14-0).

Услуги оператора электронного документооборота оказывает АО «КАЛУГА АСТРАЛ» в соответствии с офертой, размещенной на официальном сайте оператора: [astral.ru](https://astral.ru/). Факт начала использования указанного программного продукта свидетельствует о присоединении пользователя продукта к оферте.

Услуги удостоверяющего центра оказывает АО «КАЛУГА АСТРАЛ» в соответствии с порядком реализации функций аккредитованного удостоверяющего центра АО «КАЛУГА АСТРАЛ» и исполнения его обязанностей (далее - Регламент), опубликованным на официальном сайте удостоверяющего центра: [astral.ru](https://astral.ru/). Факт обращения пользователем в удостоверяющий центр с заявлением на изготовление сертификата свидетельствует о присоединении пользователя к Регламенту.

# <span id="page-9-0"></span>**1. Что нужно для старта**

Пользователи 1С уже имеют встроенный в учетную систему сервис 1С-Отчетность и могут начать обмен документами с контролирующими органами.

Для начала работы необходимо:

- Лицензионное ПО «1С:Предприятие» на платформе версии 7.7., 8.2. или 8.3, поддерживающее обработку «Документооборот с контролирующими [органами»](#page-9-1).
- Одна из криптографических программ [КриптоПро CSP](http://www.cryptopro.ru/) или [ViPNet CSP.](http://www.infotecs.ru/) КриптоПро CSP платная программа. Чтобы приобрести лицензию, заполните заявку на [нашем официальном сайте](https://astral.ru/products/cryptopro/). Если вы хотите использовать программу ViPNet CSP, выберите версию программы и установите ее.
- <span id="page-9-1"></span> Усиленная квалифицированная электронная подпись (УКЭП). Вы можете приобрести бесплатную УКЭП в рамках сервиса 1С-Отчетность или подключить уже существующую. Алгоритм работы с УКЭП описан статье [Алгоритм подключения к 1С](#page-25-0)-Отчетности.

*Проверка возможности подключения сервиса 1С-Отчетность*

*Проверьте наличие обработки Документооборот с контролирующими органами:*

- *Для управляемых конфигураций (на базе Бухгалтерии 3.0) – [Переход в](#page-251-3)  [каталог «Функции для технического специалиста»](#page-251-3) → Обработки →Документооборот с контролирующими органами.*
- *Для неуправляемых конфигураций (на базе Бухгалтерии 2.0) – Операции →Обработки →Документооборот с контролирующими органами.*

*Если обработка есть в списке, сервис 1С-Отчетность подключить можно.*

Чтобы начать работу с 1С-Отчетностью, [подключите организацию к 1С](#page-32-0)-[Отчетности](#page-32-0).

[Подобрать тариф для вашего бизнеса](https://astral.ru/products/1c-otchetnost/#autoblock-7148).

*Пользователи, заключившие договор [информационно](https://its.1c.ru/db/aboutitsnew)-технического [сопровождения \(1С:ИТС\)](https://its.1c.ru/db/aboutitsnew) уровня ПРОФ, могут подключить 1С-Отчетность бесплатно для одного юридического лица либо индивидуального предпринимателя.*

*Если ваша организация является нотариусом, адвокатом или КФХ, отправьте заявление согласно статье [Отправка заявления от имени нотариуса](#page-55-0)* 

#### *(адвоката).*

*Если требуется продлить лицензию на сервис 1С-Отчетность, изменить реквизиты или заменить/продлить сертификат, отправьте заявление на Продление сервиса 1С-[Отчетность или изменение реквизитов](#page-35-0).*

*Если вы хотите добавить или изменить направления сдачи отчетности, воспользуйтесь статьей [Добавление дополнительного направления сдачи](#page-57-1)  [отчетности](#page-57-1).*

# <span id="page-11-0"></span>**2. Отправка отчетности**

Когда организация будет подключена к сервису 1С-Отчетность, вам будет доступна отправка документов в контролирующие органы.

#### *Виды отправок*

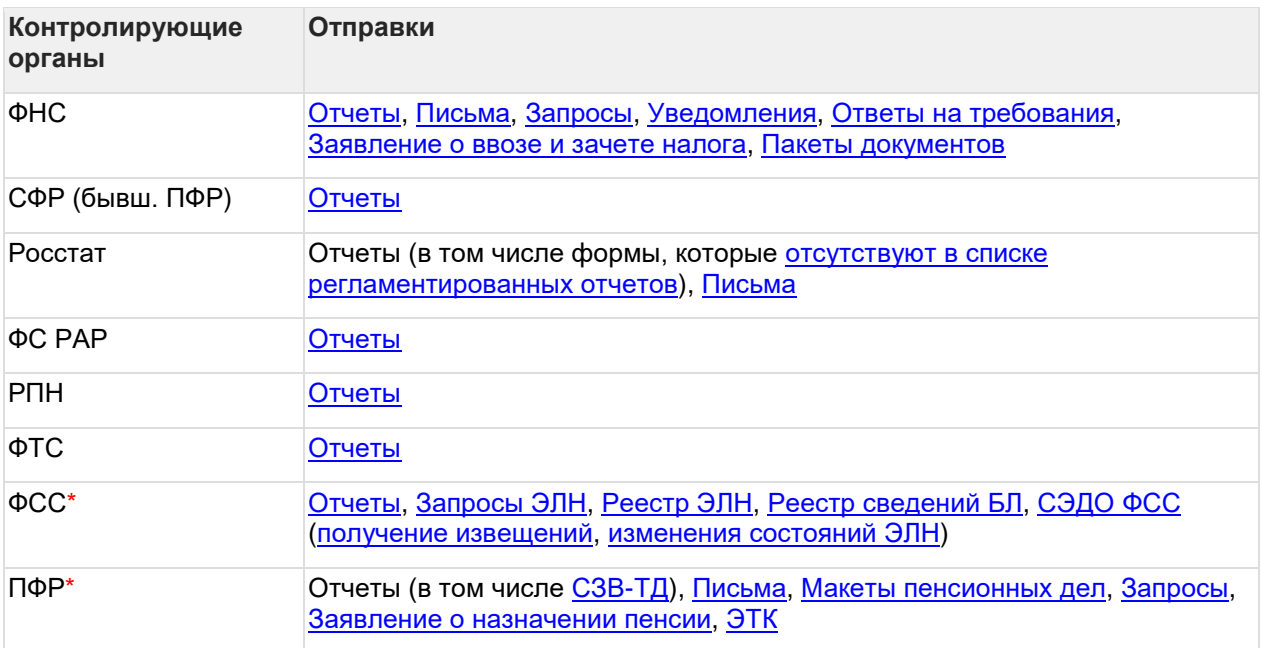

*\*С 1 января 2023 года ПФР и ФСС объединились в единый социальный фонд (СФР). Но за 4 квартал 2022 года отчеты необходимо сдавать в ПФР и ФСС по старой схеме.*

Для получения ответов от контролирующих органов по отправленным отчетам воспользуйтесь статьей [Отслеживание документооборота](#page-73-4).

# <span id="page-12-0"></span>**3. Личный кабинет**

Пользователи, подключенные к 1С-Отчетности, имеют бесплатный доступ к личному кабинету 1С-Отчетность по адресу: [1c-report.ru](http://1c-report.ru/). Для регистрации воспользуйтесь инструкцией [Регистрация в личном кабинете.](#page-486-1) В личном кабинете доступна [информация по организации](#page-490-1) и [статусам отправок.](#page-491-0) А также доступна [история обращений в техническую поддержку](#page-492-0).

В личном кабинете вы можете:

- отправить запрос на [План проверок субъектов предпринимательства](#page-493-1);
- посмотреть информацию по регламентированным срокам предоставления отчетности (Календарь бухгалтера);
- проводить [Финансовый анализ предприятия](#page-495-0);
- [оценить кредитоспособность](#page-496-0);
- [определить вероятность банкротства организации](#page-497-0);
- [оценить стоимости организации](#page-498-0) по методу чистых активов;
- [оценить риски налоговой проверки](#page-500-0);
- [проверить отчетность](#page-503-0) на правильность заполнения.

# <span id="page-13-0"></span>**4. Технические вопросы**

Если при работе с 1С-Отчетностью у вас возникают вопросы, вы можете ознакомиться [с частыми вопросами и их решениями](#page-283-0).

#### *Техническая поддержка*

*При отсутствии вашего вопроса в списке типовых обратитесь в техническую поддержку продукта 1С-Отчетность:*

- *контактный телефон линии консультации: [8 800 700 86 68;](tel:8-800-700-86-68)*
- *1С-Коннект: 1С-[Отчетность: Поддержка клиентов](https://1c-connect.com/join/s/i8r8d6nj6fdc7yuunj9tr96qoy);*
- *адрес электронной почты: [1c@astral.ru;](mailto:1c@astral.ru)*
- *чат технической поддержки на официальном сайте: [astral.ru.](http://astral.ru/)*

*Техническая и информационная поддержка осуществляется круглосуточно без выходных и праздничных дней.*

*В обращении необходимо указать ИНН вашей компании.*

[Программный продукт «Астрал](https://reestr.digital.gov.ru/reestr/302474/)-Отчетность» (1С-Отчетность) включен в реестр российских программ 14.06.2016 года под номером 1125.

# <span id="page-14-0"></span>**5. Общая информация**

Продукт Астрал-Отчетность (сервис «1С-Отчетность») – сервис, встроенный в типовые конфигурации программного обеспечения (далее – ПО) «1С:Предприятие» версий 7.7., 8.2. и 8.3, предназначенная для отправки отчетности в контролирующие органы непосредственно из программы «1С».

Услуги оператора электронного документооборота и Удостоверяющего центра оказывает АО «КАЛУГА АСТРАЛ».

Для работы сервиса «1С-Отчетность» необходимо наличие Лицензионного ПО «1С» на платформе версии 7.7., 8.2. и 8.3, конфигурации, поддерживающей обработку «Документооборот с контролирующими органами».

*Cписок поддерживаемых конфигураций может расширяться.*

*Более подробную информацию о поддерживаемых конфигурациях вы можете получить по [ссылке](https://portal.1c.ru/applications/1C-Reporting).*

Сервис «1С-Отчетность» предназначен:

- Для сдачи в электронном виде по телекоммуникационным каналам связи всех форм налоговой и бухгалтерской отчетности по направлению ФНС согласно Приказу ФНС России «Об утверждении Методических рекомендаций по организации электронного документооборота при представлении налоговых деклараций (расчетов) в электронном виде по телекоммуникационным каналам связи» от 31 июля 2014 г. N ММВ-7- 6/398@.
- Для представления документов индивидуального персонифицированного учета страховых взносов и расчета страховых взносов по телекоммуникационным каналам связи в системе электронного документооборота Пенсионного фонда РФ. Порядок работы соответствует Распоряжению Правления ПФР РФ от 10.2007 № 190р (в ред. расп. от 10.06.2009 N 116р; от 19.03.2010 N 75р).

*Для перехода на представление сведений о застрахованных лицах по телекоммуникационным каналам связи плательщик страховых взносов должен направить в Отделение СФР заявление о подключении к электронному документообороту и заключить Соглашение об обмене электронными документами в СЭД СФР по телекоммуникационным каналам связи.*

 Для предоставления статистической информации по формам государственного статистического наблюдения в Росстат. Порядок работы соответствует Постановлению Правительства Российской Федерации от 27.10.2010 г. № 370. «Об условиях предоставления в обязательном порядке первичных статистических данных и административных данных субъектам официального статистического учета».

- Для сдачи отчетности в Фонд социального страхования в соответствии с Приказом Фонда социального страхования РФ от 26 декабря 2014 г. N 613 «О внедрении защищенного обмена документами в электронном виде с применением электронной цифровой подписи для целей обязательного социального страхования».
- Для предоставления отчетности об объемах оборота этилового спирта, алкогольной и спиртосодержащей продукции в территориальный орган Росалкогольрегулирования и ФСРАР в соответствии с Федеральным законом от 22 ноября 1995 г. № 171-ФЗ «О государственном регулировании производства и оборота этилового спирта, алкогольной и спиртосодержащей продукции» с изменениями, внесенными 218-ФЗ от 18 июля 2011 г.
- Для сдачи расчетов платы за негативное воздействие на окружающую среду и прочей отчетности в Управление Росприроднадзора. С 1 октября 2011 года Управление Росприроднадзора осуществляет прием отчетности в электронном виде.
- Для сдачи отчетности в федеральную таможенную службу регламентированного отчета «Статистическая форма учета перемещения товаров».

# <span id="page-15-0"></span>**5.1. Техническая и информационная поддержка продукта 1С-Отчетность осуществляется круглосуточно без выходных и праздничных дней по следующим каналам:**

- Контактный телефон линии консультации: 8 800 700 86 68;
- 1С-Коннект: 1С-[Отчетность: Поддержка клиентов](https://1c-connect.com/join/s/i8r8d6nj6fdc7yuunj9tr96qoy);
- Адрес электронной почты: 1 c@[astral.ru;](mailto:1с@astral.ru)
- Чат технической поддержки на официальном сайте [astral.ru.](http://astral.ru/)

# <span id="page-16-0"></span>**6. Подключение к сервису**

# <span id="page-16-1"></span>**6.1. Тариф «Промо ЕНС»**

#### <span id="page-16-2"></span>**6.1.1. Описание тарифа**

Промо ЕНС - бесплатный тариф, сроком на 6 месяцев (180 дней). Тариф доступен для подключения новым клиентам при первичном подключении. Продление данного тарифа невозможно.

Тариф позволяет отправлять следующие документы:

- Уведомление об исчисленных суммах налогов;
- Заявление о возврате единого налогового платежа;
- Запрос на получение информационного сообщения о состоянии расчетов с бюджетом в электронной форме;
- Уведомление о получателе документов;
- Письма в ФНС;
- Сверки с ФНС.

После создания **Уведомления об исчисленных суммах налогов**, если организация не подключена к сервису 1С-Отчетность, появится баннер, предлагающий отправить заявление на подключение с тарифом «Промо ЕНС». Нажмите кнопку **Отправить заявление**:

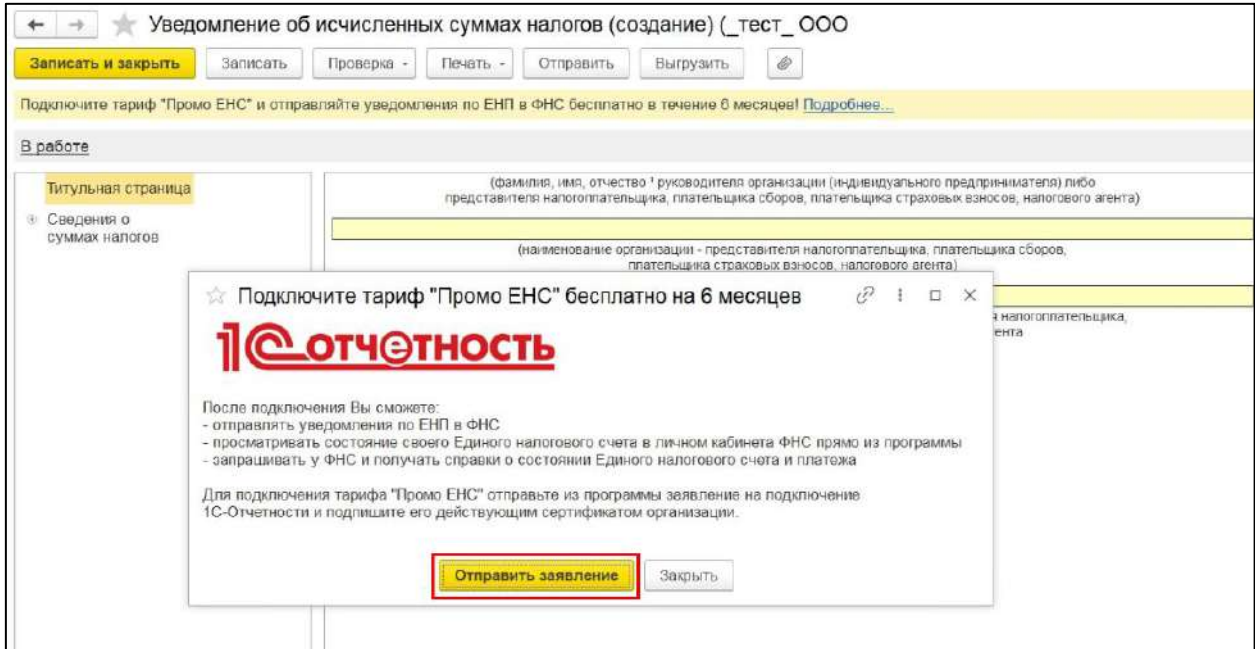

При отправке заявления на подключение к сервису 1С-Отчетность по тарифу «Промо ЕНС» можно добавить одно или несколько направлений ФНС (количество неограниченно). При выборе любого другого контролирующего органа появится сообщение о том, что при выборе данного направления вы не сможете подключить тариф «Промо ЕНС»:

#### 1С-Отчетность. Руководство пользователя

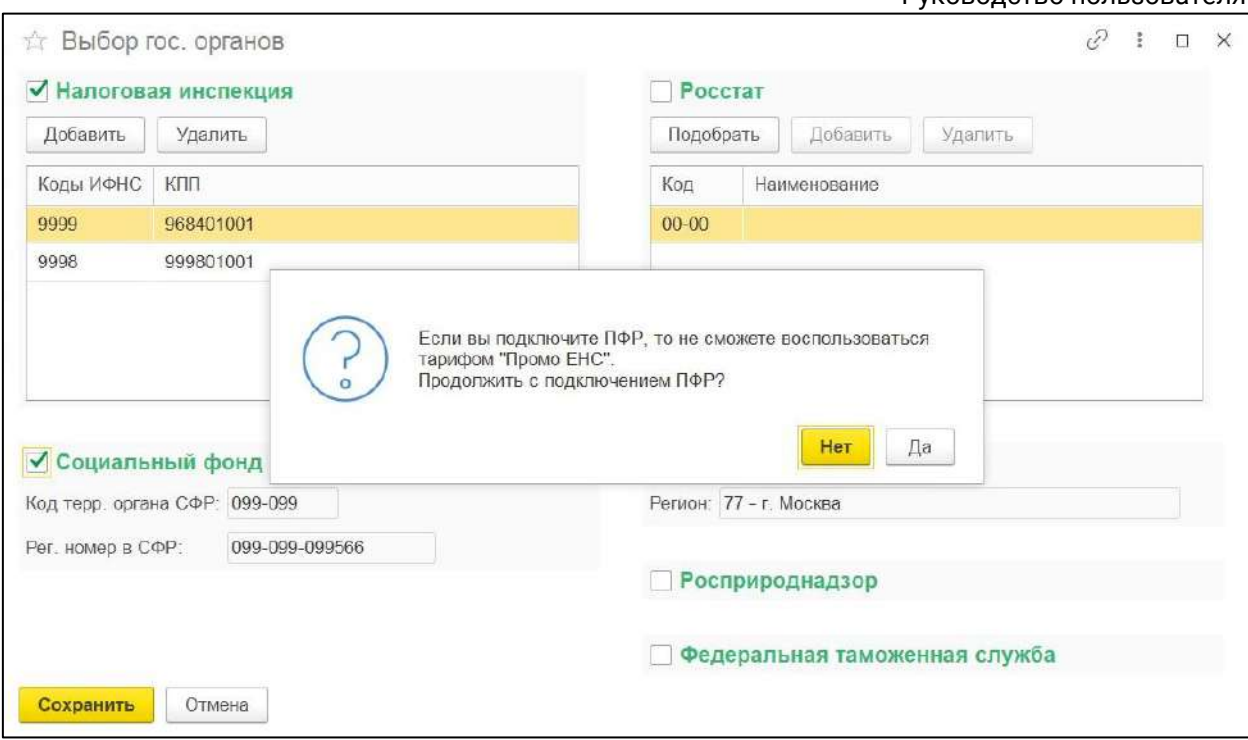

Также к тарифу «Промо ЕНС» не удастся подключиться, если в заявлении проставить отметку **Издать новый** сертификат электронной подписи:

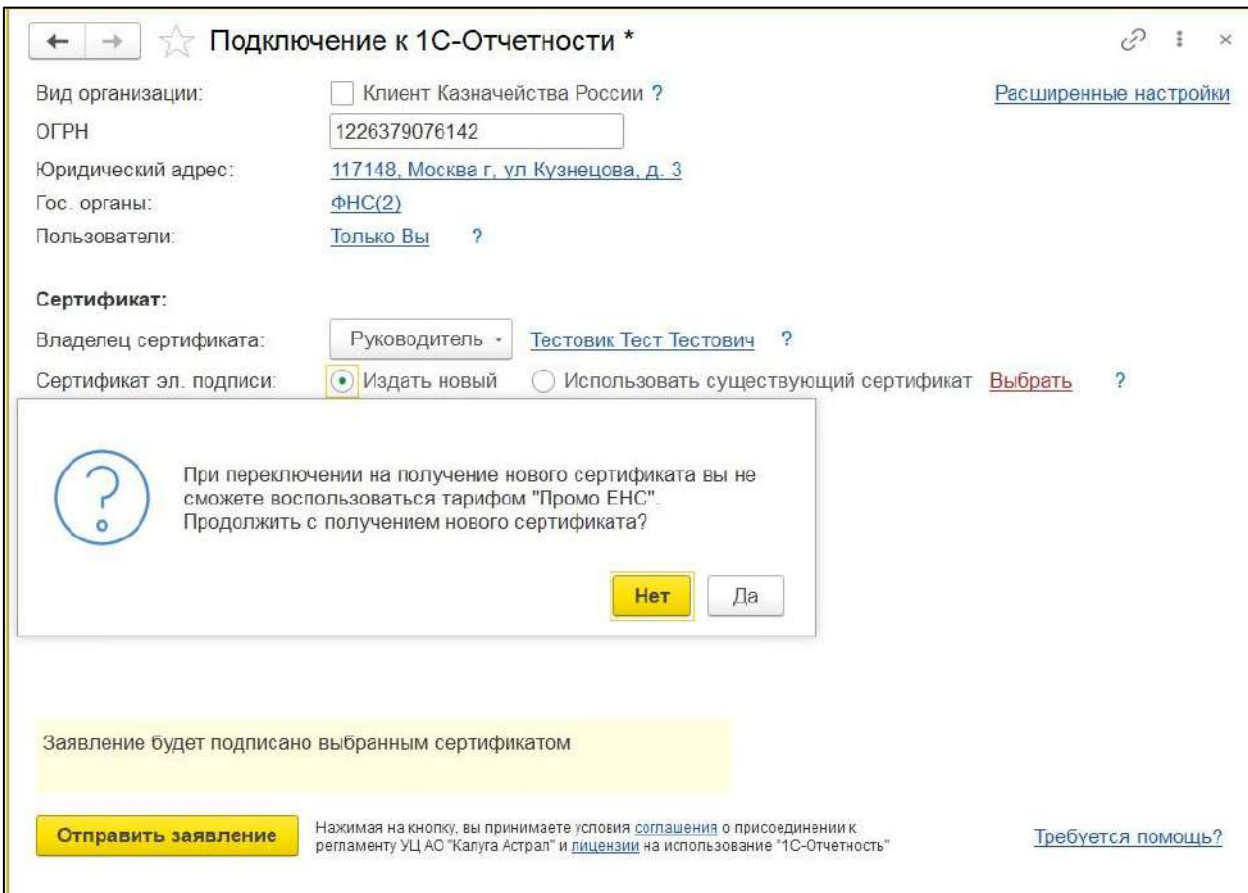

Отправленное заявление на подключение к сервису 1С-Отчетность по тарифу «Промо ЕНС» обрабатывается без участия обслуживающей организации.

### <span id="page-18-0"></span>**6.1.2. Настройка интеграции с ЛК ФНС**

Интеграция 1С с ЛК ФНС в части работы с ЕНС поддерживает два режима авторизации пользователя:

- по сертификату КЭП;
- на основании отправленного в ФНС согласия налогоплательщика на раскрытие налоговой тайны.

Подключение доступно при помощи:

- КЭП руководителя;
- КЭП на физическое лицо с МЧД РР.

Для работы с данными ЛК ФНС в части ЕНС откройте раздел **Главное → Сервис → Личный кабинет ЕНС**.

Для отправки согласия налогоплательщика на раскрытие налоговой тайны нажмите кнопку **Настройка интеграции**:

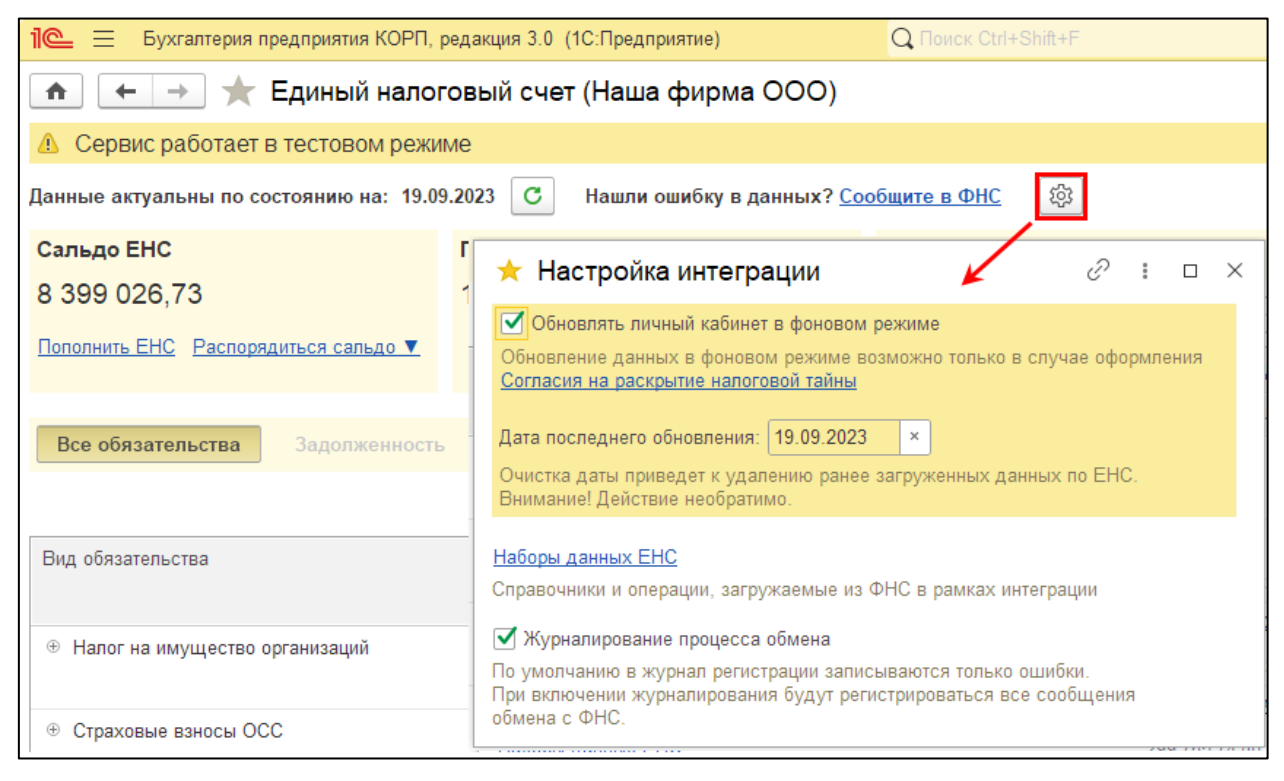

Чтобы открыть форму согласия на раскрытие налоговой тайны, нажмите одноименную гиперссылку. При этом все данные будут заполнены автоматически.

Для автоматического обновления данных после отправки формы установите флажок **Обновлять личный кабинет в фоновом режиме**. Также можно запустить обновление данных принудительно с помощью кнопки **Обновить**.

В форме единого рабочего места ЕНС отображено текущее состояние ЕНС и следующие разделы:

- Все обязательства;
- Задолженность;
- Предстоящие платежи;
- Зарезервировано;
- Операции ЕНП;
- История ЕНС;
- Процедуры взыскания.

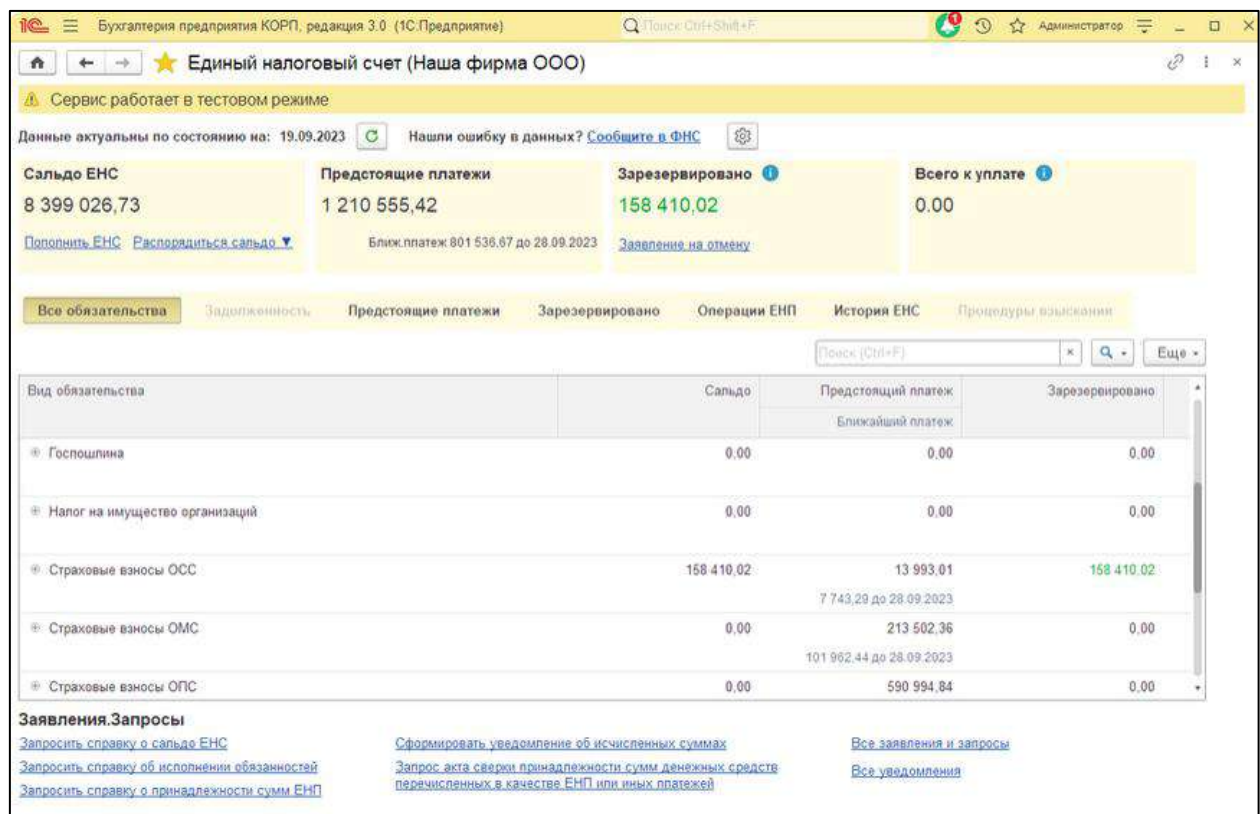

Сверху отображено текущее состояние ЕНС:

 Сальдо ЕНС – остаток ЕНП, не зачтенный в счет уплаты налогов и взносов (переплата ЕНП или аванс). Для формирования платежного поручения на уплату ЕНП или для распоряжения положительным сальдо нажмите кнопку **Распорядиться сальдо:**

#### 1С-Отчетность. Руководство пользователя

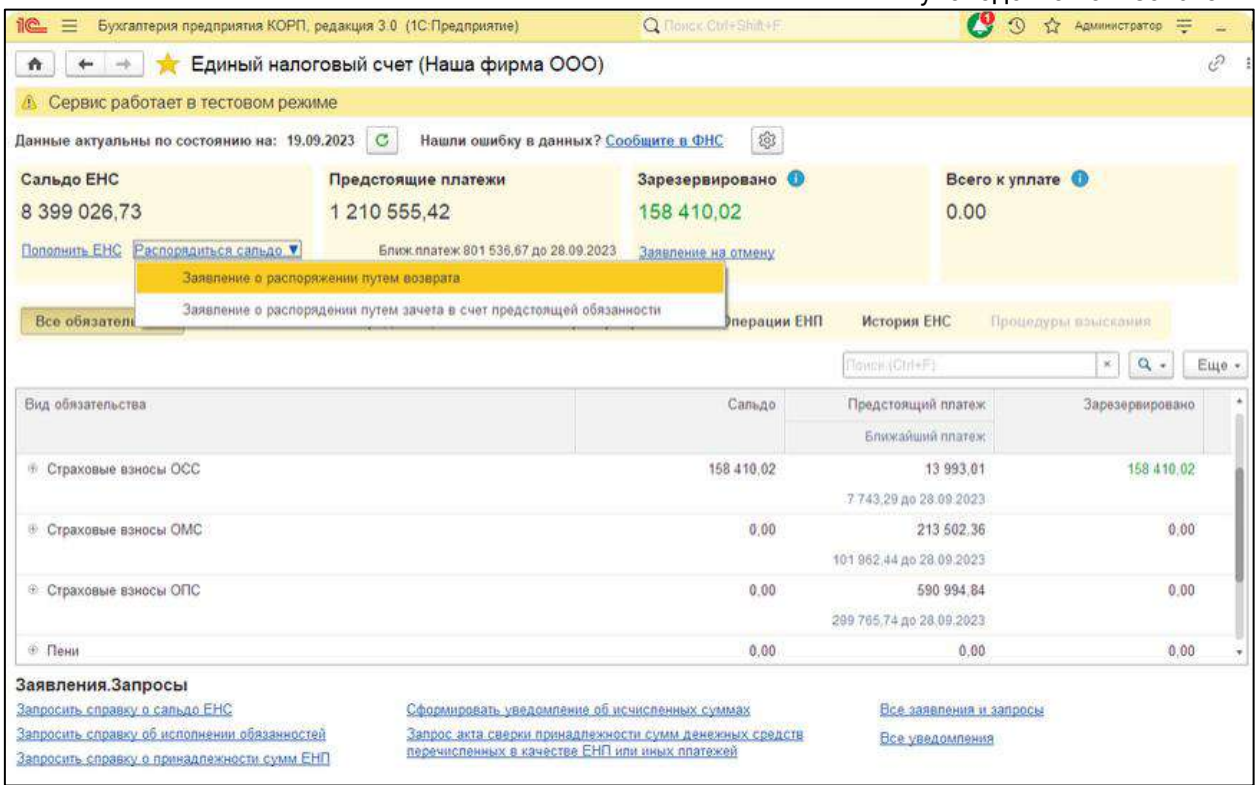

- Предстоящие платежи общая сумма налогов и взносов, по которым сданы уведомления или декларации, но срок уплаты еще не наступил;
- Зарезервировано общая сумма резервов, сформированных в счет будущей уплаты налогов и взносов;
- Всего к уплате это информация о текущем состоянии расчетов (требуется ли уплата ЕНП в настоящий момент и в каком размере).

#### <span id="page-20-0"></span>**6.1.3. Раздел «Все обязательства»**

В данном разделе представлено общее состояние расчетов по всем видам обязательств:

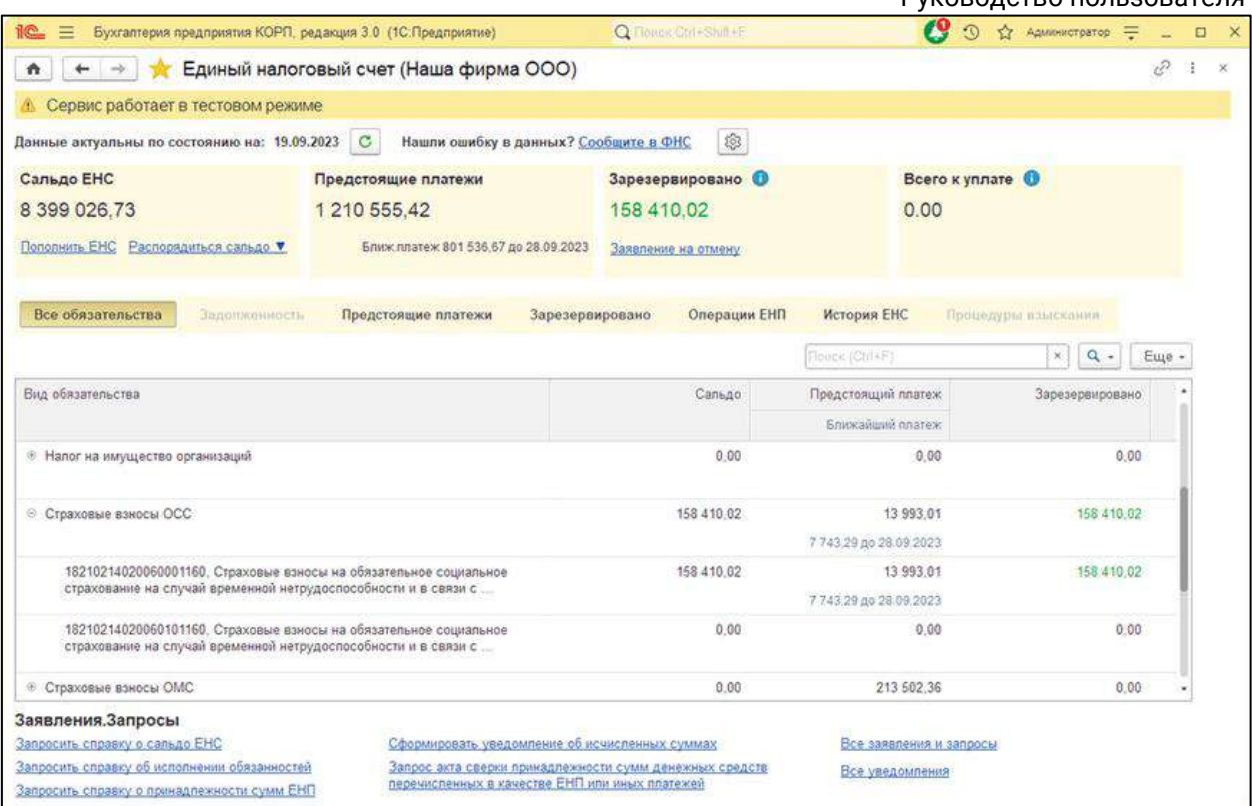

Расшифровку обязательств можно вывести с детализацией по КБК.

# <span id="page-21-0"></span>**6.1.4. Раздел «Предстоящие платежи»**

Этот раздел предназначен для группировки обязательств, срок уплаты по которым еще не наступил:

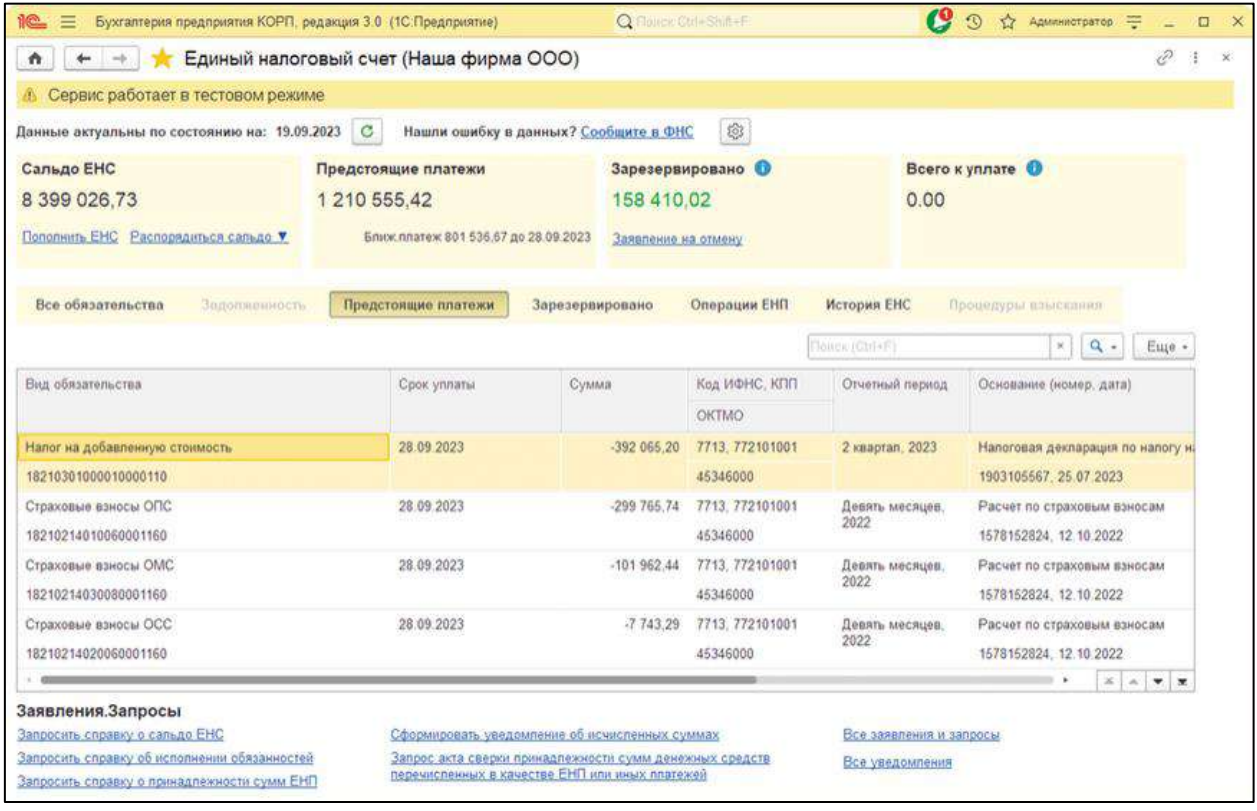

В расшифровке предстоящих платежей выводится каждое обязательство, о котором известно налоговой службе (например, на основании декларации, расчета, уведомления и других документов). Обязательства выводятся в разрезе КБК и сроков уплаты. В шапке формы **Единый налоговый счет** отдельно выделена сумма ближайшего по дате платежа – она собрана из данных расшифровки.

#### <span id="page-22-0"></span>**6.1.5. Раздел «Зарезервировано»**

В разделе представлена информация, по каким налогам и по каким срокам уплаты зарегистрированы резервы. Резервы формируются по разным основаниям:

- 1. Налогоплательщик по своему желанию может представить в ФНС заявление о распоряжении путем зачета суммой денежных средств, формирующих положительное сальдо ЕНС (утверждено приказом ФНС России от 30.11.2022 № ЕД-7-8/1133@).
- 2. Резервы автоматически создаются на стороне ФНС по уведомлениям об исчисленных суммах НДФЛ и страховых взносов (с 01.10.2023г.), а также по налоговым уведомлениям ФНС (например, по имущественным налогам), представленным до срока их уплаты при наличии достаточного остатка на ЕНС.
- 3. Резервы автоматически создаются на основании переплаты, образовавшейся на 01.01.2023г., по налогу на прибыль, а также по страховым взносам, по которым была предоставлена отсрочка.

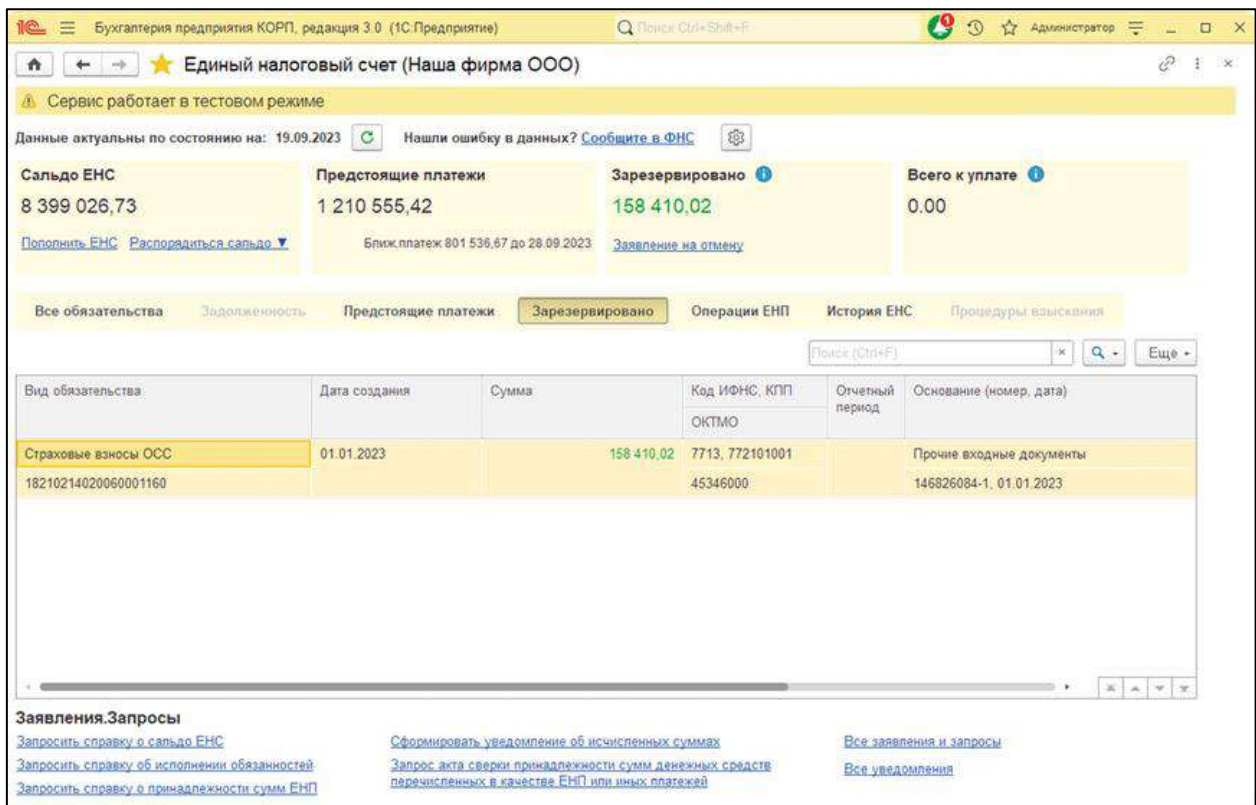

Созданные суммы резервов закрепляются за конкретными налогами с конкретными сроками уплаты. Сальдо ЕНС уменьшается на общую сумму зарезервированных сумм.

Руководство пользователя

Для создания заявления на отмену зачета ЕНП нажмите гиперссылку **Заявление на отмену:**

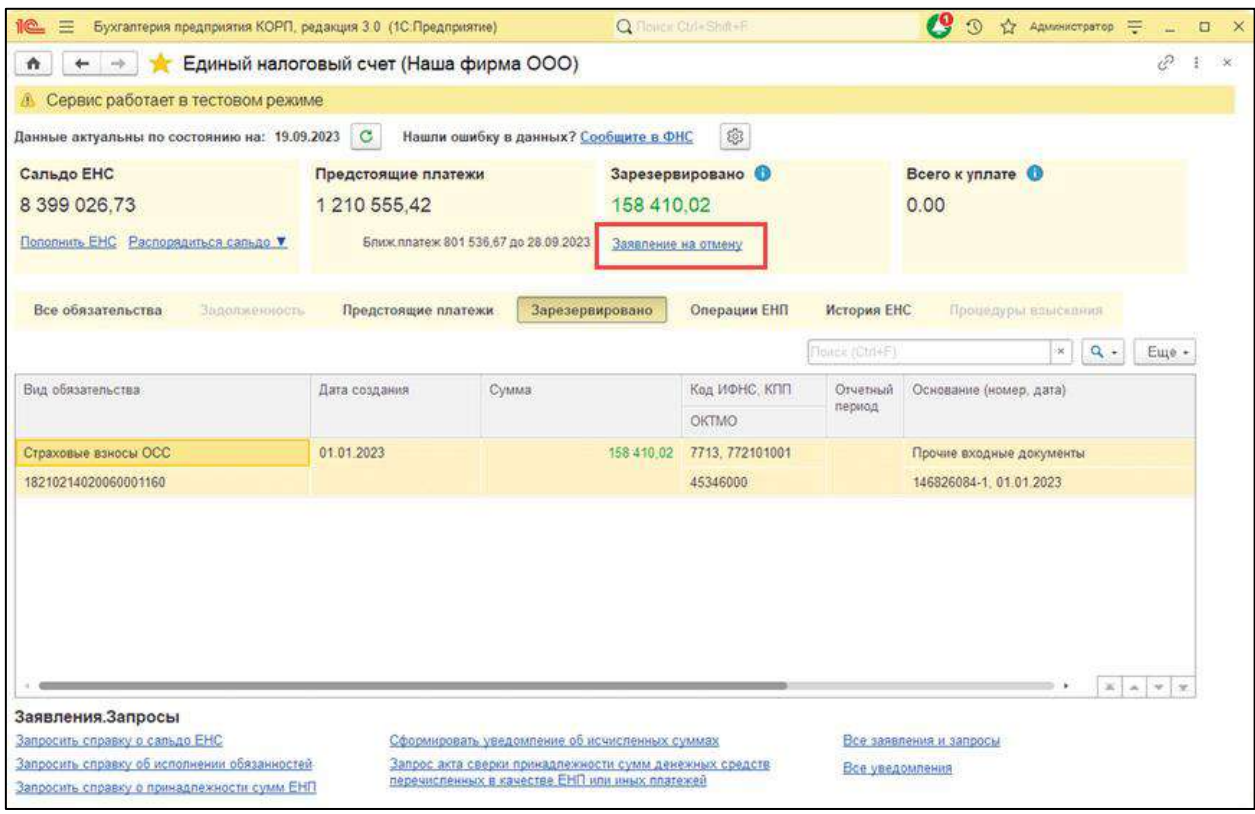

Отменить резервы, автоматически созданные на основании уведомлений (основание под номером 2), нельзя.

## <span id="page-23-0"></span>**6.1.6. Раздел «Операции ЕНП»**

В данном разделе отображена расшифровка поступления средств на ЕНС и направления их списания:

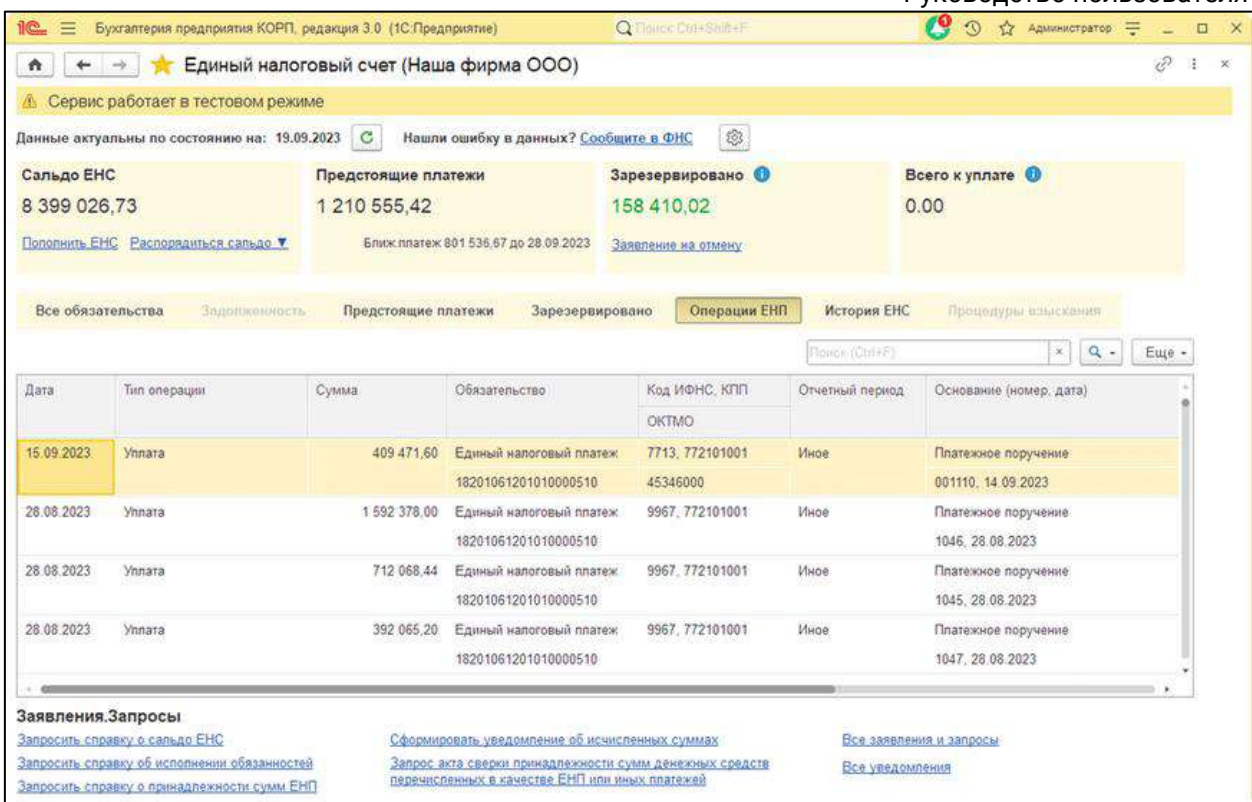

# <span id="page-24-0"></span>**6.1.7. Раздел «История ЕНС»**

В данном разделе расшифровывается изменение сальдо ЕНС в хронологическом порядке.

## <span id="page-24-1"></span>**6.1.8. Раздел «Задолженность»**

В данном разделе отражается информация по непогашенным обязательствам с истекшим сроком уплаты. Задолженность расшифровывается в разрезе обязательств и сроков уплаты.

#### <span id="page-24-2"></span>**6.1.9. Раздел «Процедуры взыскания»**

В данном разделе выводится список непогашенных документов, по которым наложены штрафы и прочие санкции.

При наличии задолженности, при нулевом сальдо ЕНС, а также при существующей обязанности уплатить определенную сумму в ближайший срок необходимо пополнить свой ЕНС. Для формирования платежного поручения, сумма которого складывается из суммы задолженности и суммы ближайшего платежа, нажмите кнопку **Пополнить ЕНС**.

## <span id="page-24-3"></span>**6.1.10. Взаимодействие с ФНС**

Внизу формы, нажав гиперссылку, вы можете:

- запросить справки о сальдо ЕНС, об исполнении обязанностей, о принадлежности сумм ЕНП;
- сформировать уведомление об исчисленных суммах;
- запросить акт сверки принадлежности сумм денежных средств, перечисленных в качестве ЕНП или иных платежей;
- открыть список всех заявлений и запросов, уведомлений.

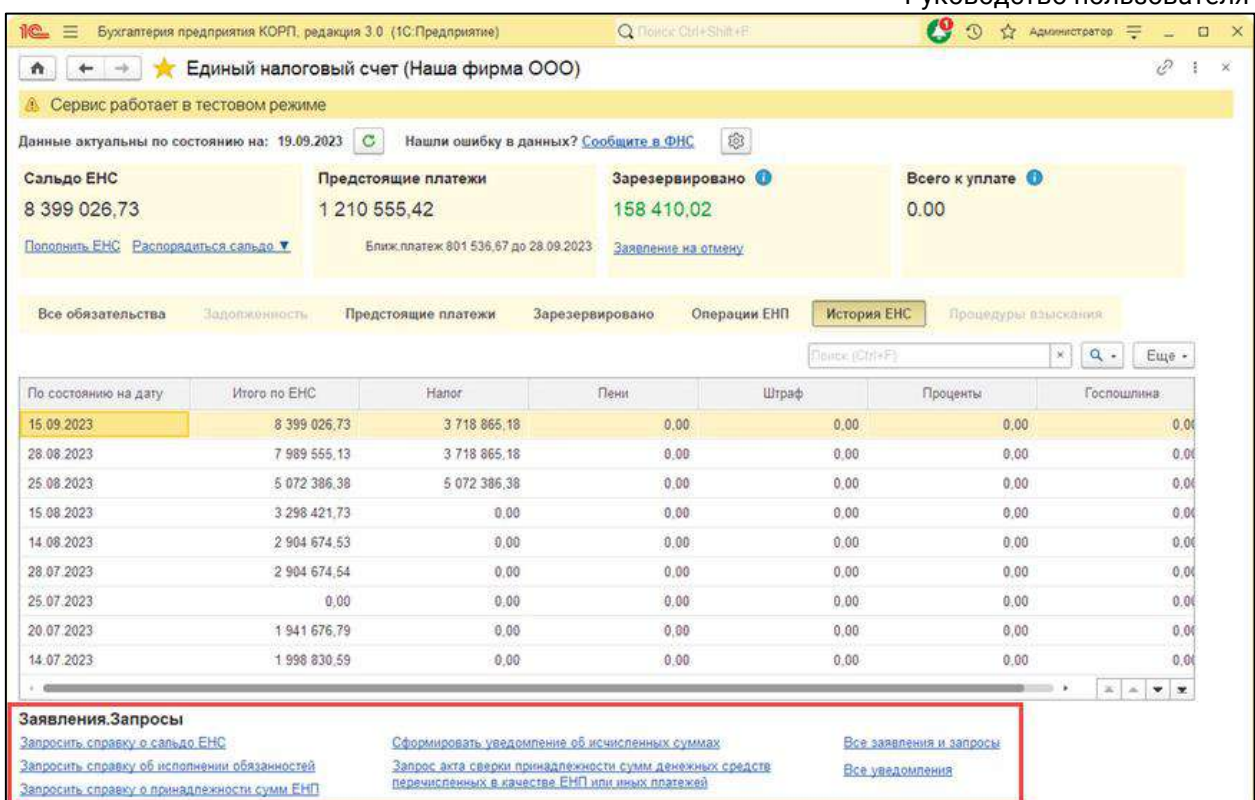

# <span id="page-25-0"></span>**6.2. Алгоритм подключения к 1С-Отчетности**

Определите, кто будет подписывать отчетность:

- 1. Руководитель. Требуется КЭП на руководителя компании сотрудника, который по Уставу имеет право действовать без доверенности. Информация доступна в ЕГРЮЛ.
- 2. Сотрудник. Требуется получить и настроить КЭП сотрудника в 1С-Отчетность по доверенности.
- 3. Представитель. Требуется настроить сдачу отчетности представителем, например, УП (УП — уполномоченный представитель).

Подключите 1С-Отчетность, настройте отправку отчетов.

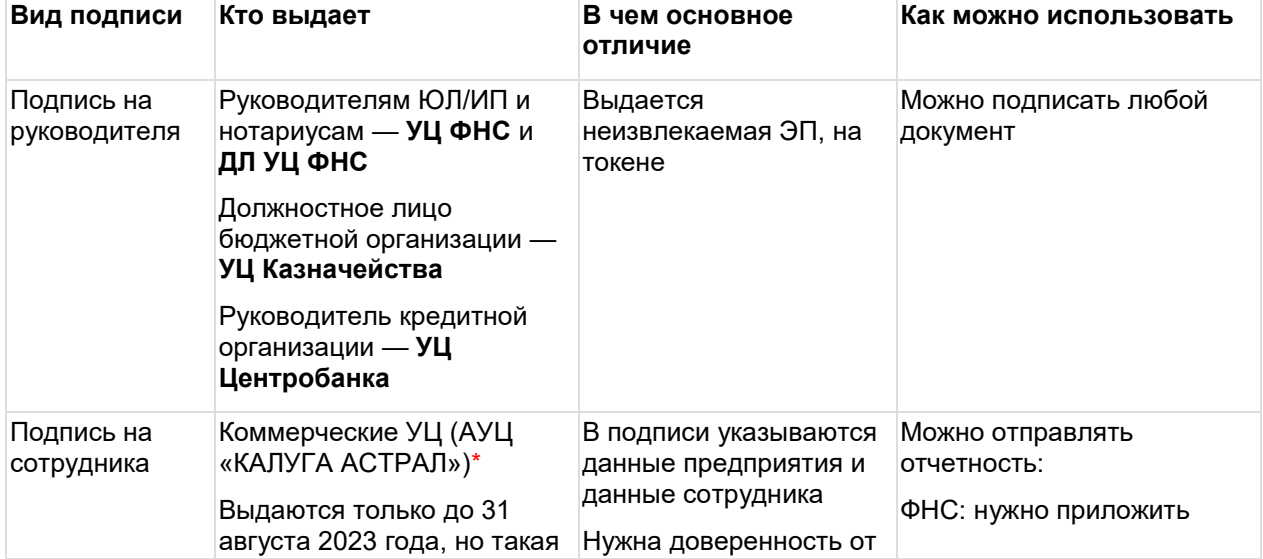

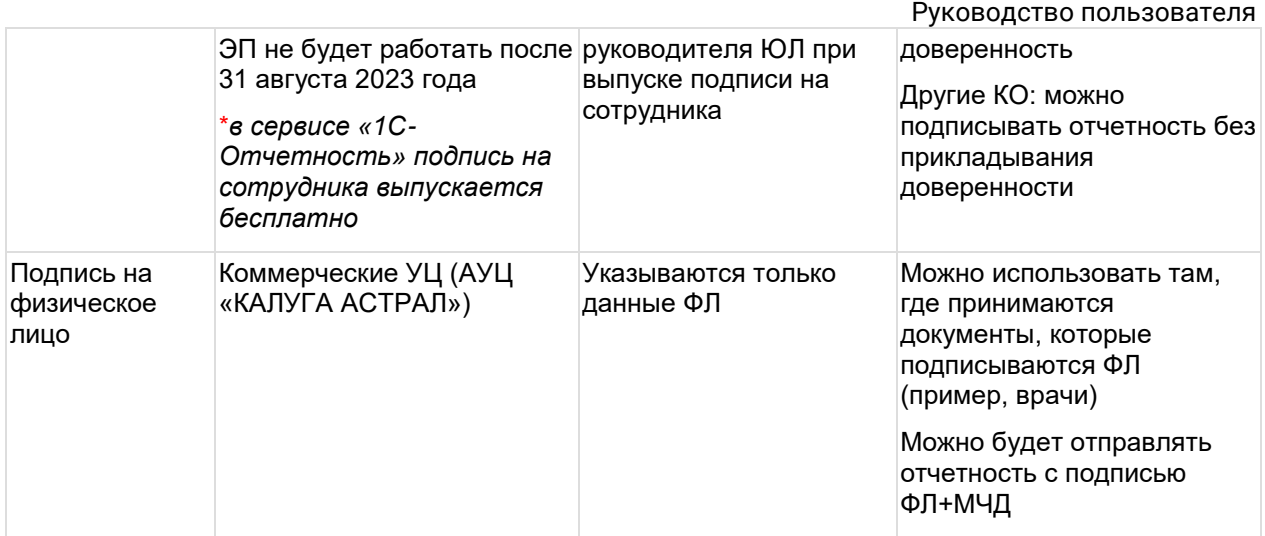

### <span id="page-26-0"></span>**6.2.1. У руководителя отсутствует КЭП**

В случае если руководитель не имеет КЭП и не планирует её получать, отчетность может подписать сотрудник. Для этого необходимо:

- 1. Выпустить КЭП на сотрудника:
	- a. Оформить оригинал доверенности на сотрудника по форме АУЦ «КАЛУГА АСТРАЛ»:
		- i. Сотрудник с документами должен пройти идентификацию ([список А](https://astral.ru/tochki-vydachi/)УЦ КА, можно выбрать удобный адрес).
		- ii. При идентификации необходимо предоставить оригинал доверенности на сотрудника по форме АУЦ «КАЛУГА АСТРАЛ».
		- iii. Выпустить подпись на сотрудника в сервисе «1С-Отчетность».
	- b. Токен не обязателен, можно сформировать и сохранить КЭП в реестре, на ПК или на flash-накопителе, сохранить в программе 1С для пользователей «1С: Фреш».
	- c. СКЗИ. Сотрудник может выбрать КриптоПро CSP (платный) или ViPNet CSP (бесплатный).
	- d. Создать [доверенность](#page-86-0) на сотрудника в 1С, который будет подписываться отчетность.
	- e. Зарегистрировать доверенность в ФНС. Необходимо отнести оригинал доверенности в ФНС.
- 2. Начать отправку отчетности в контролирующие органы, используя подпись сотрудника. При отправке отчетности доверенность прикрепляется автоматически.

#### <span id="page-26-1"></span>**6.2.2. У руководителя имеется КЭП**

В случае если руководитель имеет КЭП, но отчетность подписывает сотрудник, можно воспользоваться одним из решений:

Руководство пользователя

# **6.2.2.1. Решение 1. Формирование электронной доверенности в 1С-Отчетность**

- 1. Зарегистрировать КЭП руководителя в сервисе 1С-Отчетность путем [подачи заявки на подключение](#page-32-0). Будут сформированы все настройки у подписи, в т.ч. выполнена её регистрация в ИРУД.
- 2. Сформировать [электронную доверенность](#page-74-0) на сотрудника из сервиса 1С-Отчетность. Доверенность необходимо подписать КЭП руководителя.
- 3. Используя сервис 1С-Отчетность, отправить доверенность в ФНС. Дождаться изменения статуса на «Зарегистрировано».
- 4. Выпустить подпись на сотрудника, используя новое подключение к сервису 1С-Отчетность [\(Заявка на изменение](#page-35-0)).
- 1. Оформить оригинал доверенности на сотрудника по форме АУЦ «КАЛУГА АСТРАЛ».
- 2. Сотрудник с документами должен пройти идентификацию [\(список,](https://astral.ru/tochki-vydachi/) можно выбрать удобный адрес).
- 3. При идентификации передать оригинал доверенности на сотрудника по форме АУЦ «КАЛУГА АСТРАЛ».
- Токен не обязателен, можно сформировать и сохранить КЭП в реестре, на ПК или на flash-накопителе, сохранить в программе 1С для пользователей «1С: Фреш».
- СКЗИ сотрудник может выбрать КриптоПро CSP (платный) или ViPNet CSP (бесплатный).
- Начать отправку отчетности в КО, используя подпись сотрудника.

*В данном случае доверенность не нужно отвозить в ФНС для регистрации.*

## **6.2.2.2. Решение 2. Загрузка электронной доверенности, подписанной сторонними средствами**

В случае если подключение к сервису 1С-Отчетность с подписью руководителя невозможно, существует возможность подключения к сервису с использованием подписи сотрудника. Необходимо выпустить электронную подпись на сотрудника предприятия. Загрузить электронную доверенность, подписанную с помощью сторонних средств подписью руководителя, например, с помощью КриптоПро CSP:

1С-Отчетность. Руководство пользователя

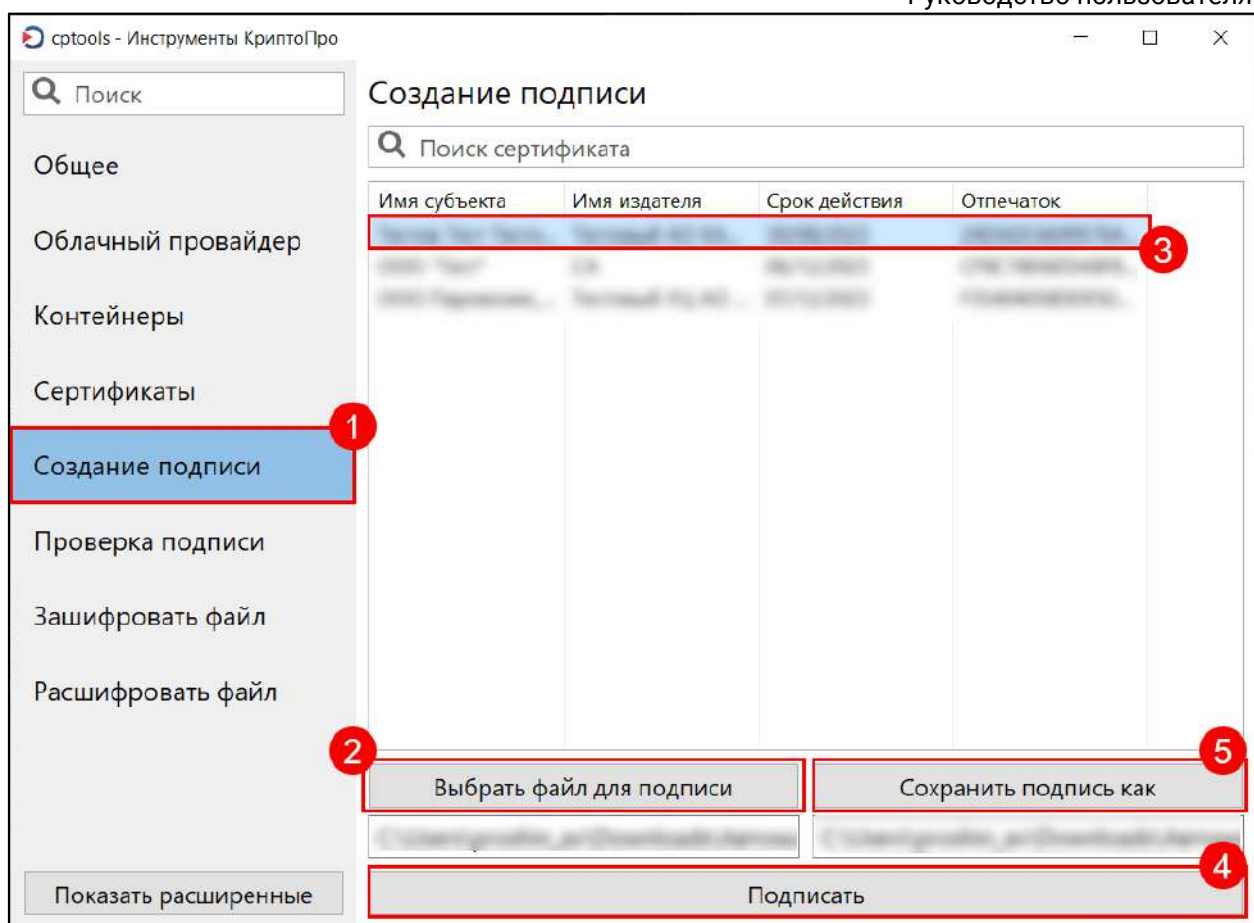

Файл для <u>электронной доверенности</u> формируется также, как и в предыдущем варианте.

# <span id="page-28-0"></span>**6.2.3. У клиента есть Управляющая компания, действующая на основании договора об управлении**

Управляющая компания будет указана в ЕГРЮЛ. В данном случае подписывает руководитель управляющей компании или другие лица, которые имеют право действовать без доверенности.

Выпуск подписи на руководителя или сотрудника управляющей компании проходит по аналогичному сценарию.

## <span id="page-28-1"></span>**6.2.4. Получение подписи на руководителя в ФНС и ДЛ УЦ ФНС**

Варианты получения подробно описаны в [статье](https://astral.ru/articles/elektronnaya-podpis/28111/) и в памятке.

Необходимо получить КЭП в ФНС:

- 1. Определить свою налоговую инспекцию из [списка](https://www.nalog.gov.ru/rn77/related_activities/ucfns/el_sign_getting/).
- 2. Записаться на прием в ФНС, которая выдает подписи. Не каждая ФНС выдает подписи. Проверьте данную возможность, воспользовавшись инструкцией.
- 3. Приобрести [токен](https://astral.ru/business/usb/).
- 4. [Приобрести СКЗИ](https://astral.ru/products/cryptopro/) (КриптоПро CSP).
- 5. Посетить ФНС в назначенное время.
- 6. Получить USB-токен с КЭП.

Руководство пользователя

Для выпуска квалифицированной электронной подписи необходимо иметь с собой:

- основной документ, удостоверяющий личность (паспорт);
- сведения о страховом номере индивидуального лицевого счета (СНИЛС);
- сведения об идентификационном номере налогоплательщика (ИНН);
- сертифицированный носитель (USB-токен) для записи на него ключей электронной подписи.

Для начала работы:

- 1. Вставьте токен в рабочий ПК.
- 2. Скачайте драйверы для использования КЭП.
- 3. Установите лицензию КриптоПро CSP.
- 4. В случае возникновения вопросов [закажите настройку](https://astral.ru/services/1c-etp/28695/).

Если ранее был установлен СКЗИ ViPNet CSP, а сейчас требуется начать работать на этом же ПК с СКЗИ КриптоПро CSP, воспользуйтесь инструкцией Экспорт контейнера закрытого ключа из ViPNet CSP в КриптоПро CSP.

Существует [возможность получения подписи у ДЛ УЦ ФНС](https://www.nalog.gov.ru/rn77/related_activities/ucfns/dlucfns/).

#### <span id="page-29-0"></span>**6.2.5. Получение подписи на сотрудника**

Выпустите подпись на сотрудника с использованием доверенности. Подпись на сотрудника выпускается и перевыпускается в сервисе 1С-Отчетность бесплатно.

Используйте «бумажный» вариант доверенности.

Для выпуска подписи на сотрудника, нужно предоставить оригинал бумажной доверенности Партнеру (кто проверяет документы), подписанную руководителем организации с печатью. Партнер прикрепляет копию доверенности и отправляет заявку на выпуск сертификата.

Формирование доверенности возможно несколькими способами:

## **6.2.5.1. Способ 1. Доверенность для Удостоверяющего центра «КАЛУГА АСТРАЛ»**

Для УЦ «КАЛУГА АСТРАЛ» действует своя форма доверенности. Её необходимо заполнить, распечатать, подписать и поставить печать. В УЦ предоставляется **оригинал** доверенности.

*Доверенность необходимо подписать синей пастой, использовать факсимиле недопустимо. Срок действия доверенности должен быть не менее срока действия сертификата.*

#### **6.2.5.2. Способ 2. «Бумажная» доверенность для ФНС**

В 1С доступна форма доверенности, которую можно [заполнить в 1С,](#page-86-0) затем распечатать, подписать и поставить печать:

*Доверенность необходимо сохранить в 1С. При отправке отчетности необходимо указать, что отчетность подписывает представитель.*

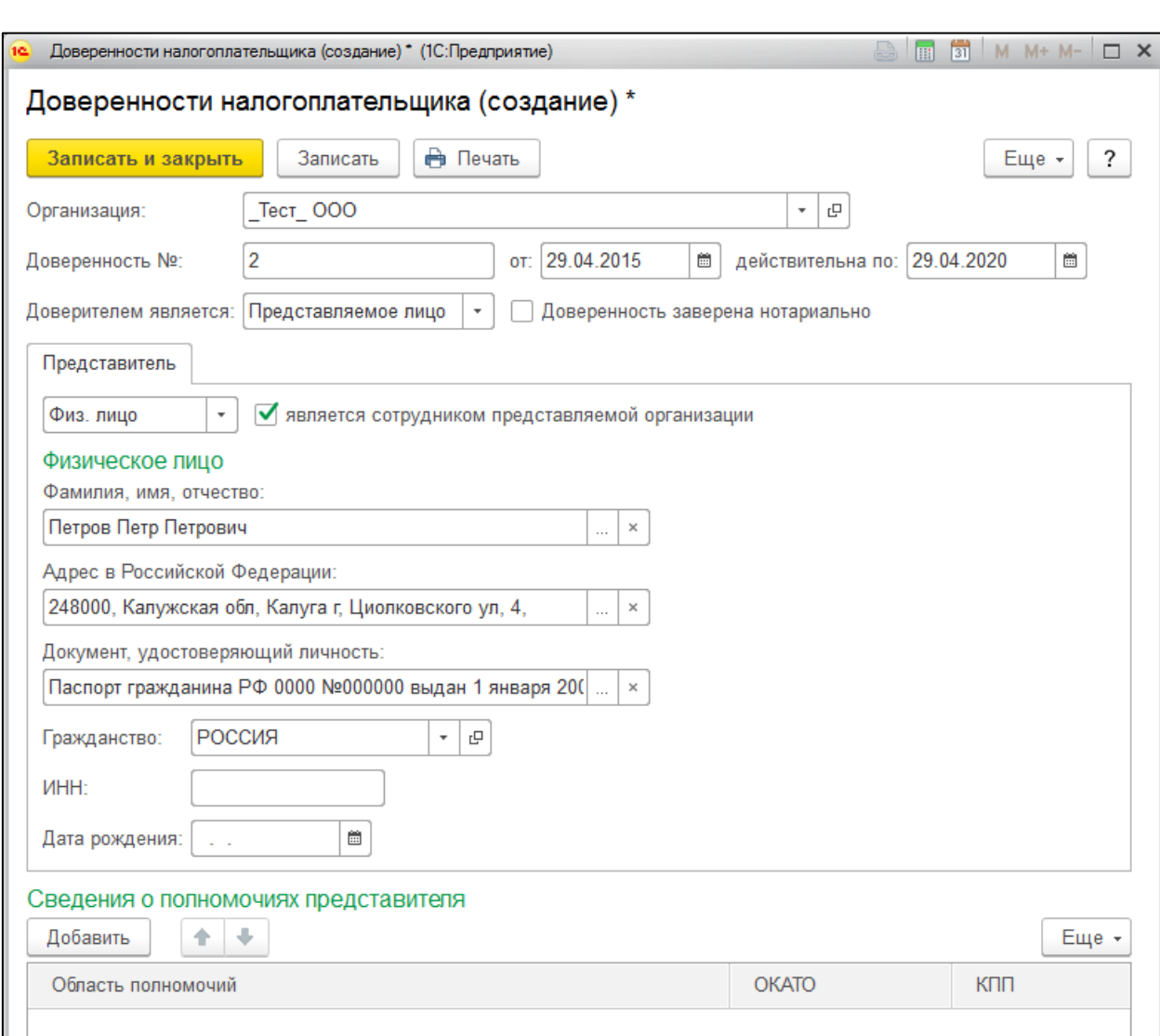

## **6.2.5.3. Предоставление доверенности в ФНС**

[Предоставить \(отвезти\)](#page-86-0) в инспекцию бумажную доверенность, подписанную руководителем.

*Уточните в своей налоговой как и кто может предоставить доверенность в ФНС (требования в региональных ФНС отличаются).*

## **6.2.5.4. Электронная доверенность в ФНС**

[Отправить](#page-86-0) электронную доверенность через сервис «1С-Отчетность».

*Во все контролирующие органы, кроме ФНС, можно отправлять отчетность, подписанную подписью сотрудника, без прикрепления доверенности.*

### <span id="page-31-0"></span>**6.2.6. Сдача отчетности за ИП**

Существует возможность сдачи отчетности за ИП сотрудником или представителем. Также ИП может выпустить доверенность на представителя (другое ЮЛ или ИП).

Это можно сделать в сервисе 1С-Уполномоченный Представитель (1С-УП).

- 1. Если ИП планирует сдавать отчеты по доверенности без получения собственного сертификата КЭП, то предоставляет оригинал доверенности в ФНС и представитель сдает отчетность за ИП. Тут изменений нет.
- 2. Если ИП планирует приобрести собственный сертификат, то должен получить его в УЦ ФНС и далее обраться к УП. После чего приступить к сдаче отчетности. Отчетность подписывается подписью ИП. Доверенность представлять не нужно, либо нужно оформить доверенность на представителя (другое ЮЛ или ИП).
- 3. У УП отсутствует передоверие. Через УП невозможно выпустить сертификат на сотрудника организации и в дальнейшем сдавать отчеты, подписанные сертификатом сотрудника.

*Дополнительная информация про 1С-УП:*

*1С-УП – это отдельное решение на базе 1С. 1С-УП не зависит от основной конфигурации 1С.*

*Доступна возможность формирования отчетов в любой доступной программе и их дальнейшая загрузка в 1С-УП для отправки. Также существует возможность формирования и отправки отчетов непосредственно из 1С-УП.*

*1С-УП не предназначено для ведения торгового, бухгалтерского, зарплатного учета. Основная функция программы 1С-УП – отправка отчетности за другие компании.*

#### <span id="page-31-1"></span>**6.2.7. Выпуск подписи на ФЛ**

*При необходимости подписывать отчетность в ФНС и СФР с помощью подписи ФЛ на сотрудника, необходимо предварительно отправить электронные доверенности (МЧД) [в ФНС](#page-74-0) и в [СФР \(бывш. ФСС\),](#page-129-2) а также уведомление о предоставлении полномочий представителю (УПУП) в [СФР \(бывш. ПФР\)](#page-123-0). Данные уведомления можно подписать только подписью руководителя организации (ИП) или лица, имеющего право действовать без доверенности.*

[Подключение к сервису с сертификатом на сотрудника](#page-35-1) реализованы в связи с вводом машиночитаемых доверенностей (МЧД).

#### <span id="page-32-0"></span>**6.3. Заявление на подключение**

### <span id="page-32-1"></span>**6.4. Заявление на подключение по тарифу «СФР Бесплатно»**

*При подключении к 1С-Отчетности по тарифу «СФР бесплатно» до 01.10.2024 г., обмен с СФР предоставляется без оплаты до 31.12.2024 г.*

*Подключение тарифа возможно только при наличии действующей электронной подписи аккредитованного удостоверяющего центра.*

Для отправки заявки на подключение по акции «СФР Бесплатно» перейдите в раздел **Главное → Организации → Подключение к 1С-Отчетности** или **Отчеты → Регламентированные отчеты → Настройки → Заявление на подключение**.

Для выбора сертификата стороннего УЦ в поле **Сертификат эл. подписи** установите флажок **Использовать существующий сертификат** и нажмите **Выбрать**:

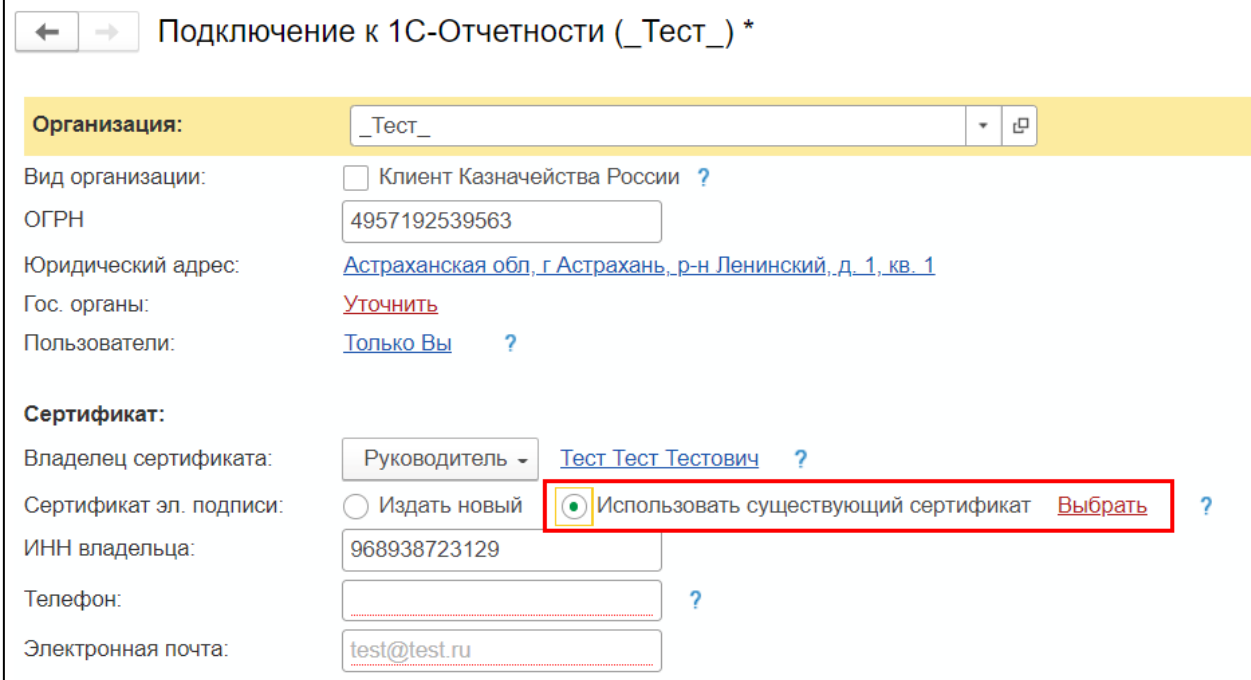

В открывшемся окне укажите место хранения сертификата и нажмите **Ок**:

#### 1С-Отчетность. Руководство пользователя

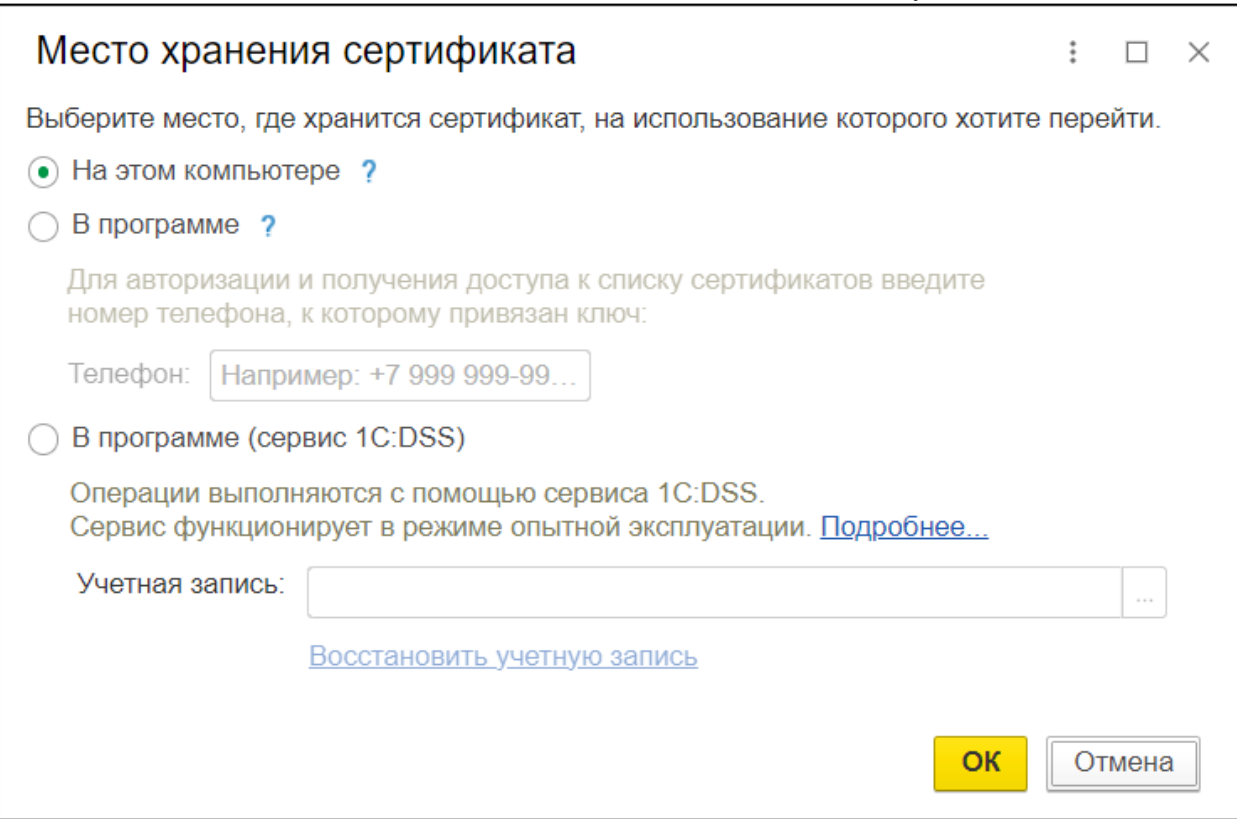

# После добавления сертификата в поле **Гос. органы** нажмите **Уточнить**:

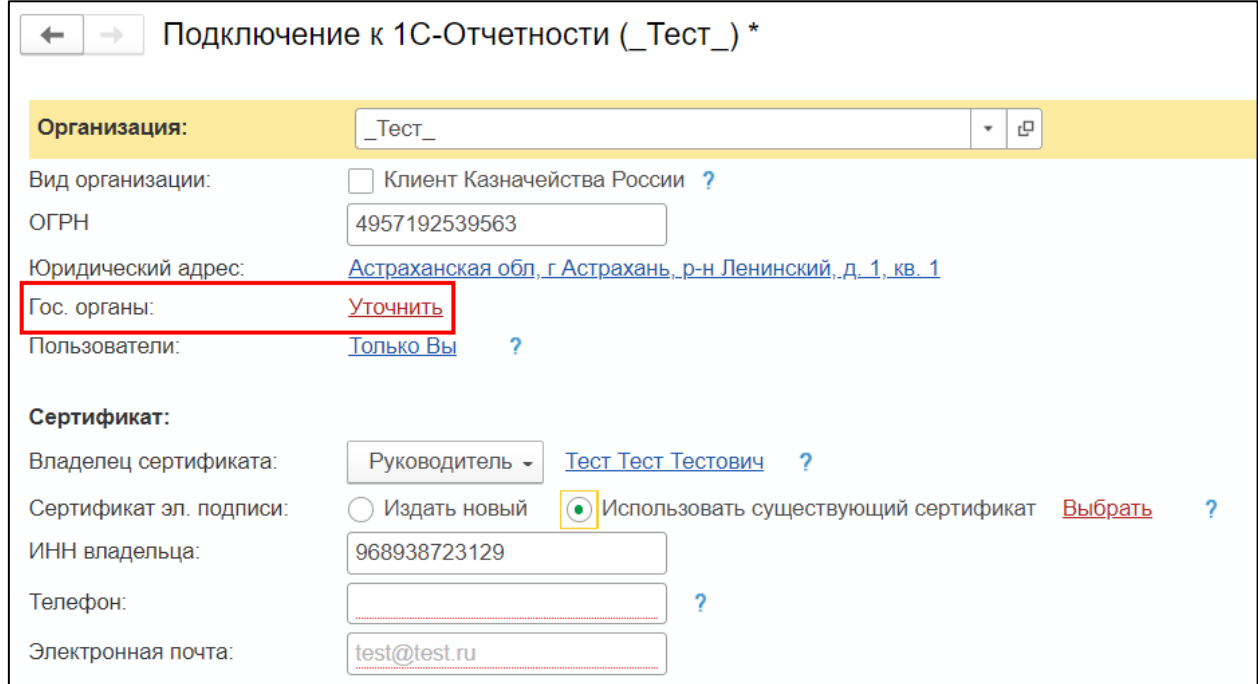

В открывшемся окне установите флажок в строке **Социальный фонд (бывш. ПФР и ФСС)**. Регистрационный номер и код СФР должны быть предварительно заполнены в карточке организации:

#### 1С-Отчетность. Руководство пользователя

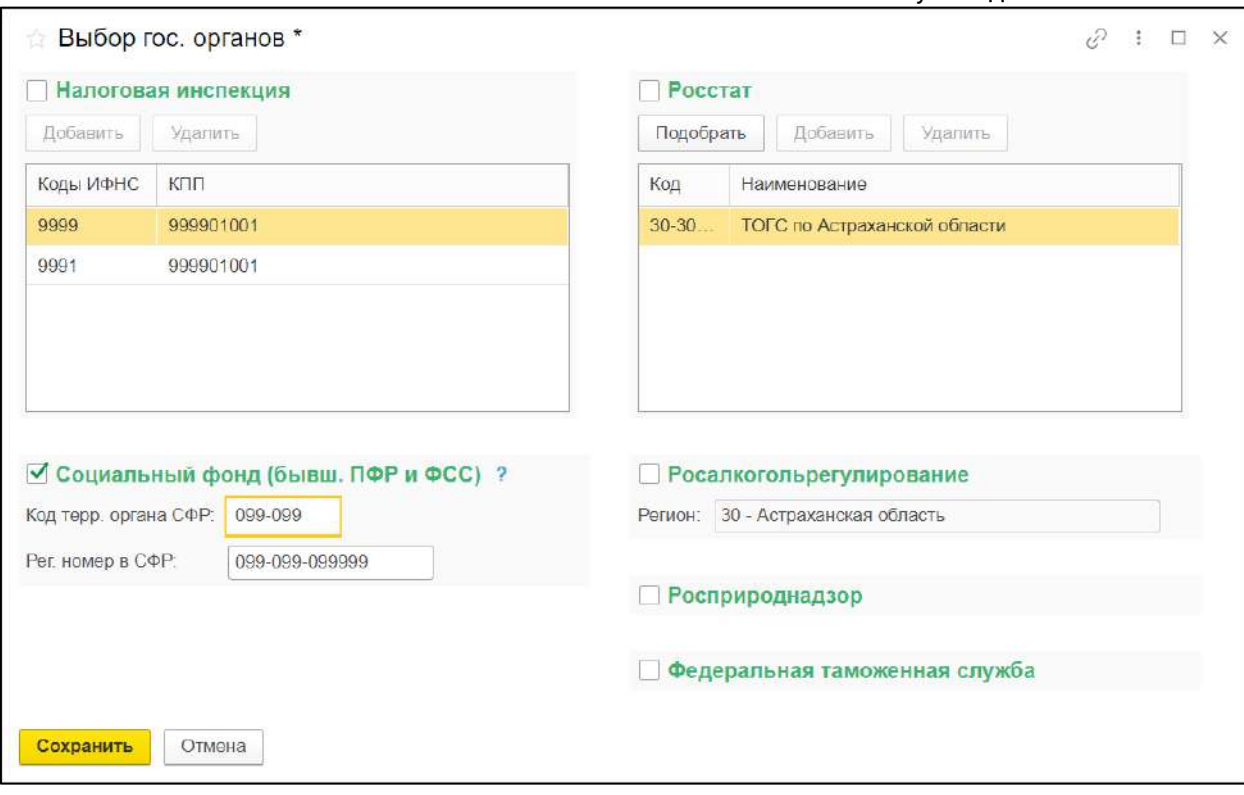

После добавления контролирующего органа нажмите кнопку **Сохранить**.

Заявление заполнено. Для отправки заявления нажмите кнопку **Отправить заявление**:

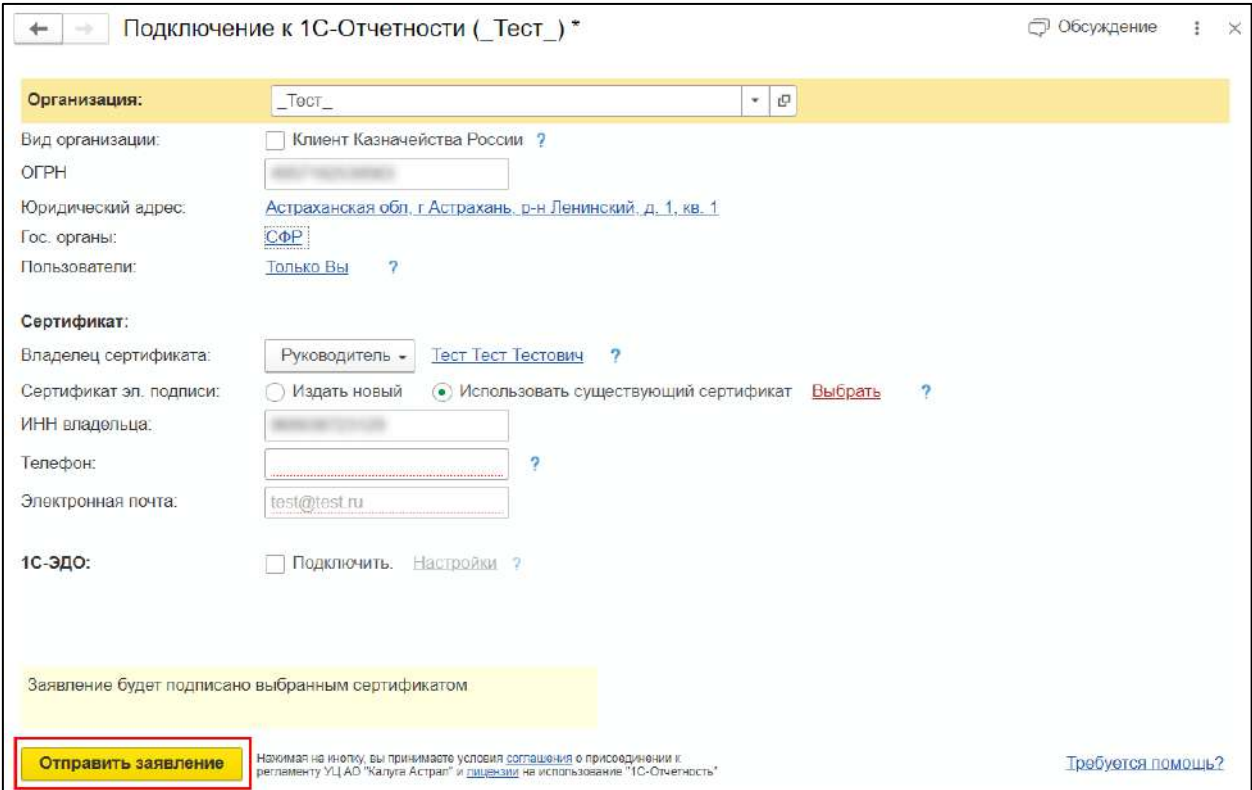

После отправки заявления дождитесь его регистрации. Чтобы проверить статус заявления, обновите его в 1С согласно статье [Обновление статуса заявления](#page-57-0).

## <span id="page-35-0"></span>**6.5. Продление сервиса 1С-Отчетность или изменение реквизитов**

### **Заявление на изменение реквизитов без переиздания сертификата формируется и отправляется в следующих случаях:**

- сменился перечень контролирующих органов и регистрационные номера;
- сменился юридический адрес у юридического лица. Изменение адреса в сертификате можно отложить до планового переиздания сертификата (при смене фактического адреса организации заявление не требуется).

## **Заявление на изменение реквизитов с переизданием сертификата формируется и отправляется в следующих случаях:**

- сменился владелец электронной подписи или его реквизиты (например паспортные данные);
- изменилось наименование организации (без изменения ИНН);
- сменилась прописка в паспорте у индивидуального предпринимателя (при смене фактического адреса ИП заявление не требуется).

При изменении ИНН воспользуйтесь статьей [Смена ИНН организации](#page-241-0).

При изменении организационно-правовой формы воспользуйтесь статьей [Смена](#page-241-1)  организационно-[правовой формы](#page-241-1).

## <span id="page-35-1"></span>**6.6. Подключение к сервису с сертификатом на сотрудника**

C 2022 года работники компаний (юридических лиц и ИП) могут получать электронные подписи для физических лиц (п. 14 ст. 1 №476-ФЗ). Чтобы регламентировать работу уполномоченного сотрудника в рамках компании в сфере электронного документооборота, в организациях используются машиночитаемые доверенности (МЧД).

*МЧД нужно предоставить в контролирующие органы перед отправкой отчетов, подписав подписью руководителя (или сотрудника, имеющего право действовать от имени ИП/ЮЛ без доверенности). На данный момент требуется предоставлять МЧД только в ФНС и ФСС. Для отправки МЧД воспользуйтесь инструкциями по [отправке машиночитаемой](#page-74-0)  [доверенности в ФНС](#page-74-0) и [отправке машиночитаемой доверенности в ФСС](#page-129-2). В другие контролирующие органы отчетность можно отправлять без предоставления МЧД.*

Для получения или подключения **ЭП физического лица** на сотрудника организации или ИП к заявлению на подключение или изменение необходимо [прикладывать МЧД](#page-36-0).

Для получения или подключения **ЭП юридического лица** на сотрудника организации прикладывать МЧД к заявлению не требуется. Достаточно [скан](#page-44-0)[копии доверенности](#page-44-0).
ЭП на индивидуального предпринимателя или руководителя юридического лица можно получить [у доверенного лица УЦ ФНС](#page-457-0) или непосредственно [в ФНС](#page-465-0).

ЭП на нотариуса или адвоката можно [получить через сервис Астрал Подпись](https://astral.ru/business/elektronnaya-podpis/etsp-dlya-advokata/).

ЭП на руководителя или сотрудника бюджетной организации выпускается [в](#page-458-0)  [Федеральном казначействе](#page-458-0).

ЭП для финансовых организаций выпускается в Центробанке.

После получения или подключения **ЭП на физическое лицо** МЧД необходимо указать в [настройках ФНС](#page-46-0) и [настройках ФСС,](#page-48-0) если подключали направление ФСС.

# **6.6.1. Запрос на сертификат ФЛ на сотрудника организации или ИП**

*При необходимости подписывать отчетность в ФНС с помощью подписи ФЛ на сотрудника организации, необходимо предварительно [Отправить](#page-74-0)  [машиночитаемую доверенность в ФНС](#page-74-0). Данное уведомление можно подписать только подписью руководителя организации или лица, имеющего право действовать без доверенности.*

*Затем необходимо произвести [Настройку отправки отчетности в ФНС с МЧД](#page-46-0), указав МЧД в карточке организации и в карточке Регистрация в налоговом органе.*

*При необходимости подписывать отчетность в СФР (бывш. ПФР и ФСС) с помощью подписи ФЛ на сотрудника организации или ИП, необходимо предварительно отправить:*

- *[машиночитаемую доверенность \(МЧД\)](#page-129-0) в СФР (бывш. ФСС);*
- *[уведомление о предоставлении полномочий представителю \(УПУП\) в](#page-123-0)  [СФР \(бывш. ПФР\)](#page-123-0).*

*Данные уведомления можно подписать только подписью руководителя организации или ИП, а также подписью лица, имеющего право действовать без доверенности.*

# **6.6.1.1. Создание заявления**

Создайте [Заявление на подключение](#page-32-0) или [Заявление на изменение](#page-35-0). В мастере подключения в строке **Владелец сертификата** выберите **Главный бухгалтер** или **Сотрудник**:

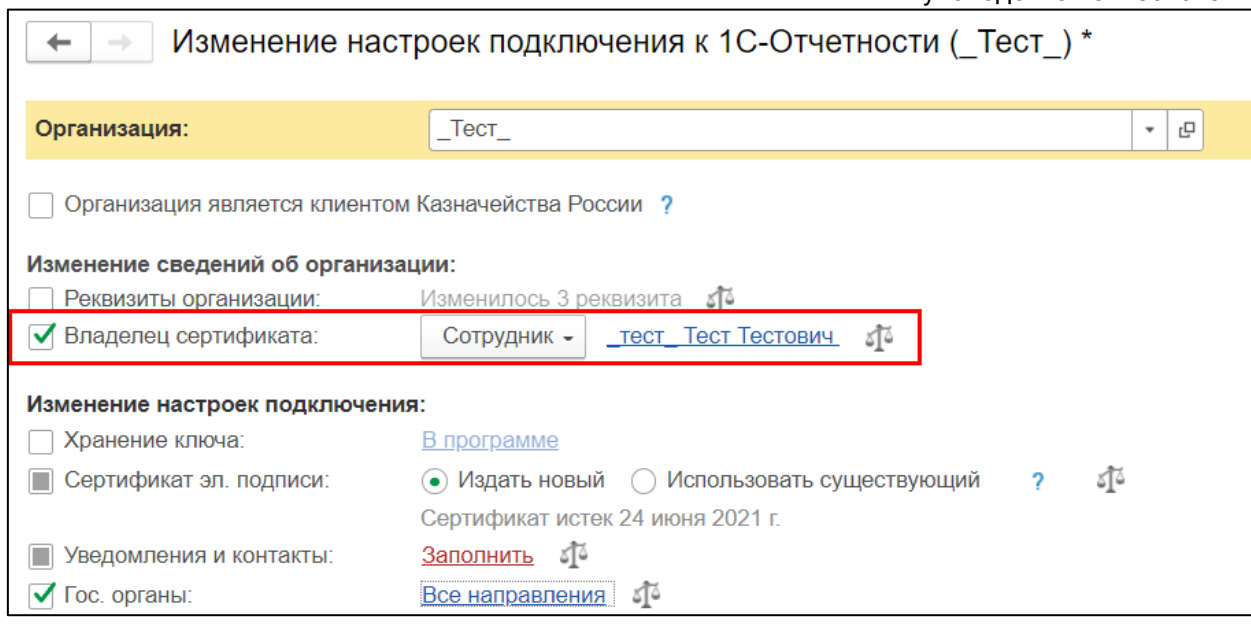

*Для выпуска сертификата ФЛ на сотрудника ИП или организации в строке Владелец сертификата выберите Сотрудник.*

Укажите самого сотрудника и заполните его данные, если они не заполнены в карточке организации:

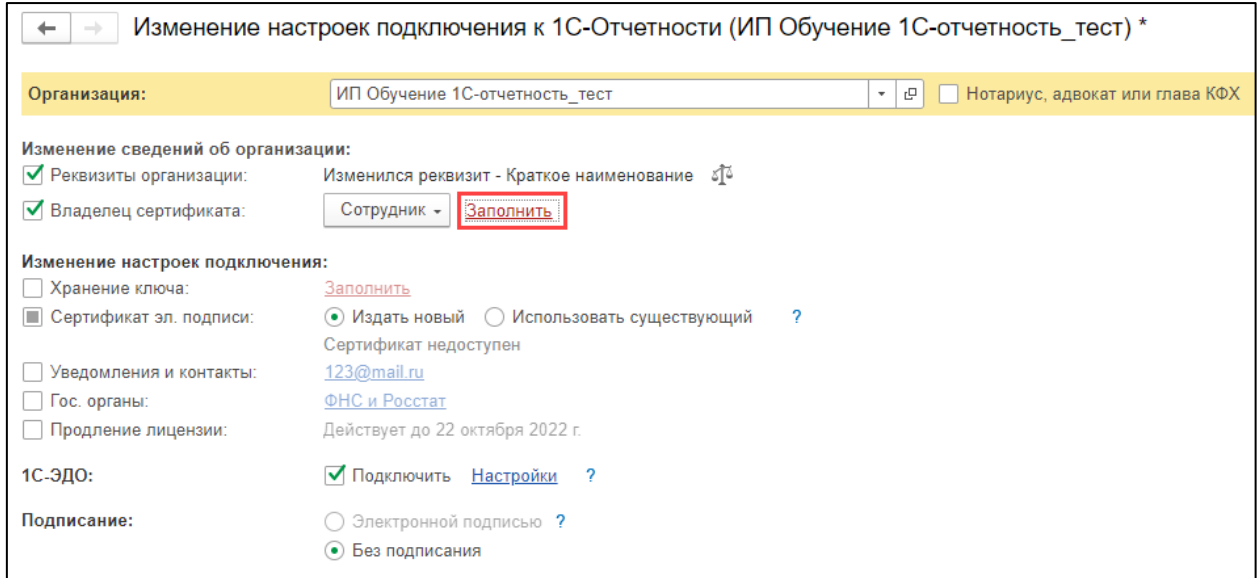

В строке **Доверенность** нажмите гиперссылку **Выбрать доверенность** *(1).*  Откроется окно **Выбор доверенности** *(2)*:

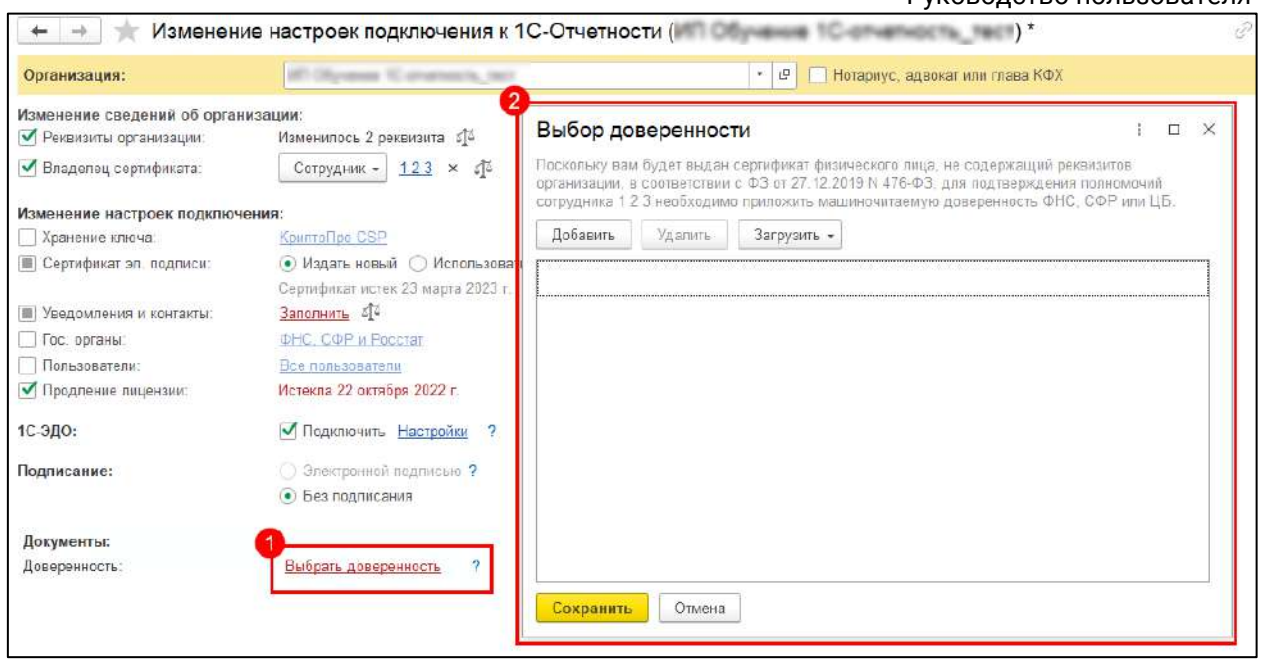

*Если вы используете [сторонний сертификат](#page-58-0) на физическое лицо, где владельцем является сотрудник организации, необходимо приложить МЧД.*

Прикрепите МЧД из 1С или загрузите готовую МЧД.

# **6.6.1.2. Прикрепление МЧД из 1С**

Если при открытии окна **Выбор доверенности** в списке не отображаются доверенности, нажмите кнопку **Добавить** *(1)*. Откроется список МЧД из формы **Регламентированная отчетность** *(2)*. Здесь отображаются все МЧД: созданные, загруженные и зарегистрированные:

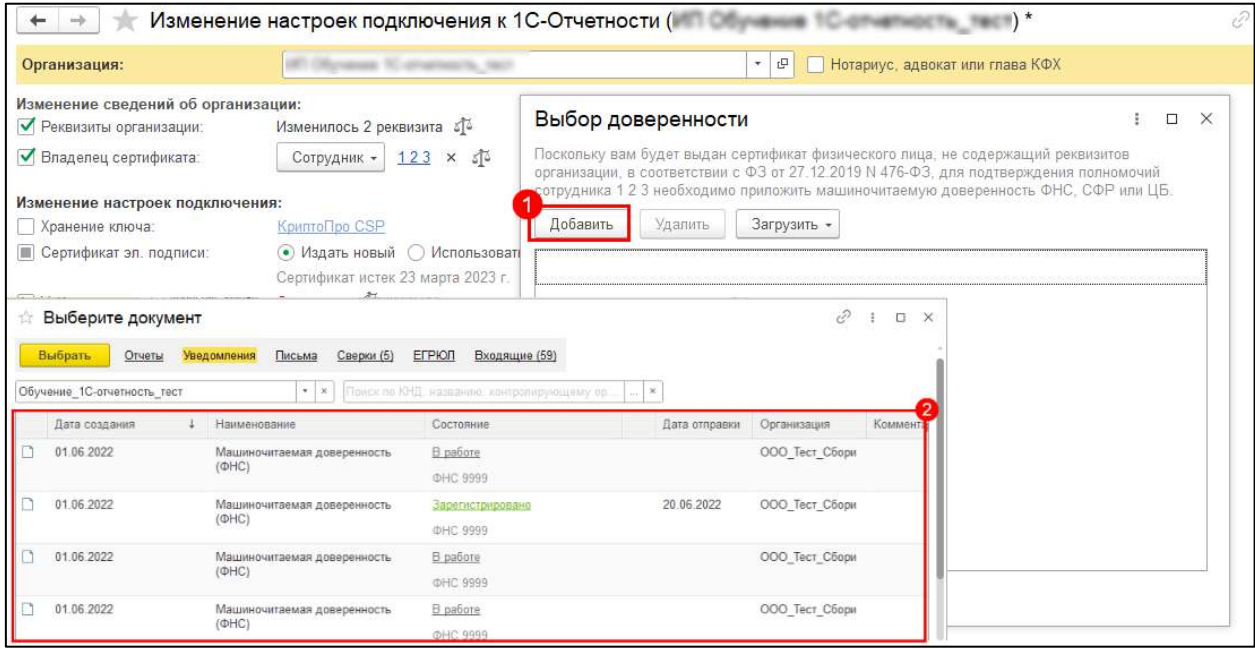

Состояния МЧД:

 **В работе** – сформированное или загруженное, но не отправленное уведомление;

**Зарегистрировано** – уведомление отправлено и принято в ФНС.

*Если МЧД не была отправлена (состояние В работе) или была загружена без подписи руководителя, прикрепить её к заявлению нельзя.*

Выберите МЧД в состоянии **Зарегистрировано** и нажмите кнопку **Выбрать**:

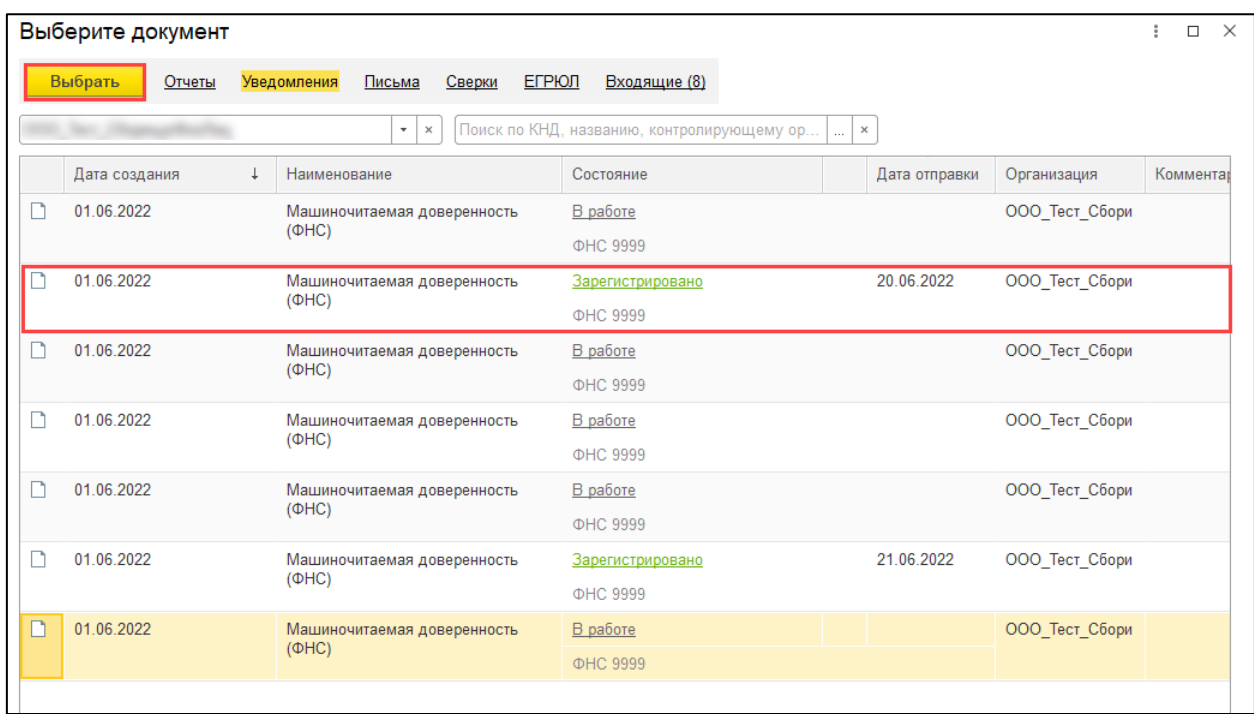

Выбранная МЧД появится в окне **Выбор доверенности**. Здесь отображаются только доверенности, которые можно прикрепить к заявлению. Выберите одну или несколько доверенностей и нажмите кнопку **Сохранить**:

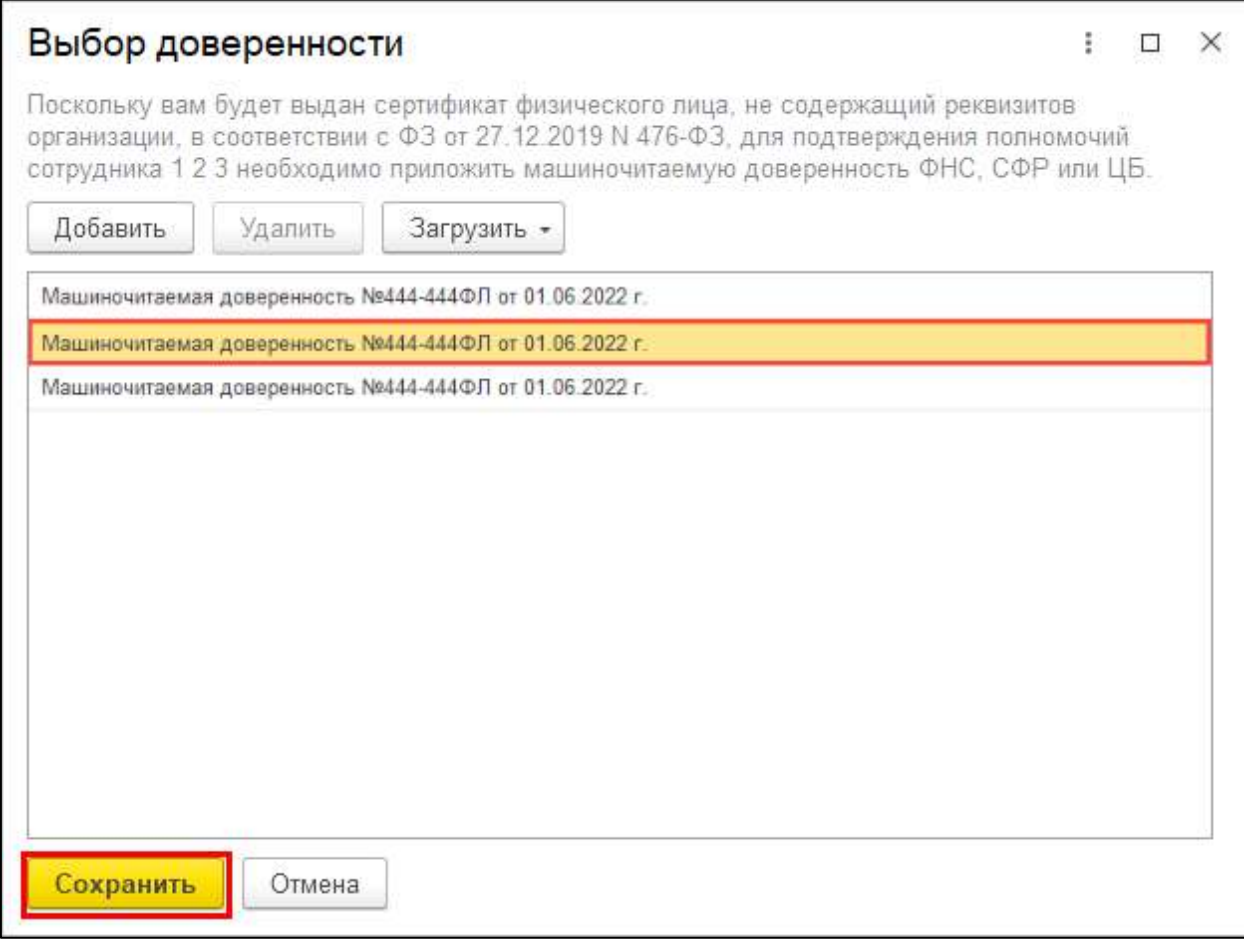

В мастере подключения отобразится прикрепленная доверенность или количество доверенностей, если выбрали несколько:

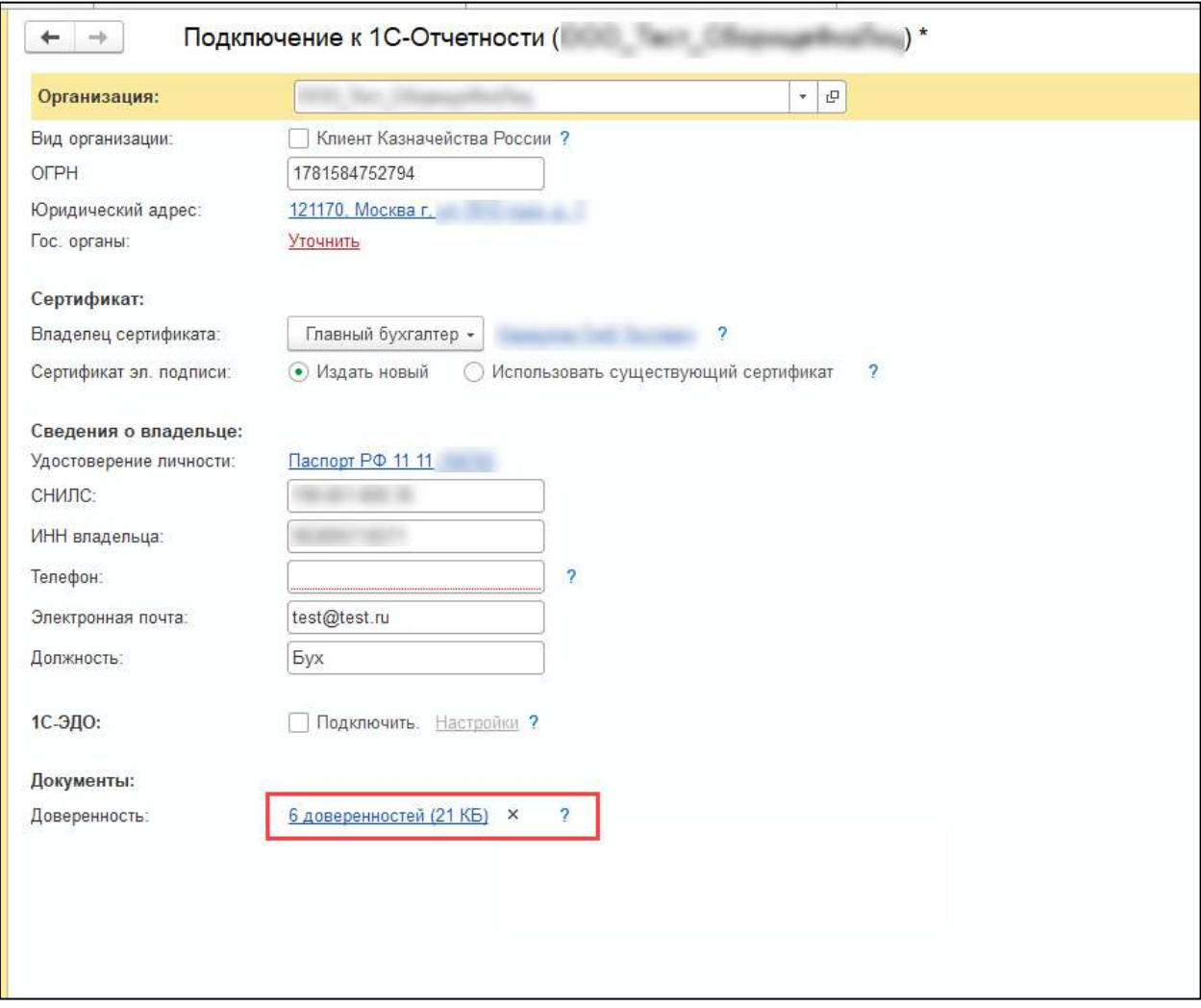

Когда доверенность будет прикреплена и обязательные данные заполнены, отправьте заявление на выпуск ЭП на физическое лицо.

*Несколько МЧД необходимо, если у вас несколько направлений ФНС или есть направление СФР (бывш. ФСС). На каждое направление отдельная МЧД.*

*После отправки заявления обратитесь в организацию, с которой был заключен договор на подключение сервиса 1С-Отчетность и сообщите об отправленном заявлении. Пока сотрудники обслуживающей организации не отправят заявление в дальнейшую обработку, создание сертификата не начнется и статус заявления не изменится.*

# **6.6.1.3. Загрузка готовой МЧД**

Для загрузки к заявлению доверенности, подготовленной в другой программе, в окне **Выбор доверенности** нажмите кнопку **Загрузить**. В зависимости от указанного в заявлении направления выберите:

**Машиночитаемую доверенность ФНС** – если в заявлении указано ФНС;

 **Машиночитаемую доверенность СФР (бывш. ФСС)** – если в заявлении указано СФР (бывш. ФСС):

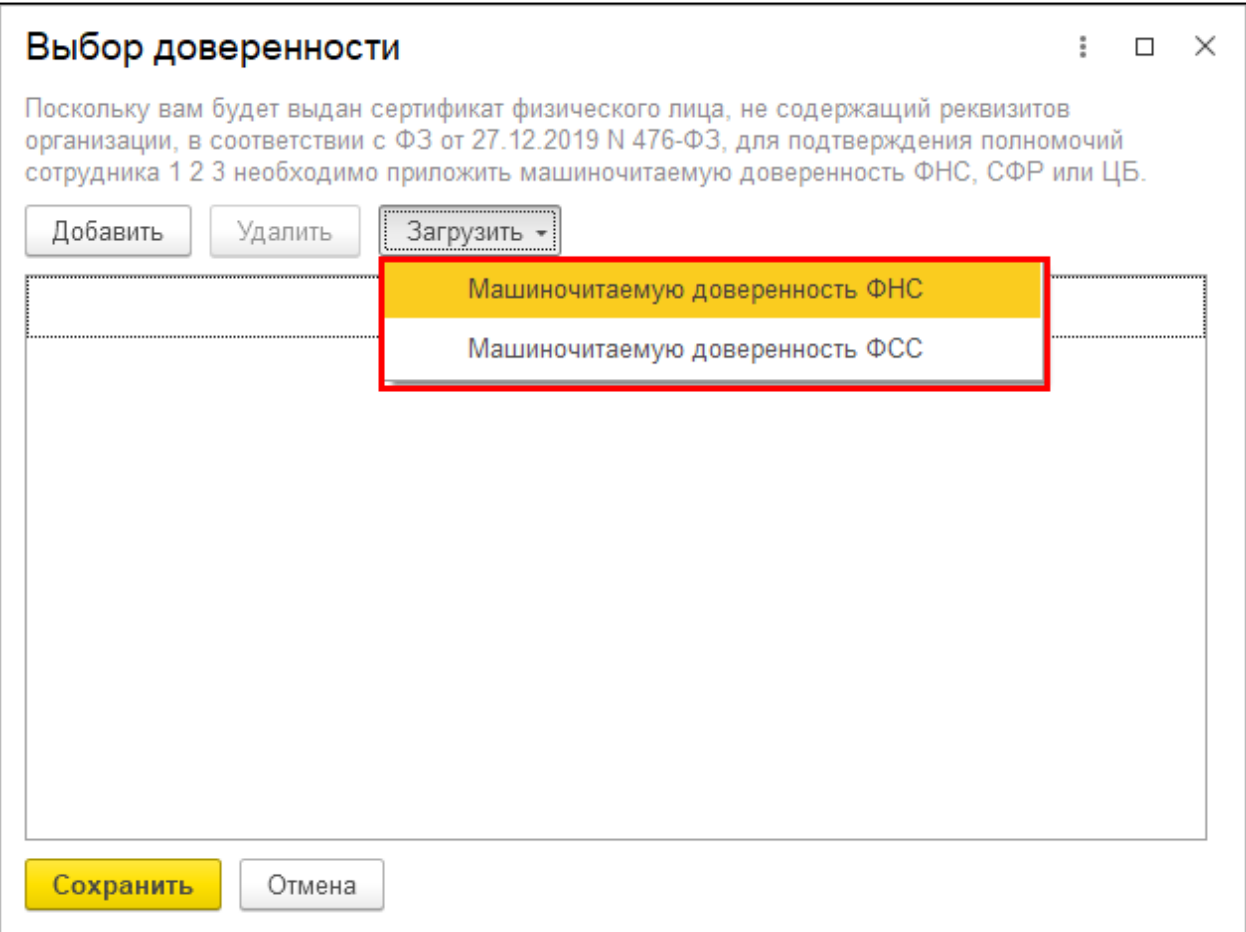

В открывшемся окне нажмите гиперссылки **Выбрать файл**, чтобы загрузить файл доверенности в формате ON\_DOVEL\*.xml и файл подписи в любом из форматов: SGN, BIN, P7S, SING, SIG:

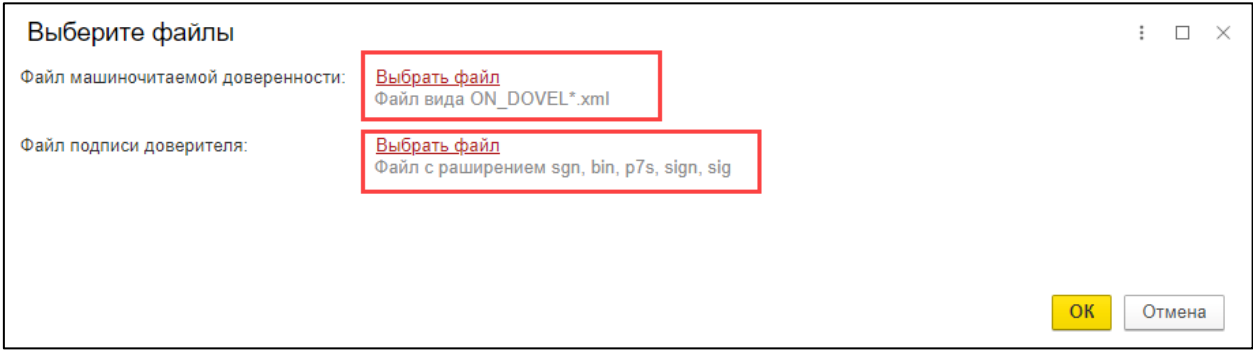

*Если у вас нет файла подписи в одном из перечисленных форматов: SGN, BIN, P7S, SING, SIG, создайте файл подписи согласно инструкции Подписание файла с помощью КриптоАРМ.*

После загрузки всех необходимых файлов нажмите кнопку **Ок**.

Откроется загруженная МЧД с пометкой **Приложен файл подписи доверителя**. Она показывает, что МЧД загружена с подписью руководителя и можно отправить с ней заявление. Без подписи такой возможности нет:

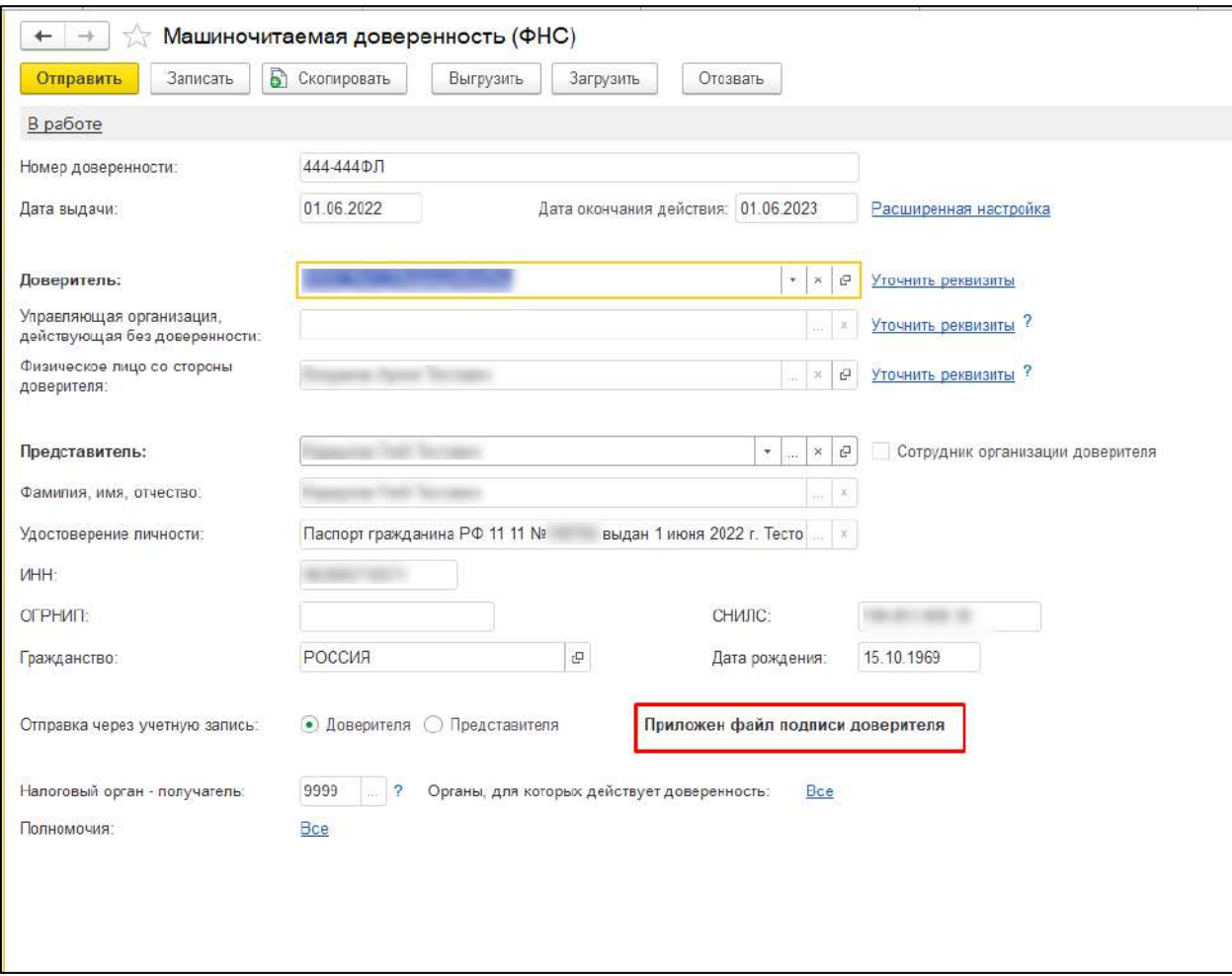

Редактировать данную МЧД нельзя.

Если 1С-Отчетность подключена, можно сразу отправить МЧД в ФНС. Для этого нажмите кнопку **Отправить** *(1)*.

Если 1С-Отчетность не подключена или отправка не требуется, нажмите кнопку **Записать** *(2)*. Доверенность будет сохранена в базе:

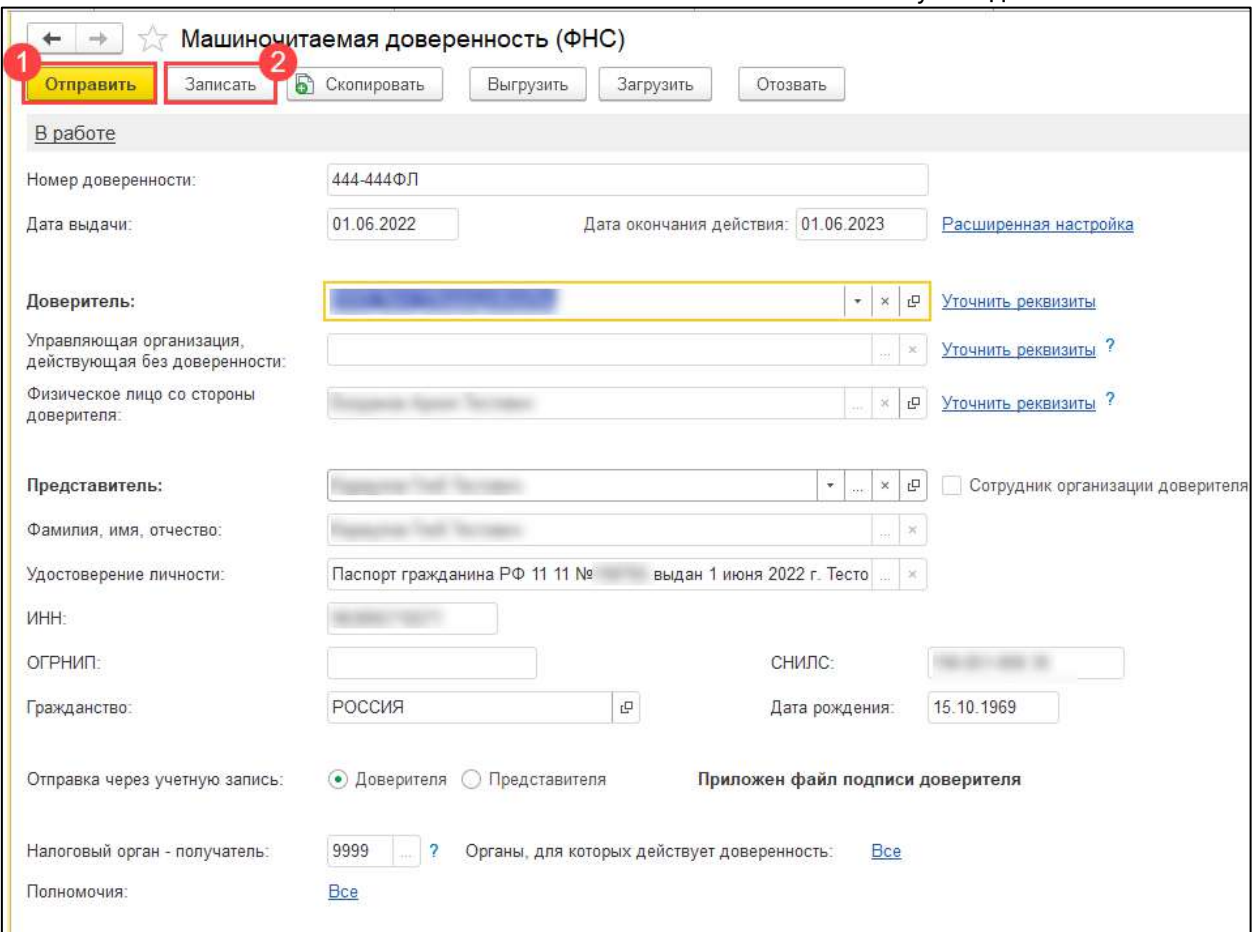

Выберите сохраненную доверенность в окне **Выбор доверенности** и отправьте заявление. Сертификат будет выпущен на физическое лицо.

*После отправки заявления обратитесь в организацию, с которой был заключен договор на подключение сервиса 1С-Отчетность и сообщите об отправленном заявлении. Пока сотрудники обслуживающей организации не отправят заявление в дальнейшую обработку, создание сертификата не начнется и статус заявления не изменится.*

## **6.6.2. Запрос на сертификат ЮЛ на сотрудника организации**

*Электронные подписи на сотрудников по доверенности (не МЧД) и на руководителей, выпущенные в УЦ АО "КАЛУГА АСТРАЛ" или других коммерческих УЦ, аккредитованных по новым правилам, можно использовать до истечения срока их действия, но не позднее 31.08.2024.*

Создайте [Заявление на подключение](#page-32-0) или Заявление [на изменение](#page-35-0). В мастере подключения в строке **Владелец сертификата** выберите **Главный бухгалтер** или **Сотрудник**:

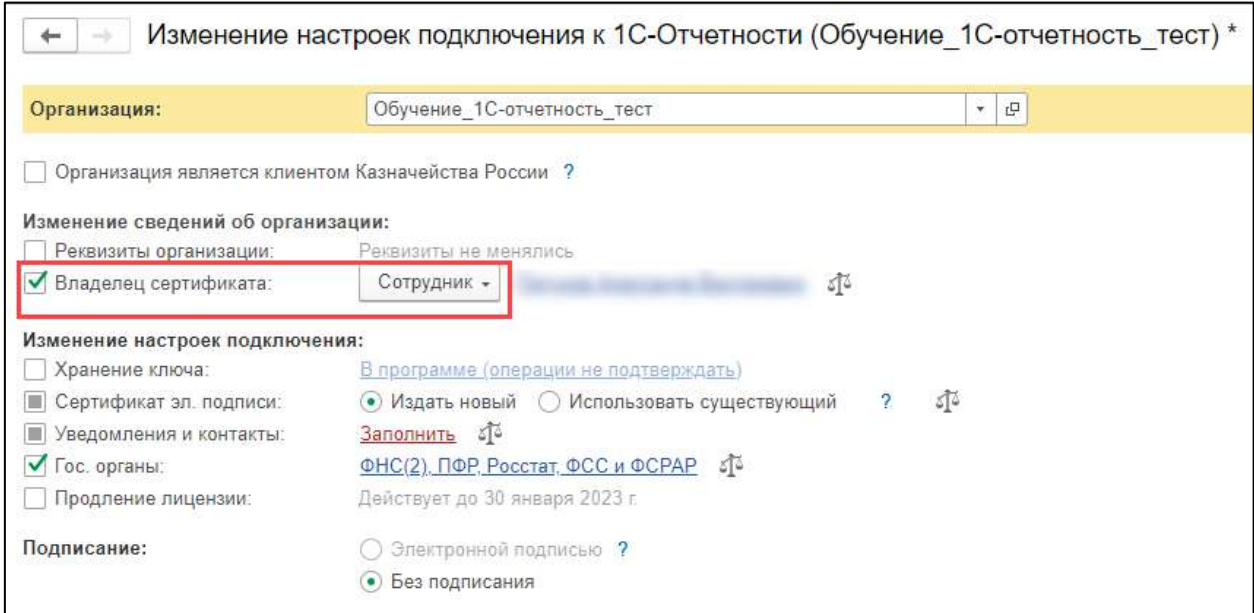

Появится строка **Доверенность**. Нажмите гиперссылку **Выбрать доверенность** *(1).* Откроется окно **Выбор доверенности** *(2)*:

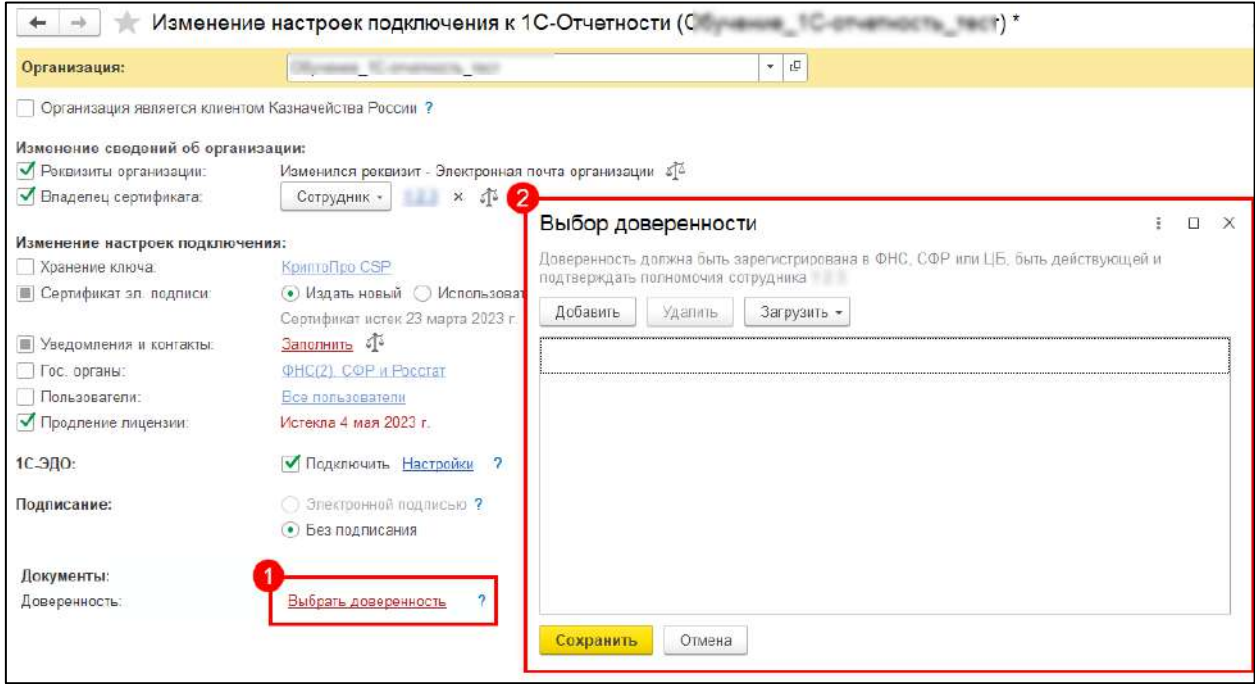

*Если вы используете [сторонний сертификат](#page-58-0) на юридическое лицо, где владельцем является сотрудник организации, необходимо приложить сканкопию доверенности («бумажную» доверенность).*

Выберите на компьютере файл доверенности и отправьте заявление. Сертификат будет сформирован на юридическое лицо, где владельцем сертификата является сотрудник организации.

*После отправки заявления обратитесь в организацию, с которой был заключен* 

*договор на подключение сервиса 1С-Отчетность и сообщите об отправленном заявлении. Пока сотрудники обслуживающей организации не отправят заявление в дальнейшую обработку, создание сертификата не начнется и статус заявления не изменится.*

*Перед отправкой отчетности необходимо [Создать доверенность для передачи](#page-86-0)  [отчетности в ФНС](#page-86-0).*

## <span id="page-46-0"></span>**6.6.3. Настройка отправки отчетности в ФНС с МЧД**

Перед отправкой отчетности в ФНС необходимо зарегистрировать МЧД в ФНС согласно статье [Отправка МЧД в ФНС](#page-74-0). Затем, т.к. МЧД ФНС формируется и отправляется непосредственно из 1С, указать МЧД в карточке организации и в карточке **Регистрация в налоговом органе**.

Перейдите в карточку организации: **Главное** →**Организации**. В разделе **Налоговая инспекция** *(1)* нажмите гиперссылку **Руководитель** *(2)*, выберите пункт **Представитель** *(3)* и нажмите гиперссылку **Заполнить** *(4)*:

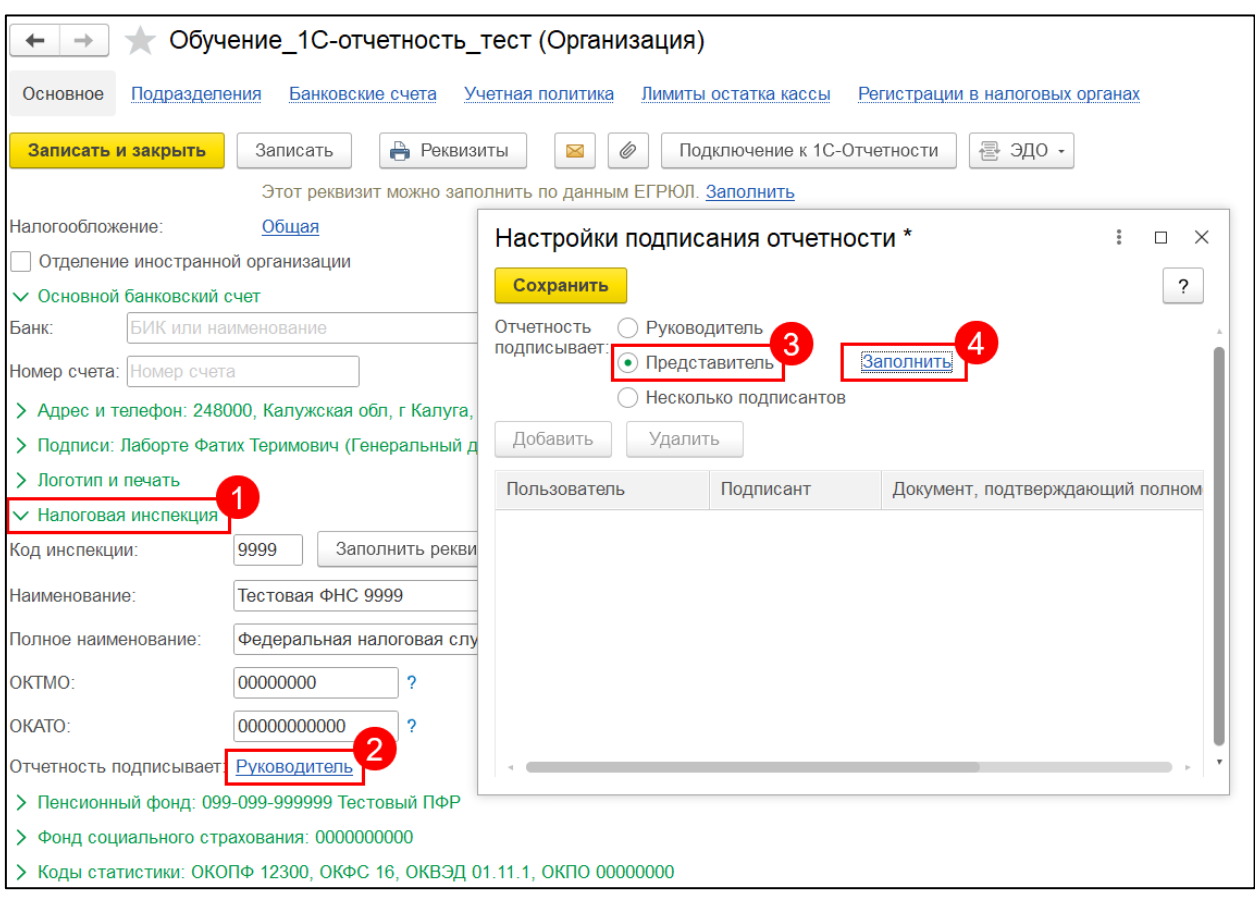

В окне **Представитель** в строке **Доверенность для электронного документооборота с налоговым органом** *(1)* выберите доверенность или нажмите **Показать все** *(2)*:

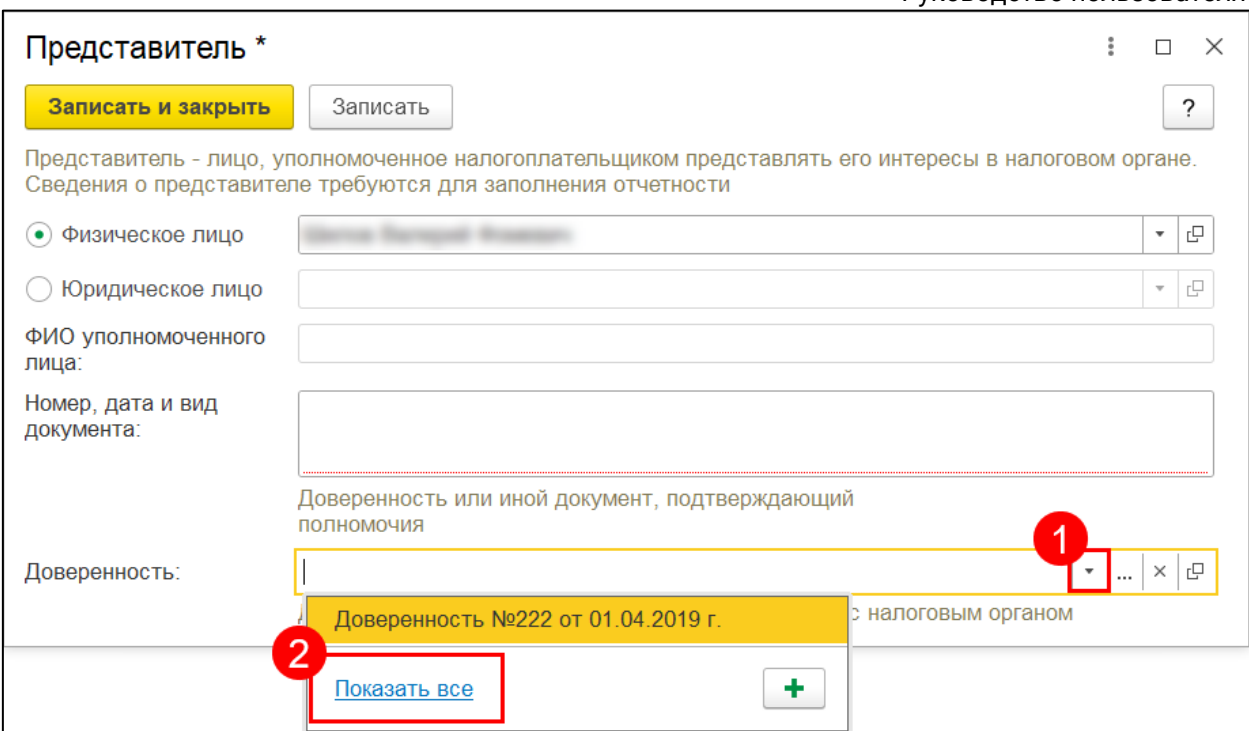

В открывшемся окне выберите пункт **Машиночитаемые доверенности (ФНС)**:

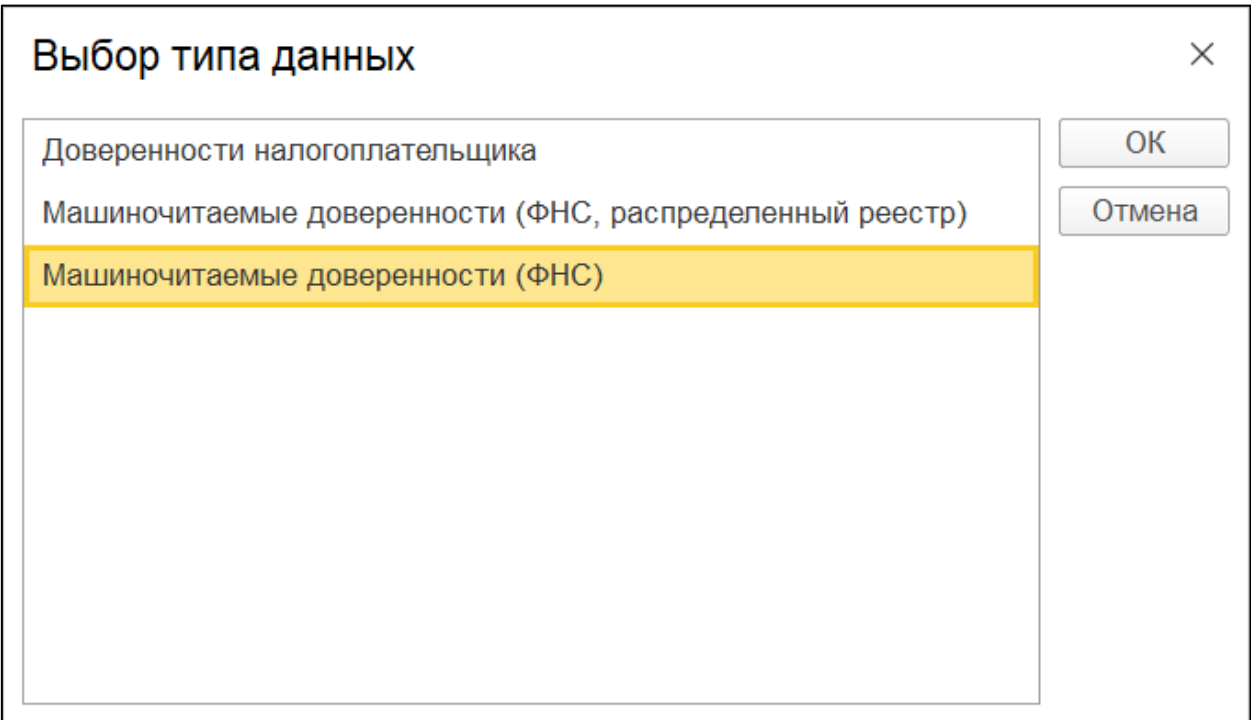

Открывается список всех доверенностей в базе 1С:

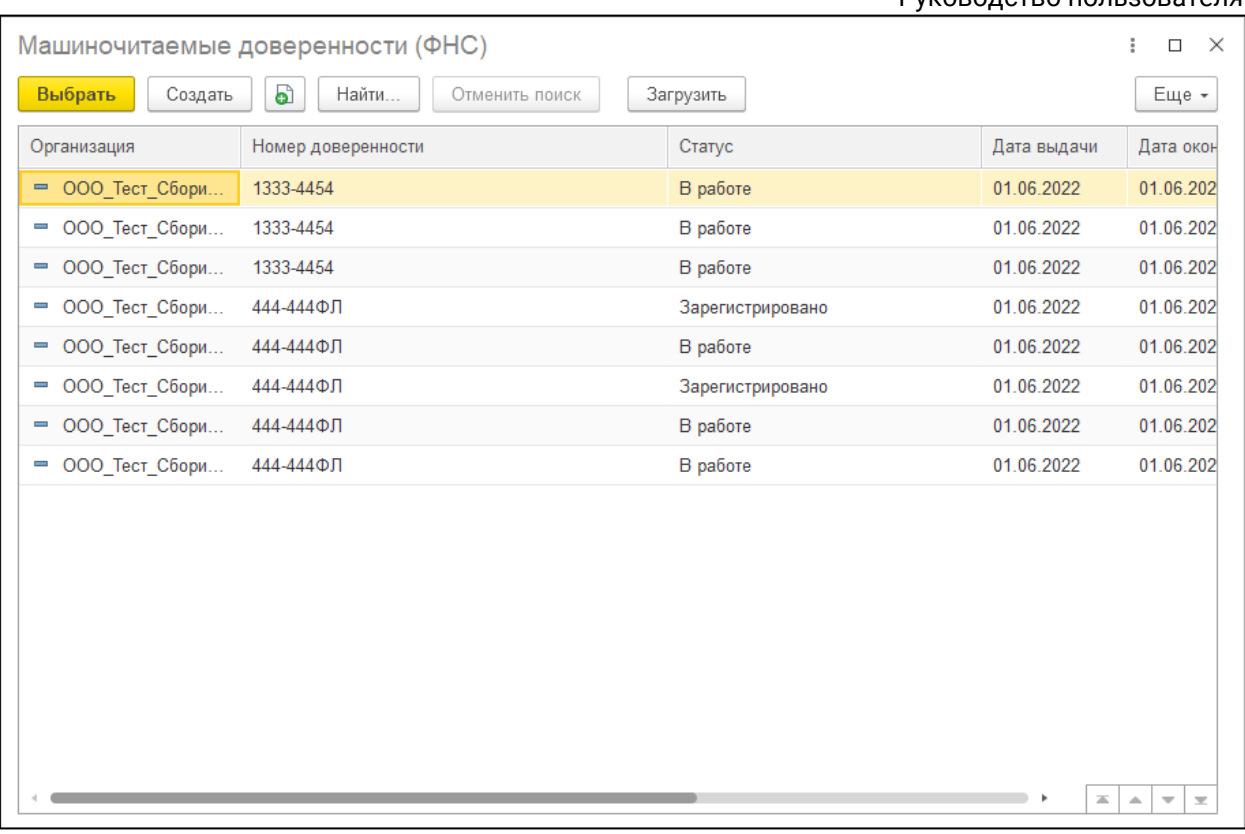

Выберите необходимую и сохраните данные:

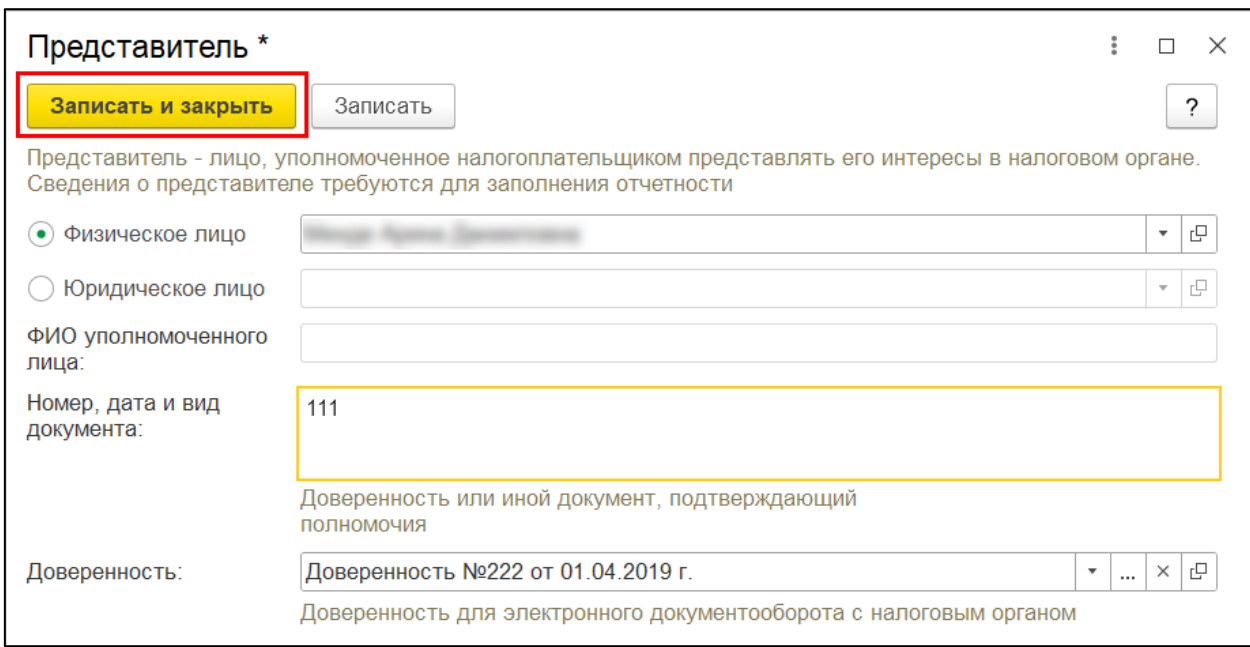

# <span id="page-48-0"></span>**6.6.4. Настройка отправки отчетности в СФР (бывш. ФСС) с МЧД**

Перед отправкой отчетности в СФР (бывш. ФСС) необходимо зарегистрировать МЧД в СФР (бывш. ФСС) согласно статье [Отправка машиночитаемой](#page-129-0)  [доверенности в СФР \(бывш. ФСС\)](#page-129-0). Затем указать МЧД в настройках обмена с ФСС.

Перейдите в **Отчеты** →**Регламентированные отчеты** →**Настройки** →**Настройки обмена с контролирующими органами**:

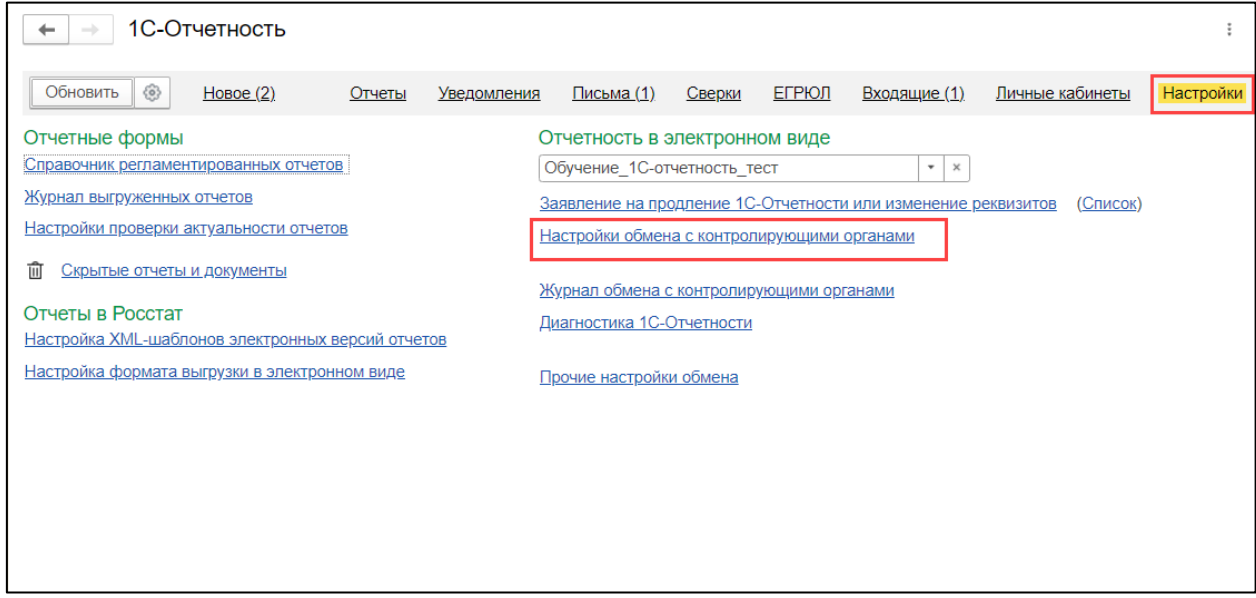

В открывшемся окне перейдите в настройки обмена с СФР (бывш. ФСС) по гиперссылке **Подключено**:

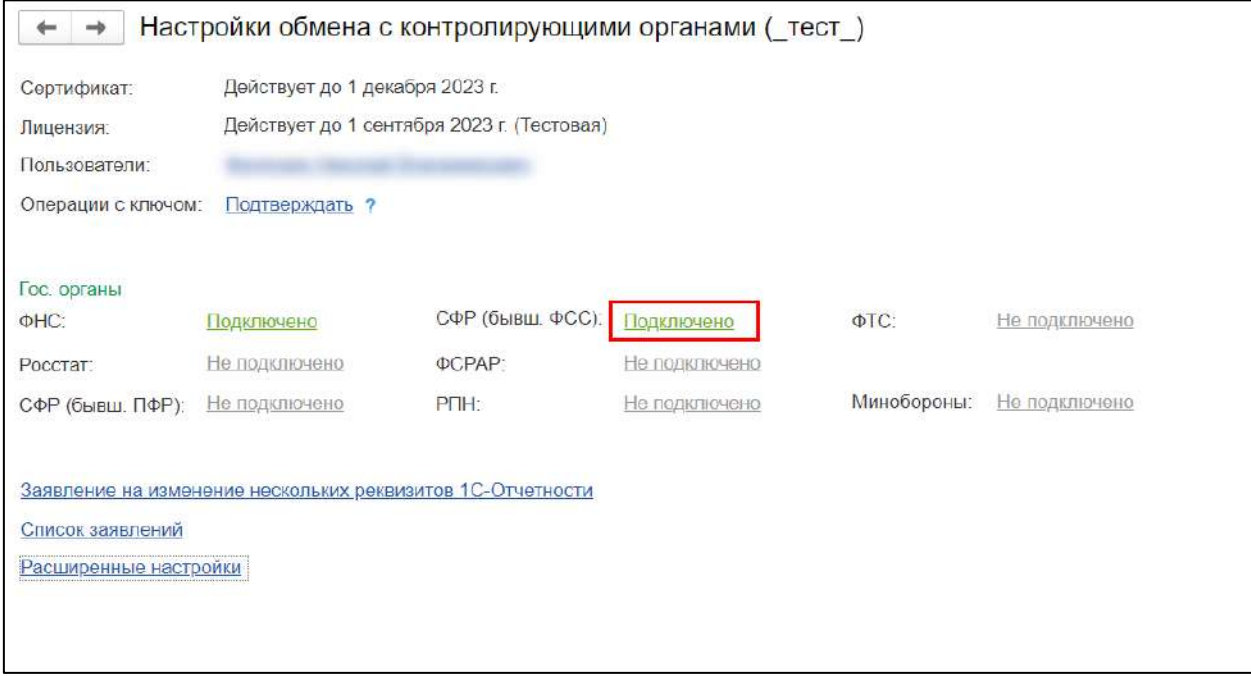

В форме **Настройки обмена с СФР (бывш. ФСС)** в строке **Доверенность** выберите зарегистрированную доверенность МЧД ФСС:

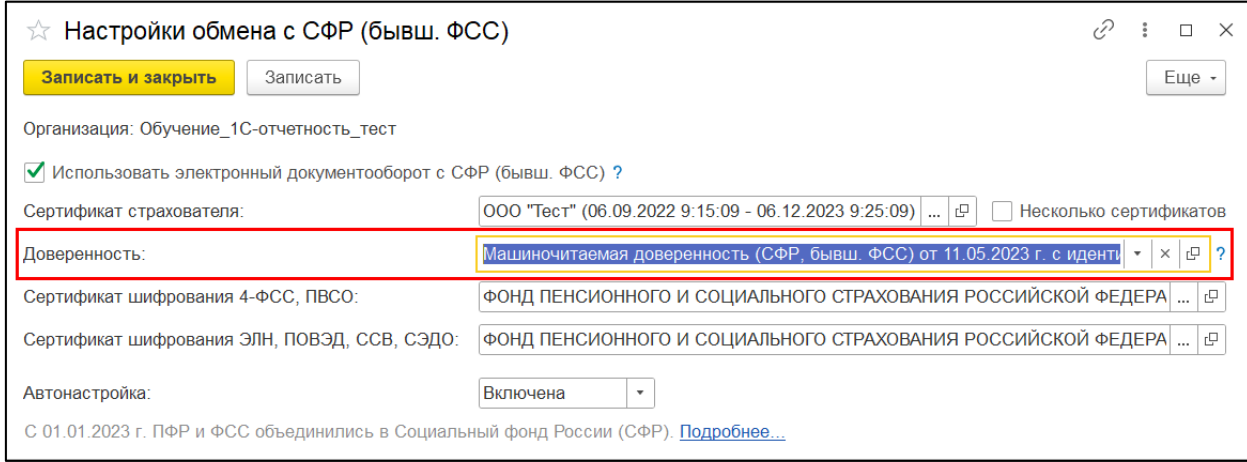

# Чтобы настроить МЧД по пользователям, отметьте пункт **Несколько сертификатов**:

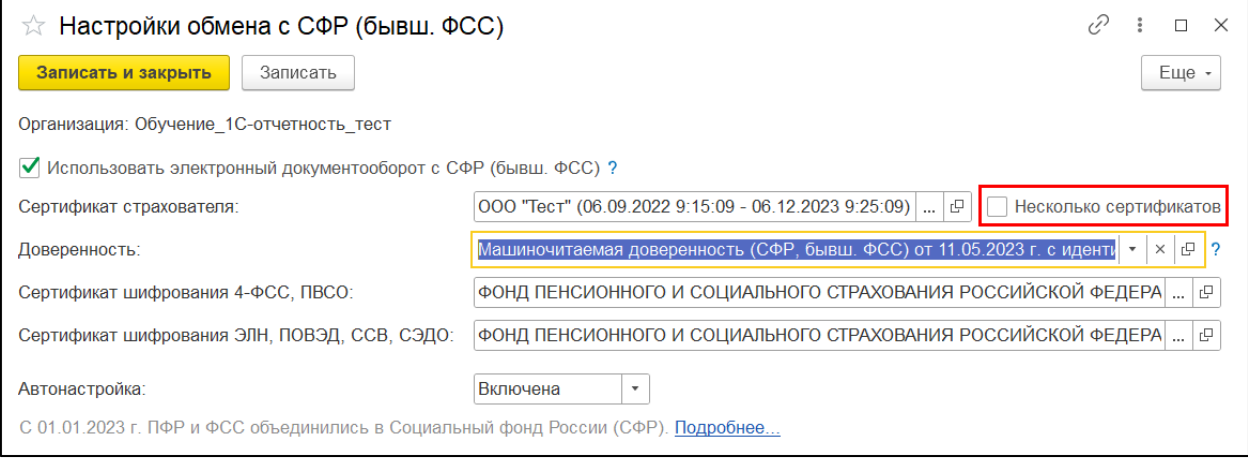

*Данный функционал доступен только при наличии в базе нескольких пользователей.*

Чтобы настроить доверенность для каждого пользователя, в строке **Сертификат страхователя** нажмите на многоточие и в открывшемся окне укажите доверенность для каждого пользователя:

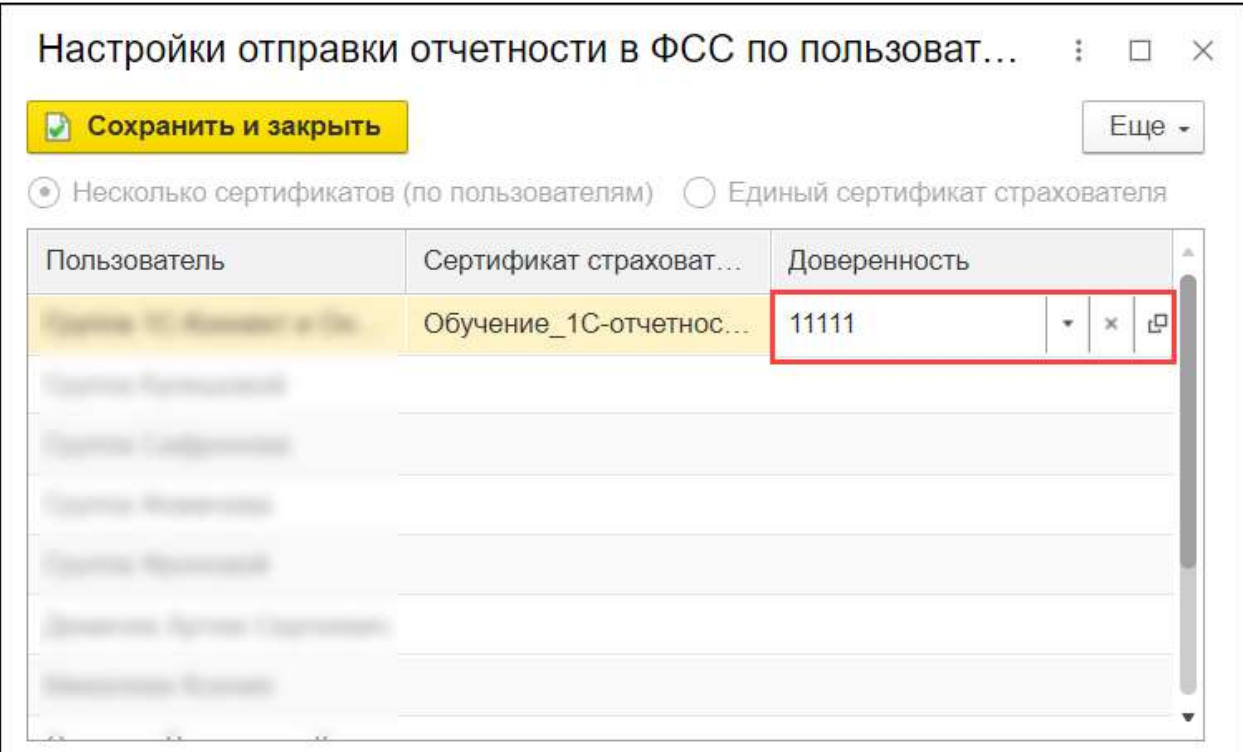

Указанные доверенности будут прикладываться при отправке отчетности в СФР (бывш. ФСС) и обмене по ЭЛН и СЭДО.

# **6.7. Быстрое (безбумажное) продление сертификата**

## **[Видеоинструкция](https://www.youtube.com/watch?v=iOmjMyYJaCM)**

В управляемых конфигурациях доступна возможность продления сертификата сервиса 1С-Отчетность без дополнительного оформления документов в бумажном виде.

*Безбумажное продление возможно только для сертификатов, выданных УЦ АО "КАЛУГА АСТРАЛ" по доверенности на сотрудников или физ. лиц.*

Для этого необходимо, чтобы:

- заканчивающийся сертификат сервиса 1С-Отчетность был действителен на момент отправки и (желательно) одобрения статуса заявления;
- заканчивающийся и новый сертификат были оформлены на законного представителя организации;
- в заканчивающемся сертификате и в запросе на новый сертификат не было расхождений в реквизитах.

При таком оформлении [заявление на продление](#page-35-0) подписывается сертификатом сервиса 1С-Отчетность, срок действия которого подходит к концу. При оформлении заявления обязательно приложите сканированную копию паспорта:

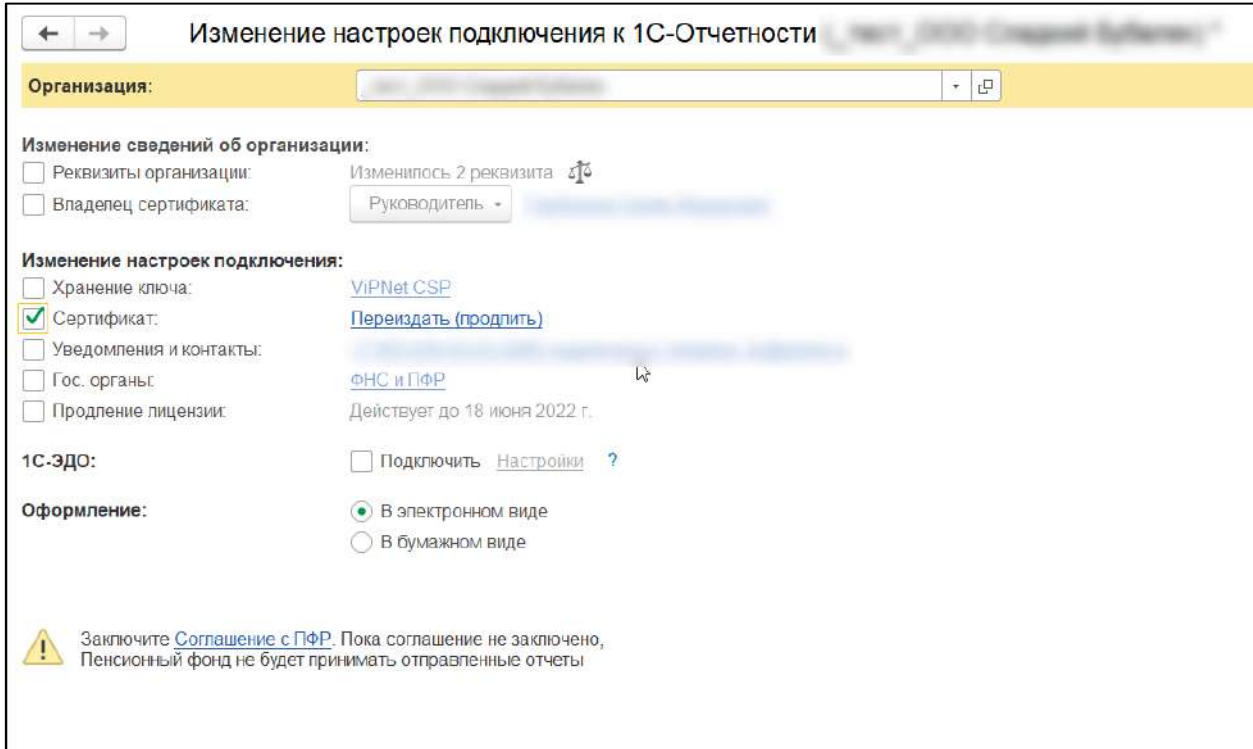

Требования к сканированной копии паспорта можно посмотреть, нажав кнопку **?** в окне формирования заявления.

*Перед отправкой производятся дополнительные проверки на возможность безбумажного продления. В случае обнаружения причин, которые ему препятствуют, программа выведет соответствующее сообщение и предложит отправить заявление без подписания. К примеру, при продлении лицензии или изменении реквизитов в сертификате автоматическая обработка осуществлена не будет.*

Далее будет осуществлена стандартная процедура создания контейнера, после чего необходимо будет отправить заявление, нажав кнопку **Подписать заявление и отправить** (заявление подписывается сертификатом сервиса 1С-Отчетность, срок действия которого подходит к концу). Заявка будет отправлена в автоматическую обработку:

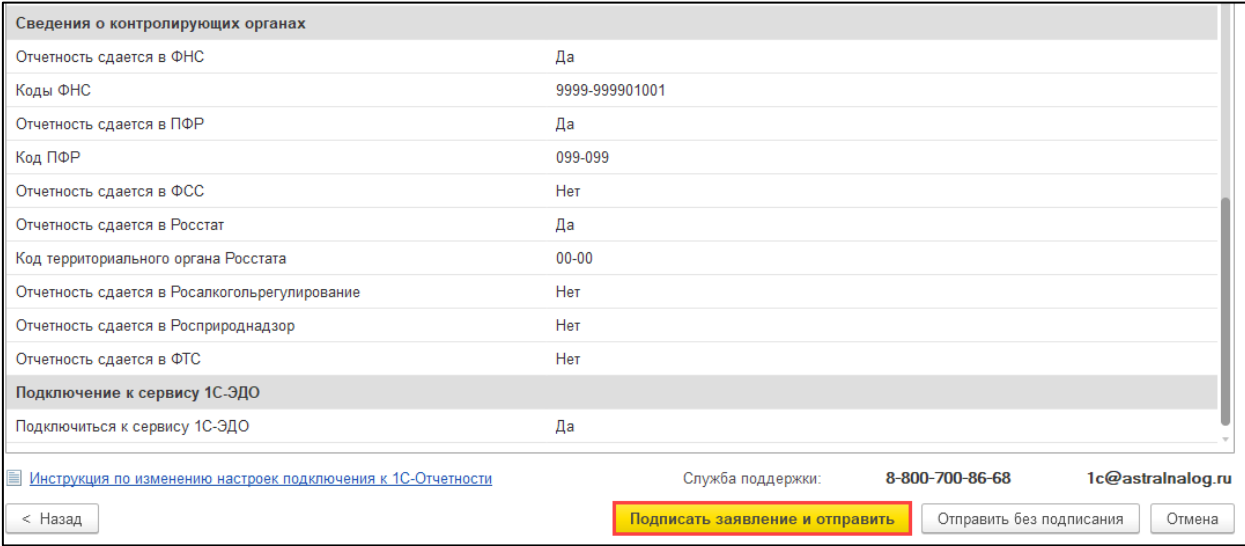

*При отправке заявления нажатием кнопки Отправить без подписания будет осуществлена стандартная отправка. Такое заявление будет находиться в ожидании принятия и отправки его в обработку партнером:*

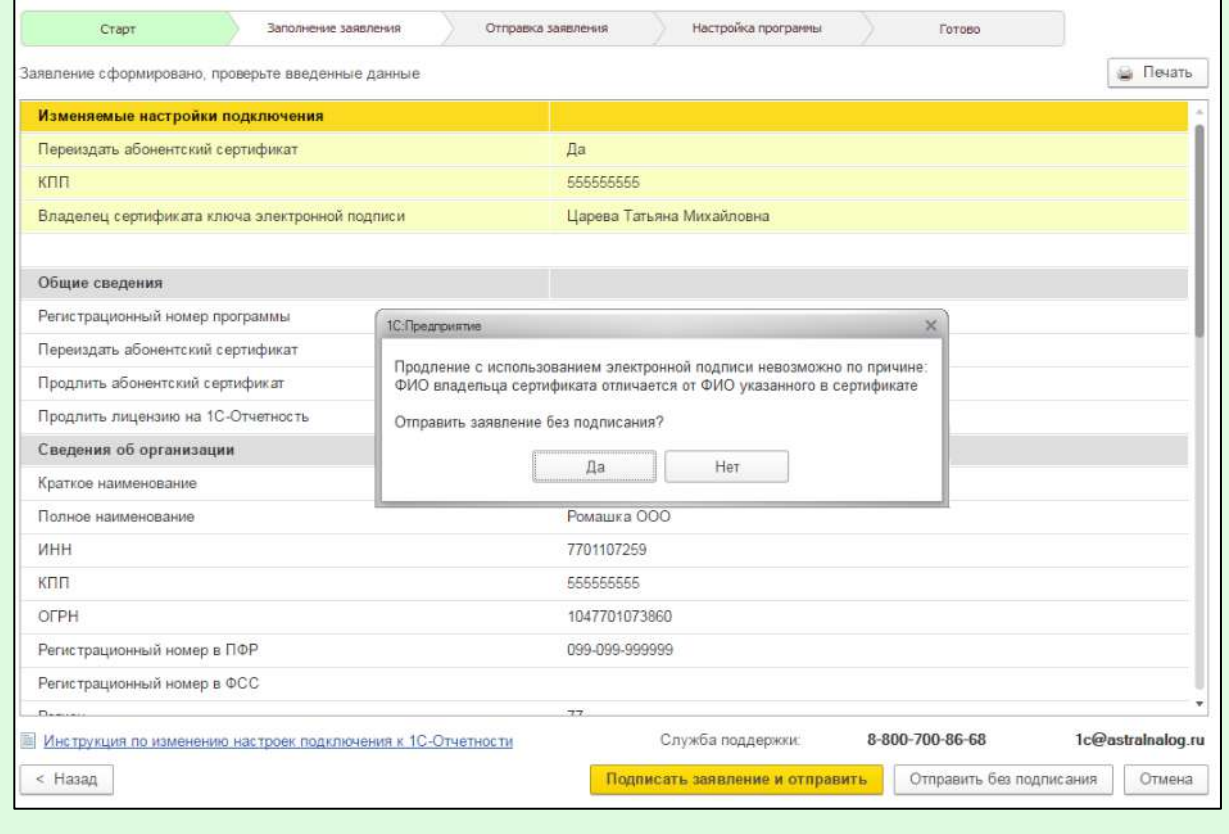

После автообработки заявки обновите статус заявления, сверьте все данные в сертификате и отправьте расписку о получении сертификата, нажав кнопку **Подписать и отправить сертификат**:

#### 1С-Отчетность.

Руководство пользователя

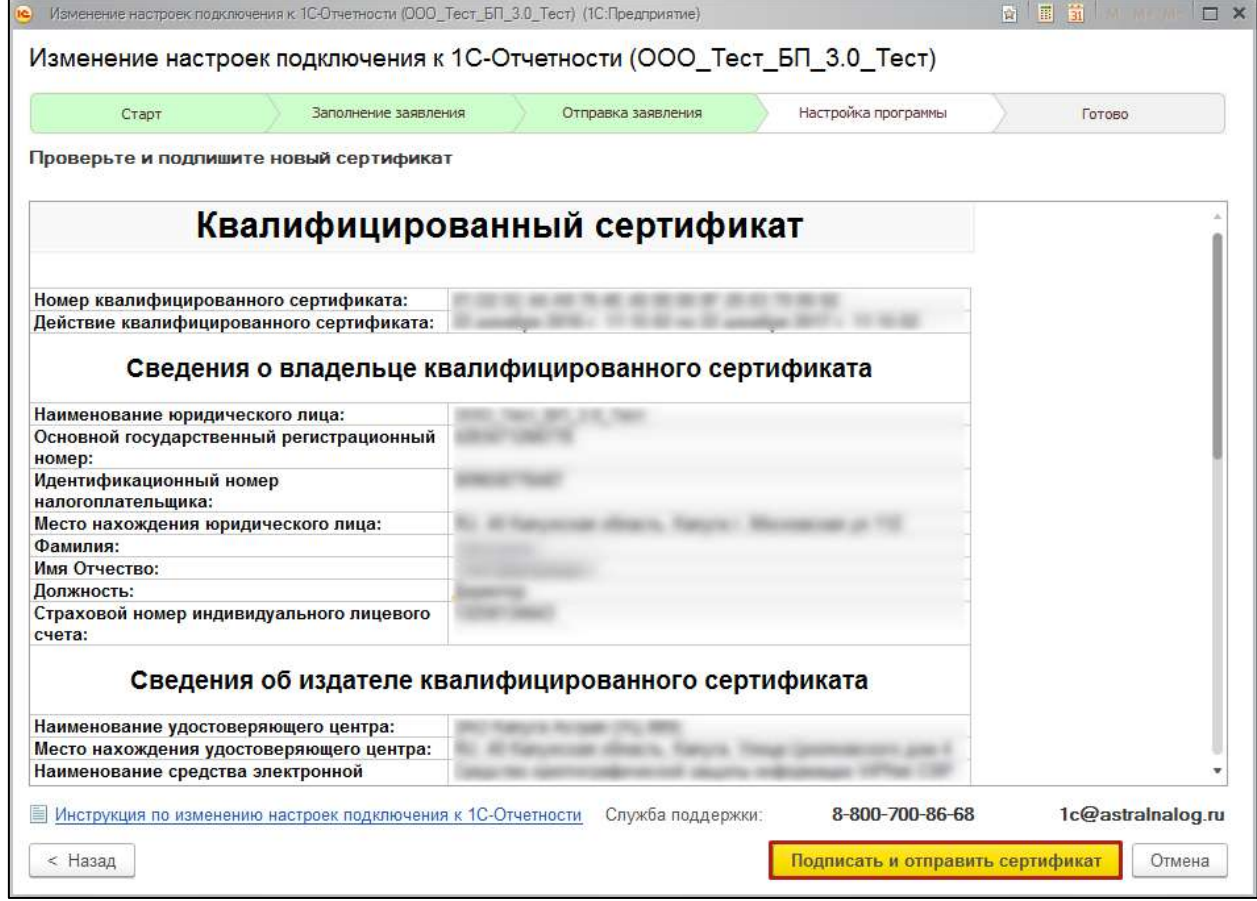

Если к моменту настройки прежний сертификат прекратит свое действие, что сделает невозможным использование его для подписания, программа выведет на экран соответствующее сообщение. В этом случае распечатайте бланк сертификата, подпишите его рукописной подписью и отправьте скан-копию документа:

1С-Отчетность. Руководство пользователя

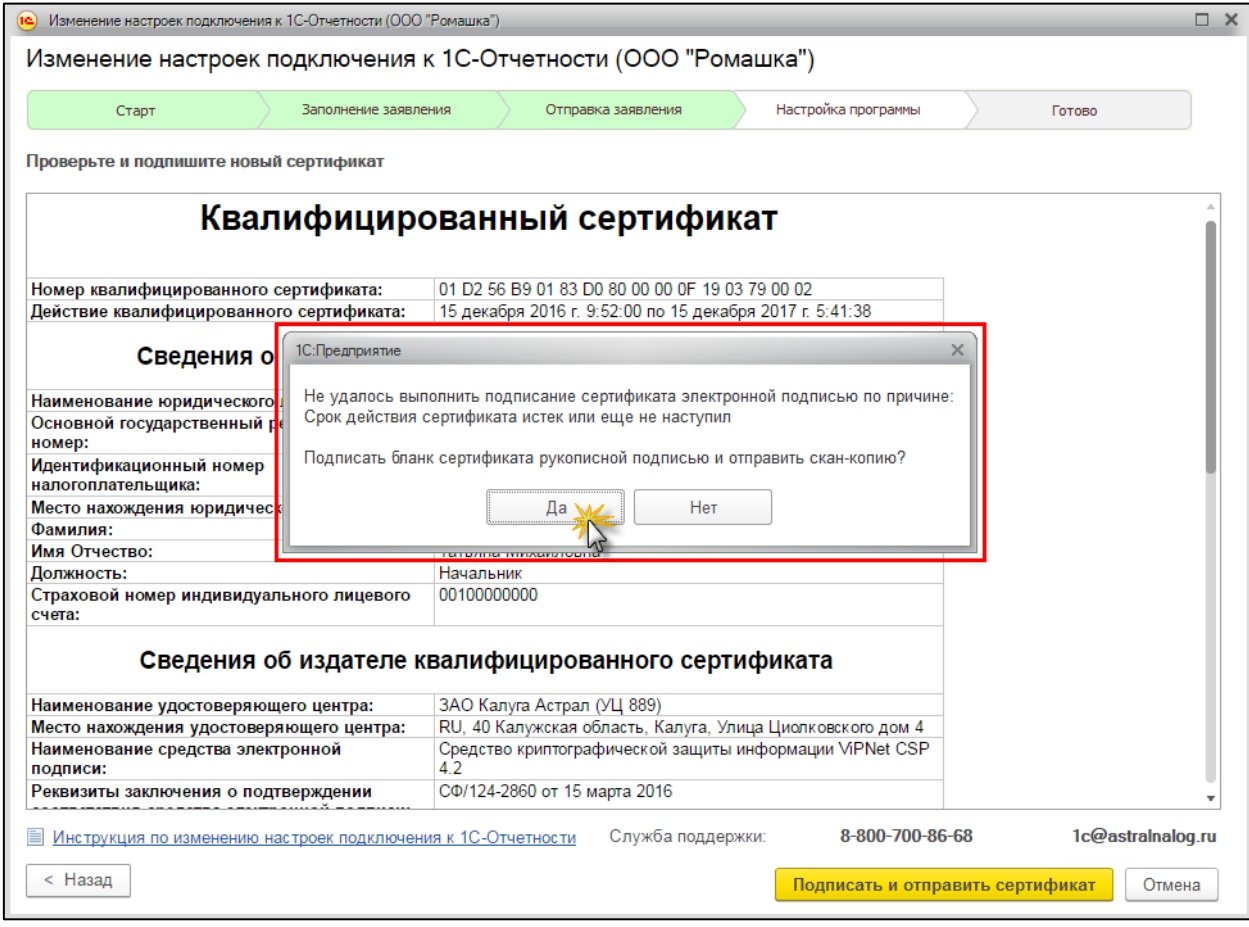

*Чтобы облегчить электронное продление, рекомендуется начинать его с некоторым запасом по времени, чтобы на момент настройки программы по результатам одобрения заявления прежний сертификат был еще действителен.*

# **6.8. Отправка заявления от имени нотариуса (адвоката)**

Для отправки заявления от имени нотариуса или адвоката необходимо создать для него организацию в 1С.

Сформируйте организацию с видом **Индивидуальный предприниматель**. В поле **Наименование** карточки организации измените все значения ИП на **Нотариус** либо **Адвокат**:

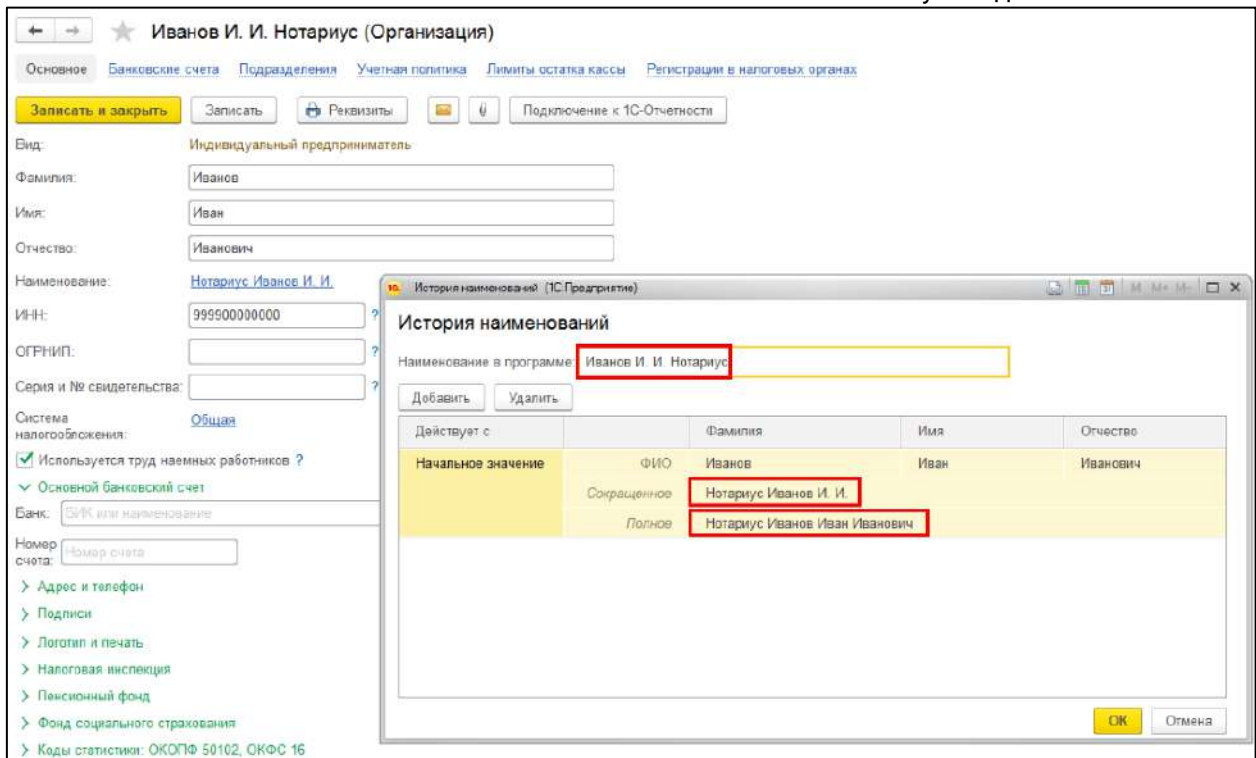

*При отсутствии номера ОГРНИП соответствующее поле заполняется нулями или вообще не заполняется.*

При отправке заявления установите флажок **Нотариус, адвокат или глава КФХ**:

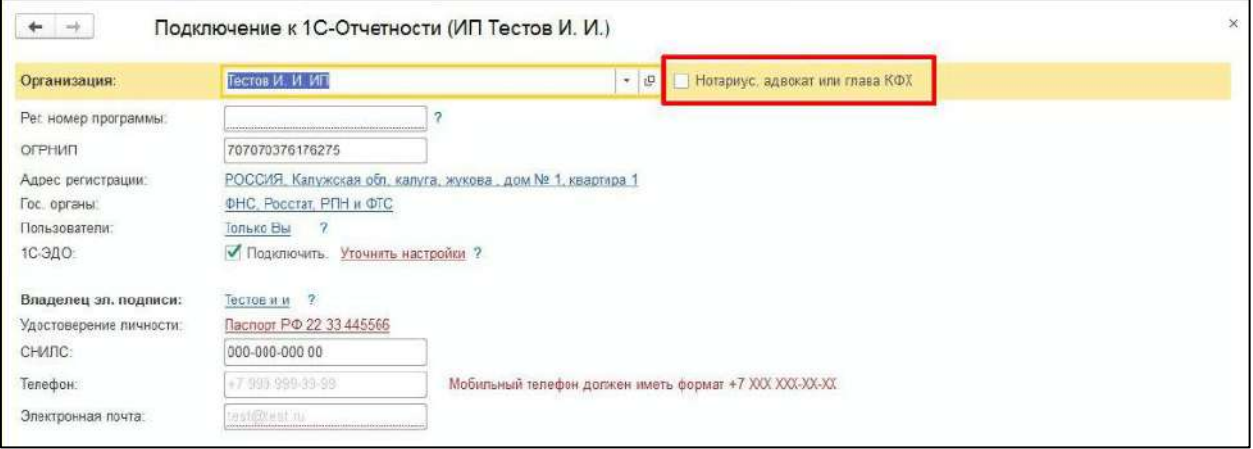

*Если нет возможности проставить флажок "Нотариус", следует создать еще одну карточку организации и из нее перейти в заявление на подключение, выбирая уже в самом заявлении нужную организацию. После таких манипуляций появляется возможность поставить флажок "Нотариус".*

Дальнейшее создание и отправка заявления на подключение к сервису 1С-Отчетность осуществляется [стандартным способом](#page-32-0).

# **6.9. Обновление статуса заявления**

*После отправки заявления обратитесь в организацию, с которой был заключен договор на подключение сервиса 1С-Отчетность и сообщите об отправленном заявлении. Пока сотрудники обслуживающей организации не отправят заявление в дальнейшую обработку, создание сертификата не начнется и статус заявления не изменится.*

*Если в заявлении было добавлено направление ФНС, заявление будет обработано в течение 24 часов с момента его отправки в обработку обслуживающей организацией, в остальных случаях – в течение двух часов.*

# **6.10. Добавление дополнительного направления сдачи отчетности**

Для добавления направления отправьте [заявление на продление сервиса 1С](#page-35-0)-[Отчетность или изменение реквизитов,](#page-35-0) либо свяжитесь с организацией, с которой был заключен договор на подключение сервиса 1С-Отчетность.

Каждое из направлений РПН и ФТС осуществляет отправку на свой единый портал. Здесь нет разделения по регионам. То есть «других направлений» РПН и ФТС не существует.

*Направление СФР (бывш. ПФР) можно добавить через обслуживающую организацию только в том случае, если при отправке заявления был указан актуальный рег. номер СФР (бывш. ПФР). В противном случае добавление направления ПФР так же осуществляется только отправкой заявления на изменение реквизитов, с добавлением отсутствующего рег. номера и направления.*

На одну учетную запись можно добавить следующие направления:

- **ФНС** неограниченное количество направлений;
- **СФР (бывш. ПФР)** только одно направление;
- **СФР (бывш. ФСС)** существует всего одно направление;
- **Росстат** неограниченное количество направлений, но при отправке каждый раз необходимо прописывать нужный код Росстат в карточке организации;
- **РАР** только одно направление;
- **РПН** существует всего одно направление;
- **ФТС** существует всего одно направление.

После добавления направления произведите автонастройку учетной записи в программе 1С. Для этого перейдите в [настройки учетной записи](#page-251-0) и нажмите *При нажатии кнопки Настроить автоматически сейчас может открыться окно с подтверждением установки корневого сертификата. Если это произошло подтвердите установку, нажав кнопку Да.*

После произведенных действий добавленное направление будет доступно для осуществления документооборота.

# <span id="page-58-0"></span>**6.11. Использование сертификата стороннего УЦ**

В сервисе 1С-Отчетность доступна возможность использования не только сертификата выпущенного УЦ АО "КАЛУГА АСТРАЛ", но и сертификатов, выданных сторонними аккредитованными удостоверяющими центрами (СУЦ). Со списком аккредитованных удостоверяющих центров можно ознакомиться на официальном сайте Министерства цифрового развития, связи и массовых коммуникаций Российской Федерации по [ссылке](https://digital.gov.ru/ru/activity/govservices/certification_authority/?utm_referrer=https%3A%2F%2Fyandex.ru%2F).

**Список конфигураций, в которых реализована возможность использования сертификатов стороннего УЦ**

- Бухгалтерия предприятия, редакция 3.0, начиная с версии 3.0.89.47;
- Зарплата и Управление Персоналом, редакция 3.1, начиная с версии 3.1.17.135;
- Зарплата и кадры государственного учреждения, редакция 3, начиная с версии 3.1.17.135;
- Бухгалтерия предприятия КОРП, редакция 3.0, начиная с версии 3.0.89.47;
- Бухгалтерия государственного учреждения, редакция 2.0, начиная с версии 2.0.76.26;
- Комплексная автоматизация, редакция 2, начиная с версии 2.4.13.149;
- Зарплата и управление персоналом КОРП, редакция 3, начиная с версии 3.1.17.135.

*На текущий момент взаимодействие с закрытыми ключами из облачных хранилищ (DSS/облачный токен/мобильное приложение) в рамках сервиса 1С-Отчетность не поддерживается. Для корректной работы сервиса 1С-Отчетность рекомендуется получить новый сертификат на съемном носителе.*

*Съемные защищенные носители от Сбербанк InfoCrypt и Рутокен TLS также не поддерживаются.*

Руководство пользователя

# **6.11.1. Дополнительная информация по прохождению идентификации абонента в случае использования сертификата СУЦ**

- 1. Если вы используете сертификат СУЦ при первичном подключении или подписании заявления на подключение, то все документы прикрепляются к заявлению и идентификация в офисе не требуется (как в случае использования сертификата СУЦ в сервисе, так и при выпуске сертификата на УЦ КА).
- 2. Если используемый сертификат СУЦ принадлежит руководителю организации то к заявлению требуется прикрепить копии СНИЛС и паспорта. Если используемый сертификат СУЦ принадлежит не руководителю организации, то к вышеуказанным документам требуется добавить доверенность и документ подтверждающий полномочия.
- 3. Обязательное условие: Сертификат СУЦ должен быть выдан на ту же организацию и того же человека, который будет подписантом в сервисе 1С-Отчетность.
- 4. При безбумажных продлениях сертификат СУЦ может быть задействован по тем же алгоритмам, что и сертификат ГК "Астрал".

Для корректной работы токена настройте ПК в соответствии со статьей Настройки для работы с токенами.

# **6.12. Использование одного сертификата для нескольких учетных записей**

В сервисе 1С-Отчетность есть возможность использовать один сертификат для работы в нескольких учетных записях. Для использования существующего сертификата перейдите в заявление на подключение или изменение (если сервис 1С-Отчетность ранее уже использовался в этой конфигурации 1С).

*Сертификат должен быть:*

- *действующим;*
- *принадлежать той же организации.*

# **6.13. Использование 1С:DSS в 1С:Фреш**

## **6.13.1. Получение нового ключа в мобильном приложении**

*При работе с новым сервисом 1С:DSS:*

- *не требуется устанавливать криптографическое приложение на рабочий компьютер и выполнять настройку;*
- *отчетность можно отправлять с любого устройства и из любого места, где есть доступ к программе;*

 *необходимо установить специальное мобильное приложение [myDSS](https://cryptopro.ru/products/mydss) на смартфон для подтверждения электронной подписи.*

Для использования сервиса 1С:DSS в **Мастере подключения** выберите **Доступность подписи → В программе (сервис 1С:DSS):**

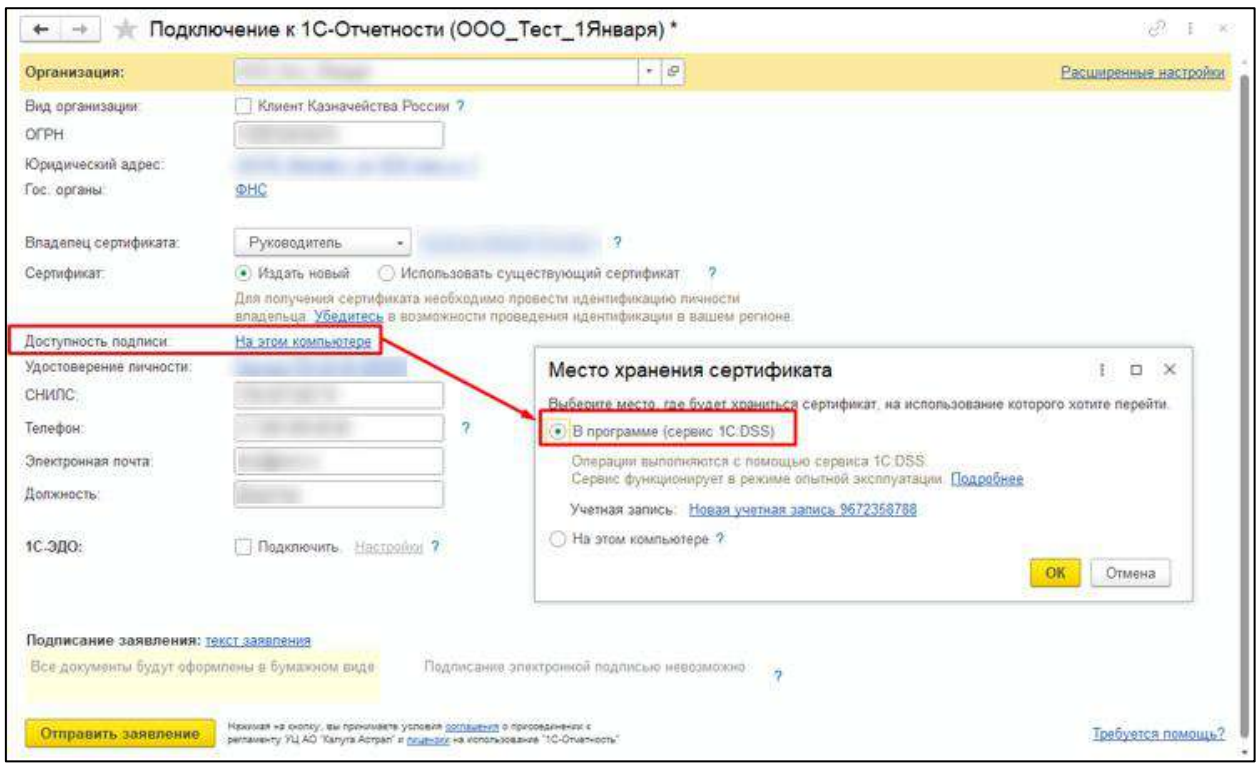

Учетная запись создается автоматически по ИНН организации.

После выбора места хранения сертификата нажмите кнопку **ОК.**

В мастере отобразится место хранения:

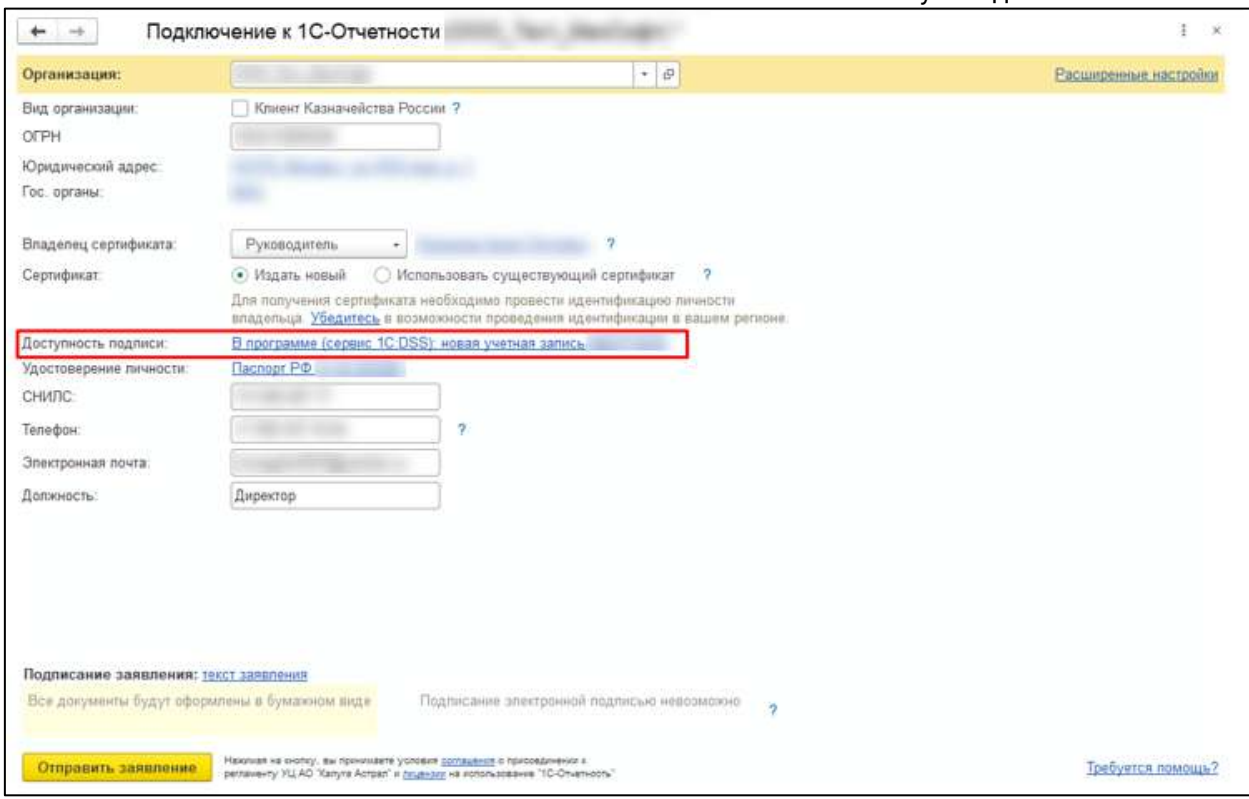

Нажмите **Отправить заявление.**

*При отправке заявления не создается контейнер закрытого ключа.*

После отправки обратитесь к партнеру. Он предоставит вам распечатанный QRкод и инструкцию по использованию:

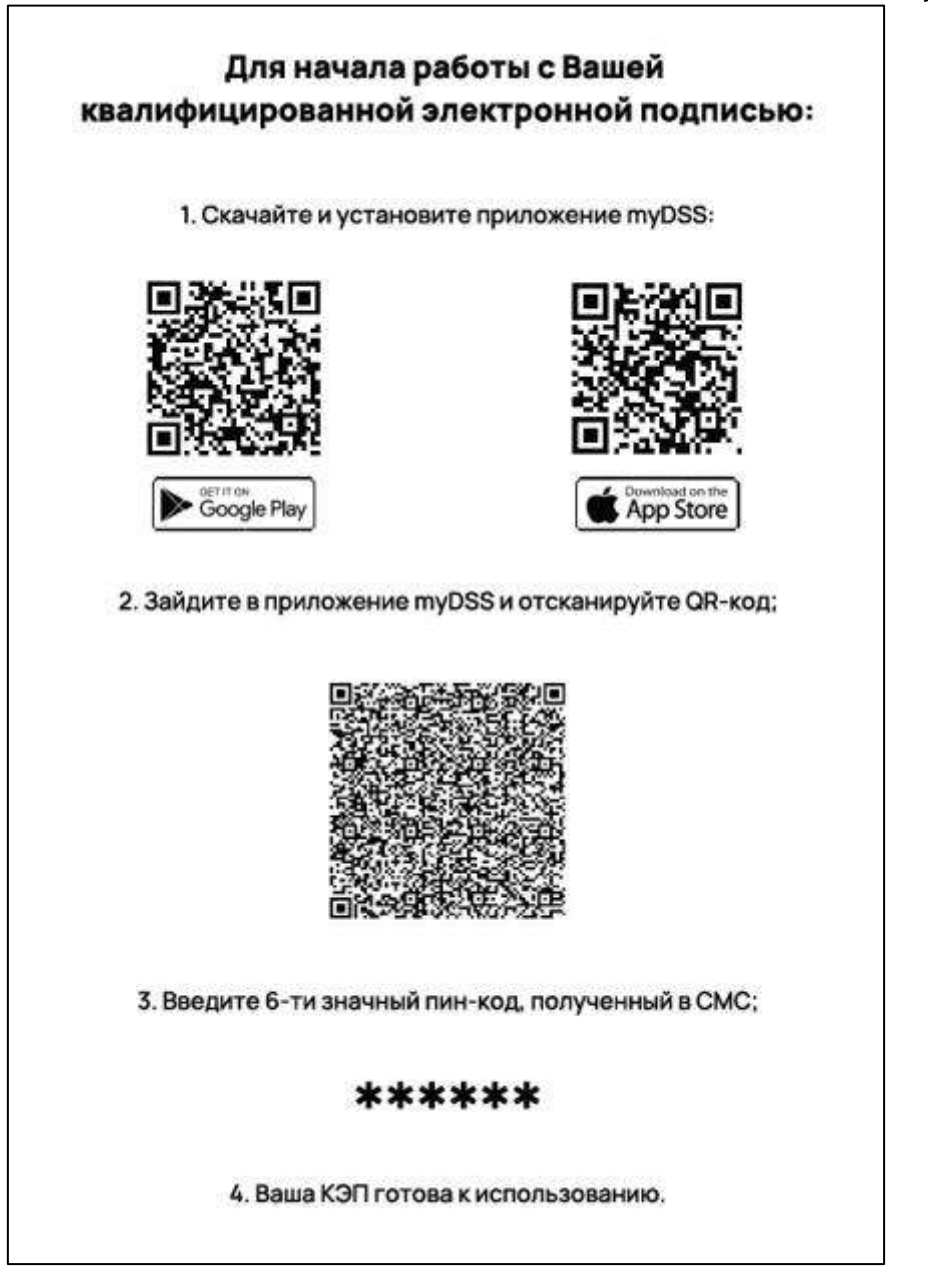

Далее скачайте приложение myDSS, зайдите в него и нажмите **Сканировать QRкод:**

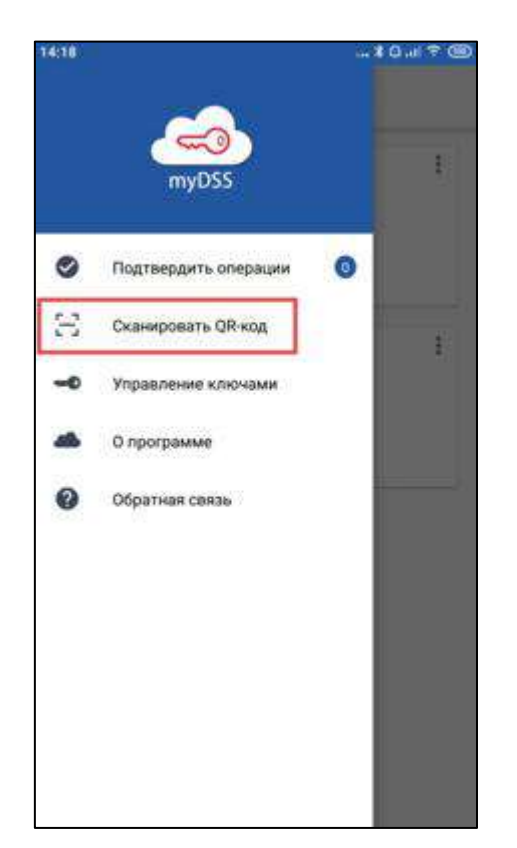

Введите шестизначный пин-код, полученный в смс:

*Смс с кодом приходит после обработки заявления.*

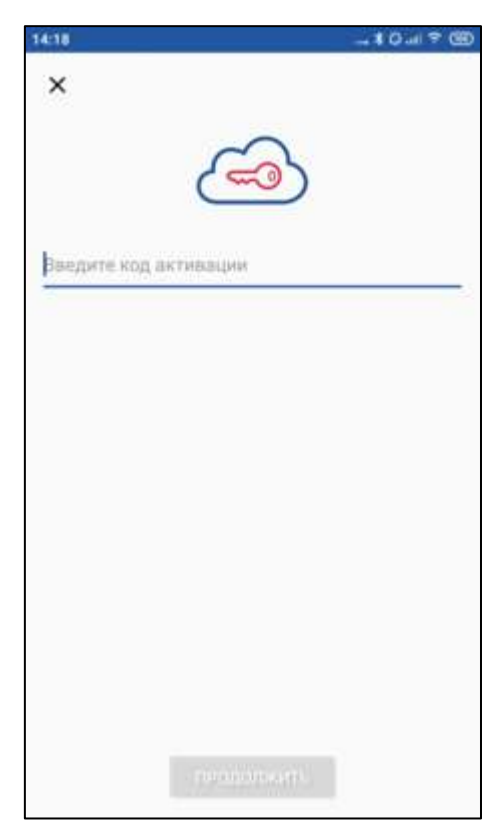

Ваша электронная подпись готова к использованию:

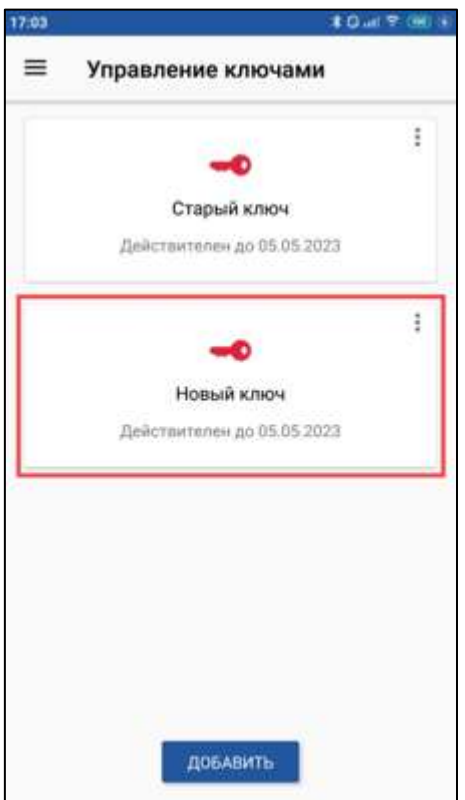

После добавления ЭП в мобильное приложение и успешной обработки заявки обновите статус заявления в 1С:

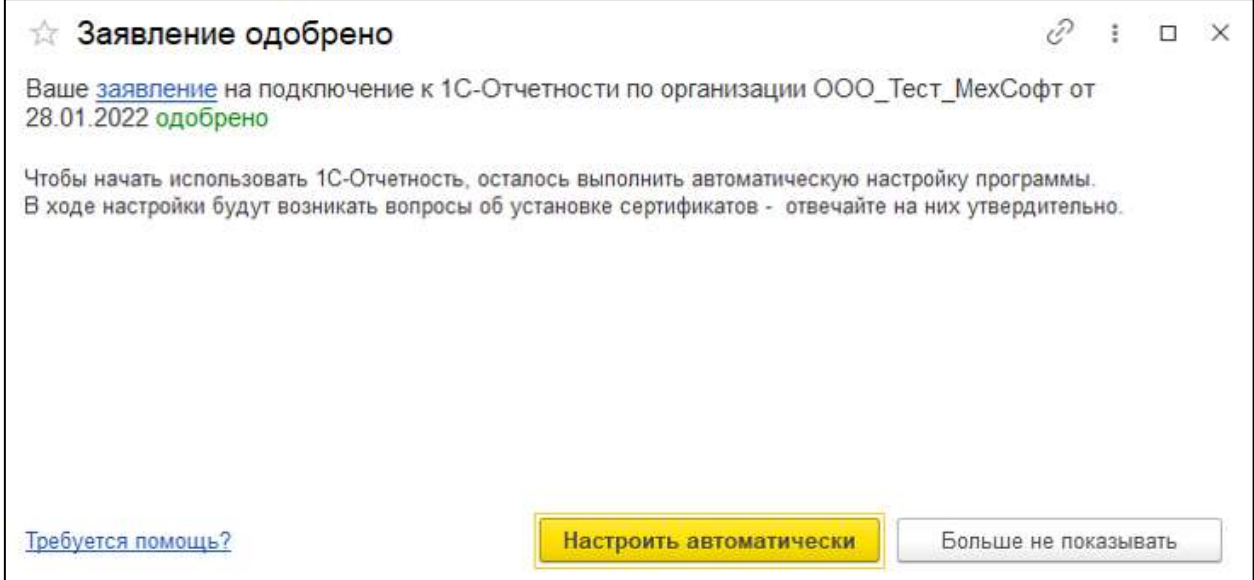

На первом шаге подтвердите аутентификацию в приложении на смартфоне:

# Руководство пользователя • Подтвердите аутентификацию v  $\frac{1}{2}$  $\Box$ X Подтвердите операцию входа пользователя. Идентификатор sanpoca e73hwbyy Способ подтверждения: Мобильное приложение КриптоПро myDSS  $\overline{a}$  $\checkmark$ Осталось 4 мин. 49 сек. Отмена

*Все подтверждения необходимо производить в приложении myDSS на смартфоне.*

После подтверждения будет показана печатная форма с наименованием сервера, логином и паролем. Обязательно сохраните эти данные:

1С-Отчетность.

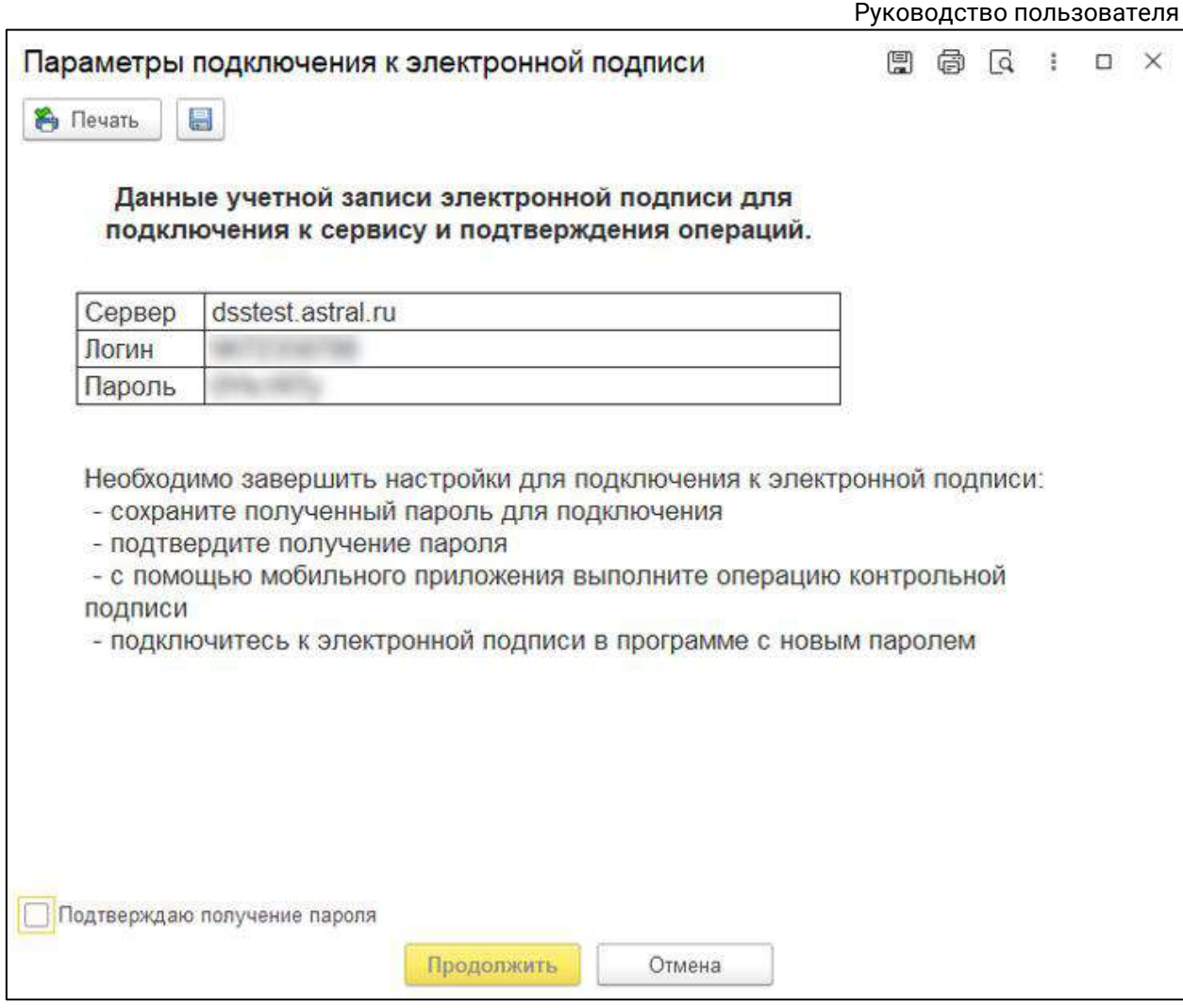

На следующем шаге укажите логин/пароль от свой учетной записи, которые отобразились на предыдущем шаге. Это является подтверждением того, что они действительно были сохранены.

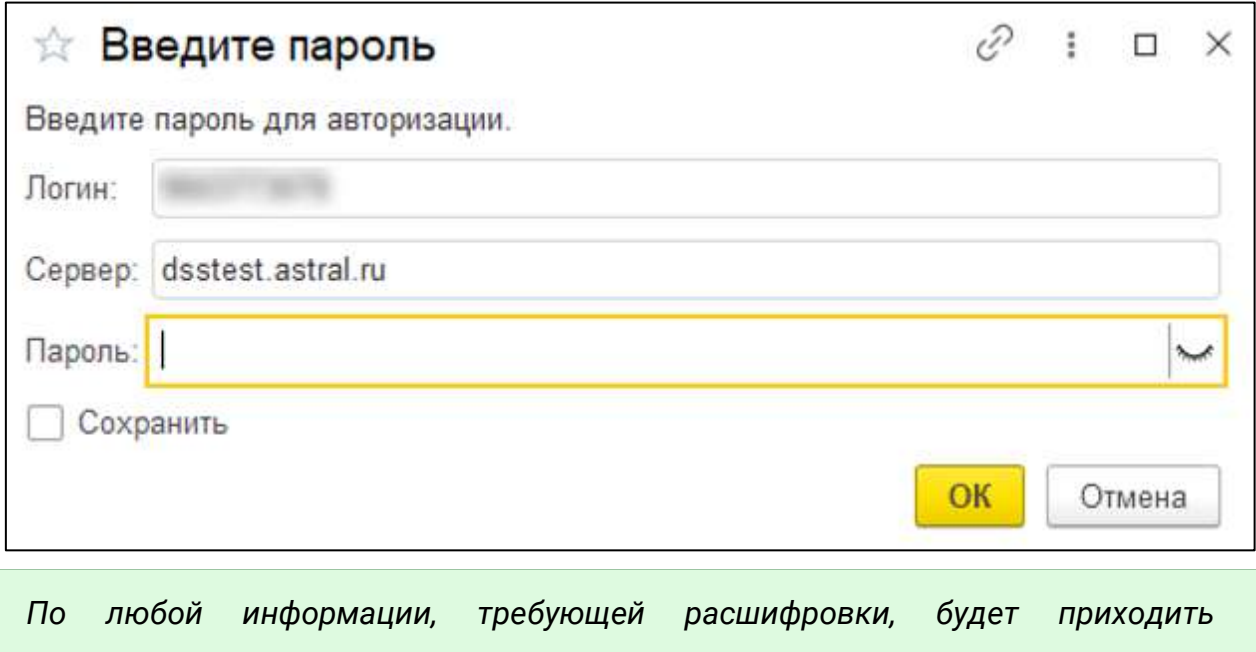

1С-Отчетность.

## *уведомление на смартфон для подтверждения действий.*

На последнем шаге распечатайте полученный сертификат, подпишите его и отправьте из 1С, нажав **Отправить скан-копию расписки:**

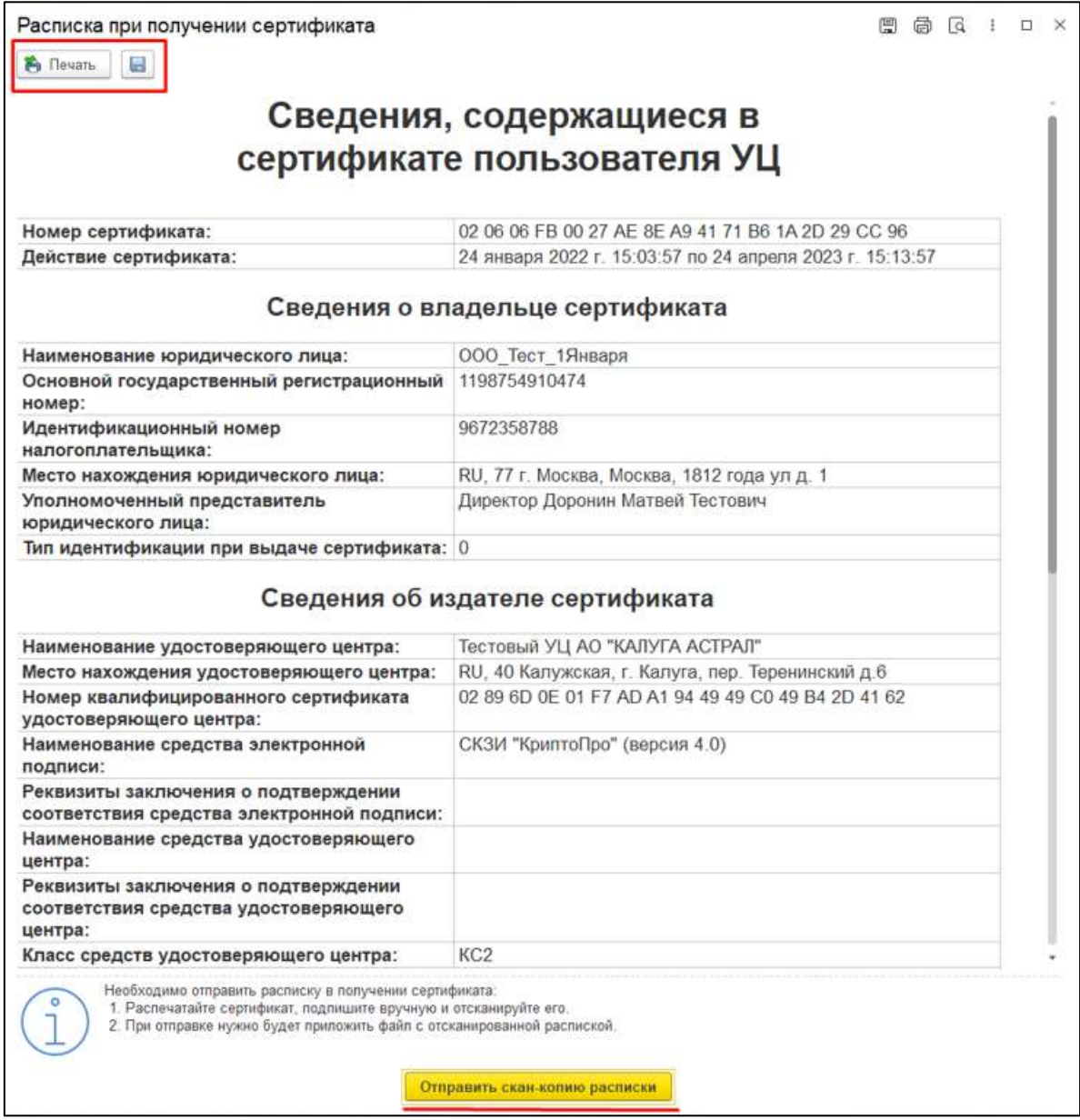

Учетная запись настроена и готова к использованию в сервисе 1С-Отчетность.

## **6.13.2. Смена ключа приложения myDSS**

По истечении срока действия ключа или при смене мобильного устройства в заявлении на изменение нажмите **Изменить настройки** и в открывшемся окне **Настройки работы подписи в программе** установите флажок **Сменить ключ мобильного приложения myDSS:**

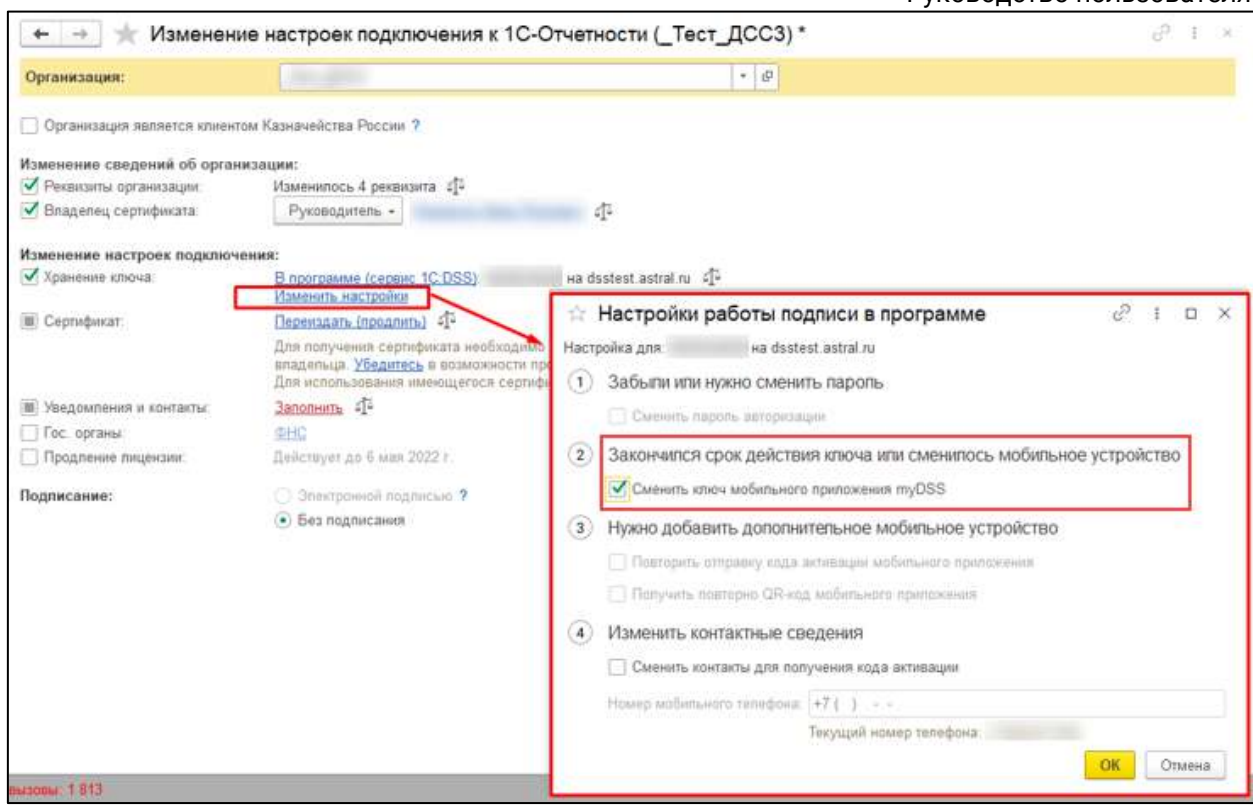

Отправьте заявление.

После одобрения заявления вам будет предложено завершить настройку 1С-Отчетности. При настройке 1С-Отчетности будет показана печатная форма с наименованием сервера, логином и новым паролем.

## **6.13.3. Получение нового пароля учетной записи 1С:DSS**

Для получения нового пароля в заявлении на изменение нажмите **Изменить настройки** и в открывшемся окне **Настройки работы подписи в программе** установите флажок **Сменить пароль авторизации:**

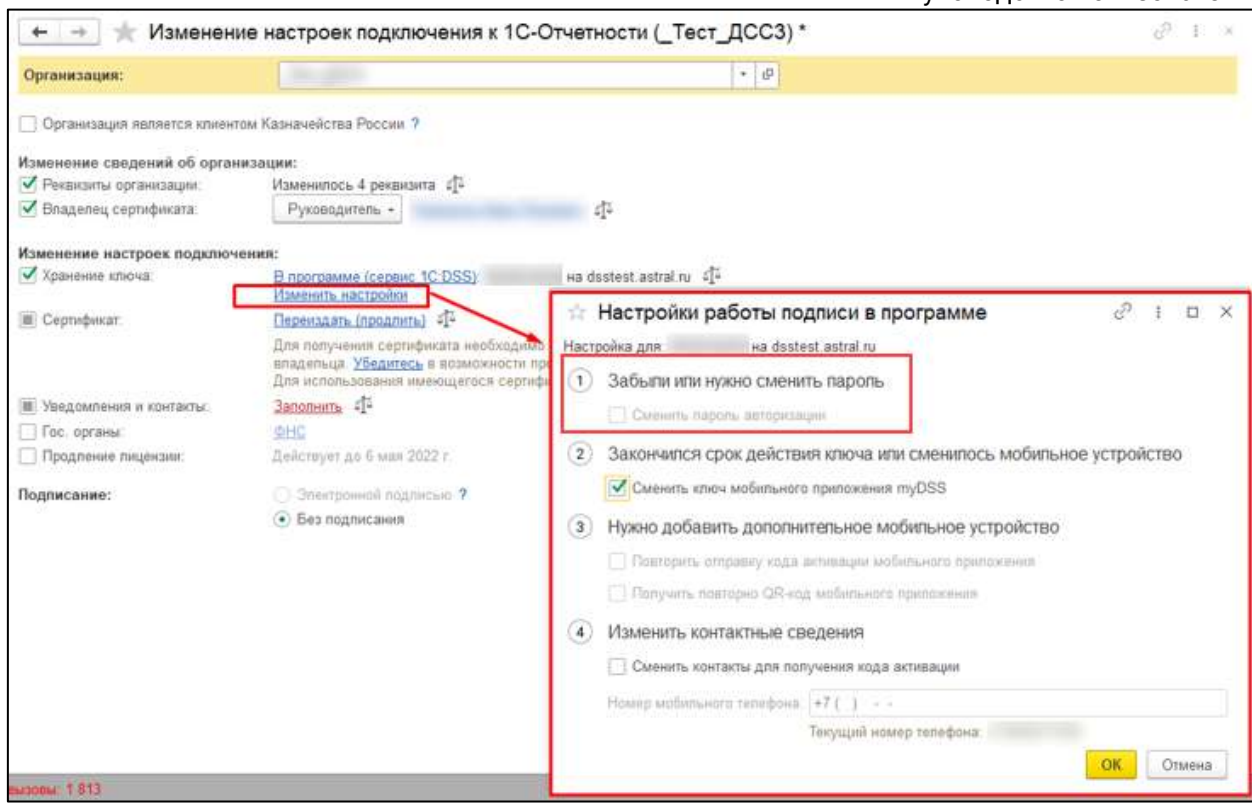

Отправьте заявление.

После одобрения заявления вам будет предложено завершить настройку 1С-Отчетности. При настройке 1С-Отчетности будет показана печатная форма с наименованием сервера, логином и новым паролем.

## **6.13.4. Получение QR-кода и кода активации**

Для получения QR-кода и кода активации для дополнительного мобильного устройства в заявлении на изменение нажмите **Изменить настройки** и в открывшемся окне **Настройки работы подписи в программе** установите флажки **Повторить отправку кода активации мобильного приложения** и **Получить повторно QR-код мобильного приложения:**

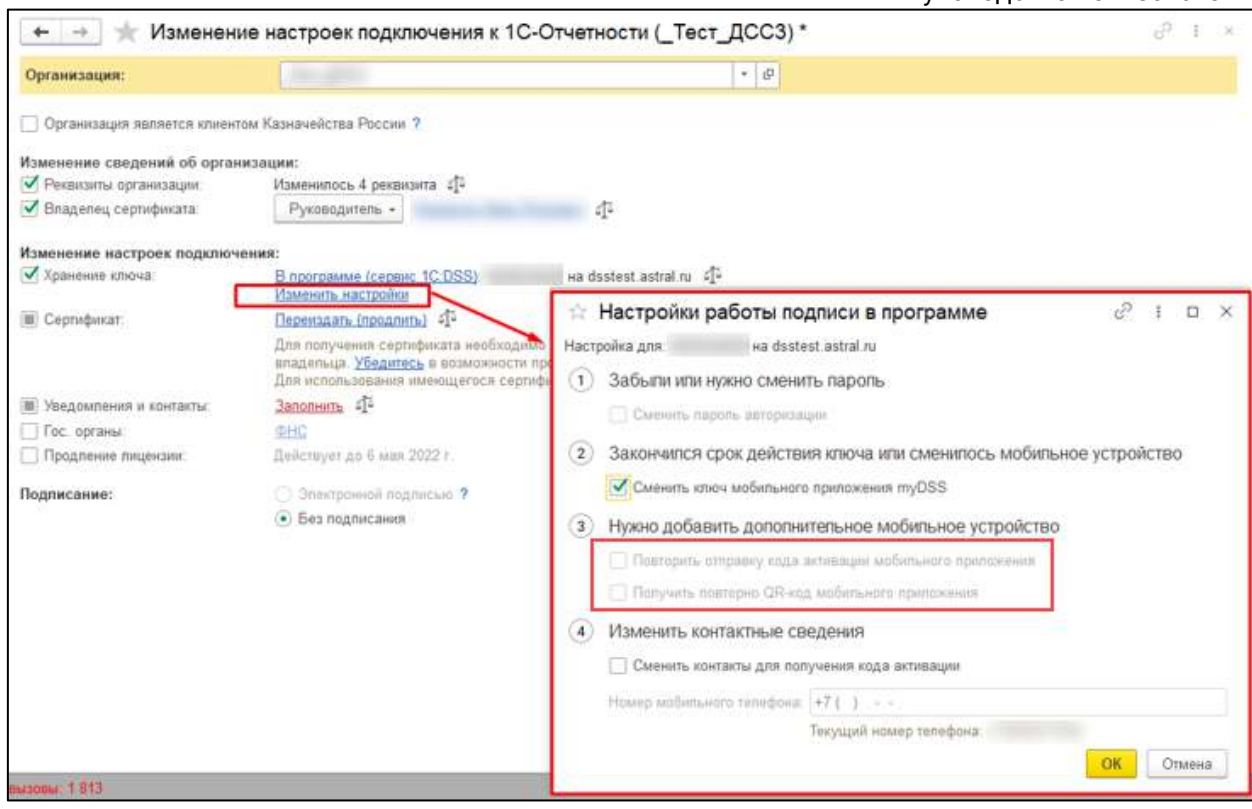

## Отправьте заявление.

После одобрения заявления вам будет предложено завершить настройку 1С-Отчетности, в ходе которой будет показан полученный QR-код. Отсканируйте его в мобильном приложении. После завершения настройки 1С-Отчетности вам придет SMS с кодом активации. Введите код в мобильном приложении после сканирования QR-кода.

# **6.13.5. Смена номера телефона**

Для смены номера телефона в заявлении на изменение нажмите **Изменить настройки.** В открывшемся окне **Настройки работы подписи в программе** установите флажок **Сменить контакты для получения кода активации** и введите номер:

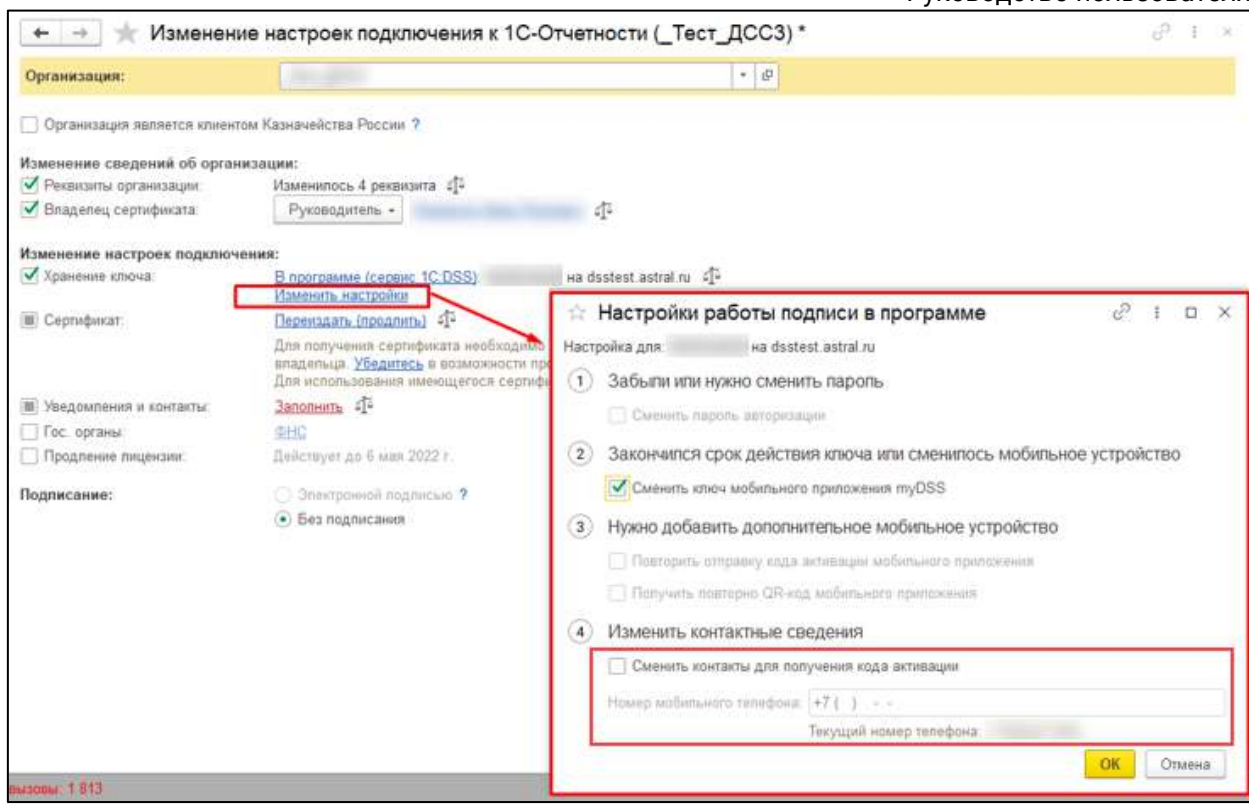

После этого отправьте заявление.
# **7. Отправка и получение отчетности**

# **7.1. ФНС**

#### **7.1.1. Регламентированные сроки обработки отчетности**

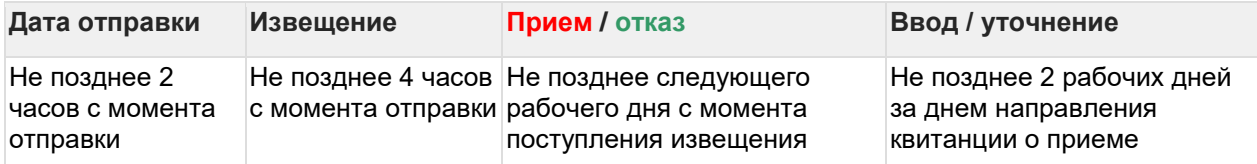

#### **7.1.2. Регламентированные сроки обработки запросов сверки**

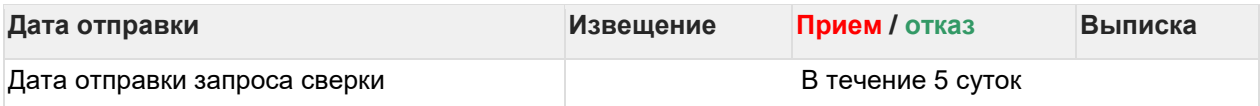

По регламенту ответ на запрос сверки приходит в течение 5 дней, однако на практике - в течение суток.

Ответ на запрос сведений ЕГРЮЛ/ЕГРИП поступает в течение 15 минут с момента отправки запроса.

#### **7.1.3. Уведомление о контролируемых сделках**

Подтверждение даты отправки и и квитанцию о приеме (уведомление об отказе в приеме) поступают в течение следующего дня после отправки.

# **7.2. СФР (бывш. ПФР и ФСС)**

## **7.2.1. Сроки обработки отчета ЕФС-1 не регламентированы.**

На практике протокол обычно поступает в течении 3-х рабочей дней после «Уведомления о доставке».

Сроки обработки писем не регламентированы.

# **7.3. ПФР**

#### **7.3.1. Регламентированные сроки обработки отчетности**

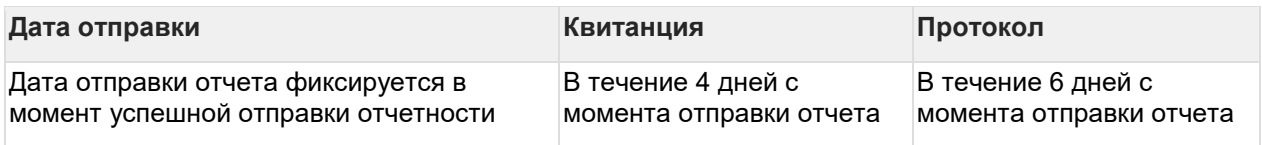

## **7.3.2. Заявления на подключение к ЭДО**

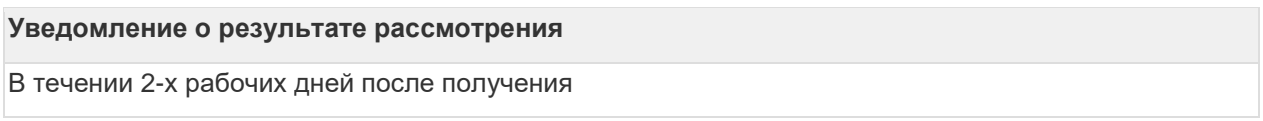

# **7.4. Росстат**

## **7.4.1. Регламентированные сроки обработки отчетности**

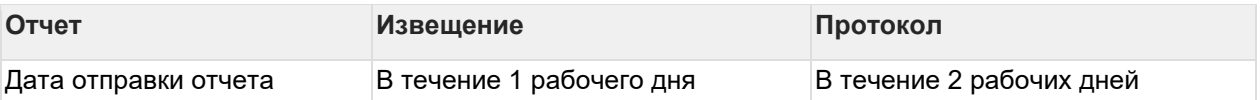

# **7.5. Фонд социального страхования, Росалкогольрегулирование, Росприроднадзор, Федеральная таможенная служба**

Данные контролирующие органы предоставляют возможность отправки отчетности на портал через 1С-Отчетность. Ответ приходит в течении 60 секунд. В случае большой нагрузки на серверах контролирующих органов, результат может поступить позже.

# **7.6. Отправка отчетности в 1С**

# **7.7. Отслеживание документооборота**

# **7.8. Документооборот с ФНС**

#### **7.8.1. Регламентированные сроки обработки обработки отчетности**

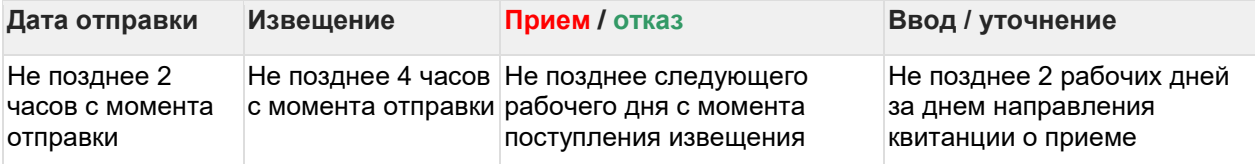

#### **7.8.2. Регламентированные сроки обработки обработки запросов**

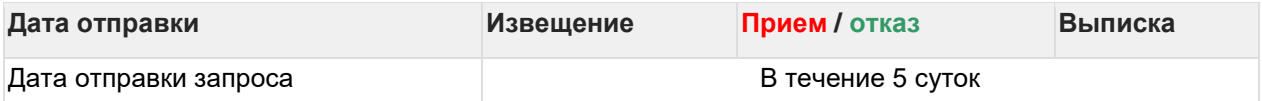

По регламенту ответ на запрос приходит в течение 5 дней, однако на практике - в течение суток.

Ответ на запрос сведений ЕГРЮЛ/ЕГРИП поступает в течение 15 минут с момента отправки запроса.

#### **7.8.3. Регламентированные сроки обработки обработки Справки 2-НДФЛ**

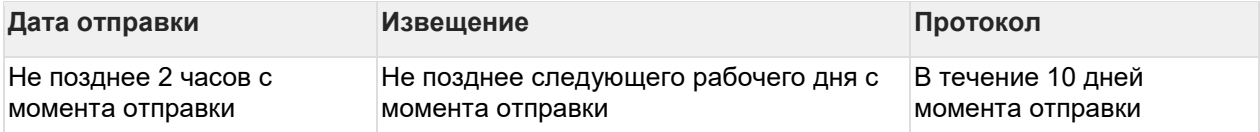

## **7.8.4. Уведомление о контролируемых сделках**

Подтверждение даты отправки и и квитанцию о приеме (уведомление об отказе в приеме) поступают в течение следующего дня после отправки.

## <span id="page-74-0"></span>**7.8.5. Отправка МЧД в ФНС**

Если подпись выдана на представителя организации (сотрудника и т.д.), то для отправки отчетности в ФНС необходимо отправить машиночитаемую доверенность (МЧД) в ФНС. МЧД подписывается электронной подписью лица, имеющего право действовать от имени ИП/ЮЛ без доверенности.

*МЧД – это машиночитаемая доверенность на имя сотрудника организации, созданная в электронном виде и имеющая машиночитаемый формат, который обеспечивает возможность декодирования информации компьютером. Она необходима для подтверждения полномочий сотрудника на выполнение действий от имени организации.*

*МЧД, выпущенная для ЭДО с контрагентами не подойдет. Для документооборота с контролирующими органами нужно создать отдельную доверенность.*

## **7.8.5.1. Оформление МЧД обособленными подразделениями/филиалами**

**Вариант 1.** К 1С-Отчетности подключена головная организация, нужно оформить МЧД на руководителя филиала / К 1С-Отчетности подключены головная организация и филиал.

Корректным оформлением в данном случае является следующее:

- МЧД создается и отправляется головной организацией;
- в МЧД указываются реквизиты организации, на которую оформляется МЧД (т.е. КПП, адрес и т.д. филиала/обособленного подразделения);
- доверитель руководитель головной организации (который значится в выписке из ЕГРЮЛ), представитель - руководитель филиала/обособленного подразделения;
- подписывается подписью руководителя головной организации;
- для дальнейшей отправки отчетности необходимо [указать](#page-46-0) МЧД в карточке филиала/обособленного подразделения.

*Если по отправленной МЧД поступил отказ «Представление налогоплательщиком (его представителя) документа (документов) в налоговый орган, в компетенцию которого не входит прием этих документов», воспользуйтесь альтернативным вариантом оформления МЧД:*

- *в МЧД указываются реквизиты головной организации, на которую оформляется МЧД (т.е. КПП, адрес и т.д. головной организации);*
- *доверитель - руководитель головной организации (который значится в*

*выписке из ЕГРЮЛ), представитель - руководитель филиала/обособленного подразделения;*

- *в строке Органы, для которых действует доверенность выберите Действует для всех налоговых органов;*
- *отправить МЧД в ФНС головной организации.*

*Если отказ повторится, причину отказа необходимо уточнить в ФНС.*

**Вариант 2.** Головная организация не подключена к 1С-Отчетности, подключен только филиал/обособленное подразделение:

- МЧД создается и отправляется филиалом/обособленным подразделением;
- в МЧД указываются реквизиты организации, на которую оформляется МЧД (т.е. КПП, адрес и т.д. филиала/обособленного подразделения);
- доверитель руководитель головной организации (который значится в выписке из ЕГРЮЛ), представитель - руководитель филиала/обособленного подразделения;
- подписывается подписью руководителя головной организации;
- для дальнейшей отправки отчетности необходимо [указать](#page-46-0) МЧД в карточке филиала/обособленного подразделения.

**Вариант 3.** В ЕГРЮЛ у организации вместо руководителя указана управляющая компания:

- МЧД создается и отправляется управляющей компанией;
- в МЧД указываются реквизиты организации, на которую оформляется МЧД (т.е. КПП, адрес и т.д. организации);
- доверитель руководитель управляющей компании, представитель руководитель организации;
- подписывается подписью руководителя управляющей компании;
- для дальнейшей отправки отчетности необходимо [указать](#page-46-0) МЧД в карточке организации.

## **7.8.6. Отправка МЧД (единый формат)**

Если подпись выдана на представителя организации (сотрудника и т.д.), то для отправки отчетности необходимо отправить машиночитаемую доверенность (МЧД). МЧД подписывается электронной подписью лица, имеющего право действовать от имени ИП/ЮЛ без доверенности.

*МЧД – это машиночитаемая доверенность на имя сотрудника организации, созданная в электронном виде и имеющая машиночитаемый формат, который обеспечивает возможность декодирования информации компьютером. Она необходима для подтверждения полномочий сотрудника на выполнение* 

#### *действий от имени организации.*

Доверенность единого формата применяется при обмене в ЭДО и на сторонних порталах.

Ниже приведена таблица о поддержке единого формата МЧД. Если в таблице отсутствует информация об интересующей вас площадке, с вопросами о необходимом формате или о планах работы с МЧД рекомендуется обращаться на интересующую вас площадку.

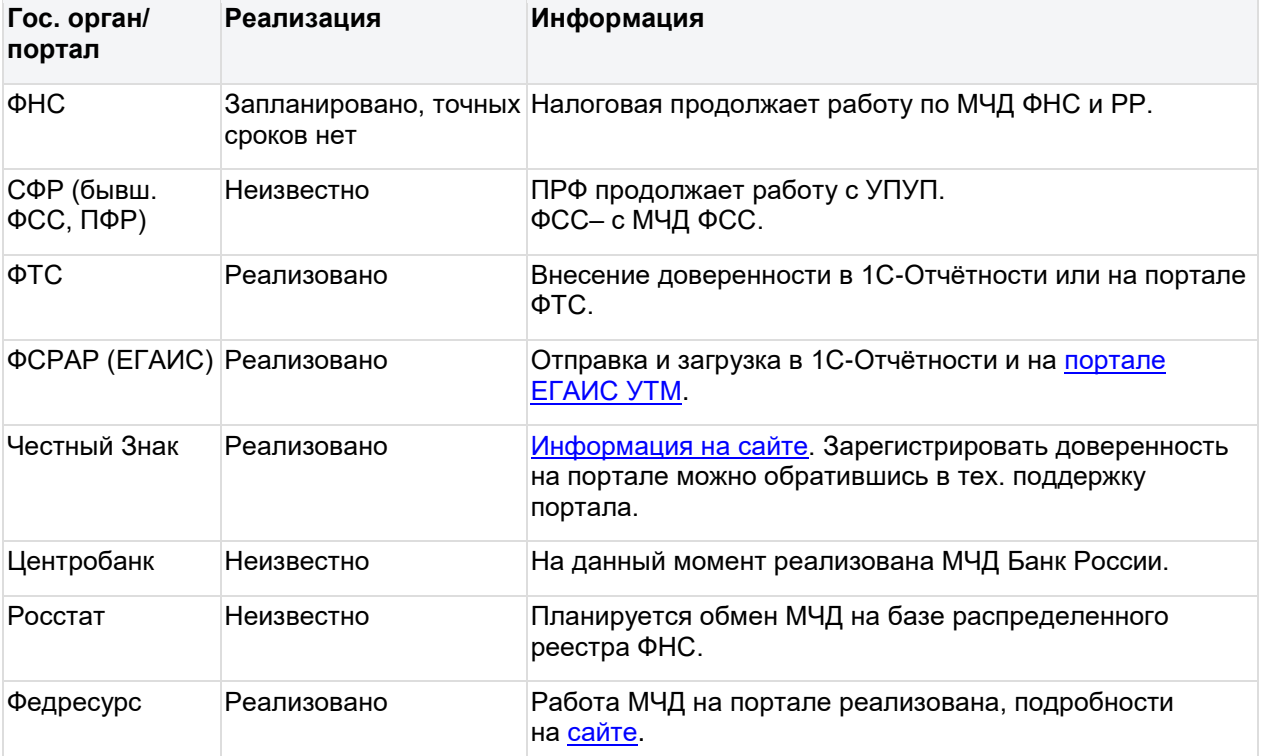

Для создания МЧД в БП 3.0 перейдите в **Отчеты** *(1)* **→ Уведомления** *(2)***→ Создать**  *(3)***→ МЧД** *(4)* →**Машиночитаемая доверенность (единый формат)** *(5)*:

1С-Отчетность. Руководство пользователя

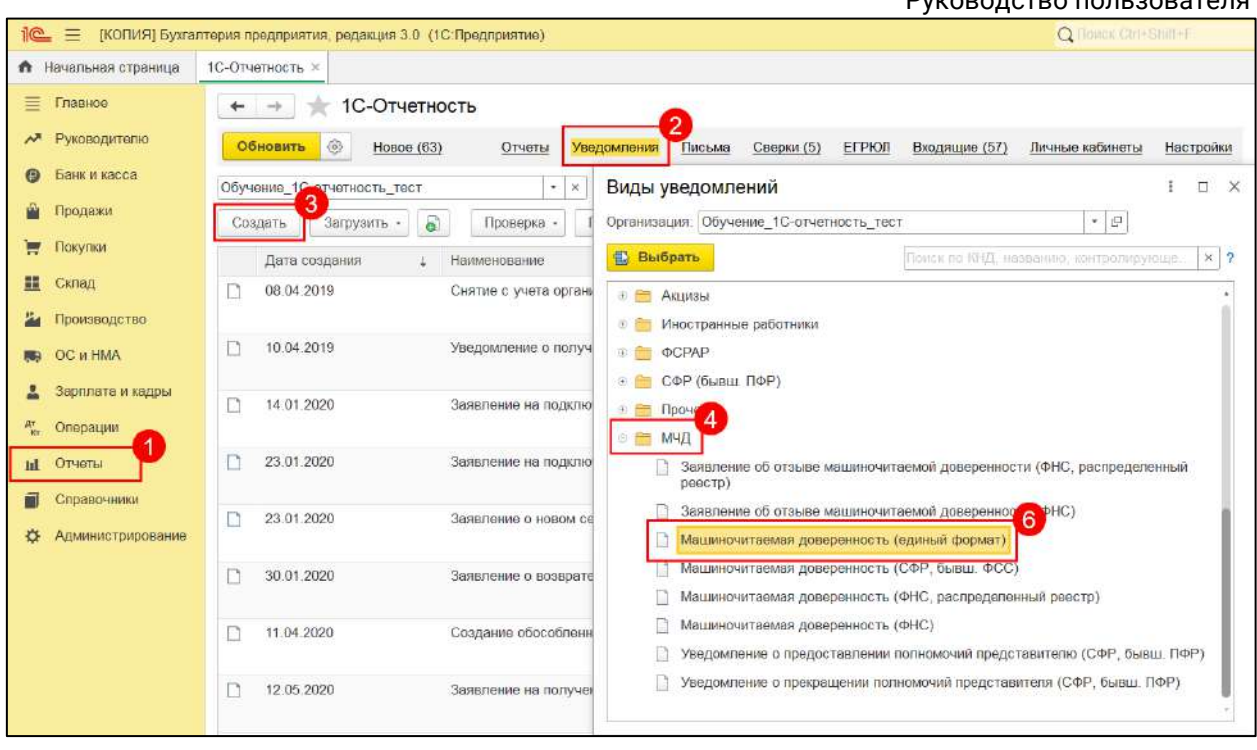

В открывшемся окне заполните данные доверенности:

- в блоке **Доверитель** укажите данные об организации и руководителе организации в соответствии с выпиской ЕГРЮЛ;
- в блоке **Представитель** укажите данные о физическом лице владельце электронной подписи. Если данные о физическом лице ранее были заполнены, они отобразятся автоматически.

С помощью гиперссылок **Уточнить реквизиты** *(1)* проверьте заполнение данны.

При необходимости добавления нескольких представителей, нажмите

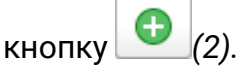

Для выбора полномочий нажмите на гиперссылку **<Не выбрано>** в строке **Полномочия** *(3)*. Полномочия проставляются выборочно или можно выбрать «Полномочия не ограничены».

1С-Отчетность. Руководство пользователя

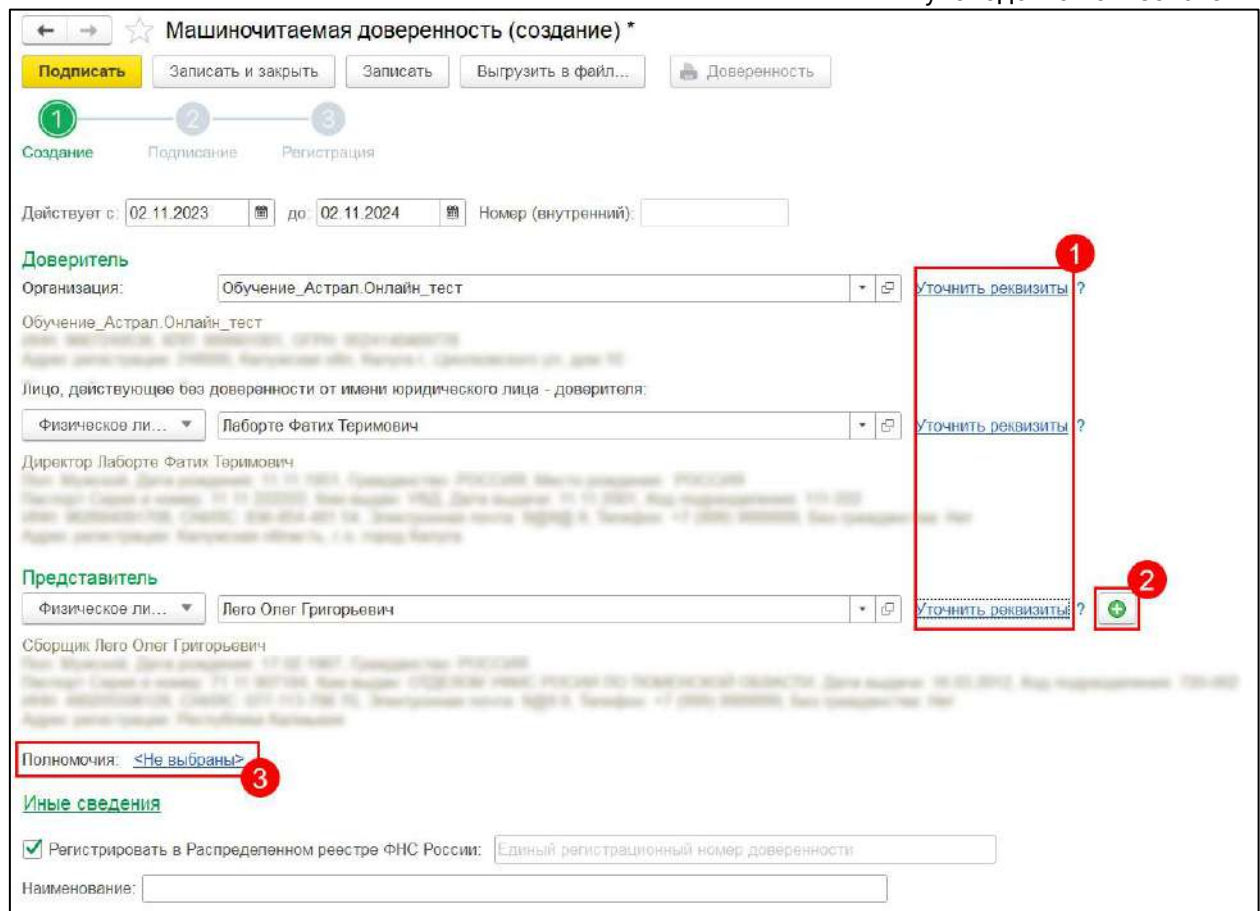

Для выбора неограниченных полномочий, нажмите **Полномочия в машиночитаемом виде** *(1)* **→ Полномочия не ограничены** *(2)*:

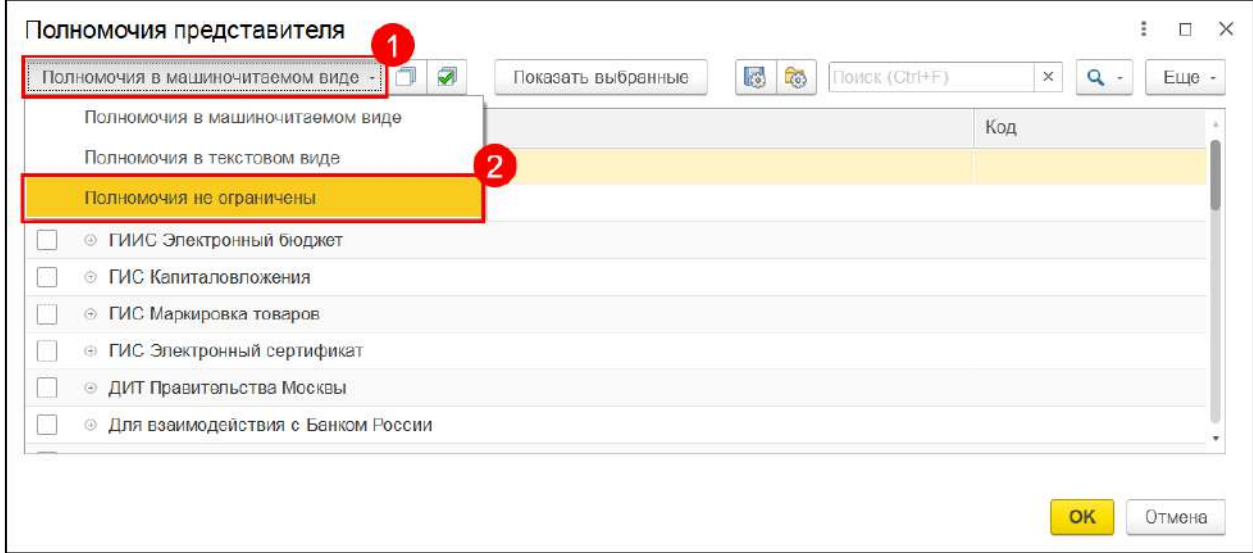

Для регистрации МЧД в Распределенном реестре необходимо выбрать пункт **Регистрировать в Распределенном реестре**:

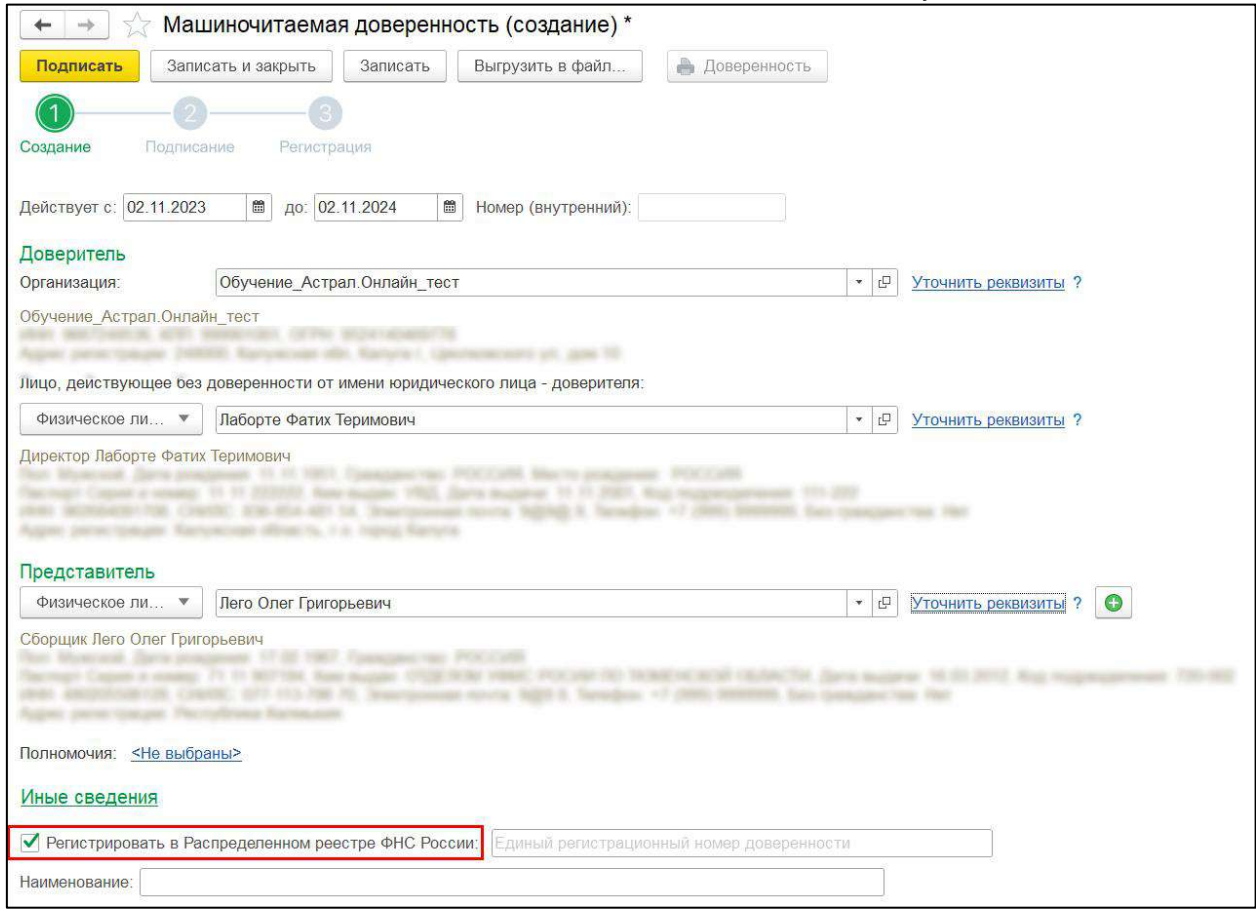

*Подписывать МЧД необходимо электронной подписью руководителя организации или лица, имеющего право действовать от имени ИП/ЮЛ без доверенности. При подписании МЧД подписью другого сотрудника поступит отказ от ФНС.*

*Подписывать МЧД, отправленную от филиала организации необходимо электронной подписью руководителя головной организации или лица, имеющего право действовать от имени ИП/ЮЛ без доверенности. должен руководитель*

*МЧД можно подписать в 1С или в сторонней программе (например КриптоАРМ), а затем загрузить в 1С два файла: МЧД в формате XML и подпись руководителя в формате SGN, BIN, P7S, SIGN или SIG.*

После заполнения данных нажмите кнопку **Подписать** *(1)*. В открывшемся окне выберите сертификат, которым будет подписана МЧД и введите пароль, если он установлен *(2)*. Вы можете выбрать подпись руководителя, даже если она не привязана к сервису 1С-Отчетность. После выбора сертификата нажмите кнопку **Подписать** *(3)*:

#### 1С-Отчетность. Руководство пользователя

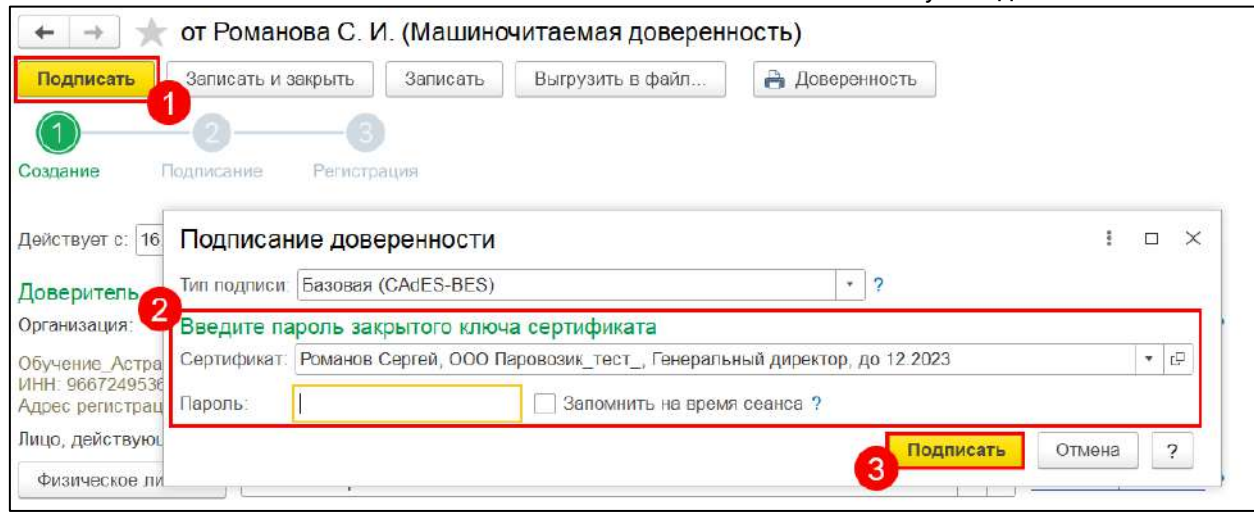

#### После подписания нажмите кнопку **Зарегистрировать в реестре**:

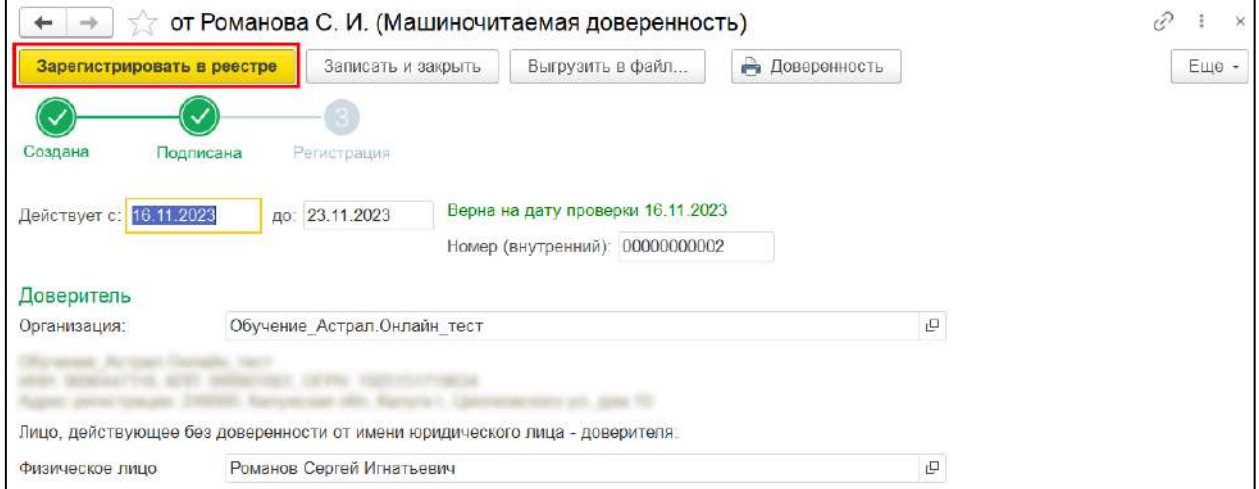

# **7.8.7. Регистрация МЧД через распределенный реестр ФНС**

С помощью сервиса 1С-Отчетность можно оперативно зарегистрировать МЧД на представителя для сдачи отчетности и обмена другими документами с ФНС через распределенный реестр ФНС.

Распределенный реестр представляет собой базу данных, состоящую из узлов операторов реестра, в том числе одним из узлов является ФНС России. Фирма «1С» также имеет свой узел и является оператором реестра:

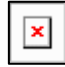

При отправке МЧД из программы пользователь подписывает и отправляет доверенность на узел 1С, на котором данные доверенности проверяются, сохраняются, а затем синхронизируются между узлами по шифрованному каналу.

Главная особенность технологии распределенного реестра заключается в оперативном уведомлении всех участников об изменениях данных МЧД. После того, как на узле реестра МЧД ФНС появляются данные новой МЧД, ФНС в информационном ресурсе «Доверенность» начинает ее проверку и регистрацию. Регистрация МЧД в распределенном реестре происходит в течение 1-3 минут, Информация взята с сайта [its.1c.ru.](http://its.1c.ru/)

## **7.8.7.1. Отправка МЧД через распределенный реестр**

Руководитель юридического лица или ИП, являющийся доверителем, при наличии сертификата электронной подписи может подписать и отправить доверенность на представителя организации или ИП напрямую из программы 1С.

# **7.8.7.2. Этапы регистрации МЧД ФНС через распределенный реестр**

Регистрация МЧД ФНС через распределенный реестр включает два этапа:

- 1. Регистрация в распределенном реестре.
- 2. Регистрация в ИР ФНС.

После нажатия кнопки **Отправить** откроется окно с этапами регистрации МЧД ФНС в распределенном реестре:

 $\pmb{\times}$ 

Отправка МЧД происходит в течение нескольких секунд, после завершения отправки цвет индикатора изменится на зеленый:

×

При регистрации МЧД ФНС в распределенном реестре выполняются следующие проверки:

- данных доверителя по ЕГРЮЛ;
- соответствия между данными (ФИО, СНИЛС, ОГРН) доверителя доверенности и данными в сертификате ЭП.

После успешного прохождения проверок на этапе регистрации в распределенном реестре в течение 1-3 минут будет получен промежуточный результат обработки и статус МЧД примет значение «Ожидание подтверждения в ФНС»:

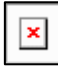

Далее начинается этап регистрации МЧД в ИР ФНС, который обычно происходит в течение 1-4 часов. В исключительных случаях регистрация может занимать несколько дней. После успешной регистрации статус доверенности изменится на статус **Зарегистрировано**:

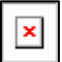

*При возникновении ошибок, например, при техническом сбое в реестре, статус МЧД примет значение Ошибка регистрации. В таком случае необходимо будет отправить МЧД повторно.*

Если при регистрации в ФНС выявлены ошибки, статус МЧД примет значение **Отказ в регистрации в ФНС**:

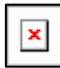

В случае, когда МЧД зарегистрирована в реестре ФНС, но дата начала ее действия еще не наступила, статус МЧД примет значение «Зарегистрировано, срок действия не наступил». После того, как дата начала действия МЧД наступит, нажмите кнопку **Обновить** в форме доверенности для актуализации ее статуса.

После того, как срок действия МЧД закончится, ее статус изменится на **Истек срок действия**:

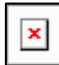

Информация взята с сайта [its.1c.ru.](http://its.1c.ru/)

## **7.8.7.3. Загрузка МЧД ФНС, зарегистрированной через распределенный реестр**

Если доверитель и представитель работают в разных программах 1С (или когда доверитель работает в сторонней программе), то представитель может загрузить в свою информационную базу МЧД ФНС, зарегистрированную в распределенном реестре из программы доверителя. Откройте вкладку **Уведомления** и нажмите кнопку **Загрузить** →**МЧД → Машиночитаемая доверенность (ФНС, распределенный реестр)**:

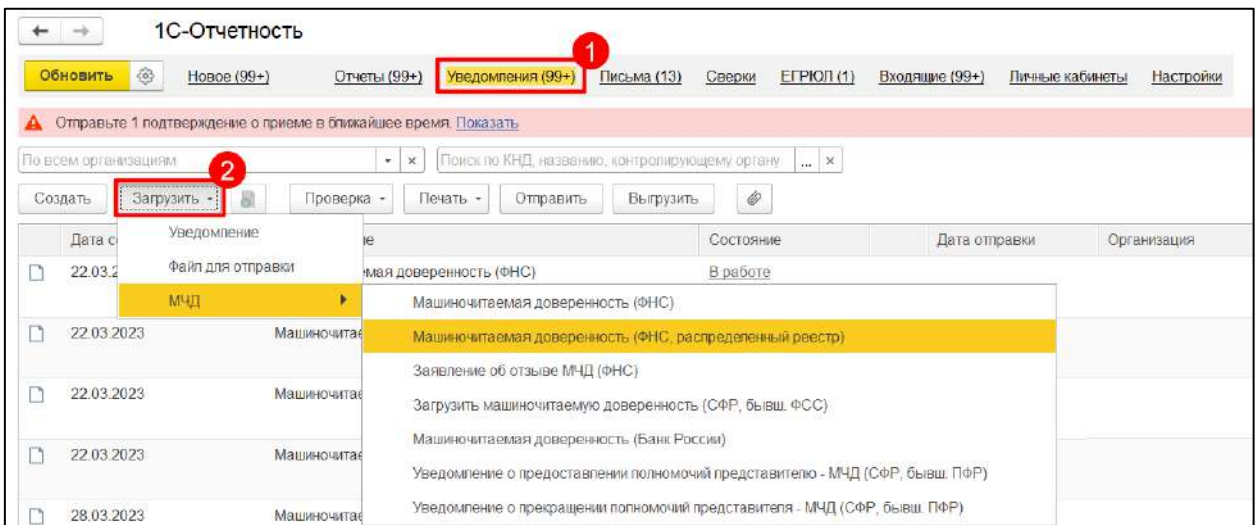

В открывшемся окне укажите номер доверенности и организацию-доверителя. Номер доверенности скопируйте из той программы, где она ранее была зарегистрирована. Далее нажмите кнопку **Загрузить**:

1С-Отчетность. Руководство пользователя

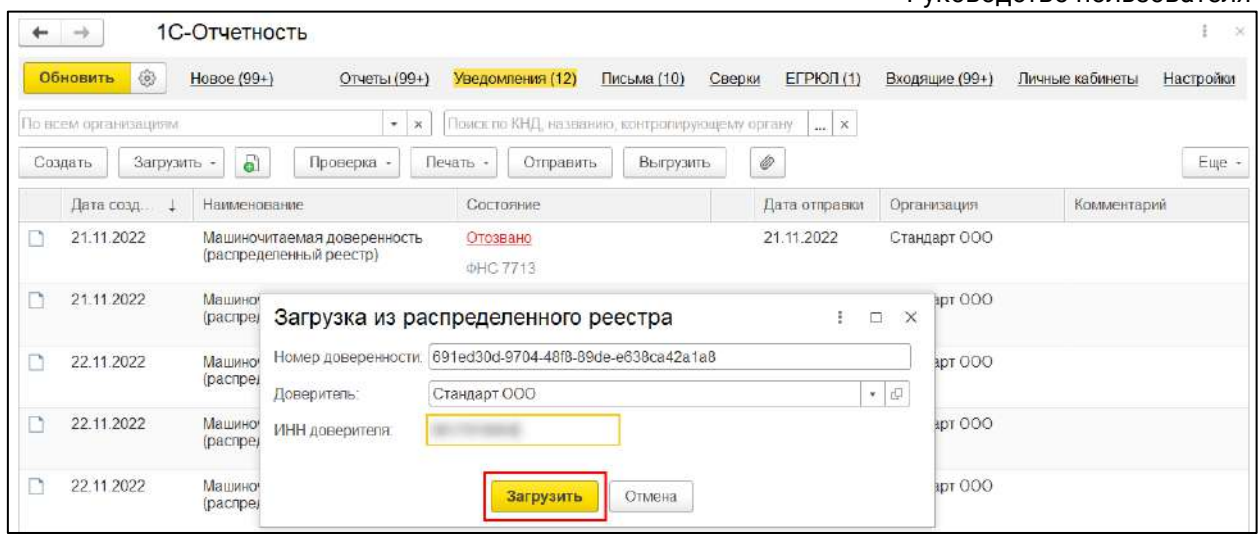

Если МЧД была ранее зарегистрирована через программу 1С, она сразу загрузится и откроется.

Если МЧД регистрировалась в сторонней программе, то может потребоваться несколько минут для загрузки. В открывшемся окне нажмите кнопку **Повторить попытку загрузки**:

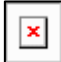

Информация взята с сайта [its.1c.ru.](http://its.1c.ru/)

#### **7.8.7.4. Отзыв МЧД ФНС, зарегистрированной через распределенный реестр**

При необходимости, например, при увольнении сотрудника, МЧД, зарегистрированную через распределенный реестр ФНС, можно отозвать. Для отзыва воспользуйтесь кнопкой **Отозвать**, располагаемой в командной строке формы МЧД со статусом «Зарегистрировано». В открывшемся окне укажите причину отзыва доверенности и выберите сертификат для подписи заявления на отзыв:

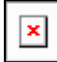

Также отозвать МЧД можно на вкладке **Уведомления**, используя кнопку **Создать** и выбрав **Заявление об отзыве машиночитаемой доверенности (ФНС, распределенный реестр)**:

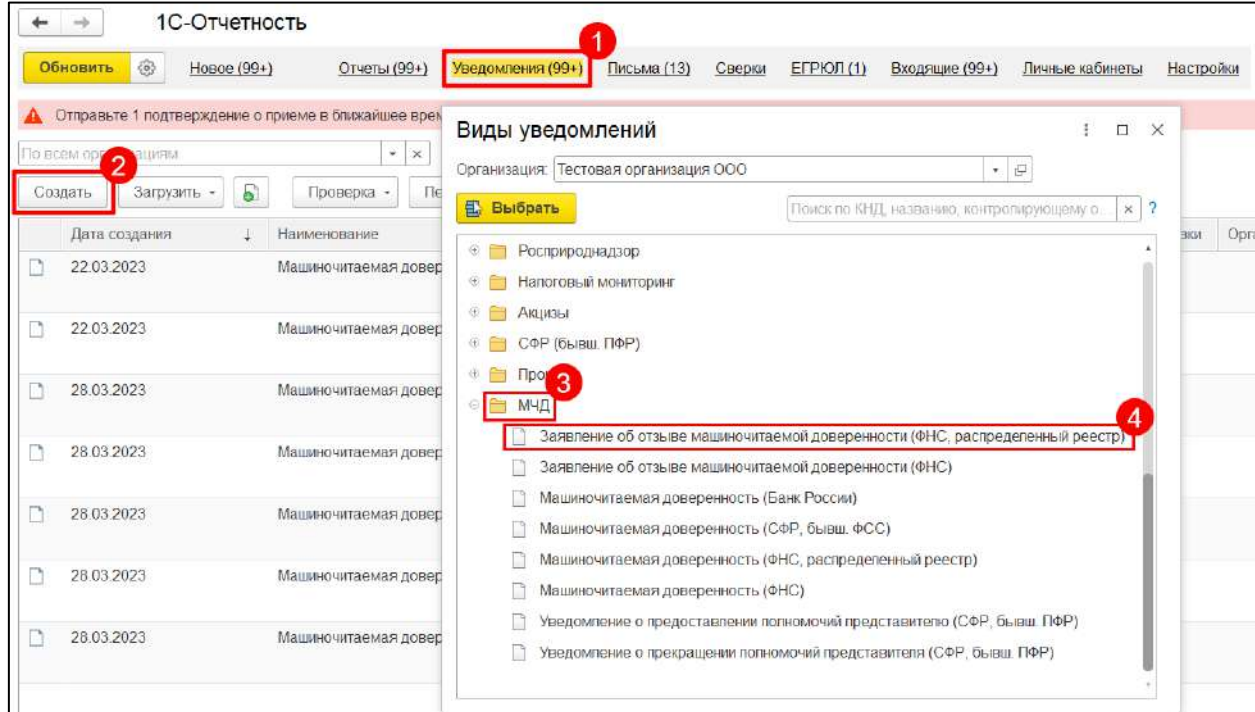

Затем следует уточнить режим заполнения заявления: **Выбрать из базы данных** или **Загрузить из файла**. В зависимости от указанного режима следует выбрать отзываемую доверенность из списка зарегистрированных доверенностей либо загрузить xml-файл заявления об отзыве доверенности из формы выбора файлов.

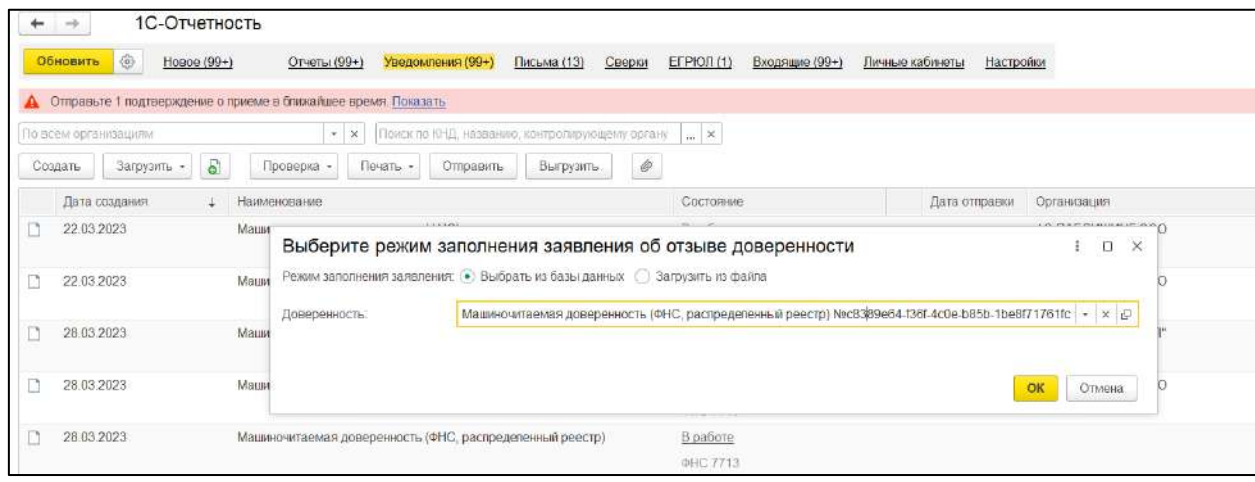

После отправки заявления об отзыве статус доверенности изменится на **Отправлено заявление на отзыв**.

Отзыв МЧД, зарегистрированной в распределенном реестре, включает два этапа:

- 1. Регистрация отзыва в распределенном реестре.
- 2. Регистрация отзыва в ИР ФНС.

Отзыв МЧД в распределенном реестре обычно происходит за минуту. После успешного прохождения проверок в распределенном реестре статус МЧД примет значение **Отправлено заявление на отзыв в ФНС**.

Далее начинается этап отзыва МЧД в ИР ФНС, который может занимать от нескольких секунд до 4 часов. В исключительных случаях отзыв происходит в течение нескольких дней. В случае отказа ФНС в регистрации отзыва МЧД (например, при неверных паспортных данных представителя), статус доверенности изменится на **Зарегистрировано, отказ в отзыве ФНС**. После успешного отзыва статус доверенности изменится на статус **Досрочно отозвано**.

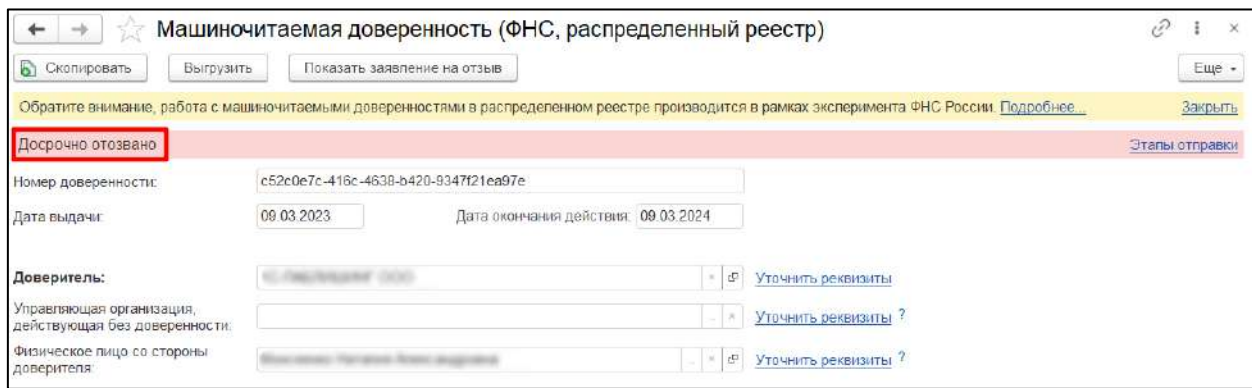

После отзыва МЧД необходимо внести изменения в справочнике **Регистрация в налоговом органе** (подробнее см. в статье [Выбор и отмена МЧД в справочнике](#page-85-0)  [регистраций в налоговом органе](#page-85-0)).

Информация взята с сайта [its.1c.ru.](http://its.1c.ru/)

#### <span id="page-85-0"></span>**7.8.7.5. Выбор и отмена МЧД в справочнике регистраций в налоговом органе**

После того, как МЧД будет зарегистрирована, в программе отобразится диалог, предлагающий сопоставить ее записям справочника регистраций в налоговом органе:

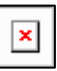

При нажатии кнопки **Сопоставить доверенность** для выбранных записей справочника регистраций в налоговом органе заполнится сдача отчетности от имени представителя с зарегистрированной МЧД.

При нажатии кнопки **Не сопоставлять доверенность** МЧД не будет сопоставлена записям справочника регистраций в налоговом органе. При этом в дальнейшем настройку отправки отчетности с зарегистрированной МЧД можно будет сделать из справочника **Регистрация в налоговом органе**. Для этого откройте справочник из карточки организации, установите переключатель в положение **Представитель** и перейдите по гиперссылке **Заполнить**. В открывшейся форме **Представитель** в поле **Доверенность для электронного документооборота с налоговым органом** выберите МЧД, которая действует для данной ИФНС и нажмите кнопку **Записать и закрыть**:

1С-Отчетность. Руководство пользователя

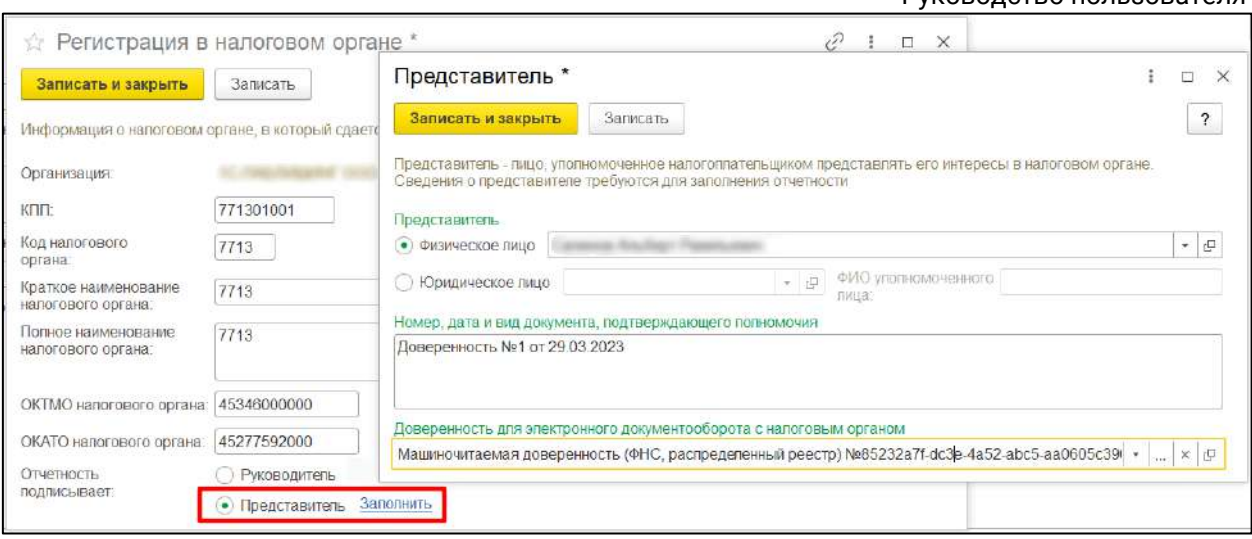

Теперь при отправке отчета в ФНС, МЧД автоматически сконвертируется в информационное сообщение о представительстве, которое должно быть приложено к отправляемому по доверенности отчету.

В случае, когда МЧД была отозвана, в программе отобразится диалог, предлагающий отменить ее сопоставление записям справочника регистраций в налоговом органе:

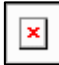

При нажатии кнопки **Отменить сопоставление** для выбранных записей справочника регистраций в налоговых органах отозванная МЧД станет недоступной для отправки отчетности представителем. При нажатии кнопки **Не отменять сопоставление** отозванная МЧД останется выбранной в справочнике **Регистрация в налоговом органе**, что может привести к ошибкам при отправке отчетности или обмене прочими документами по соответствующему направлению. Для того, чтобы в дальнейшем отменить использование отозванной МЧД, нужно будет открыть справочник **Регистрация в налоговом органе** и очистить соответствующее поле.

Информация взята с сайта [its.1c.ru.](http://its.1c.ru/)

#### **7.8.8. Создание доверенности для передачи отчетности в ФНС**

В случае, когда отчеты в контролирующие органы подписываются не руководителем (директором), а уполномоченным сотрудником организации (доверенным лицом, например главным бухгалтером, на которого оформлена КЭП и есть соответствующая доверенность), необходимо заполнить доверенность в 1С.

*Перед отправкой отчетности по доверенности необходимо предоставить доверенность в ФНС в бумажном либо в [электронном виде,](#page-74-0) предварительно согласовав с ФНС. Если этого не сделать, по отправленной отчетности в ФНС придет отказ.*

## **7.8.9. Требования ФНС**

## **7.8.9.1. Типы требований**

В адрес налогоплательщика в составе входящего пакета могут поступить документы (требования). В зависимости от типа требования меняется обработка данного требования: формирование квитанций, ответ на требование и т.д.

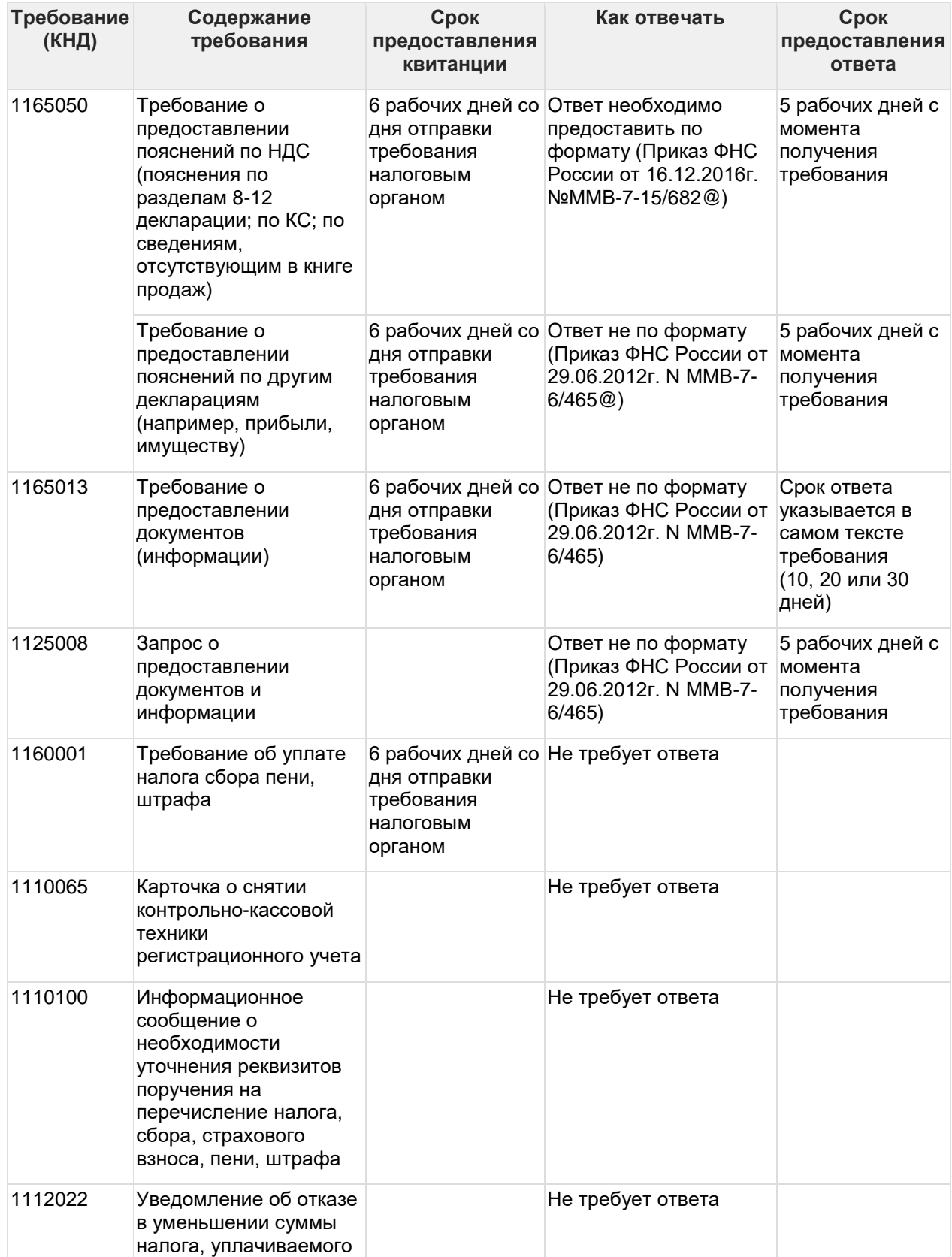

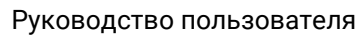

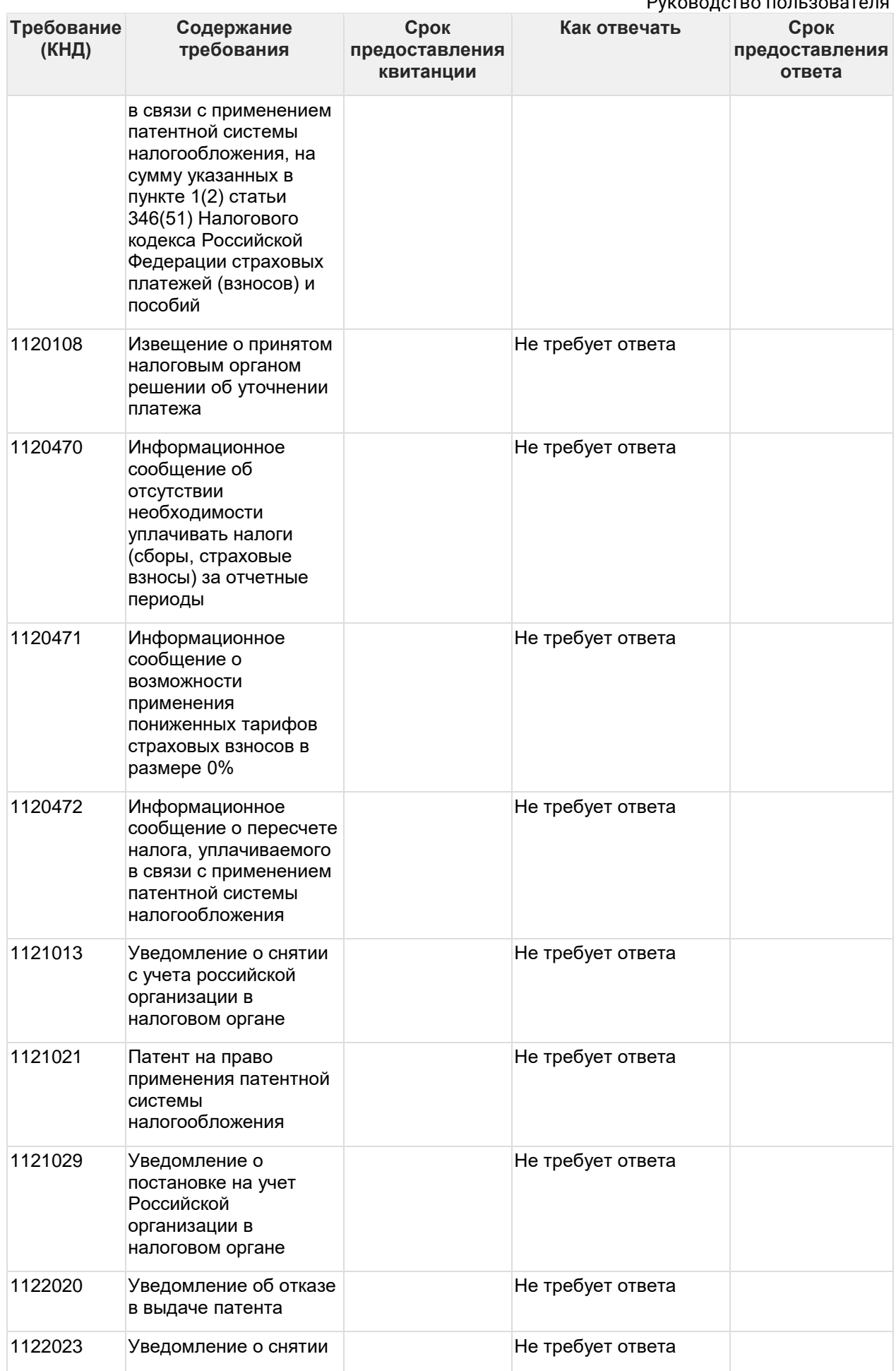

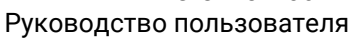

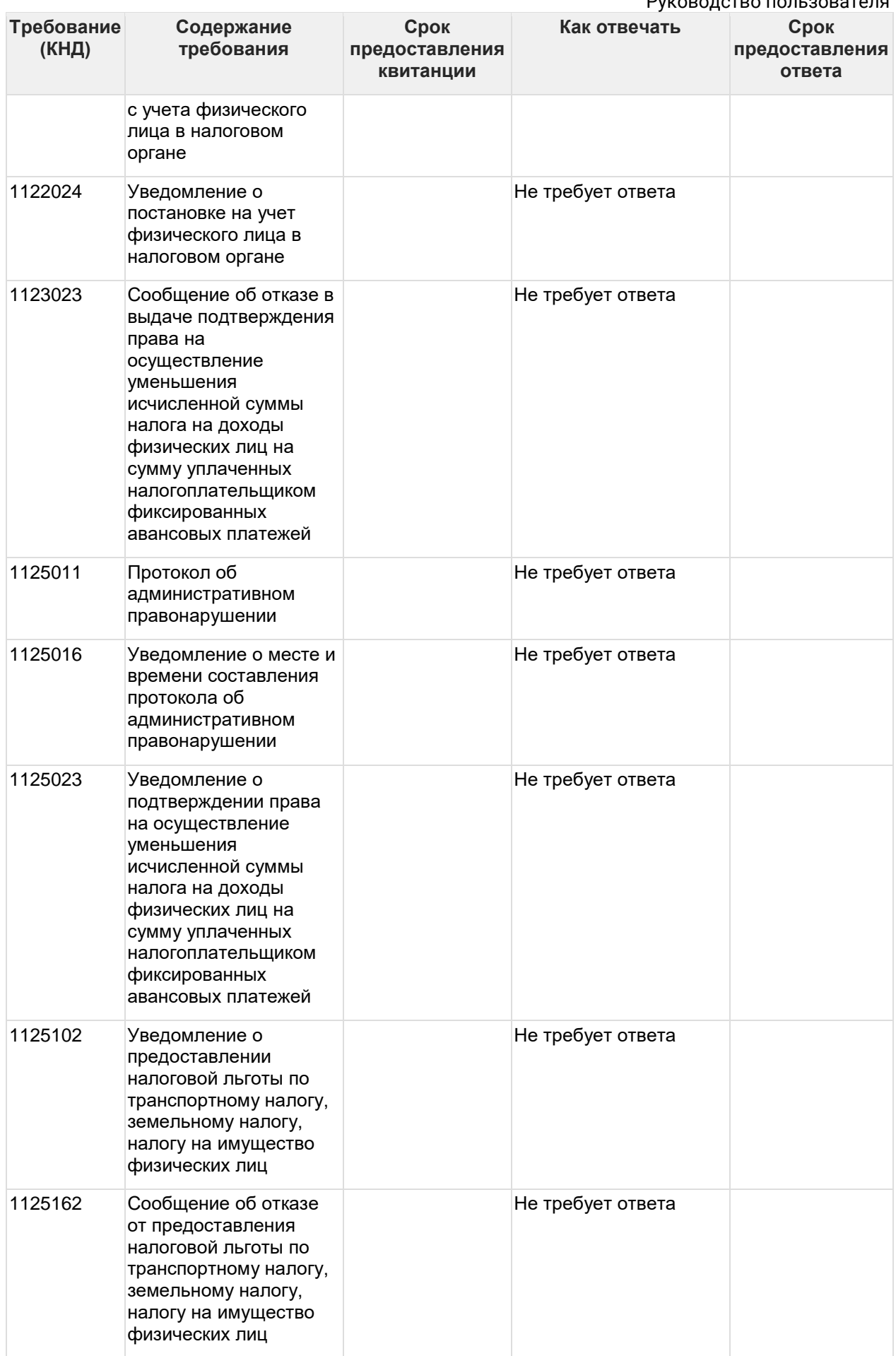

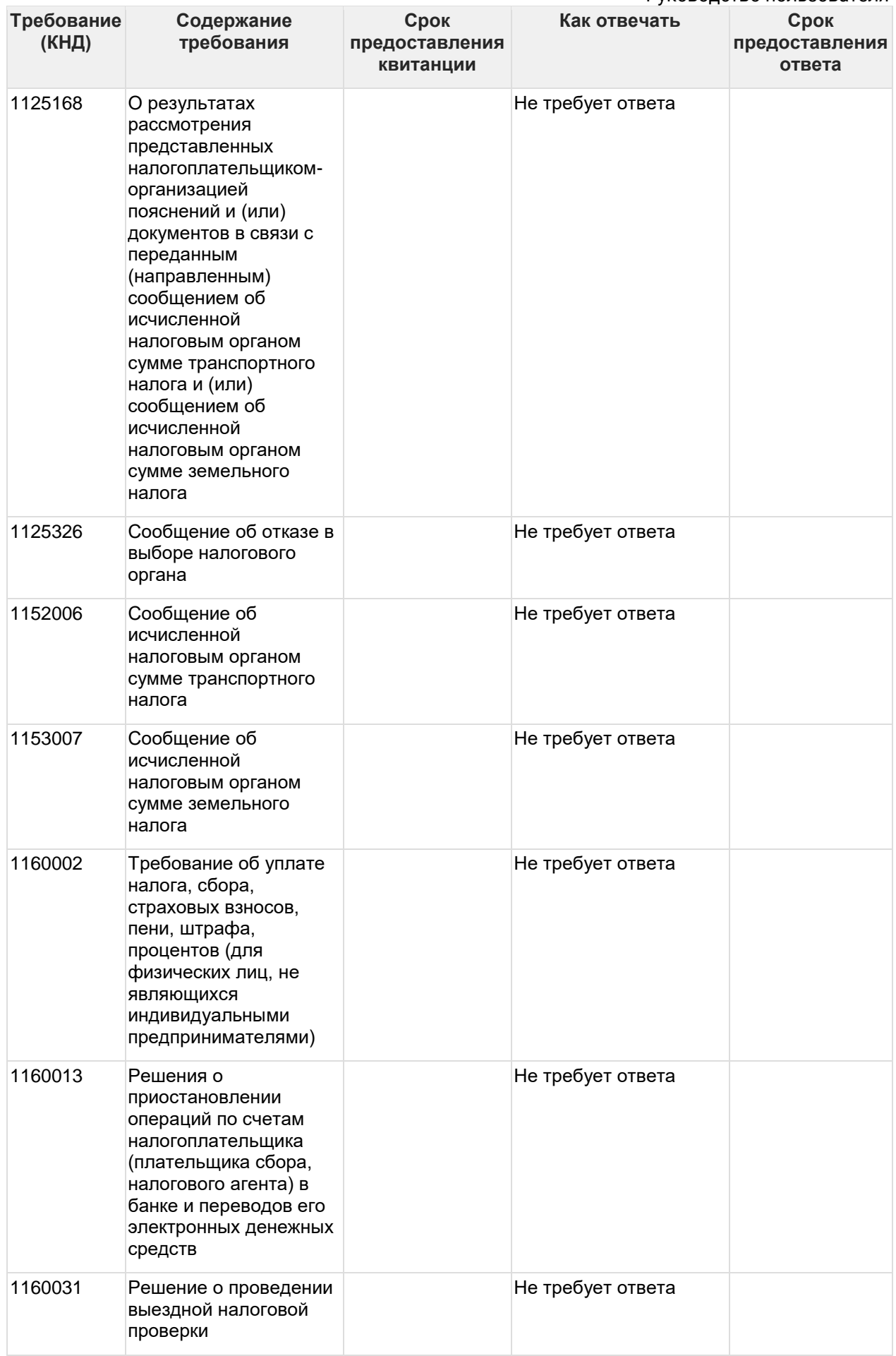

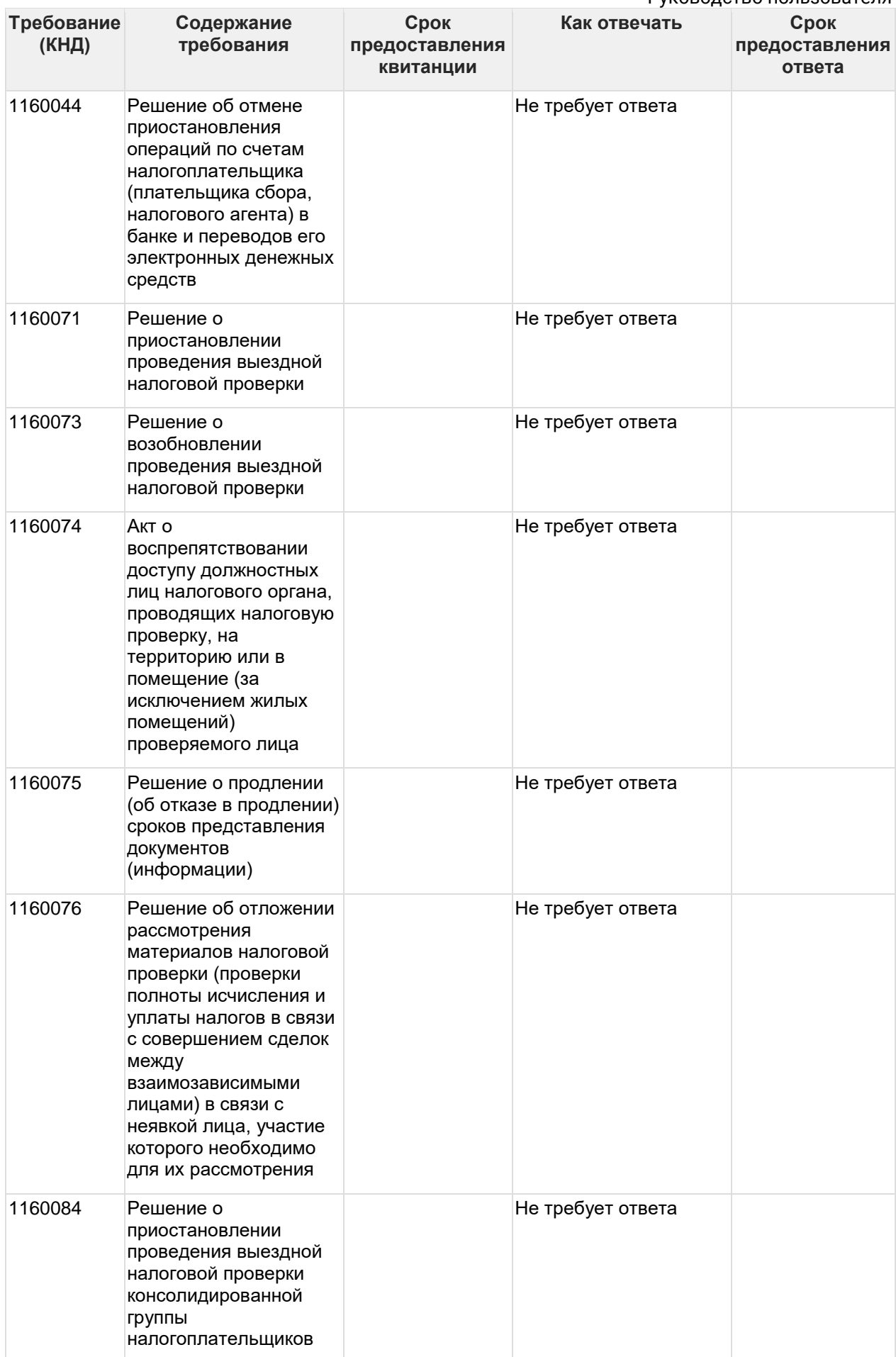

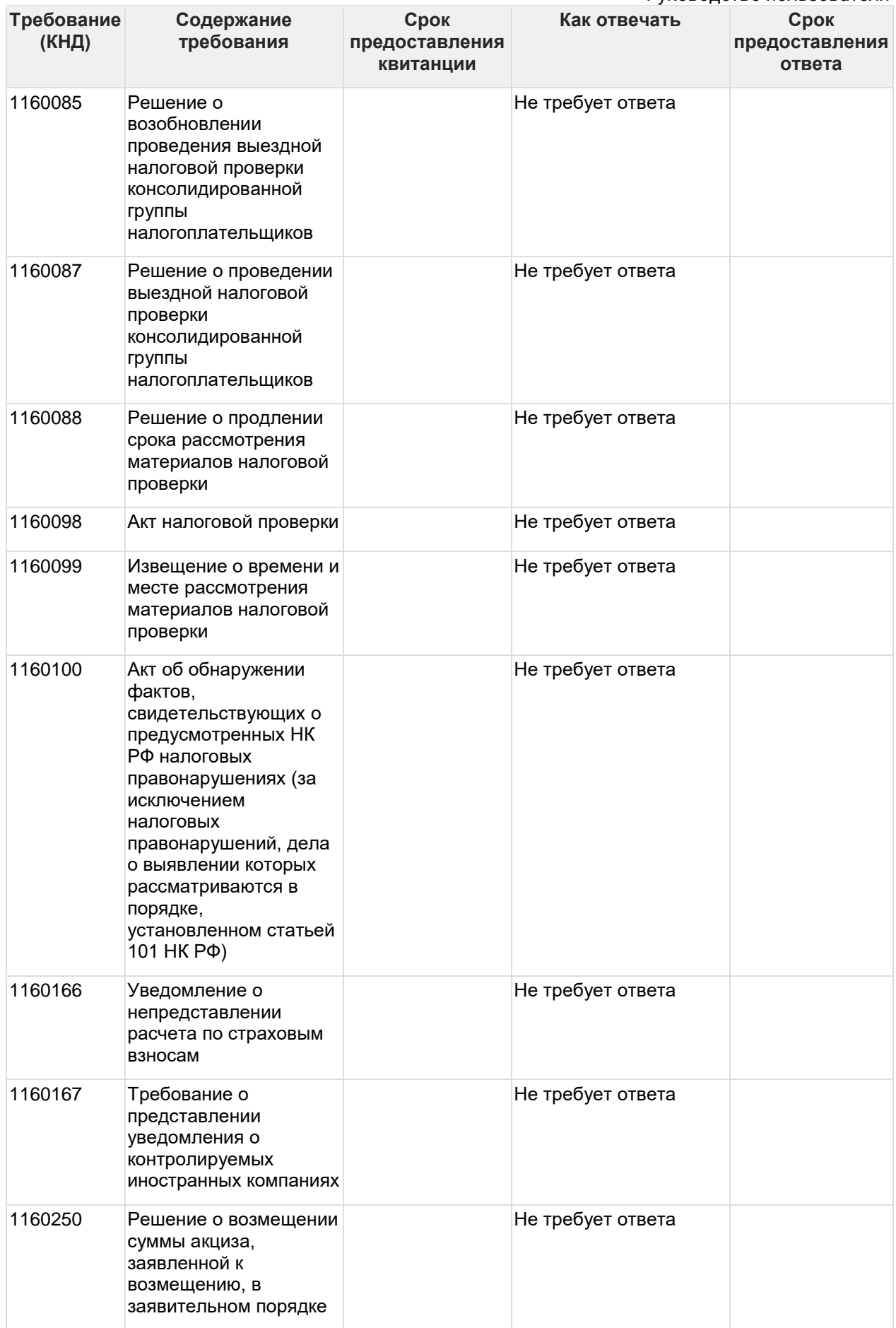

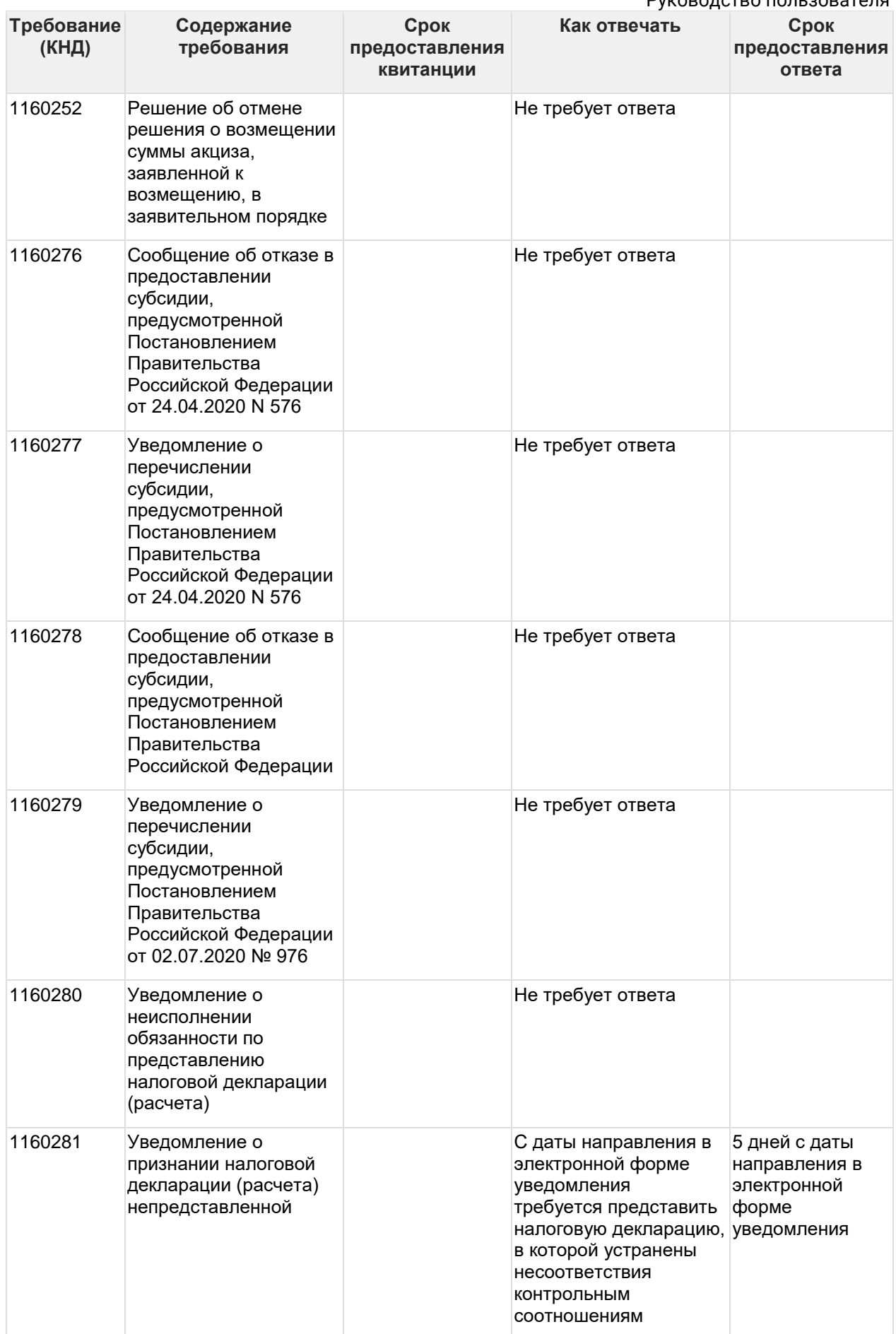

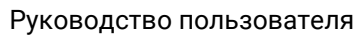

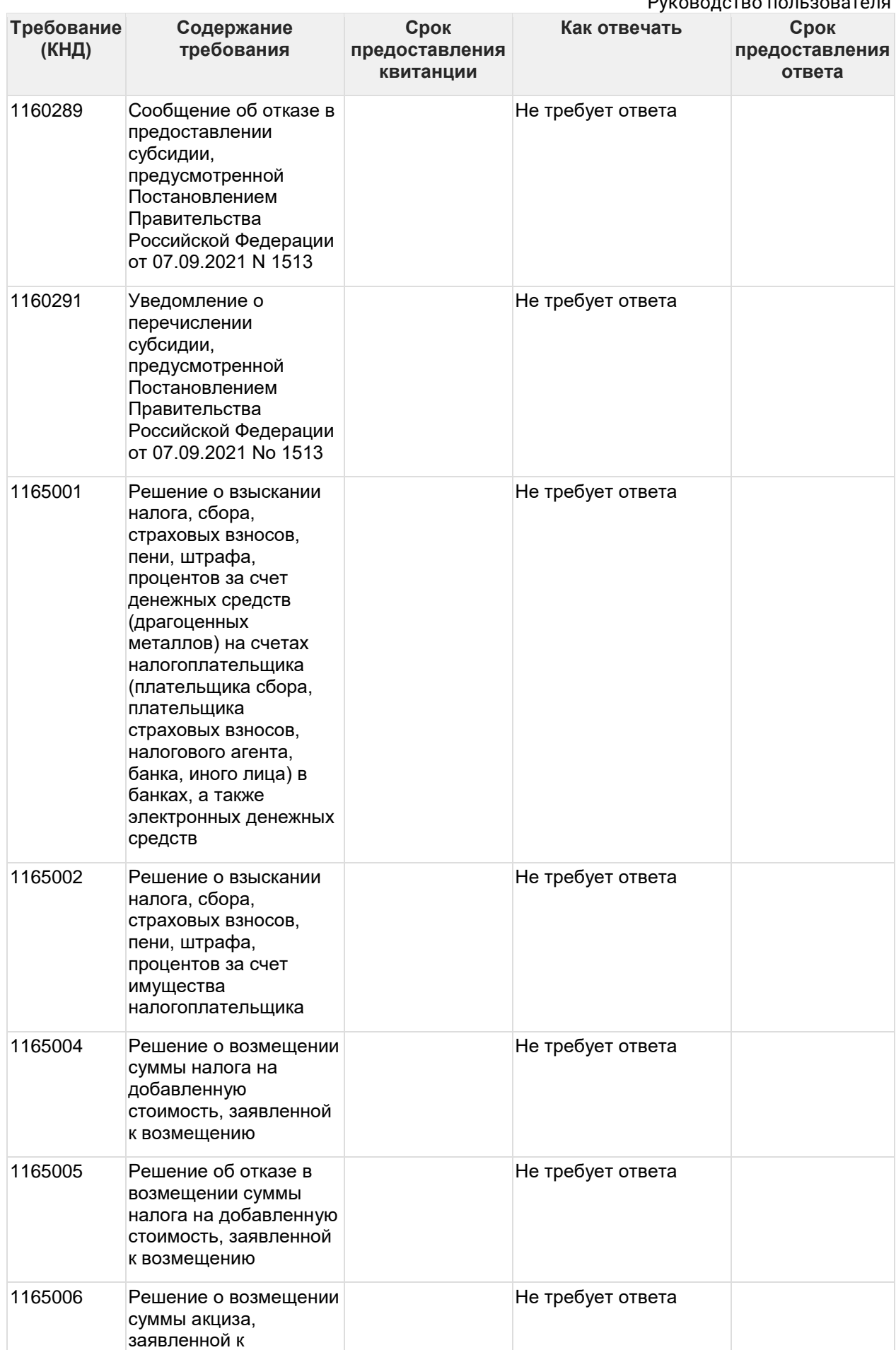

Руководство пользователя

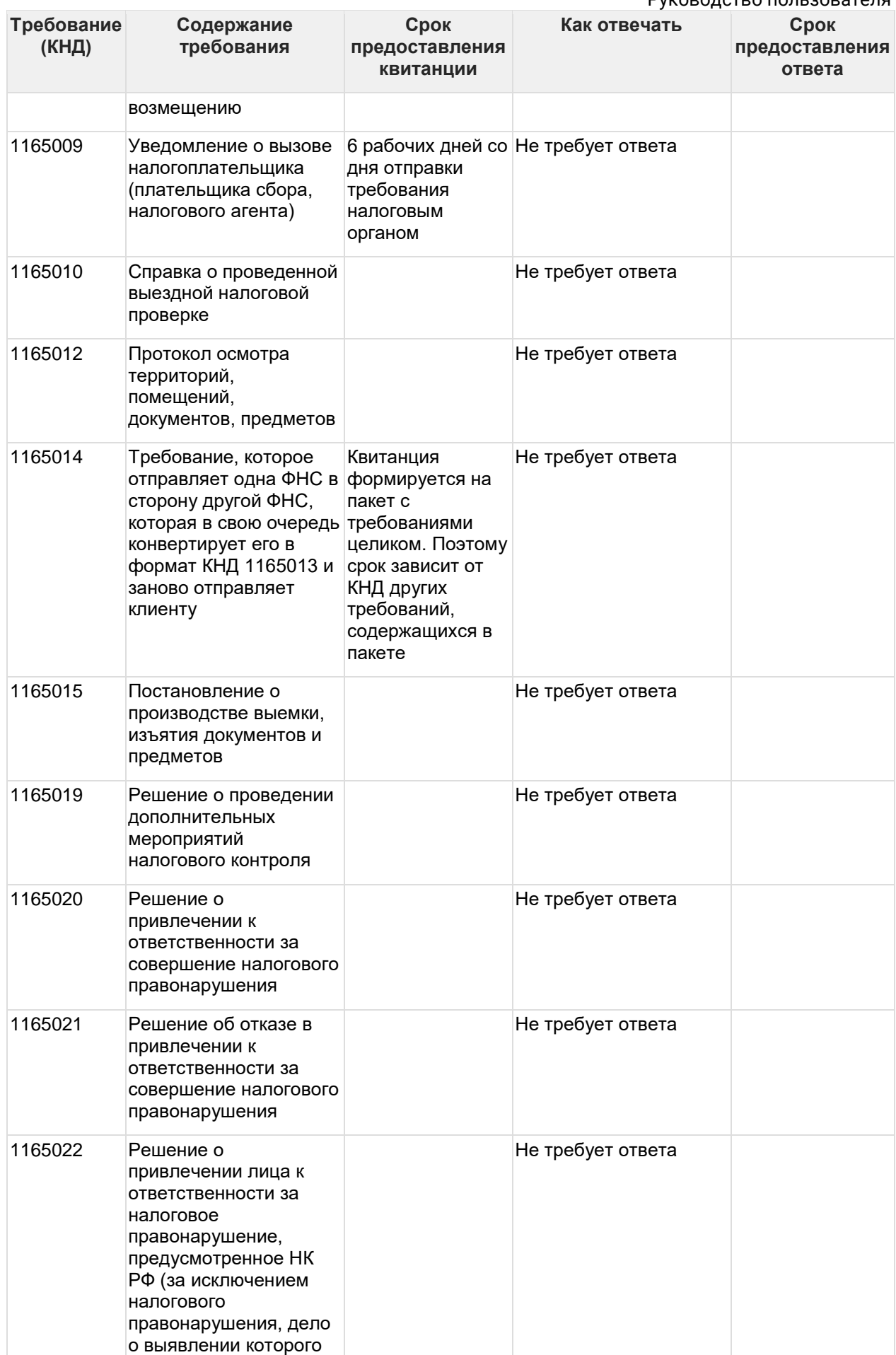

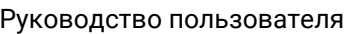

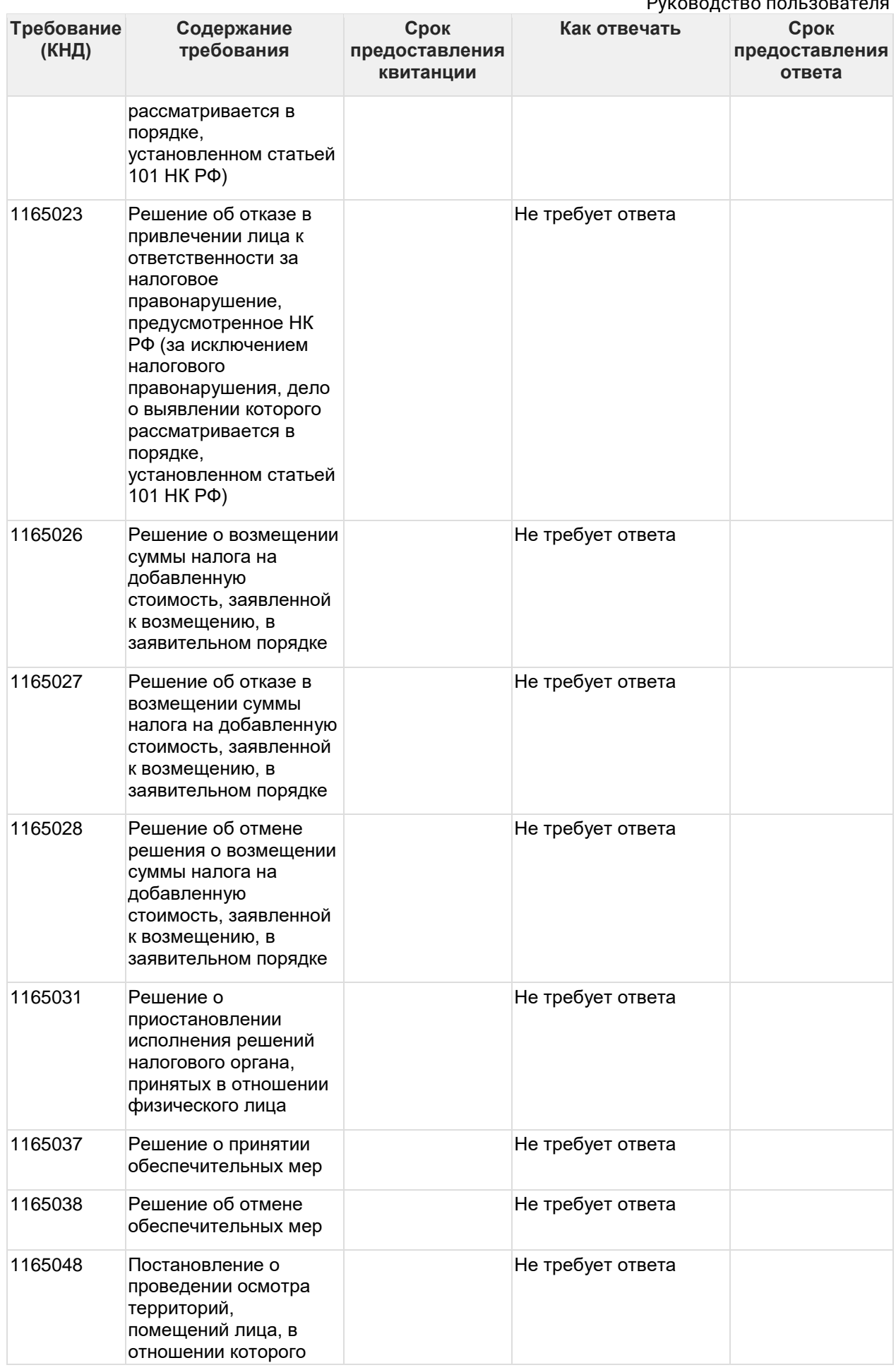

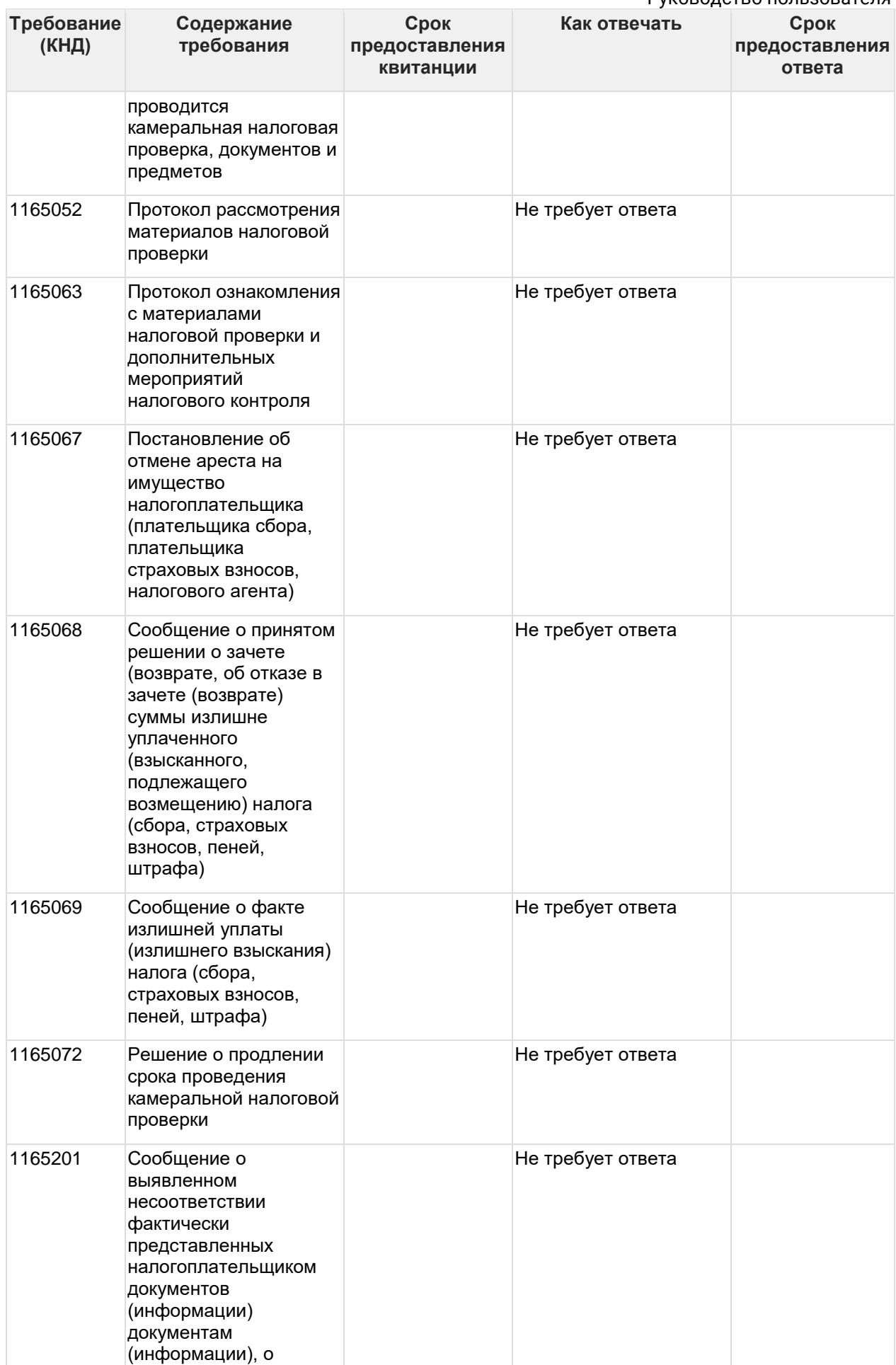

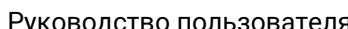

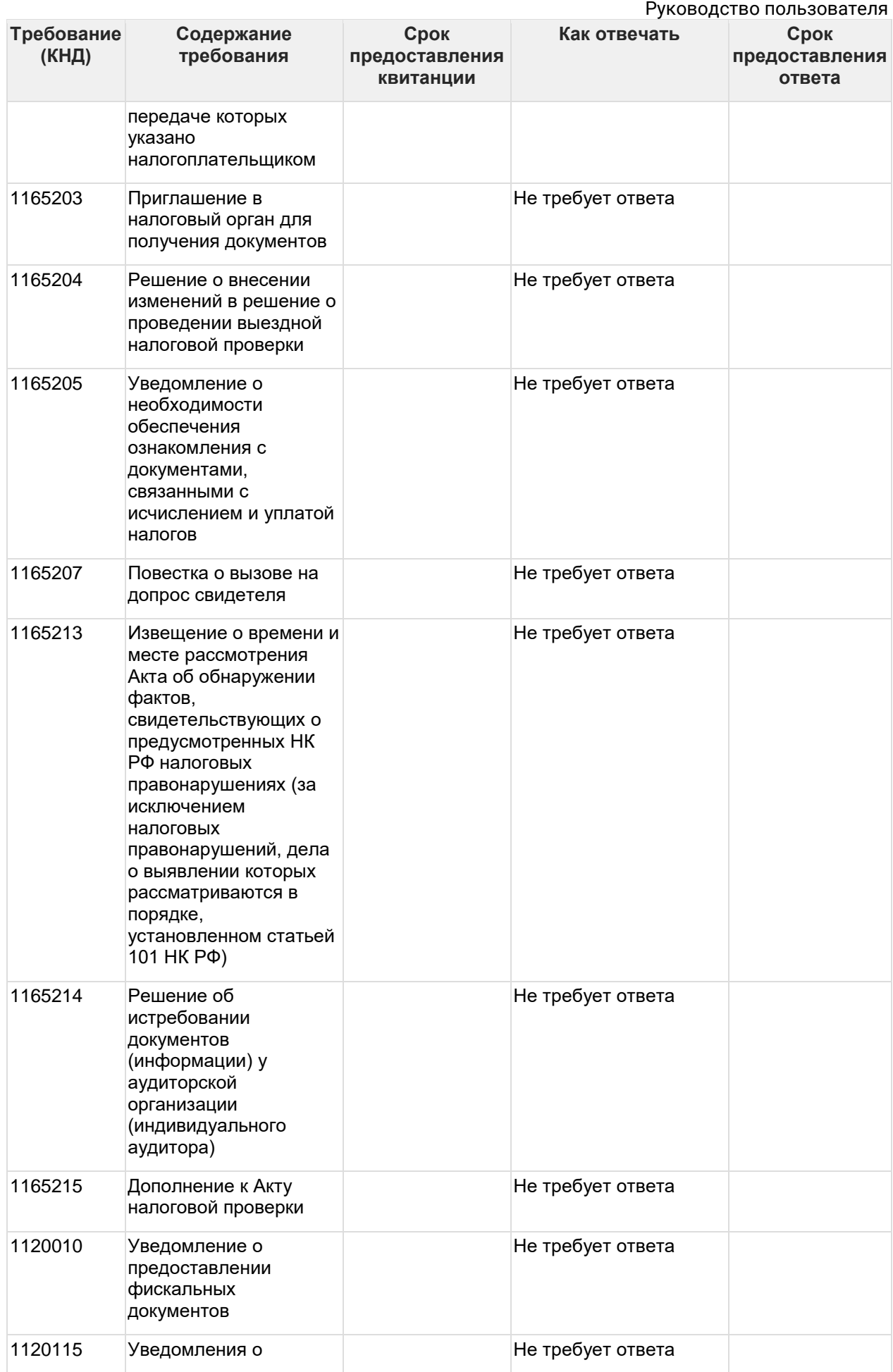

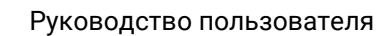

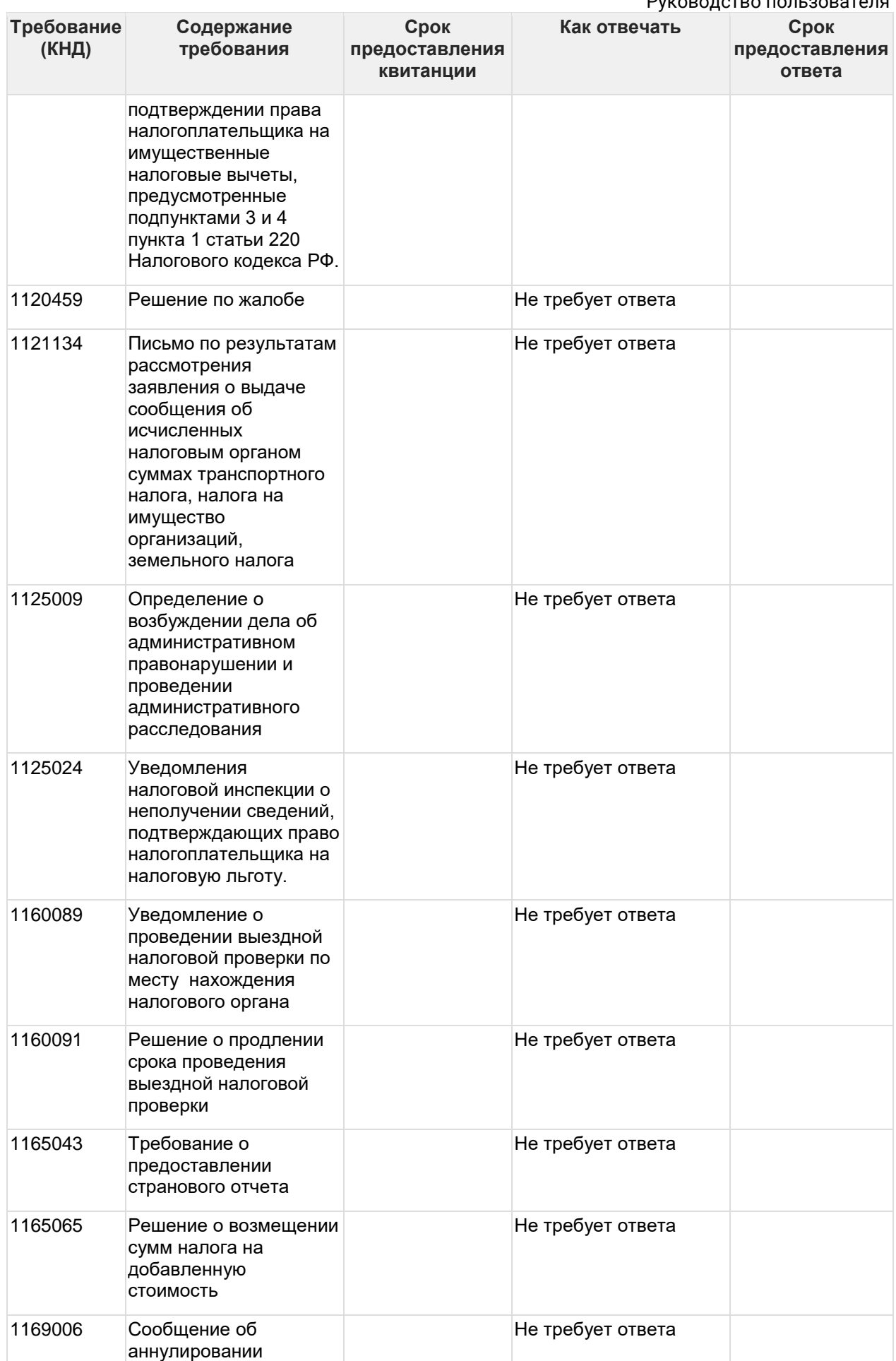

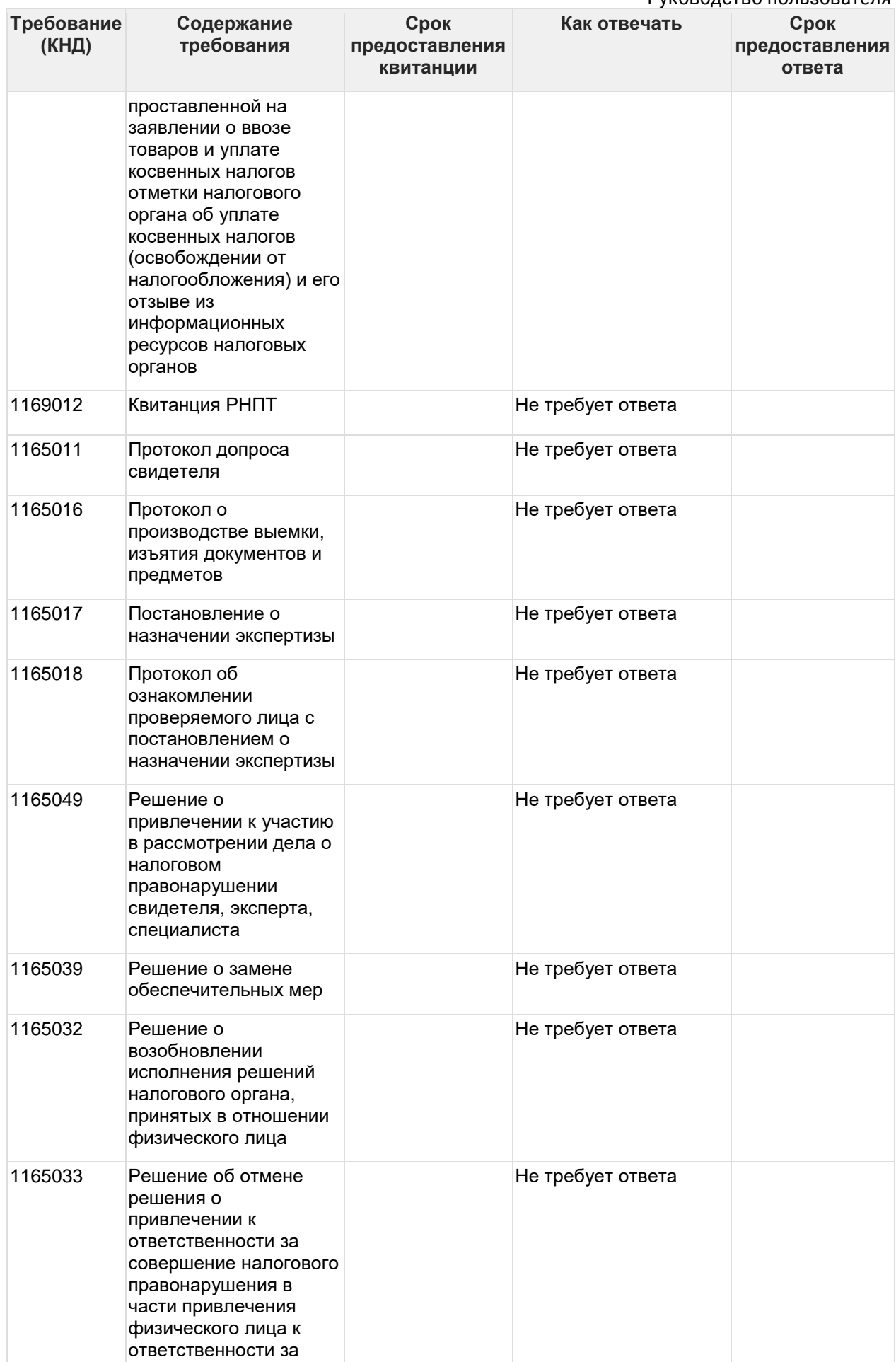

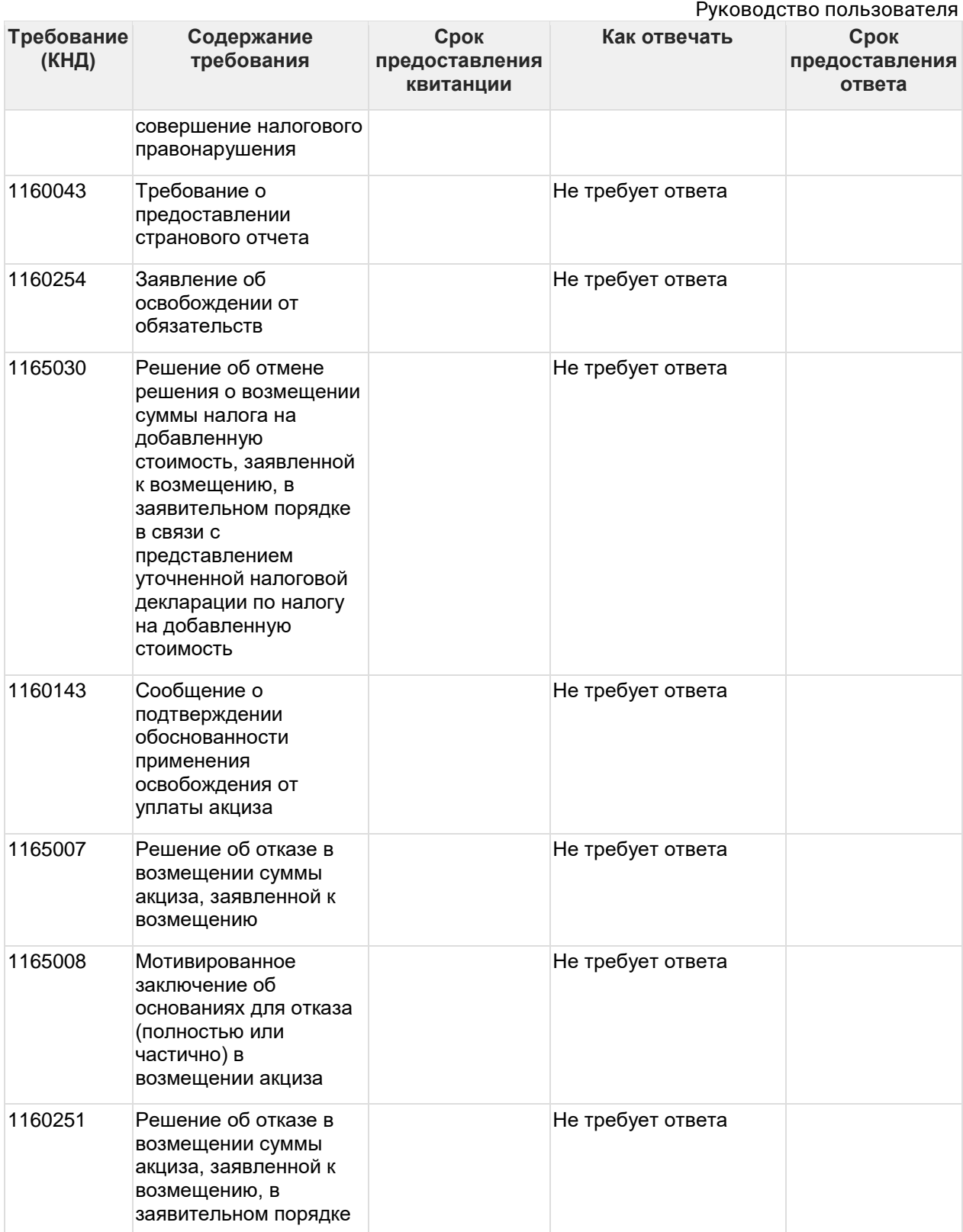

Дополнительно на электронную почту могут приходить уведомления, содержащие информацию о выставленном ФНС требовании. Пример уведомления выглядит следующим образом:

Or distribution@report2.keydisk.ru% сма Уведомление Астрал 1685 ЗАО "Калуга Астрал" onry Mne<sup>2</sup>

**Фу Ответить** → Переслать © Архивировать ( Спам © Удалить Больше у 23.08.2016 9:12

Уважаемый абонент! Доводим до Вашего сведения, что 23.08.2016 г. по телекоммуникационным каналам связи со стороны налогового органа в адрес налогоплательщика ЗАО "Калуга Астрал" (ИНН: 4029017981, КПП: 402901001, Учетная запись ) было направлено Требование. В соответствии с Федеральным законом от 28.06.2013 N 134-ФЗ, в течение шести рабочих дней с момента отправки вышеуказанного документа налоговым органом (не позднее 31.08.2016), налогоплательшик обязан передать по телекоммуникационным каналам связи через оператора электронного локументооборота в алрес налогового органа квитанцию о приеме ланного локумента в электронной форме. Налоговый орган имеет право заблокировать расчетный счет налогоплательщика, если квитанция о получении требования не будет отправлена налогоплательщиком в указанный срок. Для получения требования о предоставлении документов Вам необходимо перейти в систему электронного документооборота, произвести сеанс связи с сервером ЗАО "Калуга Астрал". Сформировать квитанцию о приеме в соответствии с руководством пользователя системы электронного документооборота. Повторно произвести сеанс связи с сервером ЗАО "Калуга Астрал". Одновременно с отправкой квитанции следует ознакомиться с содержанием полученного со стороны налогового органа требования, и выполнить его условия в срок, установленный в поступившем документе. В случае несогласия с требованием Вам необходимо обратиться в налоговый орган, направивший полученное требование. С уважением, ЗАО "Калуга Астрал".

Данное уведомление отправляется с почтового адреса distribution@\*\*\*.ru с темой "Уведомление Астрал\_ХХХХ\_Наименование организации пользователя", в которой ХХХХ — код инспекции, выставившей требование. В теле письма будет указано учетная запись (он же GUID).

В одном входящем требовании от ФНС может прийти n-ное количество файлов с КНД 1165050 и 1165013. В таком случае необходимо будет сформировать ответ на каждое из таких требований.

Если в пакете с требованием содержится файл с КНД 1165050 в формате PDF следует определить, к какой декларации относится данное требование. Если к декларации НДС, то необходимо сформировать ответ на требование по формату. Если требование не относится к декларации по НДС, то необходимо формировать ответ на требование не по формату:

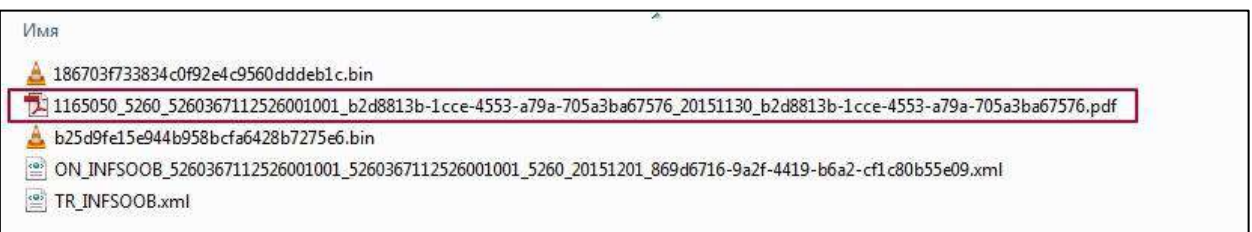

Если в пакете с требованием содержатся только файлы с КНД 1165050 в формате XML, то необходимо формировать ответ на требование по формату.

Если в пакете с требованием содержатся файлы PDF и XML с КНД 1165050 и у файлов одинаковые имена, то чаще всего они содержат в себе одну и ту же информацию, поэтому достаточно ответить на одно из данных требований*.*

## **7.8.9.2. Типы ответов на требования в XML-формате**

Ниже представлен перечень документов, которые ФНС рекомендует предоставлять в XML-формате.

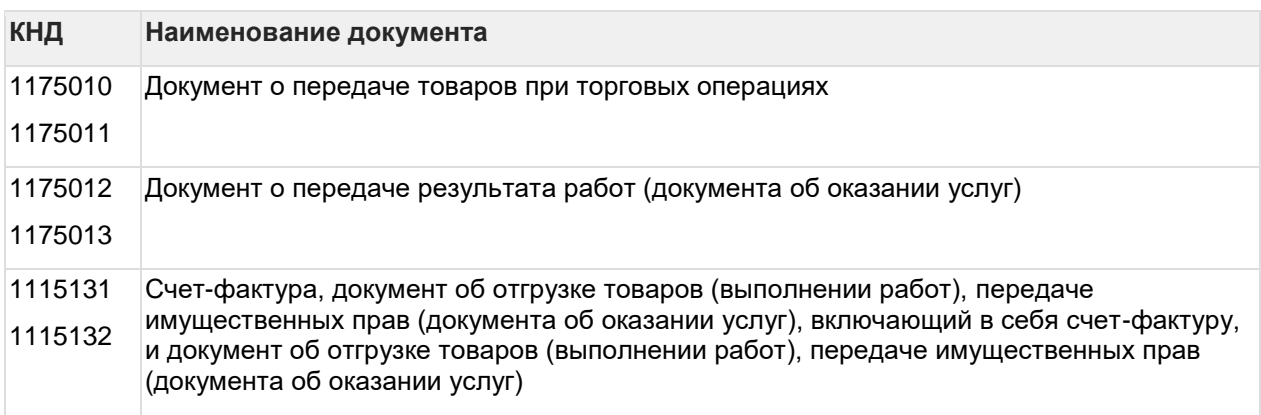

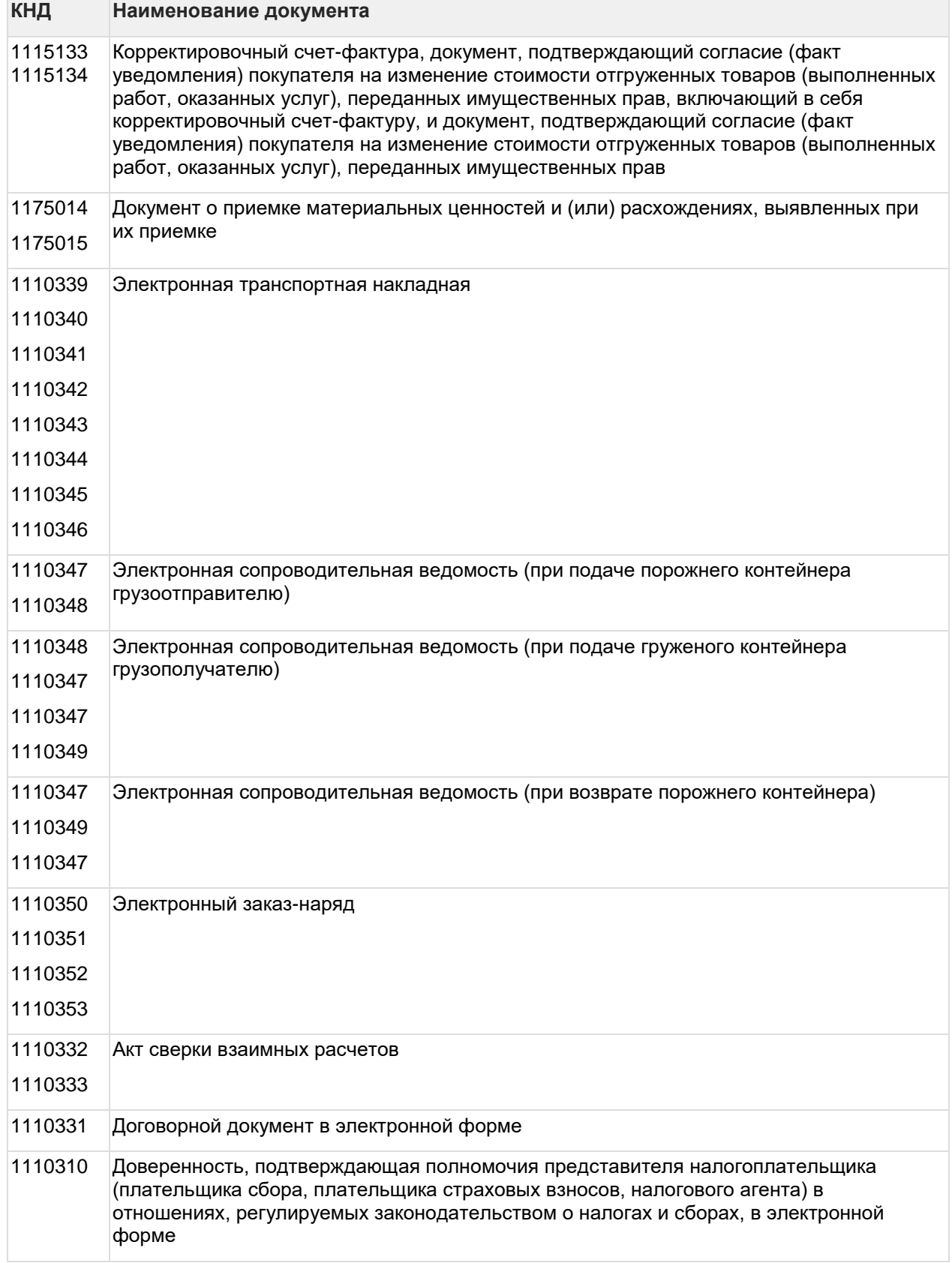

## **7.8.9.3. Ответ на требование о представлении пояснений по НДС**

В случае выявления ошибок, несоответствий или противоречий при проверке налоговой декларации по НДС налогоплательщику направляется требование о представлении пояснений.

Руководство пользователя

Открыв приложенный файл в формате .pdf в самом требовании, можно определить с чем именно связано требование:

- с выявлением в результате камерального контроля противоречий в показателях, отраженных в разделах 1–7 налоговой декларации, или нарушений контрольных соотношений показателей декларации, приведенных в письме ФНС России от 23.03.2015 № ГД-4-3/4550@ «О направлении контрольных соотношений показателей налоговой декларации по налогу на добавленную стоимость»;
- с обнаружением ошибок в сведениях из книги покупок, книги продаж, журнала учета полученных и выставленных счетов-фактур или выставленных счетов-фактур, отраженных в Разделах 8–12 налоговой декларации.

Налогоплательщик вправе отказаться от приема поступившего требования в следующих случаях:

- ошибочного направления требования;
- несоответствие требования утвержденному формату;
- отсутствие (несоответствие) электронной подписи уполномоченного должностного лица налогового органа.

Для формирования и отправки квитанции о приеме нажмите кнопку **Подтвердить прием** в самом требовании:

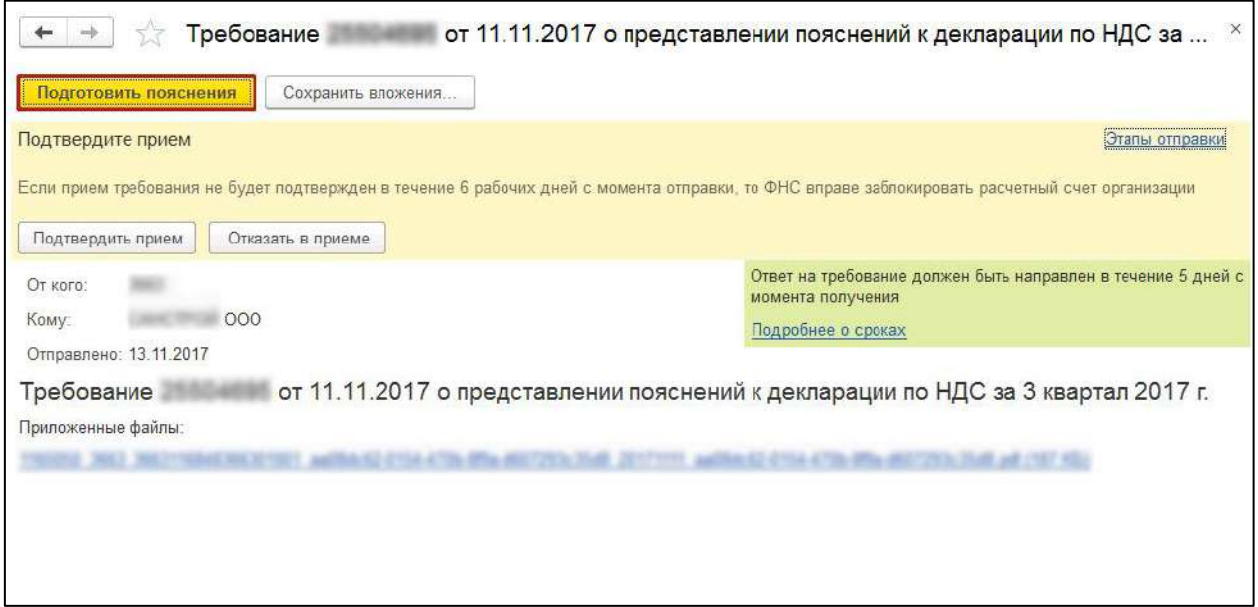

#### **7.8.9.3.1. Формирование пояснений по Разделам 8–12**

Если необходимо представить налоговому органу пояснения по показателям разделов 8–12 декларации по НДС, то требование будет содержать файл приложений в электронной форме. Нажмите кнопку **Подготовить пояснения:**

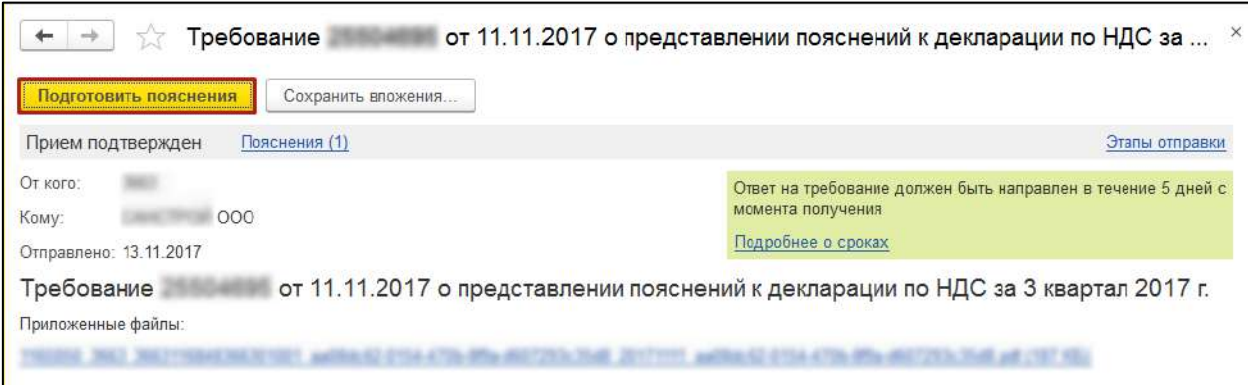

Открывшаяся форма содержит вкладки с номерами разделов, сведения в которых необходимо уточнить в соответствии с поступившим требованием, а также вкладки для формирования других пояснений (по контрольным соотношениям; по сведениям, отсутствующим в книге продаж; по иным основаниям).

На каждой вкладке по разделам находятся строки, которые содержат сведения, поступившие из ФНС и нуждающиеся в перепроверке.

Если в базе найдена отправленная декларация за тот период, год, с тем видом корректировки и по той организации, которые указаны в требовании, то в строке "Декларация" значение будет проставлено автоматически. Если такая декларация не найдена, то выберите вручную отправленный файл декларации по гиперссылке **Выбрать из базы** или **Выбрать файл:**

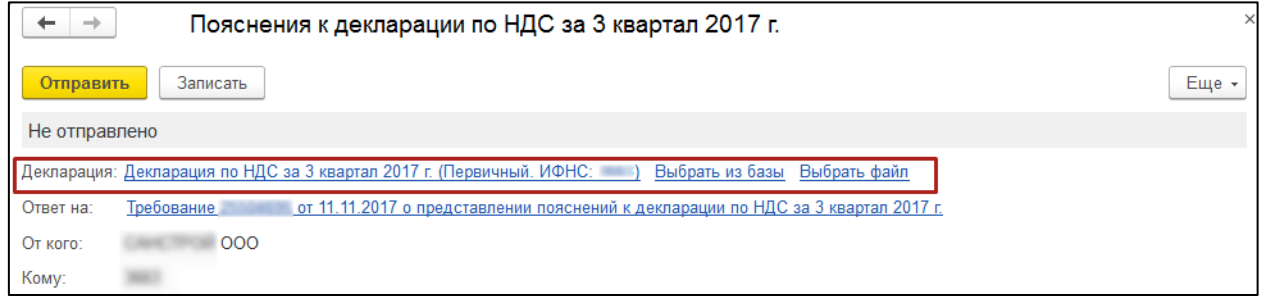

В поле **Ответ** необходимо выбрать один из двух пунктов:

- **Сведения верны** выбирается в том случае, если после проверки налогоплательщик уверен в достоверности сведений, отраженных в соответствующей строке Раздела 8 налоговой декларации, представленной в налоговый орган.
- **Выявлены расхождения** выбирается в том случае, когда после проверки налогоплательщик обнаружил ошибки в показателях соответствующей регистрационной записи Раздела 8.

После выбора пункта **Выявлены расхождения** в табличной части появится дополнительная строка, в которой необходимо указать правильные значения:

#### 1С-Отчетность. Руководство пользователя

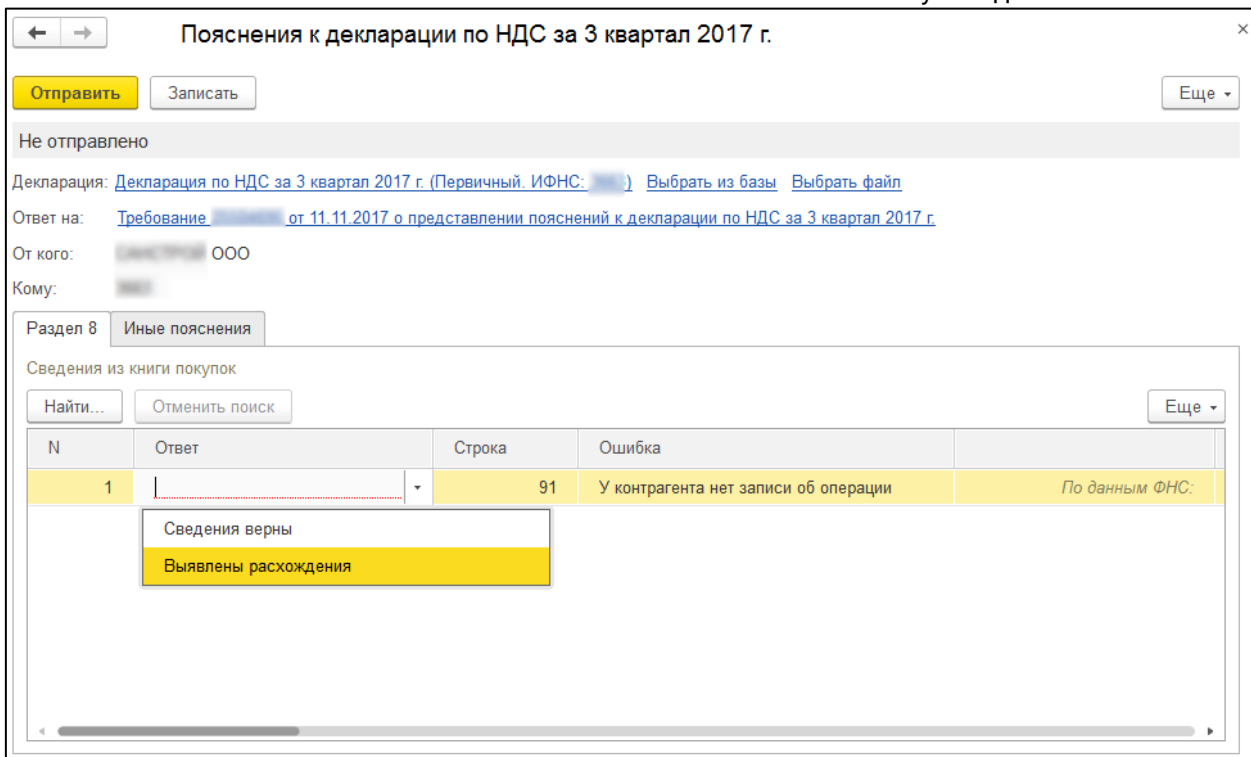

Проверьте все нуждающиеся в уточнении строки каждого из разделов. После проверки части сведений сохраните результат, нажав кнопку **Записать**. Все изменения будут сохранены, и в следующий раз вы сможете продолжить проверку с того места, на котором остановились.

Для продолжения обработки записей зайдите в ранее сохраненное пояснение, нажав кнопку **Ответы** под строкой с требованием в разделе документов **Входящие** раздела **Регламентированные ответы** или по гиперссылке **Пояснения** в самом требовании. Также перейти к сохраненному пояснению можно из раздела **Письма:**

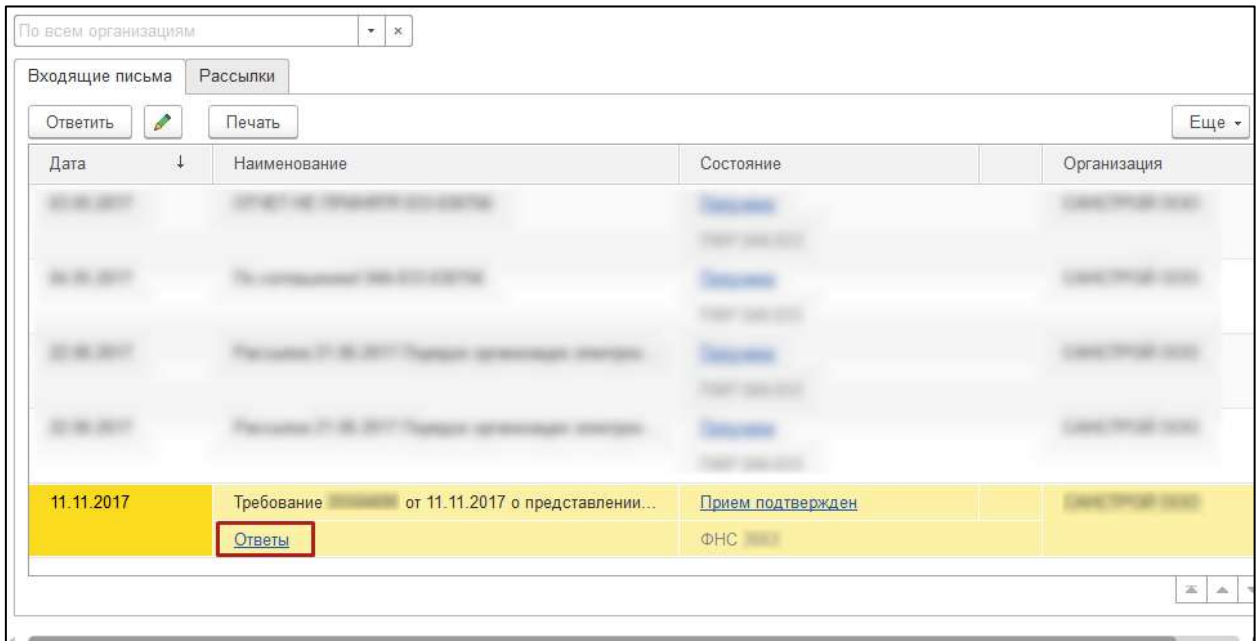

Вы можете отправлять налоговому органу пояснения в несколько приемов по мере обработки регистрационных записей. Например, проверив часть записей раздела 8, можно сформировать ответ, нажав кнопку **Отправить**.

После выполнения этой команды программа выдаст предупреждение о том, что в налоговый орган будут отправлены пояснения только по тем строкам, по которым заполнены значения в поле **Ответ**. Для продолжения отправки нужно нажать кнопку **Отправить пояснение**.

Отправленные налоговому органу пояснения, содержащие часть обработанных записей, можно просмотреть из списка документов **Входящие**, пройдя по гиперссылке **Ответы**, или из раздела **Письма**.

Для обработки оставшейся части записей далее будет необходимо повторить процедуру подготовки пояснений, нажав кнопку **Подготовить пояснения** внутри требования.

В табличной части открывшейся формы **Пояснения к декларации** будут размещены только необработанные записи, т.е. те, которые еще не были отправлены в налоговый орган. Ранее подготовленные и направленные налоговому органу пояснения можно просмотреть, пройдя по гиперссылке **Пояснения на другие строки требования**.

Проверив и при необходимости исправив оставшуюся часть записей, следующую часть пояснений нужно также направить налоговому органу по кнопке **Отправить**.

## **7.8.9.3.2. Формирование пояснений по контрольным соотношениям**

При необходимости представить пояснения не только по выявленным несоответствиям в разделах 8–12 налоговой декларации, но и по нарушениям контрольных соотношений показателей, откройте документ о представлении пояснений и перейдите на закладку **КС**, где с помощью кнопки **Добавить** внесите в графы:

- Номер соотношения номер контрольного соотношения из полученного Требования, соответствующий приложению к письму ФНС России от 23.03.2015 № ГД-4-3/4550@.
- Пояснение расхождений по контрольному соотношению (1000 символов) — текстовую информацию, поясняющую возникшие расхождения:
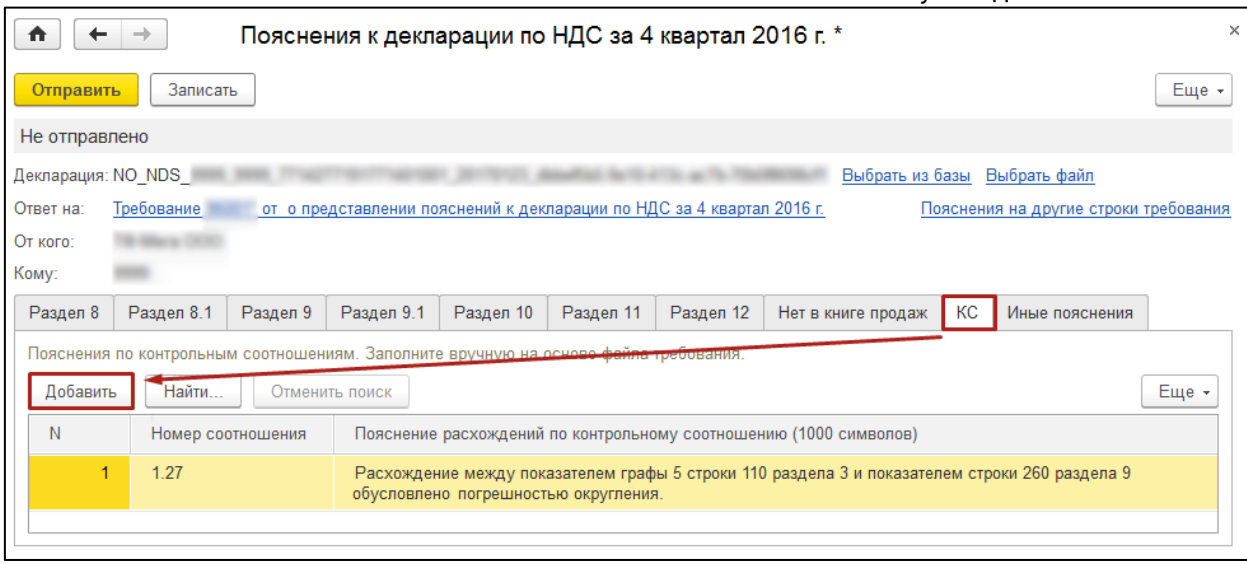

Если в результате проверки требования по контрольным соотношениям будут выявлены ошибки, приводящие к изменению стоимостных показателей налоговой декларации, следует представить уточненную налоговую декларацию.

В случае если налогоплательщику было направлено требование о представлении пояснений только по контрольным соотношениям показателей налоговой декларации по налогу на добавленную стоимость, то поступивший файл требования не будет содержать файлы приложений по разделам 8–12.

При подготовке ответа на требование в документе **Пояснения к декларации** необходимо вручную указать налоговую декларацию, к которой и представляются пояснения, пройдя по гиперссылкам **Выбрать из базы** или **Выбрать файл**.

Далее на закладке "КС" нужно представить пояснения, как было описано выше. При этом в документе закладки, предназначенные для исправления показателей Разделов 8–12 декларации по НДС, будут отсутствовать.

#### **7.8.9.3.3. Формирование пояснений по иным основаниям**

Если согласно требованию необходимо представить пояснения по отсутствию тех или иных регистрационных записей в книге продаж (или по иным ошибкам/противоречиям, выявленным в ходе камерального контроля декларации по НДС), то для формирования пояснений перейдите на соответствующие закладки документа **Пояснения к декларации**.

Например, в случае отсутствия в Разделе 9 налогоплательщика регистрационной записи по счету-фактуре, по которому контрагентом была отражена соответствующая регистрационная запись в разделе 8 налоговой декларации, на вкладке **Нет в книге продаж:**

- по кнопке **Добавить** вручную перенести в каждую строку информацию из поступившего от налогового органа Требования в формате .pdf (об этом напоминает текст над табличной частью документа);
- представить пояснения по каждой строке, выбрав один из двух возможных вариантов ответа: **Не подтверждается** или **Выявлены расхождения**.

Значение **Не подтверждается** выбирается в том случае, если после проверки налогоплательщик уверен в достоверности сведений, отраженных им в Разделе 9 налоговой декларации (или в Приложении 1 к Разделу 9 уточненной налоговой декларации), представленной в налоговый орган, подтверждая тем самым отсутствие у него соответствующей операции, являющейся объектом налогообложения по НДС, и выставления данного счета-фактуры.

При выборе такого варианта ответа графы **Вид операции, Раздел, Всего (в руб.), Всего (в валюте счета-фактуры), Посредник (ИНН/КПП)** не заполняются.

Значение **Выявлены расхождения** выбирается, если в результате проверки налогоплательщик обнаружил ошибку в отражении/неотражении данного счетафактуры в декларации. После выбора этого вида ответа в табличной части для соответствующей регистрационной записи появляется дополнительная строка.

В строку **По данным ФНС** необходимо вручную перенести информацию из поступившего от налогового органа требования в формате .pdf, а в строке **Уточненные данные** указать исправленные значения:

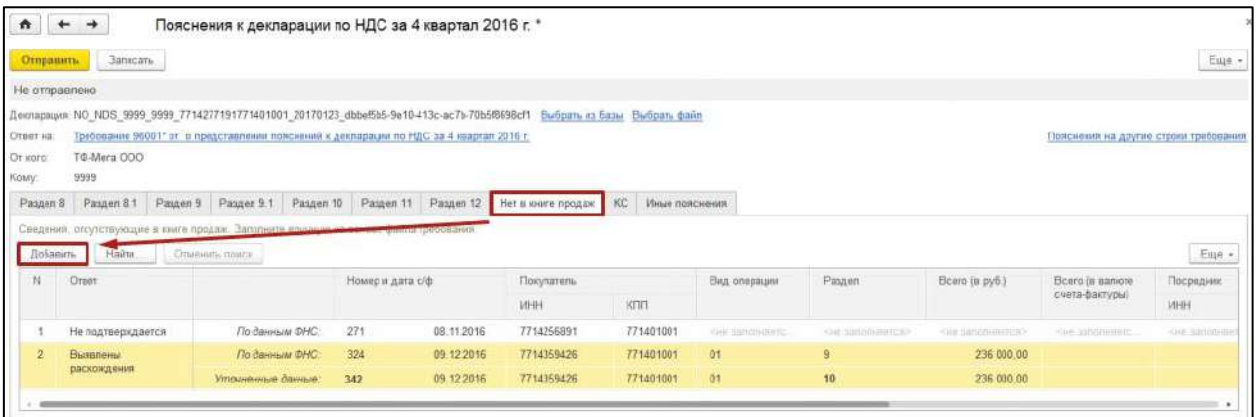

Если в результате проверки было выявлено неправомерное отсутствие регистрационной записи по данному счету-фактуре в книге продаж (дополнительном листе книги продаж), то для исправления допущенной ошибки будет необходимо представить уточненную налоговую декларацию за соответствующий налоговый период, внеся недостающую запись в Приложение 1 к Разделу 9.

На вкладке **Иные пояснения** можно представить любую текстовую информацию, поясняющую те или иные несоответствия (расхождения), выявленные при камеральном контроле:

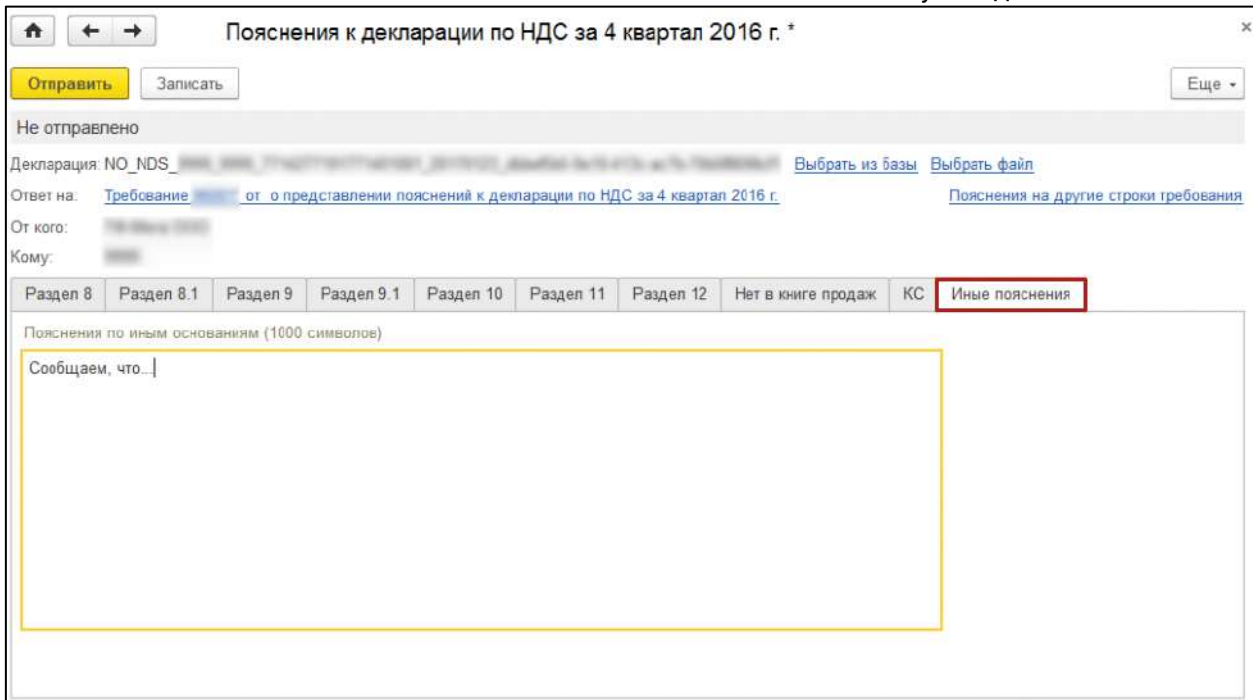

Всю информацию, направленную налоговому органу, можно также увидеть в разделе **Отчеты - Письма**. Подгружать дополнительные файлы или скан-копии документов к ответу на требование о представлении пояснений по НДС нельзя.

## **7.8.9.4. Требования и уведомления**

Налоговые органы вправе проводить проверки в порядке, установленном НК РФ, а также требовать от налогоплательщика документы, подтверждающие правильность исчисления и своевременность уплаты (удержания и перечисления) налогов и сборов. В случае несвоевременного подтверждения приема будет приостановка операций по счетам. Если ответ вовремя не предоставлен - организации грозит штраф.

### **7.8.10. Выгрузка бухгалтерского баланса из БГУ 1.0**

*Если используется облачная версия конфигурации, обратитесь к обслуживающей организации. Стандартные версии обработки для таких конфигураций не подходят.*

### **7.8.10.1. Настройка БГУ 1.0 для выгрузки бухгалтерского баланса**

Для формирования бухгалтерской отчетности государственных (муниципальных) бюджетных и автономных учреждений в электронной форме в форматах применяется обработка ВыгрузкаОтчетностиДляФНС.epf.

Скачайте ее по ссылке или найдите в подкаталоге «AppData\Roaming\1C\1Cv82\tmplts\1c\StateAccounting\ *\*последняя версия конфигурации 1С:БГУ редакции 1.0\** \cases\extrp.zip».

Для добавления обработки в программу откройте меню **Бухгалтерский учет → Регламентированные отчеты → Бухгалтерская отчетность**.

Далее **Журнал выгрузки → Настройки -→ Форматы экспорта**. В открывшемся окне нажмите **Создать**, а в следующем окне **Загрузить из файла...** и выберите скачанный файл:

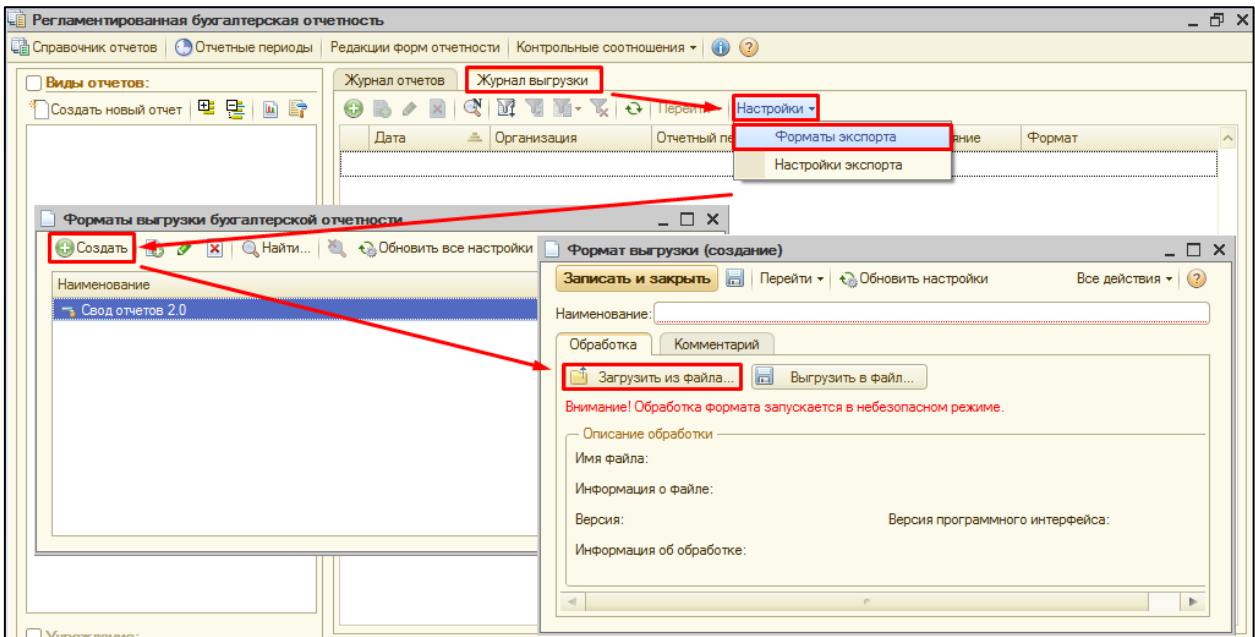

После этого в окне "Формат выгрузки (создание)" нажмите **Записать и закрыть**.

## **7.8.10.2. Выгрузка бухгалтерского баланса**

Перейдите в меню **Бухгалтерский учет → Регламентированные отчеты → Бухгалтерская отчетность**. Откройте **Журнал отчетов** и нажмите кнопку **Выгрузка:**

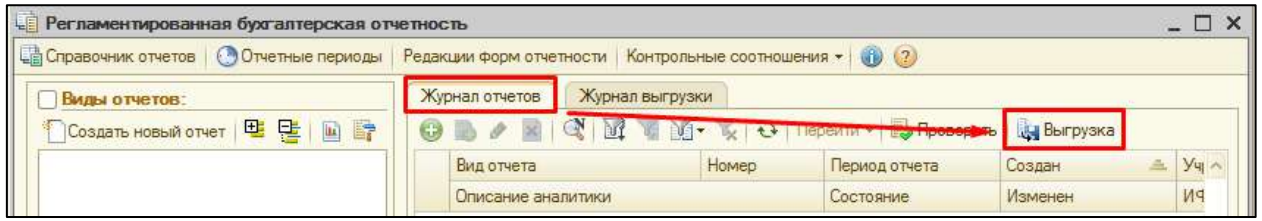

В открывшемся окне **Выгрузка отчетов** выполните следующие настройки:

- 1. Отметьте отчеты, подготовленные к выгрузке, при необходимости воспользовавшись фильтрами в левой части окна.
- 2. В правой части окна, в пункте **Формат обмена** выберите ранее загруженную обработку «ВыгрузкаОтчетностиДляФНС.epf».
- 3. Выберите **Способ выгрузки** и **Путь выгрузки**.
- 4. В поле **Номер корректировки** укажите вид документа: 0 первичный документ, от 1 до 999 - номер корректировки для корректирующего документа.
- 5. После этого нажмите кнопку **Выгрузить отчеты**:

1С-Отчетность. Руководство пользователя

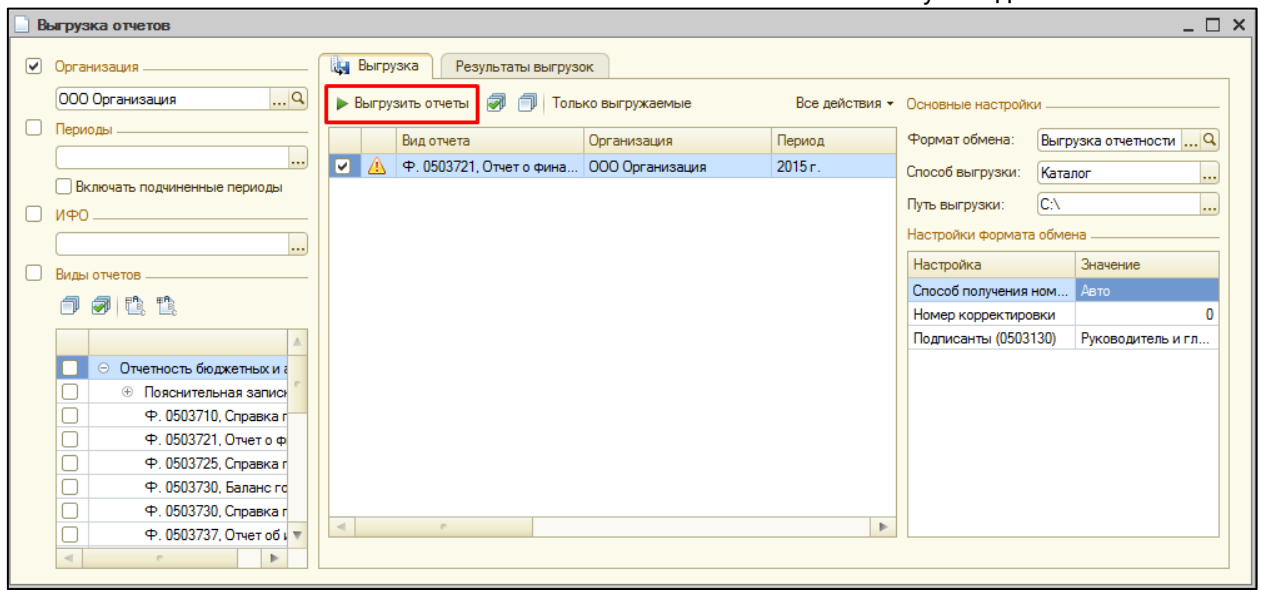

*По общему правилу выгрузке подлежат отчеты со статусом Подготовлен или Утвержден. Такой статус устанавливается для отчетов, успешно прошедших контроль согласования показателей.*

По окончании выгрузки откроется протокол выгрузки отчетности.

#### **7.8.10.3. Загрузка и отправка бухгалтерского баланса**

- 1. Зайдите в меню **Бухгалтерский учет** →**Регламентированные отчеты** и выберите пункт **Налоговая и статистическая отчетность**.
- 2. В открывшемся окне нажмите кнопку **Перейти** и выберите **Внешние электронные представления отчетов**.
- 3. Нажмите кнопку **Загрузить** и выберите нужный файл.
- 4. Проверьте правильность заполнения реквизитов отчета, нажмите **Записать** и отправьте отчет нажатием кнопки **Отправка** →**Отправить**.

#### **7.8.11. Выгрузка бухгалтерского баланса из БГУ 2.0**

*Если используется облачная версия конфигурации, обратитесь к обслуживающей организации. Стандартные версии обработки для таких конфигураций не подходят.*

Перейдите в меню **Учет и отчетность** и выберите пункт **1С-Отчетность**:

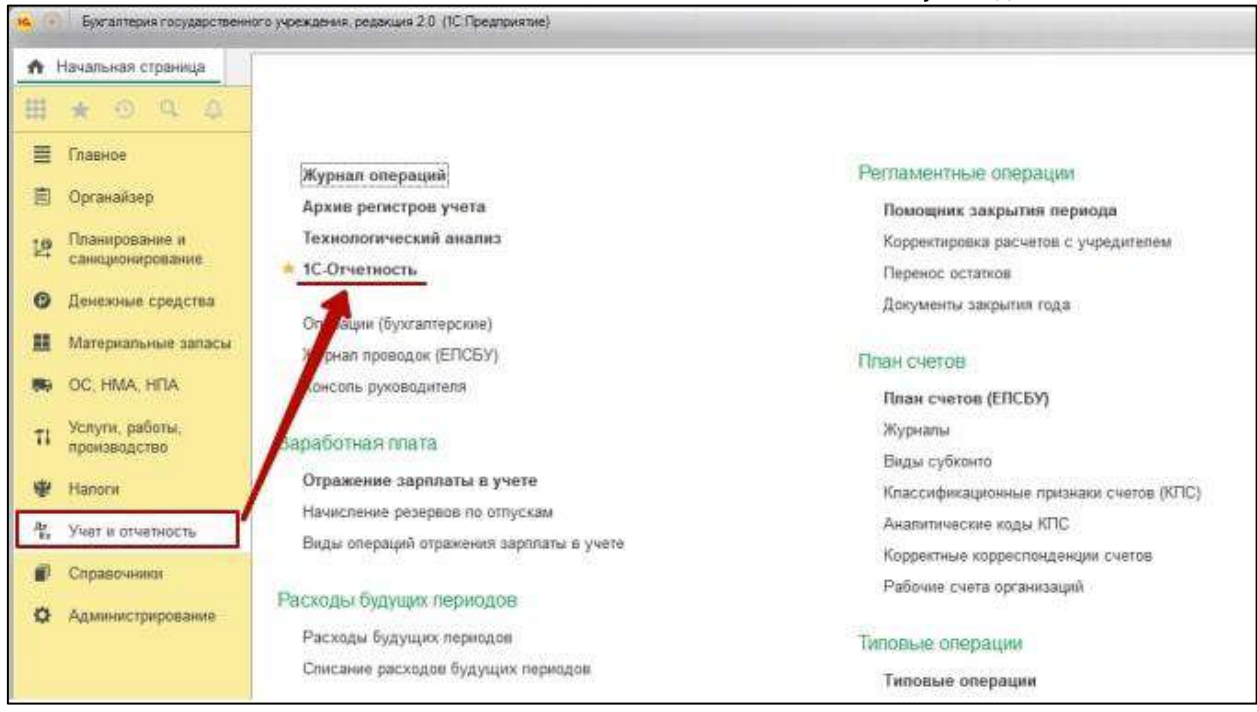

### Нажмите кнопку **Еще →Старый интерфейс → Бухгалтерская отчетность:**

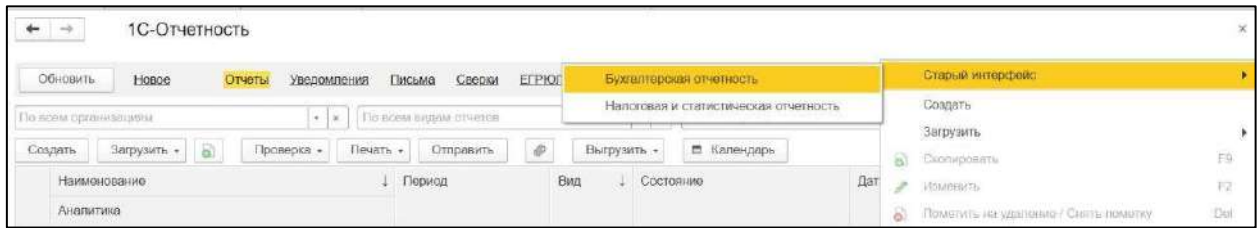

### Выберите вкладку **Выгрузка**:

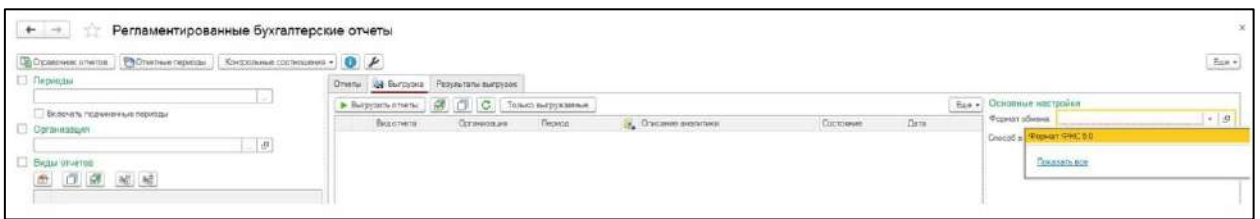

Для формирования бухгалтерской отчетности государственных (муниципальных) бюджетных и автономных учреждений в электронной форме применяется обработка ВыгрузкаОтчетностиДляФНС.epf.

Для добавления обработки в программу на вкладке **Выгрузка** в поле **Основные настройки** выделите строку **Формат обмена.** Выберите пункт **Выбрать**. В открывшемся окне нажмите **Создать**, затем **Загрузить из файла...** и выберите скачанный файл:

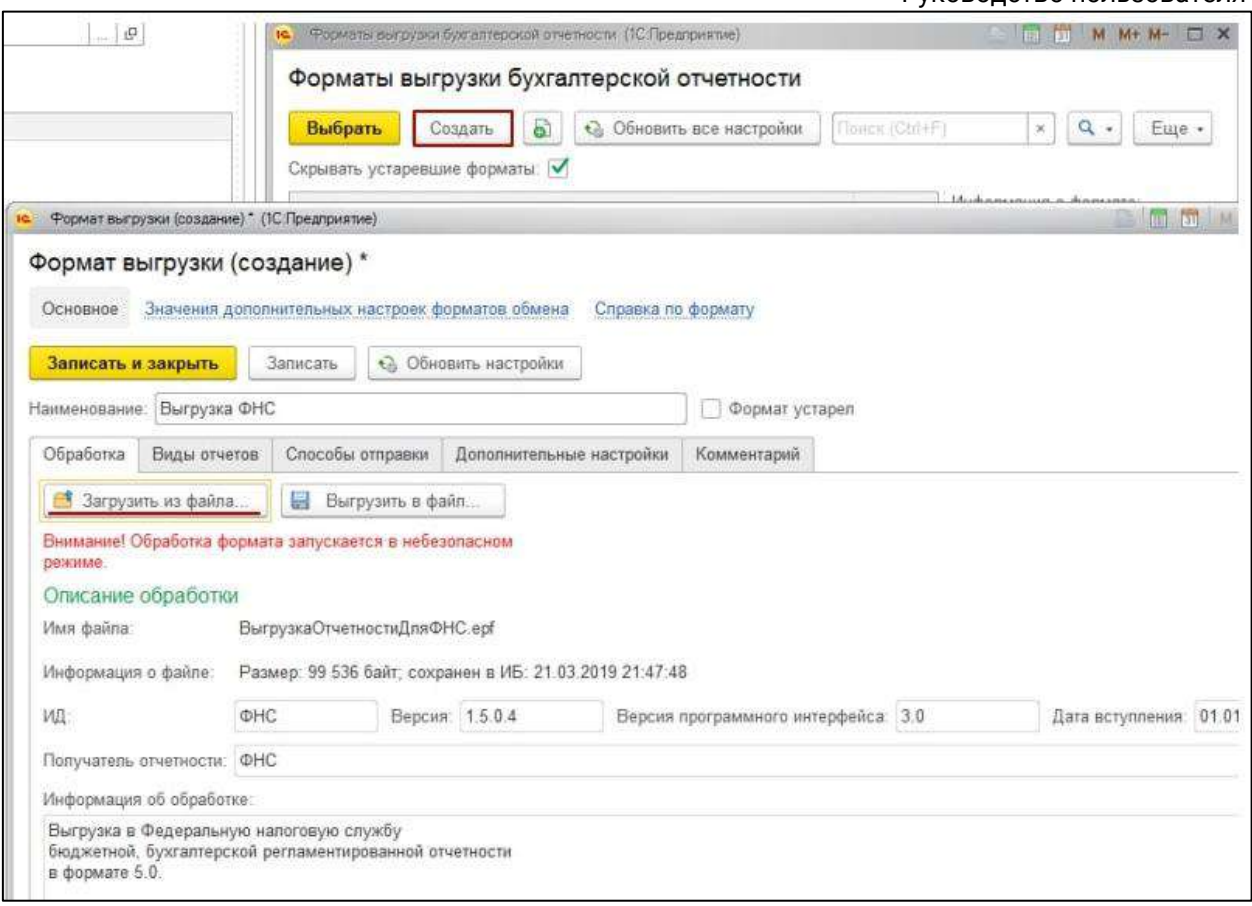

После проделанных действий в окне **Формат выгрузки (создание)** нажмите **Записать и закрыть**.

Выберите следующие настройки:

- 1. В поле **Формат обмена** выберите ранее загруженную обработку **ВыгрузкаОтчетностиДляФНС.epf**.
- 2. Укажите способ выгрузки и путь выгрузки.
- 3. В поле **Номер корректировки** укажите вид документа: 0 первичный документ, 1 – 999 – номер корректировки для корректирующего документа.
- 4. Отметьте отчеты, подготовленные к выгрузке.

После проделанных действий нажмите кнопку **Выгрузить отчеты:**

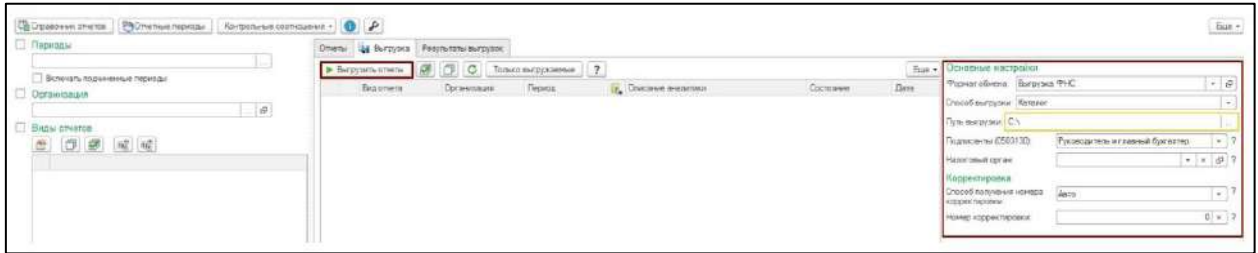

*Выгрузке подлежат отчеты со статусом Подготовлен или Утвержден. Статус Утвержден устанавливается для отчетов, успешно прошедших контроль*  *согласования показателей.*

Зайдите в меню **Учет и отчетность**, раздел **1С-Отчетность** и выберите пункт **Загрузить → Файл для отправки**. Выберите необходимый файл отчета и проверьте правильность заполнения. После этого нажмите **Записать** и отправьте отчет нажатием кнопки **Отправить**.

#### **7.8.12. Заявления о возврате и зачете суммы излишне уплаченного налога (сбора взноса)**

Формы документов утверждены приказом ФНС России от 14.02.2017 № ММВ-7- 8/182@

Отправка из 1С в формализованном виде реализована начиная со следующих версий конфигураций:

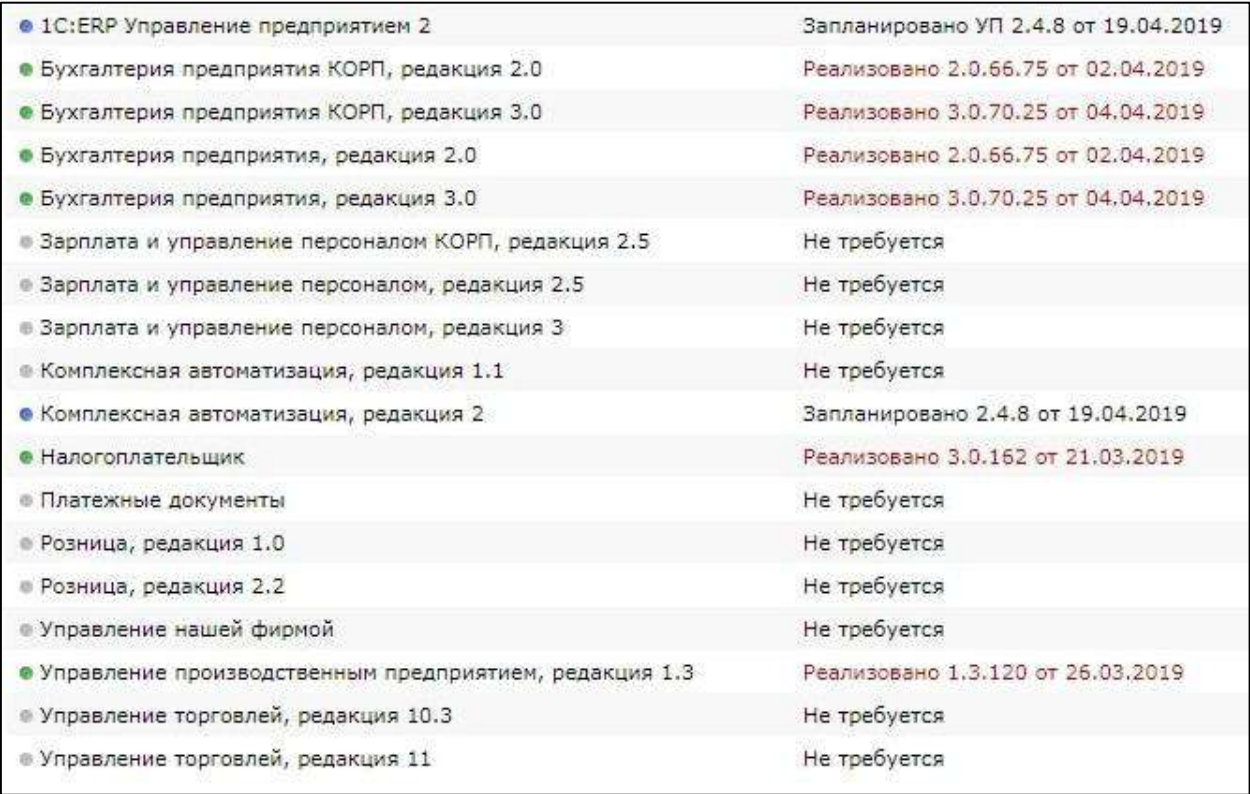

*Также заявления реализованы в сервисе [1С:Уполномоченный представитель](#page-342-0).*

Для создания заявлений откройте раздел **Отчеты → Регламентированные отчеты**:

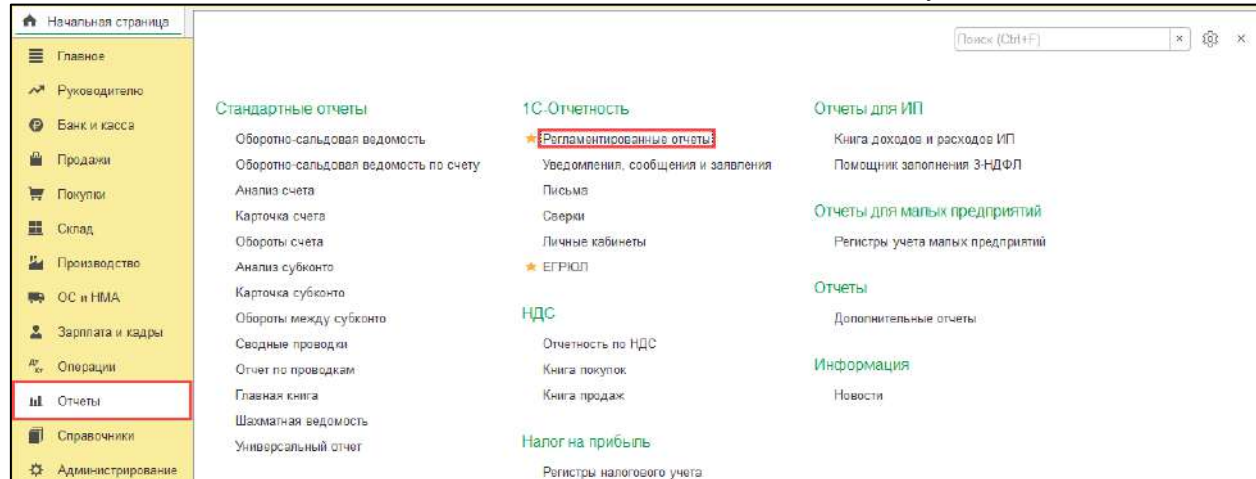

Перейдите на вкладку **Уведомления**. Нажмите кнопку **Создать** и выберите **Взаиморасчеты с налоговой инспекцией**. Далее **укажите Заявление о возврате**  или **Заявление о зачете налога**:

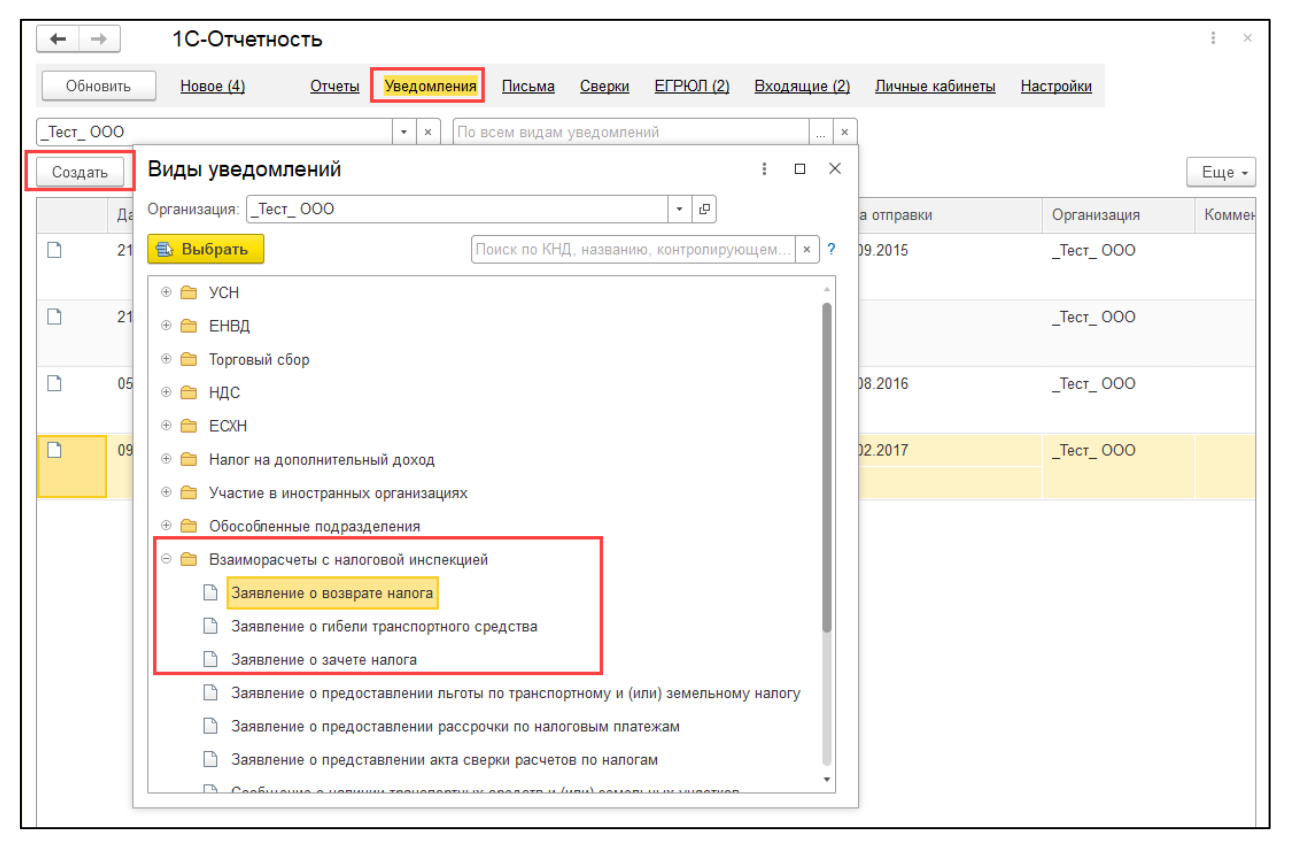

## **7.8.13. Информационное обслуживание ФНС и СФР (бывш. ПФР)**

### **7.8.14. Отправка отчетности в несколько ФНС**

Если в учетной записи открыто несколько направлений ФНС, то для корректной отправки отчета по нужному направлению выберите его в отправляемой декларации.

Для добавления направления ФНС обратитесь в свою обслуживающую организацию.

### **7.8.14.1. Обособленное подразделение**

Если планируется отправлять отчетность за обособленное подразделение **только в ФНС**, при добавлении направления пропишите КПП, с которым обособленное подразделение будет отчитываться в свою ФНС.

Если планируется отправлять отчетность за обособленное подразделение в другие контролирующие органы, помимо ФНС, отправьте новое заявление на подключение от обособленного подразделения. Это будет подключением новой организации, и оно будет платным.

#### **7.8.15. Квитанция о подтверждении приема требования**

### **7.8.16. Декларация по НДС**

Начиная с налогового периода за 1 квартал 2015 года в налоговую декларацию по НДС включаются сведения, указанные в книге покупок и книге продаж. Приказ ФНС России от 29.10.2014 № ММВ-7-3/558@.

*Перед формированием отчета НДС сформируйте книги покупок и книги продаж.*

Сведения из книги покупок и книги продаж заполняются автоматически при нажатии кнопки **Заполнить**.

Налоговая служба разработала сервис для проверки реквизитов контрагента (ИНН и КПП), встроенный в новую декларацию по НДС. Для проверки контрагентов нажмите кнопку **Проверка → Проверить контрагентов** в форме декларации НДС с 1 квартала 2015 года.

Данные контрагентов после их ввода в программу «1С:Бухгалтерия 8» будут обрабатываться с помощью сервиса ФНС, который в онлайн-режиме проверит факт существования контрагента, сверив данные с ЕГРН. Проверка производится как при вводе нового контрагента, так и при изменении реквизитов существующего.

По итогам проверки может быть присвоен один из следующих статусов:

- контрагент найден в реестре ФНС и имеет статус действующего;
- контрагент найден в реестре ФНС, но не имеет статус действующего;
- контрагент отсутствует в реестре ФНС;
- КПП контрагента не соответствует ИНН.

Статус проверки отображается не только в карточке контрагента, но и в формах списка и выбора справочника **Контрагенты**. Если от ФНС получен ответ о несоответствии КПП и ИНН, то в форме списка ИНН и КПП такого контрагента будут выделены красным цветом. Помимо проверки при редактировании карточки контрагента программа с периодичностью раз в неделю осуществляет проверку всех контрагентов из справочника в фоновом режиме.

Проверяются контрагенты в разделах 8-12. В приложениях к разделу 8 и 9 проверка не выполняется. Результат проверки отчета выводится на специальной панели, разделы с ошибками помечаются. Доступна навигация по ошибочным записям.

#### **7.8.17. Отправка пакета дополнительных документов**

#### **7.8.18. Уведомление о получателе документов КНД 1167008**

Уведомление о получателе документа необходимо отправлять из 1С с той учётной записи, на которую Вы хотите получать требования в дальнейшем.

Путь для создания уведомления:

**БП 3.0**: Отчеты → Регламентированные отчеты → Уведомления → Создать → Уведомление о получателе документов.

**БП 2.0**: Отчеты → Регламентированные отчеты → Журнал обмена → ФНС → Исходящие уведомления - Новый - Уведомление о получателе документов.

После отправки данного уведомления все входящие сообщения от ФНС (в том числе требования) будут приходить на учетную запись организации отправителя уведомления.

*Обратите внимание, при смене должностного лица необходимо отправить уведомление заново.*

# **7.9. Документооборот с СФР (бывш. ПФР)**

#### **7.9.1. Регламентированные сроки обработки отчетности отправленная в ПФР**

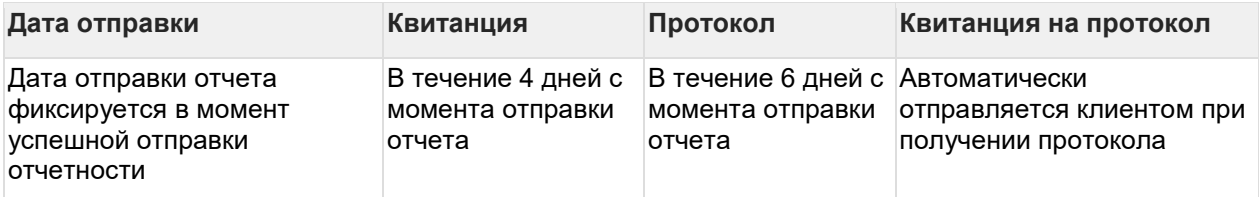

#### **7.9.2. Заявление о назначении пенсии**

По информации от компании 1С отправка реализована в следующих регионах:

- Москва и Московская область;
- Санкт-Петербург и Ленинградская область;
- Саратовская область;
- Новгородская область.

Заявление о назначении пенсии можно сформировать и отправить из конфигураций, использующих библиотеку регламентированной отчетности: 1С: Бухгалтерия 8, 1С: Зарплата и управление Персоналом 8, 1С: ERP и других управляемых конфигурациях.

Для формирования заявления откройте раздел **Отчеты** *(1)* **→ Создать** *(2)***→ СФР (бывш. ПФР)** *(3)***→Заявление о назначении пенсии** *(4)*:

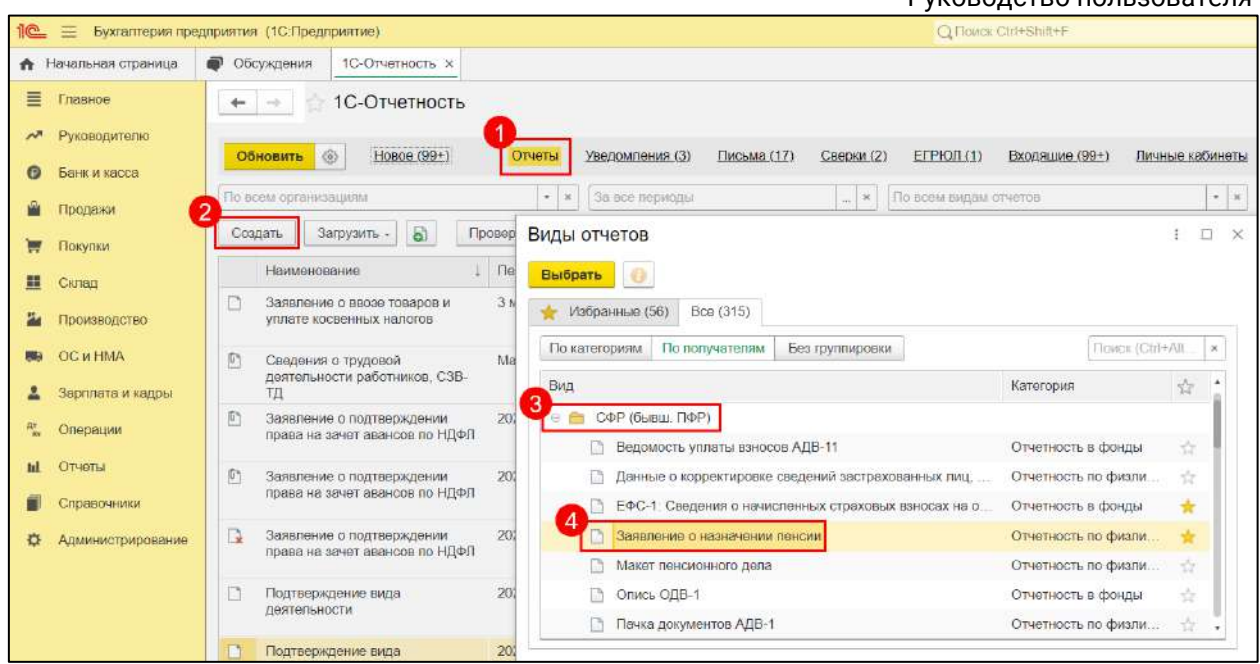

Заполните заявление и отправьте, нажав кнопку **Отправить в СФР**:

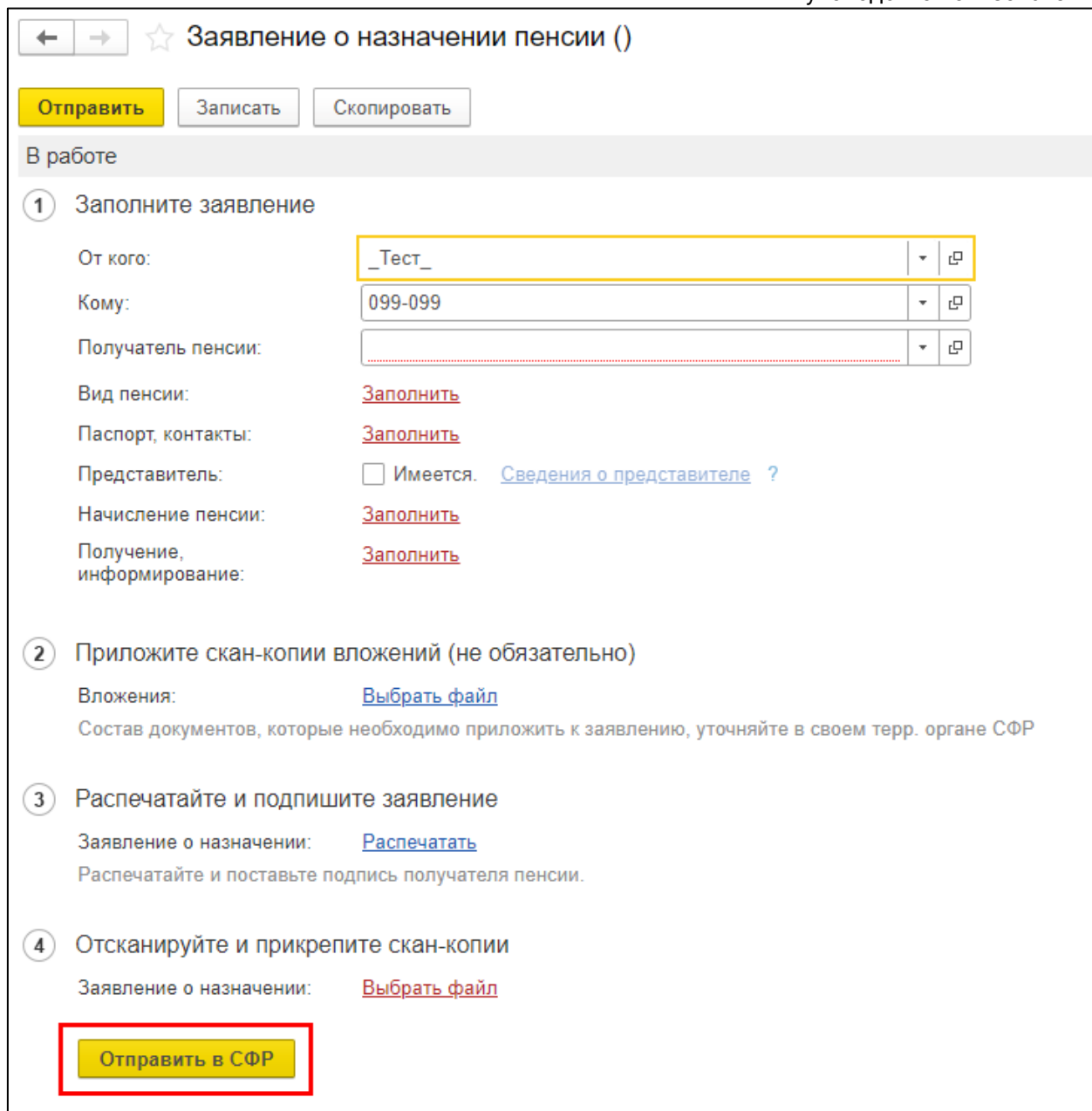

Наличие кнопки **Отправить в СФР** зависит от того, отмечен ли пункт **Принимает заявления о назначении и доставке пенсии** в справочнике **Органы ПФР** по тому ПФР, который выбран в заявлении. Если кнопка **Отправить в СФР** отсутствует, перейдите в каталог [Функции для технического специалиста](#page-251-0).

В списке выберите пункт **Справочники → Органы СФР (бывш. ПФР)**:

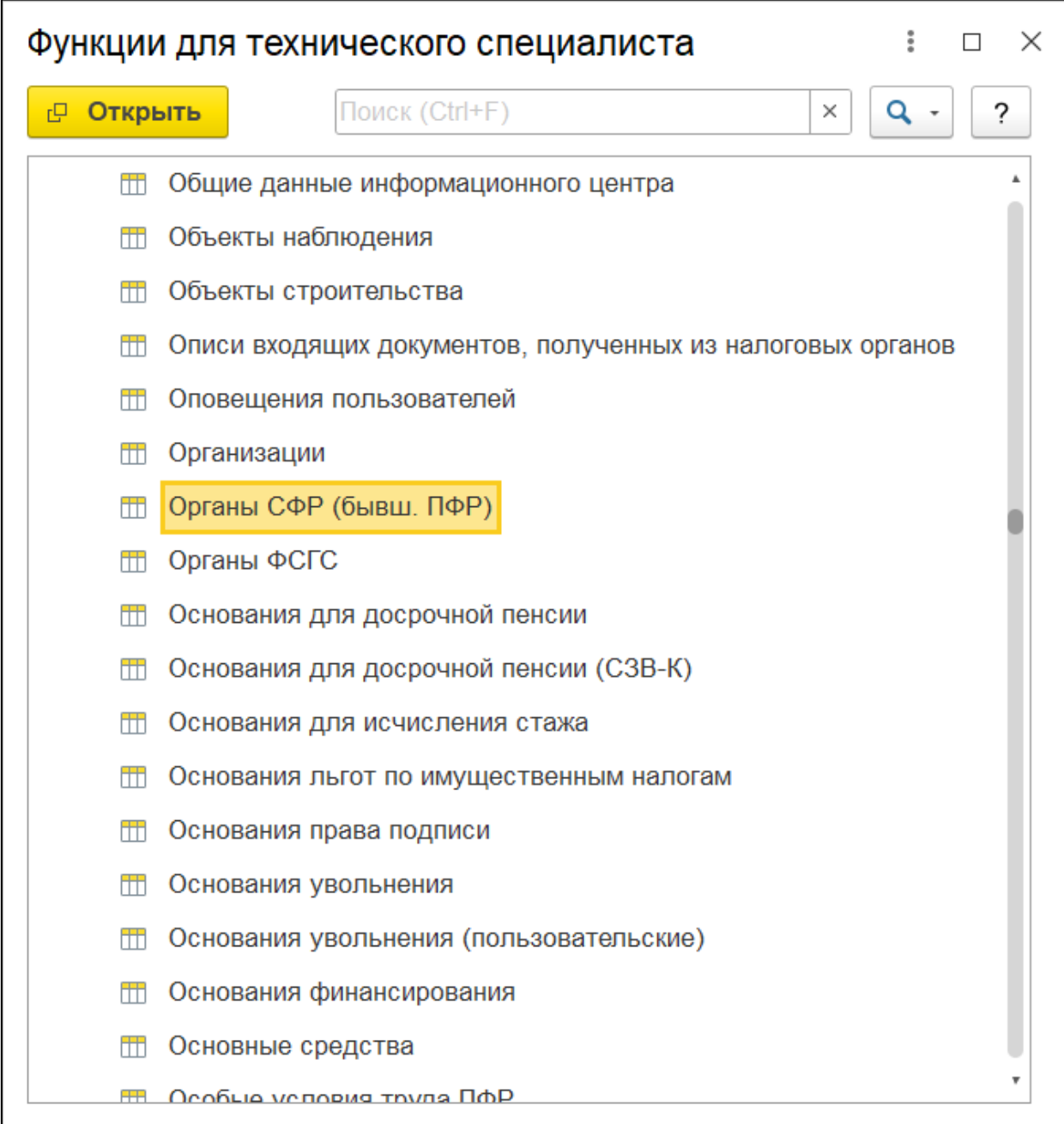

Найдите в списке необходимый орган СФР (бывш. ПФР) и раскройте его:

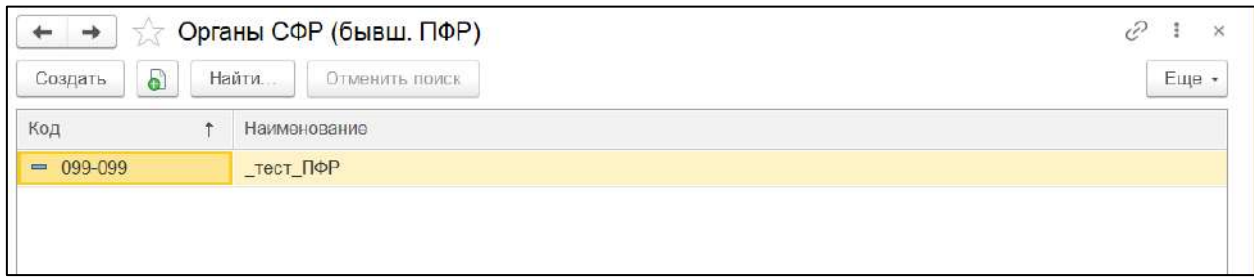

После чего отметьте пункт **Принимает заявления о назначении и доставке пенсии**:

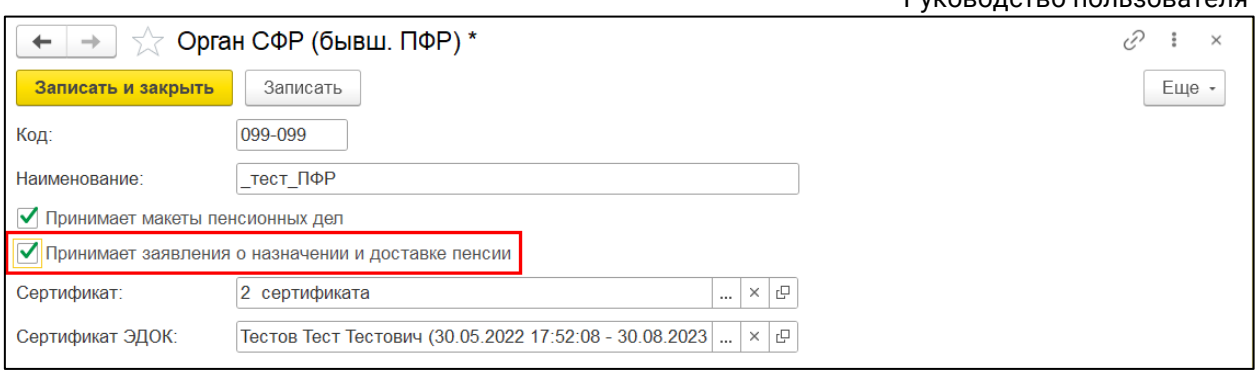

Сохраните изменения, нажав кнопку **Записать и закрыть**. При новом формировании заявления о назначении пенсии кнопка **Отправить в СФР** будет доступна.

#### **7.9.3. Заявление на подключение к ЭДО СФР**

Заявление на подключение к ЭДО СФР (ЗПЭД) требуется для осуществления любого документооборота с СФР. Если ранее вы не отправляли данное заявление из 1С, то его необходимо отправить и получить положительный результат обработки заявления.

*Для отправки отчета ЕФС-1 через уполномоченного представителя директору организации требуется предоставить в СФР рукописное заявление, доверенность и уведомление о предоставлении полномочий представителю.*

*Уведомление о предоставлении полномочий представителю можно отправить в электронном виде из 1С согласно инструкции [Уведомление о](#page-123-0)  [предоставлении полномочий представителю \(УПУП\) в СФР \(бывш. ПФР\)](#page-123-0).*

*Шаблоны документов:*

*Заявление на подключение страхователя к ЭДО ПФР (ЗПЭД) для ЮЛ Заявление на подключение страхователя к ЭДО ПФР (ЗПЭД) для ИП Уведомление о предоставлении полномочий представителю (УПУП)*

*Заявление на подключение к ЭДО СФР необходимо отправить повторно в следующих случаях:*

*• изменился регистрационный номер страхователя; • изменился спецоператор связи.*

*При смене следующих реквизитов отправлять Заявление на подключение к ЭДО СФР повторно не требуется:*

*• изменение руководителя;*

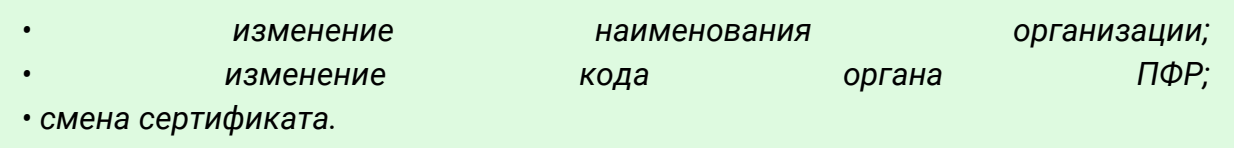

#### <span id="page-123-0"></span>**7.9.4. Уведомление о предоставлении полномочий представителю (УПУП) в СФР (бывш. ПФР)**

При необходимости подписывать отчетность в СФР (бывш. ПФР) с помощью подписи ФЛ на сотрудника организации или ИП, необходимо предварительно отправить уведомление о предоставлении полномочий представителю (УПУП).

*Уведомление должно подписываться подписью руководителя организации или лица, имеющего право действовать без доверенности.*

*Если к сервису уже привязан сертификат ФЛ, то УПУП можно предоставить в СФР на бумажном носителе.*

## **7.9.5. Отчет СЗВ-ТД**

*С 1 января 2023 года ПФР и ФСС объединились в единый социальный фонд. В связи с этим с 1 квартала 2023 года отчет сдается по новой форме – ЕФС-1. Подробная информация в статье [ЕФС \(Единая форма сведений\)](#page-218-0). За 4 квартал 2022 года необходимо сдавать в старой форме.*

### **7.9.6. Макет пенсионного дела**

*Для того чтобы отправка данного вида отчетности проходила корректно, необходимо подключить отдельное направление, предназначенное для передачи макетов в СФР (бывш. ПФР). Данное направление доступно не для всех регионов РФ.*

Если направление в вашем регионе доступно, вы зарегистрированы в сервисе и имеете активную учетную запись, то для добавления направления обратитесь в обслуживающую организацию (1С-франчайзи), которая производила подключение к 1С-Отчетности, и проинформировать их о необходимости подключения данного направления.

*Если вы подключаете 1С-Отчетность впервые и в момент отправки заявления указываете направление для сдачи отчетности в ПФР, направление для сдачи макетов подключается автоматически.*

На данный момент отправка макетов пенсионных дел через сервис 1С-Отчетность реализована во всех управляемых конфигурациях на базе 3.0: БП 3.0, ЗУП 3.1, ЗИКБУ 3.0, УП, БГУ 2.0, КА 2.0 и другие.

Для его формирования перейдите в раздел **Отчеты → Создать** и выберите в списке:

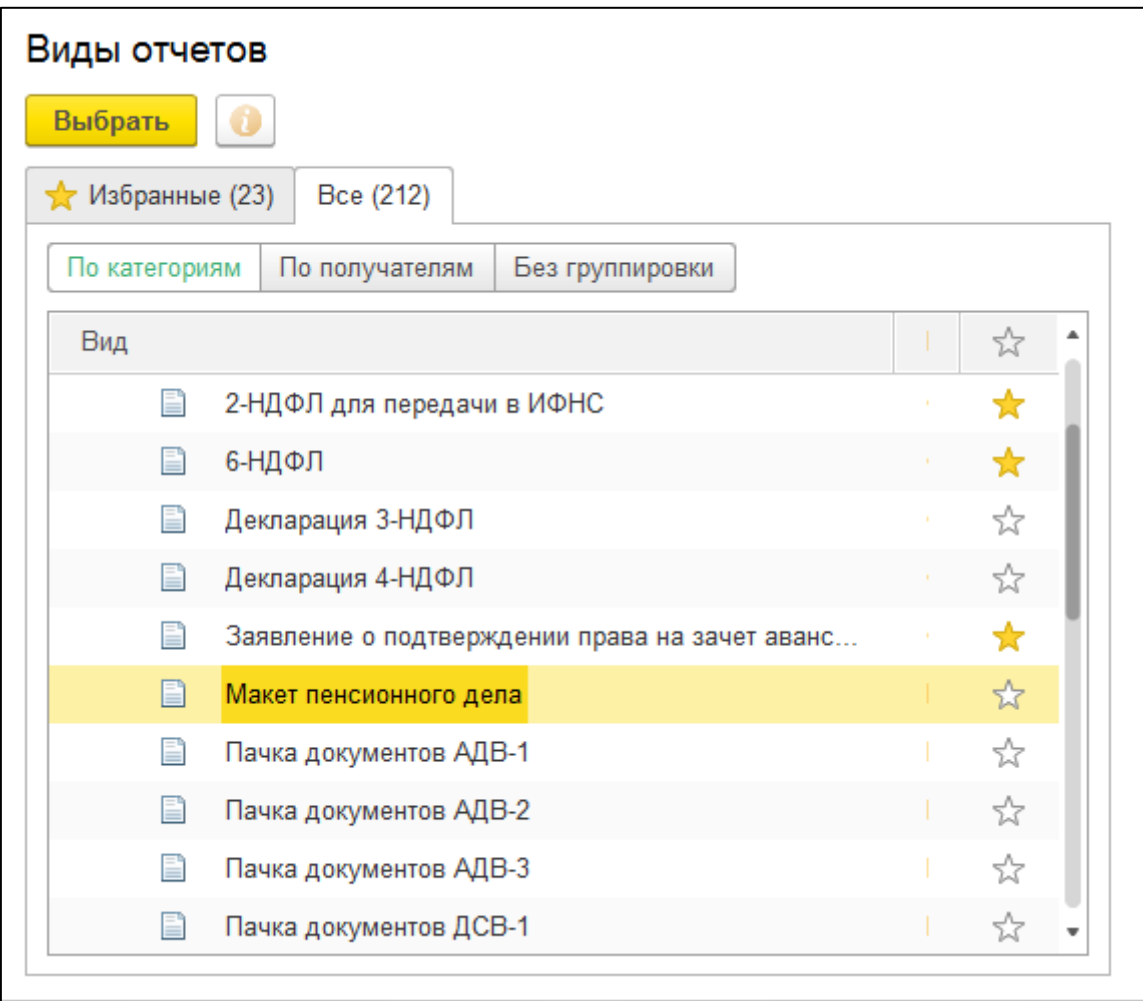

Каждый макет отправляется индивидуально за каждого сотрудника. Перед отправкой заполните все обязательные поля и прикрепите к макету определенный набор документов (сканированные копии):

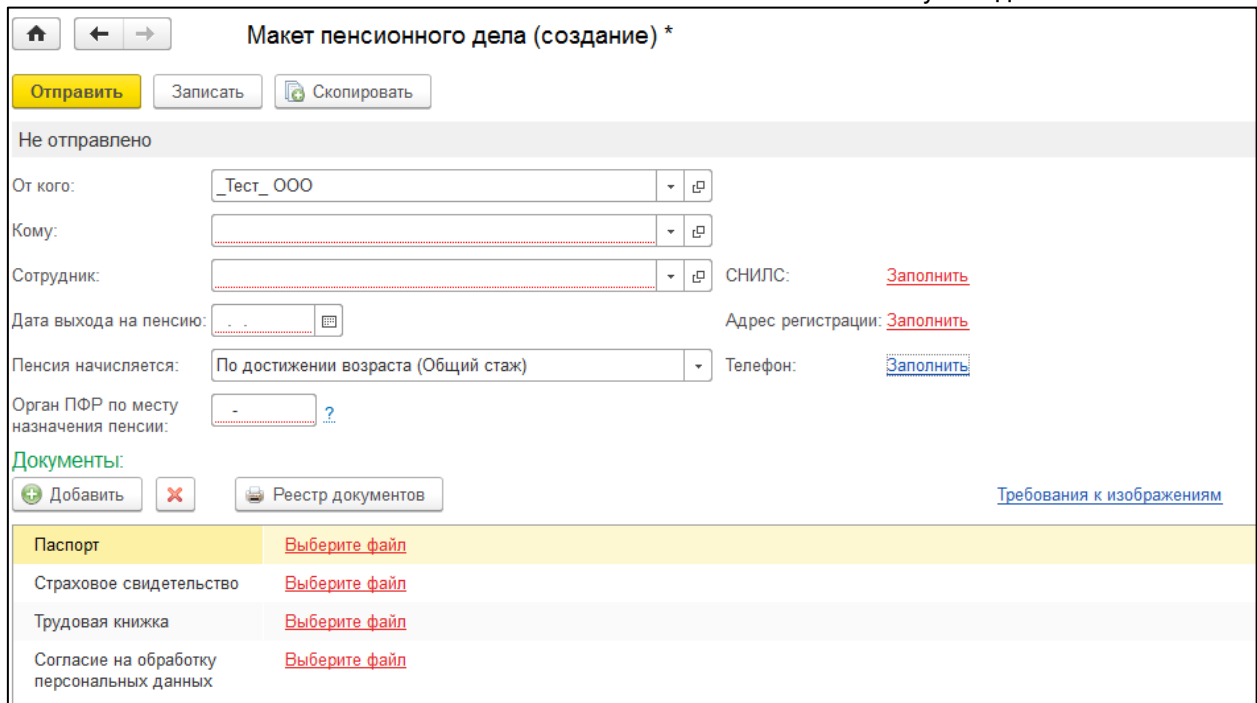

Для отправки документа нажмите кнопку **Отправить**.

#### **Особенности формирования**:

- 1. Для отправки макетов пенсионных дел ряду регионов необходимо заключить дополнительное соглашение с СФР (бывш. ПФР). Среди них: 02, 56, 78, 47 регион и г. Белгород в 31 регионе (всем остальным абонентам в 31 регионе заключать доп. соглашение не нужно). За бланком соглашения необходимо обращаться в пенсионный фонд.
- 2. Для 02 и 56 регионов: кроме дополнительного соглашения необходимо все файлы отсканированных документов по одному застрахованному лицу запаковывать в один zip-архив, имя которого должно быть равно номеру СНИЛС застрахованного лица.
- 3. Код органа ПФР, в который предоставляется макет пенсионных дел, может отличаться от основного кода органа ПФР организации. (За уточнением необходимого номера клиент может обратиться в отделение пенсионного фонда).

### **7.9.7. Создание ответа на ретроконверсию СФР (бывш. ПФР)**

В программе 1С ответ на ретроконверсию осуществлен с помощью неформализованного документооборота.

При получении сообщения, содержащего файлы отчетности страхователь должен проверить их и подтвердить достоверность сведений, заверить полученные электронные документы ЭП руководителя организации (главного бухгалтера) и в указанный срок направить в управление ПФР. Это можно сделать в полученном сообщении. Для этого нужно нажать кнопку **Ответить**.

После этого файлы ретроконверсии перемещаются в **Исходящие документы**, где нужно нажать кнопку **Отправить** для подписания файла и отправки в СФР (бывш. ПФР).

# **7.10. Документооборот с Росстат**

## **7.10.1. Изменение кодов Росстат**

Начиная с мая 2018 начался переход Федеральной Службы Государственной Статистики на обмен электронными документами с использованием централизованного единого модуля приёма отчетности от специализированных операторов связи. В связи с этим происходит замена кодов органа с четырехзначного (ХХ-ХХ) формата на шестизначный (ХХ-ХХ-ХХ). Если в карточке организации указан четырехзначный код направления и отчет отправлен в такой орган статистики, то ФСГС отчет не увидит, ответы не поступят.

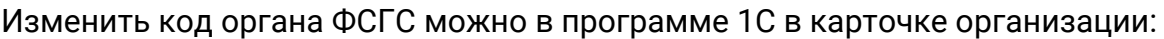

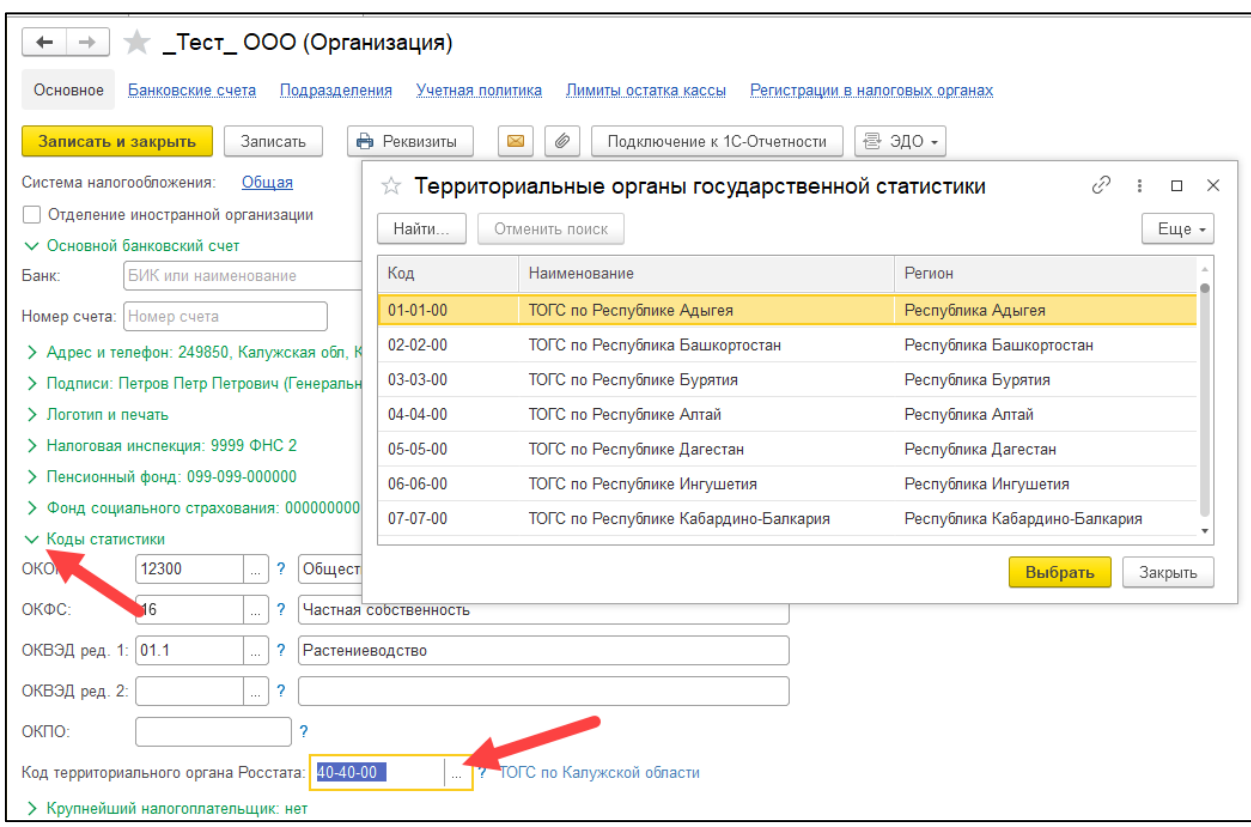

Новые шестизначные коды:

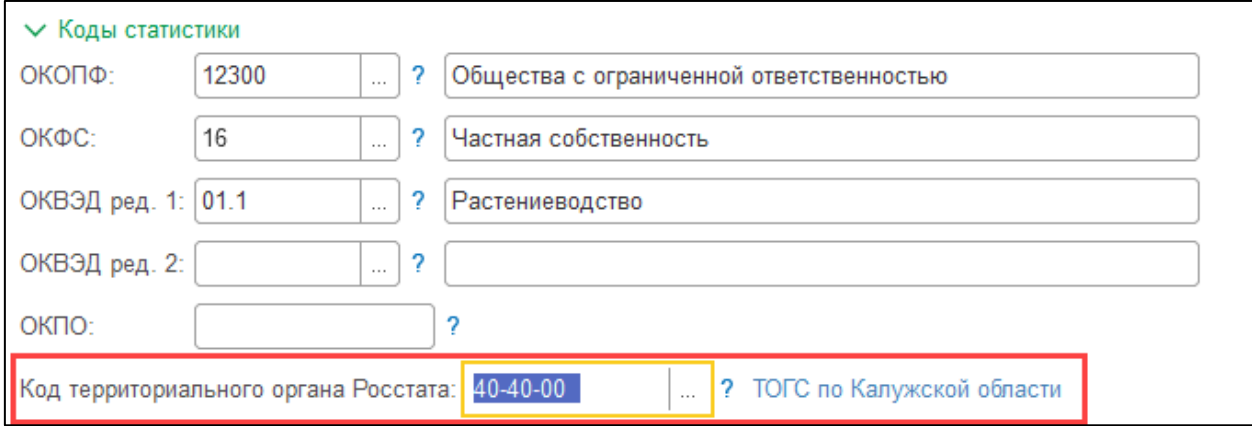

Перечень органов Росстата, перешедших на новые коды:

01-01-00 Республика Адыгея,

- 02-02-00 Республика Башкортостан,
- 03-03-00 Республика Бурятия,
- 04-04-00 Республика Алтай,
- 05-05-00 Республика Дагестан
- 06-06-00 Республика Ингушетия,
- 07-07-00 Кабардино-Балкарская Республика,
- 08-08-00 Республика Калмыкия,
- 09-09-01 Карачаево-Черкесская Республика,
- 10-10-00 Республика Карелия,
- 11-11-00 Республика Коми,
- 12-12-00 Республика Марий Эл,
- 13-13-00 Республика Мордовия,
- 14-14-00 Республика Саха (Якутия),
- 15-15-01 Республика Северная Осетия Алания,
- 16-16-00 Республика Татарстан,
- 17-17-00 Тыва (было 24-00),
- 18-18-00 Удмуртская Республика,
- 19-19-00 Хакасия (было 24-00),
- 20-20-00 Чеченская республика,
- 21-21-00 Республика Чувашия,
- 22-22-00 Алтайский край,
- 23-23-00 Краснодар и Сочи,
- 24-24-00 Красноярск,
- 25-25-00 Приморский край,
- 26-26-00 Ставропольский край,
- 27-27-00 Хабаровский край,
- 28-28-00 Амурская область,
- 29-29-00 Архангельская область,
- 30-30-00 Астраханская область,
- 31-31-00 Белгородская область,
- 32-32-00 Брянская область,
- 33-33-00 Владимирская область,
- 34-34-00 Волгоградская область,
- 35-35-00 Вологодская область,
- 36-36-00 Воронежская область,
- 37-37-00 Ивановская область,
- 38-38-00 Иркутская область,
- 39-39-00 Калининградская область,
- 40-40-00 Калужская область,
- 41-41-00 Камчатский край,
- 42-42-00 Кемеровская область,
- 43-43-11 Кировская область,
- 44-44-00 Костромская область,
- 45-45-00 Курганская область,
- 46-46-00 Курская область,
- 47-47-00 Ленинградская область,
- 48-48-00 Липецкая область,
- 49-49-00 Магаданская область,
- 50-50-00 Московская область,
- 51-51-00 Мурманская область,
- 52-52-00 Нижегородская область,
- 53-53-00 Новгородская область,
- 54-54-00 Новосибирская область,
- $-55-55-00$  Омская область.
- 56-56-00 Оренбургская область,
- 57-57-00 Орловская область,
- 58-58-00 Пензенская область,
- 59-59-00 Пермский край,
- 60-60-00 Псковская область,
- 61-61-ХХ Ростовская область,
- 62-62-00 Рязанская область,
- 63-63-00 Самарская область,
- 64-64-05 Саратовская область,
- 65-65-00 Сахалинская область,
- 66-66-00 Свердловская область,
- 67-67-00 Смоленская область,
- 68-68-00 Тамбовская область,
- 69-69-00 Тверская область,
- 70-70-00 Томская область,
- 71-71-00 Тульская область,
- 72-72-00 Тюменская область,
- 73-73-00 Ульяновская область,
- 74-74-00 Челябинская область,
- 75-75-00 Забайкальский край,
- 76-76-00 Ярославская область,
- 77-77-00 г. Москва,
- 78-78-00 г. Санкт-Петербург,
- 79-79-00 Еврейская автономная область,
- 86-86-00 Ханты-Мансийский автономный округ,
- 87-87-00 Чукотский автономный округ,
- 89-89-00 Ямало-Ненецкий автономный округ,
- 91-91-00 Крым,
- 92-92-00 г. Севастополь.

### **7.10.2. Отправка в Росстат отчета, форма которого отсутствует в справочнике «Регламентированная отчетность»**

## **7.11. Документооборот с СФР (бывш. ФСС)**

### **7.11.1. Отправка машиночитаемой доверенности в СФР (бывш. ФСС)**

Если подпись выдана на представителя организации (сотрудника и т.д.), то для отправки отчетности в СФР (бывш. ФСС) необходимо отправить машиночитаемую доверенность (МЧД) в СФР. МЧД подписывается электронной подписью лица, имеющего право действовать от имени ИП/ЮЛ без доверенности.

*МЧД - это машиночитаемая доверенность на имя сотрудника организации, созданная в электронном виде и имеющая машиночитаемый формат, который обеспечивает возможность декодирования информации компьютером. Она необходима для подтверждения полномочий сотрудника на выполнение действий от имени организации.*

## **7.11.1.1. Создание МЧД в 1С**

Для создания МЧД (машиночитаемой доверенности) перейдите в **Отчеты** *(1)* → **Уведомления** *(2)* →**Создать** *(3)* →**МЧД** *(4)* →**Машиночитаемая доверенность (СФР, бывш. ФСС)** *(5)*:

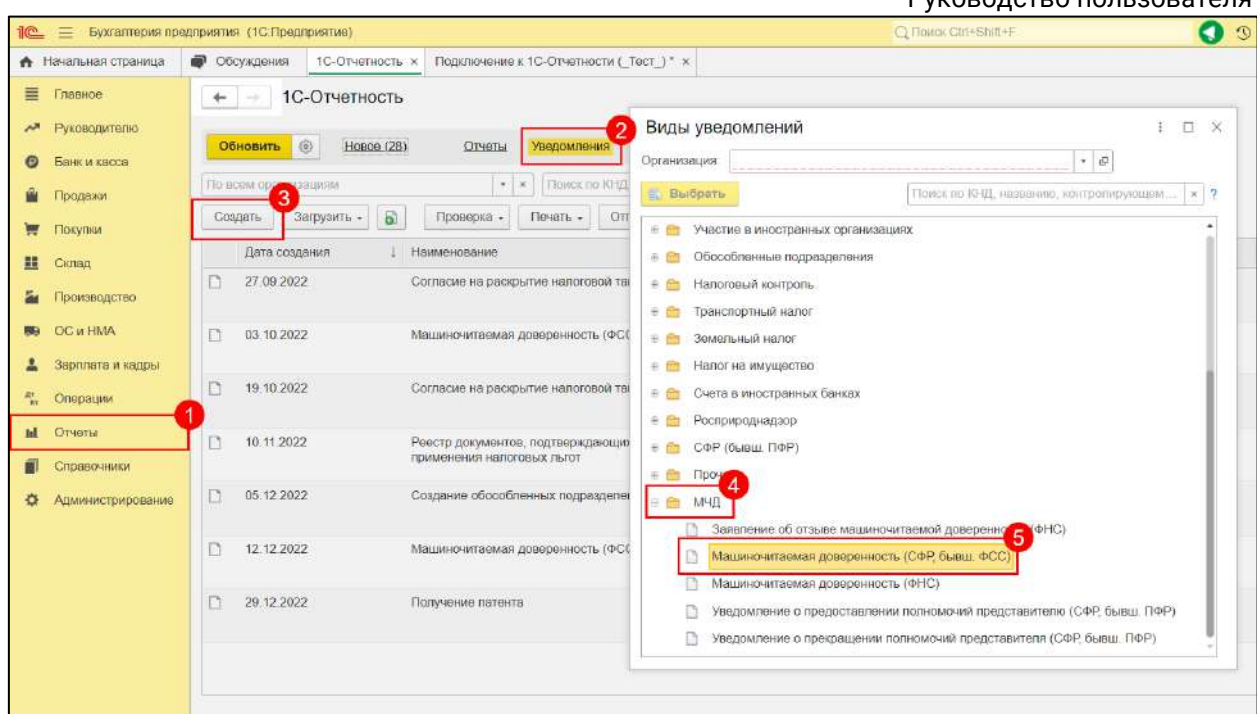

Откроется форма МЧД для заполнения:

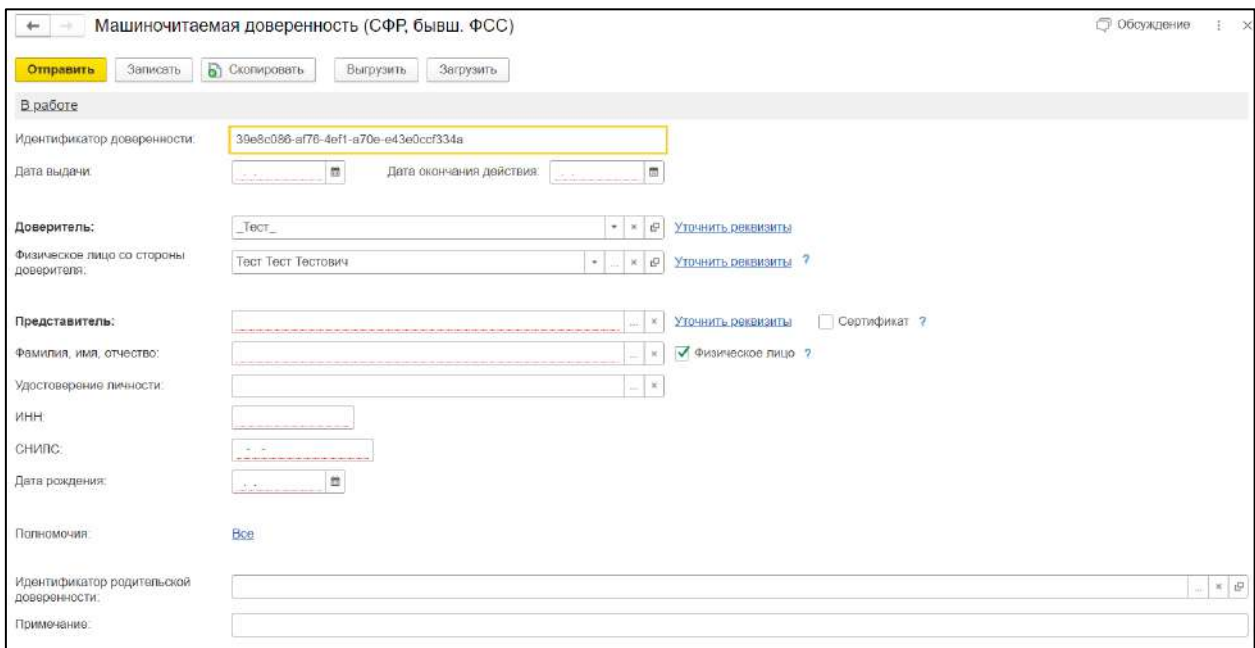

**Идентификатор доверенности** – генерируется автоматически при создании МЧД.

В качестве представителя можно указывать конкретный сертификат электронной подписи. Для этого необходимо отметить в строке **Представитель** пункт **Сертификат** *(1)*. Далее в появившейся строке **Сертификат** выберите в ней сертификат представителя:

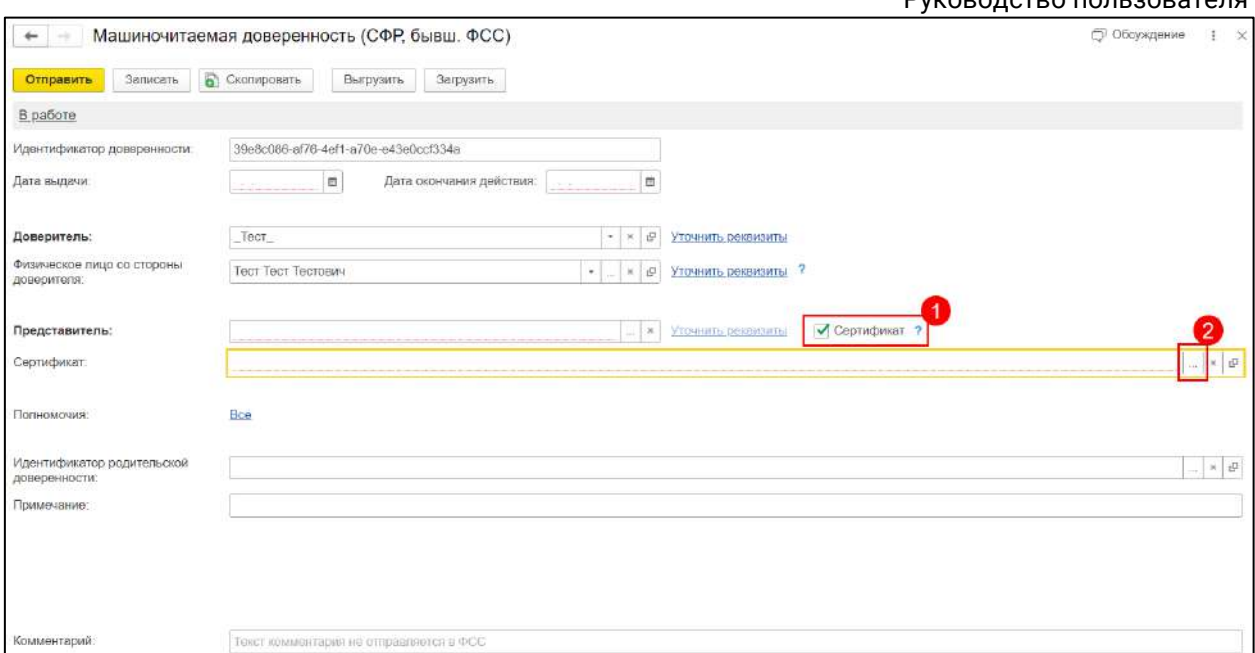

Появится строка **Сертификат**. Выберите в ней сертификат представителя:

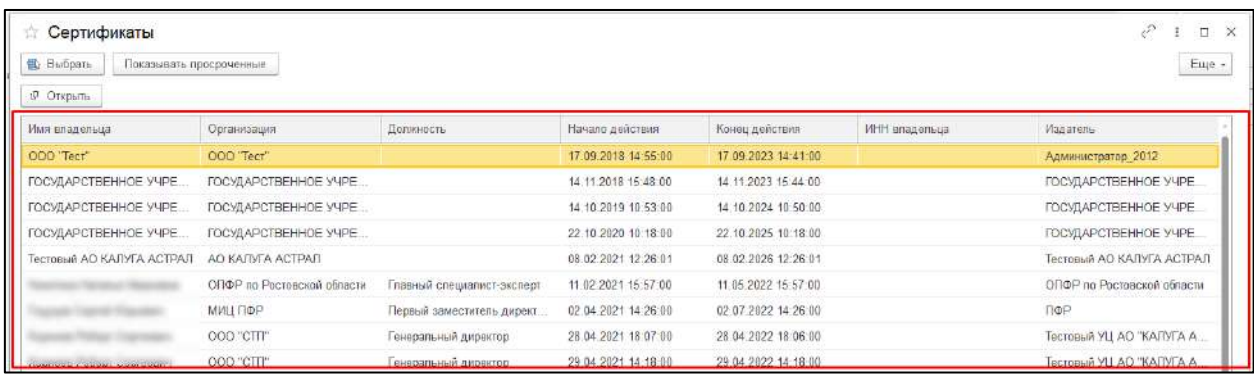

В строке **Полномочия** есть возможность выбрать полномочия для представителя. По умолчанию выбраны все полномочия. Для настройки в строке **Полномочия** нажмите гиперссылку **Все** *(1)*. Справочник полномочий представителя детализирован по типам и имеет иерархическую структуру. Выберите желаемые полномочия из списка *(2)* и нажмите кнопку **Сохранить** *(3)*:

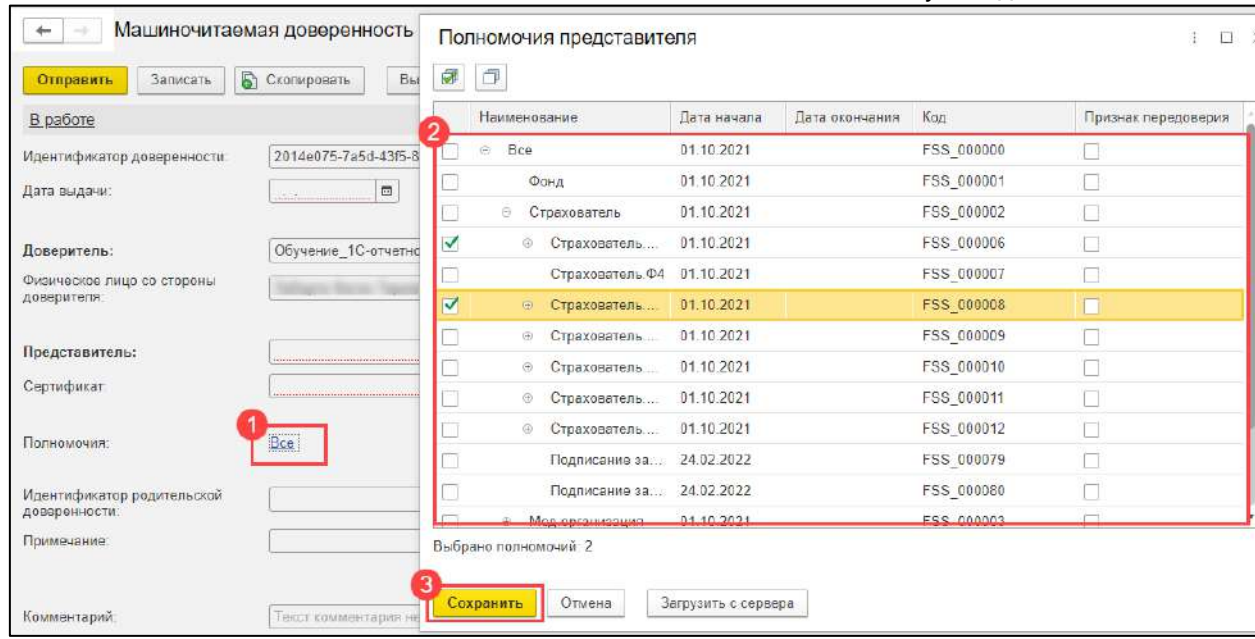

Есть возможность передоверия, то есть право представителя выписывать доверенности на третьих лиц. Таким образом, для МЧД СФР (бывш. ФСС) возможна цепочка связанных доверенностей. Для настройки передоверия в строке **Идентификатор родительской доверенности** нажмите на многоточие и выберите родительскую доверенность:

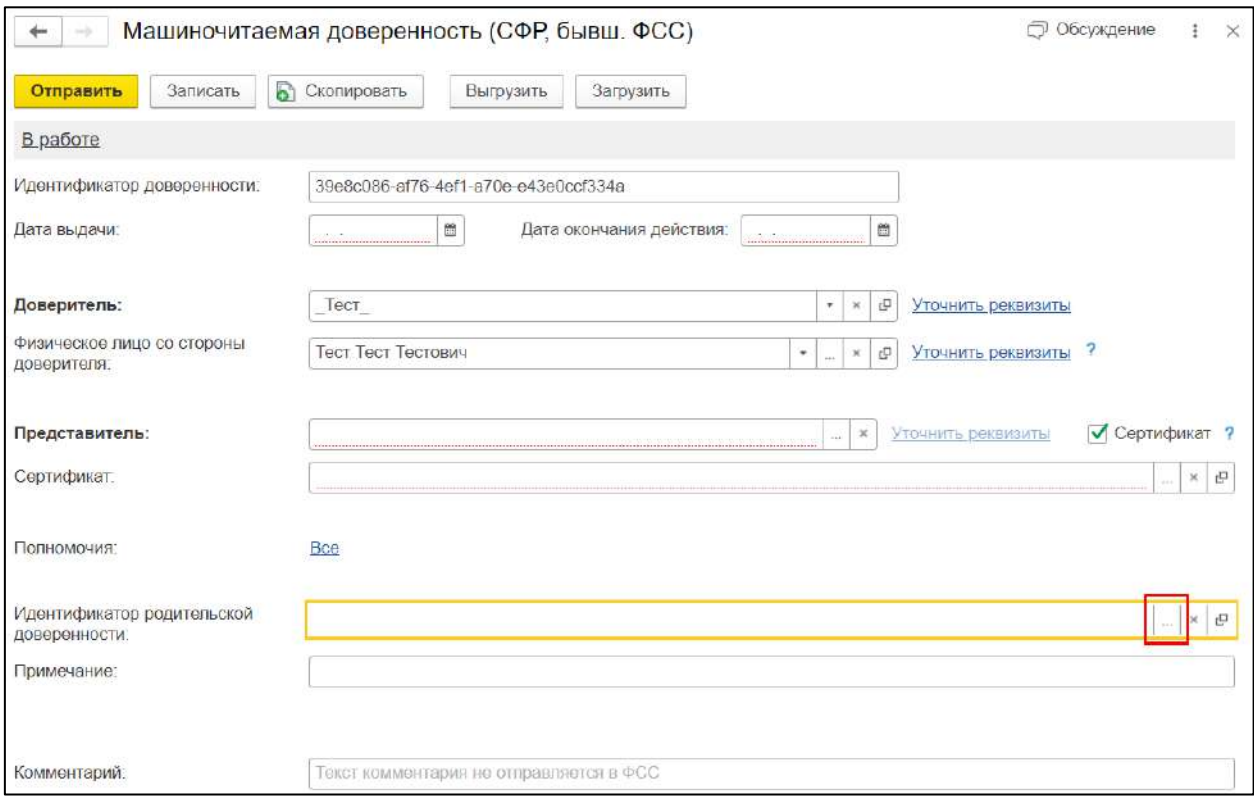

*Подписывать МЧД необходимо электронной подписью руководителя организации или лица, имеющего право действовать от имени ИП/ЮЛ без доверенности. При подписании МЧД подписью другого сотрудника поступит* 

*отказ от СФР.*

Перед отправкой МЧД сертификат руководителя организации или лица, имеющего право действовать от имени ИП/ЮЛ без доверенности необходимо указать в настройках обмена с ФСС.

Перейдите в **Отчеты → Регламентированные отчеты → Настройки** *(1)* **→ Настройки обмена с контролирующими органами** *(2)*:

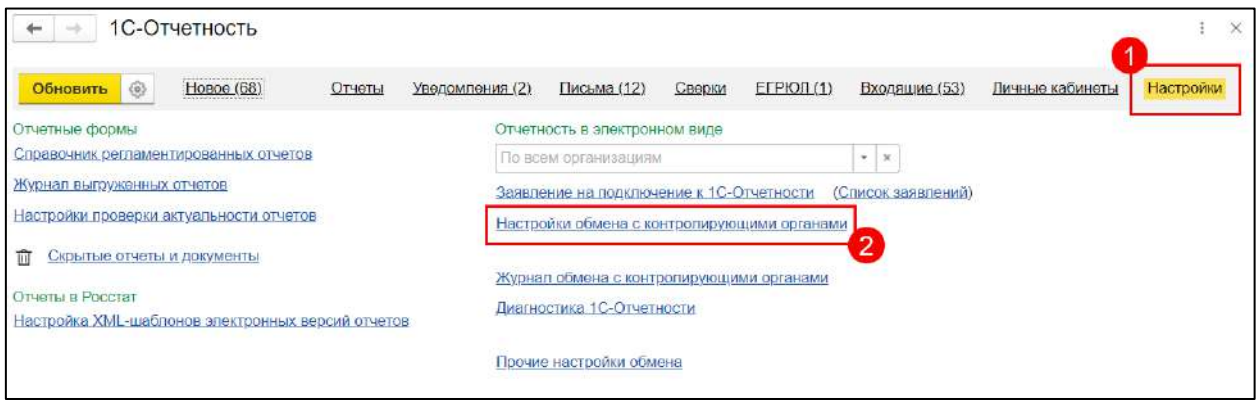

В открывшемся окне перейдите в **Настройки обмена с ФСС** по гиперссылке **Подключено**:

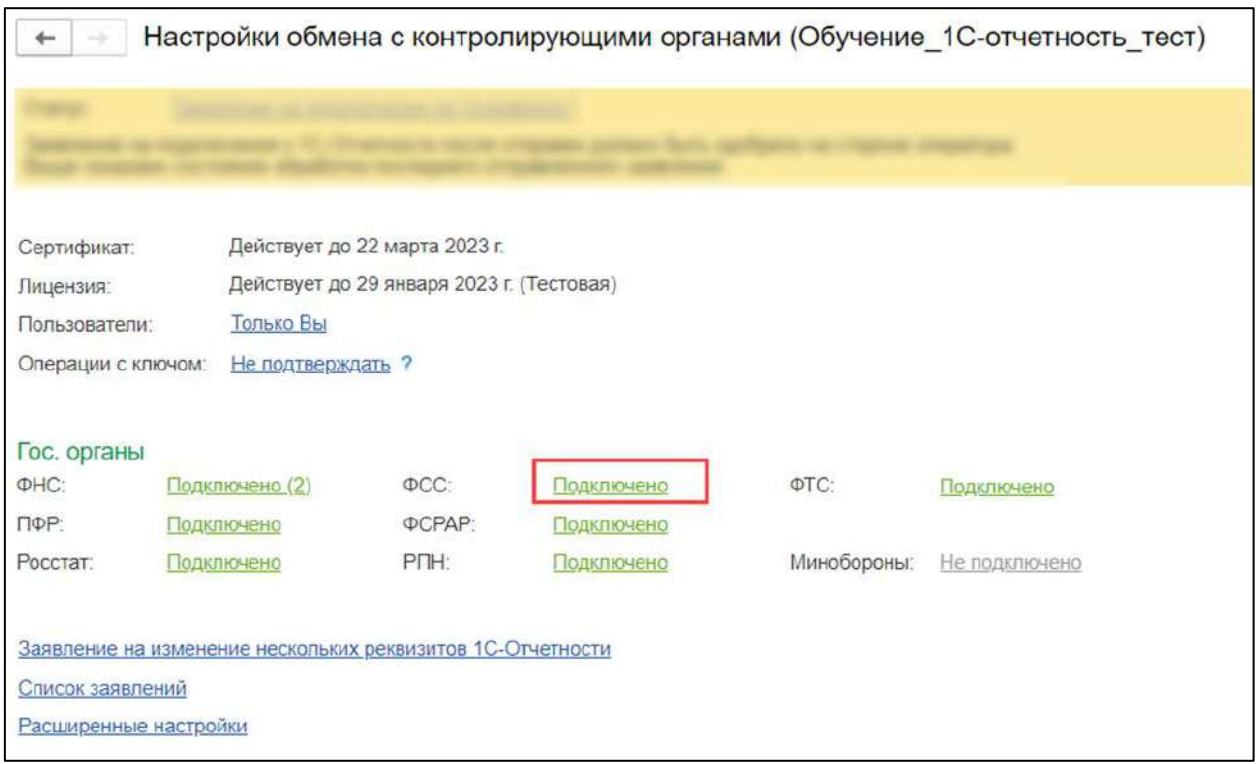

В открывшемся окне нажмите кнопку **Настроить**:

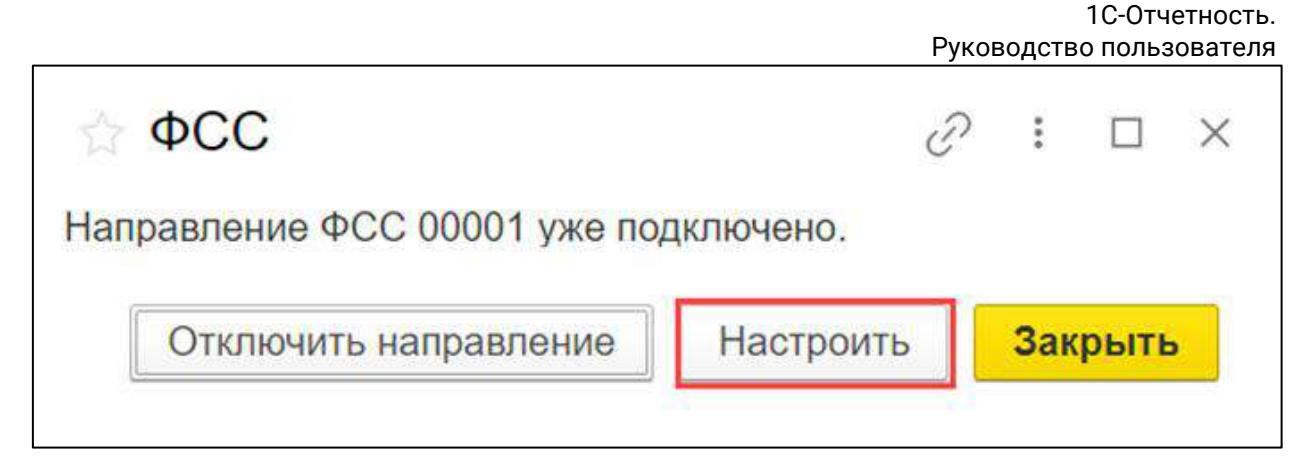

В форме **Настройки обмена с ФСС** в строке «Сертификат страхователя» нажмите на кнопку с изображением трех точек и выберите сертификат руководителя:

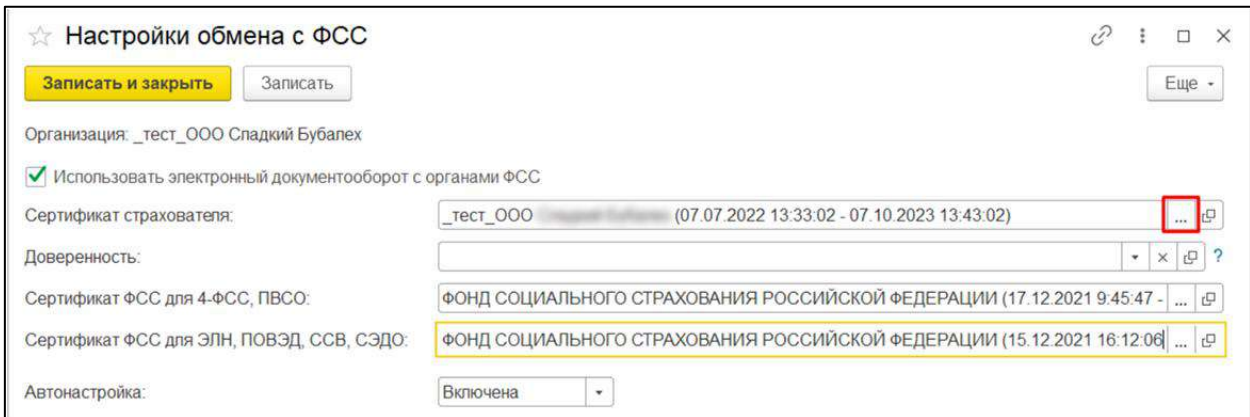

После проделанных действий МЧД можно отправить в СФР. Нажмите кнопку **Отправить**. Статус МЧД изменится на **Отправлено в СФР (бывш. ФСС)**. В случае успешной регистрации, примет значение **Зарегистрировано**.

### **7.11.1.2. Загрузка зарегистрированной ранее МЧД**

Если МЧД зарегистрирована в одной информационной базе, а использовать нужно в другой, зарегистрированную МЧД можно загрузить. На вкладке **Уведомления** нажмите **Загрузить** *(1)* **→ МЧД** *(2)* **→ Машиночитаемая доверенность (СФР, бывш. ФСС)** *(3)*:

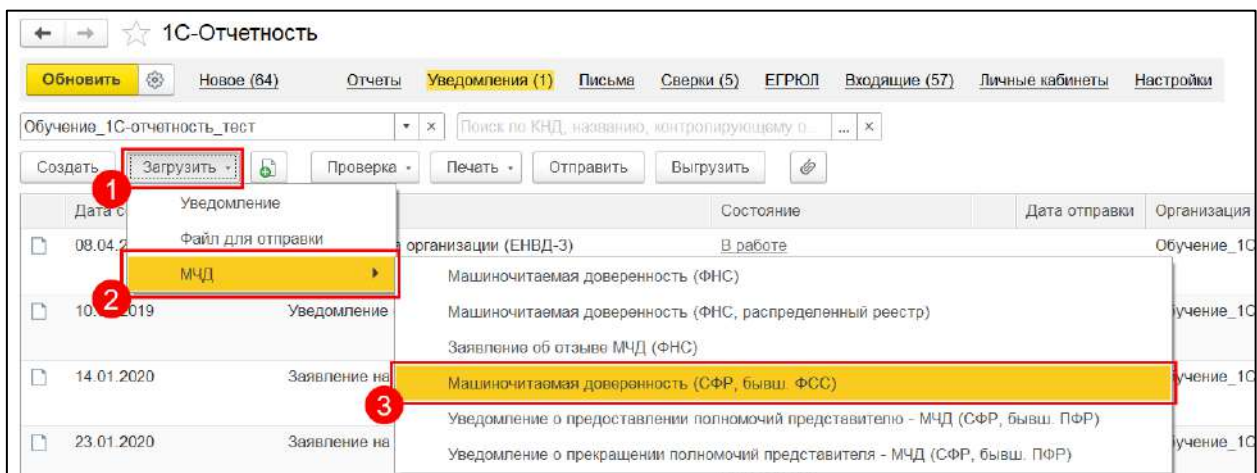

В открывшемся окне укажите **Идентификатор доверенности** (GUID), выберите организацию и нажмите кнопку **Загрузить**:

*Для загрузки МЧД по идентификатору с сервера ФСС на компьютере должна присутствовать подпись руководителя организации.*

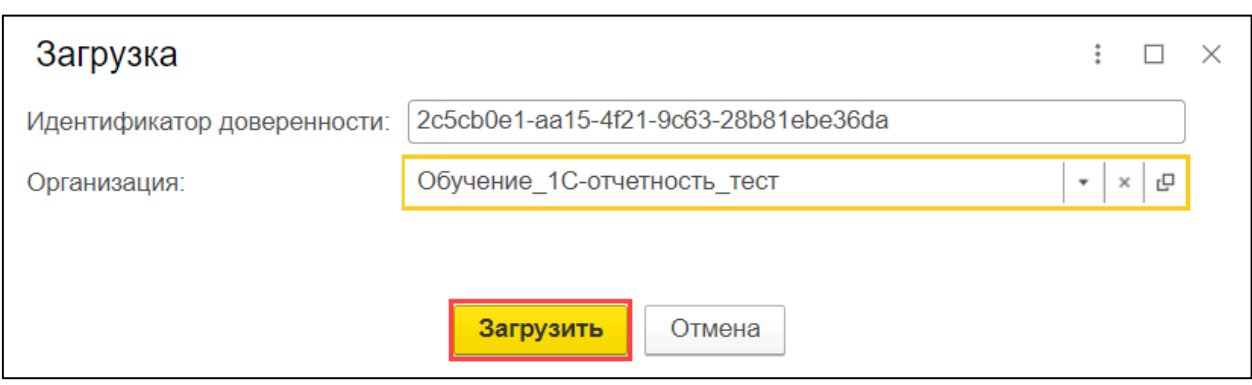

После успешной загрузки, доверенность появится в списке уведомлений.

## **7.11.1.3. Отзыв МЧД**

Когда доверенность успешно зарегистрируется, появится возможность её отозвать.

Откройте зарегистрированную МЧД и нажмите кнопку **Отозвать** *(1)*. В появившемся окне укажите причину отзыва, можно установить признак **Отозвать зависимые доверенности (при наличии)** и нажмите кнопку **Отправить** *(2)*:

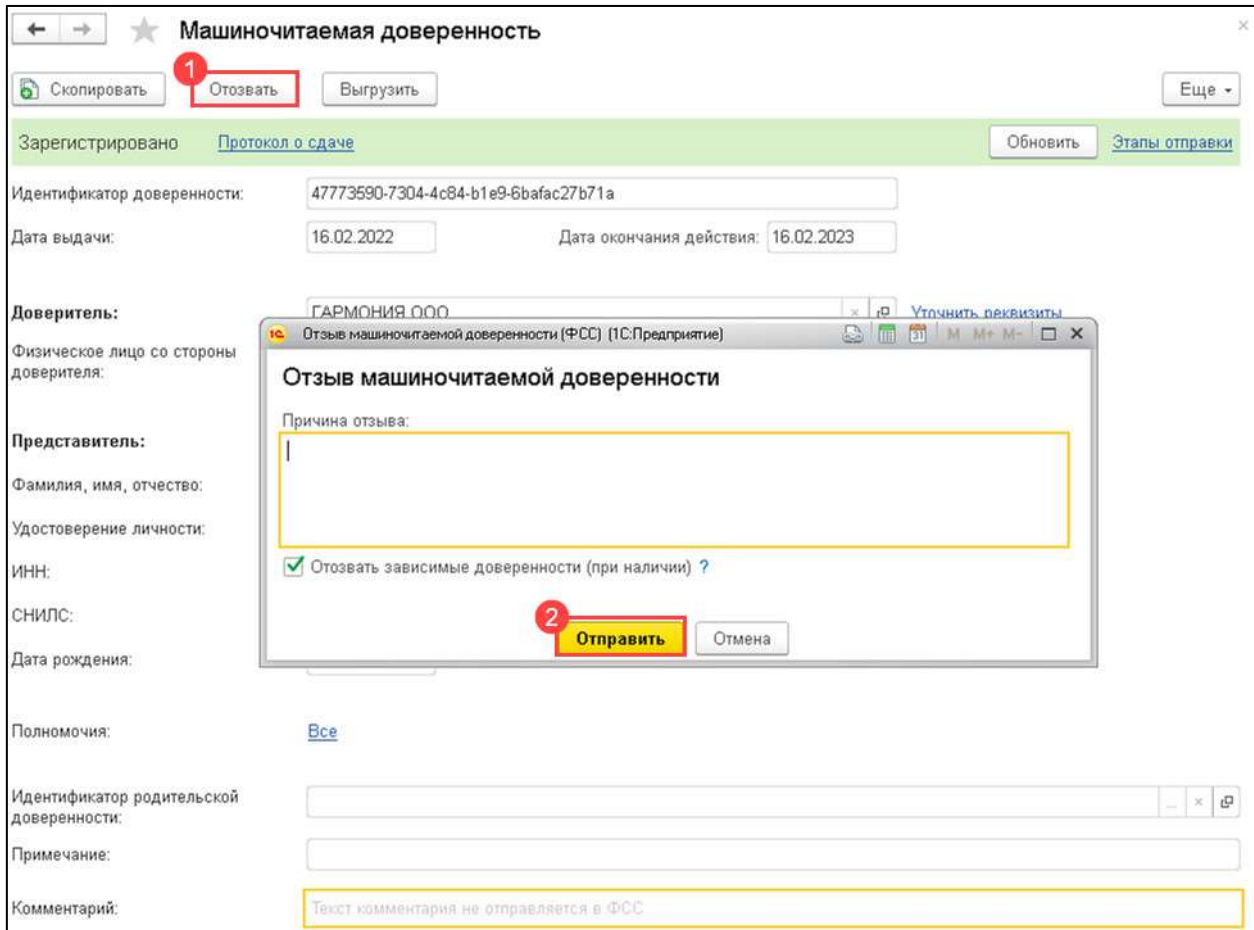

После регистрации заявления об отзыве статус МЧД изменится на **Отозвано**.

### **7.11.2. Создание Электронных больничных листов (ЭЛН) для отправки в СФР (бывш. ФСС)**

Для создания реестра Электронных листов нетрудоспособности перейдите в раздел **Отчеты →Регламентированные отчеты**:

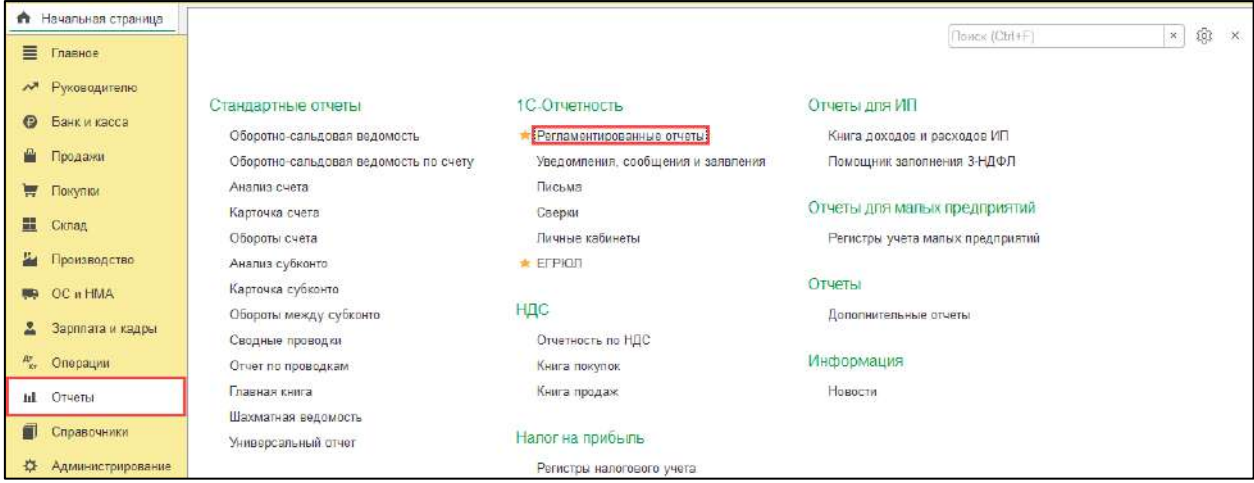

На вкладке **Отчеты** *(1)* нажмите кнопку **Создать** *(2).*В открывшемся окне перейдите на вкладку **Все** *(3)*, выберите группировку **По получателям** *(4)* раскройте раздел **СФР (бывш. ФСС)** *(5)* и выберите **Реестр ЭЛН для отправки в ФСС** *(6)*:

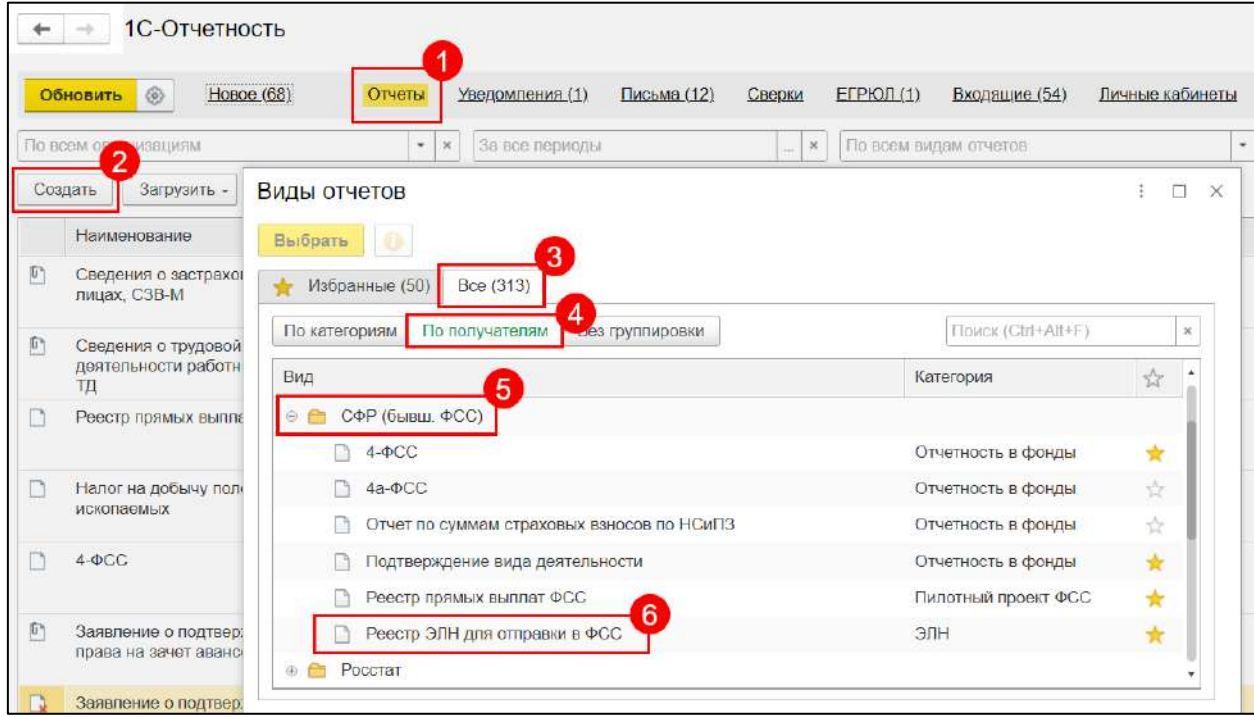

Табличную часть документа можно заполнить по выбранной организации двумя способами:

 по кнопке **Заполнить** таблица заполняется всеми ЭЛН, которые еще не были отправлены;

необходимо отправить в ФСС:

по кнопке **Добавить** можно выбрать конкретные ЭЛН, которые

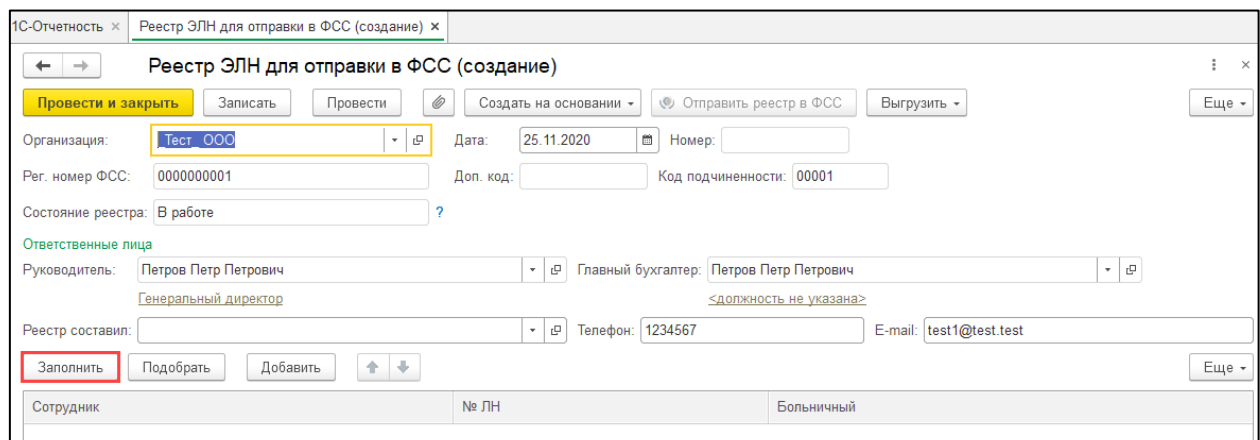

Для просмотра дополнительной информации об ЭЛН, которая будет отправлена в ФСС, можно дважды щелкнуть по строке с этим ЭЛН. Откроется форма дополнительной информации:

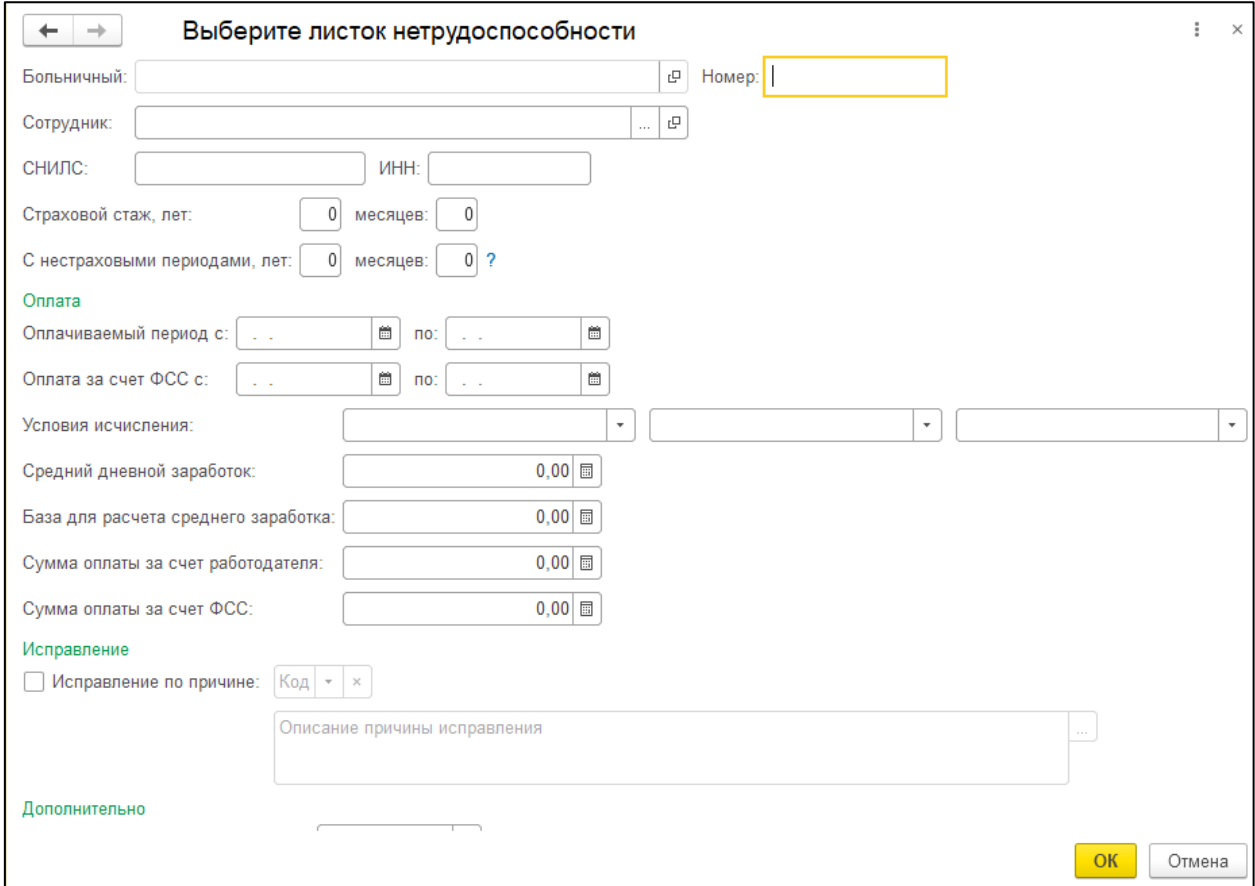

Перед отправкой документ необходимо провести. При проведении документа выполняется проверка заполнения обязательных полей. Для отправки реестра в ФСС необходимо нажать кнопку **Отправить реестр в ФСС**:

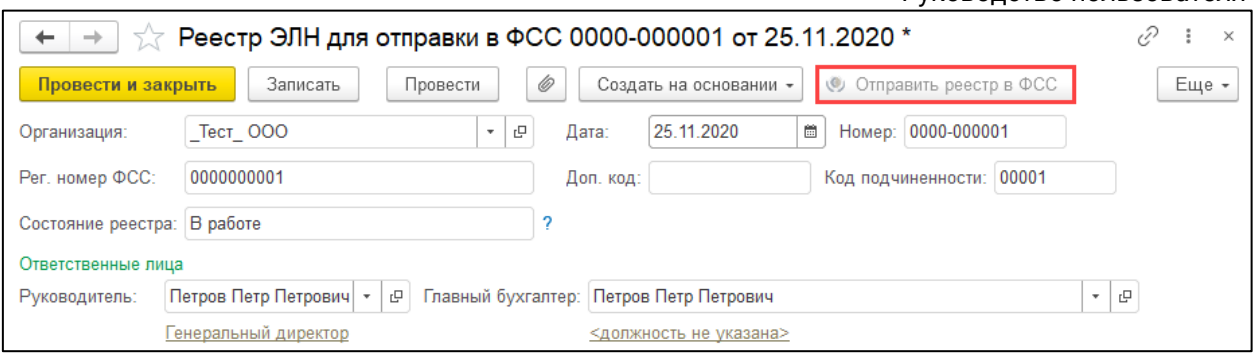

## **7.11.3. Подготовка и отправка документов отчетности в СФР (бывш. ФСС)**

*Если при отправке заявления у вас не было подключено направление СФР (бывш. ФСС), его необходимо добавить.*

Для создания нового отчета перейдите в пункт меню **Отчеты → Регламентированные отчеты**:

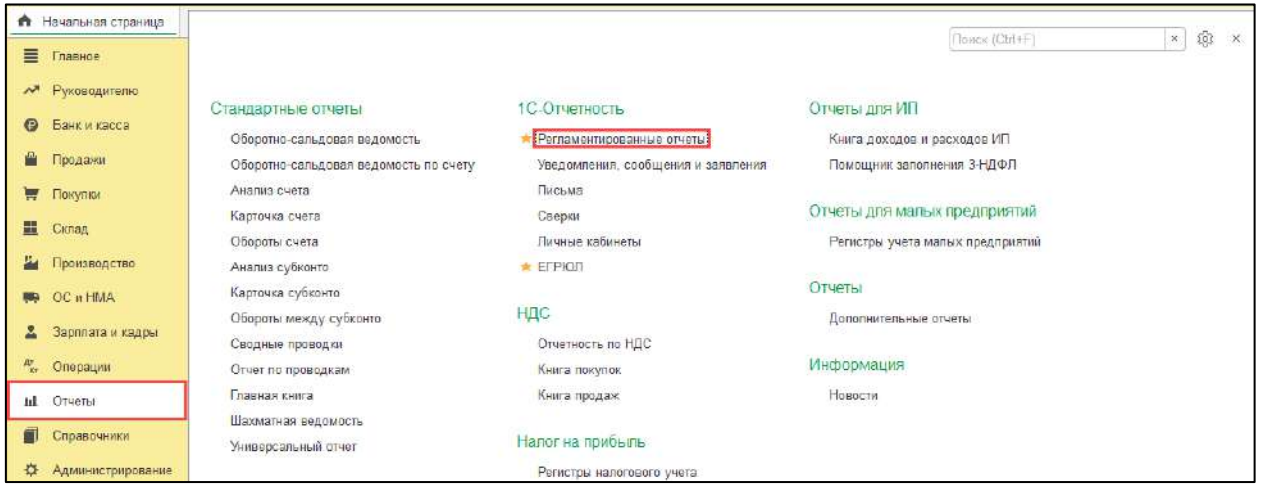

#### Нажмите кнопку **Создать**:

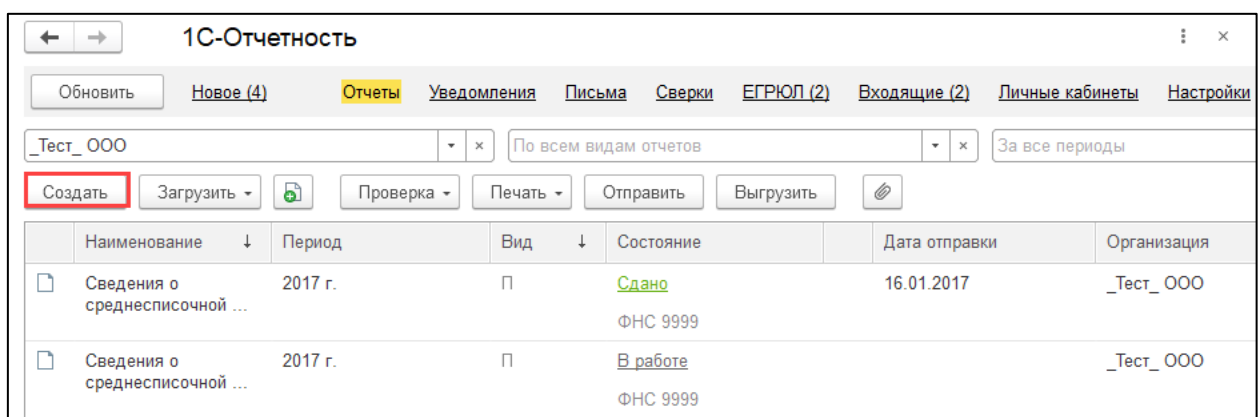

В появившемся списке выделите форму отчетности в **СФР (бывш. ФСС)** и нажмите кнопку **Выбрать**:

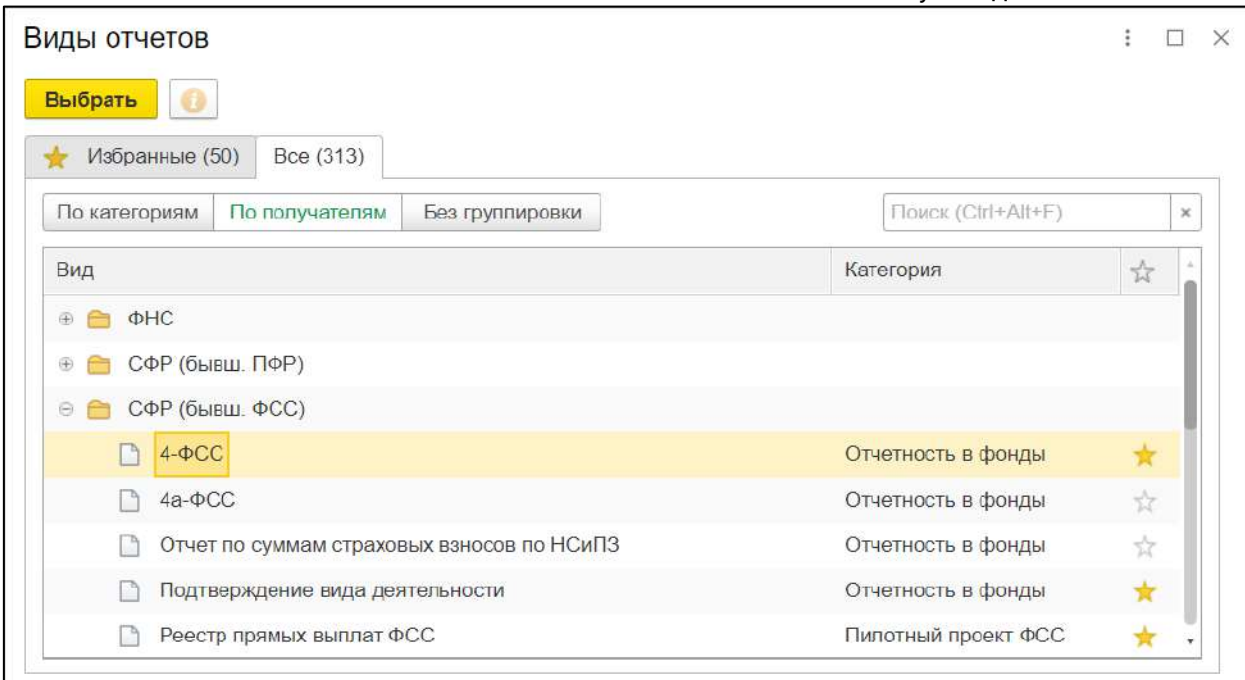

Укажите организацию и период, за который необходимо сформировать отчет, после чего нажмите кнопку **Создать**:

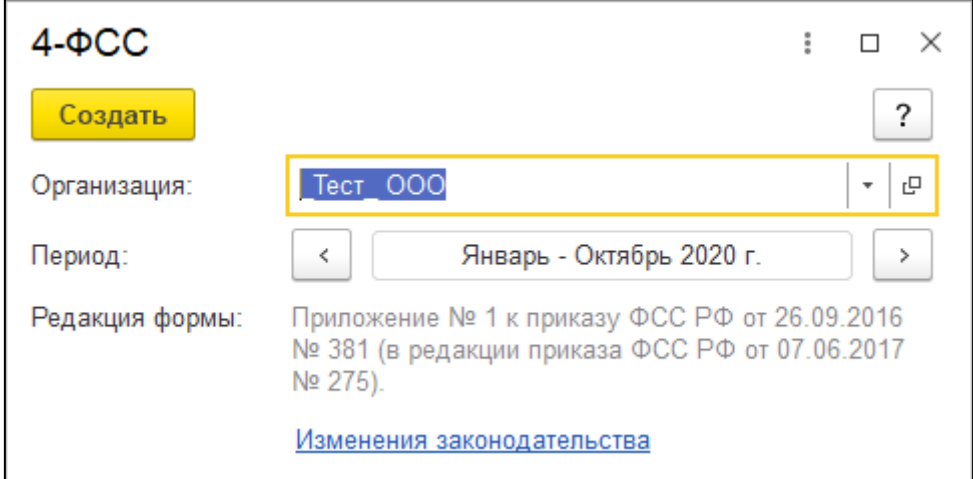

Заполните отчет и нажмите кнопку **Отправить**:

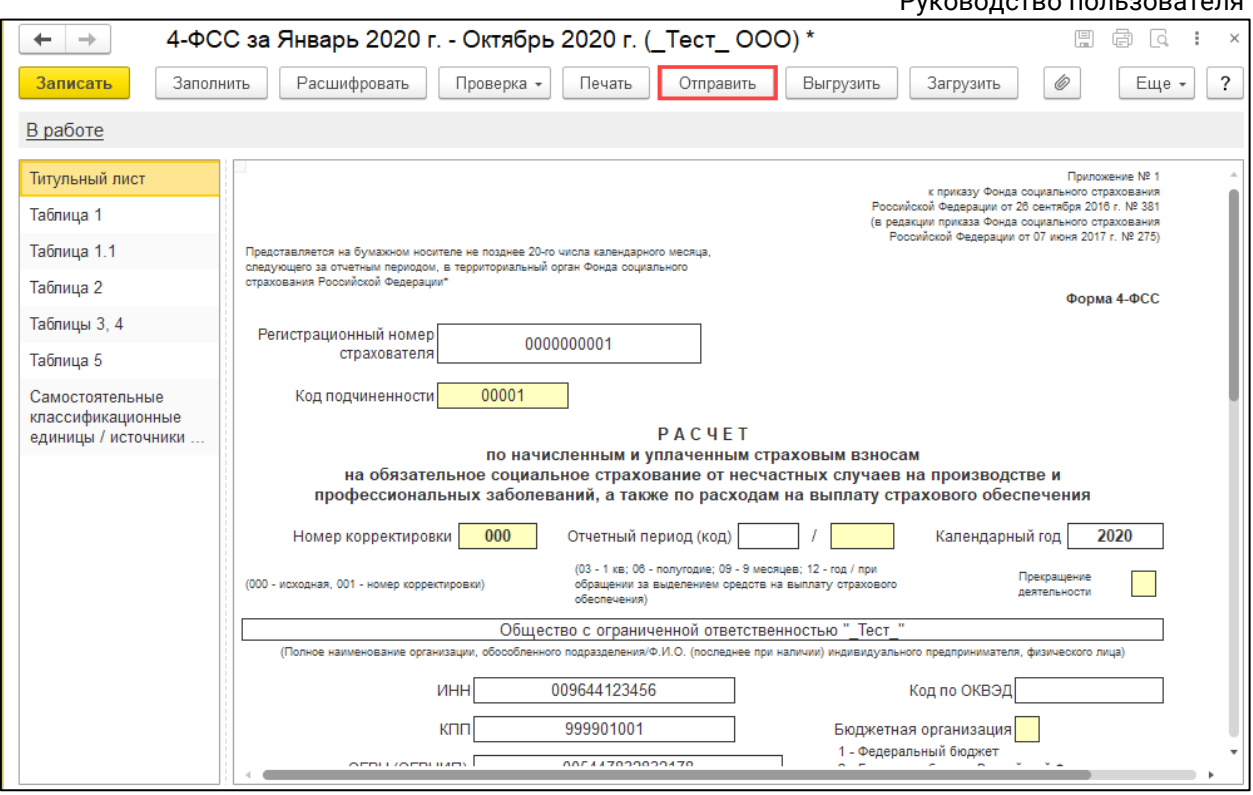

Программа произведет отправку отчета. Если отправка была произведена успешно, в нижней части экрана появится служебное сообщение **Отчет отправлен**, после чего откроется окно **Получение протокола**. Протокол по отправленному отчету СФР (бывш. ФСС) обычно отображается в течение двухтрех минут с момента отправки.

#### **7.11.4. Формирование и отправка реестра больничных листов в ФСС**

*С 12.01.2024 Фонд пенсионного и социального страхования Российской Федерации [прекратил прием](https://sedo.fss.ru/sedo.html) Реестров сведений (ПВСО) в электронном виде, за исключением:*

- *реестров с признаком перерасчет;*
- *реестров с признаком «Проживание на территории по 20-ФЗ».*

*Страхователям необходимо работать по [проактивной схеме](#page-162-0).*

*С 01.01.2022 года также отсутствует необходимость в предоставлении Расчетов ЭЛН в фонд.*

Реестры больничных листов (листки нетрудоспособности) передаются страхователями или застрахованными лицами в ФСС для начисления пособий по нетрудоспособности застрахованным лицам. Часть больничного оплачивается сотруднику напрямую Фондом социального страхования, остальное непосредственно работодателем:

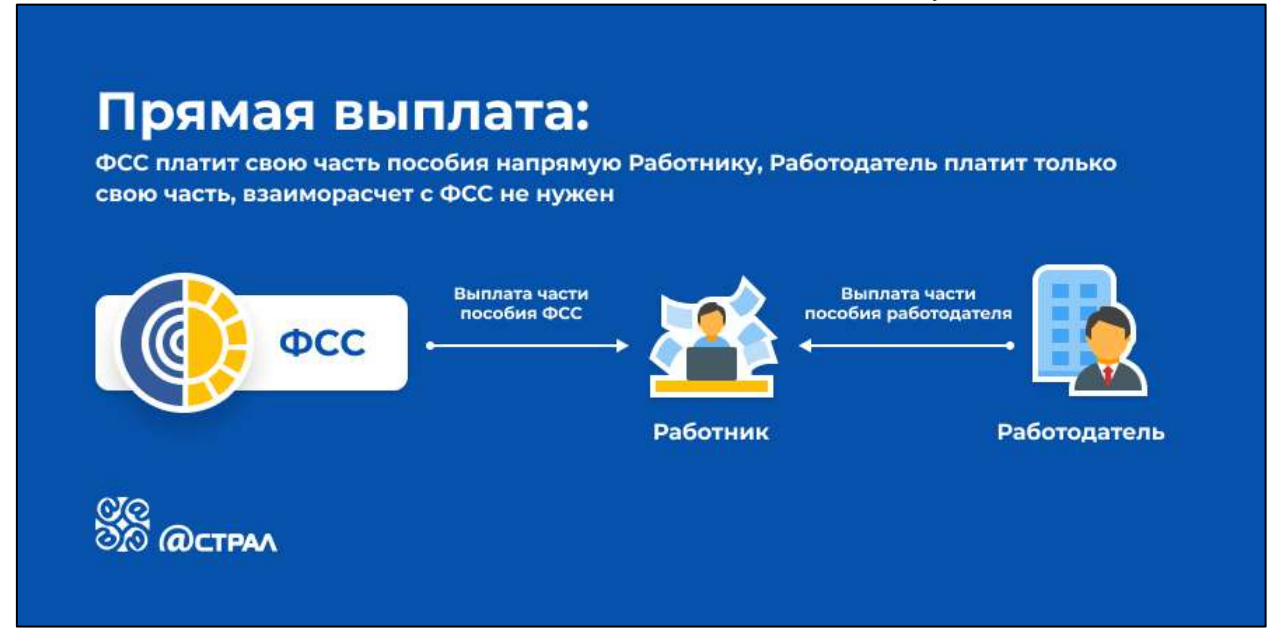

Если сотрудник получает в мед. учреждении бумажный больничный лист, то схема работы выглядит следующим образом:

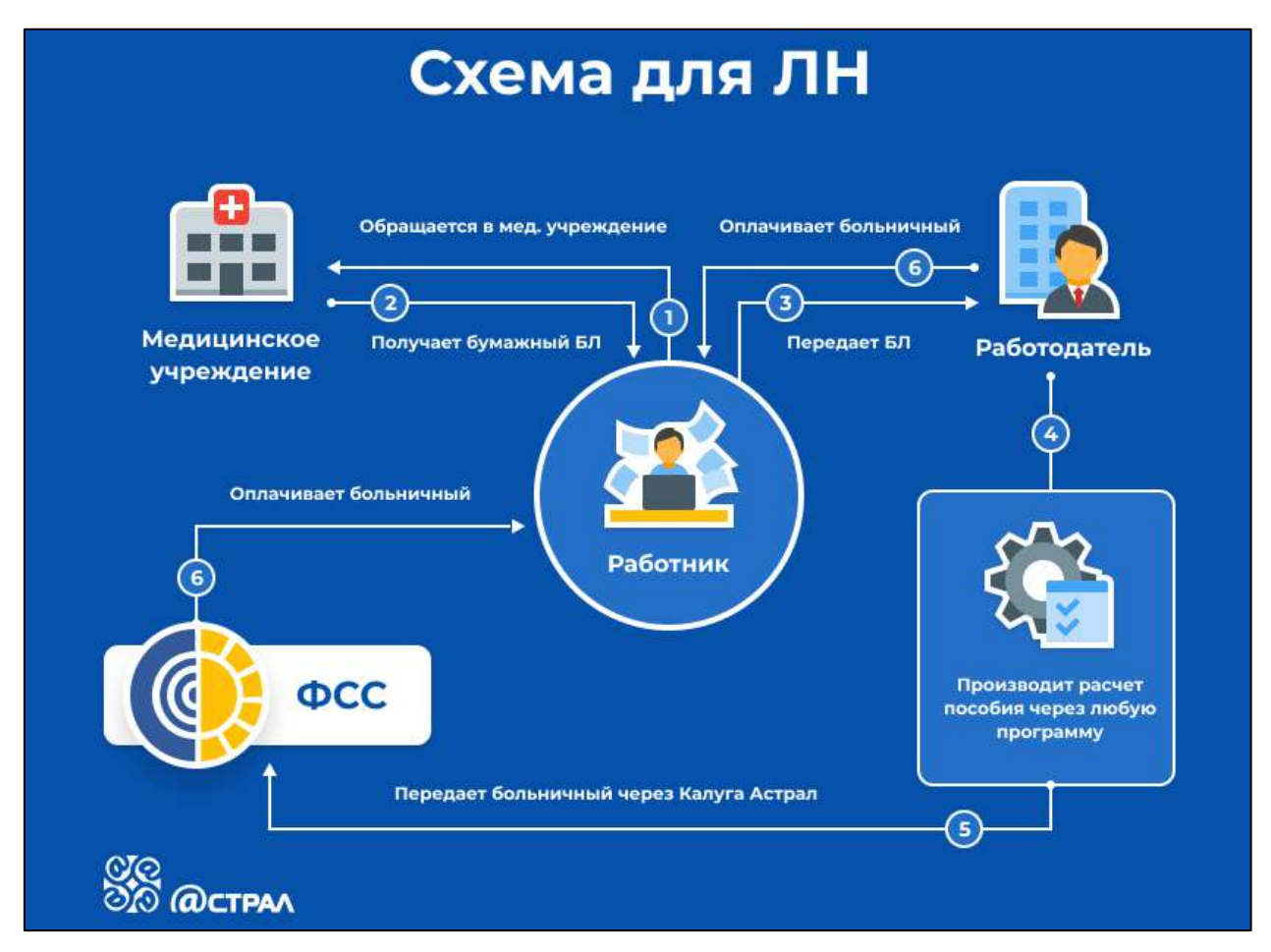

Для электронных больничных листов схема следующая:

1С-Отчетность. Руководство пользователя

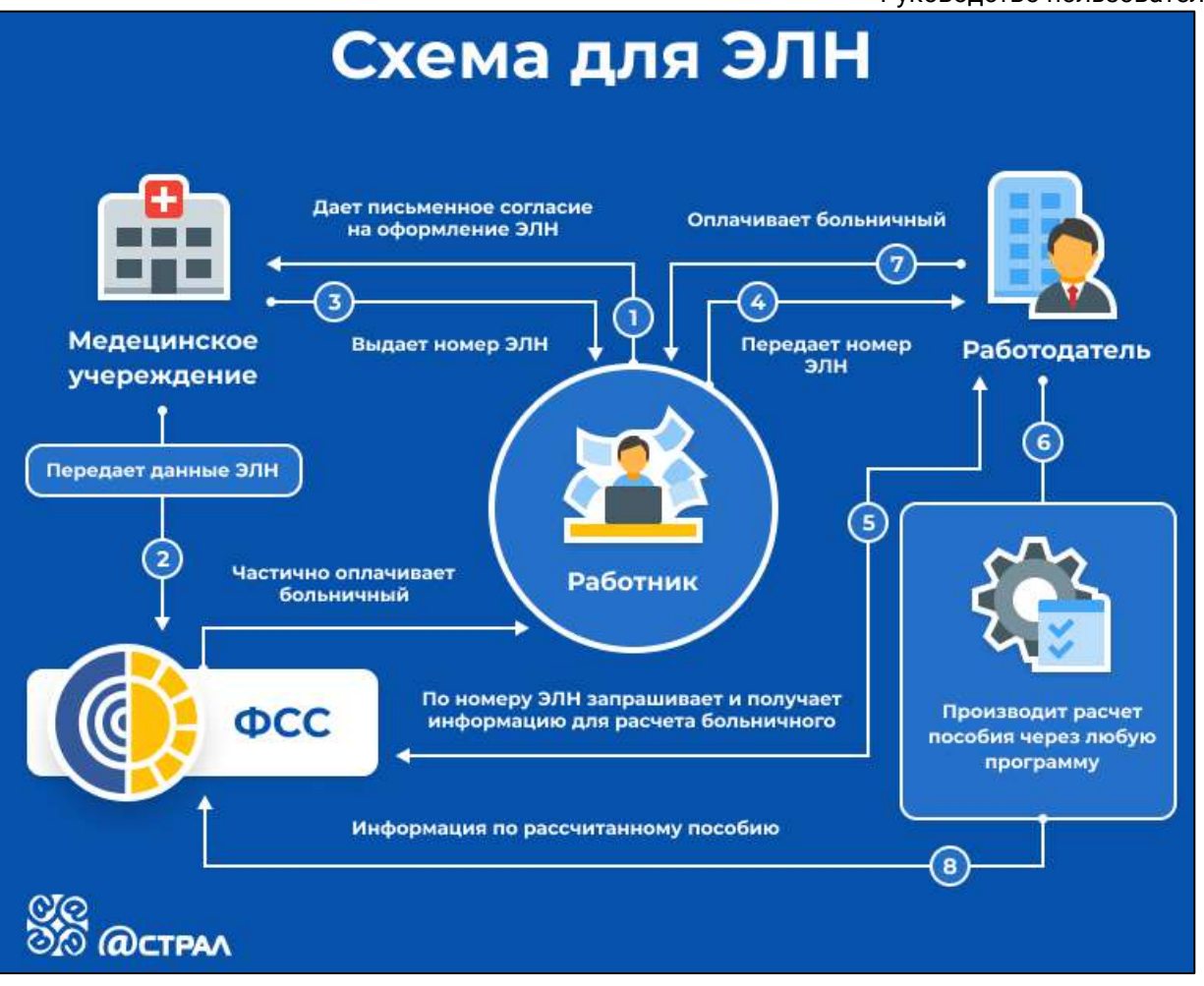

- 1. Работник-застрахованное лицо дает медицинскому учреждению письменное согласие на формирование листка нетрудоспособности в форме электронного документа.
- 2. Медицинское учреждение формирует ЭЛН, подписывает его электронной подписью врача и медицинской организации и отправляет всю информацию по листу нетрудоспособности в ФСС.
- 3. Работник вместо листа нетрудоспособности на бумажном носителе получает номер ЭЛН для передачи его страхователю-работодателю.
- 4. Работник сообщает работодателю номер ЭЛН.
- 5. Работодатель по номеру ЭЛН из программы 1С запрашивает и получает из базы ФСС все данные больничного.
- 6. Работодатель дополнительно заполняет в полученном ЭЛН данные, предоставляемые со стороны организации (сведения о страхователе, о застрахованном лице, о среднем заработке, стаже работы и т. д.)
- 7. Работодатель оплачивает работнику больничный лист.
- 8. Информация о сумме выплаченного пособия отправляется в ФСС.
- 9. ФСС частично оплачивает больничный, равно как и работодатель (на схеме обозначено пунктирной линией).

На данный момент с помощью функционала сервиса 1С-Отчетность возможна отправка следующих реестров сведений для назначения и выплаты пособий:

- Пособия по нетрудоспособности;
- Ежемесячные пособия по уходу за ребенком;
- Единовременные пособия при рождении ребенка;
- Единовременные пособия вставшим на учет в ранние сроки беременности.

Отправка данных реестров сведений возможна из следующих конфигураций:

- 1. «Бухгалтерия предприятия», редакция 3.0 (начиная с 3.0.41.48)
- 2. «Зарплата и управление персоналом», редакция 2.5 и 3.0
- 3. «Зарплата и кадры бюджетного учреждения», редакция 1.0
- 4. «Управление производственным предприятием», редакция 1.3
- 5. «Комплексная автоматизация», редакция 1.1
- 6. «Уполномоченный представитель», редакция 1.0

#### **7.11.4.1. На примере конфигурации «Бухгалтерия предприятия», редакция 3.0**

Для формирования реестра перейдите в раздел **Зарплата и кадры → Настройки зарплаты**:

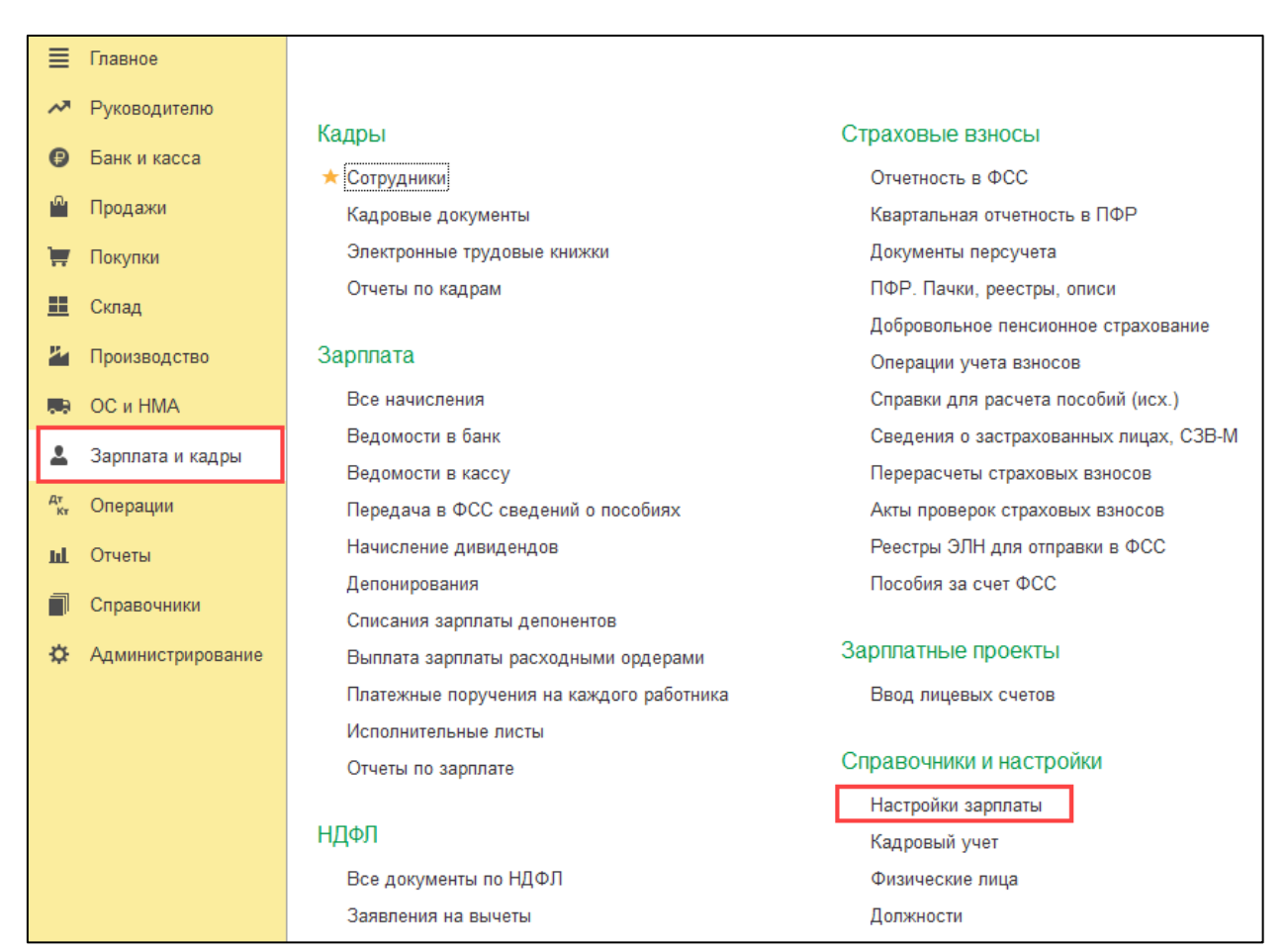

Далее перейдите по ссылке **Порядок учета зарплаты**:
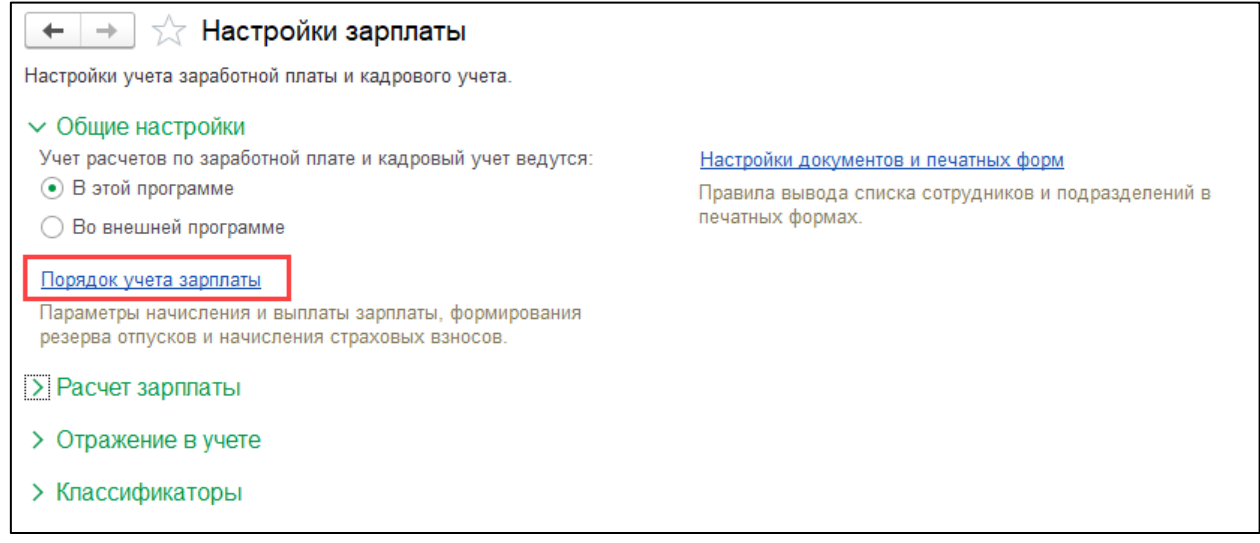

# Кликните по строке с необходимой организацией:

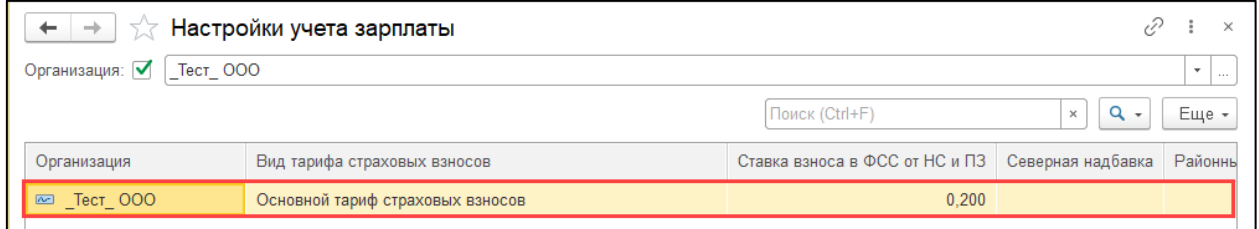

В настройках учета зарплаты, на закладке **Зарплата** в блоке **Прямые выплаты ФСС** откройте выпадающий список и выберите требуемую дату:

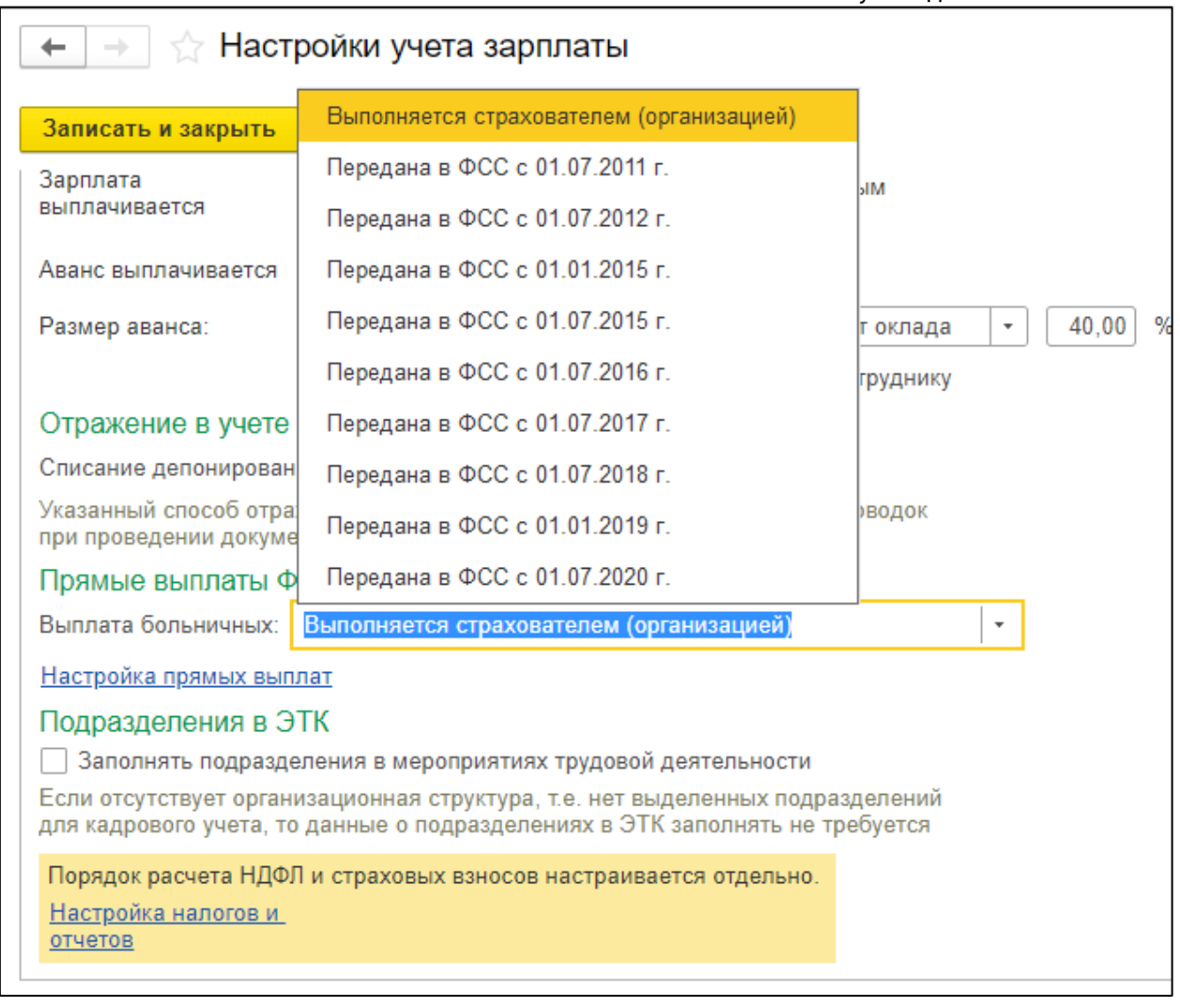

# **7.11.4.2. Формирование реестра**

Для формирования реестра необходимо перейти в раздел **Отчеты → Регламентированные отчеты**:

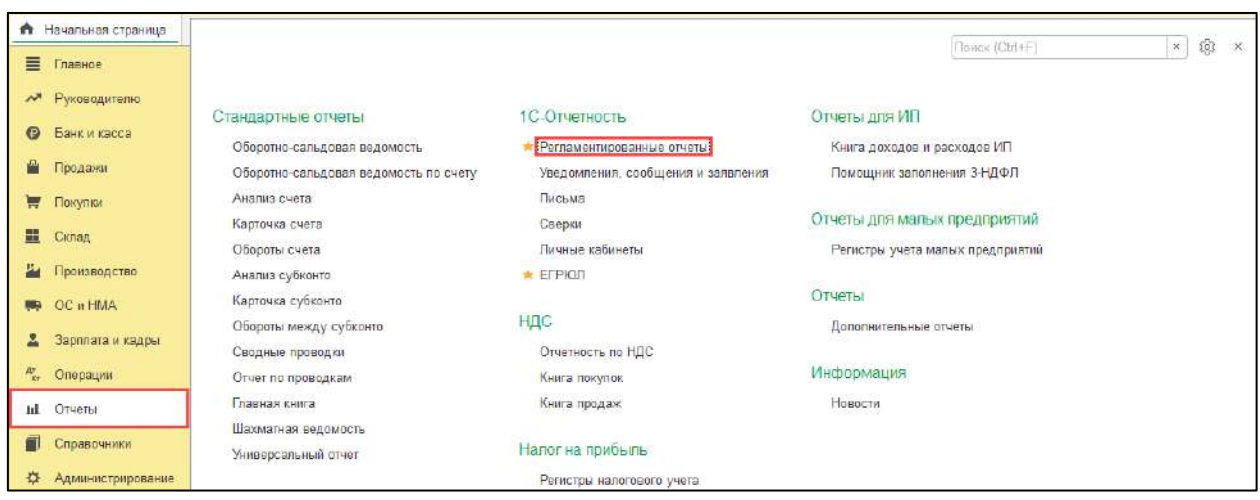

Далее нажмите кнопку **Создать,** в открывшемся окне перейдите на вкладку **Все** *(1)*, выберите **По категориям** *(2)* и откройте каталог **Пилотный проект ФСС** *(3)*. В каталоге выберите форму отчета **Реестр прямых выплат ФСС**:

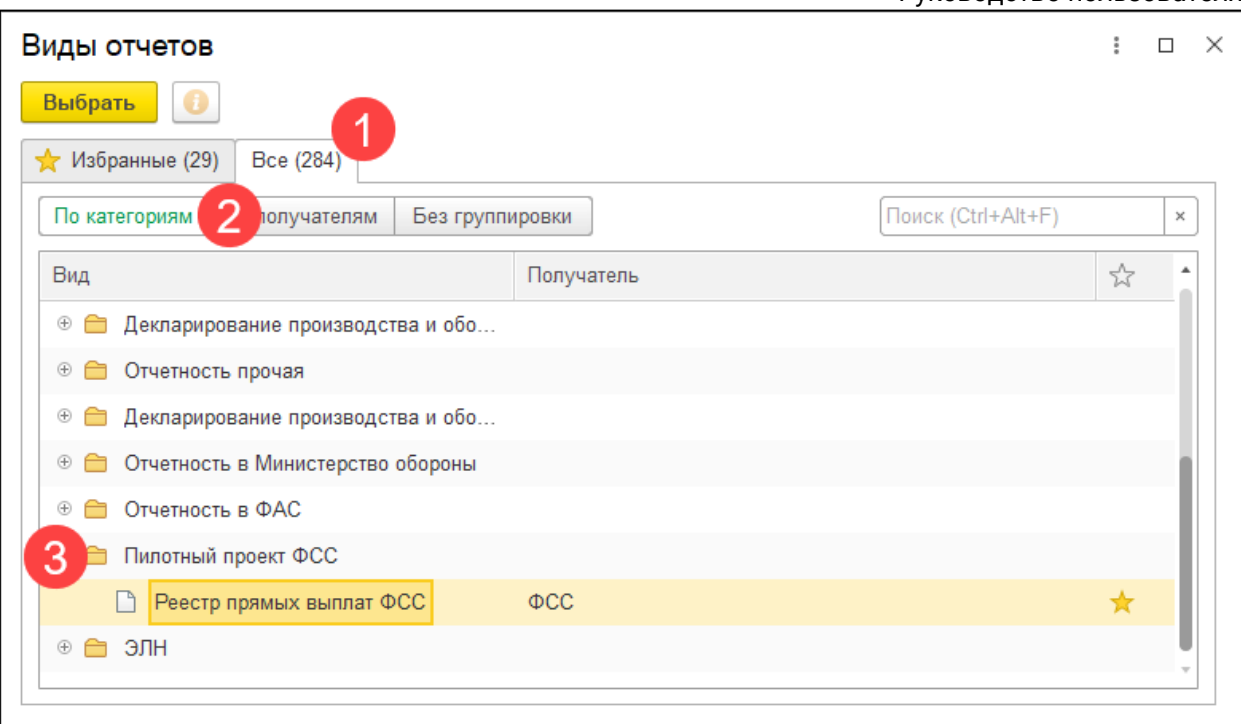

#### Откроется форма реестра.

После заполнения формы реестра, последовательно нажмите на кнопки **Провести** *(1)*и **Отправить** *(2)* для того, чтобы сформировать и отправить реестр:

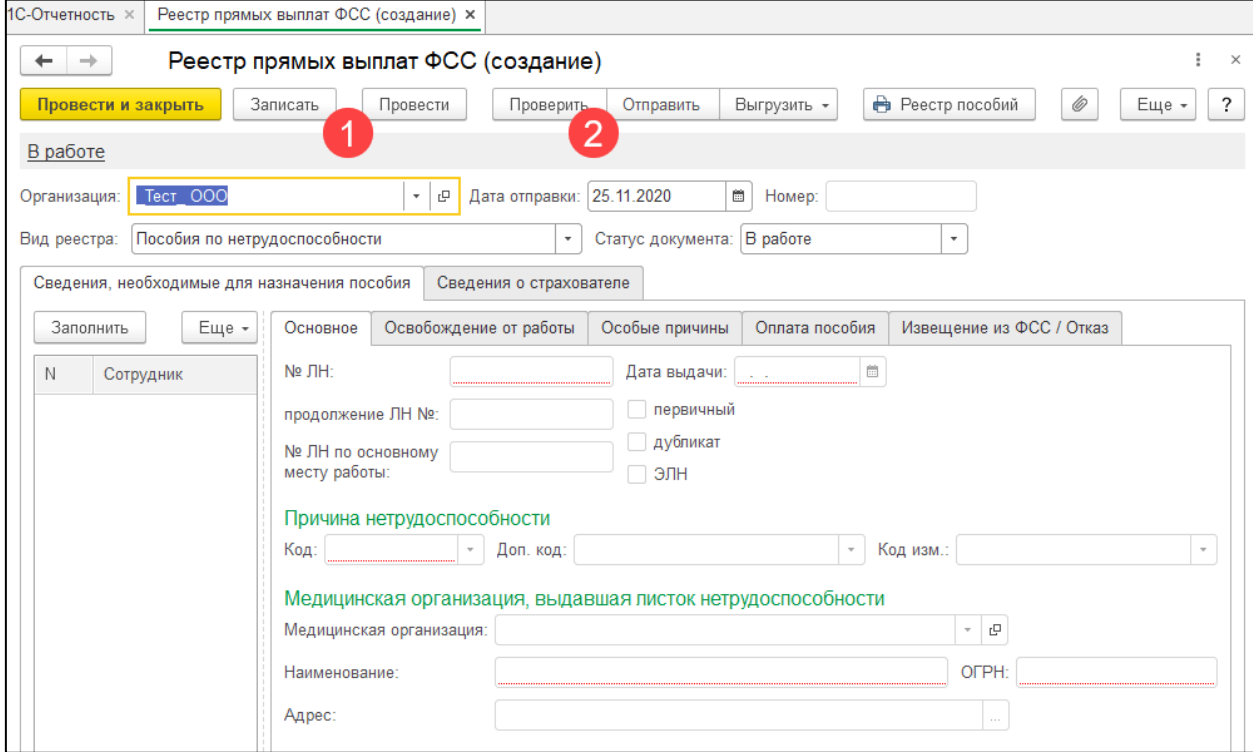

После нажатия кнопки **Отправить в ФСС** появится индикатор получения результатов от ФСС. Если отчет принят и не содержал ошибок, то появится окно с протоколом обработки.

Руководство пользователя

### **7.11.4.3. На примере конфигурации «Зарплата и управление персоналом», редакция 2.5**

Для формирования реестра перейдите в раздел **Расчет зарплаты по организациям → Неявки → Реестры пособий ФСС, заявление о возмещении**:

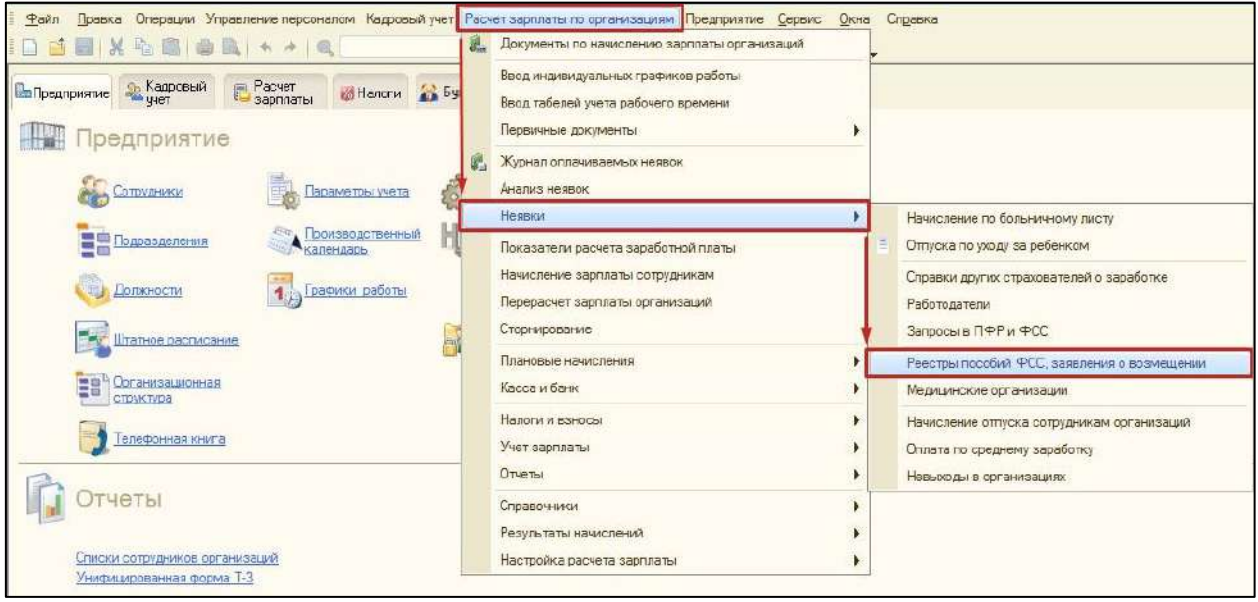

Далее нажмите кнопку **Добавить** и выберите из выпадающего списка нужный реестр:

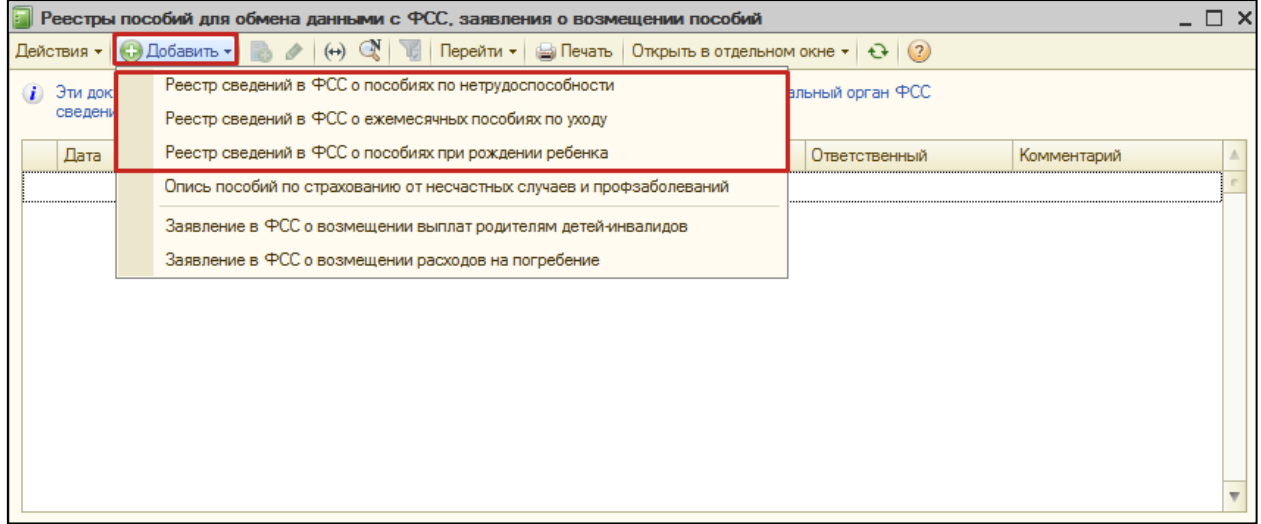

Откроется форма реестра.

После заполнения формы реестра последовательно нажмите на кнопки **Провести → Отправить → Отправить в ФСС** для того, чтобы сформировать и отправить реестр:

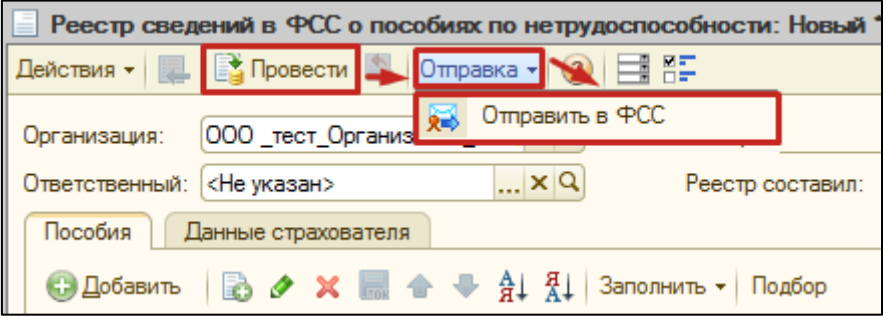

После нажатия кнопки **Отправить в ФСС**, появится индикатор получения результатов от ФСС:

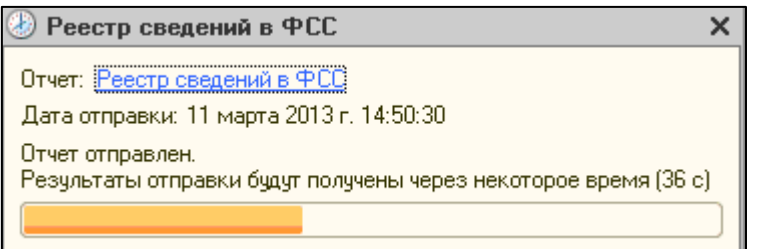

Если отчет принят и не содержал ошибок, то появится окно с протоколом обработки:

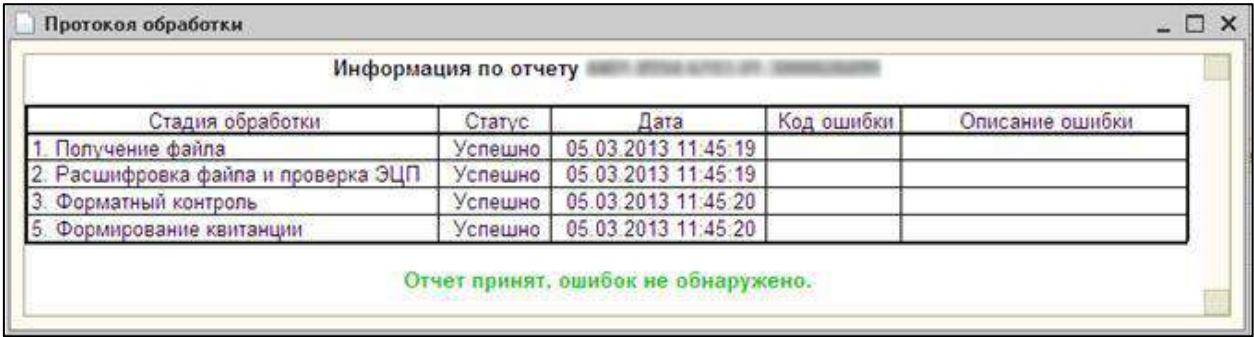

#### **7.11.5. Электронный лист нетрудоспособности (ЭЛН)**

Листок нетрудоспособности с согласия пациента может формироваться в виде электронного документа, подписанного усиленной квалифицированной электронной подписью медицинского работника.

Обмен электронными листками нетрудоспособности происходит следующим образом:

1С-Отчетность. Руководство пользователя

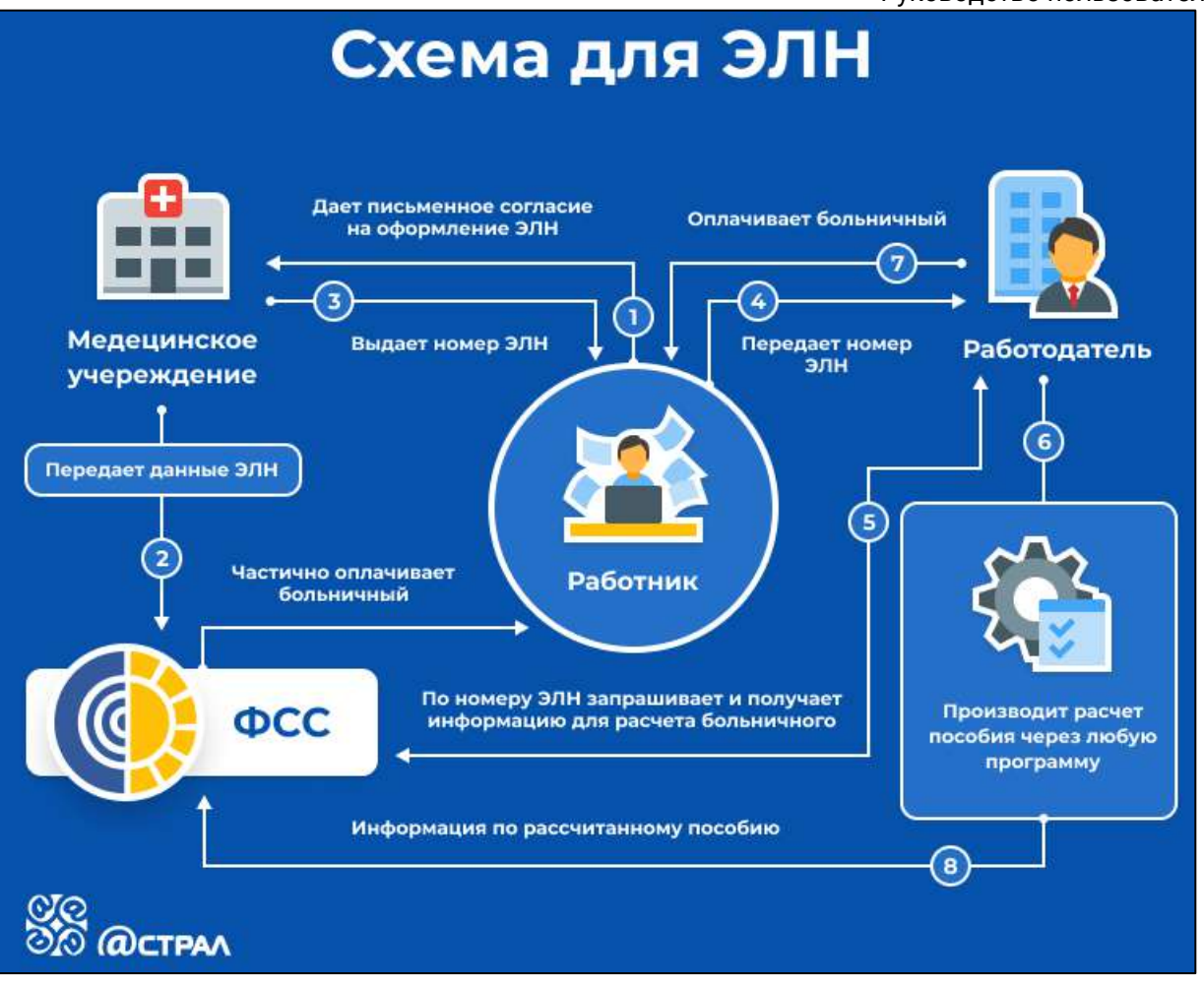

- 1. Работник-застрахованное лицо дает медицинскому учреждению письменное согласие на формирование листка нетрудоспособности в форме электронного документа.
- 2. Медицинское учреждение формирует ЭЛН, подписывает его электронной подписью врача и медицинской организации и отправляет всю информацию по листу нетрудоспособности в ФСС.
- 3. Работник вместо листа нетрудоспособности на бумажном носителе получает номер ЭЛН для передачи его страхователю-работодателю.
- 4. Работник сообщает работодателю номер ЭЛН.
- 5. Работодатель по номеру ЭЛН из программы 1С запрашивает и получает из базы ФСС все данные больничного.
- 6. Работодатель дополнительно заполняет в полученном ЭЛН данные, предоставляемые со стороны организации (сведения о страхователе, о застрахованном лице, о среднем заработке, стаже работы и т. д.)
- 7. Работодатель оплачивает работнику больничный лист.
- 8. Информация о сумме выплаченного пособия отправляется в ФСС.
- 9. ФСС частично оплачивает больничный, равно как и работодатель. Данный пункт актуален для регионов, где реализованы «прямые» выплаты в рамках пилотного проекта ФСС (на схеме обозначено пунктирной линией).
- 10.Информация о сумме выплаченного пособия отправляется в ФСС.

#### 1С-Отчетность. Руководство пользователя Для создания и последующей отправки реестра ЭЛН в ФСС следует в регламентированных отчетах нажать кнопку **Создать** *(1)*, после чего выбрать вкладку **Все** *(2)* перейти к просмотру **По категориям** *(3)* и выбрать пункт **ЭЛН →**

**Реестр ЭЛН для отправки в ФСС** *(4)*:

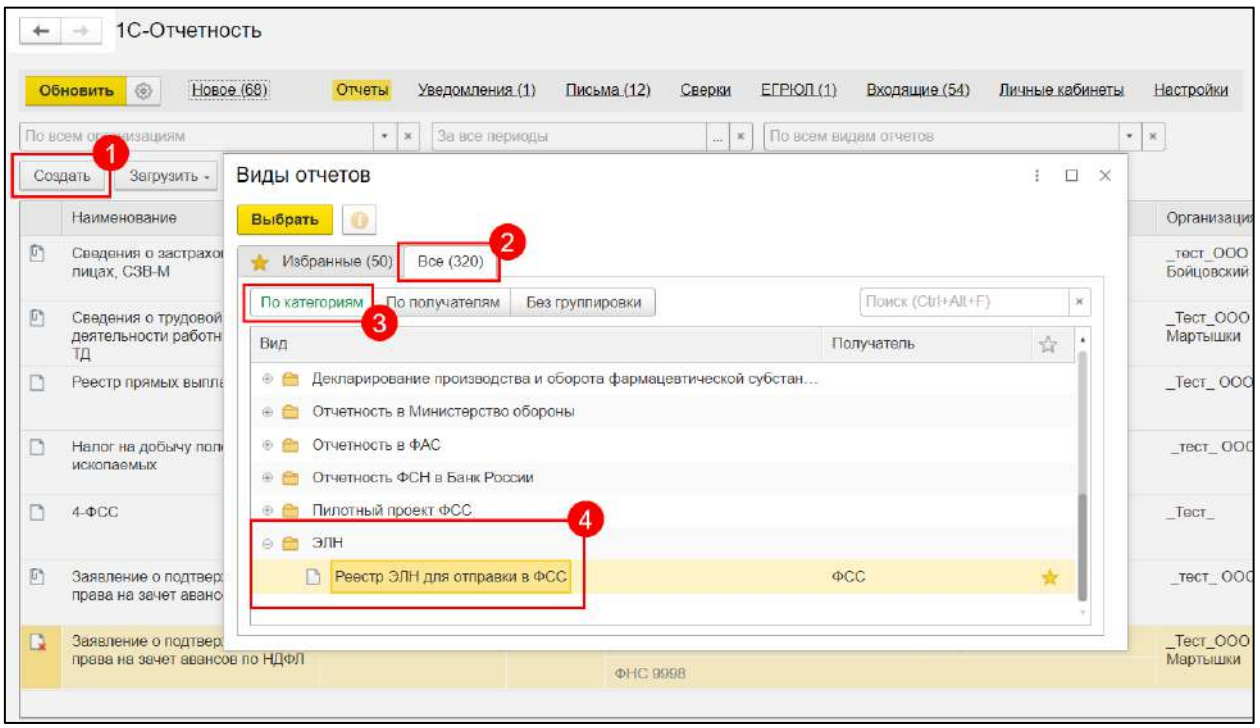

Табличную часть документа можно заполнить по выбранной организации двумя способами:

- по кнопке **Заполнить** таблица заполняется всеми ЭЛН, которые еще не были отправлены;
- по кнопке **Добавить** можно выбрать конкретные ЭЛН, которые необходимо отправить в ФСС:

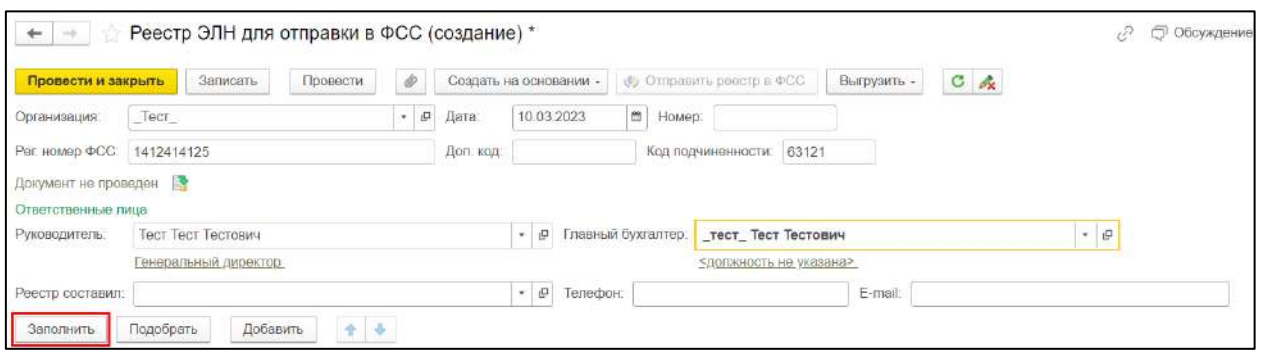

Нажмите кнопку **Добавить** *(1)* и выберите один из пунктов *(2)*:

- **Показать все**  для просмотра больничных листов;
- **Создать** для создания больничного листа:

1С-Отчетность. Руководство пользователя

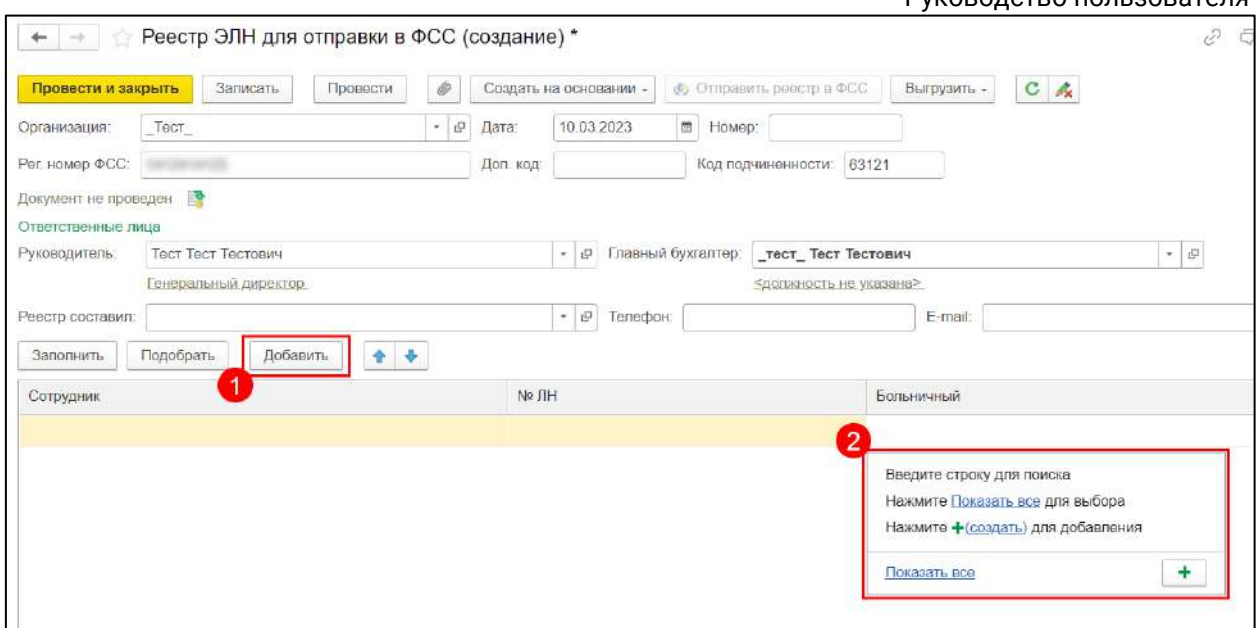

При нажатии кнопки **Показать все** выделите в списке необходимый больничный лист и нажмите кнопку **Выбрать** или создайте новый, нажав кнопку **Создать**:

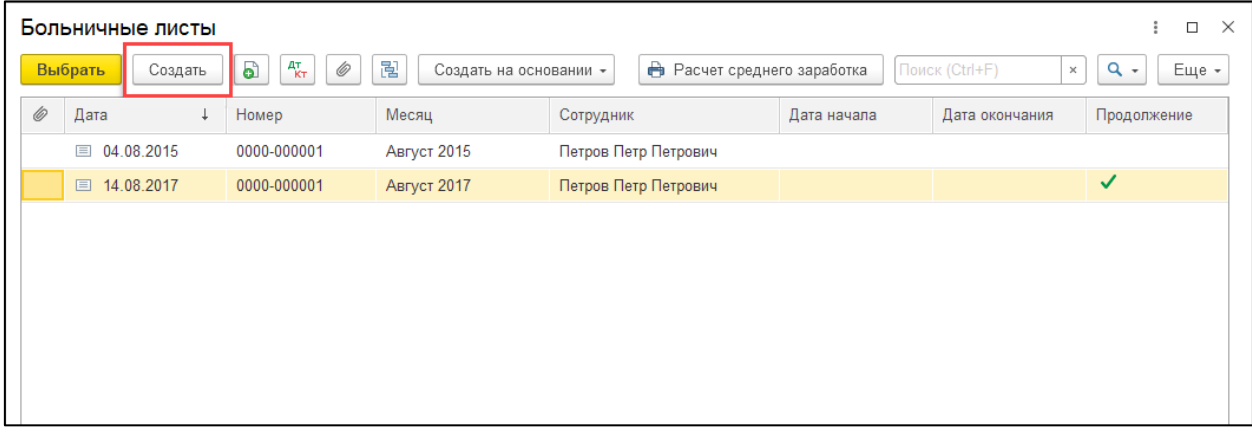

При нажатии кнопки **Создать** откроется форма создания больничного листа. Для заполнения больничного листа данными из ФСС нажмите кнопку **Получить из ФСС**:

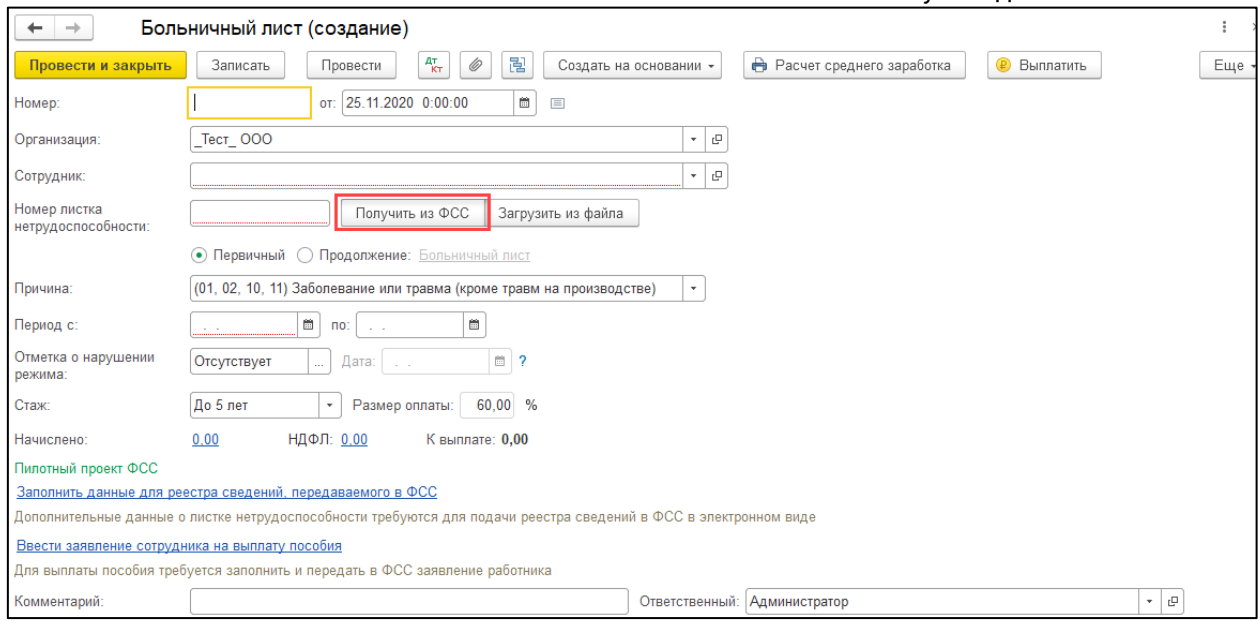

Нажмите кнопку **Провести и закрыть**. При проведении документа выполняется проверка заполнения обязательных полей. Для отправки реестра в ФСС необходимо нажать кнопку **Отправить реестр в ФСС**:

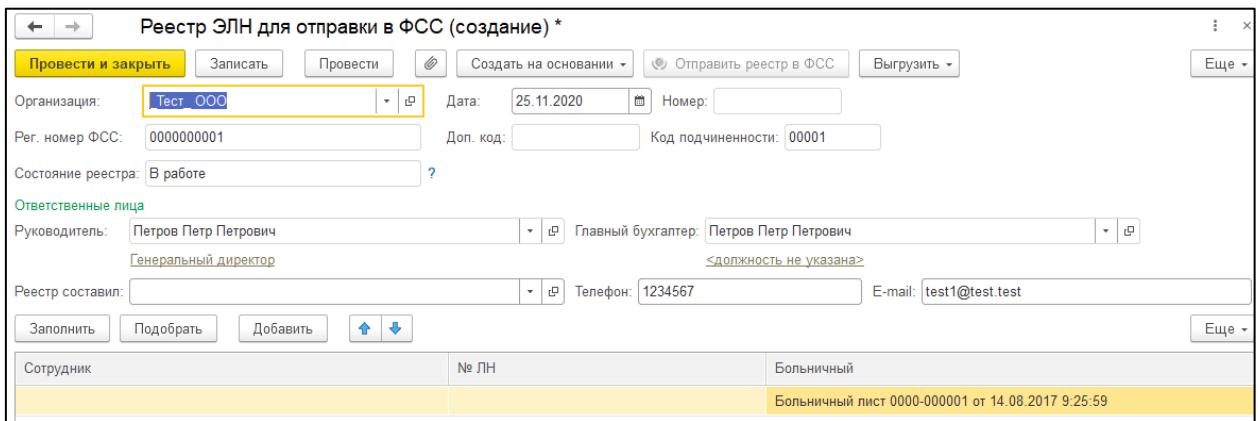

#### **7.11.6. Проверка сертификатов СФР (бывш. ФСС)**

Для проверки выбранных в 1С сертификатов СФР (бывш. ФСС) перейдите в пункт меню **Отчеты → Регламентированные отчеты**. Далее откройте вкладку **Настройки** *(1)* и нажмите на гиперссылку **Настройки обмена с контролирующими органами** *(2)*:

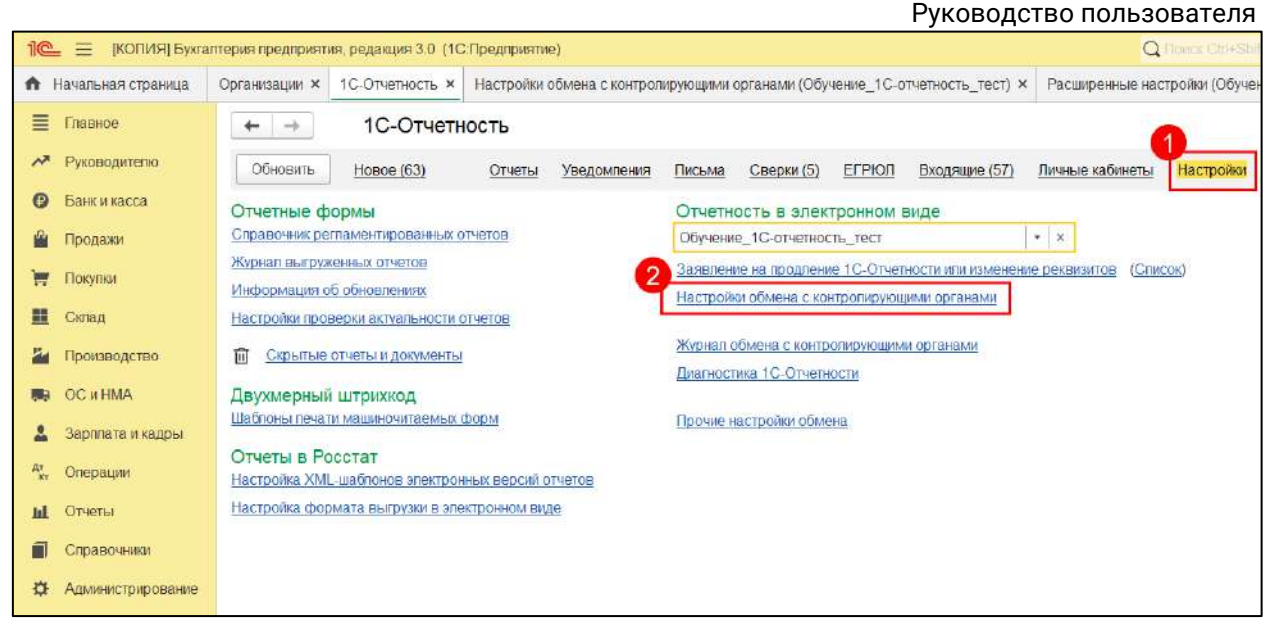

#### В строке СФР (бывш. ФСС) нажмите на гиперссылку **Подключено**:

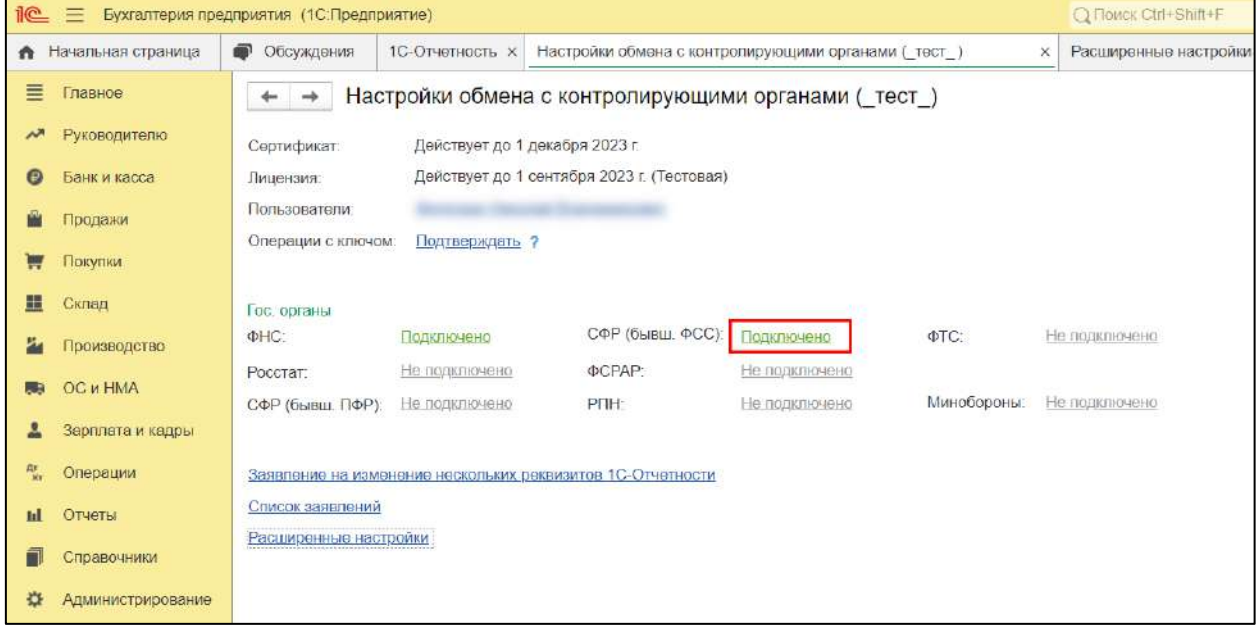

### В открывшемся окне выберите актуальные сертификаты **ФСС для 4-ФСС, ПВСО** и **ФСС для ЭЛН, ПОВЭД, ССВ, СЭДО**:

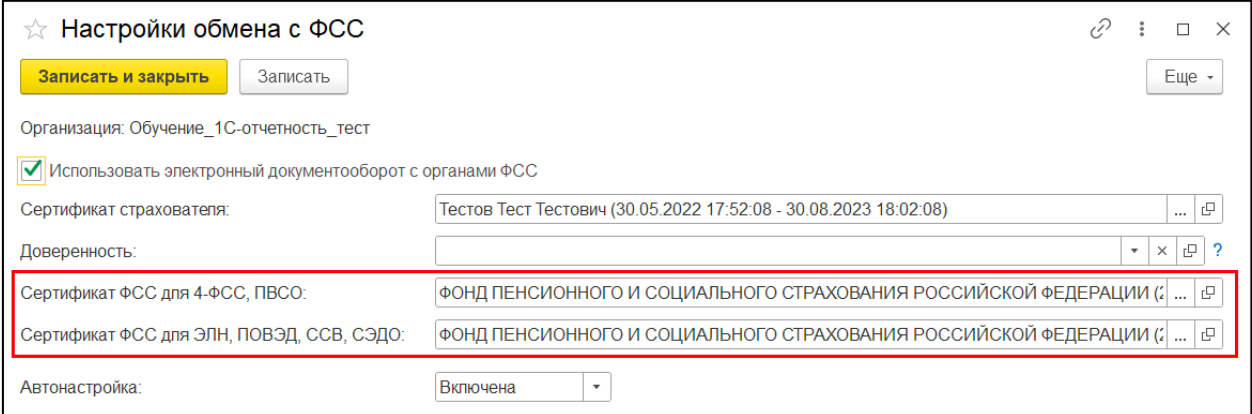

*Сертификат ФСС для 4-ФСС, ПВСО: ФОНД ПЕНСИОННОГО И СОЦИАЛЬНОГО СТРАХОВАНИЯ РОССИЙСКОЙ ФЕДЕРАЦИИ (20.02.2023 16:50:00 - 15.05.2024 16:50:00).*

*Сертификат ФСС для ЭЛН, ПОВЭД, ССВ, СЭДО: ФОНД ПЕНСИОННОГО И СОЦИАЛЬНОГО СТРАХОВАНИЯ РОССИЙСКОЙ ФЕДЕРАЦИИ (20.02.2023 10:36:00 - 15.05.2024 10:36:00).*

*Время начала и окончания сертификата может отличаться в зависимости от часового пояса.*

При необходимости сертификаты можно скачать по [ссылке](https://lk.fss.ru/cert.html).

### **7.11.7. СЭДО СФР (бывш. ФСС)**

#### **7.11.7.1. Требования и уведомления СФР (бывш. ФСС)**

Приказом ФСС РФ от 27.12.2021 N 595 введен в действие порядок, предусматривающий, что документы, которые оформляются региональными отделениями СФР по результатам проверок, будут передаваться работодателю (страхователю) в электронном виде по телекоммуникационным каналам связи – СЭДО.

### **В соответствии с п. 1.1 раздела 1 Приказа организация может получить следующие типы документов:**

- Требование об уплате недоимки по страховым взносам, пеней и штрафов;
- Решение о взыскании;
- Акт проверки;
- Решение о привлечении к ответственности за совершение правонарушения;
- Решение об отказе в привлечении к ответственности за совершение правонарушения;
- Требование о представлении документов;
- Решение о возмещении излишне понесенных расходов;
- Требование о возмещении излишне понесенных расходов.

Информация взята с сайта [its.1c.ru.](http://its.1c.ru/)

Также вы можете ознакомиться с видеоинструкцией по работе с требованиями и уведомлениями в сервисе 1С-Отчетность [на нашем YouTube](https://www.youtube.com/watch?v=lsi-8e24iPA)-канале.

#### **7.11.7.1.1. Получение документов**

Полученные документы отображаются в сервисе **1С-Отчетность** в разделе **Входящие** на вкладке **Требования и уведомления**:

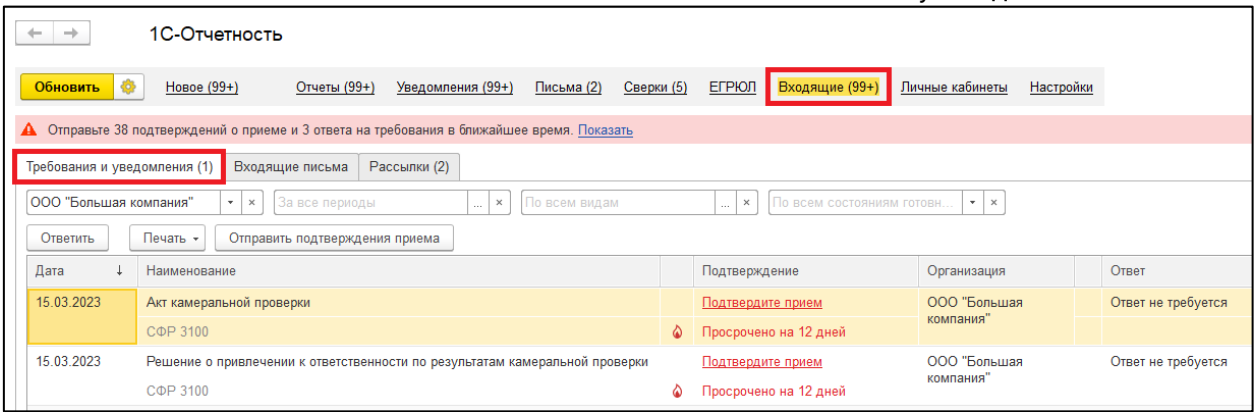

Используя фильтры, можно отобрать документы по организациям, периодам, по видам документов и по состояниям готовности (требуют подтверждения, требуют ответа и т. д.):

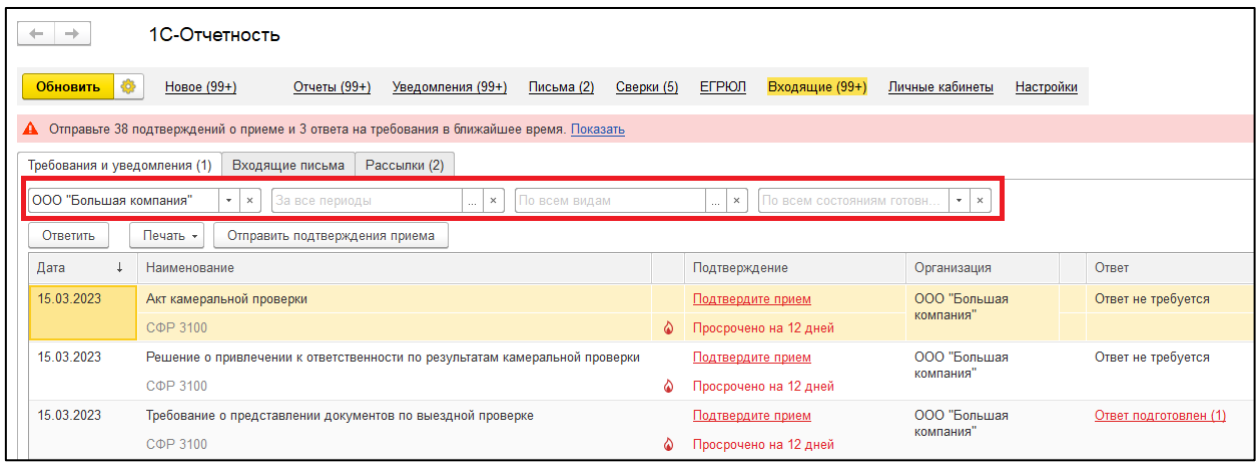

В верхней части окна находится панель, на которой указано, сколько подтверждений о приеме и ответов на требования необходимо отправить в ближайшее время. На панели отражается информация по документам, по которым осталось менее 2 дней до истечения срока подтверждения или ответа. При нажатии на гиперссылку **Показать** откроется вкладка **Требования и уведомления** с установленным отбором по состоянию готовности **Требует подтверждения или ответа**:

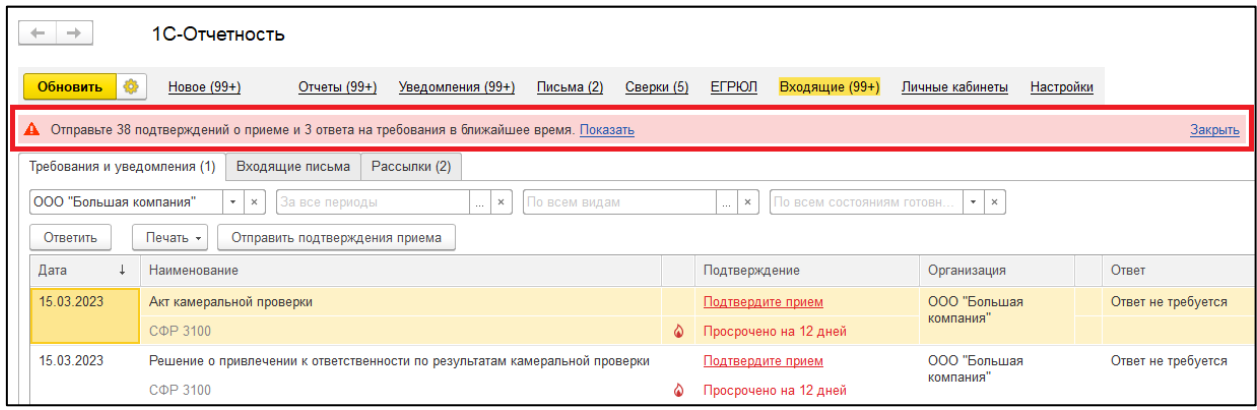

В списке требований и уведомлений статусы документов, которые требуют реакции пользователя (например, **Подтвердите прием** или **Отправьте ответ**), выделяются красным цветом. Под статусами указываются крайние сроки подтверждений или ответов. Документы с просроченным сроком

подтверждения или ответа помечаются значком  $\boxed{\text{N}}$ . Сроки рассчитываются автоматически с точностью до часов. При отправке подтверждения приема или ответа на документ статус принимает значение **Прием подтвержден** или **Ответ отправлен**, под статусом автоматически отображается дата отправки:

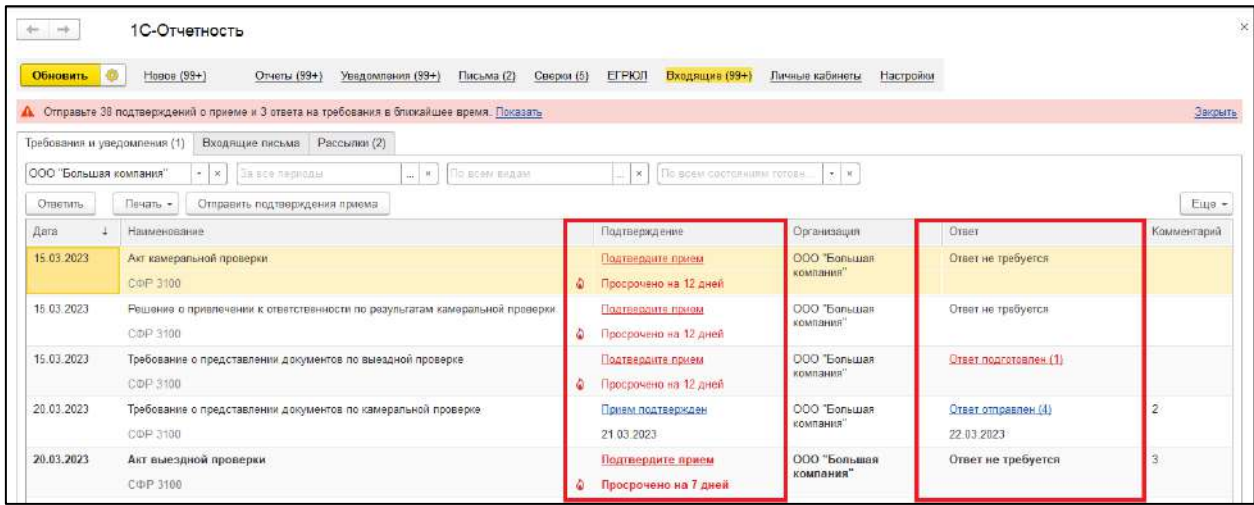

При необходимости документ можно перенести на закладку **Входящие письма**. Для этого нажмите на документ правой кнопкой мыши и выберите команду **Перенести во Входящие письма**:

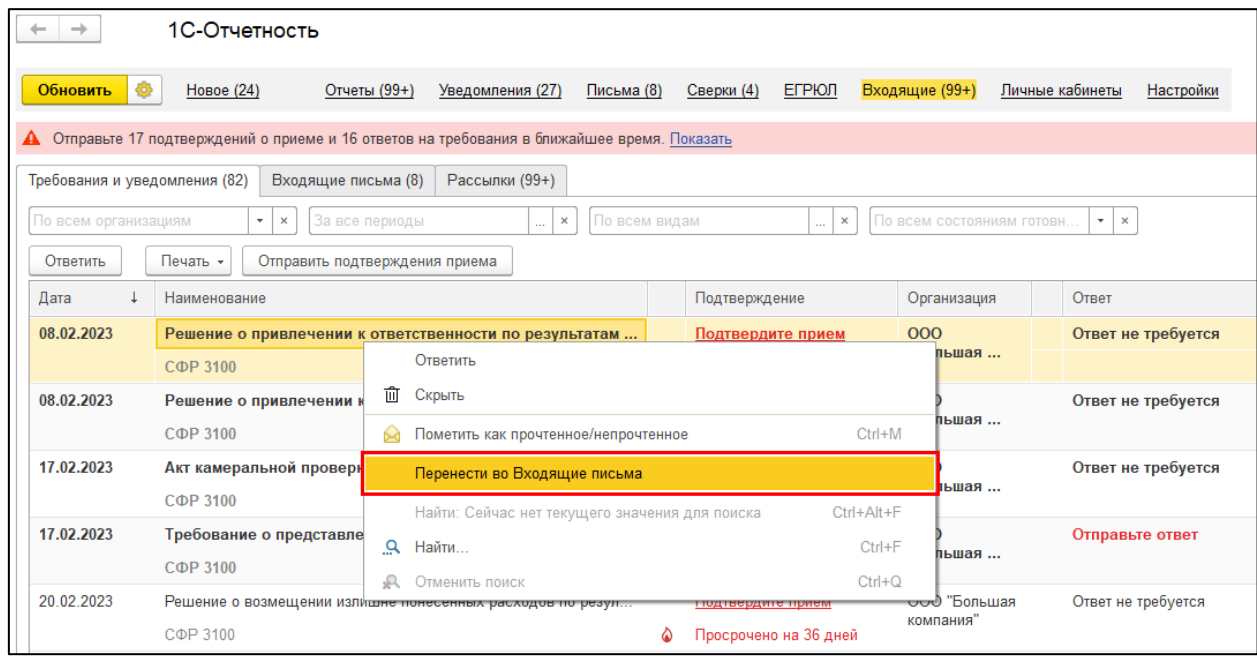

Информация взята с сайта [its.1c.ru.](http://its.1c.ru/)

## **7.11.7.1.2. Подтверждение о приеме требований и уведомлений**

Документ считается полученным организацией, если территориальному органу СФР поступила квитанция о приеме. В соответствии с регламентом квитанцию о получении требований и уведомлений необходимо отправить:

 в течение 1 рабочего дня, если количество сотрудников в штате организации не более 10 человек. Если СФР не получит квитанцию в срок, то в течение 3 рабочих дней документ будет направлен на бумаге;

 в течение 6 рабочих дней, если количество сотрудников в штате более 10 человек. Если СФР не получит квитанцию в срок, то датой получения документа считается шестой рабочий день с даты направления таких документов территориальным органом СФР.

Для подтверждения приема перейдите в документ и нажмите кнопку **Отправить**:

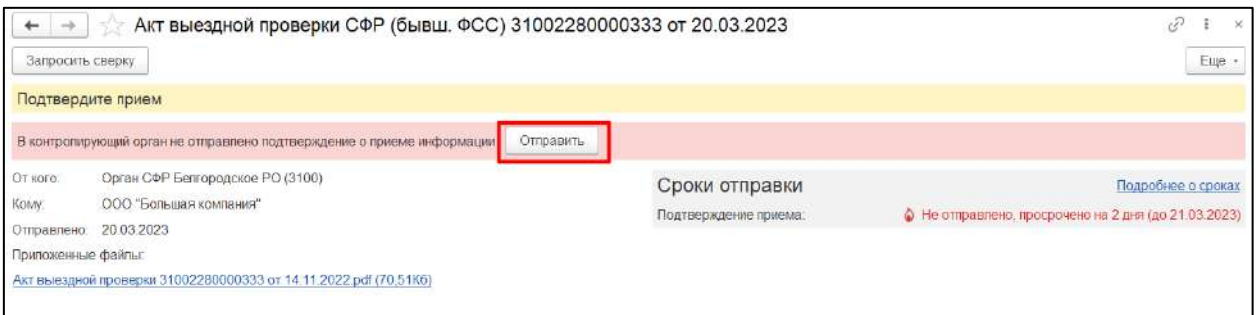

### После подтверждения приема статус документа изменится на статус **Прием подтвержден**:

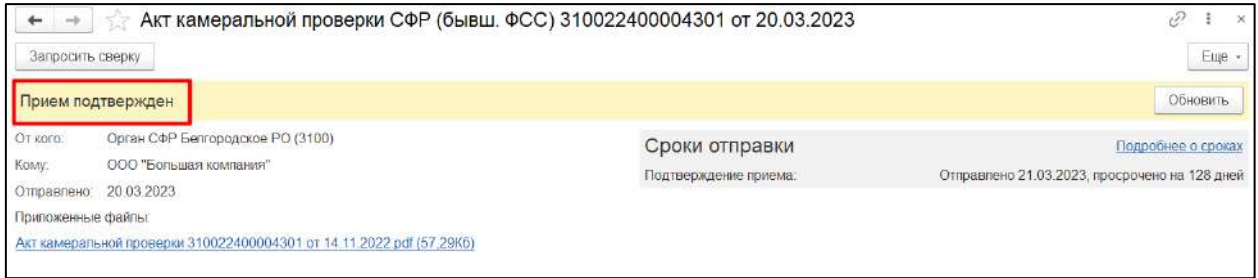

Информация взята с сайта [its.1c.ru.](http://its.1c.ru/)

#### **7.11.7.1.3. Подготовка и отправка документов в ответ на требование**

Организации необходимо отправить ответ при получении от регионального отделения СФР следующих документов:

- требование о представлении документов по камеральной проверке;
- требование о представлении документов по выездной проверке.

Ответ на требование необходимо отправить в течение 10 рабочих дней (п. 6 ст. 26.18 от 03.07.2016 №250-ФЗ). Срок на отправку ответа на требование начинается:

- на следующий день после отправки страхователем квитанции о приеме;
- или на следующий день после истечения крайнего срока на отправку квитанции о приеме, если страхователь не отправил в срок эту квитанцию.

Сроки отправки подтверждения и ответа указываются в требовании в блоке «Сроки отправки». По гиперссылке **Подробнее о сроках** можно ознакомиться с более подробной нормативной информацией о сроках:

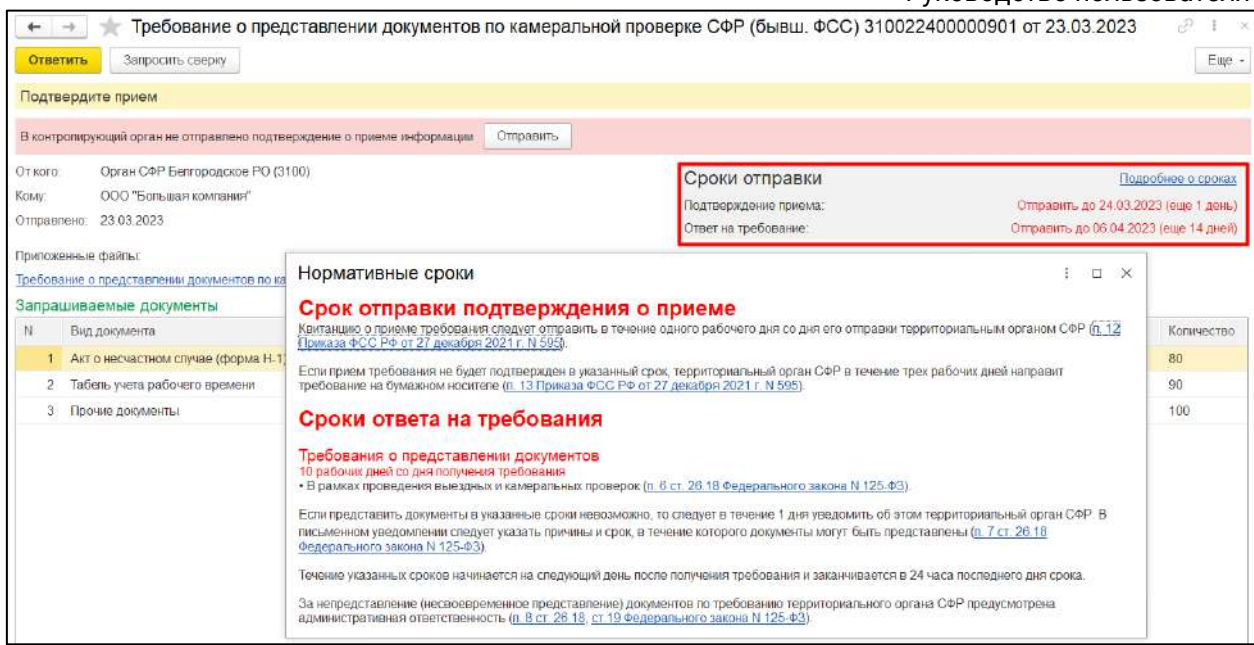

К электронному требованию приложен файл требования в формате PDF, который открывается по ссылке под надписью **Приложенные файлы**. В файле требования отражена суть требования и перечислены запрашиваемые документы:

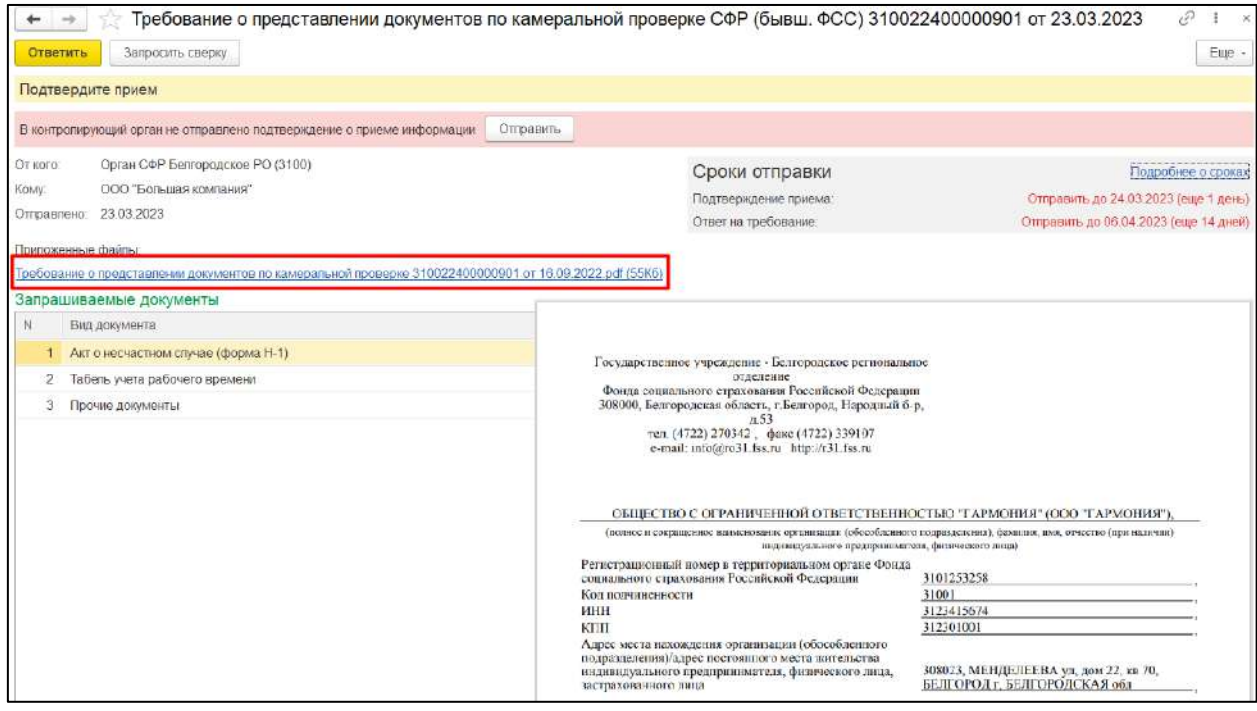

Также список запрашиваемых документов по требованию и их количество указаны в электронной форме требования:

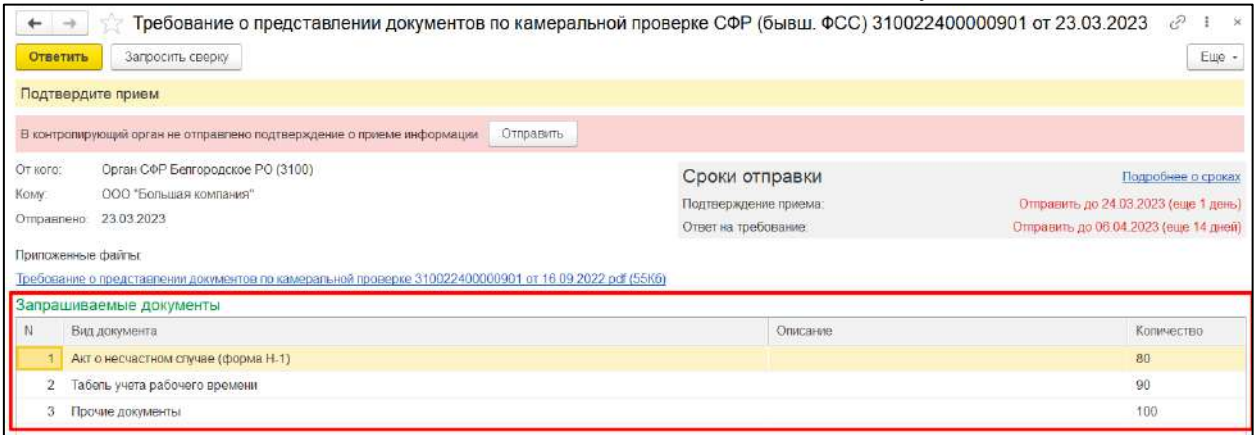

Чтобы подготовить и отправить документы в ответ на требование, нажмите кнопку **Ответить** из формы требования, либо перейдите на вкладку **Письма** *(1)* и нажмите на кнопку **Создать** *(2)*. Выберите **Ответ на требование СФР (бывш. ФСС)** *(3)*:

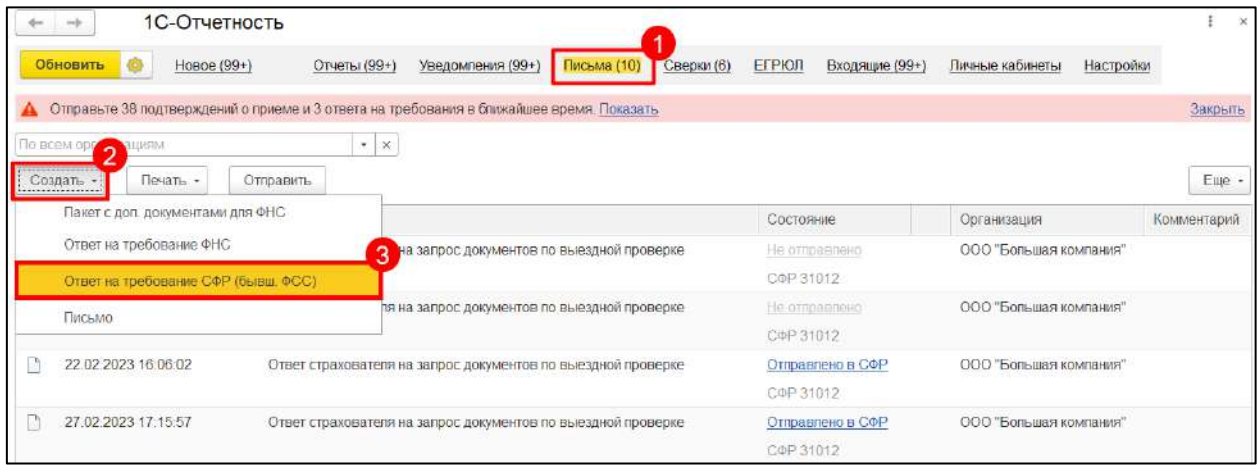

Для ответа откроется форма **Ответ страхователя на требование о предоставлении документов в СФР (бывш. ФСС)**. Чтобы прикрепить документы, нажмите гиперссылку **Выберите файл** *(1)*. Для случаев, когда запрашиваются несколько документов одного вида, вы можете загрузить zip-архив или pdf-файл со всеми документами. При этом в колонке **Номер представленного документа** (при наличии) укажите номера документов через запятую. Либо добавьте каждый документ отдельно, используя кнопки **Добавить документ с диска**  и **Копировать предоставленный документ** *(2)*. Максимальный размер одного файла-вложения не должен превышать 4.7 Мб:

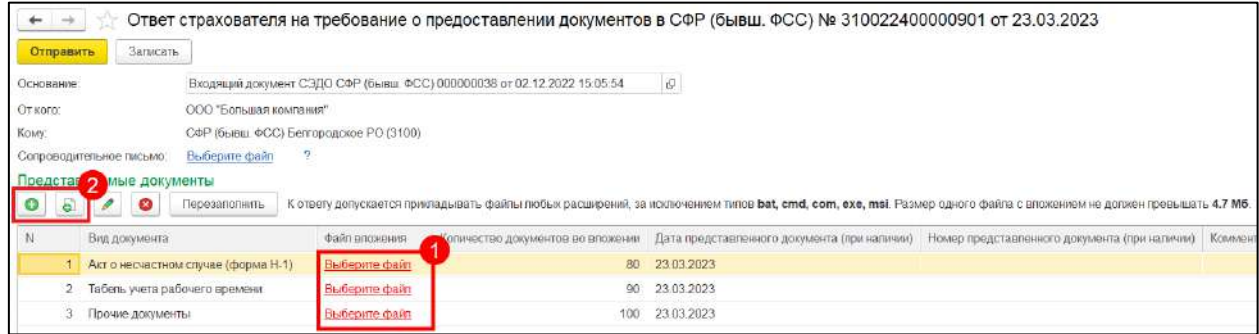

Руководство пользователя

После подготовки всех необходимых запрашиваемых документов для отправки ответа на требование нажмите кнопку **Отправить**:

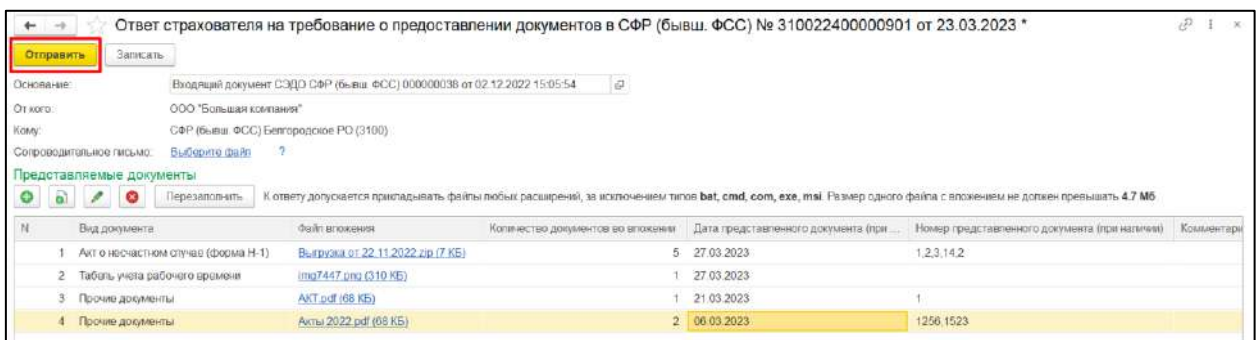

При отправке ответа частями рядом со статусом документа также отображается количество ответов. По гиперссылке **Ответы** можно перейти в перечень ответов:

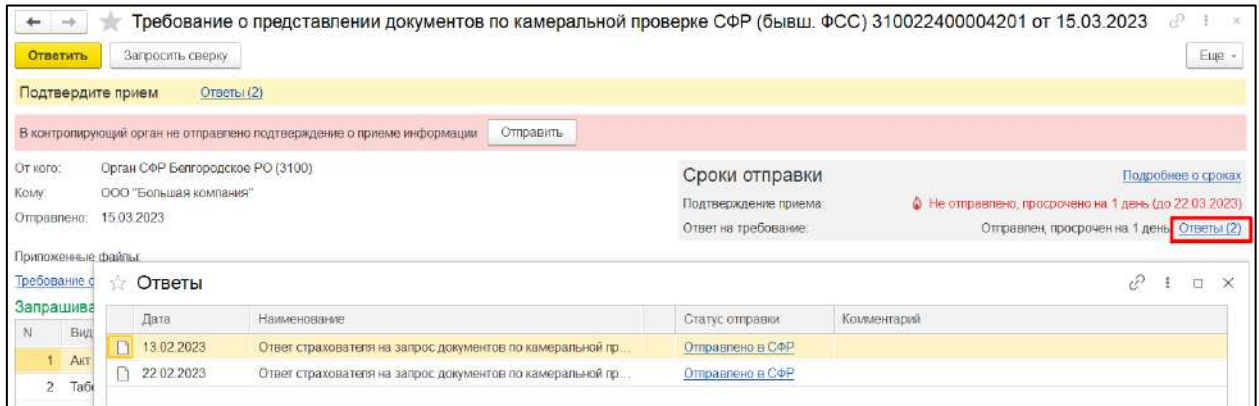

Информация взята с сайта [its.1c.ru.](http://its.1c.ru/)

#### **7.11.7.1.4. Статусы отправки ответа на требование**

После отправки статус ответа примет значение «Отправлено в СФР (бывш. ФСС)»:

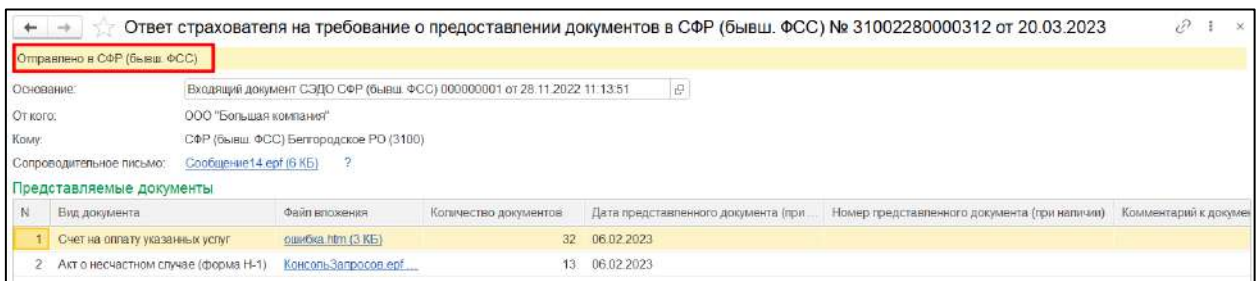

В течение одного дня после отправки СФР направит уведомление о приеме и статус ответа примет значение «Принято». Статус «Принято частично» означает, что СФР были приняты не все документы:

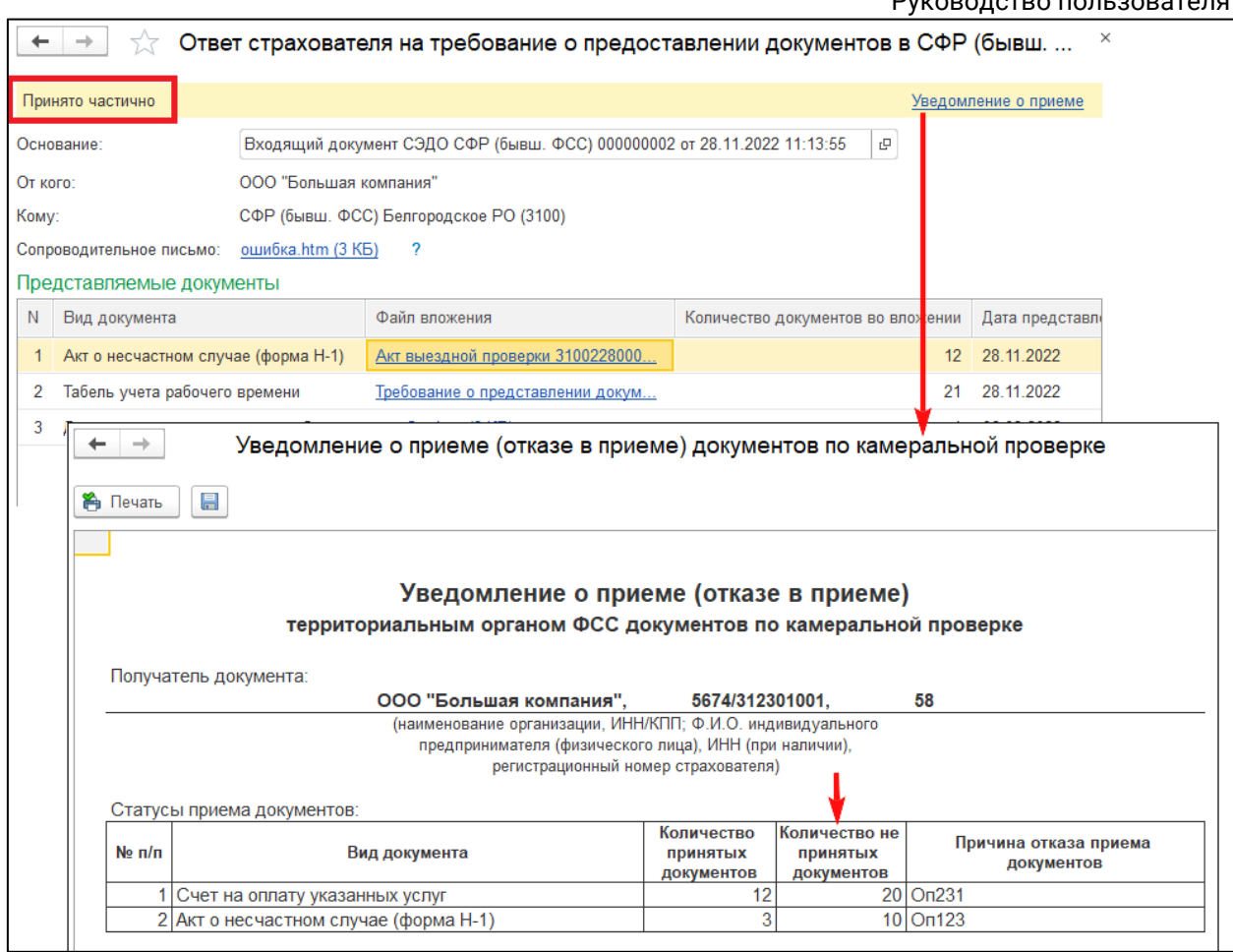

В таком случае необходимо исправить ошибки в тех документах, которые были не приняты, и направить их повторно.

При наличии оснований для отказа в приеме запрашиваемого документа СФР направит уведомление об отказе в приеме, статус ответа примет значение «Не принято». Основаниями для отказа в приеме СФР документов являются:

- 1. Ошибочное направление территориальному органу СФР.
- 2. Отсутствие (несоответствие) усиленной квалифицированной электронной подписи страхователя.
- 3. Несоответствие запросу территориального органа СФР.

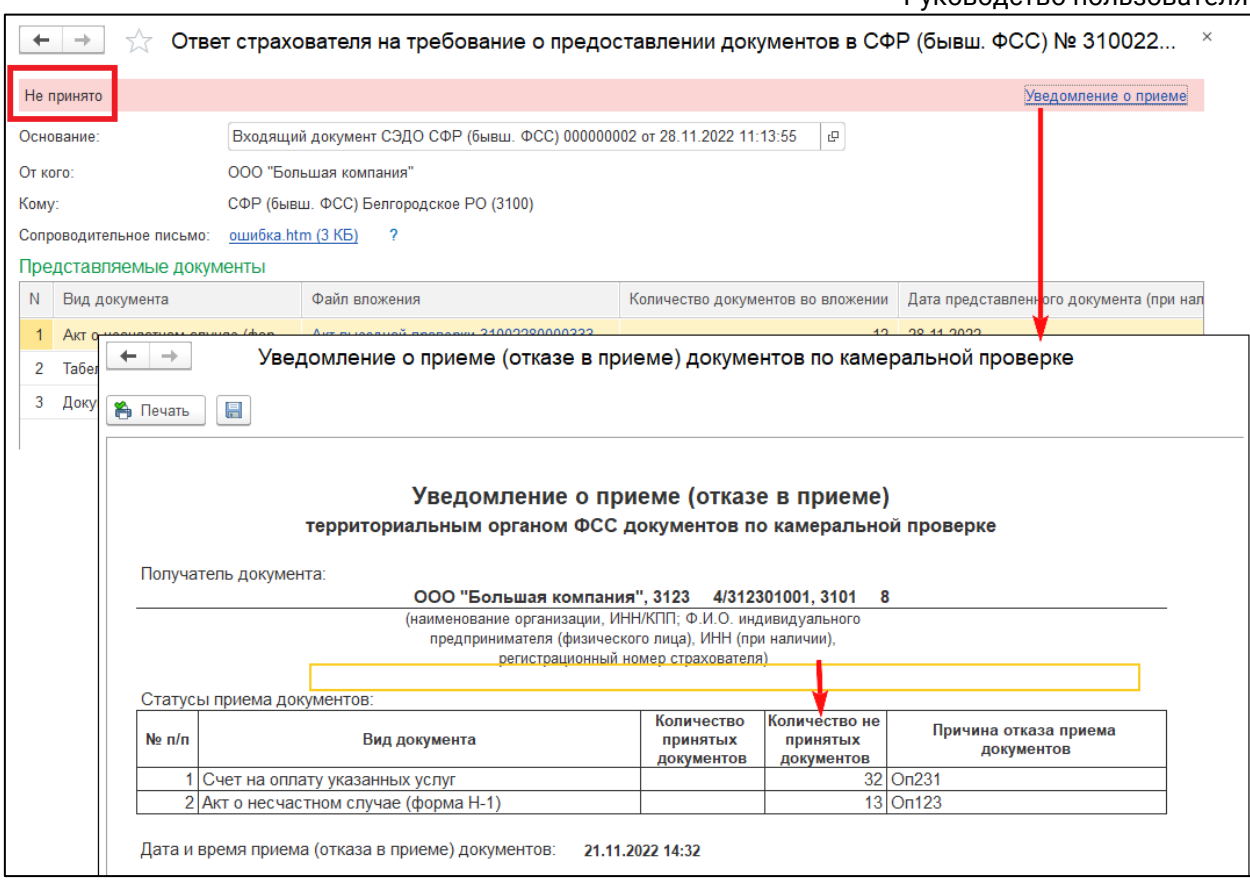

При получении от территориального органа СФР уведомления об отказе необходимо устранить ошибки, указанные в уведомлении, и направить документы повторно.

Информация взята с сайта [its.1c.ru.](http://its.1c.ru/)

#### **7.11.7.2. Проактивная схема**

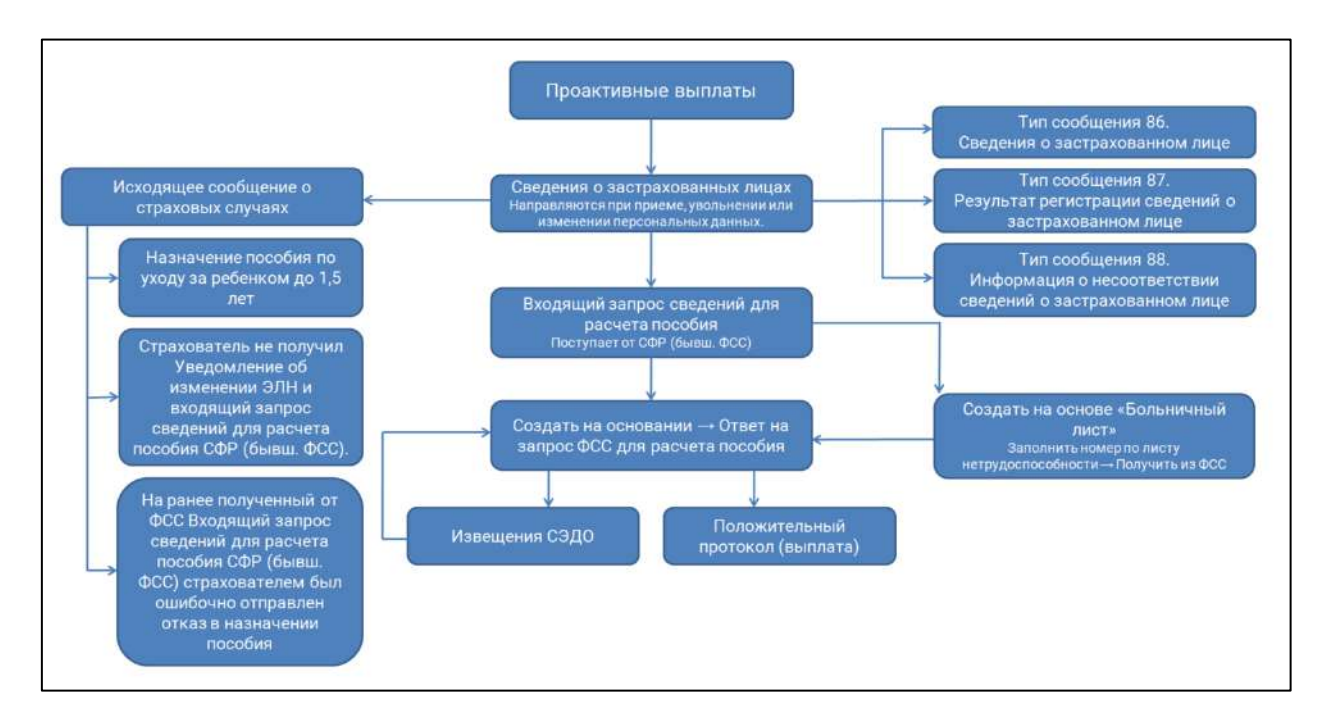

#### **7.11.7.2.1. Отправка сведений о застрахованных лицах**

Для того, чтобы получать входящие запросы на выплату пособий от СФР (бывш. ФСС), страхователю необходимо отправить «Сведения о застрахованных лицах».

Сведения направляются страхователями при приеме (увольнении) работника либо при изменении сведений по его инициативе.

В ответ страхователь получит от СФР (бывш. ФСС):

- результат регистрации карточки по ЗЛ или форматную ошибку;
- информирование о расхождении сведений с данными СФР (при наличии таких расхождений).

*СФР (бывш. ФСС) рекомендует отправить сведения по всем сотрудникам.*

Путь для ЗУП 3.1: **Кадры → Сведения о застрахованных лицах (ФСС)**.

Путь для БП 3.0: **Зарплата и Кадры** *(1)* **→ Сведения о застрахованных лицах (ФСС)** *(2)*:

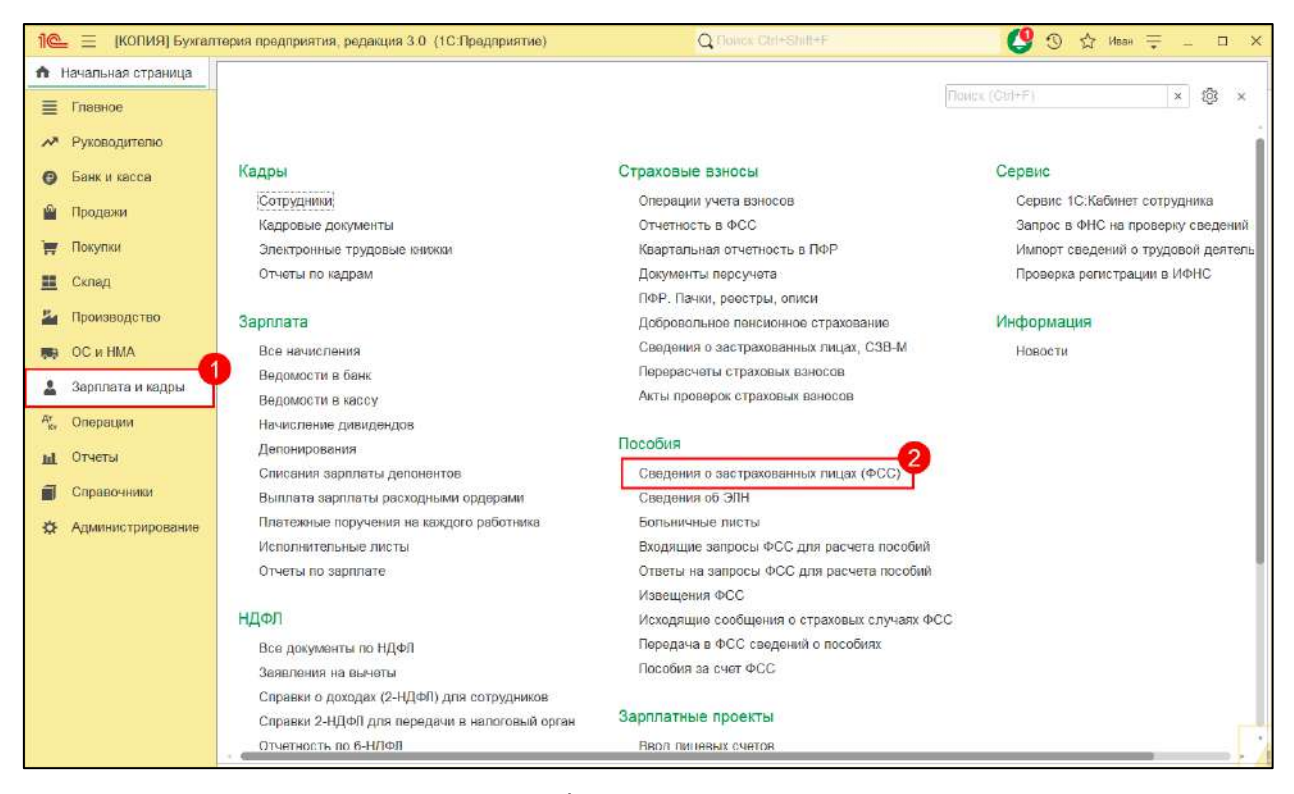

Если в 1C нет такого раздела, необходимо включить ведение учета зарплаты в этой программе. Перейдите по пути **Администрирование → Параметры учета → Настройка зарплаты →**в блоке **Общие настройки** проставьте отметку учета расчетов по заработной плате и кадрового учета **В этой программе**:

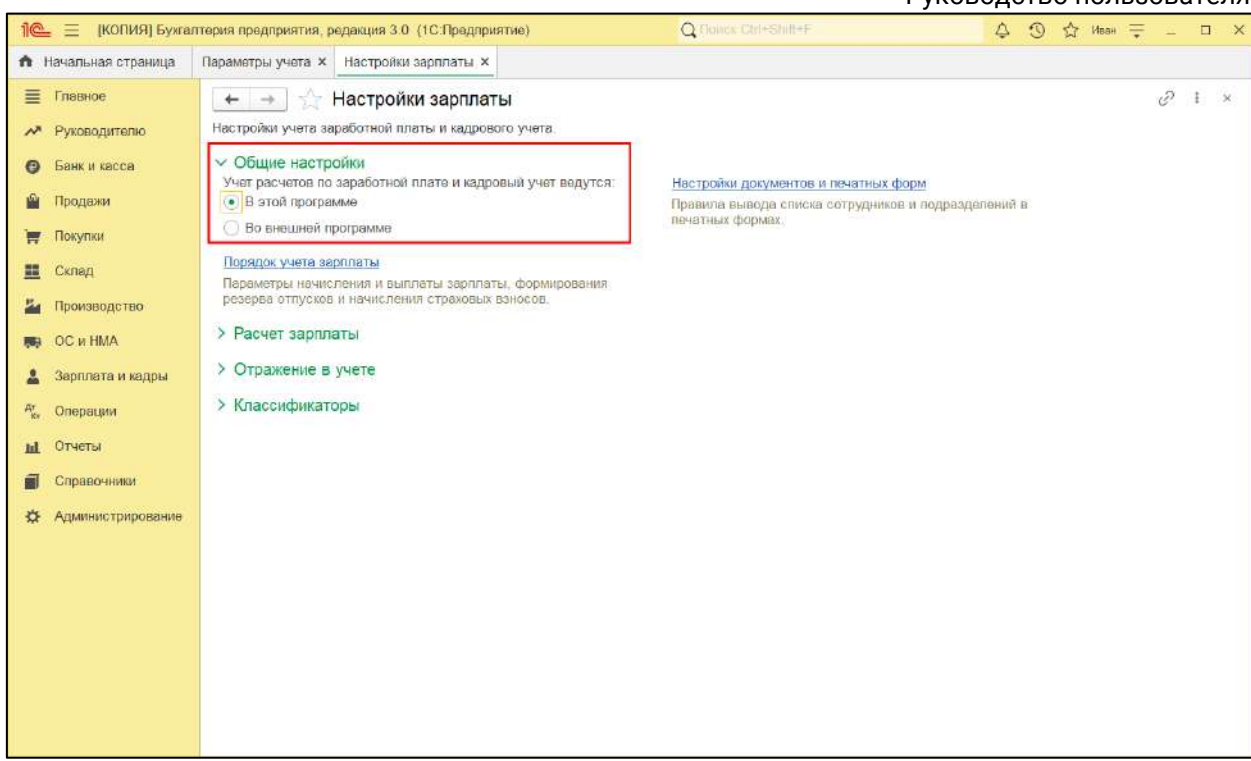

После принятия документа в СФР (бывш. ФСС) страхователю будут приходить входящие запросы для расчета пособий:

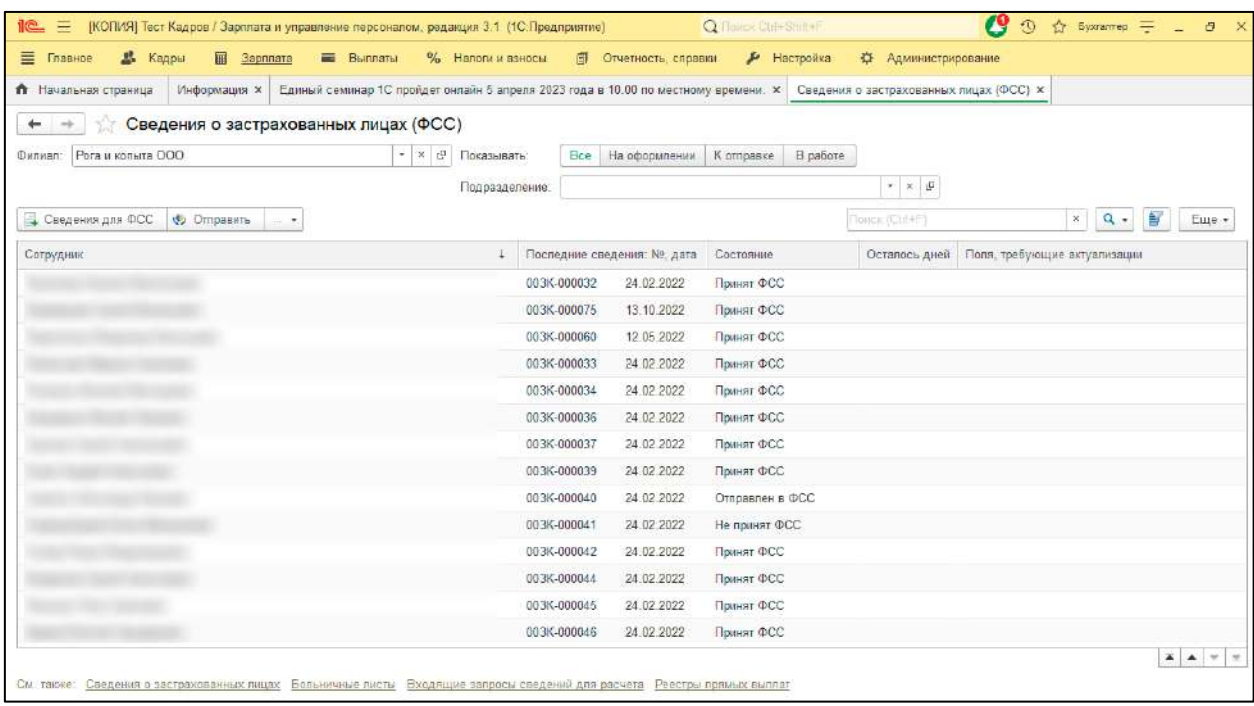

Сведения могут иметь следующие состояния:

- «Требуется отправить/актуализировать» сотрудники, по которым нет документа «Сведения о застрахованном лице» или сотрудники, по которым поменялись кадровые данные, которые необходимо отправить в СФР (бывш. ФСС) после их изменения;
- «В процессе подготовки» создание нового документа в 1С. Документ не проведен и не отправлен в СФР (бывш. ФСС);
- «Подготовлен к отправке» документ проведен в 1С, но не отправлен;
- «Принят ФСС» документ отправлен и принят в СФР (бывш. ФСС);
- «Не принят в ФСС» документ не принят после отправки в СФР (бывш. ФСС). Требуется повторная отправка.

#### **7.11.7.2.2. Входящий запрос сведений для расчета пособий**

Получить запрос сведений вы можете в разделе **Входящие запросы ФСС для расчёта пособий**.

Путь для ЗУП 3.1: **Кадры → Входящие запросы ФСС для расчета пособий**.

Путь для БП 3.0: **Зарплата и Кадры** *(1)* **→ Входящие запросы ФСС для расчета пособий** *(2)*:

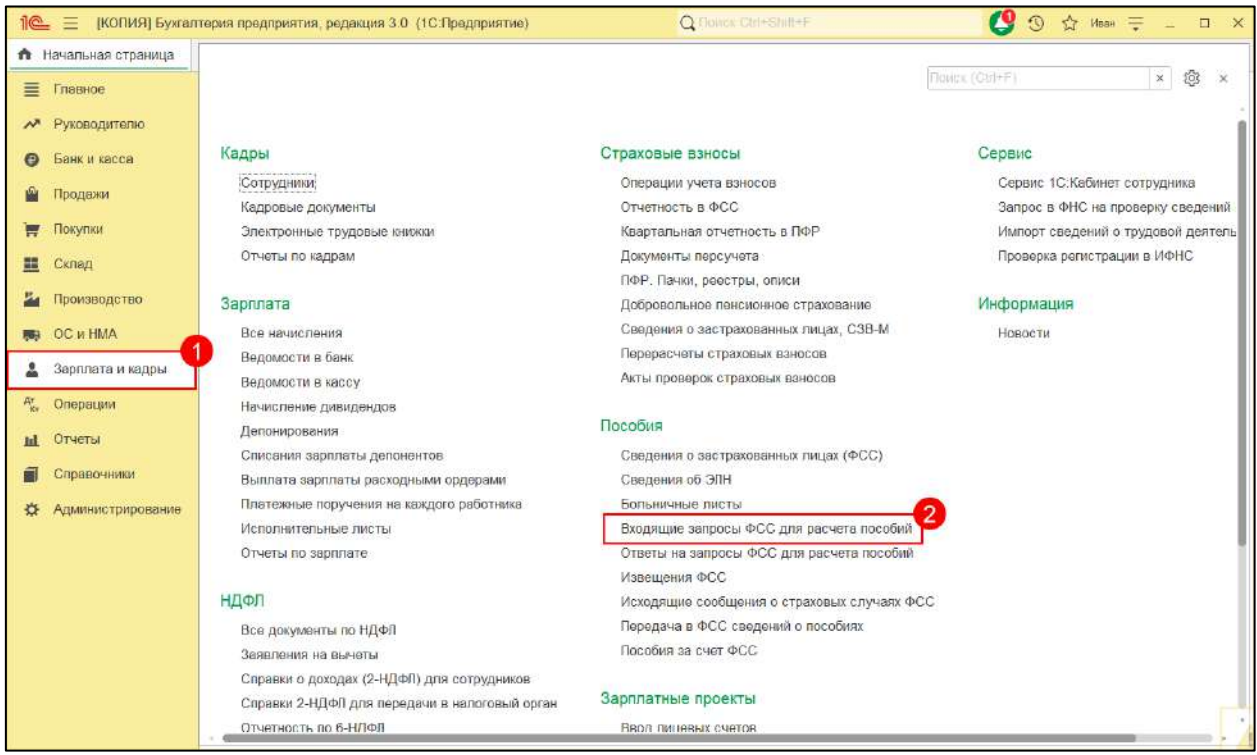

#### Нажмите кнопку **Получить из ФСС**:

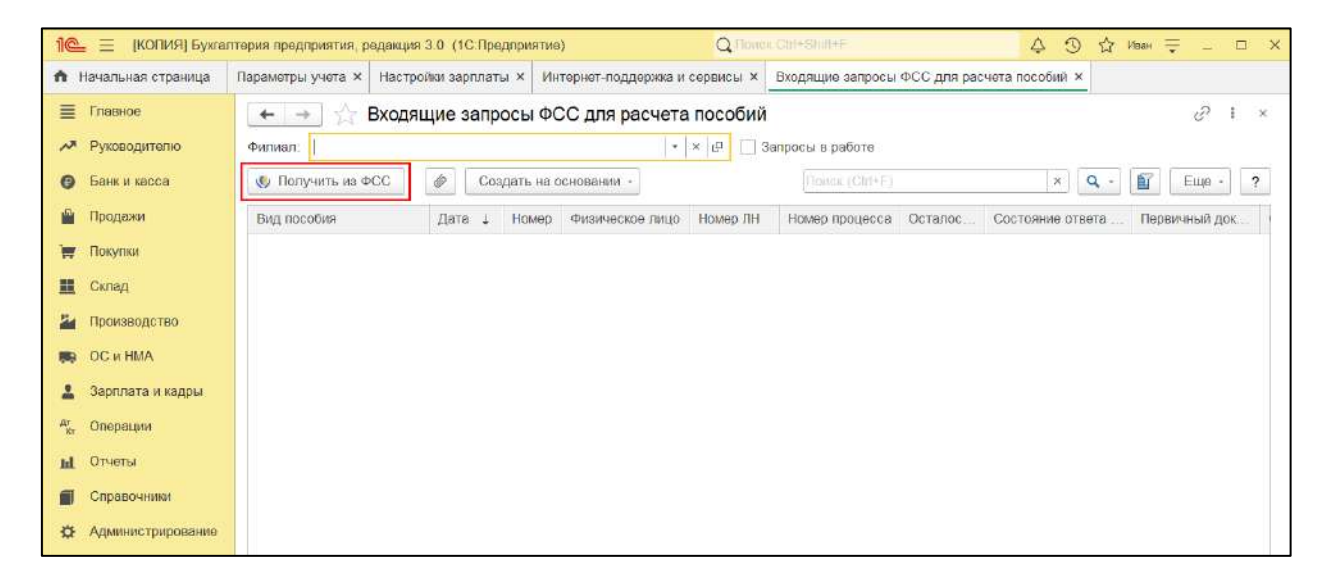

После закрытия ЭЛН СФР (бывш. ФСС) собирает полный набор сведений и направляет страхователю запрос сведений для расчета пособия (тип сообщения 100), тем самым уведомляя о наступлении страхового случая.

При получении запроса в программе автоматически создается документ «Входящий запрос сведений для расчета пособия ФСС». Откройте документ и нажмите кнопку **Создать на основании → Больничный лист** *(1)*. А затем **Ответ на запрос ФСС для расчета пособий** *(2)*:

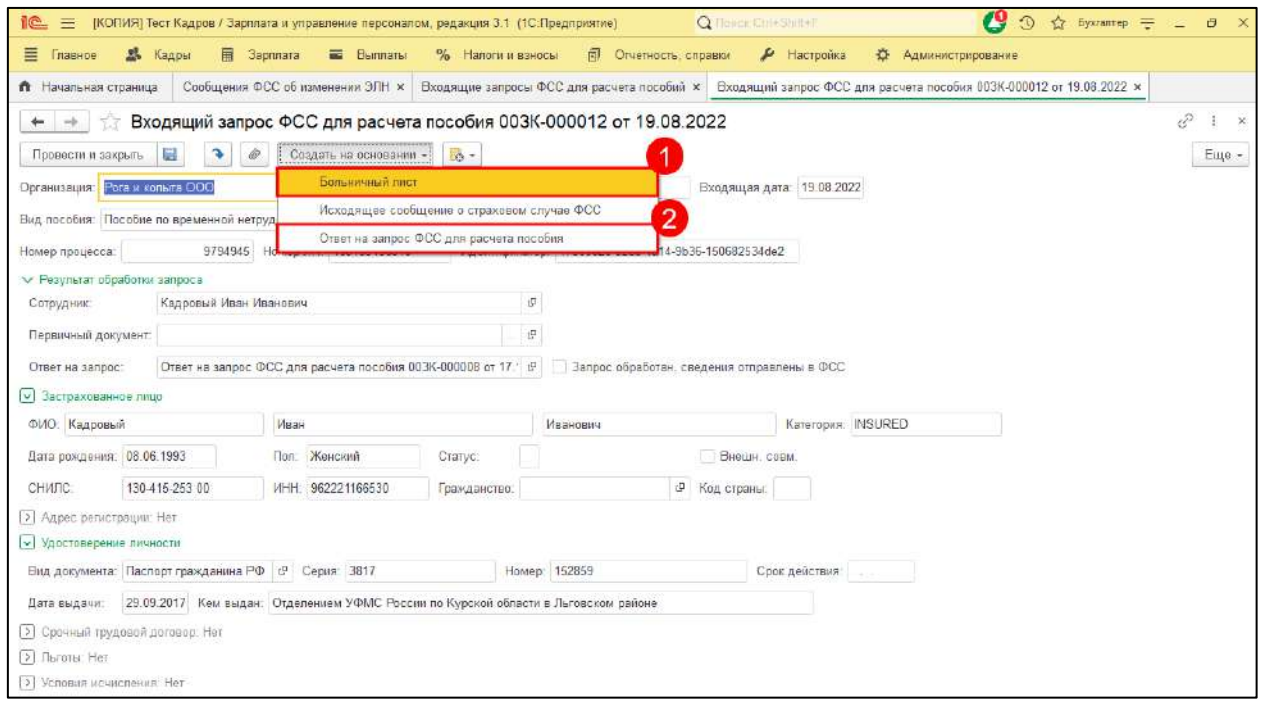

Ответ на запрос заполняется автоматически на основании кадровых данных. Необходимо проверить заполнение документа и отправить.

Если ответ на запрос сформирован корректно, СФР (бывш. ФСС) инициирует выплату пособия. Если ответ сформирован с ошибками, то СФР (бывш. ФСС) направит [извещение](#page-169-0).

#### **7.11.7.2.3. Принудительная загрузка входящего запроса СЭДО**

*Принудительная загрузка входящего запроса СЭДО доступна для конфигурации ЗУП 3.1.*

Если известен идентификатор входящего сообщения СЭДО, его можно загрузить в 1С принудительно. Идентификатор входящего сообщения можно уточнить напрямую в СФР (бывш. ФСС).

Для загрузки входящего сообщения необходимо:

1. Откройте регистр **Входящие сообщения СЭДО СФР (бывш. ФСС)**. Можно воспользоваться ссылкой. Для этого перейдите в **Сервис и настройки** *(1)* → **Перейти по ссылке** *(2)*. Вставьте ссылку *(3)*:

e1cib/list/РегистрСведений.ВходящиеСообщенияСЭДОФСС

Нажмите кнопку **Перейти** *(4)*:

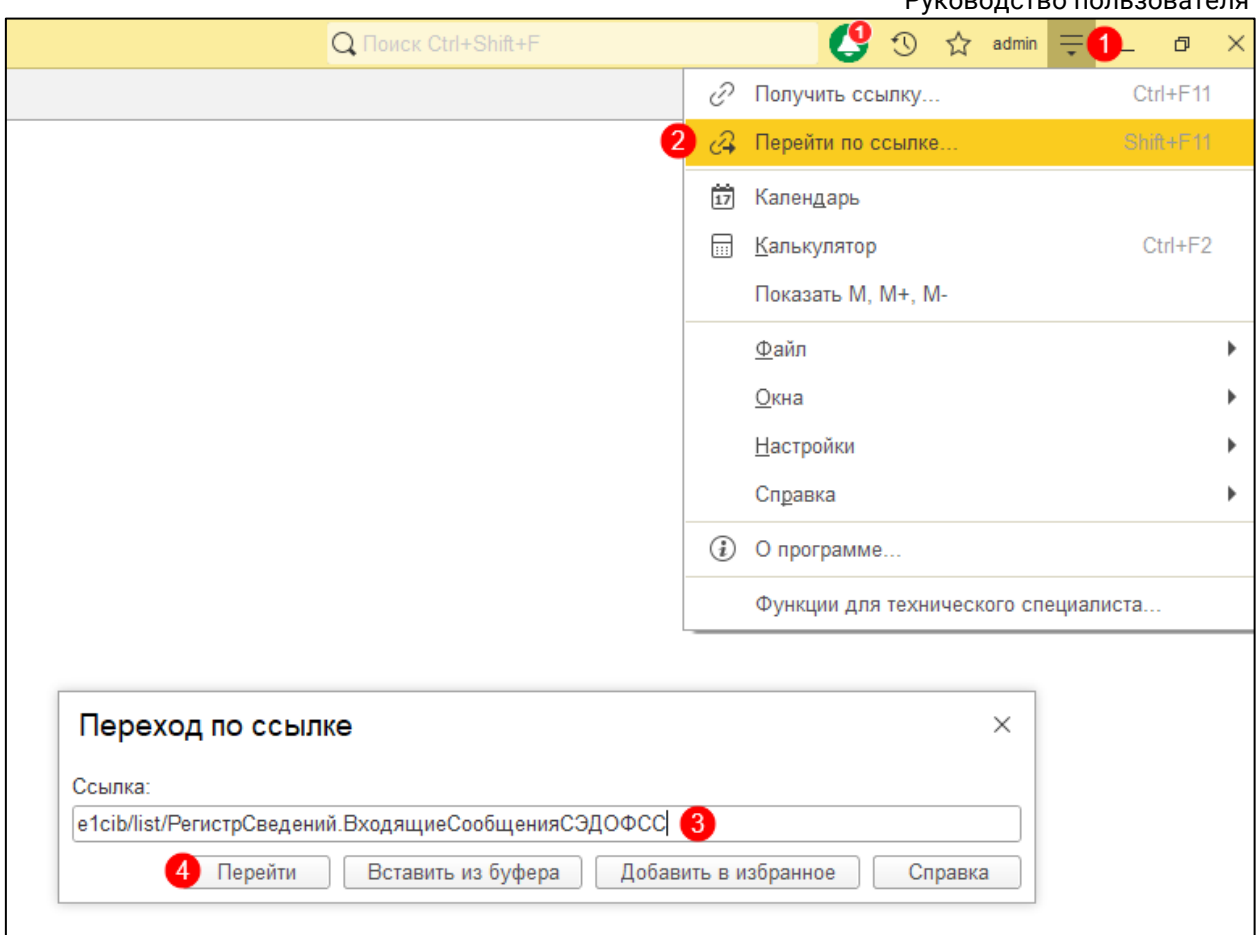

2. Чтобы создать новую запись, нажмите правой кнопкой мыши и выберите **Создать**:

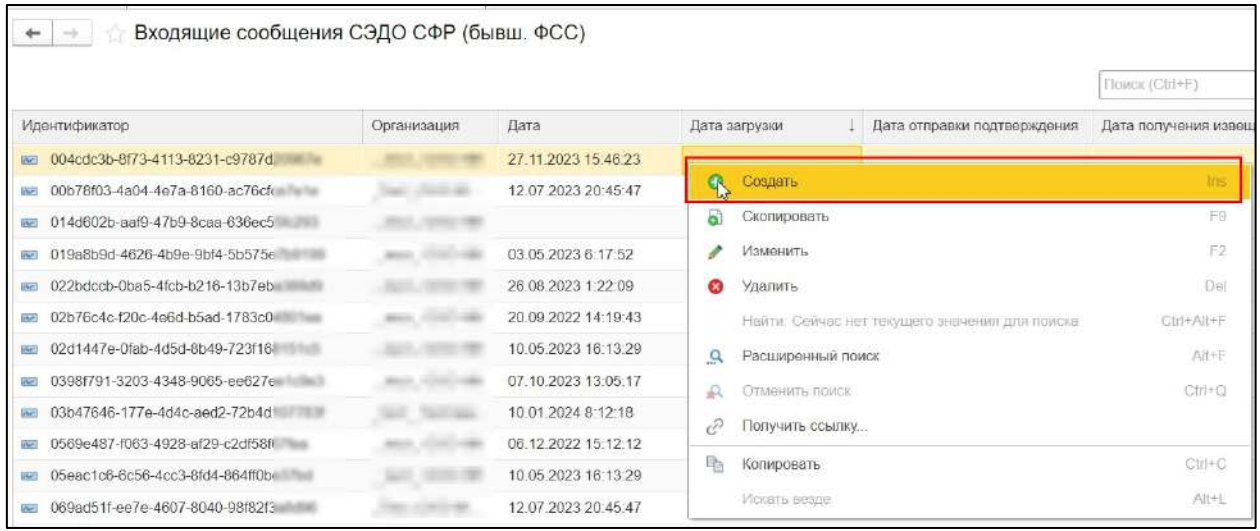

3. Выберите организацию *(1)*. В поле **Идентификатор** *(2)* укажите идентификатор сообщения СЭДО. Для загрузки сообщения с сервера СФР нажмите кнопку **Еще** *(3)* →**Получить с сервера СЭДО** *(4)*:

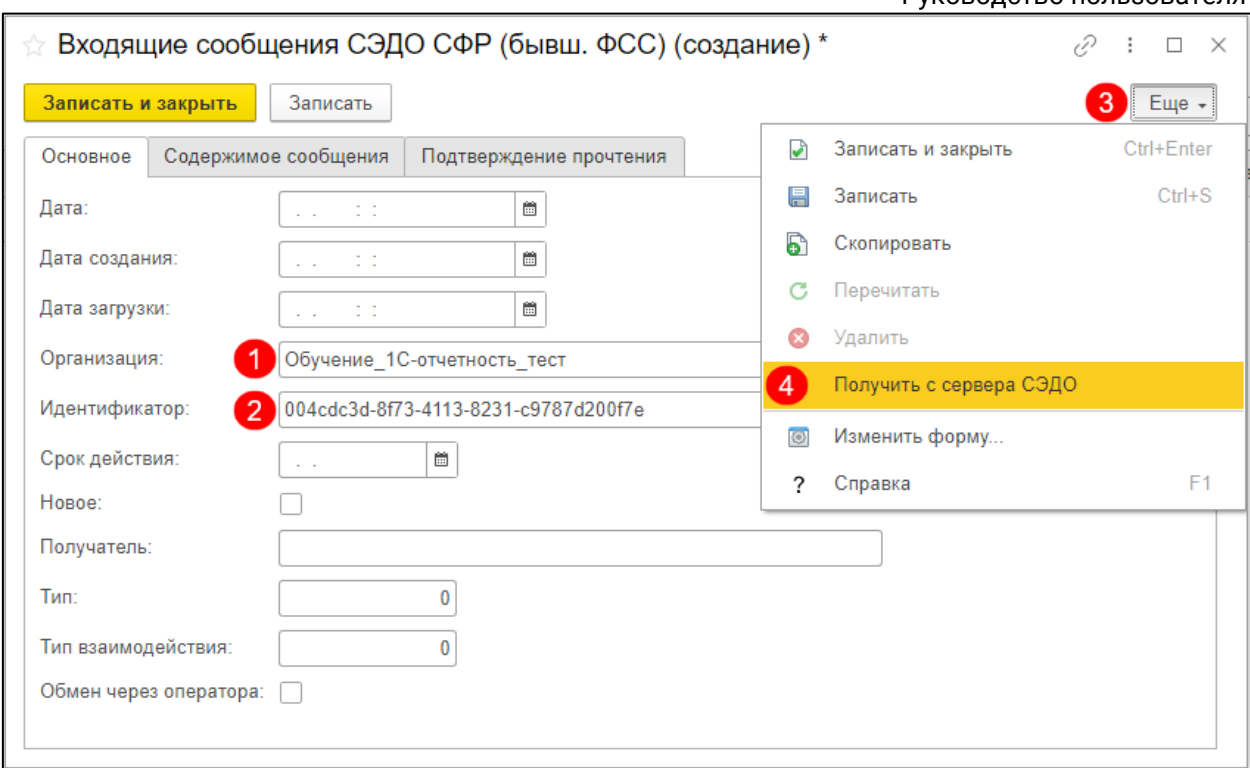

Cообщение СЭДО будет загружено и **Входящий запрос СЭДО** появится в программе.

#### **7.11.7.2.4. Исходящее сообщение о страховых случаях**

Документ нужно создавать, когда страхователю необходимо произвести инициирование выплаты:

- при назначении пособия по уходу за ребенком (самый частый вариант использования);
- для других видов пособий, когда не поступил входящий запрос от СФР (бывш. ФСС) в базу 1С. Например, когда сотрудник приносит работодателю больничный лист в бумажном виде. На основании него бухгалтер рассчитывает больничный лист и отправляет исходящее сообщение о страховом случае;
- если нужно выполнить перерасчет/корректировку по ранее отправленным данным в ФСС.

Путь для ЗУП 3.1: **Кадры → Исходящие сообщения о страховых случаях ФСС**.

Путь для БП 3.0: **Зарплата и Кадры → Исходящие сообщения о страховых случаях ФСС**:

# 1С-Отчетность.

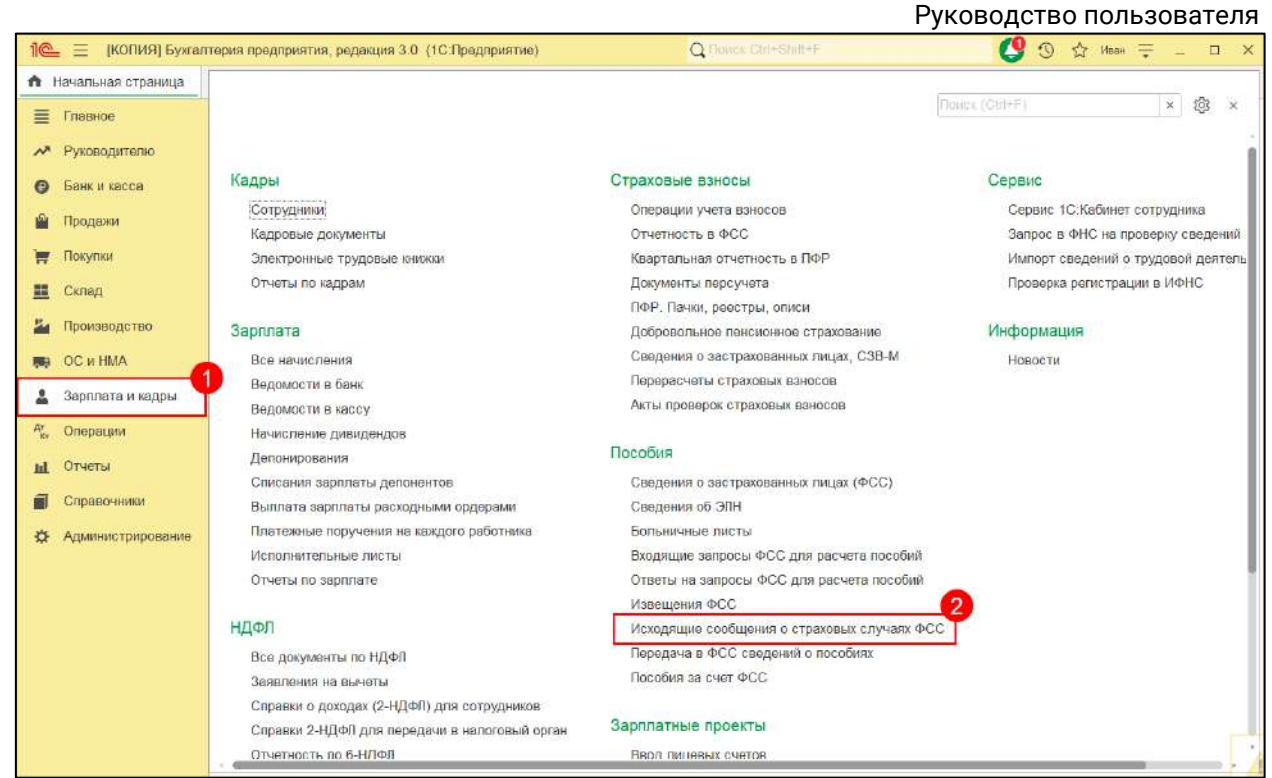

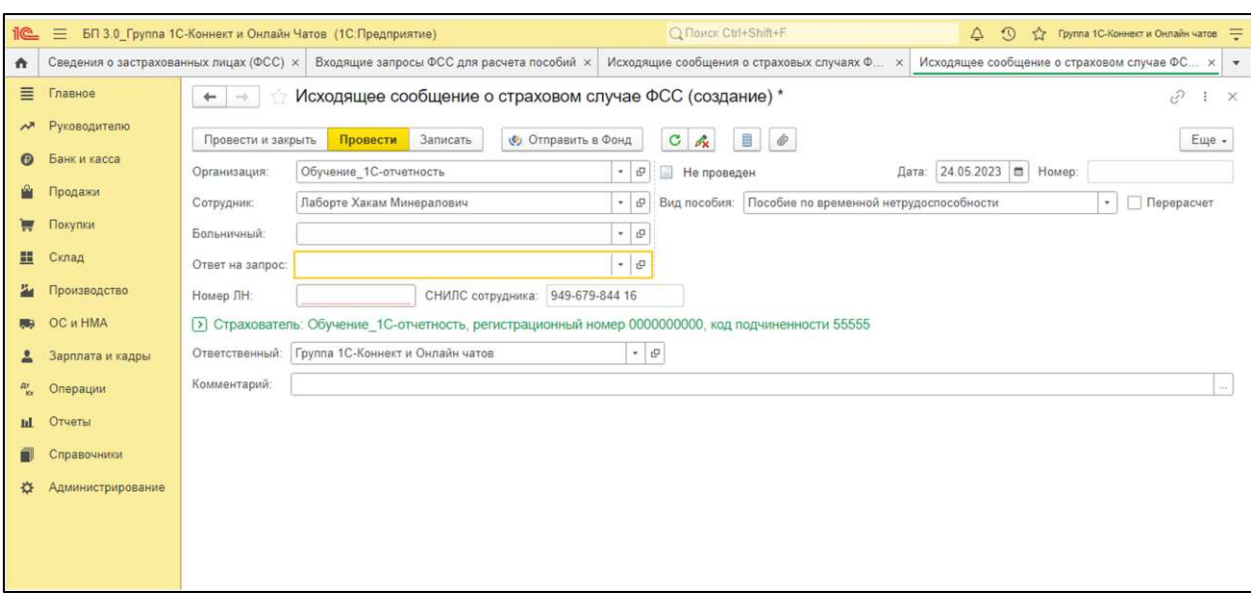

#### <span id="page-169-0"></span>**7.11.7.2.5. Извещения ФСС**

Извещения ФСС – извещения из СФР (бывш. ФСС) о представлении недостающих документов для прямой выплаты пособий.

Извещения ФСС реализованы во многих управляемых конфигурациях 1С, например:

- Бухгалтерия предприятия (начиная с версии 3.0.87.22) (Зарплата и кадры → Извещения ФСС)
- Зарплата и кадры (начиная с версии 3.1.14) (Кадры → Извещения ФСС)
- 1С:Уполномоченном представителе (Персонифицированный учёт → Извещения ФСС)

*Проверить, направлены ли в сторону страхователя извещения от СФР (бывш. ФСС), можно в личном кабинете СФР (бывш. ФСС).*

*Чтобы проверить доступность до сервера, измените регистрационный номер ФСС в реквизитах организации (например, поменяйте один символ). Если при нажатии на Получить из ФСС поступит ошибка, связанная с некорректным регистрационным номером, значит доступность до сервера есть.*

#### **7.11.7.3. Сообщения об изменении состояний ЭЛН**

Сообщения ФСС об изменении состояний ЭЛН это информация от ФСС об изменении состояния электронного листка нетрудоспособности сотрудника (открытие, закрытие больничного и т.д.).

Реализовано только в «зарплатных» управляемых конфигурациях (Зарплата и управление персоналом, Зарплата и кадры государственного учреждения).

*Для работы сообщений ФСС об изменении статусов ЭЛН больше не требуется оформлять соглашение с ФСС и получать согласия от сотрудников на получение уведомлений об ЭЛН.*

#### **7.11.7.3.1. Включение функционала «Сообщения об изменении состояний ЭЛН»**

Для подключения механизма СЭДО по ЭЛН перейдите в карточку организации. Для этого откройте раздел **Настройка → Организации**. Далее на вкладке **ЭДО** откройте ссылку **Настройки социального электронного документооборота** и установите флажок **Получать сообщения об изменении состояний ЭЛН**:

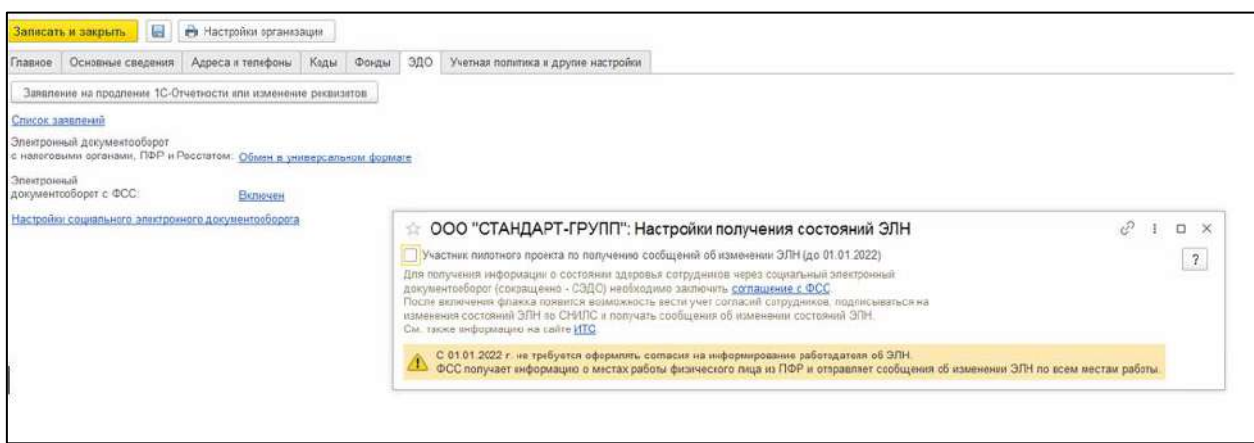

После установки этого флажка в разделе **Кадры** будет доступно рабочее место **Сообщения ФСС об изменении ЭЛН**, в котором можно подписаться и получать сообщения об изменении состояний ЭЛН из ФСС.

Руководство пользователя

### **7.11.7.3.2. Включение подписки на получение сообщений об изменении состояний ЭЛН**

Для включения подписки на получение сообщений перейдите по пути **Кадры → Согласия на уведомления об ЭЛН** и нажмите кнопку **Включить подписку**. В открывшемся окне выделите сотрудника и нажмите **Включить подписку**. Если выделить несколько сотрудников, то подписка включится по нескольким:

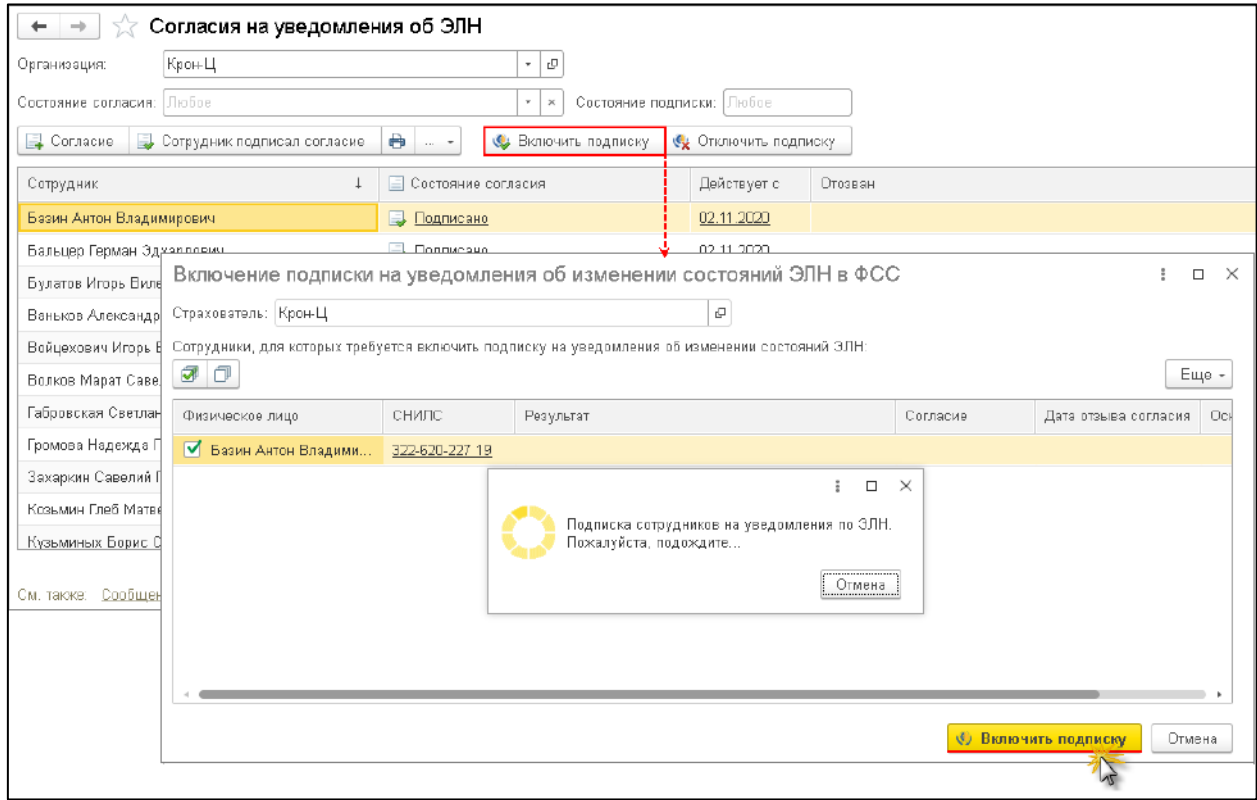

После отправки запроса отобразится статус **Запрос успешно отправлен**.

Далее выполняется запрос в ФСС о включении подписки. Входящее сообщение от ФСС о включении подписки происходит автоматически, после чего появляется результат – **Подписка включена**. Напротив сотрудника, по которому была включена подписка будет указано состояние подписки - **Включена**:

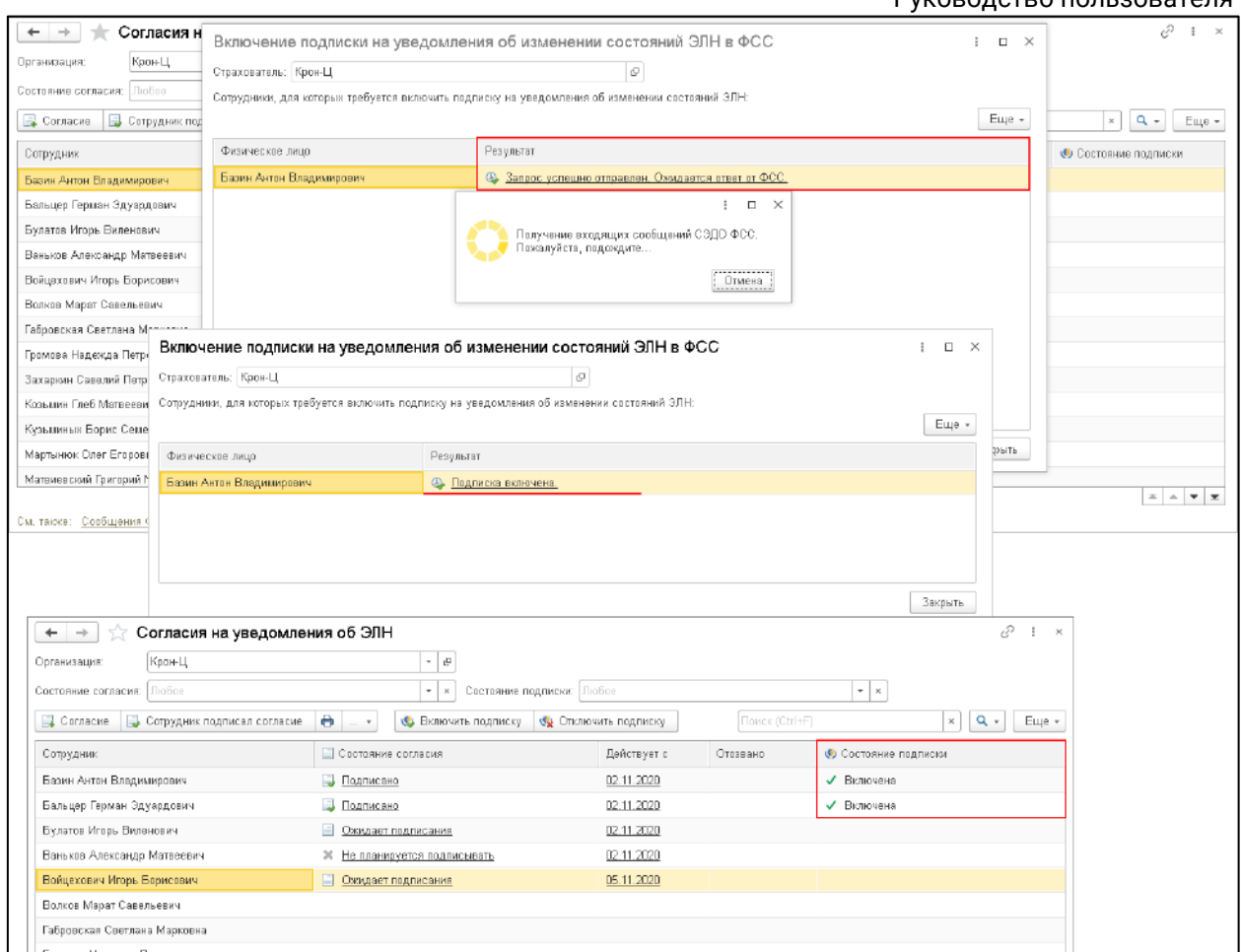

### Если не удалось отправить запрос, то появится информационное сообщение об ошибке:

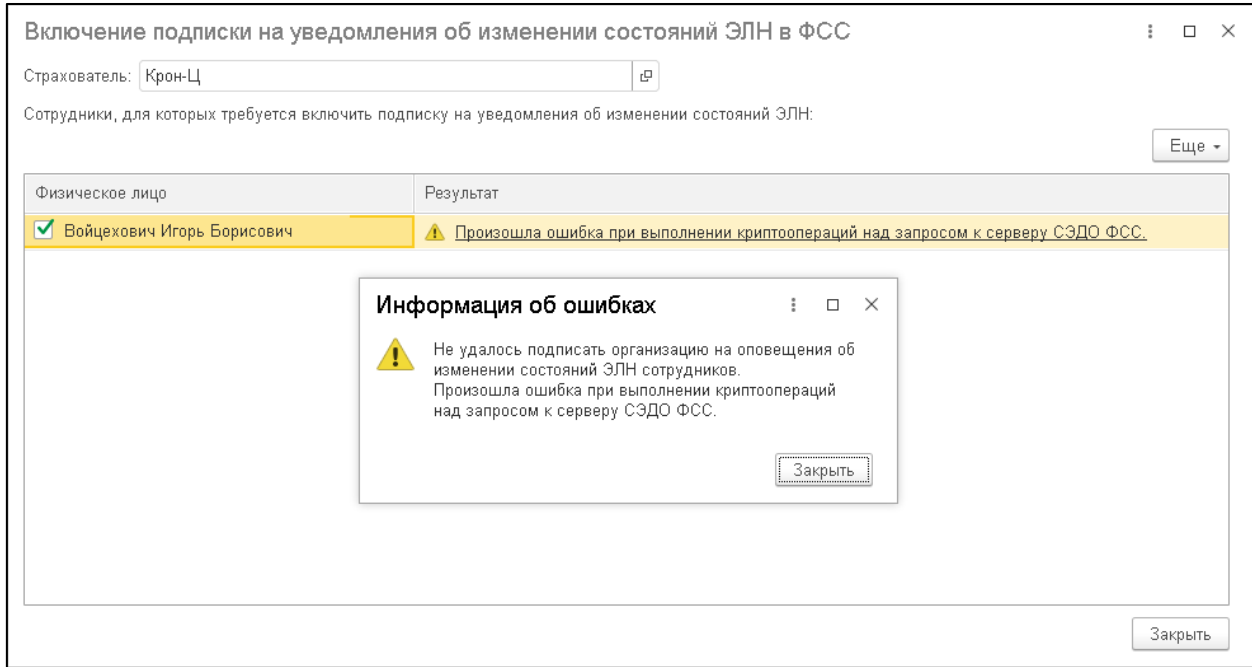

При необходимости можно поменять статус согласия на **Отозвано**, а также отключить подписку:

1С-Отчетность. Руководство пользователя

| Согласия на уведомления об ЭЛН<br>$\rightarrow$<br>$\leftarrow$                                                  |                              |                          | €<br>$\mathbb{R}$           |
|----------------------------------------------------------------------------------------------------|------------------------------|--------------------------|-----------------------------|
| КронЦ<br>ا⊙ ∗<br>Организация:                                                                                    |                              |                          |                             |
| Состояние подписки: Любое<br>Любое<br>Состояние согласия:<br>$\star$   $\times$                                  |                              | $\star$   $\times$       |                             |
| $\theta$ $-$<br><b>В Согласие</b> В Сотрудник подписал согласие<br>Сх Отключить подписку<br>С. Включить подписку |                              | Поиск (Ctrl+F)           | $Q -$<br>Еще -<br>$\times$  |
| Сотрудник                                                                                                    | Остояние согласия            | Действует с Отозвано     | <b>©</b> Состояние подписки |
| Базин Антон Владимирович                                                                                         | Подписано                    | 02.11.2020               | √ Включена                  |
| Бальцер Герман Эдуардович                                                                                        | • Подписано                  | 02.11.2020               | √ Включена                  |
| Булатов Игорь Виленович                                                                                          | <b>В Ожидает подписания</b>  | 02.11.2020               |                             |
| Ваньков Александр Матвеевич                                                                                      | ※ Не планируется подписывать | 02.11.2020               |                             |
| Войцехович Игарь Борисович                                                                                       | Подписано                    | 02.11.2020               | √ Включена                  |
| Волков Марат Савельевич                                                                                          | • Отозвано                   | 02.11.2020<br>02.11.2020 | √ Включена                  |
| Габровская Светлана Марковна.                                                                                    |                              |                          |                             |

#### **7.11.7.3.3. Получение сообщений**

В рабочем месте «Сообщения ФСС об изменении ЭЛН» получение сообщений происходит по кнопке **Получить из ФСС**. Сообщения приходят по тем сотрудникам, у которых подписано согласие и включена подписка.

Для удобства работы со списком сообщений предусмотрены кнопки отбора для показа сообщений: **Все сообщения**, **Актуальные** и **Требующие обработки**.

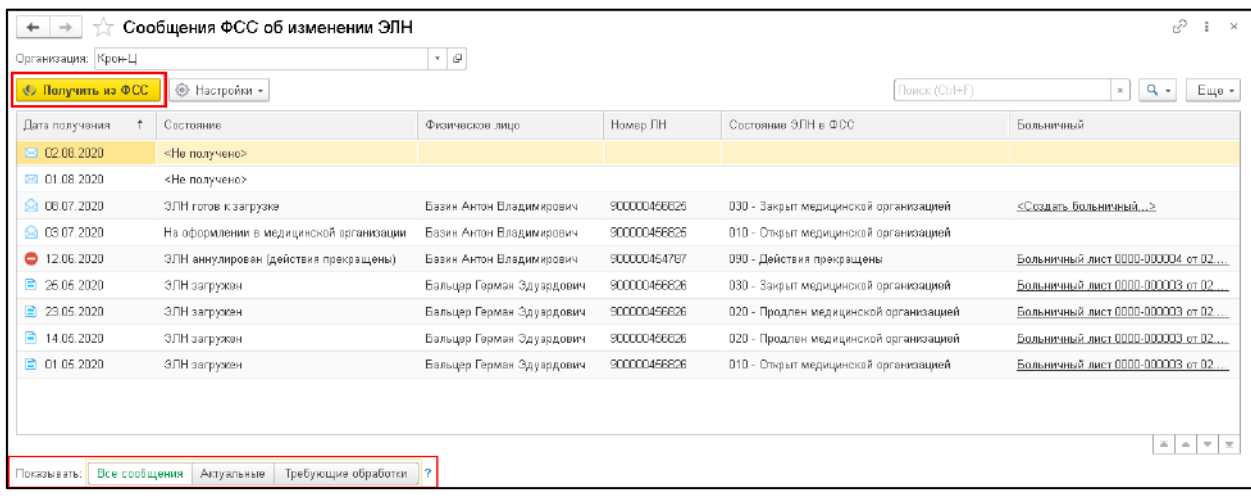

Если установлен статус больничного, что он закрыт медицинской организацией, то в колонке **Больничный** отобразиться **Создать больничный**. Если нажать на эту ссылку, автоматически создастся документ, в котором можно будет загрузить ЭЛН. После работы с документом его необходимо провести. Если установлен статус аннулирования больничного, то нужно произвести необходимые действия в отношении ранее проведенных больничный листов в программе.

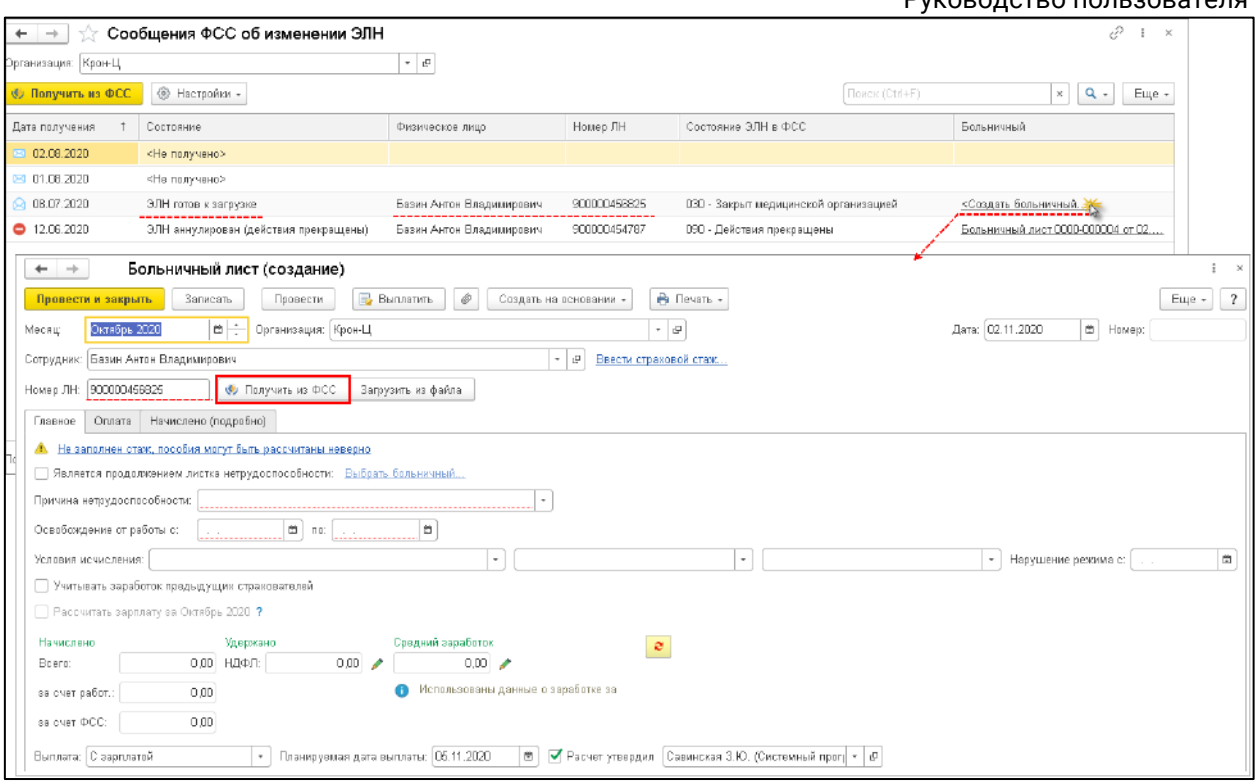

После того, как произведена работа с ЭЛН и произведен сбор всех необходимых документов, в ФСС необходимо отправить реестр для выплаты пособий и реестр ЭЛН.

### **7.11.7.4. СЭДО СФР (бывш. ФСС) в филиалах, не зарегистрированных в ФСС**

Реализована поддержка СЭДО СФР (бывш. ФСС) в организациях-обособленных подразделениях (филиалах), не зарегистрированных в СФР (бывш. ФСС).

Признаком того, что филиал взаимодействует с СФР (бывш. ФСС) от имени головной организации является:

- незаполненный регистрационный номер и дополнительный код ФСС филиала;
- регистрационный номер/дополнительный код филиала, совпадающий с регистрационным номером/дополнительным кодом головной организации.

1С-Отчетность. Руководство пользователя

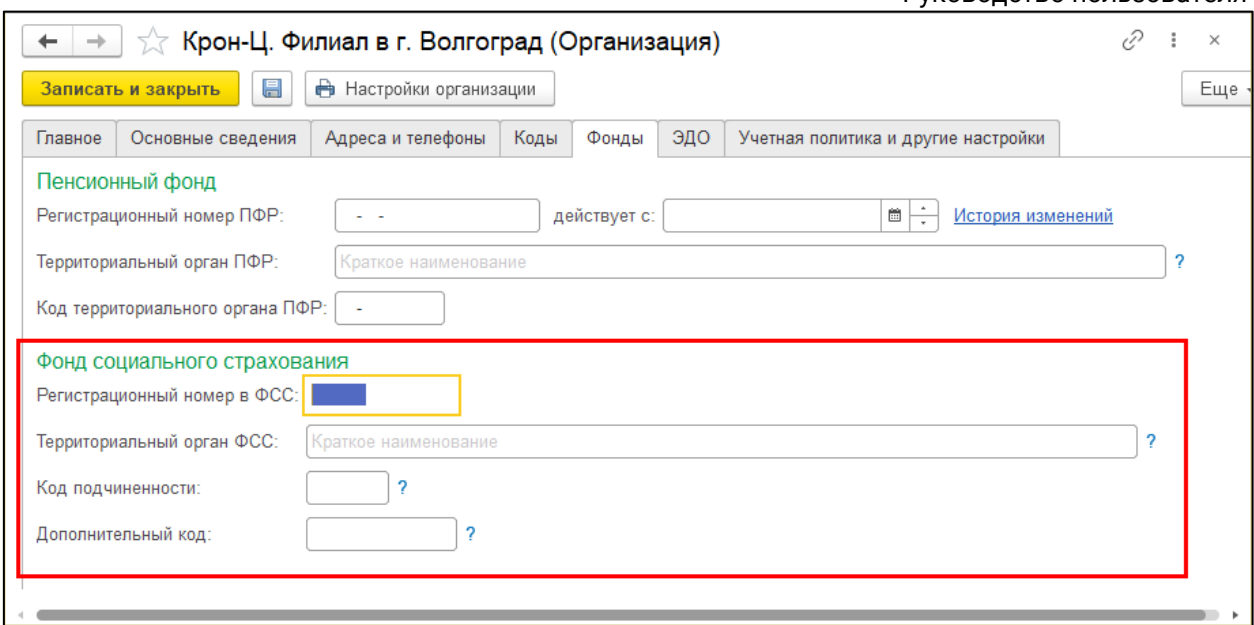

### **7.11.7.5. СЭДО операторская схема обмена**

Появилась возможность обмениваться документами СЭДО с СФР (бывш. ФСС) через оператора сдачи отчетности "КАЛУГА АСТРАЛ". Операторская схема работает у клиентов, которые имеют действующую (активную) лицензию сервиса 1С-Отчетность. Если 1С-Отчетность не подключена, взаимодействие с СЭДО останется в прежнем режиме без участия оператора.

Обмен через оператора будет недоступен в случаях:

- если сертификат в настройках обмена с СФР (бывш. ФСС) отличается от сертификата учетной записи 1С-Отчетность;
- если по учетной записи истекла лицензия;
- если в настройках обмена с СФР (бывш. ФСС) установлен флага "Обмен по СЭДО напрямую".

Операторская схема уже запущена в следующих конфигурациях:

- 1C Fresh БП, версия 3.0.143.42;
- БП базовая, обычная и КОРП, версия 3.0.143.42;
- БГУ базовая, обычная и КОРП, версия 2.0.94.37;
- 1С Бухобслуживание;
- ЗУП, ЗУП базовая и ЗУП КОРП, версия 3.1.27.113;
- ЗУП, ЗУП базовая и ЗУП КОРП, версия 3.1.28.12;
- ЗКГУ, ЗКГУ базовая и ЗКГУ КОРП, версия 3.1.27.113;
- ЗКГУ, ЗКГУ базовая и ЗКГУ КОРП, версия 3.1.28.12;
- Комплексная автоматизация, редакция 2, версия 2.5.15.49;
- ERP, версия 2.5.12.167;
- Садовод (базовая), версия 3.0.143.10;
- Гаражи, редакция, версия 3.0.143.3;

Уполномоченный представитель, версия 1.0.67.1.

*По информации от разработчиков, в остальных управляемых конфигурациях поддержка будет начиная с Библиотеки Регламентированной Отчетности (БРО) 1.2.1.196.*

Проверить, включить или отключить обмен с СЭДО через оператора можно в настройках обмена с СФР (бывш. ФСС). Перейдите в раздел **Отчеты → Регламентированные отчеты → Настройки → Настройки обмена с контролирующими органами → Расширенные настройки → Настройки обмена с СФР (бывш. ФСС)**:

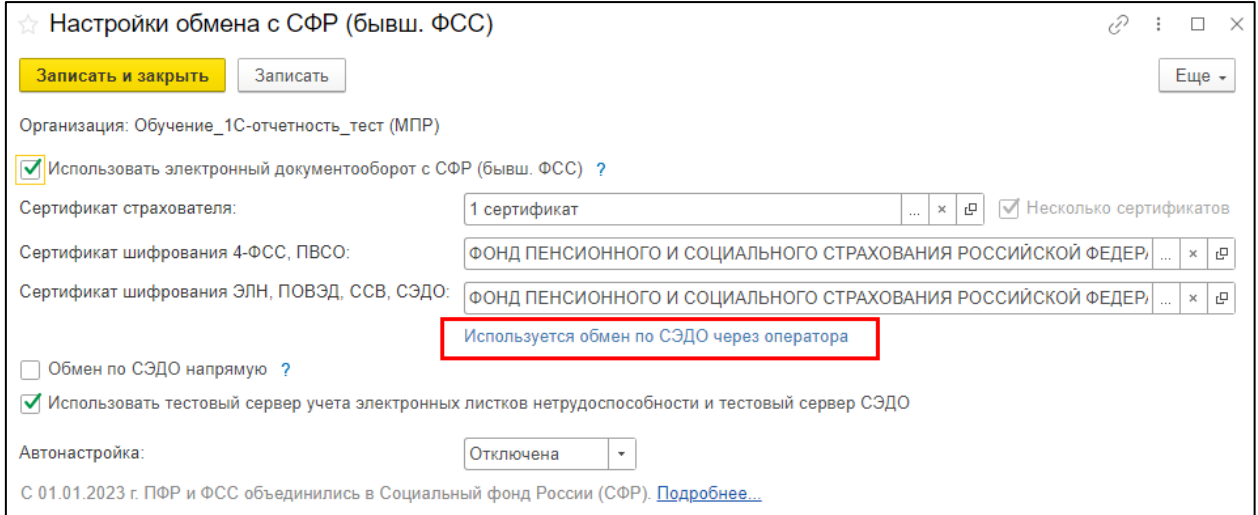

#### Чтобы отключить обмен по СЭДО через оператора, отметьте пункт **Обмен по СЭДО напрямую**:

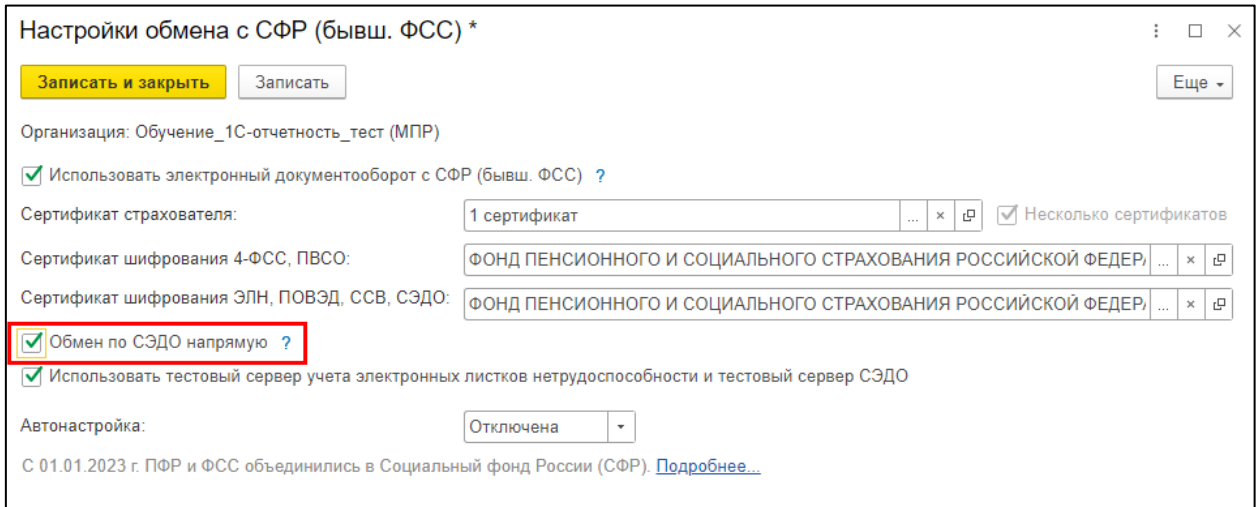

# **7.12. Документооборот с ЦБ РФ**

#### **7.12.1. Подключение направления ЦБ РФ (на примере БП 3.0 КОРП)**

*Подключение направления ЦБ РФ реализовано в конфигурациях:*

- *Бухгалтерия предприятия, редакция 3.0 КОРП;*
- *Бухгалтерия государственного учреждения 2.0 КОРП;*
- *Комплексная автоматизация;*
- *1С:Управление холдингом;*
- *1С:ERP Управление холдингом;*
- *1С:ERP Управление предприятием.*

Для подключения направления перейдите в раздел **Отчеты** *(1)* **→ Регламентированные отчеты** *(2)*:

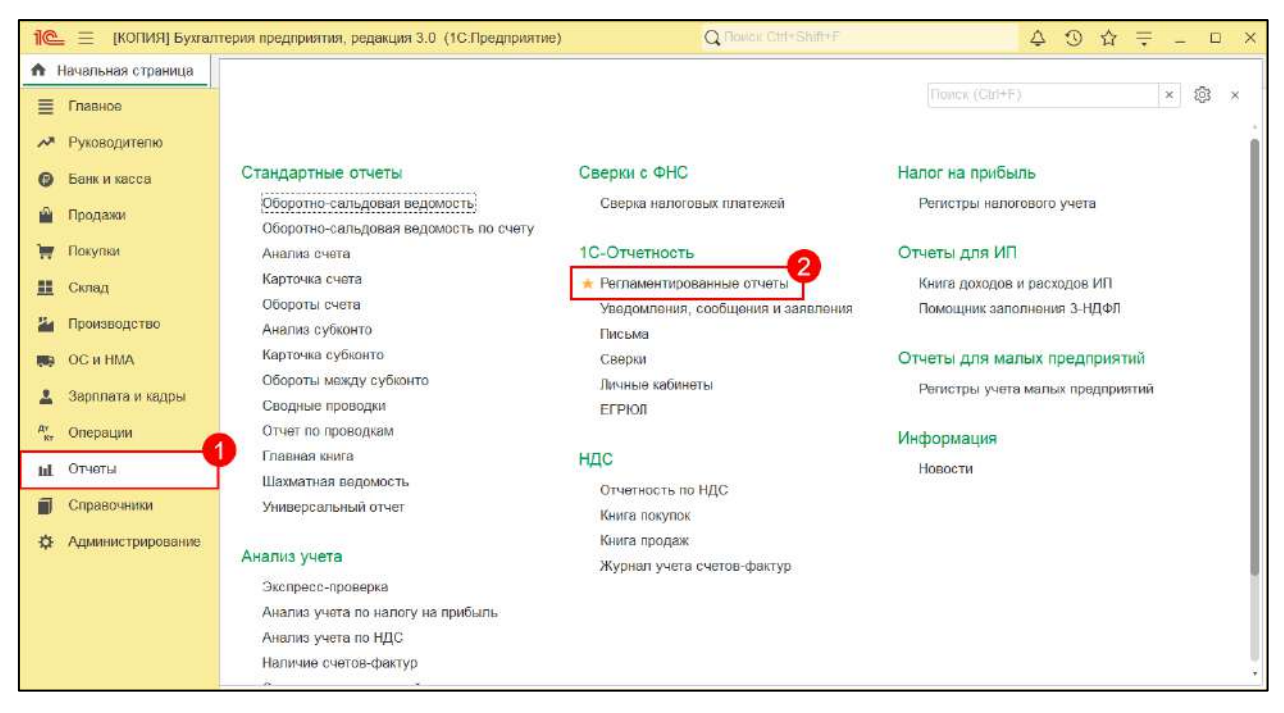

Далее откройте **Настройки** *(1)* **→ Заявление на продление 1С-Отчетности или изменение реквизитов** *(2)*:

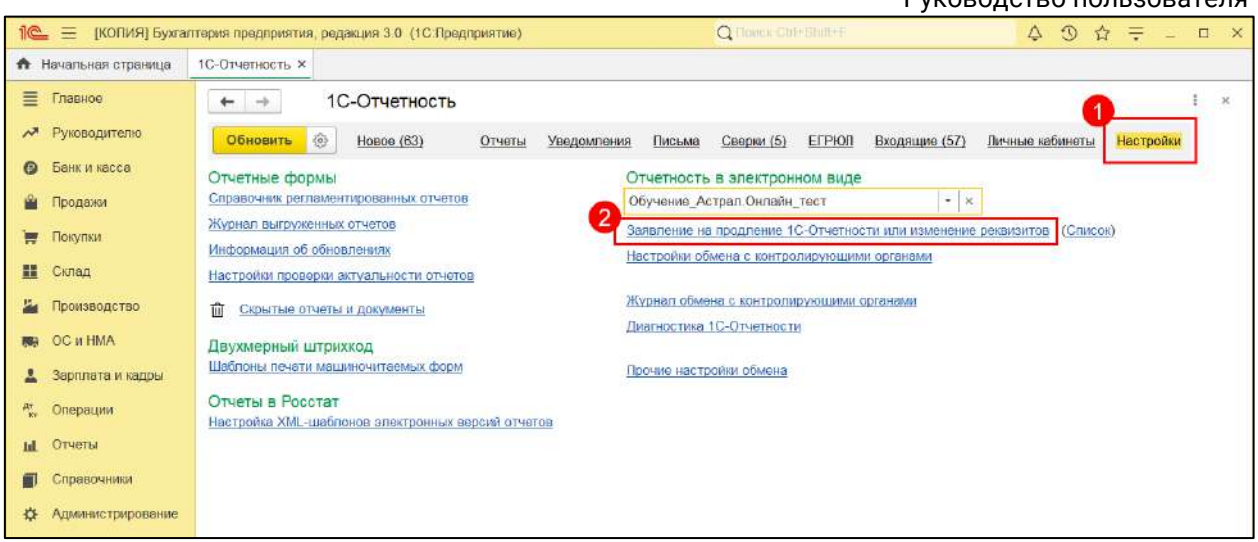

В заявлении откройте список гос. органов *(1)* и установите флажок напротив Банка России *(2)*, нажмите **Сохранить**:

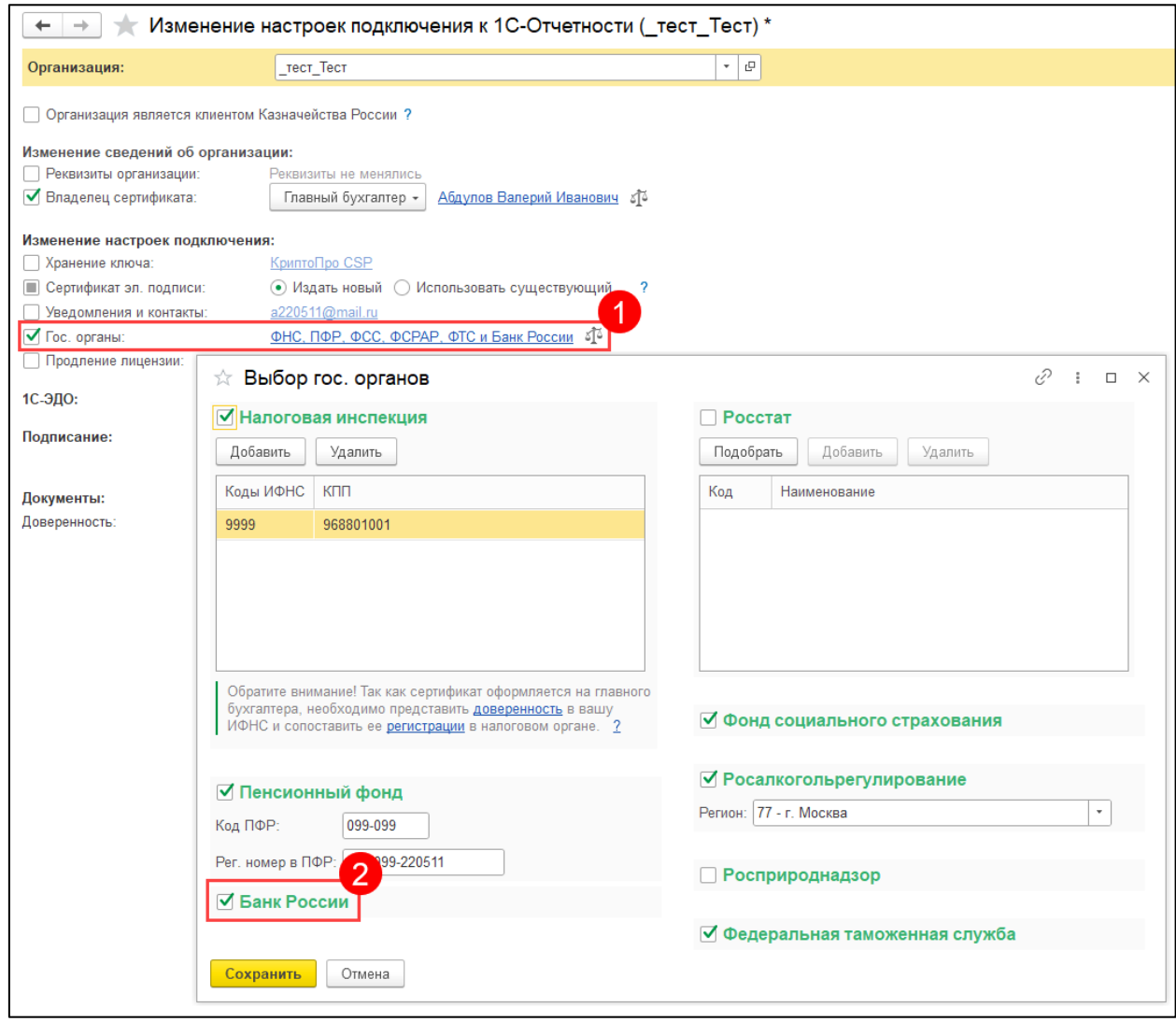

После этого нажмите кнопку **Далее → Отправить заявление**:

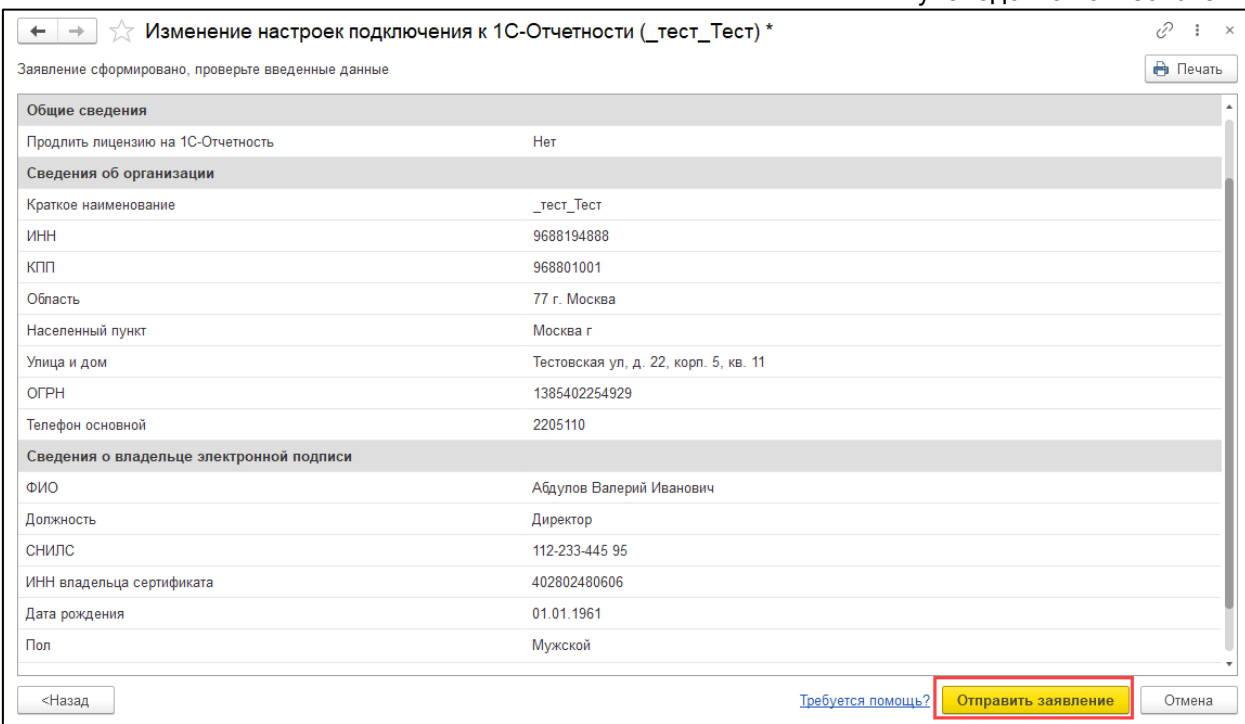

### **7.12.2. Формирование отчета**

Для формирования отчета перейдите в раздел **Отчеты → Регламентированные отчеты:**

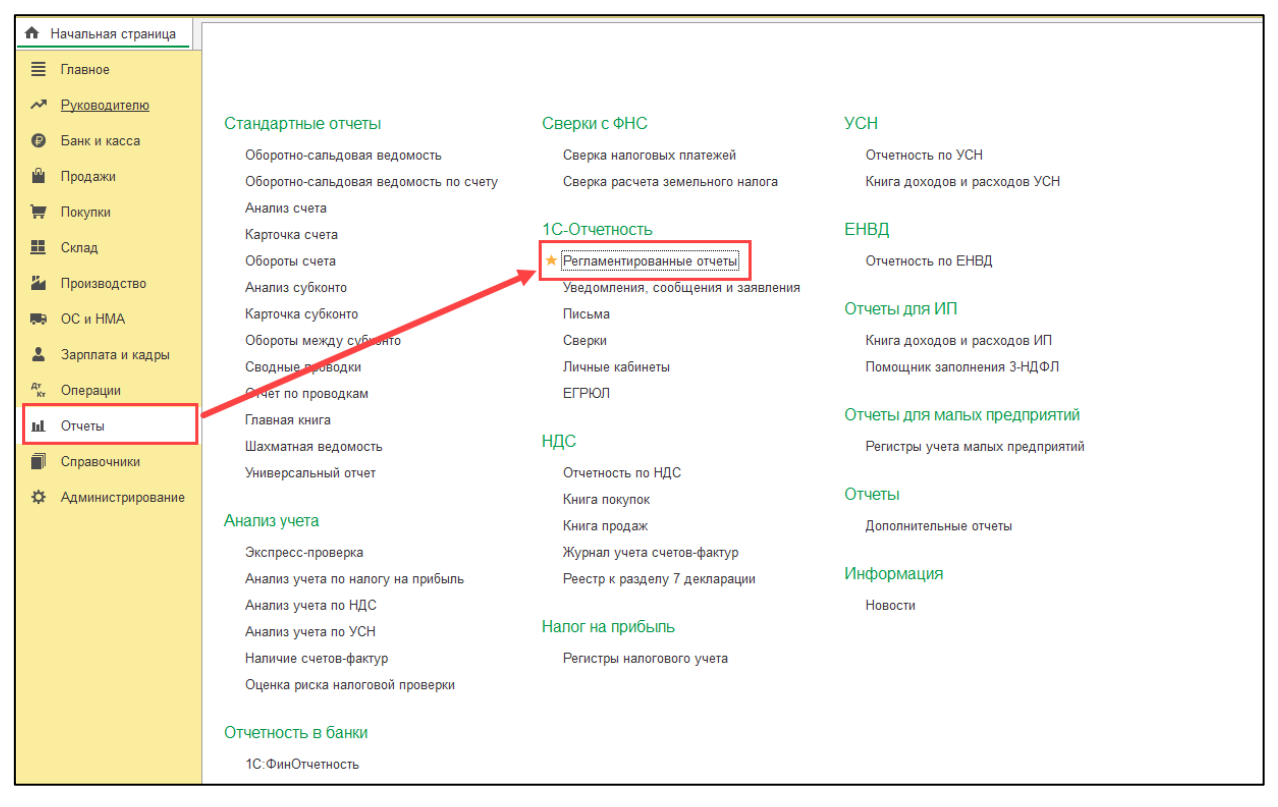

Нажмите кнопку **Создать**. В открывшейся форме **Виды отчетов** выберите требуемый отчет. Все отчеты ФСН находятся в группе **Отчетность ФСН в Банк России:**
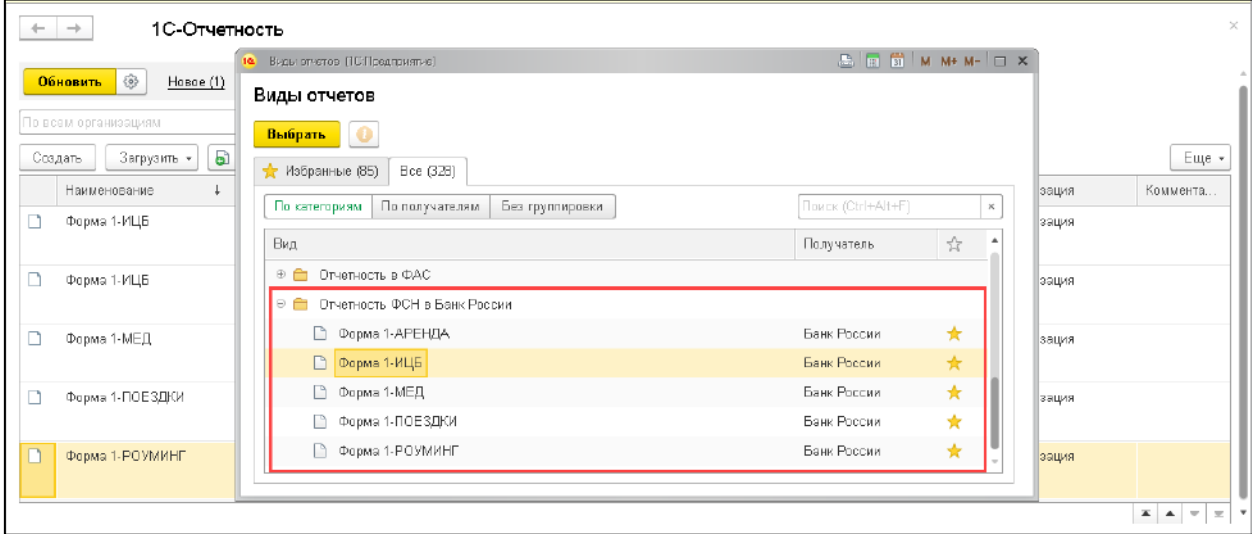

После выбора откроется основная форма отчета. Укажите организацию, отчетный период и нажмите кнопку **Создать:**

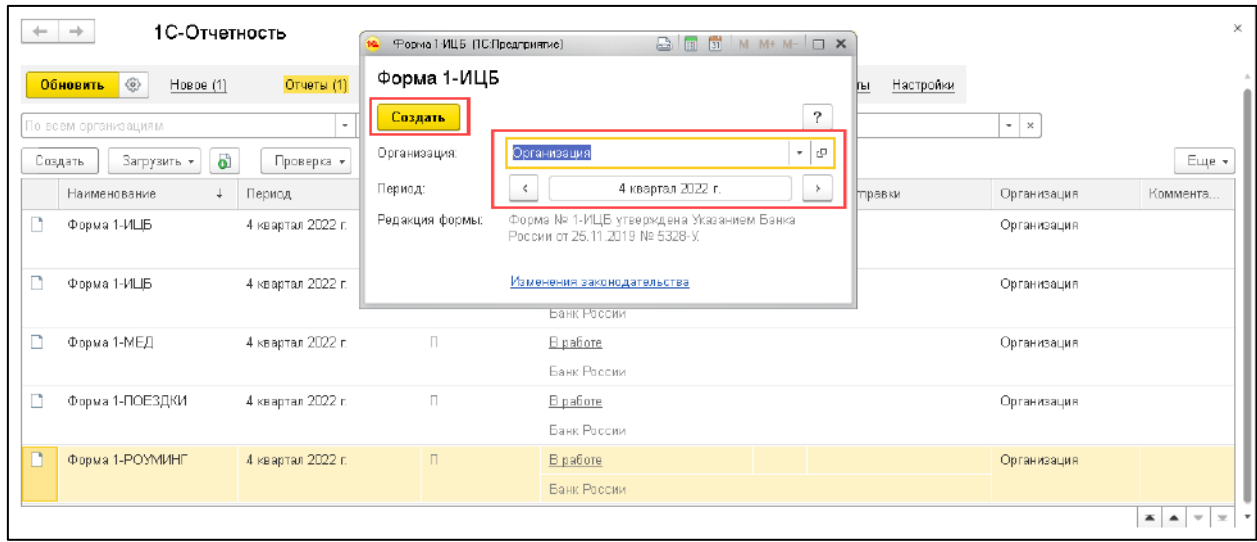

Откроется экранная форма для заполнения разделов отчета. Навигация по разделам в левой части формы:

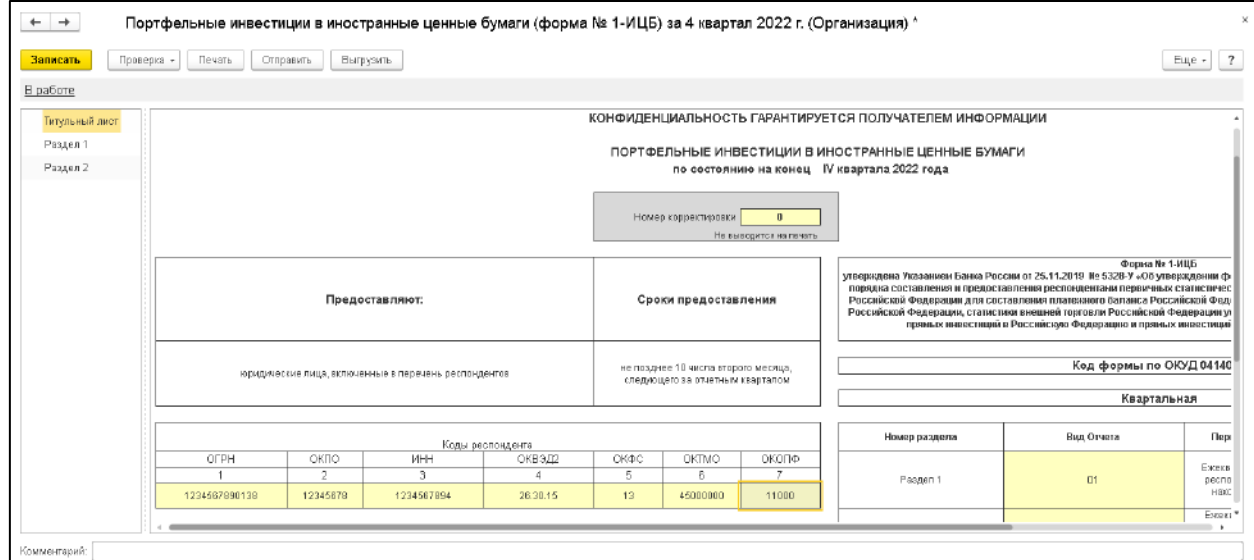

При нажатии кнопки **Выгрузить** будет выгружен заполненный шаблон в архивированном виде, в котором все проверки уже пройдены. Его можно распаковать, открыть в Excel и внести изменения или повторить проверку встроенными макросами.

Для отправки отчета нажмите кнопку **Отправить.**

Заполненную форму можно распечатать в виде, который приведен в Указаниях ЦБ. Для этого нажмите кнопку **Печать:**

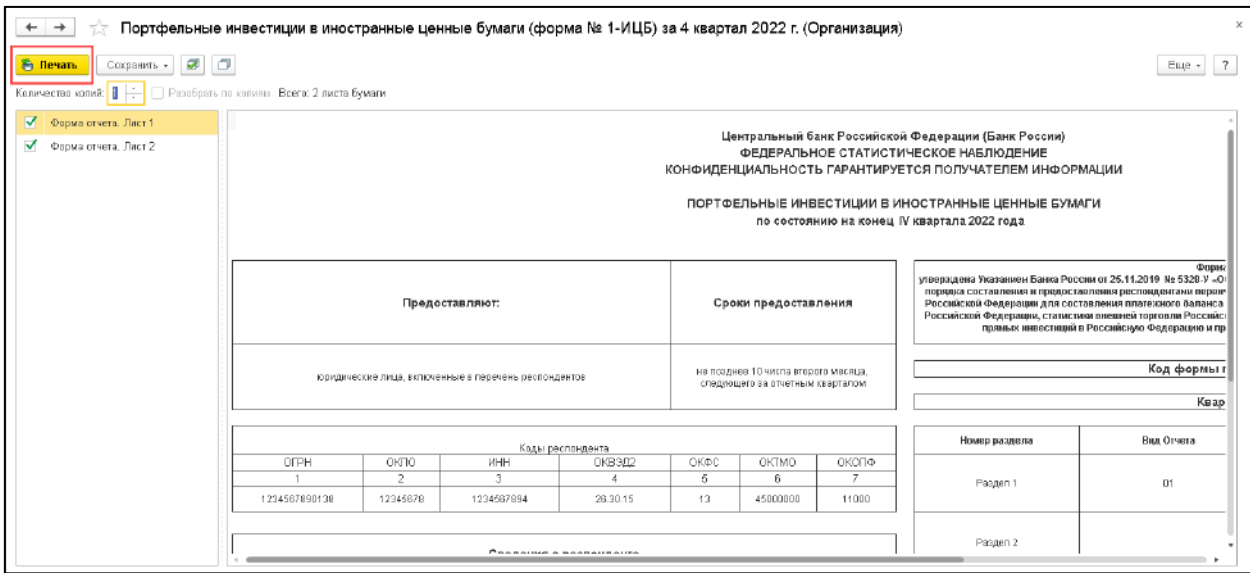

### **7.12.3. Машиночитаемая доверенность для Банка России**

### **7.12.3.1. Оформление машиночитаемой доверенности в 1С-Отчетности**

С 1 марта 2022 года в случае представления в Банк России отчетности, подписанной квалифицированной электронной подписью (КЭП) физического лица, являющегося представителем организации по доверенности, требуется одновременное представление машиночитаемой доверенности (далее – МЧД). Форма машиночитаемой доверенности Банка России установлена письмом Банка России от 8 сентября 2021 г. N 017-46-2/8806 и размещена на официальном сайте Банка России.

Для оформления МЧД в сервисе 1С-Отчетность перейдите на вкладку **Уведомления,** нажмите кнопку **Создать** и выберите в списке **Машиночитаемая доверенность (Банк России):**

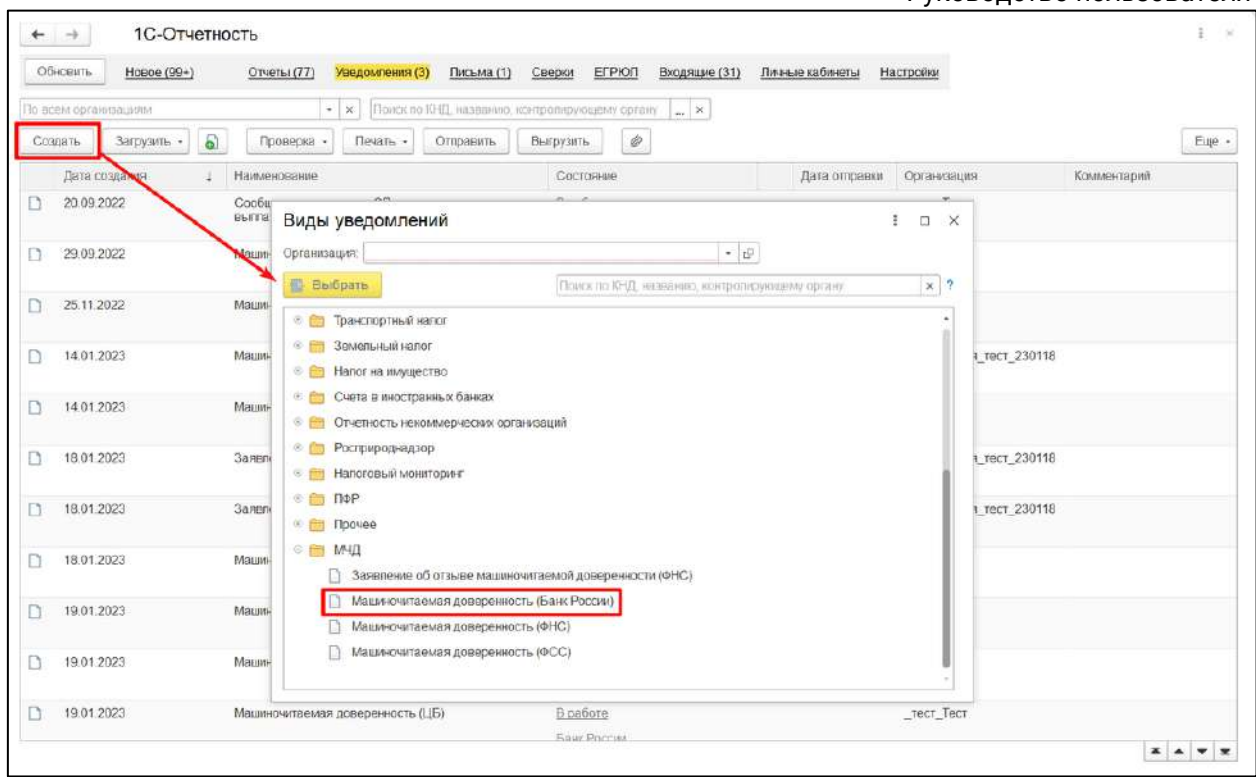

В открывшейся форме МЧД заполните все необходимые поля. При заполнении реквизита **Полномочия** можно выбрать сразу все полномочия, необходимые работнику для взаимодействия с Банком России, но можно указать и отдельные действия. Для этого перейдите по гиперссылке **Все** и выберите необходимые полномочия:

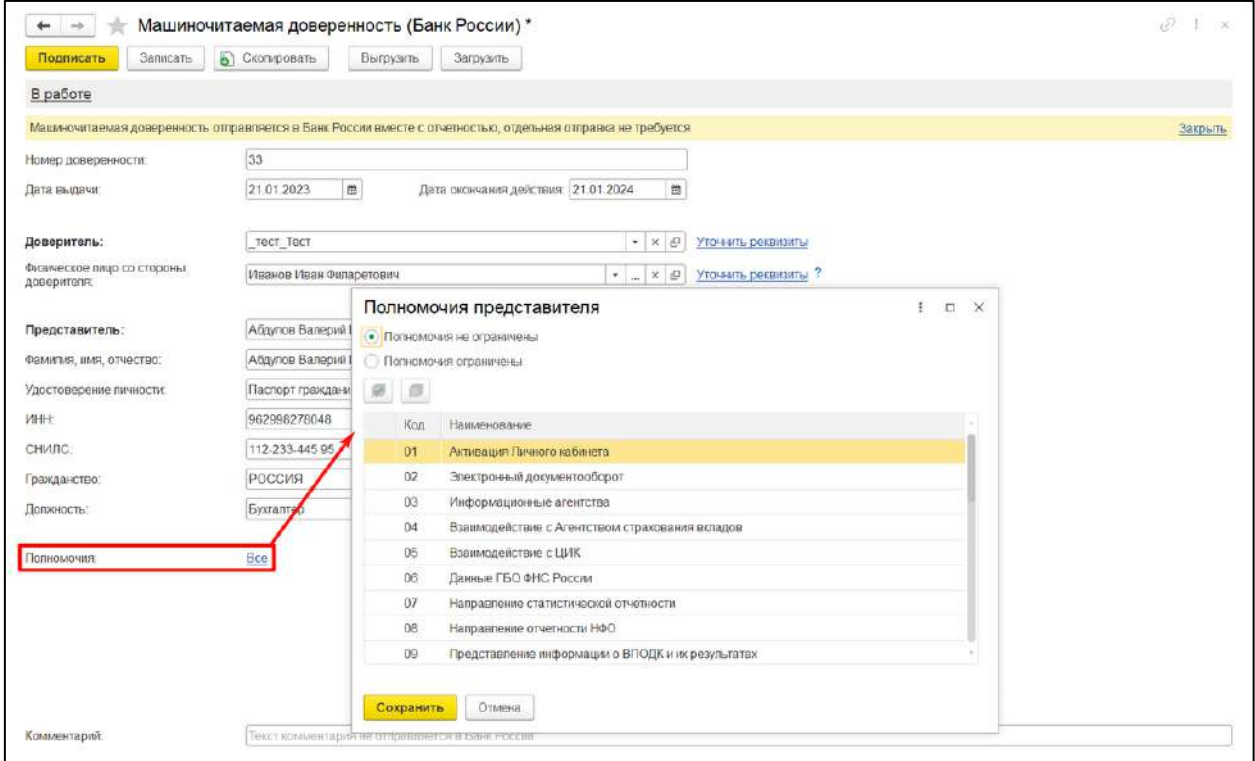

После заполнения всех реквизитов МЧД необходимо подписать квалифицированной электронной подписью (КЭП) руководителя организации. После подписания статус МЧД примет значение **Подписано** с указанием даты

### 1С-Отчетность.

Руководство пользователя

подписания. В связи с тем, что МЧД отправляется в Банк России вместе с отчетностью, отдельная отправка МЧД в Банк России не требуется.

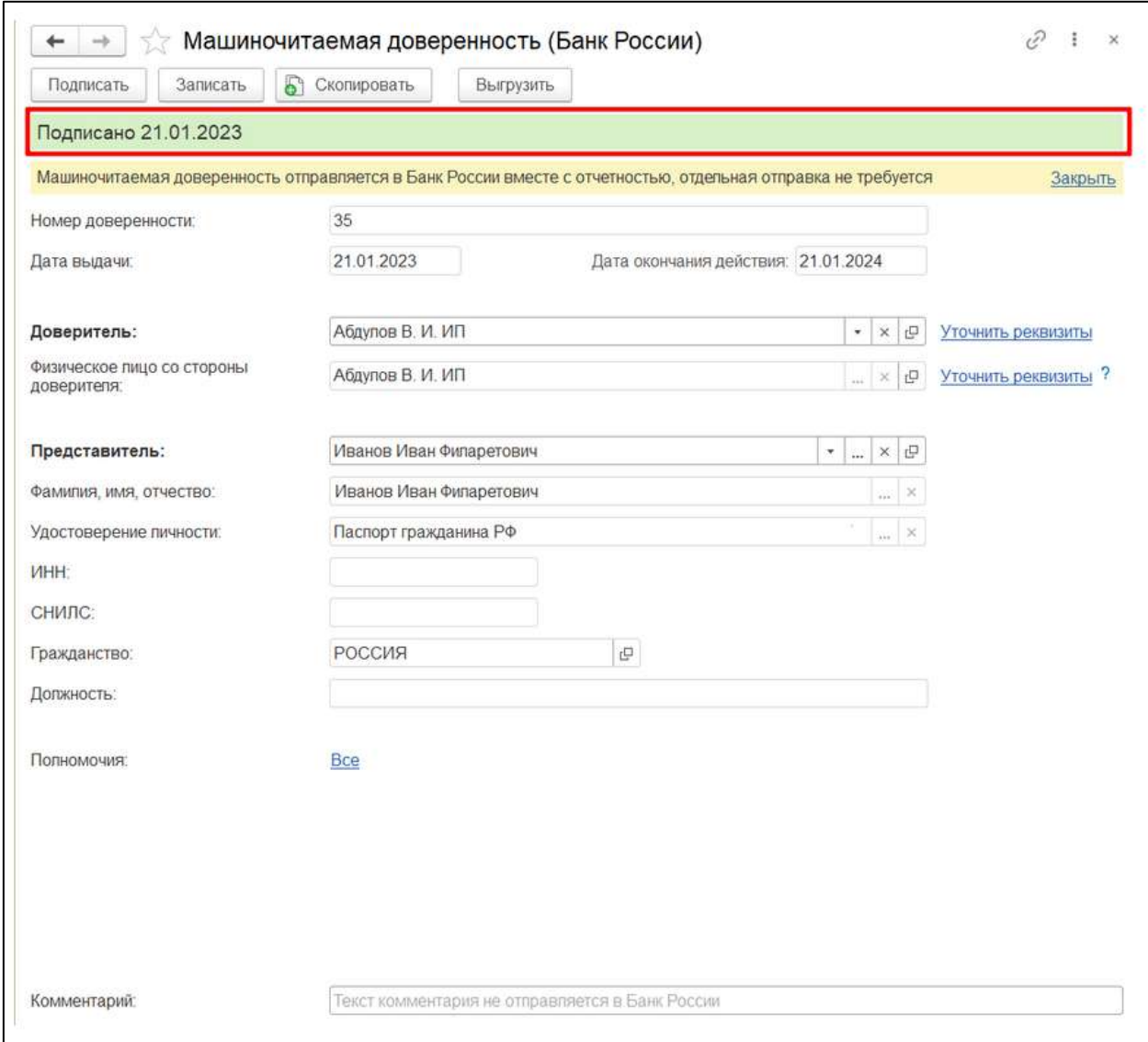

# **7.12.3.2. Выгрузка МЧД для Банка России из 1С-Отчетности**

При необходимости МЧД для Банка России можно выгрузить и использовать в другой программе. Для этого в форме МЧД нажмите кнопку **Выгрузить**. Если МЧД была подписана руководителем организации (доверителем), появится окно с подтверждением выгрузки файлов МЧД и подписи доверителя. После нажатия кнопки **Да** будет предложено выбрать каталог для сохранения и далее файлы будут выгружены. В случае, если МЧД не была подписана доверителем, будет выгружен только файл МЧД.

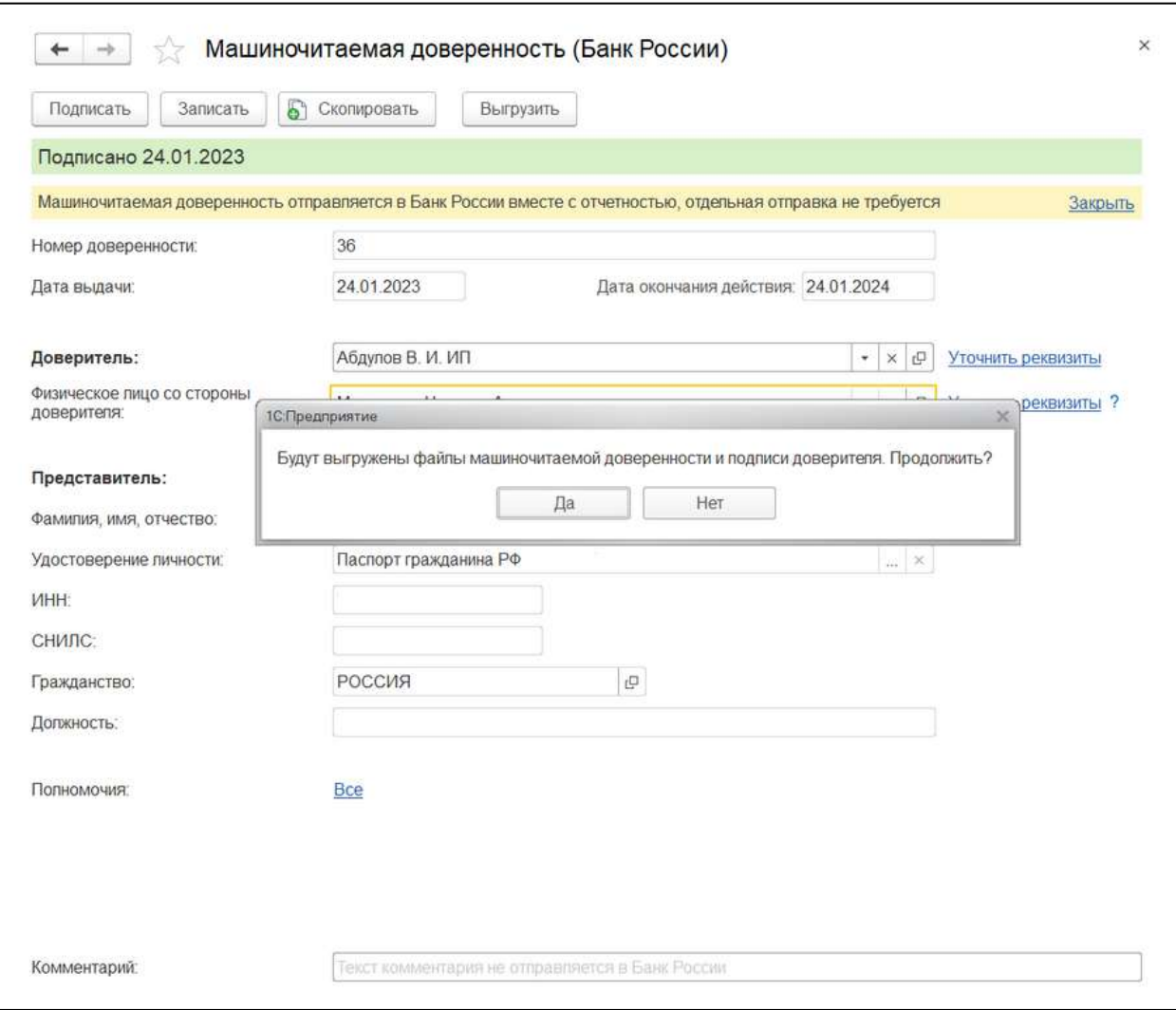

# **7.12.3.3. Загрузка МЧД для Банка России**

Если вы ранее оформили МЧД в одной программе 1С или на портале Банка России, а теперь хотите использовать ее в другой программе 1С, необязательно оформлять новую МЧД, можно использовать ранее оформленную. Для этого на закладке **Уведомления** нажмите кнопку **Загрузить** и выберите **Машиночитаемая доверенность (Банк России):**

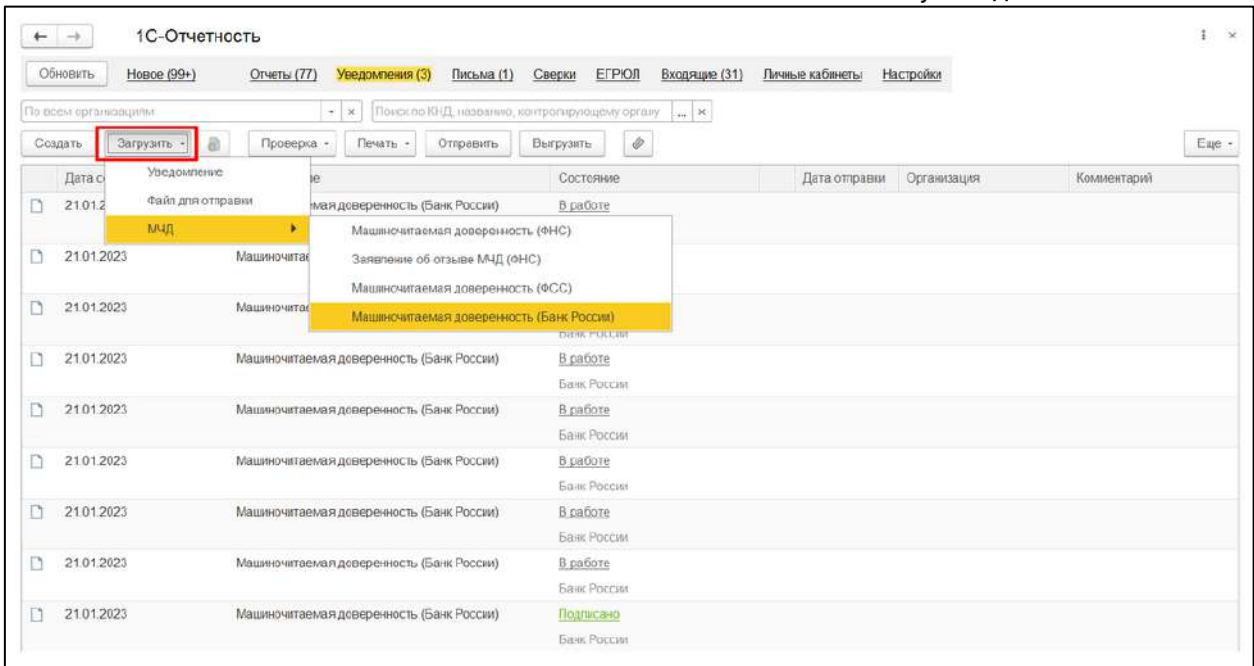

В открывшемся окне выберите файл доверенности в .xml формате, файл подписи доверителя и нажмите кнопку **ОК**:

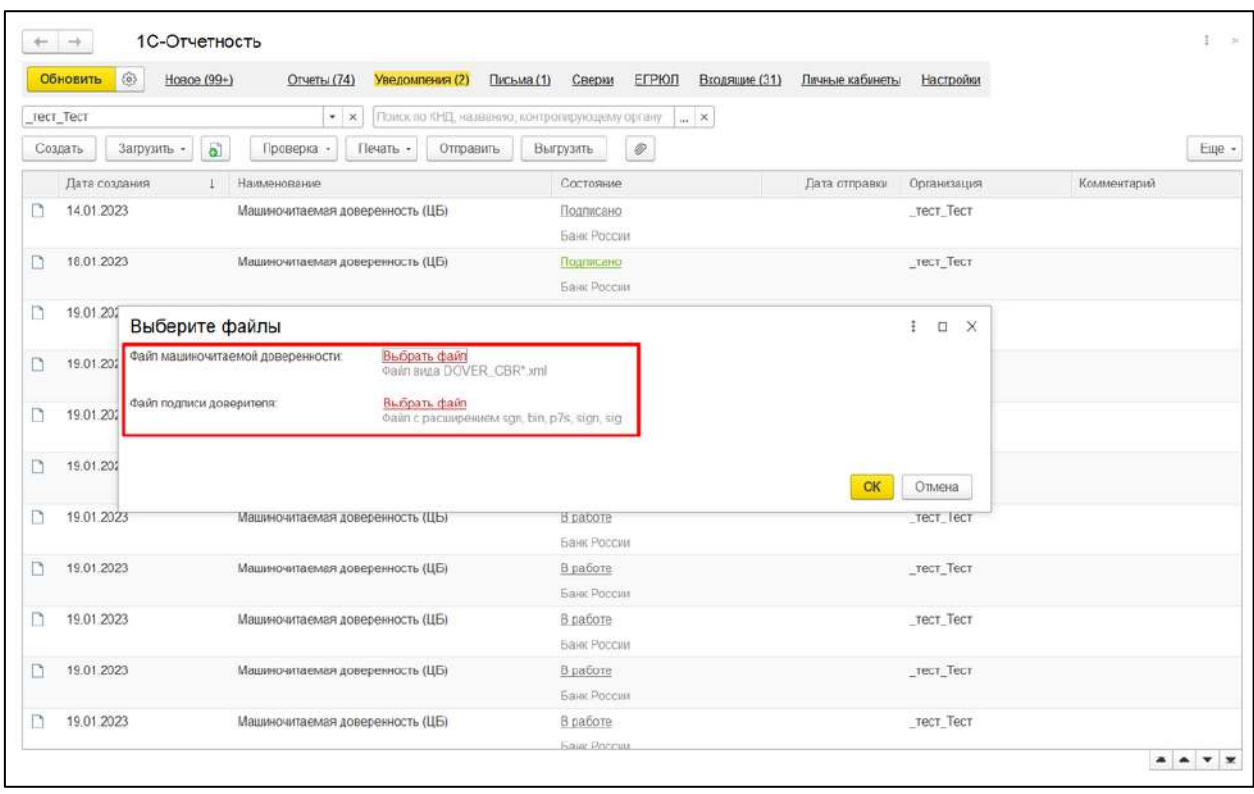

Если файл подписи доверителя был выбран, то после нажатия кнопки **ОК** откроется форма МЧД со статусом **Подписано**, если не был выбран – со статусом **В работе.** В таком случае для использования МЧД необходимо будет подписать КЭП руководителя организации (доверителя).

## **7.12.3.4. Выбор МЧД в настройках обмена с Банком России**

Если вы хотите использовать зарегистрированную МЧД при отправке отчетности в Банк России, выберите ее в настройках обмена с Банком России. Для этого из раздела **Настройки** перейдите по гиперссылке **Настройки обмена с** 

Руководство пользователя

**контролирующими органами.** Далее нажмите гиперссылку **Подключено** рядом с направлением «Банк России». В открывшемся окне выберите подписанную МЧД и нажмите кнопку **Сохранить:**

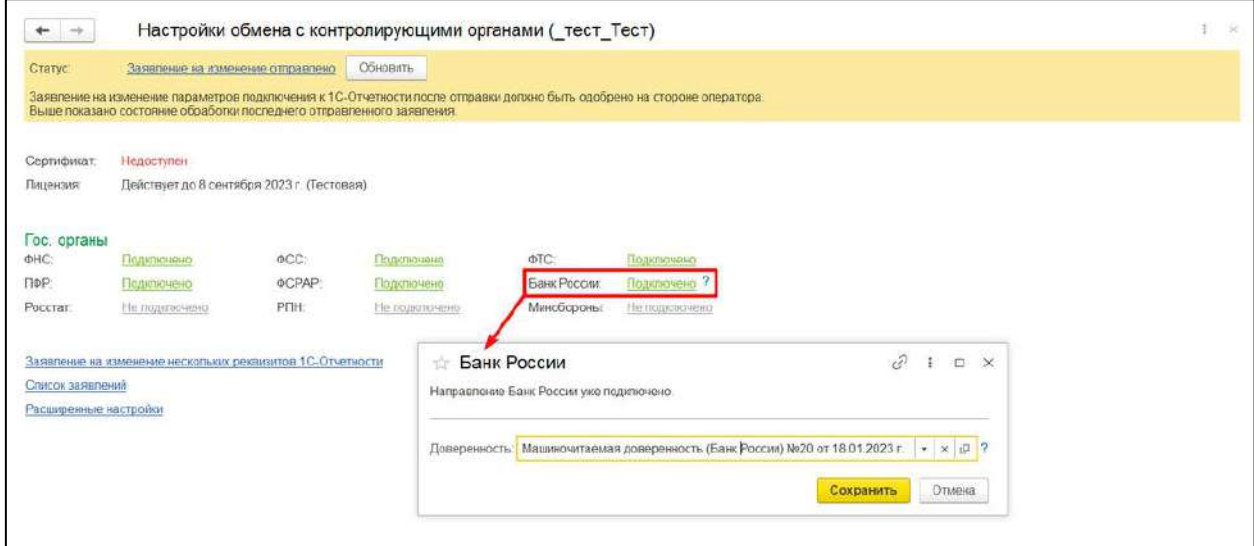

Теперь при отправке отчетности в Банк России к ней будет прикладываться выбранная МЧД.

## **7.13. Отправка неформализованных писем**

Неформализованное сообщение можно отправить в адрес ФНС, СФР (бывш. ПФР) либо Росстат. Для этого в разделе **Регламентированные отчеты** перейдите на вкладку **Письма**:

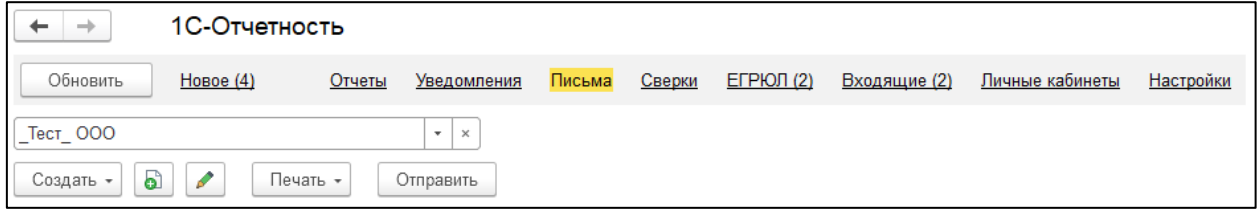

Нажмите кнопку **Создать**. Выберите вид создаваемого сообщения **Письмо**. Появится окно для создания нового сообщения:

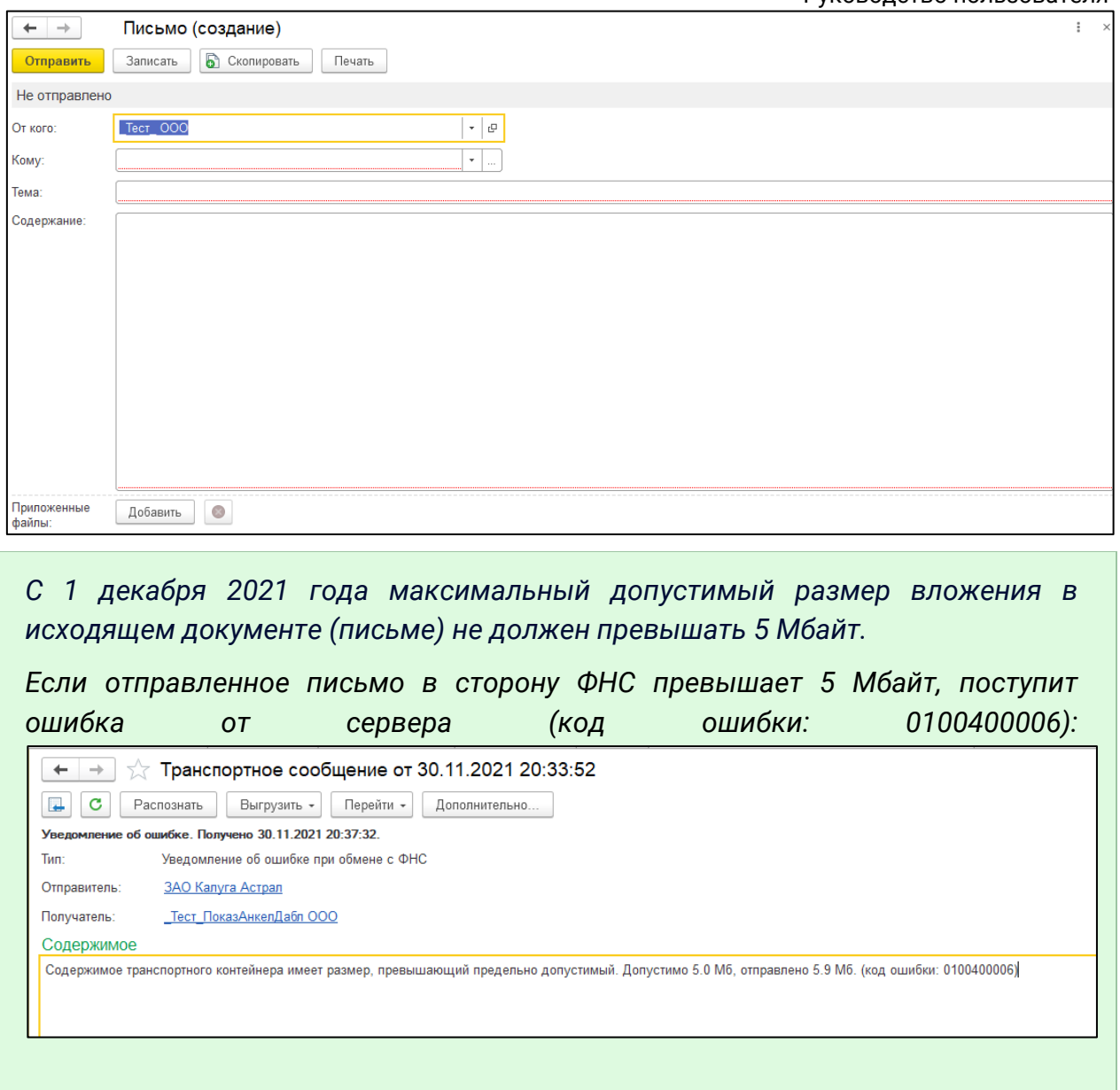

Укажите отправителя и получателя, заполните тему и содержание письма. Также есть возможность добавить вложение к отправляемому сообщению, для этого нажмите кнопку **Добавить**, выберите файлы с компьютера и нажмите **Открыть**. После этого выбранный файл добавится в поле «Приложенные файлы»:

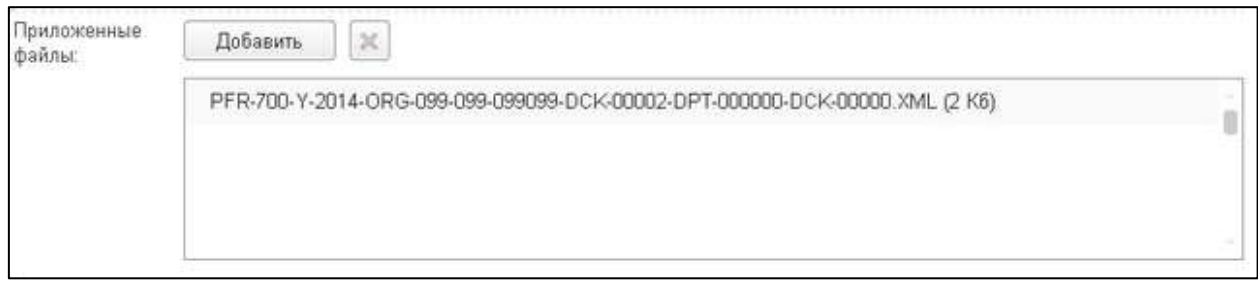

Перед отправкой документов в ФНС ознакомьтесь с требованиями к прикрепляемым изображениям:

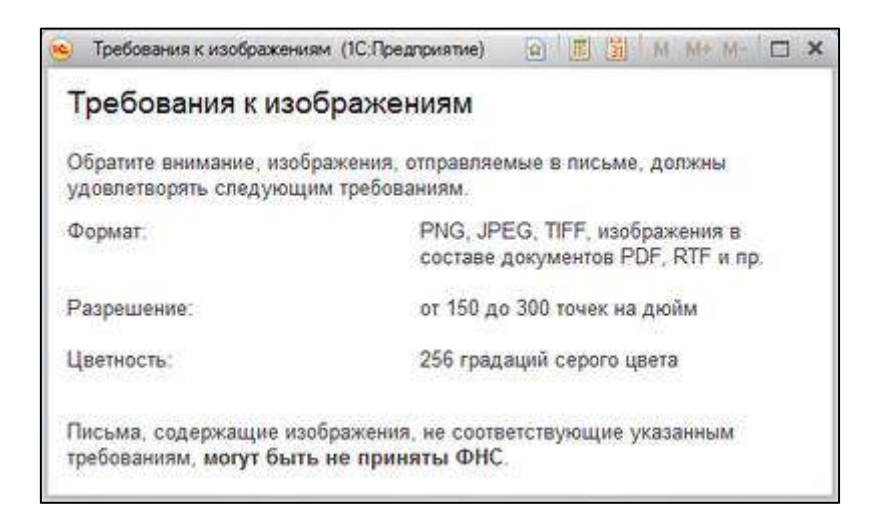

После того, как внесете изменения, нажмите кнопку **Отправить**:

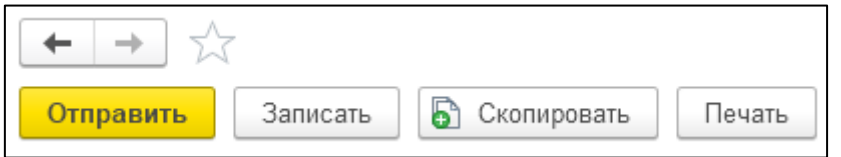

При нажатии кнопки **Обновить** в сервис 1С-Отчетность могут поступить письма от контролирующих органов. Полученные письма вы просмотрите на вкладке **Входящие**. Для того чтобы отправить ответ на полученное сообщение, воспользуйтесь кнопкой **Ответить**:

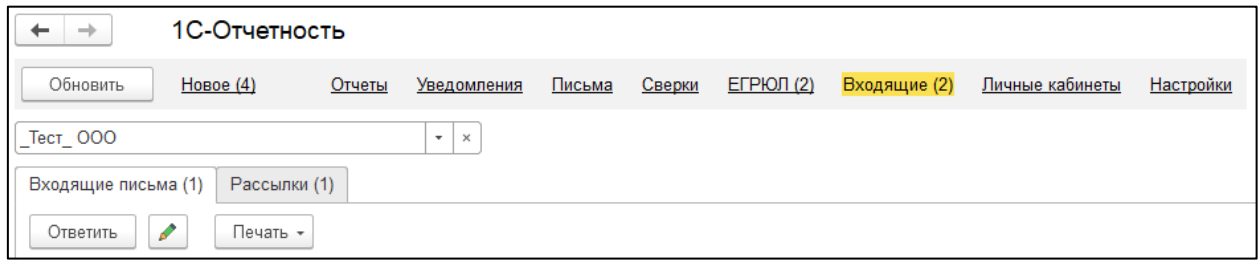

## **7.14. Отправка исходящих уведомлений**

Для того чтобы направить уведомление в адрес контролирующего органа, в справочнике **Регламентированные отчеты** перейдите на вкладку **Уведомления**:

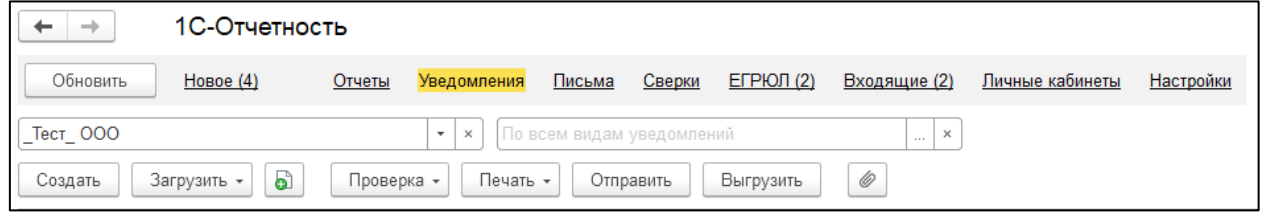

Нажмите кнопку **Создать**. В открывшемся окне выберите вид уведомления:

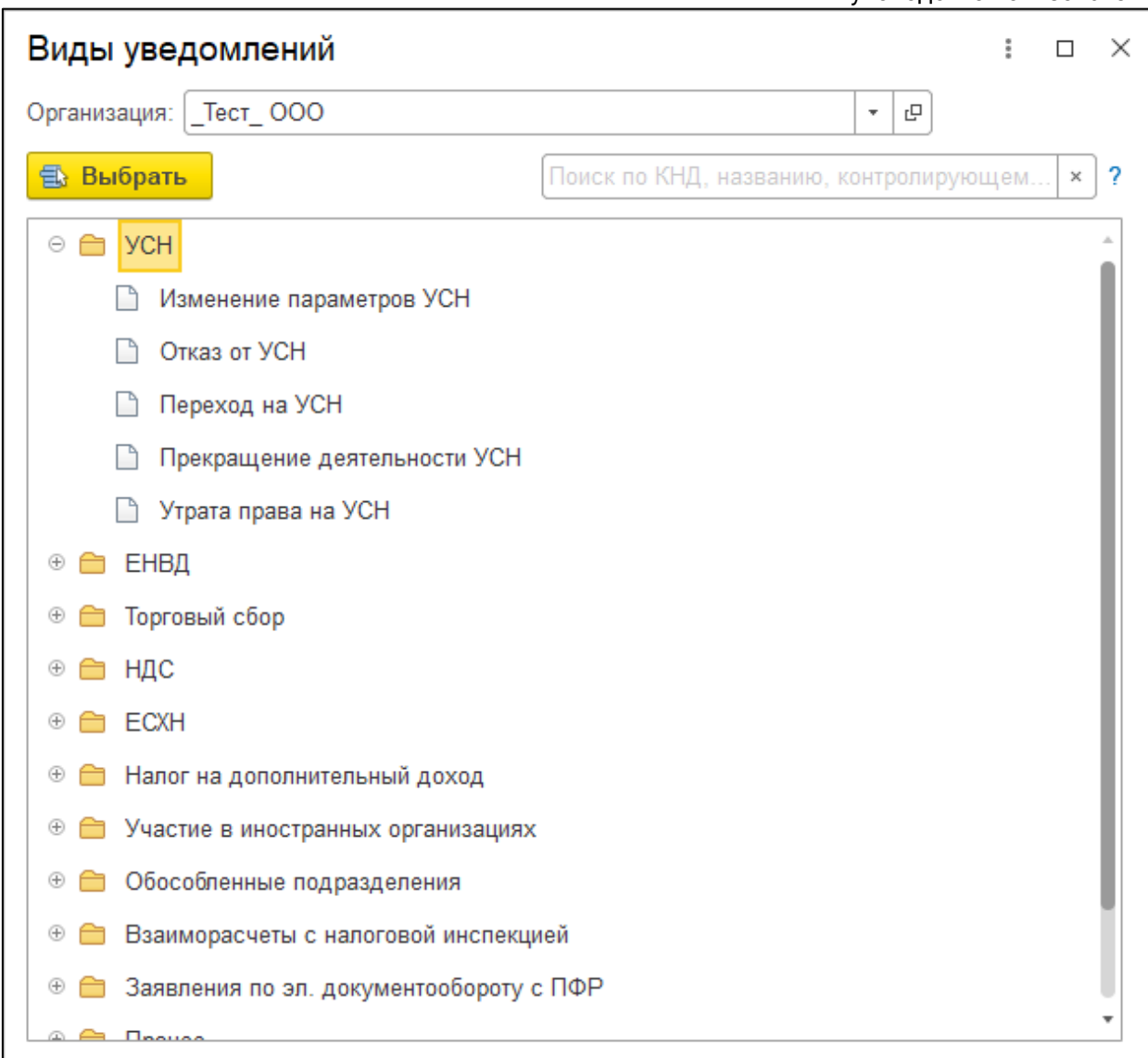

## Заполните уведомление и нажмите кнопку **Отправить**:

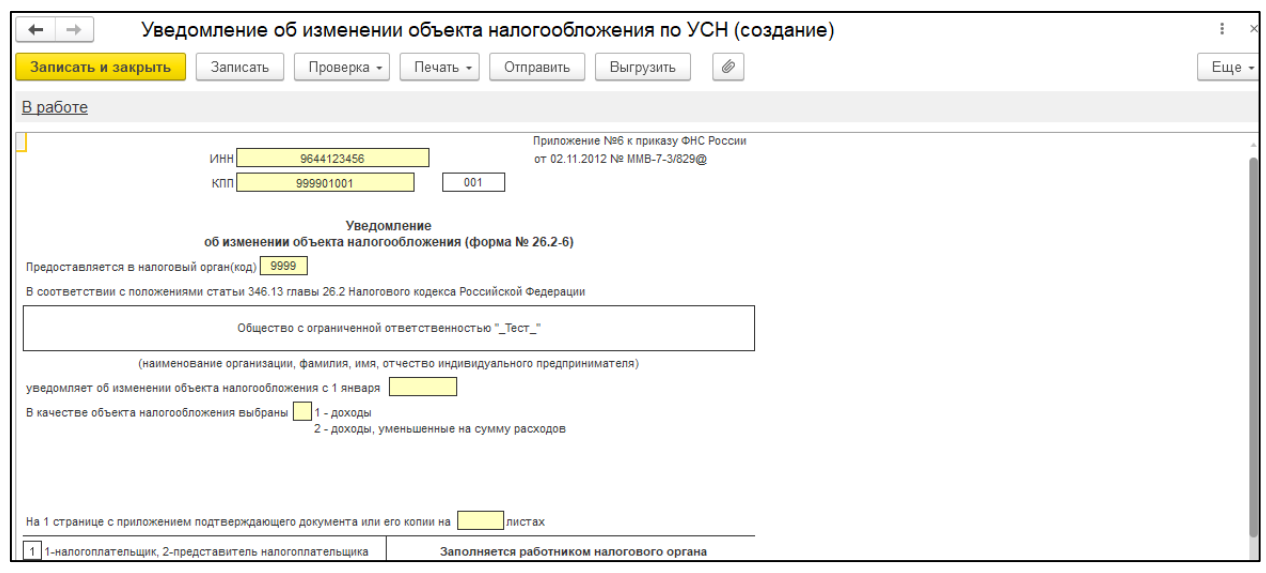

Также из этого окна уведомление можно распечатать и выгрузить.

## **7.15. Запрос на выписку из ЕГРЮЛ/ЕГРИП**

В сервисе 1С-Отчетность существует возможность получения юридически значимой выписки из Единого государственного реестра юридических лиц (ЕГРЮЛ) и Единого государственного реестра индивидуальных предпринимателей (ЕГРИП).

## **7.16. Внесение изменений в ЕГРЮЛ, ЕГРИП**

Для отправки заявления о внесении изменений в ЕГРЮЛ/ЕГРИП в ФНС перейдите по пути **Главное →Внесение изменений в ЕГРЮЛ, ЕГРИП**:

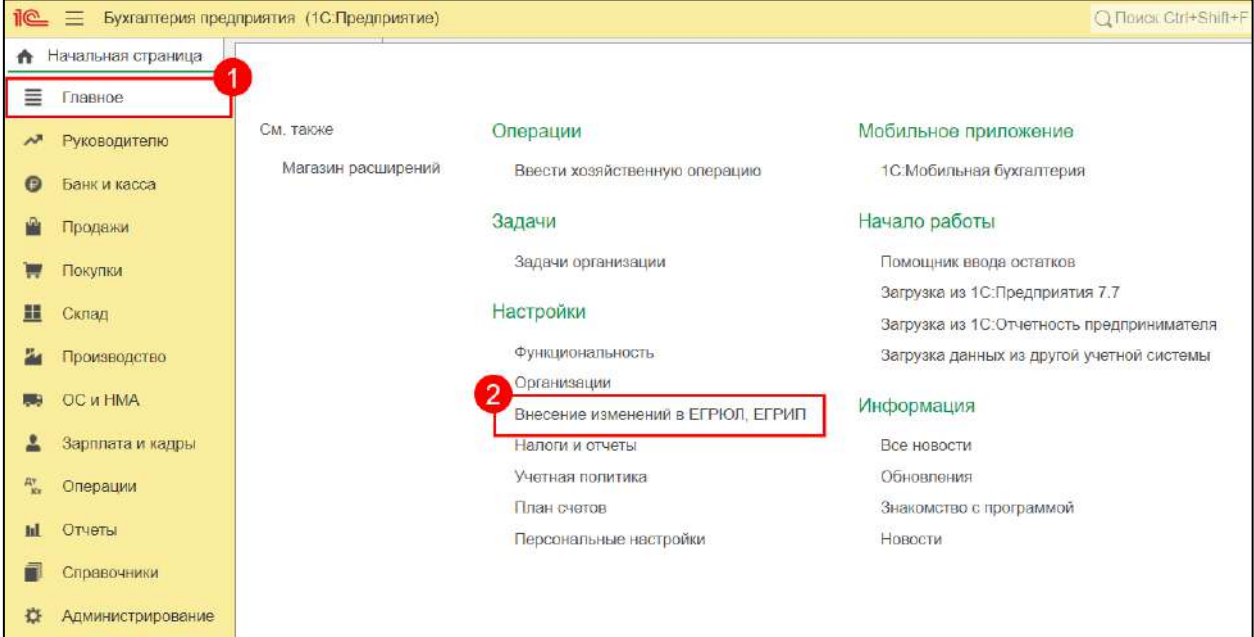

Выберите организацию, по которой требуется внести изменения:

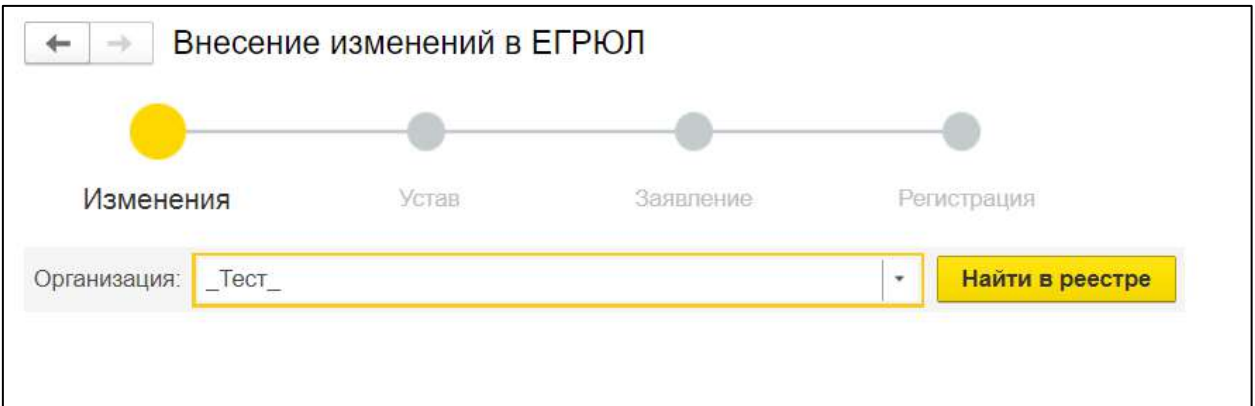

Заполните необходимую информацию на каждом шаге формирования заявления. В качестве способа подачи документов на шаге **Заявление** выберите пункт **В электронном виде из программы**, после чего нажмите **Далее**:

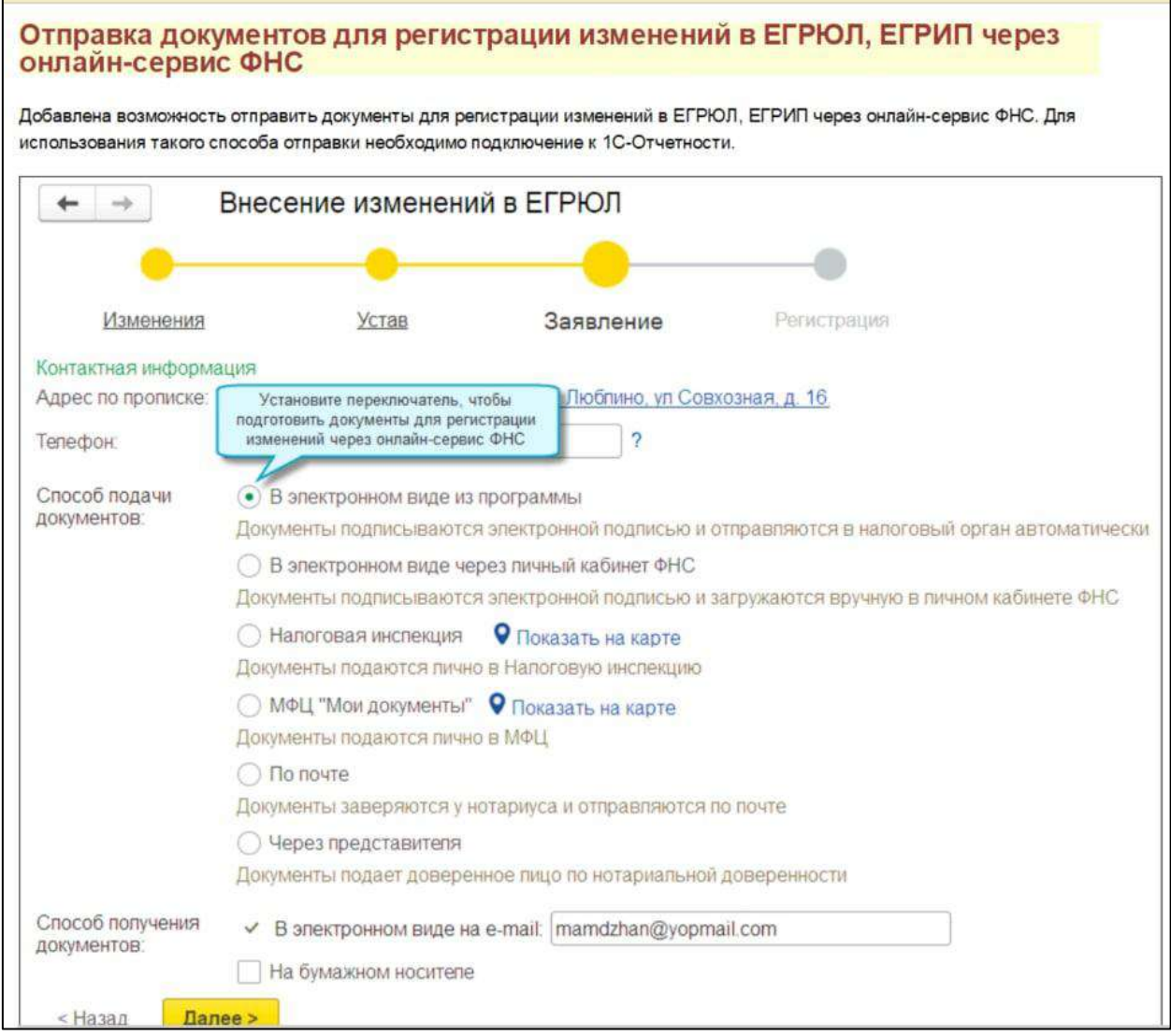

На последнем шаге приложите подтверждающие документы, введите код налоговой инспекции и нажмите **Подписать и отправить**:

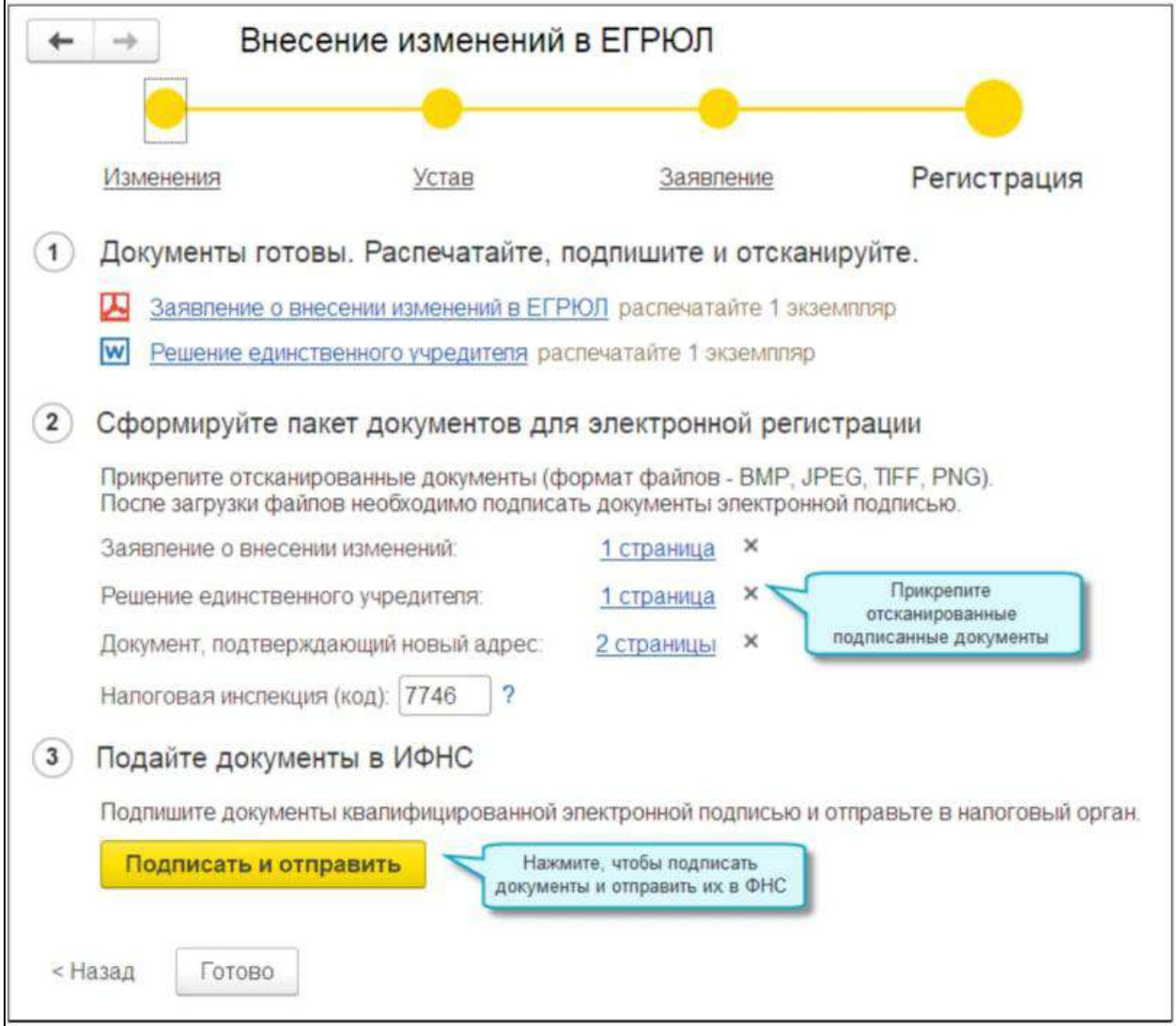

После подписания и отправки данных появится сообщение, подтверждающие успешную отправку заявления в ИФНС:

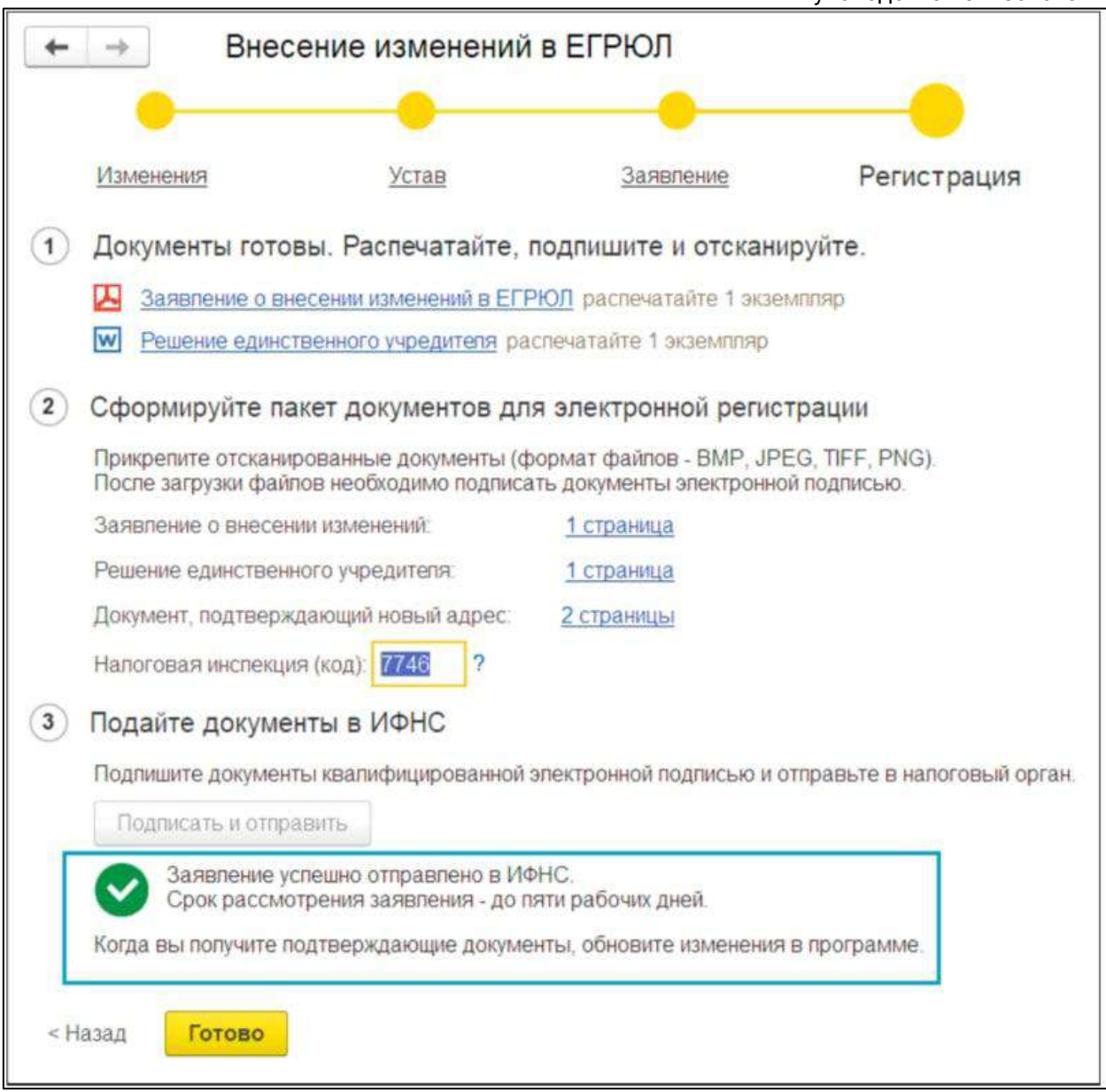

Проверить статус отправленного заявления можно в карточке организации, нажав на кнопку **Проверить статус заявления**:

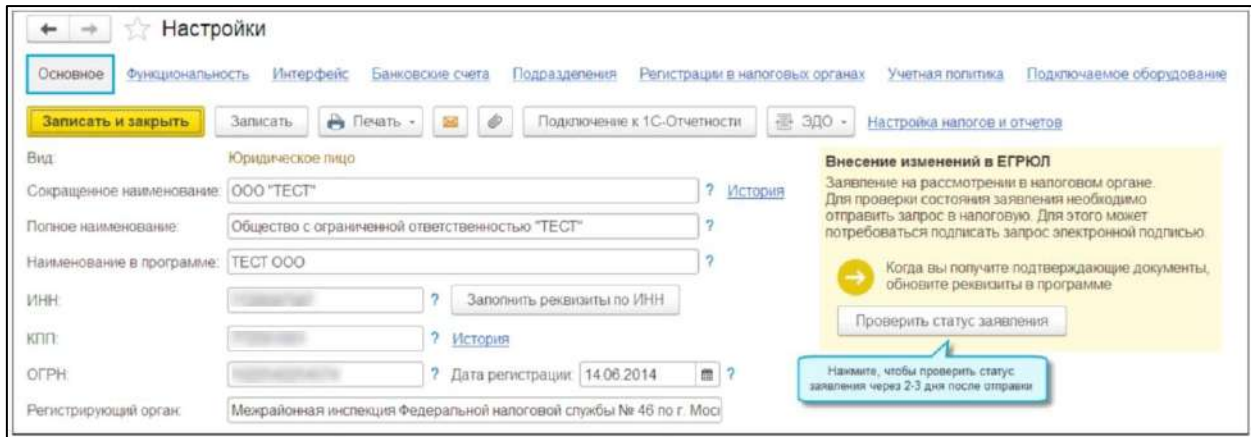

# **7.17. Выгрузка пакета отправленной отчетности для предоставления в банковские (кредитные) учреждения**

В соответствии с письмом Банка России от 31.03.2011 N 41-Т "О представлении в кредитные организации бухгалтерской и налоговой отчетности в электронном виде" в целях повышения эффективности оценки рисков кредитным организациям рекомендуется использовать технологию подтверждения (опровержения) соответствия бухгалтерской и налоговой отчетности, представленной клиентами и учредителями (участниками) кредитных организаций в кредитные организации, отчетности, представленной ими в налоговые органы в электронном виде по телекоммуникационным каналам связи и предусматривающую использование квалифицированной электронной подписи должностного лица налогового органа.

Налогоплательщики, представляя в налоговые органы отчетность, получают из налоговых органов в электронном виде комплект подтверждающих документов, заверенных квалифицированной ЭП должностного лица налогового органа. Данные документы можно выгрузить и отправить в банк в электронном виде в сервисе 1С-Отчетность.

# **7.18. Загрузка и отправка отчета, выгруженного из другой программы**

*Отправка загруженного отчета возможна только при условии наличия в базе организации, от имени которой сформирован отчет.*

# **7.19. Подготовка и отправка документов отчетности в Росалкогольрегулирование**

## **7.19.1. Регистрация на портале ФСРАР**

Отправка деклараций в Росалкогольрегулирование автоматизирована для всех регионов. Для отправки деклараций организация должна быть зарегистрирована на портале Росалкогольрегулирования.

Перейдите на сайт [service.fsrar.ru](https://service.fsrar.ru/) и нажмите кнопку Электронные услуги **Росалкогольрегулирования для организаций**:

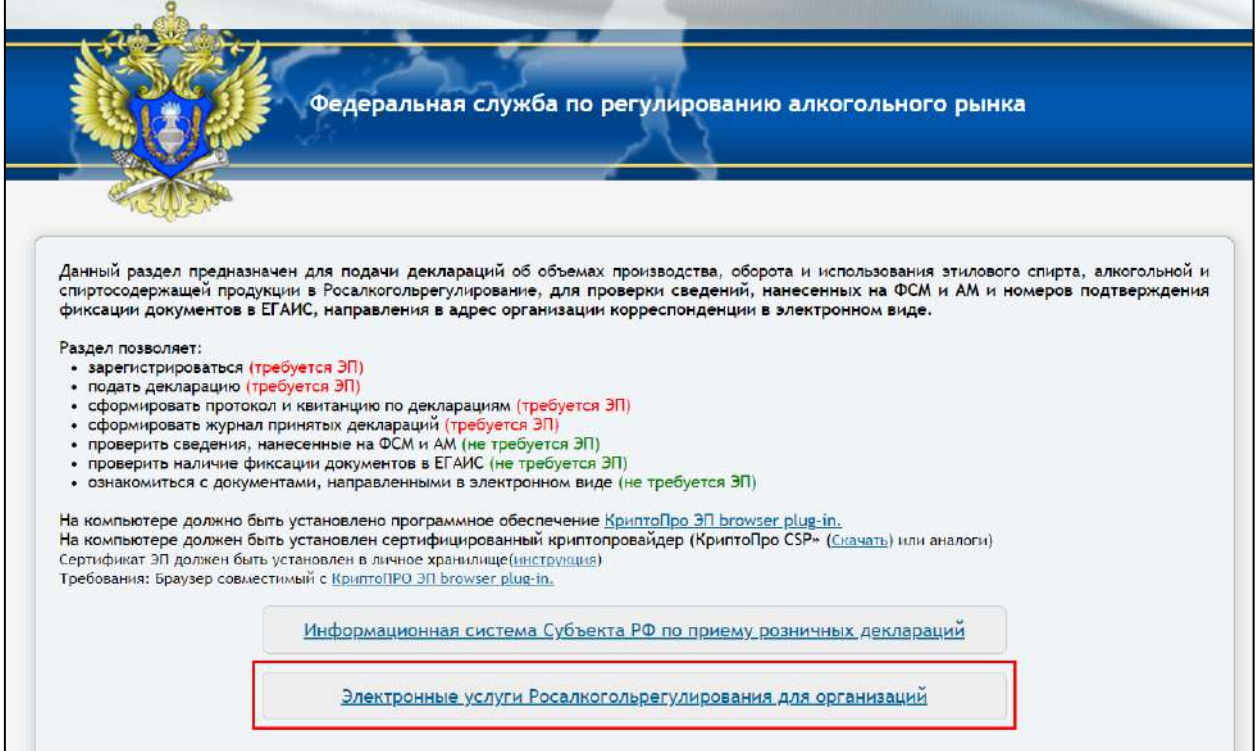

## Далее нажмите кнопку **ЭП → Электронная подпись**:

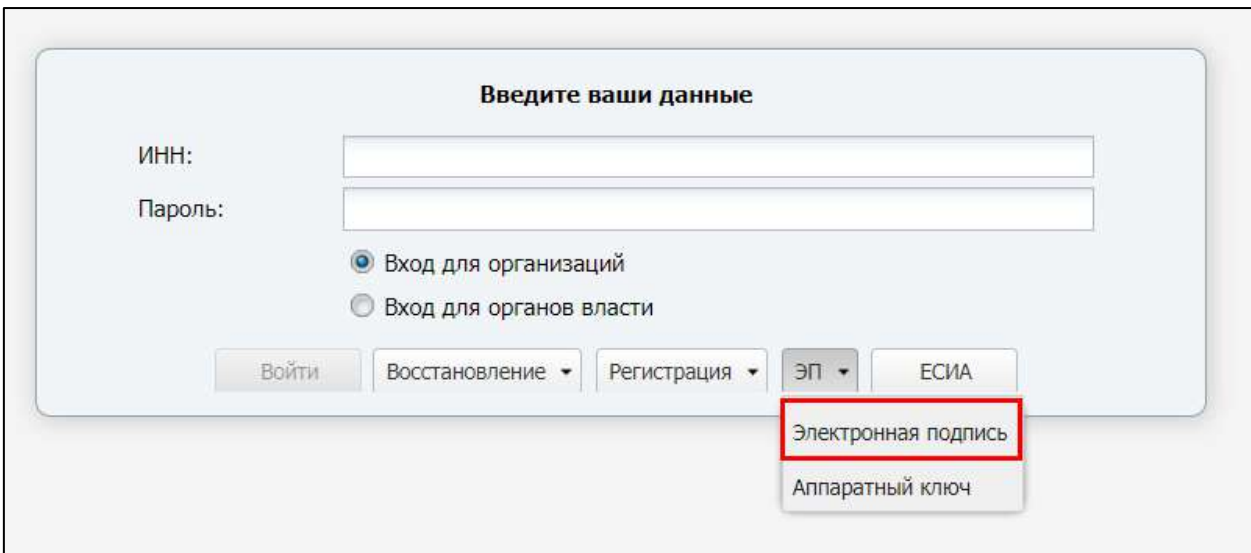

*На компьютере должно быть установлено программное обеспечение КриптоПро ЭЦП browser plug-in.*

*КриптоПро ЭЦП Browser plug-in обязателен к установке, вне зависимости от того, какой СКЗИ используется, VipNet CSP или КриптоПро CSP.*

В открывшемся окне разрешите доступ к электронным подписям, нажав кнопку **Да**:

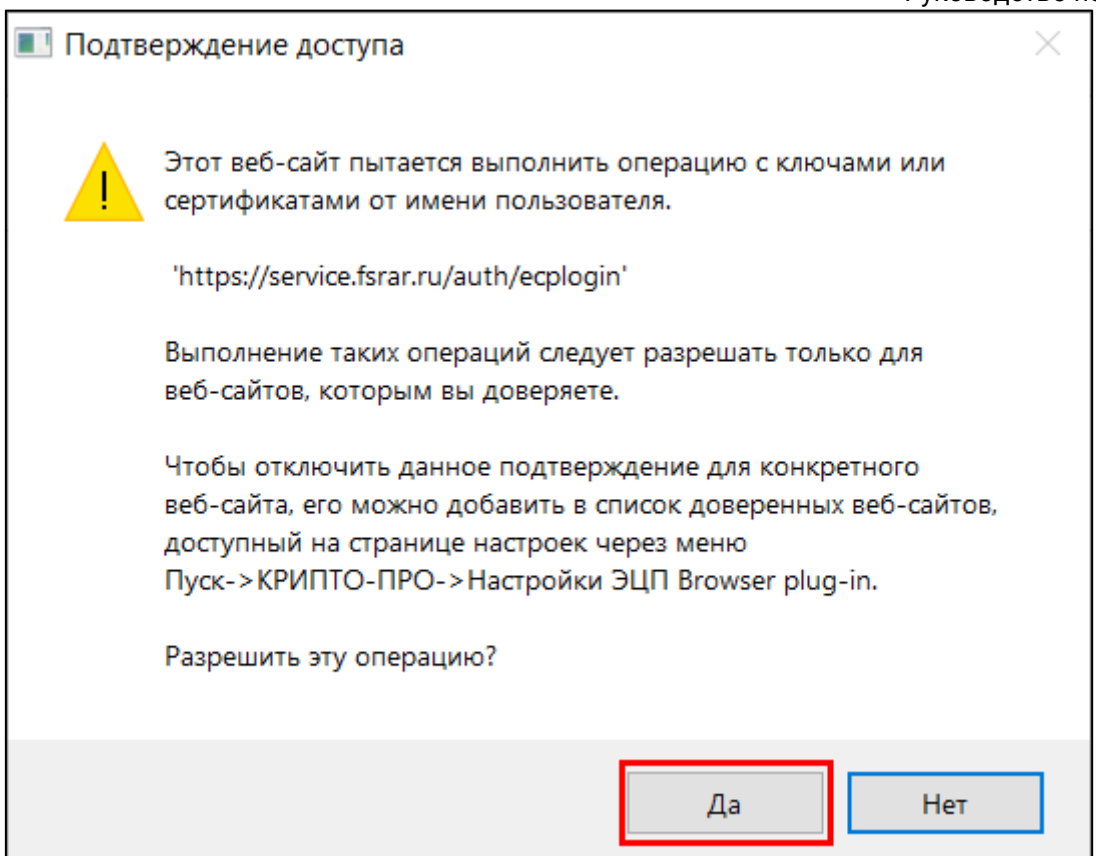

Из списка установленных в вашей системе сертификатов выберите сертификат организации:

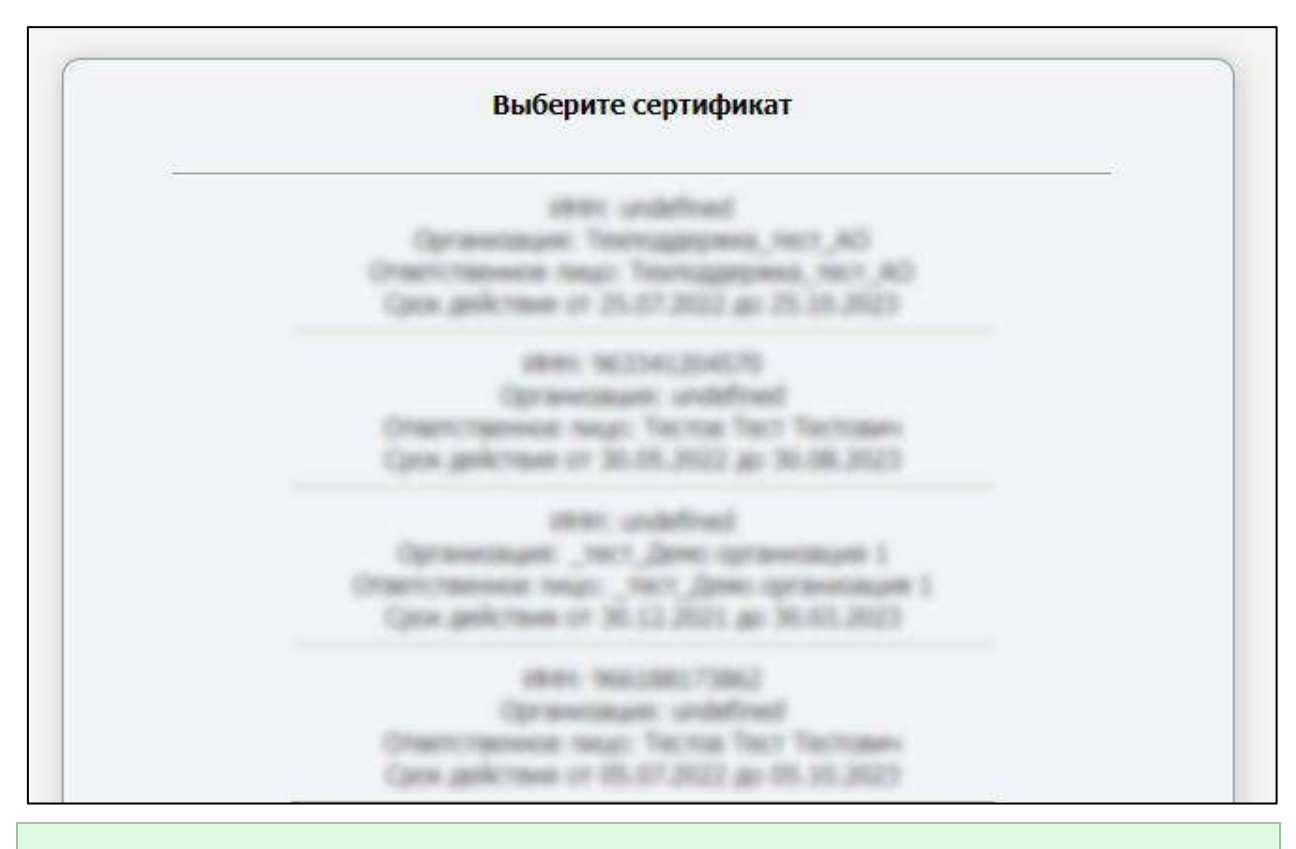

*При отправке заявления на подключение к сервису 1С-Отчетность с* 

*добавленным направлением «Росалкогольрегулирование» настройка электронного документооборота с РАР осуществляется автоматически.*

### **7.19.2. Создание и отправка декларации**

*В случае если при отправке заявления не было подключено направление РАР, его необходимо добавить.*

Для создания нового отчета перейдите в пункт меню **Отчеты** (1) **Регламентированные отчеты** *(2)*:

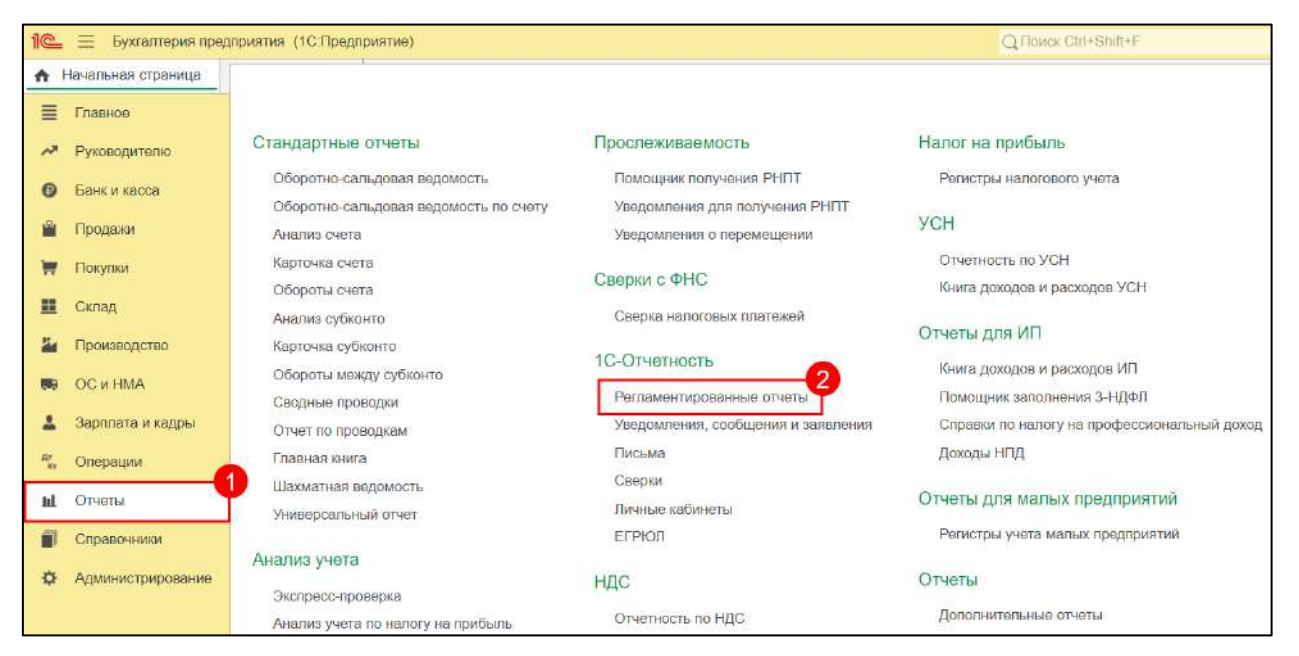

Нажмите кнопку **Создать**:

1С-Отчетность. Руководство пользователя

| .<br>10 <sup>o</sup><br>Бухгалтерия предприятия (1С:Предприятие)<br>$=$ |                                                    |                           |                |                             |
|-------------------------------------------------------------------------|----------------------------------------------------|---------------------------|----------------|-----------------------------|
| Начальная страница                                                      | Обсуждения<br>1C-Отчетность х                      |                           |                |                             |
| Ξ<br>Главное                                                            | 1С-Отчетность<br>$\longrightarrow$<br>$\leftarrow$ |                           |                |                             |
| ᄶ<br><b>Руководителю</b>                                                |                                                    |                           |                |                             |
| $\boldsymbol{\Theta}$<br>Банк и касса                                   | 63<br><b>Новое</b> (75)<br>Обновить                | Отчеты<br>Уведомления (1) | Письма (18)    | Сверки (2)                  |
| Ŵ<br>Продажи                                                            | По всем организациям                               | ٠<br>×                    | За все периоды | ×<br>is in                  |
| Покупки<br>₩                                                            | බ<br>Загрузить -<br>Создать                        | Проверка<br>Печать -      | Отправить      | 拦<br>Выгрузить              |
| H                                                                       | Наименование                                       | Период                    | Вид            | Состояние                   |
| Склад                                                                   | n<br>Расчет по страховым взносам                   | 1 квартал 2023 г.         | П              | В работе                    |
| 點<br>Производство                                                       |                                                    |                           |                | ФНС 9998                    |
| OC и HMA<br>ТÞ.                                                         | n<br>Расчет по страховым взносам                   | 1 квартал 2023 г.         | П.             | В работе                    |
| 모<br>Зарплата и кадры                                                   |                                                    |                           |                | <b>ФНС 9998</b>             |
| $\frac{R_T}{k_T}$<br>Операции                                           | n<br>Расчет по страховым взносам                   | 1 квартал 2023 г.         | 8              | В работе                    |
| пI<br>Отчеты                                                            | n<br>Заявление о ввозе товаров и                   | 5 апреля 2023 г.          | П              | ФНС 9999<br><b>B</b> pabore |
| ח<br>Справочники                                                        | уплате косвенных налогов                           |                           |                | ФНС 9691                    |
| 券<br><b>Администрирование</b>                                           | ū<br>Заявление о подтверждении                     | 2023 г.                   | П              | В работе                    |
|                                                                         | права на зачет авансов по НДФЛ                     |                           |                | ФНС 9691                    |

В появившемся списке сгруппируйте отчеты **По получателям** и в папке **ФСРАР** выделите форму отчетности, затем нажмите кнопку **Выбрать**:

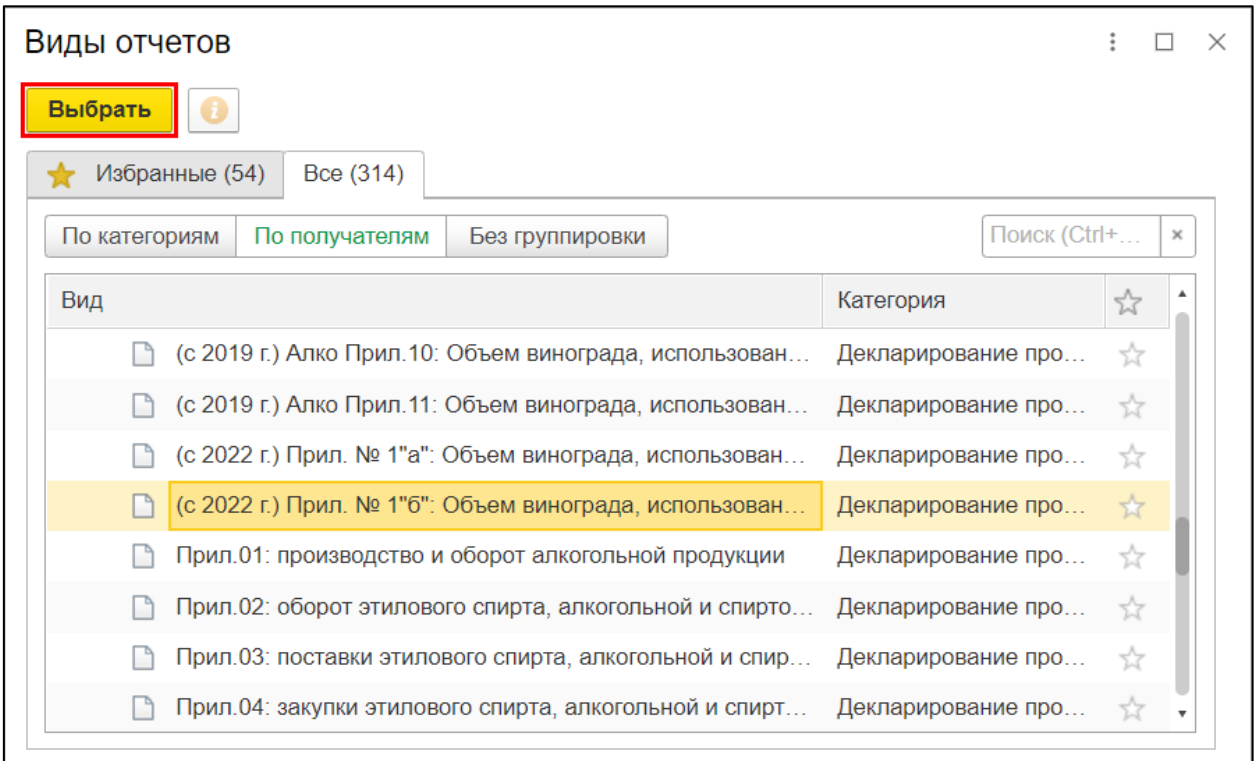

Выберите организацию и период составления отчетности, затем нажмите кнопку **Создать**:

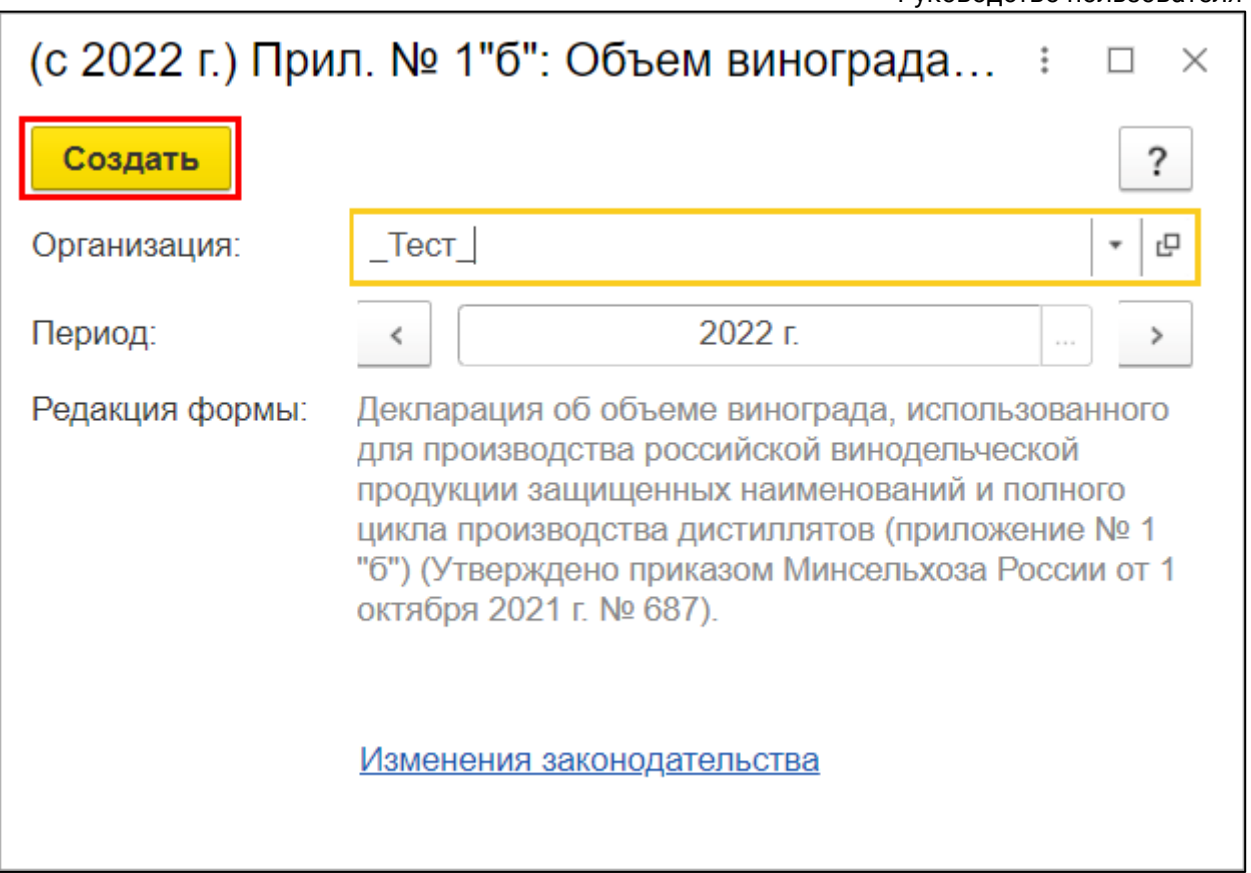

Заполните форму и сохраните отчет, нажав кнопку **Записать** *(1)*. Затем отправьте отчет, нажав кнопку **Отправить** *(2)*:

*Перед отправкой можно проверить отчет на правильность и полноту заполненных данных. Для этого нажмите кнопку Проверка →Проверить в интернете.*

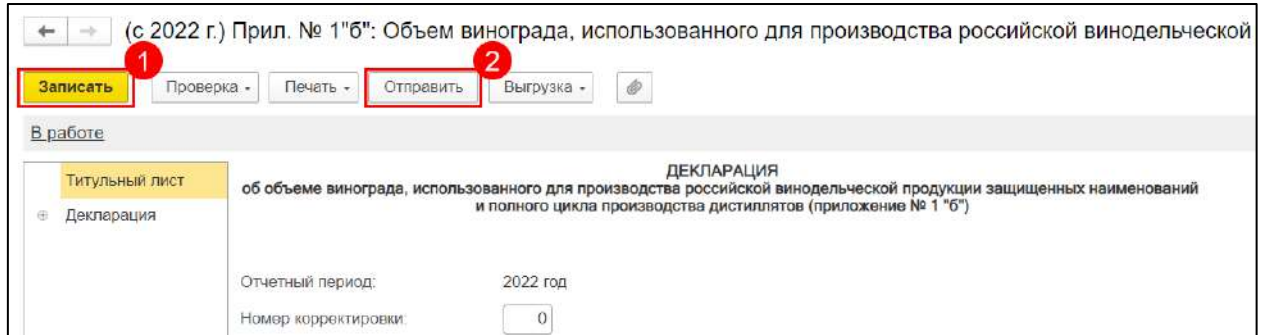

Для отслеживания состояния документооборота по отправленному файлу отчетности в справочнике **Регламентированные отчеты** нажмите кнопку **Обновить**. По мере получения ответов и отправки извещений о получении статус состояния отчета будет меняться.

## **7.19.3. Выгрузка декларации**

Если вам необходимо предоставить пакет деклараций через единый портал Росалкогольрегулирования, выгрузите их из 1С. Для этого в форме отчетности выберите пункт **Выгрузка → Выгрузить для портала ФСРАР**:

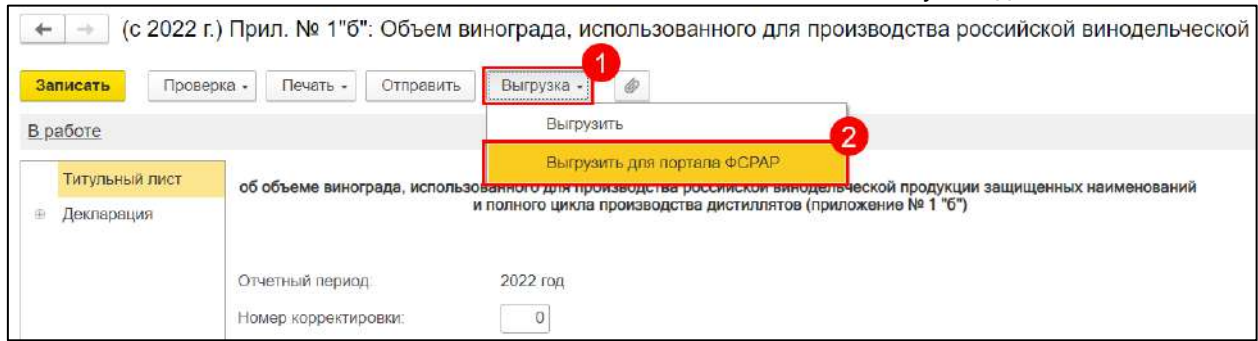

Для отправки декларации на портале выберите пункт **Подать декларацию → Загрузить**. Затем нажмите кнопку **Обзор**, выберите подготовленную к загрузке декларацию и нажмите кнопку **Отправить**:

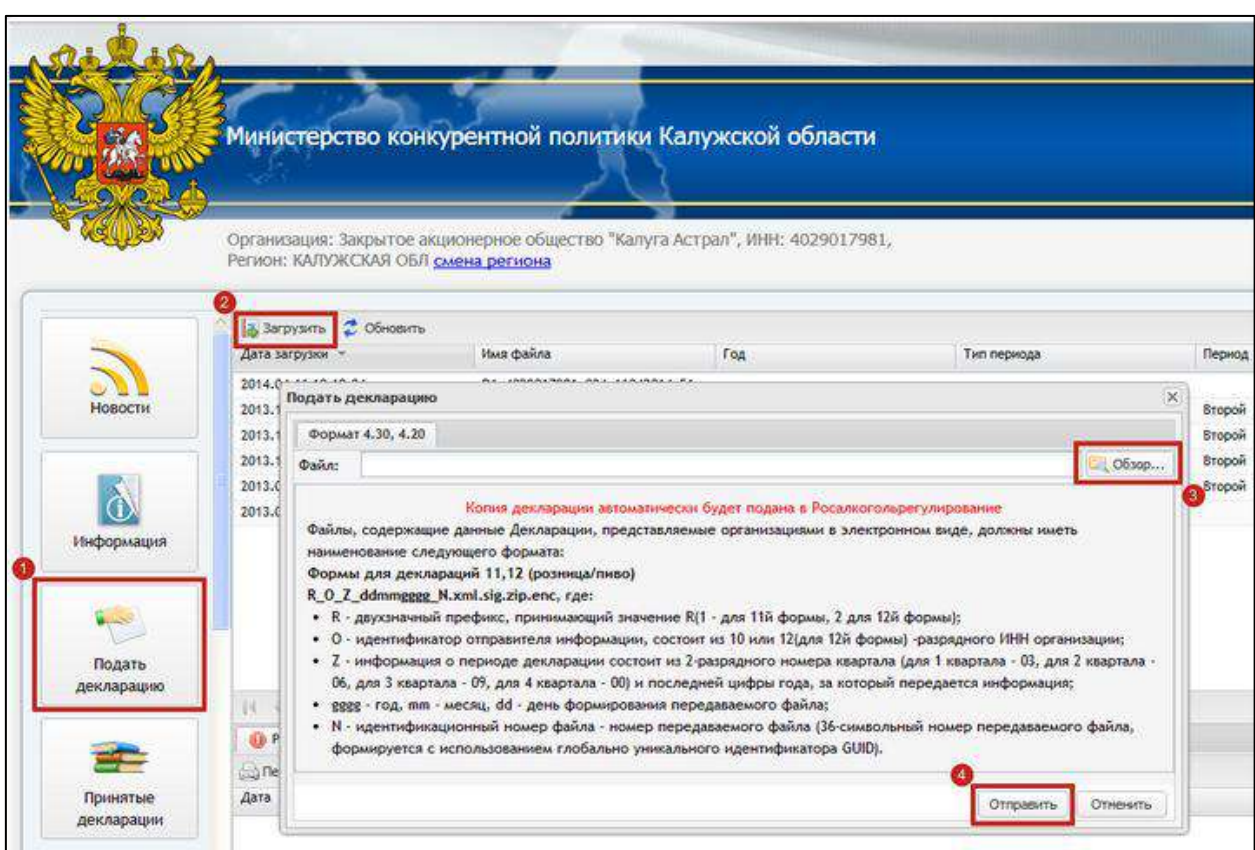

# **7.20. Подготовка и отправка документов отчетности в ФТС**

Для предоставления отчетности в Федеральную таможенную службу по телекоммуникационным каналам связи необходимо зарегистрироваться в [Личном кабинете участника ВЭД](https://edata.customs.ru/FtsPersonalCabinetWeb2017/).

## **7.20.1. Регистрация и авторизация на портале ФТС**

## **7.20.1.1. Регистрация и авторизация с использованием Госуслуг**

Для регистрации или авторизации с использованием учетной записи Госуслуг нажмите кнопку **Войти через Госуслуги**:

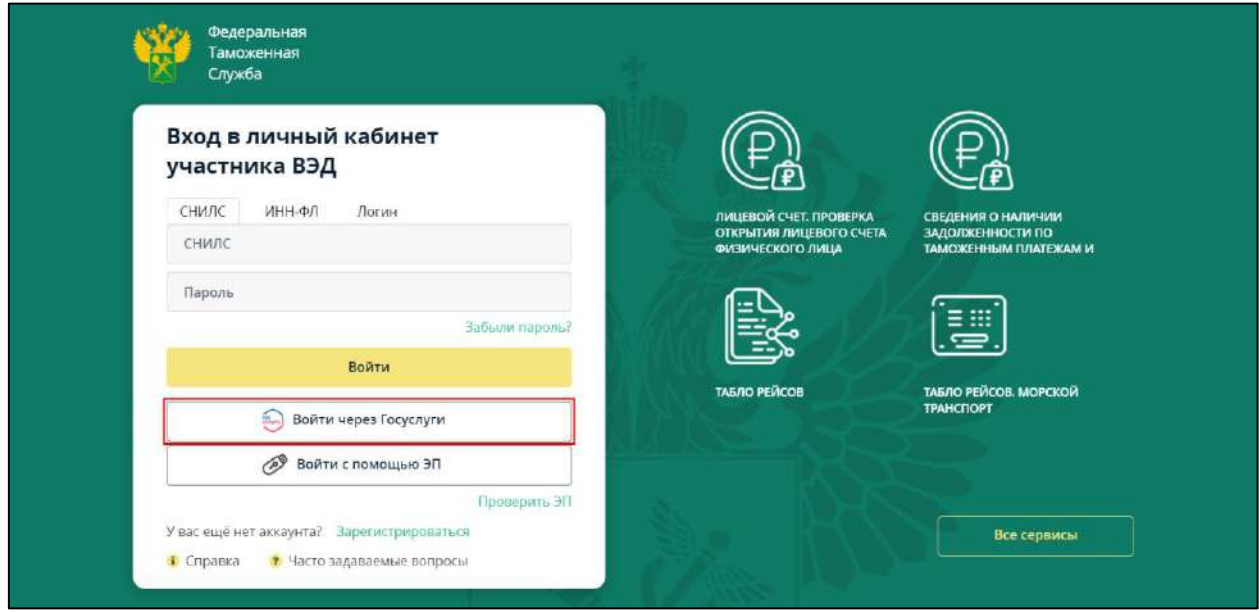

Будет осуществлен переход на сайт Госуслуг для авторизации.

После успешной авторизации на сайте Госуслуг в личном кабинете есть возможность выбрать способ входа:

- как физическое лицо в личный кабинет перенесутся сведения об ИНН физического лица;
- как сотрудник организации перенесутся сведения о должности и правах администрирования в организации.

### **7.20.1.2. Регистрация и авторизация с использованием ЭП**

Регистрация происходит автоматически при входе с помощью ЭП (в качестве логина берется СНИЛС из ЭП). Для регистрации или авторизации с использованием ЭП нажмите кнопку **Войти с помощью ЭП**:

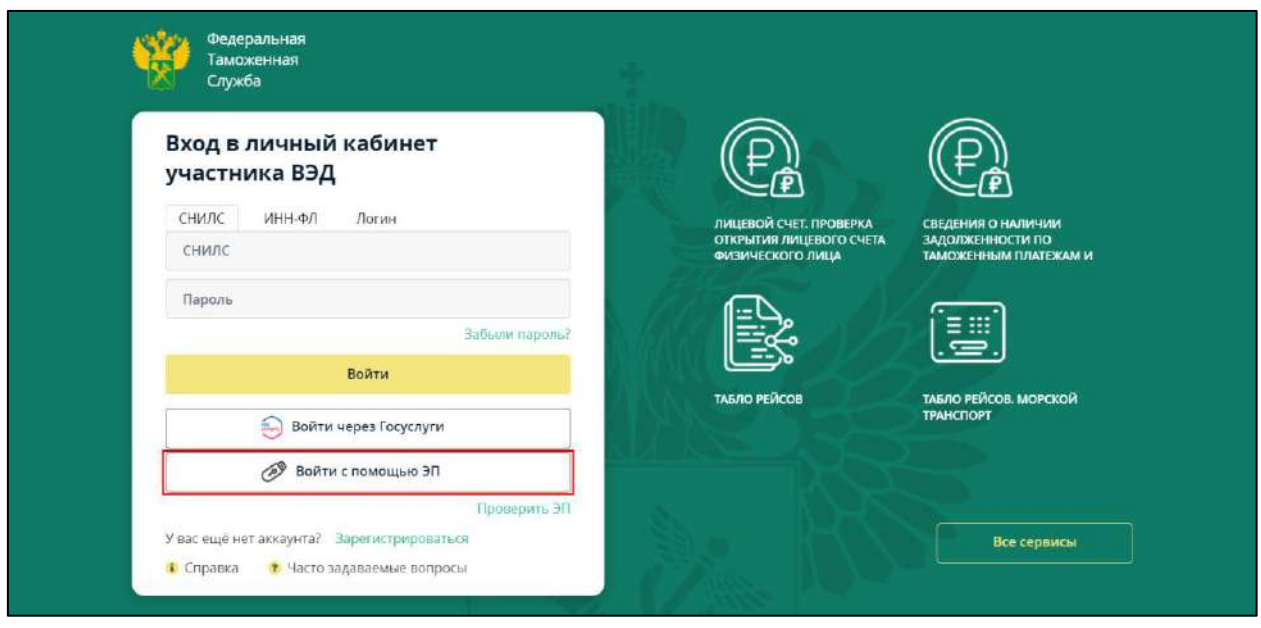

*Вход в личный кабинет по ЭП возможен после установки специального* 

*плагина "КриптоПро ЭЦП Browser plug-in". Если у вас не установлен плагин «КриптоПро ЭЦП Browser plug-in», то появится окно с сообщением о необходимости его установки. Нажмите кнопку Ок:*

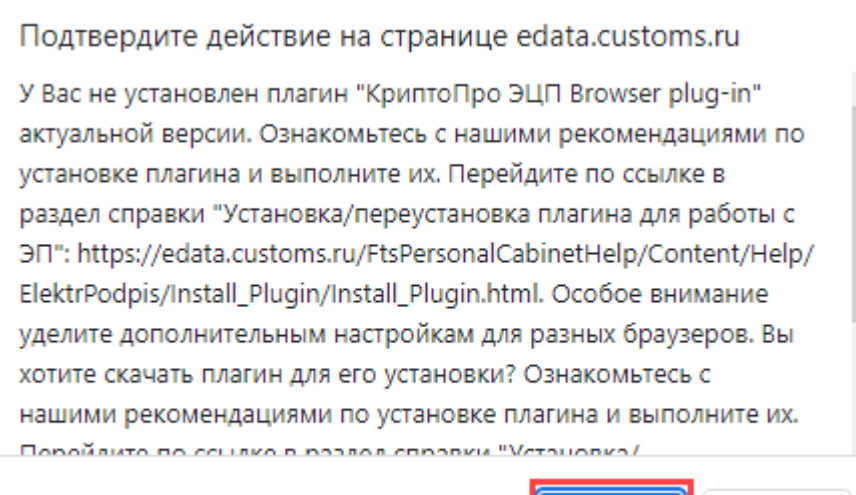

*Запустите скаченный файл для установки. После установки плагина необходимо перезапустить браузер.*

В открывшемся списке доступных сертификатов выберите необходимый:

Выбор сертификата для подписи 2. ТЕСТОВ ТЕСТ ТЕСТОВИЧ - ТЕСТОВ ТЕСТ ТЕСТОВИЧ ВЫДАН: АО КАЛУГА АСТРАЛ ДЕЙСТВУЕТ С 30.05.2022 ПО 30.08.2023 4. ТЕСТОВ ТЕСТ ТЕСТОВИЧ - ТЕСТОВ ТЕСТ ТЕСТОВИЧ ВЫДАН: АО КАЛУГА АСТРАЛ ДЕЙСТВУЕТ С 05.07.2022 ПО 05.10.2023

OK

Отмена

При данном способе регистрации также необходим вход через Госулуги для подтверждения данных сотрудника.

## **7.20.1.3. Авторизация по логину и паролю**

Для входа в личный кабинет обычным способом в форме авторизации перейдите на вкладку **Логин**, введите логин и пароль, указанные при регистрации в системе в соответствующие поля и нажмите кнопку **Войти**:

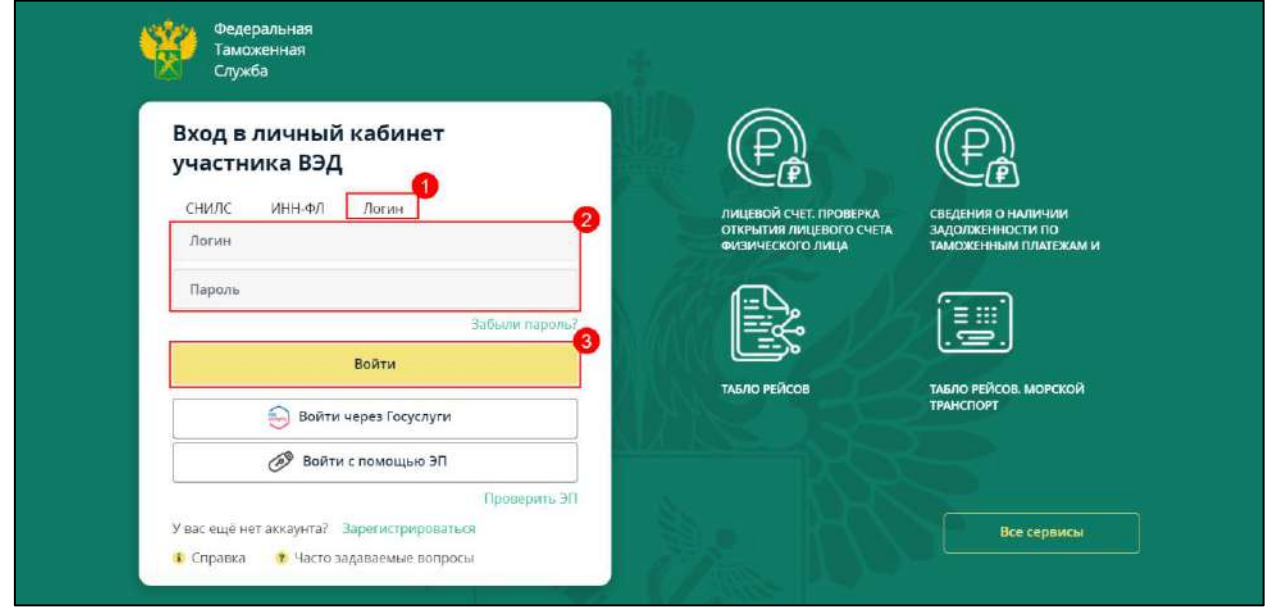

*При указании пароля учитывается регистр (прописные или строчные буквы).*

*Вход по логину и паролю возможен только в случае подтверждения учетной записи через Госуслуги (ЕСИА).*

## **7.20.2. Настройка документооборота с ФТС в 1С**

*Если при отправке заявления не было подключено направление ФТС, его необходимо [добавить](#page-57-0).*

После добавления направления в 1С перейдите в раздел **Отчеты** → **Регламентированные отчеты → Настройки → Настройки обмена с ФТС**. В полях **Логин пользователя портала** и **Пароль пользователя портала** введите данные, под которыми регистрировались на портале:

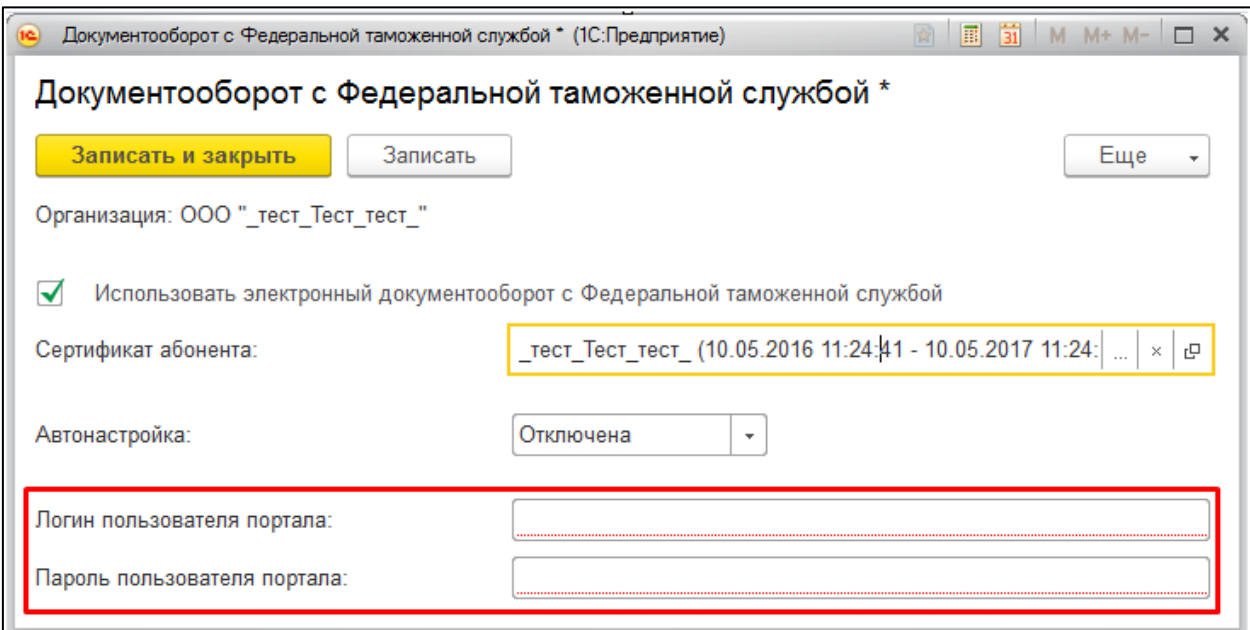

### **7.20.3. Отправка отчетов в ФТС**

Для создания нового отчета перейдите в пункт меню **Отчеты** *(1)* **→ Регламентированные отчеты** *(2)*:

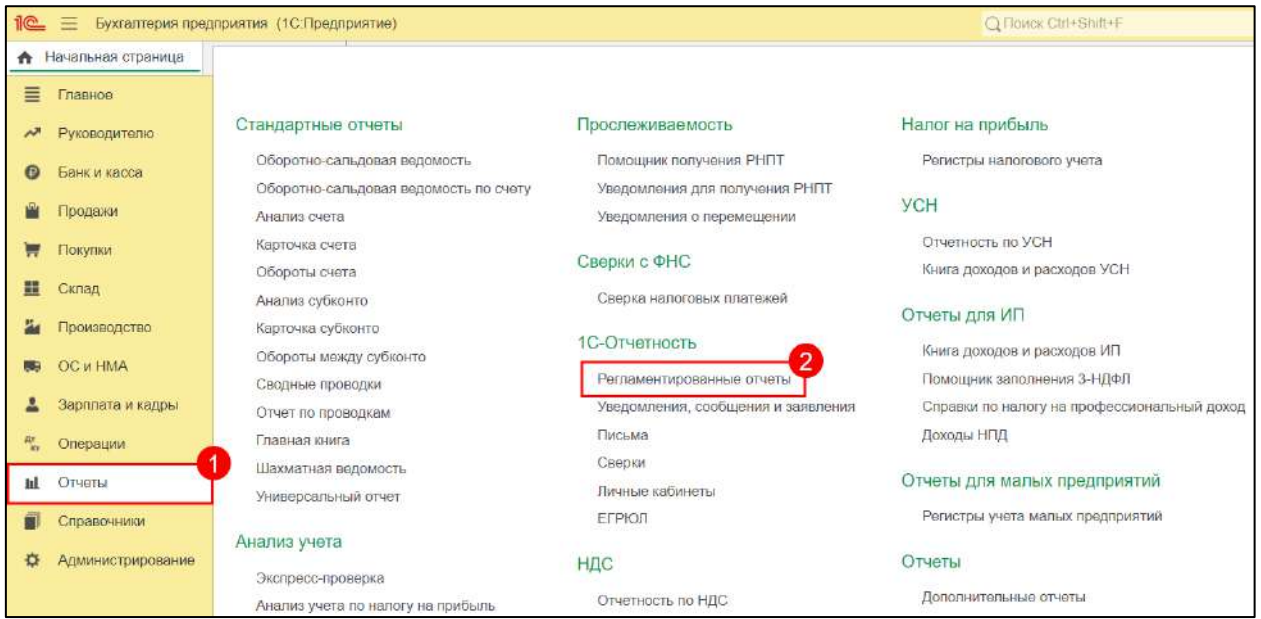

### Нажмите кнопку **Создать**:

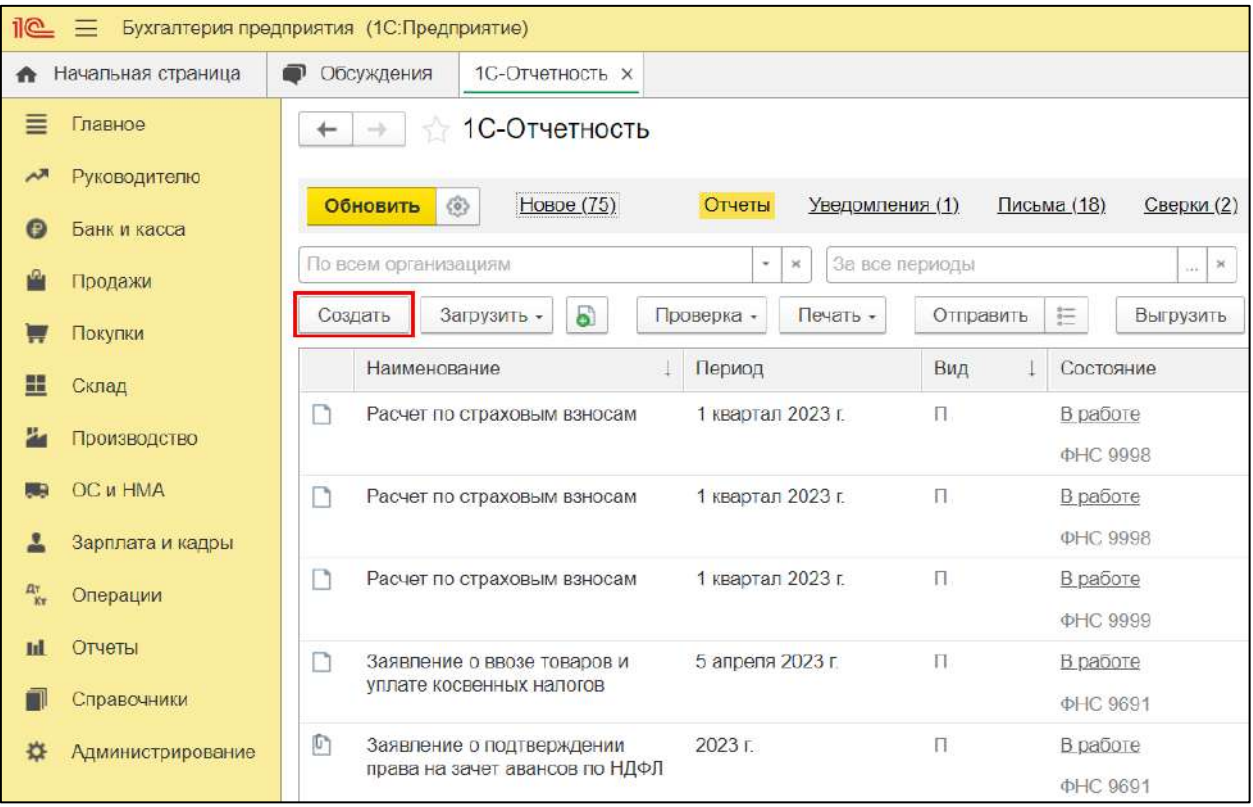

В появившемся списке сгруппируйте отчеты **По получателям** и в папке **ФТС** выделите форму отчетности **Статистическая форма учета перемещения товаров**, затем нажмите кнопку **Выбрать**:

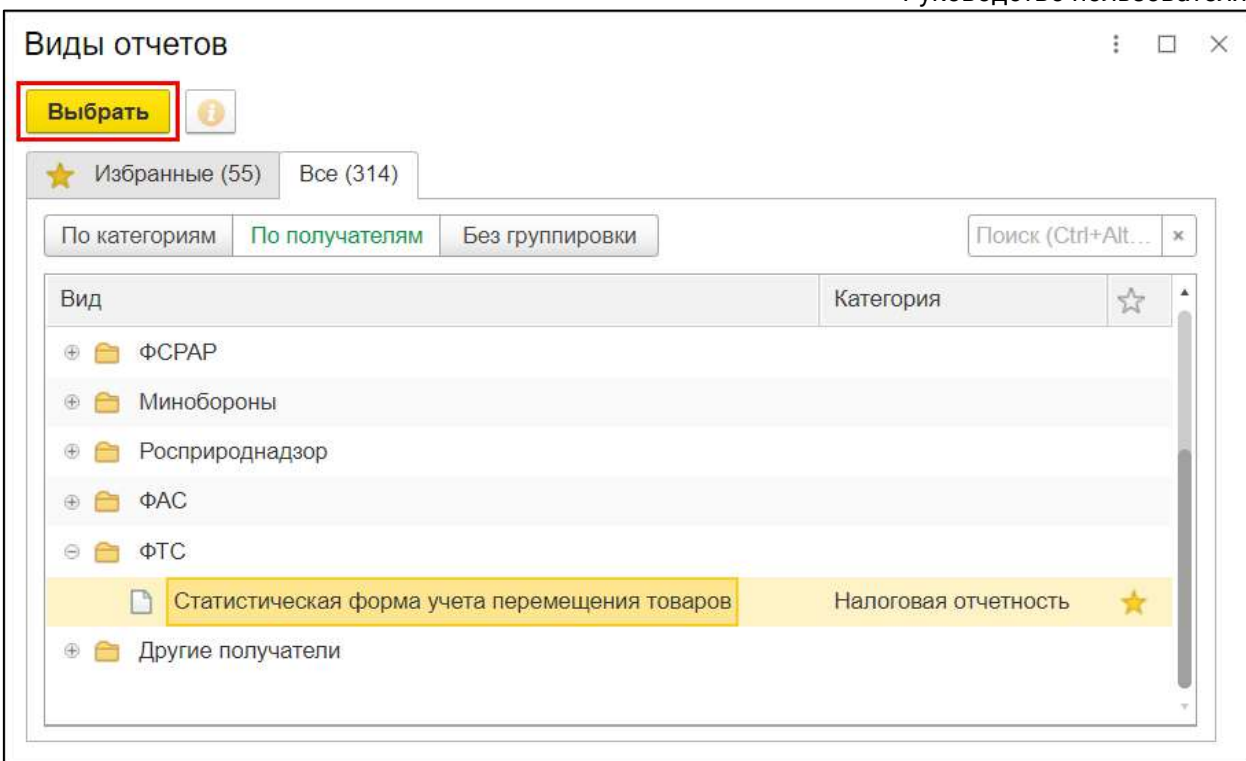

Выберите организацию и период составления отчетности, затем нажмите кнопку **Создать**:

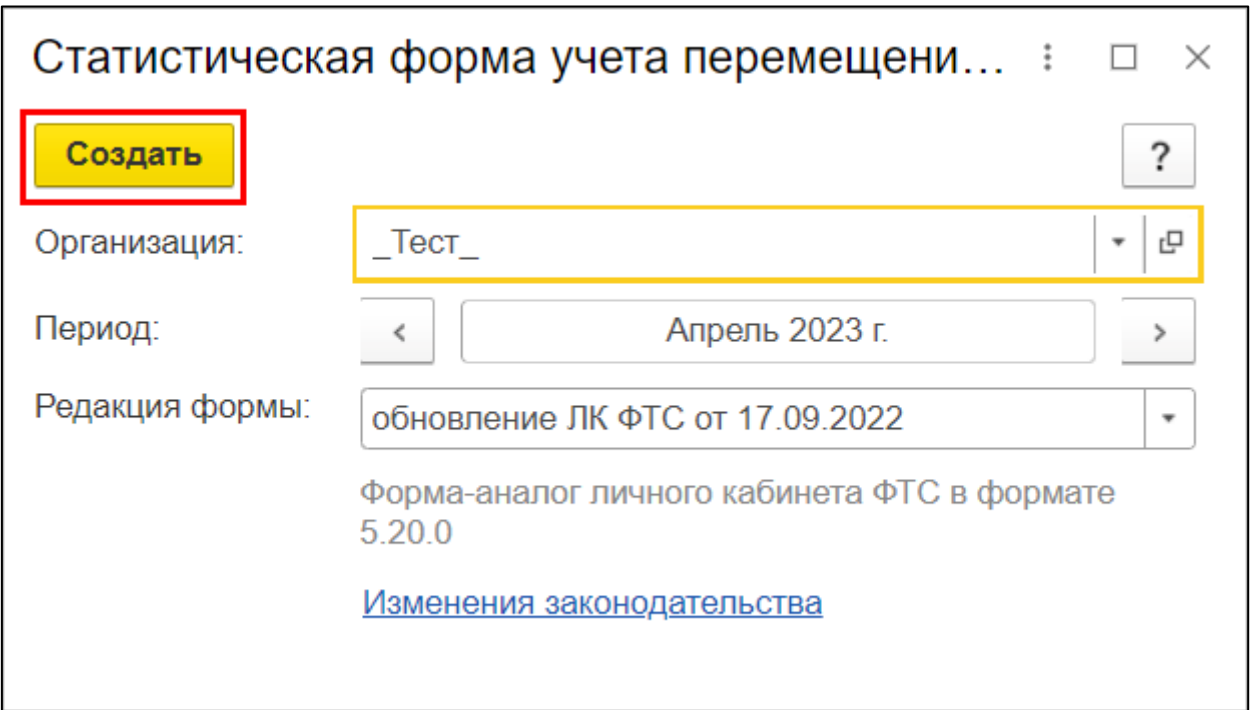

Заполните форму и сохраните отчет, нажав кнопку **Записать** *(1)*. Затем отправьте отчет, нажав кнопку **Отправить** *(2)*:

*Перед отправкой можно проверить отчет на правильность и полноту заполненных данных. Для этого нажмите кнопку Проверка →Проверить в интернете.*

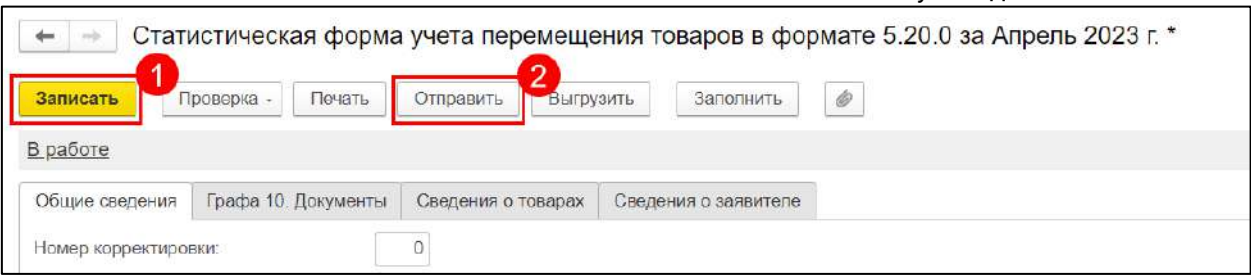

*Если в программе 1С:Бухгалтерия 8 при регистрации поступления товаров из стран ЕврАзЭС был создан документ «Заявление о ввозе товаров», то статистическую форму учета перемещения товаров можно создать на основании указанного документа. Для этого нажмите гиперссылку Сдать в ФТС в форме документа:*

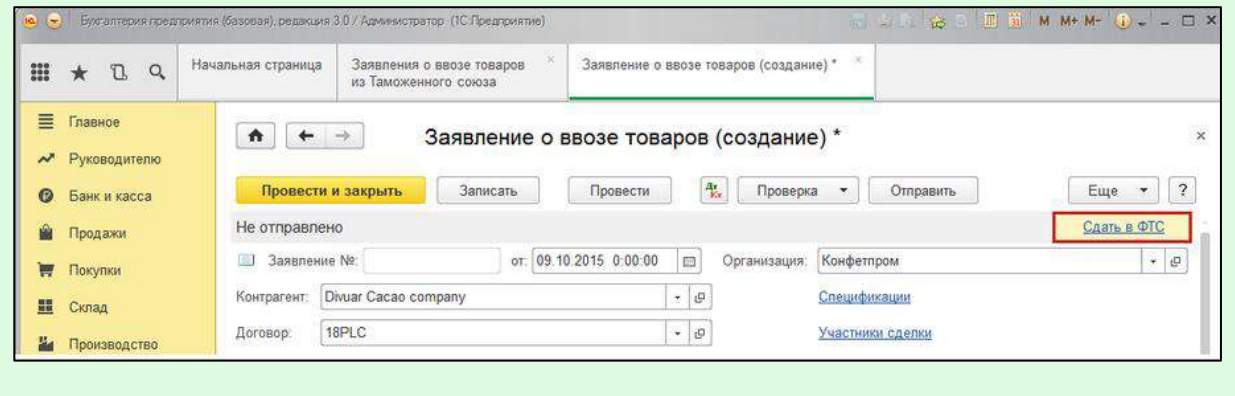

Отчет будет отправлен в федеральную таможенную службу. После отправки отчета появится форма протокола отправки:

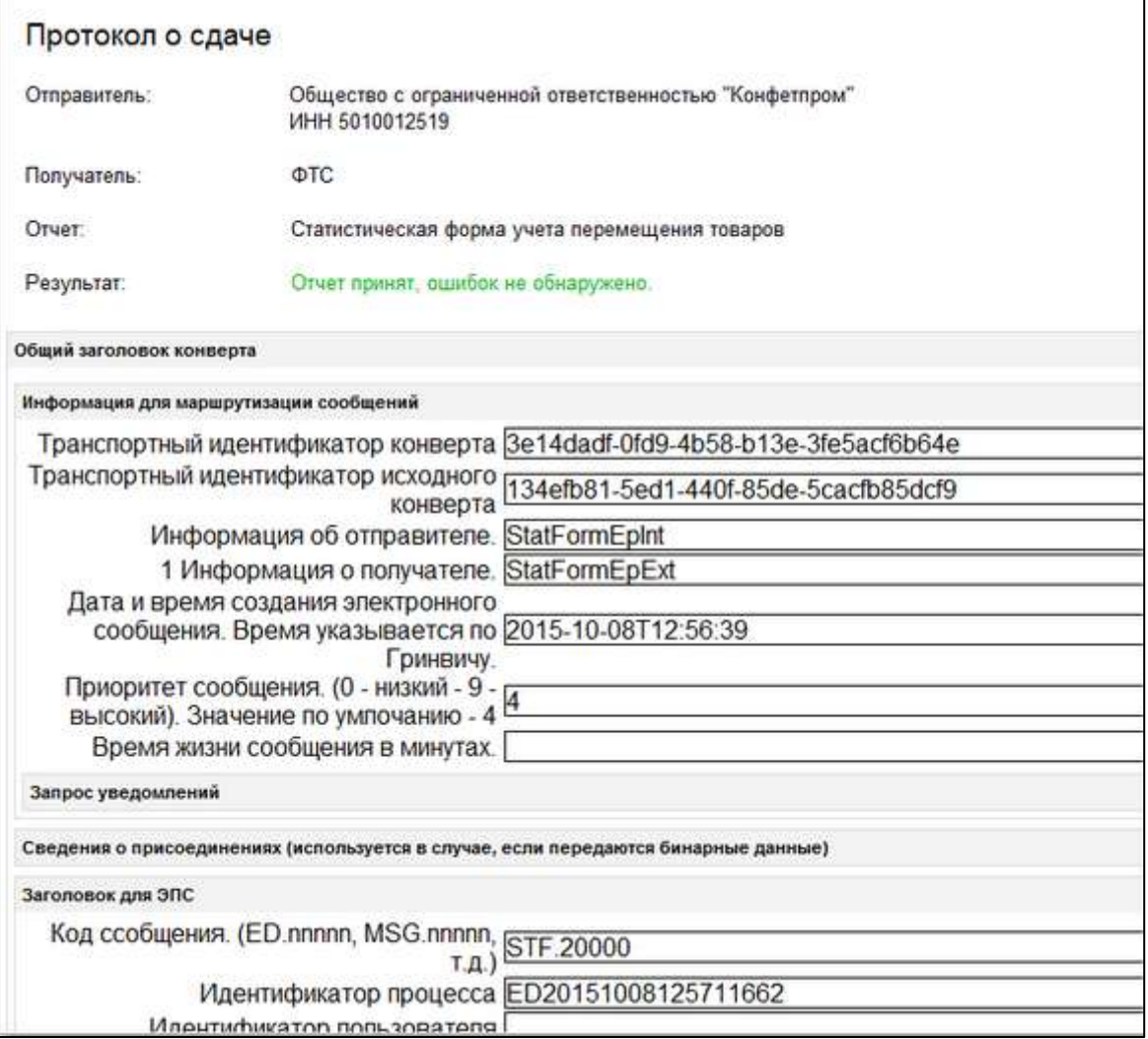

Для отслеживания состояния документооборота по отправленному файлу отчетности в справочнике **Регламентированные отчеты** нажмите кнопку **Обновить**. По мере получения ответов и отправки извещений о получении статус состояния отчета будет меняться.

# **7.21. Подготовка и отправка документов отчетности в Росприроднадзор**

Для предоставления отчетности в РПН необходимо зарегистрироваться на [портале](https://esia.gosuslugi.ru/) **ЕСИА** (Госуслуги).

*Если при отправке заявления у вас не было подключено направление РПН, его необходимо добавить, отправив [заявление на изменение реквизитов](#page-35-0).*

Для создания нового отчета перейдите в пункт меню **Отчеты** *(1)* **→ Регламентированные отчеты** *(2)*:

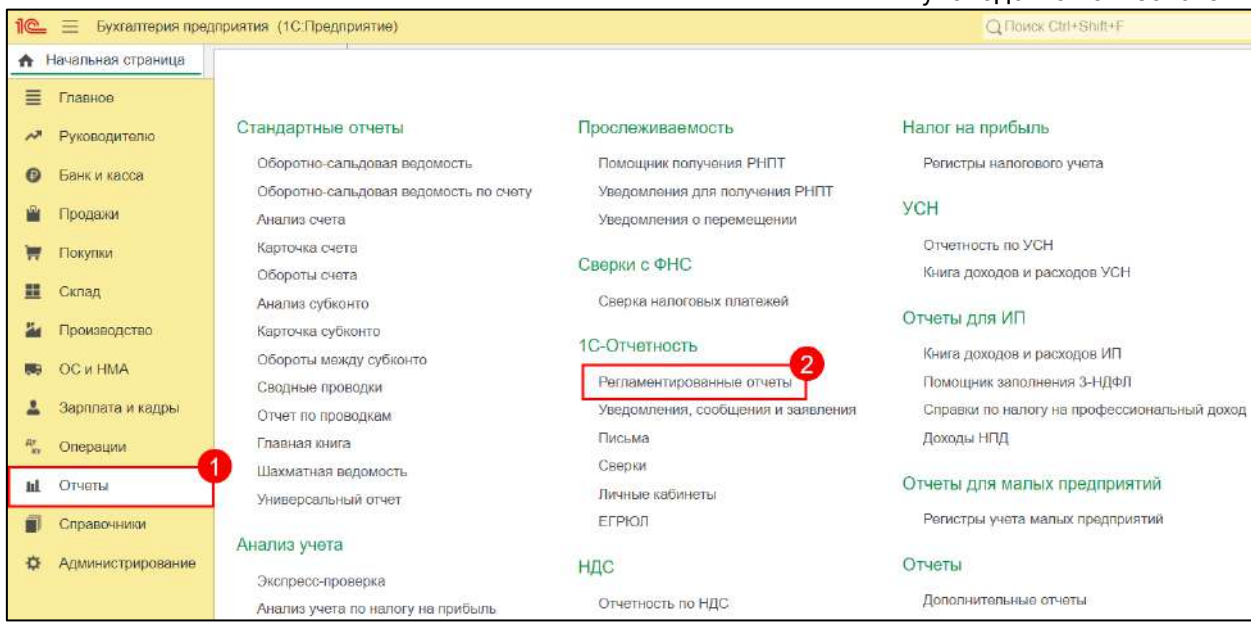

### Нажмите кнопку **Создать**:

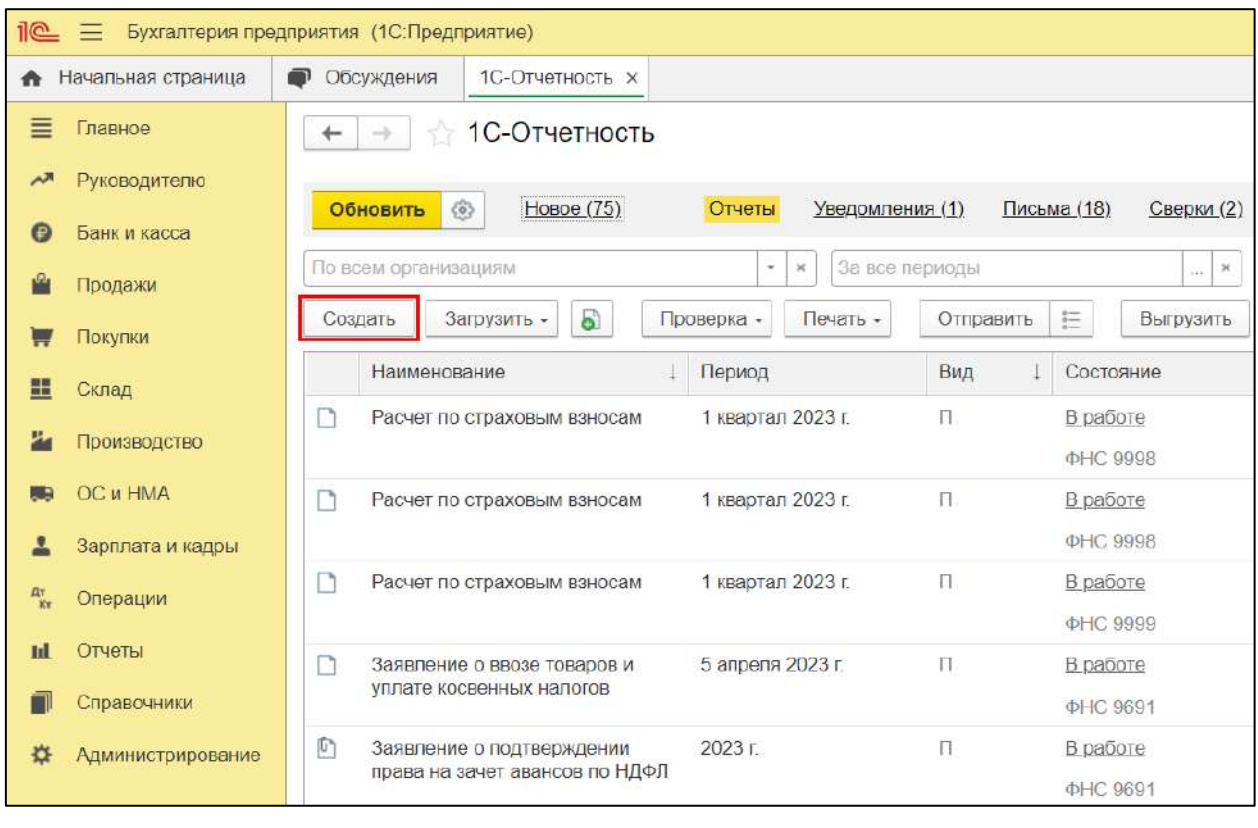

В появившемся списке сгруппируйте отчеты **По получателям**, в папке **Росприроднадзор** выделите форму отчетности, затем нажмите кнопку **Выбрать**:

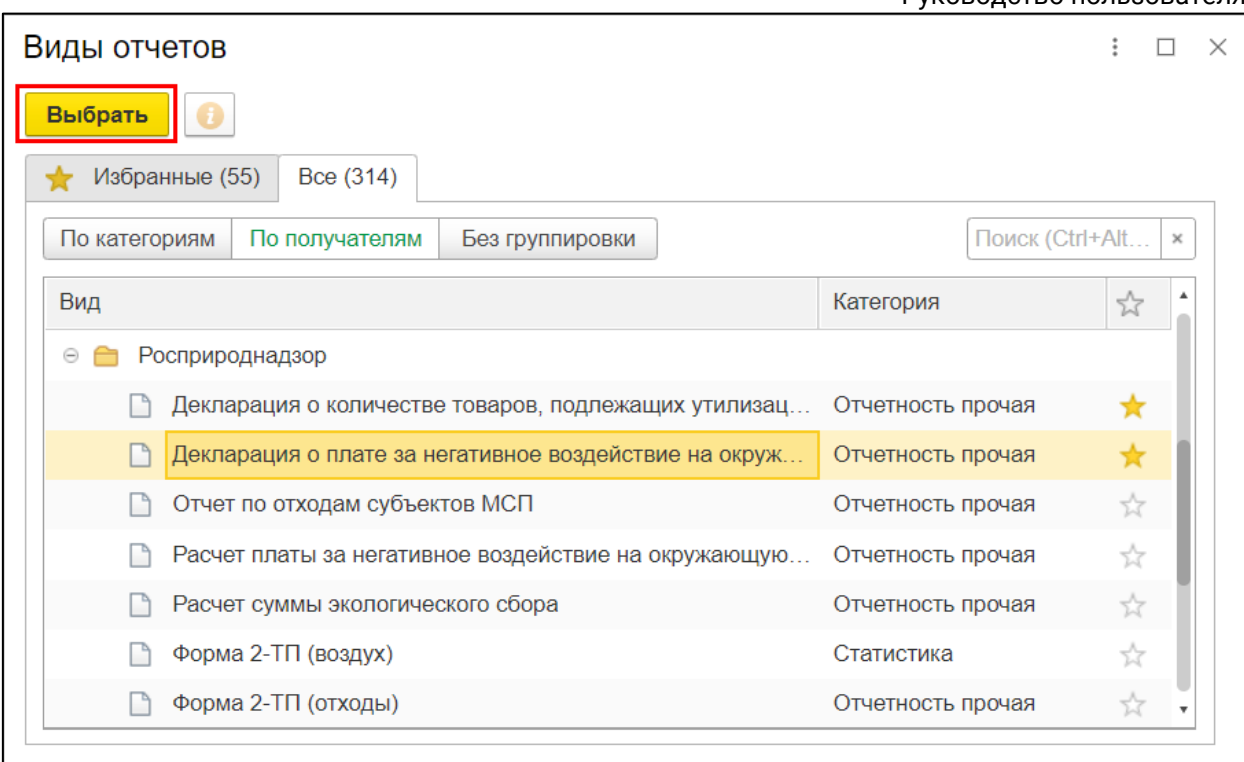

## Выберите организацию и период составления отчетности, затем нажмите кнопку **Создать**:

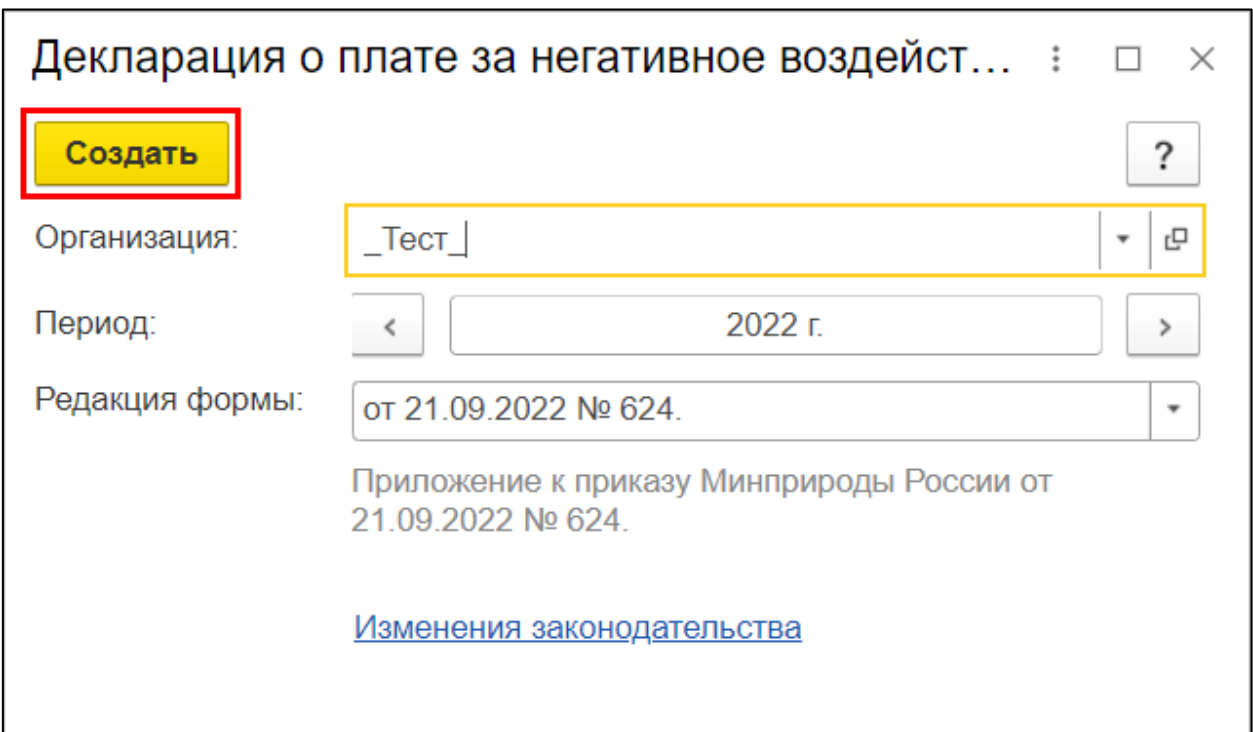

Заполните форму и сохраните отчет, нажав кнопку **Записать** *(1)*. Затем отправьте отчет, нажав кнопку **Отправить** *(2)*:

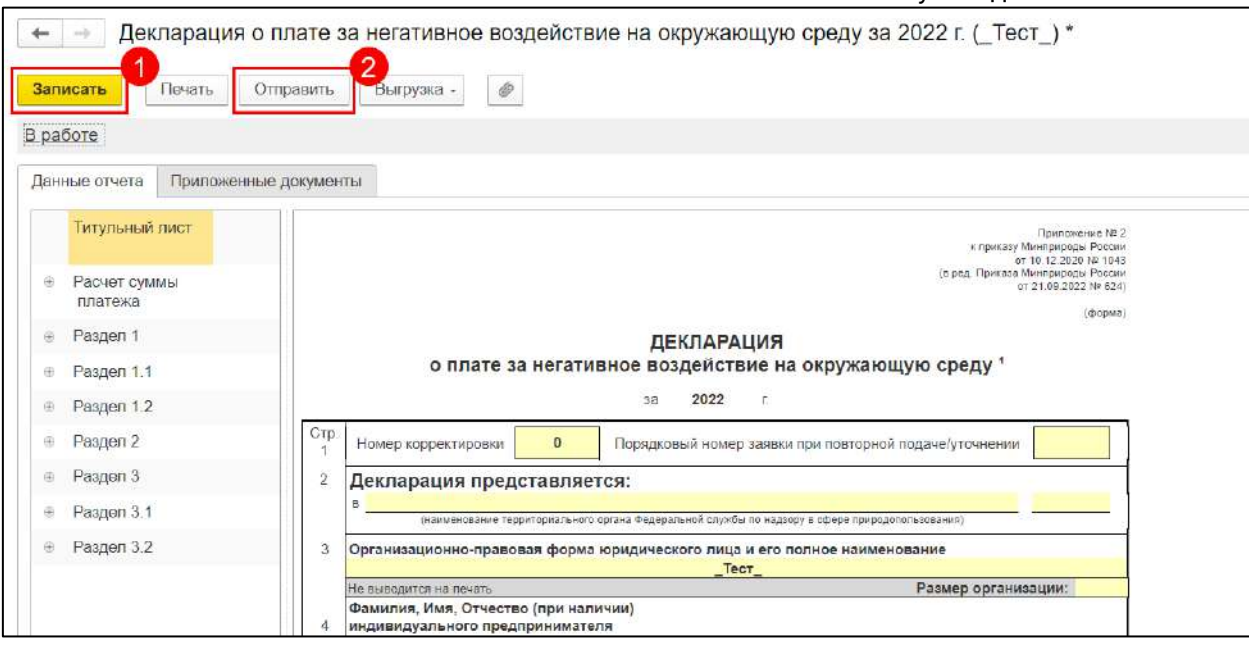

Отчет будет отправлен на портал Росприроднадзора. Для отслеживания состояния документооборота по отправленному файлу отчетности в справочнике **Регламентированные отчеты** нажмите кнопку **Обновить**. По мере получения ответов и отправки извещений о получении состояние отчета будет меняться.

Если вам необходимо предоставить декларацию через портал Росприроднадзора, выгрузите ее из 1С. Для этого в форме отчетности выберите пункт **Выгрузка → Выгрузить для портала Росприроднадзора**.

Перейдите на портал приема отчетности РПН по адресу *k.rpn.gov.ru* и выполните вход через Госуслуги.

Откройте раздел **Ваша отчетность →Отправить готовый отчет**:

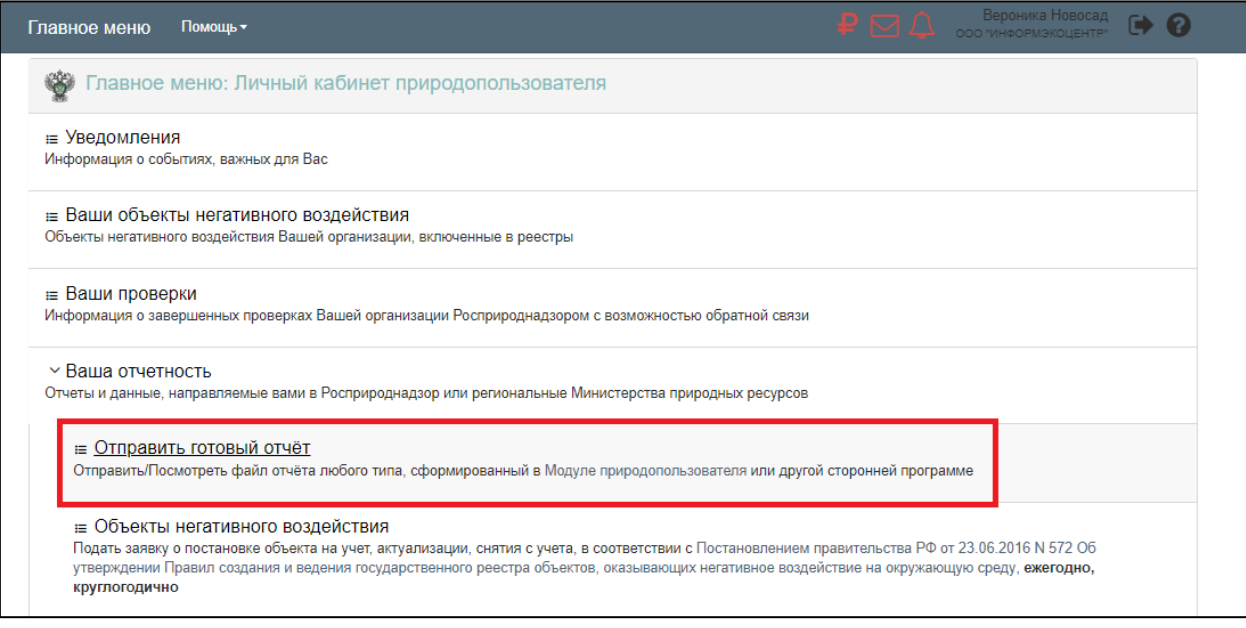

Далее выберите файл отчета, после укажите в каком виде отправить отчет/заявку:

 Если установлен сертификат электронной подписи (ЭП), то выберите его в соответствующем поле и нажмите **Подписать и отправить**:

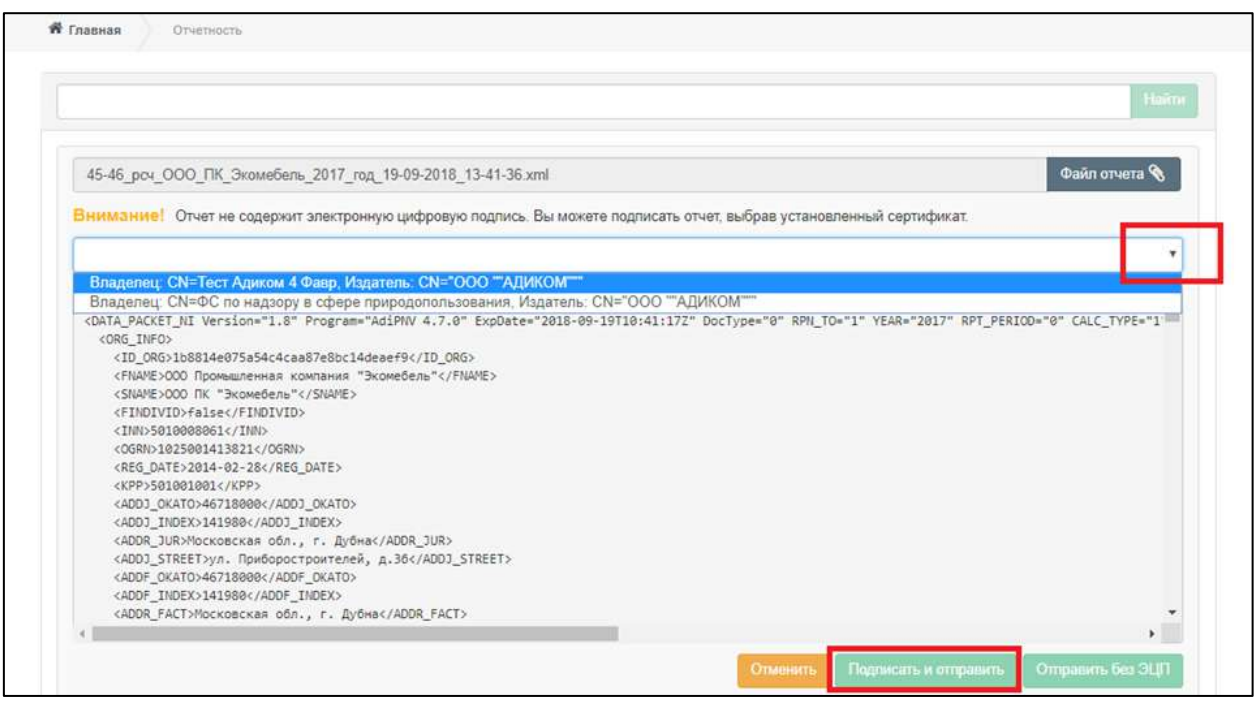

Если ЭП отсутствует, то отправьте отчет, нажав кнопку **Отправить без ЭЦП**:

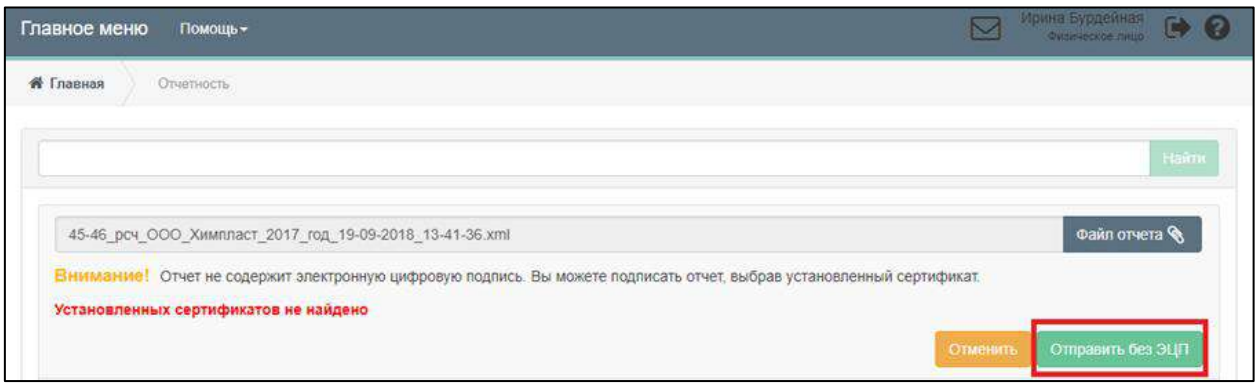

*Если отчет можно сдавать без ЭП, то после отправки в статусе будет указано «Ожидается подтверждение документов на бумажном носителе» и вам следует предоставить отчет/заявку на бумаге в орган-получатель. Если же для сдачи отчетности в эл. виде обязательна ЭП, то статус будет «Отклонен».*

# **7.22. Получение ответа по отчетности ФСС, РАР, РПН, ФТС, если он не был получен автоматически**

Повторное нажатие кнопки **Обменяться** / **Обновить** в данном случае не даст желаемого результата.

Для получения ответа перейдите в форму отчета и нажмите **Обновить**:

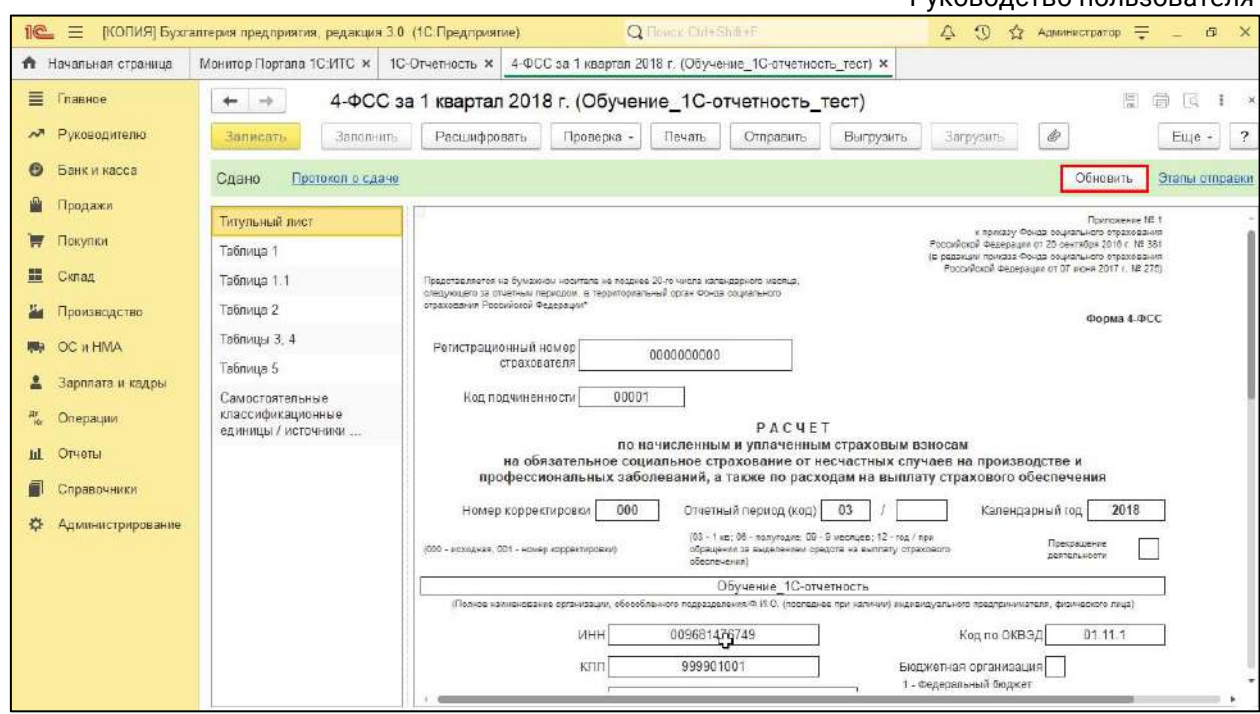

Либо нажмите **Обновить** в цикле обмена отправленного отчета:

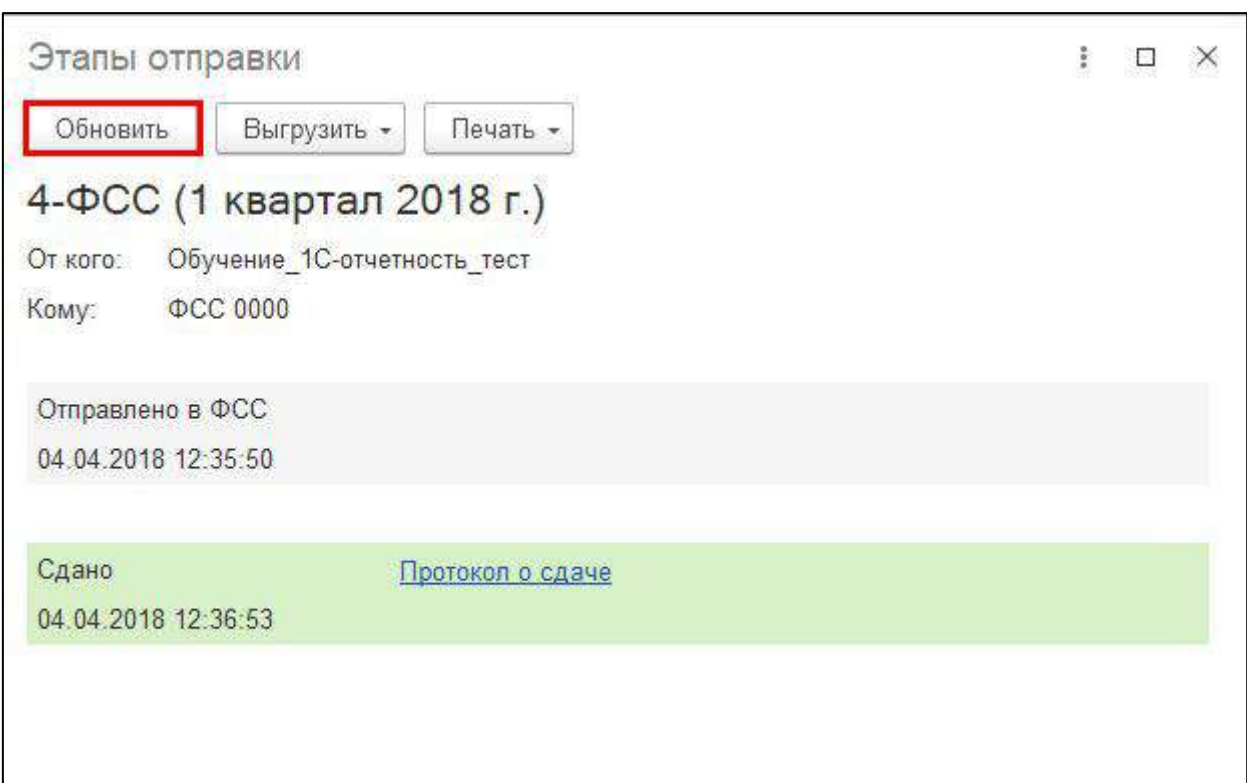

Если ответ не поступил, нажмите кнопку **Обновить** позднее. Ответы могут задерживаться в связи с нагрузкой на сервера контролирующих органов.

*При длительном отсутствии ответов по отправленному отчету обратитесь в техническую и информационную поддержку сервиса 1С-Отчетность по одному из каналов связи, указанных в разделе [Общая информация](#page-14-0).*

# **7.23. Включение автоматического обмена сообщениями с контролирующими органами**

Для включения автообмена перейдите в Настройки учетной записи [документооборота](#page-251-0) и нажмите кнопку **Показать расширенные настройки**:

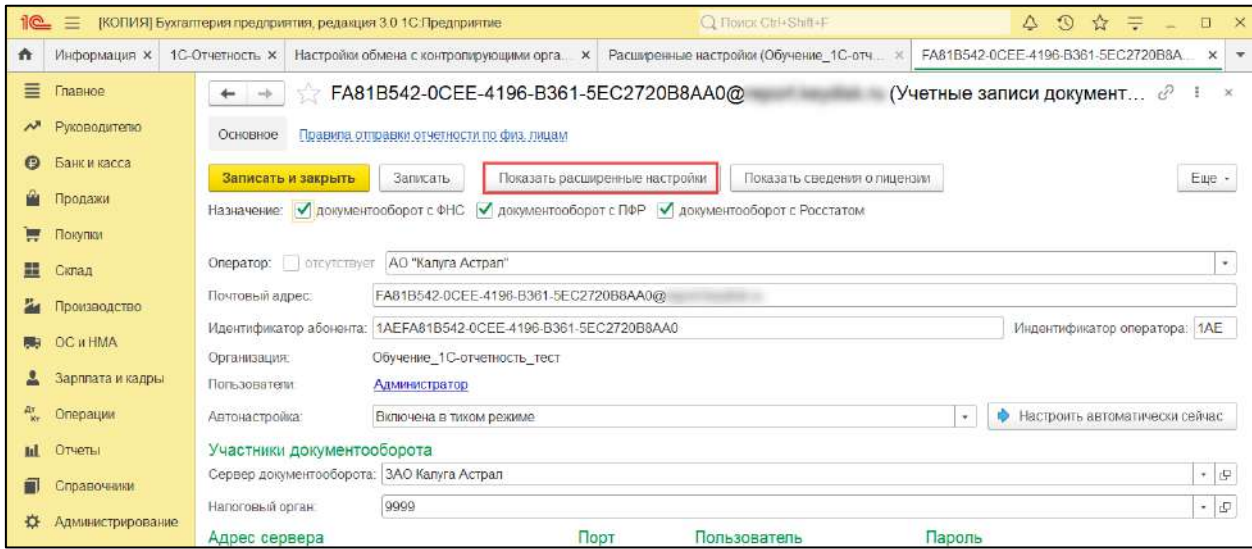

В открывшемся окне уберите отметку **Отключить автоматический обмен сообщениями по учетной записи**:

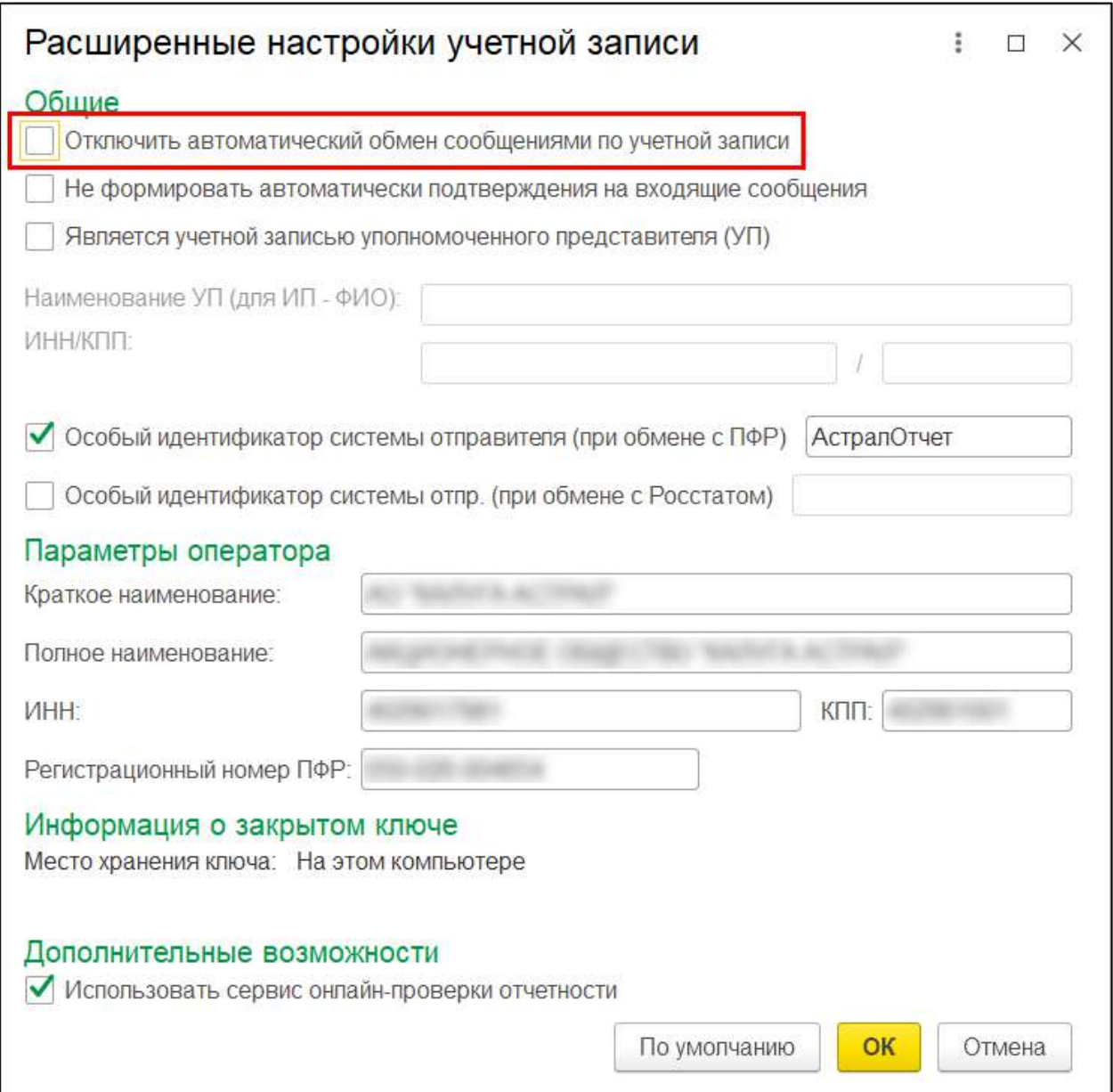

Автоматический обмен сообщениями с контролирующими органами будет производиться каждый час.

# **7.24. Выгрузка отчета**

Для выгрузки отчета нажмите кнопку **Выгрузить** (или **Выгрузка → Выгрузить**) в форме отчета:

1С-Отчетность.

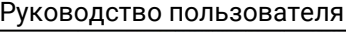

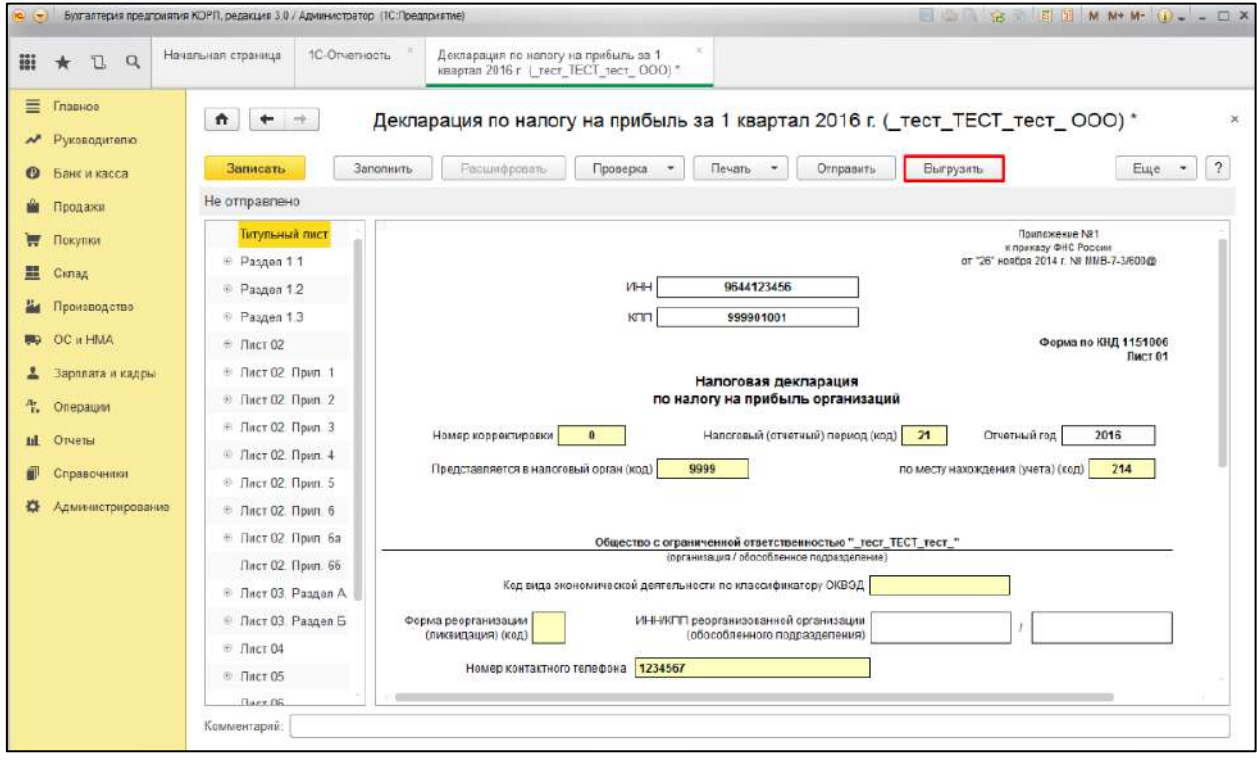

# **7.25. Загрузка отчета, сформированного в сторонней программе, с возможностью редактирования**

Для загрузки отчета перейдите в раздел **Отчеты → Регламентированные отчеты**. Далее нажмите кнопку **Загрузить** →**Отчет**:

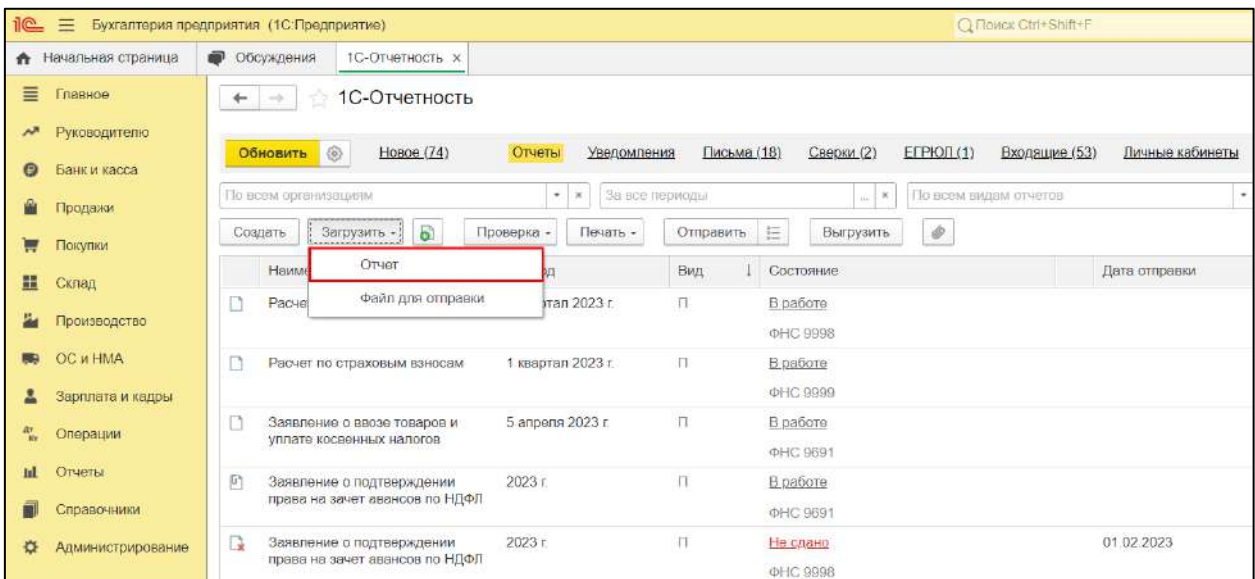

Укажите файл для загрузки и нажмите кнопку **Открыть**:
1С-Отчетность. Руководство пользователя

| Этот компьютер > Загрузки ><br>$\rightarrow$ |                                                                    | $\checkmark$     | Ü | Поиск: Загрузки | ٩             |
|----------------------------------------------|--------------------------------------------------------------------|------------------|---|-----------------|---------------|
| Упорядочить •                                | Новая папка                                                        |                  |   | 臣 -             |               |
| OneDrive - Person                            | Имя                                                                | Дата изменения   |   | Тип             | Разме         |
|                                              | 2 NO_PRIB_9999_9999_96738620679999999                              | 13.04.2023 14:59 |   | Документ XML    |               |
| Этот компьютер                               | NO_NDS_9999_9999_9695988793999901                                  | 13.04.2023 14:58 |   | Документ XML    |               |
| Видео                                        | SR_ZPRUMNAL_9691_9691_96912279509                                  | 13.04.2023 14:14 |   | Документ XML    |               |
| <b>Документы</b>                             |                                                                    |                  |   |                 |               |
| Загрузки<br>┻                                |                                                                    |                  |   |                 |               |
| • Изображения                                |                                                                    |                  |   |                 |               |
| J).<br>Музыка                                |                                                                    |                  |   |                 |               |
| Объемные объ                                 |                                                                    |                  |   |                 |               |
| Рабочий стол                                 |                                                                    |                  |   |                 |               |
| OS(C)                                        |                                                                    |                  |   |                 |               |
|                                              |                                                                    |                  |   |                 |               |
|                                              | $\prec$                                                            |                  |   |                 | $\rightarrow$ |
|                                              | Имя файла: NO_PRIB_9999_9999_9673862067999999999_20230413_bfe83{ V |                  |   | Все файлы       | $\checkmark$  |

Далее нажмите кнопку **Загрузить и закрыть**:

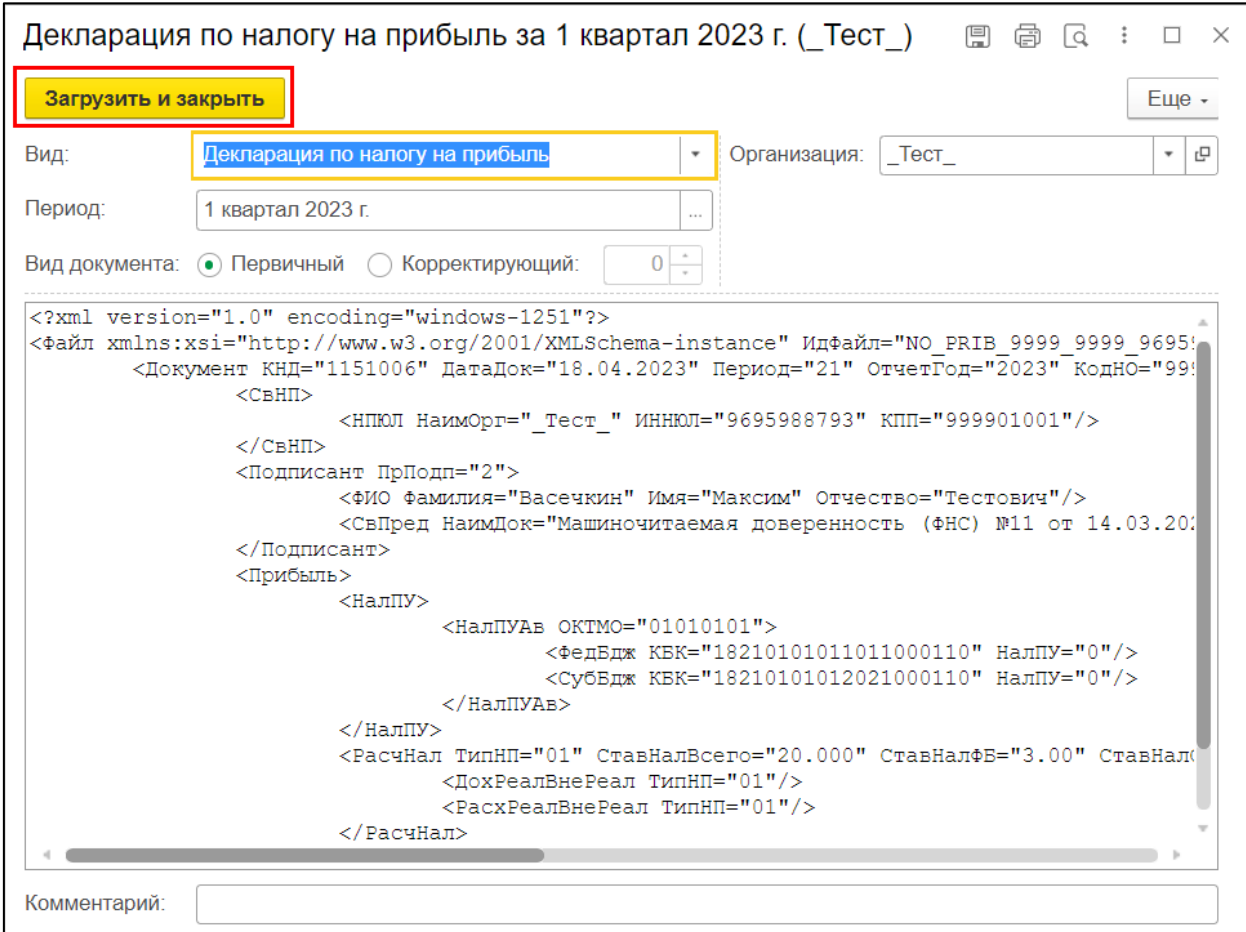

Будет открыт загруженный файл с возможностью редактирования данных:

1С-Отчетность. Руководство пользователя

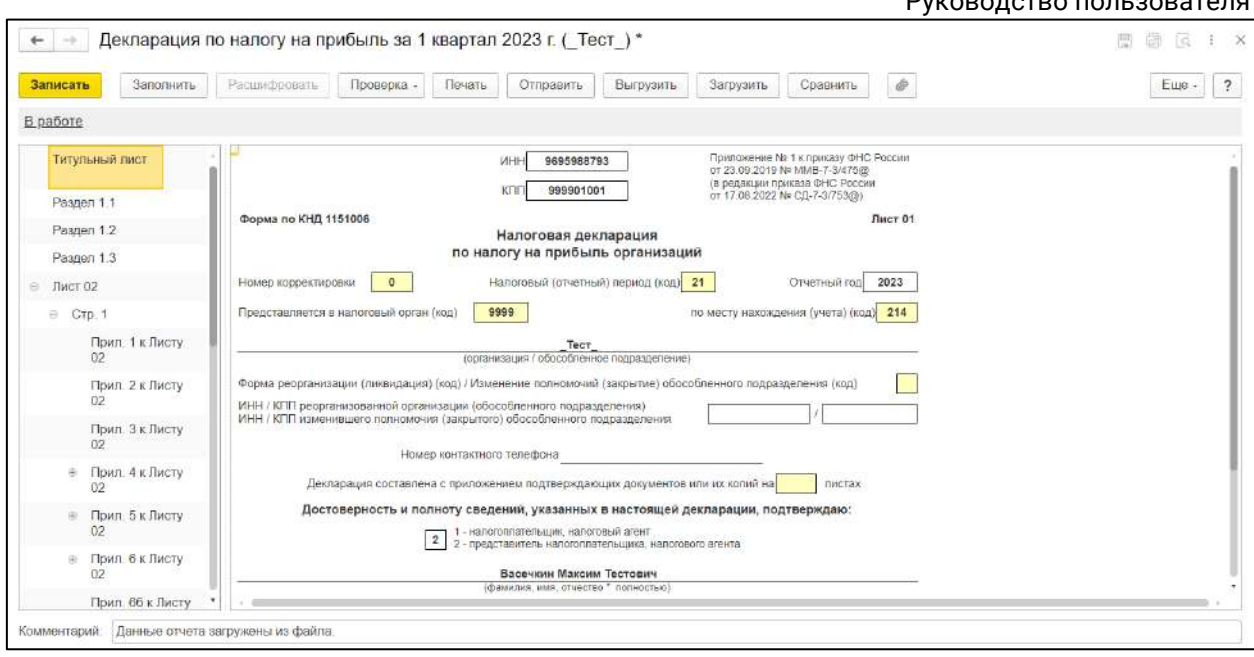

*В случае закрытия окна без сохранения файл не будет записан в информационную базу 1С. Для сохранения загруженных данных нажмите кнопку Записать.*

В столбце «Комментарии» отображается информация, что данные для отчета были загружены с внешнего файла:

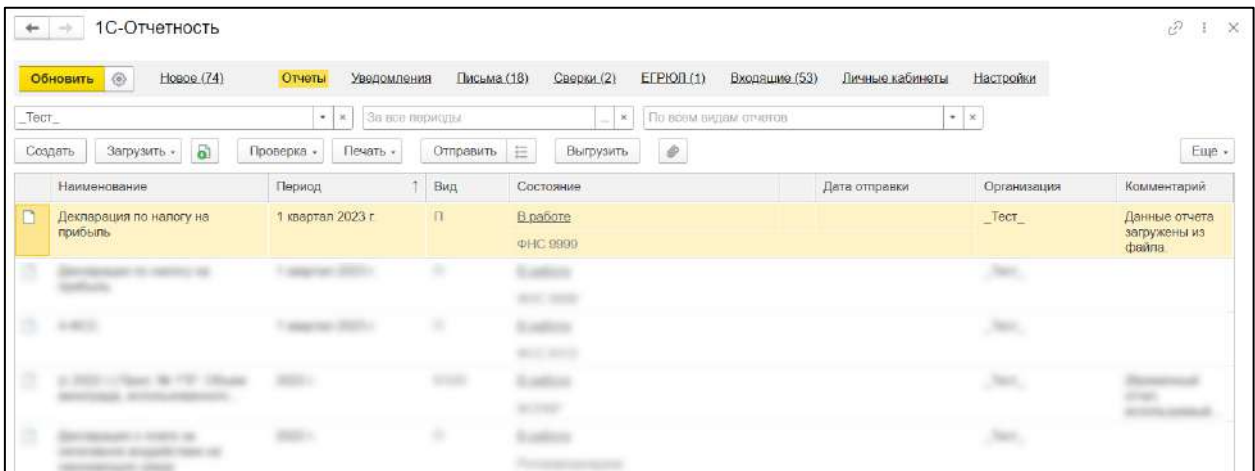

Отправка файла отчетности в контролирующий орган осуществляется непосредственно из самого отчета нажатием кнопки **Отправить**:

*Перед отправкой можно проверить отчет на правильность и полноту заполненных данных. Для этого нажмите кнопку Проверка →Проверить в интернете.*

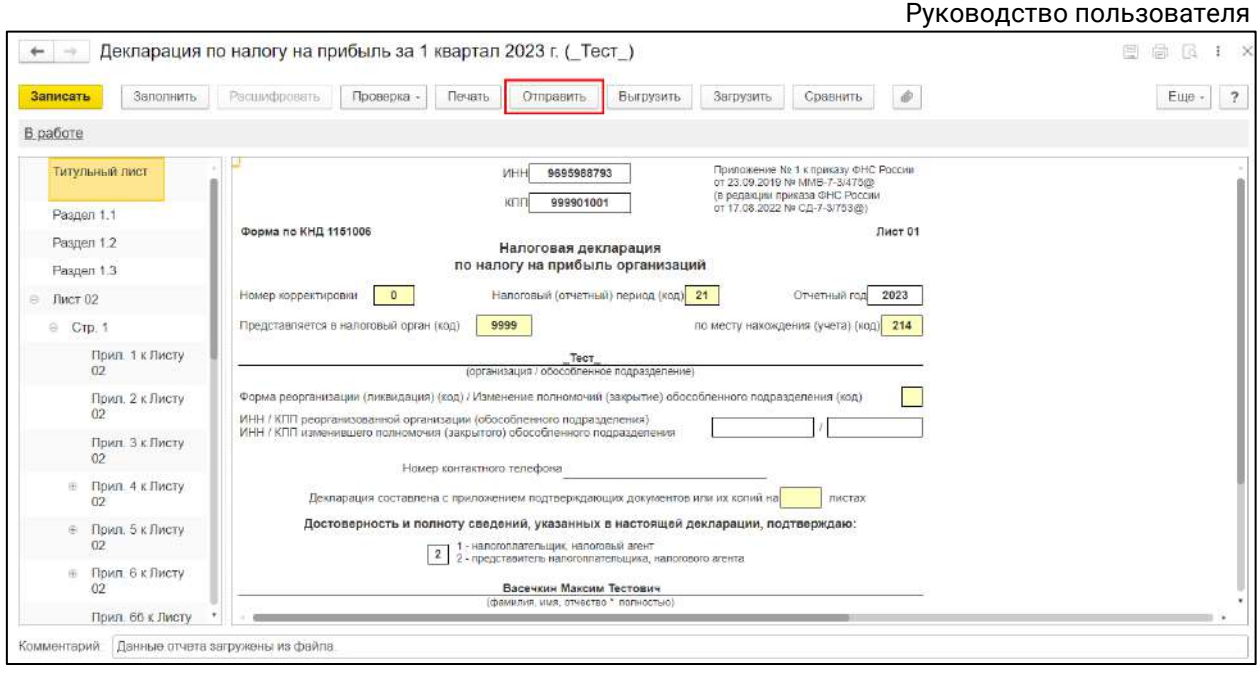

# **7.26. Печать ответов от контролирующих органов**

# **7.27. ЕФС (Единая форма сведений)**

Федеральный закон от 14 июля 2022 года № 236-ФЗ «О Фонде пенсионного и социального страхования Российской Федерации» вносит изменения в порядок уплаты страховых взносов и представления отчетности о работниках.

С 2023 года в **Социальный фонд России (СФР)** предоставляется сводная форма ЕФС-1. ЕФС расшифровывается как «единая форма сведений». Форма объединяет в себе несколько отчетов, которые сдавались за 2022 год и ранее:

- 4-ФСС;
- СЗВ-ТД;
- СЗВ-СТАЖ;
- ДСВ-3;
- ОДВ-1;
- $\bullet$   $CM<sub>0</sub>3\Pi$ .

*Аналога СЗВ-М в новой форме ЕФС-1 нет. Аналог формы СЗВ-М с отчетности за январь 2023 нужно сдавать в налоговую. Это новый ежемесячный налоговый отчет «Персонифицированные сведения о физических лицах». ФНС будет передавать полученные о работниках данные в СФР (п. 7 ст. 431 НК РФ в ред. с 01.01.2023).*

За СФР сохраняются реквизиты ИНН, КПП, ОГРН, ОКПО, ОКАТО, присвоенные ПФР до дня создания СФР.

*На данный момент визуально в программе направление Социальный фонд России (СФР) никак не обозначено, будут также сохранены направления ПФР и ФСС.*

*Данные за декабрь 2022 года передаются в январе 2023 года в старом формате. Данные за январь 2023 года необходимо предоставлять в новом формате ЕФС-1.*

*Если направление ПФР подключено, СФР подключать не нужно.*

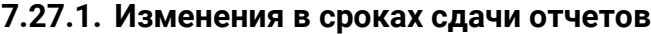

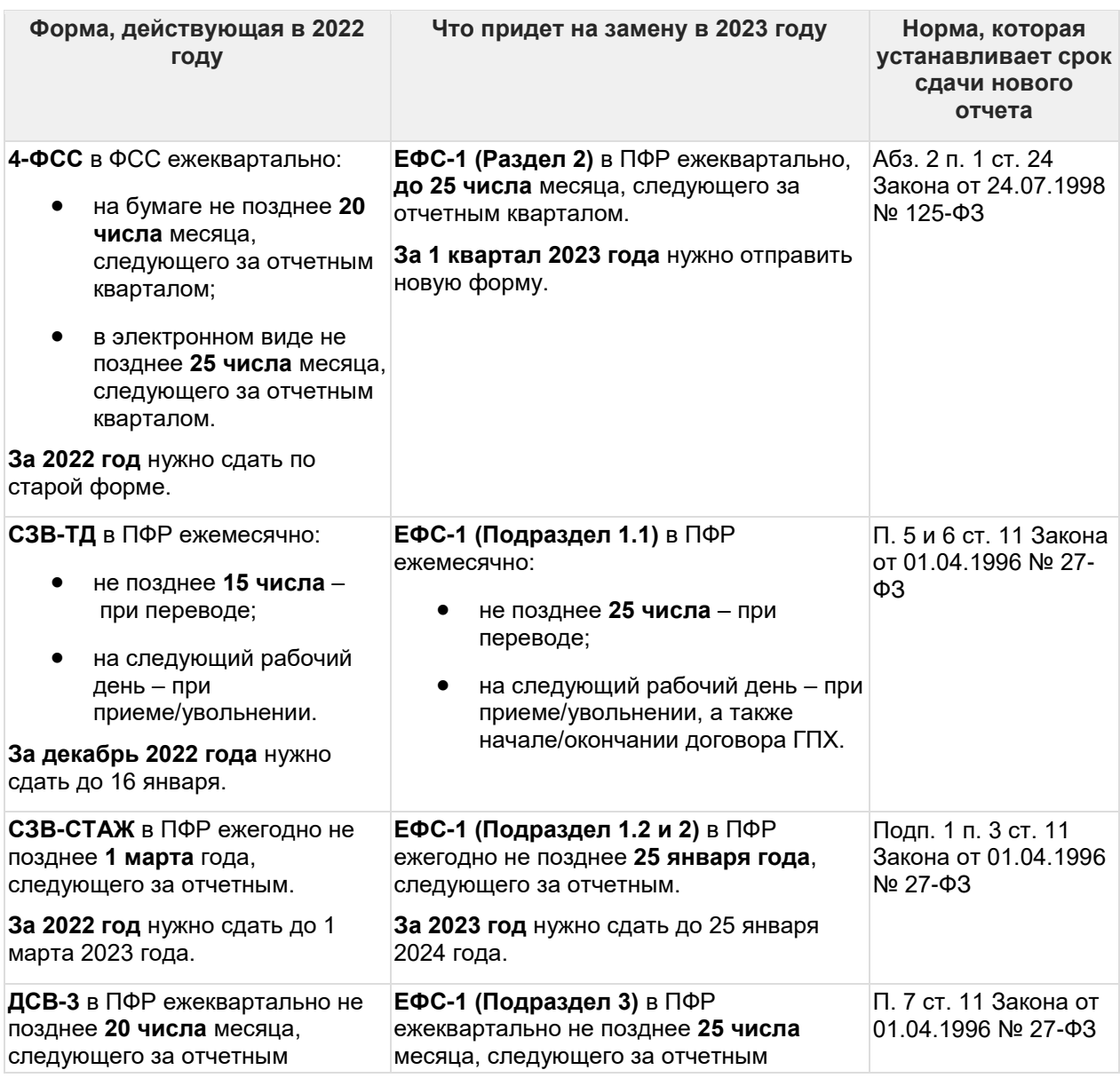

Руководство пользователя

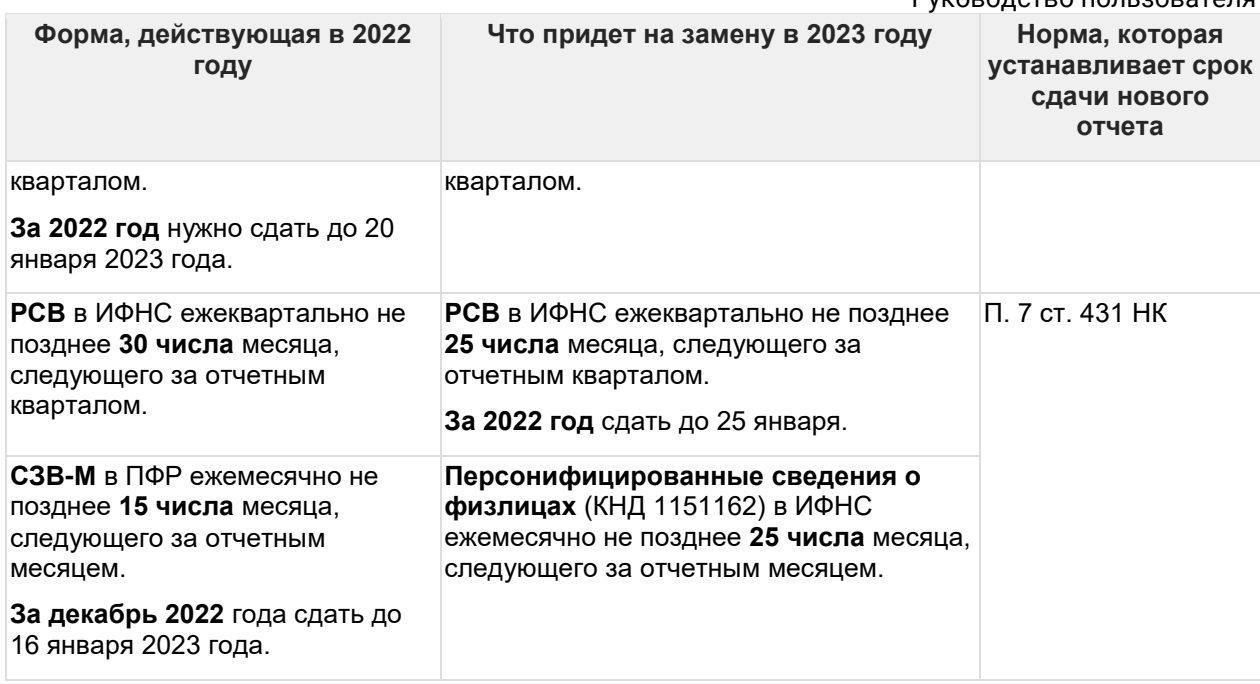

### **7.27.2. Частые вопросы**

### **1. Изменится ли регистрационный номер организации после объединения ПФР и ФСС?**

В 2023 году будут использоваться старые регистрационные номера. Перерегистрация страхователей в СФР с присвоением нового регистрационного номера планируется к 2024 году.

#### **2. Нужно ли подавать сведения о самозанятых?**

Предоставлять сведения о трудовой деятельности самозанятых не нужно. Они не являются застрахованными по ОПС и не станут застрахованными по ОСС по ВНиМ с 1 января 2023 года при заключении договоров ГПХ, так как по ним установлено исключение.

### **3. Произойдут ли изменения по работе с больничными после объединения ПФР и ФСС?**

С 1 января 2023 пособиями по временной нетрудоспособности будет заниматься СФР. На данный момент нет проектов по изменению порядка работы с больничными листами. Они сохранят электронный вид, а передавать документы можно будет по СЭДО.

### **4. Отправили отчет СЗВ-ТД 09.01.2023 года. Будет ли принят отчет? Какие последствия?**

Если при формировании был выбран 2022 год - отправится в старом формате. Если отчет сформирован в обновленной конфигурации, которая поддерживает форму ЕФС-1, и выбран 2023 год, то он уйдет как ЕФС-1 и отказов не будет. Если отчет за 2023 год сформирован в старой версии конфигурации, то будет отказ. Нужно обновить версию конфигурации, переформировать и переотправить отчет.

### **5. Будет ли в сервисе отображаться, что выбрана старая форма отчета за текущий период?**

Да, будет.

### **6. Будет ли штраф, если отправить отчет, нарушив срок сдачи?**

Законодательно штрафы регламентированы, но как будут поступать ПФР на местах пока информации нет.

### **7. Ранее мы настроили сдачу отчетности в ФСС одной подписью, а в ФНС, ПФР другой. Как теперь нам сдавать отчеты в СФР?**

Для сдачи отчетов в СФР формы ЕФС-1 будет использоваться подпись, которая была указана в [заявлении](#page-32-0) на подключение/изменение 1С-Отчетности.

Для работы с СЭДО по больничным листа можно выбрать другую подпись как и ранее.

### **8. Как сдать 4-ФСС за 2022 год?**

Сформировать старую форму. Как и ранее отправить в ФСС.

### **9. Как сдать СЗВ-М за 2022 год?**

Создавать обычный СЗВ-М как ранее. Если в отчете указан 2022 год, отчет отправится по старой схеме.

#### **7.27.3. Заполнение и отправка ЕФС-1**

### **7.28. Изменения сроков сдачи отчетности 2023**

#### **7.28.1. Сроки сдачи отчетности в федеральную налоговую службу**

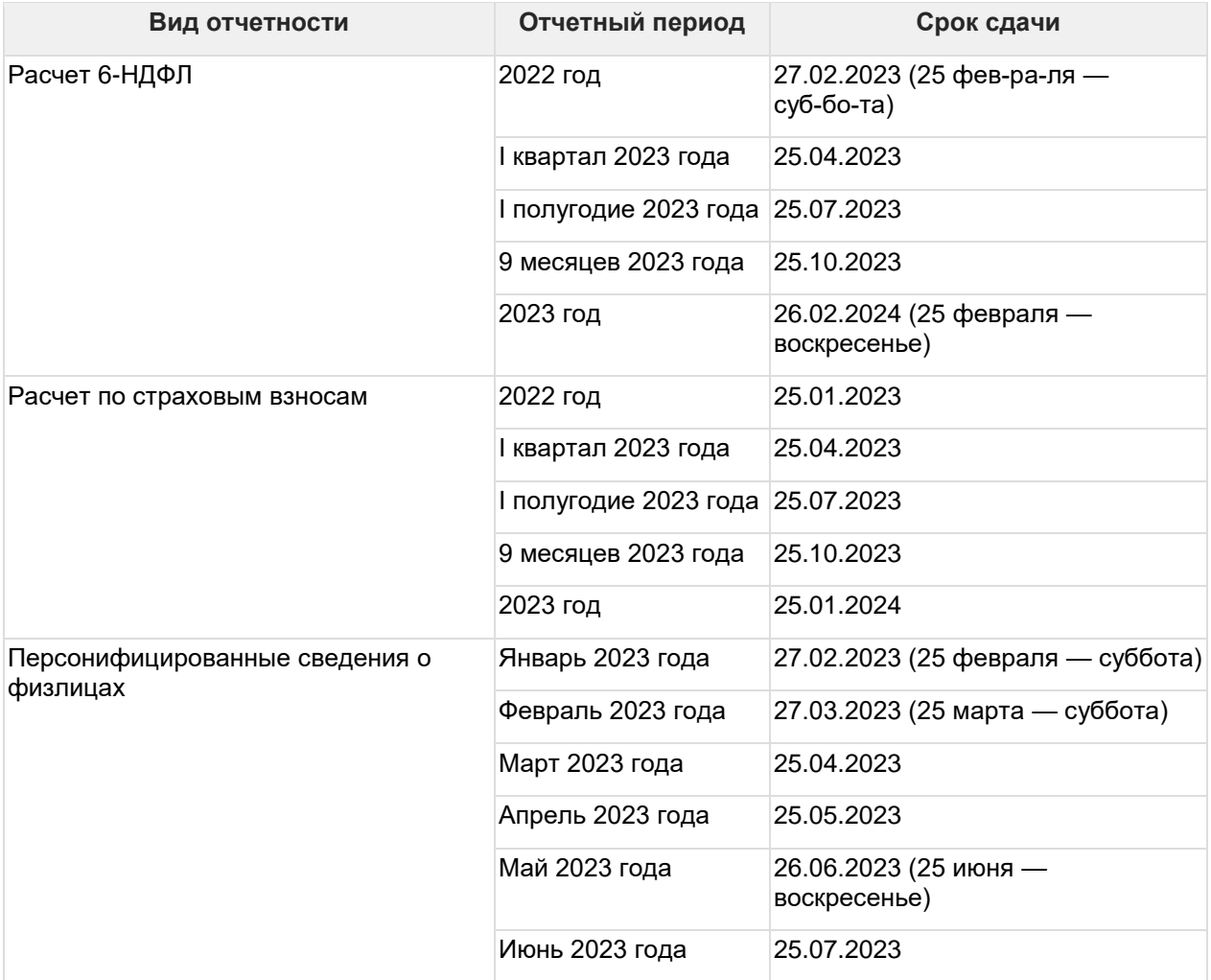

Руководство пользователя

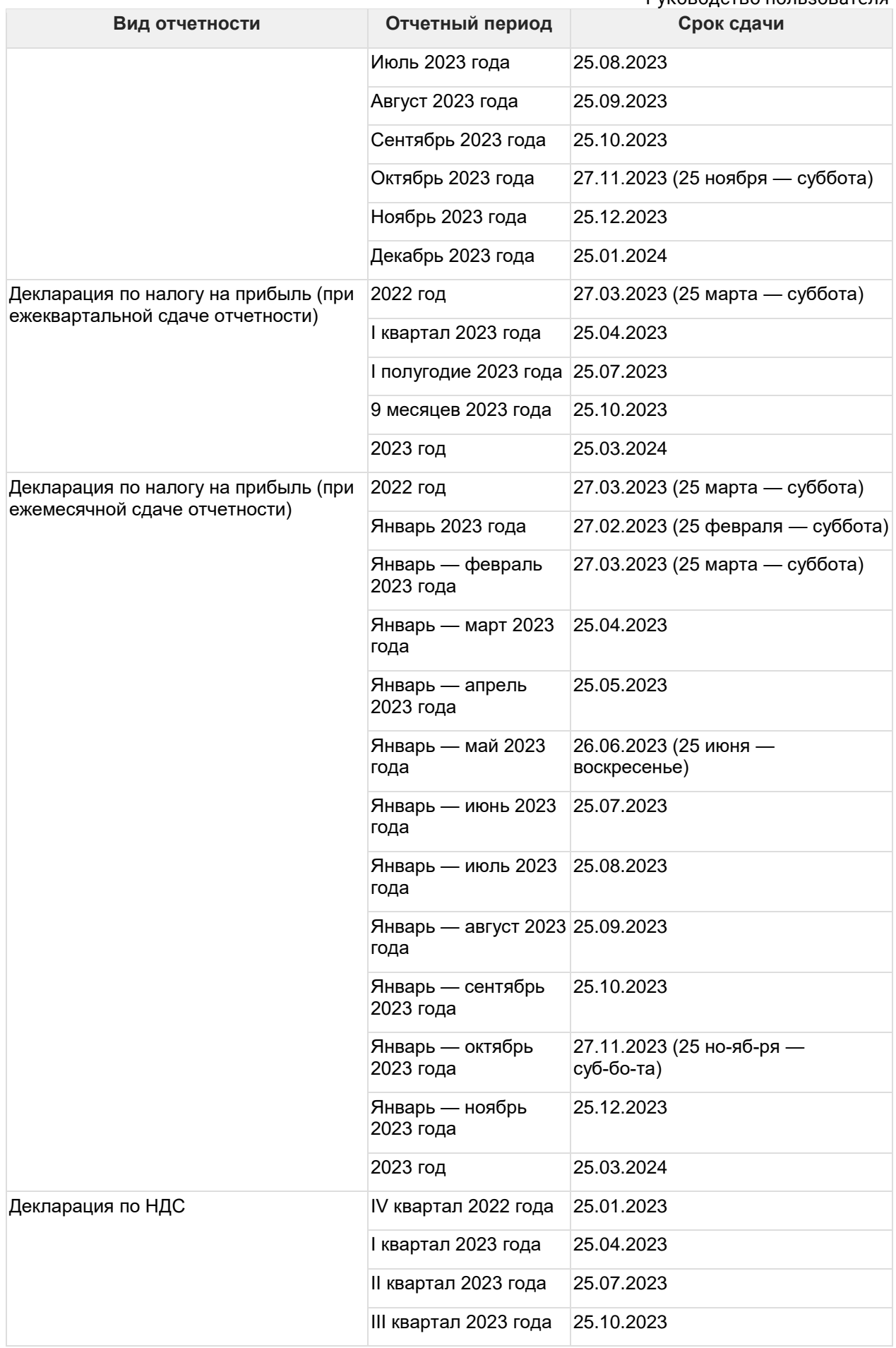

Руководство пользователя

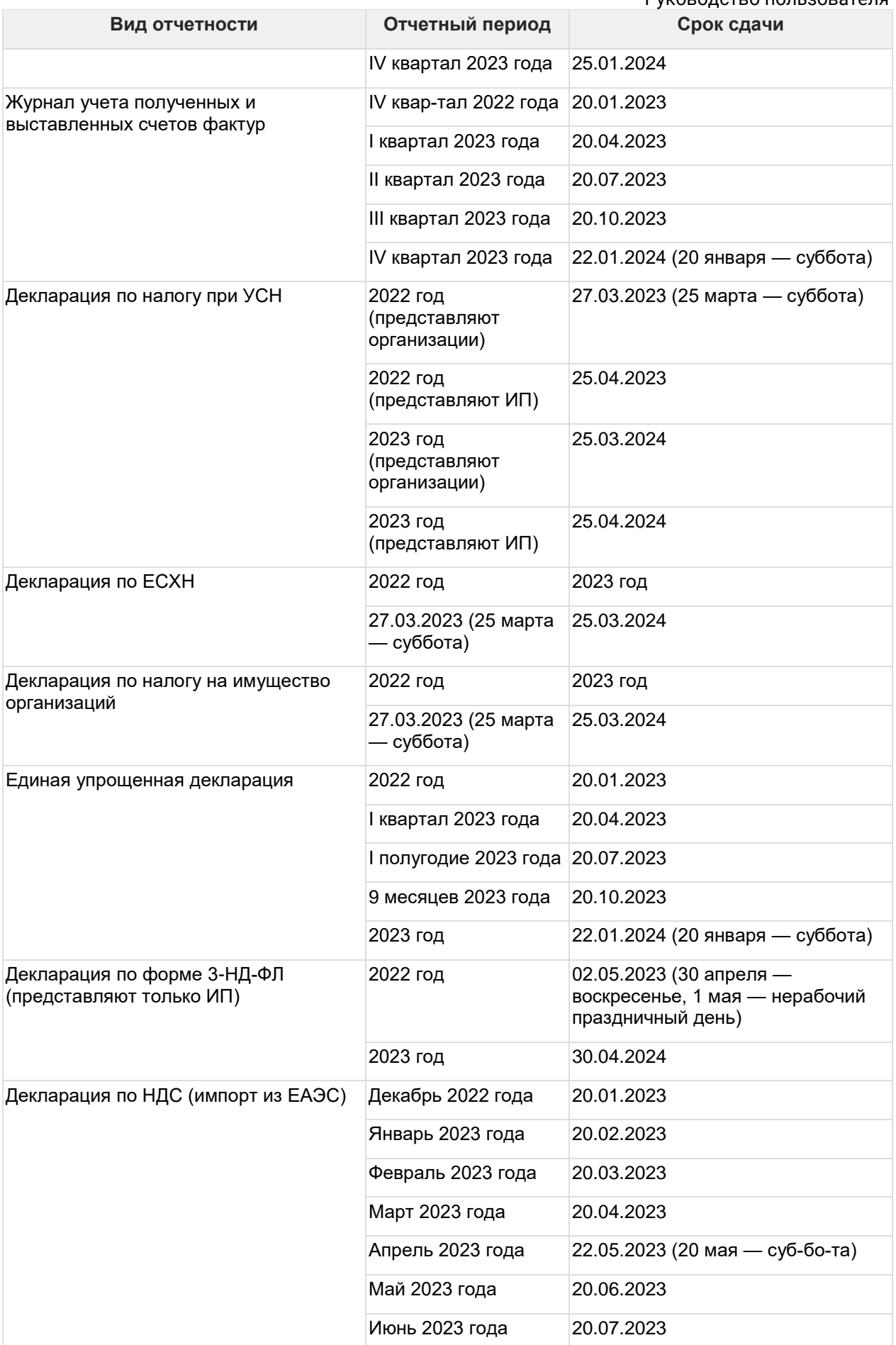

Руководство пользователя

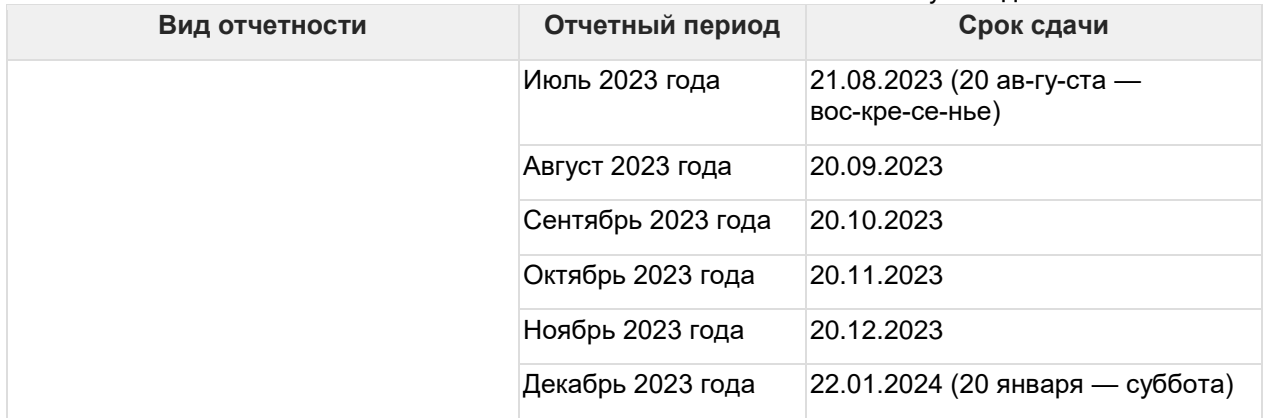

### **7.28.2. Сроки сдачи отчетности в единый фонд пенсионного и социального страхования**

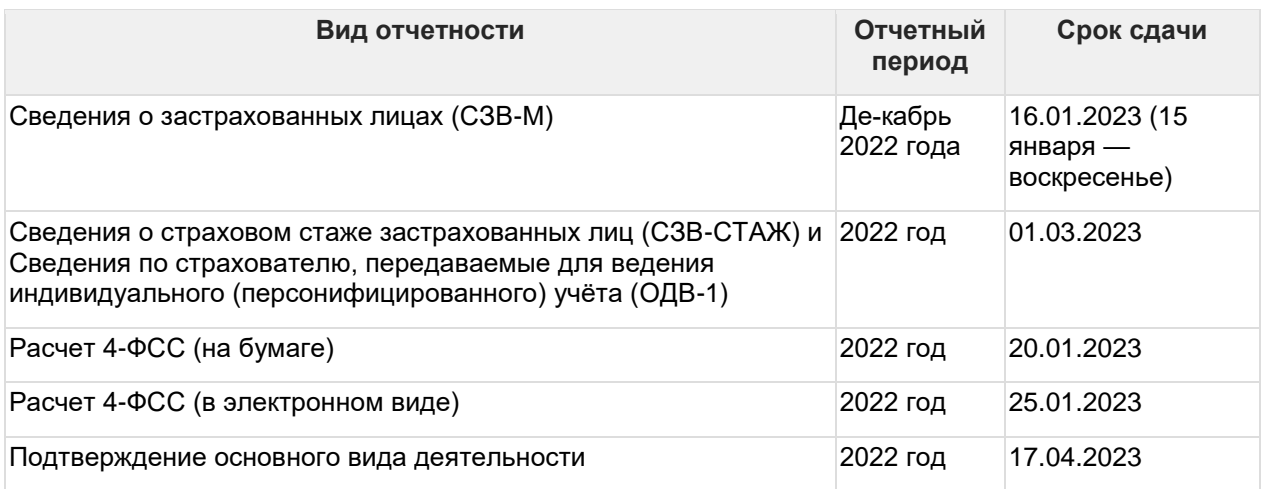

### **7.28.3. Сроки сдачи новой формы персонифицированной отчетности ЕФС-1**

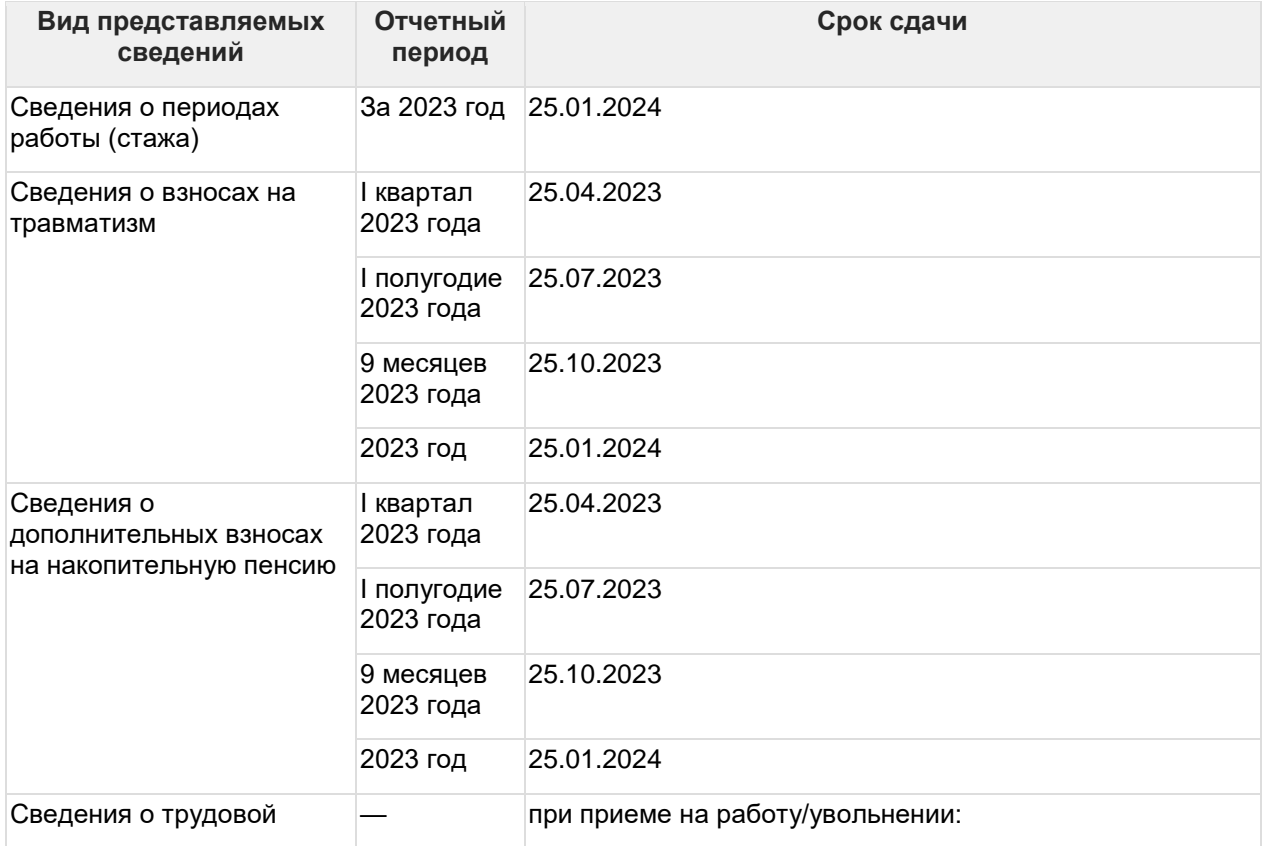

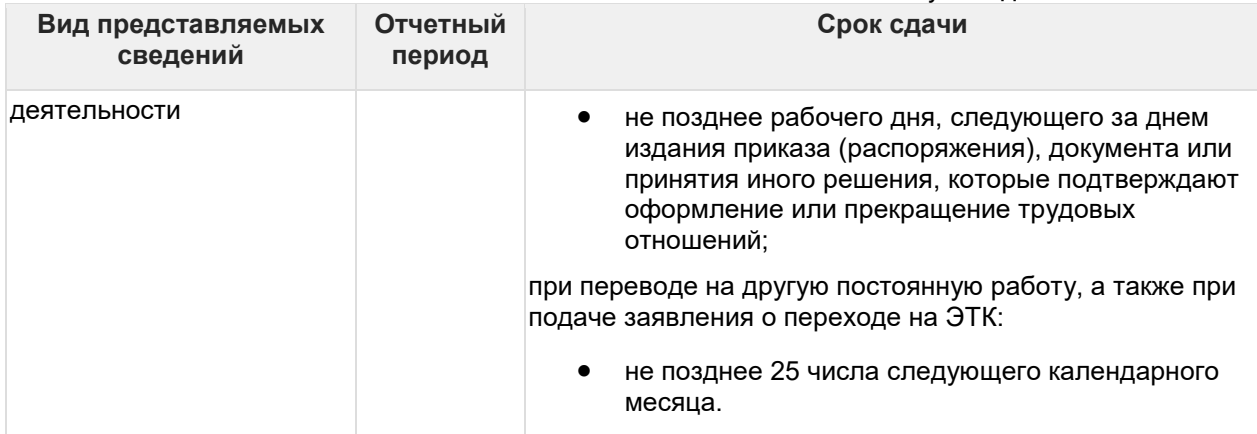

### **7.28.4. Срок сдачи бухгалтерской отчетности**

Бухгалтерскую отчетность за 2022 год нужно представить не позднее 31 марта 2023 года, а за 2023 год – не позднее 31 марта 2024 года.

### **7.28.5. Срок сдачи отчетности в федеральную службу по регулированию алкогольного рынка**

Декларации нужно сдавать ежеквартально, не позднее 20-го числа месяца, следующего за отчетным кварталом. Если 20-е число приходится на нерабочий день, то крайний срок подачи деклараций — следующий за ним рабочий день

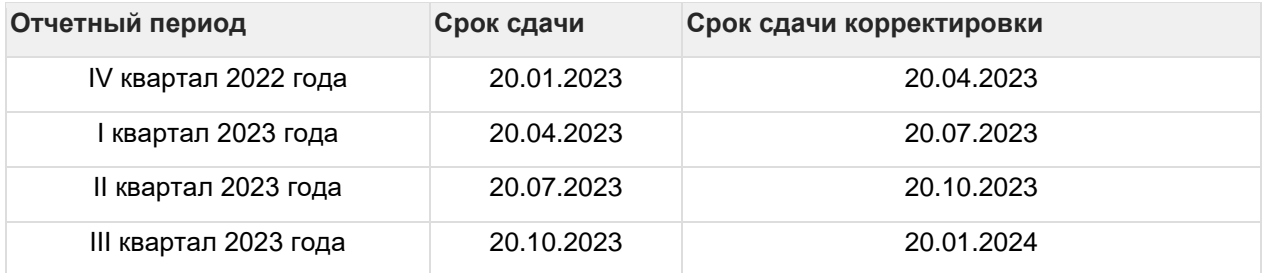

# **7.29. Изменения сроков сдачи отчетности 2024**

#### **7.29.1. Сроки сдачи отчетности в федеральную налоговую службу**

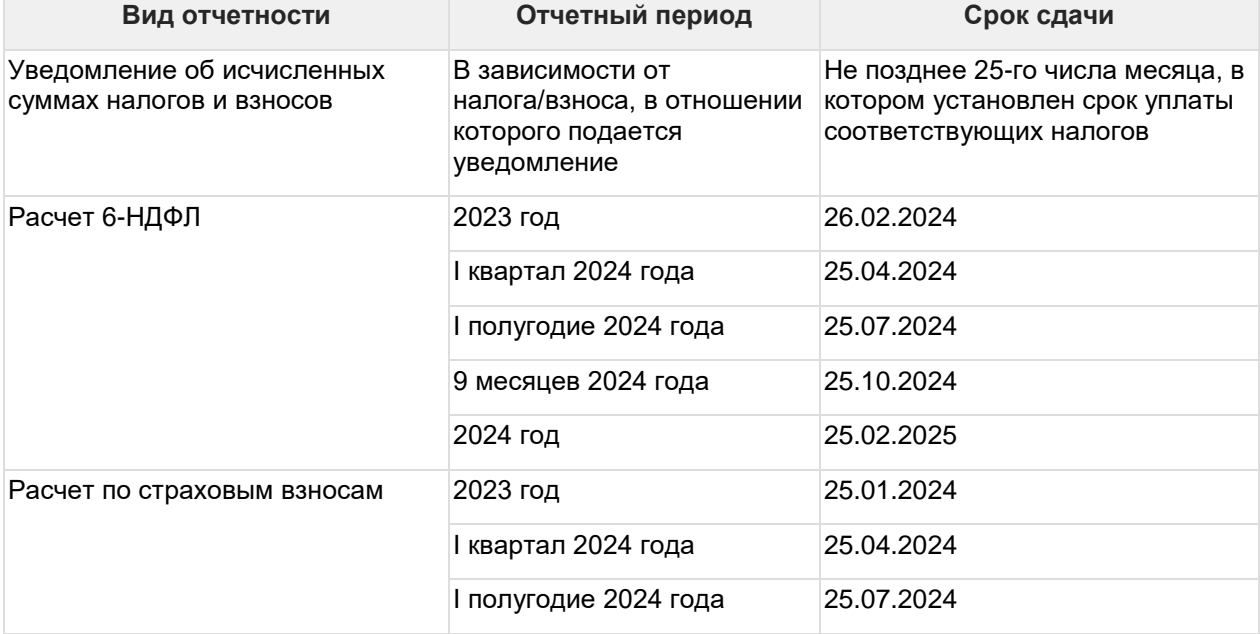

Руководство пользователя

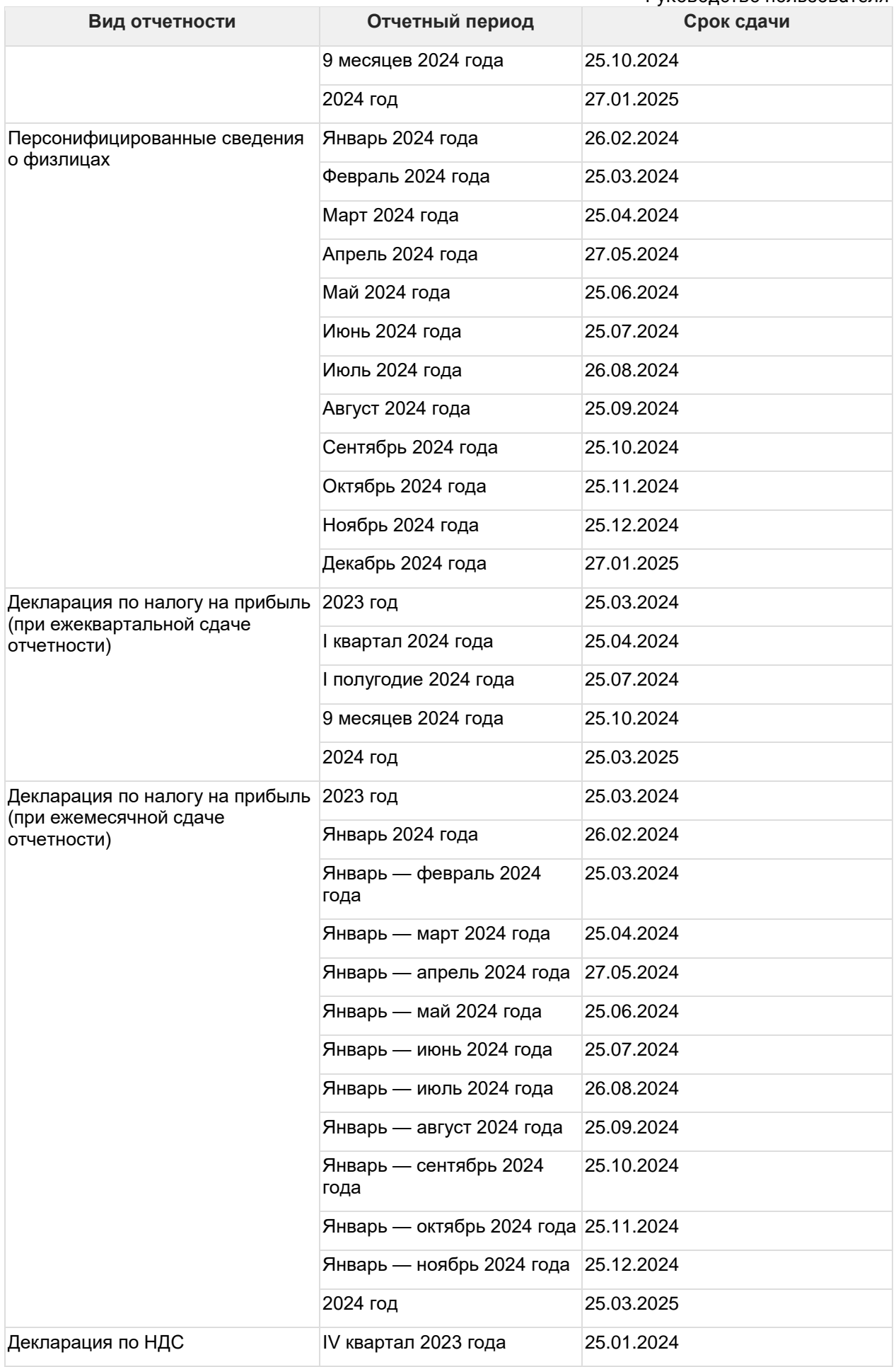

Руководство пользователя

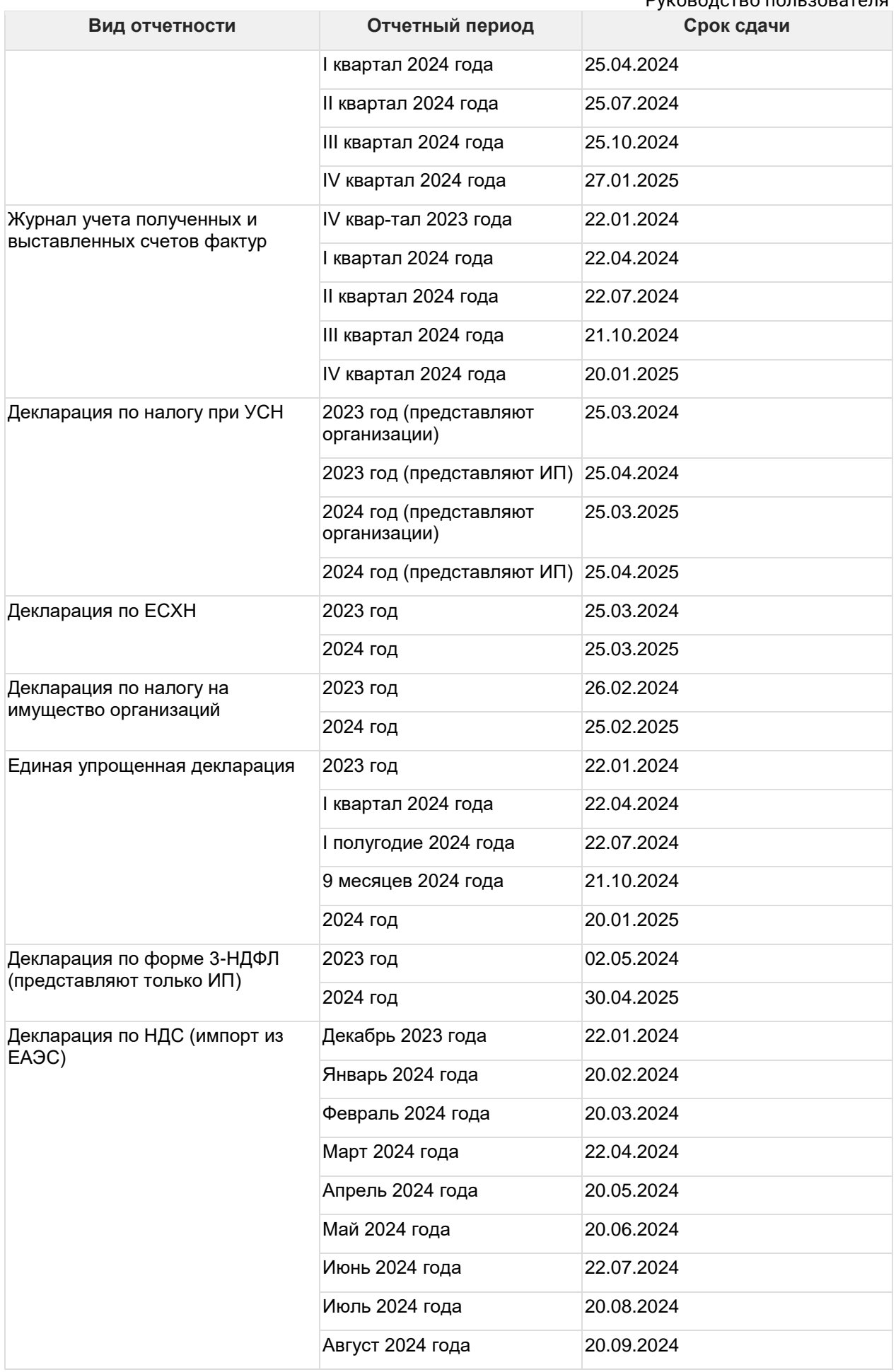

Руководство пользователя

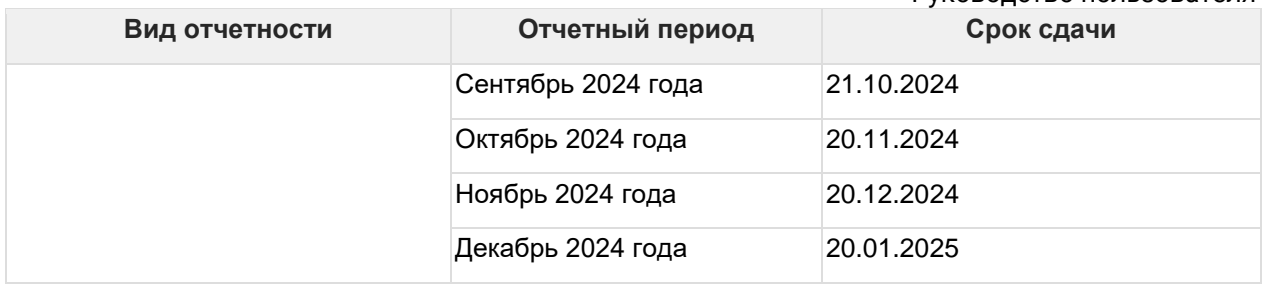

### **7.29.2. Сроки сдачи отчетности в СФР**

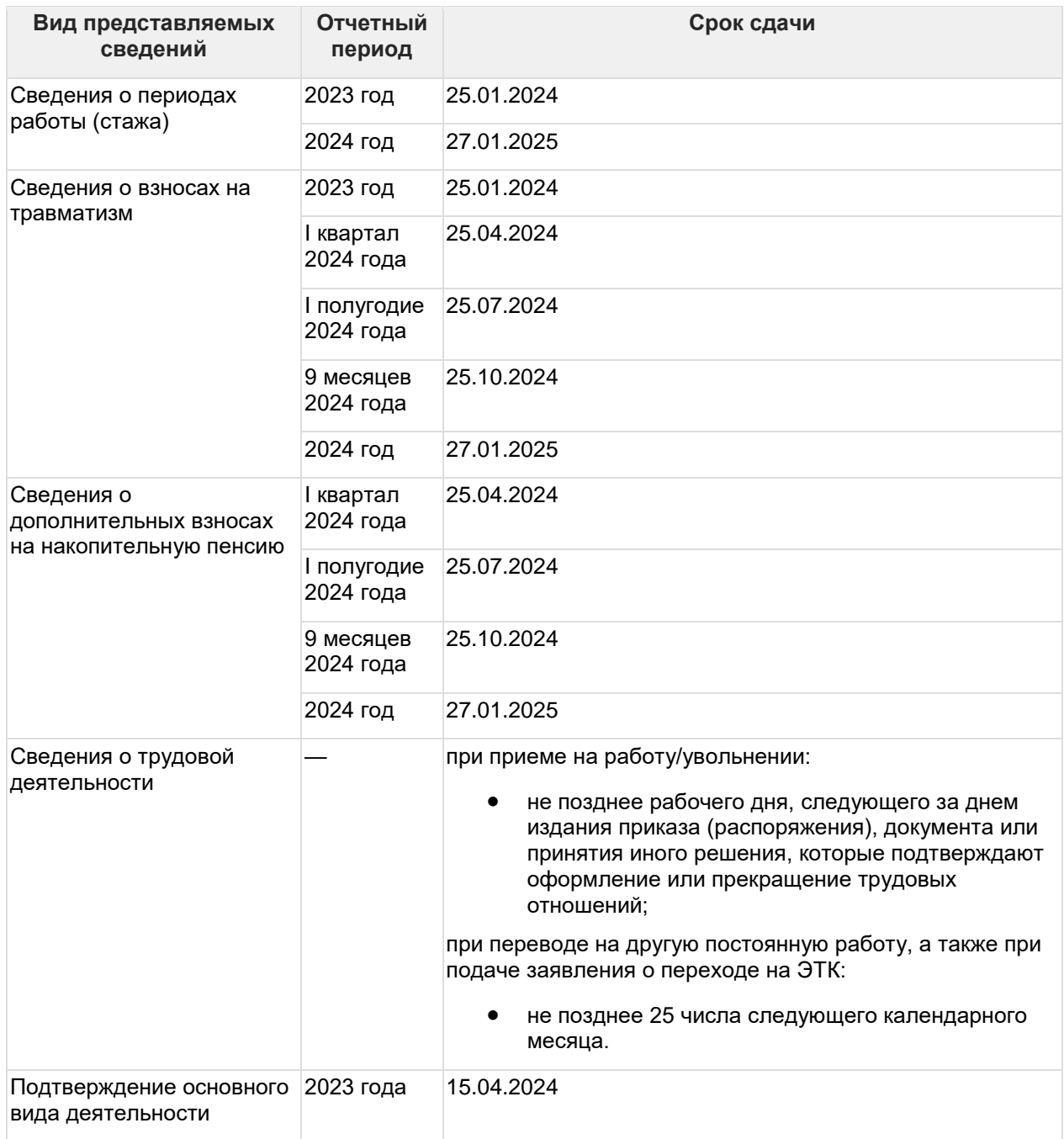

# **7.29.3. Срок сдачи бухгалтерской отчетности**

Бухгалтерскую отчетность за 2023 год нужно представить не позднее 31 марта 2024 года, а за 2024 год – в 2025 году.

Руководство пользователя

### **7.29.4. Срок сдачи отчетности в федеральную службу по регулированию алкогольного рынка**

Декларации нужно сдавать ежеквартально, не позднее 20-го числа месяца, следующего за отчетным кварталом. Если 20-е число приходится на нерабочий день, то крайний срок подачи деклараций — следующий за ним рабочий день.

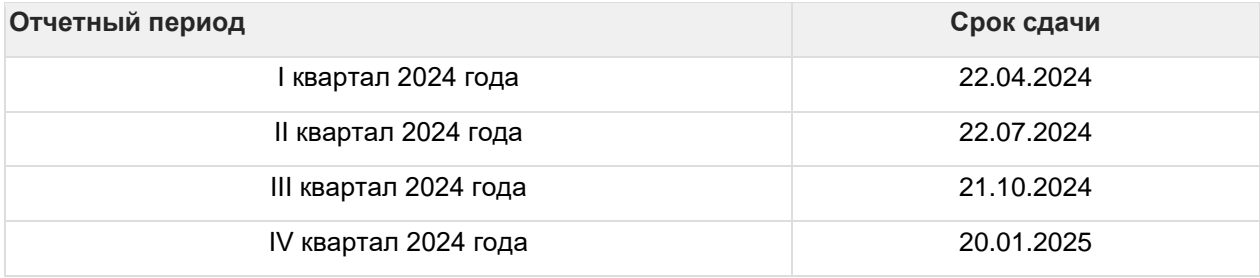

# **8. Общие вопросы**

# **8.1. Авторизация на портале 1С:ИТС**

Для отправки заявления на подключение к сервису 1С-отчетность абоненту необходимо иметь действующую учетную запись для портала 1С:ИТС. Пароль и логин для портала 1С:ИТС выдает партнер 1С при заключении абонентом договора 1С:ИТС.

После получения логина и пароля для портала 1С:ИТС введите их в программе 1С. Окно подключения Интернет-поддержки будет открыто после перехода в раздел 1С-Отченость:

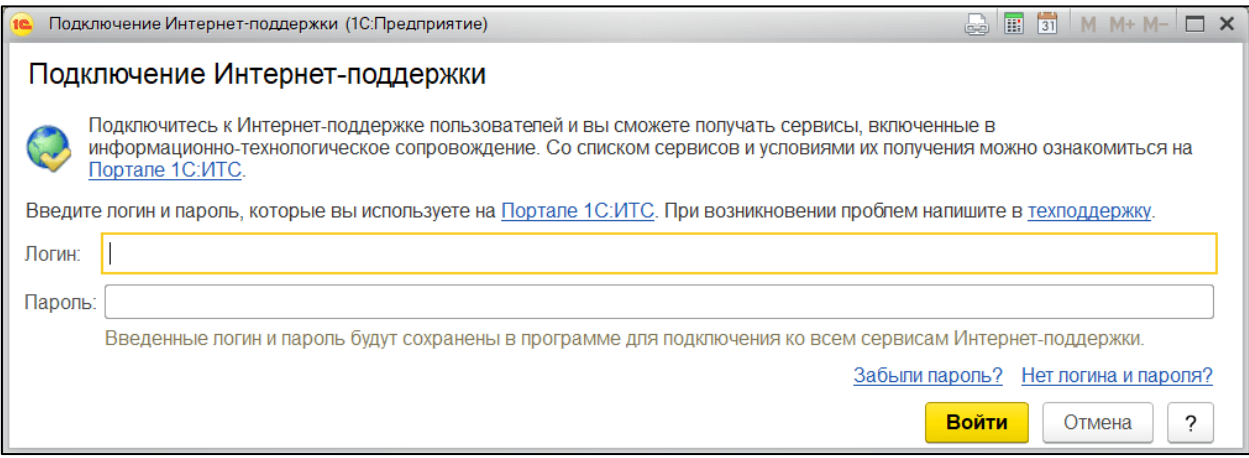

После успешной авторизации на портале 1С:ИТС станет доступна возможность отправки заявления на подключение к сервису 1С-Отчетность. В случае указания неверного логина и пароля отобразится соответствующее сообщение:

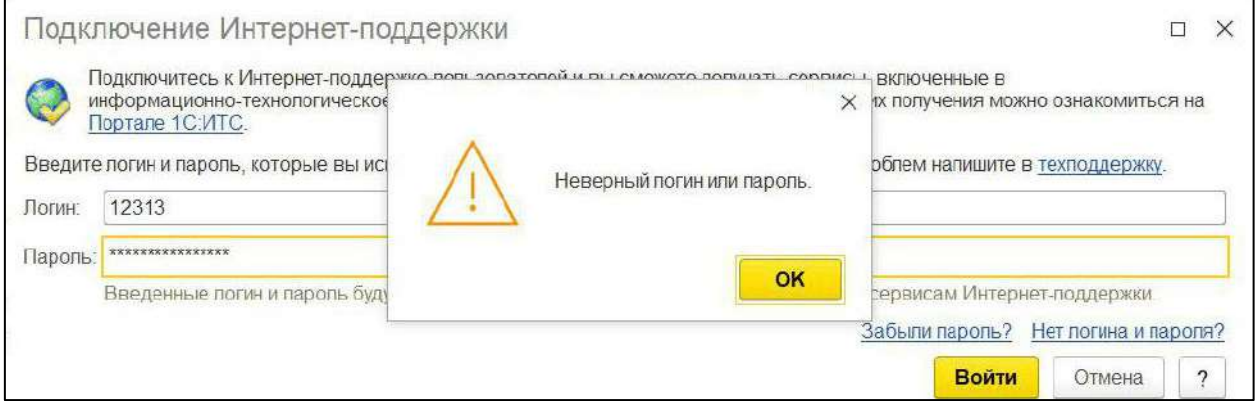

В случае если на портале 1С:ИТС не выполнена авторизация, при отправке заявления на подключение к сервису 1С-Отчетность, отобразится следующее окно:

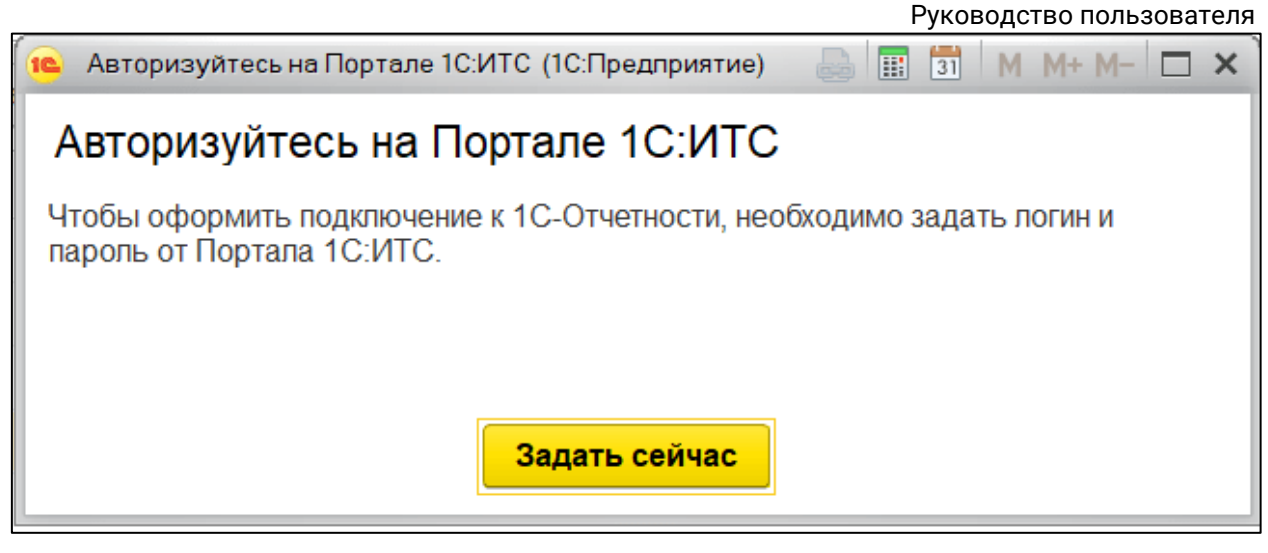

Для проверки состояния авторизации на портале перейдите в раздел **Администрирование → Интернет-поддержка и сервисы**:

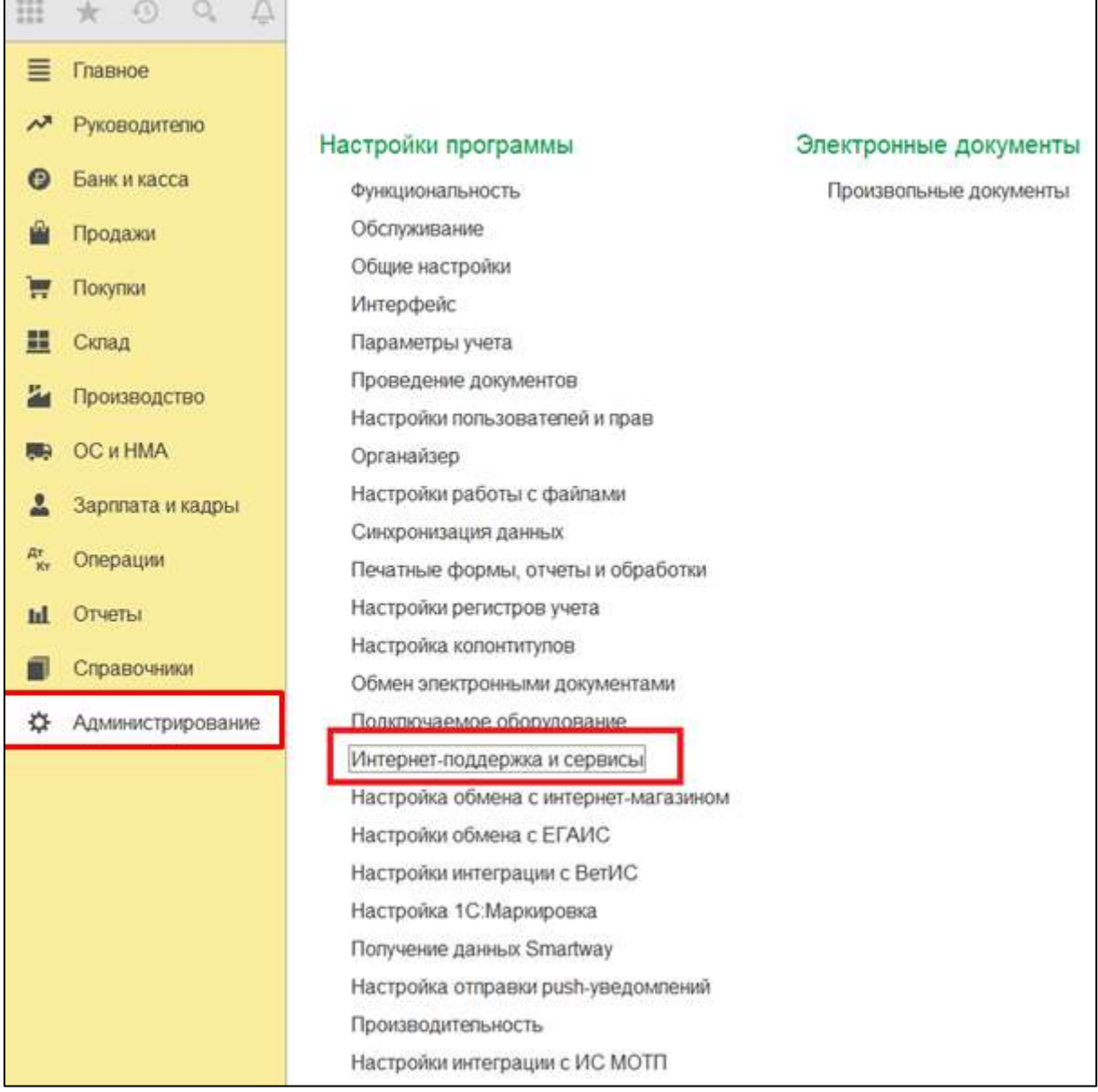

В открывшемся окне будет отображена информация о подключении и логин пользователя:

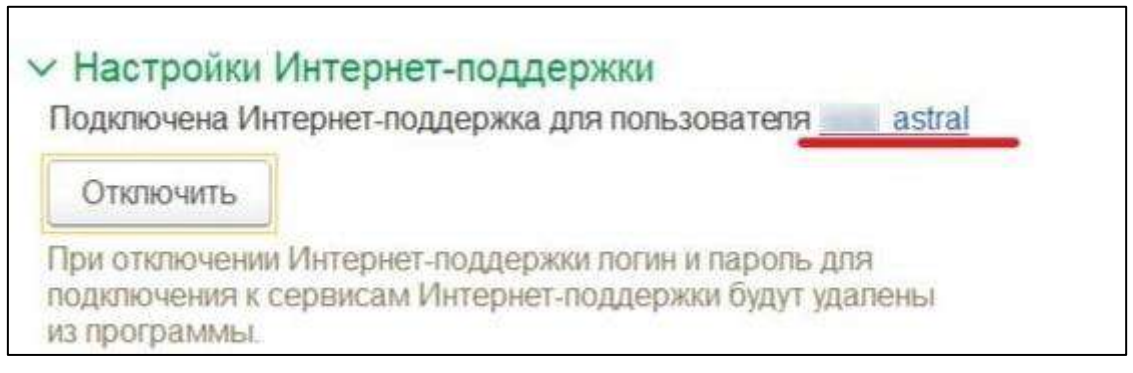

При отправке заявления на продление лицензии сервиса 1С-Отчетность не требуется выполнять авторизацию на портале 1С:ИТС повторно. За пользователем будет закреплен старый логин (с которым было отправлено первичное заявление) даже в том случае, если пользователь авторизовался в программе с новым логином либо использует старый регистрационный номер 1С.

# **8.2. Диагностика 1С-Отчетности**

В конфигурации Бухгалтерия Предприятия редакции 3.0 доступна возможность произвести диагностику работы сервиса 1С-Отчетность.

Диагностика сервиса 1С-Отчетность позволяет проверить готовность к выполнению операций, связанных с отчетностью и взаимодействием с контролирующими органами. По результатам диагностики отображаются рекомендации для устранения проблем самостоятельно. Есть возможность отправки отчета в службу поддержки.

Для того чтобы открыть диагностику, перейдите по пути **Отчеты → Регламентированные отчеты → Настройки → Диагностика 1С-Отчетности**:

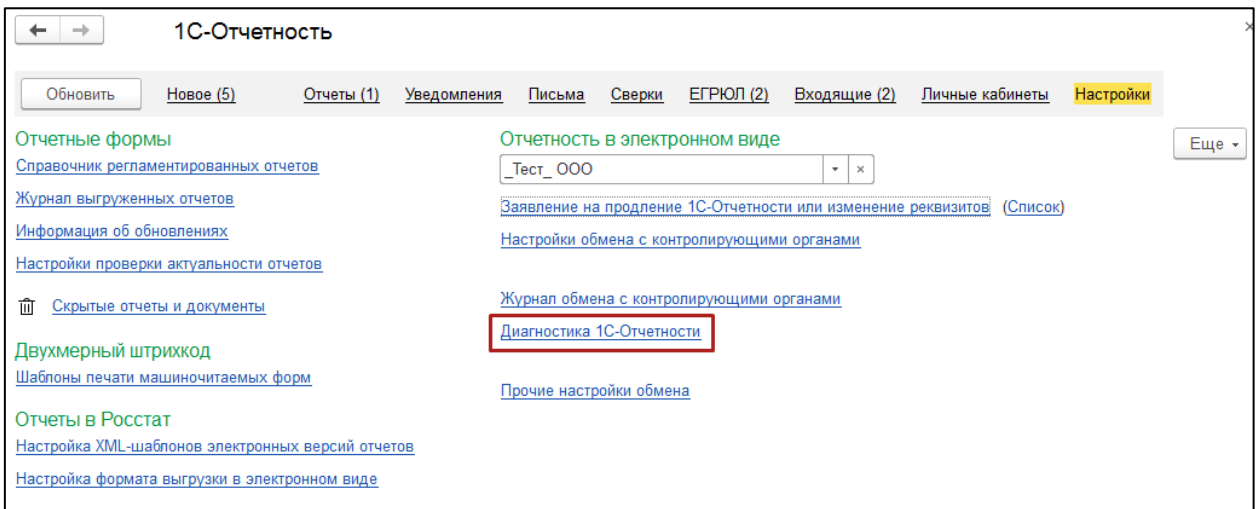

Для запуска диагностики нажмите кнопку **Выполнить проверку**. Система выведет список ошибок и предупреждений:

1С-Отчетность. Руководство пользователя

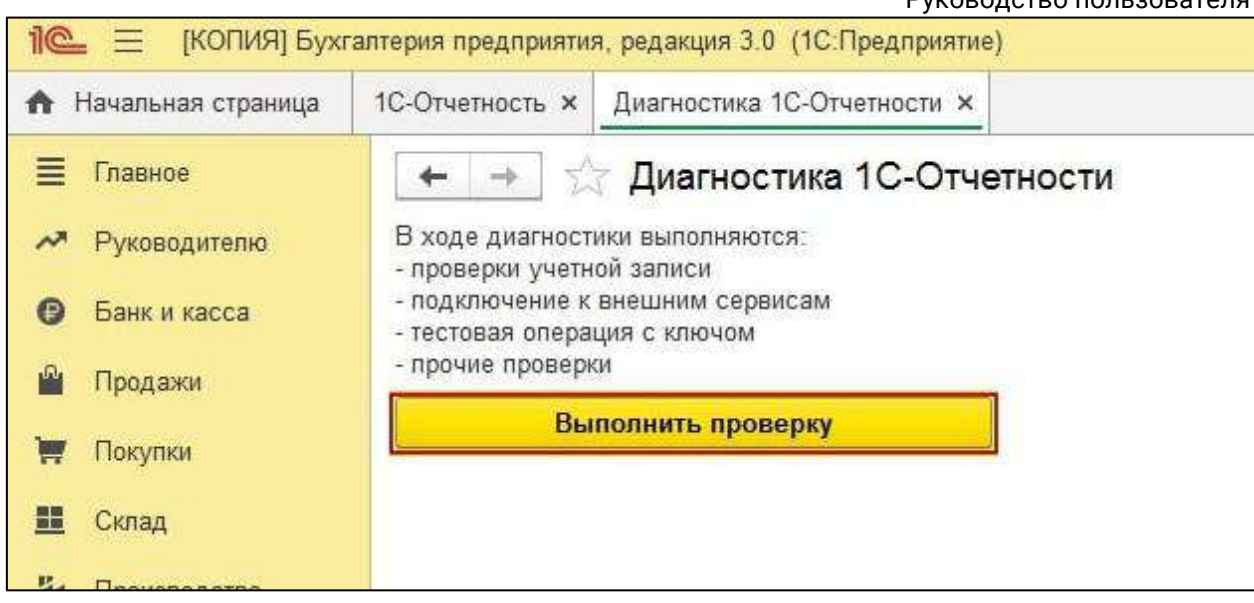

После завершения проверки ознакомьтесь с ее результатами. Диагностика 1С-Отчетности позволяет не только определить перечень ошибок, но и исправить их. Для этого перейдите по гиперссылке в ошибке или предупреждении.

Начиная с релиза БП 3.0.74.51 в Диагностике 1С-Отчетности появилась дополнительная возможность просмотра нераспакованных сообщений. При наличии предупреждения **Найдены Х сообщений, которые нельзя расшифровать** перейдите по гиперссылке **Настроить исключения**:

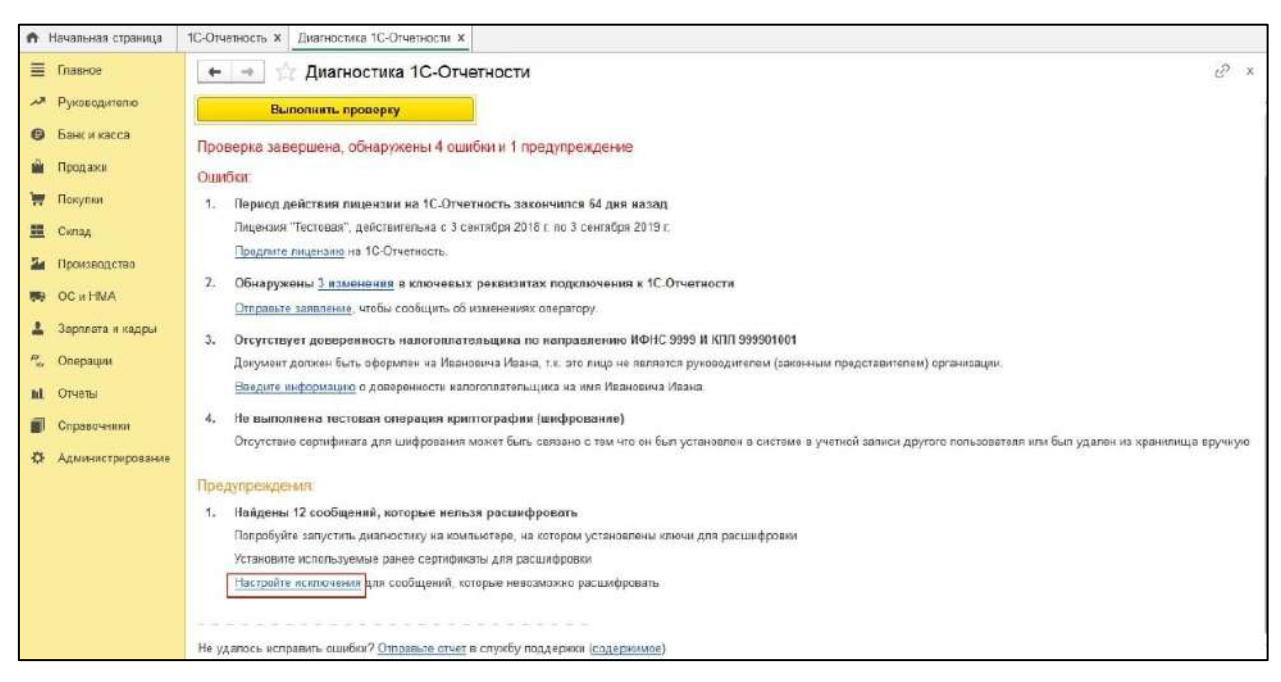

В следующем окне программа 1С выдаст перечень сообщений, которые не удалось распаковать и список сертификатов, по которым возникли ошибки. Если эти сообщения действительно невозможно распаковать (например по причине утери ключа) или нет необходимости распаковывать (старые, ошибочные сообщения), выделите сообщение и нажмите **Настройка → Не расшифровывать.** После того как все сообщения будут распакованы или помечены, ошибка распаковки при обмене сообщениями возникать не будет. В Диагностике 1С-Отчетности сообщения по-прежнему будут отображаться, но уже с соответствующей пометкой:

#### 1С-Отчетность. Руководство пользователя

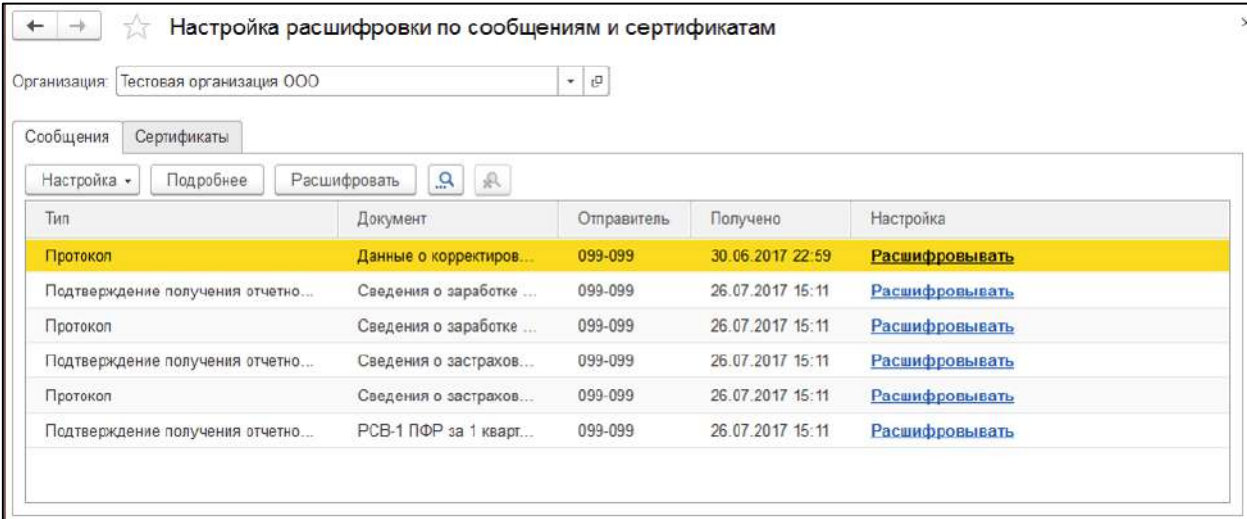

#### В данное меню также можно попасть из окна сообщения об ошибке:

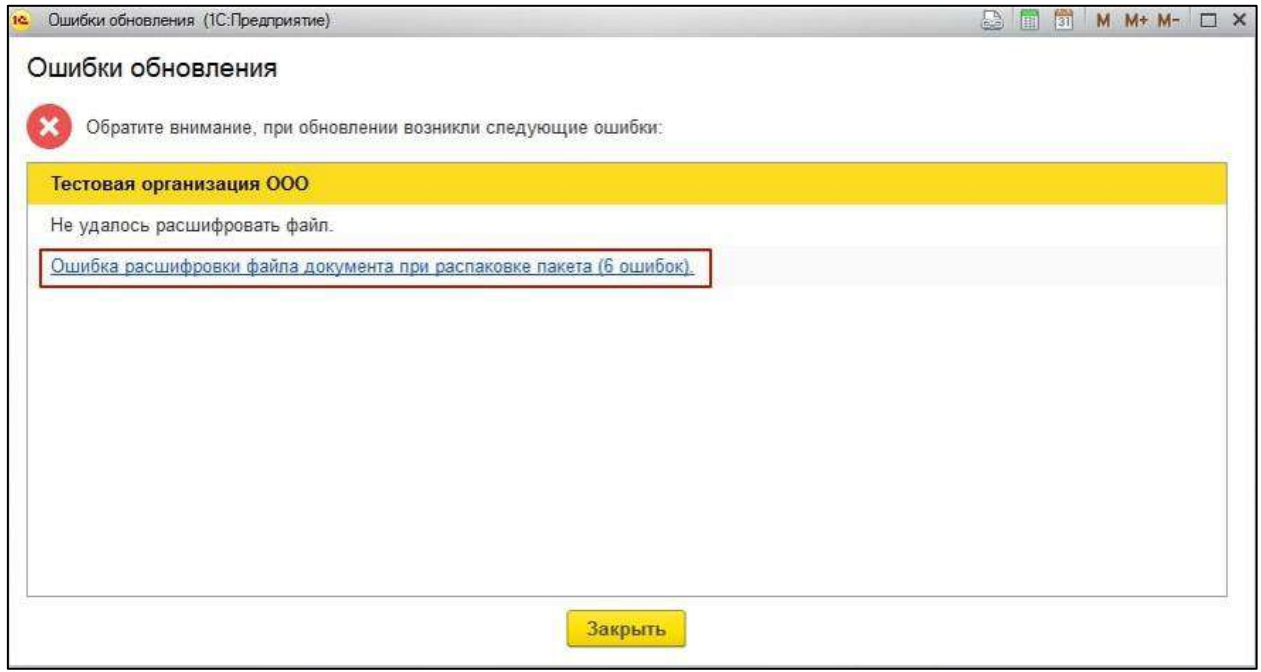

#### **8.3. Настройка доступа к сети**

Для корректной работы сервиса 1С-Отчетность необходимо проверить следующие настройки:

*Данные настройки рекомендуется выполнять системному администратору (или под его руководством).*

#### **Антивирусы и межсетевые экраны.**

При наличии антивируса и межсетевого экрана (firewall, брандмауэр) в их настройках не должно быть ограничений для прямого доступа к необходимым серверам. Если в системе настроена проверка SSL - ее необходимо отключить.

#### **Прокси-сервер.**

1С-Отчетность. Руководство пользователя Если соединение с интернетом проходит через прокси-сервер, необходимо разрешить прямой доступ в обход прокси для используемых серверов, а также настроить авторизацию на прокси-[сервере в 1С для передачи отчетности](#page-259-0).

*За более подробной информацией по настройке доступа к сети обращайтесь в техническую и информационную поддержку сервиса 1С-Отчетность по одному из каналов связи, указанных в разделе [Общая информация](#page-14-0).*

### **8.4. Перенос сервиса 1С-Отчетность с одного компьютера на другой**

*Условные обозначения:*

*Компьютер 1 – рабочее место, на котором установлена 1С и используется сервис 1С-Отчетность.*

*Компьютер 2 – рабочее место, на которое необходимо перенести 1С с сервисом 1С-Отчетность.*

Для переноса сервиса 1С-Отчетность на другое рабочее место выполните следующие действия:

1. Выгрузите информационную базу. Для этого запустите ее в режиме «Конфигуратор» на *Компьютере 1*. В пункте меню **Администрирование** *(1)* выберите **Выгрузить информационную базу** *(2)*:

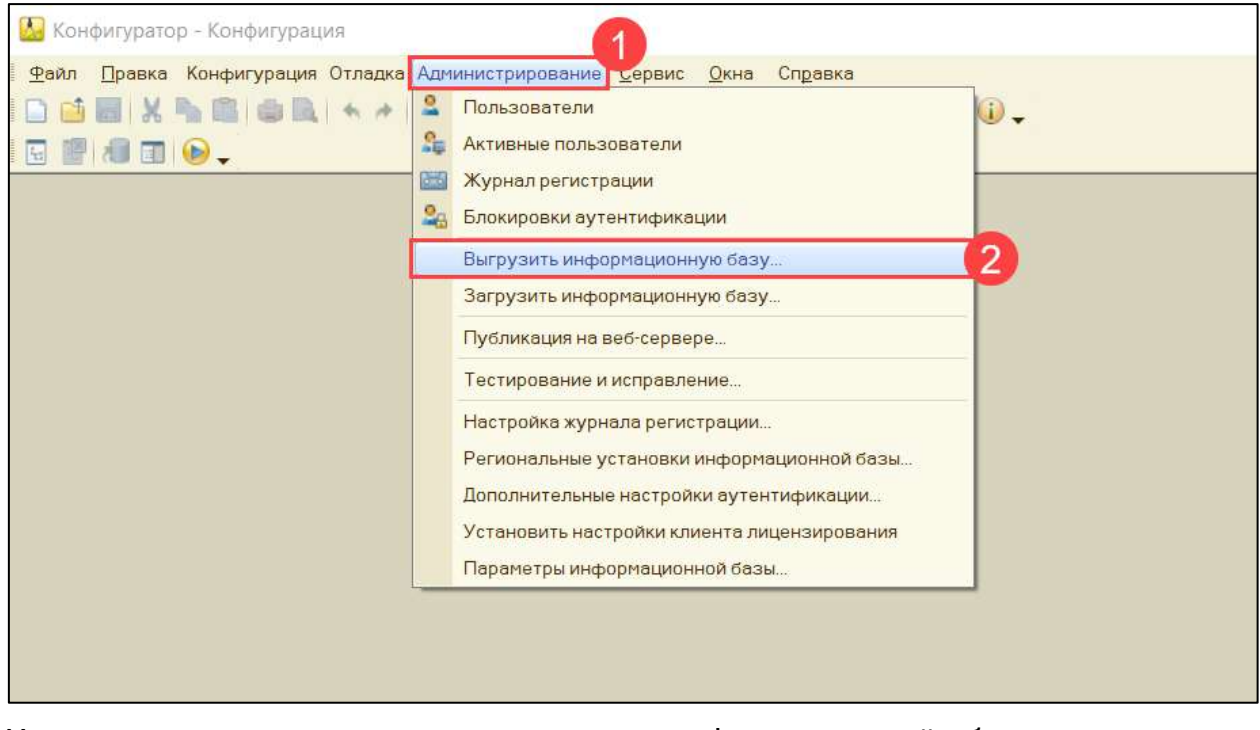

Укажите директорию для сохранения информационной базы и нажмите кнопку **Сохранить**:

1С-Отчетность. Руководство пользователя

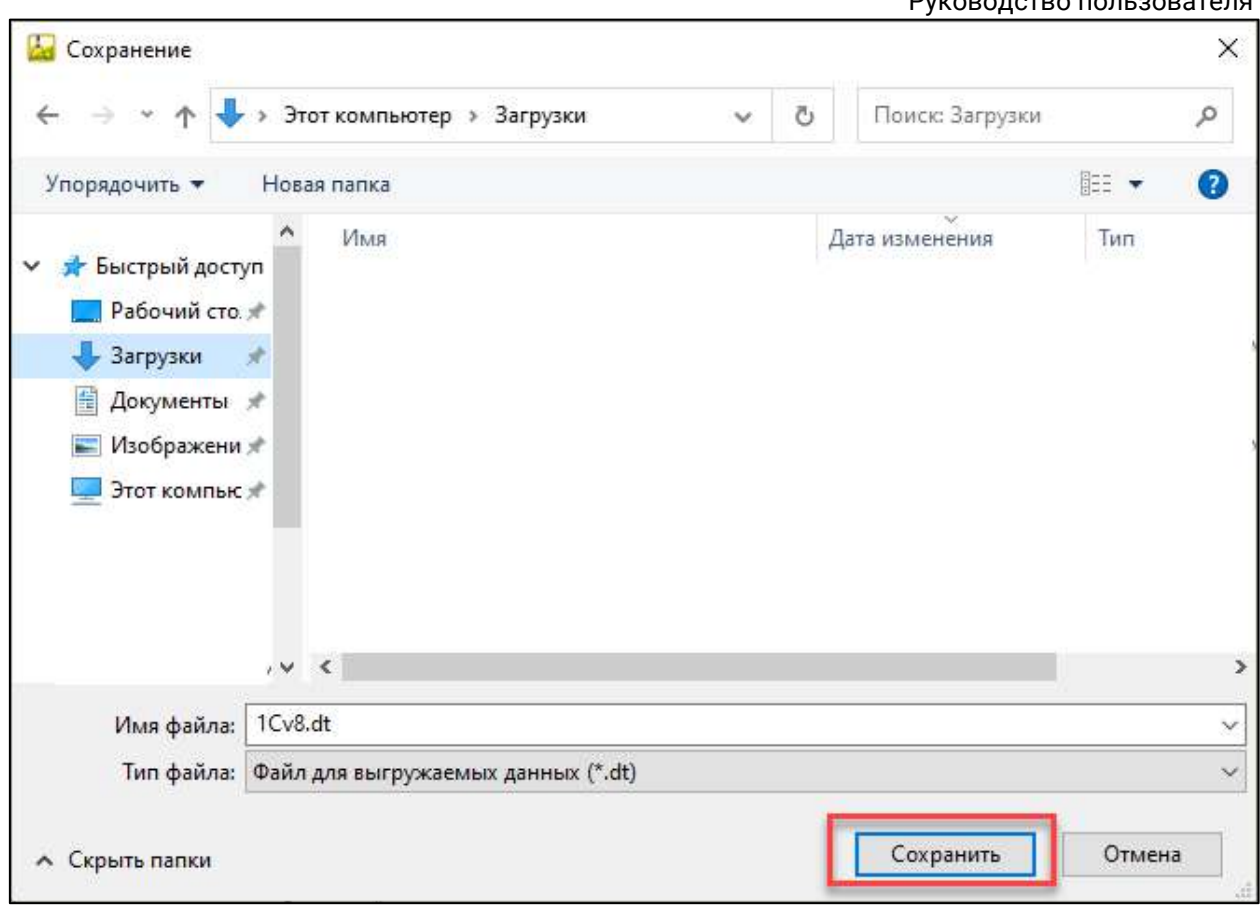

Если выгрузка информационной базы завершена успешно, перед вами появится соответствующее сообщение:

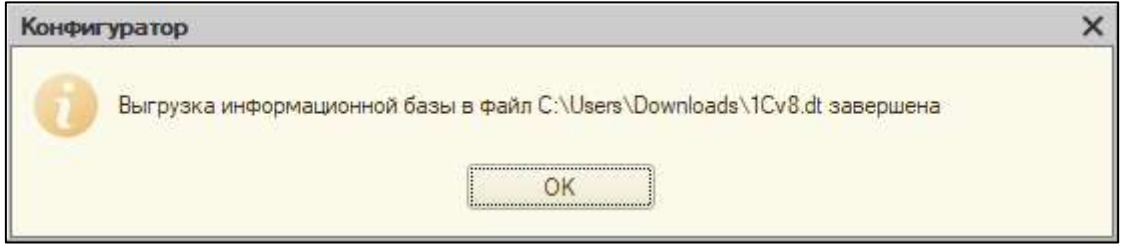

2. Контейнер закрытого ключа по умолчанию сохраняется на ПК либо на съемном носителе. Проверьте, [куда был сохранен контейнер при создании](#page-264-0).

3. Скопируйте контейнер на флеш-накопитель для дальнейшего переноса контейнера на *Компьютер 2*. Создать копию контейнера можно с помощью используемого вами СКЗИ - VipNet CSP или КриптоПро CSP.

4. Далее на *Компьютере 2* установите криптопровайдер, который использовался ранее на *Компьютере 1*. Подробнее в разделах Установка СКЗИ ViPNet CSP и Установка СКЗИ КриптоПро CSP.

*Если на Компьютере 1 СКЗИ КриптоПро CSP использовалось с серийным номером, который вам неизвестен, его можно из выгрузить реестра. Подробнее в статье Выгрузка из реестра лицензии КриптоПро CSP.*

*Если лицензия была встроена в сертификат, то СКЗИ КриптоПро будет работать с данным сертификатом, даже если лицензии (серийного номера) на*  *само СКЗИ КриптоПро нет.*

*Для использования сертификатов без встроенной лицензии необходимо наличие лицензии СКЗИ КриптоПро CSP.*

5. Аналогичным способом скопируйте контейнер с флеш-накопителя на *Компьютер 2*.

6. Затем на *Компьютере 2* добавьте контейнер в используемый криптопровайдер - ViPNet CSP или КриптоПро CSP и установите сертификат.

7. На *Компьютере 2* откройте пустую базу 1С в режиме «Конфигуратор» и при помощи кнопки **Администрирование → Загрузить информационную базу** укажите путь к ранее сохраненной информационной базе.

8. Появится окно с предупреждением о завершении работы конфигуратора, нажмите кнопку **Да**.

9. После завершения загрузки информационной базы появится соответствующее сообщение.

10. Перезапустите 1С и нажмите кнопку **Настроить автоматически сейчас** в [настройках учетной записи документооборота](#page-251-0).

Информационная база готова к работе.

### **8.5. Заполнение адреса с помощью ФИАС**

Рассмотрим заполнение адреса на примере юридического адреса организации. Для заполнения адреса с использованием ФИАС перейдите в карточку организации, затем на вкладку **Адреса и телефоны** и откройте **Юридический адрес**. В открывшемся окне нажмите кнопку **Еще** *(1)* **→ Загрузить классификатор** *(2)*:

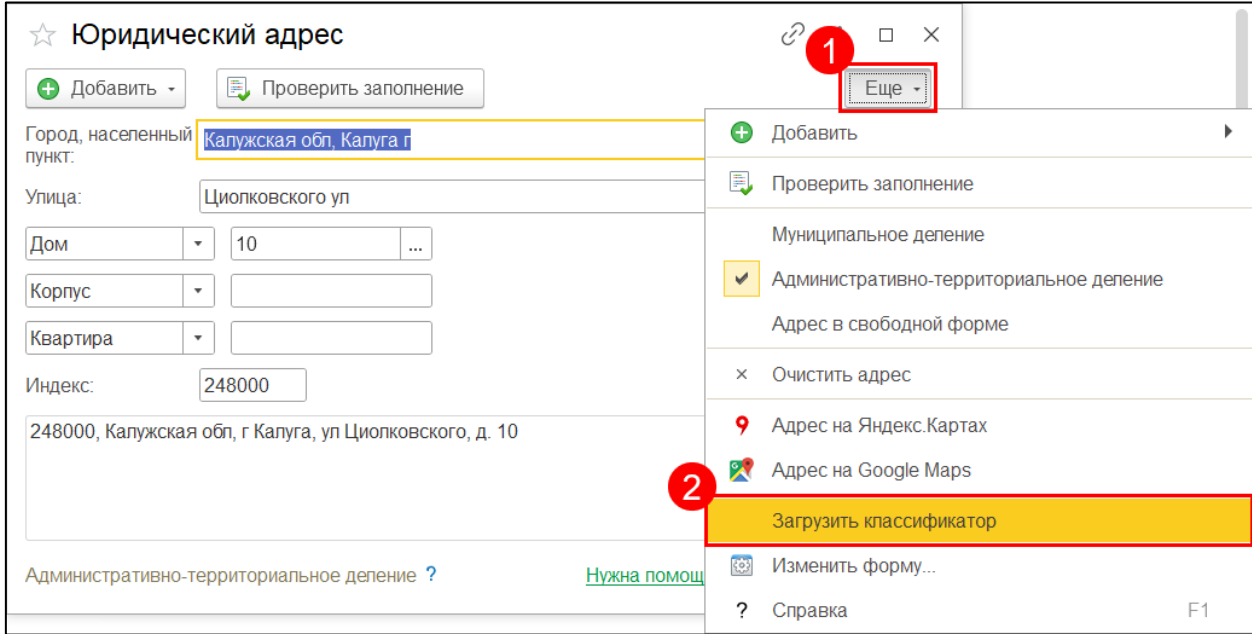

Выберите нужный регион *(1)* и вариант загрузки **С портала 1С:ИТС** *(2)*, после чего нажмите **Загрузить адресные сведения** *(3)*:

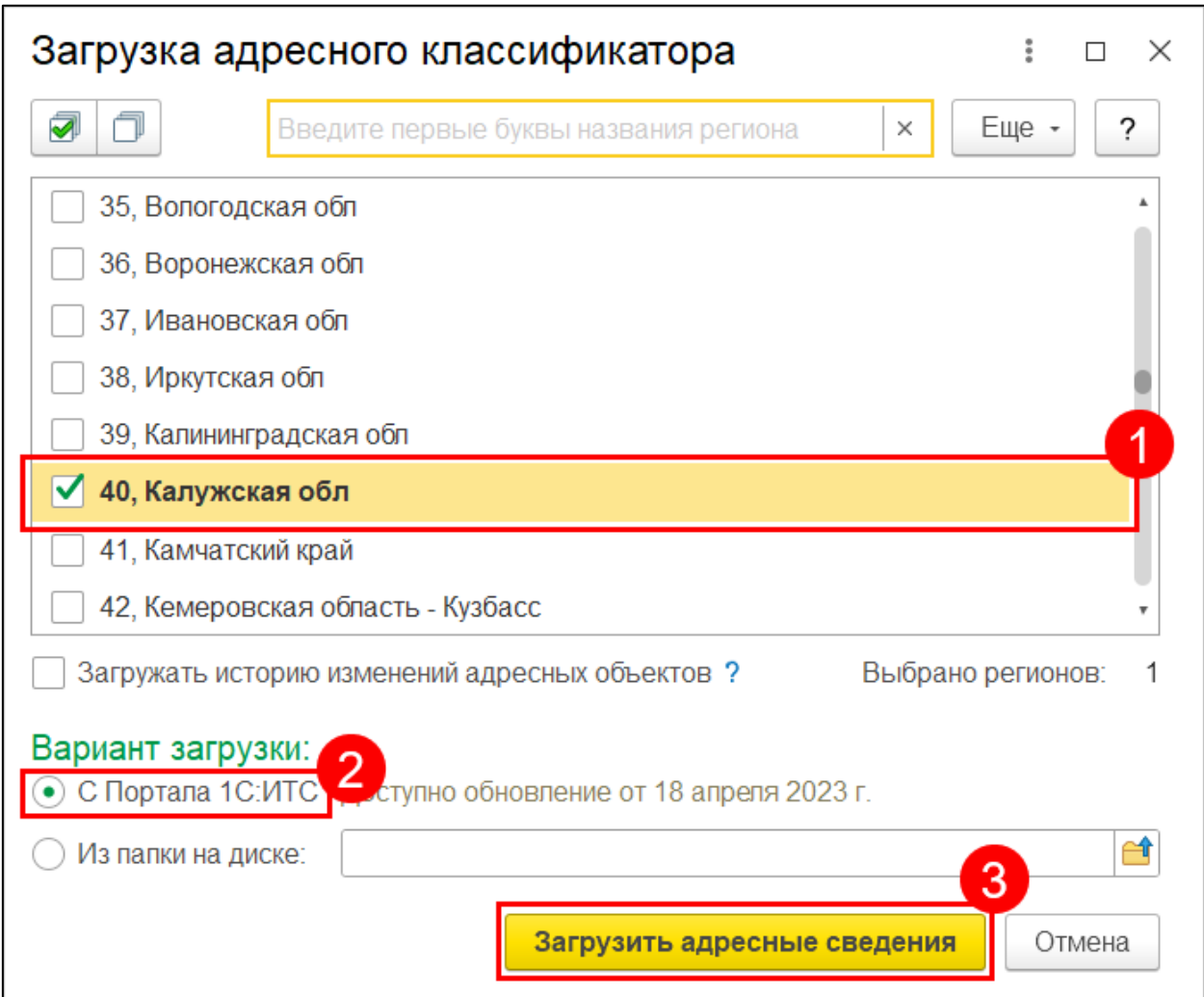

После завершения загрузки заполните адрес с использованием классификатора.

# **8.6. Сервис 1С:Электронные трудовые книжки (ЭТК)**

1С:Электронные трудовые книжки - сервис, который помогает сформировать отчетность в Социальный фонд России (бывш. ПФР), а также вести кадровый учет небольшой фирмы (оформлять прием, кадровый перевод и увольнение сотрудника). Это отдельная онлайн-конфигурация 1С, предназначенная именно для кадрового учета.

Доступ к базе 1С предоставляется бесплатно. Вы будете иметь возможность создать отчет ЕФС-1, заявление на присоединение к ЭДО CФР и документы кадрового учета. Для того, чтобы производить отправку в CФР из этой же программы, необходимо подключить тариф «Удобный». При этом срок действия лицензии, предоставляемой на сервис «1С-Отчетность» будет соответствовать количеству месяцев подписки/тарифа «Удобный». Ознакомиться со стоимостью можно посмотреть на сайте [etk.1c.ru.](https://etk.1c.ru/)

Для подключения отправьте заявление из раздела **Настройки** *(1)* **→ Подключение к 1С-Отчетности** *(2)*:

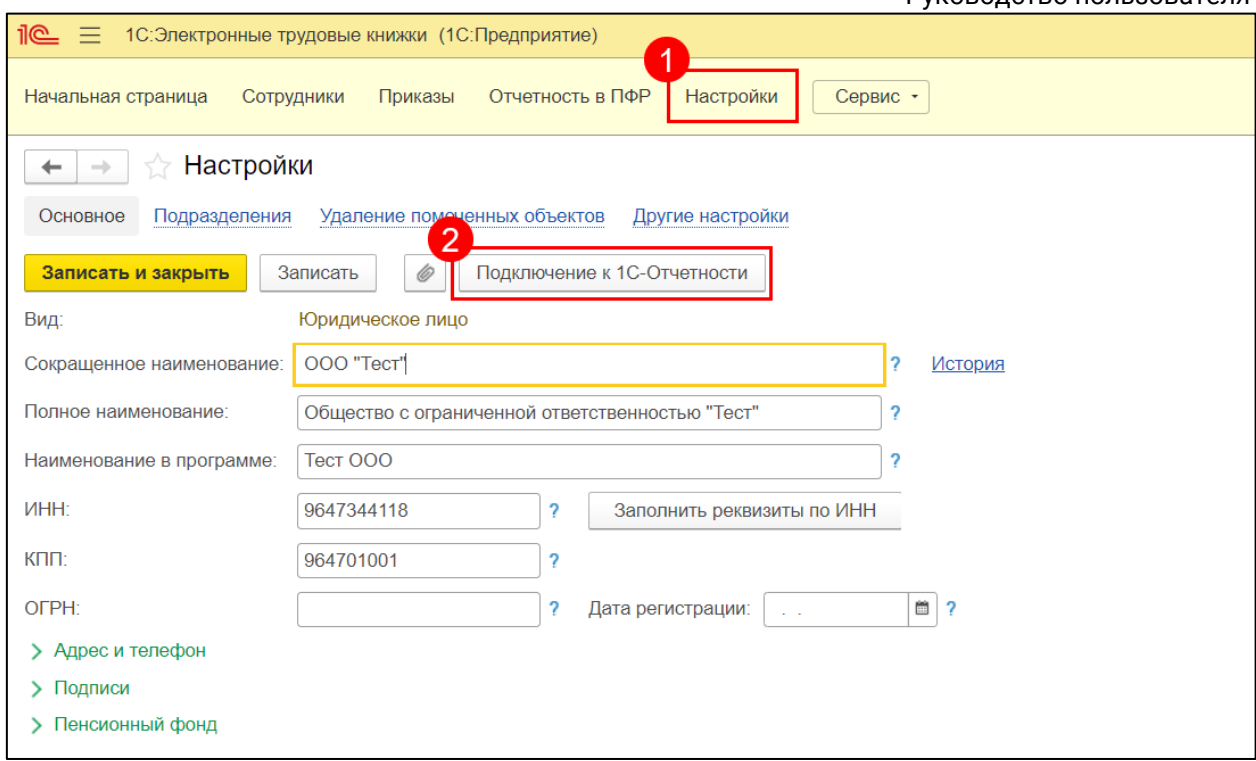

Заполните заявление. В заявлении есть возможность добавить только направление СФР (бывш. ПФР). Возможность подключения других направлений для сдачи отчетности не предусмотрена:

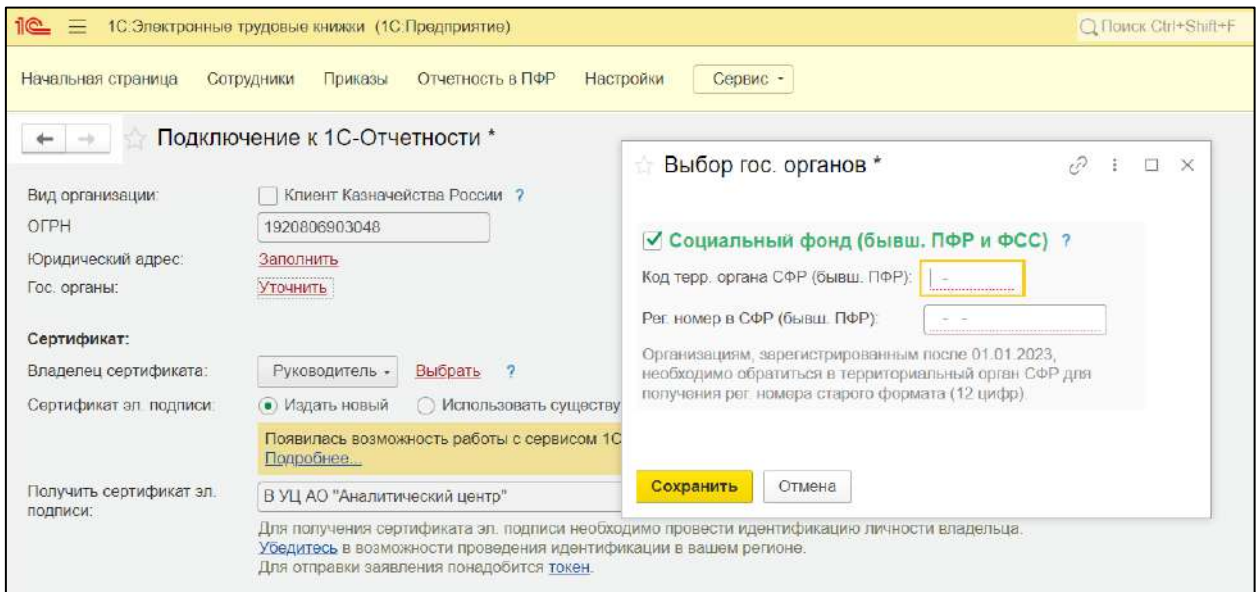

Перед отправкой отчета ЕФС-1 отправьте заявление на присоединение к ЭДО СФР и дождитесь положительного результата обработки. В данной конфигурации 1С его можно отправить из общего списка заявлений в разделе **Настройки → Подключение к 1С-Отчетности → Заявления в СФР (бывш. ПФР)** *(1)***→ Создать заявление в СФР** *(2)*:

#### 1С-Отчетность. Руководство пользователя

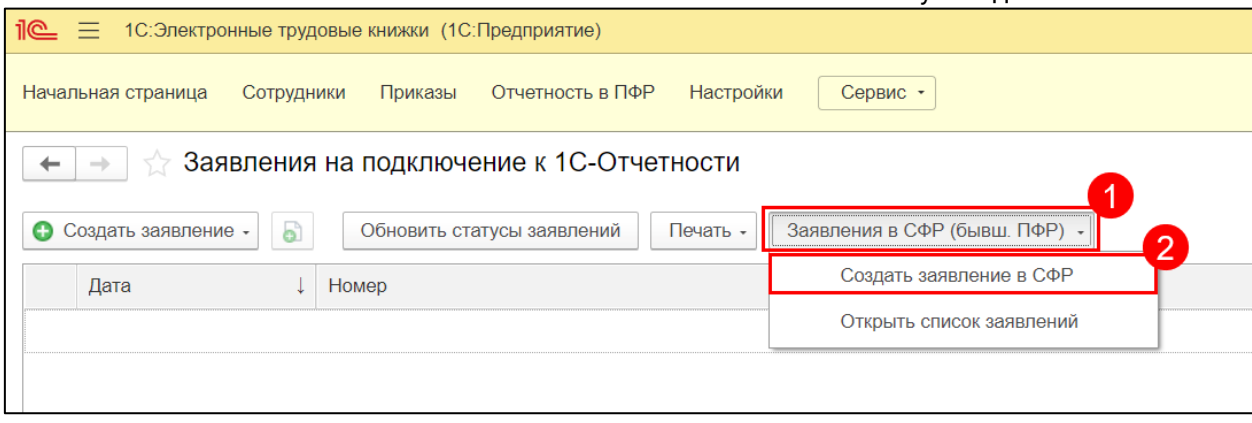

После получения положительного результата обработки заявления можно приступать к созданию и отправке отчета ЕФС-1. Для этого в разделе **Отчетность в ПФР** *(1)* нажмите кнопку **Создать** *(2)*:

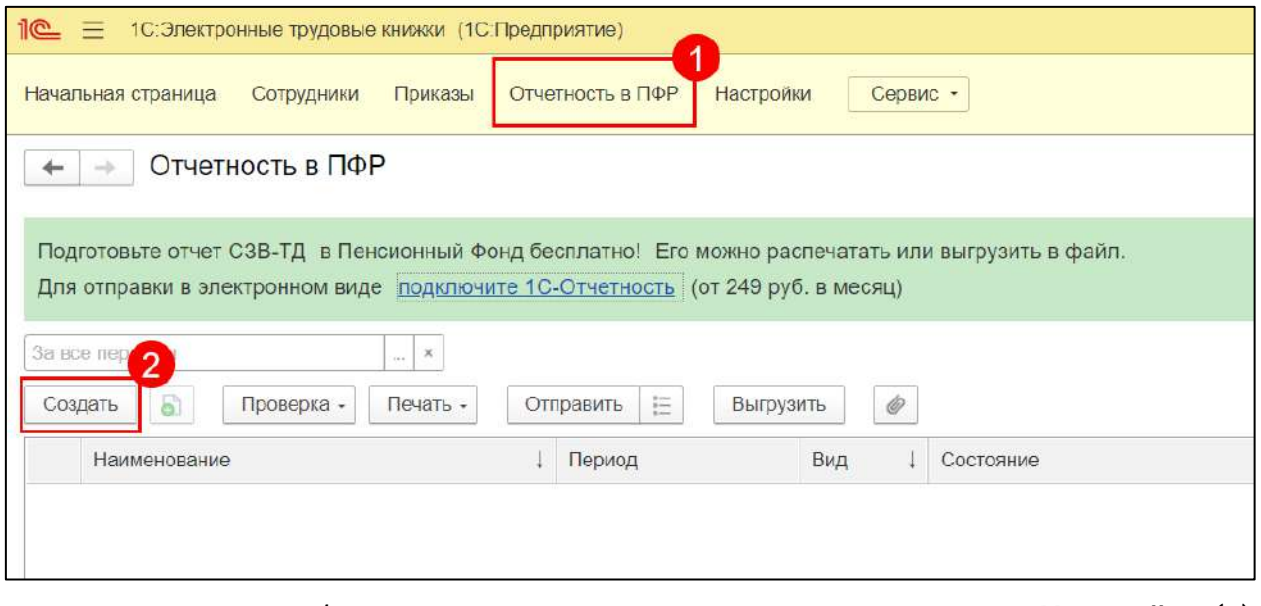

С инструкцией по работе в сервисе можно ознакомиться в разделе **Настройки** *(1)* **→ Другие настройки** *(2)* **→ Инструкция по работе с программой** *(3)*:

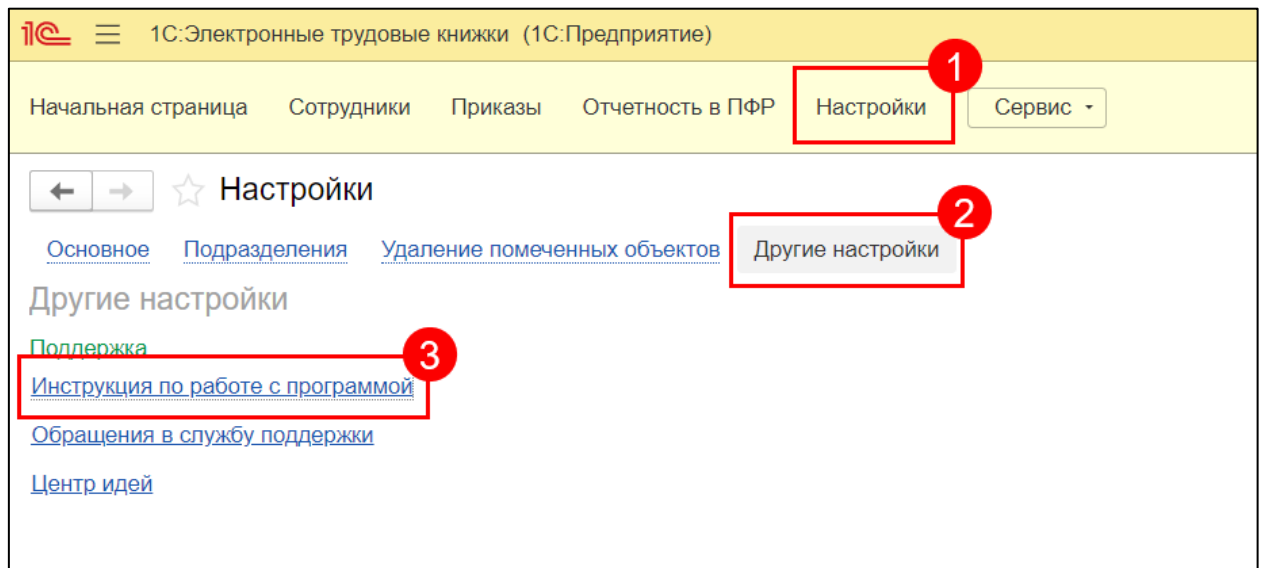

# **8.7. Смена ИНН организации**

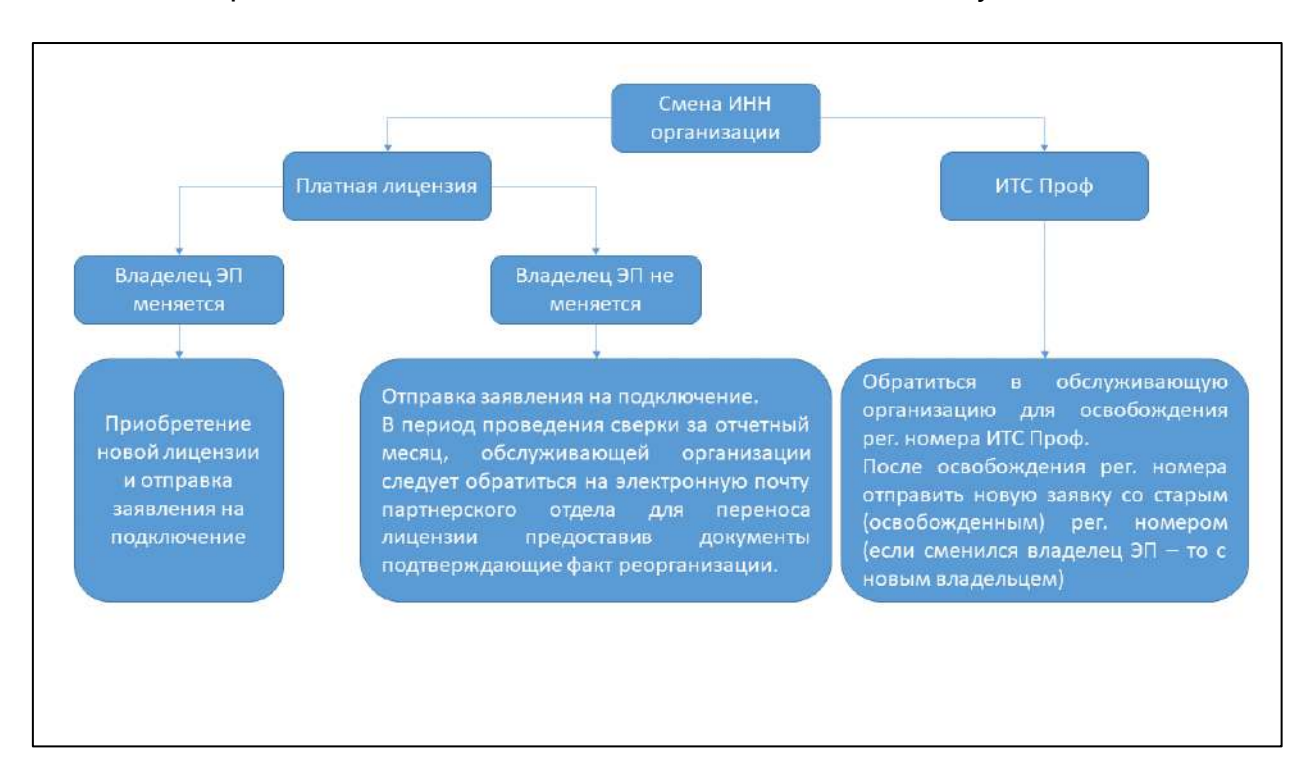

Смена ИНН организации выполняется в соответствии со следующей схемой:

# **8.8. Смена организационно-правовой формы**

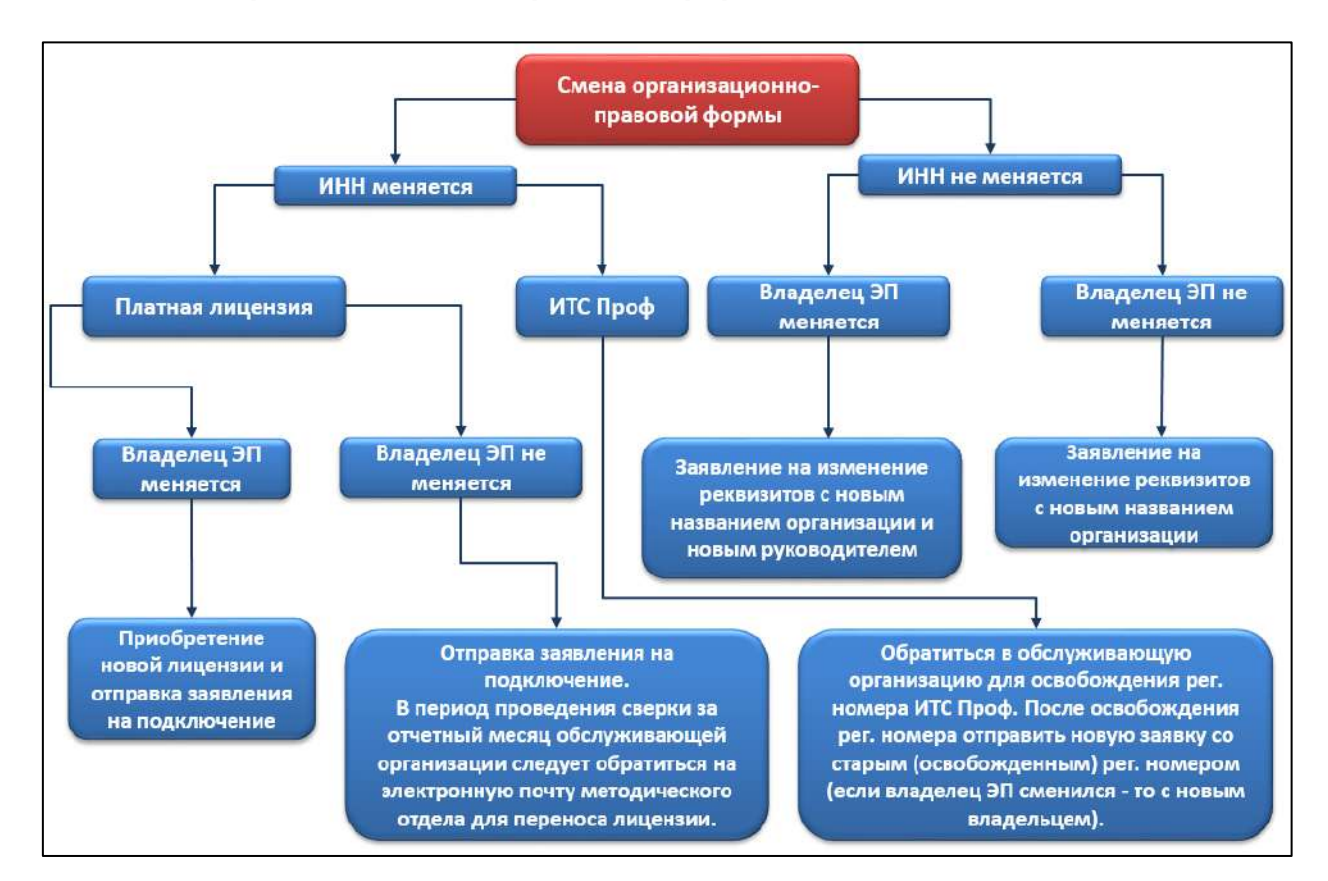

### **8.9. Тестовые организации**

Для подключения организации для тестового использования необходимо выполнение следующих требований:

- 1. В наименовании организации должен присутствовать атрибут «\_тест\_» с нижними подчеркиваниями. Пример: «Организация \_тест\_»;
- 2. В наименовании организации и ФИО ответственных лиц должны использоваться только цензурные слова. Применяйте узнаваемые для себя наименования и ФИО;
- 3. ИНН должен начинаться на 96;
- 4. КПП должен начинаться на 9999;
- 5. Тестовый код ФНС 9999;
- 6. Тестовый рег. номер ПФР должен начинаться на 099-099-\*\*\*\*\*\* Получателем будет ПФР 099-099. Последние 6 цифр не важны;
- 7. Тестовый Росстат 00-00;
- 8. Отправлять файлы в ФСС можно только на тестовый сервер ФСС. Настройка тестового ФСС доступна в конфигурациях на базе 3.0. Для активации тестового сервера ФСС необходимо перейти **Все функции → Константы** и открыть константу **Режим тестирования**. Затем отметить пункт **Режим тестирования**.

*Тестовый сервер ФНС и ПФР автоматически высылает положительные протоколы.*

# **8.10. Получение технического анализа по сервису 1С-Отчетность (подтверждение отправки отчета)**

*При возникновении спорных ситуаций с контролирующими органами (КО) необходимо проверить наличие ответов по отправленному отчету. Возможно, для решения спорной ситуации будет достаточно распечатать протокол, подтверждение даты отправки или отчет о состоянии цикла обмена и предоставить его в КО.*

Технический анализ по сервису 1С-Отчетность предоставляется **исключительно по отправкам в ФНС, СФР (бывш. ПФР) и Росстат**.

Технический анализ по сервису 1С-Отчетность по отправкам **СФР (бывш. ФСС)**  рассматривается только в случае нестабильной работы при взаимодействии между сервисами оператора электронного документооборота АО «КАЛУГА АСТРАЛ» и системой социального электронного документооборота (СЭДО) СФР с 1 июля 2023 года.

Руководство пользователя

### **8.10.1. В каких случаях запросы на предоставление технического анализа не рассматриваются?**

Запросы на технический анализ **не рассматриваются** в следующих случаях:

- Абонент не подключен к сервису 1С-Отчетность оператора ЭДО АО «КАЛУГА АСТРАЛ».
- Запрос на технический анализ по отправкам **СФР (бывш. ФСС), РПН, РАР, ФТС**.

*Технический анализ не предоставляется, так как отчетность в данные КО передается напрямую на порталы контролирующих органов. Отследить эти отправки можно непосредственно в программе 1С, а так же в личных кабинетах на порталах данных КО.*

 По отправленному отчету в СФР (бывш. ПФР) поступило сообщение о критической ошибке: «Пакет доставлен в ПФР. Криптографические проверки по обработке пакета выполнены успешно. На текущий момент времени выполняется проверка наличия у страхователя Соглашения, заключенного с УПФР по месту регистрации. По срокам проверки наличия соглашения необходимо обращаться в УПФР по месту регистрации».

*В этом случае отчет поступил на приемный комплекс СФР (бывш. ПФР) и будет обработан по окончании проверки наличия соглашения. Клиенту необходимо обращаться в СФР (бывш. ПФР) по месту регистрации.*

 Документооборот по отправленному отчету завершен без критических ошибок, результаты поступили в установленные законодательством сроки.

*Для подтверждения факта отправки файлов отчетности в срок необходимо распечатать из ПО 1С Подтверждение даты отправки или Отчет о состоянии цикла обмена. В этих электронных документах фиксируется дата отправки отчета.*

- В цикле обмена содержатся ошибки:
	- o Истек срок действия лицензии.
	- o Указанной ИФНС/ПФР/Росстат нет в списке получателей.

*Для подтверждения попытки отправки отчета в срок вам необходимо распечатать из ПО 1С Отчет о состоянии цикла обмена. В этом электронном документе фиксируется дата отправки отчета.*

 В Журнале обмена не зафиксирована попытка отправки отчета (за исключением тех случаев, когда при возникновении ошибки клиент обращался на линию технической поддержки сервиса 1С-Отчетность по  Отчетность в СФР (бывш. ПФР) сформирована с нарушениями рекомендаций формирования отчетности ПО 1С, опубликованных на сайте 1С ИТС: [its.1c.ru.](https://its.1c.ru/)

*Если ваш запрос на предоставление технического анализа по сервису «1С-Отчетность» подходит под вышеописанные ситуации – отказ в предоставлении документа будет направлен в формате электронного письма на e-mail, указанный в запросе.*

### **8.10.2. Как запросить технический анализ сервиса?**

Для получения технического анализа воспользуйтесь [формой обратной связи](https://astral.ru/support/1c-otchetnost/#feedback). Укажите:

- В поле **Тематика вопроса** выберите **Запрос технического анализа**;
- Краткое наименование организации;
- ИНН:
- КПП (при наличии);
- E-mail для обратной связи;
- В поле **Официальный запрос** загрузите [файл вашего запроса,](#page-245-0) подписанный руководителем организации или иным должностным лицом, уполномоченным вести переписку;
- В поле **Приложить файл** загрузите файл, подтверждающий отправку или ошибку (при наличии);
- В поле **Дата отправки отчета** выберите дату отправки отчета, по которому требуется технический анализ. Если необходимо подтвердить несколько отправок, перечислите даты и наименования отчетов ниже, в поле **Ваш вопрос**;
- В поле **Ваш вопрос** кратко опишите ситуацию.

*Для получения технического анализа по отчетности в СФР (бывш. ПФР) необходимо приложить [скриншот цикла обмена](#page-245-1).*

*Если у вас наблюдались задержки в обработке информации по отправкам СФР (бывш. ФСС) с 1 июля 2023 года, то для рассмотрения запроса на получение технического анализа заполните форму обратной связи в соответствии с обязательными полями. В поле «Ваш вопрос» укажите рег. номер ФСС, код территориального отделения ФСС (5 цифр) и уточните за какой период времени (с 00.00.0000 по 00.00.0000) или конкретную дату вам необходим* 

#### *документ.*

### **8.10.3. В какие сроки технический анализ сервиса будет подготовлен?**

В течение рабочего дня после отправки запроса вам будет отправлено письмо с указанием специалиста, которым будет подготовлен технический анализ, или письмо с запросом уточняющей информации. Регламентированный срок предоставления технического анализа сервиса – пять рабочих дней с момента получения всей необходимой информации и приема запроса в работу ответственным специалистом.

*Технический анализ сервиса не является документом, полностью освобождающим организацию от ответственности по факту несвоевременного представления отчетности в контролирующий орган. Документом лишь официально подтверждается имеющаяся на сервере оператора ЭДО «Калуга Астрал» информация и указываются причины несвоевременного представления отчетности. Окончательное решение о наложении штрафа на организацию или освобождении от ответственности принимает контролирующий орган или суд.*

### <span id="page-245-0"></span>**8.10.4. Официальный запрос для получения технического анализа**

Операторы и иные лица, получившие доступ к персональным данным, обязаны не раскрывать третьим лицам и не распространять персональные данные без согласия субъекта персональных данных, если иное не предусмотрено федеральным законом (Федеральный закон от 27.07.2006 N 152-ФЗ (ред. от 14.07.2022) «О персональных данных»).

В соответствии с этим требованием от организации необходим официальный запрос на предоставление технического анализа сервиса «1С-Отчетность» за подписью директора или иного должностного лица, уполномоченного вести переписку.

Скачайте и заполните шаблон запроса, затем загрузите подписанный документ в [форму обратной связи](https://astral.ru/support/1c-otchetnost/#feedback) в поле **Официальный запрос**.

### <span id="page-245-1"></span>**8.10.5. Скриншот цикла обмена с СФР (бывш. ПФР) для технического анализа**

Для перехода в цикл обмена откройте **Отчеты** *(1)* **→ Регламентированные отчеты** *(2)*:

#### 1С-Отчетность. Руководство пользователя

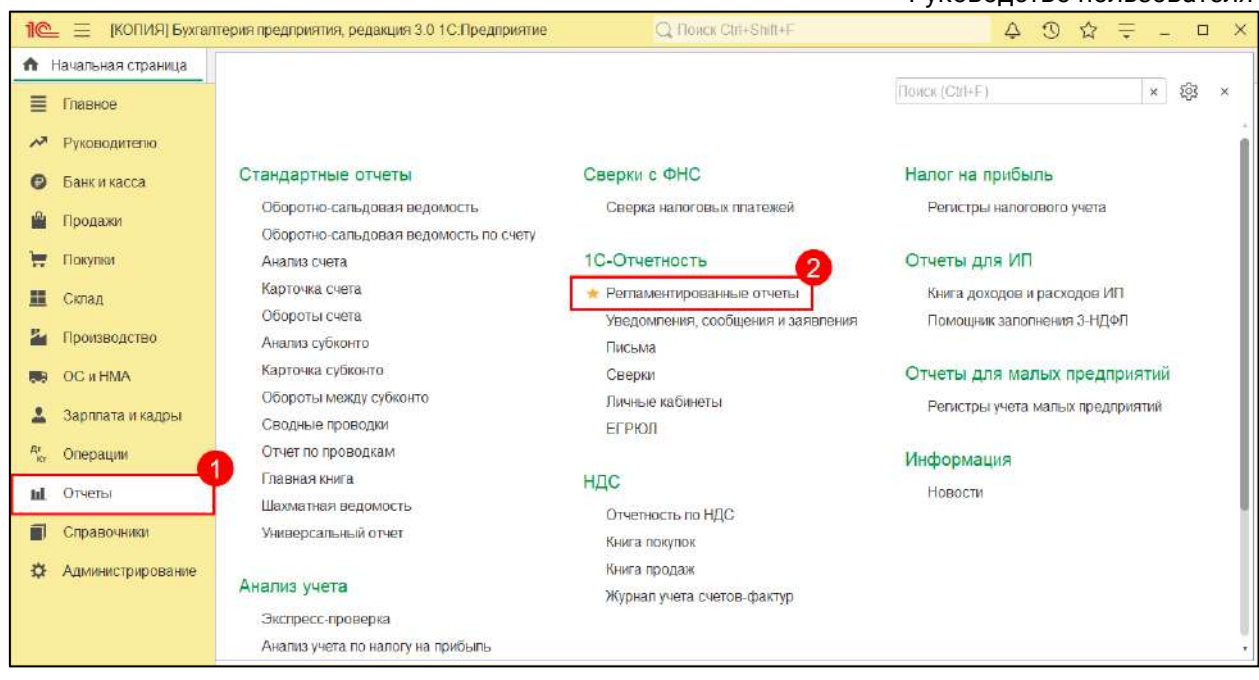

Найдите необходимый отчет (если отчетов несколько, то нужно проделать данные действия с каждым). В столбце **Состояние** нажмите на статус необходимого отчета. Статус отчета в СФР (бывш. ПФР) может иметь значение **Отправлено в СФР**, **Принято в обработку** или **Сдано**:

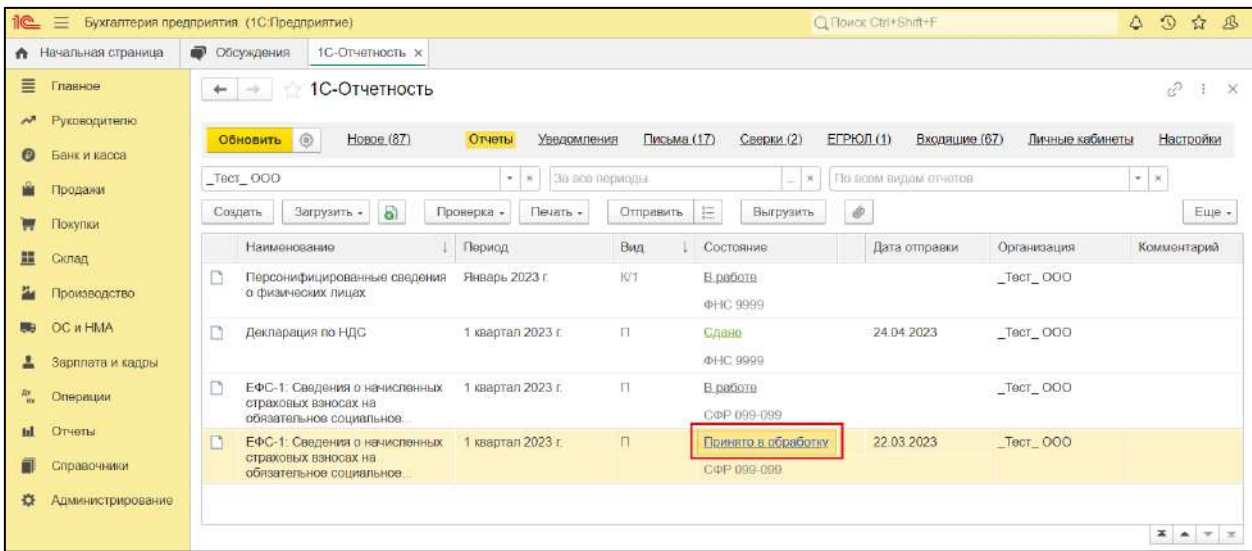

Откроется окно **Этапы отправок**, в нижней части которого нажмите на строку **Техническая информация**:

*Если строка Техническая информация отсутствует, прокрутите окно ниже с помощью мыши.*

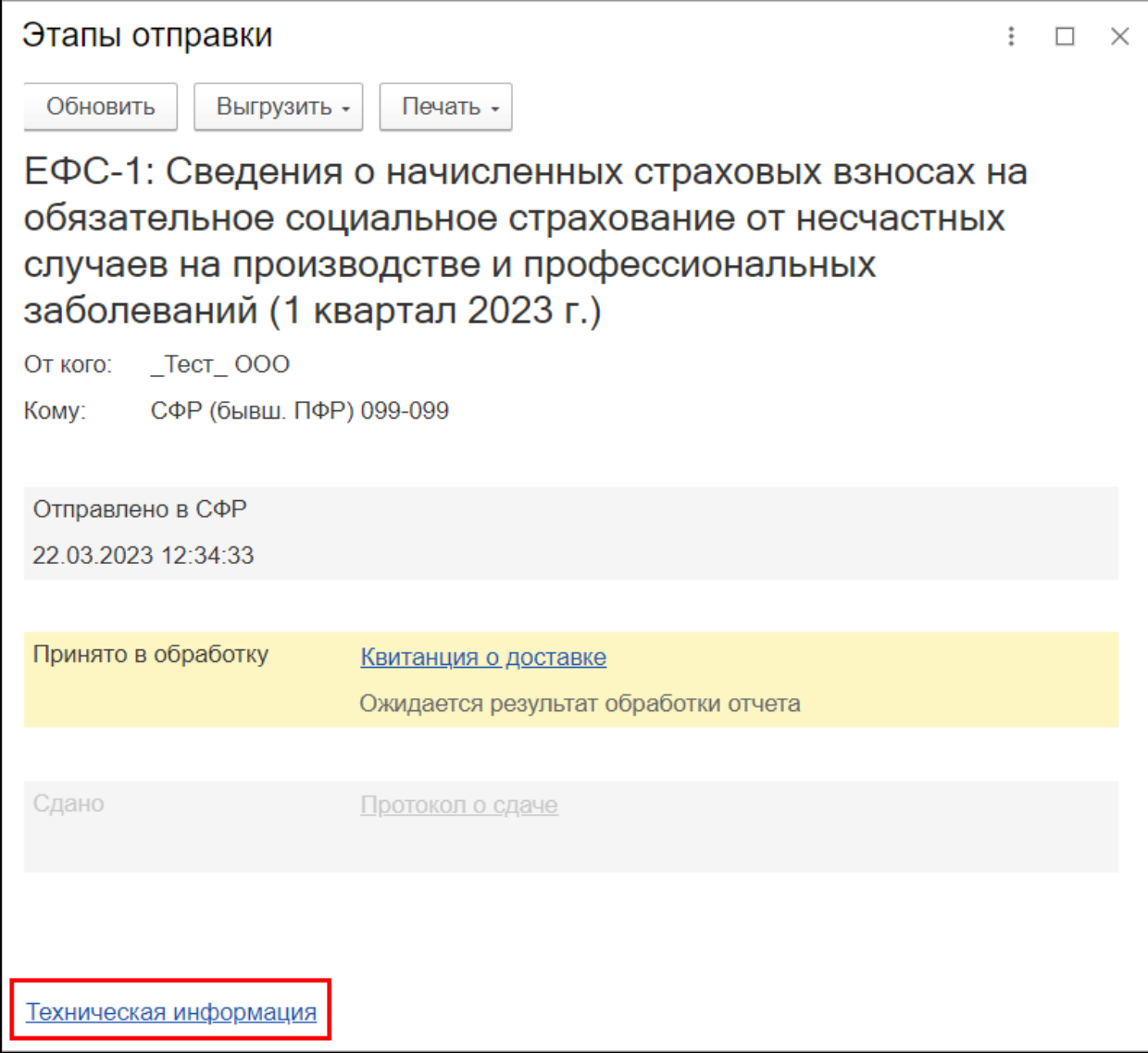

# Откроется цикл обмена с СФР (бывш. ПФР):

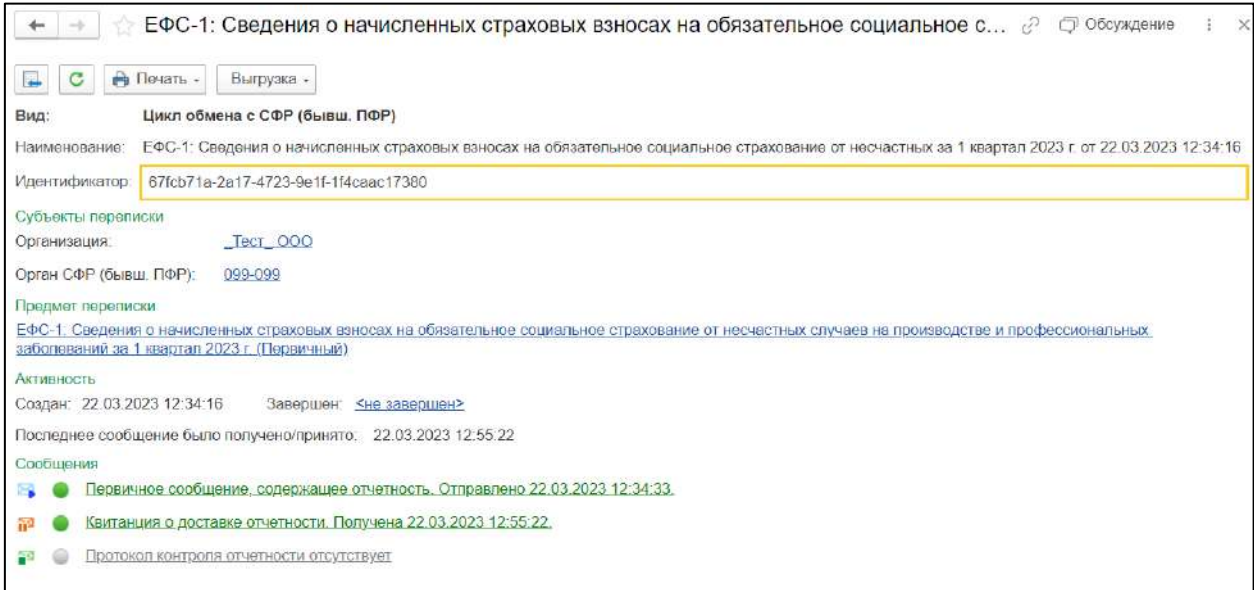

Сделайте скриншот (снимок экрана) данного окна. Для этого нажмите на клавиатуре кнопку **Print Screen** (PrntScrn, PrtScn, PrtScr или PrtSc), обычно она находится в верхнем ряду, правее от кнопки **F12**. После ее нажатия в буфер обмена скопируется снимок вашего экрана. Затем откройте новый файл word и вставьте скриншот одним из способов:

- нажмите комбинацию клавиш CTRL+V;
- нажмите правой кнопкой мыши в области печати и выберите **Вставить**.

*Если отчет был переотправлен и в списке отчетности отображается дата последней отправки, вы можете перейти в цикл обмена по нужному отчету одним из способов:*

*Способ 1. Перейдите в раздел Отчеты → Регламентированные отчеты → Настройки → Журнал обмена с контролирующими органами → вкладка СФР → вкладка Отчетность. В списке отчетов найдите нужную отправку и нажмите двойным щелчком левой кнопки мыши на дату в столбце «Дата начала». Сделайте скриншот открывшегося цикла обмена с СФР (бывш. ПФР).*

*Способ 2. Нажмите на состояние переотправленного отчета (например «Принято в обработку»/«Сдано»). Откроется окно «Этапы отправки». Прокрутите колесо мыши вниз окна и нажмите гиперссылку История отправки. Далее нажмите на состояние отчета, отправленного ранее. Откроется окно «Этапы отправки», в самом низу окна нажмите гиперссылку Техническая информация. Сделайте скриншот открывшегося цикла обмена с СФР (бывш. ПФР).*

#### **8.11. Переотправка ответов от контролирующих органов**

Если необходимо повторно получить ответы от контролирующих органов (доступно для ФНС, СФР (бывш. ПФР) или Росстат) за определенный период в базу 1С, есть возможность запросить их переотправку.

*Для расшифровки переотправленных ответов необходим контейнер ЭП, на который данные ответы были зашифрованы.*

Если в базе 1С сформирован цикл обмена по отправленному сообщению, т.е. есть первичное отправленное сообщение (отчет, уведомление, письмо и т.д.), переотправленные ответы поступят в цикл обмена этого сообщения.

Если цикл обмена отсутствует, переотправленные ответы поступят в **Журнал обмена с контролирующими органами** на вкладку **Прочее**:

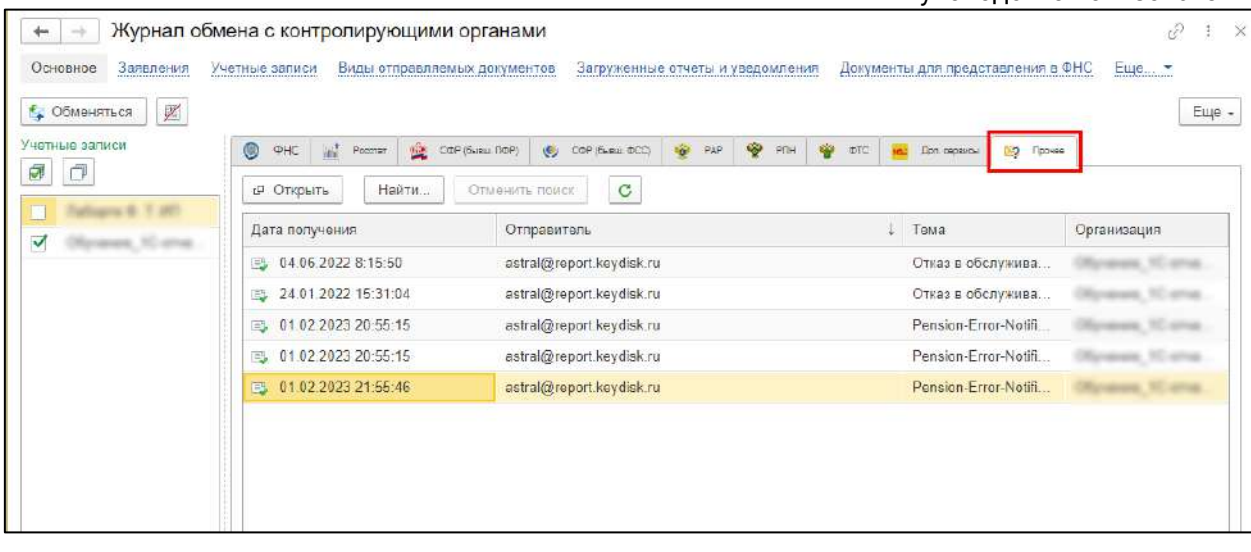

Для переотправки ответов от контролирующих органов необходимо отправить письменный запрос на почту [1c@astral.ru](https://wiki.astral.ru/1c@astralnalog.ru) **на официальном бланке организации с печатью и подписью владельца сертификата**.

В письме требуется указать:

- ИНН/КПП организации;
- наименование организации;
- за какой период и от каких контролирующих органов необходимы ответы.

### **8.12. Использование сервиса 1С-Отчетность в 1С:Бухгалтерии 7.7**

Для работы с сервисом 1С-Отчетность на платформе 1С:Предприятие 7.7 необходимо наличие на рабочем месте следующих компонентов:

- 1. Конфигурация Бухгалтерский учет, редакция 4.5 начиная с релиза 7.70.569 и выше.
- 2. Комплект форм регламентированной отчетности, версии 13q4001 комплекта за 4 квартал 2013 года и выше.
- 3. Конфигурация 1С: Налогоплательщик 8 начиная с версии 3.0.58 и выше.

Подключение сервиса 1С-Отчетность в данном случае производится в несколько этапов:

- 1. Обновление конфигурации Бухгалтерский учет, редакция 4.5 до последнего актуального релиза.
- 2. Обновление комплекта регламентированной отчетности за 4 квартал 2013 года до последнего актуального релиза.
- 3. Установка последней актуальной версии 1С: Налогоплательщик 8.
- 4. Оформление [заявления на подключение к электронному](#page-32-0)  [документообороту](#page-32-0).
- 5. Установка средства криптографической защиты информации: VipNet CSP (бесплатный) или КриптоПро CSP.
- 6. Настройка сервиса 1С-Отчетность.

#### **8.13. Изменение подписанта декларации**

Подписант может быть как налогоплательщиком, так и представителем налогоплательщика. Тип подписанта указывается на титульном листе декларации:

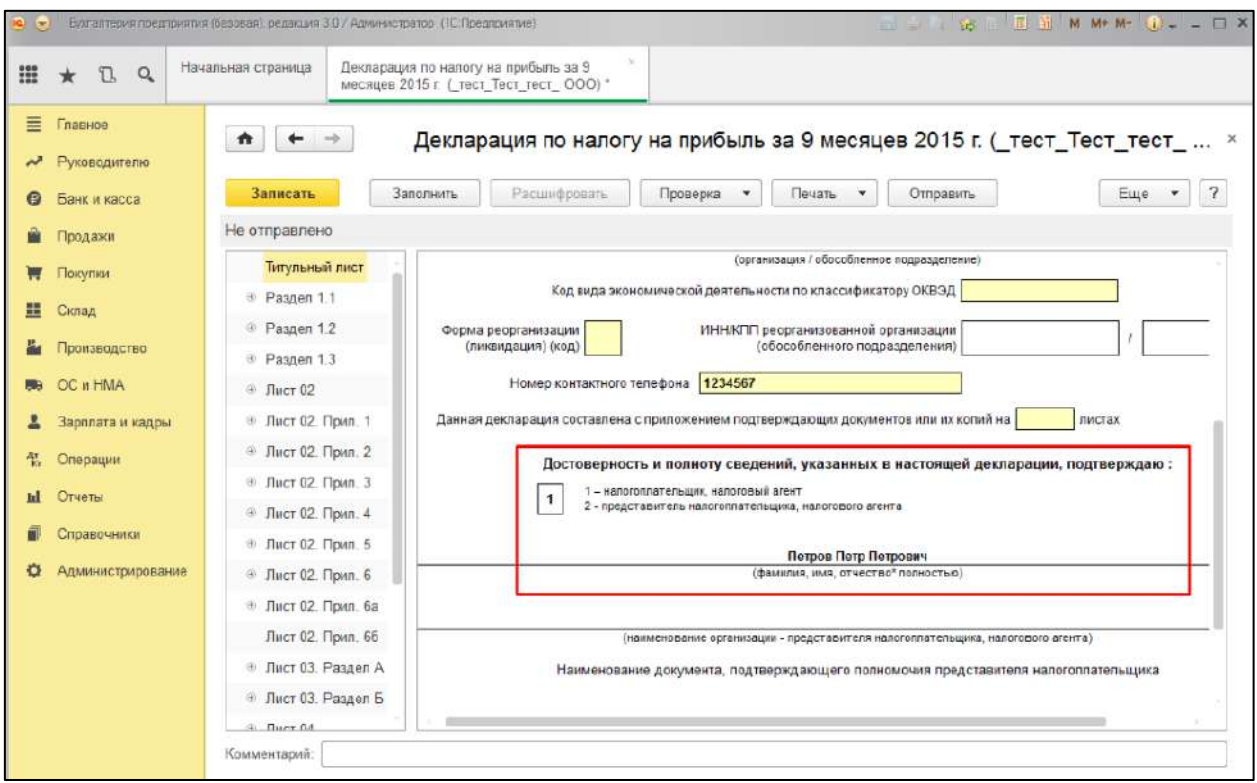

В случае если владельцем сертификата является руководитель организации, в поле **Доверенность и полноту сведений, указанных в настоящей декларации, подтверждаю** должна стоять цифра **1** (налогоплательщик), а ниже указаны ФИО руководителя организации.

Если владельцем ЭП является **другой сотрудник**, в вышеупомянутом поле должна стоять цифра **2** (представитель налогоплательщика). В этом случае должна быть [заполнена доверенность](#page-86-0).

*Проверить, кто является владельцем сертификата можно в заявлении на подключение к электронному документообороту.*

*Если отчетность предоставляется по МЧД (машиночитаемая доверенность), необходимо произвести [настройку отправки отчетности в ФНС с МЧД](#page-46-0), указа[в](https://help.astral.ru/1c-o/podklyuchenie-k-servisu/podklyuchenie-k-servisu-s-sertifikatom-na-sotrudnika/nastrojka-otpravki-otchetnosti-v-fns-s-mchd) МЧД в карточке организации и в карточке Регистрация в налоговом органе.*

### <span id="page-251-0"></span>**8.14. Настройки учетной записи документооборота**

### **8.15. Восстановление (перенос в другую базу) учетной записи документооборота**

*Использовать одну учетную запись в разных базах / конфигурациях крайне не рекомендуется.*

Для восстановления или переноса учетной записи необходимо:

- 1. Наличие заранее сохраненной информационной базы 1С.
- 2. Наличие сохраненного контейнера закрытого ключа, привязанного к этой учетной записи. При этом важно знать пароль для данного контейнера (пароль был создан при подаче заявления).
- 3. Знать уникальный [идентификатор \(ID\) учетной записи,](#page-264-1) которую планируется восстановить.
- 4. Определить [имя и расположение контейнера,](#page-264-0) относящегося к восстанавливаемой учетной записи.
- 5. На новом компьютере должна быть установлена та же программакриптопровайдер, что и на старом.

Если все условия соблюдены, можно осуществить перенос учетной записи.

#### **8.16. Обновление сертификатов контролирующих органов**

Сертификаты контролирующих органов обновляются в автоматическом режиме при получении заявления в сервисе 1С-Отчетность и при обмене с контролирующими органами.

Также можно обновить сертификаты контролирующих органов вручную в настройках учетной записи. Для этого [перейдите в настройки](#page-251-0) учетной записи и нажмите кнопку **Настроить автоматически сейчас**.

Программа произведет автонастройку с сервером. Если какие-либо сертификаты на сервере были обновлены, произойдет их установка в систему.

*Установка некоторых сертификатов требует обязательное одобрение пользователя. При их установке отобразится окно Предупреждение безопасности. Готовится установка сертификата.... Необходимо подтвердить установку сертификатов нажатием кнопки Да.*

#### **8.17. Переход в каталог «Функции для технического специалиста»**

Если вы не знаете, как запустить тот или иной модуль в управляемой конфигурации, сделать это можно через **Функции для технического специалиста**.
1С-Отчетность.

Руководство пользователя

Для того чтобы открыть этот каталог перейдите в **Сервис и настройки** *(1)* **→ Функции для технического специалиста** *(2)*:

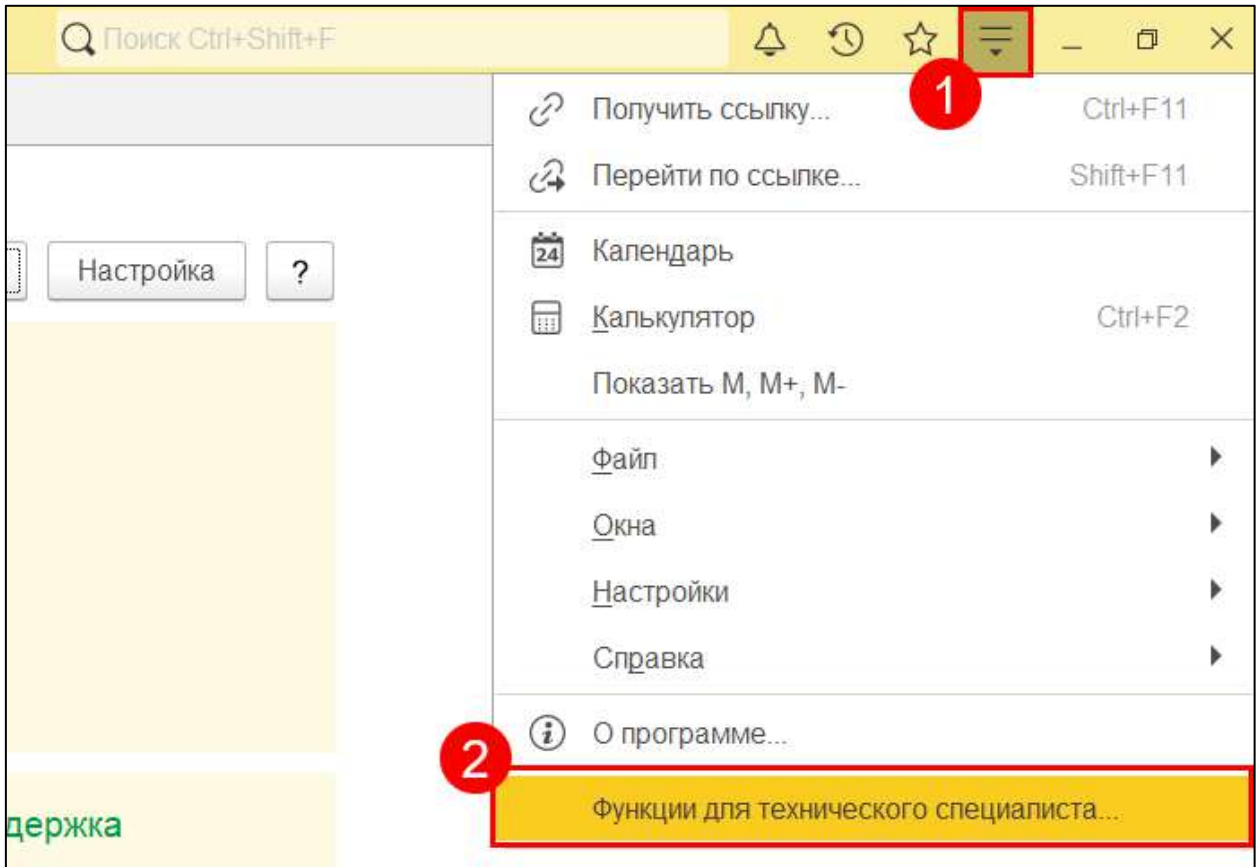

*Если пункт Функции для технического специалиста отсутствует, необходимо включить его отображение. Перейдите в Сервис и настройки →Настройки → Параметры:*

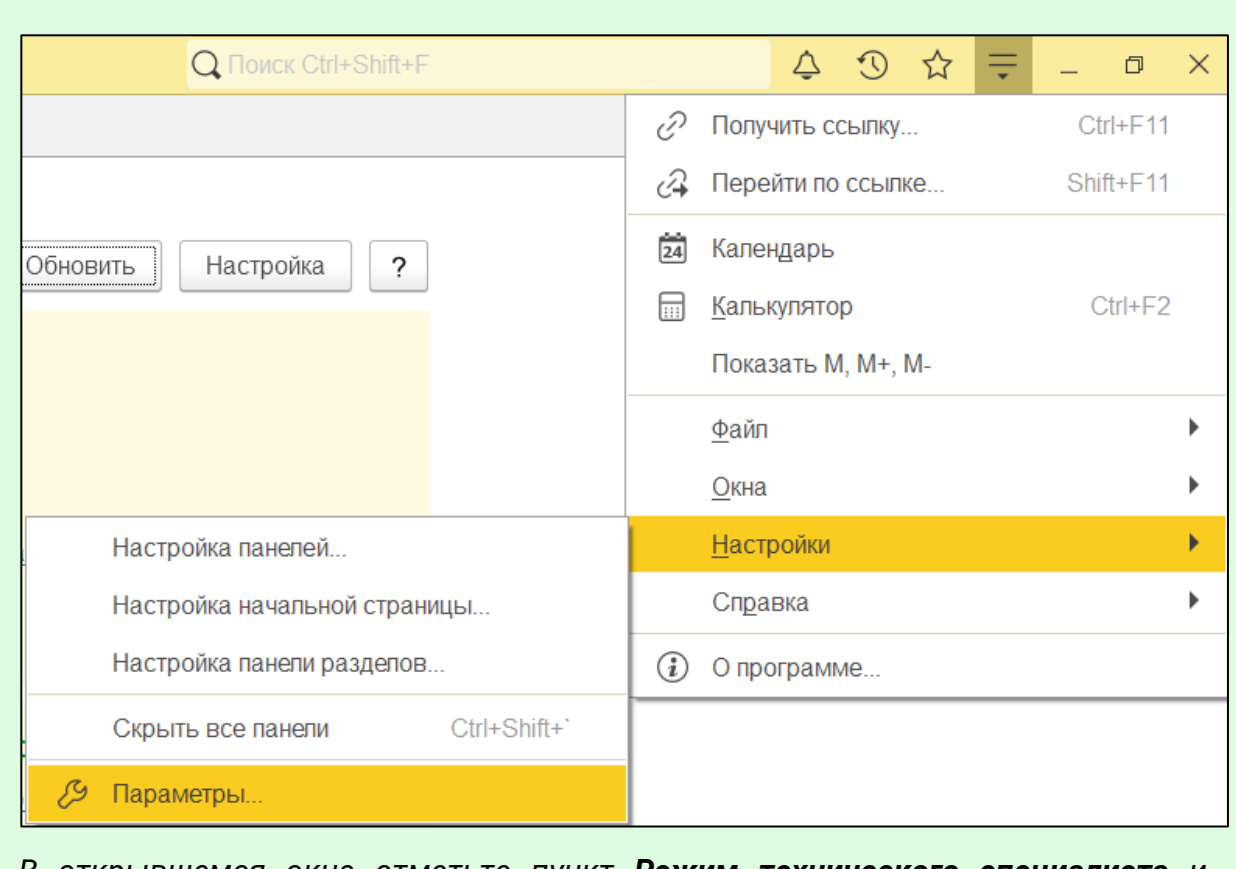

*В открывшемся окне отметьте пункт Режим технического специалиста и нажмите ОК:*

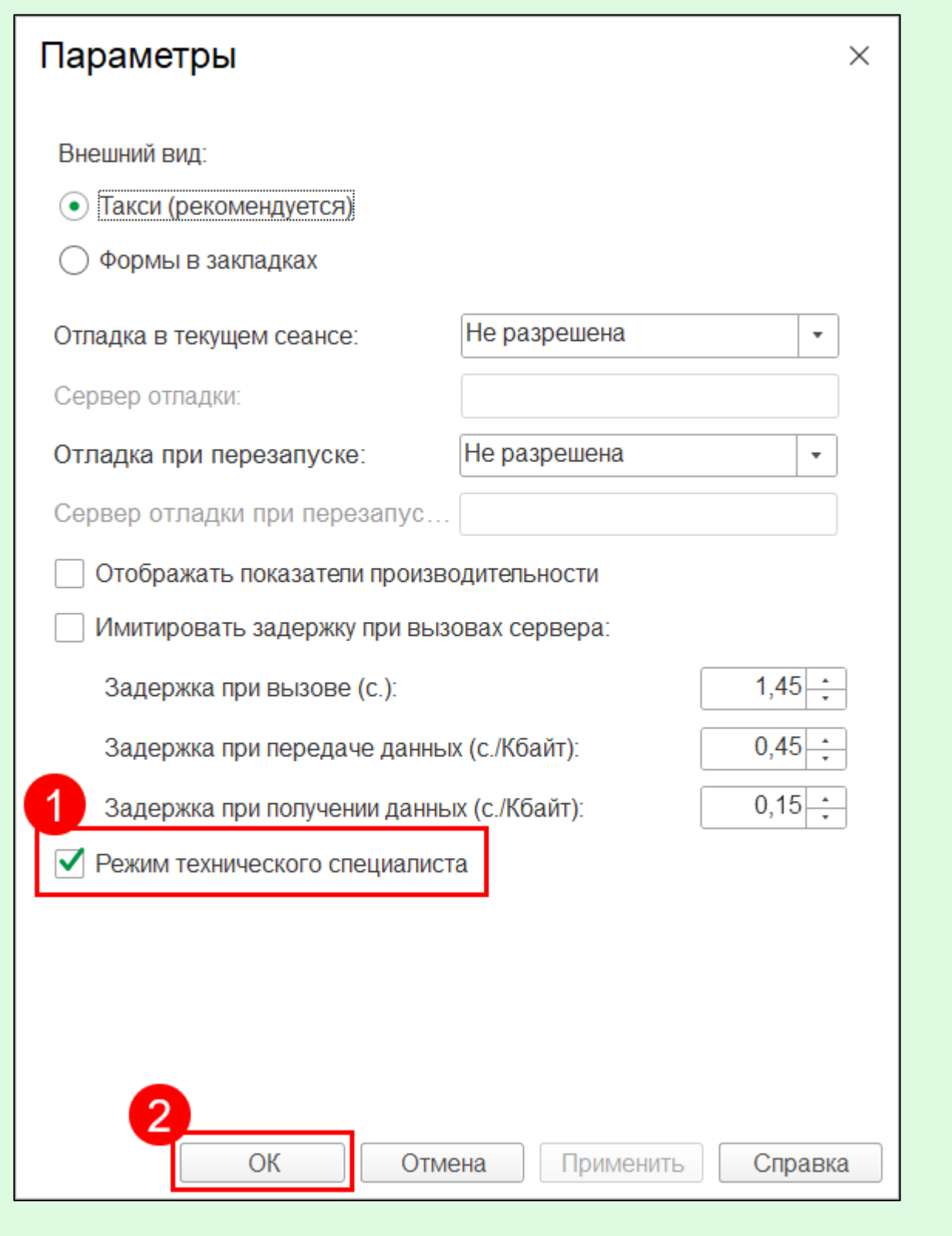

В меню **Функции для технического специалиста** есть множество разделов. Основные объекты бухгалтерского учета (такие как Регламентированные отчеты, Регистрация в налоговых органах, Органы ПФР, Органы ФСГС, Физические лица, и т.д.) можно найти в подразделе **Справочники**. В открывшемся окне нажмите на «+» в строке **Справочники** и откройте необходимый модуль:

#### 1С-Отчетность. Руководство пользователя

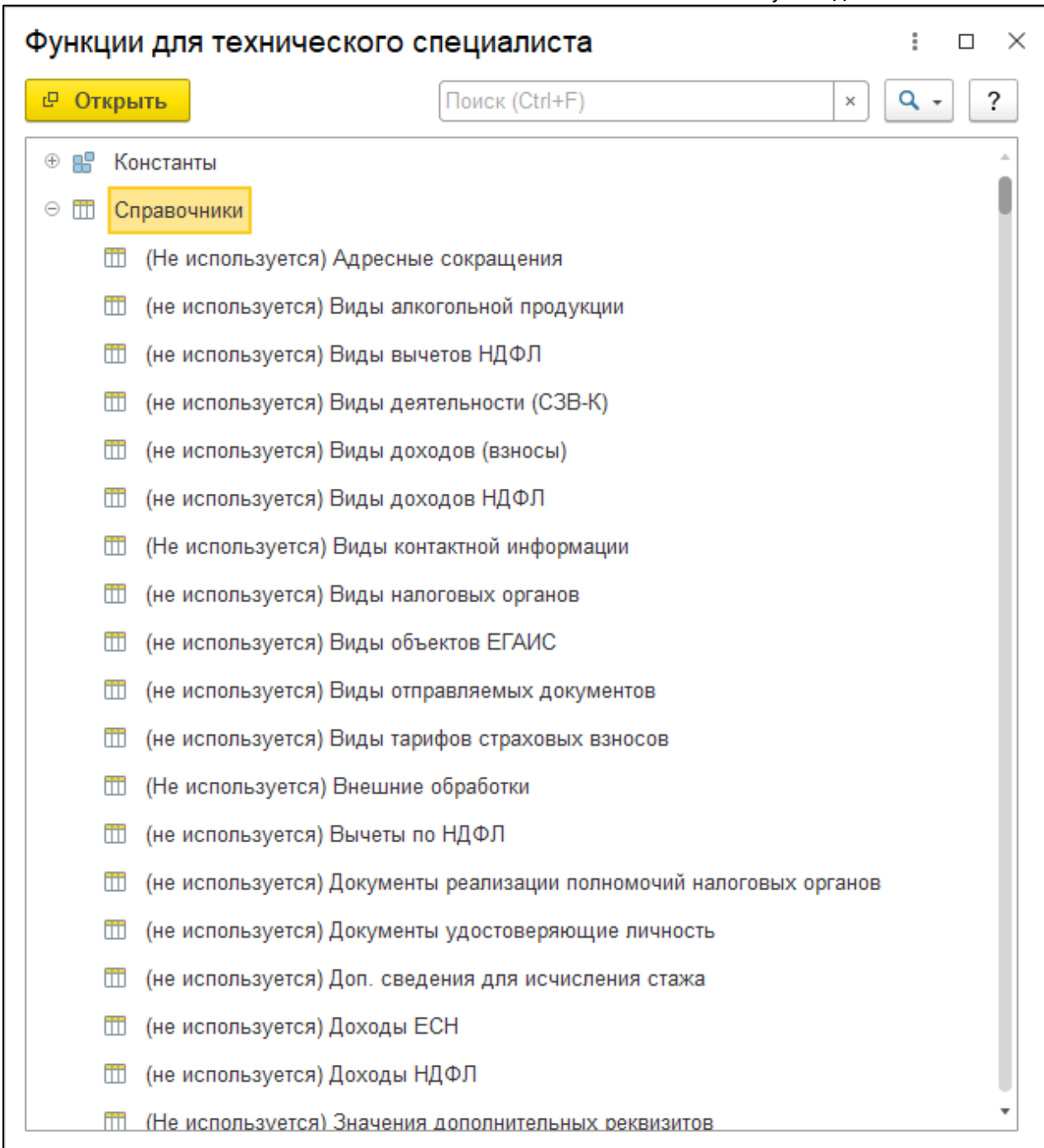

# <span id="page-255-0"></span>**8.18. Выдача прав пользователя 1С**

Для корректной работы сервиса 1С-Отчетность следует настроить права для пользователя 1С через конфигуратор.

Запустите базу 1С в режиме «Конфигуратор, затем перейдите в раздел **Администрирование → Пользователи → добавить/выбрать пользователя** → **Прочее**.

Проставьте флажки напротив следующих пунктов:

- **Полные права**
- **Право на защищенный документооборот с Контролирующими Органами**

## <span id="page-256-0"></span>**8.19. Переход в «Прочие настройки обмена»**

Для того чтобы зайти в **Прочие настройки обмена** перейдите в пункт меню **Отчеты → Регламентированные отчеты**. Далее откройте вкладку **Настройки** *(1)* и нажмите на гиперссылку **Прочие настройки обмена** *(2)*:

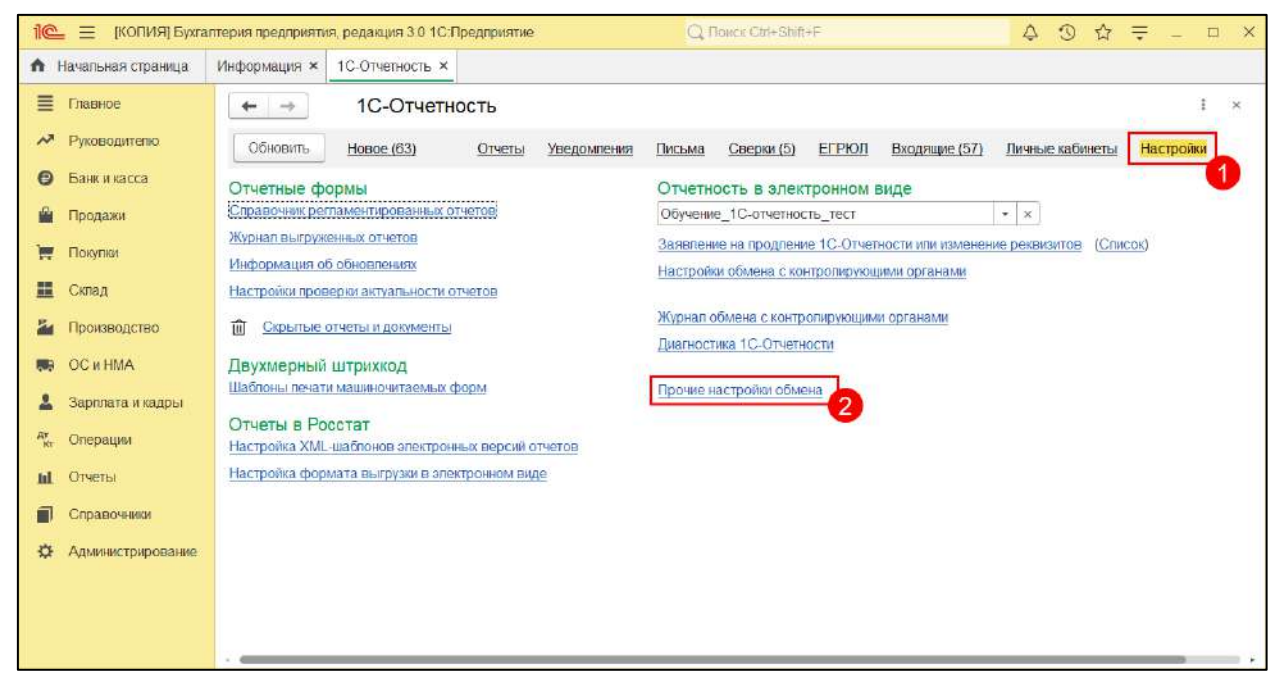

**В открывшемся окне вы можете:**

- 1. Включить, отключить либо обновить внешний модуль электронного документооборота *(1)*;
- 2. Настроить параметры авторизации на прокси-сервере *(2)*;
- 3. Вручную выбрать используемый в программе криптопровайдер *(3)*;
- 4. Настроить исключения для сообщений, которые невозможно расшифровать *(4)*;
- 5. Разрешить или запретить обновление модуля через интернет *(5)*;
- 6. Установить либо проверить установку внешней компоненты *(6)*.

1С-Отчетность. Руководство пользователя

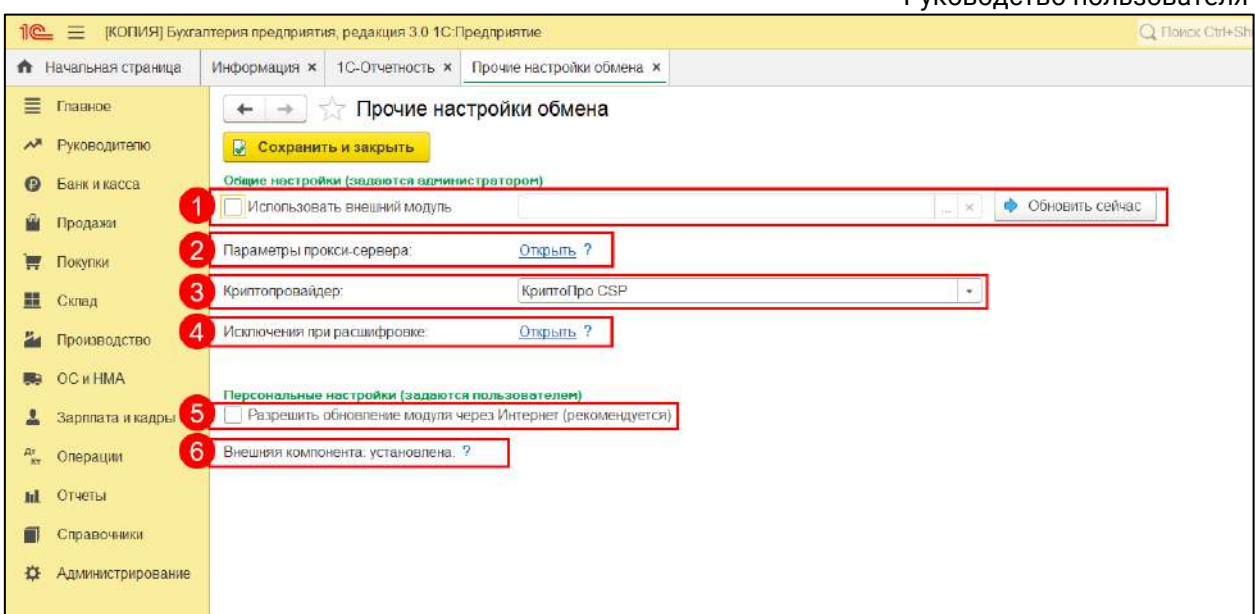

# <span id="page-257-0"></span>**8.20. Переход в настройки 1С-Отчетности**

Для того чтобы зайти в настройки сервиса 1С-Отчетность, перейдите в пункт меню **Отчеты** *(1)* **→ Регламентированные отчеты** *(2)*:

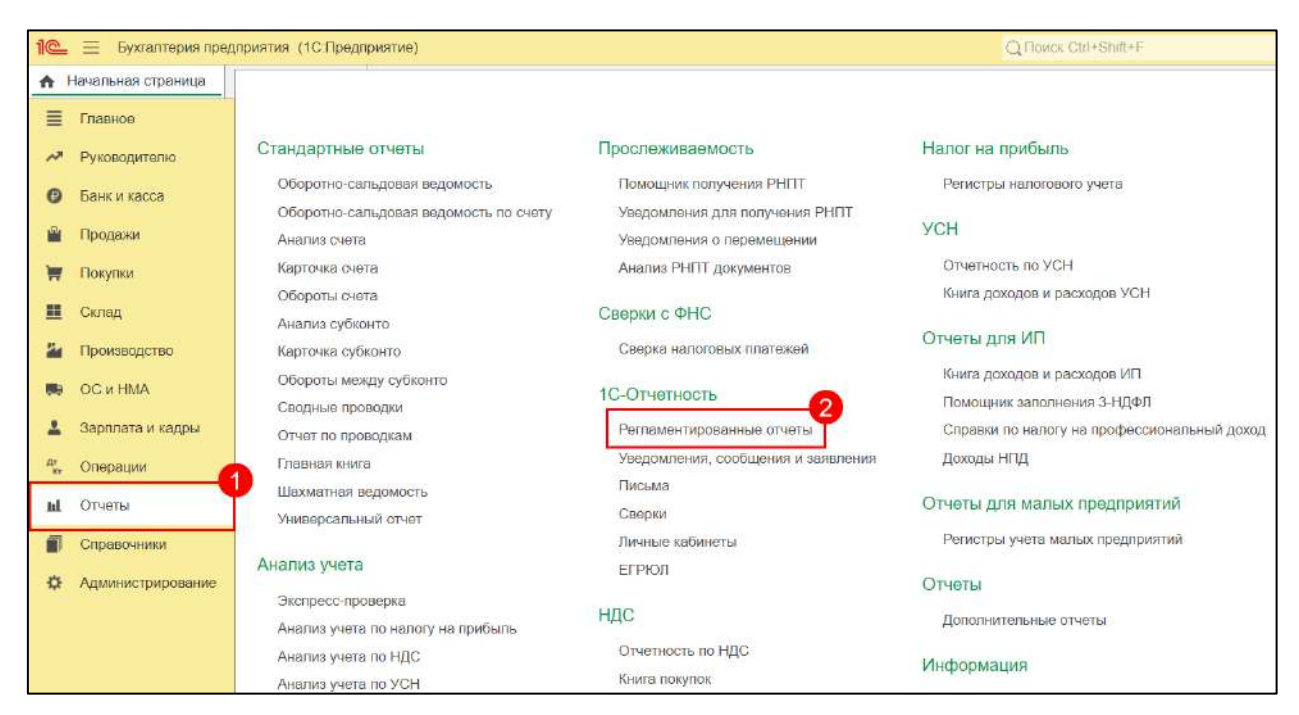

Затем перейдите на вкладку **Настройки**:

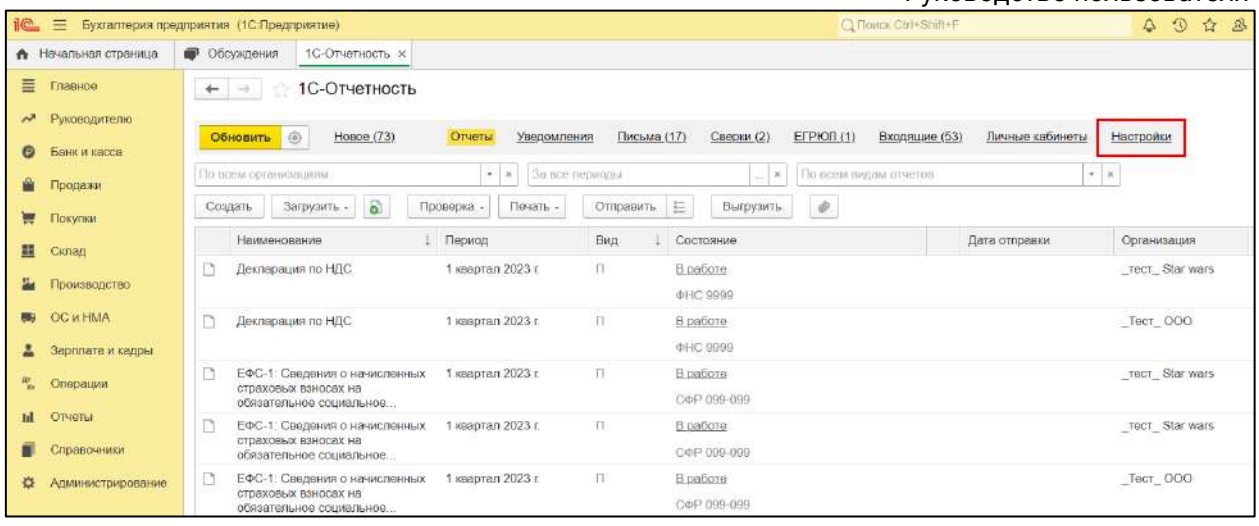

<span id="page-258-0"></span>Откроется раздел настроек сервиса 1С–Отчетность.

## **8.21. Проверка срока действия лицензии и сертификата**

Для того чтобы проверить срок действия лицензии и сертификата, перейдите в [Настройки 1С](#page-257-0)-Отчетности, после чего откройте **Настройки обмена с контролирующими органами**:

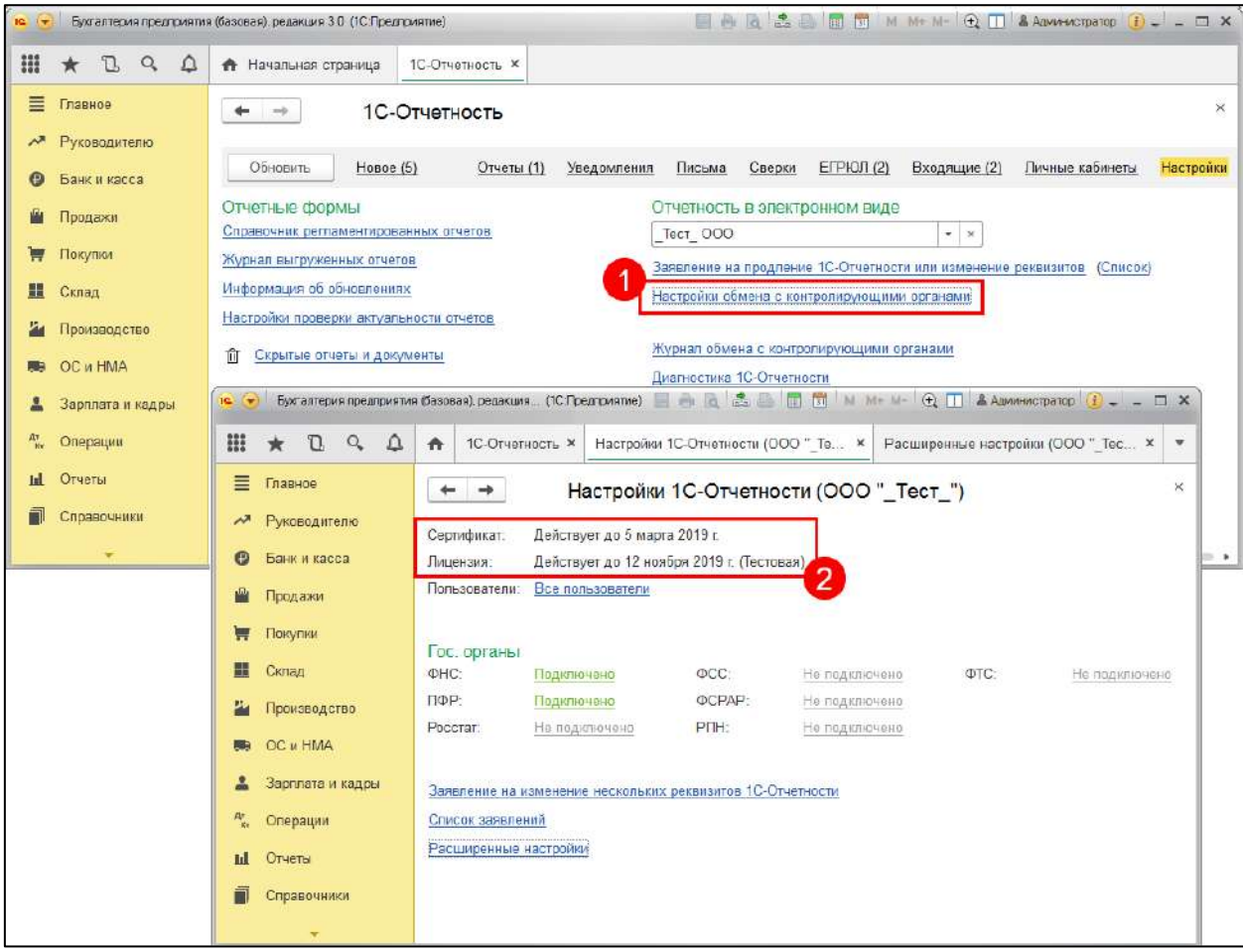

В случае если срок действия лицензии или сертификата истек, отправьте заявление на продление 1С-[Отчетности или изменение реквизитов.](#page-35-0)

## **8.22. Настройки прокси-сервера в 1С для передачи отчетности**

#### **8.22.1. На примере конфигурации Бухгалтерия предприятия 3.0**

Для настройки прокси-сервера в конфигурации Бухгалтерия предприятия 3.0 перейдите в **[Прочие настройки обмена](#page-256-0)**.

В открывшемся окне нажмите на гиперссылку **Параметры прокси-сервера** и настройте параметры авторизации на прокси-сервере:

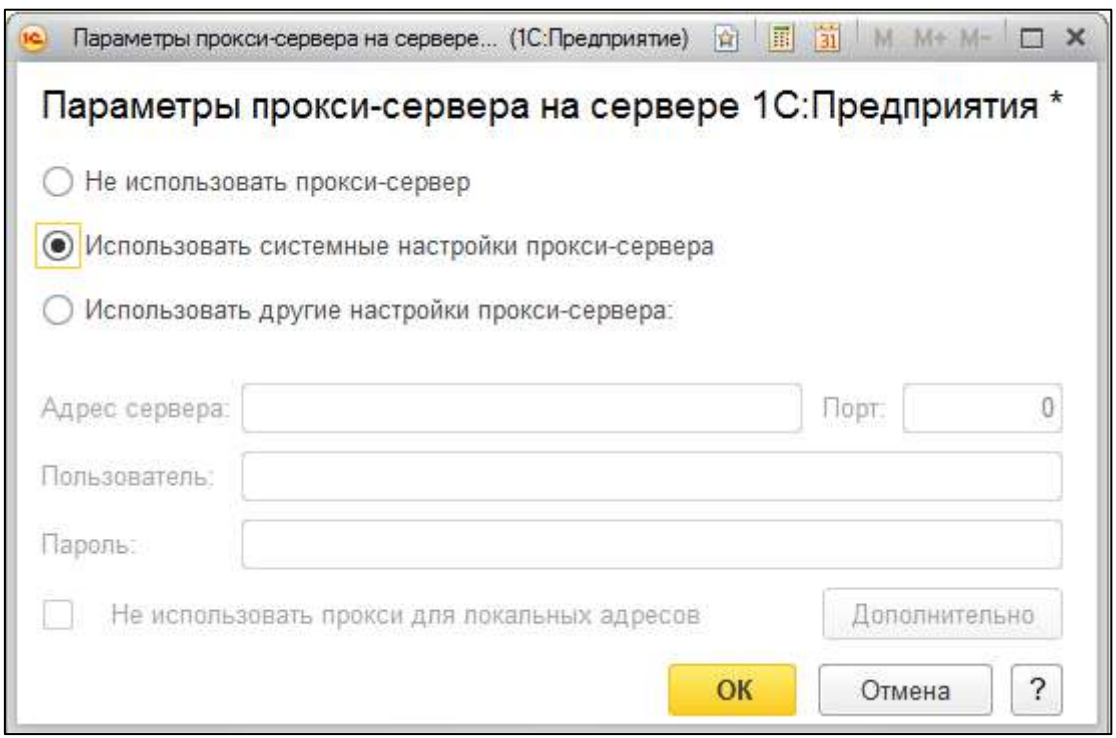

**8.22.2. На примере конфигурации Бухгалтерия предприятия 2.0**

*С 01.04.2022 завершена поддержка конфигурации "1С:Бухгалтерия предприятия, редакция 2.0" версии ПРОФ.*

*Это означает, что выпуск обновлений для данной конфигурации больше не планируется. Для продолжения работы рекомендуется перейти на конфигурацию "1С:Бухгалтерия предприятия" редакции 3.0 или на конфигурацию "Бухгалтерия предприятия" редакции 2.0 версии КОРП (поддержка БП 2.0 версии КОРП планируется до конца 2023 года).*

*Последний опубликованный релиз конфигурации "1С:Бухгалтерия предприятия, редакция 2.0" версии ПРОФ - 2.0.67.25 от 30.03.2022 г.*

Для настройки прокси-сервера в конфигурации Бухгалтерия предприятия 2.0 перейдите в **Отчеты → Регламентированные отчеты → Настройки**.

В разделе **Документооборот с контролирующими органами** нажмите **Здесь**:

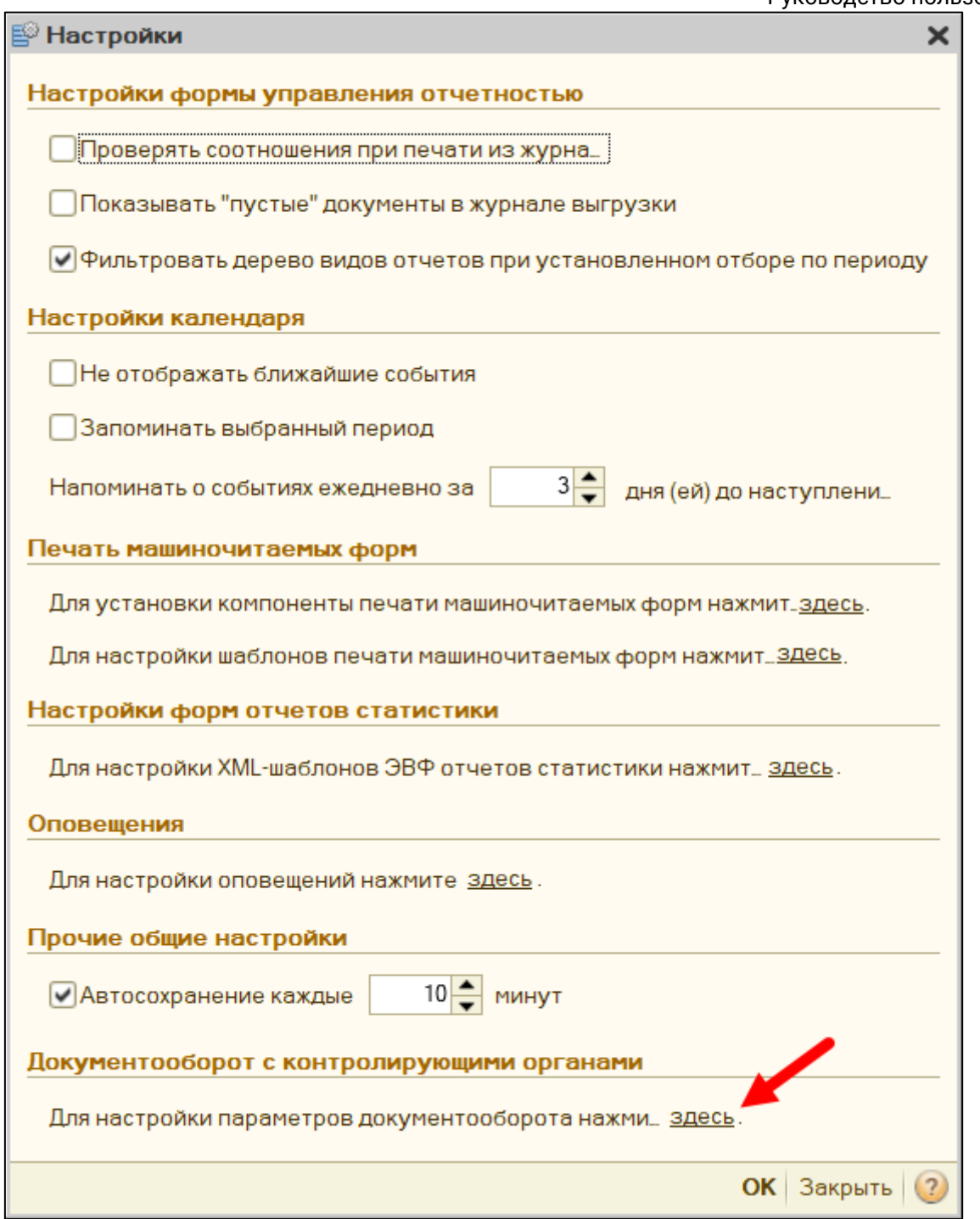

В открывшемся окне в разделе **Персональные настройки** настройте параметры авторизации на прокси-сервере:

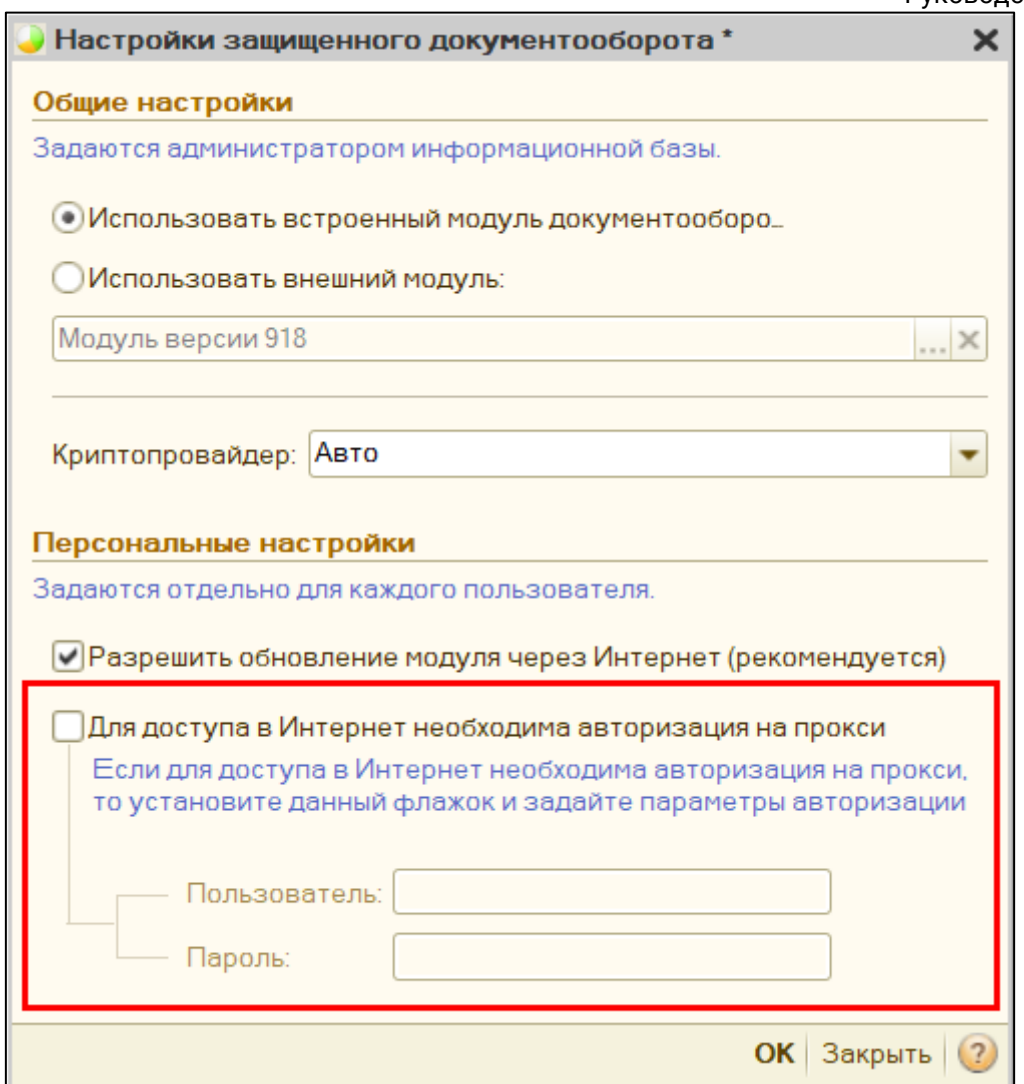

# <span id="page-261-0"></span>**8.23. Чистка кэша учетной записи документооборота**

## **8.24. Чистка кэша платформы 1С**

Для очистки кэша платформы 1С выполните следующие действия:

- 1. Закройте программу 1С.
- 2. Перейдите в меню **Пуск → Выполнить (WIN+R)**.
- 3. Введите в строке команду **%appdata%**.
- 4. В открывшейся папке перейдите в папку **1С → 1cv8**.

5. В данном каталоге обычно находится множество папок. Все папки, формат имени которых аналогичен формату имени папок, выделенных на скриншоте это и есть кэш:

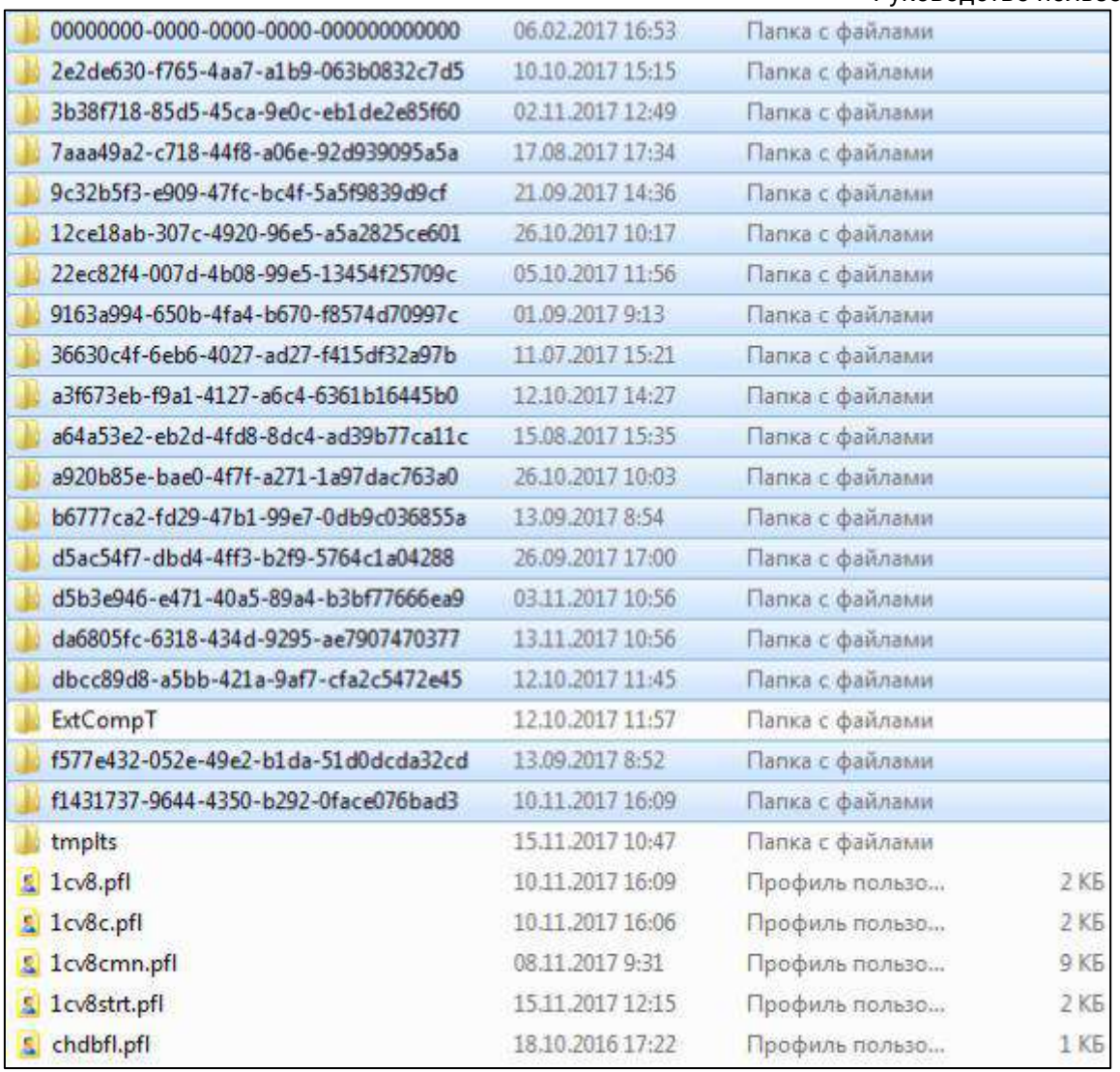

6. Выделите все папки с кэшем и переместите их в корзину, но не очищайте её.

7. Перейдите в меню **Пуск → Выполнить (Win+R)** и введите в строке вторую команду **%localappdata%**. В этом каталоге также перейдите в папку **1С → 1cv8**, выберите все папки с аналогичными именами и поместите в корзину.

8. После произведенных действий запустите 1С. Если база запустилась и всё работает корректно, значит кэш платформы очищен правильно и корзину можно очистить.

# **8.25. Формирование контейнера закрытого ключа**

# **8.26. Получение требований ФНС на одну учетную запись при наличии нескольких конфигураций**

Требования и уведомления от ФНС поступают в ту конфигурацию, из которой в последний раз была совершена отправка электронного документа. Если у одной организации есть несколько активных учетных записей с подключенным направлением ФНС в разных конфигурациях, требование может поступить в любую из них. Таким образом можно пропустить требование, в связи с чем нарушатся сроки формирования и отправки квитанции о приеме требования.

Настроить получение входящих сообщений от ФНС только в одну учетную запись можно двумя способами:

**Способ 1.** Отправить [уведомление о получателе документов КНД 1167008](https://help.astral.ru/v/147064160) из учетной записи, в которую должны приходить требования и уведомления. После отправки данного уведомления все входящие сообщения от ФНС, включая требования и уведомления, будут приходить на учетную запись организации отправителя уведомления.

**Способ 2.** Оставить направление ФНС только в одной учетной записи. Для этого отправьте [заявление на изменение реквизитов](#page-35-0) из той учетной записи, в которой направление ФНС не нужно. В заявлении установите флажок **Гос. органы** *(1)*, нажмите на список гос. органов напротив *(2)*. В открывшемся окне снимите флажок **Налоговая инспекция** *(3).* Сохраните изменения, нажав кнопку **Сохранить** *(4)*:

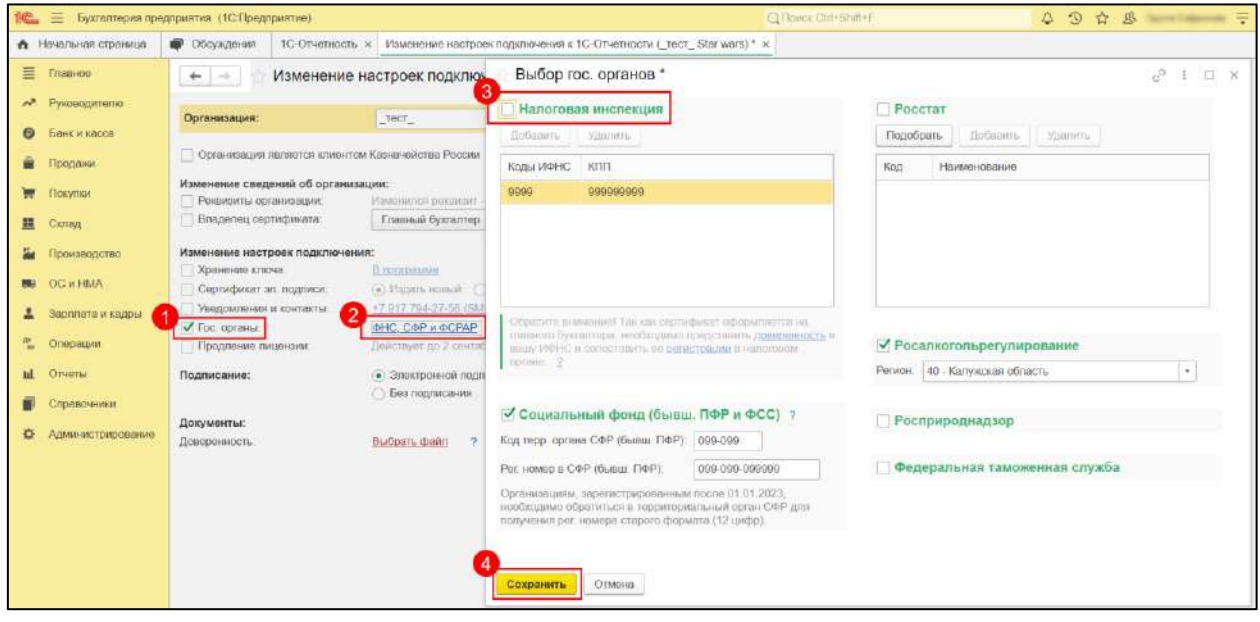

Далее выполните отправку заявления. Периодически обновляя статус заявления, дождитесь состояния **Одобрено**.

Отправка отчетности в ФНС из конфигурации, в которой отключено направление ФНС, станет невозможна, но в другие оставшиеся контролирующие органы возможность отправки отчетов будет доступна.

В случае возникновения необходимости отправки отчета в ФНС из конфигурации, в которой было отключено направление ФНС, [выполните](#page-214-0)  [выгрузку требуемого](#page-214-0) отчета, [осуществите его загрузку](#page-215-0) и отправку из конфигурации с доступным направлением ФНС.

*В случае одновременного использования для сдачи отчетности сервиса 1С-Отчетность и сервисов других операторов ЭДО (Такском, СБИС и т.д.) также могут возникнуть проблемы с поступлением требований только в одну из учетных записей. Для получения требований и уведомлений только в сервис 1С-Отчетность отключите направление ФНС от учетной записи других операторов ЭДО.*

*Использовать одну учетную запись в разных базах / конфигурациях крайне не рекомендуется.*

## **8.27. Информация о расположении и имени контейнера ключа**

## **8.28. Определение идентификатора учетной записи**

#### **8.29. Разрегистрация учетной записи**

#### **Автоматическая разрегистрация**

Учетная запись автоматически разрегистрируется только в том случае если действие последнего зарегистрированного тарифа закончилось более чем 90 дней назад.

#### **Ручная разрегистрация**

Для разрегистрации учетной записи клиенту необходимо отправить письменный запрос на почту [1c@astral.ru.](https://wiki.astral.ru/1c@astralnalog.ru) Запрос оформляется на официальном бланке организации с печатью и подписью владельца сертификата. В качестве получателя можно указать АО "КАЛУГА АСТРАЛ".

В письме указать:

- ИНН/КПП организации
- Наименование организации
- Имя учетной записи
- Просьба о разрегистрации

#### **Восстановление разрегистрированной учетной записи**

*Запрос на восстановление учетной записи оформляется на официальном бланке организации с печатью и подписью владельца сертификата.*

Для восстановления разрегистрированной учетной записи клиенту также необходимо отправить письменный запрос на почту 1 c@astral.ru.

В письме указать:

- ИНН/КПП организации
- Наименование организации
- Имя учетной записи
- Просьба о восстановлении разрегистрированной учетной записи

## **8.30. Приобретение лицензии КриптоПро CSP, встроенной в сертификат**

В сервисе 1С-Отчетность имеется возможность приобретения лицензии КриптоПро CSP, встроенной в сертификат. Лицензия приобретается за отдельную плату. Для приобретения встроенной лицензии необходимо отметить соответствующий пункт в заявлении:

1. В заявлении на подключение к 1С-Отчетности установите флажок **Включить в сертификат (платно)**:

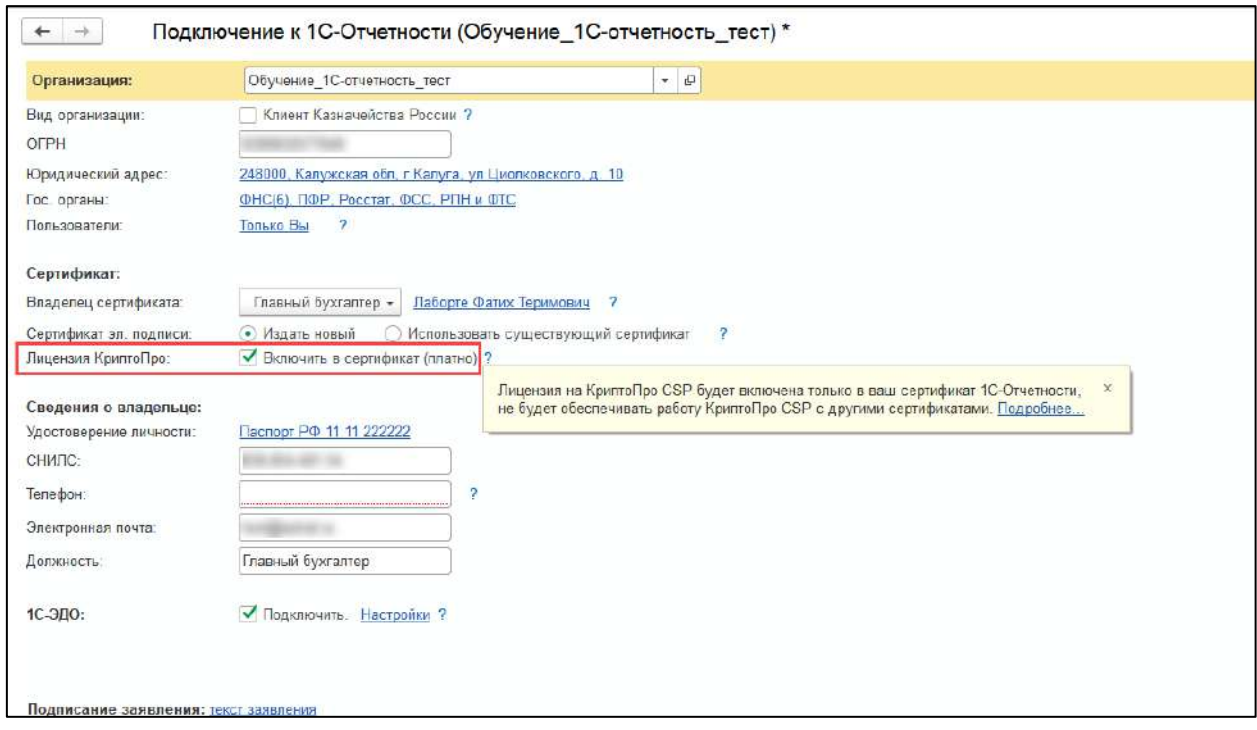

2. В заявлении на продление 1С-Отчетности или изменение реквизитов нажмите на гиперссылку **КриптоПро CSP**, установите флажок **Добавить лицензию КриптоПро CSP в сертификат (платно)**, затем нажмите **Сохранить**:

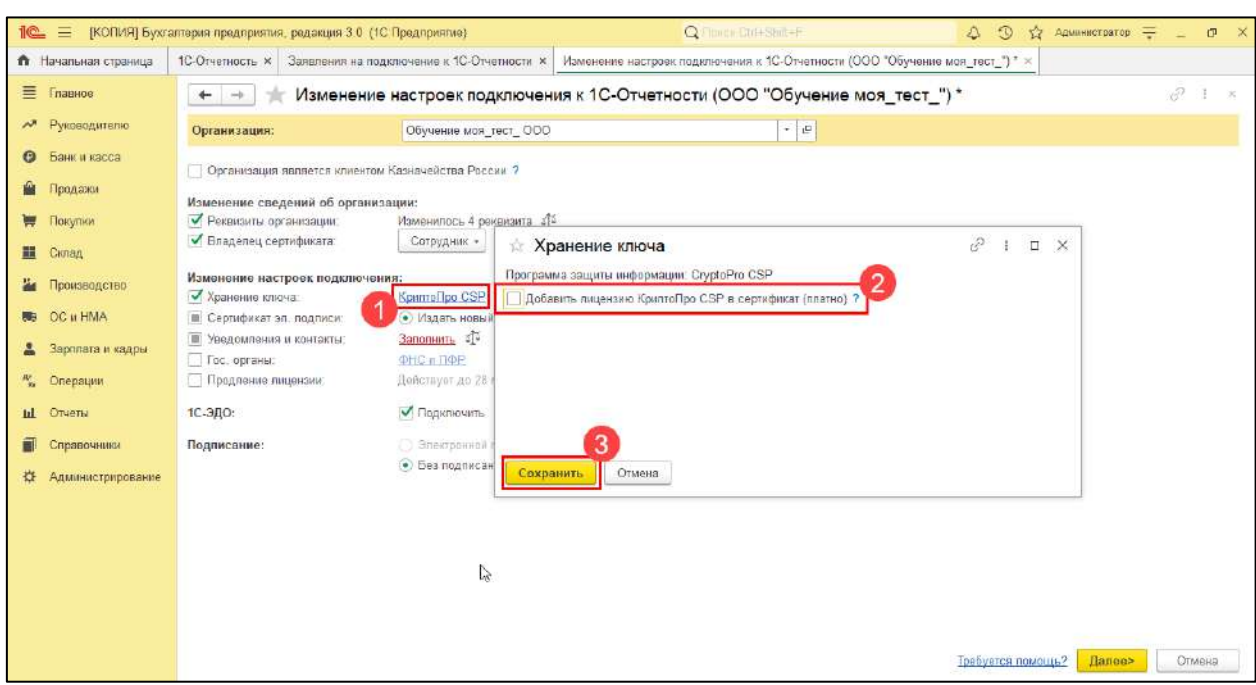

Встроенная лицензия КриптоПро CSP в составе сертификата отображается следующим образом:

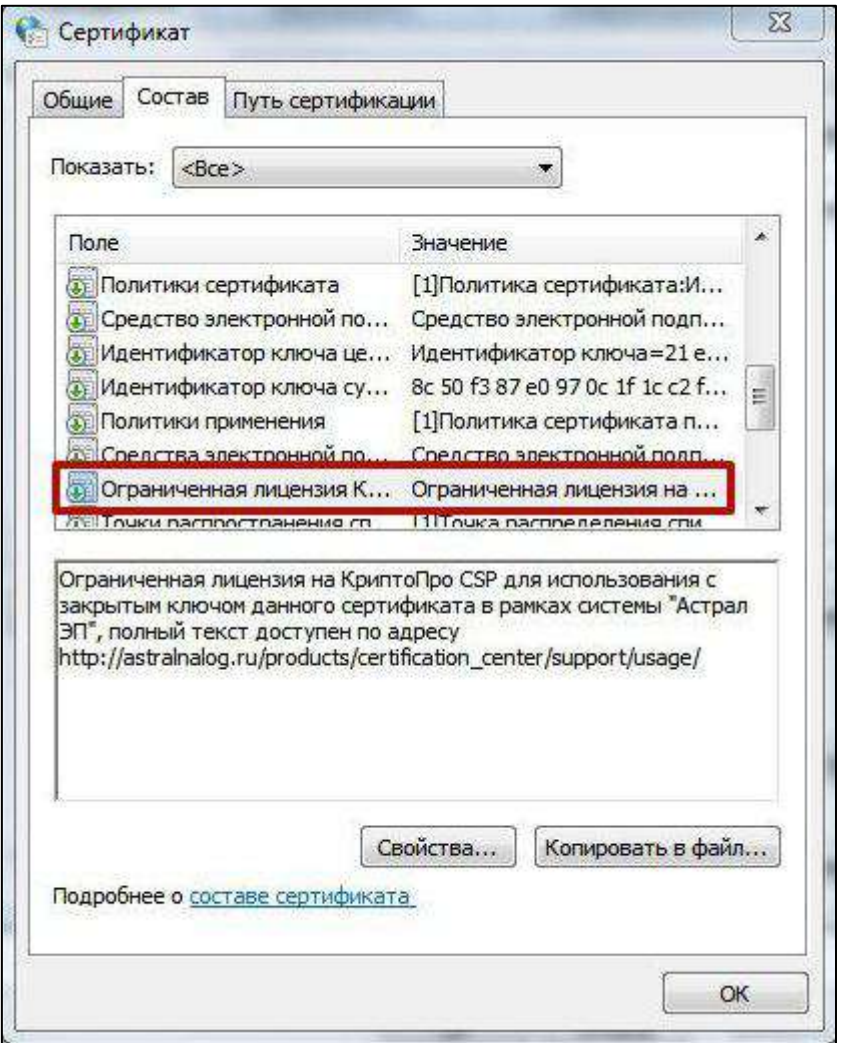

Если встроенной лицензии в сертификате нет, данное поле отсутствует.

*Встроенная в сертификат лицензия КриптоПро CSP работает только с этим сертификатом. Если в программе КриптоПро CSP на вкладке Общие указано, что лицензия истекла и по организации нет сертификата со встроенной лицензией КриптоПро CSP, то отправка отчетности по этой организации будет невозможна.*

# **8.31. Использование ЭП сервиса 1С-Отчетность и продукта Астрал Отчет на порталах**

Электронная подпись, полученная для использования сервиса 1С-Отчетность или продукта Астрал Отчет, соответствует всем требованиям Федерального закона от 06.04.2011 № 63-ФЗ «Об электронной подписи».

Узнать, подойдет ли электронная подпись такого вида для портала, не относящегося к нашей компании можно, связавшись с технической поддержкой этого портала, либо на самом портале, если такая информация там указана.

В случае если электронная подпись от сервиса 1С-Отчетность или продукта Астрал Отчет Вам не подходит, Вы можете получить необходимую Вам ЭП, воспользовавшись одним из вариантов:

## **Обратившись в [точку выдачи ЭП по региону](https://astral.ru/tochki-vydachi/)**

Если точка выдачи по Вашему региону отсутствует - можно обратиться в ближайшую точку. При получении ЭП в точке выдачи Вам необходимо будет самостоятельно прибыть по адресу расположения точки выдачи.

## **Получить ЭП в рамках сервиса 1С-ЭТП.**

Если Вы уже являетесь клиентом фирмы 1С, то необходимо обратиться в Вашу обслуживающую организацию для заключения договора и получения внешней обработки «1С-ЭТП». Сотрудник обслуживающей организации поможет Вам подобрать выгодный тариф, подготовить пакет документов, отправить запрос и получить электронную подпись на Вашем рабочем месте.

Если Вы еще не являетесь клиентом фирмы 1С, то Вам необходимо оставить предварительный запрос на получение электронной подписи на сайте [1c-etp.ru.](http://1c-etp.ru/) Для этого нажмите на кнопку **Оформить заказ** в правом верхнем углу сайта.

*По вопросам сервиса можно обратиться в техническую поддержку 1С-ЭТП по одному из каналов связи, указанных в разделе Общая информация сервиса 1С-ЭТП.*

# **8.32. Работа 1С-Отчетности на MacOS**

Поддержка MacOS реализована только в толстом и тонком клиентах.

Для подключения 1С-Отчетности на MacOS воспользуйтесь инструкцией Настройка 1С-[Отчетности на MacOS](#page-267-0).

Если ваша конфигурация не поддерживает работу на MacOS, воспользуйтесь инструкцией Настройка 1С-[Отчетности на MacOS \(эмуляция\)](#page-268-0).

## <span id="page-267-0"></span>**8.32.1. Настройка 1С-Отчетности на MacOS**

*Поддержка MacOS реализована только в толстом и тонком клиентах. Если ваша конфигурация не поддерживает работу с MacOS воспользуйтесь альтернативной настройкой согласно статье Настройка 1С-[Отчетности на](#page-268-0)  [MacOS \(эмуляция\)](#page-268-0).*

Для настройки 1С-Отчетности на MacOS установите КриптоПро CSP согласно статье Установка КриптоПро CSP на MacOS.

После установки запустите 1С:Предприятие. Перейдите в **Администрирование** → **Общие настройки** → **Электронная подпись и шифрование** → **Настройки** 

**электронной подписи и шифрования**. В открывшемся окне откройте вкладку **Программы**, выберите в списке **КриптоПро CSP (ГОСТ 2012/256) КС1** и в поле **Путь к программе** укажите путь к установленной программе. Чтобы выбрать стандартный путь, нажмите кнопку **выбрать из списка**:

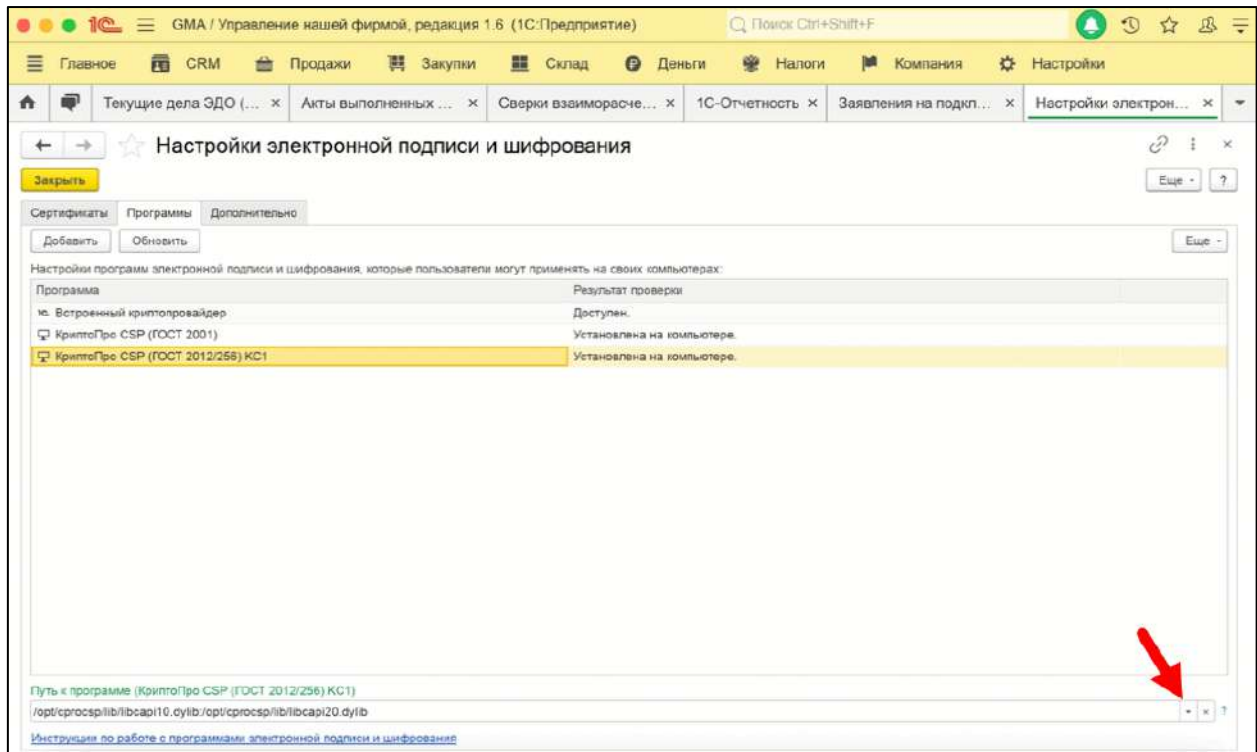

Перейдите в **Регламентированные отчеты** →**Настройки** →**Прочие настройки обмена**. Нажмите кнопку **Установить внешнюю компоненту**:

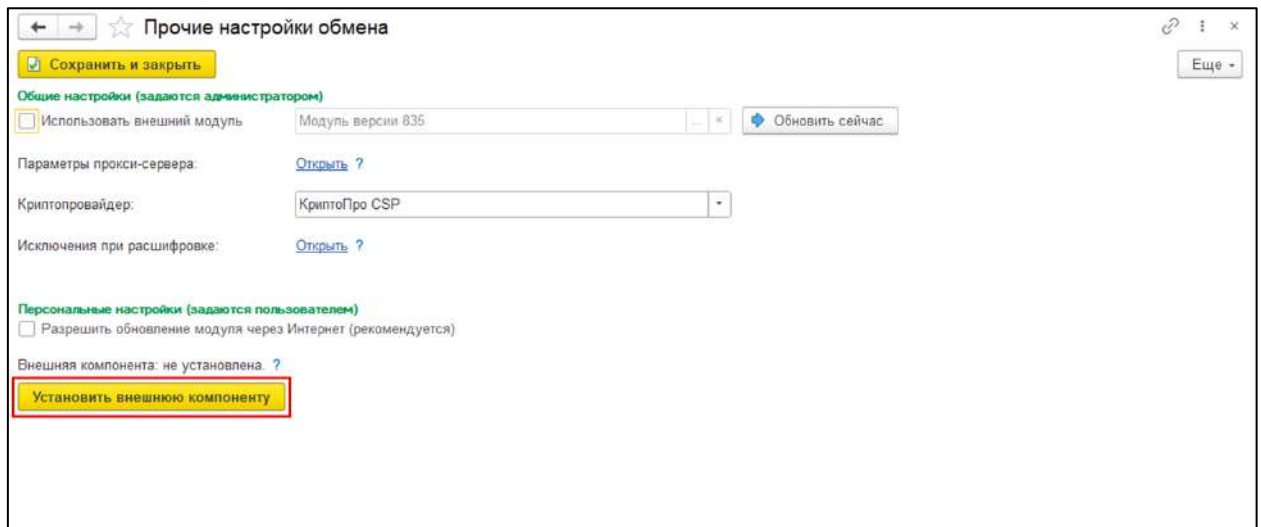

#### <span id="page-268-0"></span>**8.32.2. Настройка 1С-Отчетности на MacOS (эмуляция)**

*Данные настройки рекомендуется выполнять системному администратору (или под его руководством).*

Руководство пользователя

Работа сервиса 1С-Отчетность на MacOS возможна через программу для виртуализации Parallels Desktop.

Необходимо выполнить следующие требования:

1. Программа для виртуализации Parallels Desktop, желательно эмуляция Windows 10 x86 (32-битная).

2. СКЗИ КриптоПро CSP версии 5.0.12417 КС1.

3. Служба XtaCache должна быть отключена. Если этого не сделать, отправка будет производиться некорректно, при каждой отправке будет запускаться БДСЧ (биологический датчик случайных чисел):

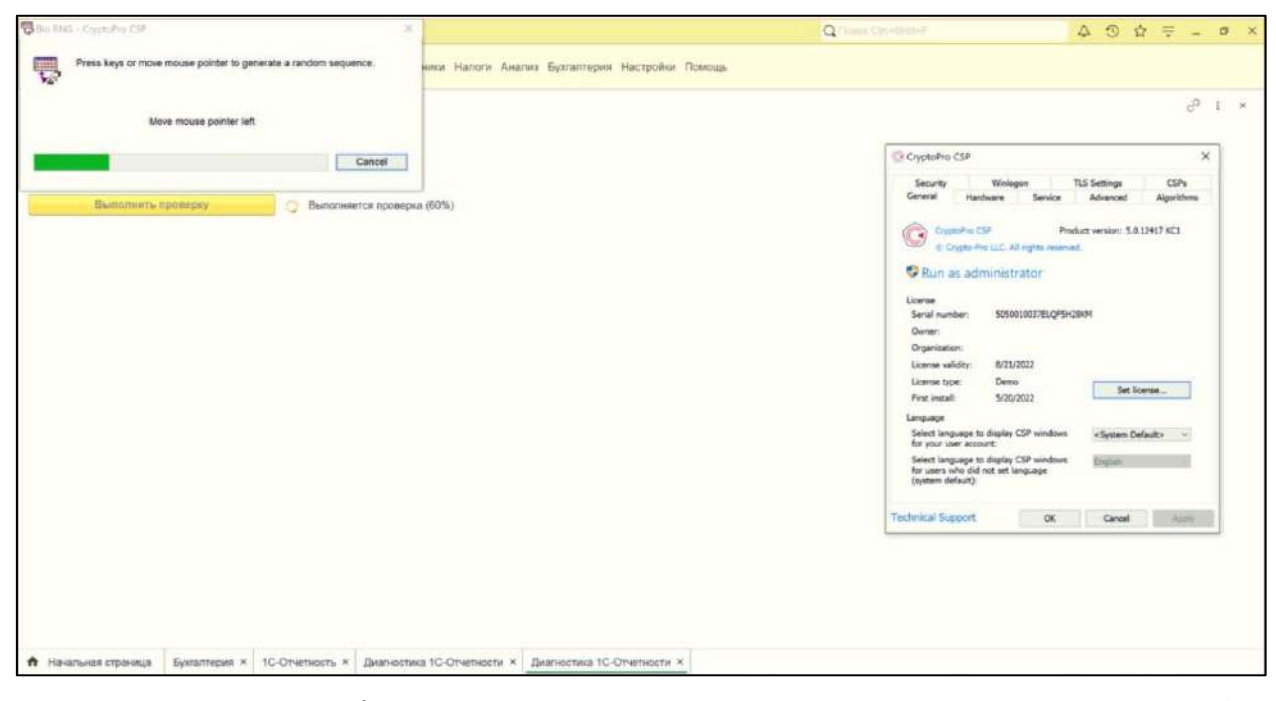

Для отключения службы XtaCache перейдите в меню **Пуск → Выполнить → regedit**. Перейдите в в ветку ветку реестра **HKEY\_LOCAL\_MACHINE\SYSTEM\CurrentControlSet\Services\XtaCache**. Найдите параметр **Start** и измените его значение на 3:

1С-Отчетность. Руководство пользователя

| Registry Editor<br>Edit View Favorites Help<br>File                                                                                                    |                                                                                                    |                                                                                                    |                                                                                                    | Ω | $\times$ |
|----------------------------------------------------------------------------------------------------|----------------------------------------------------------------------------------------------------|----------------------------------------------------------------------------------------------------|----------------------------------------------------------------------------------------------------|---|----------|
| Computer\HKEY_LOCAL_MACHINE\SYSTEM\CurrentControlSet\Services\XtaCache                                                                                                    |                                                                                                    |                                                                                                    |                                                                                                    |   |          |
| <b>WUDFRd</b><br>メータ<br><b>WwanSyc</b><br>> 1<br>XblAuthManager<br><b>XblGameSave</b><br>> ii<br>xboxqip<br><b>XboxGipSvc</b><br>> ii<br><b>XboxNetApiSvc</b><br>$>$ 1<br>xinputhid<br>venlesser<br><b>XtaCache</b><br>$\checkmark$<br>Parameters<br><b>DriverDatabase</b><br>HardwareConfig<br>Input<br>Keyboard Layout<br>Maps:<br>MountedDevices<br>ResourceManager<br>ResourcePolicyStore<br><b>RNG</b><br>Select<br>Setup<br>Software<br>State<br>WaaS<br><b>WPA</b><br><b>HKEY USERS</b><br>HKEY_CURRENT_CONFIG | Name<br>ab (Default)<br>ab Description<br>ab DisplayName<br>ErrorControl<br><b>IL FailureActions</b><br>ab Group<br>ab ImagePath<br><b>IlliaunchProtected</b><br>ab ObjectName<br>RequiredPrivileges REG_MULTI_SZ<br>ServiceSidType<br><b>Start</b><br>Type | Type<br>REG SZ<br>REG SZ<br>REG_SZ<br><b>REG DWORD</b><br><b>REG BINARY</b><br>REG SZ<br>REG_EXPAND_SZ<br><b>REG DWORD</b><br>REG SZ<br><b>REG_DWORD</b><br><b>REG DWORD</b><br><b>REG DWORD</b> | Data<br>(value not set)<br>@%SystemRoot%\system32\XtaCache.exe,-1001<br>@%SystemRoot%\system32\XtaCache.exe,-1000<br>0x00000001 (1)<br>Event Log<br>%systemroot%\system32\XtaCache.exe<br>0x00000002 (2)<br>LocalSystem<br>SeChangeNotifyPrivilege<br>0x00000001 (1)<br>0x00000003 (3)<br>0x00000010 (16) |   |          |

Перезагрузите систему. После этого отправка и шифрование будут проходить корректно.

# **8.33. Работа 1С-Отчетности на Linux**

Для настройки 1С-Отчетности на Linux/Ubuntu установите КриптоПро CSP согласно статье Установка КриптоПро CSP на Linux.

## *Требования к криптопровайдеру*

*КриптоПро CSP версии 4.0 или выше – для тонкого клиента.*

*КриптоПро CSP версии 5.0 – для веб-клиента.*

В настройках 1С необходимо установить внешнюю компоненту и указать путь до СКЗИ.

Запустите 1С:Предприятие и перейдите в **Отчеты → Регламентированные отчеты → Настройки → Прочие настройки обмена**:

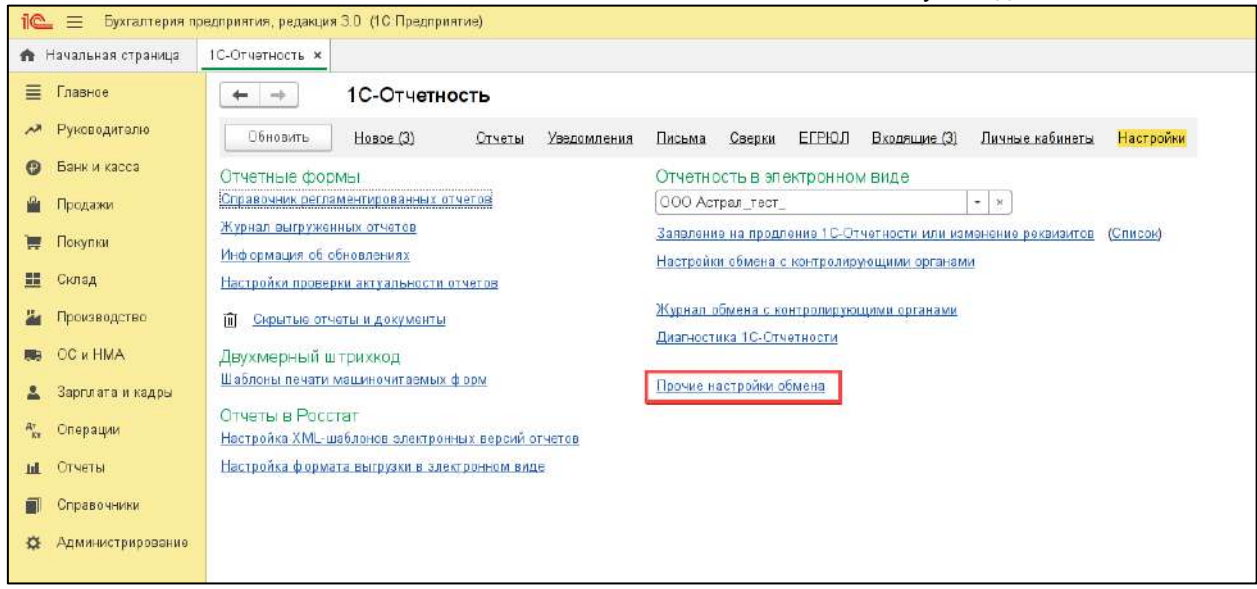

Нажмите кнопку **Установить внешнюю компоненту** *(1).* Затем в строке **Настройки программ электронной подписи и шифрования** нажмите гиперссылку **Открыть** *(2)*:

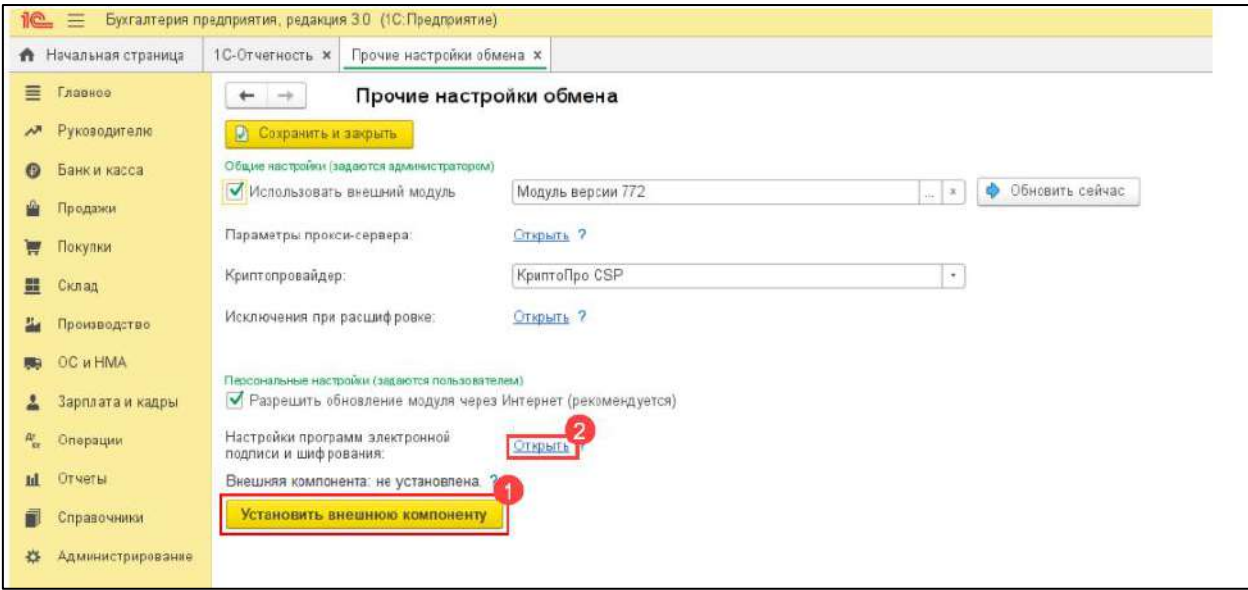

В строке **Путь к программе** *(1)* укажите путь, соответствующий разрядности установленного КриптоПро:

для 64-битного:

/opt/cprocsp/lib/amd64/libcapi20.so:/opt/cprocsp/lib/amd64/ libcapi10.so

 для 32-битного: /opt/cprocsp/lib/ia32/libcapi20.so:/opt/cprocsp/lib/ia32/li bcapi10.so

Убедитесь, что в столбце **Результат проверки** *(2)* вашего криптопровайдера указано значение **Установлена на компьютере**:

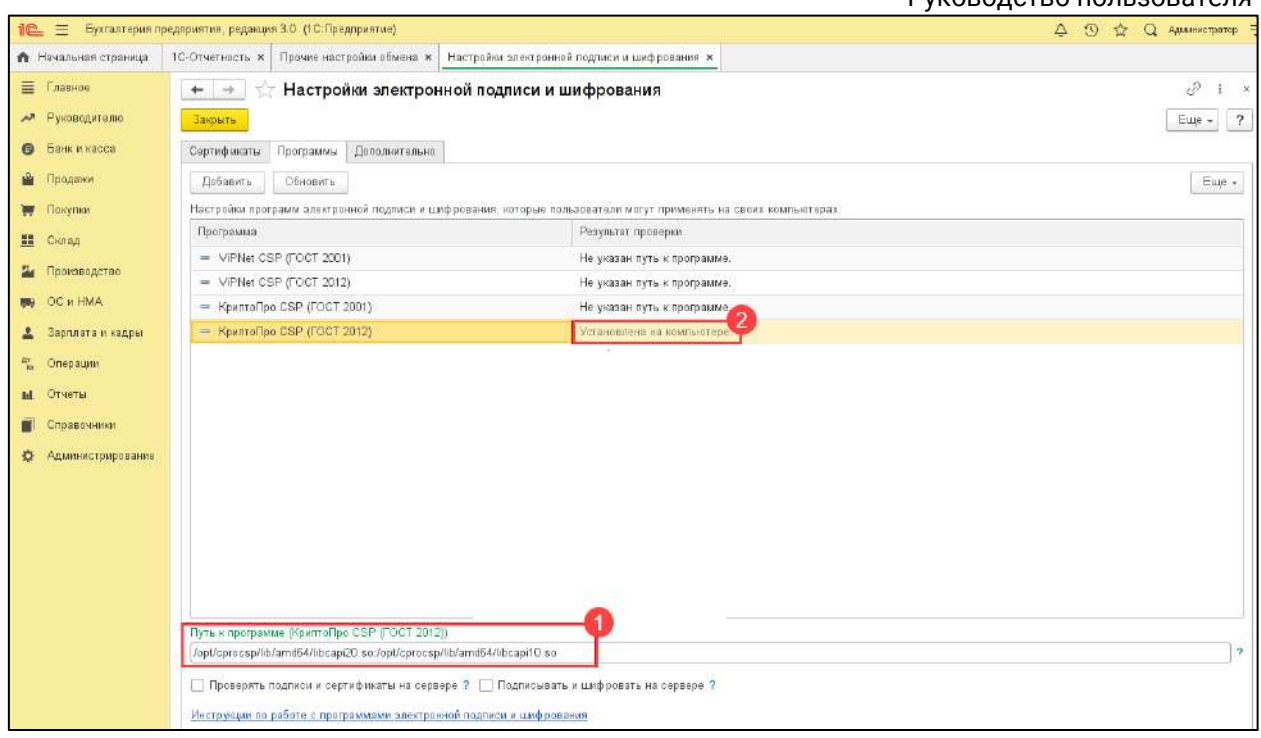

# **8.34. Условия использования продукта Астрал-Отчетность (1С-Отчетность)**

#### **8.34.1. Термины и определения**

**Владелец сертификата ключа проверки электронной подписи** – лицо, которому выдан сертификат ключа проверки электронной подписи в соответствии с требованиями 63-ФЗ «Об электронной подписи».

**Ключ проверки электронной подписи** – уникальная последовательность символов, однозначно связанная с ключом электронной подписи и предназначенная для проверки подлинности электронной подписи (согласно определению 63-ФЗ «Об электронной подписи»).

**Ключ электронной подписи** – уникальная последовательность символов, предназначенная для создания электронной подписи (согласно определению 63ФЗ «Об электронной подписи»).

**Контейнер закрытого ключа подписи** – файл (или набор файлов), содержащий закрытый ключ и сертификат ключа подписи. Используется в процессе подписи электронного документа.

**Оператор Электронного Документооборота (Оператор ЭДО)** – АО «КАЛУГА АСТРАЛ» – организация, предоставляющая услуги по обмену открытой и конфиденциальной информацией по телекоммуникационным каналам связи в рамках электронного документооборота.

**Сертификат ключа проверки электронной подписи** – электронный документ или документ на бумажном носителе, выданный Удостоверяющим центром либо доверенным лицом удостоверяющего центра и подтверждающий принадлежность ключа проверки электронной подписи владельцу сертификата ключа проверки электронной подписи (согласно определению 63-ФЗ «Об электронной подписи»).

**Система ЭДО** – это система электронного документооборота, обеспечивающая совершение действий по формированию электронных документов, созданию электронной подписи (далее по тексту ЭП), подписанию электронных документов и обмену электронными документами, подписанными ЭП.

**Средство криптографической защиты информации (СКЗИ)** *–* средство вычислительной техники, осуществляющее криптографическое преобразование информации для обеспечения ее безопасности

**Средство электронной подписи** – шифровальное (криптографическое) средство, используемое для реализации хотя бы одной из следующих функций - создание электронной подписи, проверка электронной подписи, создание ключа электронной подписи и ключа проверки электронной подписи (согласно определению 63-ФЗ «Об электронной подписи»).

**Удостоверяющий центр (далее УЦ)** *–* юридическое лицо или индивидуальный предприниматель, осуществляющие функции по созданию и выдаче сертификатов ключей проверки электронных подписей, а также иные функции, предусмотренные Федеральным законом 63-ФЗ «Об электронной подписи».

**Электронная подпись (ЭП)** – информация в электронной форме, которая присоединена к другой информации в электронной форме (подписываемой информации) или иным образом связана с такой информацией и которая используется для определения лица, подписывающего информацию (согласно определению 63-ФЗ «Об электронной подписи»).

**Электронный документ** – документ, представленный в электронном виде, в соответствии с требованиями формата для данного вида документа.

## **8.34.2. Требования к рабочему месту пользователя**

- Процессор Intel Core 2 Duo или другой схожий по производительности x86совместимый процессор с количеством ядер 2 и более.
- $O(3) 4$  Гб и более.
- Операционная система Microsoft XP SP3 (32-разрядная)/Server 2003 (32 разрядная)/Vista (32-разрядная)/Windows 7 (32/64-разрядная)/Windows 8 (32/64- разрядная)/Windows 8.1 (32/64-разрядная)/Windows 10 (32/64разрядная)/Windows Server 2008 (32/64-разрядная)/Windows Server 2008 R2/Microsoft Windows Server 2003/2008/Windows 11/Windows Server 2012 (x64)/Windows Server 2012 R2 (x64-bit)/Windows Server 2016 (x64)/Windows Server 2019 (x64)/Windows Server 2022.
- Свободное место на жестком диске 300 Мбайт.
- SVGA дисплей.
- USB-порт (в случае, если контейнер закрытого ключа хранится на внешнем USB-носителе).
- Наличие открытых портов в Интернет: HTTP 80, SMTP 465(25), POP3 110(995).
- Права Администратора на компьютере.

Руководство пользователя

- Наличие конфигурации программного обеспечения (далее ПО) «1С», поддерживающей обработку «Документооборот с контролирующими органами».
- Допускается одновременное использование на компьютере заказчика только ОДНОГО из следующих криптопровайдеров: VipNet CSP или КриптоПро CSP.

## **8.34.3. Описание функций продукта 1С-Отчетность**

Продукт Астрал-Отчетность (1С-Отчетность) – это функция, встроенная в типовые конфигурации программного обеспечения (далее – ПО) «1С:Предприятие» версий 7.7., 8.2., 8.3 и выше, предназначенная для отправки отчетности в контролирующие органы непосредственно из программы «1С».

Услуги оператора электронного документооборота и Удостоверяющего центра оказывает ООО «АСТРАЛ-СОФТ».

Для работы продукта Астрал-Отчетность (1С-Отчетность) необходимо наличие Лицензионного ПО «1С» на платформе версии 7.7., 8.2., 8.3 и выше конфигурации, поддерживающей обработку «Документооборот с контролирующими органами».

Список поддерживаемых конфигураций представлен ниже:

- Бухгалтерия предприятия КОРП 8.2, редакция 2.0 (версия 2.0.36 и выше);
- Бухгалтерия предприятия (базовая) 8.2, редакция 2.0 (версия 2.0.36 и выше);
- Бухгалтерия предприятия 8.2, редакция 2.0 (версия 2.0.36 и выше);
- Зарплата и кадры бюджетного учреждения 8.2, редакция 1.0 (версия 1.0.41 и выше);
- Зарплата и Управление персоналом КОРП 8.2 (версия 2.5.51 и выше);
- Зарплата и Управление персоналом (базовая) 8.2 (версия 2.5.51 и выше);
- Зарплата и Управление персоналом 8.2 (версия 2.5.51 и выше);
- Управление производственным предприятием 8.2, редакция 1.3 (версия 1.3.26 и выше);
- Комплексная автоматизация 8.2, редакция 1.1 (версия 1.1.22 и выше);
- Бухгалтерия автономного учреждения КОРП 8.2, редакция 2.0 (версия 2.0.37 и выше);
- Бухгалтерия автономного учреждения 8.2, редакция 2.0 (версия 2.0.37 и выше);
- Бухгалтерия автономного учреждения (базовая) 8.2, редакция 2.0 (версия 2.0.37 и выше);
- Бухгалтерия государственного учреждения (базовая) 8.2 (версия 1.0.11и выше);
- Бухгалтерия государственного учреждения 8.2 (версия 1.0.11 и выше);
- Бухгалтерия строительной организации 8.2., редакция 2.0.(версия 2.0.36.1. и выше);
- Платформа «1С:Предприятие 7.7», конфигурация «Бухгалтерский учет, редакция 4.5» начиная с релиза 7.70.569;
- и др.

*Список конфигураций может расширяться. Более подробную информацию о поддерживаемых конфигурациях вы можете получить здесь [http://users.v8.1c.ru/actual.jsp.](http://users.v8.1c.ru/actual.jsp)*

Продукт Астрал-Отчетность (1С-Отчетность) предназначен:

- для сдачи в электронном виде по телекоммуникационным каналам связи всех форм налоговой и бухгалтерской отчетности по направлению ФНС согласно Приказу ФНС России «Об утверждении Методических рекомендаций по организации электронного документооборота при представлении налоговых деклараций (расчетов) в электронном виде по телекоммуникационным каналам связи» от 31 июля 2014 г. N ММВ-7- 6/398@;
- для представления сведений для ведения индивидуального (персонифицированного) учета и сведений о начисленных страховых взносах на обязательное социальное страхование от несчастных случаев на производстве и профессиональных заболеваний (ЕФС‑1)» по телекоммуникационным каналам связи в системе электронного документооборота Социального Фонда РФ. Порядок работы соответствует [Федеральному закону от 14.07.2022 № 236](http://publication.pravo.gov.ru/Document/View/0001202207140012)-ФЗ;

*Для передачи ЕФС‑1 по телекоммуникационным каналам связи плательщик страховых взносов должен направить в Отделение СФР заявление о подключении к электронному документообороту и заключить Соглашение об обмене электронными документами в СЭД СФР по телекоммуникационным каналам связи.*

- для предоставления статистической информации по формам государственного статистического наблюдения в Росстат. Порядок работы соответствует Постановлению Правительства Российской Федерации от 18.08.2008 г. № 620 «Об условиях предоставления в обязательном порядке первичных статистических данных и административных данных субъектам официального статистического учета» ;
- для сдачи отчетности в Фонд социального страхования в соответствии с [Приказом СФР от 06.07.2023](https://sfr.gov.ru/order/SFR/~9852) N 1319 "О защищенном обмене документами в электронном виде с применением электронной цифровой подписи для целей обязательного социального страхования" «О внедрении защищенного обмена документами в электронном виде с применением электронной цифровой подписи для целей обязательного социального страхования».
- для предоставления отчетности об объемах оборота этилового спирта, алкогольной и спиртосодержащей продукции в территориальный орган Росалкогольтабакконтроль и ФСРАР в соответствии с Федеральным [законом от 22 ноября 1995 г. № 171](https://fsa.gov.ru/documents/12342/)-ФЗ «О государственном регулировании производства и оборота этилового спирта, алкогольной и спиртосодержащей продукции» с изменениями, внесенными 218-ФЗ от 18 июля 2011 г.
- с 1 октября 2011 года Управление Росприроднадзора осуществляет прием расчетов платы за негативное воздействие на окружающую среду в электронном виде.
- для сдачи отчетности в федеральную таможенную службу регламентированного отчета «Статистическая форма учета перемещения товаров».

## **8.34.4. Основные функциональные возможности продукта 1С-Отчетность**

- отработка документооборота в соответствии с требованиями действующих нормативных документов;
- выполнение предусмотренных протоколом обмена документами процедур электронной подписи, шифрования, передачи документов;
- передача юридически значимых электронных документов налоговой и бухгалтерской отчетности, заверенных ЭП;
- передача документов индивидуального (персонифицированного) учета страховых взносов;
- предоставление статистической отчетности;
- передача отчетности в СФР;
- передача отчетности в Росалкогольтабакконтроль;
- передача отчетности в Банк России.

#### **8.34.5. Дополнительные функциональные возможности продукта 1С-Отчетность**

- возможность бесплатного подключения в случае, если организацией заключен договор 1С:ИТС уровня ПРОФ;
- возможность бесплатно произвести внеплановую смену сертификата ЭП столько раз, сколько это необходимо абоненту;
- автоматическое получение обновлений сертификатов контролирующих органов на рабочее место пользователя;
- реализация электронных документооборотов с контролирующими органами (таких, как «Запросы на информационные выписки», «Заявление о ввозе товара», «Требования и уведомления», неформализованный документооборот и т.д.).

## **8.34.6. Обязанности пользователя продукта 1С-Отчетность**

иметь статус легального пользователя ПО «1С»;

Руководство пользователя

- продукт Астрал-Отчетность (1С-Отчетность) может быть реализован только легальным пользователям 1С. Условием легальности использования ПО «1С» служит наличие договора 1С:ИТС (уровней ПРОФ либо ТЕХНО) либо базовой версии. К договорам 1С:ИТС уровня ПРОФ относятся: ИТС ПРОФ, ИТС БЮДЖЕТ ПРОФ, ИТС СТРОИТЕЛЬСТВО, ИТС МЕДИЦИНА, 1C-FRESH;
- предоставить точные сведения и реквизиты для создания сертификатов ЭП и подключения к системе электронного документооборота (далее – ЭДО);
- нести ответственность за достоверность сведений, необходимых для изготовления сертификата ключа ЭП, перечень которых приведен в Регламенте УЦ;
- самостоятельно, с применением программы СКЗИ, изготовить контейнер закрытого ключа проверки ЭП;
- в случае изменения реквизитов, указанных в заявлении, уведомить УЦ для проведения внеплановой замены сертификата ЭП;
- самостоятельно контролировать срок действия сертификата ЭП, в случае необходимости обратиться в организацию, с которой был заключен договор на продукт Астрал-Отчетность (1С-Отчетность), с заявлением о штатной смене сертификата ЭП, указав все изменения в реквизитах;
- использовать продукт Астрал-Отчетность (1С-Отчетность) только для организации электронного документооборота с контролирующими органами с использованием СКЗИ;

*В случае если организация пользователя имеет самостоятельные обособленные подразделения, необходимо приобретение продукт Астрал-Отчетность (1С-Отчетность) отдельно на каждое подразделение.*

- использовать продукт Астрал-Отчетность (1С-Отчетность) для отправки отчетности ОДНОЙ организации;
- обеспечить техническую возможность для установки и надлежащего функционирования программного обеспечения;
- самостоятельно отслеживать все этапы электронного документооборота с контролирующими органами. В случае если этапы не пройдены, самостоятельно передать отчетность, вплоть до передачи в бумажном виде;
- для получения необходимых обновлений самостоятельно производить запуск ПО «1С». Обновление продукта Астрал-Отчетность (1С-Отчетность) происходит автоматически при доступности сервера обновлений [\(regservice.keydisk.ru](http://regservice.keydisk.ru/)) на компьютере, на котором установлено программное обеспечение;
- соблюдать положения Регламента УЦ в Системе ЭДО;
- обеспечить антивирусную защиту рабочего места;
- для корректной работы программного продукта Астрал-Отчетность (1С-Отчетность) использовать электронную подпись, выпущенную УЦ АО «КАЛУГА АСТРАЛ»;
- в течение 5 (пяти) рабочих дней с даты заключения Договора осуществить получение доступа к ПП в соответствии с Документацией на ПП. Срок лицензии начинает исчисляться, а доступ к ПП считается предоставленным Пользователю с первого дня истечения срока, указанного в настоящем пункте, если подключение к ПП Пользователем не было осуществлено в более короткий срок.

#### **8.34.7. Создание и отправка заявления на подключение к электронному документообороту**

Основными этапами работы с заявлением являются:

- 1. Заполнение регистрационного номера ПО «1С».
- 2. Принятие Соглашения о присоединении к Регламенту УЦ. Соглашение позволяет использовать услуги Удостоверяющего центра по поддержке сертификата электронной подписи.
- 3. Проверка информации об организации. На данном этапе из справочника организаций ПО «1С» происходит выбор реквизитов для создания учетной записи.
- 4. Проверка и заполнение данных владельца ЭП. Из справочника сотрудников ПО «1С» заполняется информация о сотруднике-физлице, на чье имя будет изготовлен сертификат ключа электронной подписи.
- 5. Добавление направлений сдачи отчетности. На основании реквизитов организации автоматически проставляется основная информация, необходимая для открытия направлений сдачи отчетности. Направления можно добавить, отредактировать либо удалить вручную.
- 6. Формирование контейнеров закрытых ключей подписи. Указывается путь к месту хранения контейнера закрытого ключа, задается пароль, который будет использоваться для последующей авторизации при подписи и шифровании документов отчетности, формируется контейнер закрытого ключа подписи.
- 7. Отправка сформированного заявления, получение сертификата и учетной записи пользователя.

*Указывая в заявлении на подключение к электронному документообороту свой номер телефона, пользователь соглашается на получение на указанный номер телефона информационной рассылки со стороны ООО «АСТРАЛ-СОФТ». Рассылка производится посредством СМС-уведомлений либо в приложении Viber. Для отзыва согласия на получение информационной рассылки пользователю необходимо подать соответствующее заявление в письменной форме по месту нахождения ООО «АСТРАЛ-СОФТ» (248000, г. Калуга, ул. Циолковского, д. 4, ООО «АСТРАЛ-СОФТ»). Согласие будет отозвано по истечении 30 дней с момента получения ООО «АСТРАЛ-СОФТ»* 

*соответствующего заявления.*

#### **8.34.8. Подключение учетной записи пользователя**

Если принятие регистрационной информации с сервера прошло корректно, создание учетной записи происходит автоматически.

В ином случае необходимо произвести действия в соответствии с разделом [Отправка и получение отчетности](#page-72-0).

#### **8.34.9. Подготовка и отправка документов отчетности в ФНС, Росстат и СФР**

Создание нового отчета происходит в модуле «Регламентированные отчеты» ПО «1С».

Создайте и заполните нужный документ отчетности, подготовьте его к отправке и отправьте.

Отслеживать документообороты по отправленным пакетам отчетности вы можете в соответствии с разделом "Отслеживание документооборотов" настоящих Условий.

#### **8.34.10. Подготовка и отправка отчетности в Росалкогольтабакконтроль**

Отправка отчетности в Росалкогольтабакконтроль требует использования сертификата электронной подписи, изготовленной по образцу, заданному этим ведомством. Квалифицированные электронные подписи, которые используют абоненты продукта Астрал-Отчетность (1С-Отчетность) для электронного документооборота с контролирующими органами ФНС, СФР и Росстат, одновременно могут быть использованы для электронного взаимодействия по направлению Росалкогольтабакконтроль.

Отправить декларацию об объеме розничной продажи алкогольной (за исключением пива и пивных напитков) и спиртосодержащей продукции и об объеме розничной продажи пива и пивных напитков из системы вы можете для всех регионов, сдача отчетности в которых осуществляется через единый портал Росалкогольтабакконтроль.

Зашифрованные и подписанные пакеты отчетности для отправки в эти регионы вы можете выгрузить из ПО «1С» и направить в органы Росалкогольтабакконтроль через Интернет.

Подготовить к отправке и отправить декларацию по направлению Росалкогольтабакконтроль вы можете в модуле **Регламентированная отчетность** в разделе **Декларирование производства и оборота алкогольной продукции.**

#### **8.34.11. Подготовка и отправка документов отчетности в Росприроднадзор**

Портал приема отчетности расположен по адресу [https://lk.fsrpn.ru.](https://lk.fsrpn.ru/) Для предоставления отчетности в РПН по телекоммуникационным каналам связи (сети Интернет) необходимо зарегистрироваться на портале ЕСИА (Госуслуги) по ссылке [https://esia.gosuslugi.ru.](https://esia.gosuslugi.ru/)

Для отправки отчетности в Росприроднадзор найдите нужный вам отчет в списке регламентированных отчетов.

#### **8.34.12. Подготовка и отправка документов отчетности в ФТС**

Для предоставления отчетности в Федеральную таможенную службу по телекоммуникационным каналам связи (сети Интернет) необходимо зарегистрироваться в Личном кабинете участника ВЭД. Личный кабинет расположен по адресу <https://edata.customs.ru/FtsPersonalCabinetWeb2017>

Для создания и заполнения статистической формы отчетности в ФТС перейдите в **Регламентированные отчеты**, нажмите кнопку **Создать**. Сгруппируйте отчеты «По получателям» → в папке ФТС выберите отчет **Статистика: Форма учета перемещения товаров** – создайте отчет и нажмите кнопку Создать.

#### **8.34.13. Импорт и отправка подготовленных в сторонней бухгалтерской программе документов отчетности**

Чтобы импортировать в ПО «1С» и отправить документы отчетности (налоговая и бухгалтерская отчетность, отчетность в СФР), подготовленные в сторонней бухгалтерской программе, необходимо:

- в БП 2.0. нажать кнопку **Перейти Внешние электронные представления отчетов** – **Загрузить**.
- в БП 3.0. нажать кнопку **Отчеты Регламентированные отчеты Загрузить**.

#### **8.34.14. Отслеживание документооборотов**

Для отслеживания документооборотов по отправленным документам отчетности в модуле «Регламентированная отчетность» ПО «1С» перейдите:

- в БП 2.0 в раздел **Отчеты Регламентированные отчеты Журнал обмена**.
- в БП 3.0 в раздел **Отчеты Регламентированные отчеты Настройки Журнал обмена**.

В Журнале обмена вы можете отслеживать документообороты по отчетности, отправленной в контролирующие органы, создавать письма с вложениями для отправки их в контролирующие органы, просматривать входящие письма из контролирующих органов, создавать запросы на информационные выписки. Всю информацию по документооборотам по отчетности, в т.ч. ответы из контролирующих органов, можно просмотреть и распечатать.

#### **8.34.15. Неформализованный документооборот**

При помощи продукта Астрал-Отчетность (1С-Отчетность) вы можете произвести обмен неформализованными документами по направлениям ФНС, СФР, Росстат. Для этого воспользуйтесь **Журналом обмена**.

#### **8.34.16. Информационное обслуживание ФНС**

Функциональные особенности продукта Астрал-Отчетность (1С-Отчетность) позволяют налогоплательщикам запрашивать следующие услуги со стороны ФНС:

- акт сверки по налогам, взносам и платежам;
- выписка операций по расчетам с бюджетом;
- перечень налоговых деклараций и бухгалтерской отчетности;

Руководство пользователя

 справка о состоянии расчетов по налогам, сборам, пеням и штрафам. Сделать запрос можно в разделе «Запросы».

# **8.34.17. Выписка из ЕГРЮЛ/ЕГРИП**

В продукте Астрал-Отчетность (1С-Отчетность) реализована возможность получения выписок из Единого государственного реестра юридических лиц (ЕГРЮЛ) и Единого государственного реестра индивидуальных предпринимателей (ЕГРИП).

Выписка из ЕГРЮЛ/ЕГРИП на контрагента предоставляется в формате PDF. Выписка из ЕГРЮЛ/ЕГРИП, предоставленная в рамках Астрал-Отчетности (1С-Отчетности), является юридически значимым документом.

# **8.34.18. Отправка реестров сведений по направлению СФР**

Из продукта Астрал-Отчетность (1С-Отчетность) возможна отправка следующих сведений по направлению СФР:

- $\bullet$  F $\Phi$ C-1;
- реестры больничных листов;
- ответ на запросы СФР для расчета пособий;
- ответ на требования СФР.

## **8.34.19. Выгрузка пакета для последующей отправки в кредитные учреждения**

В соответствии с письмом Банка России от 31.03.2011 N 41-Т «О представлении в кредитные организации бухгалтерской и налоговой отчетности в электронном виде», клиенты и учредители (участники) кредитных организаций должны предоставлять в кредитные организации бухгалтерскую и налоговую отчетность, имеющую подтверждение о ее представлении в налоговый орган, в электронном виде.

Выгрузка пакета отчетности осуществляется в **Журнале обмена**.

# **8.34.20. Документы по требованию**

В продукте Астрал-Отчетность (1С-Отчетность) реализована возможность ответа на требования ИФНС посредством электронного документооборота. Ответ на требования ИФНС формируется в модуле **Регламентированная отчетность** ПО «1С» на вкладке **Требования и уведомления.**

# **8.34.21. Передача отчетности в Банк России**

В продукте Астрал-Отчетность (1С-Отчетность) реализована возможность передачи следующих отчетов в Банк России: 1-АРЕНДА, 1-ИЦБ, 1-МЕД, 1-ПИ, 1- ПОЕЗДКИ, 1-РОУМИНГ, 1-ТРАНСПОРТ, 2-ТРАНСПОРТ, 3-ТРАНСПОРТ.

# **8.34.22. Заполнение доверенности в ПО «1С»**

Если подпись выдана на представителя организации (сотрудника и т.д.), то для отправки отчетности в ФНС необходимо отправить машиночитаемую доверенность (МЧД) в ФНС. МЧД подписывается электронной подписью лица, имеющего право действовать от имени ИП/ЮЛ без доверенности.

Для создания МЧД в БП 3.0 перейдите в **Отчеты → Уведомления → Создать → МЧД** →**Машиночитаемая доверенность (ФНС)**.

Для создания МЧД в БП 2.0 перейдите в **Отчеты -Регламентированные отчеты** → **Журнал обмена → Исходящие уведомления** *(1)*. Нажмите кнопку **Режим отображения** *(2)* и из выпадающего списка выберите режим **Машиночитаемые доверенности (ФНС).**

Подробнее в статье [Отправка МЧД в ФНС](https://help.astral.ru/v/141989172).

#### **8.34.23. Перенос продукта на другое рабочее место**

Заключение одного договора на сервис 1С-Отчетность подразумевает использование продукта только на одном рабочем месте. Перенос сервиса 1С-Отчетность на Компьютер 2 возможен только при полном удалении сервиса 1С-Отчетность на Компьютере 1. Исключение составляют случаи, когда отправка отчетности осуществляется одновременно из ПО «1С» двух видов: 1С:Предприятие (направления ФНС и Росстат) и «1С:Зарплата и управление персоналом» (направления СФР).

# **9. Ошибки**

# **9.1. Общие рекомендации**

*Рекомендуется своевременно обновлять конфигурацию программы 1С. Обновление до последней версии конфигурации может помочь вам в решении проблемы.*

**«1С:Предприятие»** — это экономическое программное обеспечение, поэтому оно не может использоваться длительное время в том виде, в котором оно было приобретено, так как изменяется законодательство, методики расчета, формы документов, отчетности и т.д. К тому же, постоянно совершенствуется функциональность, которая позволяет расширить круг задач, решаемых программным обеспечением и сделать его более комфортным для пользователя.

Преимущества обновления релиза конфигураций 1С:Предприятие:

- максимальная надежность и функциональность программы;
- соответствие форм первичных документов и регламентированных отчетов требованиям законодательства (обновляются формы квартальной регламентированной отчетности);
- учет изменений законодательства, влияющих на методологию учета;
- устранение выявленных ошибок;
- расширение функциональности программ.

## **9.2. Ошибки криптографии**

При возникновении перечисленных далее ошибок воспользуйтесь [стандартными действиями для решения проблем с](#page-284-0)  [криптографией](#page-284-0). Ошибки могут возникать при подписании и расшифровке (отправке отчета, обмене, отправке заявления, обновлении статуса заявления и т.д.):

- набор ключей не определен;
- неправильный открытый ключ поставщика;
- не найден сертификат и открытый ключ для расшифровки;
- не найден сертификат руководителя в системном хранилище сертификатов;
- не удалось расшифровать файл обновлений;
- ошибка инициализации криптопровайдера;
- плохие данные;

Руководство пользователя

- ошибка при получении свойств сертификата. Не удалось выполнить подписание сертификатом, Федеральная налоговая служба по причине Ошибка при получении свойства сертификата (0x0000000);
- ошибка интерфейса модуля криптографии. Отсутствует набор ключей. Не удалось выполнить подписание сертификатом по причине: Ошибка интерфейса модуля криптографии. Отсутствует набор ключей;
- ошибка при получении контекста модуля криптографии. Не удалось выполнить подписание сертификатом , Федеральная налоговая служба по причине Ошибка при получении контекста модуля криптографии;
- модуль криптографии не поддерживает алгоритмов подписи. Не удалось выполнить подписание сертификатом по причине: Модуль криптографии не поддерживает алгоритмов подписи. Не удалось подписать файл по причине...;
- не удалось подписать файл по причине: Неправильный зарегистрированный набор ключей. Неправильный зарегистрированный набор ключей. Ошибка подписания документа: Обращение налогоплательщика, связанное с циклом обмена По причине: Не удалось подписать файл по причине...;
- не удалось подписать файл по причине: Ошибка исполнения функции. Не удалось подписать файл по причине: Ошибка исполнения функции. Ошибка подписания документа: Запрос на информационное обслуживание налогоплательщика, связанное с циклом обмена.

# <span id="page-284-0"></span>**9.3. Стандартные действия для решения проблем с криптографией**

При возникновении любых ошибок при подписании и расшифровке, воспользуйтесь следующими инструкциями (рекомендуется выполнять по порядку):

- 1. [Проверьте срок действия сертификата](#page-258-0);
- 2. Проверьте систему на наличие двух СКЗИ;
- 3. Проверьте совместимость СКЗИ:
	- Совместимость СКЗИ VipNet CSP и Windows
	- Совместимость СКЗИ КриптоПро CSP и Windows
- 4. Проверьте зарегистрирован ли СКЗИ. Если нет произведите регистрацию:
	- Регистрация СКЗИ VipNet CSP
	- Регистрация СКЗИ КриптоПро CSP
- 5. Повторно установите сертификат из контейнера:
	- Добавление контейнера и установка сертификата ViPNet CSP;
	- Установка сертификата КриптоПро CSP.
- 6. [Очистите кэш учетной записи документооборота](#page-261-0);
- 7. Выдайте права на папки с 1С, СКЗИ и контейнером;
- 8. Отключите контроль учетных записей (UAC);
- 9. [Выдайте права пользователю 1С через конфигуратор](#page-255-0);

10. Переустановите СКЗИ с чисткой реестра и обязательной перезагрузкой ПК:

- Удаление и Установка СКЗИ ViPNet CSP;
- Удаление и Установка СКЗИ КриптоПро CSP.

11. Проверьте разрядность платформы 1С. Рекомендуется использовать платформу разрядности x32. Проверить можно так: платформы разрядности x64 обычно установлены в каталог Program Files, а не в Program Files (x86), а также отображаются на вкладке **Процессы** Диспетчера задач без пометки **\*32**

#### **9.4. Отправленный отчет отображается с восклицательным знаком**

Если в напротив отправленного отчета отображается восклицательный знак, по данному отчету поступило сообщение об ошибке:

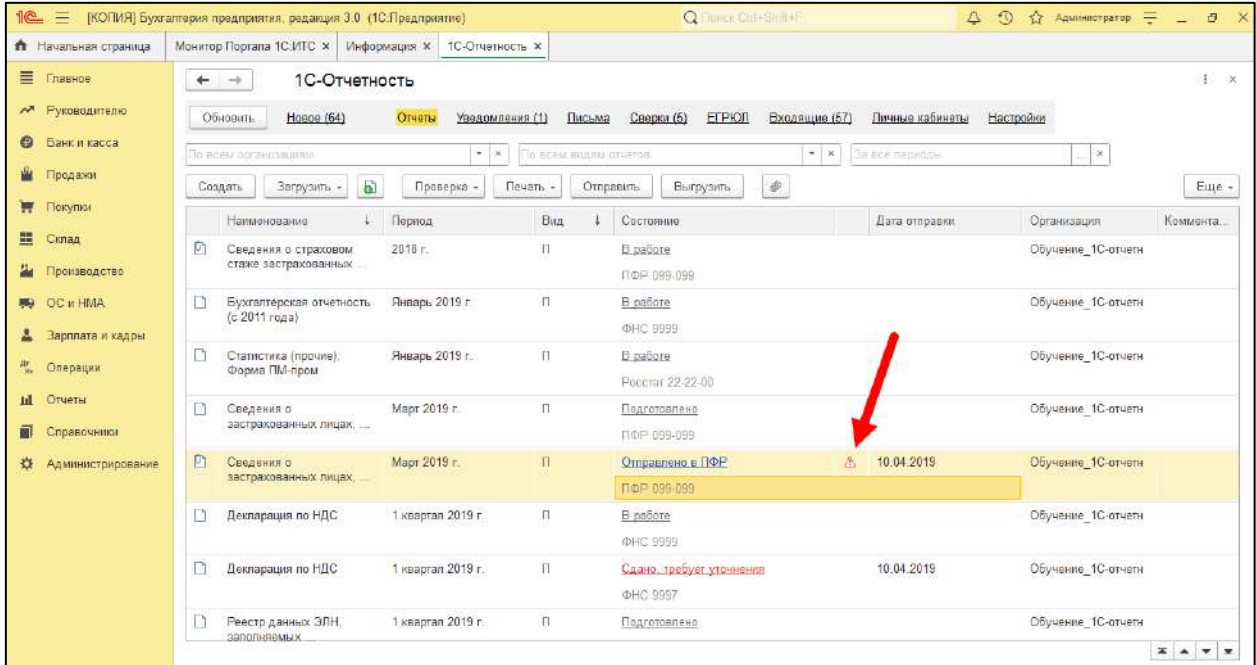

При нажатии двойным кликом мыши на восклицательный знак откроется транспортное сообщение, содержащие текст ошибки:

1С-Отчетность. Руководство пользователя

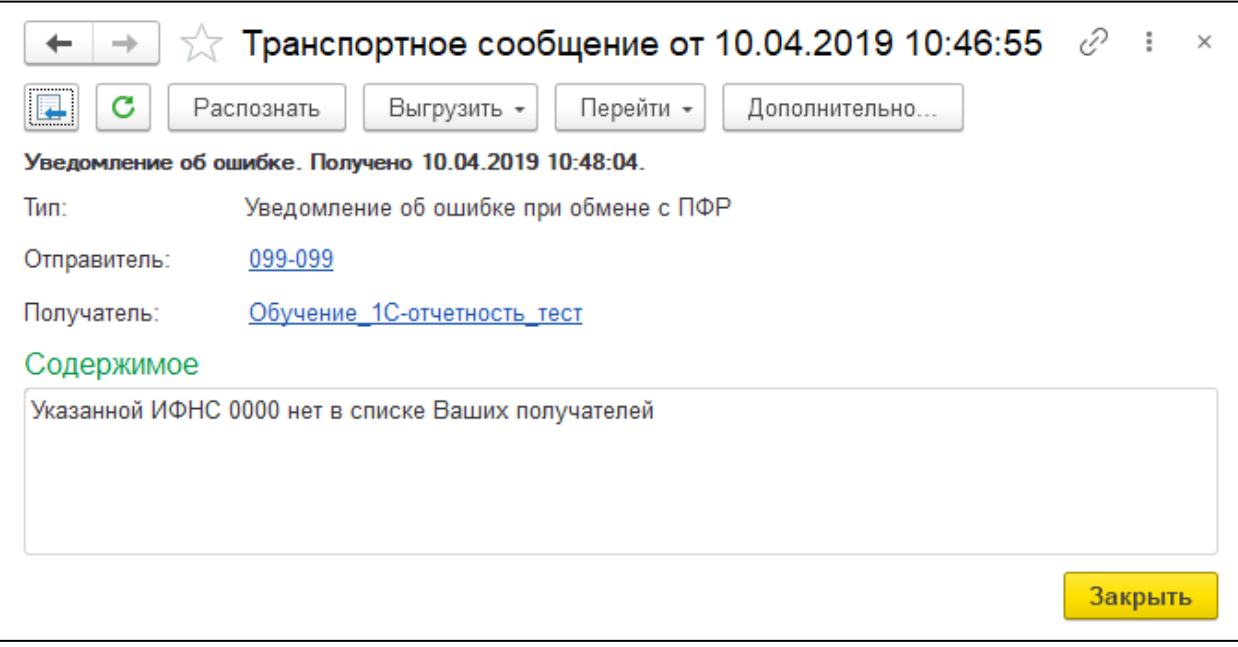

## **9.5. Вставьте ключевой носитель. Вставлен другой носитель**

При отправке отчета появляется окно с предложением вставить ключевой носитель. При этом контейнер с сертификатом присутствует на компьютере и проинициализирован, а повторная установка сертификата не помогает. Как правило, ситуация возникает при использовании СКЗИ КриптоПро CSP:

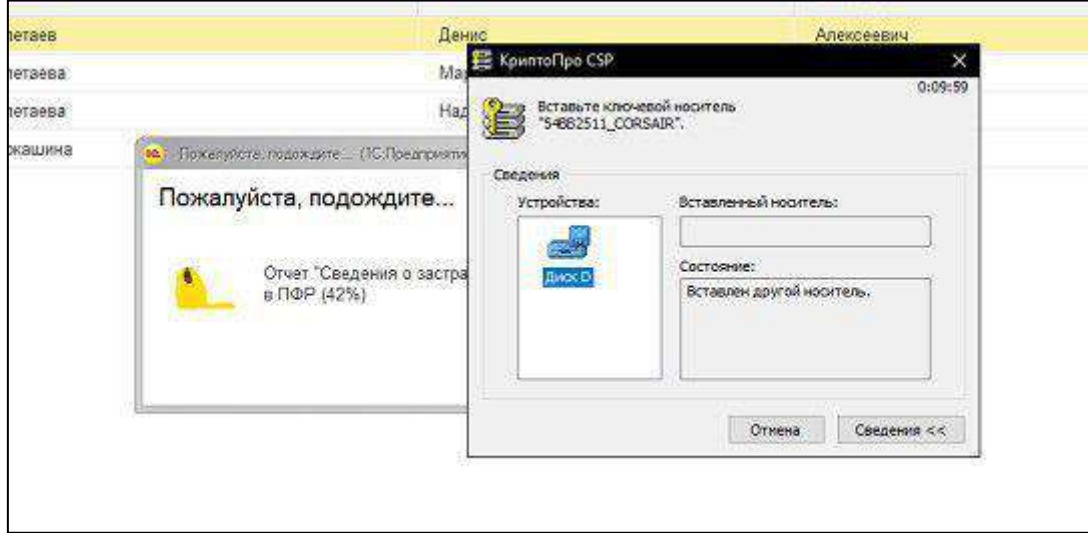

Для решения проблемы откройте меню **Пуск**, перейдите в папку **КРИПТО-ПРО** и запустите **Сертификаты**:

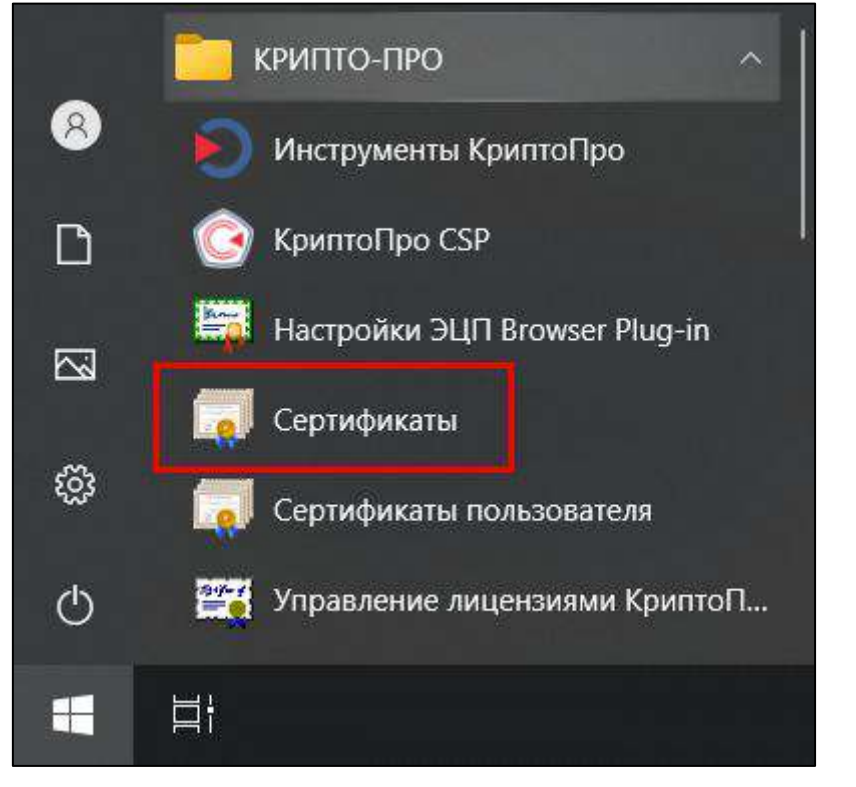

Перейдите в **Сертификаты - текущий пользователь → Личное → Реестр →Сертификаты**:
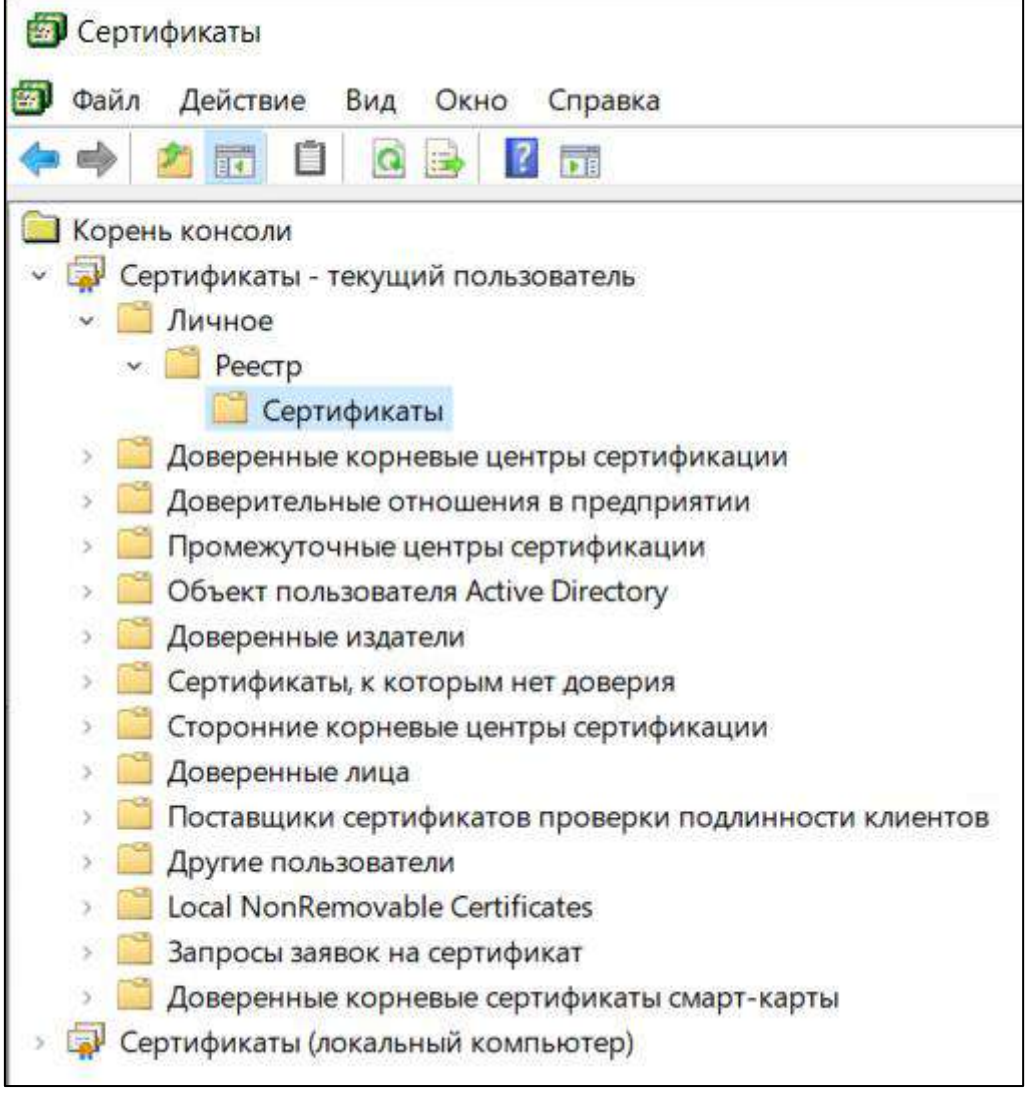

В данной папке удалите сертификат учетной записи, по которой запрашивается ключевой носитель.

После удаления сертификата из раздела **Сертификаты - текущий пользователь** необходимо таким же способом удалить сертификат из раздела **Сертификаты (локальный компьютер)**.

Затем установите сертификат из контейнера. После этого программа будет обращаться к новому местоположению сертификата.

Ė.

# **9.6. Ошибка «К сожалению, возникла непредвиденная ситуация»**

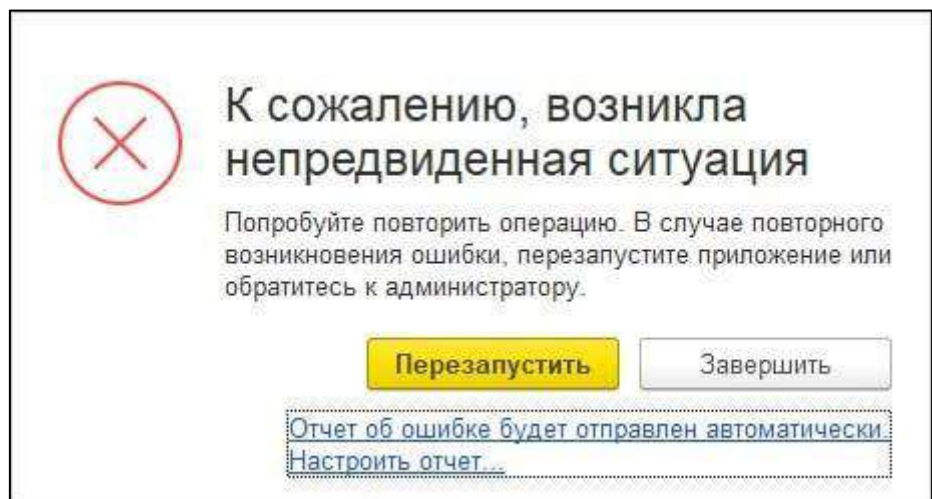

При возникновении ошибки перейдите в **Администрирование** *(1)* →**Настройки работы с файлами** *(2)*:

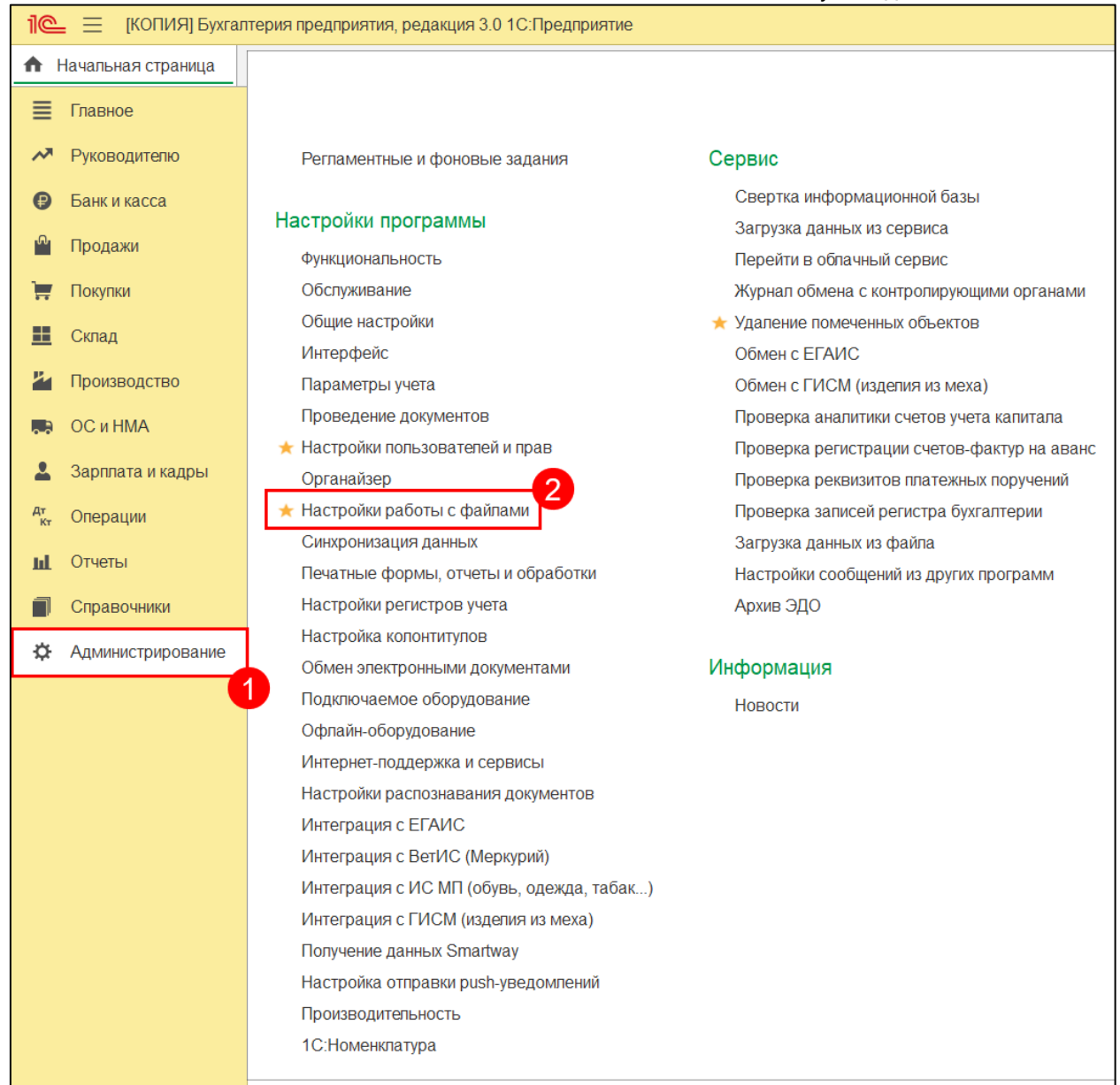

В строке **Хранить файлы** выберите значение **В информационной базе**:

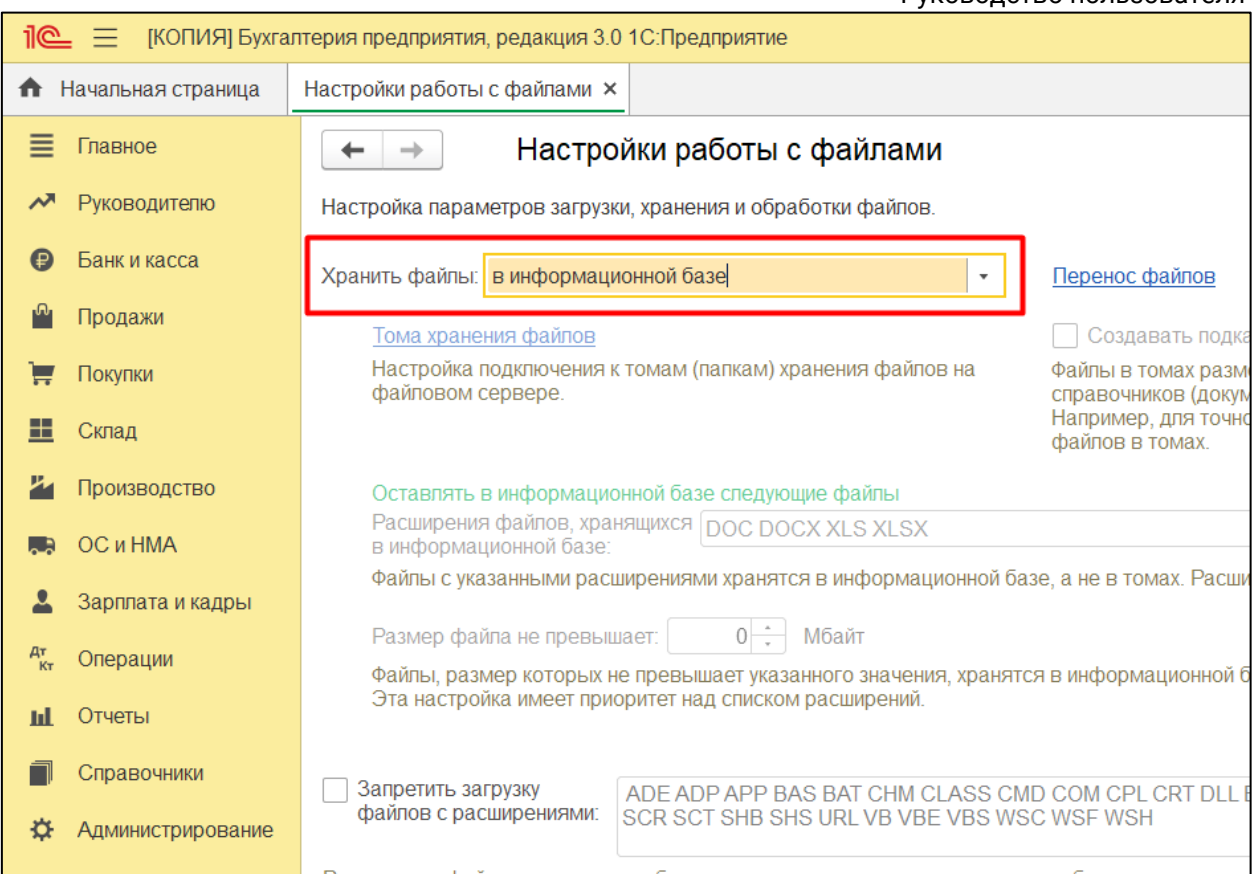

После этого еще раз произведите действия, которые ранее приводили к ошибке.

Если ошибка продолжает возникать, рекомендуется выполнить [стандартные](#page-291-0)  [действия для решения ошибок 1С](#page-291-0).

# <span id="page-291-0"></span>**9.7. Стандартные действия для решения ошибок 1С**

Текст ошибки может звучать по-разному, например:

- Поле объекта не обнаружено (ХХХХХХ);
- Значение не является значением объектного типа (XXXXXX);
- Метод объекта не обнаружен (XXXXXX);
- Во время сохранения файла возникла ошибка.

Такие ошибки чаще всего возникают при некорректной работе базы 1С.

Для решения может помочь одно из следующих действий:

- [Очистите кэш платформы 1С](#page-261-0).
- Проверьте [права пользователя в 1С](#page-255-0).
- Проверьте, включено ли использование внешнего модуля. Если да, **создайте резервную копию информационной базы**, после чего отключите внешний модуль.

Внешний модуль в управляемых конфигурациях (БП 3.0, ЗУП 3.1 и др.) находится в [прочих настройках обмена](#page-256-0). Если отметка проставлена - снимите её, после чего перезапустите 1С.

Внешний модуль в неуправляемых конфигурациях (БП 2.0, ЗУП 2.5, УПП 1.3 и др.) находится по пути **Отчеты → Регламентированные отчеты → Настройки → Для настройки параметров документооборота нажмите здесь** (внизу). Отметьте пункт **Использовать встроенный модуль документооборота**, после чего перезапустите 1С.

- Сделайте [диагностику 1С](#page-232-0)-отчетности, отправьте отчет по диагностике и сообщите номер обращения специалисту технической поддержки 1С-Отчетность.
- Запустите Конфигуратор 1С. Выберите пункт **Отладка → Начать отладку**.
- Удостоверьтесь, что конфигурация находится на полной поддержке 1С, т.е. в нее не были внесены изменения и она соответствует конфигурации поставщика.

Запустите Конфигуратор 1С. Если конфигурация закрыта, то необходимо ее открыть: **Конфигурация → Открыть конфигурацию**. Слева в меню напротив названия конфигурации должен быть значок замка – объект поставщика не редактируется.

- Попробуйте запустить 1С в тонком клиенте, для этого после нажатия на ярлык 1С выберите базу, затем нажмите **Изменить → Далее → Основной режим запуска:** выберите пункт **Тонкий клиент → Готово**. Запустите 1С.
- Измените переменные среды. Рекомендуем обратиться к системному администратору для выполнения данных действий.
- Проверьте кодировку в операционной системе Windows по инструкции смена кодировки. Рекомендуем обратиться к системному администратору для выполнения данных действий.

В случае системного языкового пакета, отличного от русского, программа 1С не может работать с внешней компонентой для отображения сертификатов. Для решения этой ситуации можно [изменить параметры в системном реестре.](#page-321-0) Рекомендуем обратиться к системному администратору для выполнения данных действий.

# **9.8. Не удалось определить код региона, указанного в адресе**

## **Полный текст ошибки:**

Не удалось определить код региона, указанного в адресе организации (индивидуального предпринимателя). Проверьте правильность указания региона!

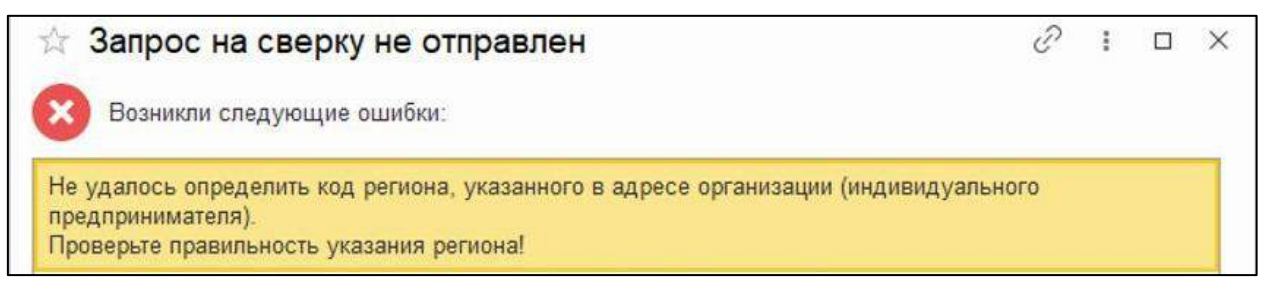

#### **Причина ошибки:**

Адрес заполнен некорректно.

#### **Решение:**

Зайдите в окно заполнения адреса, по которому возникла ошибка, и проверьте лишние запятые/пробелы/символы в полях заполнения.

Также адрес должен быть заполнен с помощью классификатора адресов России (КЛАДР) или Федеральной Информационной Адресной Системы (ФИАС)

Часто встречаются случаи, когда буквами заполнены поля, которые предназначены только для цифровых значений (номер дома, квартиры).

Если в полях для цифровых значений прописан Литер А (Б, В и т. д.) или другая аналогичная информация, ее необходимо записать ниже, в поле **Комментарий**.

### **9.9. В настройках организации не задан код ФСГС**

#### **Причина:**

В карточке организации не заполнен реквизит **«Код территориального органа Росстата»**.

#### **Решение:**

Для успешной отправки отчетности в Росстат данный реквизит должен быть заполнен:

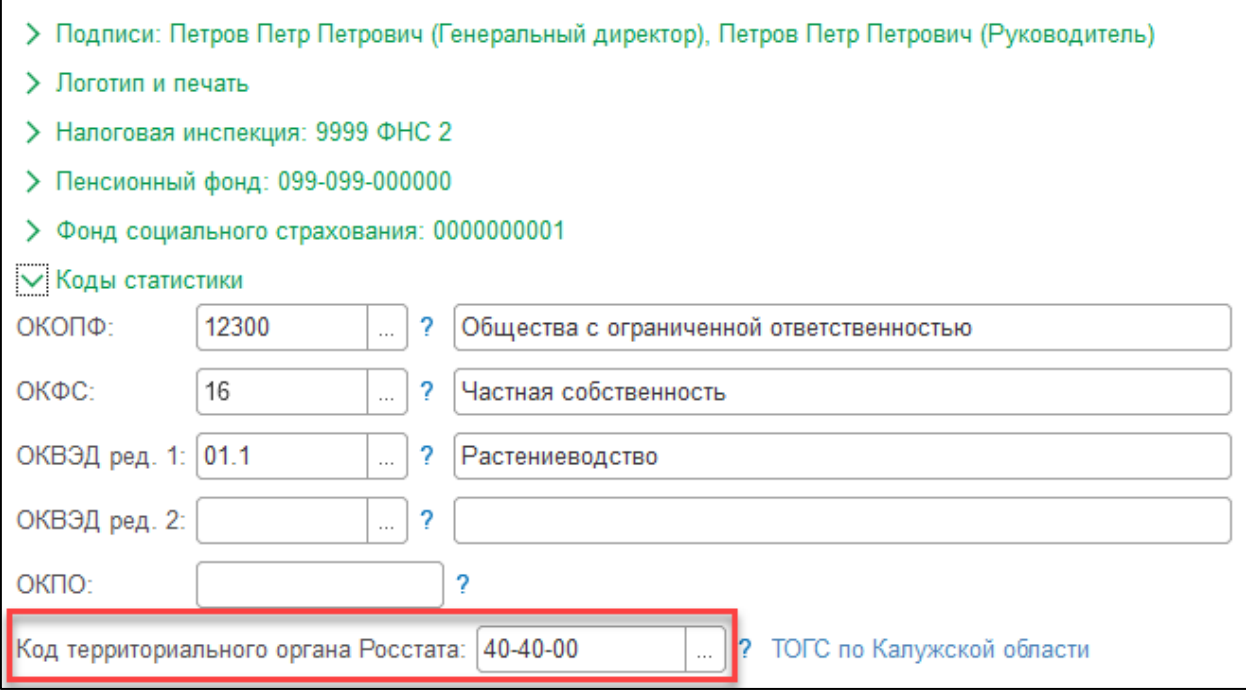

Перечень органов Росстата, перешедших на новые шестизначные коды:

**01-01-00** Республика Адыгея,

**02-02-00** Республика Башкортостан,

**03-03-00** Республика Бурятия,

- **04-04-00** Республика Алтай,
- **05-05-00** Республика Дагестан
- **06-06-00** Республика Ингушетия,

**07-07-00** Кабардино-Балкарская Республика,

**08-08-00** Республика Калмыкия,

**09-09-01** Карачаево-Черкесская Республика,

**10-10-00** Республика Карелия,

**11-11-00** Республика Коми,

**12-12-00** Республика Марий Эл,

**13-13-00** Республика Мордовия,

**14-14-00** Республика Саха (Якутия),

**15-15-01** Республика Северная Осетия - Алания,

**16-16-00** Республика Татарстан,

**17-17-00** Тыва (было 24-00),

**18-18-00** Удмуртская Республика,

**19-19-00** Хакасия (было 24-00),

**20-20-00** Чеченская республика,

**21-21-00** Республика Чувашия,

**22-22-00** Алтайский край,

**23-23-00** Краснодар и Сочи,

**24-24-00** Красноярск,

**25-25-00** Приморский край,

**26-26-00** Ставропольский край,

**27-27-00** Хабаровский край,

**28-28-00** Амурская область,

**29-29-00** Архангельская область,

**30-30-00** Астраханская область,

**31-31-00** Белгородская область,

**32-32-00** Брянская область,

**33-33-00** Владимирская область,

**34-34-00** Волгоградская область,

**35-35-00** Вологодская область,

**36-36-00** Воронежская область,

**37-37-00** Ивановская область,

**38-38-00** Иркутская область,

**39-39-00** Калининградская область,

**40-40-00** Калужская область,

**41-41-00** Камчатский край,

**42-42-00** Кемеровская область,

**43-43-11** Кировская область,

**44-44-00** Костромская область,

**45-45-00** Курганская область,

**46-46-00** Курская область,

**47-47-00** Ленинградская область,

**48-48-00** Липецкая область,

**49-49-00** Магаданская область,

**50-50-00** Московская область,

**51-51-00** Мурманская область,

**52-52-00** Нижегородская область,

**53-53-00** Новгородская область,

**54-54-00** Новосибирская область,

**55-55-00** Омская область,

**56-56-00** Оренбургская область,

**57-57-00** Орловская область,

**58-58-00** Пензенская область,

**59-59-00** Пермский край,

**60-60-00** Псковская область,

**62-62-00** Рязанская область,

**63-63-00** Самарская область,

**64-64-05** Саратовская область,

**65-65-00** Сахалинская область,

**66-66-00** Свердловская область,

**67-67-00** Смоленская область,

**68-68-00** Тамбовская область,

- **69-69-00** Тверская область,
- **70-70-00** Томская область,
- **71-71-00** Тульская область,
- **72-72-00** Тюменская область,
- **73-73-00** Ульяновская область,
- **74-74-00** Челябинская область,
- **75-75-00** Забайкальский край,
- **76-76-00** Ярославская область,
- **77-77-00** г. Москва,
- **78-78-00** г. Санкт-Петербург,
- **79-79-00** Еврейская автономная область,
- **86-86-00** Ханты-Мансийский автономный округ,
- **87-87-00** Чукотский автономный округ,
- **89-89-00** Ямало-Ненецкий автономный округ,
- **91-91-00** Крым,
- **92-92-00** г. Севастополь.

# **9.10. Данные были изменены или удалены другим пользователем**

Ошибка выглядит следующим образом:

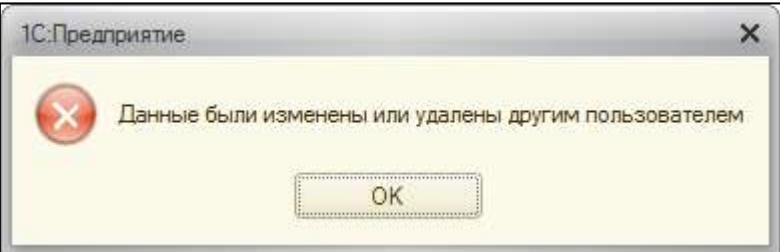

### **Ошибка может возникать в нескольких случаях:**

Запущено несколько сессий 1С

Необходимо закрыть лишние запущенные сессии.

Серверная версия, в которой работает несколько пользователей

Данная база запущена у другого пользователя. Для решения проблемы остальным пользователям необходимо завершить работу с базой.

Сбой в программе

В этом случае перезапустите 1С.

## **9.11. Заявление одобрено, но не удалось создать учетную запись**

Ошибка может возникнуть при [обновлении статуса отправленного заявления](#page-57-0).

Возможные причины возникновения ошибки:

#### **1. Отсутствует доступ к контейнеру**

После отправки заявления контейнер был перенесен/удален либо отсутствует доступ к папке с контейнером. Также доступ может отсутствовать, если контейнер был создан под другим пользователем Windows, в папке, недоступной для других пользователей.

Контейнер должен быть доступен по тому пути, куда был сохранен при отправке заявления.

#### **2. После отправки заявления криптопровайдер (СКЗИ) был удален**.

В этом случае установите криптопровайдер повторно.

#### **3. После отправки заявления был установлен другой криптопровайдер.**

В данной ситуации возможны несколько вариантов:

- Если криптопровайдер был заменен на другой, отправьте заявление на продление 1С-[Отчетности или изменение реквизитов](#page-35-0) с новым криптопровайдером или удалите новый криптопровайдер и установите тот, с помощью которого был создан контейнер (отправлено заявление).
- Если вы установили оба криптопровайдера в систему, проблема вызвана их конфликтом. Необходимо удалить оба СКЗИ, после чего установить один, необходимый.

В случае если ни одной из вышеперечисленных причин возникновения ошибки у вас не наблюдается, в решении проблемы могут помочь стандартные действия [для решения проблем с криптографией](#page-284-0).

#### *См. также:*

*Удаление СКЗИ КриптоПро CSP Удаление СКЗИ VipNet CSP Установка СКЗИ КриптоПро CSP Установка СКЗИ ViPNet CSP*

# <span id="page-296-0"></span>**9.12. Значение не является значением объектного типа (ОбменНапрямую)**

При обмене в регламентированных отчетах возникает ошибка «Значение не является значением объектного типа (ОбменНапрямую)»:

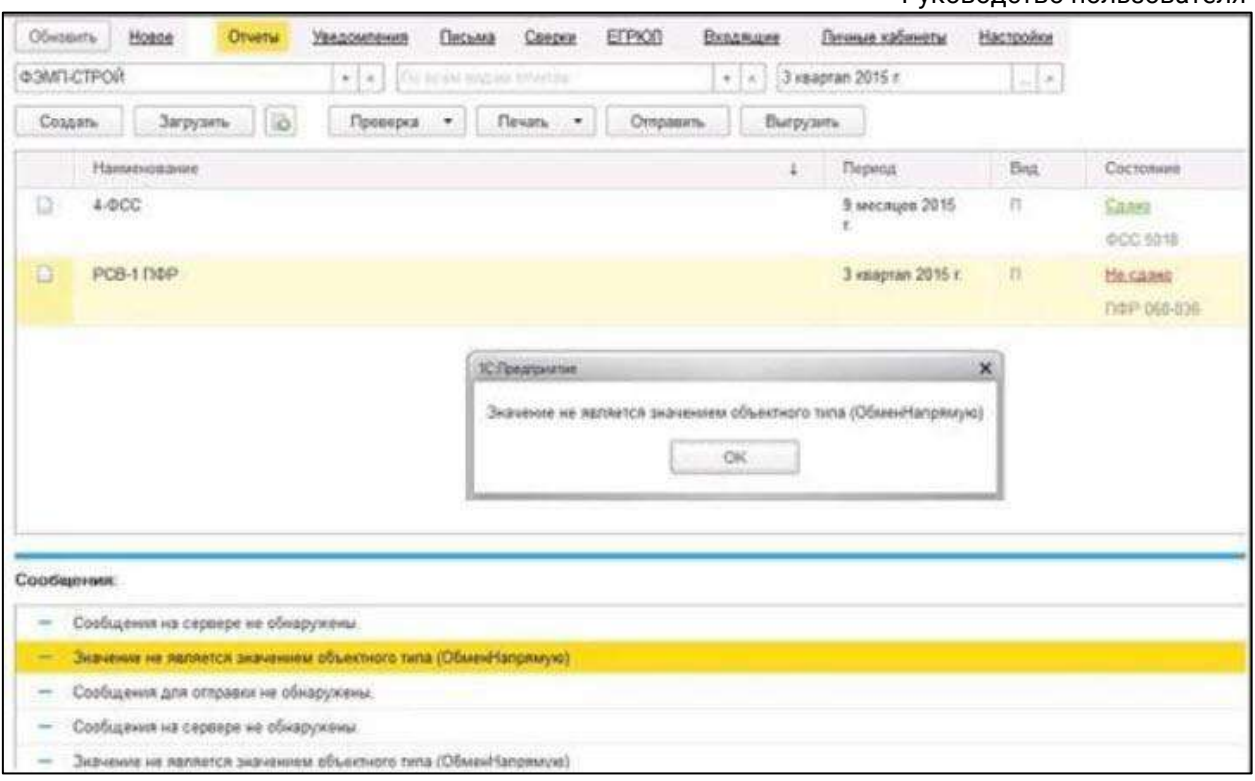

Для решения проблемы пометьте на удаление проблемные транспортные сообщения. Для этого перейдите по пути **Все функции→Групповое изменение реквизитов (Обработки)**. В строке "Изменять" выберите **Транспортное сообщение**. Далее нажмите **Все элементы** и с помощью кнопки **Добавить условия отбора** добавьте условия, как показано на рисунке. Нажмите **ОК:**

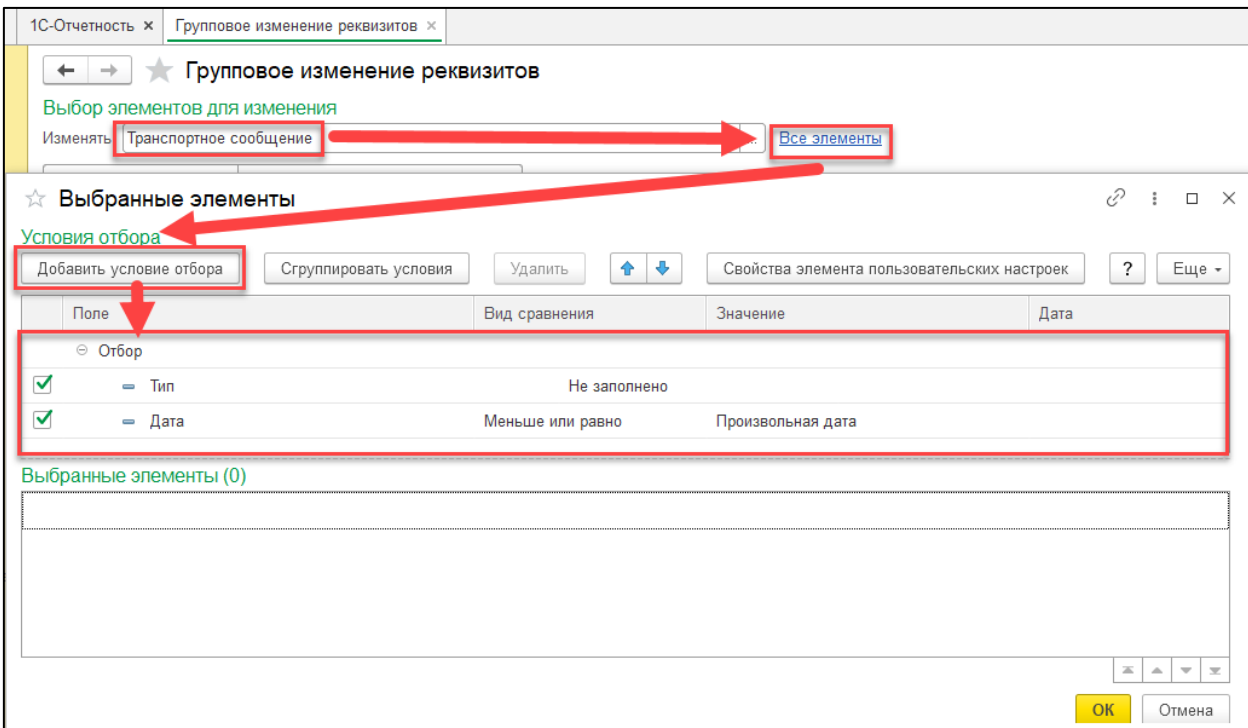

Далее перейдите в **Дополнительные параметры** и в разделе **Специальные возможности** установите флажки: **Показывать служебные реквизиты** и **Режим разработчика:**

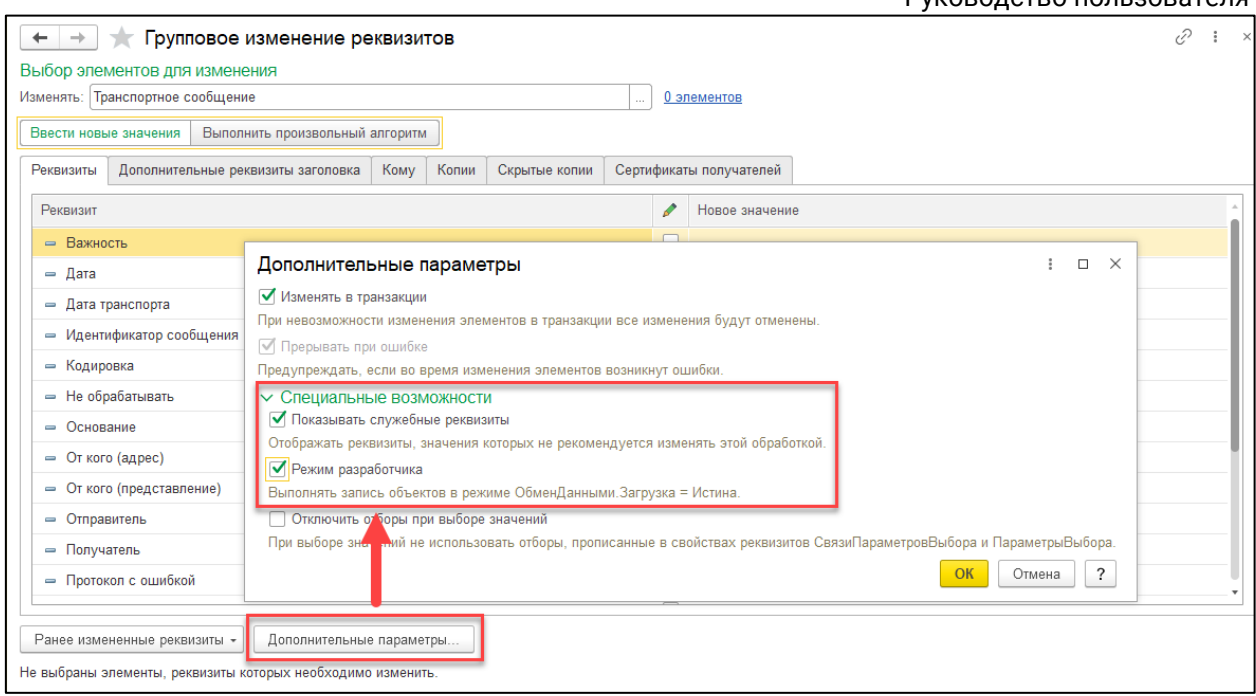

Нажмите кнопку **ОК** и установите флажки **Важность** и **Пометка удаления**. В строке «Пометка удаления» проставьте значение **Да:**

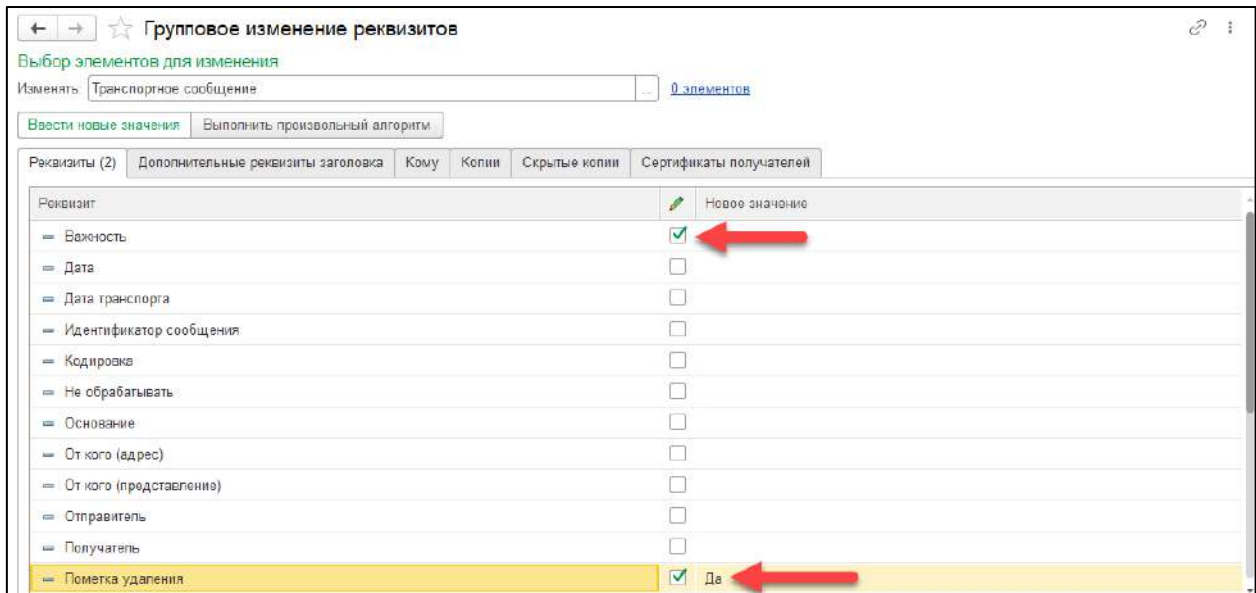

Далее нажмите кнопку **Изменить реквизиты** и примените сделанные изменения:

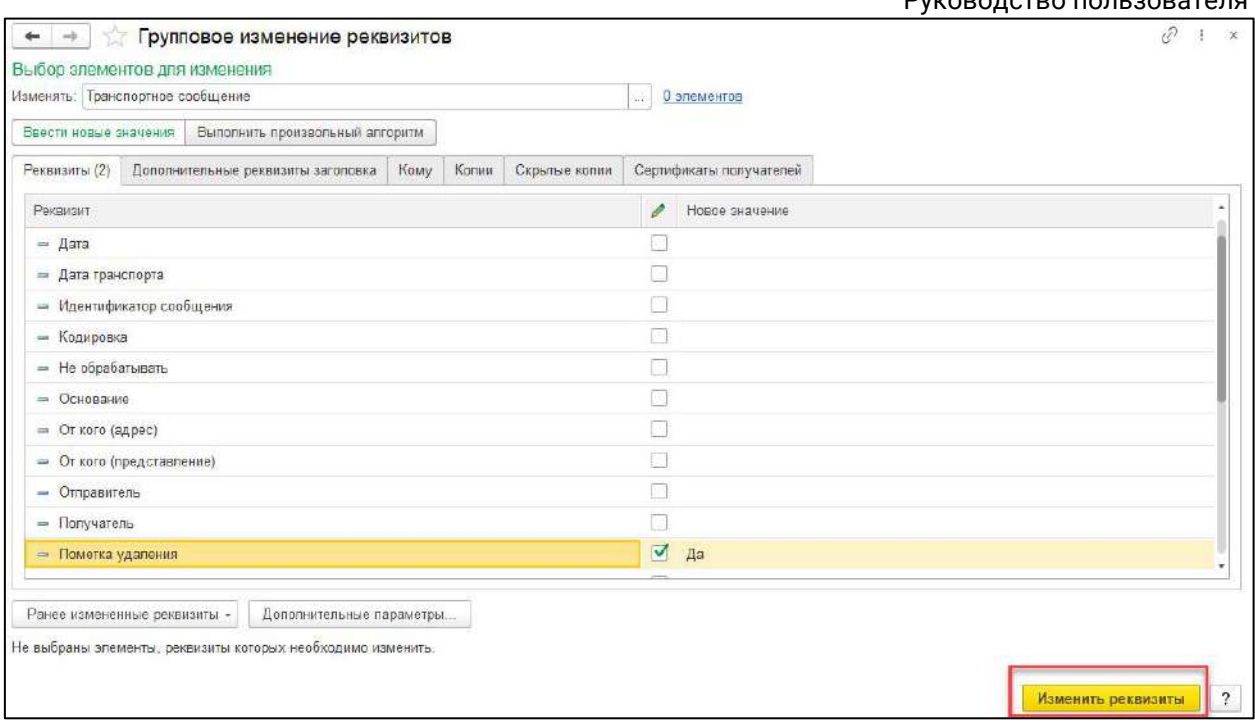

# **9.13. Значение не является значением объектного типа (СерийныйНомер)**

Данная ошибка может возникать при любой отправке: отчета, запроса, сообщения, заявления и т.д.

#### **Решение**:

Для решения ошибки необходимо [настроить права для пользователя 1С через](#page-255-0)  [конфигуратор,](#page-255-0) после чего заново создать и отправить отчет/запрос/сообщение/заявление.

# **9.14. Коды ошибок от ФСС**

Со списком возможных причин ошибок при отправке отчета ФСС вы можете ознакомиться на [портале](https://portal.fss.ru/fss/analytics/gate/error-description) фонда социального страхования Российской федерации, в разделе **Статистика → Шлюз приема ЭД → Коды ошибок**.

## **9.15. Криптопровайдер не найден в системе**

При возникновении данной ошибки проверьте, установлена ли у вас на компьютере программа-криптопровайдер (СКЗИ) **VipNet CSP** или **КриптоПро CSP**. Также проверьте, зарегистрировано ли СКЗИ.

В случае если программа установлена и зарегистрирована, требуется проверить соответствует ли установленный у вас в системе криптопровайдер тому, который выбран в [Прочих настройках обмена](#page-256-0) в 1С.

Для того чтобы перейти к настройкам, откройте **Отчеты → Регламентированные отчеты**. Далее нажмите кнопку **Настройки**. В разделе «Документооборот с контролирующими органами» нажмите кнопку **Здесь**. В поле «Криптопровайдер»

должен быть выбран криптопровайдер, соответствующий установленному на вашем компьютере. Если было необходимо произвести изменения, подтвердите их, нажав кнопку **ОК**.

# **9.16. На момент издания сертификата УЦ АО Калуга Астрал/УЦ 1С НПЦ не авторизован фирмой 1С**

Для решения ошибки необходимо:

- 1. Обновить конфигурацию 1С до последней версии.
- 2. Проверить дату на ПК она должна быть актуальной.
- 3. Очистить кэш платформы 1С.

# **9.17. На отправленную отчетность не приходят ответы от контролирующего органа**

1. Для получения ответов по отправленной отчетности произведите [обмен с](#page-397-0)  [контролирующими органами](#page-397-0).

2. [Проверьте срок действия лицензии и сертификата.](#page-258-0) В случае, если их срок действия истек, отправьте заявление на продление 1С-[Отчетности на изменение](#page-35-0)  [реквизитов](#page-35-0).

3. Убедитесь в том, что в программе выбрана верная учетная запись. Для того чтобы проверить какая учетная запись выбрана, перейдите в **Отчеты →Регламентированные отчеты**. Нажмите **Настройки** *(1)*, выберите организацию, для которой необходимо определить ID учетной записи *(2)*, после чего перейдите в **Настройки обмена с контролирующими органами** *(3)*:

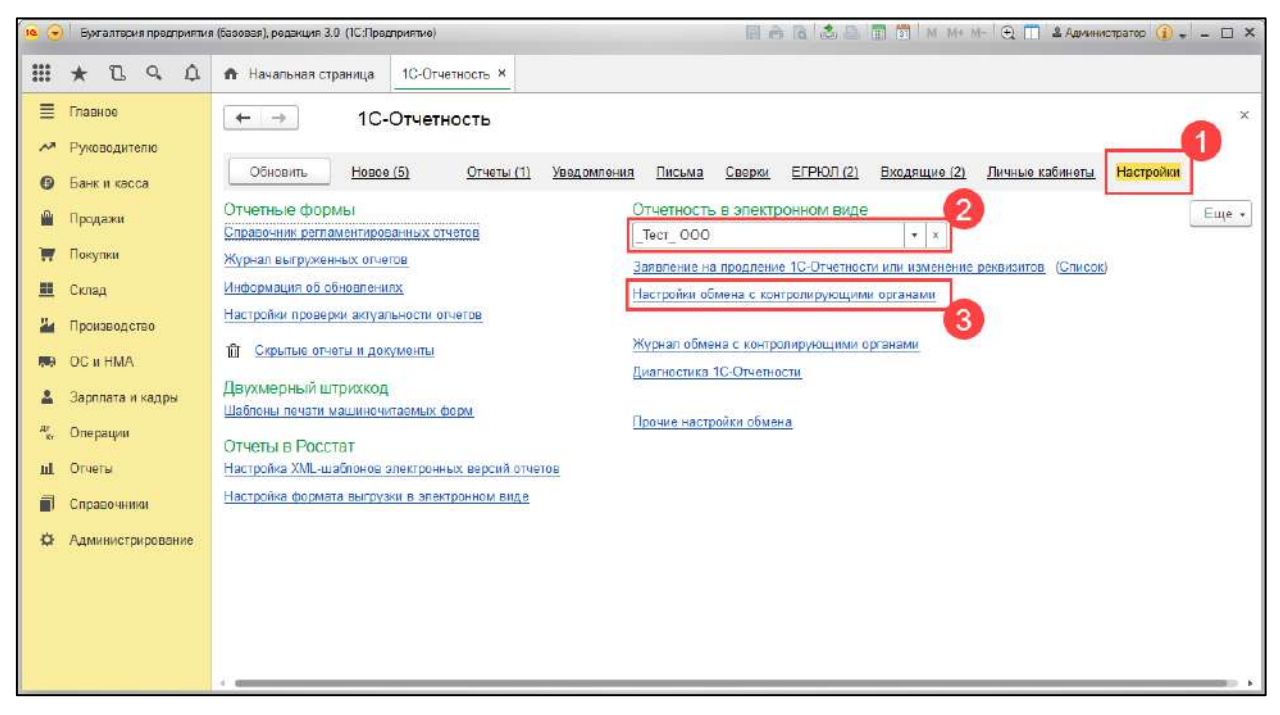

Далее перейдите в **Расширенные настройки**:

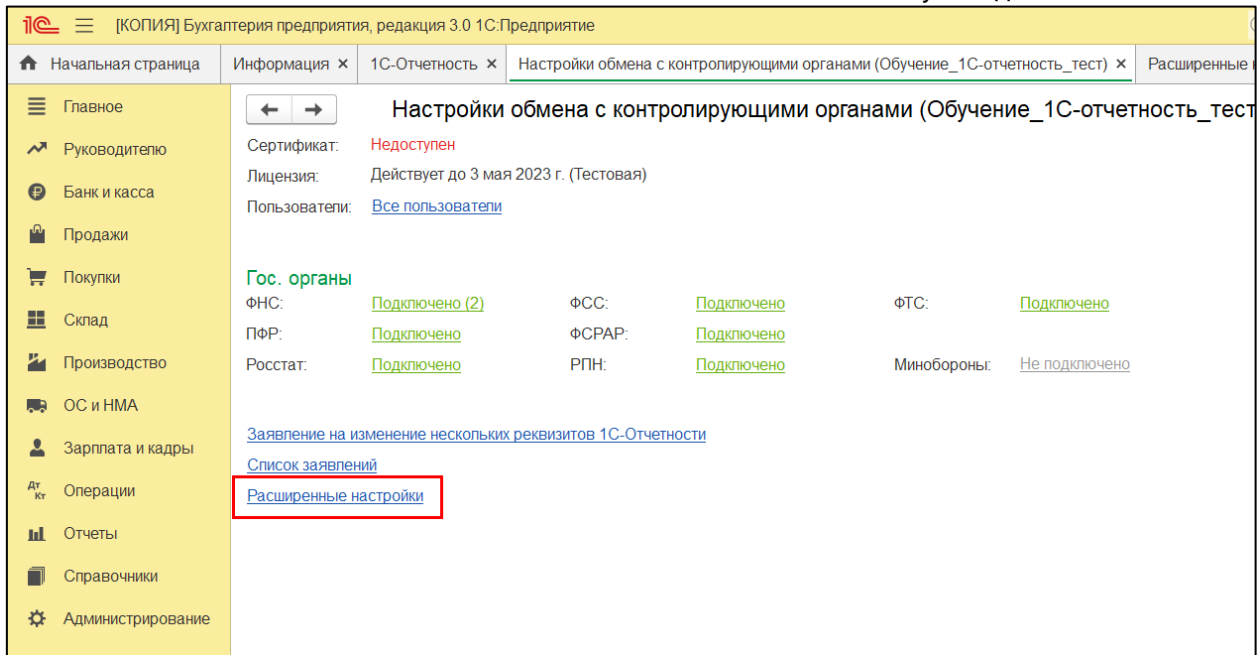

# Затем в **Настройки обмена с ФНС, ПФР и Росстатом**:

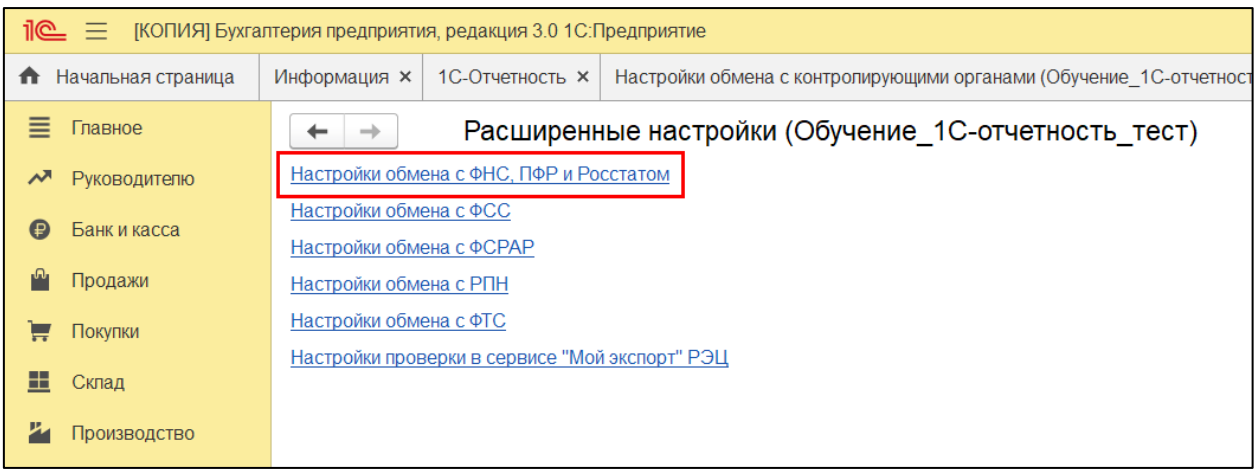

# В строке **Учетная запись документооборота** будет отображаться используемая учетная запись:

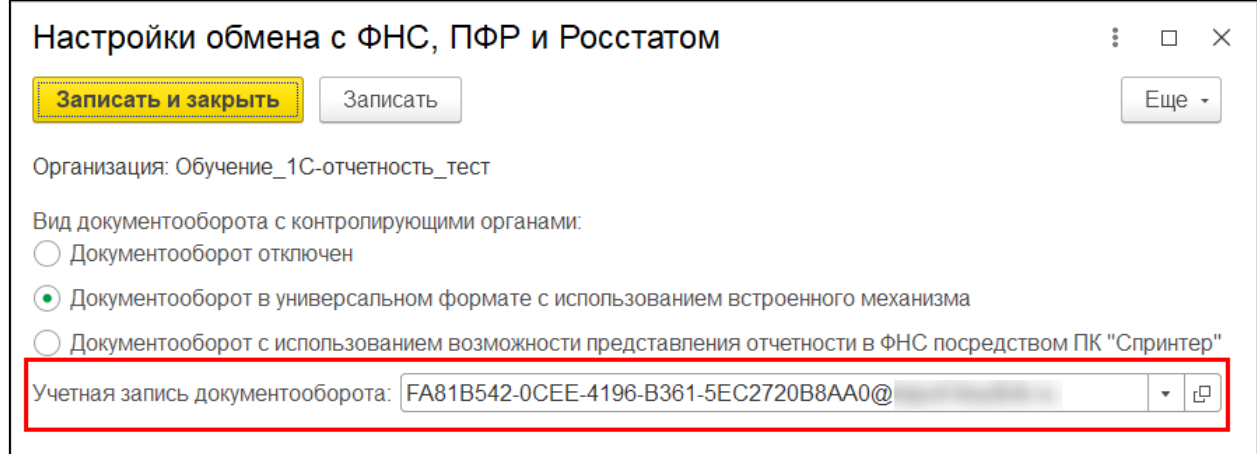

Руководство пользователя

4. Если ответы всё так же не поступают, убедитесь что в **Служебных сообщениях** 1С отсутствуют ошибки препятствующие обмену. Чаще всего проблемы с обменом могут возникать вследствие следующих проблем:

- Не работает интернет. Проверьте его работоспособность в браузере.
- Антивирус/брандмауэр блокирует входящие файлы. Если это возможно, временно отключите действие антивируса/брандмауэра и повторите обмен. В случае если обмен прошел успешно, обратитесь к системному администратору для настройки защитного ПО.
- Не соблюдена [настройка доступа к сети.](#page-234-0) Свяжитесь с Вашим системным администратором для проверки настроек доступа.
- Ошибка расшифровки. В большинстве случаев при ошибках с расшифровкой сообщений могут помочь [стандартные действия для](#page-284-0)  [решения проблем с криптографией](#page-284-0).

5. Удостоверьтесь в том, что учетная запись не настроена в нескольких конфигурациях. В этом случае ответы могут приходить в другую конфигурацию. Во избежание таких случаев, при наличии нескольких конфигураций, для каждой из них должна быть отдельная учетная запись.

## **9.18. Неверный сертификат**

Ошибка возникает при открытии сертификата через криптопровайдер.

### **Решение:**

При использовании СКЗИ ViPNet CSP требуется обновить или восстановить ViPNet CSP.

При использовании СКЗИ КриптоПро CSP необходимо установить сертификат из контейнера.

*В случае возникновения ошибки при использовании СКЗИ ViPNet CSP 4.2.5. на Windows 10 необходимо обновить ViPNet CSP до актуальной бета-версии, после чего обязательно перезагрузить компьютер.*

## **9.19. Не найден сертификат получателя зашифрованного сообщения**

Ошибка возникает в цикле обмена отправленного отчета.

#### **Причина**:

Отправленный отчет был зашифрован неактуальным сертификатом контролирующего органа.

#### **Решение**:

Необходимо обновить сертификаты контролирующих органов, нажав на кнопку **Настроить автоматически сейчас** в [настройках учетной записи](#page-251-0)  [документооборота,](#page-251-0) после чего отправить отчет повторно.

# **9.20. Не подтягивается должность при отправке заявления**

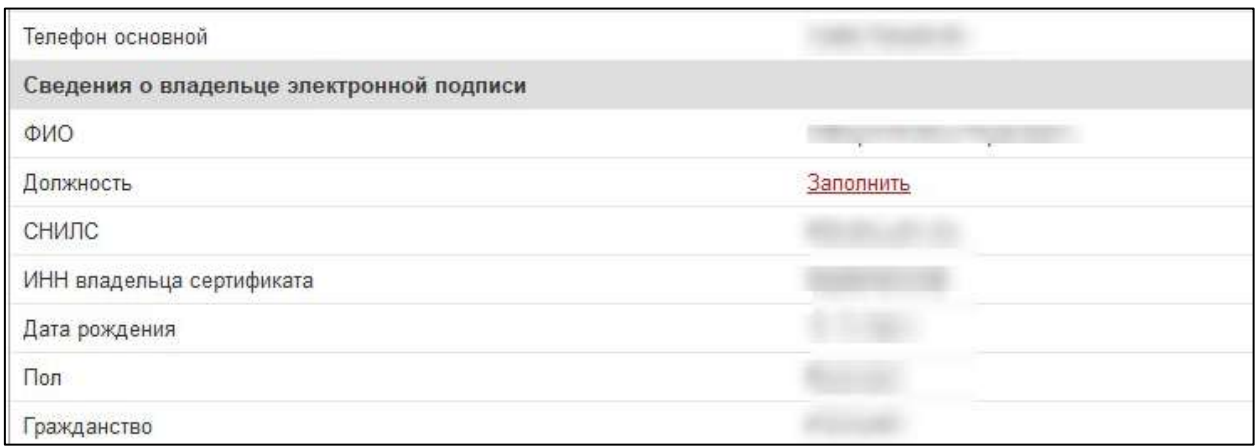

Если проблема возникла в конфигурации ЗУП 3.1, воспользуйтесь следующим решением:

### **Решение для ЗУП 3.1**

Для решения проблемы в ЗУП 3.1 перейдите в Настройки → Реквизиты **организации**, затем выберите нужную организацию и перейдите на вкладку **Учетная политика и другие настройки** → **Ответственные лица**:

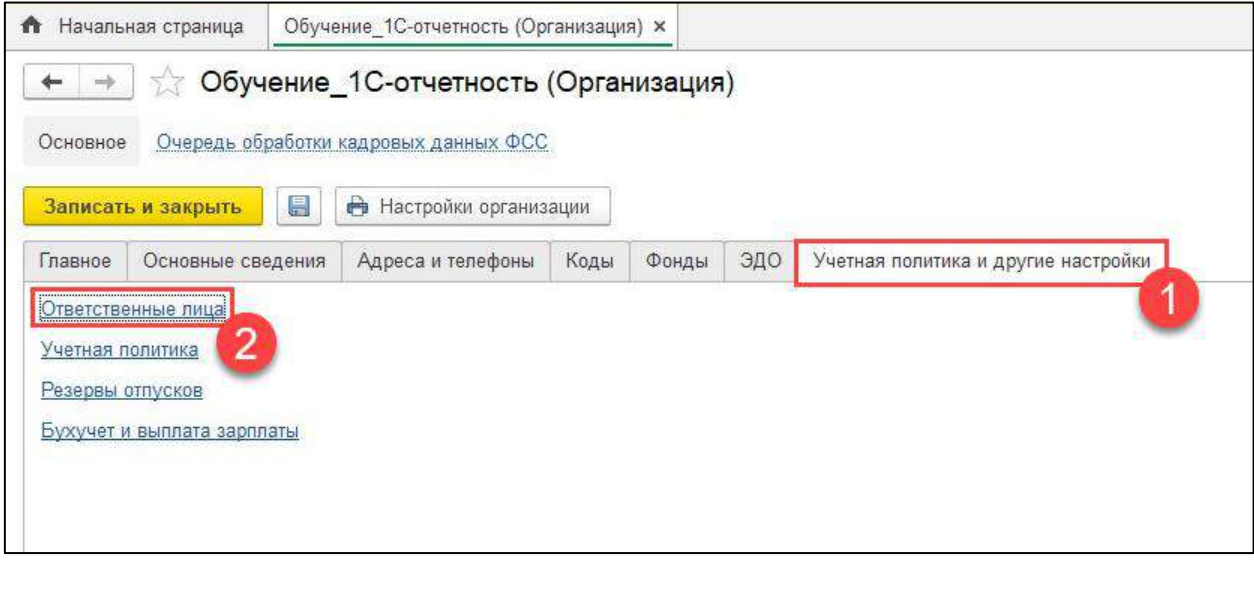

Нажмите на должность руководителя:

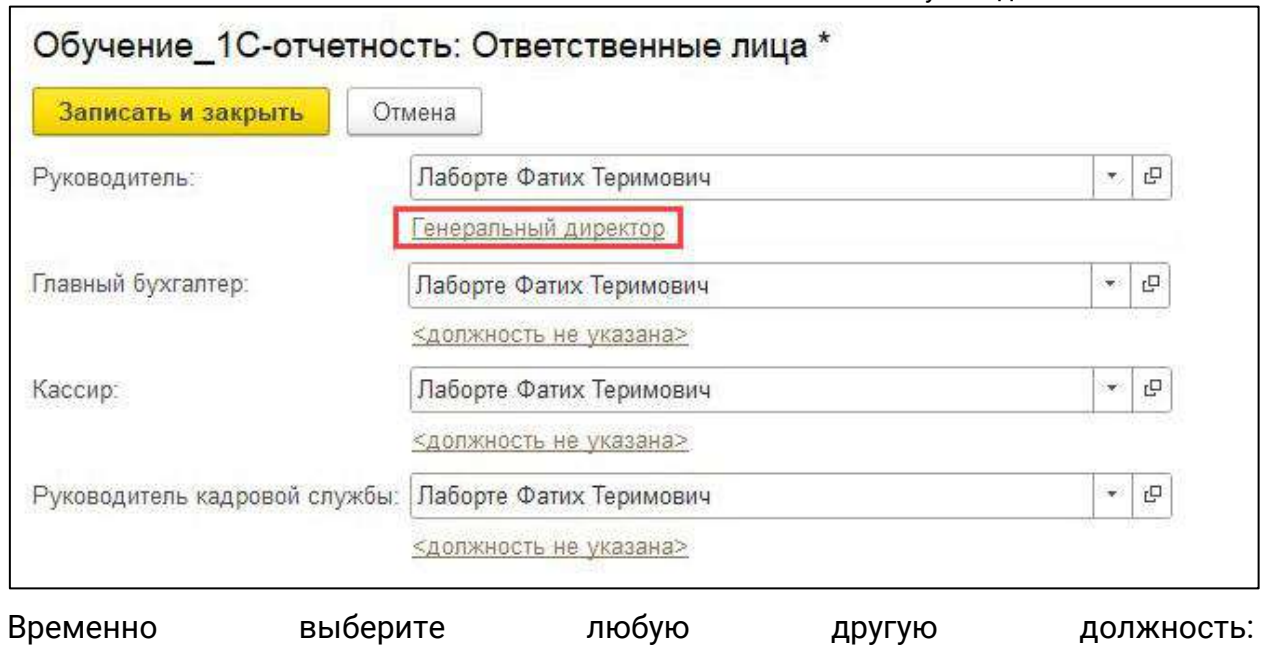

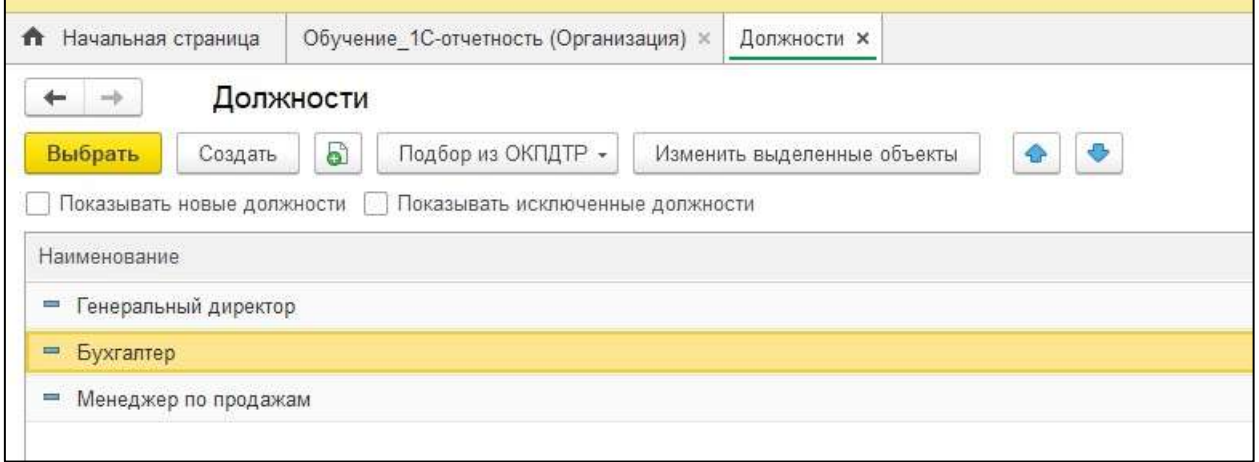

Сохраните изменения, затем смените должность обратно и снова сохраните изменения. Вернитесь к отправляемому вами заявлению (можно продолжить редактировать то же самое заявление) и выберите владельцем сертификата руководителя:

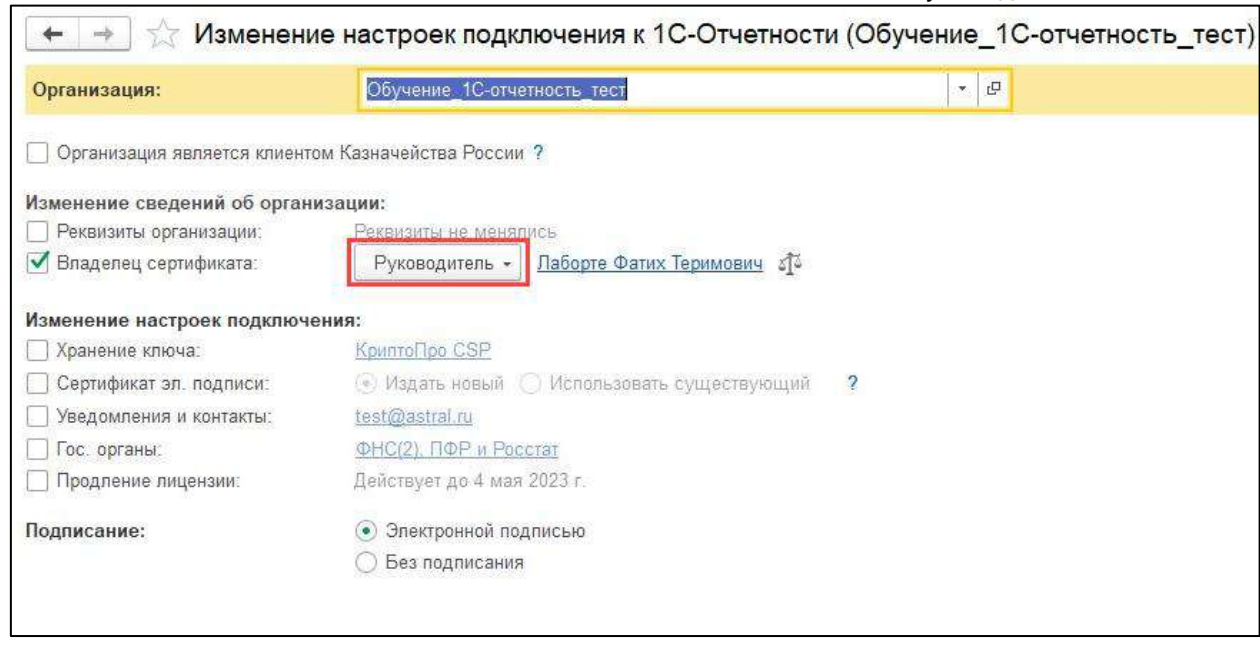

Если решение не помогло, воспользуйтесь общим решением для всех конфигураций, описанным ниже.

Если проблема возникла в другой конфигурации или решение для ЗУП 3.1 не помогло, произведите следующие действия:

- 1. Удостоверьтесь, что в физических лицах организации отсутствуют дубли Физ. лица – подписанта. Если есть дубли, удалите их и заново формируйте заявление.
- 2. Сравните дату начала действия сведений ответственных лиц с датой в истории ФИО в карточке **Физического лица Руководителя.**

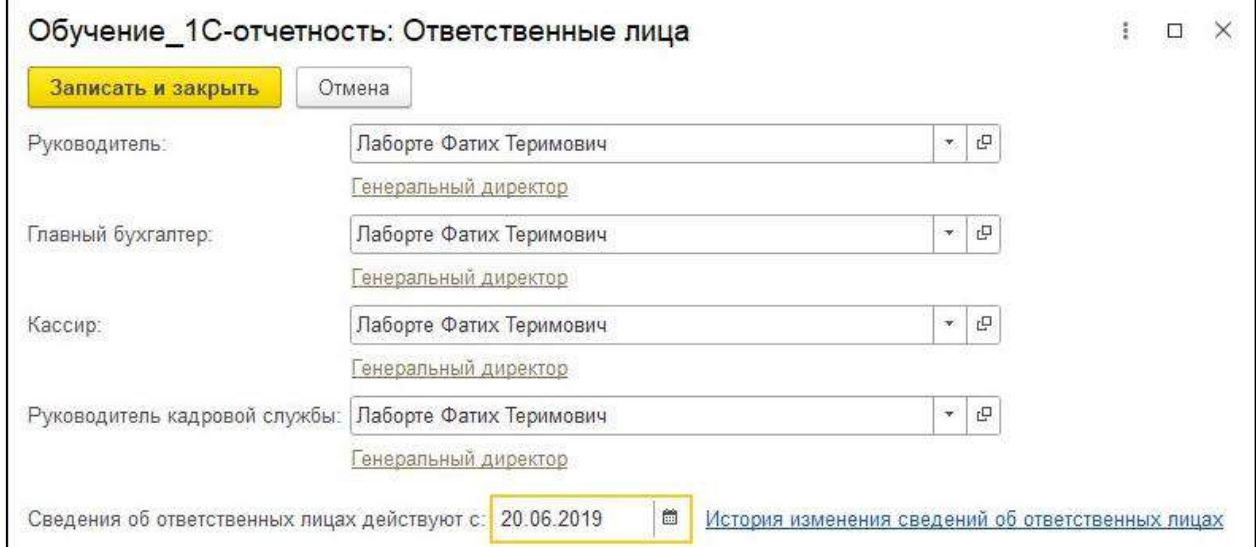

В истории ФИО дата должна быть более ранняя (19.01.2019), чем дата начала действия сведений ответственных лиц (20.06.2019):

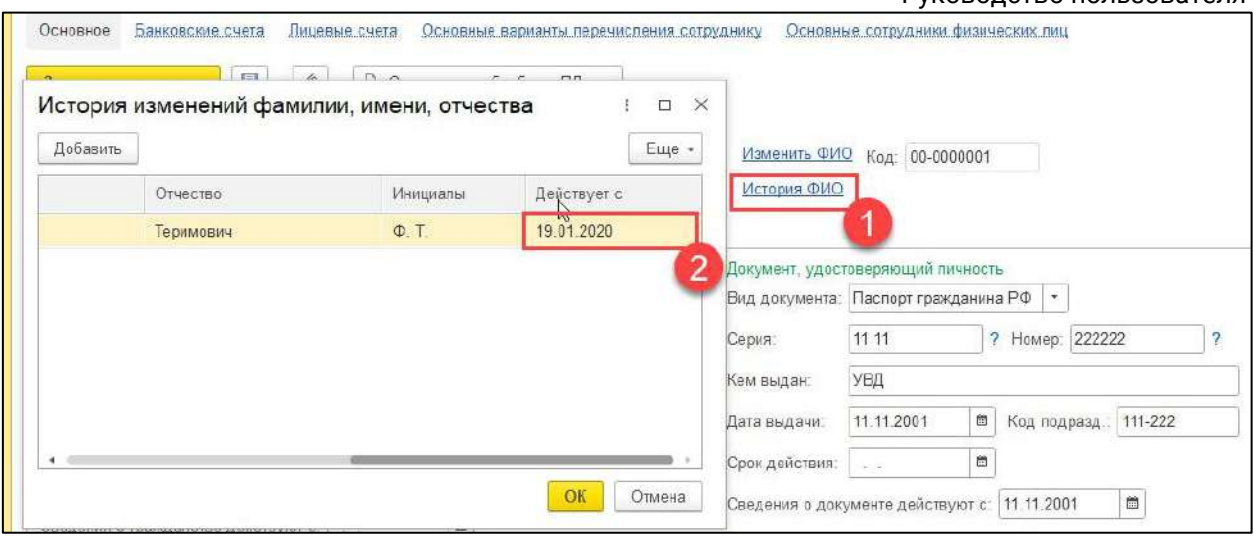

Если в вашем случае это не так, то необходимо исправить даты и заново формировать заявление.

3. Необходимо сравнить дату приема на работу с датой начала действия сведений ответственных лиц. Чтобы проверить дату приема на работу, перейдите в **Кадры → Сотрудники:**

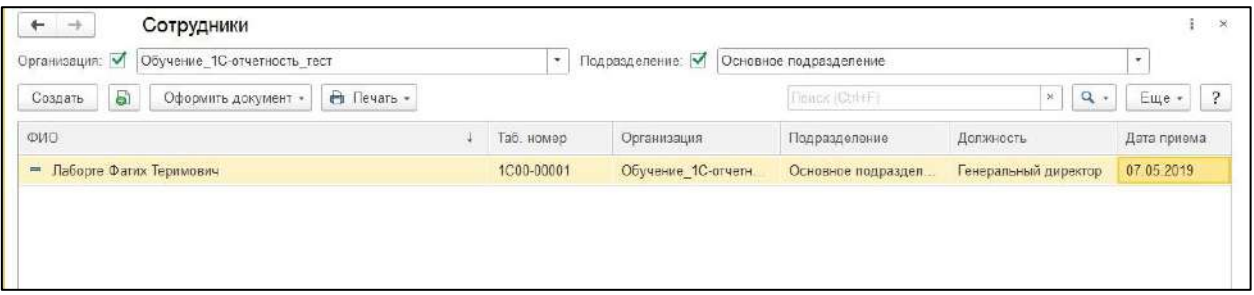

Дата приема на работу должна быть раньше (07.05.2019), чем дата в ответственных лицах (20.06.2019). После того, как дата в ответственных лицах исправлена, необходимо заново формировать заявление.

4. Если проставлен флажок **Даты запрета изменения**, необходимо перейти в **Администрирование → Настройка пользователей и прав** → **Даты запрета изменений → Настроить**:

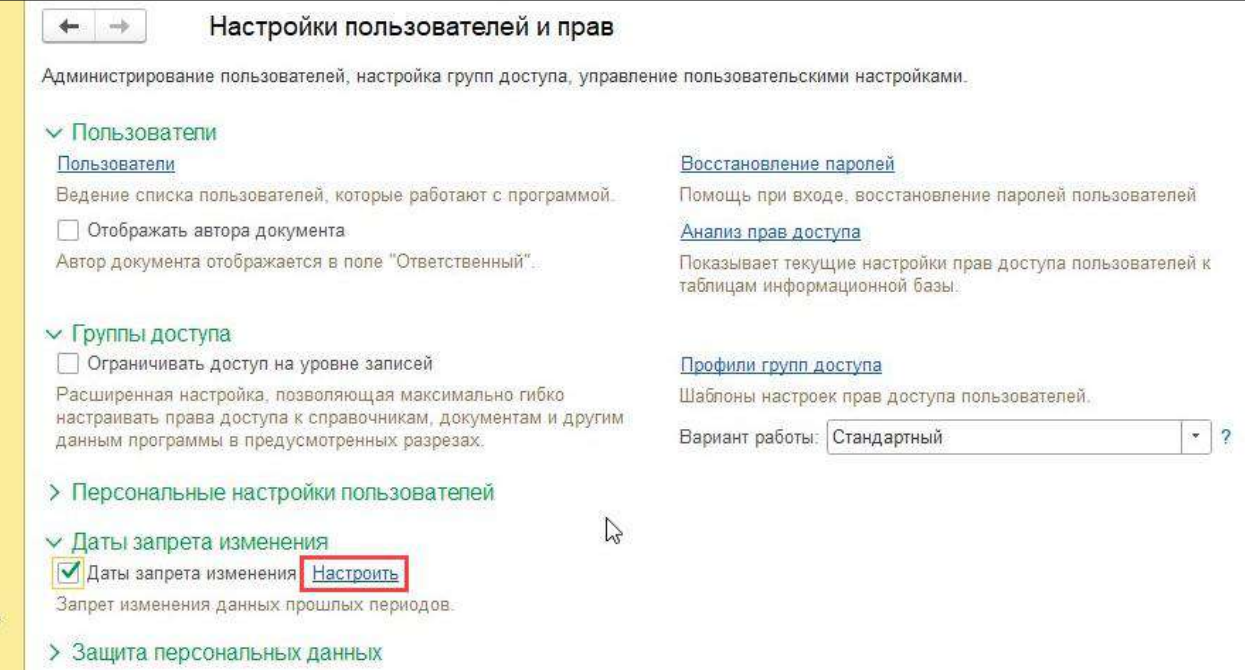

После выбрать: **Для всех пользователей** →**Больше возможностей**:

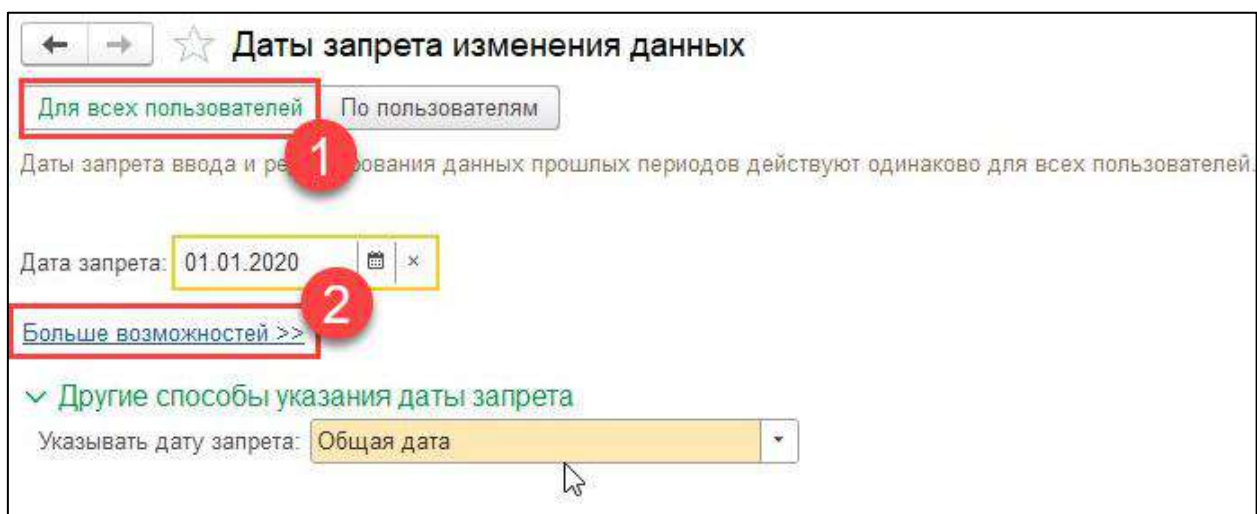

В поле **Дата запрета** выберите значение **Не установлена**:

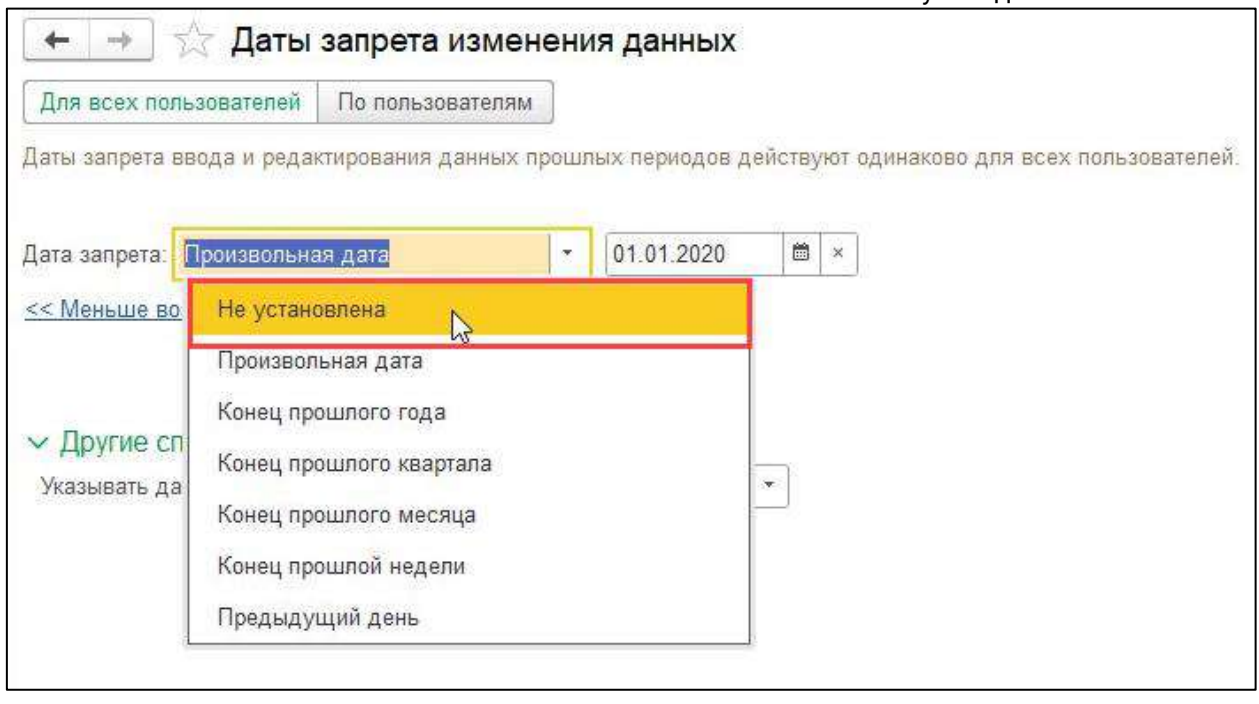

После проделанных действий заново создайте заявление.

5. Если указанные действия не помогли, необходимо запустить базу через конфигуратор в режиме отладки и отправить заявление. Обратите внимание, что конфигурация должна быть на поддержке фирмы 1С и иметь один из последних релизов.

*Если решение не помогло, обратитесь в техническую и информационную поддержку сервиса 1С-Отчетность по одному из каналов связи, указанных в разделе [Общая информация](#page-14-0).*

# **9.21. Не расшифровываются ответы от контролирующих органов**

Для решения проблемы необходимо:

*Проблема может быть решена на каждом шаге. После выполнения каждой инструкции нажимайте кнопку Обменяться или Расшифровать.*

1. Если используется СКЗИ VipNet CSP - проверить его совместимость с операционной системой.

2. Проверить наличие контейнера, добавить его и установить сертификат с помощью используемого вами СКЗИ: ViPNet CSP или КриптоПро CSP.

3. Отключить контроль учетных записей (UAC) и перезагрузить компьютер.

4. Дать полные [права на папки](#page-255-0) с 1С, криптопровайдером и контейнером.

5. Проблема может быть обусловлена тем, что антивирус (firewall, прокси сервер) исказили содержимое пакета во время его передачи. Для решения проблемы необходимо корректно настроить вышеупомянутое ПО.

# **9.22. Не удалось зашифровать/Не удалось подписать файл запроса ЭЛН**

Для решения ошибки произведите следующие действия:

1. Удостоверьтесь, что в настройках документооборота с ФСС выбран [актуальный сертификат](https://lk.fss.ru/cert.html) уполномоченного лица ФСС (ФСС ЭЛН). Подробнее в статье [Проверка сертификатов СФР \(бывш. ФСС\)](#page-152-0).

2. Проверьте версию криптопровайдера:

- При использовании СКЗИ КриптоПро CSP рекомендуется версия не ниже 5.0.
- При использовании СКЗИ ViPNet CSP рекомендуется версия не ниже 4.2.2.

При необходимости обновления СКЗИ воспользуйтесь инструкциями для СКЗИ ViPNet CSP или СКЗИ КриптоПро CSP.

3. Убедитесь что лицензия СКЗИ не истекла.

При необходимости регистрации СКЗИ воспользуйтесь инструкциями для СКЗИ ViPNet CSP или СКЗИ КриптоПро CSP.

# **9.23. Не удалось создать объект для работы с криптографией / электронной почтой**

Для решения ошибки необходимо:

1. При возникновении ошибки на **неуправляемых конфигурациях 1С** (БП 2.0, ЗГУ 1.3 и аналогичные им) необходимо проверить разрядность платформы.

Для корректной работы сервиса 1С-Отчетность на неуправляемых конфигурациях используйте **платформу разрядности x32**. На управляемых конфигурациях к этому пункту необходимо вернуться, если все остальные действия не помогли.

*Платформы разрядности x64 обычно установлены в каталог Program Files, а не в Program Files (x86). В Диспетчере задач на вкладке «Процессы» они отображаются без пометки \*32*

2. Проверить систему на наличие двух криптопровайдеров. В системе должен присутствовать только один криптопровайдер.

3. В зависимости от используемой ОС:

При использовании Windows XP – для решения ошибки достаточно перезагрузить компьютер.

При использовании Vista/7/8/8.1/10 - выдать в [конфигураторе права на](#page-255-0)  [защищенный документооборот,](#page-255-0) после чего проверить, возникает ли ошибка.

4. Дать права доступа пользователю на установочную директорию (папку) 1C, СКЗИ и папку с контейнером.

5. В зависимости от установленного СКЗИ:

Если установлен VipNet CSP, необходимо:

Руководство пользователя

а) Если есть возможность, то обновить до следующей версии и перезагрузить ПК.

б) Если установлена последняя версия, следует произвести восстановление VipNet CSP, после чего перезагрузить ПК.

### Если установлен КриптоПро CSP, необходимо:

а) Если есть возможность, обновить КриптоПро до последнего релиза (например: установлен релиз 4.0.9842 обновить до 4.0.9969) и перезагрузить ПК.

б) Если установлена последняя версия релиза, необходимо запустить установочный файл .EXE с такой же версией дистрибутива и выбрать пункт **Исправить**. Затем перезагрузить ПК.

# **9.24. Не удалось установить сертификаты и выполнить автоматическую настройку**

Ошибка может возникнуть при [обновлении статуса отправленного заявления](#page-57-0).

### **В решении ошибки могут помочь следующие действия**:

1. Повторное нажатие кнопки **Обновить статусы заявлений**.

2. Открыть отправленное заявление и нажать в нем кнопку **Обновить**.

3. Проверить, зарегистрирован ли СКЗИ. Если СКЗИ не зарегистрирован, необходимо произвести регистрацию.

4. Проверьте, на месте ли контейнер, и есть ли доступ к нему. После отправки заявления контейнер не должен быть перенесен/удален, к папке с контейнером должен быть доступ. Также доступ может отсутствовать, если контейнер был создан под другим пользователем Windows, в папке, недоступной для других пользователей.

Контейнер должен быть доступен по тому пути, куда был сохранен при отправке заявления.

В случае если приведенные выше решения не помогли, воспользуйтесь стандартными действиями для решения проблем с [криптографией](#page-284-0).

#### *См. также:*

*Регистрация СКЗИ VipNet CSP Регистрация СКЗИ КриптоПро CSP*

# **9.25. Отказ от ФНС или ФСС: Неверное имя файла**

#### **Причина:**

Неверно заполнены реквизиты в карточке организации.

#### **Решение:**

**При отказе от ФНС:** Проверьте заполнение реквизита **Крупнейший налогоплательщик** в карточке организации, который заполняется только для тех налогоплательщиков, которые отправляют отчеты в качестве крупнейших.

**При отказе от ФСС:** Проверьте правильность заполнения регистрационного номера ФСС в карточке организации.

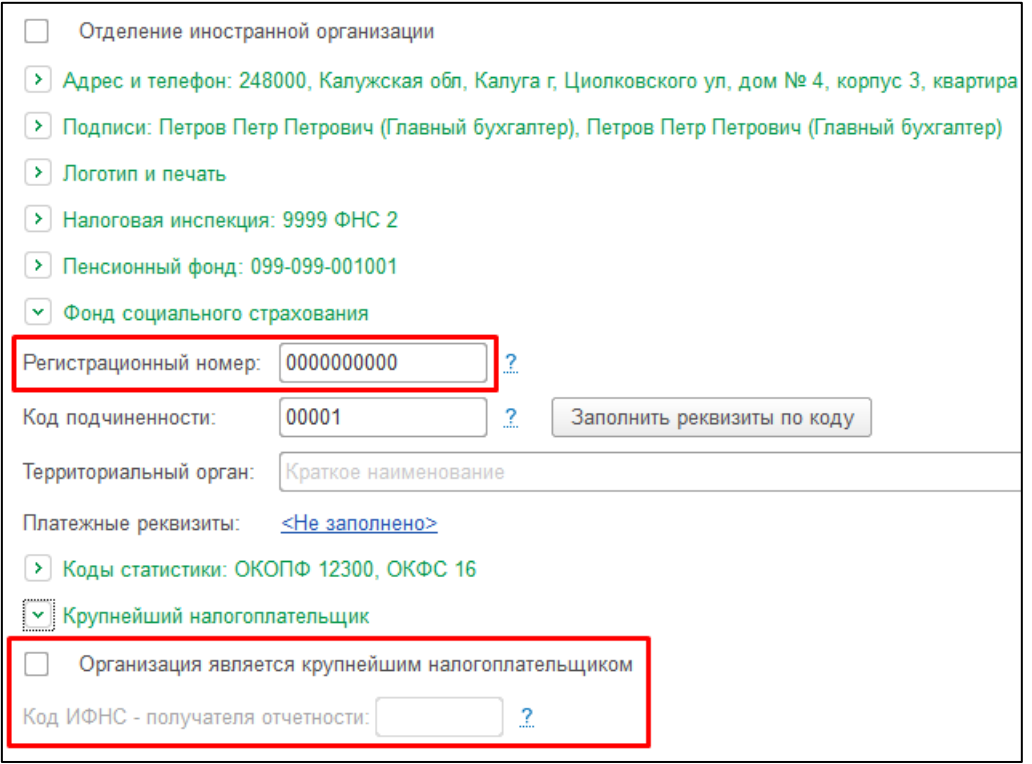

Поле **Код ИФНС - получателя отчетности** для организаций, которые не являются крупнейшими налогоплательщиками, должно быть очищено даже если пункт **Организация не является крупнейшим налогоплательщиком** не отмечен.

## **9.26. Ошибка «Неправильное указание места представления сведений»**

Данная ошибка приходит как отказ на запрос сверки. Полный текст ошибки: «Неправильное указание места представления сведений. Файл направлен в налоговый орган, в компетенцию которого не входит получение данной информации».

#### **Причина:**

Запрос сверки был отправлен в налоговую инспекцию, в которой налогоплательщик не состоит на учете.

#### **Решение:**

Отправьте запрос в ту налоговую инспекцию, в которой ваша организация состоите на учете.

### **9.27. Ошибка XSD-схемы**

**Ошибка XSD-схемы чаще всего связана с некорректным заполнением отчета**. Данная ошибка приходит в отрицательном протоколе.

Иногда причина ошибки указана в протоколе после слов «Ошибка XSD-схемы:...»

#### 1С-Отчетность.

Руководство пользователя

Если причина не указана, необходимо проверить файл на ошибки, нажав кнопку **Проверка → Проверить в интернете** в форме отчета.

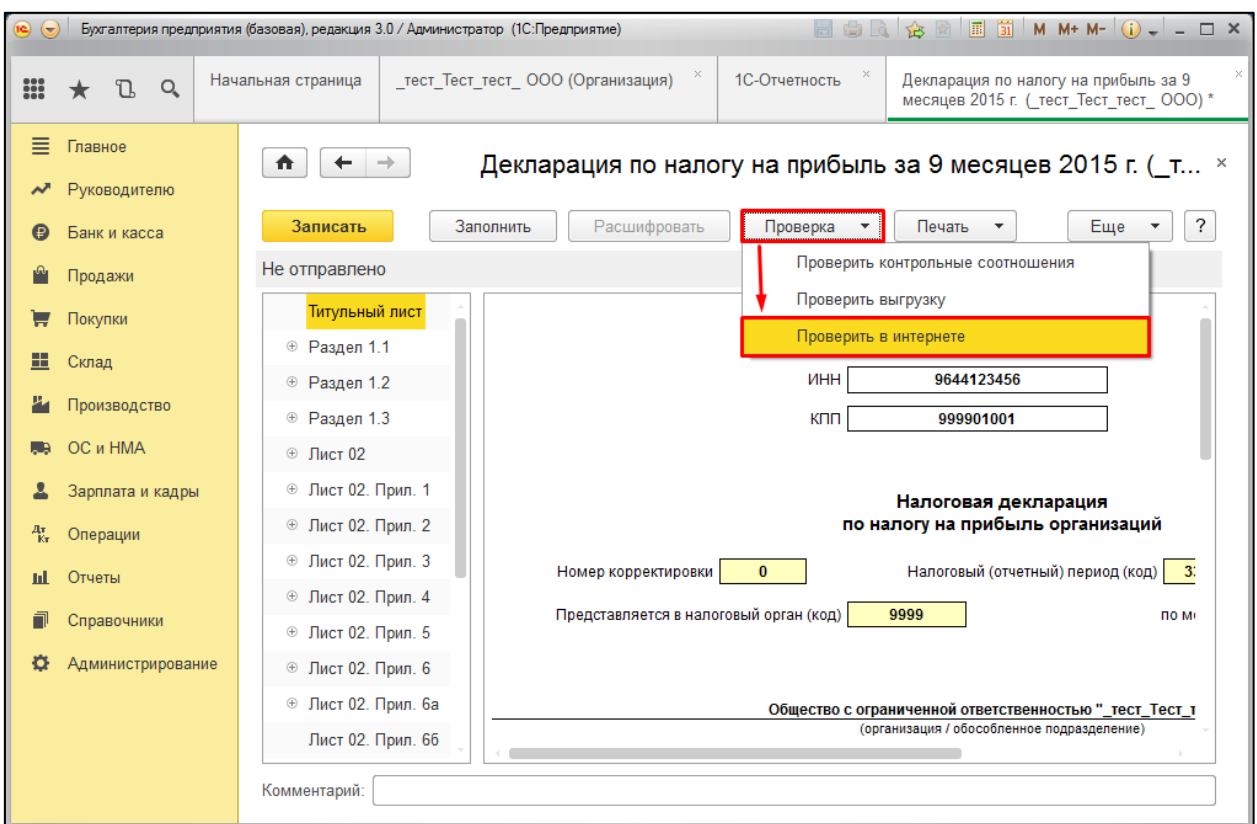

В том случае, если ошибок при проверке в интернете выявлено не было, необходимо выгрузить файл отчетности и проверить его в сервисе [Астрал ФЛК](https://flk.astral.ru/).

Для проверки отчета в сервисе Астрал ФЛК нажмите кнопку **Выбрать файлы** и выберите необходимый файл отчетности в формате XML:

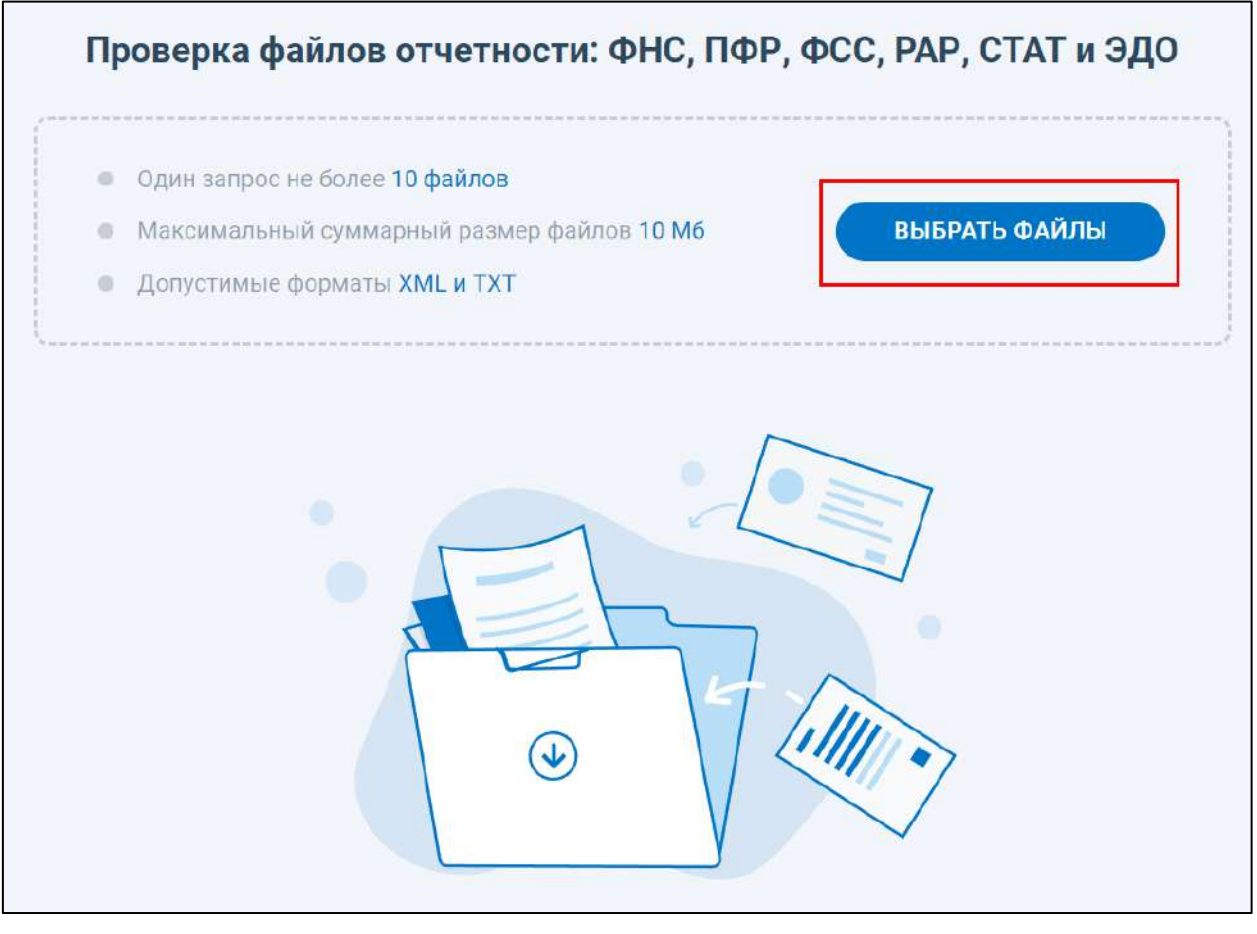

После проверки будет выведен список выявленных ошибок в файле.

*Если ошибка XSD-схемы возникает при отправке запроса, исходящего документа или ответа на требование, необходимо обновить конфигурацию 1С до актуальной версии.*

## **9.28. Ошибка исполнения функции**

#### **9.28.1. Полный текст ошибки выглядит следующим образом:**

Ошибка подписания документа. Первичное сообщение, содержащее отчетность, связанное с циклом обмена ... XXXXXXXXXXXX...

По причине: Не удалось подписать файл по причине: Ошибка исполнения функции.

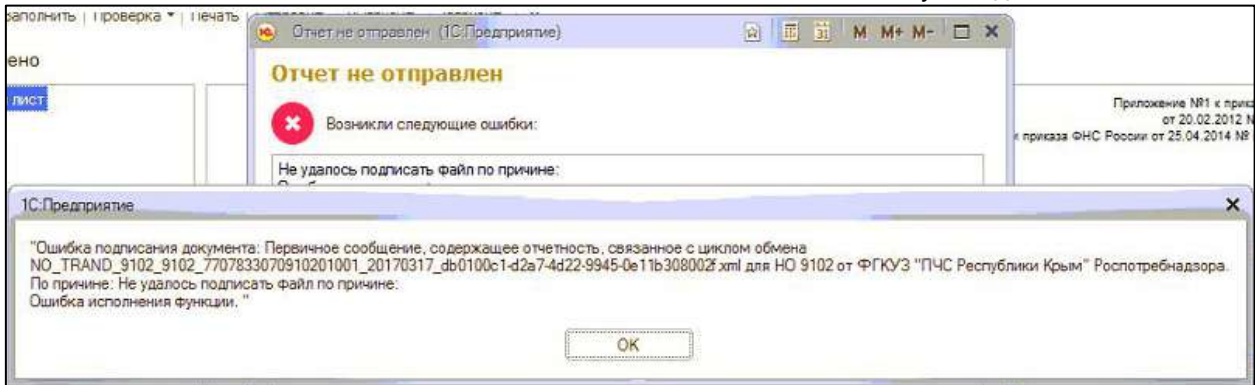

# **9.28.2. Если в качестве СКЗИ используется КриптоПро CSP:**

1. Проверьте актуальность лицензии КриптоПро CSP, при необходимости продлите лицензию.

2. Если лицензия действующая:

- отключите контроль учетных записей Windows и перезагрузите компьютер;
- [выдайте полные права на папки](#page-255-0) с 1С, криптопровайдером, контейнером;
- [выдайте права пользователю через конфигуратор 1С](#page-255-0).

3. Если предыдущие действия не помогли, установите сертификат КриптоПро CSP.

# **9.28.3. Если в качестве СКЗИ используется ViPNet CSP:**

- 1. Добавьте контейнер и установите сертификат.
- 2. Перезапустите 1С.

# **9.29. Ошибка при отправке сведений в ПФР: «Не удалось найти в справочнике "Органы ПФР" получателя отчетности»**

# **Причина:**

В реквизитах организации некорректно указан код территориального органа ПФР.

# **Решение:**

Изменить данные можно следующим образом:

Перейдите в карточку организации и в разделе **Пенсионный фонд** проверьте значение в поле **Код территориального органа**. Код должен быть указан в формате: xxx-xxx и соответствовать первым шести цифрам регистрационного номера ПФР:

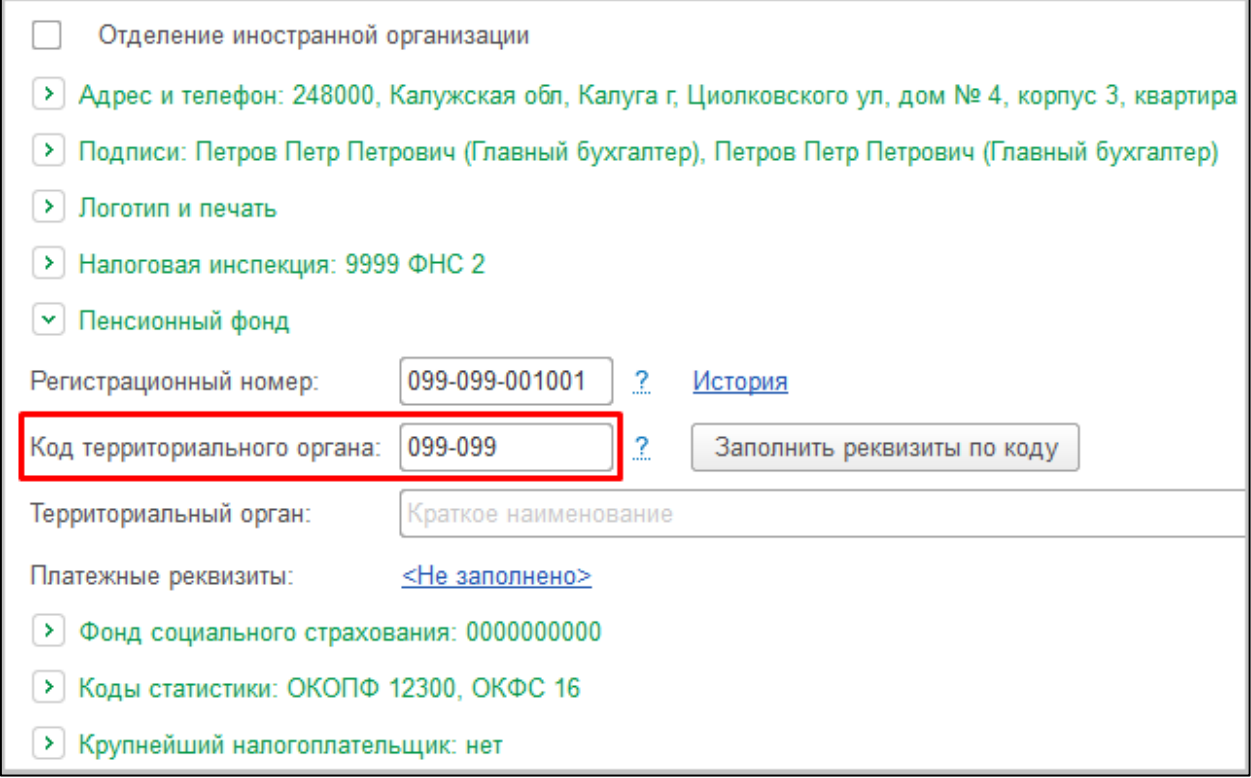

# **9.30. Ошибка проверки ЭП: ЭП проставлена незарегистрированным/неактивным сертификатом**

Если при наличии ошибки по отчету уже поступила квитанция о приеме необходимо проверить до или после получения квитанции возникла ошибка. Дату поступления ошибки вы можете проверить с помощью статьи [Отправленный отчет отображается с восклицательным знаком](#page-285-0).

Если ошибка уже была на момент получения квитанции - необходимо ожидать протокол в течение регламентированного срока. В остальных случаях необходимо обратится в техническую и информационную поддержку сервиса 1С-Отчетность по одному из каналов связи, указанных в разделе [Общая](#page-14-0)  [информация](#page-14-0).

# **9.31. Ошибка проверки сертификата сервера документооборота АО «Калуга Астрал»**

Ошибка может возникнуть при отправке документа или при обмене с контролирующими органами.

Для решения ошибки:

1. Проверьте, зарегистрирован ли СКЗИ. Если нет, произведите его регистрацию. Сделать это можно, воспользовавшись статьей по регистрации СКЗИ VipNet CSP или регистрации СКЗИ КриптоПро CSP, в зависимости от используемого СКЗИ.

2. Если СКЗИ зарегистрирован, но ошибка всё равно возникает, проверьте, актуальный ли выбран сертификат сервера документооборота в настройках учетной записи.

Для проверки срока действия сертификата перейдите в [настройки учетной](#page-251-0)  [записи документооборота](#page-251-0) и в блоке **Участники документооборота**, в строке **Сервер документооборота** нажмите кнопку **Открыть**:

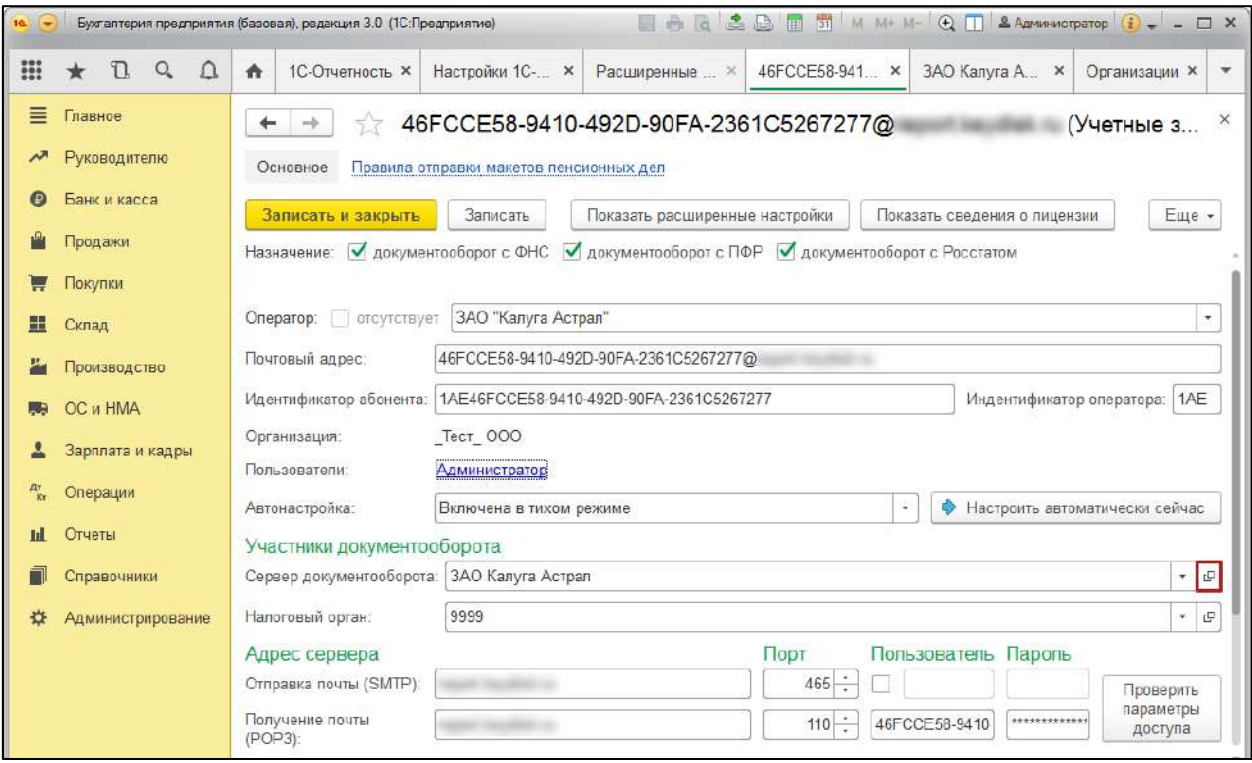

Сертификат сервера документооборота прописан в строке **Сертификат**:

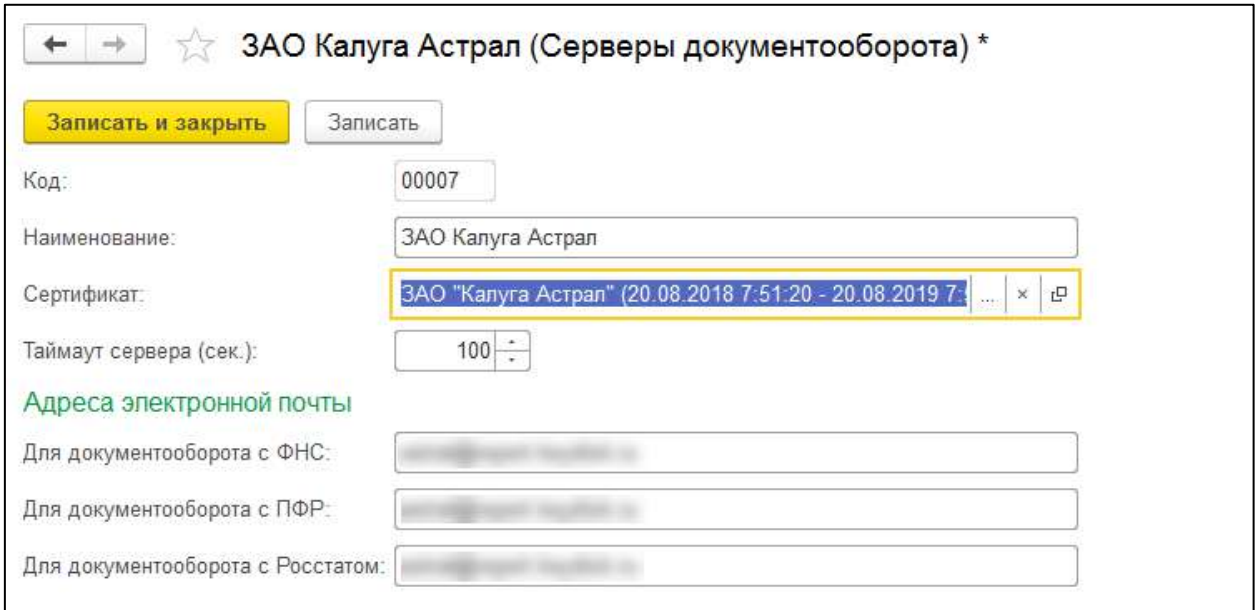

Если сертификат выбран актуальный, проверьте, сколько карточек сервера документооборота создано в учетной записи - их может быть две и больше. Вернитесь в [настройки учетной записи документооборота](#page-251-0) и в блоке **Участники** 

**документооборота,** в строке **Сервер документооборота** нажмите кнопку .

Если в выпадающем списке отобразилось несколько записей, нажмите кнопку **Показать все**:

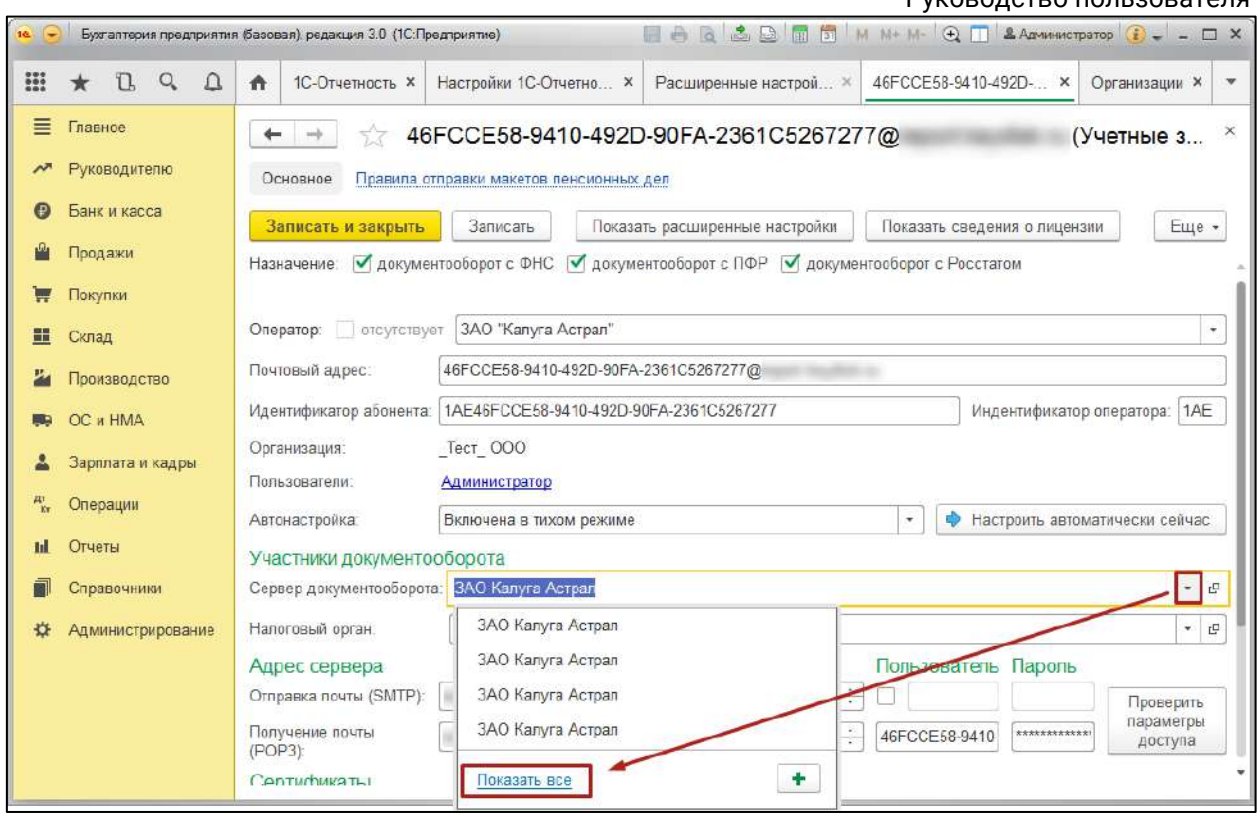

Проверьте каждую существующую карточку сервера документооборота на наличие отличных от актуального сертификатов. Для этого выберите другую запись, после чего откройте ее в строке **Сервер документооборота**, нажав на кнопку **Открыть**.

Эти действия необходимо проделать со всеми созданными в базе карточками сервера документооборота.

Если в одной или нескольких карточках сервера документооборота выбран какой-либо другой сертификат, измените его на актуальный сертификат сервера документооборота:

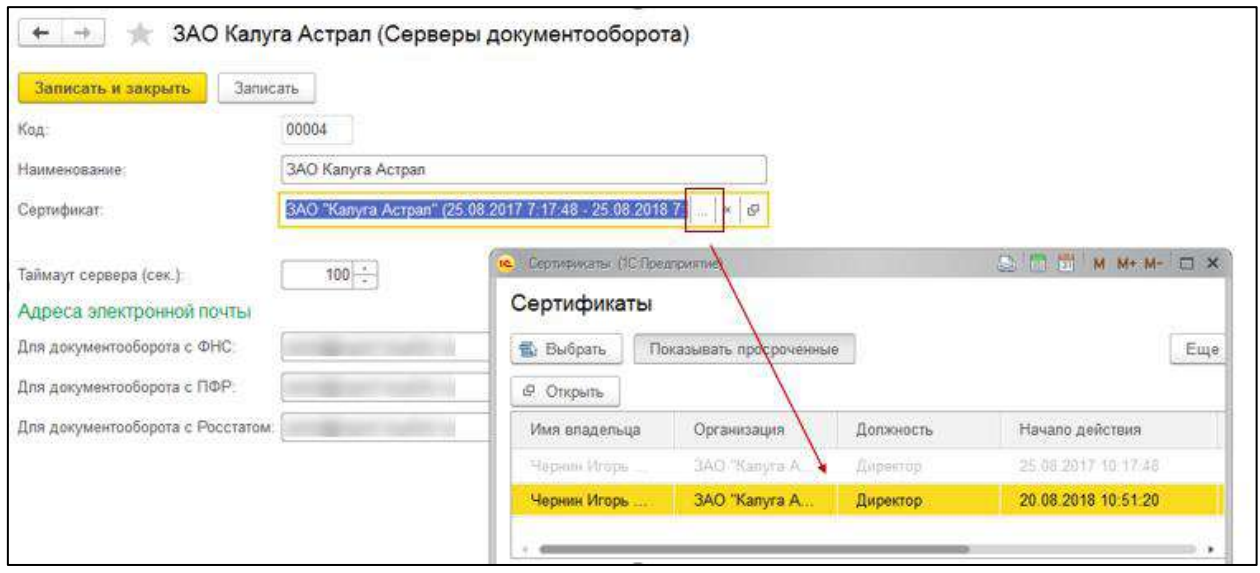

## **9.32. Ошибка соединения с сервисом регистрации**

Существует два варианта возникновения ошибки:

### **9.32.1. Вариант 1: С компьютера закрыт доступ на сервис регистрации.**

Возможно на вашем ПК отсутствует доступ к сервису регистрации. Доступ к сервису регистрации необходим для корректной работы сервиса 1С-Отчетность.

### *Обратитесь к авторизованному представителю*

*Для получения более подробной информации обратитесь к представителю ГК «АСТРАЛ» в вашем регионе.*

### **9.32.2. Вариант 2: Из программы 1С закрыт/блокирован доступ на сервис регистрации.**

Это может быть связано с одной из двух причин:

1. Программа 1С находится на сервере, на котором закрыт доступ к сервису регистрации. В таком случае обратитесь к системному администратору для настройки доступа к сервису регистрации.

2. Доступа к сервису регистрации блокируется в программе 1С. Это означает, что заданные в программе настройки прокси не соответствуют системным. Если на ПК используется прокси-сервер, то в 1С необходимо [указать параметры прокси](#page-259-0)[сервера.](#page-259-0) И наоборот, если на ПК не используется прокси-сервер, то в настройках прокси-сервера 1С их тоже не должно быть.

Системные настройки прокси можно проверить по пути: **Панель управления → Свойства браузера (Свойства обозревателя) →** вкладка **Подключения → Настройка сети.**

Если прокси не используется, в окне **Настройка параметров локальной сети** должен быть проставлен флажок **Автоматическое определение параметров**.

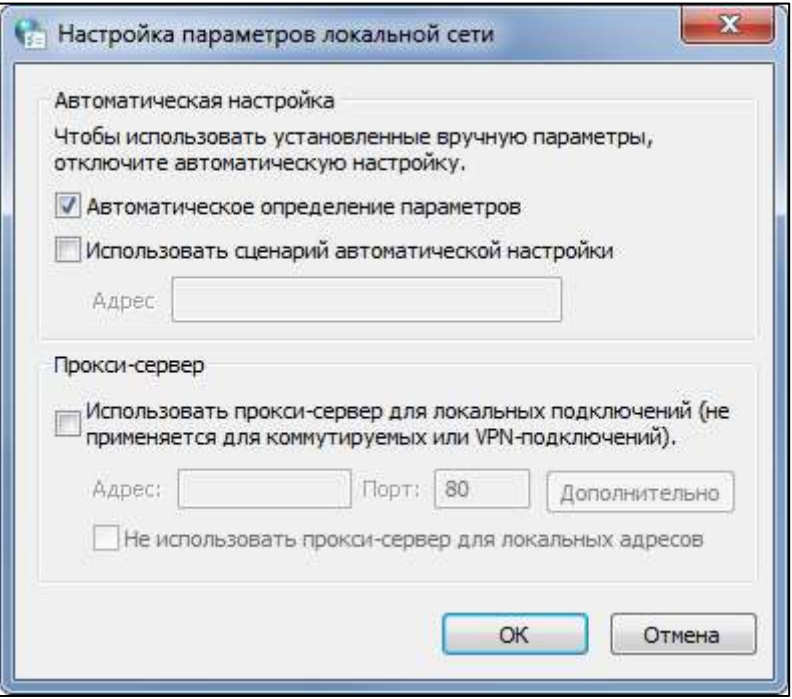

#### *См. также:*

*[Настройка доступа к сети](#page-234-0)*

# **9.33. Ошибка соединения с сервисом регистрации (с адресами и скринами, доступ закрыт)**

Существует два варианта возникновения ошибки:

# **9.33.1. Вариант 1: С компьютера закрыт доступ на сервис регистрации.**

Для проверки доступа откройте браузер и перейдите по [ссылке.](http://regservice.keydisk.ru/regservice.asmx?WSDL) Должна открыться страница следующего вида:

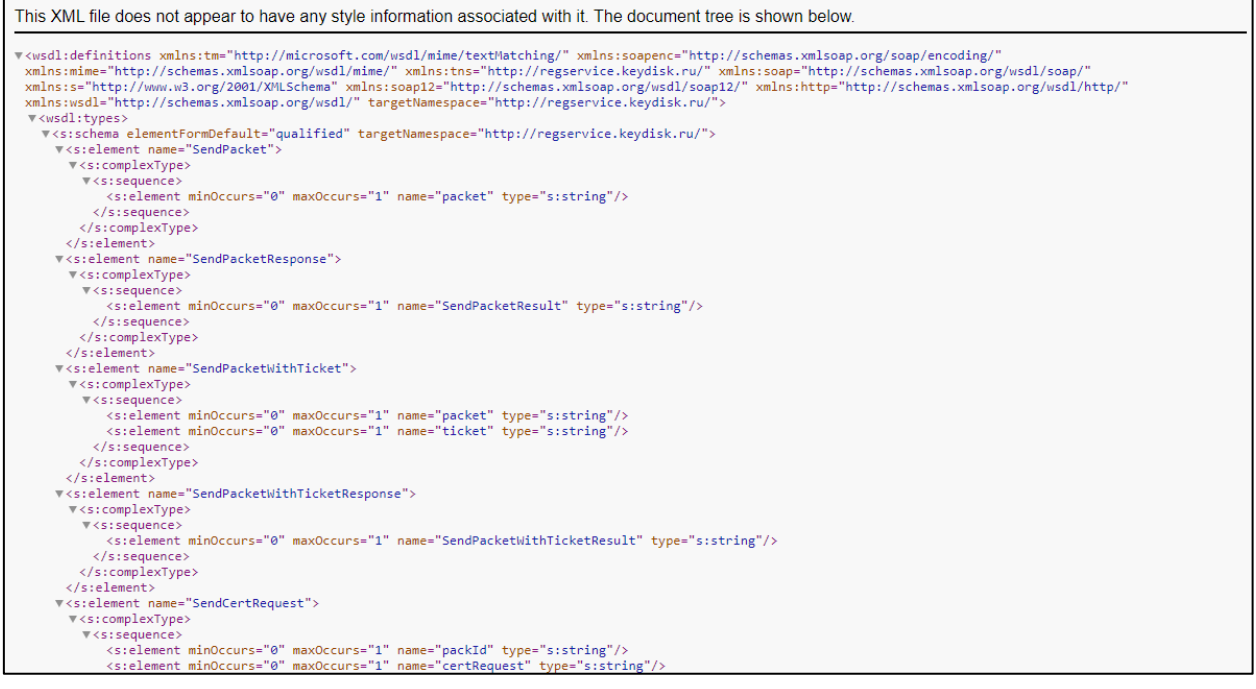

Руководство пользователя

Если этого не произошло, значит на вашем ПК отсутствует доступ к сервису регистрации. Доступ к сервису регистрации необходим для корректной работы сервиса 1С-Отчетность.

Обратитесь к системному администратору для настройки доступа к сети.

## **9.33.2. Вариант 2: Из программы 1С закрыт/блокирован доступ на сервис регистрации.**

Если при переходе по [ссылке](http://regservice.keydisk.ru/regservice.asmx?WSDL) страница открывается как xml код, но в 1С всё равно возникает ошибка, это может быть связано с одной из двух причин:

1. Программа 1С находится на сервере, на котором закрыт доступ к сервису регистрации. В таком случае обратитесь к системному администратору для настройки доступа к сервису регистрации.

2. Доступа к сервису регистрации блокируется в программе 1С. Это означает, что заданные в программе настройки прокси не соответствуют системным. Если на ПК используется прокси-сервер, то в 1С необходимо [указать параметры прокси](#page-259-0)[сервера.](#page-259-0) И наоборот, если на ПК не используется прокси-сервер, то в настройках прокси-сервера 1С их тоже не должно быть.

Системные настройки прокси можно проверить по пути: **Панель управления → Свойства браузера (Свойства обозревателя)** → вкладка Подключения **Настройка сети.**

Если прокси не используется, в окне **Настройка параметров локальной сети** должен быть проставлен флажок **Автоматическое определение параметров**.

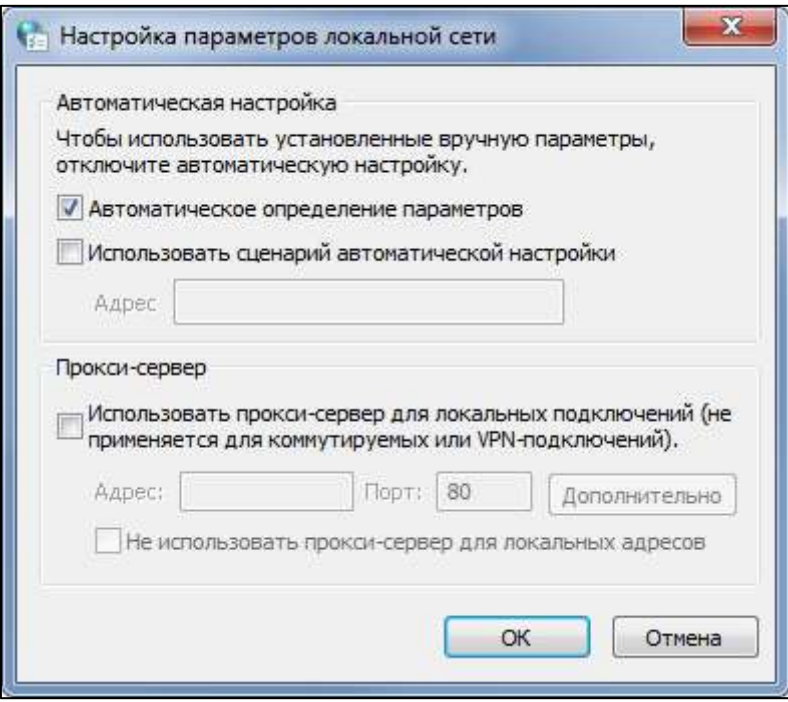

#### *См. также:*

*[Настройка доступа к сети](#page-234-0)*

# <span id="page-321-0"></span>**9.34. Ошибка установки внешней компоненты или некорректное отображение контейнеров в КриптоПро\VipNet (иероглифы/????)**

Если используется не русифицированная версия ОС Windows, то в программе 1С не будет работать внешняя компонента и сертификаты будут отображаться иероглифами (со знаками вопроса).

Необходимо изменить системные параметры реестра на русский язык. Для этого выполните следующие действия:

1. Создайте точку восстановления системы.

2. Нажмите кнопку **Пуск** и выберите пункт **Выполнить** (или нажмите комбинацию клавиш Win+R). В открывшемся окне напишите команду **Regedit**.

3. В редакторе реестра Windows перейдите в ветку: HKEY\_LOCAL\_MACHINE\SYSTEM\CurrentControlSet\Control\Nls\CodePage.

4. В этой ветке найдите ключи **1250** и **1252** и поменяйте у них значения с **c\_1250.nls** и **c\_1252.nls** на значение **c\_1251.nls**. При этом в самом параметре **1251** значение **c\_1251.nls** не изменяйте:

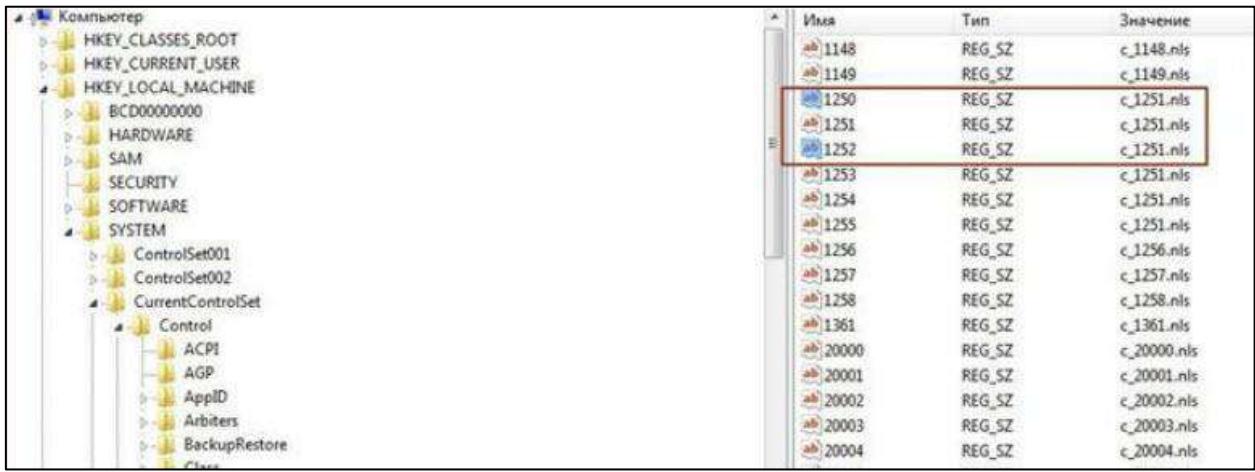

5. После внесения изменений перезагрузите компьютер.

# **9.35. Ошибки TEMP/ Некорректное имя файла**

Для решения:

- 1. Найдите на ПК файл, указанный в ошибке.
- 2. Закройте программу 1С.
- 3. Удалите найденный файл.
- 4. Запустите 1С и повторите операцию, которая вызывала ошибку.

5. Если проделанные действия не помогли, произведите чистку кэша платформы [1С](#page-261-0).

6. Если ошибка сохраняется, произведите изменение переменных среды TEMP и TMP. Для выполнения этого действия вы можете обратиться к вашему системному администратору.

# **9.36. Поле объекта не обнаружено (СписокПолученныхТС) / В данной транзакции уже происходили ошибки!**

Текст ошибки имеет два варианта:

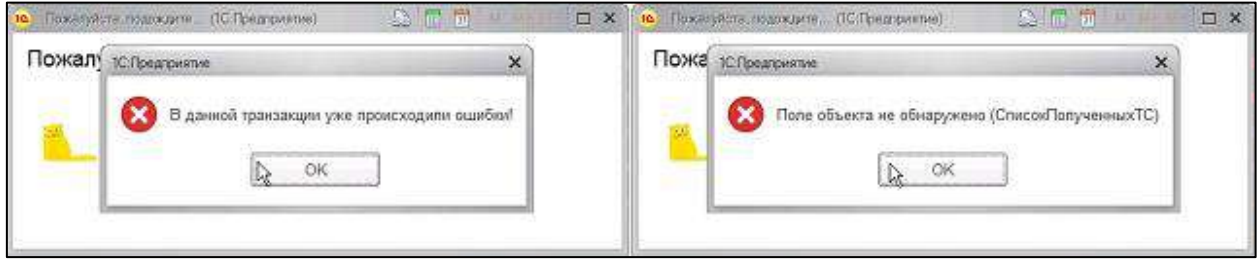

Для решения ошибки может помочь одно из следующих действий:

1. [Очистите кэш платформы 1С.](#page-261-0)

2. Выполните [диагностику 1С](#page-232-0)-Отчетности. Если в процессе диагностики обнаружились нерасшифровывающиеся сообщения - добавьте их в исключения.

3. Проверьте, включено ли использование внешнего модуля. Если да, **создайте резервную копию информационной базы**, после чего отключите внешний модуль.

Внешний модуль в управляемых конфигурациях (БП 3.0, ЗУП 3.1 и др.) находится в [прочих настройках обмена](#page-256-0). Если отметка **Использовать внешний модуль** проставлена - снимите её, после чего перезапустите 1С.

Внешний модуль в неуправляемых конфигурациях (БП 2.0, ЗУП 2.5, УПП 1.3 и др.) находится по пути **Отчеты → Регламентированные отчеты → Настройки → Для настройки параметров документооборота нажмите здесь** (внизу). Отметьте пункт **Использовать встроенный модуль документооборота**, после чего перезапустите 1С.

4. Произведите [групповое изменение реквизитов](#page-296-0).

5. Обновите конфигурацию 1С до последней версии.

6. Если ошибка появляется в управляемых конфигурациях при обмене и отправке, пометьте на удаление созданные объекты во **Все функции → Справочники → Тома хранения файлов**.

# **9.37. Появление баннера «Подключиться к 1С-Отчетности» при уже подключенном сервисе»**

В 1С появляется баннер **«Подключиться к 1С-Отчетности»**, но вы уже отправили заявление на подключение

## **Причины**:

1. Заявление не было одобрено.

2. Учетная запись не выбрана для использования.

#### **Решение**:

Перейдите в список отправленных заявлений и [обновите их статусы.](#page-57-0)

*Заявление будет обработано в течение 24 часов с момента выполнения всех юридических процедур. В случае если 24 часа уже прошло, а заявление еще не одобрено, необходимо связаться с обслуживающей Вас организацией, и уточнить, было ли отправлено Ваше заявление в обработку.*

После того как заявление было обработано и одобрено, будет создана учетная запись для сервиса 1С-Отчетность. Статус заявления изменится на **Одобрено**. Если заявление по какой-то причине было отклонено, то статус будет выставлен **Отклонено**, а в разделе **Дополнительная информация** будет указана причина отклонения заявления.

Прикрепление учетной записи к организации происходит автоматически. Если заявление уже со статусом **Одобрено**, вы можете проверить выбрана ли учетная запись на данный момент. Для этого перейдите в **Отчеты →Регламентированные отчеты**. Нажмите **Настройки** *(1)*, выберите организацию, для которой необходимо определить ID учетной записи *(2)*, после чего перейдите в **Настройки обмена с контролирующими органами** *(3)*:

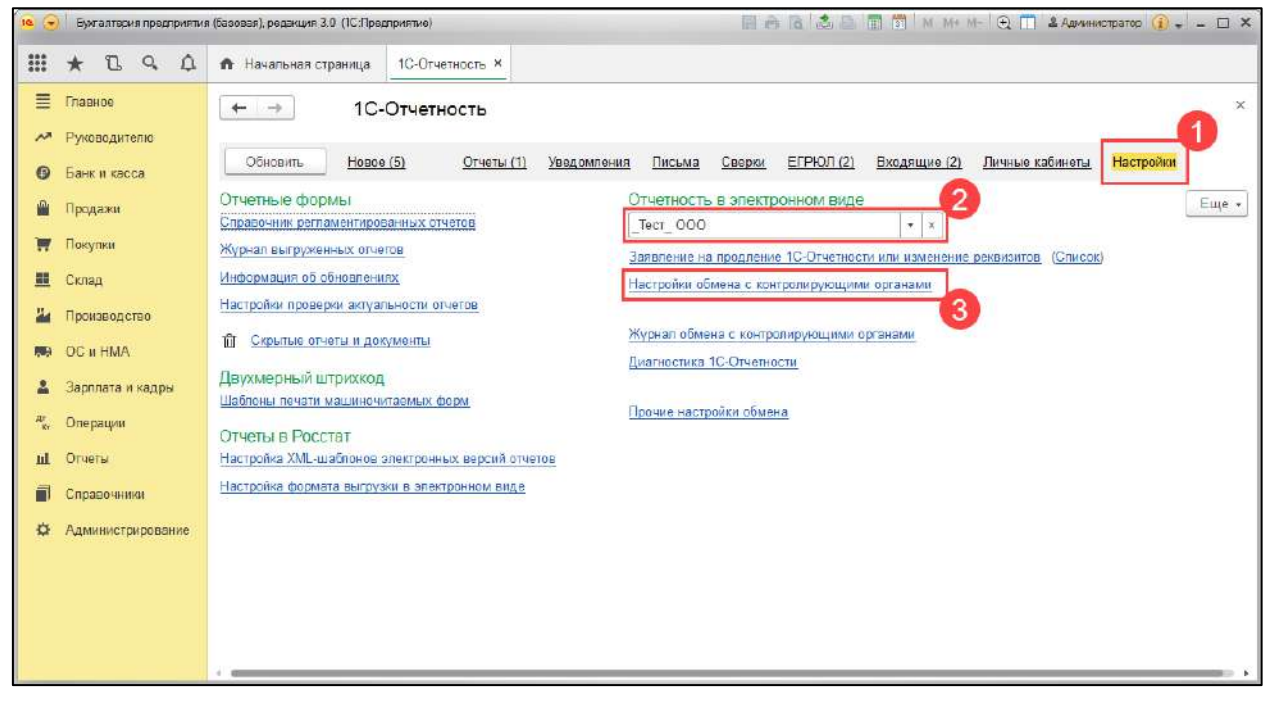

Далее перейдите в **Расширенные настройки**:
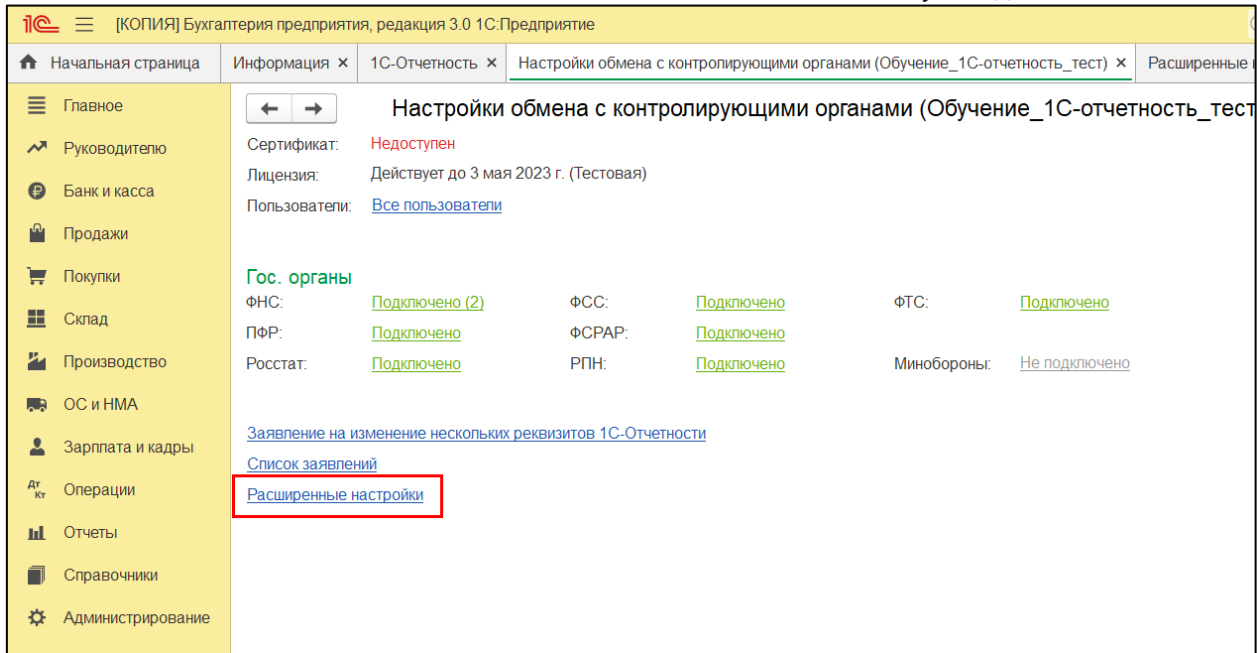

## Затем в **Настройки обмена с ФНС, ПФР и Росстатом**:

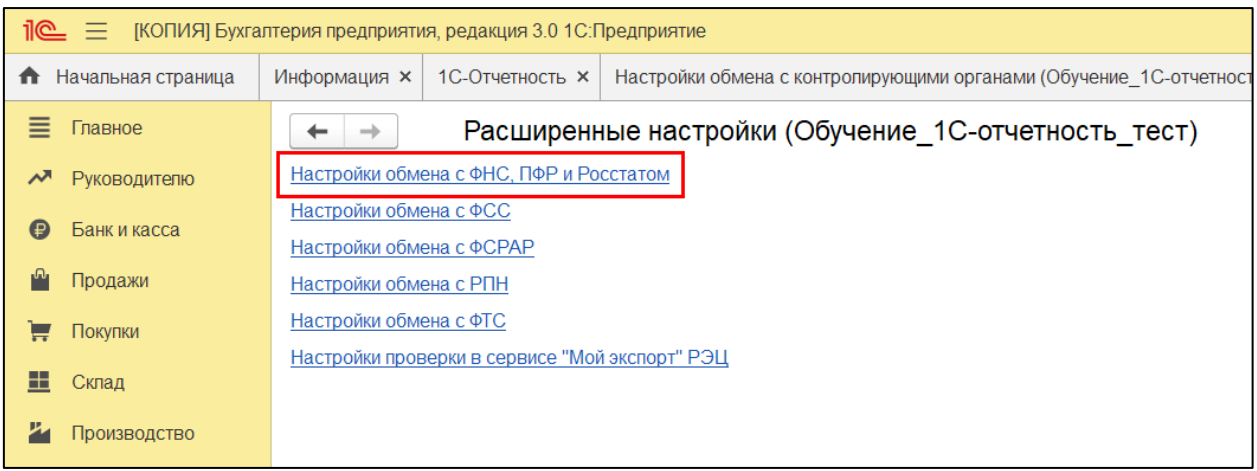

Здесь должен быть выбран пункт **Документооборот в универсальном формате с использованием встроенного механизма**, а в строке **Учетная запись документооборота** должна отображаться учетная запись:

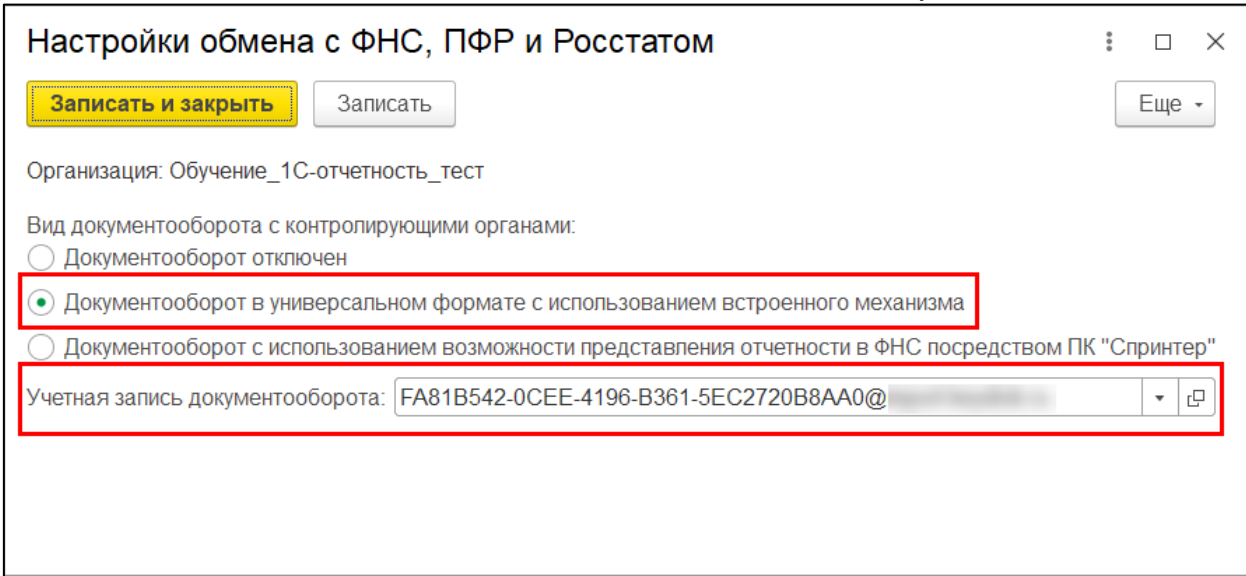

## **9.38. Серия ошибок доступа к интернету**

Продолжение ошибки может звучать по-разному, например:

- Объект InternetMailS:
- Ошибка в написании адреса сервера;
- Не удалось подключиться к почтовому серверу;
- Соединение закрыто сервером;
- Время ожидания операции чтения истекло.

Ошибки возникают в связи с тем, что программа не может определить активное интернет-соединение на компьютере.

Необходимо:

1. **Проверить работоспособность интернета**, открыв любой сайт в браузере.

2. **Настроить антивирус/брандмауэр/файрволл.** Проблема может заключаться в том, что антивирусное ПО блокирует входящие и/или исходящие пакеты. Нужно настроить антивирус таким образом, чтобы он не блокировал исходящие/входящие сообщения, либо временно отключить антивирус для отправки или приема отчетности.

3. При использовании подключения через прокси сервер необходимо произвести его корректную настройку в системе, а также настроить авторизацию на прокси-сервере в 1С.

4. Проверить **доступность сервера** 1С-Отчетности с компьютера пользователя. Сделать это можно с помощью команды telnet. Доступ к портам можно проверить с помощью командной строки. Для этого перейдите в меню **Пуск → Выполнить** и впишите **cmd**. В открывшейся командной строке введите команду telnet, через пробел адрес сервера и через пробел соответствующий ему порт.

После ввода команды нажмите кнопку **Enter**. Если не появится сообщение об ошибке, то связь проходит успешно. Если результат проверки получился иной, то необходимо настроить соединение. Для этого воспользуйтесь подробными [настройками доступа к сети](#page-234-0).

*В случае возникновения ошибки Команда telnet не является внутренней или внешней компонентой необходимо включить компоненту «Клиент Telnet».*

## **9.39. Сертификат сервера онлайн-проверки не получен**

Данная ошибка может возникнуть в управляемой конфигурации или в браузерной версии 1С при проверке отчета в интернете.

#### **Причина**:

Не установлена внешняя компонента.

#### **Решение**:

Для установки внешней компоненты перейдите в **[настройки 1С](#page-257-0)-Отчетности → Прочие настройки обмена.**

В самом низу, в разделе **Внешняя компонента**, нажмите кнопку **Установить**.

*Внешняя компонента может установиться автоматически, если зайти в Список заявлений, Заявление, Настройки документооборота с ФСС и др. Если компонента установилась, появится сообщение «Внешняя компонента успешно установлена».*

## **9.40. Слишком много файлов открыто для совместного доступа**

При установке сертификата открывается окно **«Завершение работы мастера установки сертификата. При выполнении операции возникли ошибки. Слишком много файлов открыто для совместного доступа»**.

### **Причина ошибки:**

Данная ошибка возникает по разным причинам и связана с нарушением в работе операционной системы Windows. Проблема не связана с работой СКЗИ ViPNet CSP.

#### **Решение:**

Для устранения проблемы обратитесь к системному администратору.

### **9.41. Требования и письма, поврежденные антивирусом Avast (SPAM)**

При обмене письма и требования помещаются в **Прочее** и помечаются как **\*\*\*SPAM\*\*\*.**

Данная проблема возникает при использовании антивируса **Avast Internet Security**.

## **Решение:**

Необходимо временно отключить действие антивируса при обмене в сервисе 1С-Отчетность или отключить защиту от спама в настройках Avast Internet Security.

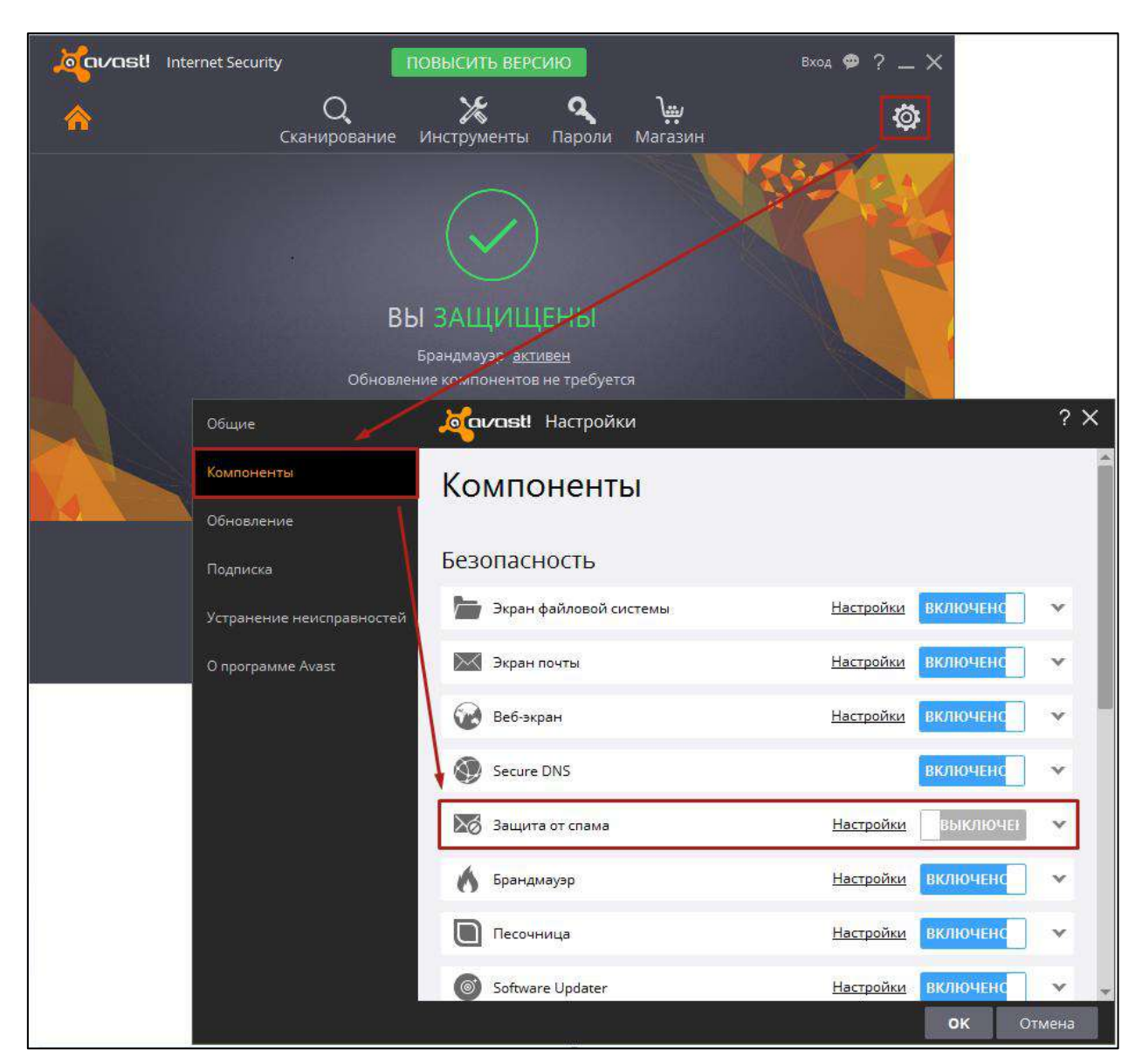

Затем необходимо связаться с технической поддержкой для переотправки письма или требования с сервера:

- тел.: 8-800-700-86-68
- e-mail: [1c@astral.ru](mailto:1c@astral.ru)

## **9.42. Указан неправильный алгоритм (invalid algorithm specified)**

При возникновении данной ошибки произведите восстановление либо обновление СКЗИ, воспользовавшись инструкциями:

Добавление, удаление и восстановление компонентов СКЗИ VipNet CSP

Обновление СКЗИ VipNet CSP

Изменение или исправление СКЗИ КриптоПро CSP

Если восстановление или обновление не помогло исправить ошибку, произведите удаление и установку СКЗИ:

Удаление СКЗИ VipNet CSP

Установка СКЗИ ViPNet CSP

Удаление СКЗИ КриптоПро CSP

Установка СКЗИ КриптоПро CSP

## **9.43. Отказ от ФНС: Повторная регистрация первичного документа**

Отказ поступает при отправке отчета, который ранее уже был отправлен за тот же период и принят налоговым органом. Необходимо проверить наличие извещения о вводе в отчетах, отправленных ранее.

Для проверки данных нажмите на состояние отчета:

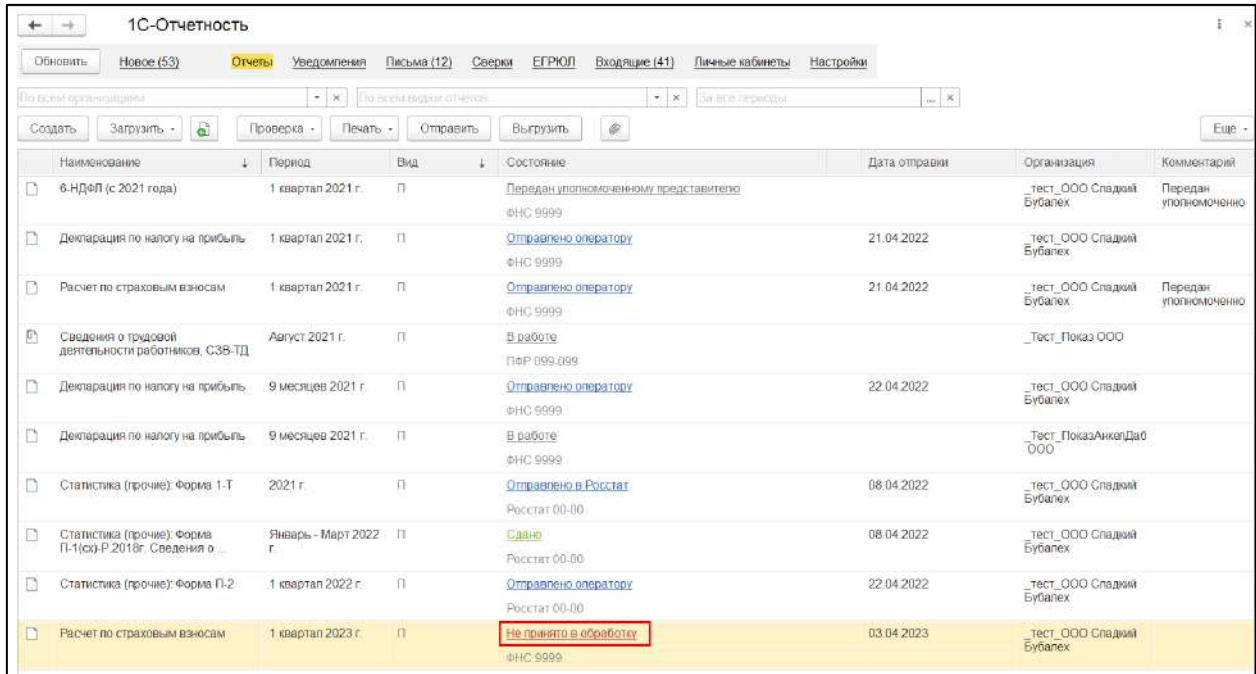

В окне **Этапы отправки** нажмите гиперссылку **История отправки**:

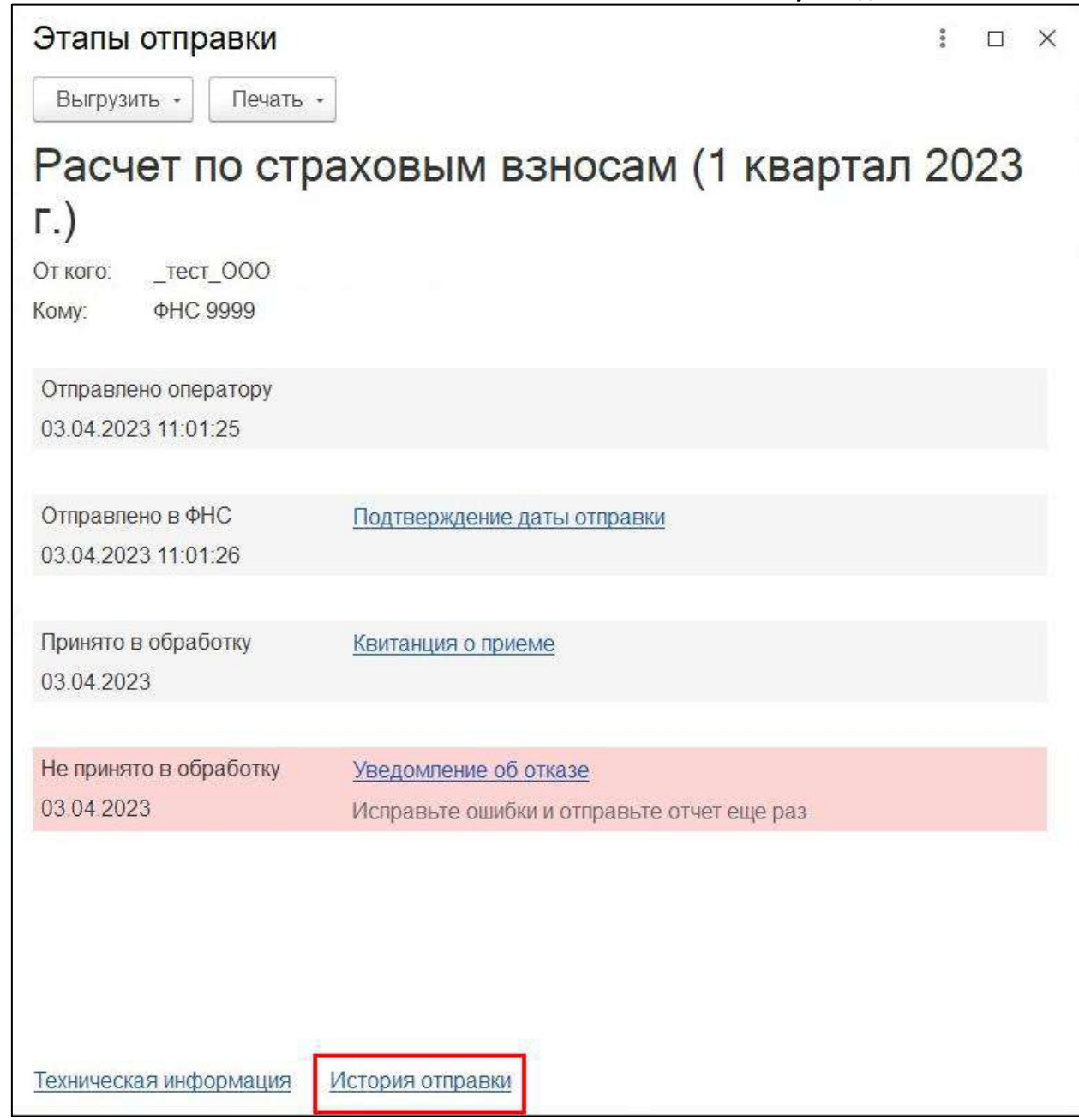

# В этом разделе отображается каждая отправка данного отчета:

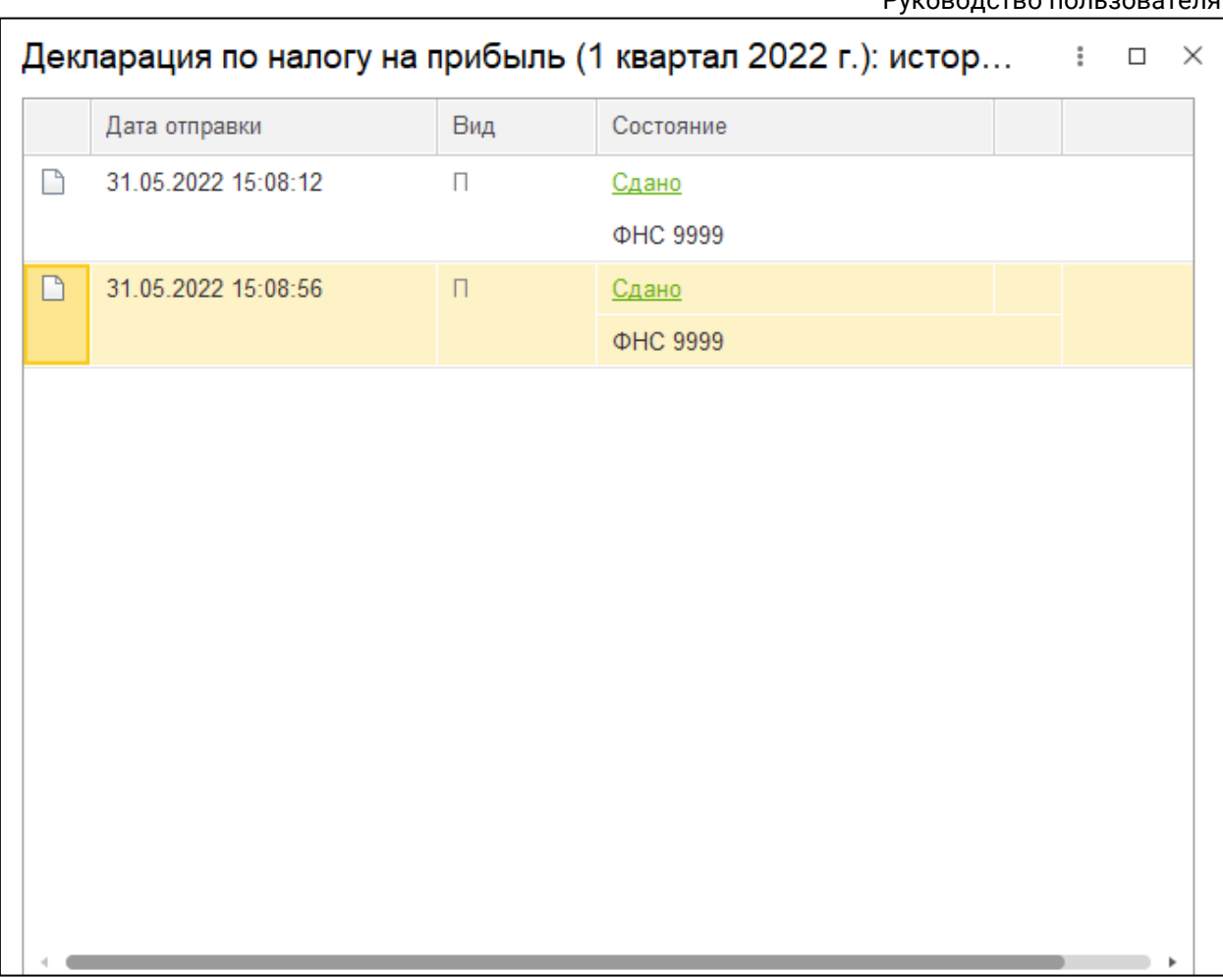

Один из отправленных отчетов будет иметь статус **Cдано**. Вы можете ознакомиться с извещением о вводе по этому отчету и распечатать его.

*Отправлять первичный отчет повторно не требуется. Если вам необходимо будет отправить корректировку, обязательно укажите в отчете номер корректировки.*

Если вы хотите, чтобы в списке регламентированных отчетов вместо непринятого отчета отображался принятый, отправленный ранее за этот же период, вернитесь в окно **Этапы отправки** и нажмите гиперссылку **Техническая информация**:

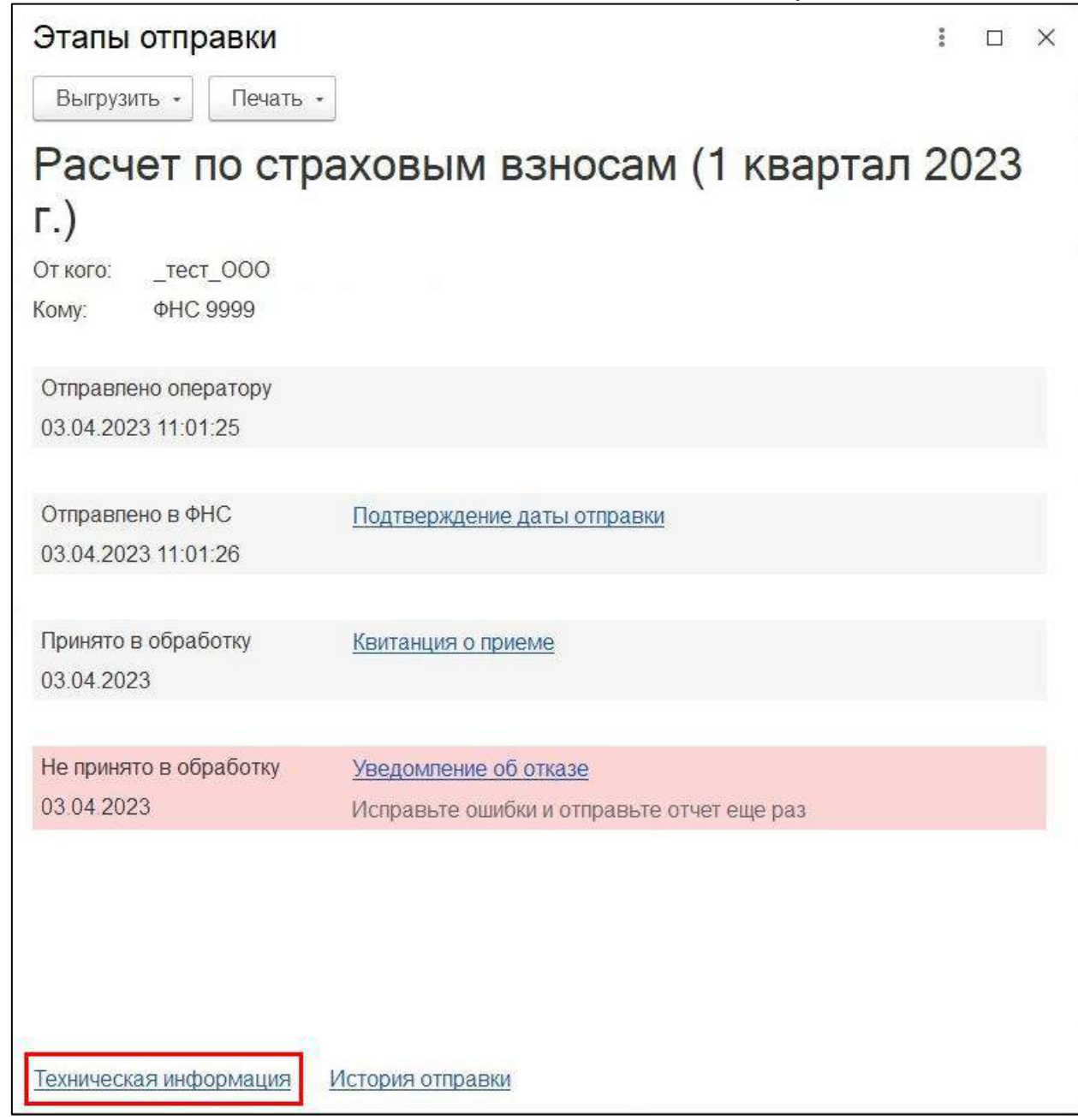

# Откроется цикл обмена непринятого отчета. Нажмите кнопку **Найти в списке**:

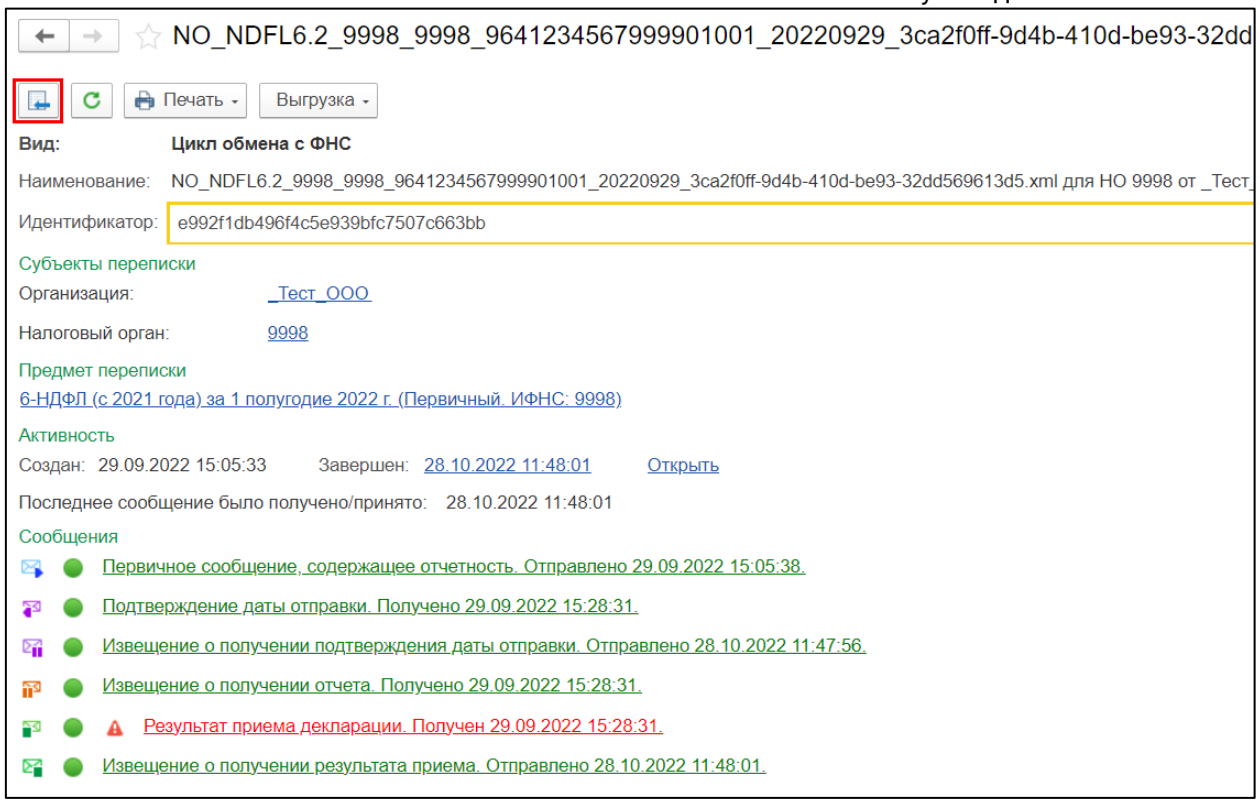

Откроется реестр **Циклы обмена**, в котором будет выделена строка. Нажмите на эту строку правой клавишей мыши и выберите **Пометить на удаление / Снять пометку**:

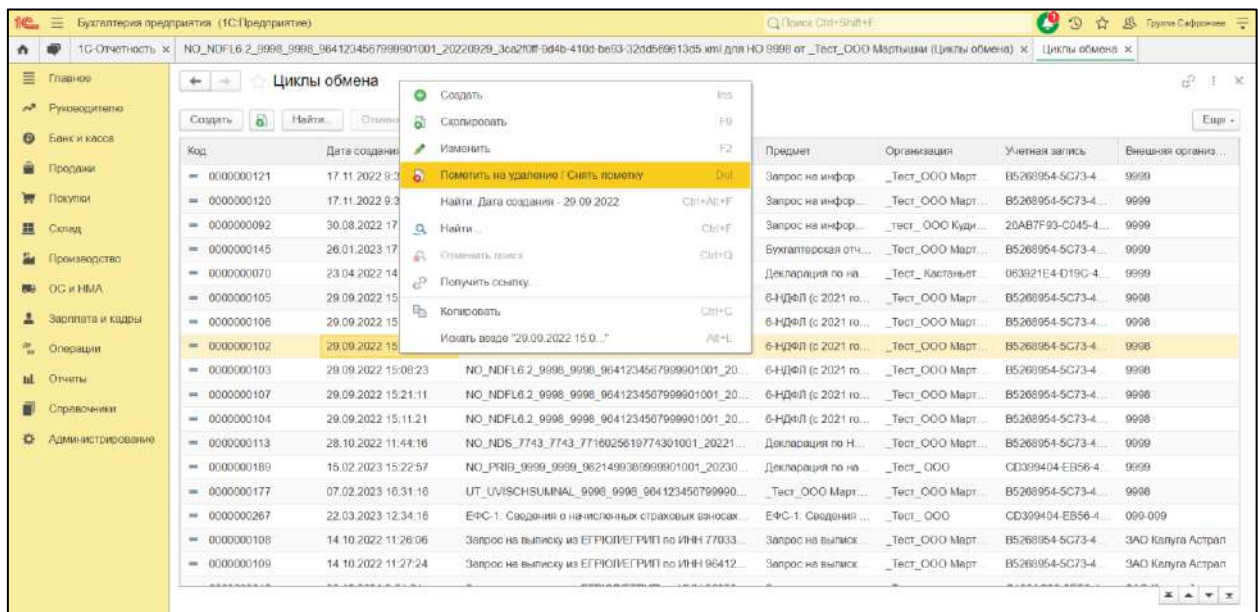

После проделанных действий перейдите в **Регламентированные отчеты** и нажмите кнопку **Обновить**. В списке отправленных отчетов будет отображаться предыдущая отправка данного отчета по этому периоду:

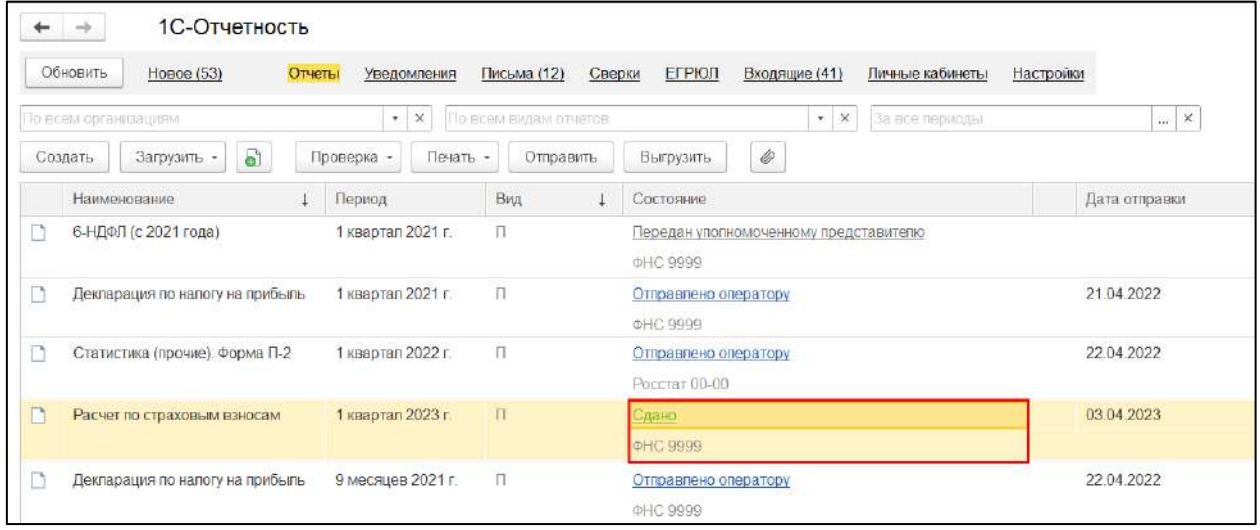

## **9.44. В заявление не подгружаются реквизиты организации**

Если в заявлении автоматически не заполняются реквизиты организации, в первую очередь проверьте заполнение реквизитов в карточке организации по пути **Главное → Организации**.

Затем проверьте дополнительные реквизиты учетной записи. Сделать это можно двумя способами:

#### **Способ 1**:

Нажмите на клавиатуре комбинацию SHIFT+F11, введите команду:

e1cib/list/РегистрСведений.ДополнительныеРеквизитыУчетнойЗаписи

и нажмите кнопку **Перейти**:

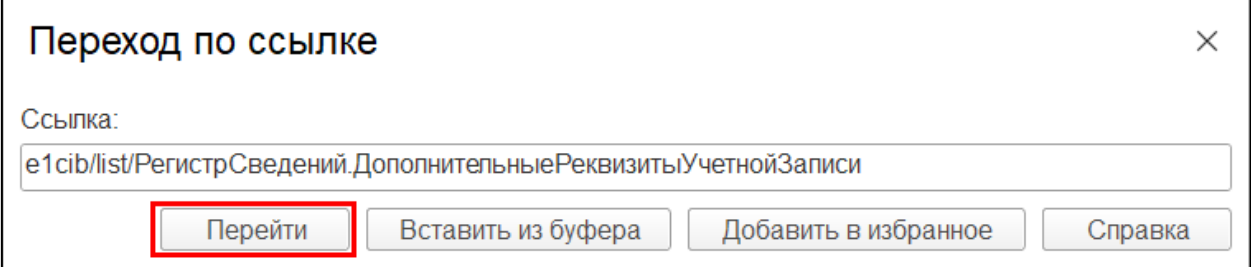

#### **Способ 2**:

Если в карточке организации реквизиты заполнены, [перейдите в](#page-251-0) раздел **Функции для технического специалиста** и отройте регистр сведений **Дополнительные реквизиты ученой записи**:

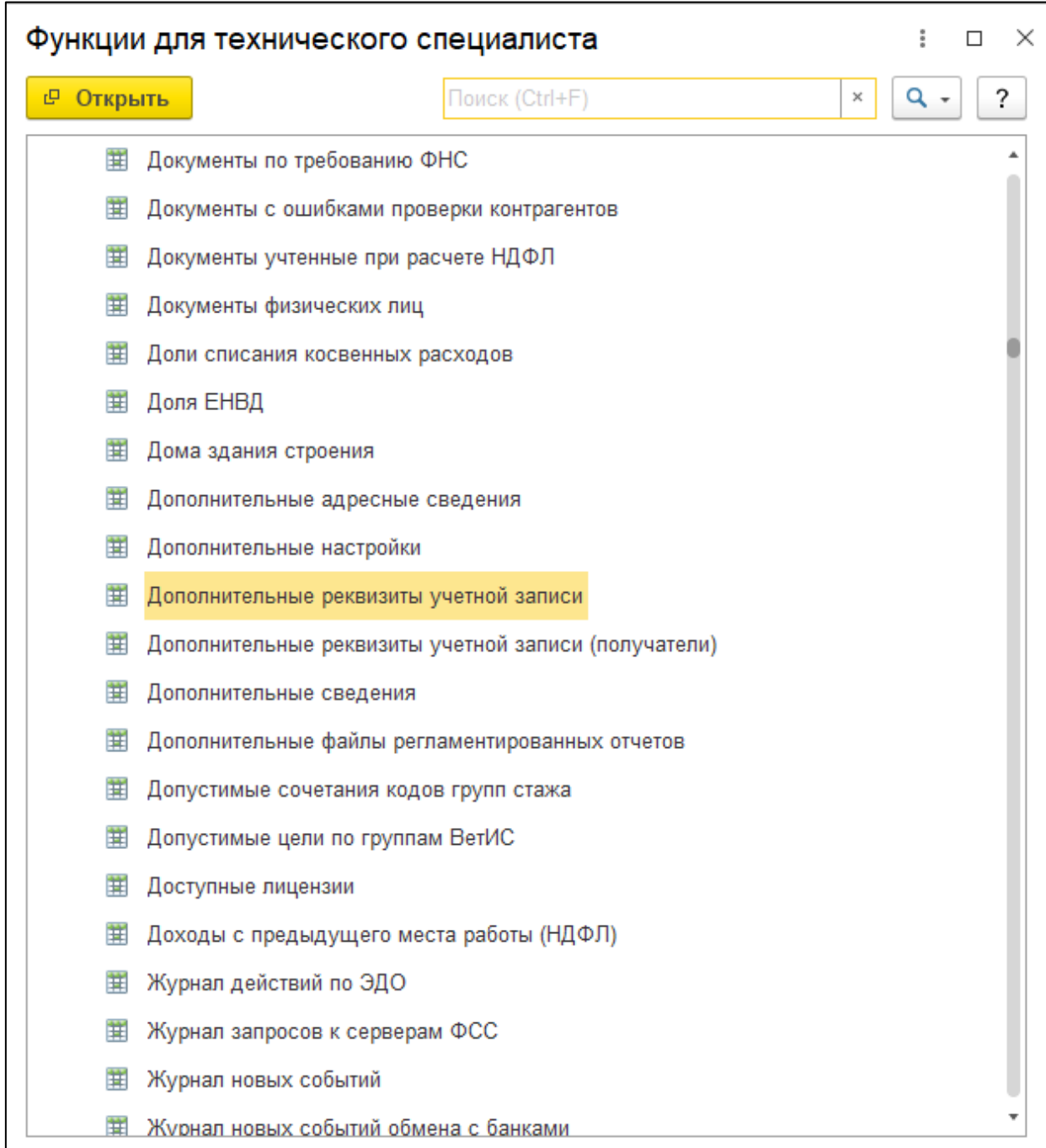

# Далее выберите из списка и откройте актуальную учетную запись:

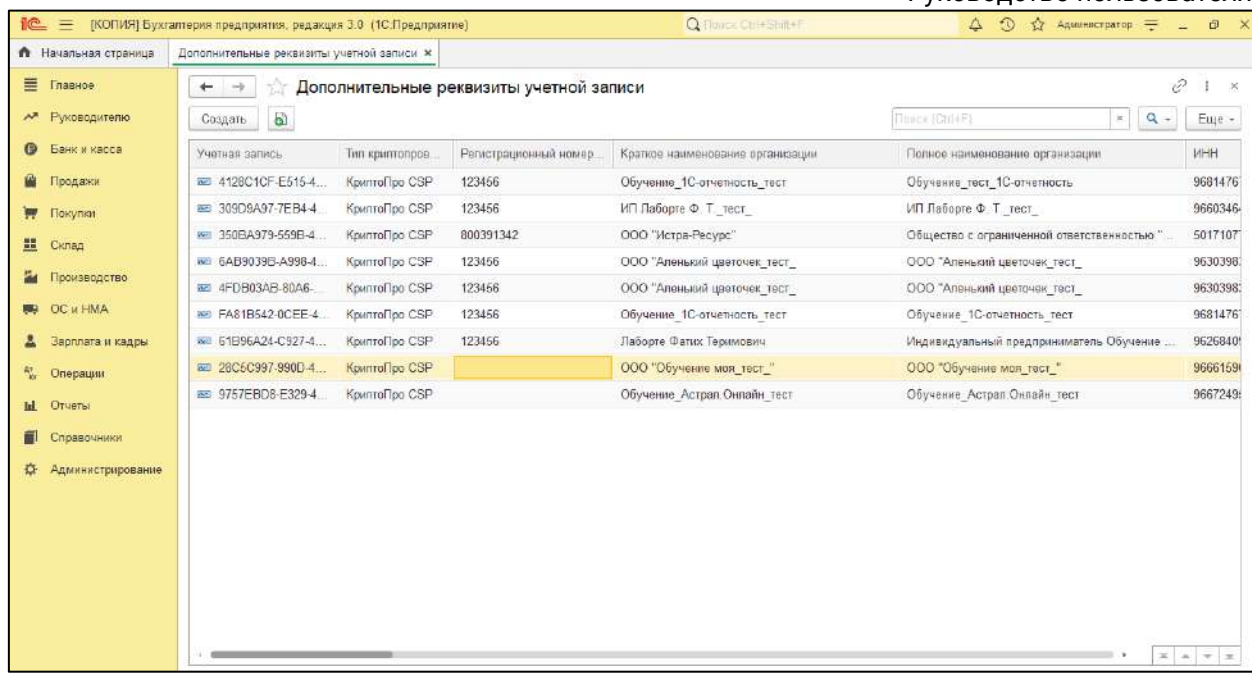

# В открывшемся окне заполните реквизиты, указанные в ошибке:

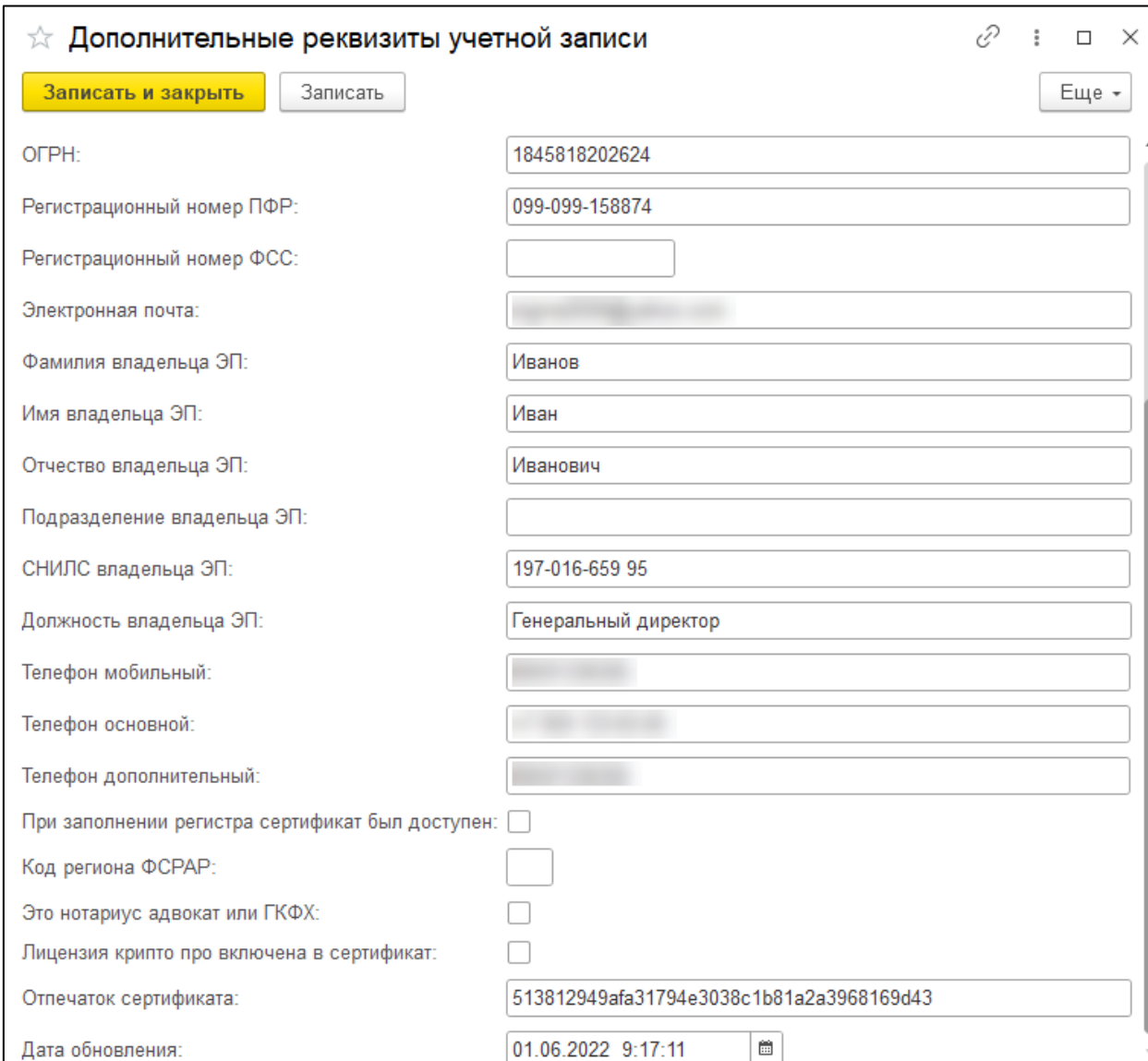

После проделанных действий повторно сформируйте заявление.

## **9.45. Отказ от ФНС: ИНН не соответствует данным регистрации**

Данный отказ поступает от ФНС в случае отправки отчета по доверенности.

Перед отправкой отчета по доверенности необходимо заполнить доверенность строго по инструкции Создание доверенности для передачи отчетности в [ФНС](#page-86-0). Обратите внимание на то, что флажок **Является сотрудником представляемой организации** должен быть обязательно проставлен. Если его не проставить, то в отчет будет подгружаться неверный ИНН.

После заполнения доверенности необходимо повторно сформировать отчет (не копированием) и отправить.

## **9.46. Не найдено ни одного сертификата организации по данным**

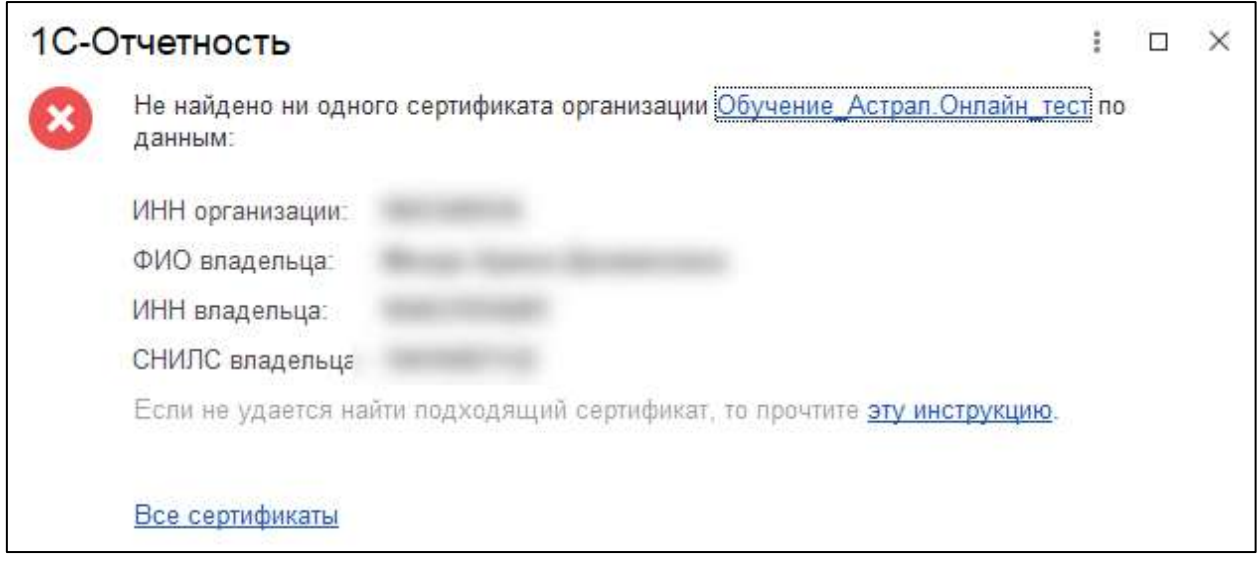

Для решения ошибки необходимо сверить реквизиты, указанные в сертификате, с реквизитами, указанными в 1С:

1. Перейдите в меню **Пуск** →**Панель управления** →**Свойства браузера** (либо **Сеть и интернет** →**Свойства браузера**):

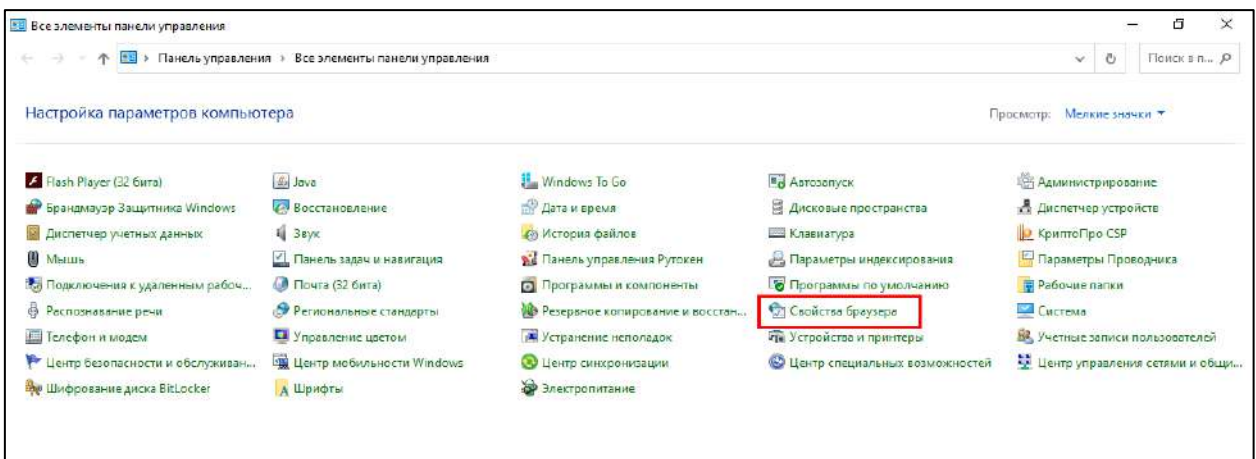

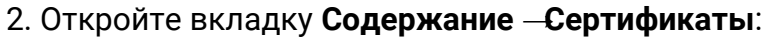

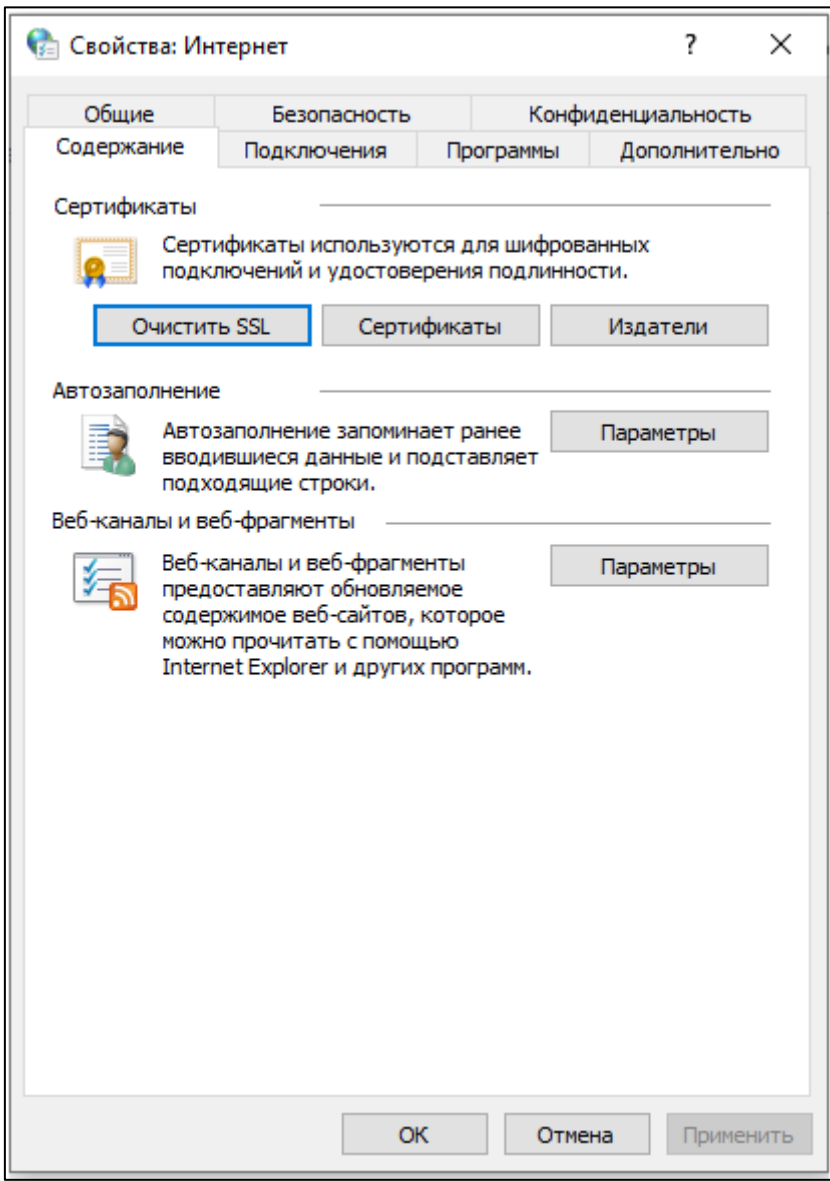

3. Выберите ваш сертификат и откройте его двойным нажатием мыши:

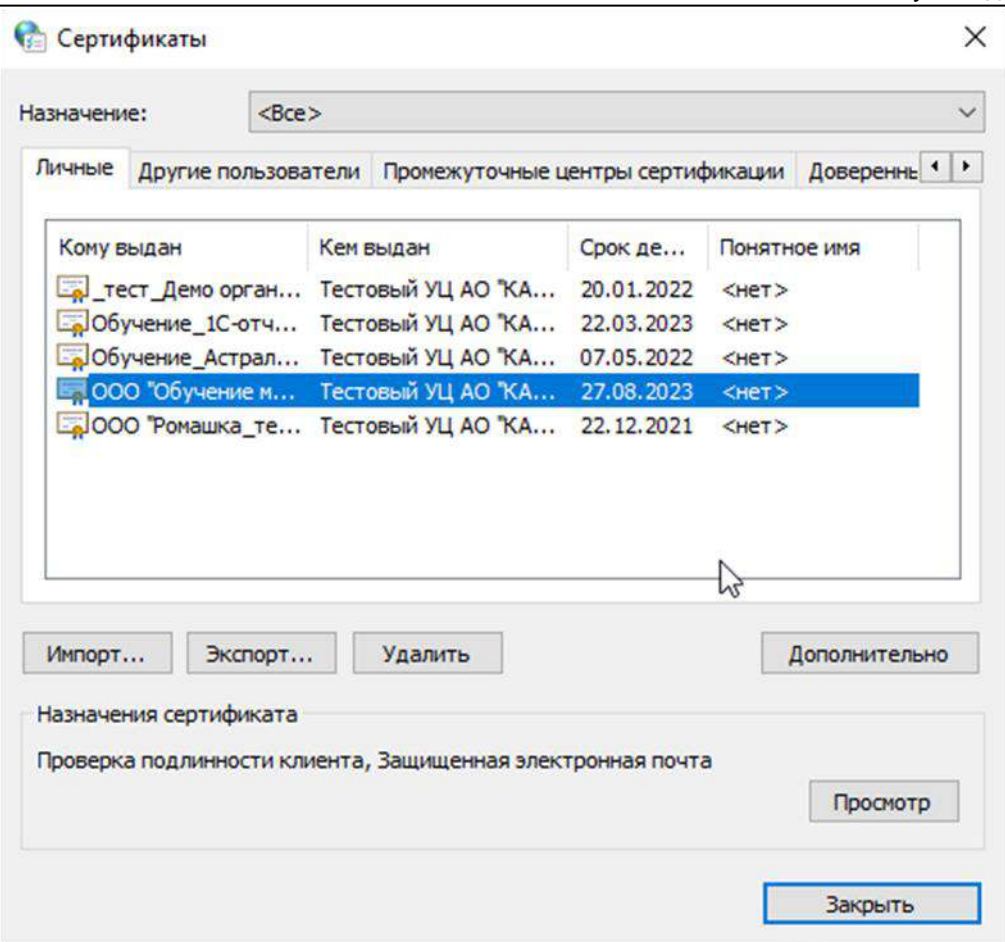

*Если необходимого сертификата нет в списке, установите его с помощью криптопровайдера VipNet CSP или КриптоПро CSP.*

*Если сертификат сохранен на токене, ознакомьтесь с инструкцией по настройке при работе с токенами.*

4. Откройте вкладку **Состав** и выберите поле **Субъект**. В нижней части окна указаны реквизиты владельца сертификата и организации:

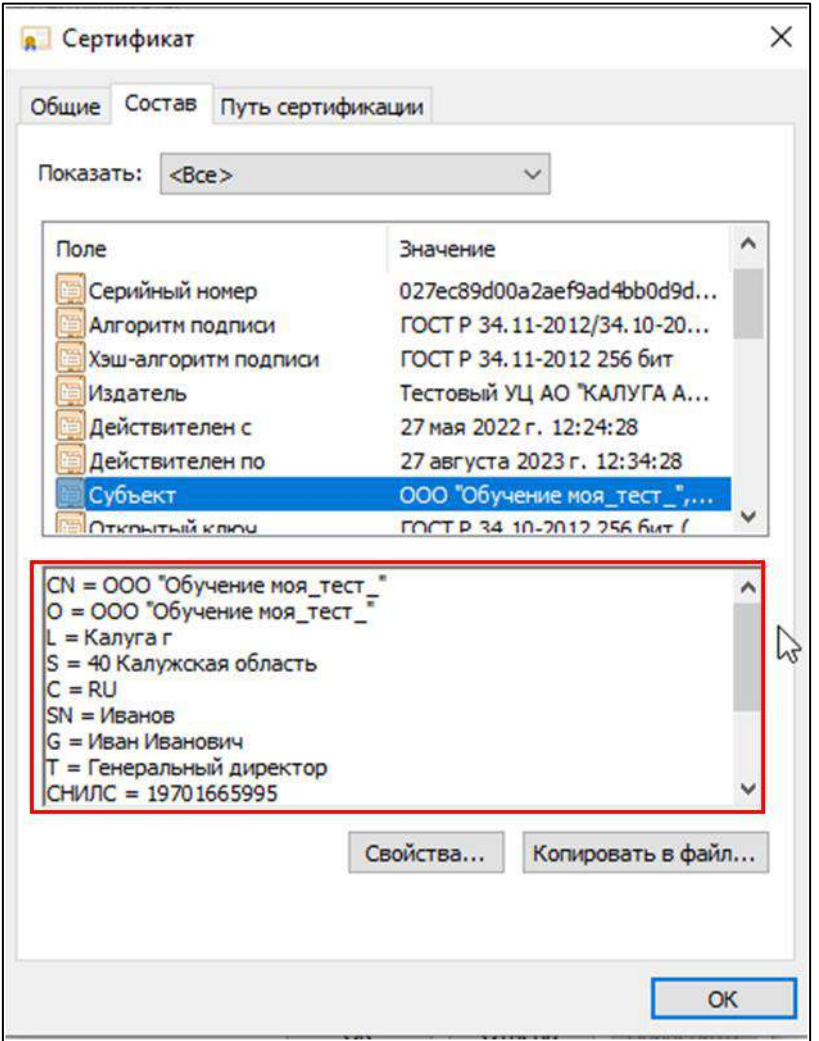

5. В карточке физического лица в 1С сверьте ИНН *(1)*, СНИЛС *(2)*, ФИО владельца сертификата *(3)* с реквизитами в сертификате. В карточке физического лица в 1С не должно быть лишних символов, например, двух пробелов между фамилией и именем:

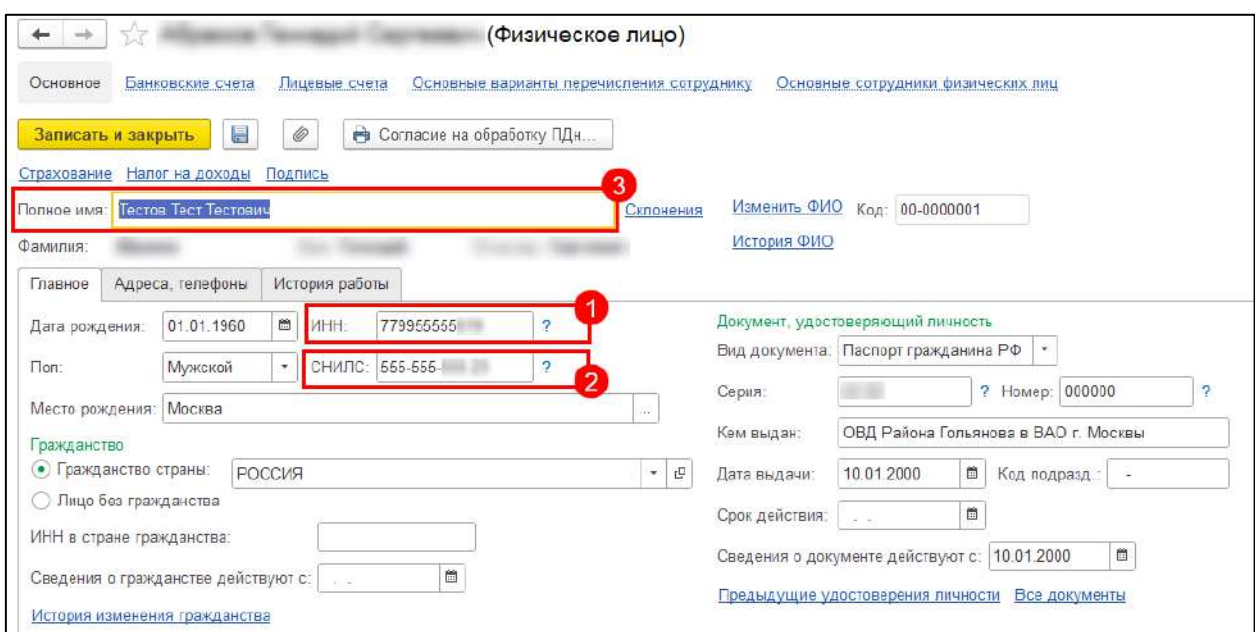

6. В карточке организации в 1С сверьте юридический адрес организации с адресом в сертификате. Адрес в карточке организации должен быть заполнен в соответствии с классификатором 1С. Если в классификаторе 1С нет нужного адреса, сверьте адрес с выпиской ЕГРЮЛ, обновите классификатор согласно статье [Заполнение адреса с помощью ФИАС](#page-237-0) и перезаполните адрес. Проверьте соответствие адреса классификатору, нажав кнопку **Проверить заполнение**.

Если все данные совпадают, но ошибка сохраняется, то необходимо выполнить следующие действия:

1. Создайте новое физическое лицо владельца сертификата, в старом добавить какой-либо отличающий символ и пометить его на удаление. 2. Выберите новое физическое лицо как руководителя организации. Подписант, на которого выпущен сертификат, должен быть внесен в реестр **Подписи ответственных лиц**. Чтобы открыть реестр перейдите в **Сервис и настройки → Функции для технического специалиста →Регистры сведений** → **Ответственные лица** или воспользуйтесь ссылкой:

e1cib/list/РегистрСведений.ОтветственныеЛицаОрганизаций

*Для некоторых конфигураций, например, ЗУП 3.1 можно найти в карточке Организации →Учетная политика и другие настройки →Ответственные лица.*

Если подписант отсутствует в реестре **Подписи ответственных лиц**, нажмите кнопку **Создать**. В открывшемся окне выберите из списка организацию *(1)*, физическое лицо *(2)* и должность *(3)*. В поле **Действует с:** *(4)* по умолчанию будет выбрана дата 01.01.1980. Необходимо изменить дату на более актуальную, например, вчерашнюю. Если оставить текущую или указать сегодняшнюю дату, сертификат может не отобразиться:

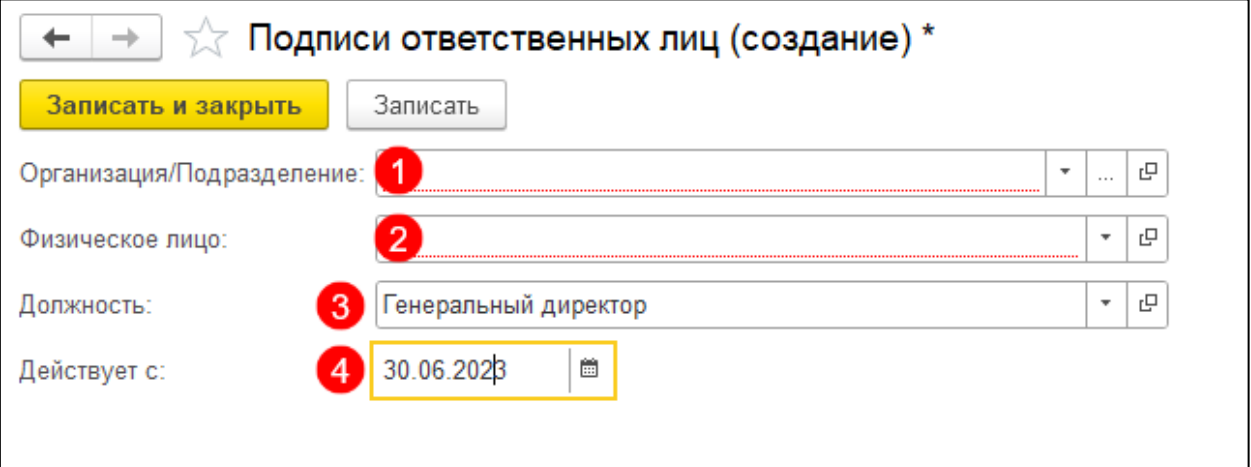

### *Сертификат казначейства*

*Если сертификат на должностное лицо выдан Федеральным Казначейством, в заявлении необходимо отметить пункт Клиент Казначейства России (1) и выбирать подписанта как сотрудника (2) даже если подписант – руководитель организации. Данного сотрудника не должно быть в* 

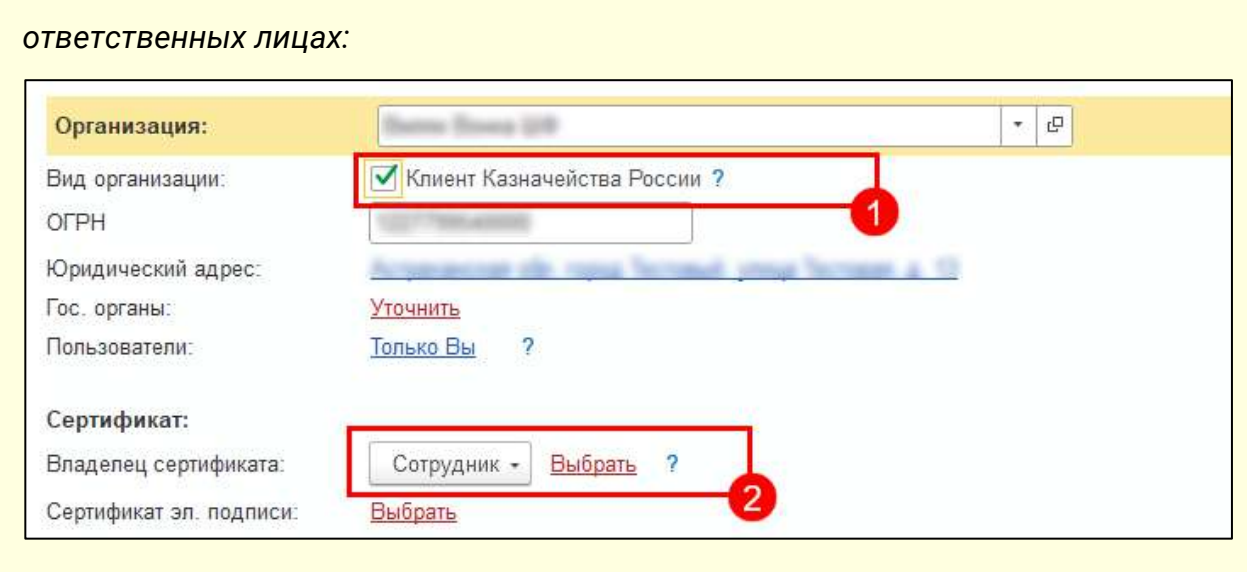

3. Создайте заявление и выберите сертификат.

# **9.47. Значение элемента файла Версия формата не соответствует определенному в справочнике СППФД СФНД**

Ошибка связана с изменением формата документов ФНС и может поступать как в уведомлении об отказе, так и в виде ошибки цикла обмена.

Обновите конфигурацию до последней версии и повторить отправку документа.

# **10.Уполномоченный представитель**

## **10.1. Общая информация о сервисе**

Онлайн-сервис <u>[1С:Уполномоченный представитель](http://online.1c-report.ru/)</u> предназначен для подготовки и представления документов отчетности в электронном виде в следующие контролирующие органы:

- $\bullet$   $\bullet$  HC:
- $\bullet$   $\Pi \Phi P$
- $\bullet$   $\Phi$ CC:
- Росстат:
- PAP:
- $\bullet$  PNH:
- $\bullet$   $\Phi$ TC.

Из представленных контролирующих органов за другую организацию уполномоченный представитель может отправить отчетность в ФНС, ПФР, Росстат и ФСС.

*Сдача деклараций НДС и деклараций по налогу на Прибыль в ФНС Москвы и Московской области по доверенности на уполномоченного представителя невозможна.*

Сервис разработан для компаний, являющихся уполномоченными (налоговыми) представителями, осуществляющих массовую подготовку и отправку документов отчетности за сторонние организации. Базируется на типовых решениях компании 1С (таких, как 1С:Бухгалтерия предприятия), однако учитывает специфику деятельности уполномоченного представителя, в частности, в следующих функциях:

- Подключение учетной записи налогового представителя с указанием направлений предоставления отчетности.
- Отправка отчетов за собственную организацию, а также по доверенности за другую организацию или сотрудника.
- Удобный редактор доверенностей.
- Форматная проверка отчетности перед отправкой, а также автоматическая коррекция сведений о представителе в файле.
- Массовый импорт отчетов и доверенностей, подготовленных в других программах; автоматическое создание доверенностей и организаций на основе импортируемых отчетов и доверенностей.
- Оптимизация формирования и отправки отчетности по доверенности за другие организации.

*Сервис 1С:Уполномоченный представитель позволяет формировать отчеты, однако не является полноценной программой для ведения бухгалтерского учета. Для решения учетных задач предназначены другие решения компании 1С, такие как ПО 1С:Бухгалтерия предприятия.*

Обзор сервиса 1С:Уполномоченный представитель доступен [на нашем YouTube](https://www.youtube.com/watch?v=dABqKIJqnK4)[канале](https://www.youtube.com/watch?v=dABqKIJqnK4).

## **10.2. Системные требования**

### **10.2.1. Системные требования для веб-версии**

Сервис 1С:УП работает во всех браузерах, поддерживаемых платформой 1С:Предприятие 8:

- Google Chrome;
- Mozilla Firefox (версии от 38);
- Microsoft Internet Explorer (версий 8, 9, 10 (x86), 11);
- Microsoft Edge, Safari (версий от 4.0.5).

Также для корректной работы может потребоваться:

- добавить узел [online.1c-report.ru](http://online.1c-report.ru/) в доверенные узлы браузера;
- разрешить отображение разнородного содержимого;
- разрешить всплывающие окна в настройках браузера.

## **10.2.2. Системные требования для тонкого клиента**

## **10.2.2.1. Компьютер конечного пользователя**

Операционные системы:

- **ОС Windows**. Поддерживаемые версии:
	- o Windows: версии XP Service Pack 3, Vista Service Pack 2, 7 Service Pack 1, 8.0, 8.1, 10, 11;
	- o Windows Server: версии 2003, 2008 Service Pack 2, 2008 R2 Service Pack 1, 2012, 2012 R2, 2016, 2019, 2022.
- **ОС Linux**. Поддерживаемые версии:
	- o Astra Linux;
	- o Common Edition: версии 2.12;
	- o Special Edition: версии 1.6, 1.7;
	- o CentOS: версия 7;
	- $\circ$  Debian: версии 9, 10;
	- o Mint: версии 19, 20;
	- o Oracle Linux: версии 7, 8;
- o Red Hat Enterprise Linux (RHEL): версии 7, 8;
- $\circ$  Ubuntu: версии 18.04 LTS, 20.04 LTS;
- o Альт Линукс: версии 8 СП, Образование 9, Рабочая станция 9, Рабочая станция К 9, Сервер 9 (только 64-разрядная версия), Образование 10, Рабочая станция 10, Рабочая станция К 10, Сервер 10 (только 64-разрядная версия);
- o РЕД ОС: версия 7.3 (только 64-разрядная версия).
- **ОС macOS**. Поддерживаемые версии:
	- o версия 10.12 ‑ 10.15;
	- o версия 11.0 ‑ 11.3.

*Должны быть установлены все актуальные обновления для используемой версии операционной системы.*

Другие характеристики:

- Процессор Intel Celeron с тактовой частотой 2 700 МГц и выше.
- Оперативная память 4 Гбайт и выше.
- Жесткий диск или твердотельный накопитель (при установке используется примерно 350 Мбайт).
- USB-порт.
- Монитор с минимальным разрешением 1280x768 точек.

## **10.2.3. Системные требования для 1С-Отчетности в ПО 1С Уполномоченный представитель**

Операционные системы:

- **ОС Windows**. Поддерживаемые версии:
	- o Windows: версии XP Service Pack 3, Vista Service Pack 2, 7 Service Pack 1, 8.0, 8.1, 10, 11;
	- o Windows Server: версии 2003, 2008 Service Pack 2, 2008 R2 Service Pack 1, 2012, 2012 R2, 2016, 2019, 2022.

*Должны быть установлены все актуальные обновления для используемой версии операционной системы.*

Другие характеристики:

- Процессор Intel Celeron с тактовой частотой 2 700 МГц и выше.
- Оперативная память 4 Гбайт и выше.
- Жесткий диск или твердотельный накопитель (при установке используется примерно 350 Мбайт).
- USB-порт.

Монитор с минимальным разрешением 1280x768 точек.

## **10.3. Настройка сервиса**

Пользователи могут работать с приложениями сервиса с помощью веб-браузера или тонкого клиента.

### **10.3.1. Работа в сервисе через браузер**

Для работы в сервисе Уполномоченный представитель через браузер необходимо произвести настройку браузера. В этом вам помогут следующие инструкции:

- [Настройки Internet Explorer для работы в облачных сервисах](#page-433-0)
- [Настройка браузеров для работы облачных сервисах](#page-443-0)

### **10.3.2. Работа в сервисе через тонкий клиент**

#### **10.3.2.1. Загрузка и установка тонкого клиента**

Для загрузки тонкого клиента пройдите по [ссылке.](https://online.1c-report.ru/news/article/platform) Скачайте платформу и извлеките её из архива, после чего запустите файл **setup.exe**:

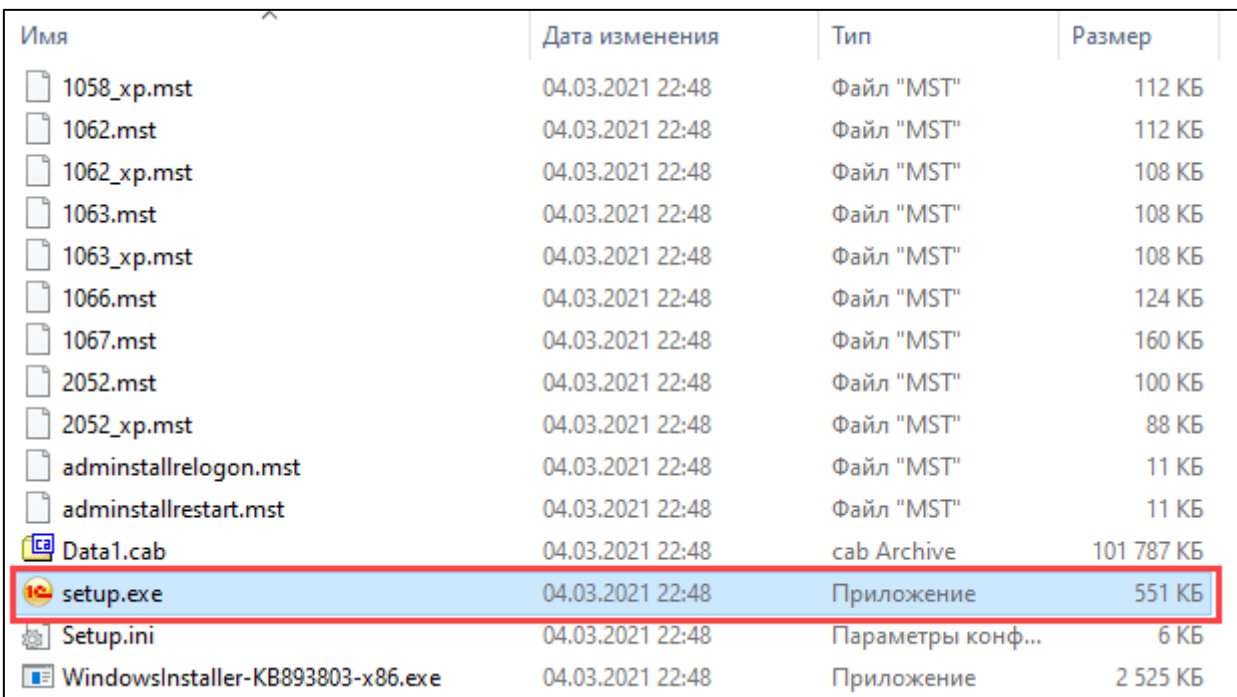

Для установки нажмите **Далее:**

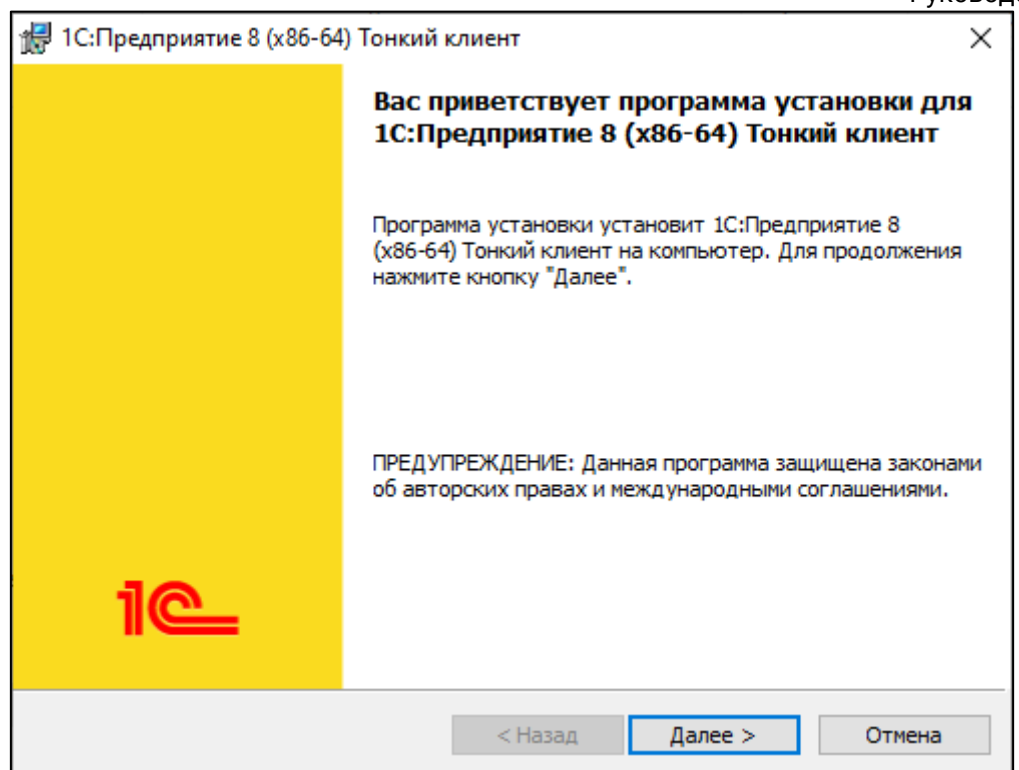

По завершении нажмите **Готово:**

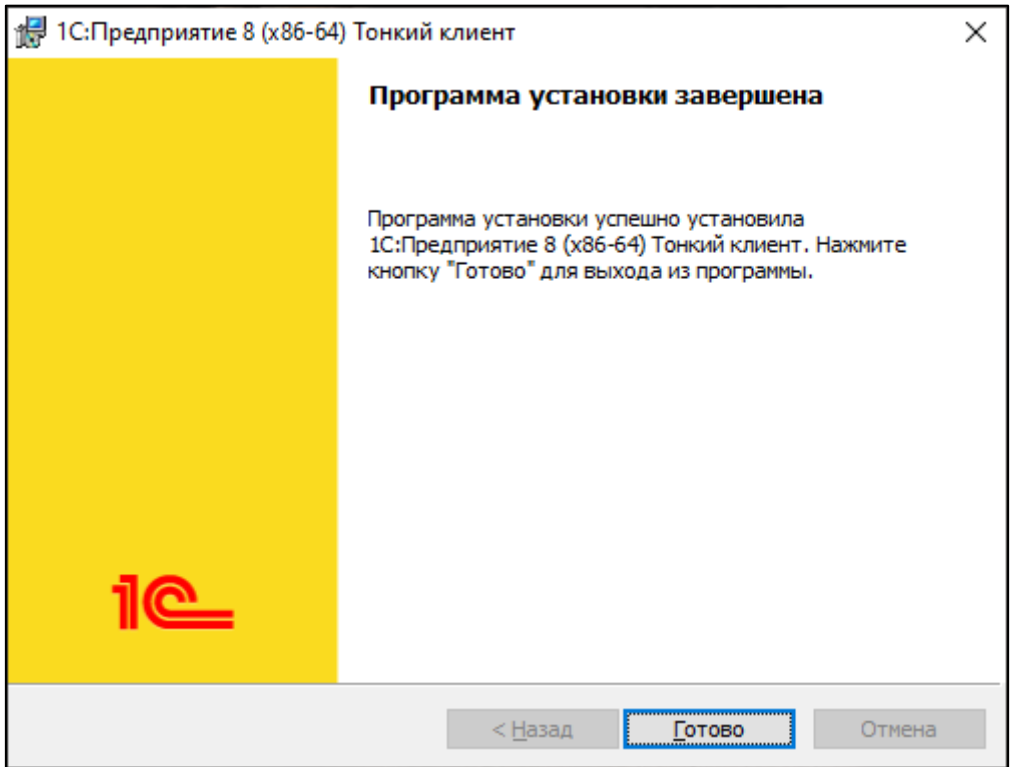

Тонкий клиент установлен. Запустите программу 1С с ярлыка на рабочем столе.

## **10.3.2.2. Добавление сервиса в тонкий клиент**

Войдите в браузерную версию сервиса и перейдите в по кнопке **Меню** *(1)* →**О программе** *(2)*

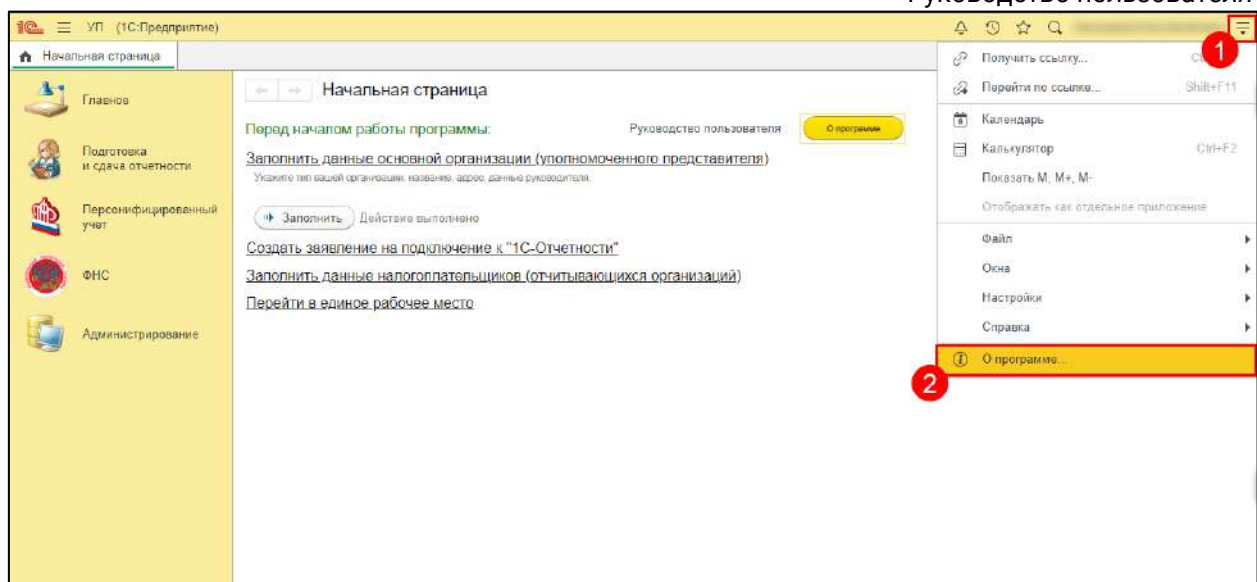

Скопируйте адрес информационной базы, он указан в строке **Адрес**:

*Адрес имеет вид https://online.1c-report.ru/a/work/XXXX/ru\_RU/. Копировать /ru\_RU/ не нужно.*

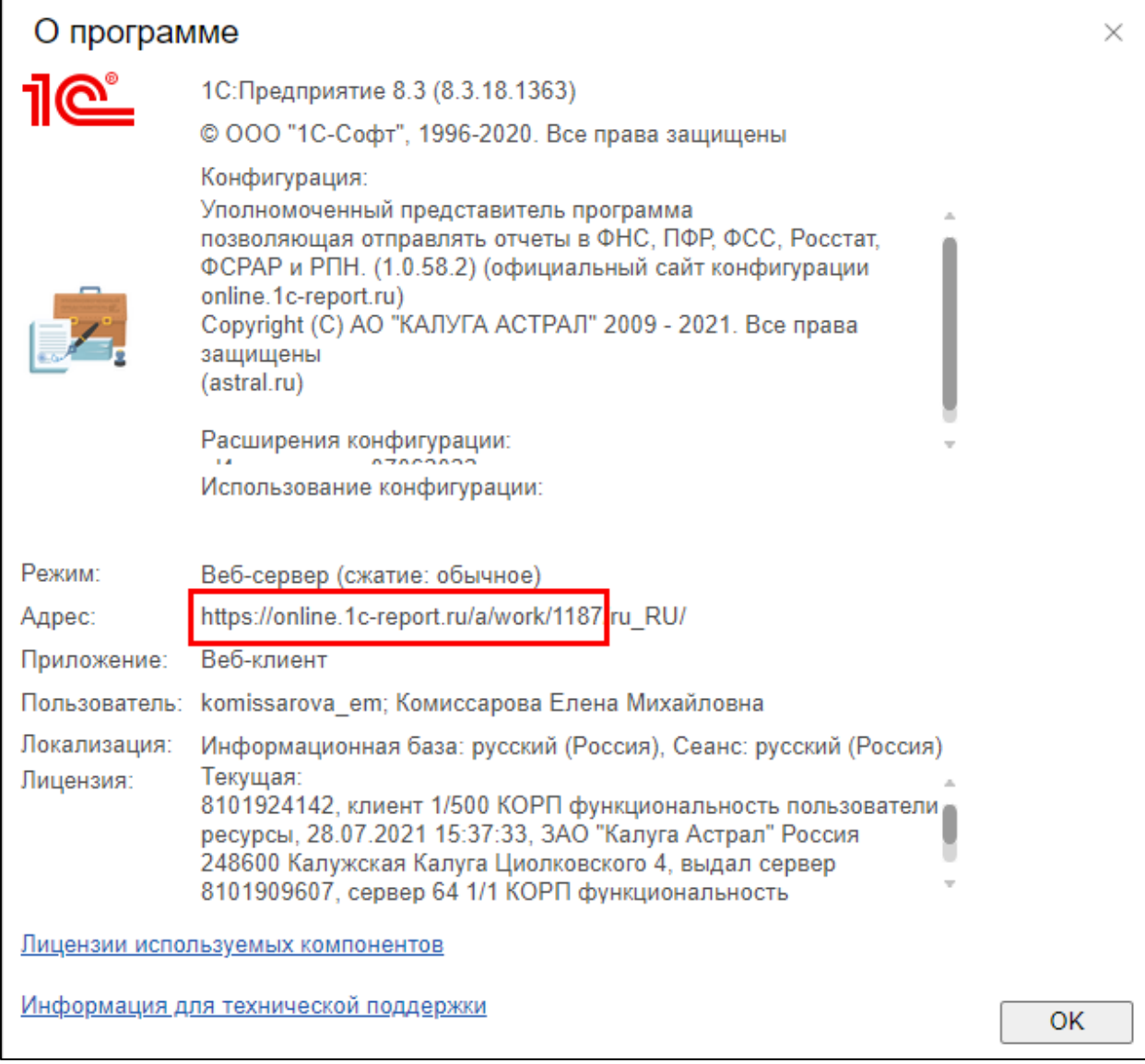

Запустите тонкий клиент 1С:Предприятия. В окне **Запуск 1С:Предприятия** нажмите кнопку **Добавить**:

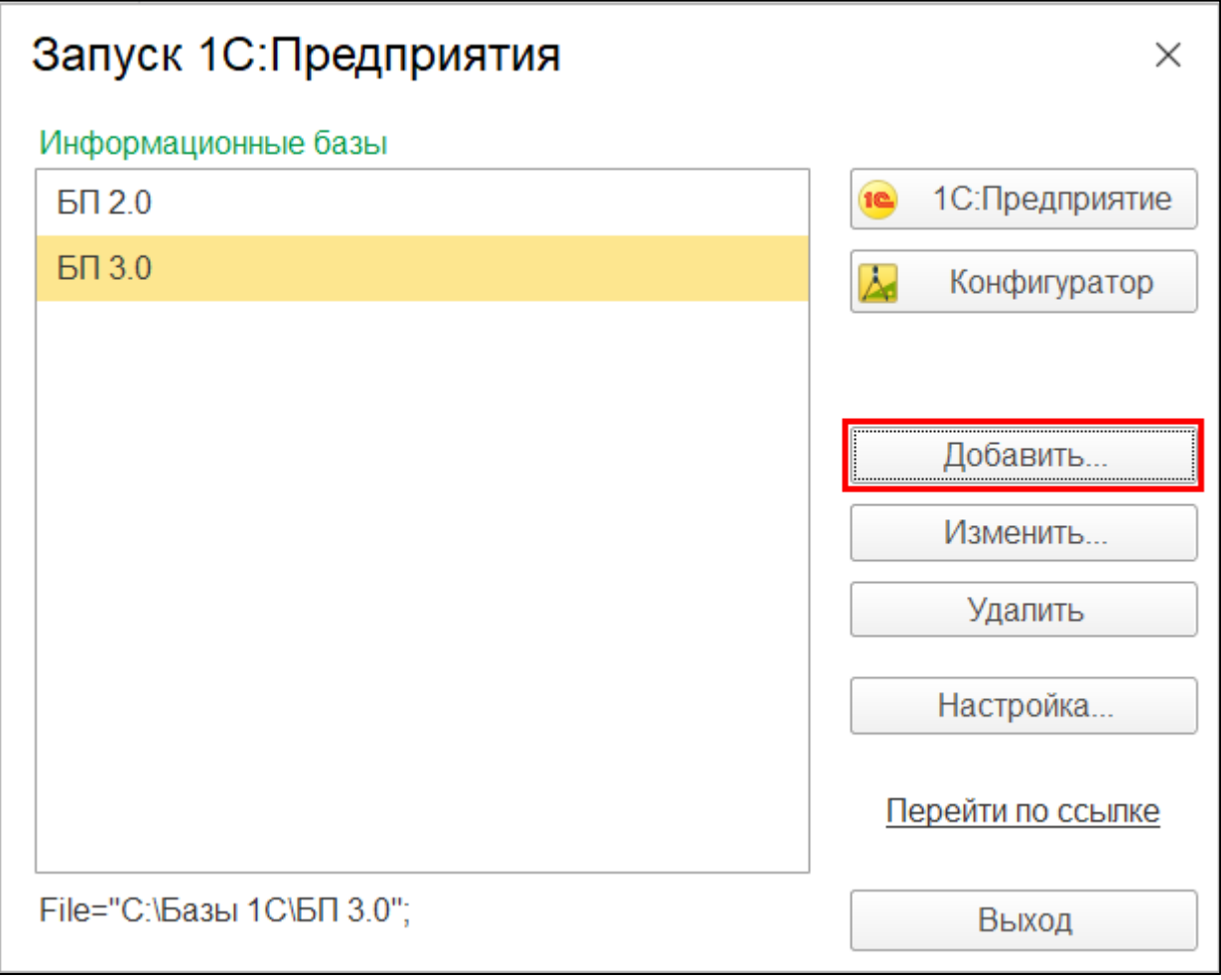

Выберите **Добавление в список существующей информационной базы**:

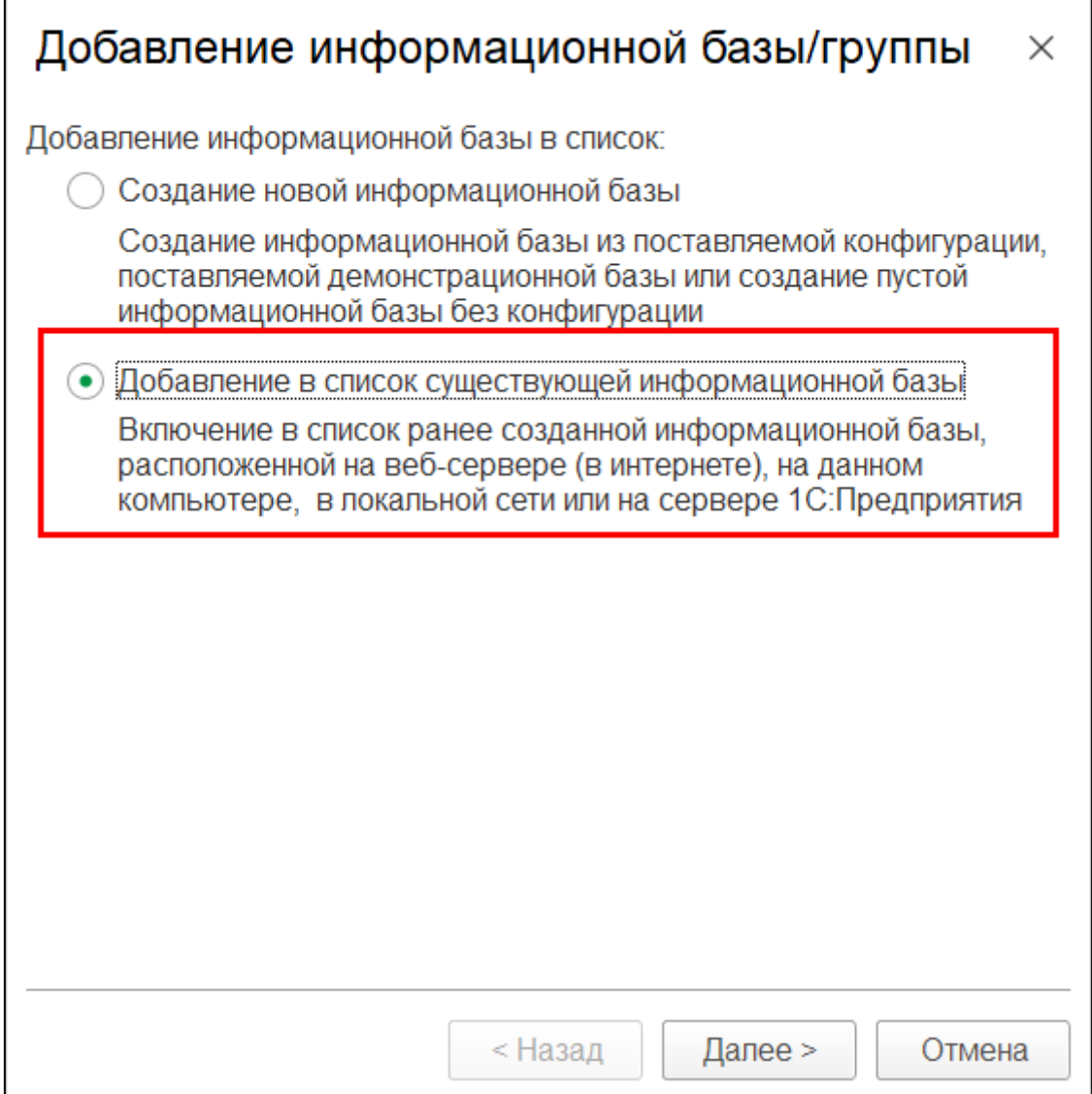

Укажите наименование информационной базы *(1),* выберите тип **На вебсервере** *(2),* в строке **Адрес информационной базы** *(3)* вставьте скопированный ранее адрес, после чего нажмите **Далее** *(4)*:

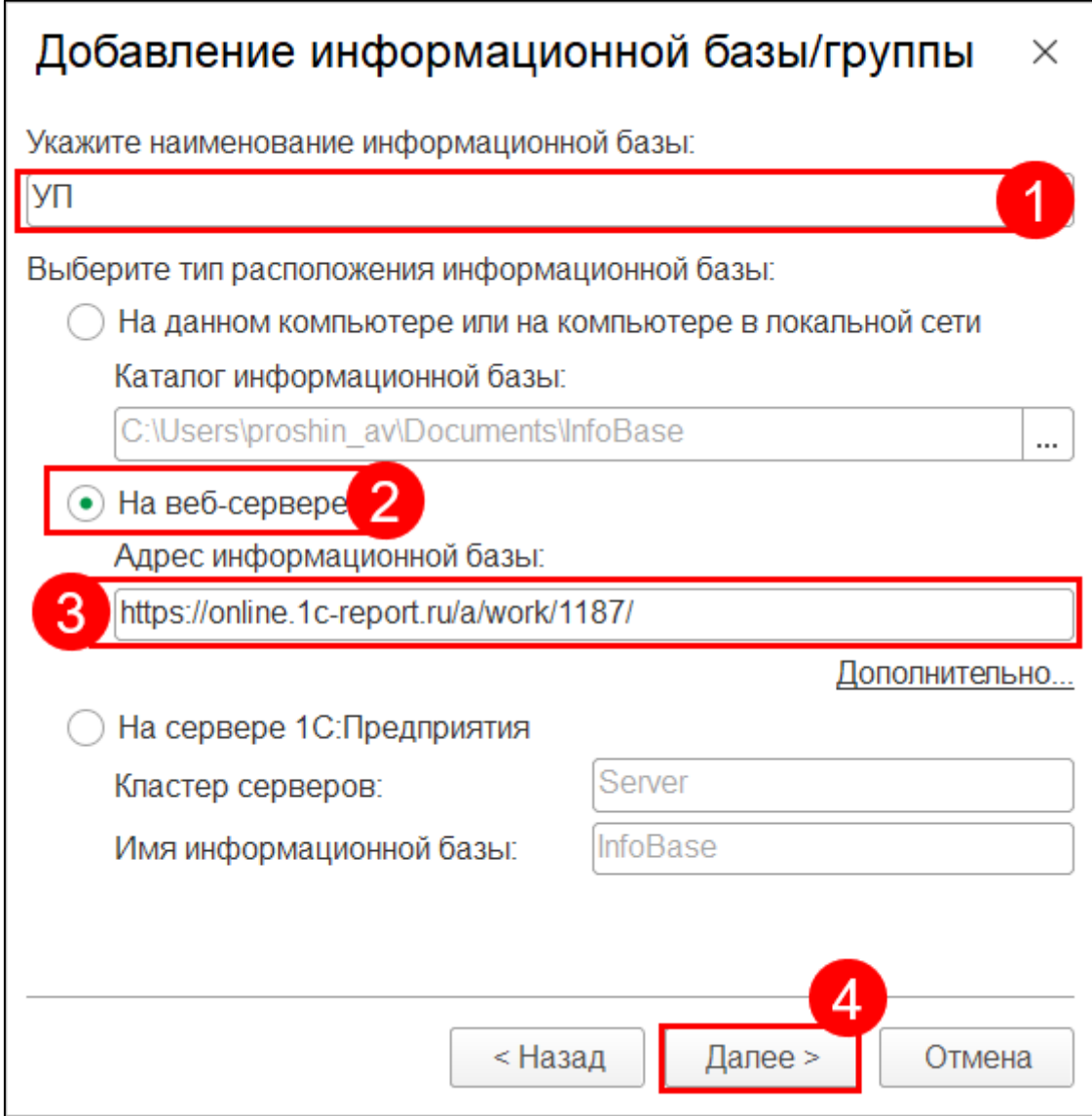

На следующем шаге нажмите **Готово**.

Настройка тонкого клиента завершена. Запустите базу и введите данные для авторизации в сервисе 1C:Уполномоченный представитель.

## **10.4. Регистрация в сервисе**

Для регистрации в сервисе 1С:Уполномоченный представитель необходимо обратиться в организацию, с которой был заключен договор на подключение сервиса 1С-Отчетность. Если ранее вы не пользовались сервисом 1С-Отчетность и не имеете обслуживающей организации по данному продукту, вы можете выбрать такую организацию в разделе **[Контакты](https://1c-report.ru/contact/)** на сайте [1c-report.ru](http://1c-report.ru/) или в разделе **[Контакты](https://astral.ru/contacts/)** на сайте [astral.ru](http://astral.ru/), выбрав в нижней части страницы, в блоке **Партнеры**, продукт **1С-Отчетность**.

Обслуживающая организация подключит вас к сервису вышлет ссылкуприглашение. Для регистрации перейдите по присланной вам ссылке:

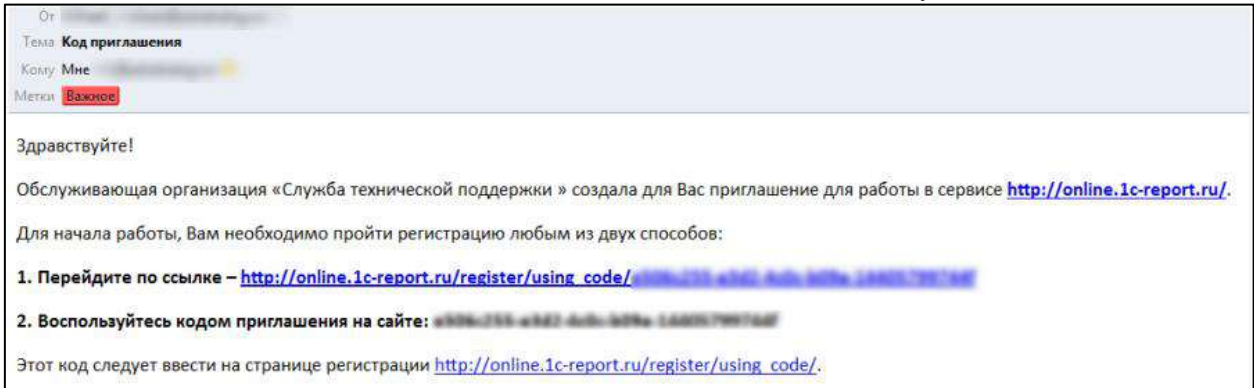

В открывшемся окне заполните поля **Код приглашения** (заполняется автоматически), Ф.И.О, E-mail, Телефон и нажмите кнопку **Зарегистрироваться:**

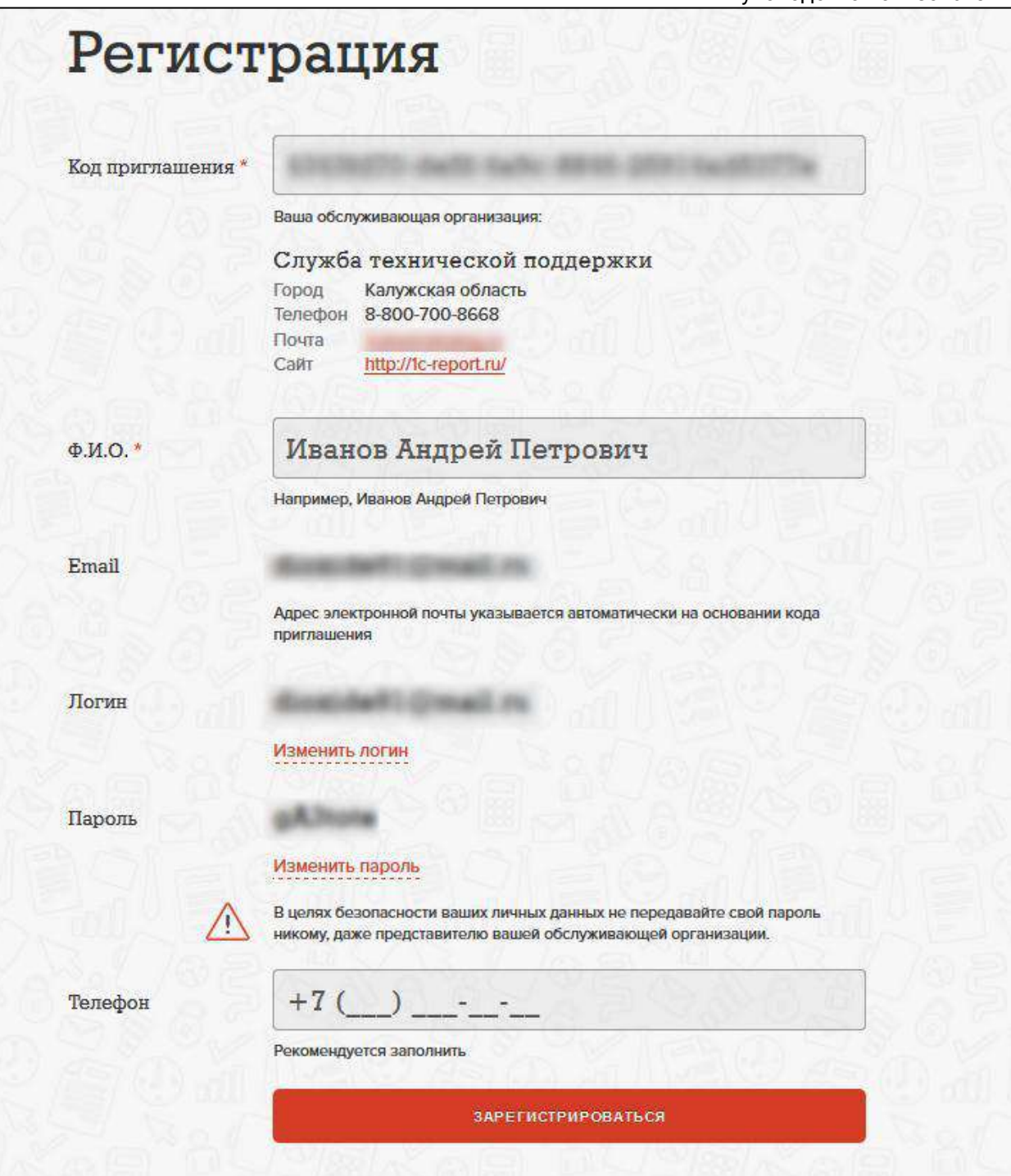

На момент регистрации в Вашем личном кабинете отсутствуют приложения. Для их добавления в разделе **Мои приложения** перейдите по ссылке **Добавить приложение:**

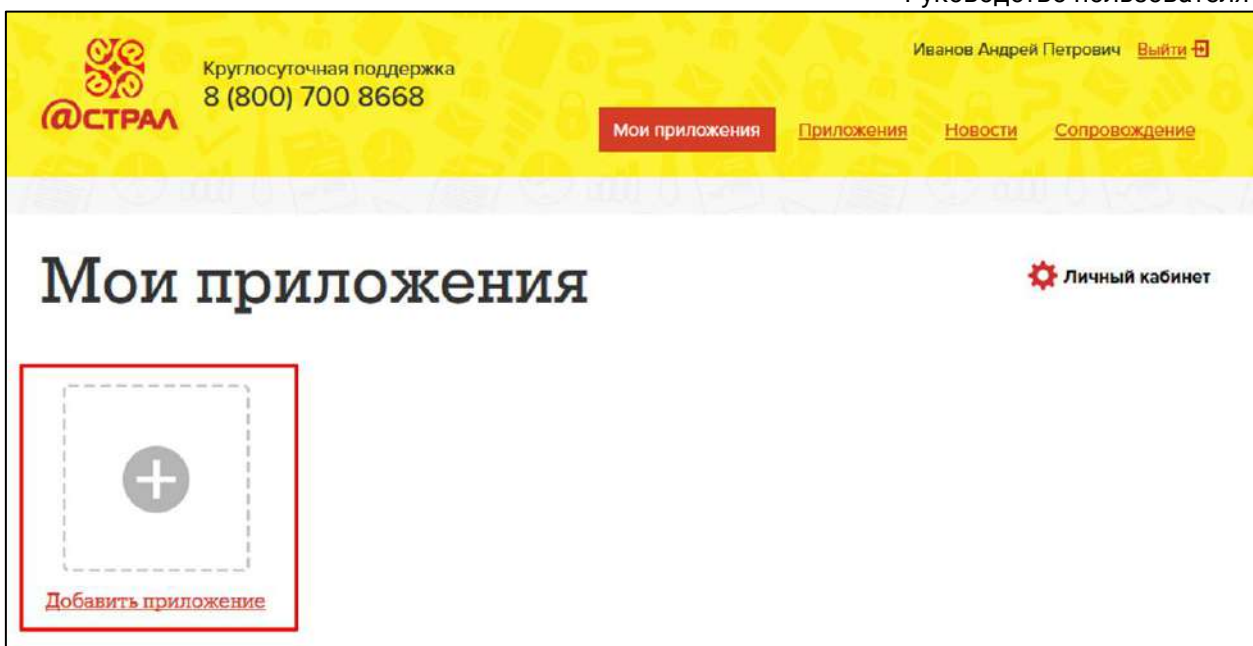

Нажмите кнопку **Добавить +** , затем введите необходимое имя для приложения:

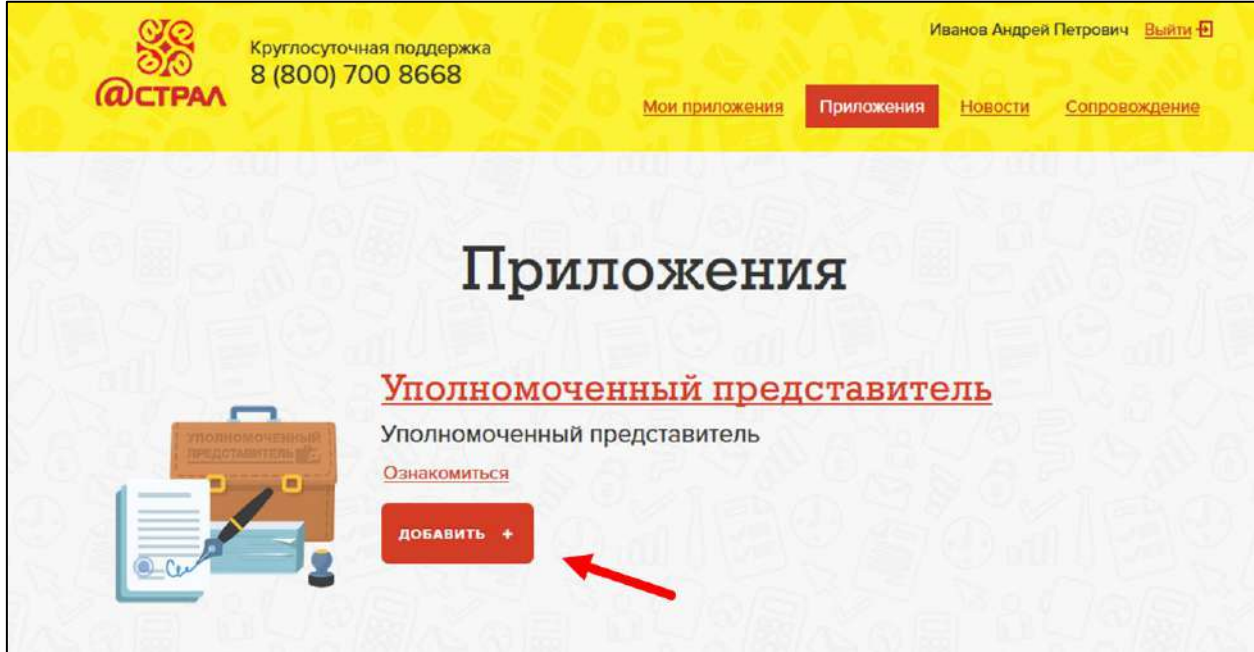

После добавления приложения нажмите на него для того, чтобы начать работу:

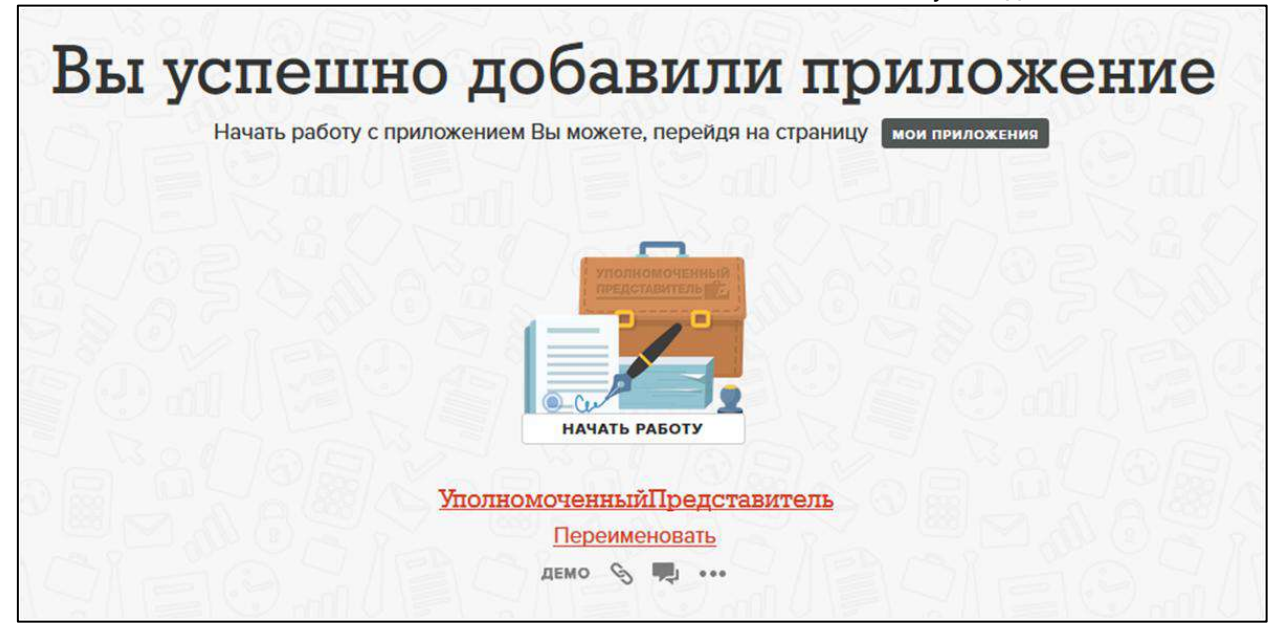

Откроется окно следующего вида:

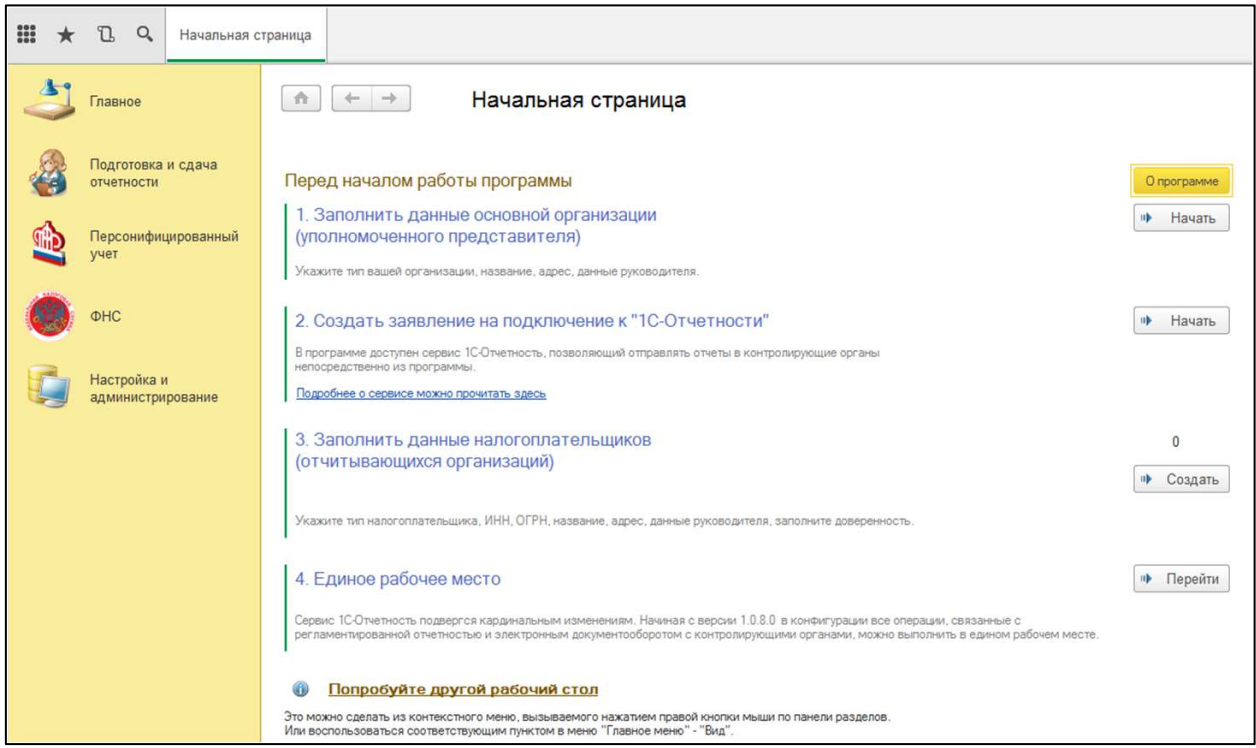

После регистрации можно перейти к [заполнению данных](#page-356-0).

## **10.5. Вход на площадку**

Для начала работы перейдите на сайт **[online.1c-report.ru](https://online.1c-report.ru/)**, введите логин и пароль и нажмите кнопку **Войти:**

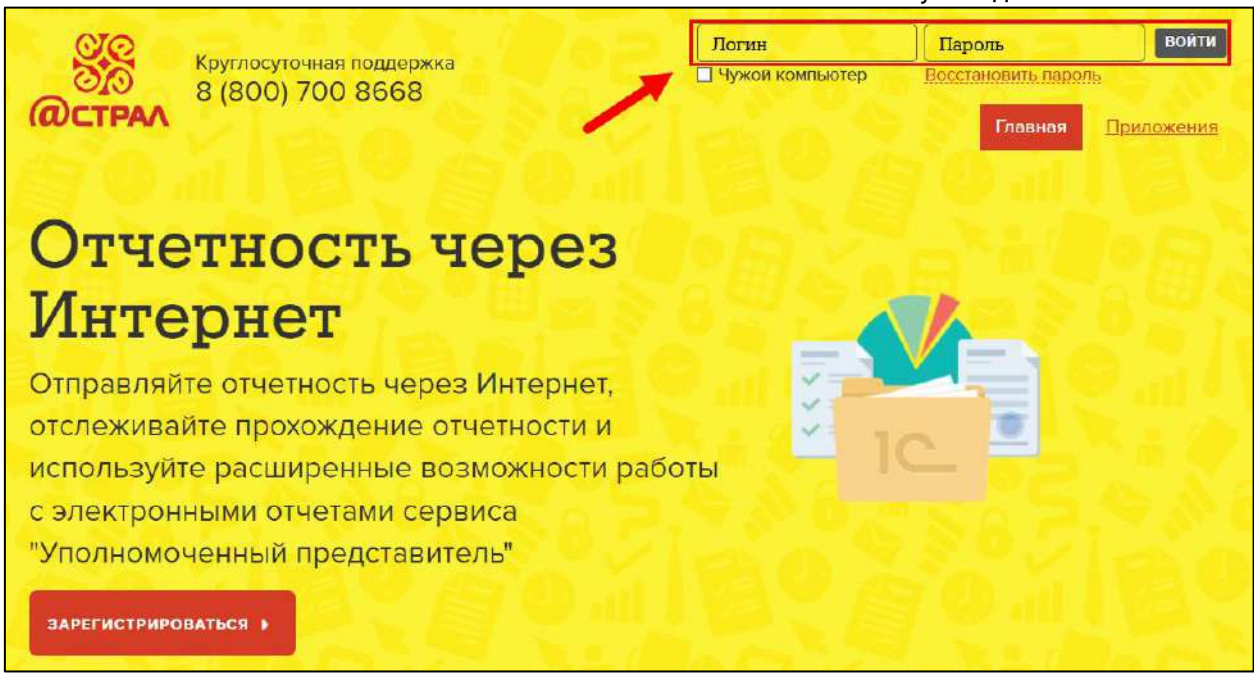

На открывшейся странице перейдите в раздел **Мои приложения** *(1)* и нажмите на добавленное вами ранее приложение сервиса уполномоченный представитель *(2)*:

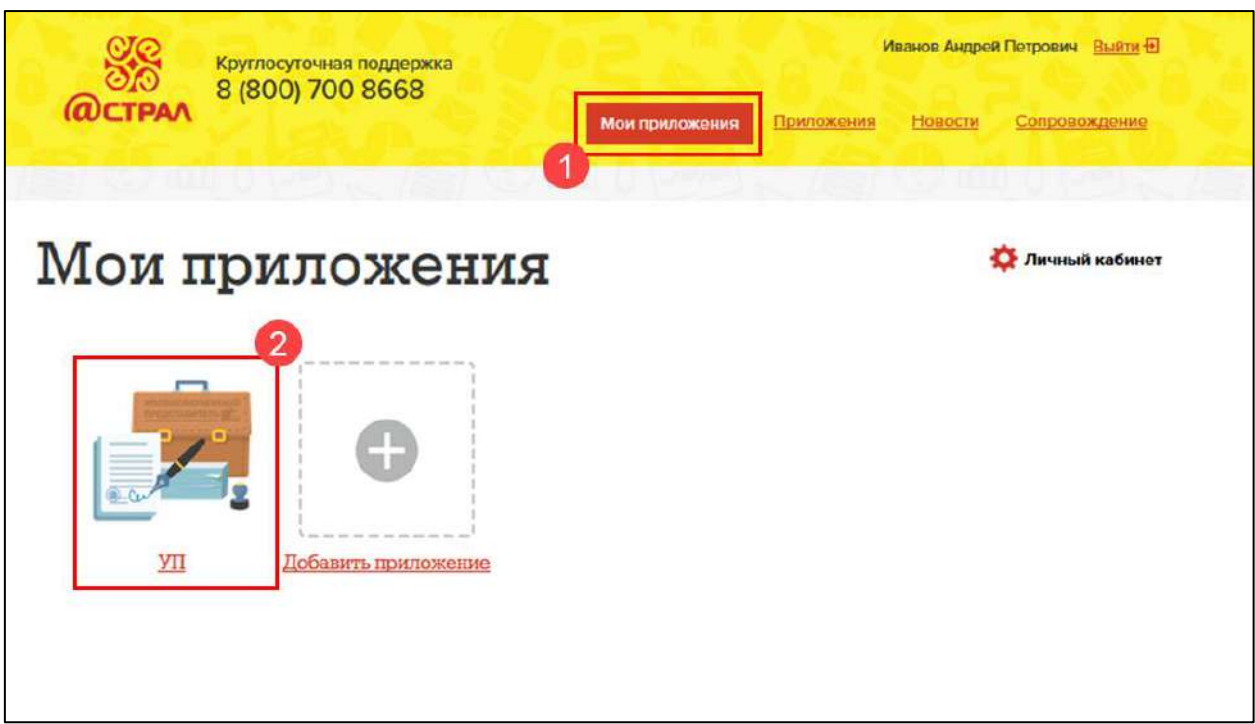

После проделанных действий приложение будет запущено.

## <span id="page-356-0"></span>**10.6. Создание карточки Уполномоченного представителя**

## **10.6.1. Заполнение данных об уполномоченном представителе**

Для начала работы с сервисом 1С:Уполномоченный представитель заполните информацию об основной организации (уполномоченном представителе). Для этого в одноименной строке нажмите кнопку **Начать:**

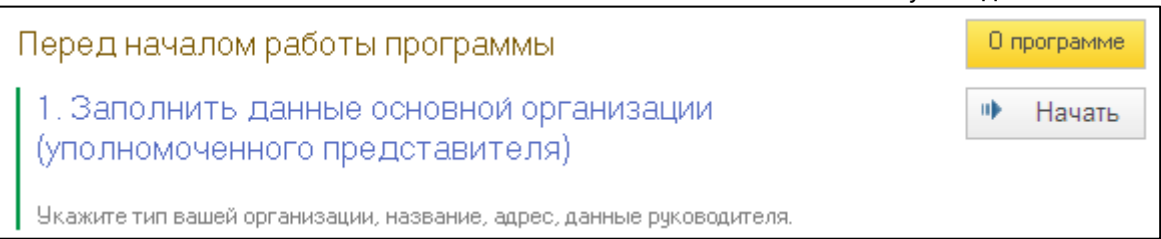

## В открывшемся окне выберите вид организации и нажмите кнопку **ОК:**

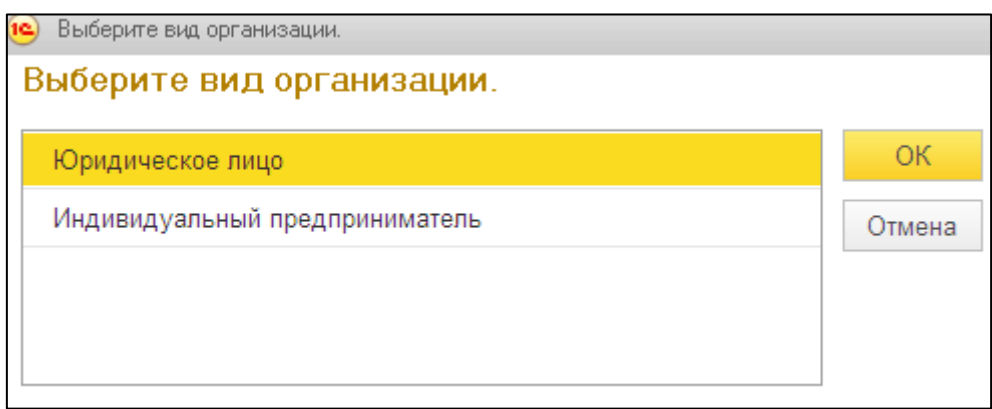

### На следующем этапе заполните все реквизиты в карточке налогоплательщика:

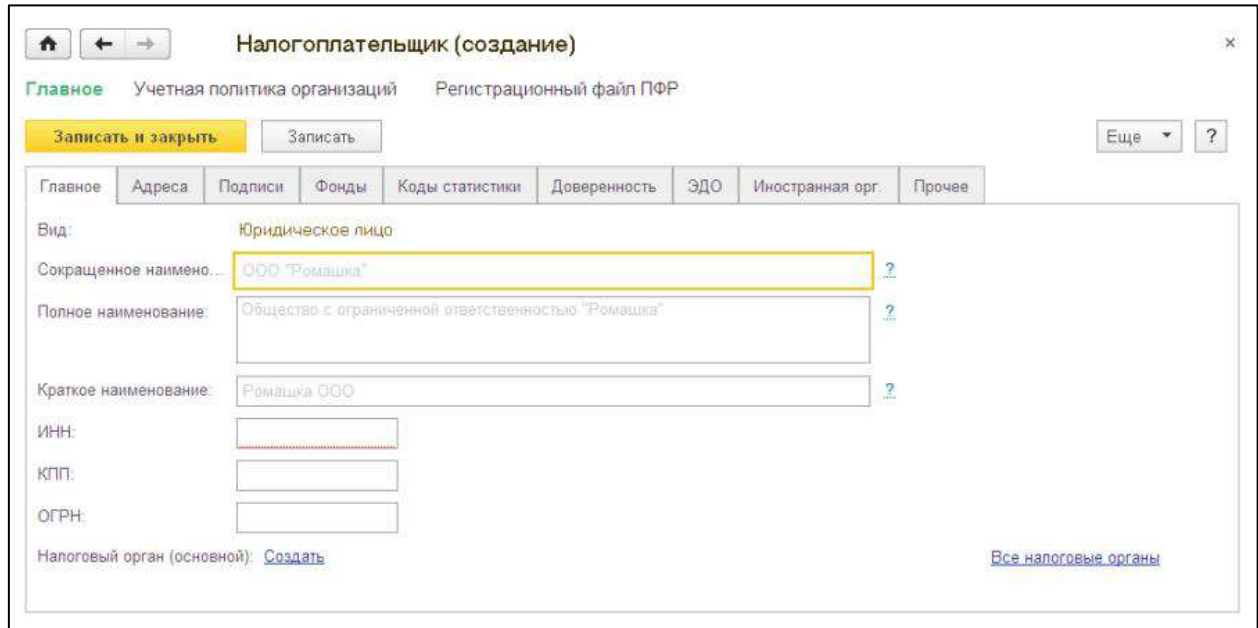

*Реквизиты, подчеркнутые красной линией, обязательны для заполнения.*

После заполнения всех реквизитов нажмите кнопку **Записать и закрыть**.

### **10.6.2. Заполнение информации об ответственных лицах**

На вкладке **Подписи** перейдите по ссылке **Создать** напротив должности, для которой вы планируете заполнить информацию:

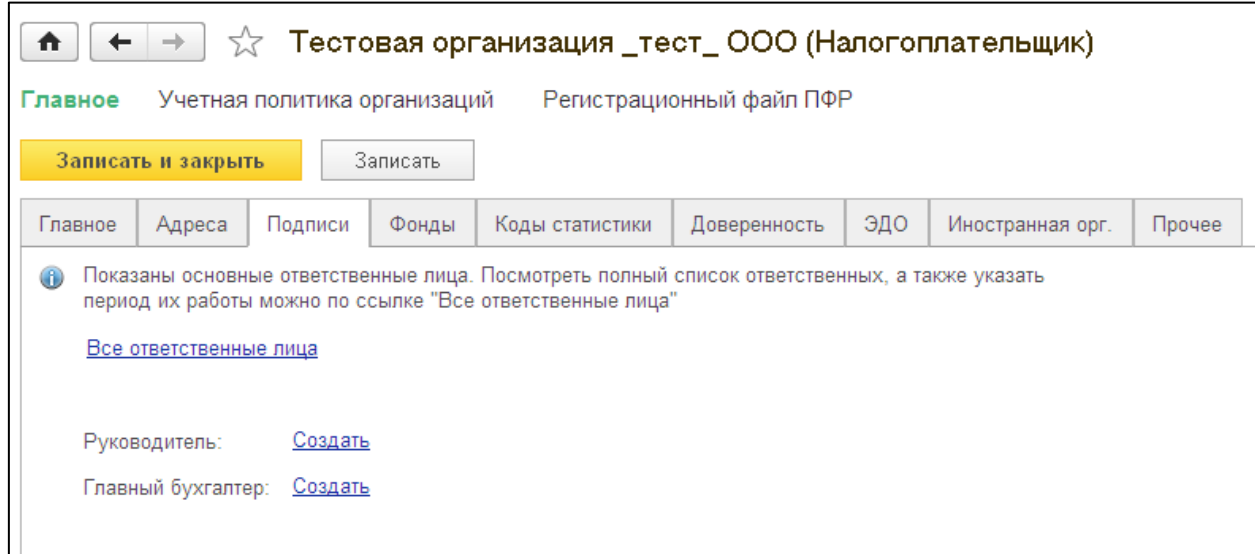

В открывшемся окне нажмите кнопку **Выбрать** в строке **Физическое лицо**. Если нужное физическое лицо отсутствует в списке, нажмите кнопку **+** (создать) для заполнения информации о нем:

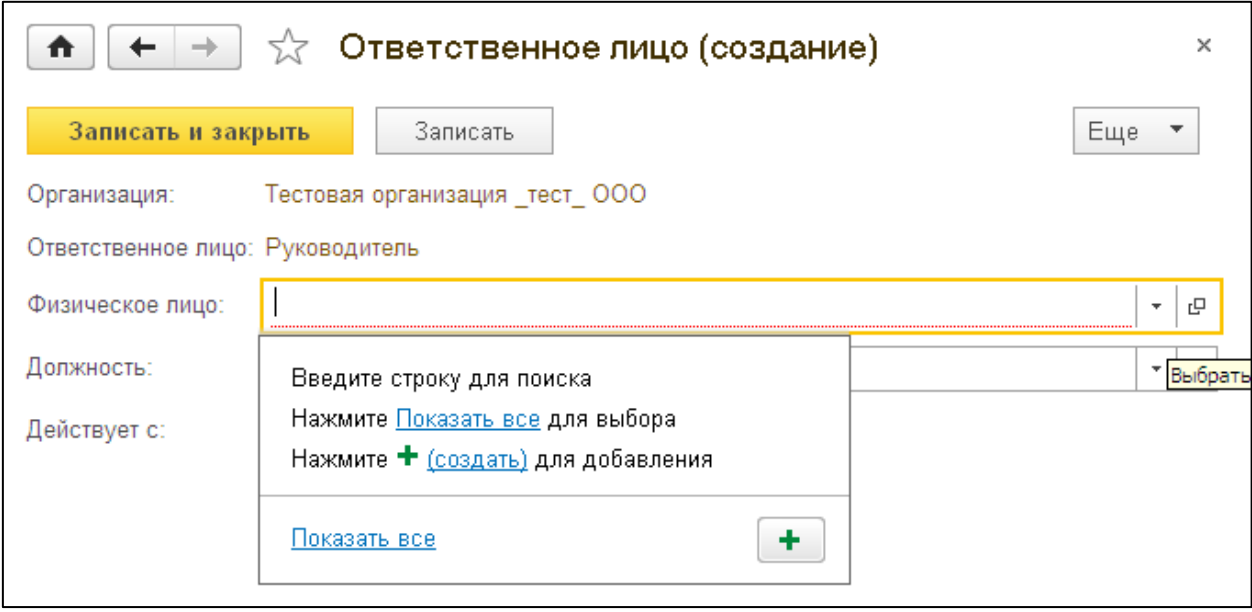

В окне создания физического лица заполните реквизиты физического лица и нажмите кнопку **Записать и закрыть:**

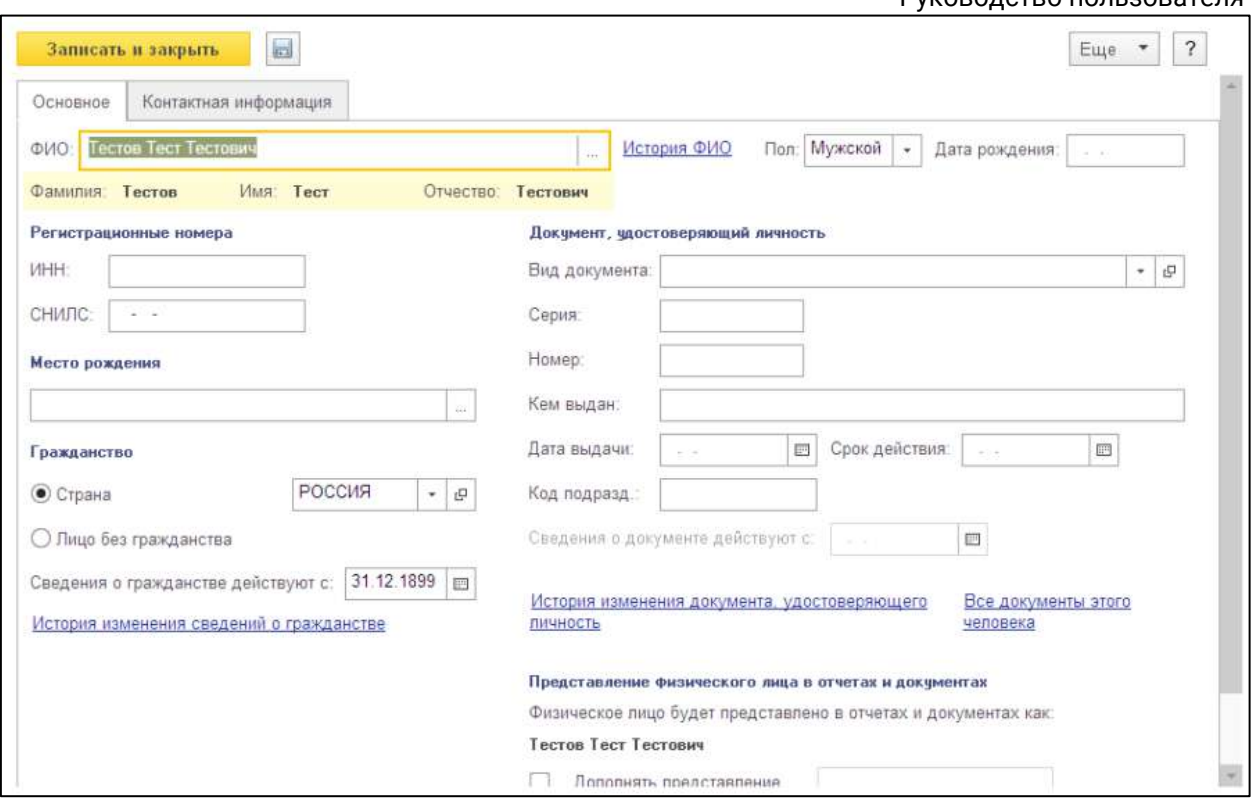

В строке **Физическое лицо** будут прописаны Ф.И.О ответственного лица. Выберите из справочника должность сотрудника. После заполнения всей информации нажмите кнопку **Записать и закрыть:**

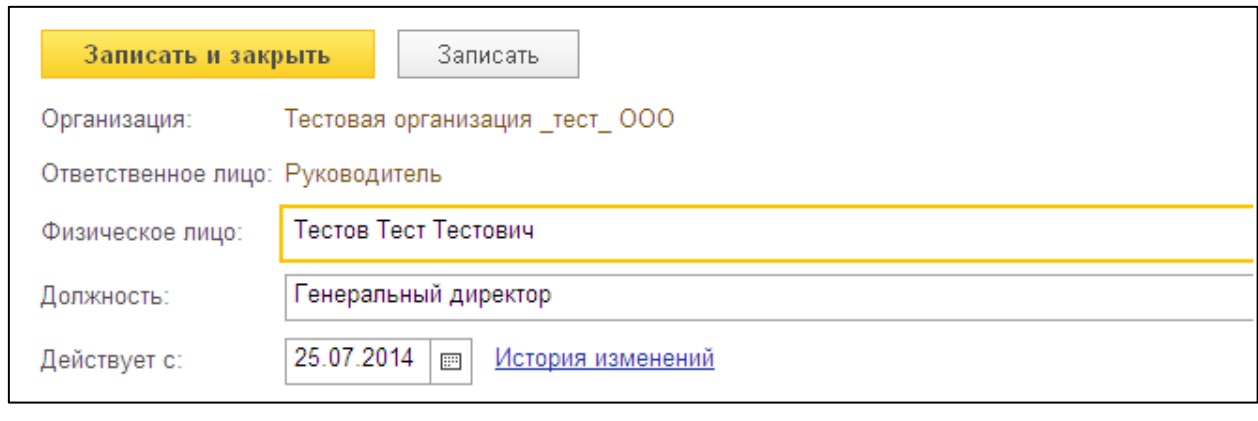

После заполнения данных можно перейти к созданию заявления на подключение [к электронному документообороту](#page-368-0).

# **10.7. Создание карточки налогоплательщика**

Для создания карточки налогоплательщика в строке **Заполнить данные налогоплательщиков (отчитывающихся организаций)** нажмите **Создать**:

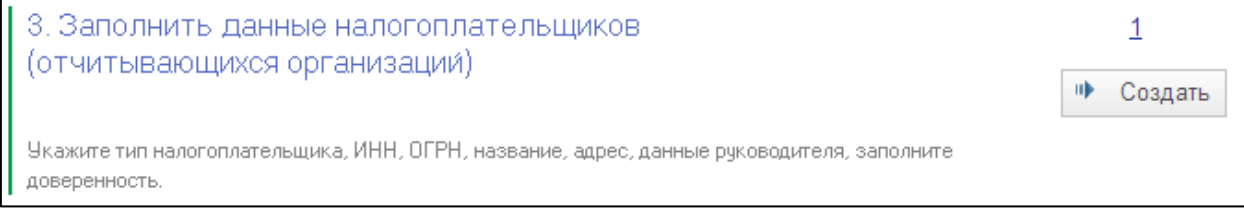
# Откроется окно **Мастер создания налогоплательщика**. Выберите тип налогоплательщика и нажмите **Далее**:

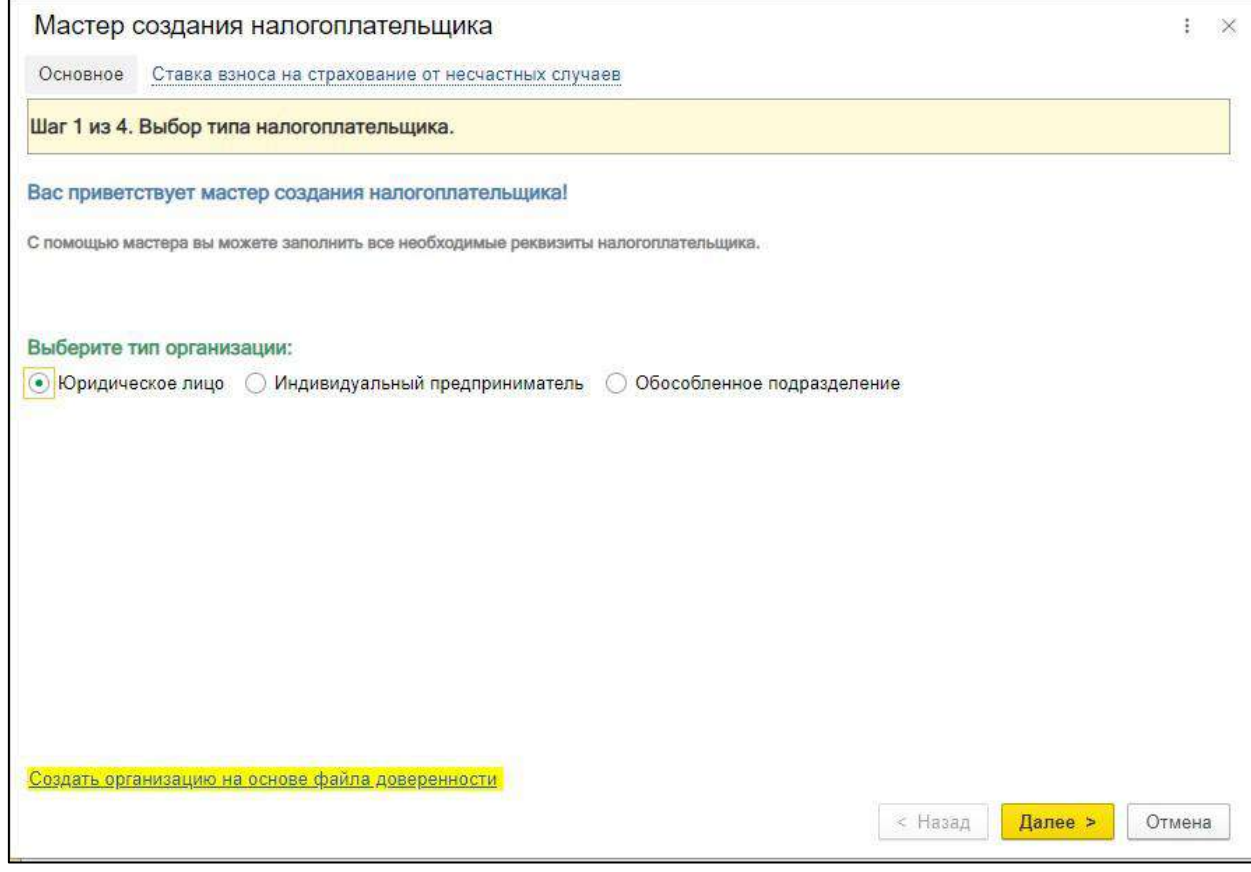

Заполните основные реквизиты организации и нажмите **Далее**:

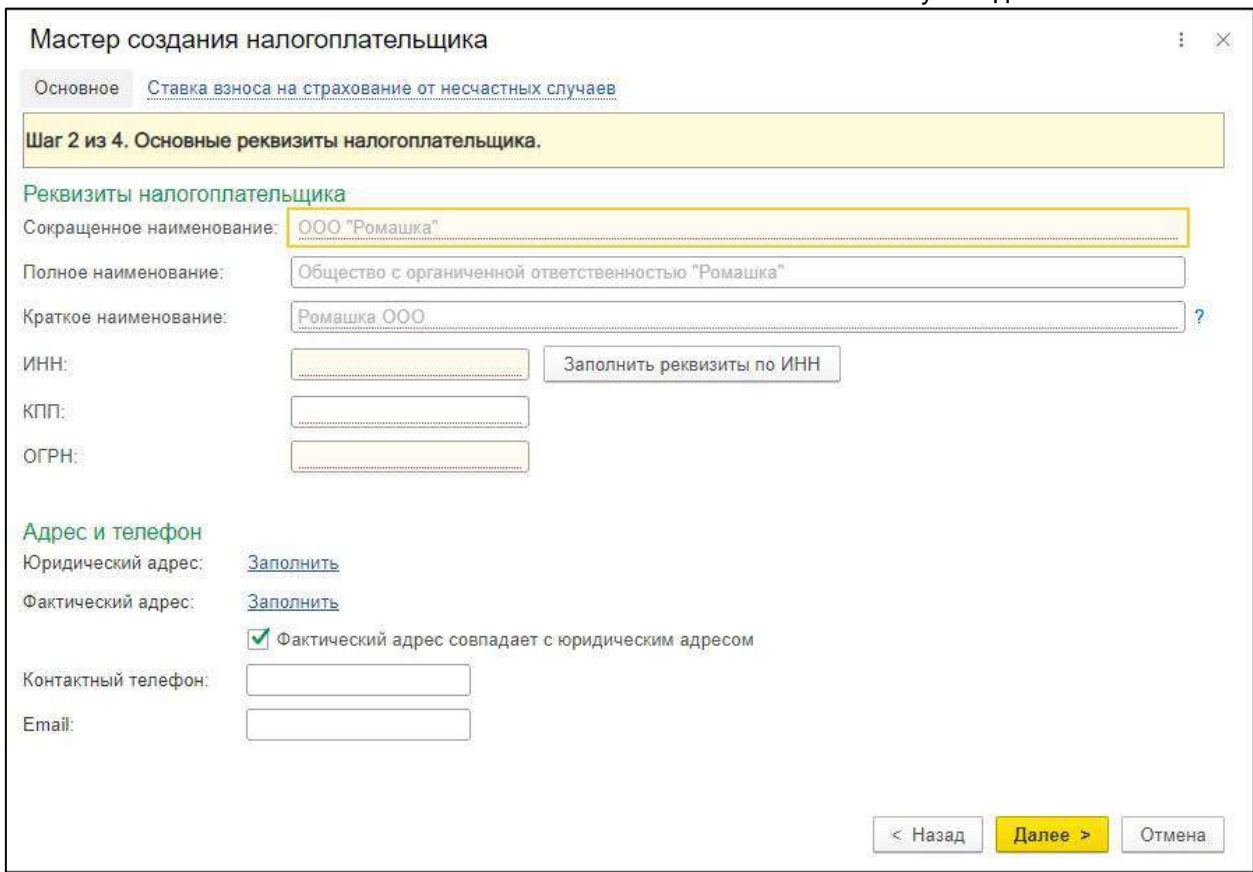

В следующем окне заполните коды контролирующих органов, в которые налогоплательщик планирует передавать документы отчетности и нажмите **Далее:**

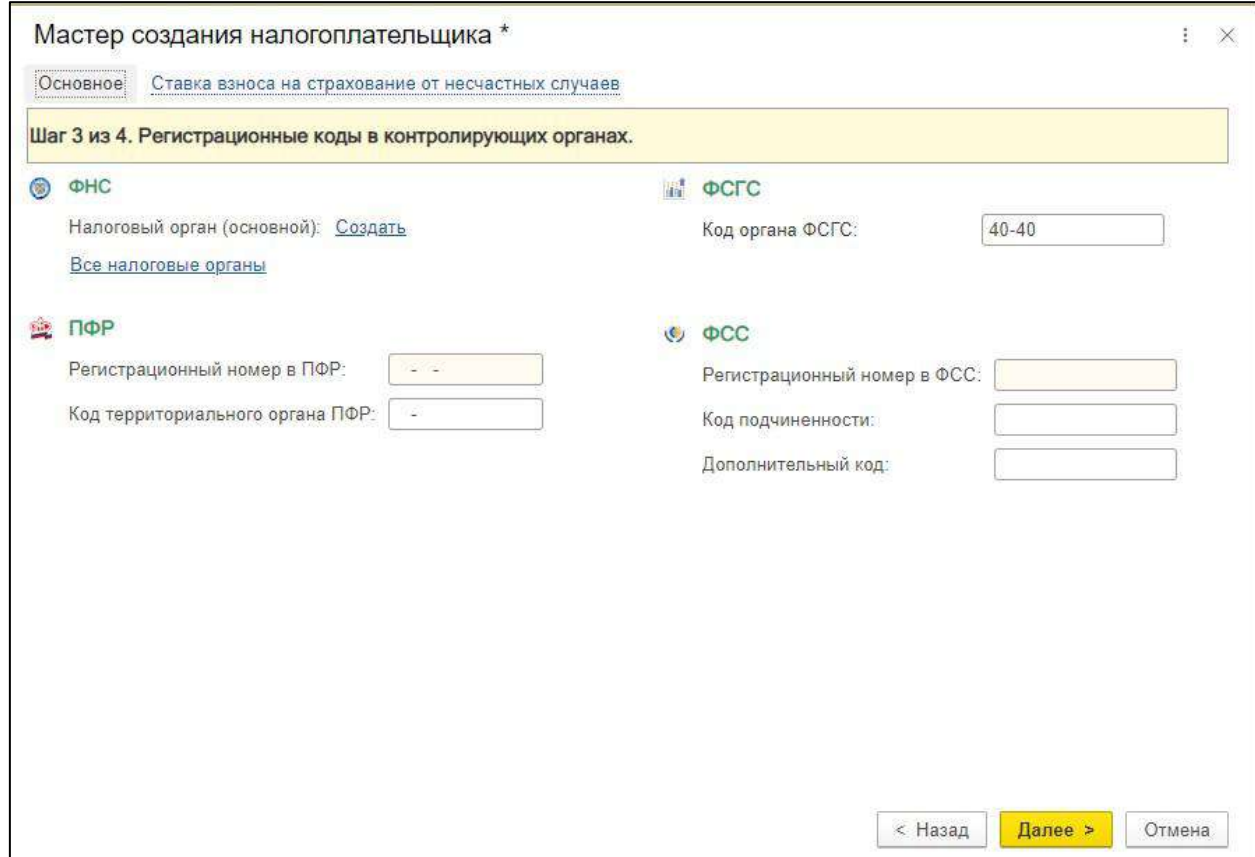

На следующем этапе работы Мастера создания налогоплательщика необходимо будет заполнить данные о руководителе отчитывающейся организации. Для этого перейдите по ссылке **Создать** *(1).* В открывшемся окне нажмите кнопку с изображением стрелки вниз в строке **Физическое лицо** *(2)* и заполните данные руководителя организации. Затем нажмите **Записать и закрыть** *(3)*:

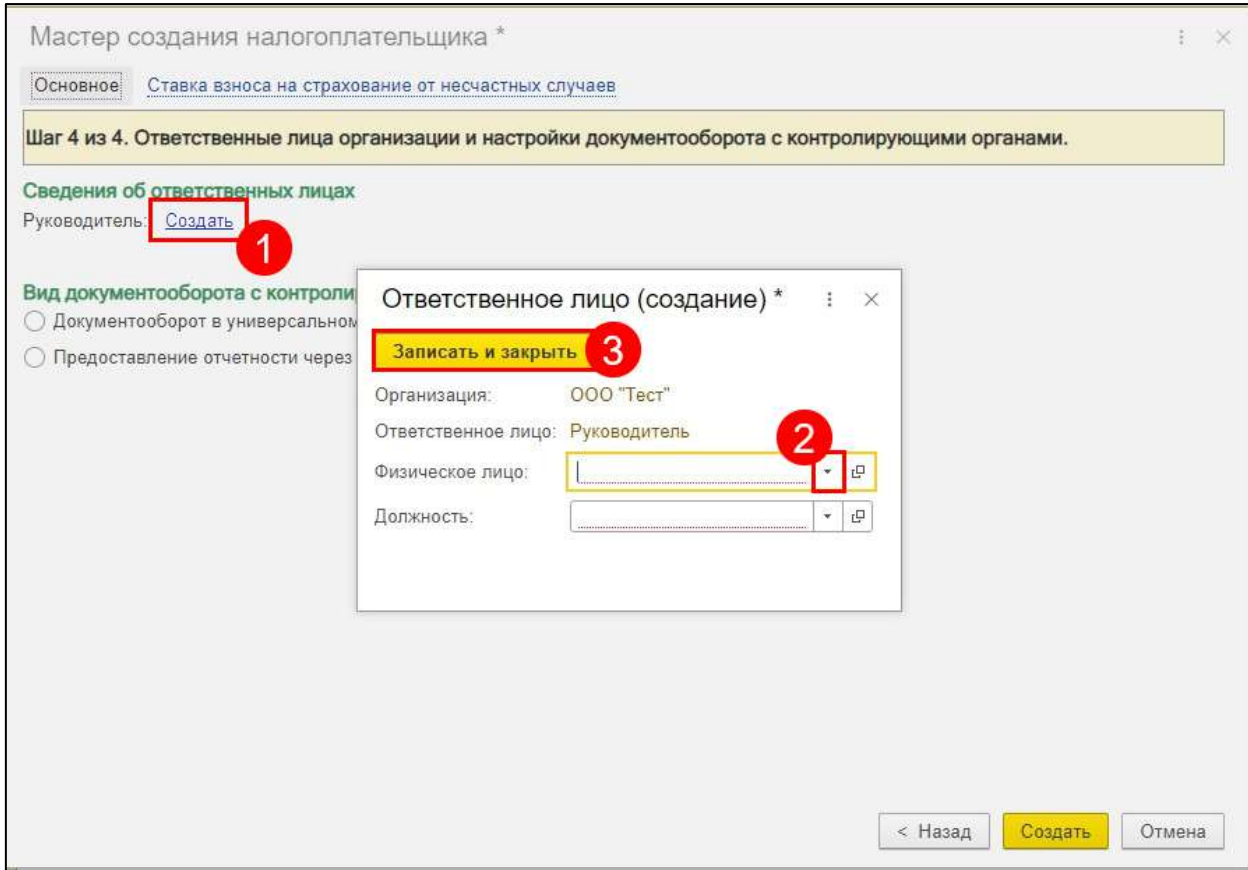

Информация о руководителе будет прописана в соответствующем разделе. Выберите пункт **Предоставление отчетов через уполномоченного представителя** и установите флажок **Создать доверенность налогоплательщика**, затем нажмите **Создать**:

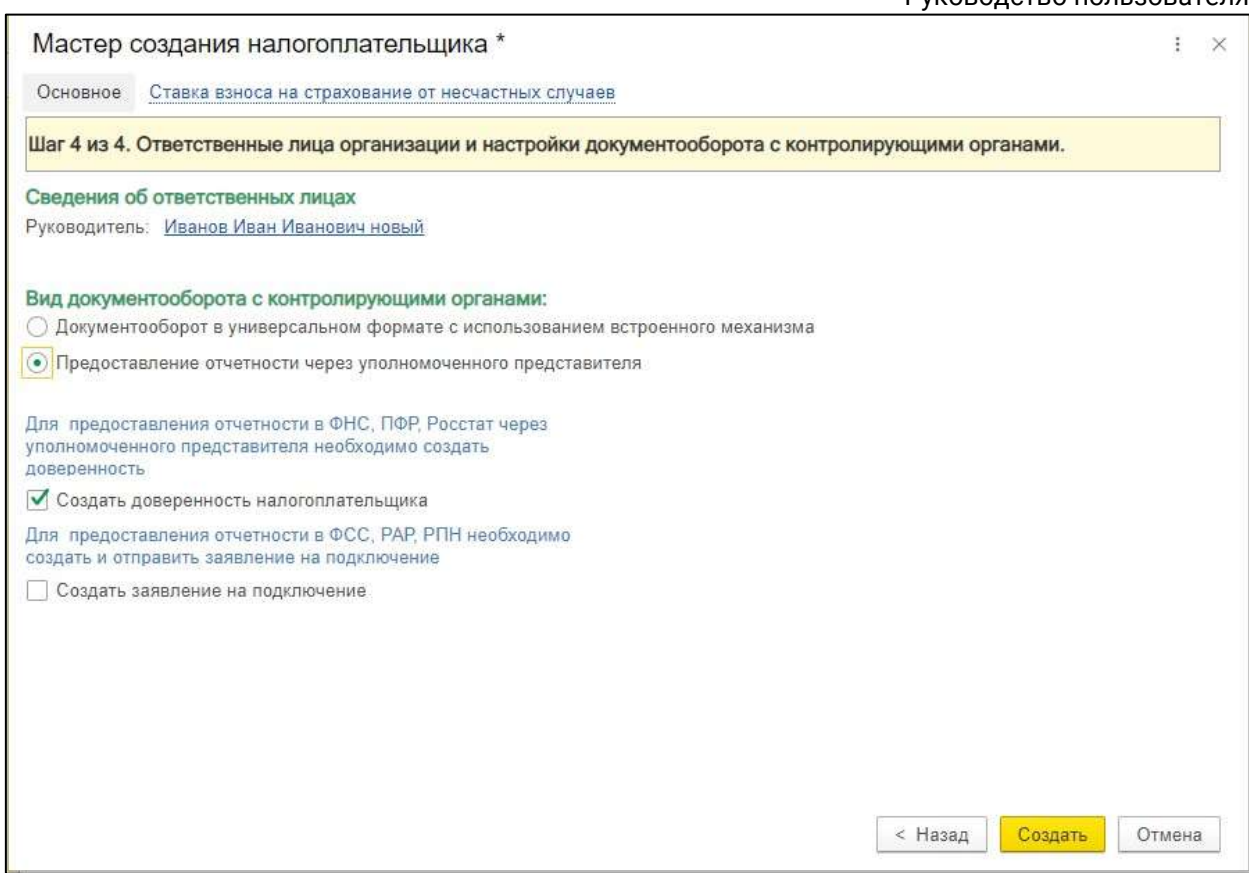

Налогоплательщик успешно создан. Откроется окно заполнения доверенности. Для заполнения доверенности воспользуйтесь инструкцией [Создание](#page-364-0)  [доверенности](#page-364-0).

При необходимости вы можете отправить регистрационные данные Абонента в ПФР. Эта функция необходима организациям, которые имеют доверенность на Уполномоченного представителя. Для отправки регистрационной информации о сертификате уполномоченного представителя по требованию ПФР произведите следующие действия:

Перейдите в карточку созданного налогоплательщика. Выберите пункт **Регистрационный файл ПФР (НСК)**:

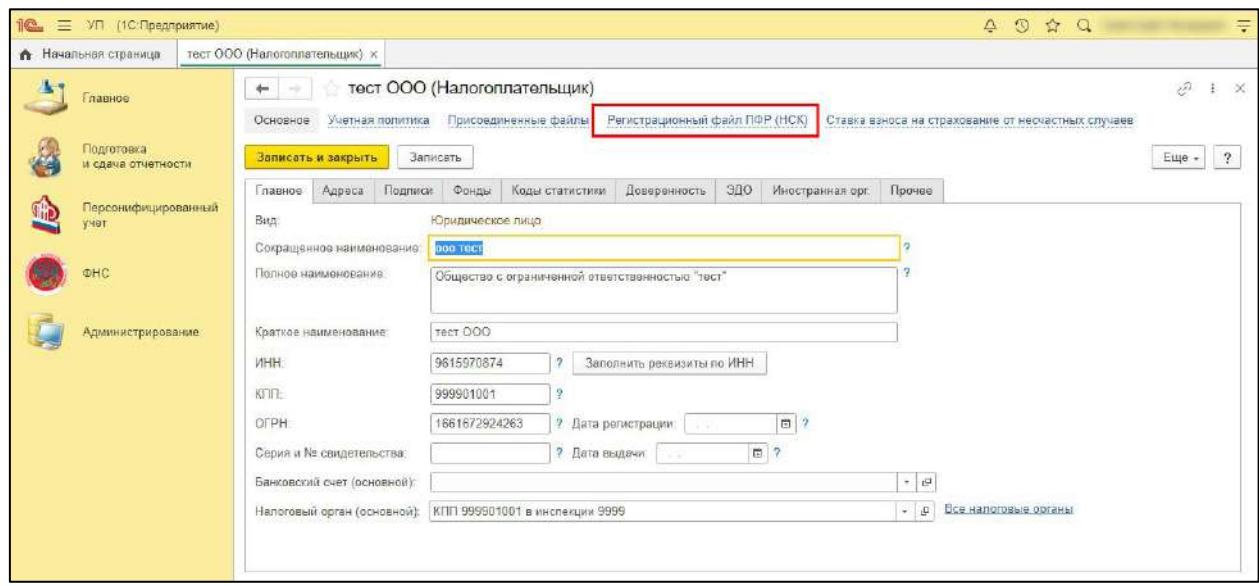

Нажмите кнопку **Отправить регистрационный файл в ПФР**:

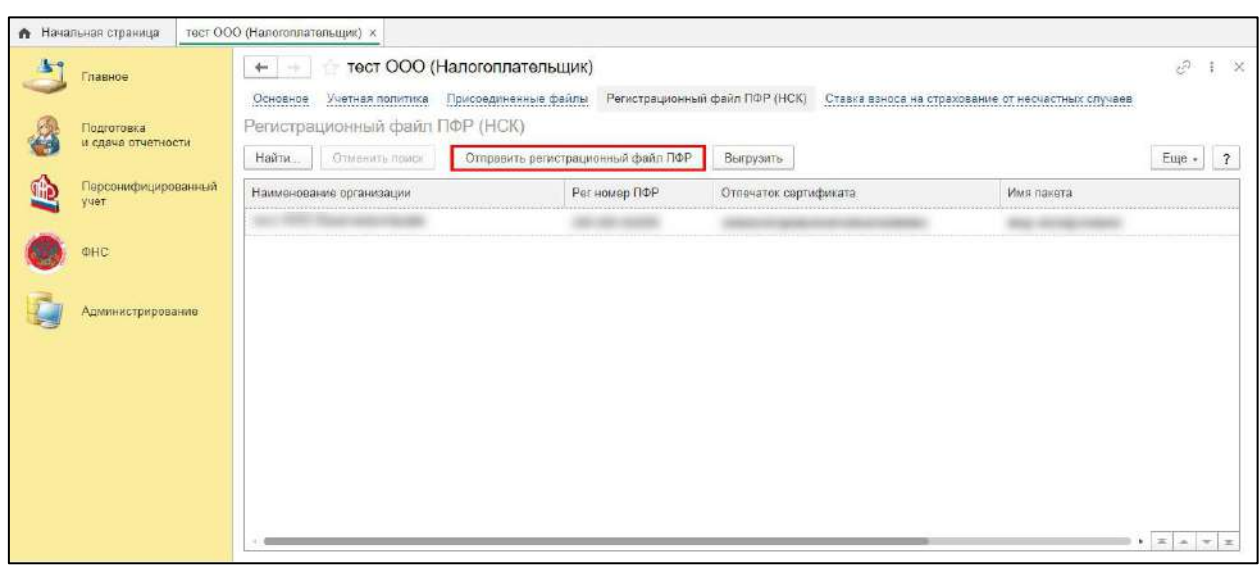

*При изменении какого-либо из обязательных реквизитов требуется переотправка регистрационного файла ПФР (происходит автоматически).*

# <span id="page-364-0"></span>**10.8. Создание доверенности**

*Для налогоплательщиков заполнение доверенности является обязательным условием. Без заполнения доверенности заявление будет обработано как подключение Уполномоченного представителя.*

Перейдите в раздел **Подготовка и сдача отчетности → Налогоплательщики**:

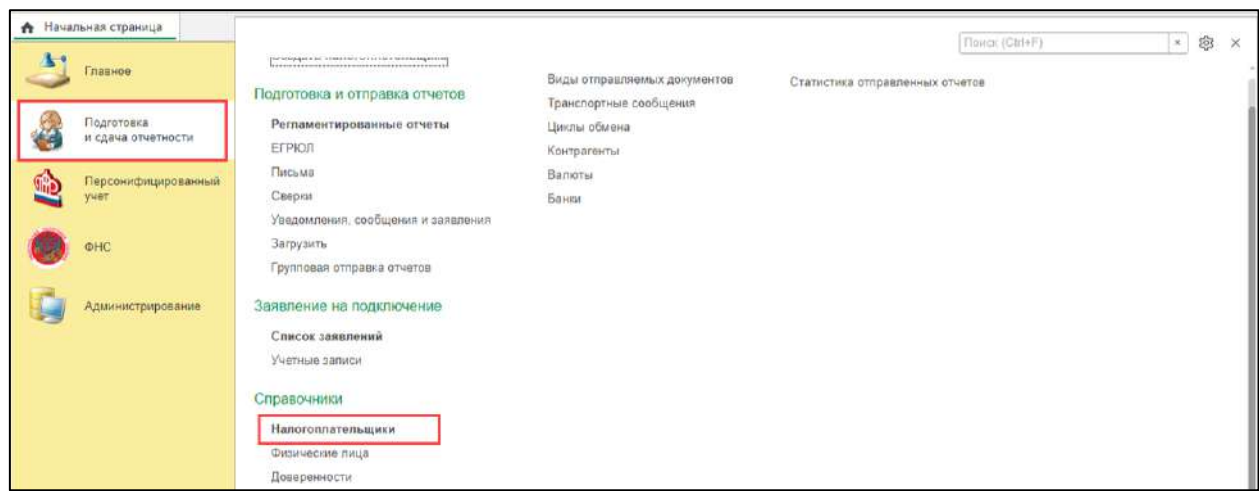

Откройте карточку налогоплательщика и перейдите на вкладку **Доверенность**:

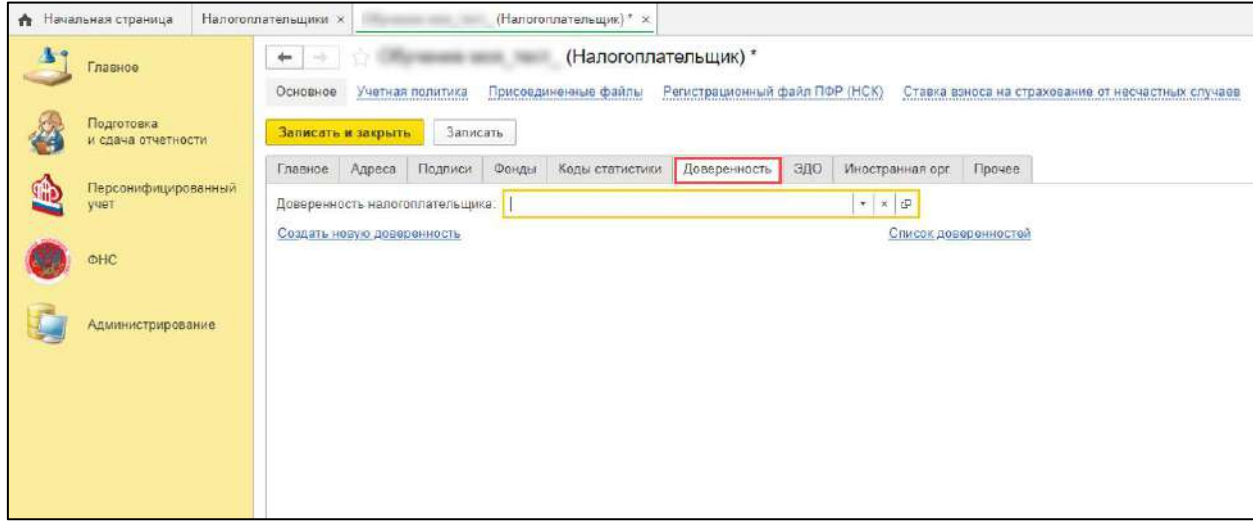

Для создания доверенности нажмите кнопку со стрелкой вниз *→***Создать**:

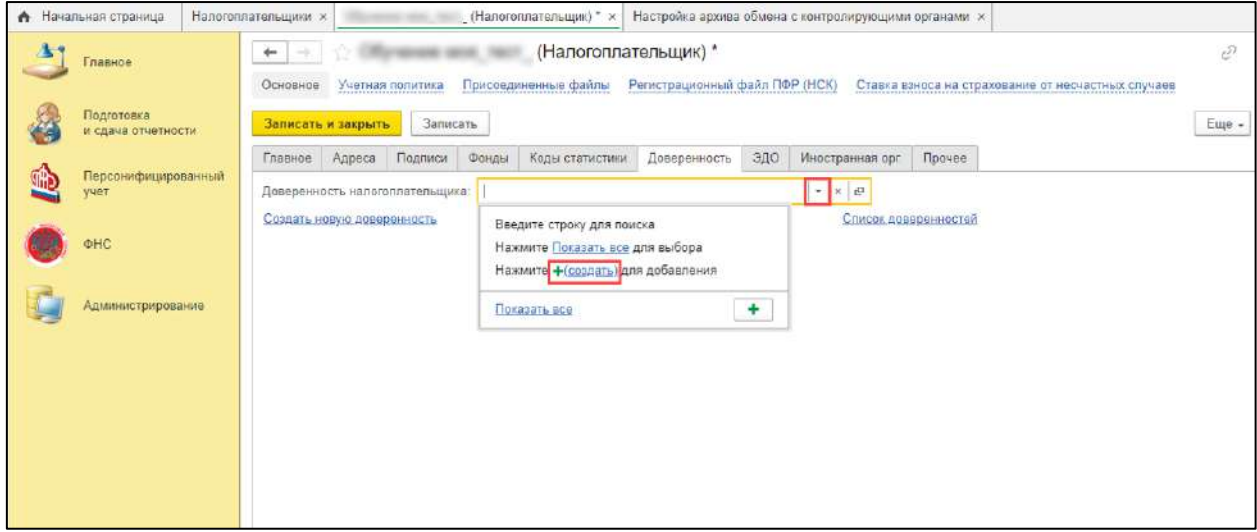

В поле **Доверителем является** выберите **Представляемое лицо**. В поле **Представляемое лицо** выберите организацию, за которую будет отправляться отчетность. В поле **Доверяет Уполномоченному представителю** выберите организацию уполномоченного представителя:

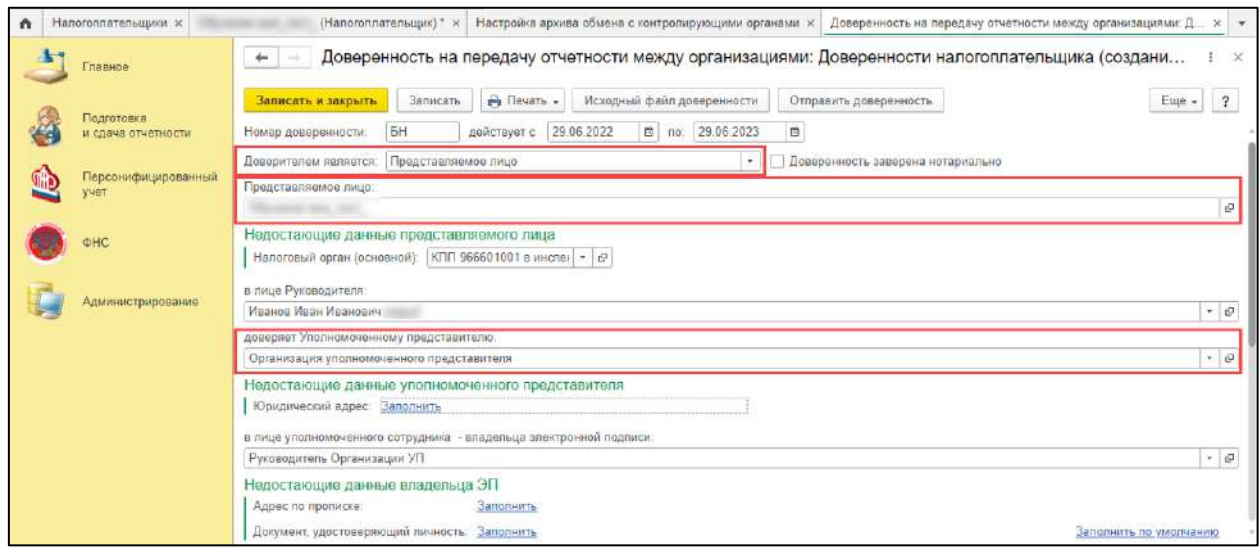

# 1С-Отчетность.

#### Руководство пользователя

На вкладке **Настройки отправки отчетности** можно просмотреть и указать, как именно налогоплательщик планирует отправлять отчетность в определенный контролирующий орган:

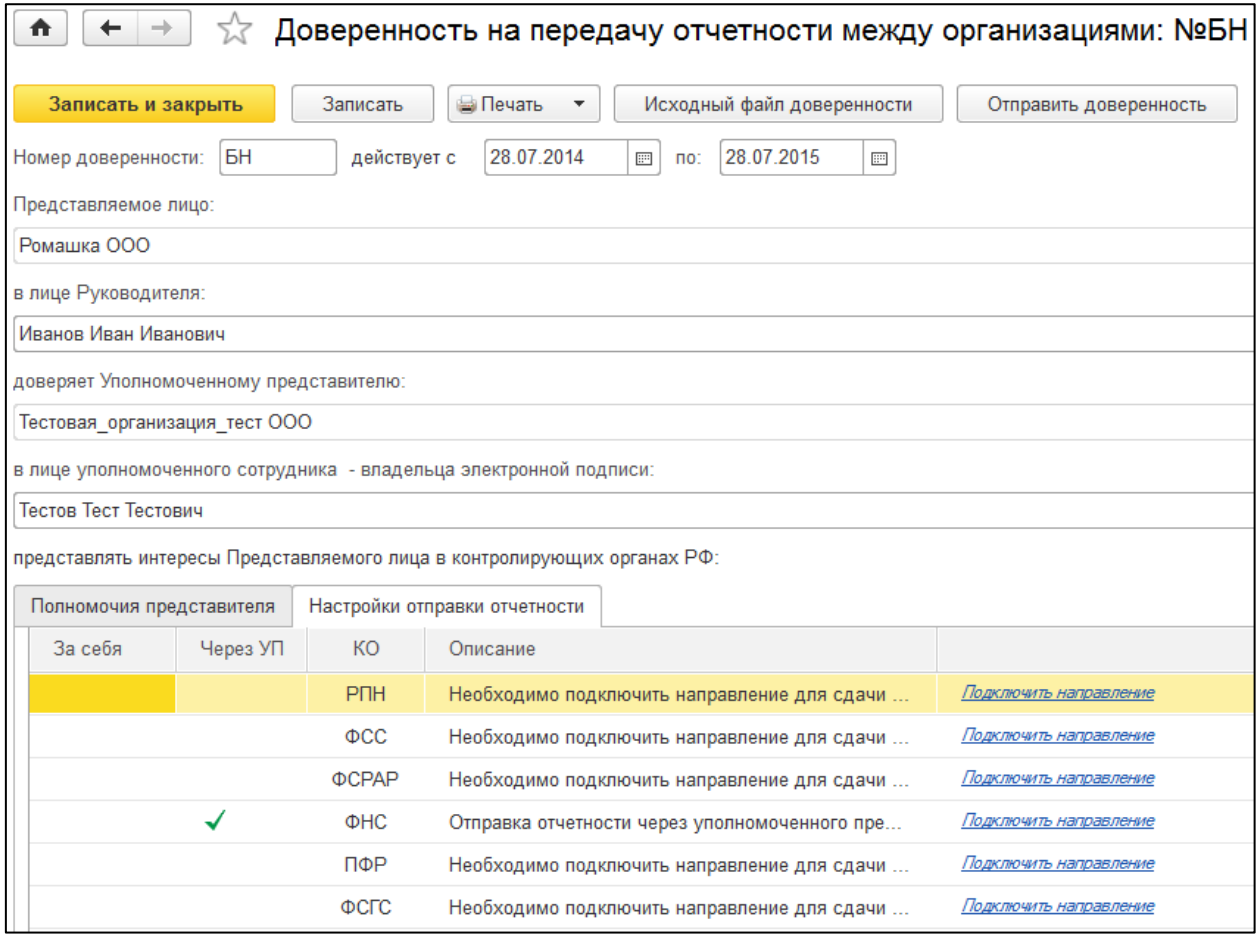

*Если у Уполномоченного представителя имеется направление сдачи отчетности, в которое необходимо отчитываться налогоплательщику, у направления будет отметка в столбце Через УП.*

*Если у налогоплательщика уже имеется собственная учетная запись, и в ней подключены определенные направления, отметка будет проставлена в столбце За себя напротив подключенных направлений.*

После заполнения доверенности ее необходимо сохранить и выбрать в карточке налогоплательщика на вкладке **Доверенность**:

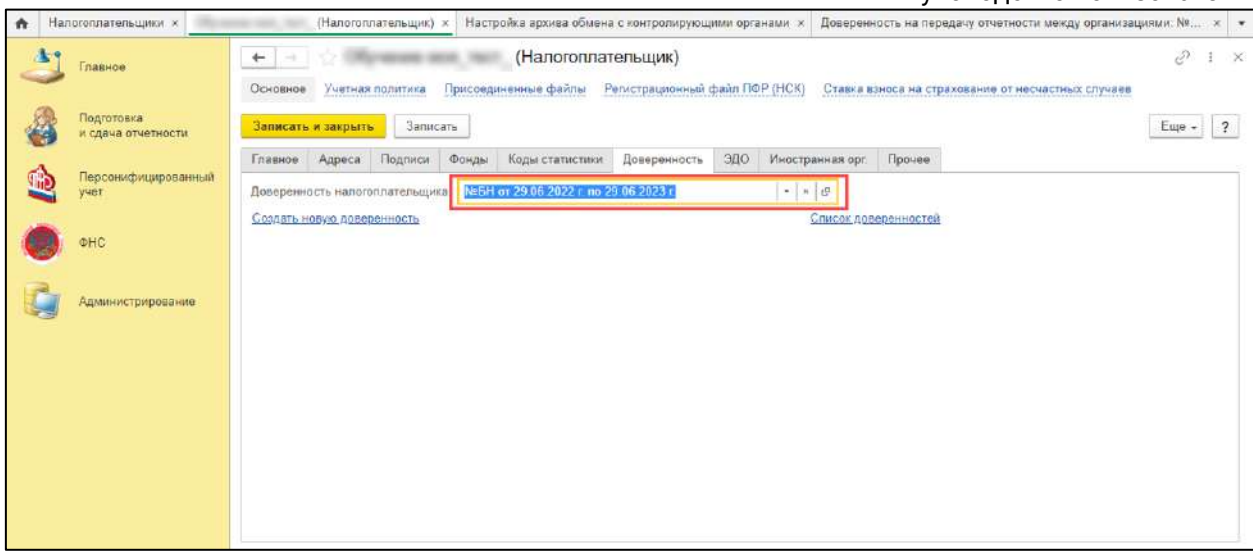

В программе существует возможность прикрепить файл доверенности для хранения и просмотра в любом удобном формате. Для этого откройте доверенность и нажмите кнопку **Исходный файл доверенности**:

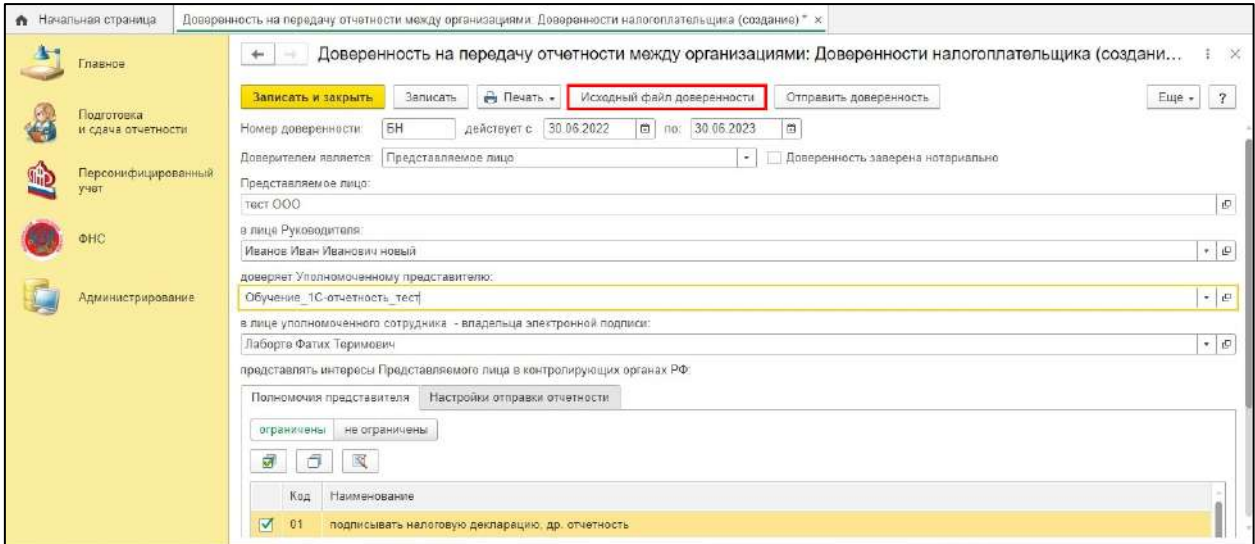

Далее нажмите кнопку **Загрузить/Изменить:**

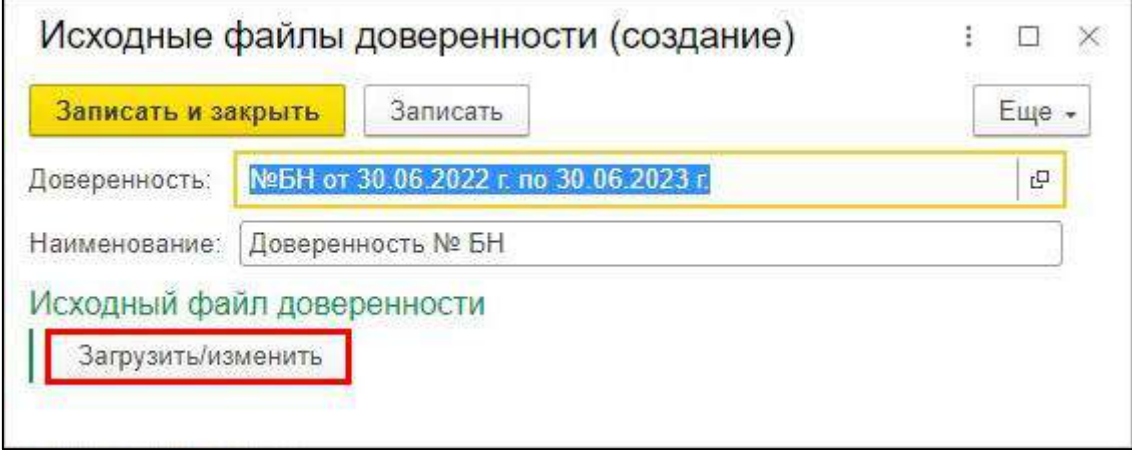

В открывшемся окне выберите нужный файл доверенности на ПК и нажмите кнопку **Открыть.** Запишите и сохраните изменения.

Руководство пользователя

# **10.9. Создание заявления на подключение к электронному документообороту**

Отправка отчетности в ФНС (Москвы и МО), РАР, РПН и ФТС от лица налогоплательщика может осуществляться только при условии подписания файла ЭП налогоплательщика. В сервисе 1С:Уполномоченный представитель реализована возможность отправки заявления от имени налогоплательщика на создание собственной учетной записи.

*Если налогоплательщик будет подписывать отчеты ЭП Уполномоченного представителя по доверенности, отправка заявления за налогоплательщика не требуется. Необходимо подключить самого Уполномоченного представителя к сервису 1С:Уполномоченный представитель с нужными направлениями сдачи отчетности, создать карточку налогоплательщика и заполнить доверенность. Для этого воспользуйтесь инструкциями: [Создание](#page-359-0)  [карточки налогоплательщика](#page-359-0) и [Создание доверенности](#page-364-0).*

# **10.10. Обновление статуса заявлений**

После отправки заявления обратитесь в организацию, с которой был заключен договор на подключение сервиса 1С-Отчетность и сообщите об отправленном заявлении. Пока сотрудники обслуживающей организации не отправят заявление в дальнейшую обработку, создание сертификата не начнется и статус заявления не изменится.

Если в заявлении было добавлено направление ФНС, заявление будет обработано в течение 24 часов с момента его отправки в обработку обслуживающей организацией, в остальных случаях – в течение двух часов.

Для просмотра информации о статусе заявления откройте список заявлений. Для этого перейдите в раздел **Подготовка и сдача отчетности** *(1)* **→ Список заявлений** *(2)*:

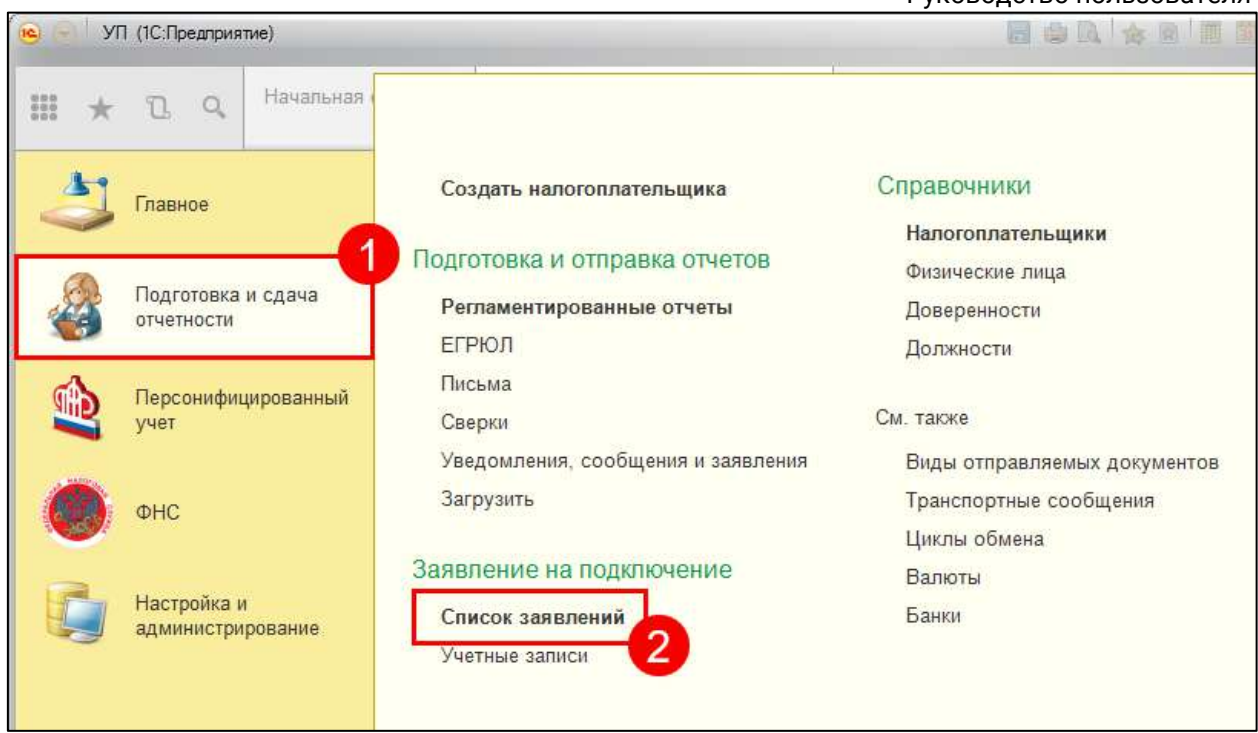

В открывшемся окне **Заявления на подключение к 1С-Отчетности** можно ознакомиться со статусом заявления, нажав кнопку **Обновить статусы заявлений**:

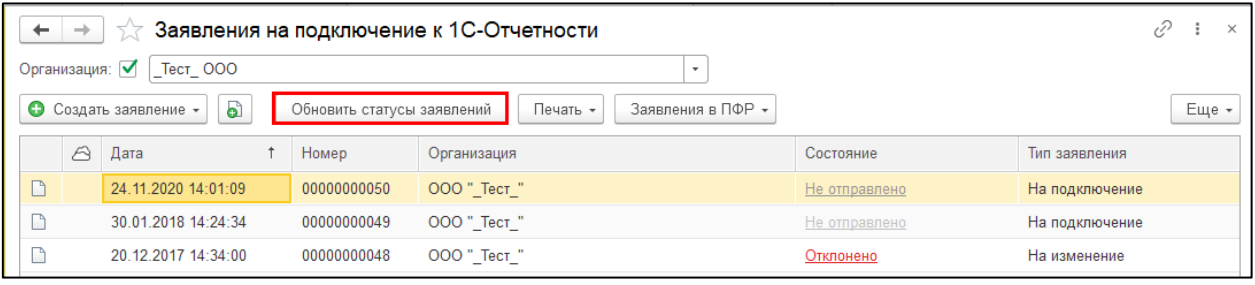

*При одобрении заявления в автоматическом режиме будут установлены сертификаты контролирующих органов и доверенные корневые сертификаты, если они не были установлены ранее. При появлении окна с запросом на установку корневого сертификата необходимо нажать кнопку Да.*

*Также, при необходимости, программа предложит выбрать пользователей программы 1С, которым будет предоставлен доступ к осуществлению документооборота.*

Теперь заявление обработано и статус заявления сменился на **Одобрено**. Если заявление по какой-либо причине было отклонено, то статус будет выставлен **Отклонено**, а в разделе **Дополнительная информация** будет указана причина отклонения заявления.

*В окне Заявления на подключение к 1С-Отчетности можно создать новое заявление на подключение либо отредактировать ранее созданное, но не* 

#### *отправленное заявление.*

Для печати документов заявления дважды кликните по выбранному заявлению, в открывшемся окне выберите пункт меню **Печать** и необходимый документ:

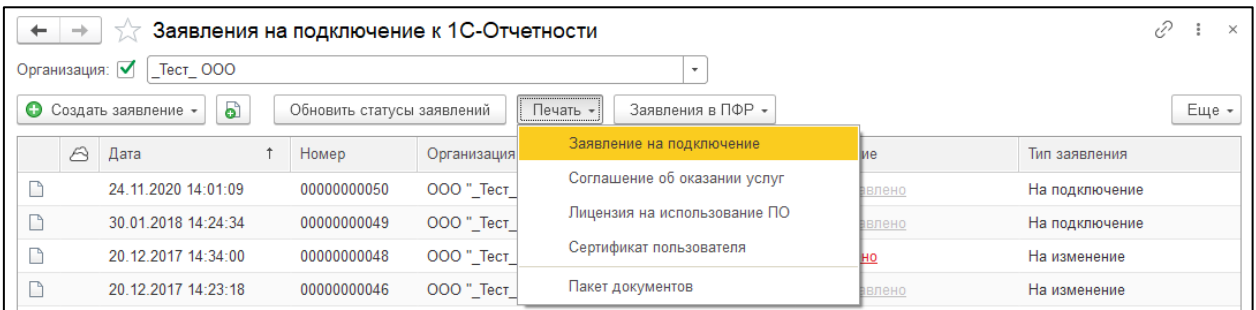

Чтобы распечатать документ воспользуйтесь командой CTRL+P или нажмите кнопку **Печать**. В открывшемся окне установите флажки напротив документов и нажмите кнопку **ОК**:

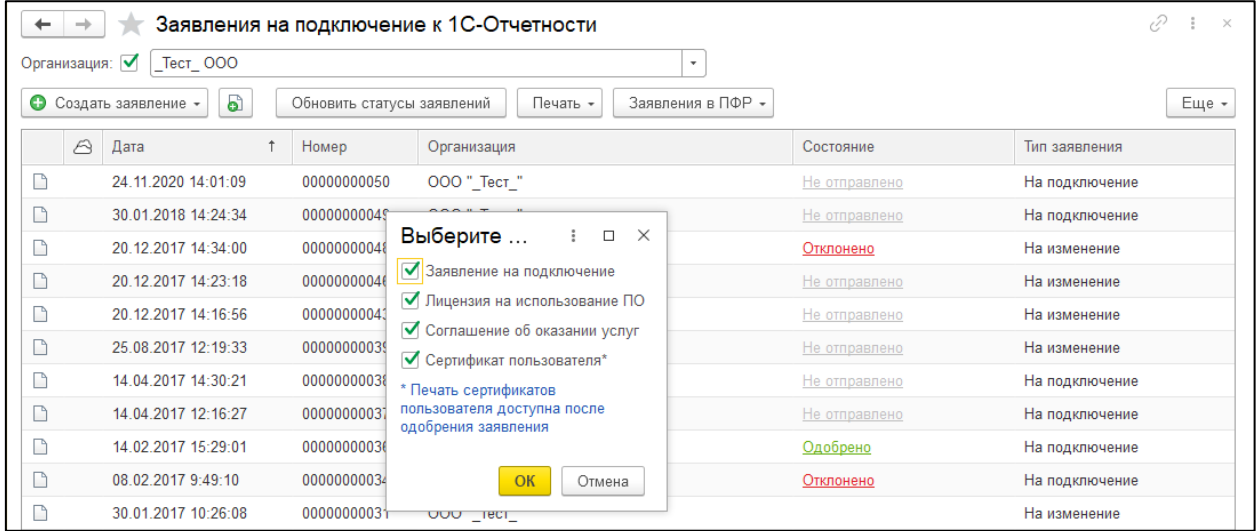

#### **10.11. Создание заявления на изменение настроек подключения**

Если необходимо изменить информацию в учетной записи или сертификате по направлению 1С-Отчетность, создайте и отправьте заявление на изменение.

В разделе **Подготовка и сдача отчетности** выберите пункт **Налогоплательщики**. Выберите из списка и откройте организацию налогоплательщика. На вкладке **ЭДО** нажмите кнопку **Заявление на продление 1С-Отчетности или изменение реквизитов**:

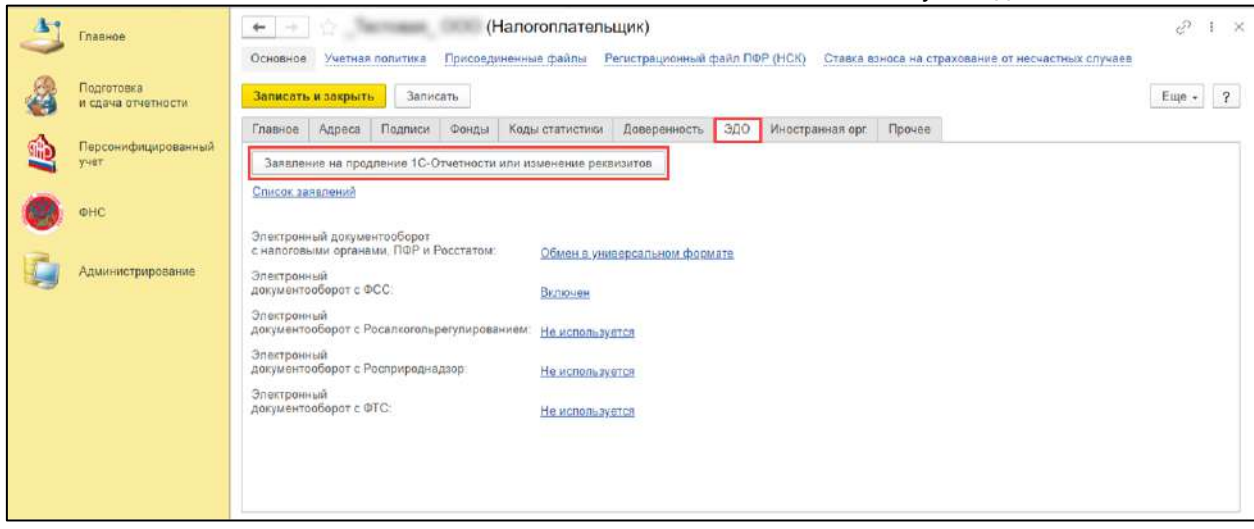

Откроется мастер создания заявления. Выберите настройки подключения, которые хотите изменить:

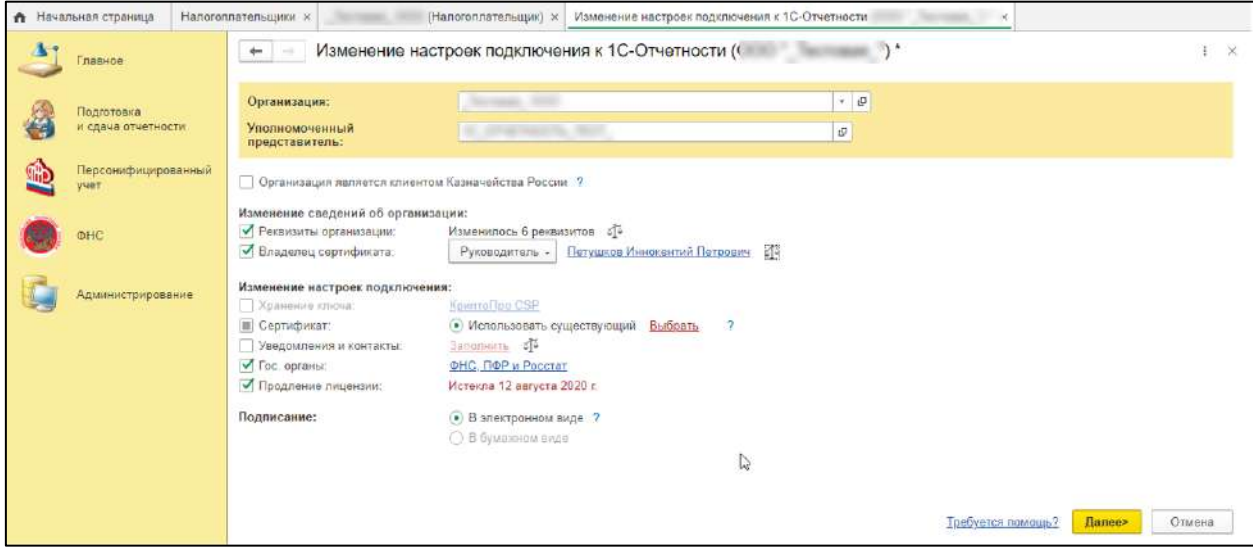

Если необходимо изменить реквизиты организации, отметьте пункт **Реквизиты организации**. Предварительно эти данные должны быть изменены в карточке налогоплательщика. Проверить какие именно реквизиты меняются можно через

кнопку . Откроется окно **Изменившиеся реквизиты организации**:

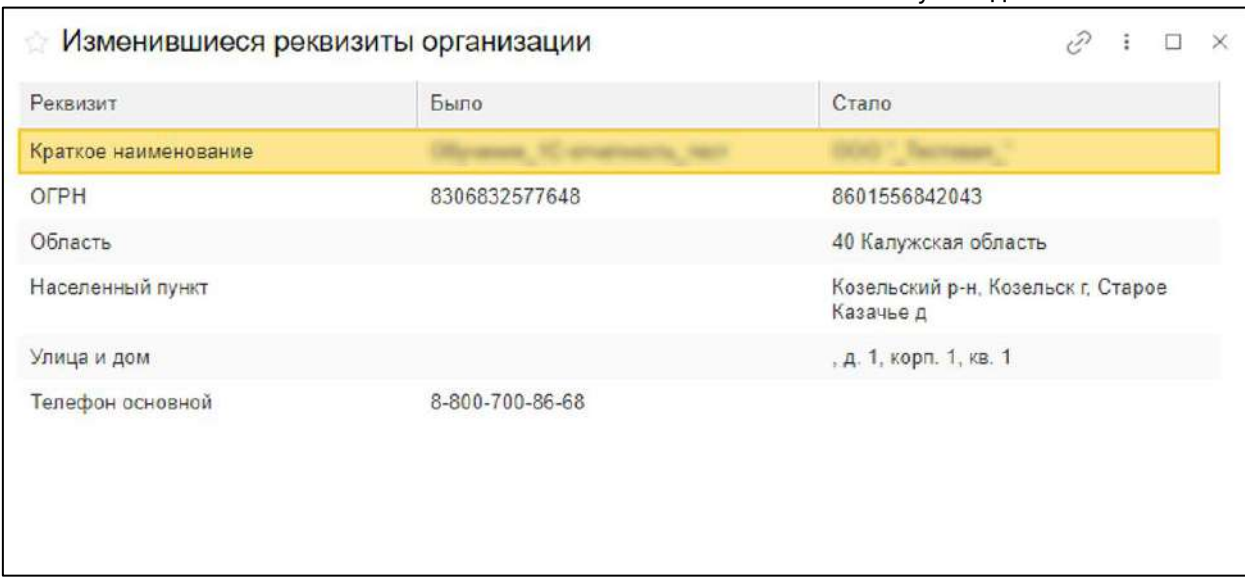

Если необходимо изменить владельца сертификата или его данные, отметьте пункт **Владелец сертификата**.

Если необходимо изменить криптопровайдер, отметьте пункт **Хранение ключа**.

Если необходимо изменить адрес электронной почты или телефон для получения уведомлений о статусах отправленных отчетов, отметьте пункт **Уведомления и контакты** и укажите необходимый реквизит.

Если необходимо изменить состав контролирующих органов, в которые требуется отправка отчетности, отметьте пункт **Гос. органы** и укажите желаемые направления сдачи отчетности.

Если необходимо продлить отчетность, отметьте пункт **Продление лицензии**.

*Если меняются реквизиты, которые указываются в сертификате, то пункт Сертификат выбирается автоматически. Необходимо указать новый сертификат через гиперссылку Выбрать.*

# **10.12. Документооборот с контролирующими органами**

# **10.12.1. Подготовка и отправка отчетности в ФНС, СФР (бывш. ПФР), Росстат**

Передавать документы отчетности по данным направлениям Уполномоченный представитель может как за собственную организацию, так и за ту организацию, чьим представителем он является. Для создания нового отчета перейдите в пункт меню **Подготовка и сдача отчетности** – **Регламентированные отчеты** сервиса 1С:Уполномоченный представитель:

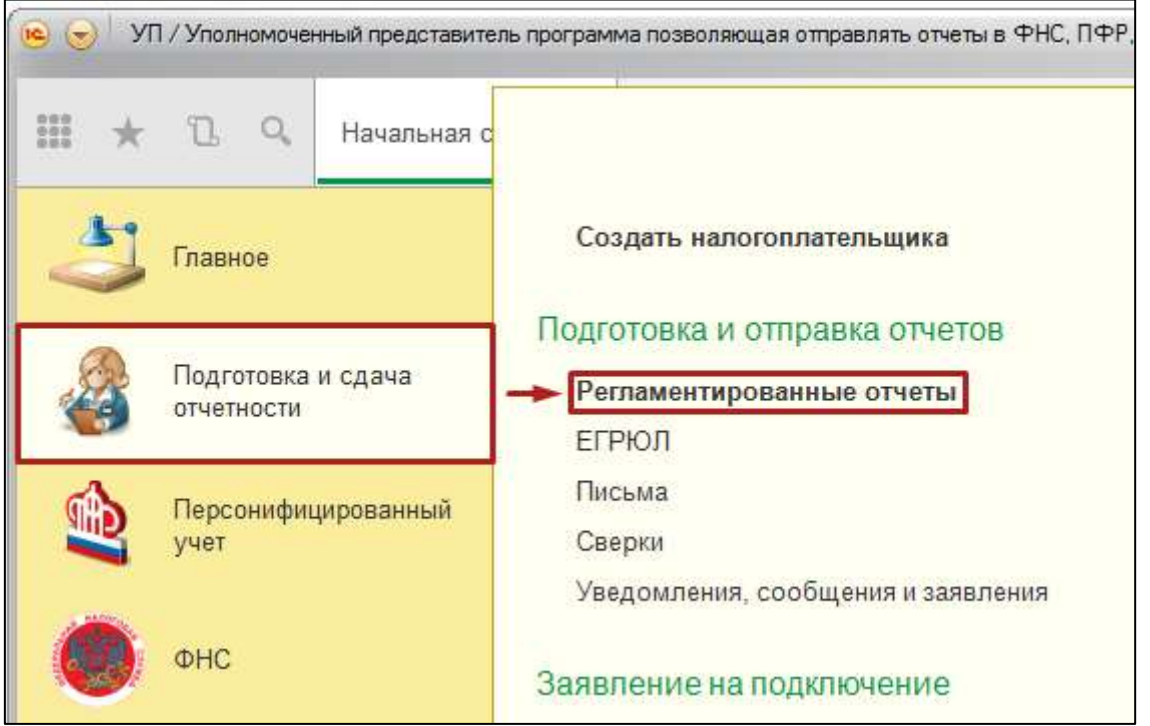

Нажмите кнопку **Создать**:

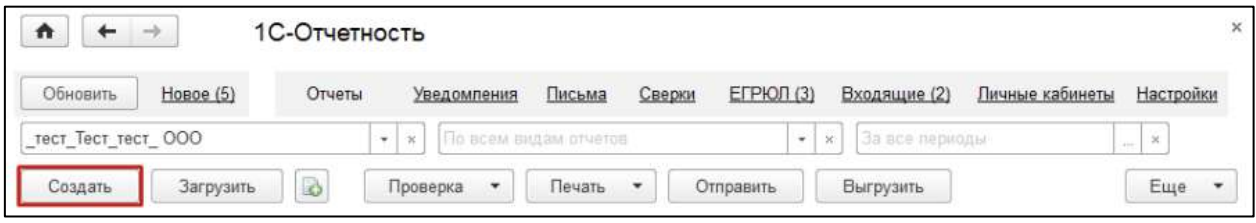

В появившемся списке **Виды отчетов** отметьте нужную форму. Нажмите кнопку **Выбрать**:

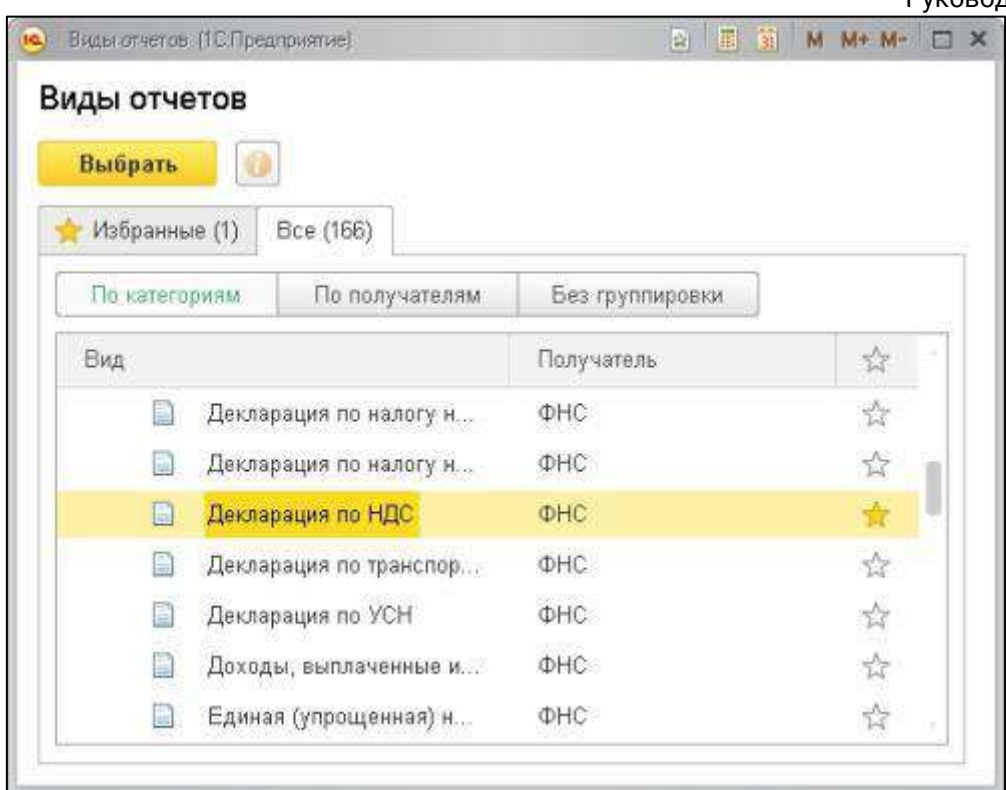

Укажите организацию и период, за который необходимо сформировать декларацию, нажмите кнопку **Открыть**:

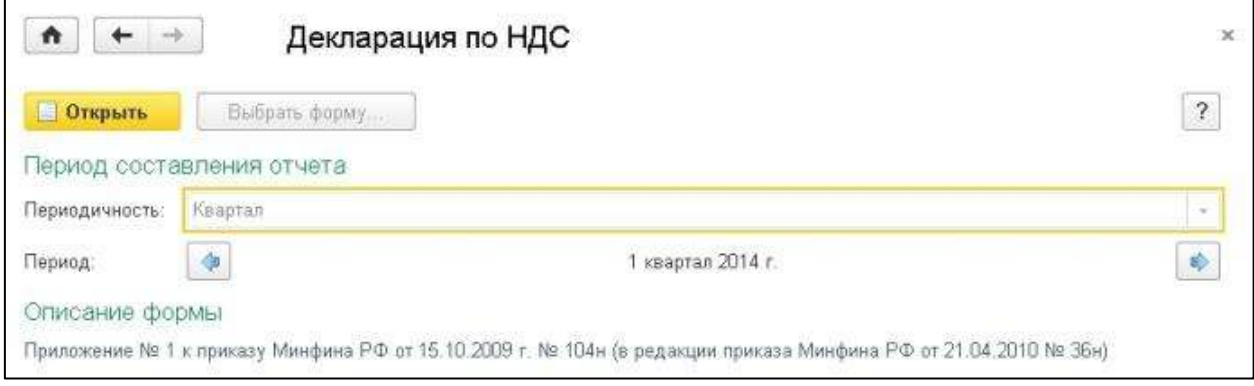

Проверьте заполнение и нажмите кнопку **Отправить**:

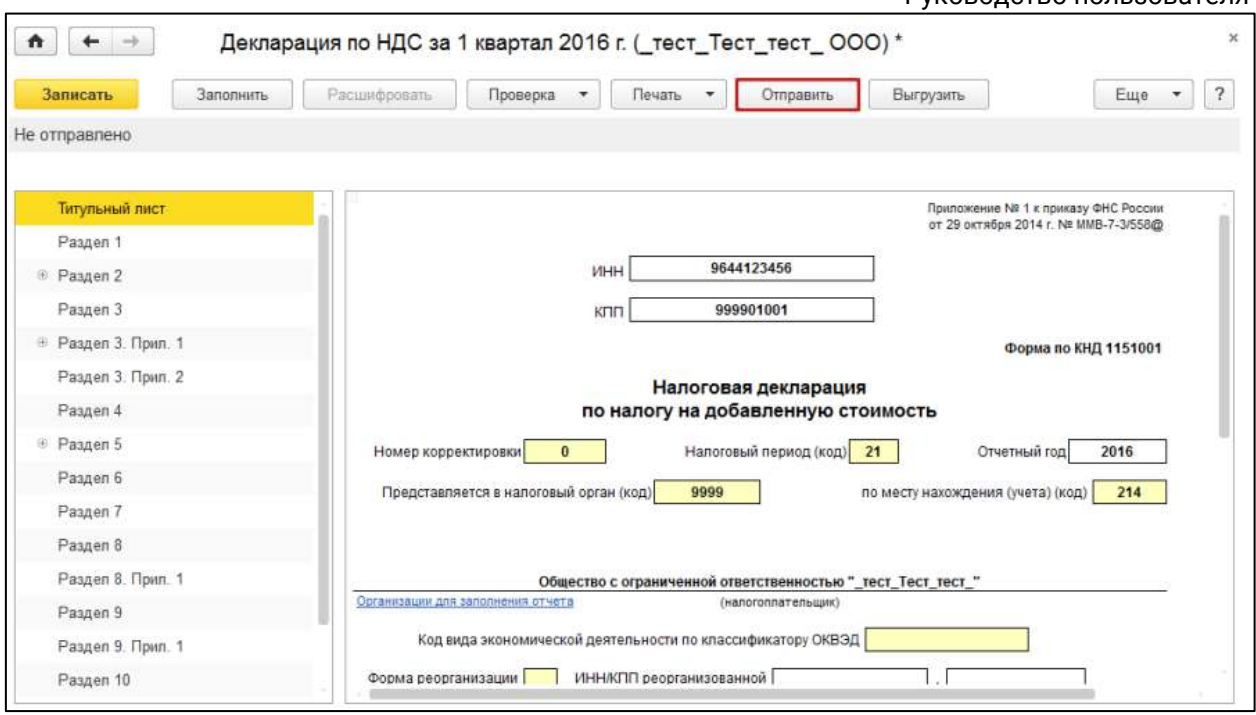

Программа произведет отправку отчета. В случае если отправка была произведена успешно, в нижней части экрана появится служебное сообщение **Отчет отправлен**.

### **10.12.1.1. Подготовка и отправка декларации по НДС**

В форме налоговой декларации по НДС предусмотрены разделы, содержащие сведения из книг покупок, книг продаж, журналов учета полученных и выставленных счетов-фактур.

Перед формированием отчета НДС данные сведения должны быть сформированы. Сведения заполняются автоматически при нажатии кнопки **Заполнить:**

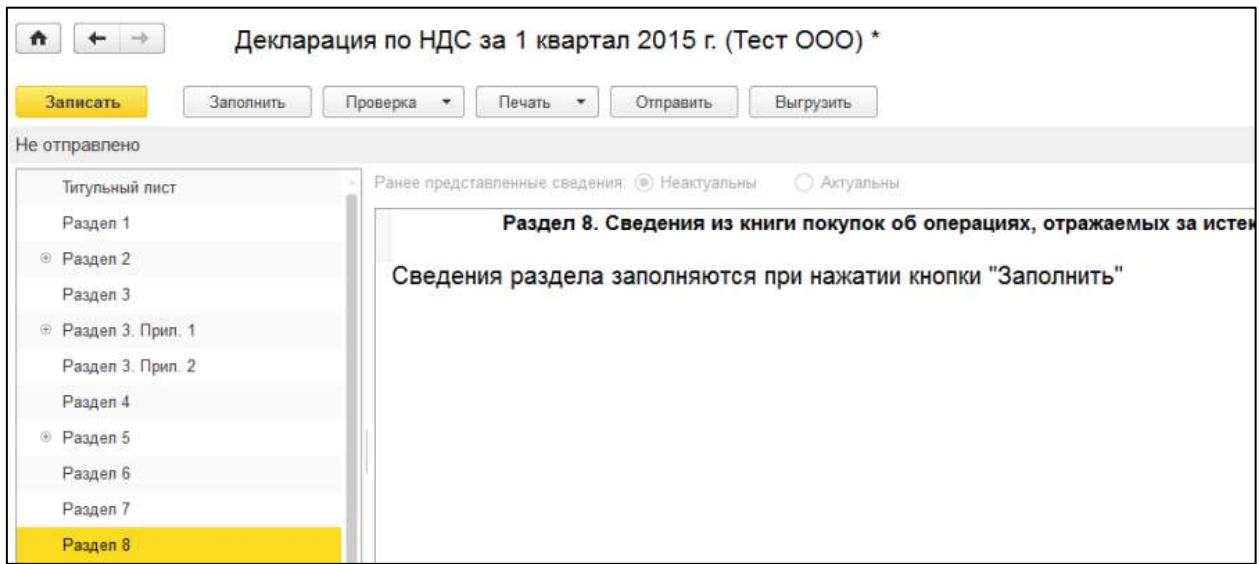

Также в 1С реализована проверка контрагентов через Интернет посредством специализированного веб-сервиса ФНС.

Данные контрагентов - ИНН и КПП после их ввода в программу будут обрабатываться с помощью сервиса ФНС, который в онлайн режиме проверит факт существования контрагента (не важно, пользуется он сервисом 1С-Отчетность, или нет), сверив ИНН и КПП с данными из ЕГРН. Проверка производится как при вводе нового контрагента, так и при изменении реквизитов существующего.

Проверка осуществляется при нажатии кнопки **Проверка – Проверить контрагентов:**

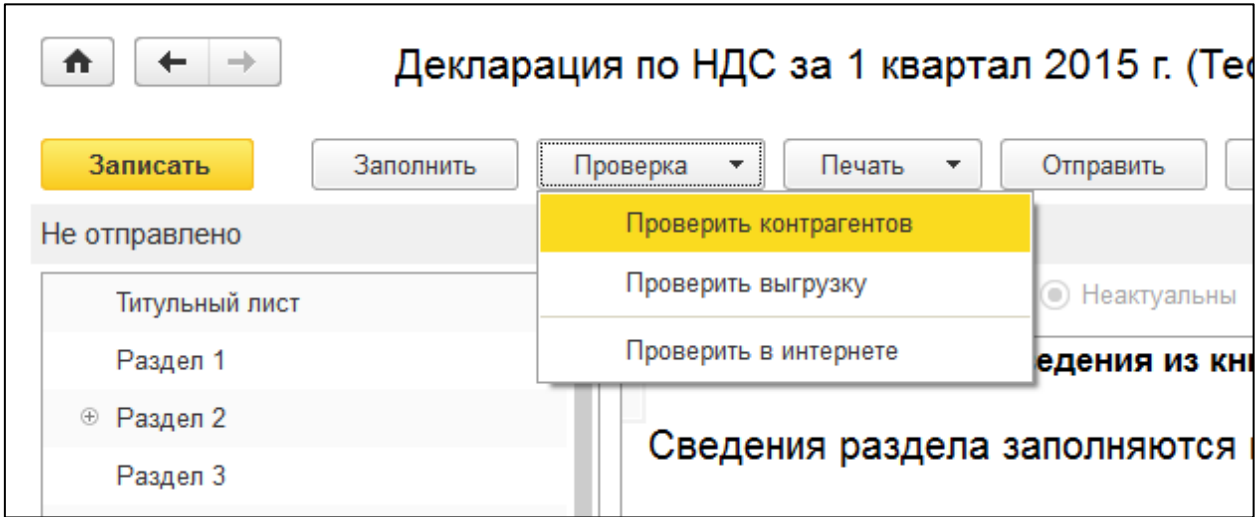

Проверяются контрагенты в разделах в разделах 8-12 (в приложениях к разделу 8 и 9 проверка не выполняется).

Результат проверки отчета выводится на специальной панели, разделы с ошибками помечаются, доступна навигация по ошибочным записям.

По итогам проверки может быть присвоен один из следующих статусов:

- контрагент найден в реестре ФНС и имеет статус действующего;
- контрагент найден в реестре ФНС, но не имеет статус действующего;
- контрагент отсутствует в реестре ФНС;
- КПП контрагента не соответствует ИНН.

#### **10.12.2. Подготовка и отправка отчетности в ФСС**

Из сервиса 1С: Уполномоченный представитель возможна отправка следующих реестров сведений по направлению ФСС:

- пособия по нетрудоспособности;
- ежемесячные пособия по уходу за ребенком;
- единовременные пособия по уходу за ребенком;
- единовременные пособия женщинам, вставшим на учет в ранние сроки беременности.

1С-Отчетность. Руководство пользователя

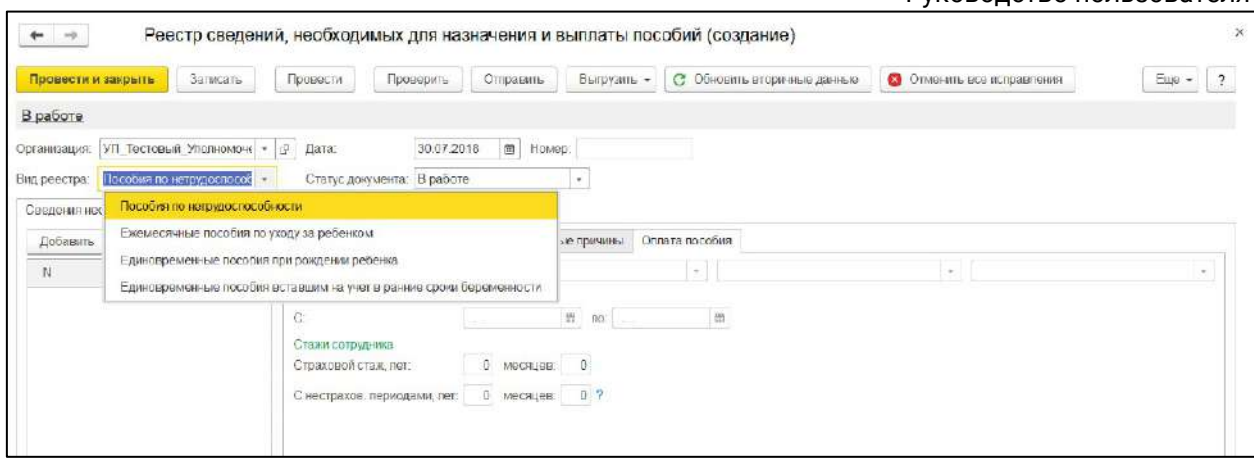

Отправлять отчетность в сервисе 1С:Уполномоченный представитель от лица налогоплательщика можно двумя способами:

### **10.12.2.1. Отправка отчетности в ФСС налогоплательщиком**

От организации налогоплательщика отправляется заявление на подключение к сервису 1С-Отчетность, где указывается направление ФСС в подключаемых контролирующих органах.

Если у налогоплательщика уже существует учетная запись, но на ней нет подключенного направления ФСС, то его можно добавить, отправив заявление на изменение (настройка электронного документооборота с ФСС осуществляется автоматически).

Просмотреть настройки документооборота с ФСС можно в форме элемента справочника **Налогоплательщики → ЭДО → Электронный документооборот с ФСС**, которая открывается по ссылке **Включен**:

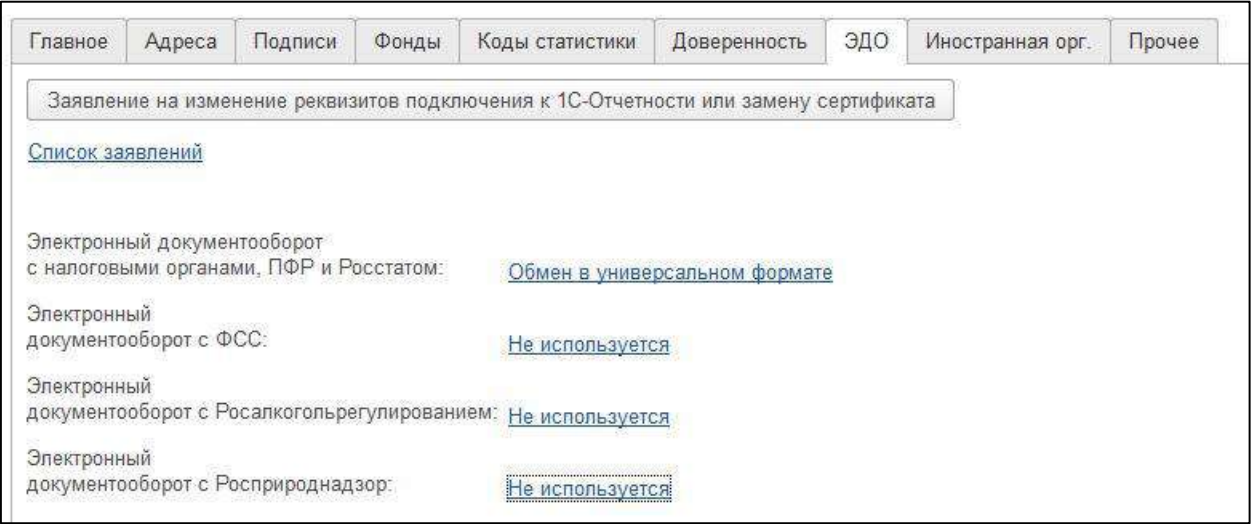

Отправка отчета в ФСС осуществляется аналогично отправкам в другие контролирующие органы.

Отчет формируется и с помощью кнопки **Отправка → Отправить в ФСС** отправляется на единый портал ФСС:

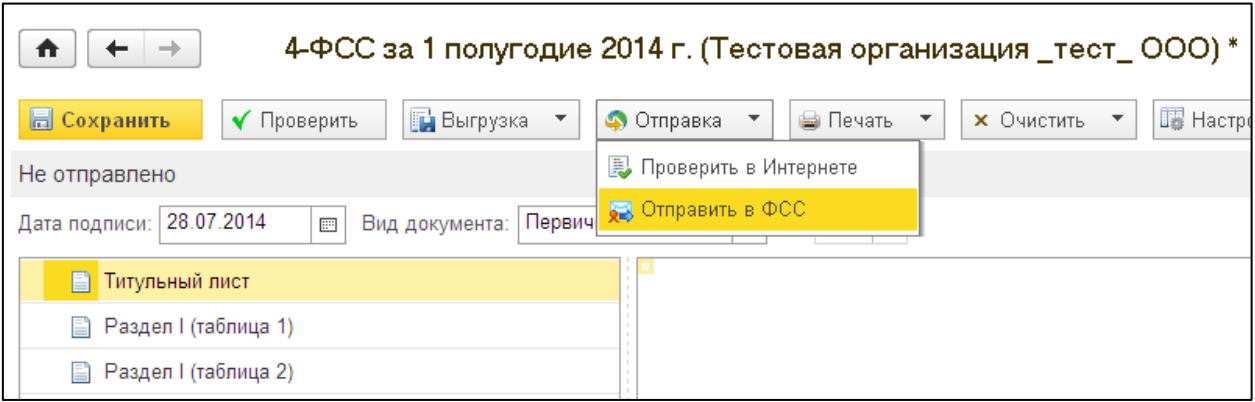

После нажатия кнопки **Отправить в ФСС** появится индикатор получения результатов от ФСС. На портале формируется и отправляется клиенту квитанция о приеме страховых сведений, которая и является подтверждающим документом.

#### **10.12.3. Подготовка и отправка отчетности в Росалкогольрегулирование**

По состоянию на 08.04.2019 г. отправка отчетности по направлению Росалкогольрегулирование по доверенности через Уполномоченного представителя не предусмотрена законодательством, поэтому сдача отчетности в Росалкогольрегулирование через сервис 1С: Уполномоченный представитель может быть осуществлена только организацией, подключенной к сервису 1С-Отчетность» (собственной организацией Уполномоченного представителя либо налогоплательщиком, получившим собственную электронную подпись через онлайн-сервис 1С: Уполномоченный представитель).

Отправка деклараций в Росалкогольрегулирование автоматизирована для всех регионов. Для отправки деклараций организация должна быть зарегистрирована на портале Росалкогольрегулирования [\(https://service.fsrar.ru\)](https://service.fsrar.ru/).

Перейдите на сайт [https://service.fsrar.ru](https://service.fsrar.ru/) и нажмите кнопку ЭП:

*На компьютере должно быть установлено программное обеспечение КриптоПро ЭП browser plug-in.*

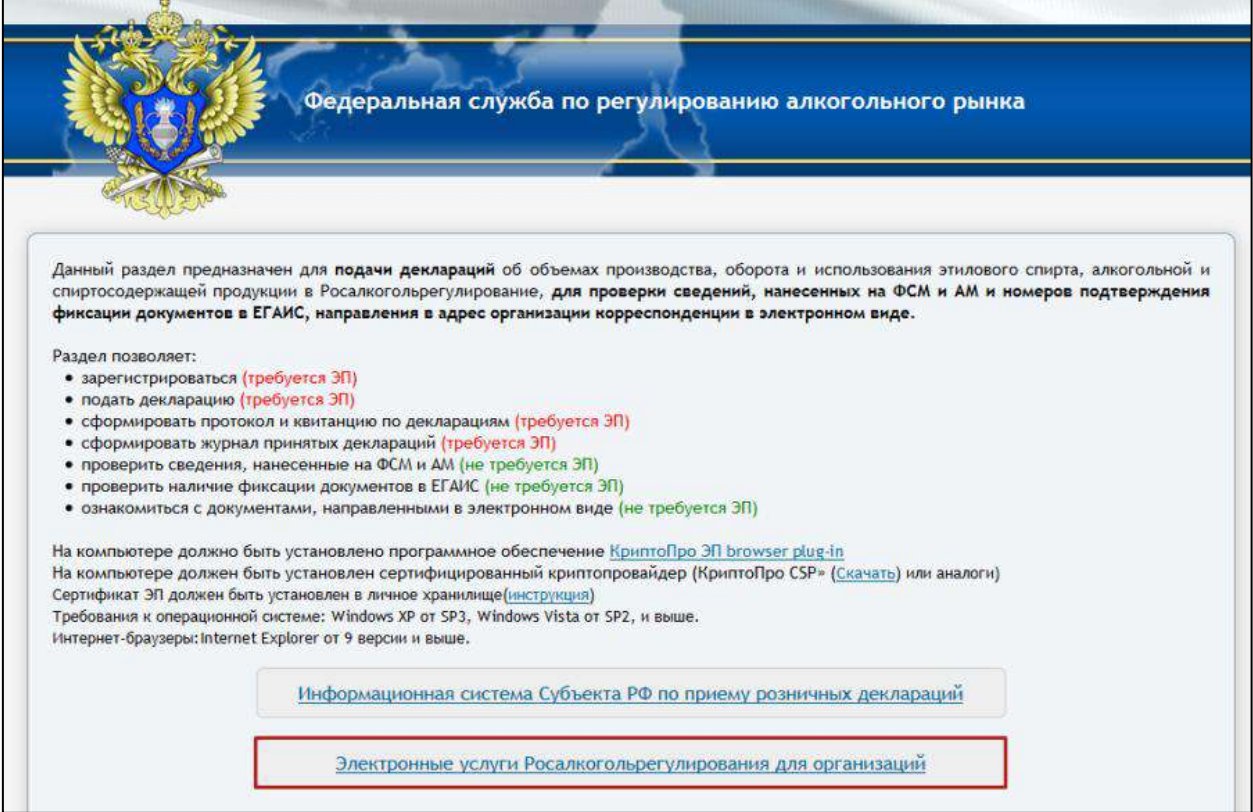

# На открывшейся странице нажмите кнопку **ЭП →Электронная подпись:**

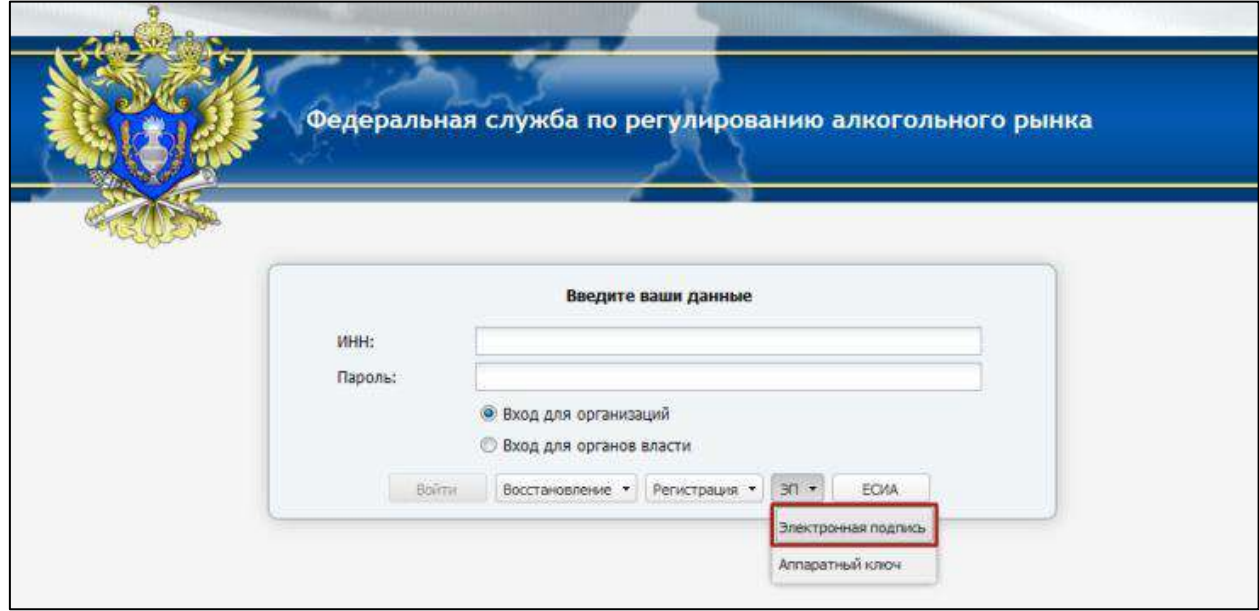

Далее из списка установленных в Вашей системе сертификатов выберите сертификат Вашей организации:

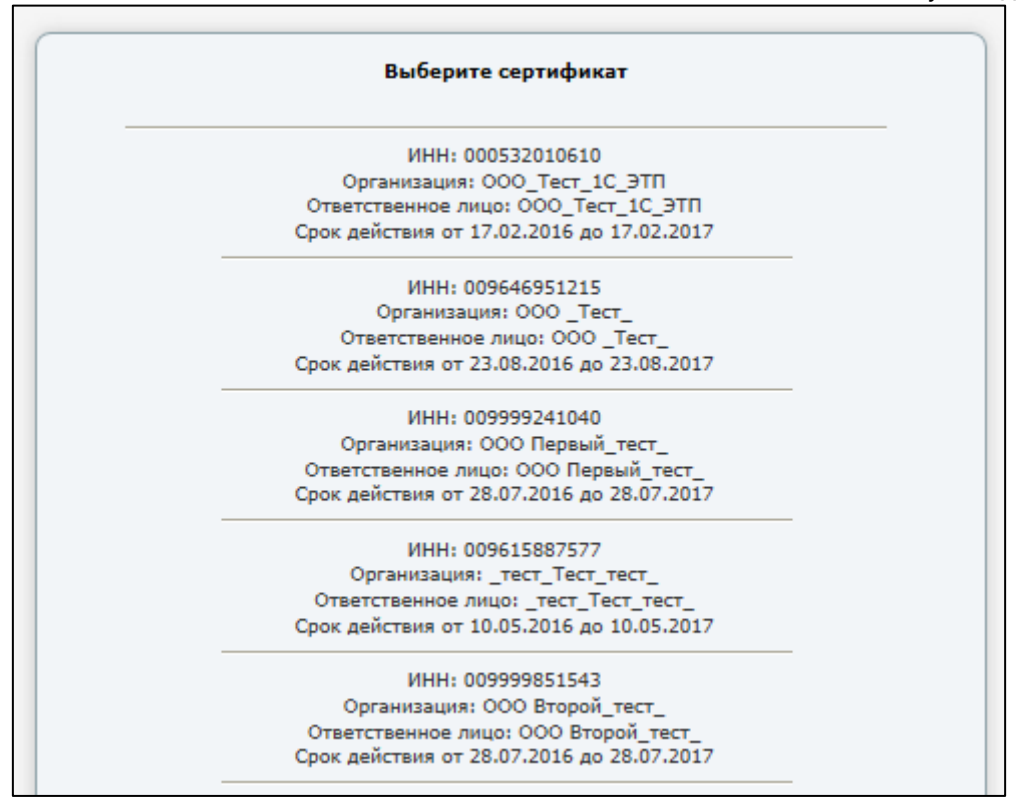

При отправке заявления на подключение к сервису 1С-Отчетность с добавленным направлением Росалкогольрегулирование настройка электронного документооборота с РАР осуществляется автоматически.

### **10.12.3.1. Отправка отчетности из 1С**

Для подготовки декларации по направлению Росалкогольрегулирование перейдите в справочник **Регламентированные отчеты**, нажмите кнопку **Создать**. В открывшемся окне **Виды отчетов** перейдите вкладку **Все** и выберите вариант **По категориям**. Найдите и откройте необходимую форму отчетности в разделе **Декларирование производства и оборота алкогольной продукции**:

# 1С-Отчетность.

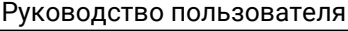

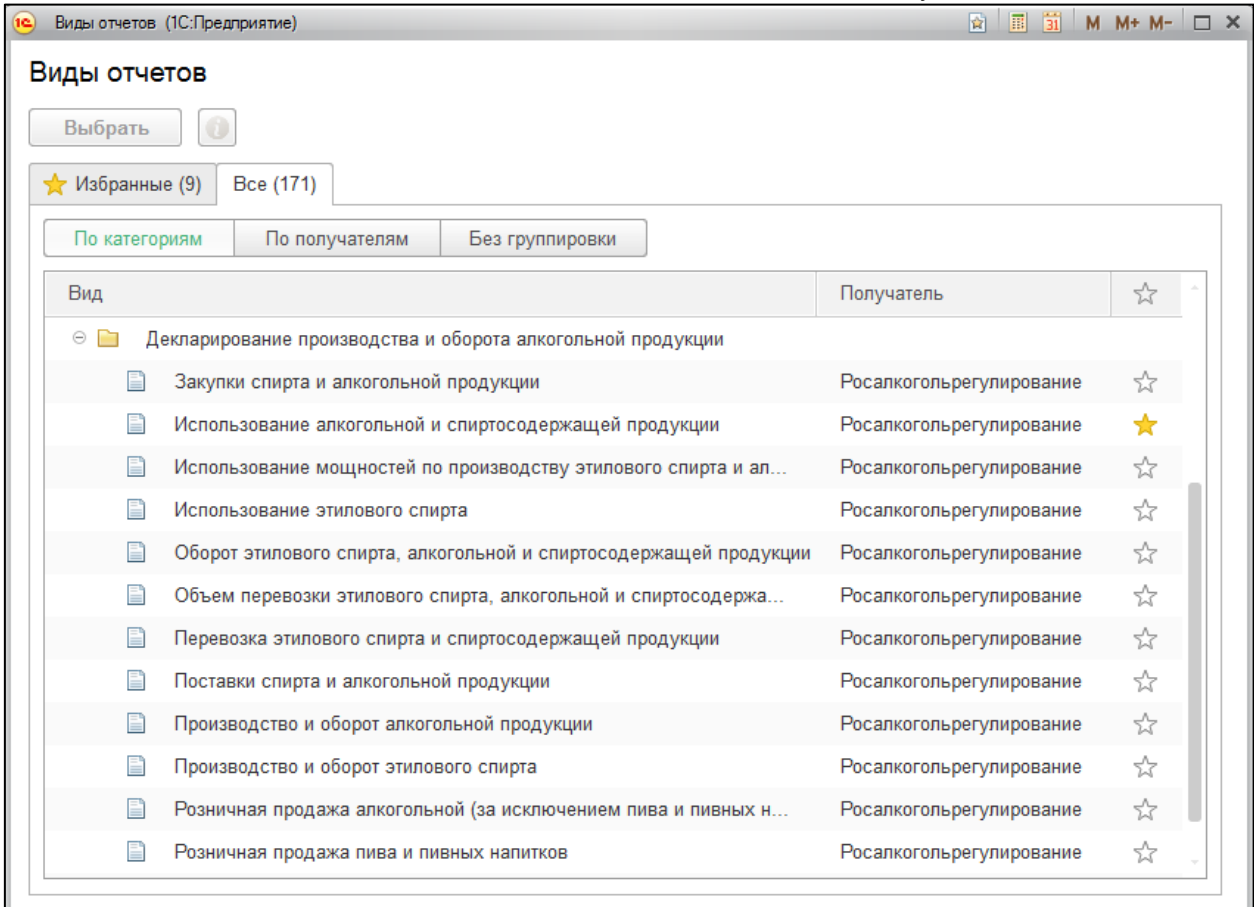

Далее выберите период отчетности и нажмите кнопку **Создать**:

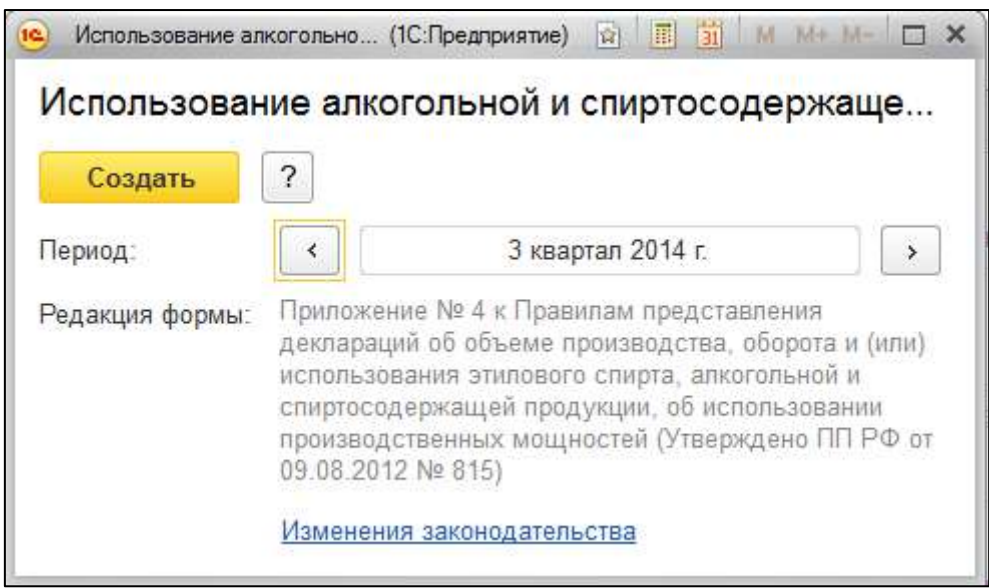

После заполнения декларации отправьте отчетность, нажав кнопку **Отправка → Отправить в Росалкогольрегулирование**:

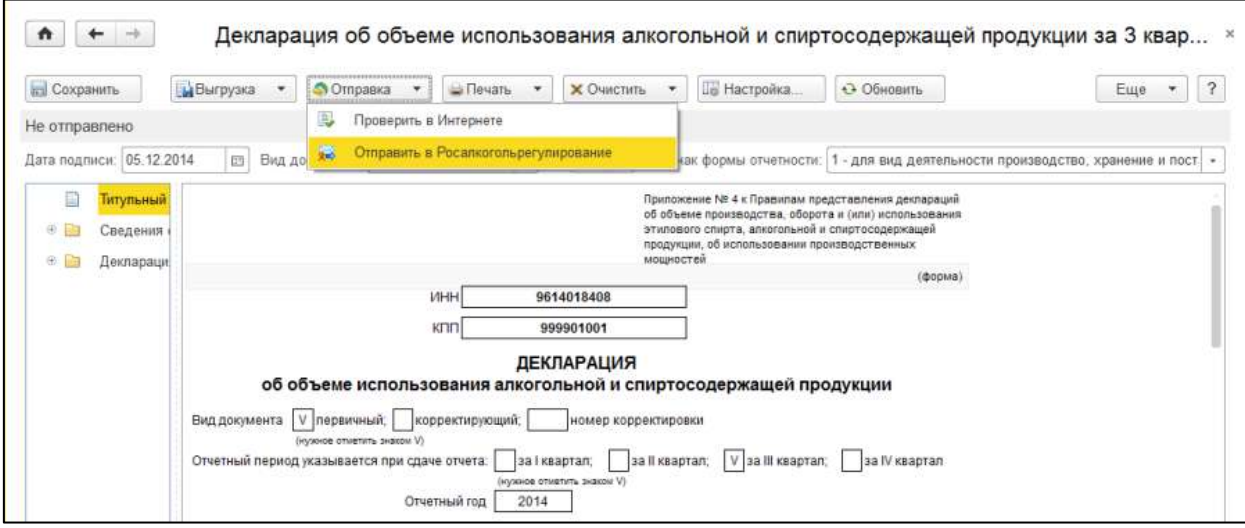

### **10.12.3.2. Выгрузка отчетности из 1С**

Для предоставления пакета деклараций через единый портал Росалкогольрегулирования, выгрузите их из 1С. Для этого в форме отчетности выберите пункт **Выгрузка → Выгрузить пакет**:

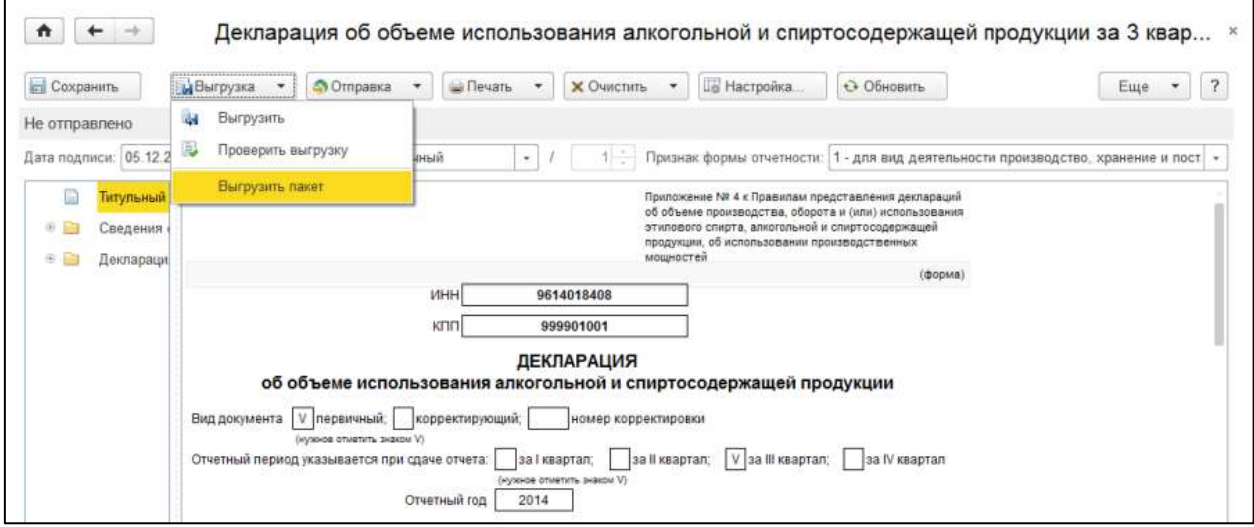

Для отправки декларации необходимо выбрать пункт **Подать декларацию → Загрузить**. Затем нажать **Обзор** и выбрать подготовленную к загрузке декларацию и нажать кнопку **Отправить**:

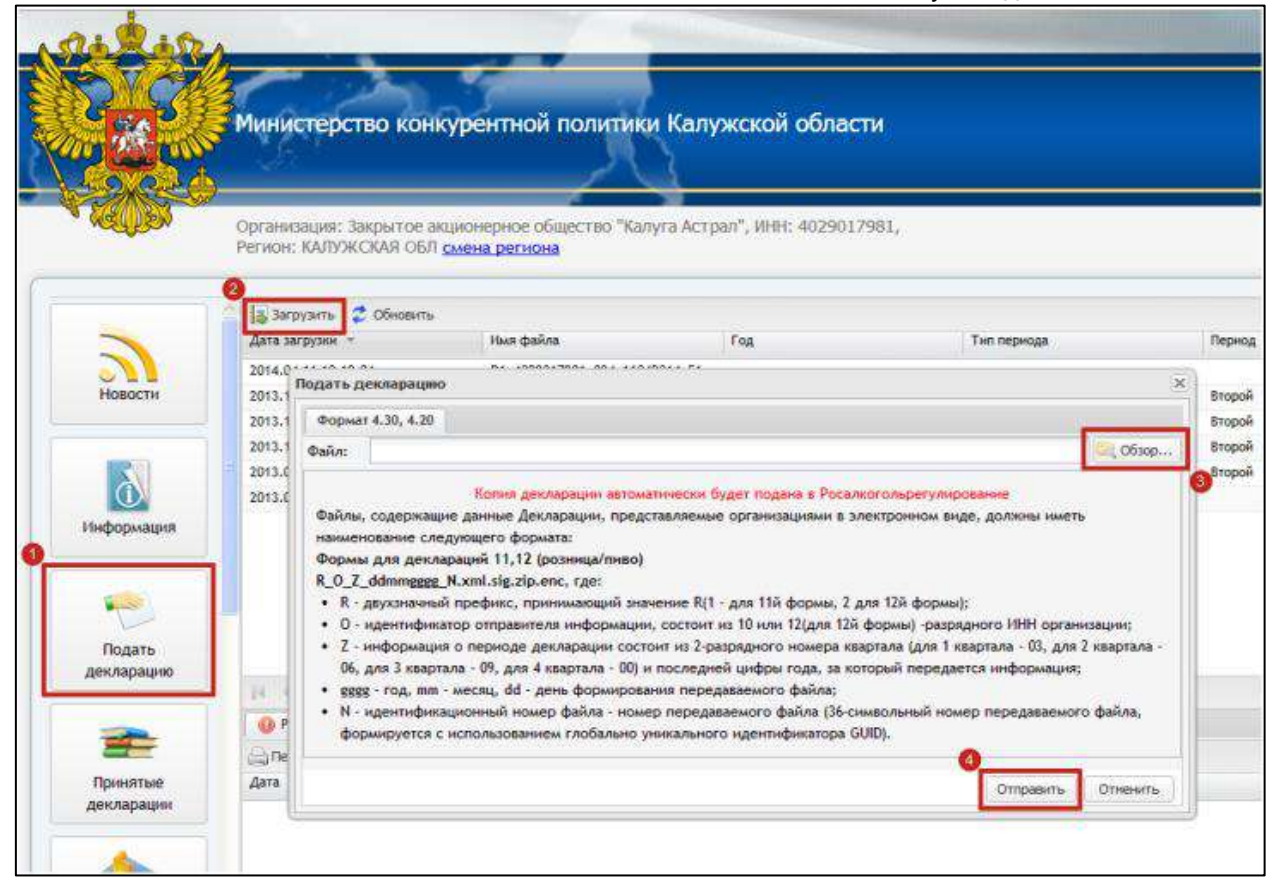

# **10.12.4. Онлайн-проверка регламентированных отчетов**

Сервис онлайн-проверки регламентированных отчетов доступен абонентам сервиса 1С-Отчетность и предназначен для проверки отчетов перед их отправкой в контролирующие органы. В ходе такой проверки файлы отчетности в зашифрованном виде передаются на специальный сервер в Интернете, где выполняется их форматно-логический контроль и, в некоторых случаях, проверка контрольных соотношений. В настоящее время онлайн-проверка доступна для отчетов, представляемых в ФНС, ПФР, ФСС и Росалкогольрегулирование. Поддерживается проверка как отчетности, сформированной в программе, так и файлов отчетности, загруженных в программу для отправки при помощи 1С-Отчетности.

Проверка выполняется после заполнения отчета и перед его отправкой командой **Проверка →Проверить в Интернете:**

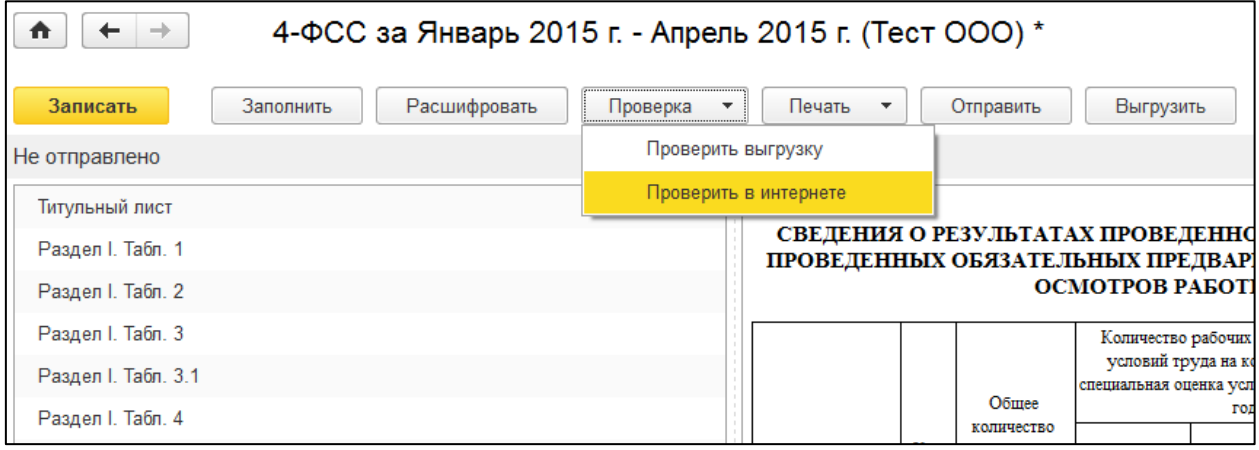

Руководство пользователя

Проверка отчетности, отправляемой в ФНС, осуществляется на соответствие формату электронного представления. Поддерживается проверка как бухгалтерской, так и налоговой отчетности. В случае отрицательного результата проверки на экране будет показан протокол, а в случае положительного краткое сообщение **Ошибок не обнаружено:**

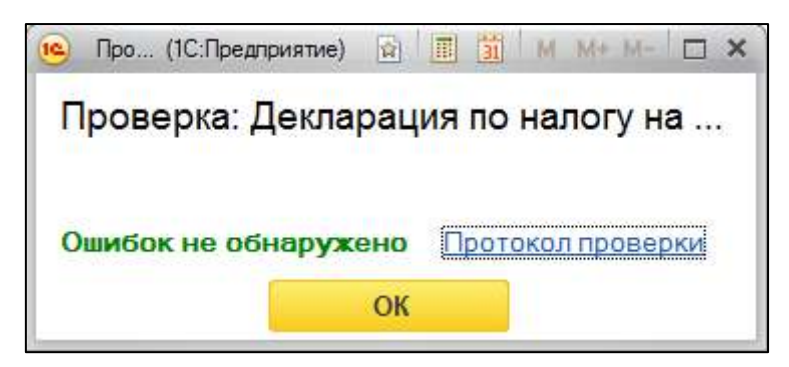

По результатам проверки отчетности пользователю становится доступен протокол проверки. В нижней части формы отображается версия проверочного модуля. Печать протокола и сохранение на диск доступны по кнопкам, размещенным в правом верхнем углу формы.

# **10.12.5. Подготовка и отправка отчетности в Росприроднадзор**

Портал приема отчетности расположен по адресу [lk.rpn.gov.ru.](https://lk.rpn.gov.ru/login) Для предоставления отчетности в РПН по телекоммуникационным каналам связи (сети «Интернет») необходимо зарегистрироваться на [портале ЕСИА](https://esia.gosuslugi.ru/) (Госуслуги).

Для отправки отчетности в Росприроднадзор найдите необходимый отчет в списке регламентированных отчетов:

1С-Отчетность.

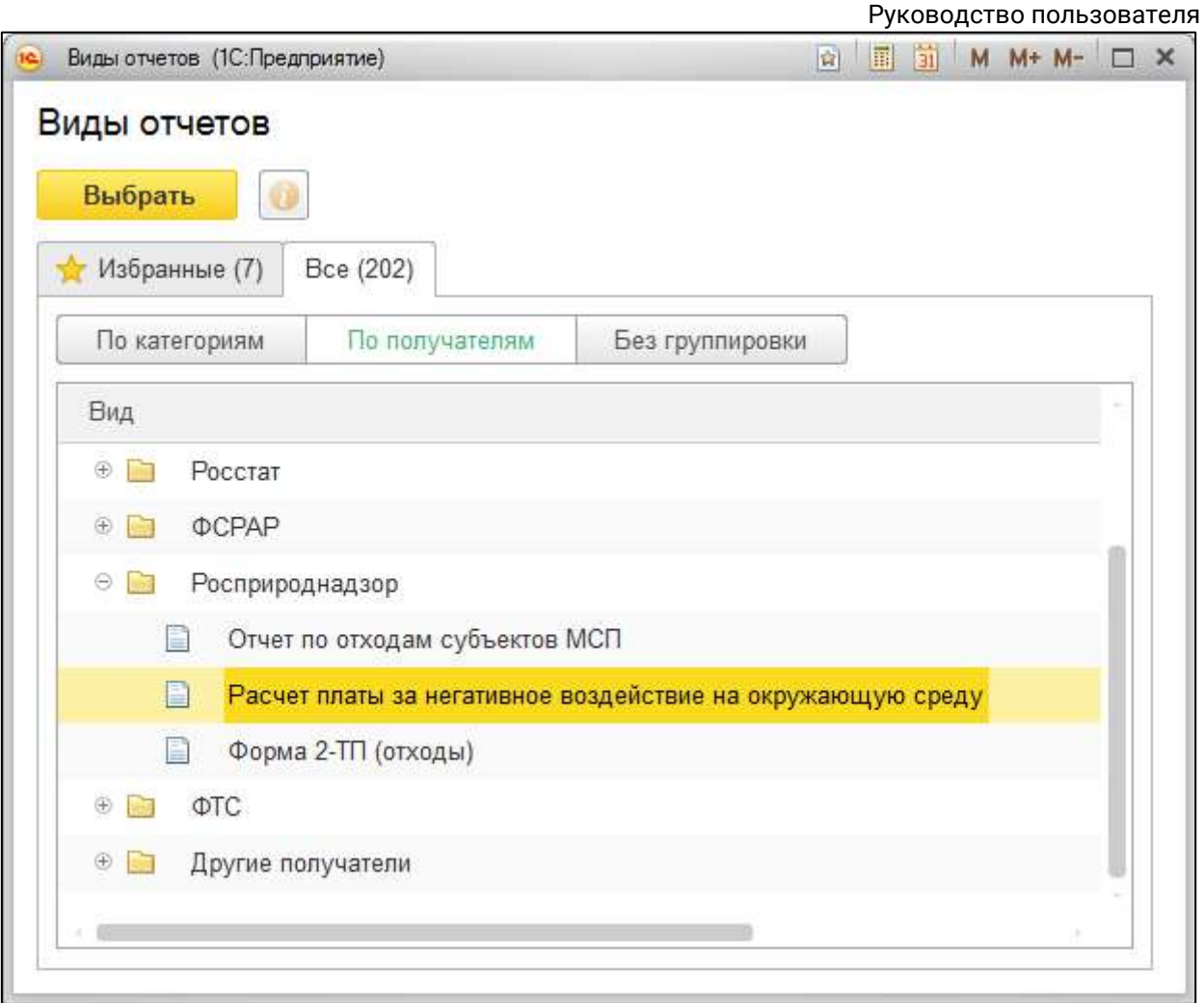

Откройте отчет, выберите период составления отчетности и нажмите кнопку **Открыть**:

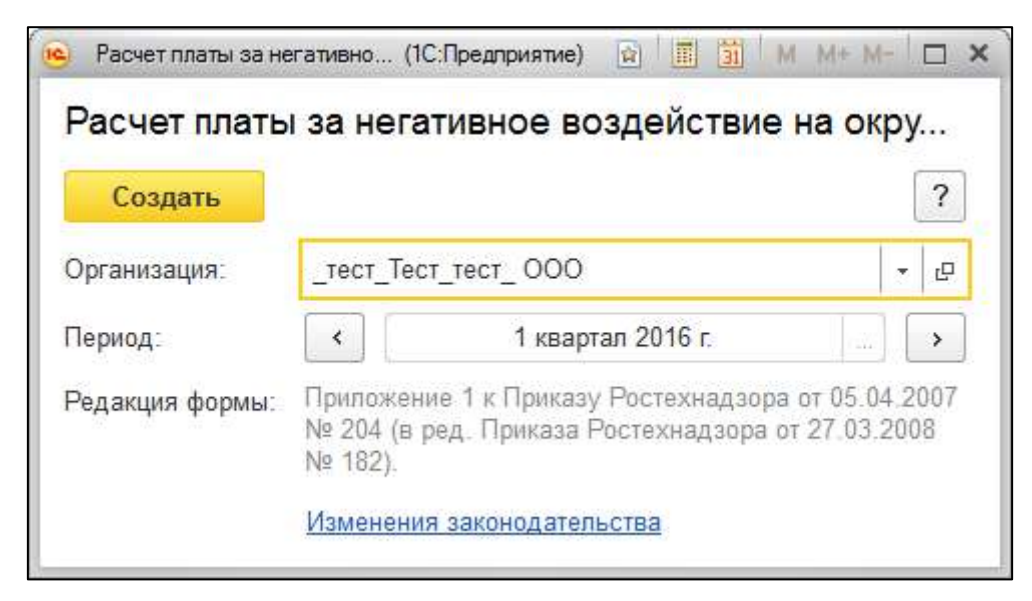

Заполните форму и сохраните отчет нажатием кнопки **Записать**:

УП (1С:Предприятие) SEGEES MM+M-Начальная страница Расчет платы за негативное воздействие на окружающую  $\mathbb{R}$  $Q$ 0 среду за 4 квартал 2015 г. (Тест ООО)  $\uparrow$  $\leftarrow$  $-\Delta$ Расчет платы за негативное воздействие на окружающук Главное  $\theta$ Записать Проверка -Печать Отправить Выгрузка -Подготовка и сдача Не отправлено отчетности Титульный лист Приложение 1 к Приказу Федеральной службы по эко<br>надзору от 05.04.2007 № 204 (в ред. П Персонифицированный ⊕ Расчет суммы Расчет yyet платежа платы за негативное воздействие на окружаюц ⊕ Раздел 1  $20<sup>1</sup>$  $4$ квартал  $3a$ **OHC** ⊕ Раздел 2 CTP. Номер корректировки  $\Omega$ **• Раздел 3**  $\overline{c}$ Расчет представляется: Настройка и **© Раздел 4** администрирование (наименование территориального органа Росприроднадзор ⊕ Раздел 4. Лист 2 Наименование организации:

Отправьте отчет нажатием кнопки **Отправить**:

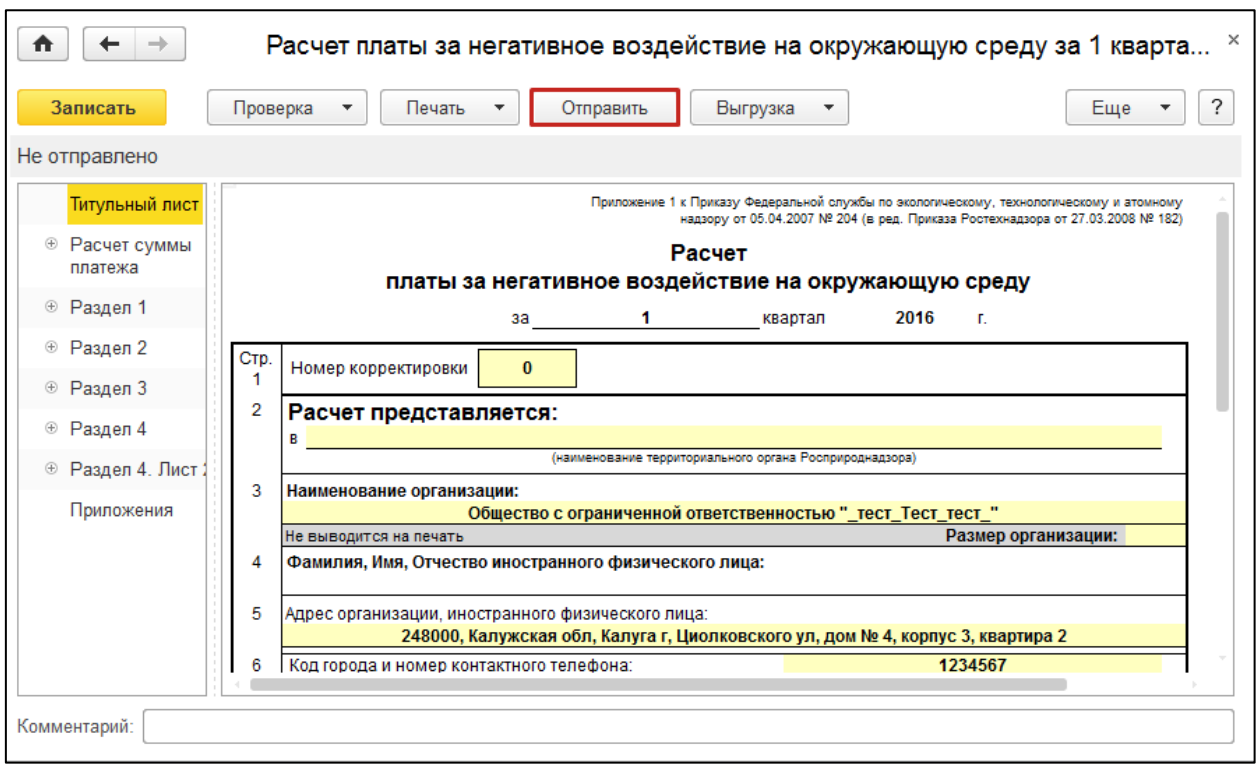

Отчет будет отправлен напрямую на портал Росприроднадзора.

Для получения результата необходимо нажать кнопку **Обновить** в самом отчете.

# **10.12.6. Подготовка и отправка отчетности в ФТС**

Отправка отчетности в Федеральную таможенную службу по доверенности через уполномоченного представителя не предусмотрена законодательством, поэтому сдача отчетности в ФТС через сервис 1С:Уполномоченный представитель может быть осуществлена только организацией, подключенной к сервису 1С-Отчетность» (собственной организацией Уполномоченного представителя либо налогоплательщиком, получившим собственную электронную подпись через онлайн-сервис 1С:Уполномоченный представитель).

Руководство пользователя

Для предоставления отчетности в Федеральную таможенную службу по телекоммуникационным каналам связи необходимо зарегистрироваться в [Личном кабинете участника ВЭД](https://edata.customs.ru/FtsPersonalCabinetWeb2017/).

# **10.12.6.1. Регистрация и авторизация на портале ФТС**

### **10.12.6.1.1. Регистрация и авторизация с использованием Госуслуг**

Для регистрации или авторизации с использованием учетной записи Госуслуг нажмите кнопку **Войти через Госуслуги**:

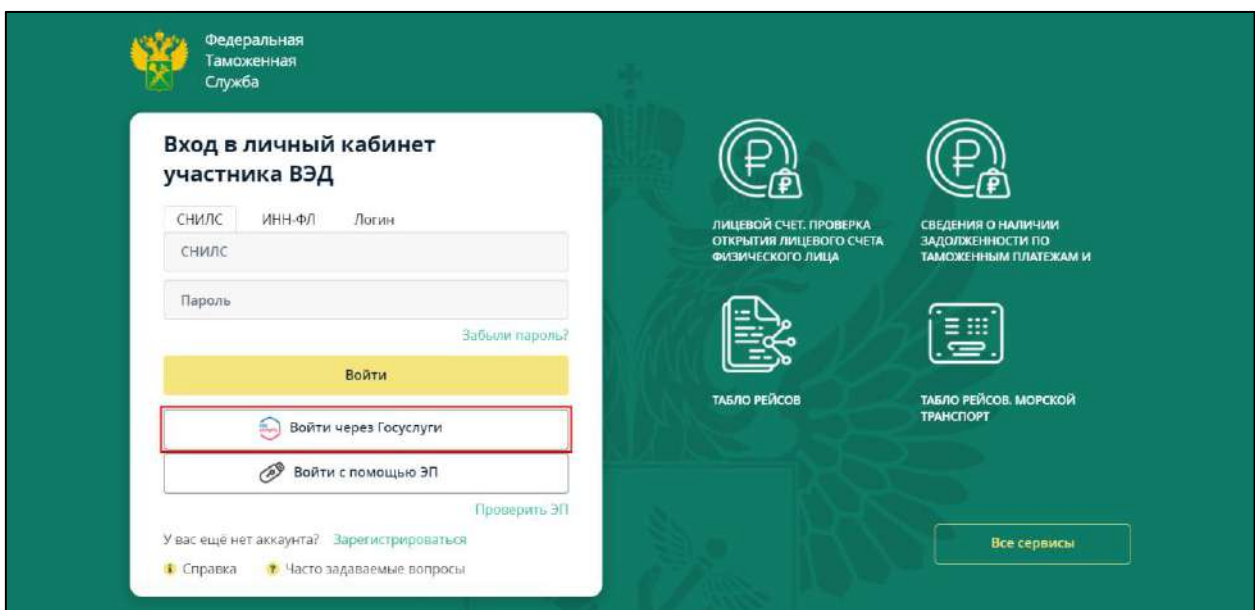

Будет осуществлен переход на сайт Госуслуг для авторизации.

После успешной авторизации на сайте Госуслуг в личном кабинете есть возможность выбрать способ входа:

- как физическое лицо в личный кабинет перенесутся сведения об ИНН физического лица;
- как сотрудник организации перенесутся сведения о должности и правах администрирования в организации.

#### **10.12.6.1.2. Регистрация и авторизация с использованием ЭП**

Регистрация происходит автоматически при входе с помощью ЭП (в качестве логина берется СНИЛС из ЭП). Для регистрации или авторизации с использованием ЭП нажмите кнопку **Войти с помощью ЭП**:

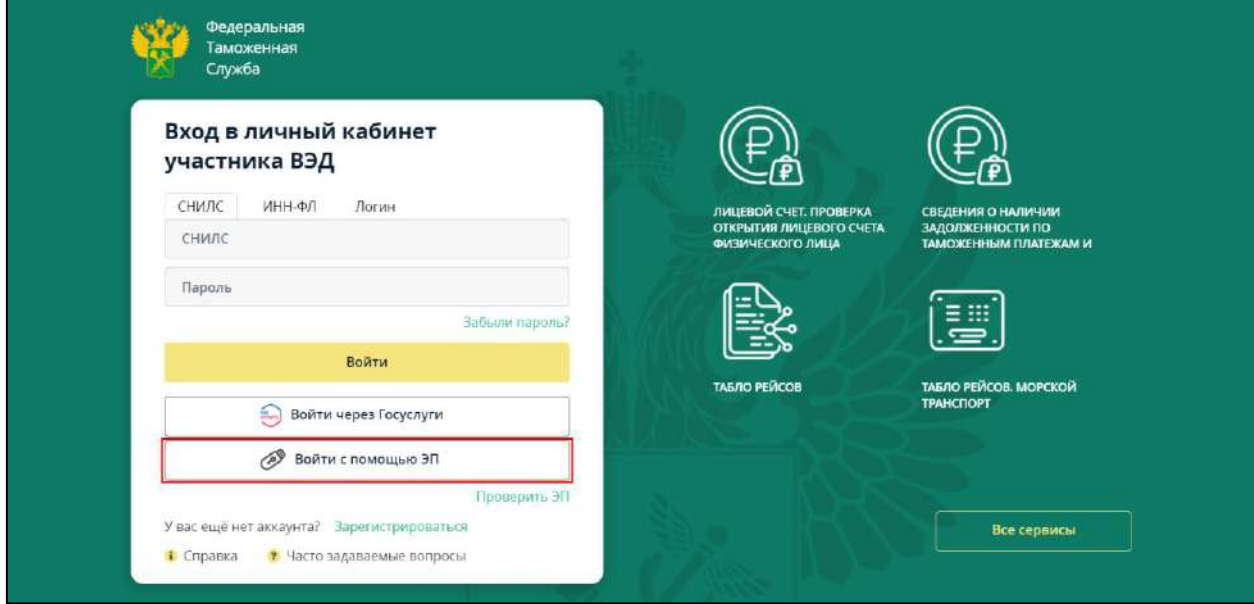

*Вход в личный кабинет по ЭП возможен после установки специального плагина "КриптоПро ЭЦП Browser plug-in". Если у вас не установлен плагин «КриптоПро ЭЦП Browser plug-in», то появится окно с сообщением о необходимости его установки. Нажмите кнопку Ок:*

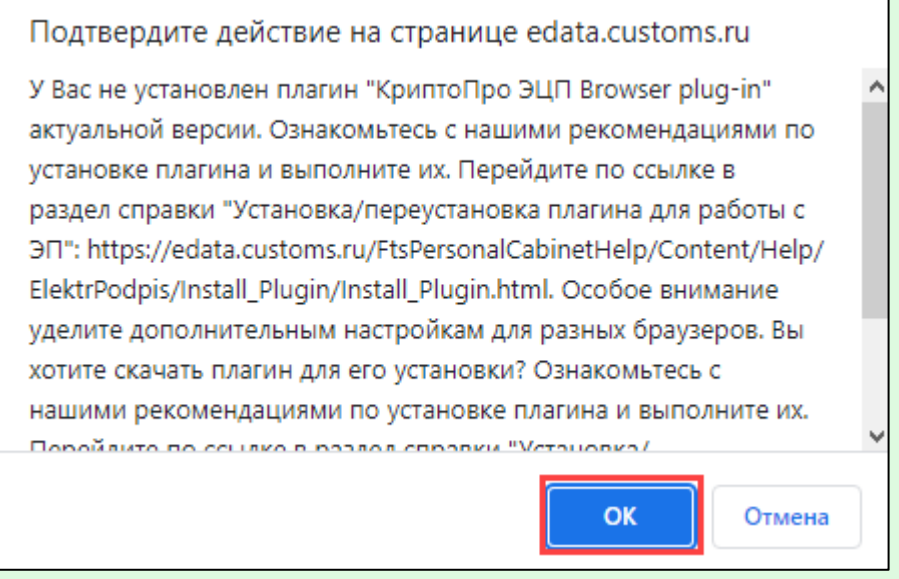

*Запустите скаченный файл для установки. После установки плагина необходимо перезапустить браузер.*

В открывшемся списке доступных сертификатов выберите необходимый:

Выбор сертификата для подписи

# 2. ТЕСТОВ ТЕСТ ТЕСТОВИЧ - ТЕСТОВ ТЕСТ ТЕСТОВИЧ ВЫДАН: АО КАЛУГА АСТРАЛ ДЕЙСТВУЕТ С 30.05.2022 ПО 30.08.2023

# 4. ТЕСТОВ ТЕСТ ТЕСТОВИЧ - ТЕСТОВ ТЕСТ ТЕСТОВИЧ ВЫДАН: АО КАЛУГА АСТРАЛ ДЕЙСТВУЕТ С 05.07.2022 ПО 05.10.2023

При данном способе регистрации также необходим вход через Госулуги для подтверждения данных сотрудника.

### **10.12.6.1.3. Авторизация по логину и паролю**

Для входа в личный кабинет обычным способом в форме авторизации перейдите на вкладку **Логин**, введите логин и пароль, указанные при регистрации в системе в соответствующие поля и нажмите кнопку **Войти**:

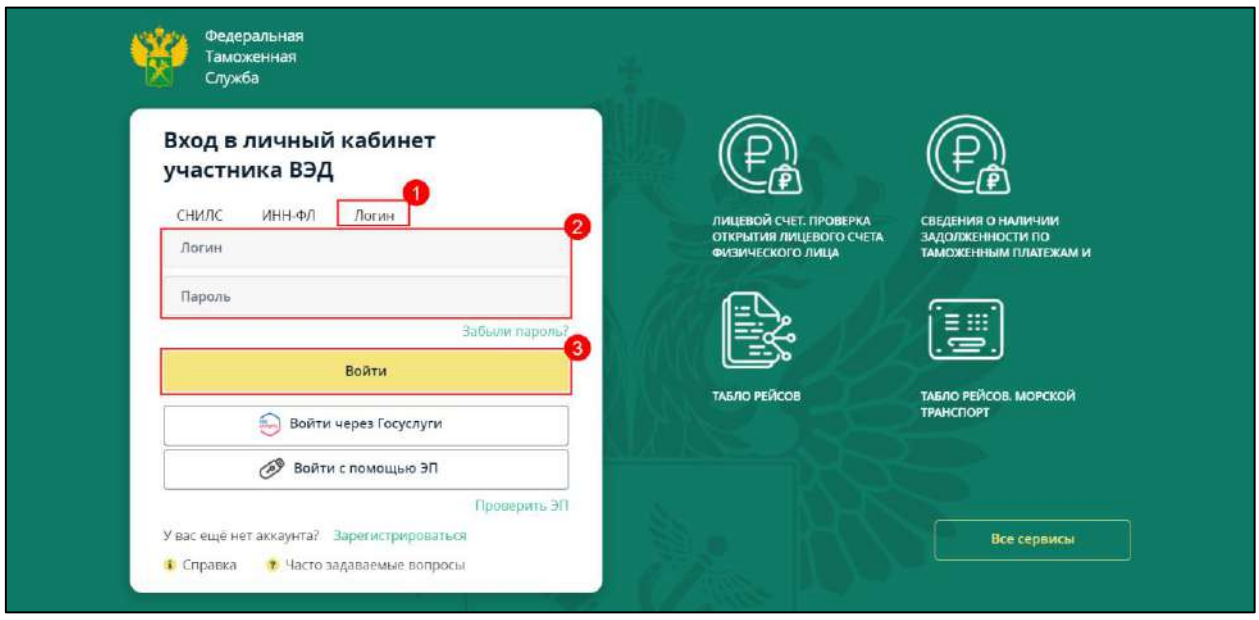

*При указании пароля учитывается регистр (прописные или строчные буквы).*

*Вход по логину и паролю возможен только в случае подтверждения учетной записи через Госуслуги (ЕСИА).*

Для создания и заполнения статистической формы отчетности в ФТС перейдите в **Регламентированные отчеты** и нажмите кнопку **Создать**. Сгруппируйте отчеты **По получателям** и в папке **ФТС** выберите отчет **Статистика: Форма учета перемещения товаров**:

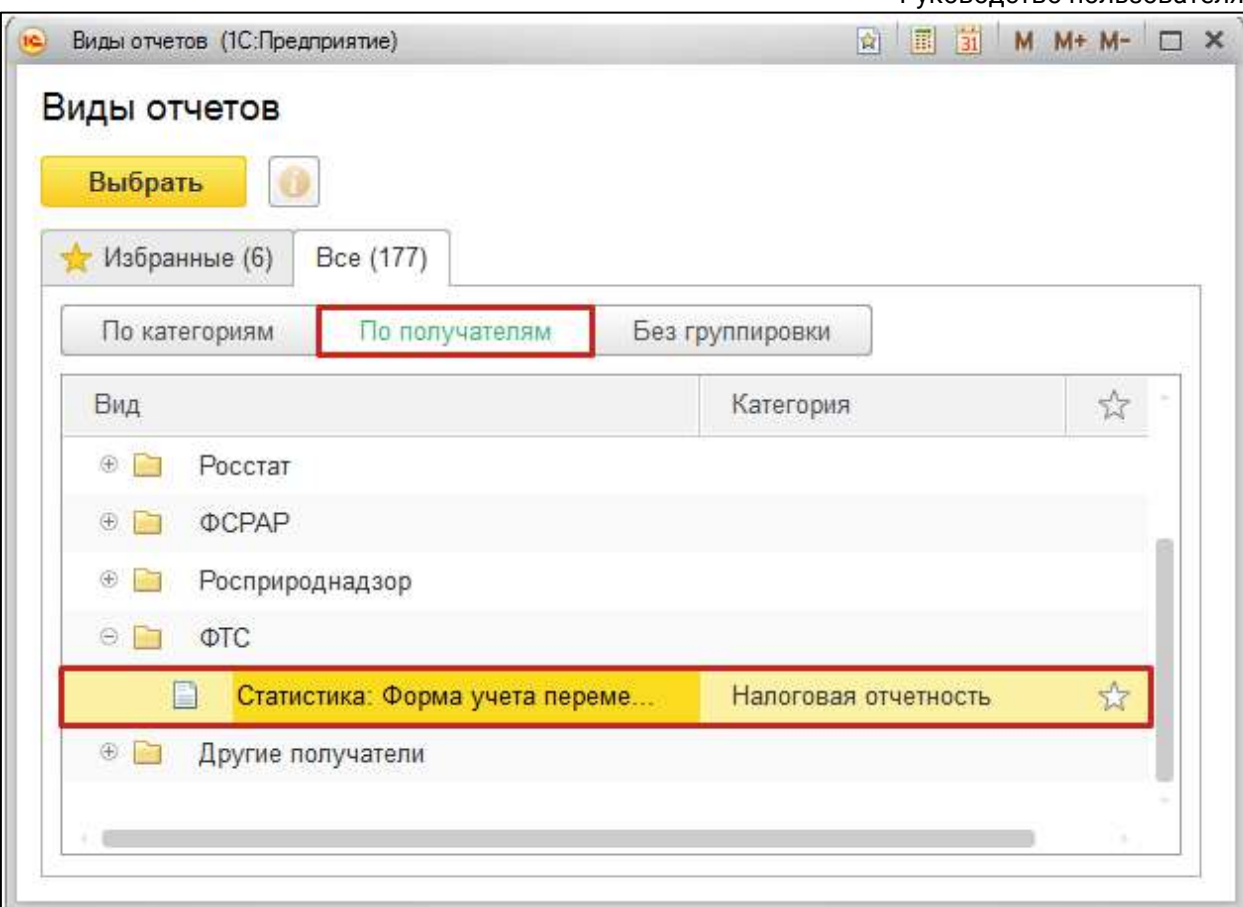

Откройте отчет, выберите период составления отчетности и нажмите кнопку **Создать**:

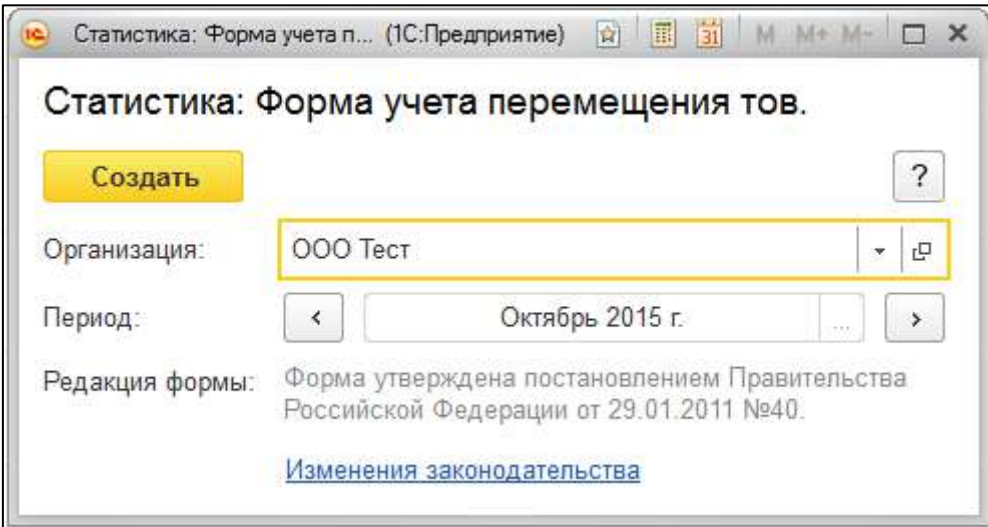

Заполните форму и сохраните отчет нажатием кнопки **Записать**:

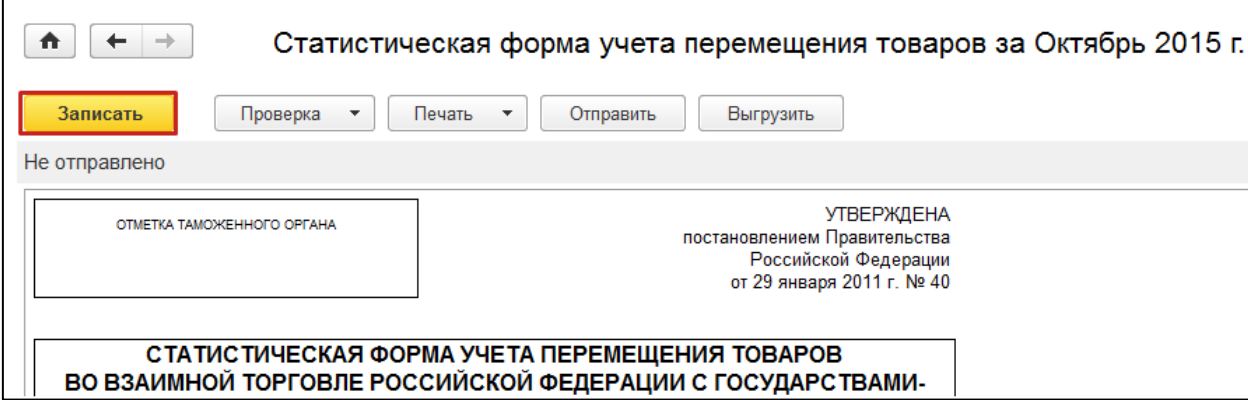

Отправьте отчет нажатием кнопки **Отправить**:

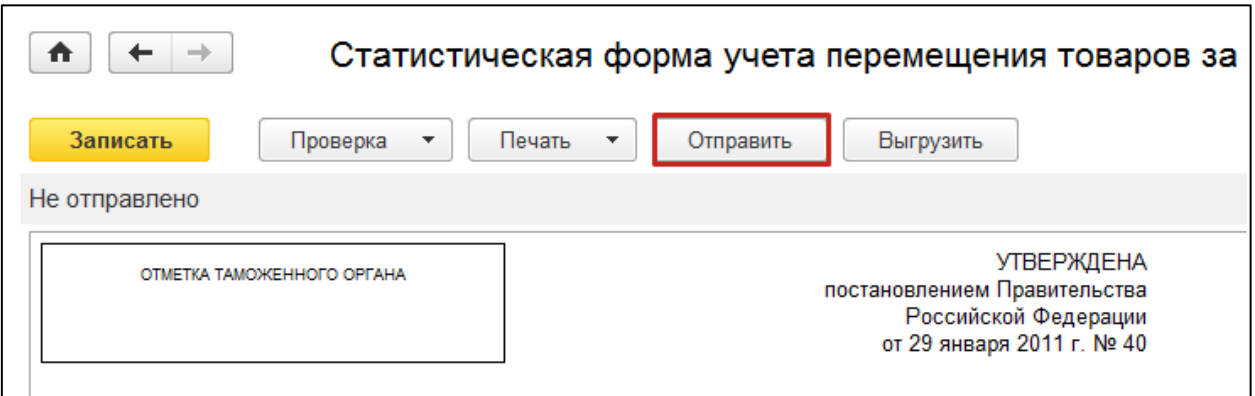

Если в программе 1С:Бухгалтерия 8 при регистрации поступления товаров из стран ЕврАзЭС был создан документ **Заявление о ввозе товаров**, то статистическую форму учета перемещения товаров можно создать на основании указанного документа. Для этого используется ссылка **Сдать в ФТС** в форме документа:

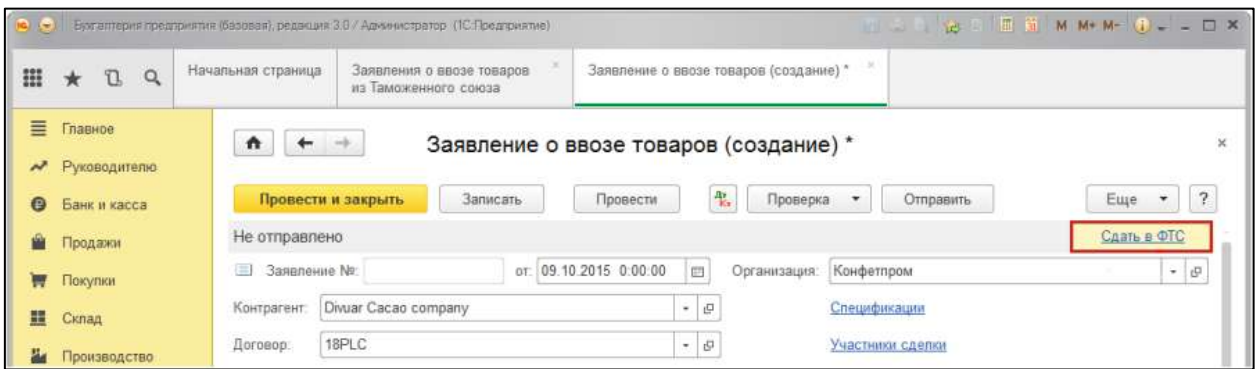

Для проверки отчета на правильность и полноту заполненных данных нажмите кнопку **Проверка** и выберите пункт **Проверить в интернете**. Для отправки отчета нажмите кнопку **Отправить:**

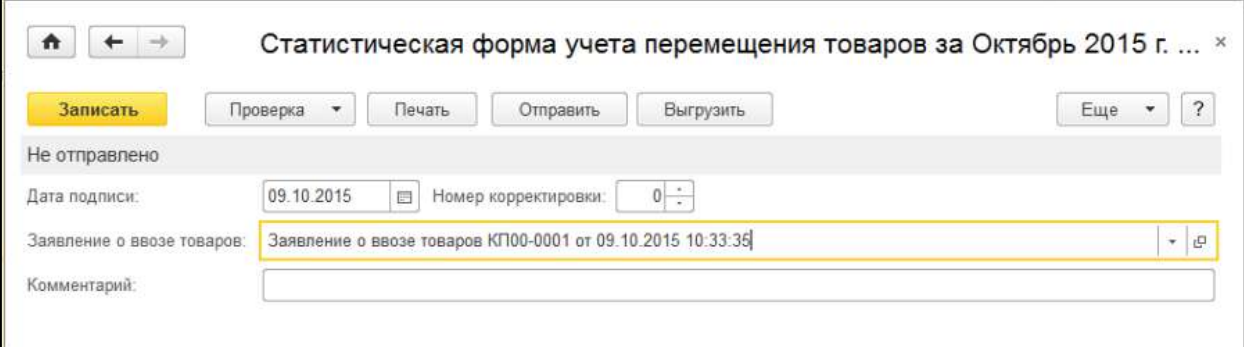

Отчет будет отправлен в ФТС. После отправки отчета появится форма протокола отправки:

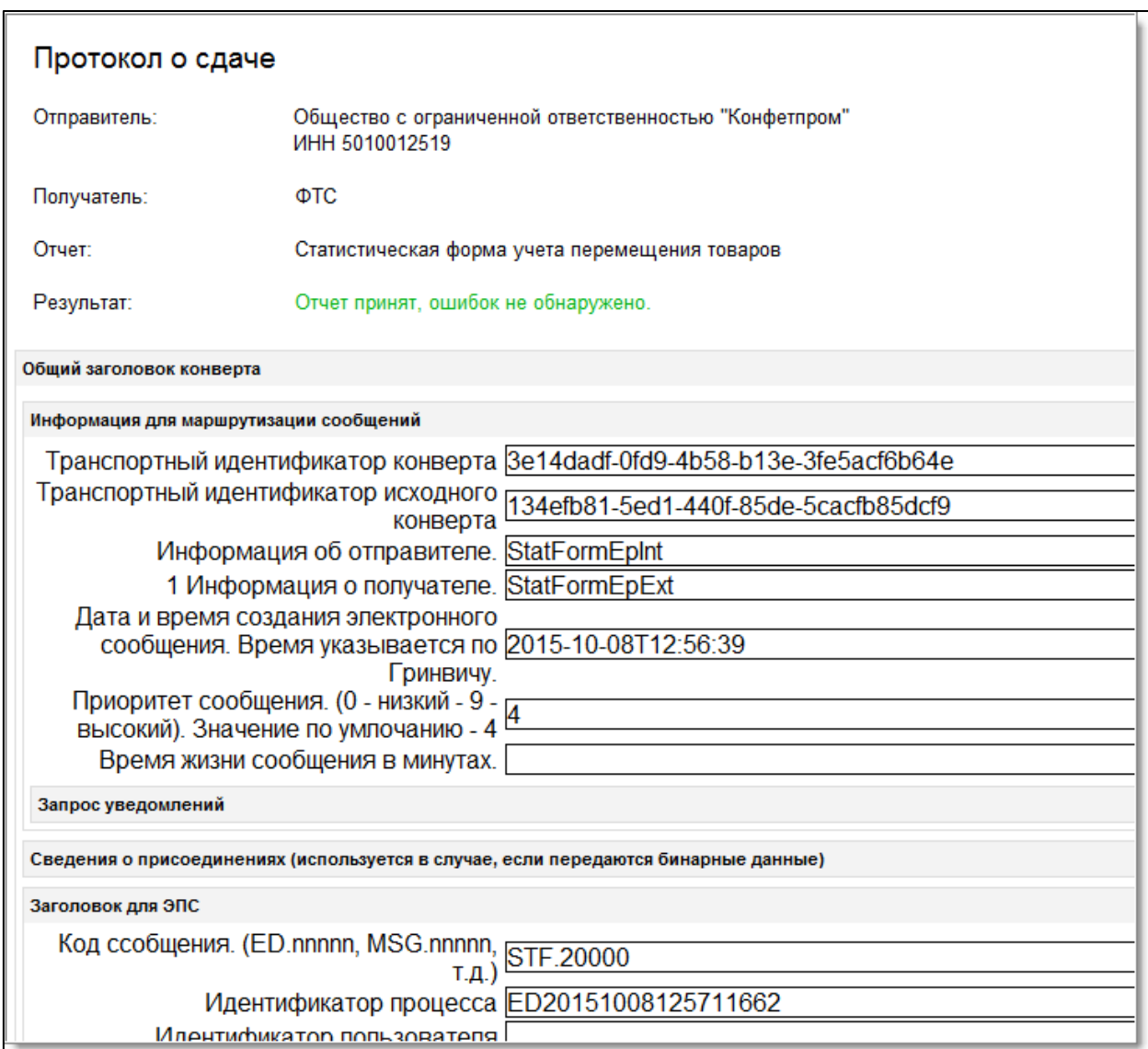

Для отслеживания состояния документооборота по отправленному файлу отчетности в справочнике **Регламентированные отчеты** нажмите кнопку **Обновить**. По мере получения ответов и отправки извещений о получении статус состояния отчета будет меняться.

### **10.12.7. Отправка отчетности, сохраненной на компьютере**

Для того чтобы загрузить отчет в сервис 1С:Уполномоченный представитель с компьютера, в разделе **Подготовка и сдача отчетности** нажмите **Загрузить:**

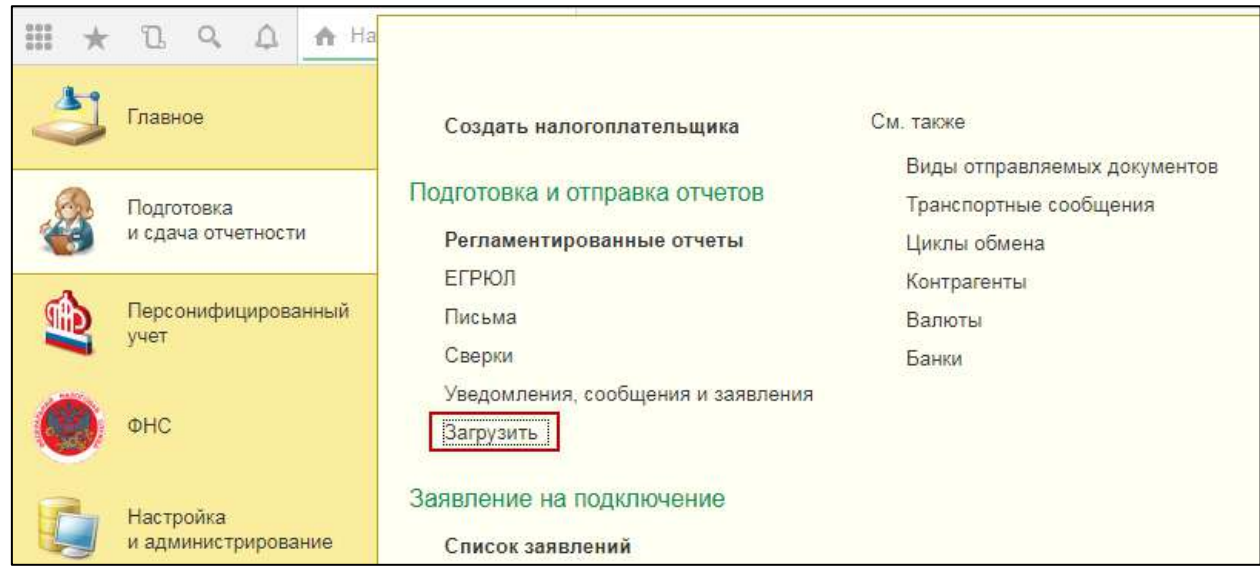

В открывшемся окне выберите один из вариантов загрузки файлов:

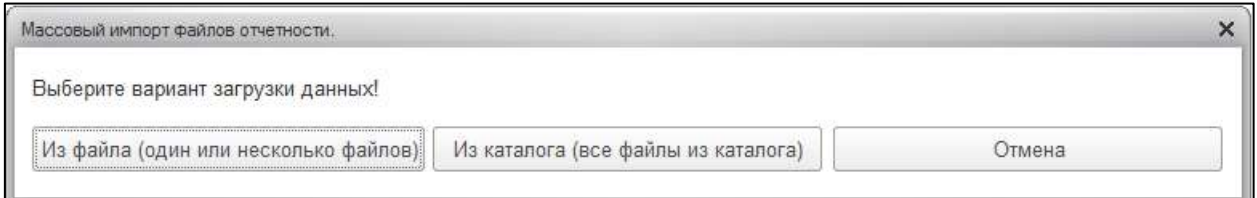

Выберите файл, предназначенный для загрузки в программу 1С, и нажмите **Открыть:**

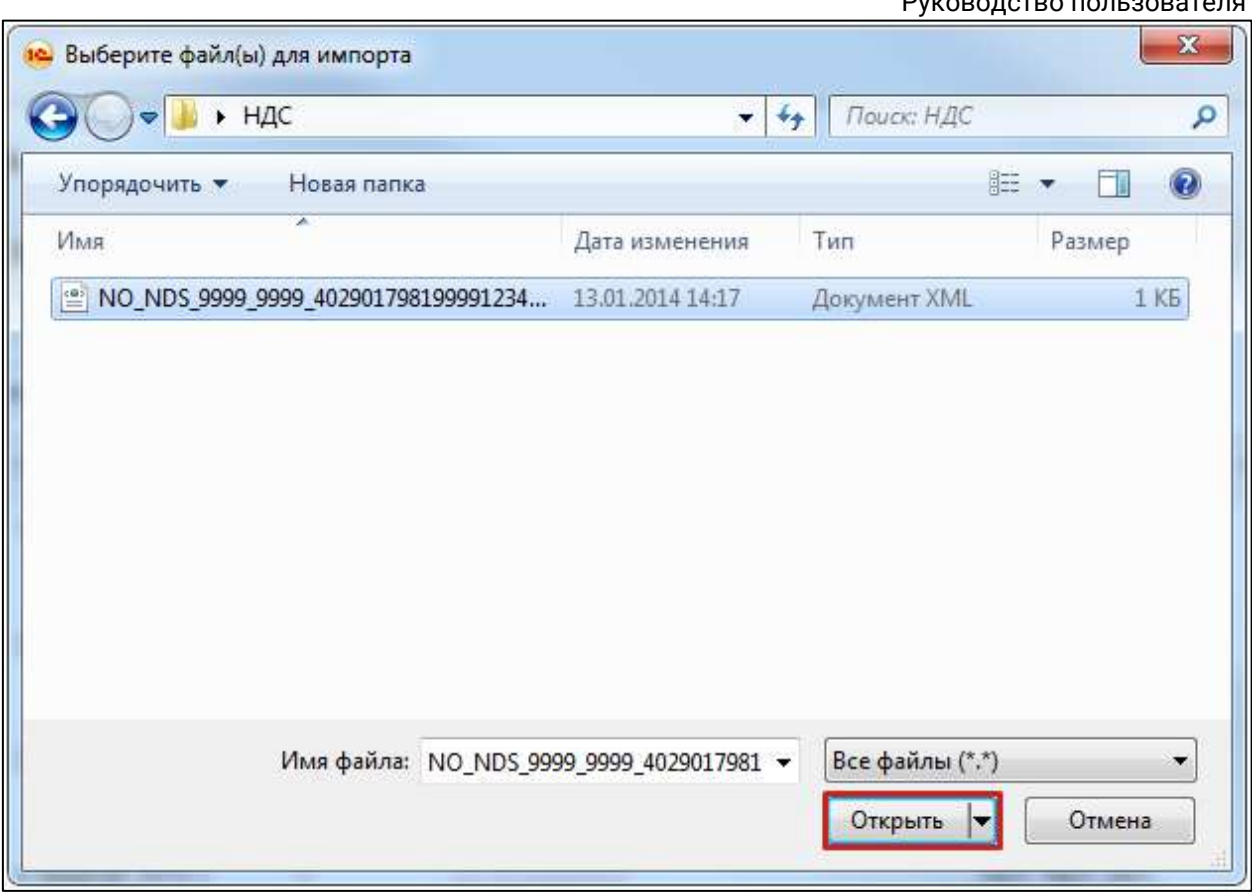

Перед Вами появится загруженный отчет, сохраните отчет, нажав кнопку **Записать**, затем **Отправить**:

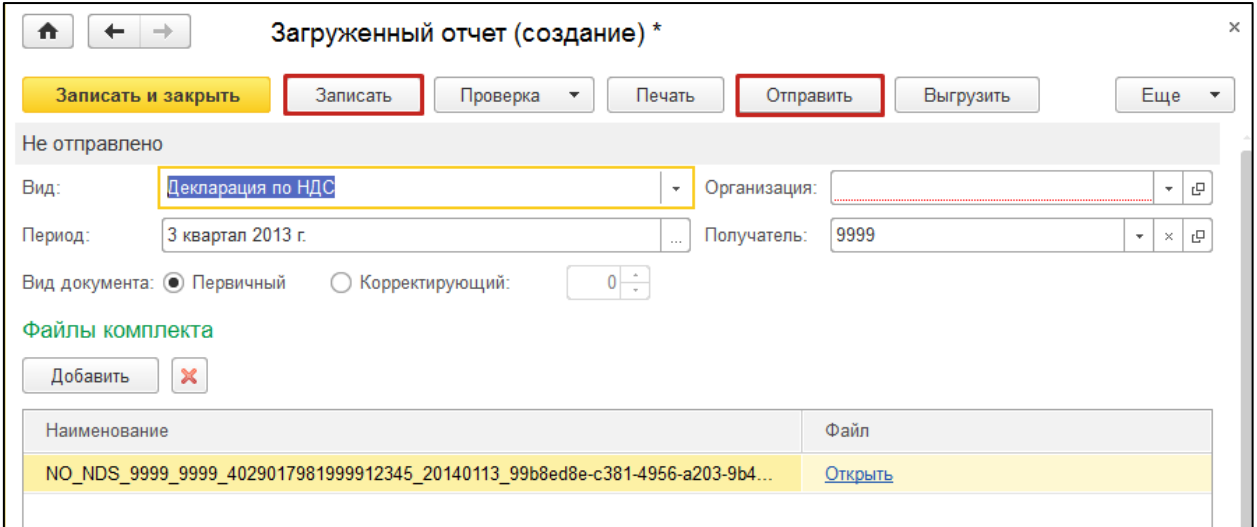

В сервисе есть возможность автоматического создания организации и доверенности при загрузке отчета, заполненного от имени организации, отсутствующей в списке налогоплательщиков. По умолчанию данная опция отключена. Для того чтобы включить опцию перейдите по пути **Подготовка и сдача отчетности → Регламентированные отчеты →Настройки → Настройки уполномоченного представителя**. Выберите представителя и установите отметку **Создавать доверенность автоматически:**

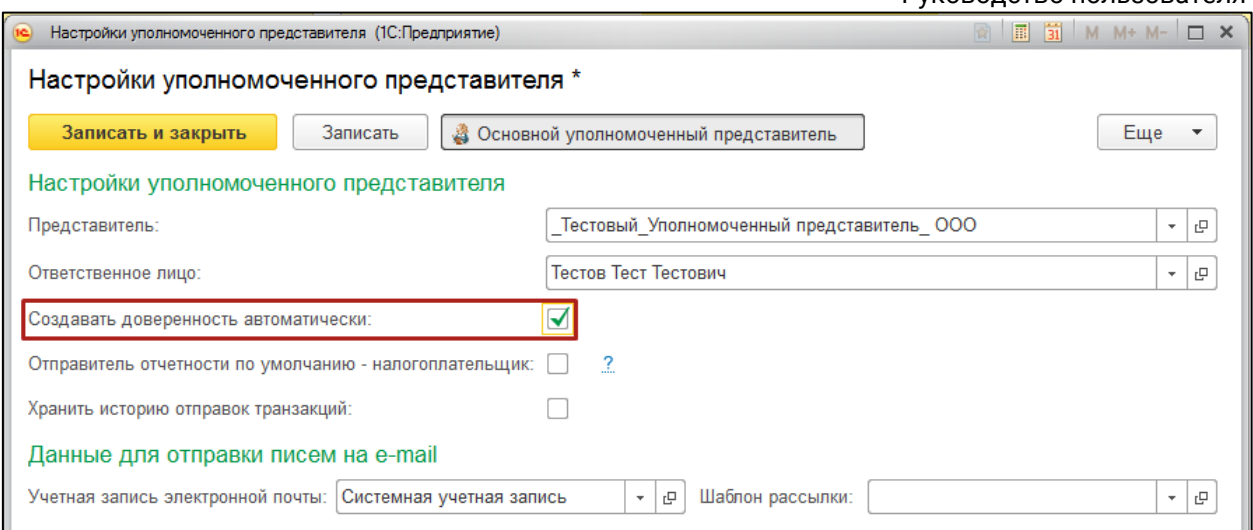

*При отсутствии доверенности отправка будет невозможна.*

Также загруженный отчет можно проверить на ошибки и отправить из формы справочника **Загруженные регламентированные отчеты**. Для проверки отчета необходимо отметить один или несколько отчетов, которые необходимо проверить, и нажать кнопку **Проверка отчетов →Проверить отмеченные** либо кнопку **Проверить все отчеты** для проверки всех готовых к отправке отчетов.

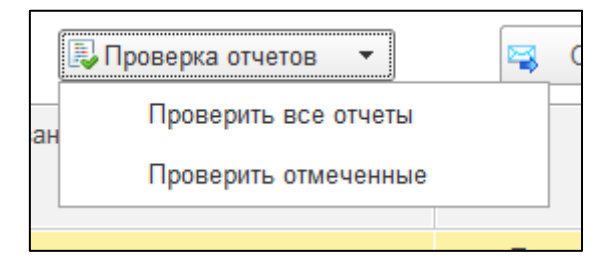

Для отправки отчетов их нужно выделить и нажать кнопку **Отправить:**

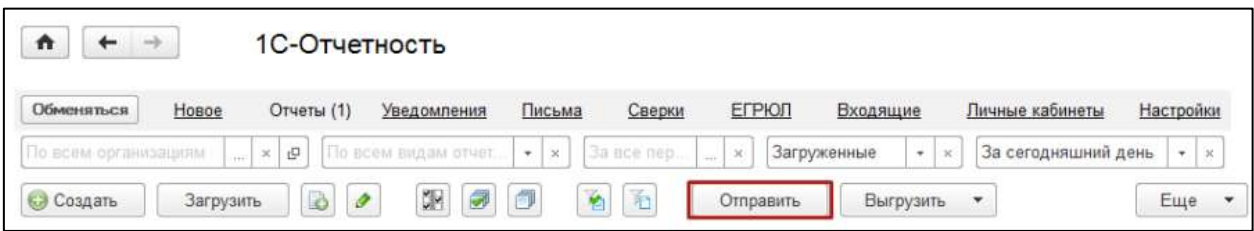

Программа произведет отправку отчета. В случае если отправка была произведена успешно, статус отчета сменится на **Отправлен**.

Обмен с контролирующими органами можно производить как в журнале обмена, так и в форме списка справочника **Регламентированные отчеты**.

Обмен осуществляется по всем учетным записям (кнопка **По всем**). В случае если Вам необходимо произвести обмен, а также просмотреть информацию, касающуюся определенных отправок, установите соответствующие параметры отбора и нажмите кнопку **По выбранным:**
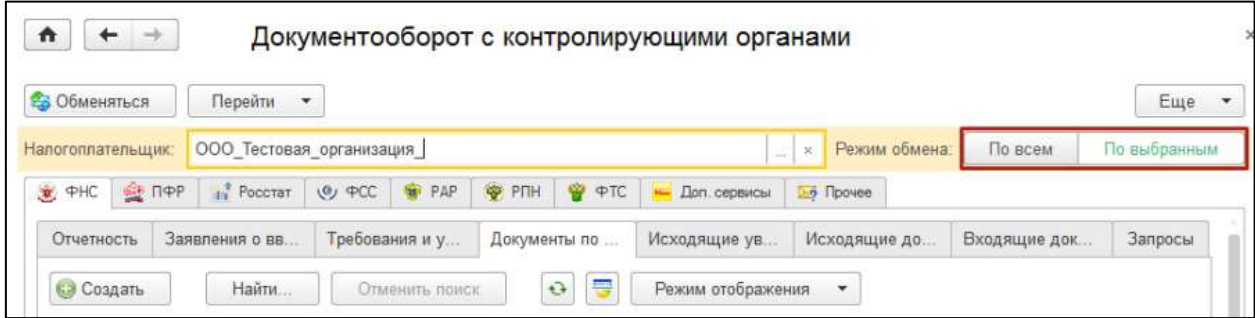

Для загрузки файлов типа «Как отчет» выполните следующие действия. В разделе Регламентированные отчеты нажмите кнопку **Загрузить** и выберите вариант **Отчет:**

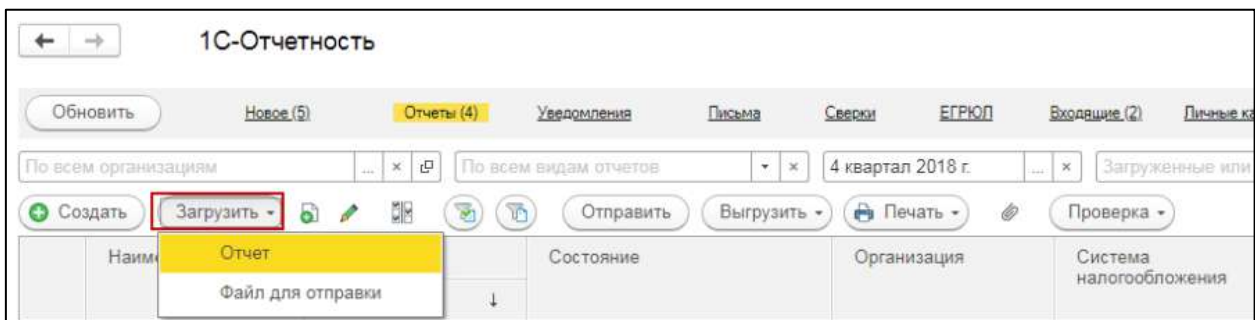

Авансы по налогу на имущество за 2 квартал 2018 г. (Тестидзе Тес... (1С:Предприятие)  $\Box$  1 1 1 1 1 1 1 1 1 1 1 1 1 1 1  $\rightarrow$ Авансы по налогу на имущество за 2 квартал 2018 г. (Тестидзе Тест Тест... Загрузить и закрыть  $\overline{?}$ Еще -Организация: Тестидзе Тест Тест Вил: Авансы по налогу на имущество  $\bar{\mathbf{v}}$ гŪ  $\bar{\phantom{a}}$ Период: 2 квартал 2018 г.  $\ddotsc$ Вид документа: • Первичный • Корректирующий:  $0 \sqrt{CCTCT0M0104}$  CTOCTOH="6591790"/> <ОстСтом0105 СтОстОН="5615572"/>  $\langle$ OCTCTOM0106 CTOCTOH="4639353"/> <ОстСтом0107 СтОстОН="3663135"/>  $<$ OCT $C$ TOM $0108$ />  $\langle$ OCTCTOM0109/>  $<$ OCT $<sub>T</sub>$ OM $0110$ /></sub> </ДанРасСтПер> <РасчАванПл СтИмущ="6591790" НалСтав="2.20" СумАвИ  $\langle$ /PacOб> </PacOбДеятРФ> <0бъект0блНал> <ИнфОбъект ИнвентНом="00-000017" ОКОФ="220.41.20.20.72 <ИнфОбъект ИнвентНом="00-000029" ОКОФ="210.00.00.00.00 <Инфобъект ИнвентНом="00-000034" ОКОФ="210.00.00.00.00 <ИнфОбъект ИнвентНом="00-000015" ОКОФ="220.41.20.20.90 </0бъект0блНал>  $\langle$ /СумНалПУ>  $\langle$ /ИмущАв>

Перед Вами появится форма загружаемого отчета:

Нажмите кнопку **Загрузить и закрыть**. Будет выполнена загрузка отчета из файла:

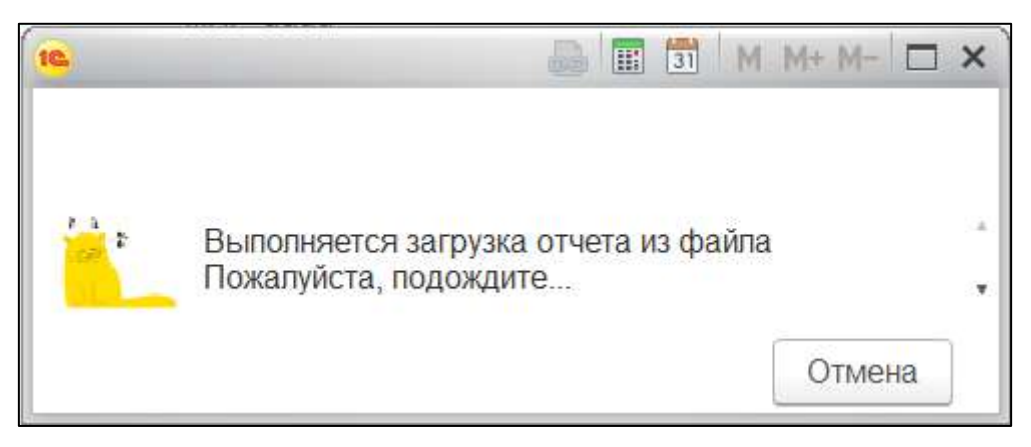

Отчет будет открыт в виде, доступном для дальнейшего редактирования. Для отчетов, загруженных данным способом, будет установлен комментарий «Данные отчета загружены из файла»:

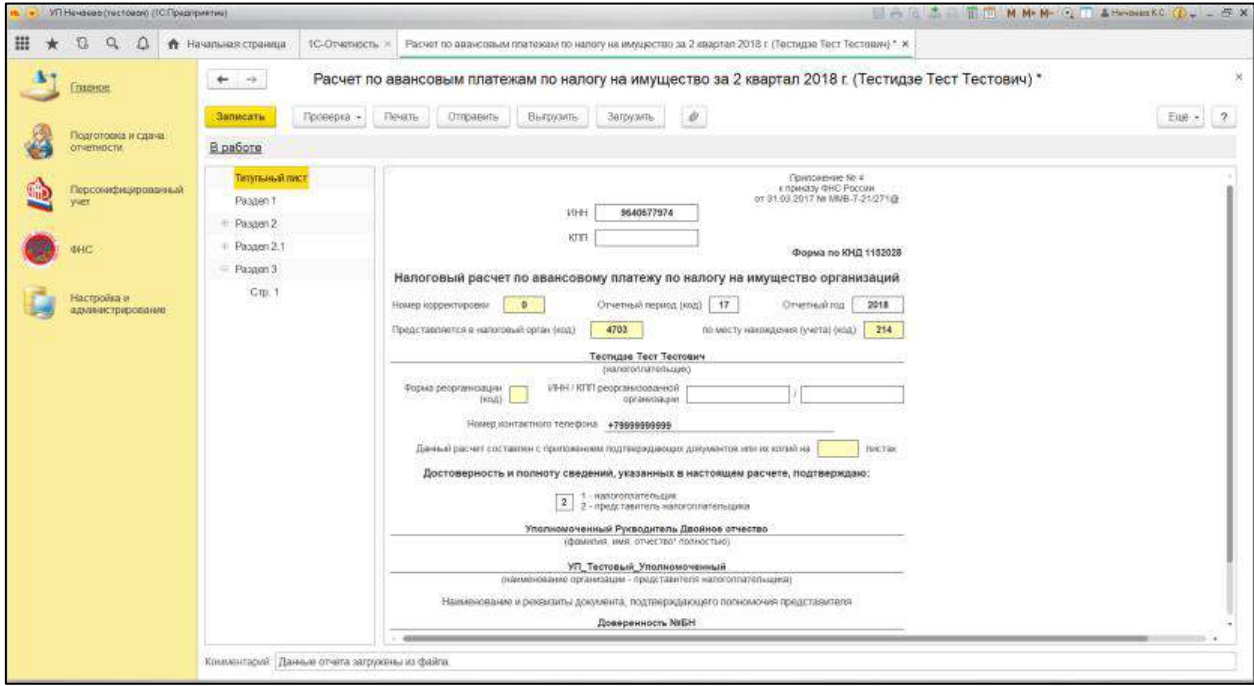

*Ряд загружаемых отчетов может не определиться сервисом 1С: Уполномоченный представитель как отчет. В данном случае необходимо выполнить загрузку отчета как файл для отправки.*

## **10.12.8. Отслеживание состояния документооборота**

Для отслеживания состояния документооборота перейдите в раздел **Регламентированные отчеты** на вкладку **Новое:**

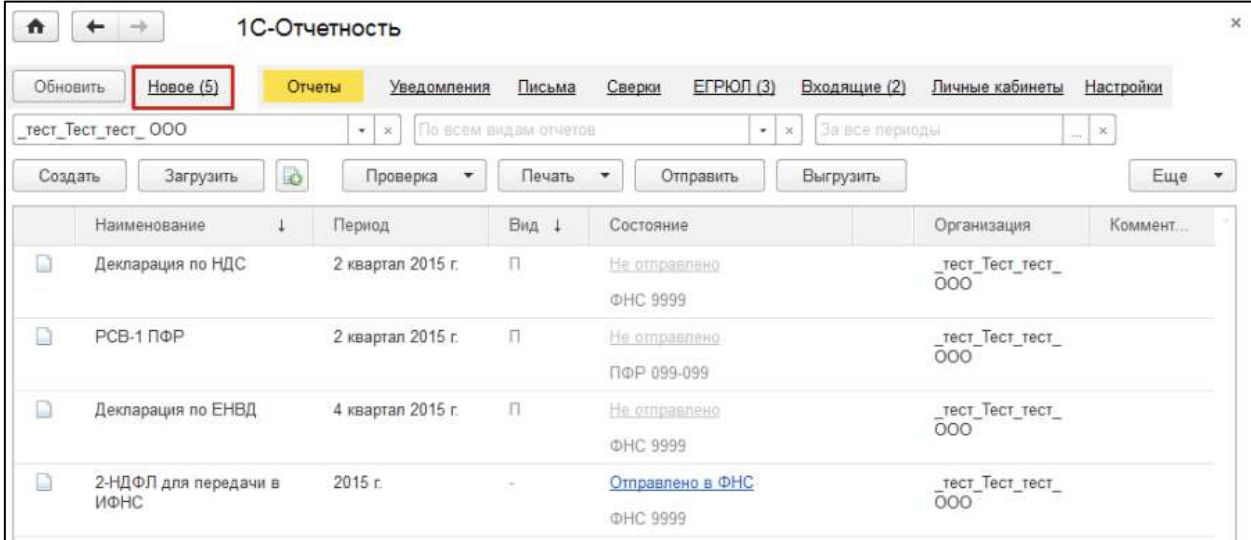

Для получения ответов из инспекции нажмите кнопку **Обновить**. По мере получения ответов и отправки извещений состояние отчета будет меняться:

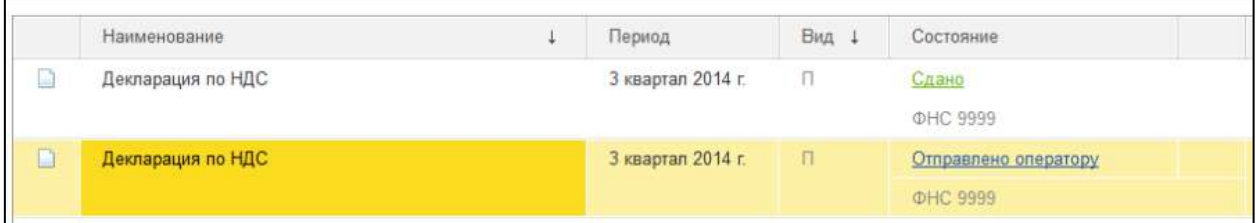

## Для того чтобы просмотреть подробную информацию, щелкните левой кнопкой мыши на состояние:

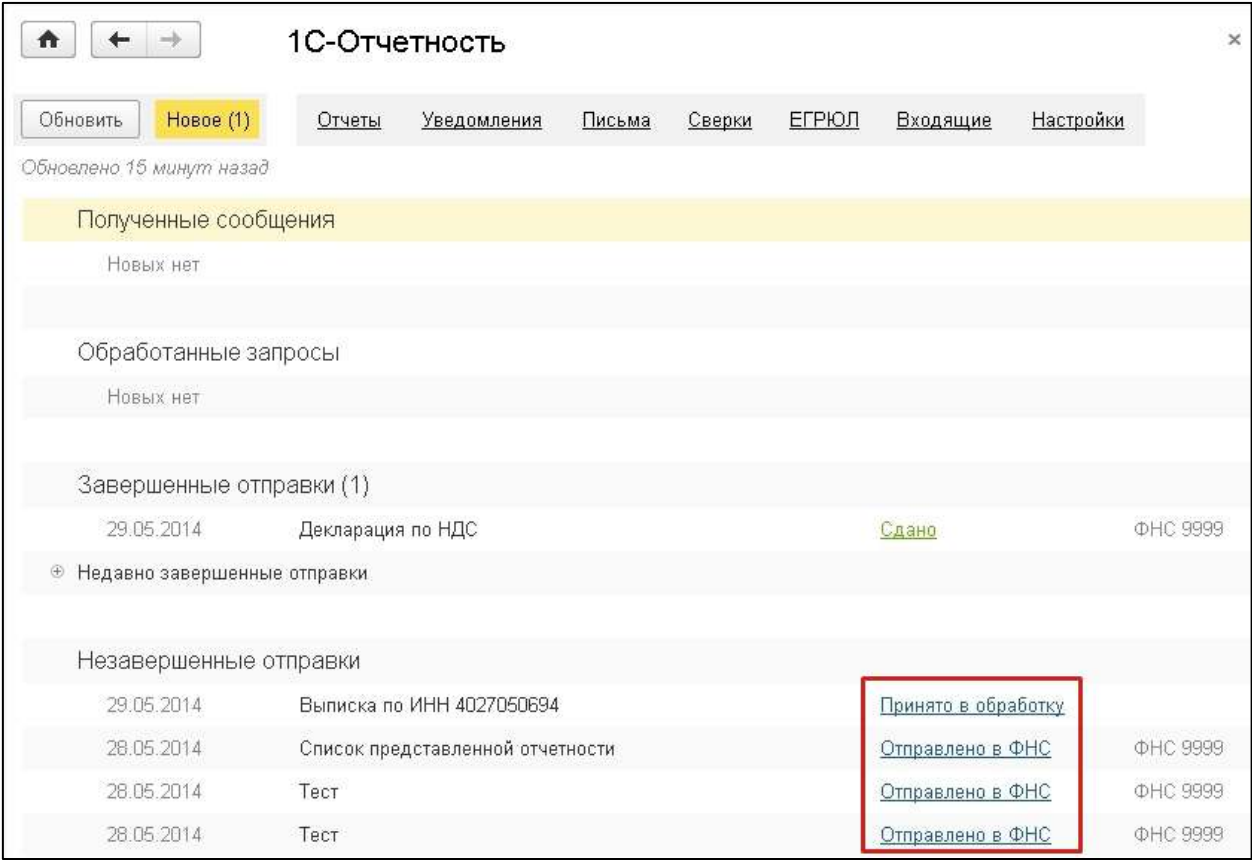

Откроется окно с информацией об этапах отправки данного документа:

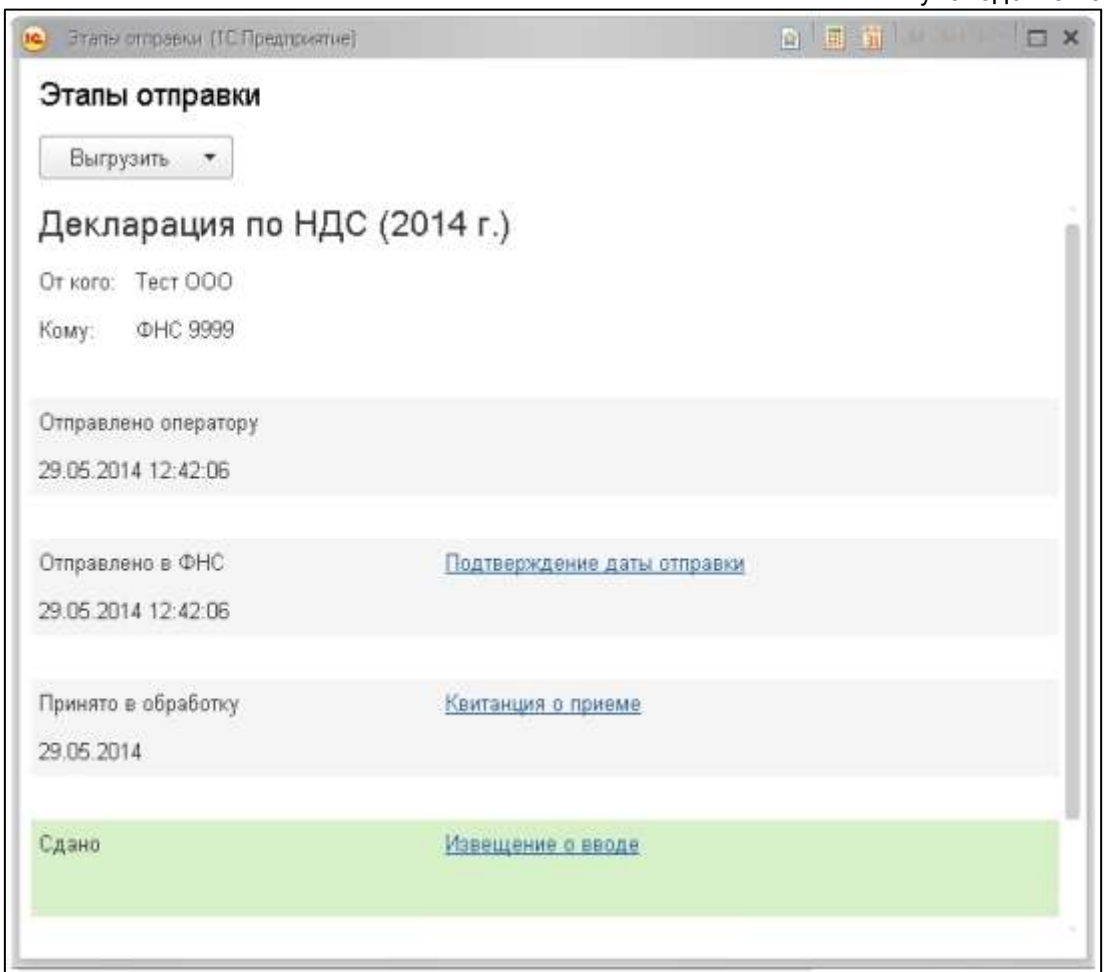

Здесь вы можете выгрузить весь пакет документов для последующей отправки в кредитные учреждения. Для этого левой кнопкой мыши выберите документ, предназначенный для выгрузки, и нажмите кнопку **Выгрузить**. Выберите **Пакет документов для предоставления по месту требования:**

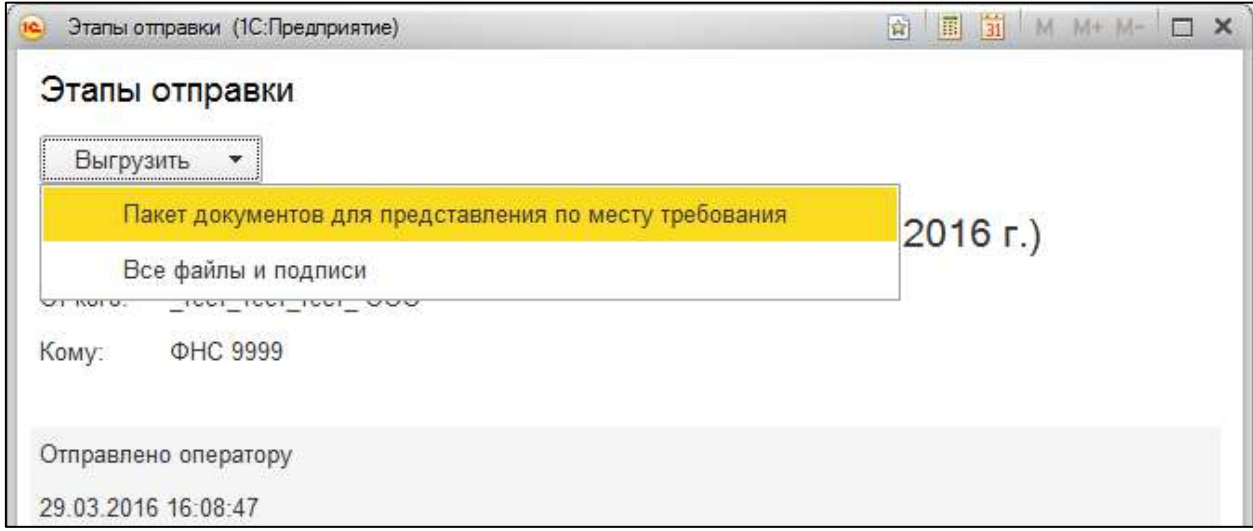

Также из окна **Этапы отправки** вы можете открыть печатную форму каждого этапа обработки. Для этого нажмите на сообщение:

1С-Отчетность.

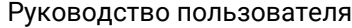

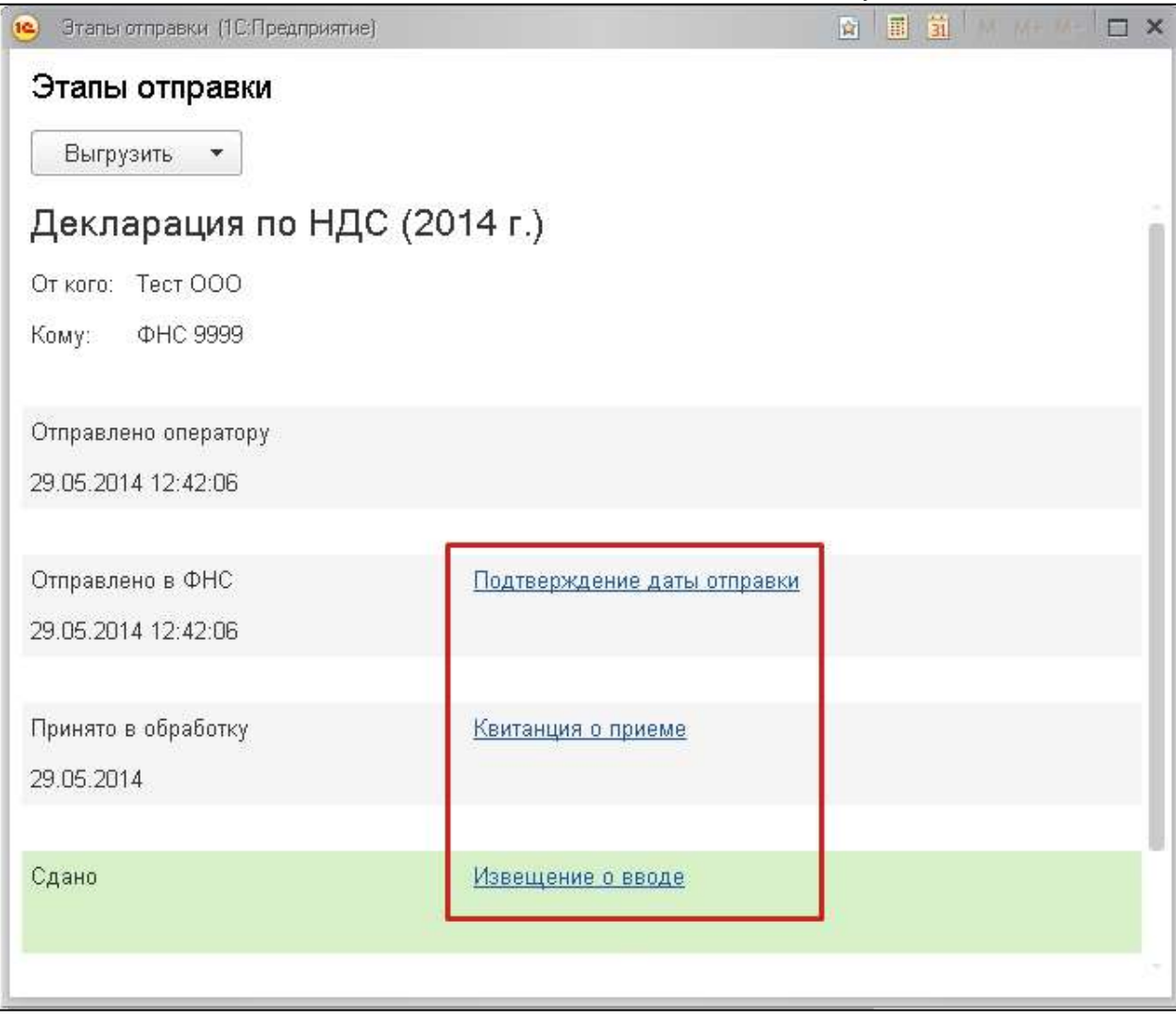

Откроется печатная форма данного сообщения*,* из которой можно распечатать сообщение, нажав на кнопку **Печать***,* и сохранить, нажав **Сохранить** и выбрав формат сохранения [\*.xls], [\*. mxl]:

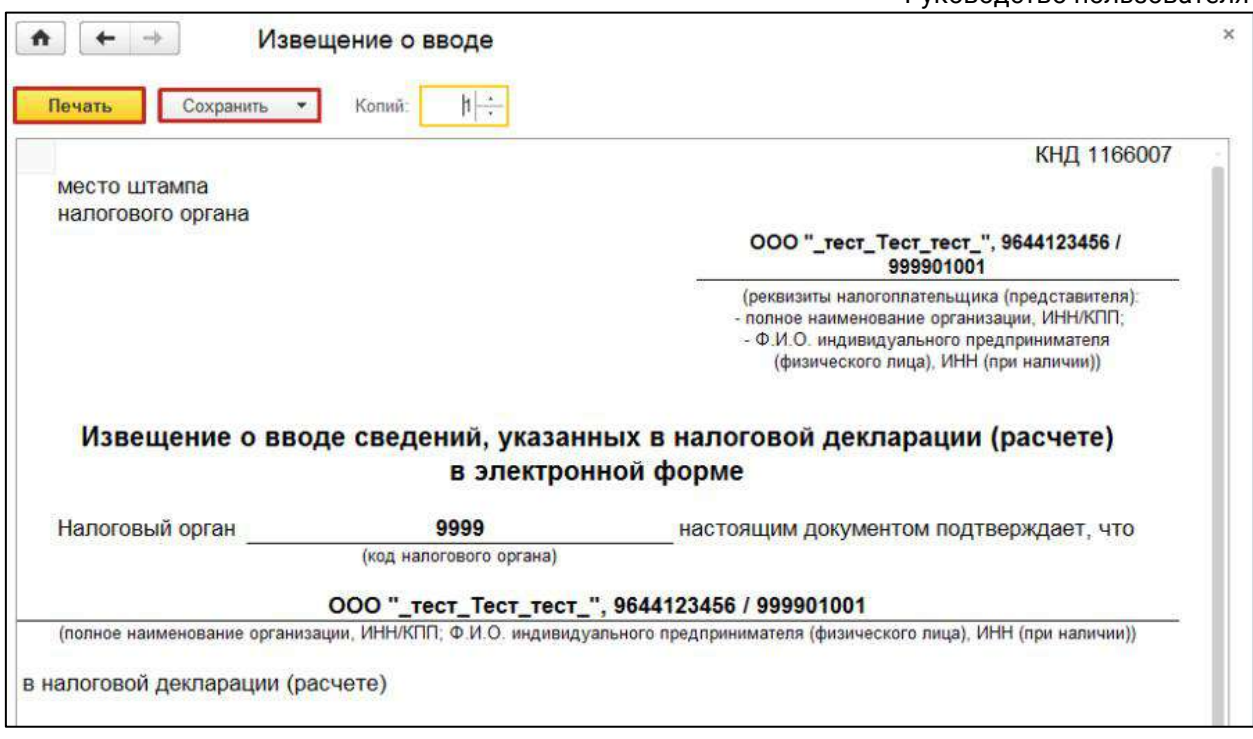

При возникновении критической ошибки отчет в журнале обмена будет отображен красным цветом, а в цикле обмена будет отображена пиктограмма в виде восклицательного знака:

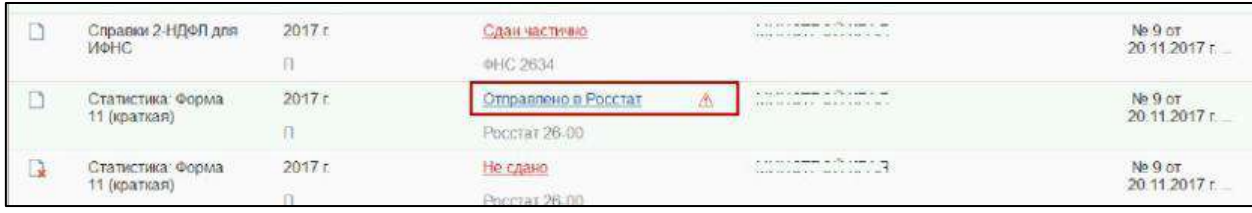

Дважды щелкните левой кнопкой мыши по изображению ошибки. Откроется уведомление об ошибке:

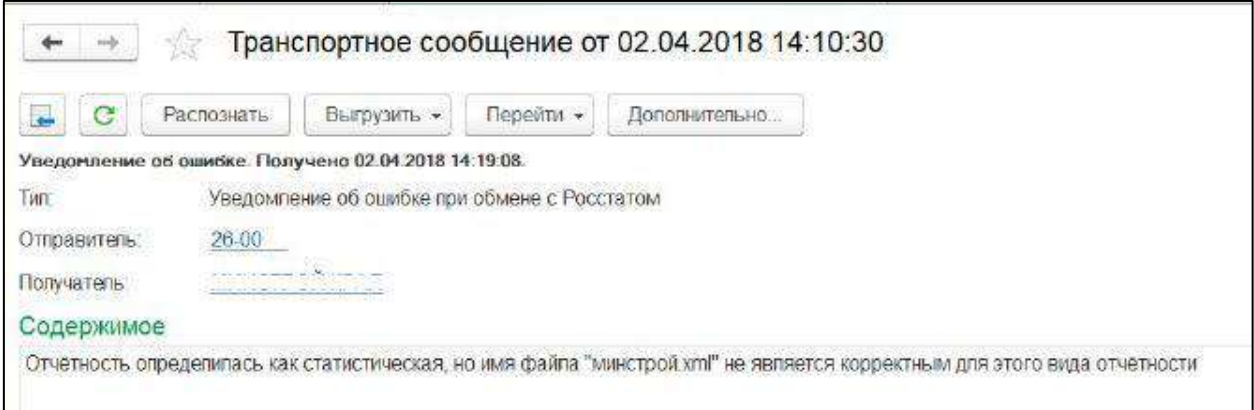

**10.12.8.1. (неактуально) Отслеживание документооборота через Журнал обмена**

Для отслеживания состояния документооборота перейдите по вкладке **Подготовка и сдача отчетности → Журнал обмена:**

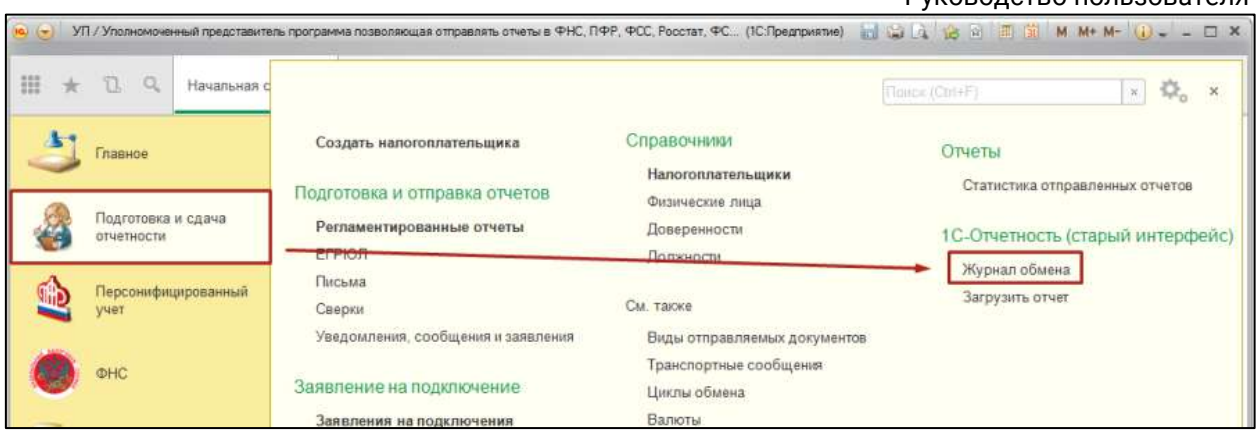

В данном окне будет содержаться информация о документообороте по всем переданным в контролирующие органы отчетам. В данном разделе Вы можете отслеживать документооборот с контролирующими органами (ФНС, ПФР, Росстат, ФСС, РАР, РПН, ФТС), Заявлениям о ввозе товаров, требованиям и уведомлениям, просматривать информацию по исходящим/входящим документам и запросам на информационное обслуживание.

Для просмотра информации о документообороте с контролирующим органом выберите соответствующую вкладку сверху:

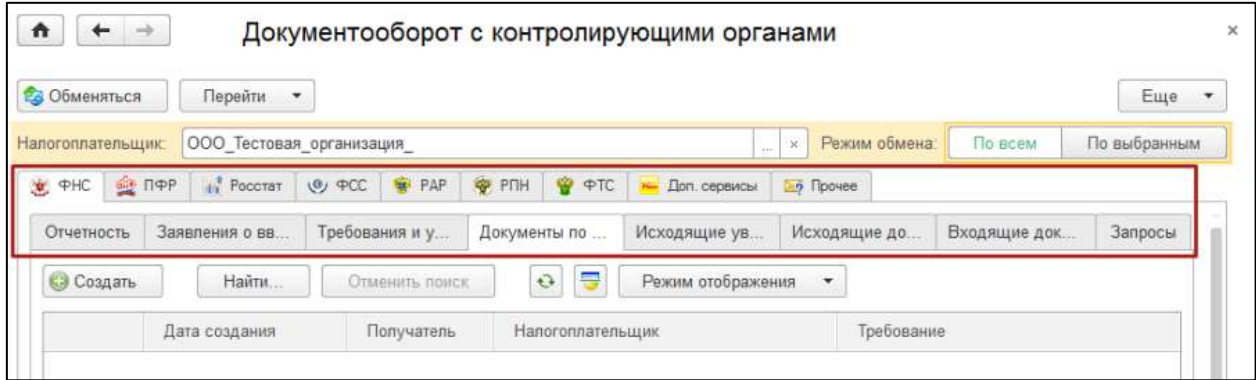

Для получения ответов из инспекции нажмите кнопку **Обменяться**.

Для того чтобы перейти в правую часть открытого окна и просмотреть результаты отправки, сдвиньте полосу прокрутки вправо:

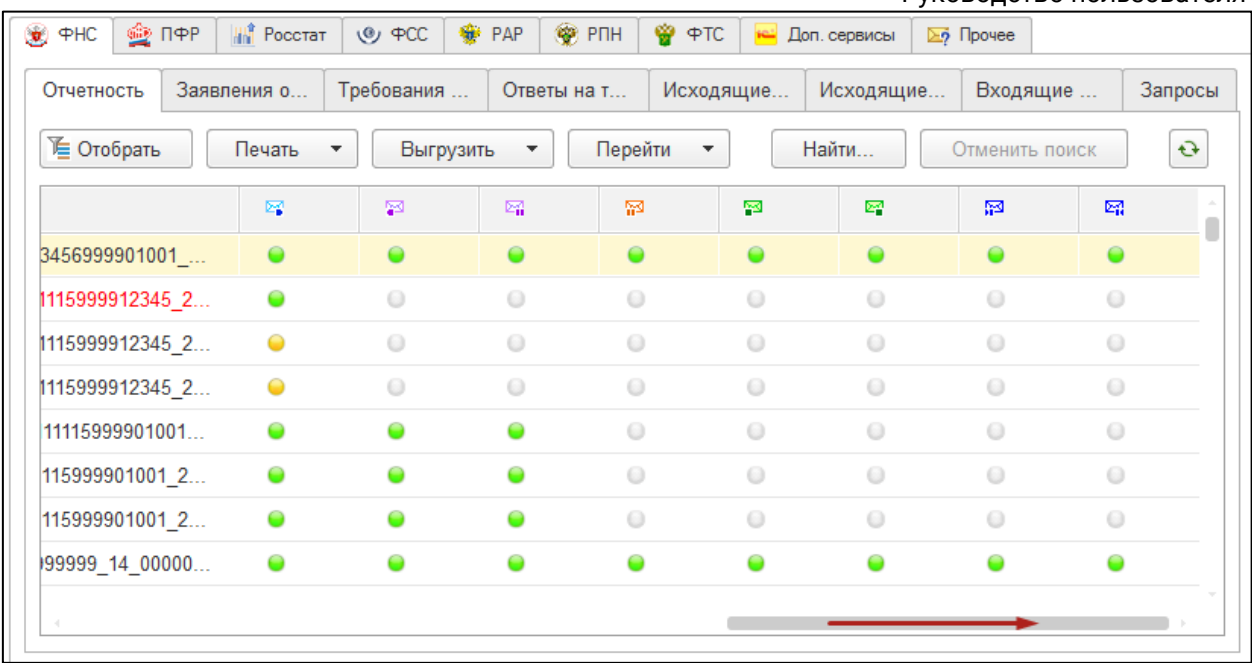

По мере получения ответов и отправки извещений о получении будут заполняться следующие следующие следующие наричное сообщение: - первичное сообщение; на сообщение; на сообщение; на сообщение; на сообщение; н

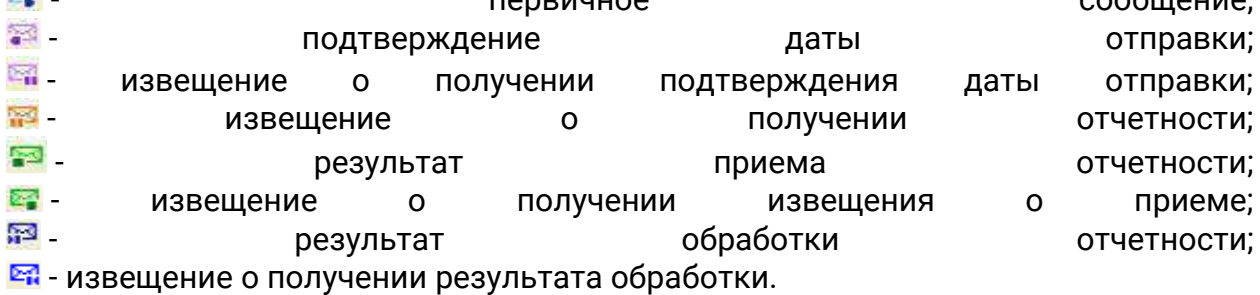

Дважды щелкните по соответствующей нужному документообороту строке. Перед Вами откроется окно следующего вида:

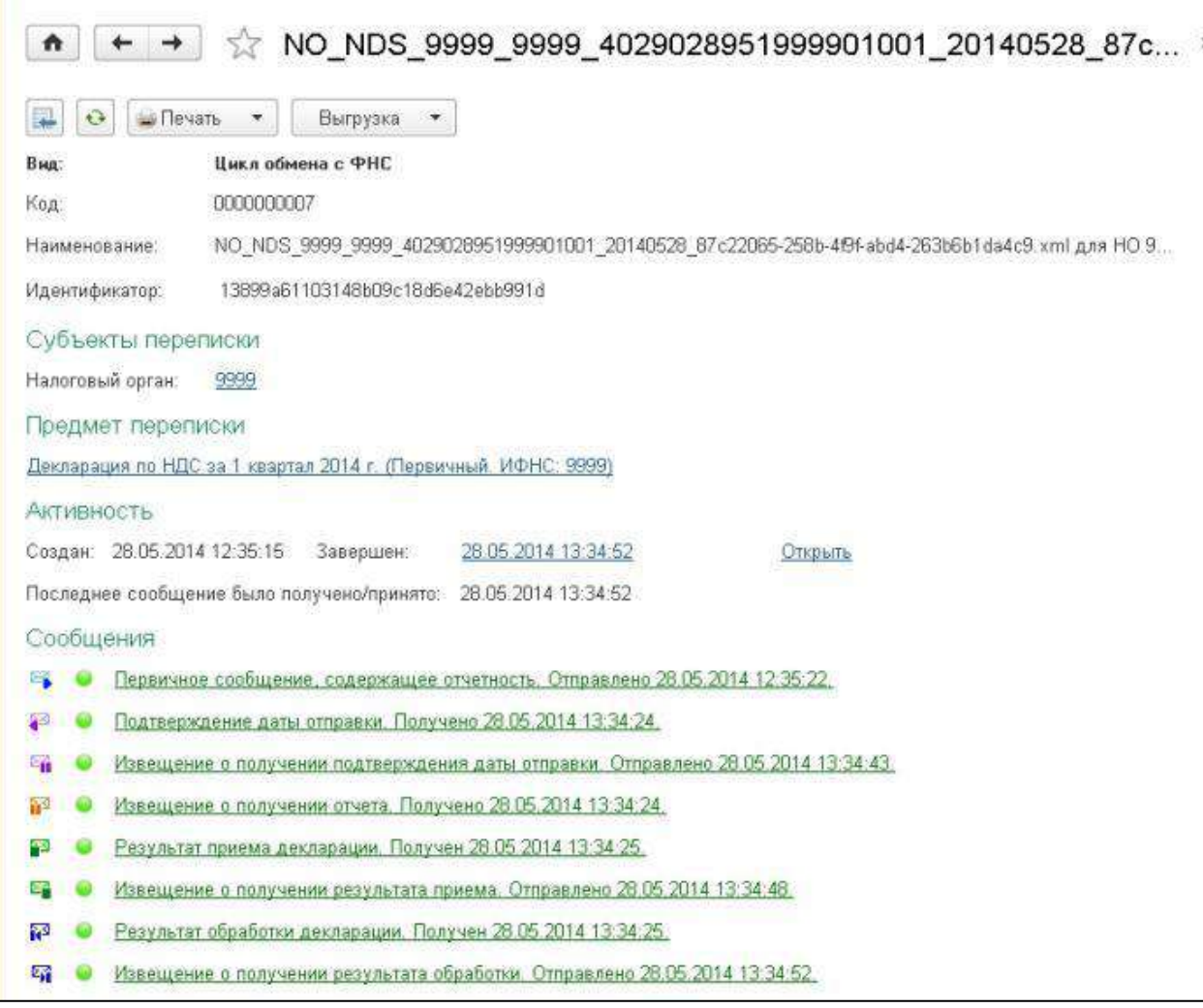

В разделе **Сообщения** данного окна отображается информация обо всех документах в составе выбранного документооборота.

Для того чтобы просмотреть какой-либо документ щелкните по нему левой кнопкой мыши. Перед Вами откроется окно транспортного сообщения, в содержимом которого находится полученный документ и электронная подпись к нему:

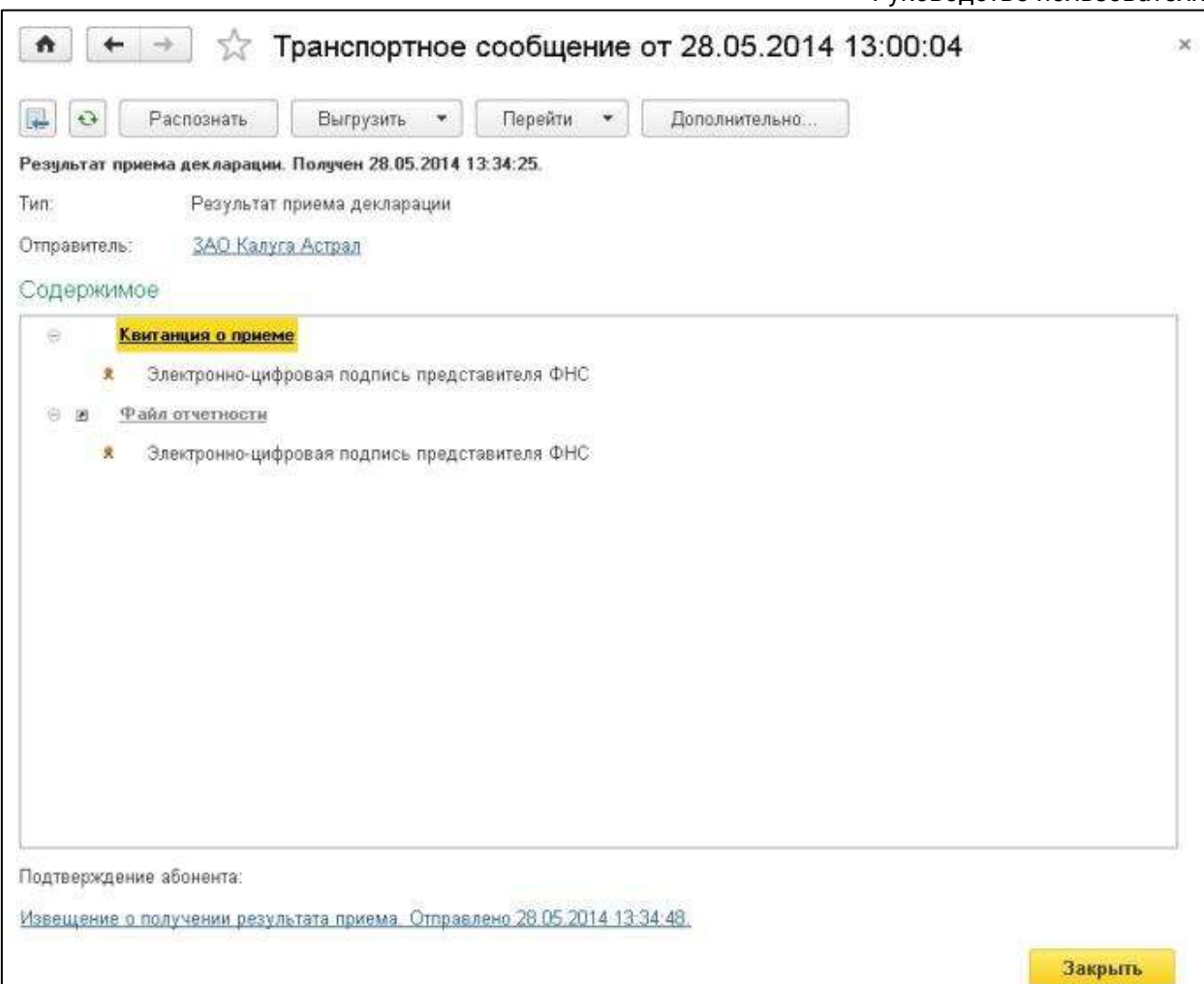

Для того чтобы просмотреть содержимое, дважды щелкните по наименованию полученного документа. Таким образом, Вы можете просмотреть каждое полученное вложение:

#### 1С-Отчетность.

Руководство пользователя

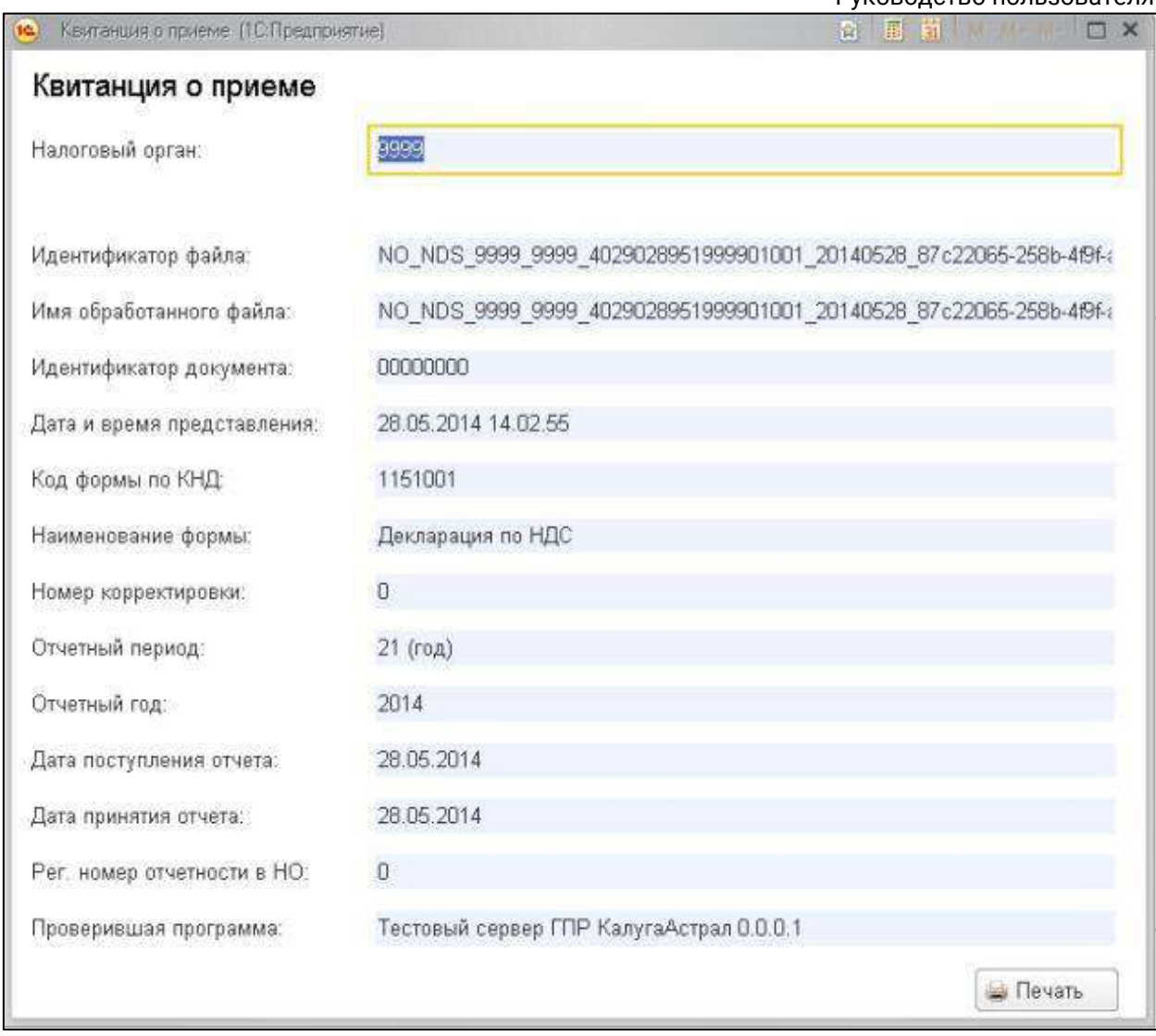

Также есть возможность распечатать документы, подтверждающие сдачу отчетности. Для этого из окна, содержащего сообщения данного документооборота, перейдите **Печать – Показать документы:**

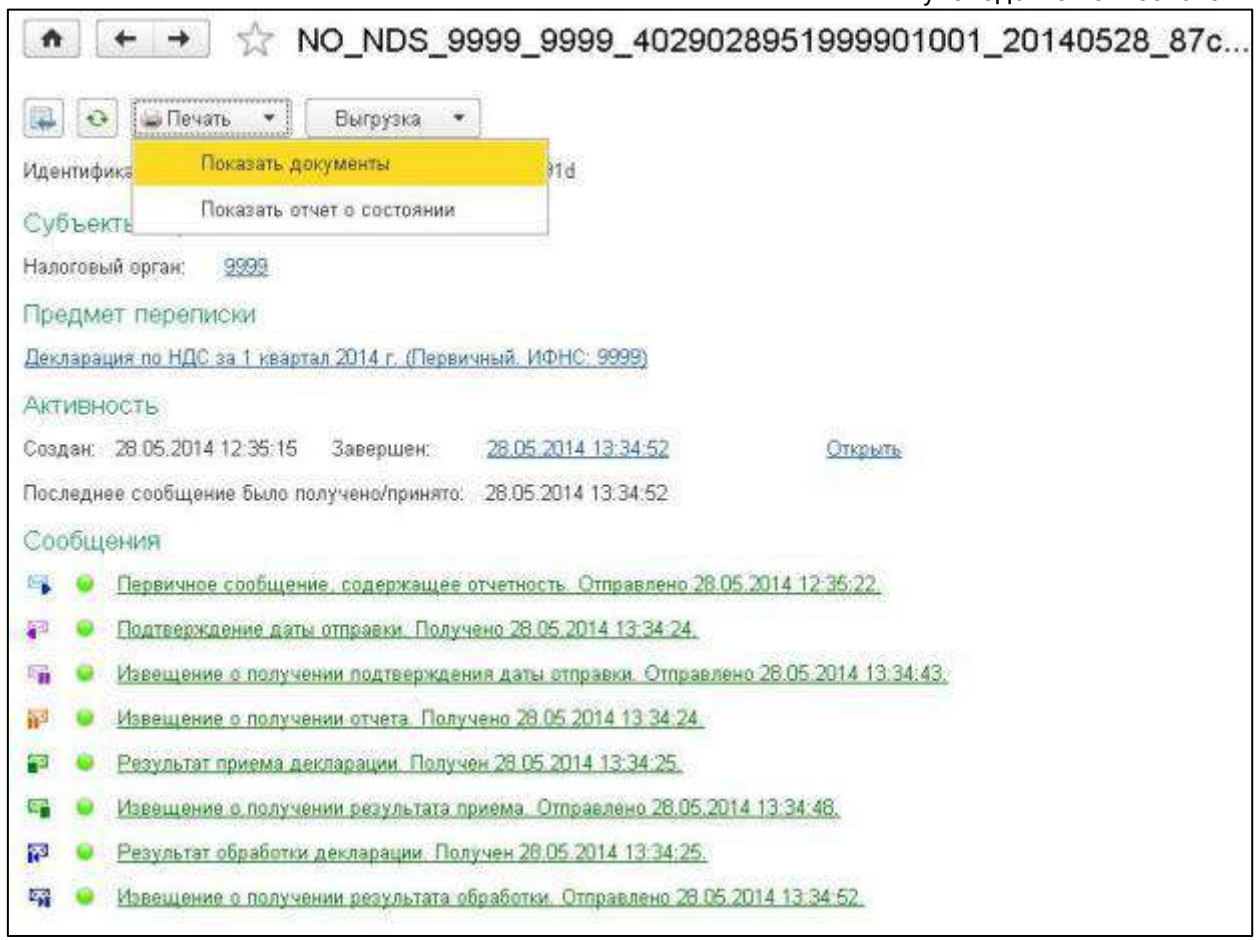

В появившемся окне **Настройки печати** отметьте нужные Вам документы и нажмите **ОК:**

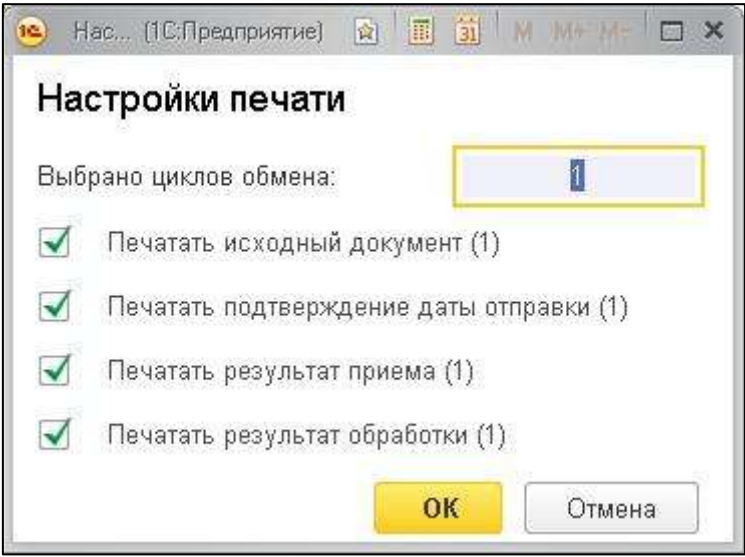

Перед Вами откроется печатная форма данного сообщения, из которой можно распечатать сообщение, нажав на кнопку **Печать**, или сохранить на ПК, нажав на кнопку **Сохранить** и выбрав формат сохранения (xls, mxl):

1С-Отчетность. Руководство пользователя

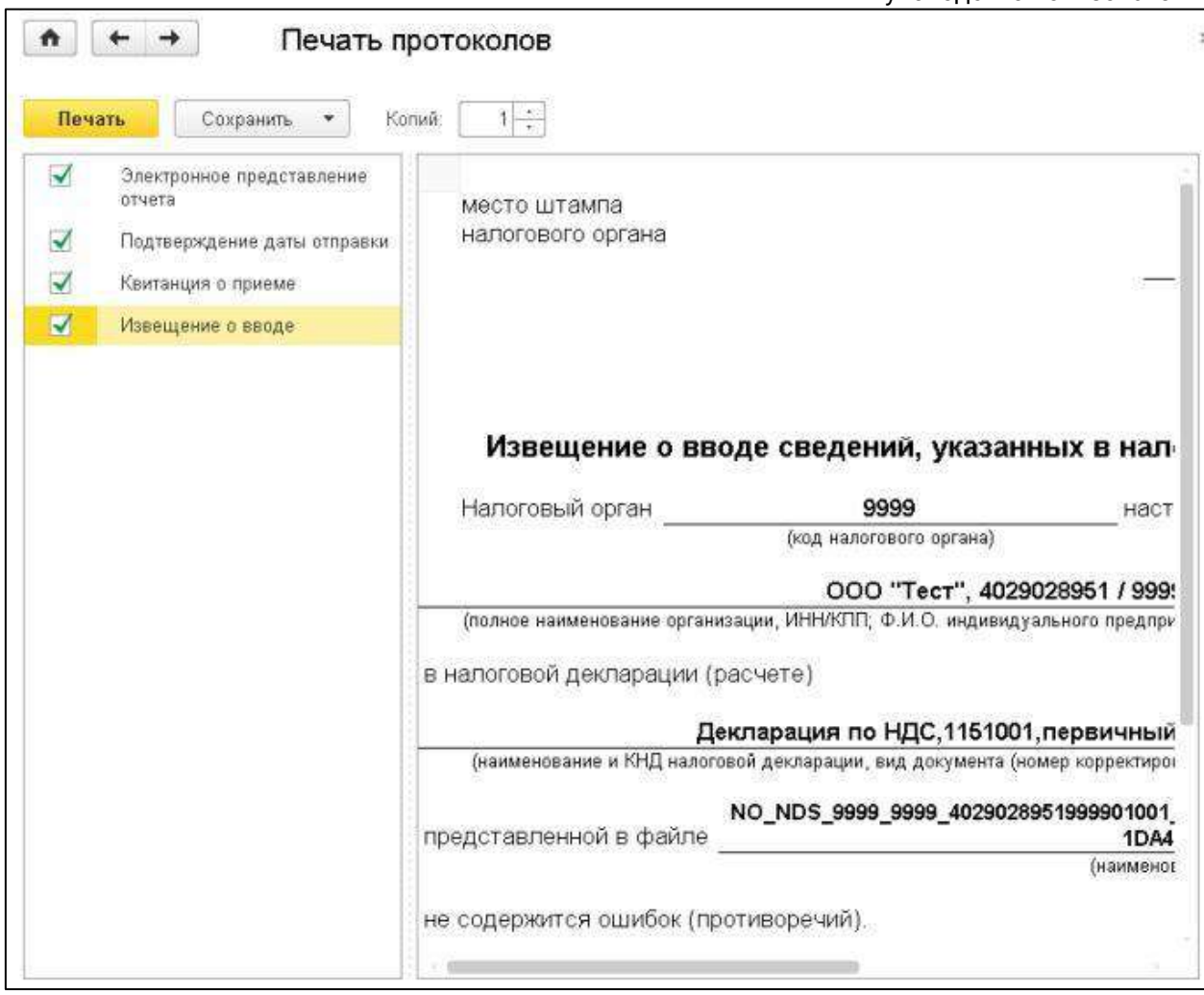

# **10.12.8.2. Отправка этапов обработки по почте**

В сервисе реализована возможность отправки ответов по отчетности на e-mail налогоплательщика. Для начала необходимо создать учетную запись электронной почты. Для этого перейдите в раздел **Подготовка и сдача отчетности** *(1)* **→ Регламентированные отчеты** *(2)*:

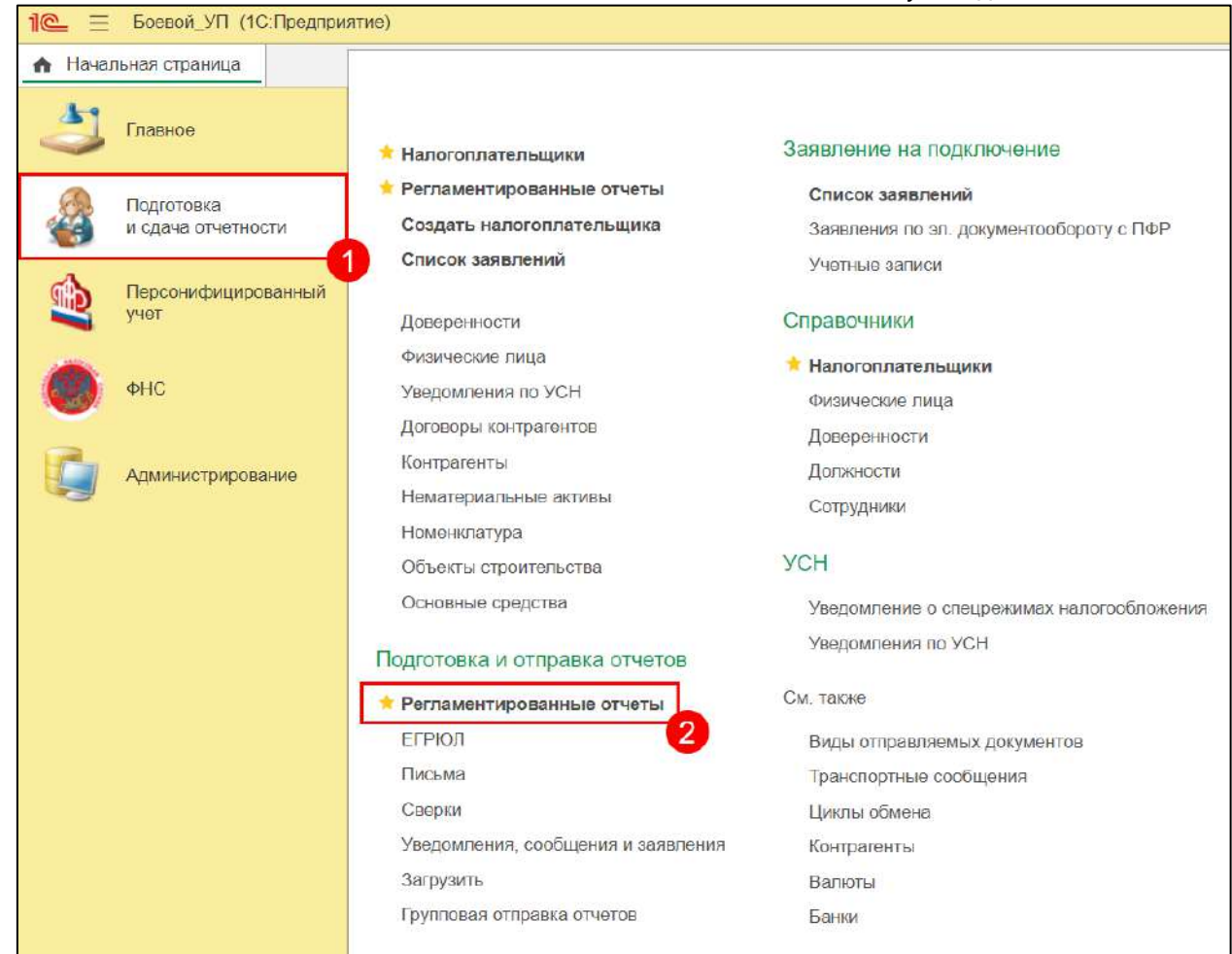

Далее перейдите в **Настройки** *(1)*→**Настройка уполномоченного представителя**  *(2)*:

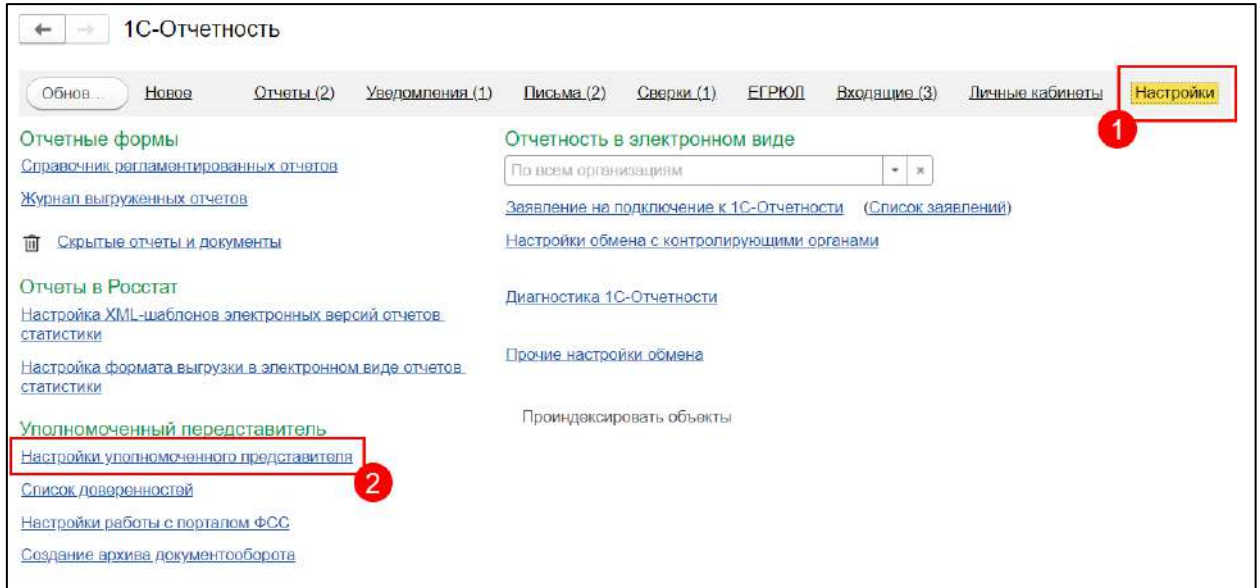

Нажмите кнопку **Создать** *(1)* и заполните информацию об **Уполномоченном представителе** *(2; 3)*:

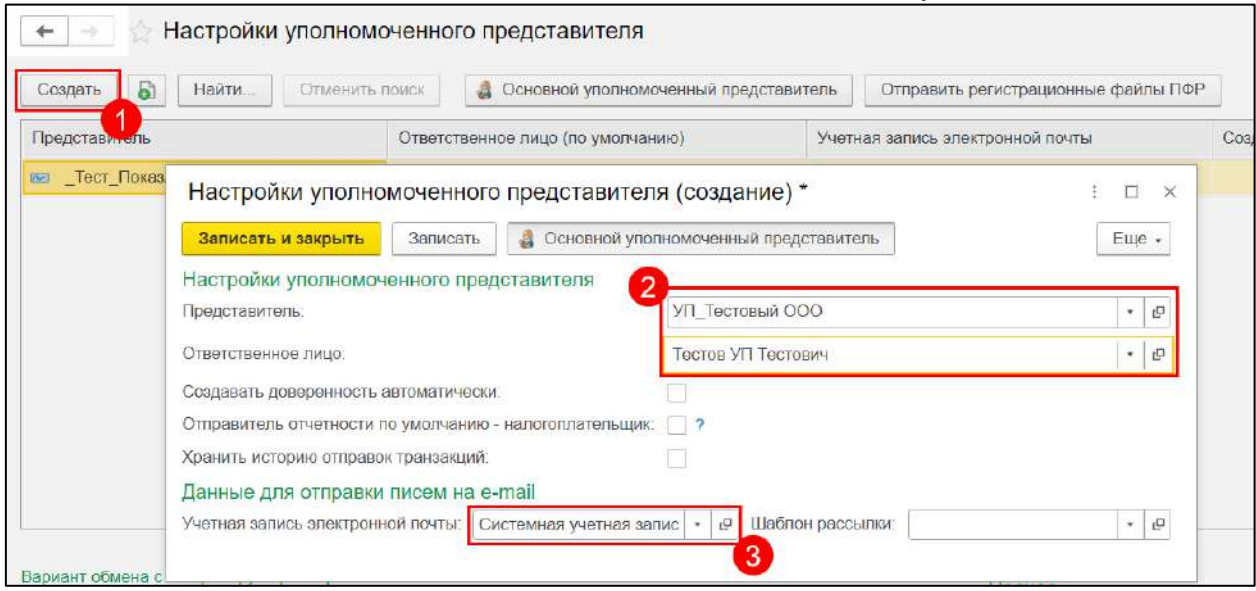

Перейдите в раздел **Администрирование** *(1)* → кнопка с изображением шестеренки *(2)* →**Настройка навигации** *(3)*:

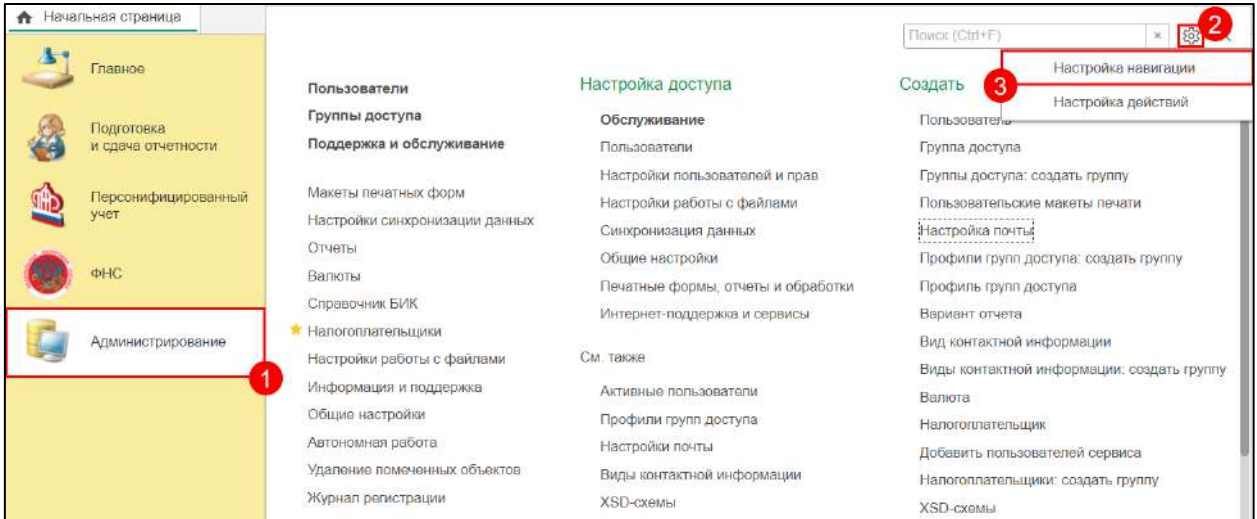

Cлева раскрыть список **См. также** → выбрать **Настройки почты** *(1)*→ нажать **Добавить** *(2)*:

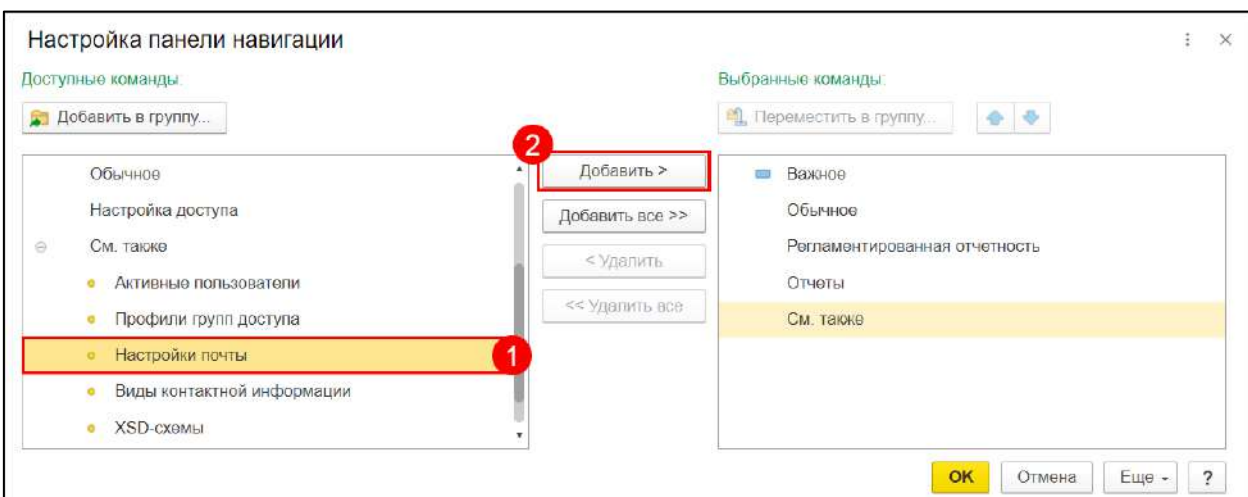

## Откройте **Настройки почты**:

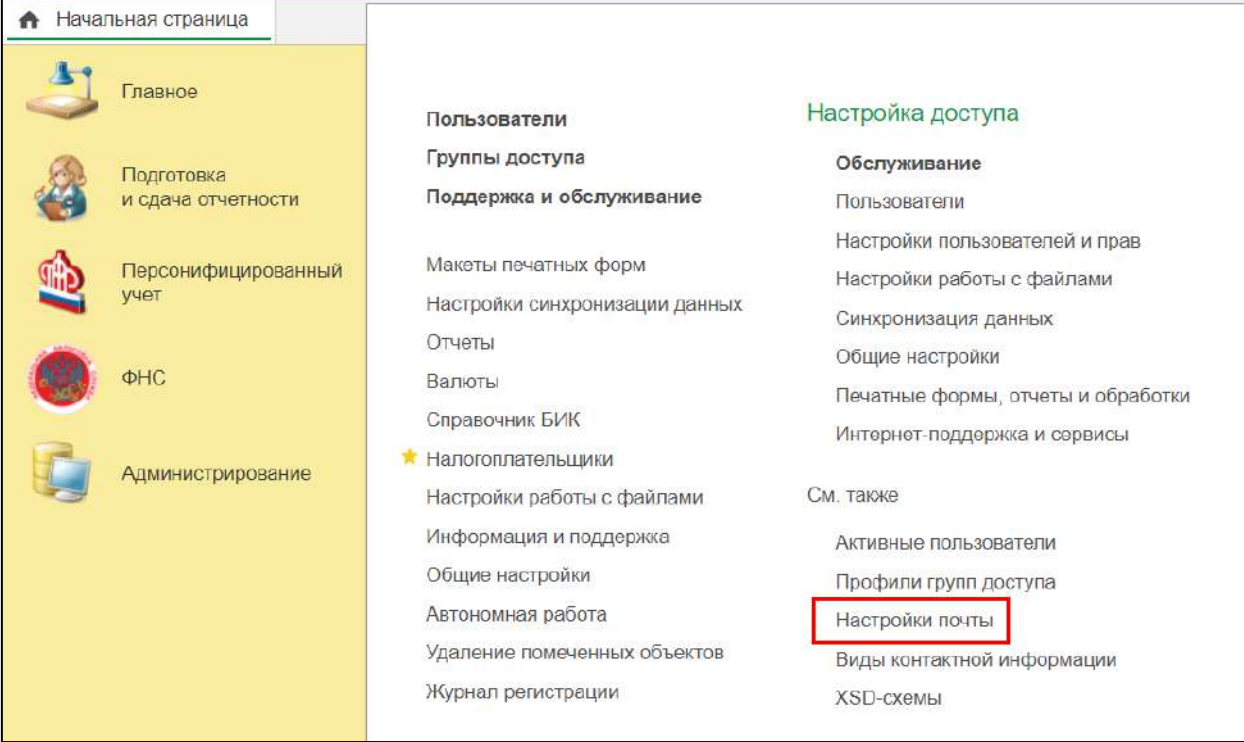

Нажмите **Создать** *(1)*, затем введите адрес почты, пароль от этой почты и имя отправителя, остальные настройки оставить неизменными *(2)*. Нажмите **Создать** *(3)*:

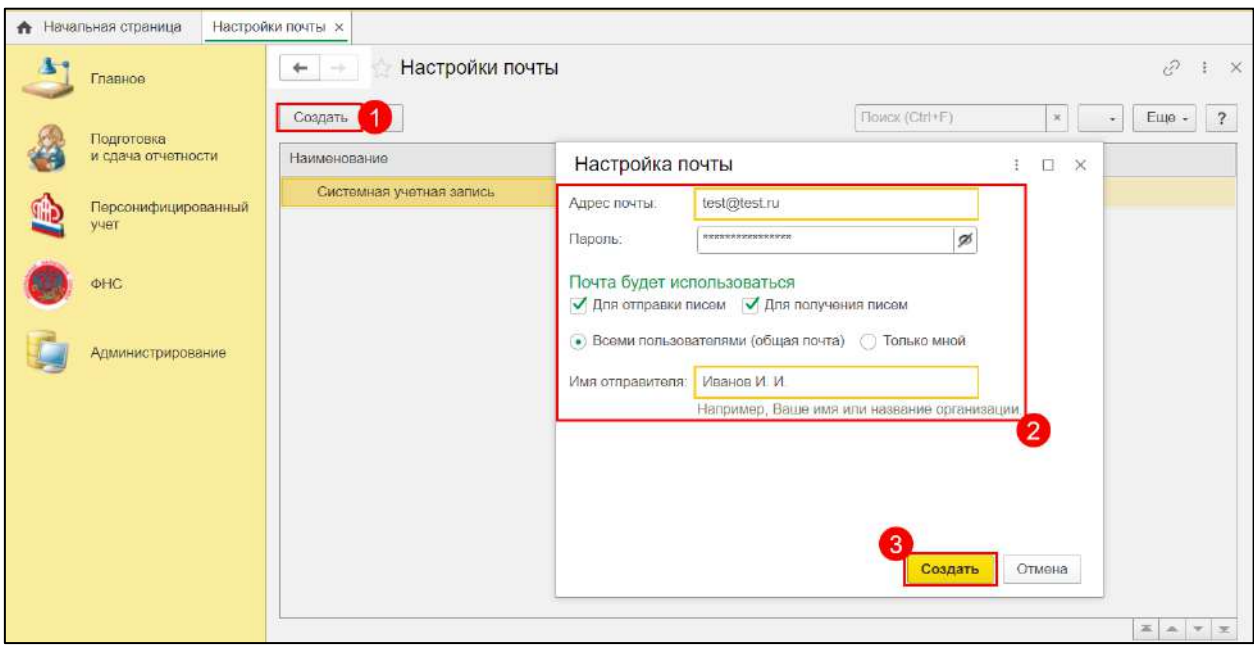

На данную почту придет тестовое письмо с текстом "Это сообщение отправлено подсистемой электронной почты 1С:Предприятие";

После того как учетная запись электронной почты создана, можно отправлять ответы по отчетности на e-mail налогоплательщика. Существует три способа:

## **10.12.8.2.1. Способ 1. Автоматическая отправка всех ответов от КО**

Для настройки автоматической отправки всех ответов от КО, в карточке налогоплательщика на вкладке **Адреса** заполните поле **Email** *(1)* и проставьте флажок **Хочу получать транспортные сообщения на почту** *(2)*:

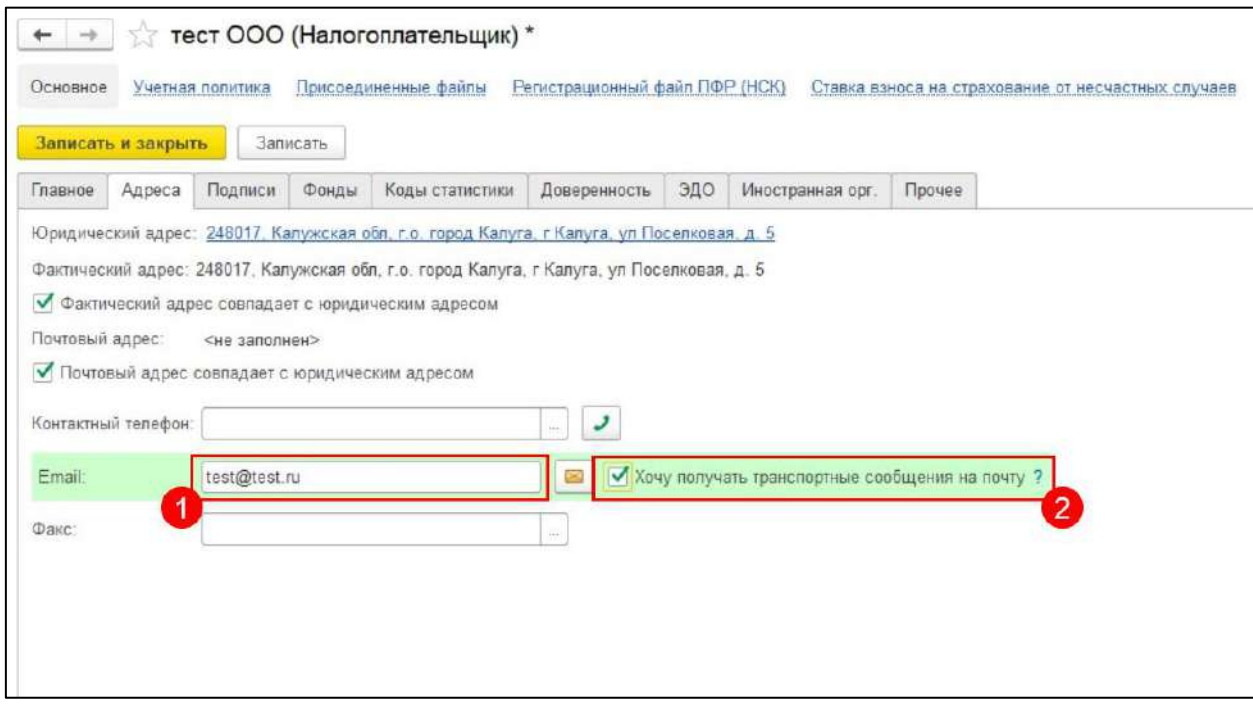

Налогоплательщику будут автоматически отправляться ответы по всем отправленным отчетам.

## **10.12.8.2.2. Способ 2. Выборочная отправка ответов от КО**

Для отправки налогоплательщику всех этапов отправки по конкретному отчету необходимо перейти в **Этапы отправки** отчета и нажать кнопку **Отправить**:

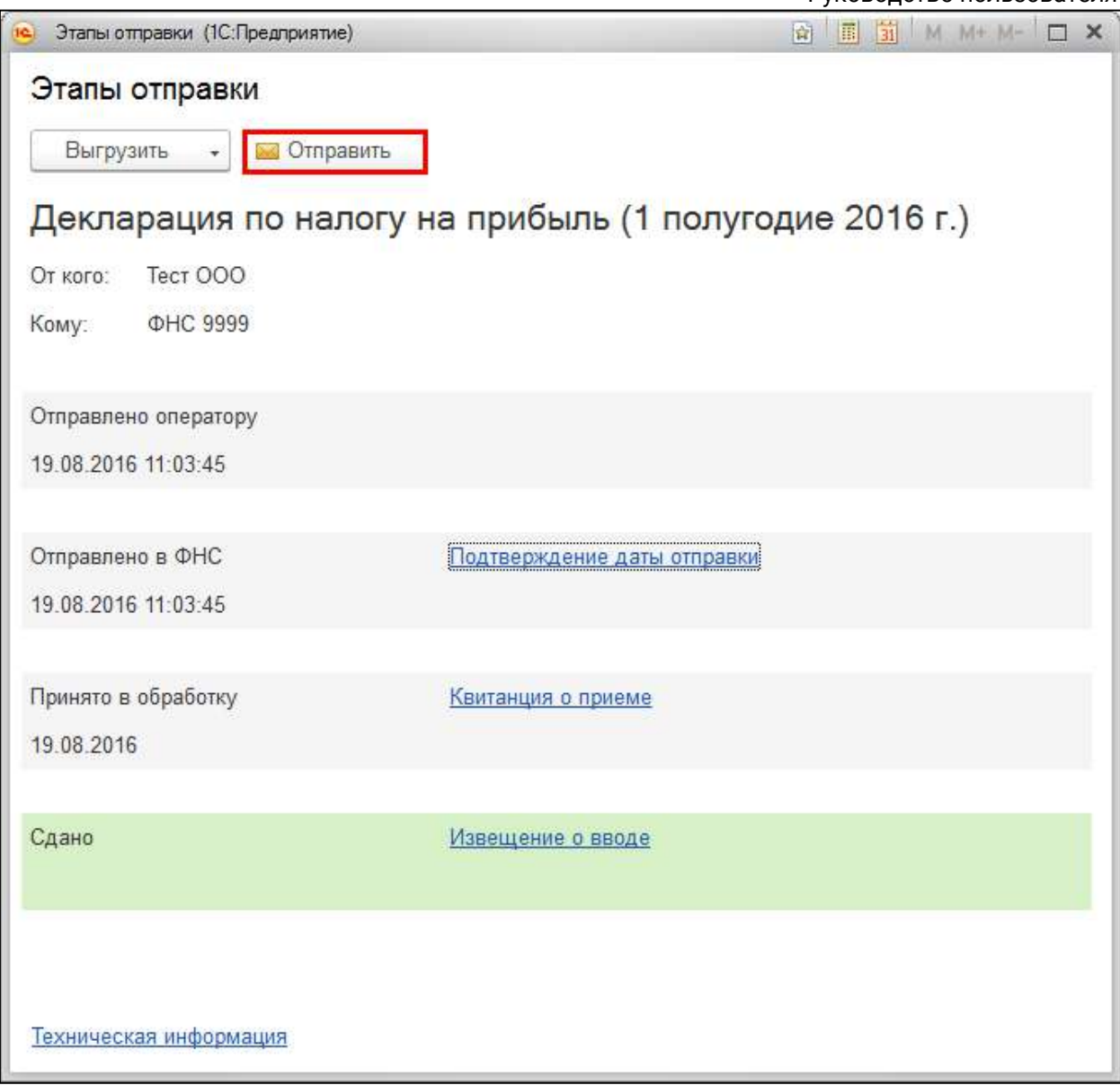

Для того чтобы отправить один из этапов, необходимо перейти в него и нажать кнопку **Отправить**:

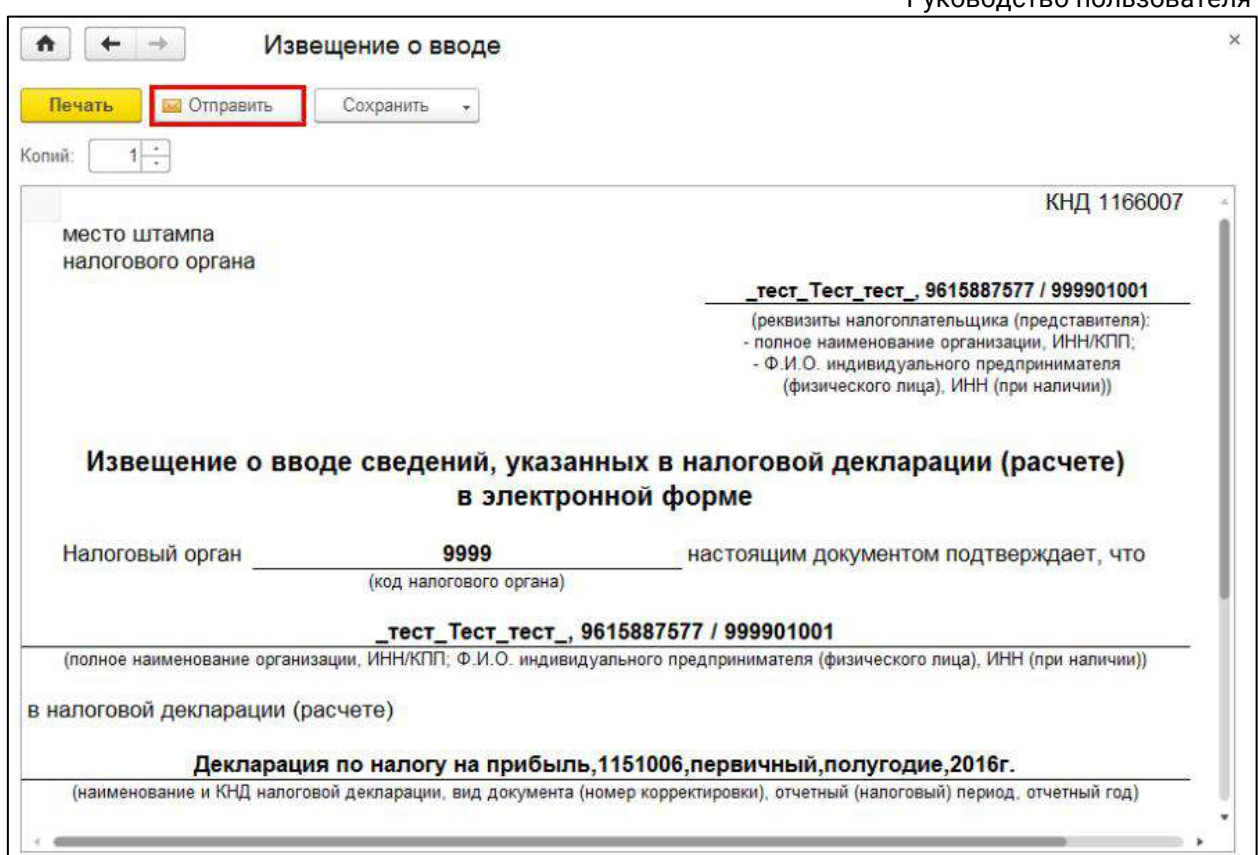

## **10.12.8.2.3. Способ 3. Отправка письма из сервиса**

Для отправки письма из сервиса в карточке налогоплательщика на вкладке **Адреса** нажмите кнопку с изображением конверта:

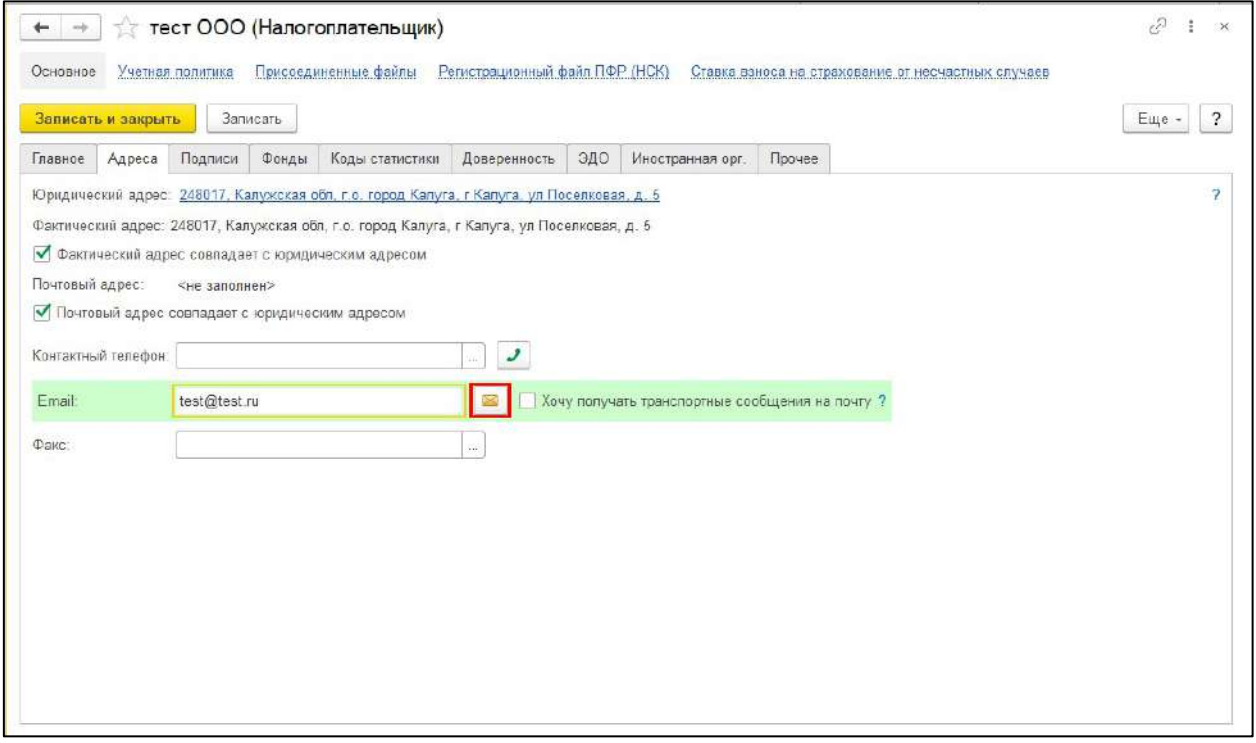

Откроется окно отправки сообщения, в котором можно прикрепить необходимые документы и отправить налогоплательщику:

1С-Отчетность.

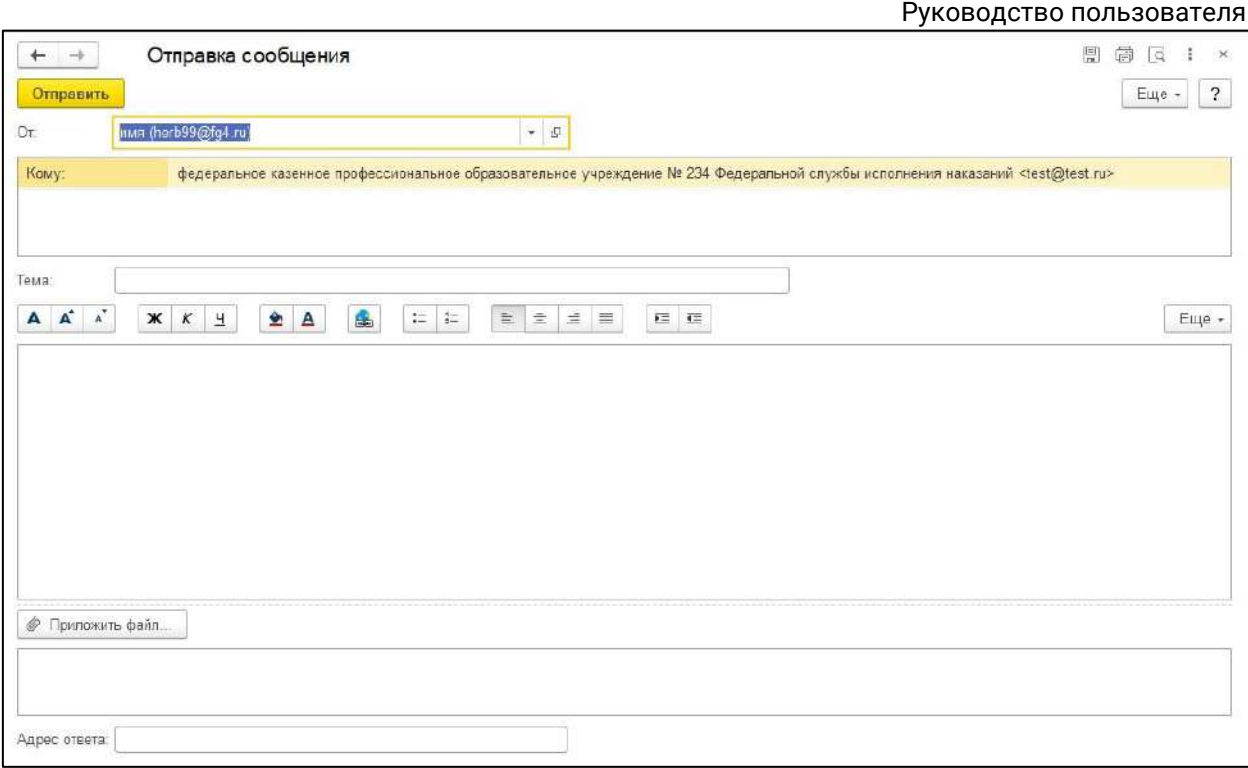

## **10.12.9. Неформализованный документооборот**

Осуществлять неформализованный документооборот уполномоченный представитель может как за собственную организацию, так и за ту организацию, чьим представителем он является.

Чтобы направить неформализованное сообщение в адрес ФНС, СФР (бывш. ПФР) или Росстат, в разделе **Регламентированные отчеты** перейдите на вкладку **Письма**:

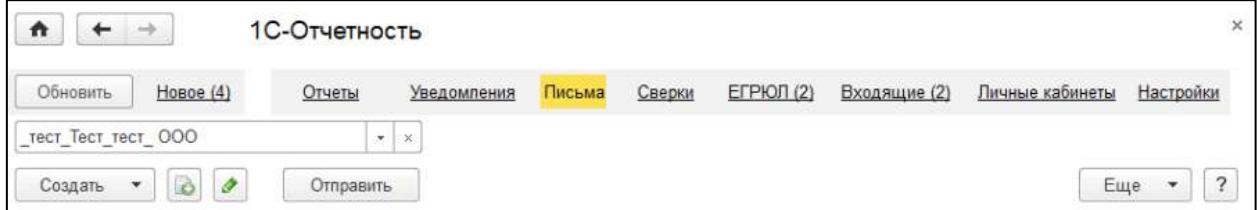

Нажмите кнопку **Создать**. Выберите вид создаваемого сообщения **Ответ на требование** либо **Письмо**. Появится форма для создания нового сообщения:

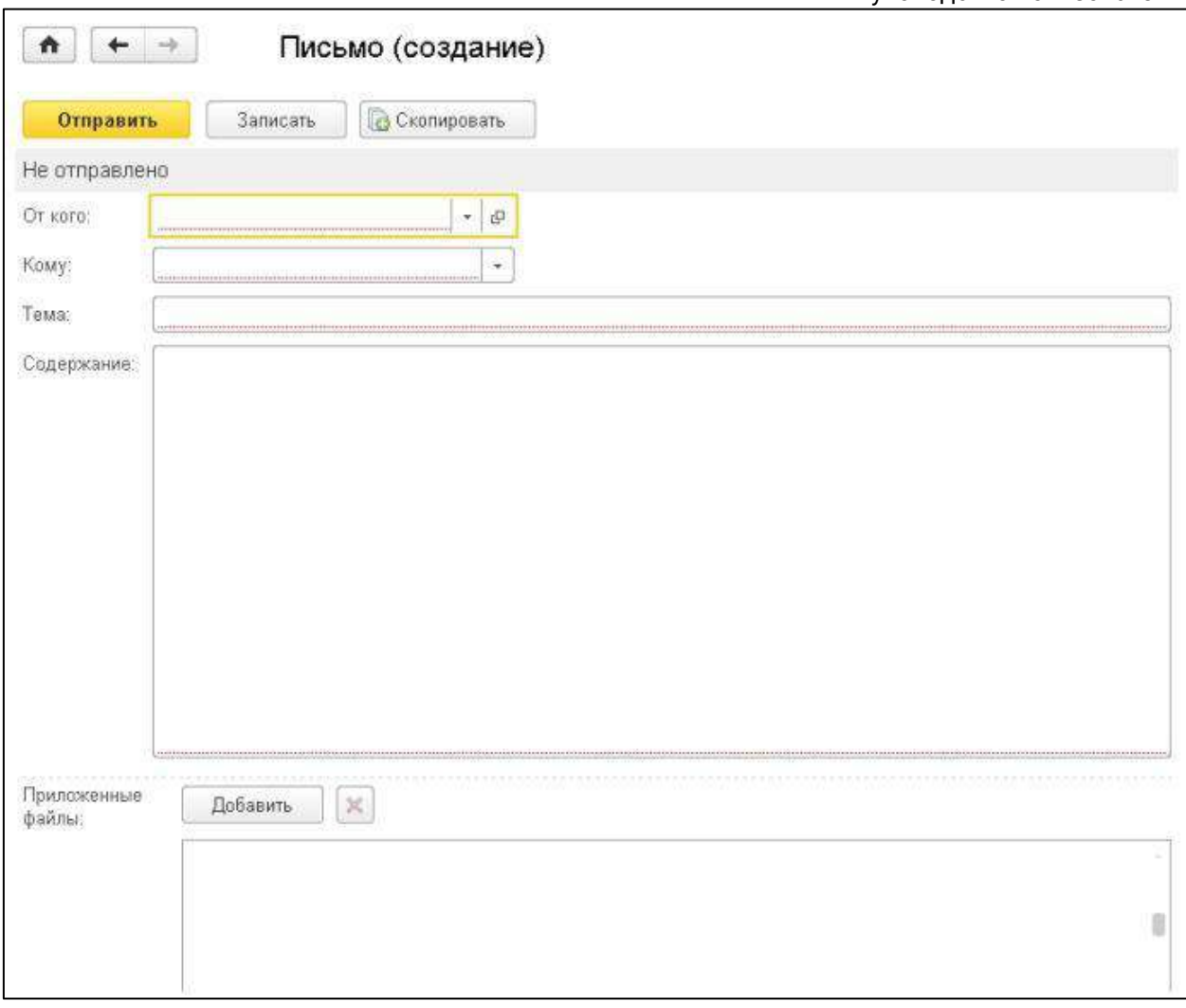

*С 1 декабря 2021 года максимальный допустимый размер вложения в исходящем документе (письме) не должен превышать 5 Мбайт.*

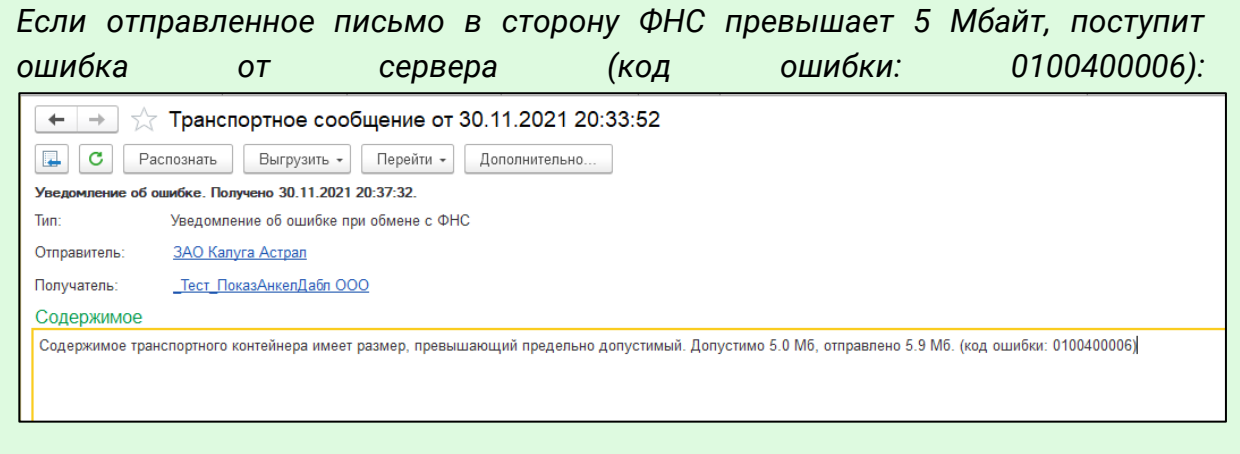

Укажите отправителя и получателя, заполните тему и содержание письма. Также есть возможность добавить вложение к отправляемому сообщению, для этого необходимо нажать кнопку **Добавить**, выбрать файлы с компьютера и нажать **Открыть**. После этого выбранный файл добавится в поле **Приложенные файлы**:

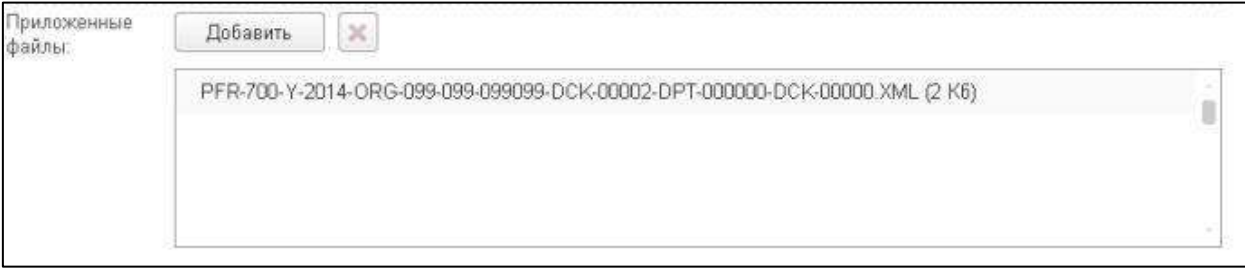

Перед отправкой документов в ФНС ознакомьтесь с требованиями к прикрепляемым изображениям:

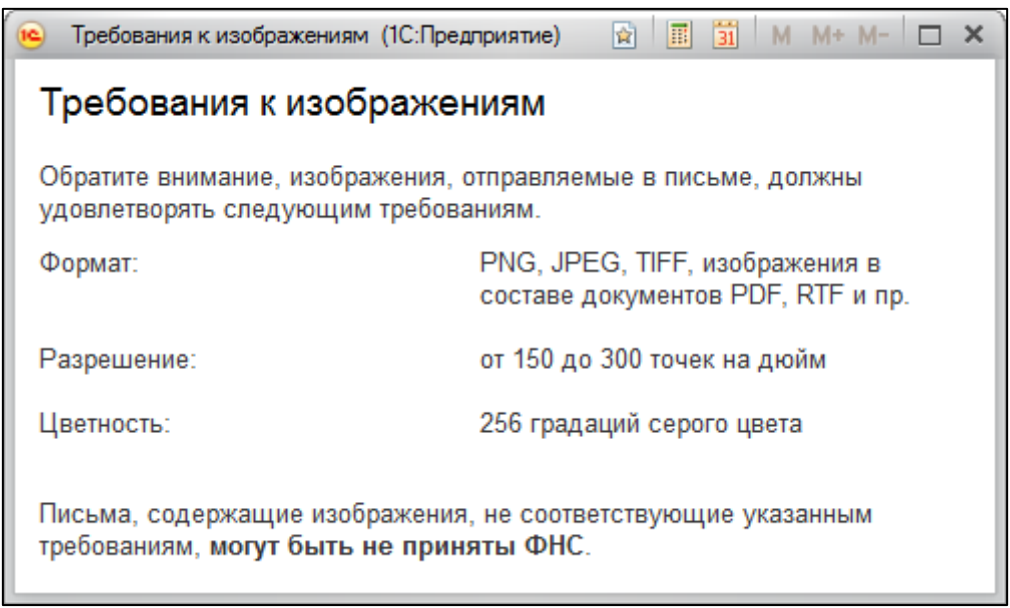

После того, как изменения внесены, нажмите кнопку **Отправить**.

При нажатии кнопки **Обновить** в 1С могут поступить письма от контролирующих органов. Полученные письма можно найти на вкладке **Входящие**. Чтобы отправить ответ на полученное сообщение, воспользуйтесь кнопкой **Ответить**:

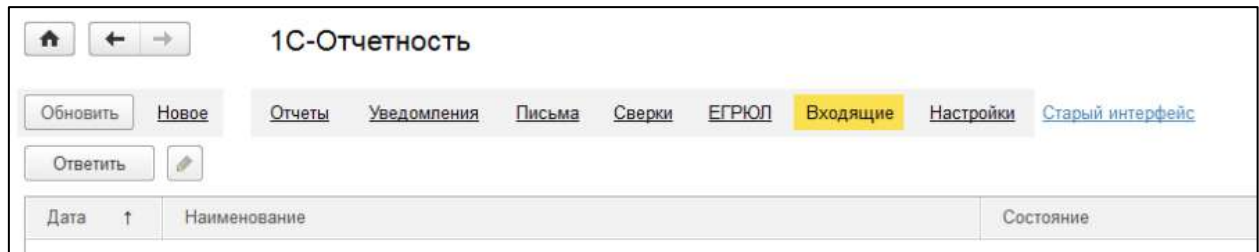

## **10.12.10. Информационное обслуживание ФНС, СФР (бывш. ПФР)**

Осуществлять информационное обслуживание ФНС и СФР (бывш. ПФР) уполномоченный представитель может как за собственную организацию, так и за ту организацию, чьим представителем он является.

Запрос на информационное обслуживание можно создать и отправить на вкладке **Сверки**. Для этого нажмите кнопку **Запросить сверку** и выберите необходимый вид сверки:

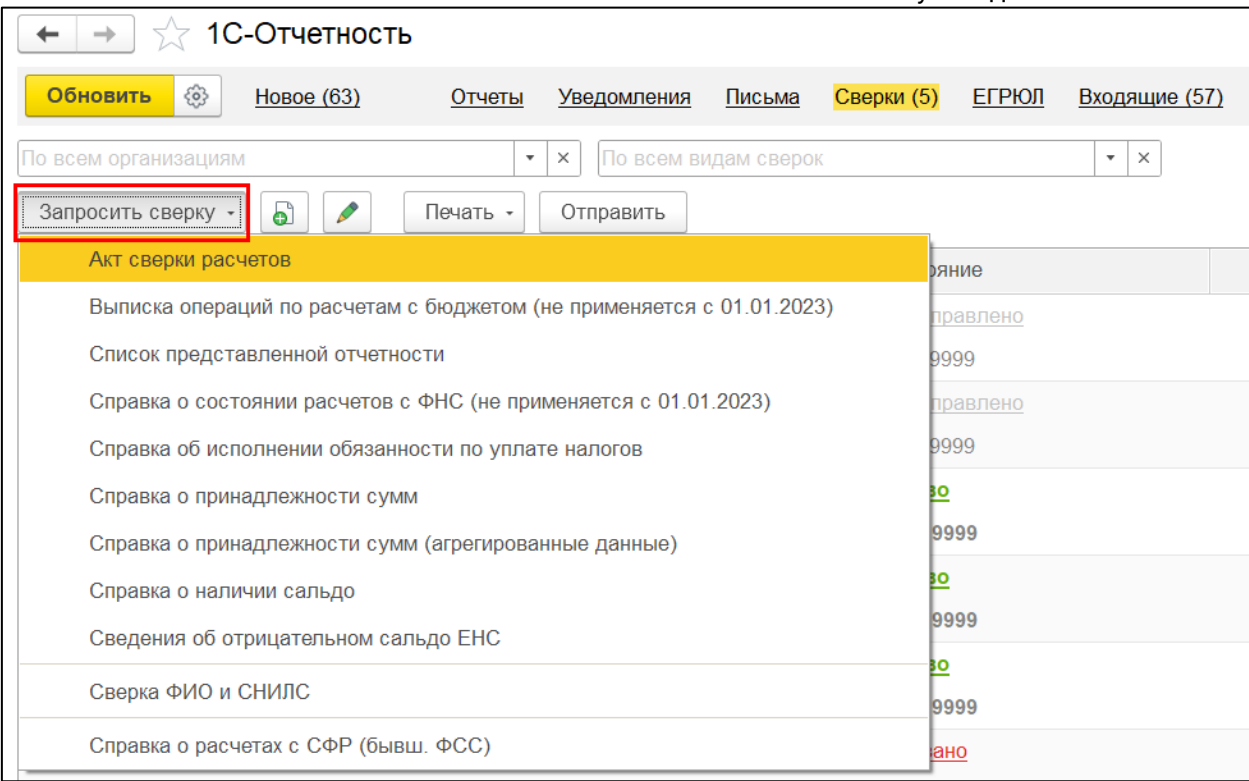

*С 1 января 2023 г. в соответствии с приказом ФНС от 29 декабря 2022 г. № УД-7-19/1295@ ФНС не поддерживает следующие запросы на сверку:*

- *«Выписка операций по расчетам с бюджетом». Вместо этого вида сверки рекомендуется запросить сверку «Справка о принадлежности сумм».*
- *«Справка о состоянии расчетов с ФНС». Вместо этого вида сверки рекомендуется запросить сверку «Справка о наличии сальдо».*

Откроется окно для создания запроса на информационное обслуживание:

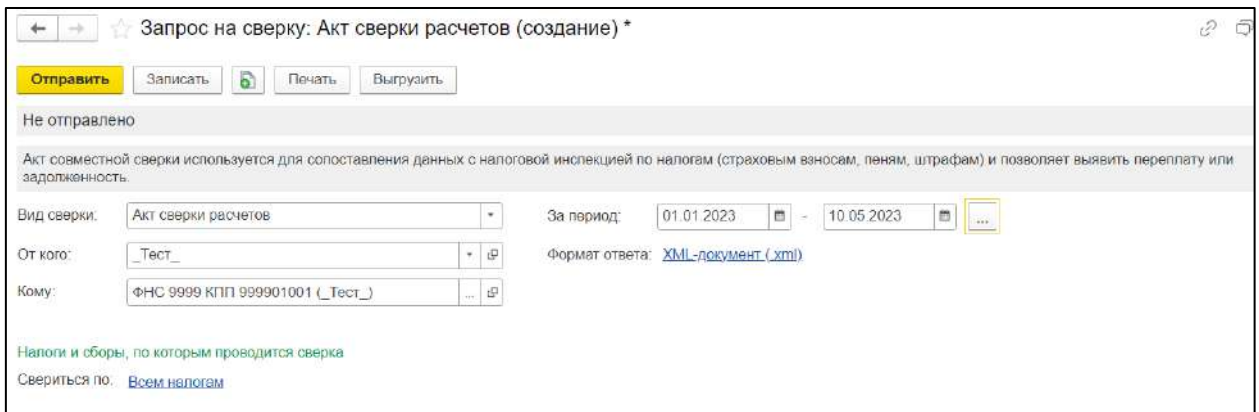

Поле **Вид сверки**. Выберите вид сверки, на который делаете запрос: В ФНС:

- акт сверки расчетов;
- выписка операций по расчетам с бюджетом (не применяется с 01.01.2023);
- список предоставленной отчетности;

Руководство пользователя

- справка о состоянии расчетов с ФНС (не применяется с 01.01.2023);
- справка об исполнении обязанностей по уплате налогов;
- справка о принадлежности сумм;
- справка о принадлежности сумм (агрегированные данные);
- справка о наличии сальдо;
- сведения об отрицательном сальдо ЕНС.

В СФР:

- сверка ФИО и СНИЛС;
- справка о расчетах с СФР (бывш. ФСС).

Заполните поля:

- период, за который необходимо получить сверку;
- контролирующий орган, в который Вы посылаете запрос;
- код бюджетной классификации (КБК) и общероссийский классификатор объектов административно-территориального деления (ОКАТО), если это необходимо.

Выберите формат, в котором необходимо получить ответ (возможно получение ответа в формате RTF, XLS, XML. Для того чтобы получить ответ, нажмите кнопку **Обновить**.

## **10.12.11. Получение выписки из ЕГРЮЛ/ЕГРИП**

В сервисе 1С-Отчетность реализована возможность получения юридически значимой выписки из Единого государственного реестра юридических лиц (ЕГРЮЛ) и Единого государственного реестра индивидуальных предпринимателей (ЕГРИП).

Выписка из ЕГРЮЛ/ЕГРИП на контрагента предоставляются в формате PDF. Данный электронный документ имеет юридическую силу и подписан электронной подписью.

Для получения выписки из Единого Государственного реестра юридических лиц и индивидуальных предпринимателей перейдите в пункт меню **Отчеты → ЕГРЮЛ**:

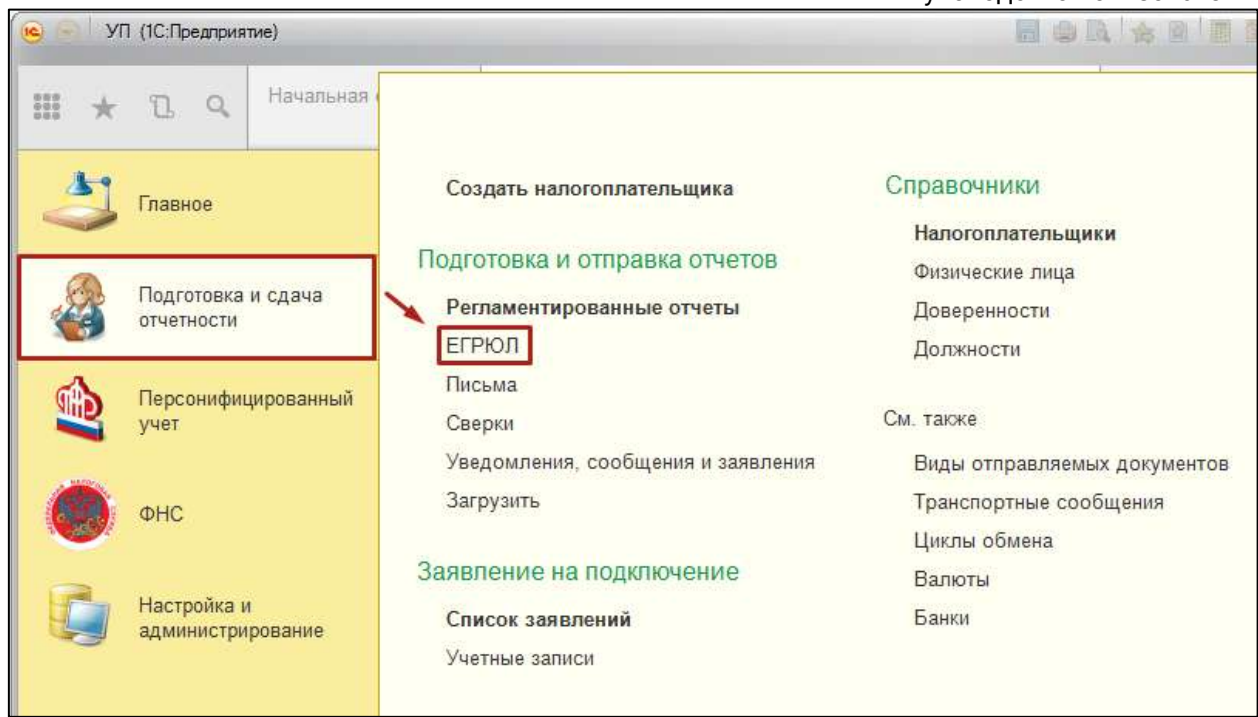

Нажмите кнопку **Запросить выписку**:

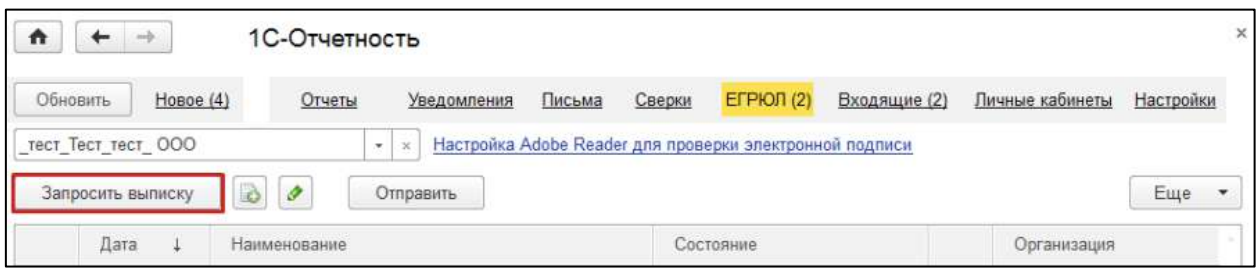

В открывшемся окне впишите ИНН или ОГРН юридического лица или ИП, по которому запрашиваются сведения, и нажмите **Отправить**:

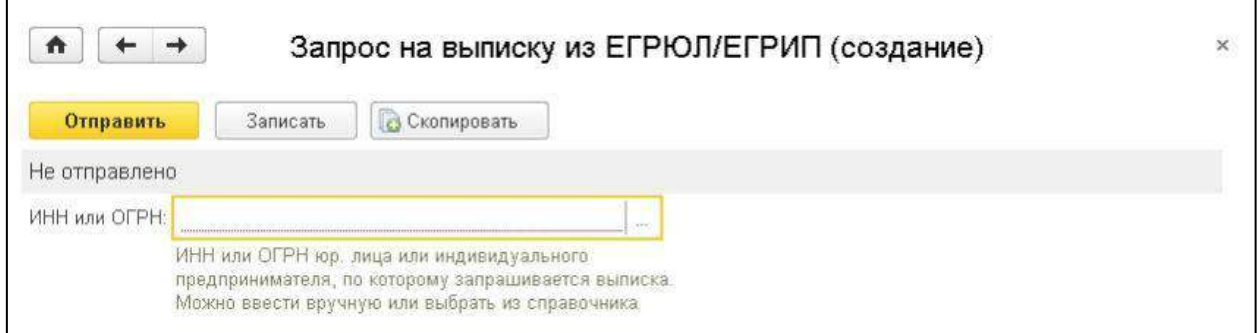

После отправки запроса появятся данные о проделанной операции, и в столбце **Состояние** будет написано **Принято в обработку**:

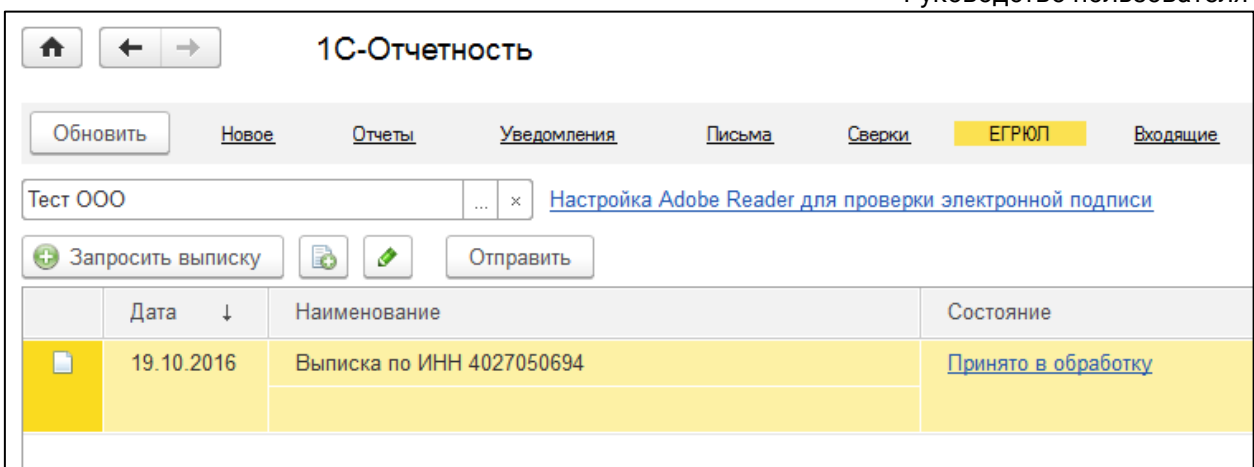

Нажмите кнопку **Обновить**. Если запрашиваемые cведения сформированы, состояние изменится на **Готово**. Для того чтобы прочитать их, перейдите по ссылке **Открыть**:

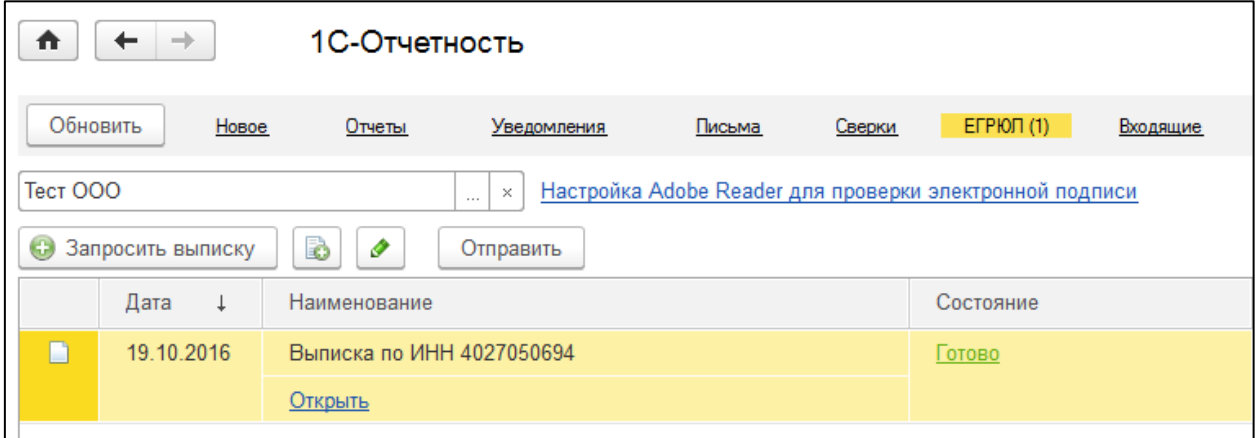

*Выписка подписана электронной подписью ФНС, которая имеет такую же юридическую силу, как и печать. Выписку можно запросить за любую организацию.*

## **10.12.12. Уведомления КО**

Для того чтобы направить уведомление в адрес КО, в разделе **Регламентированные отчеты** перейдите на вкладку **Уведомления:**

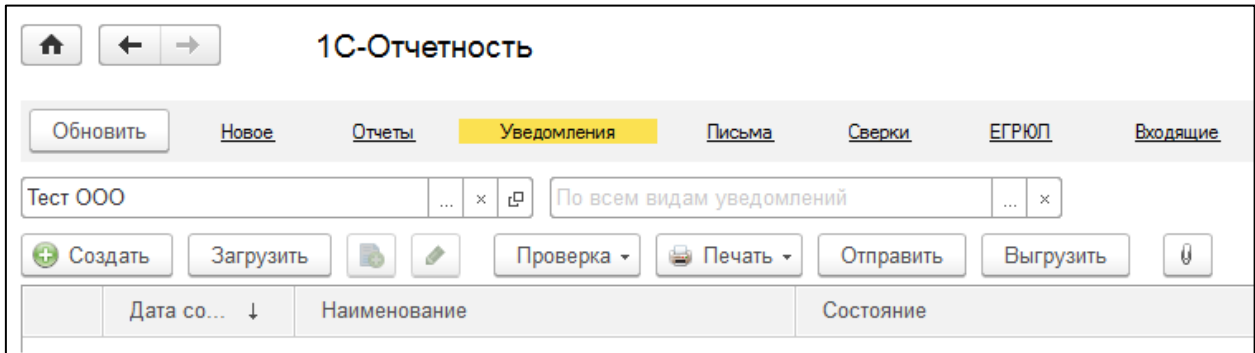

Нажмите кнопку **Создать**. В открывшемся окне выберите вид уведомления:

## 1С-Отчетность.

Руководство пользователя

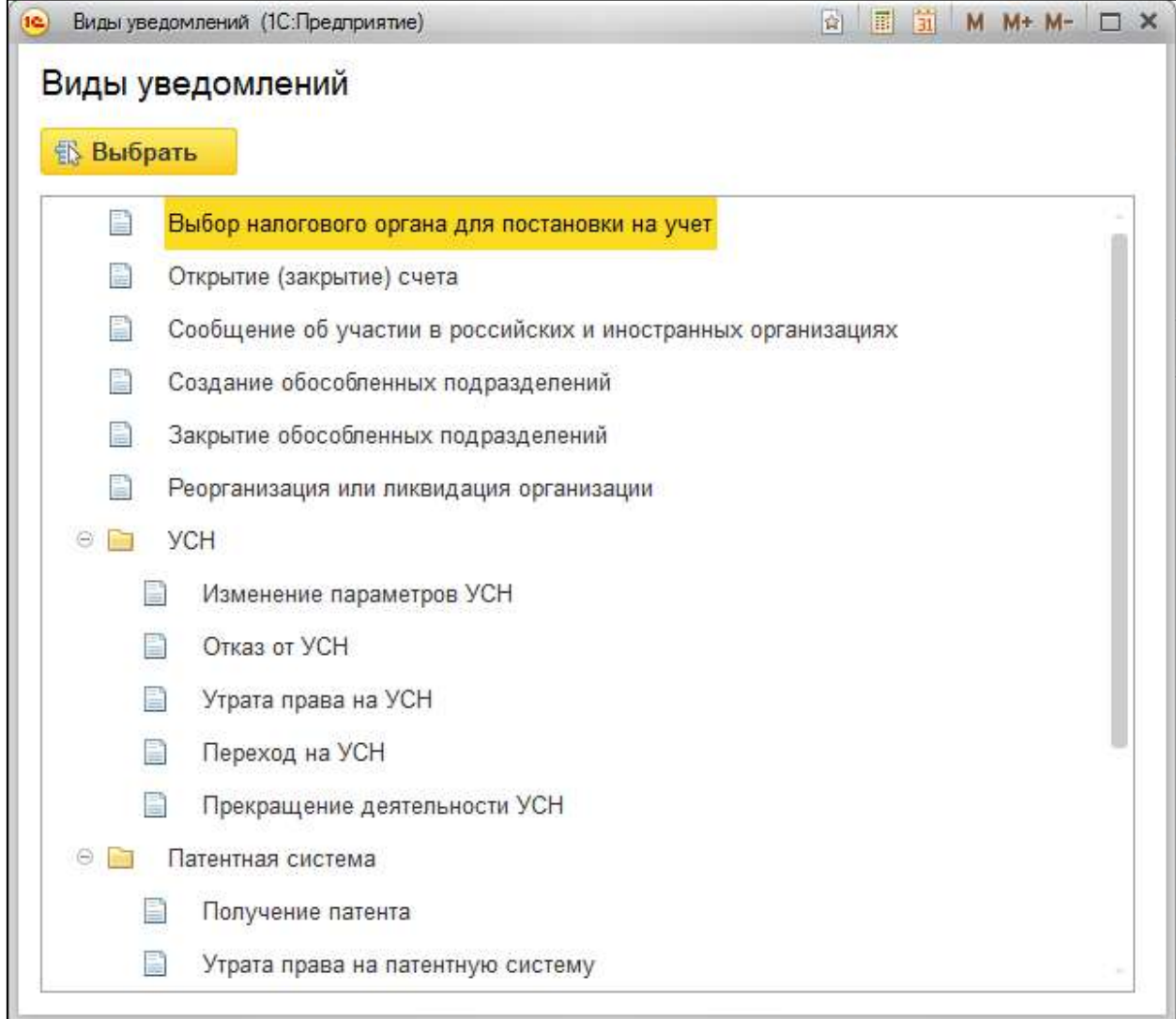

## Заполните уведомление и нажмите кнопку **Отправить:**

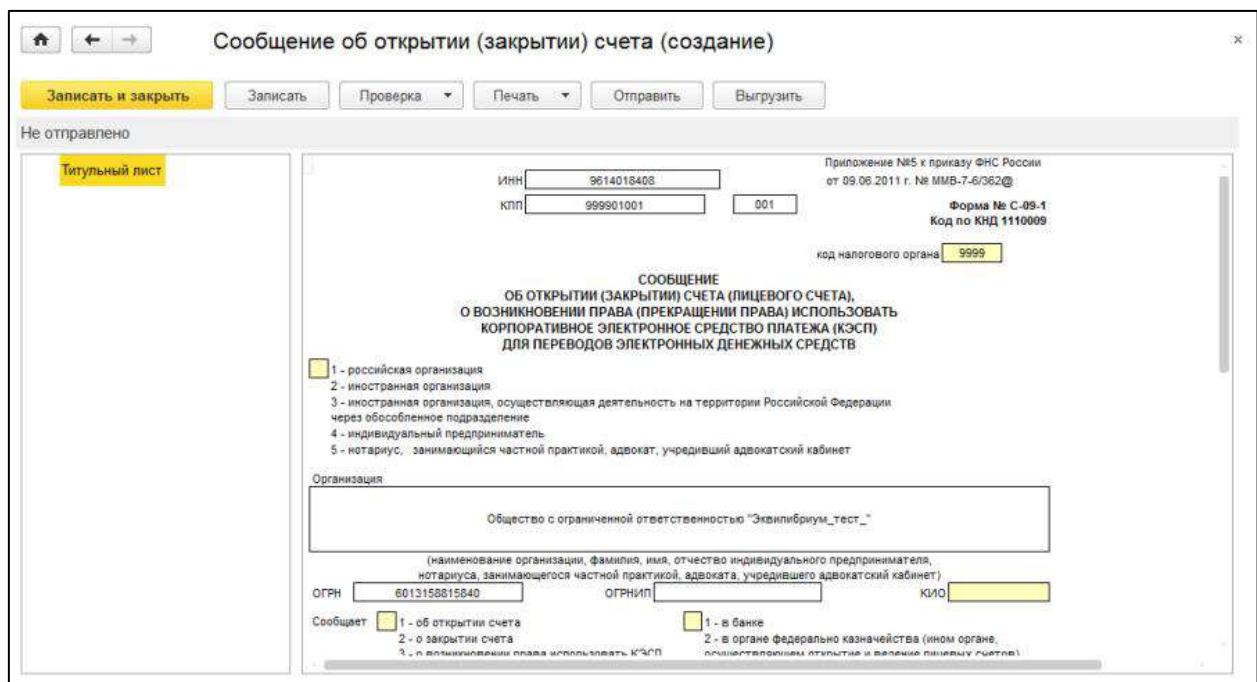

Также из этого окна уведомление можно распечатать и выгрузить.

### **10.12.13. Отправка универсального отчета в Росстат**

Для отправки по направлению **Росстат** формы отчетности, которая отсутствует в справочнике **Регламентированные отчетность**, зайдите на вкладку **Настройки** и в разделе **Отчеты в Росстат** нажмите на гиперссылку **Настройки XML-шаблонов электронных версий отчетов**:

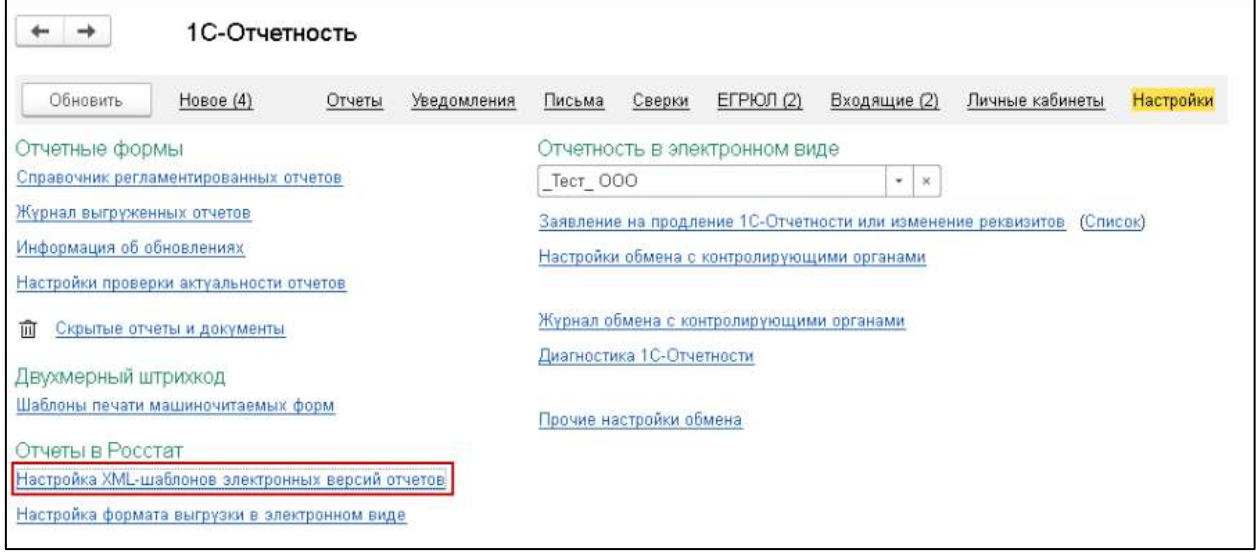

В окне **Шаблоны электронных версий форм отчетов статистики** нажмите кнопку **Обновить через веб-сервис**:

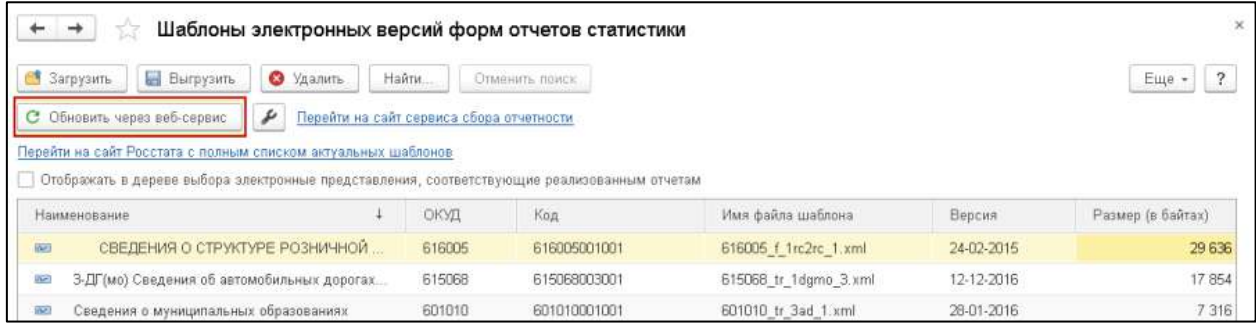

Нажмите кнопку **Обновить шаблоны**:

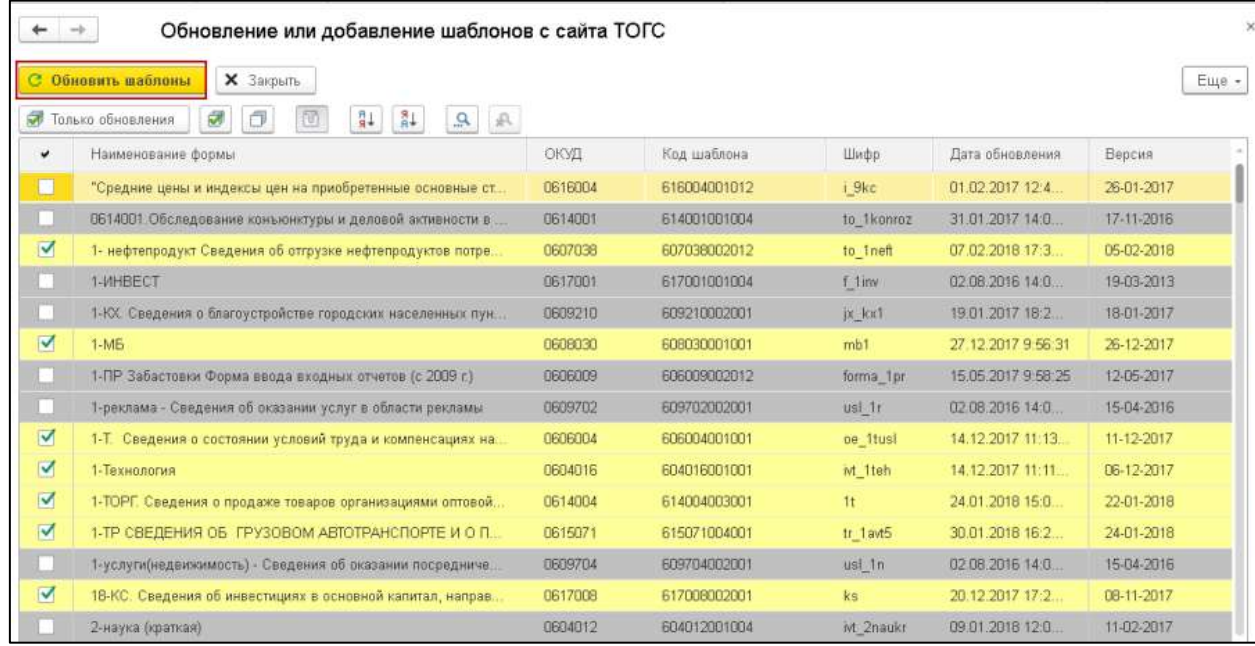

Будет инициирована загрузка XML-шаблонов:

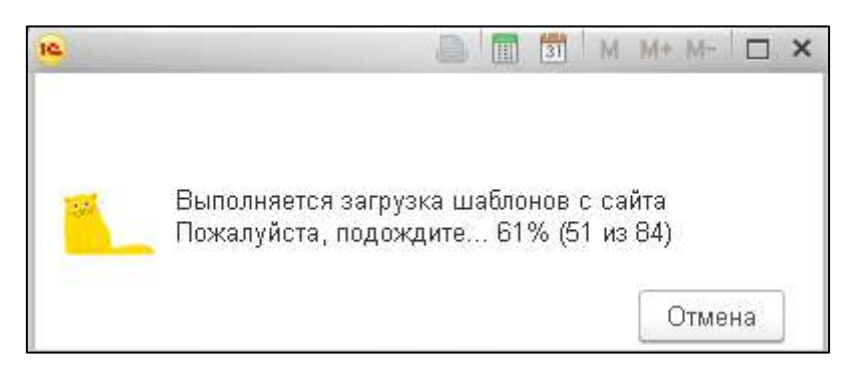

Перейдите в справочник **Регламентированные отчеты**, нажмите кнопку **Создать**. Откроется окно **Виды отчетов**. Перейдите на вкладку **Все** и выберите вариант **По категориям**. Далее в разделе Статистика откройте папку **Прочие формы** и выберите требуемый отчет:

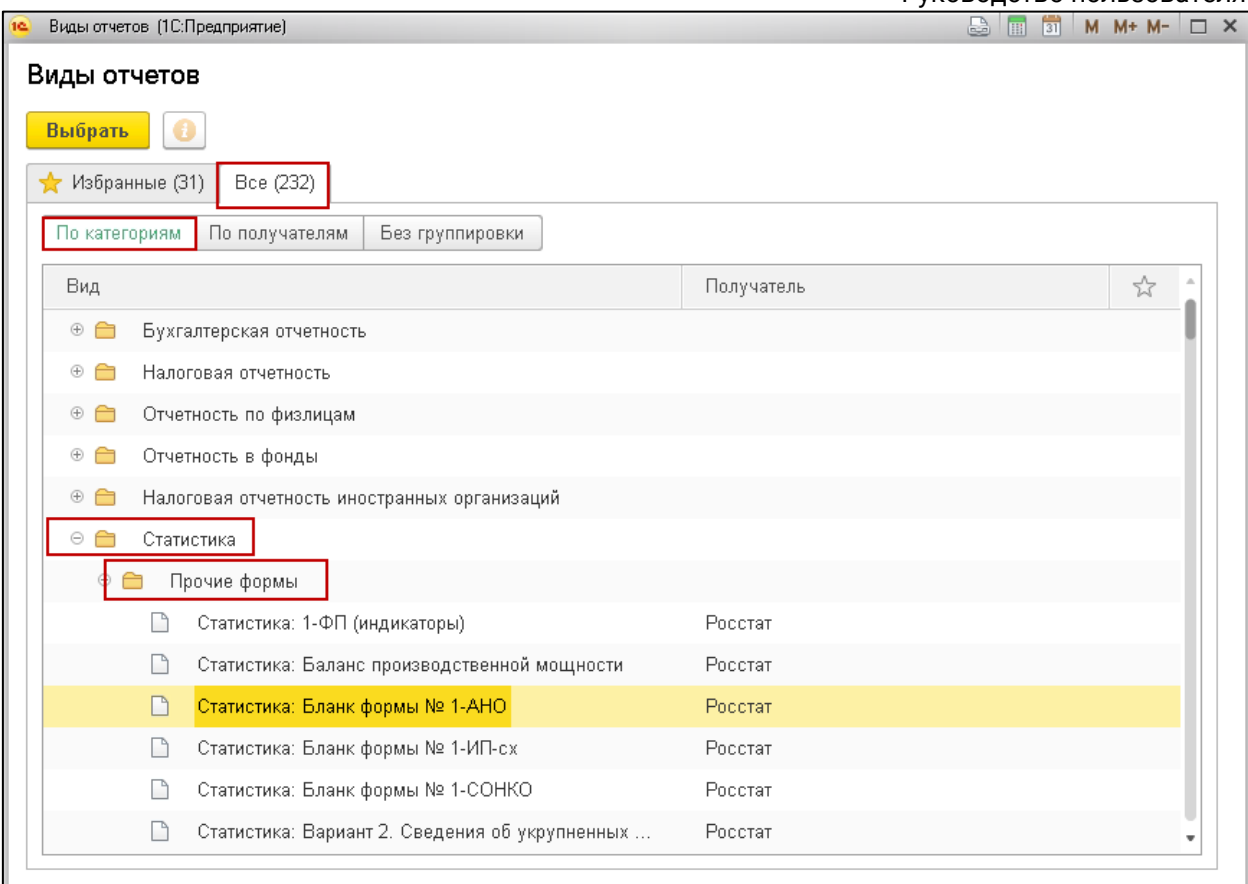

В окне **Статистика: Прочие формы** выберите организацию и нажмите кнопку **Создать**:

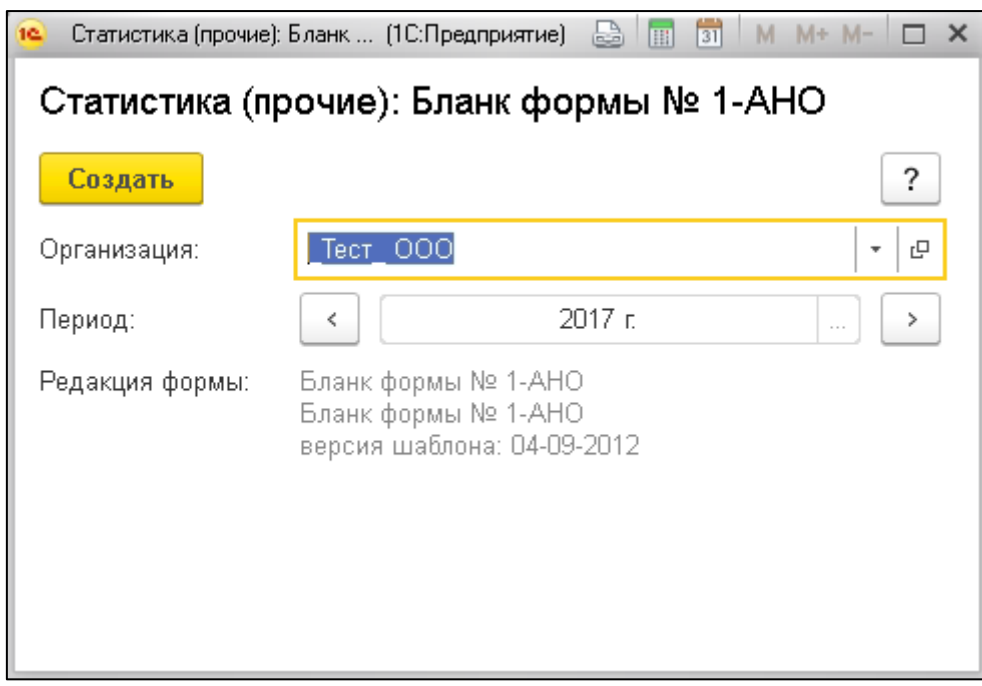

Откроется форма отчета. После заполнения формы отчетности выберите пункт меню **Отправить**:

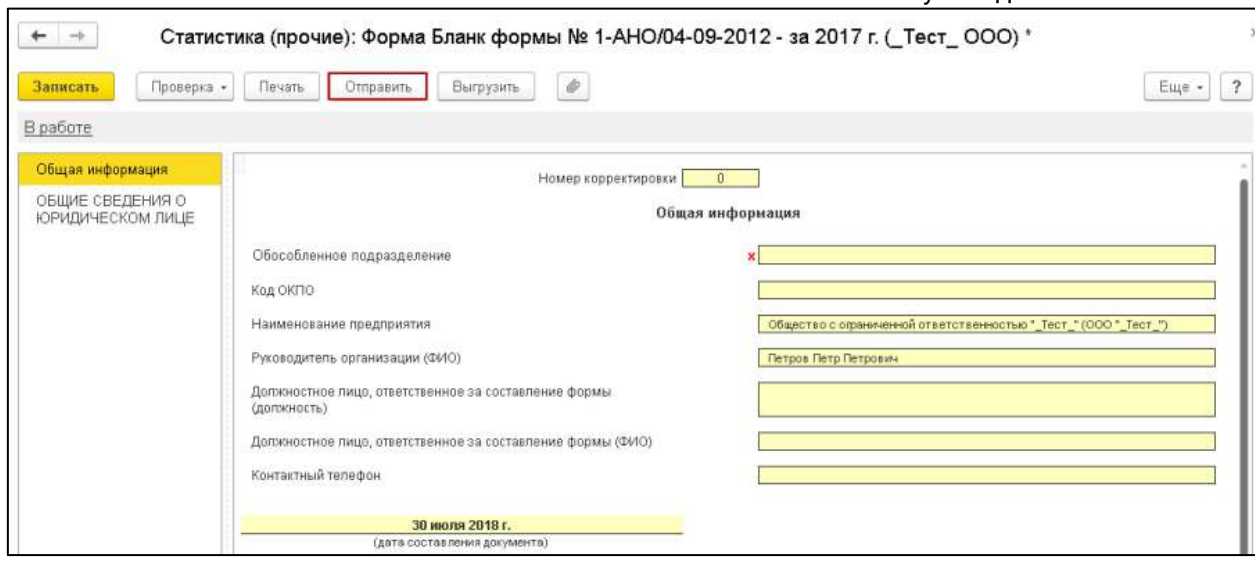

# **10.13. Работа с личным кабинетом**

Для перехода в личный кабинет Уполномоченного представителя на сайте [online.1c-report.ru](https://online.1c-report.ru/) нажмите кнопку **Личный кабинет:**

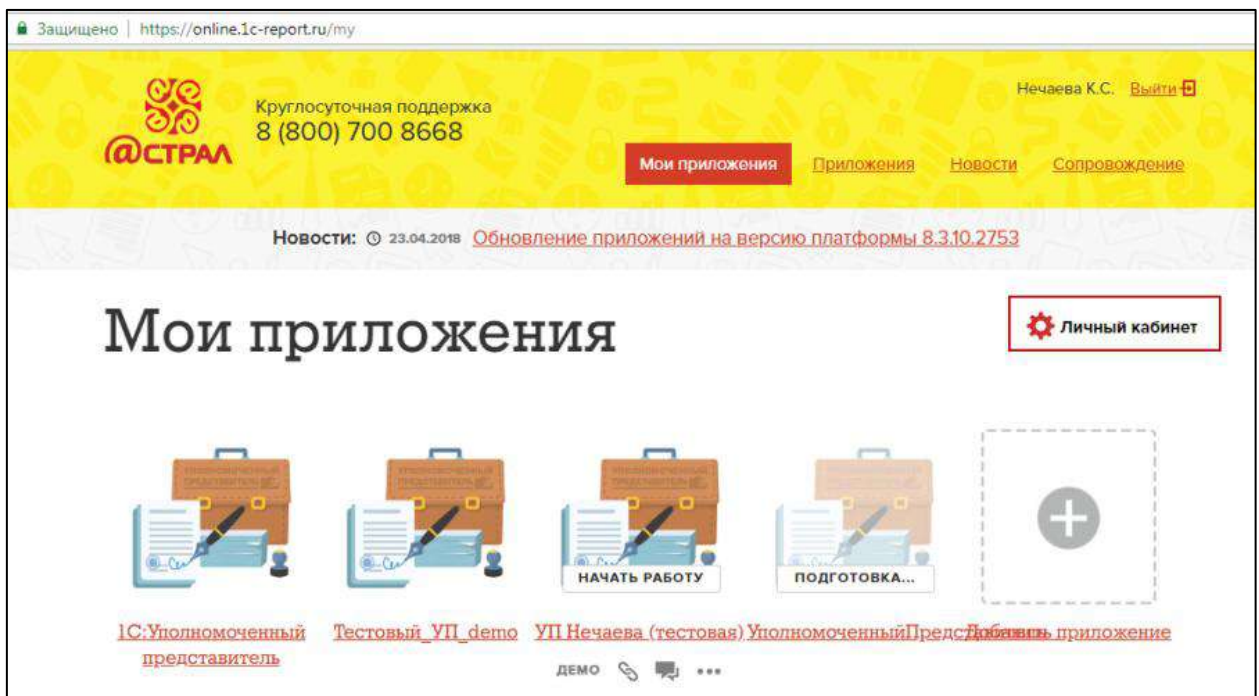

В окне авторизации введите данные пользователя и нажмите кнопку **ОК:**

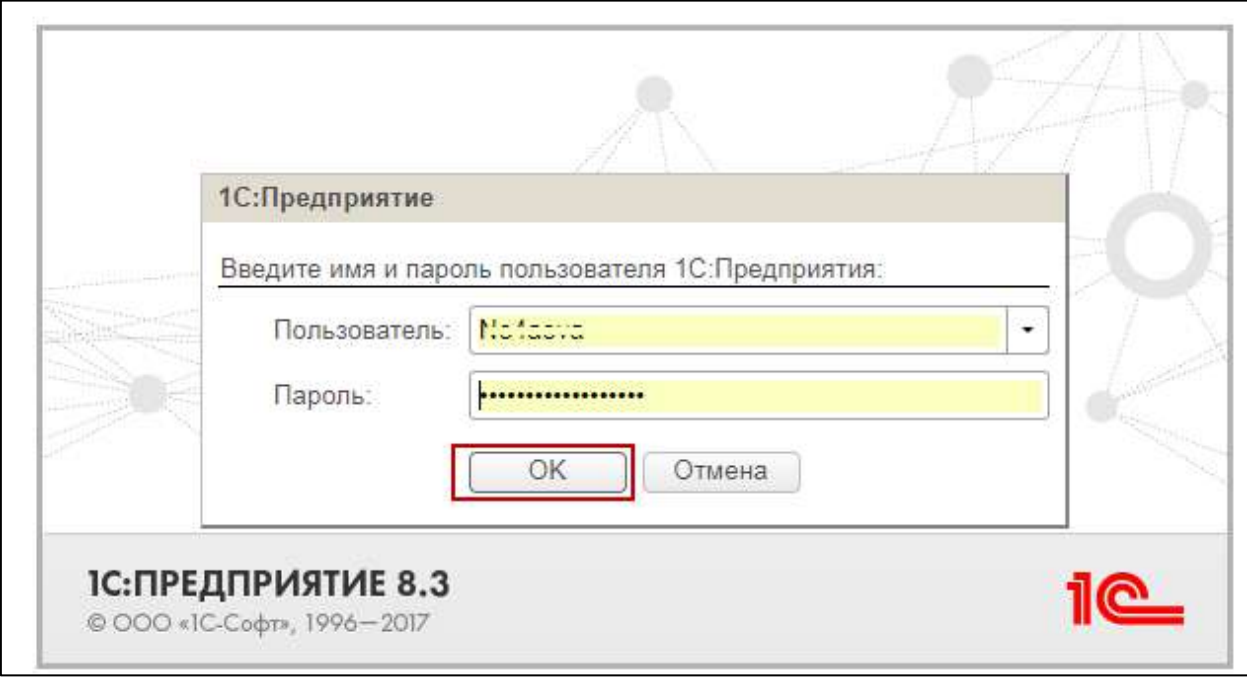

Откроется окно «Менеджер сервиса». Функциональные возможности данного окна обеспечивают реализацию следующих возможностей:

- добавление приложения Абонента;
- редактирование приложения Абонента;
- удаление приложения Абонента;
- добавление пользователя Абонента;
- редактирование данных пользователя;
- удаление пользователя.

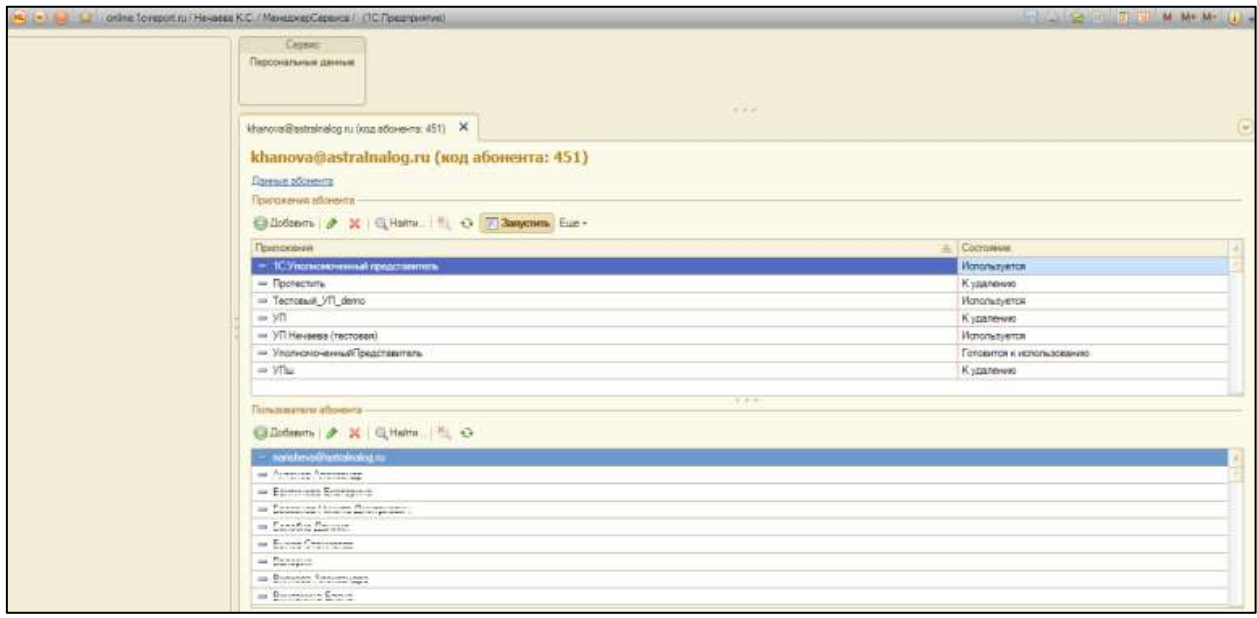

Для добавления нового пользователя в блоке **Пользователи абонента** нажмите кнопку **Добавить:**

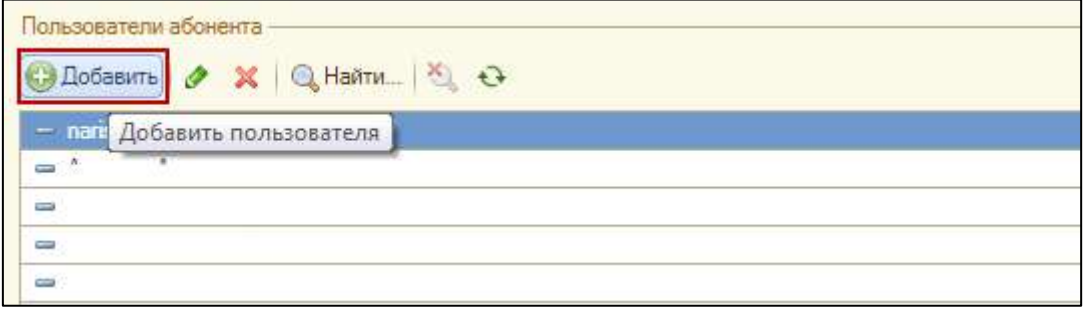

#### Выберите вариант **Создать нового пользователя:**

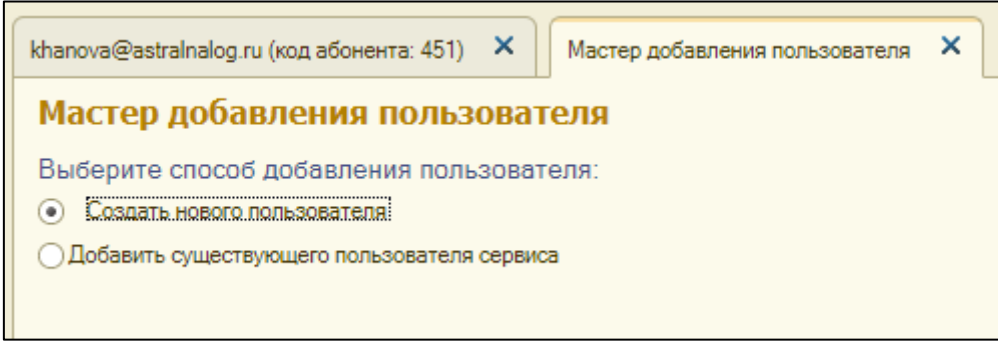

### Заполните персональные данные пользователя и нажмите кнопку **Далее**:

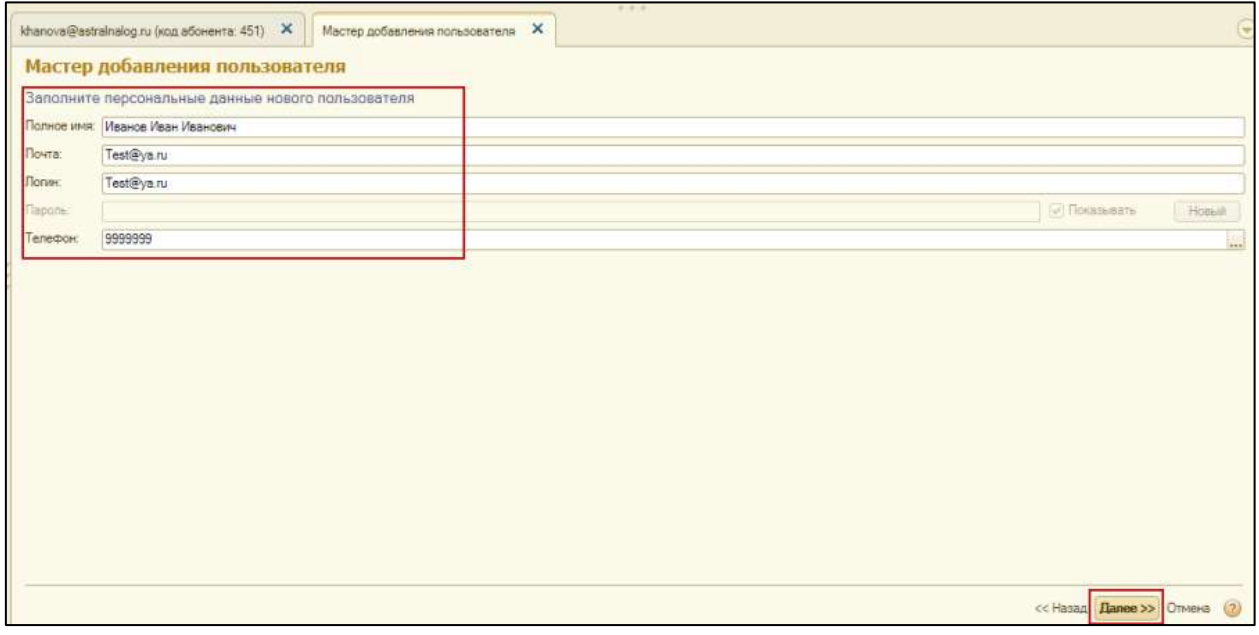

Укажите роль данного пользователя:

Владелец — может создавать/удалять приложения, создавать пользователей любых типов, удалять пользователей;

Администратор — создавать пользователей с типом "Пользователь", нет доступа к созданию/удалению приложений;

Пользователь — не может создавать пользователей и приложения, ему позволено только входить в те приложения, к которым выставлены права Владельцем или Администратором.

1С-Отчетность. Руководство пользователя

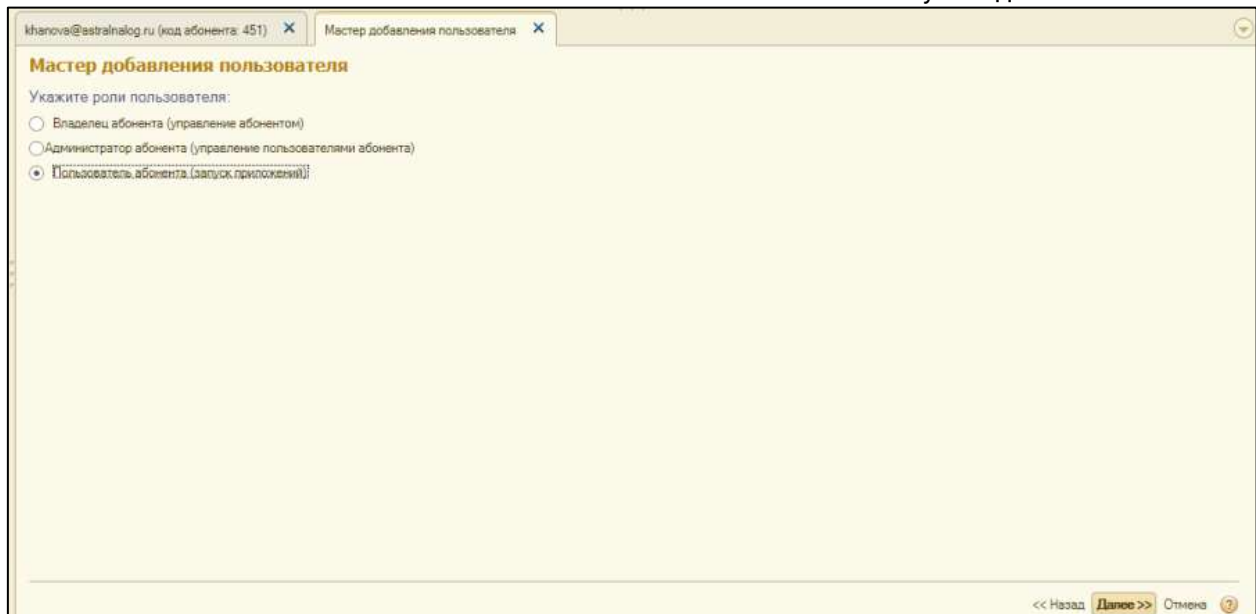

Установите права доступа к добавленным приложениям и нажмите кнопку **Далее**:

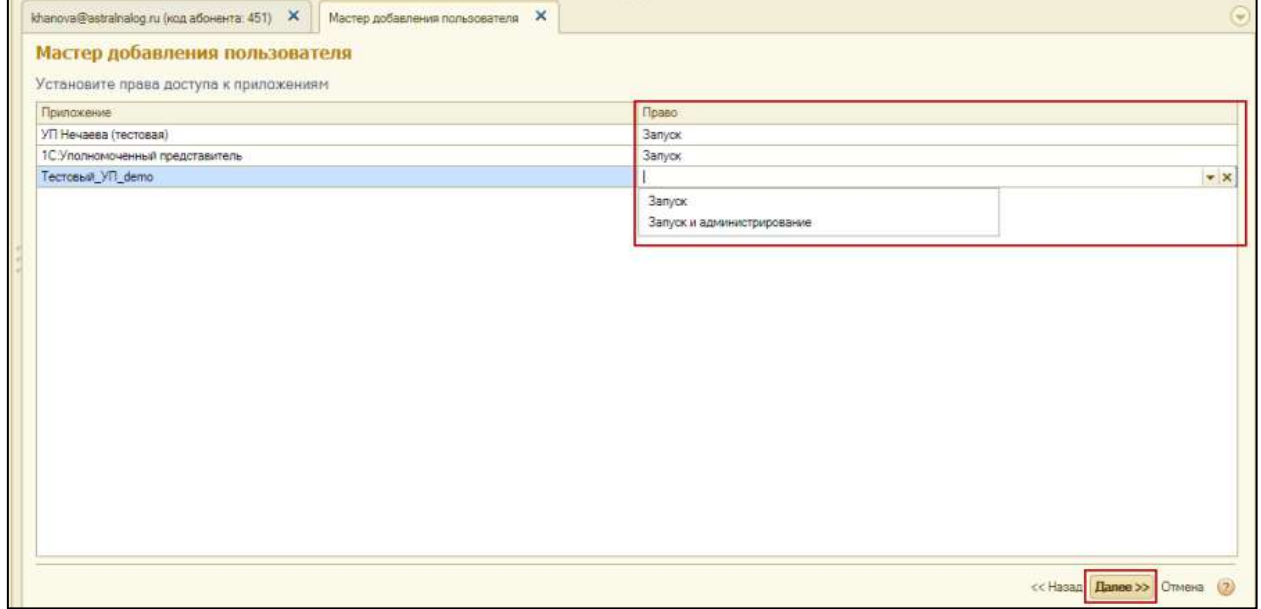

Новый пользователь будет добавлен в блок **Пользователи абонента**.

## **10.14. Гибкая настройка прав пользователей**

Для включения функции перейдите в раздел **Администрирование** →**Настройки пользователей и прав**:

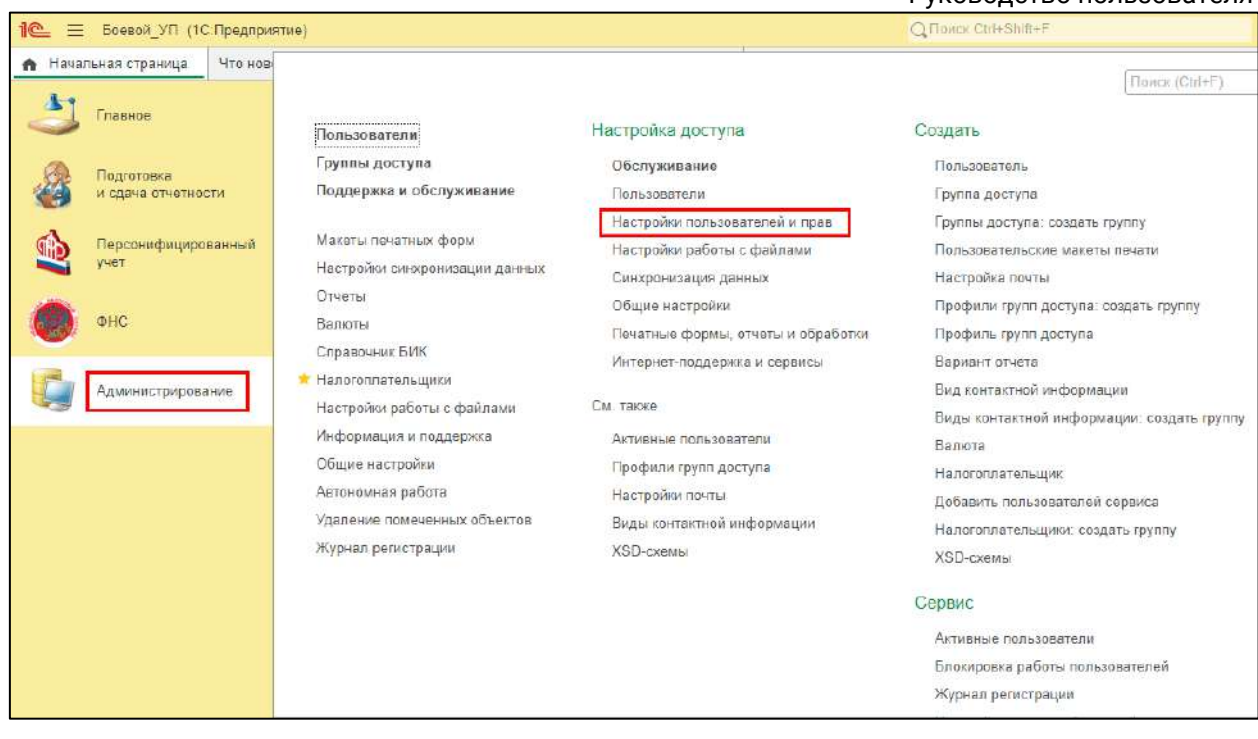

В разделе **Группы доступа** отметьте **Ограничивать доступ на уровне записей**:

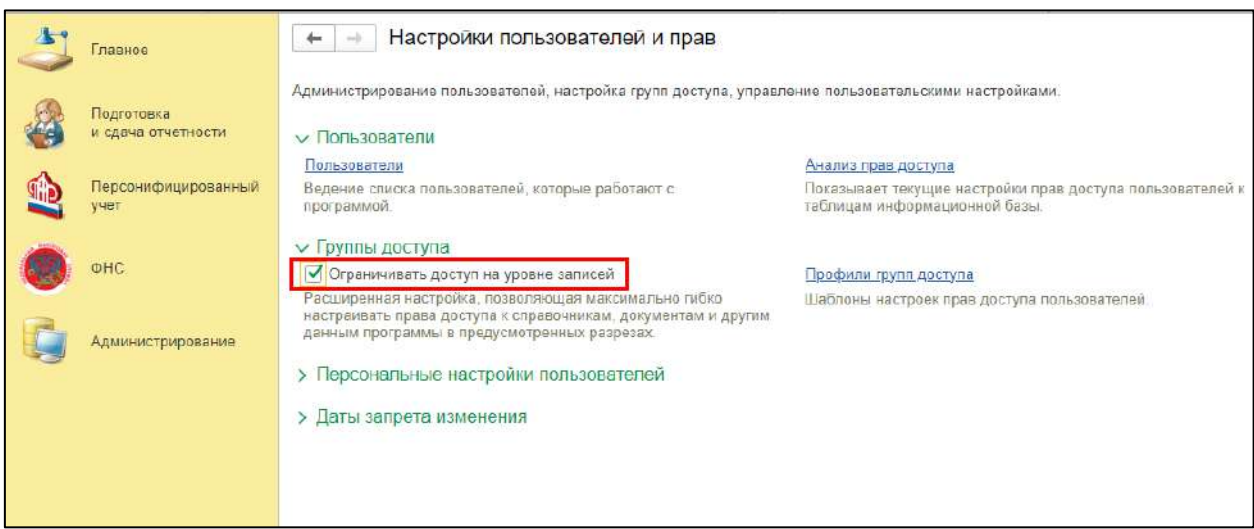

*Расширенная настройка, позволяет максимально гибко настраивать права доступа к справочникам, документам и другим данным программы в предусмотренных разрезах. Также добавляет возможность настраивать отображение организаций для определенного пользователя.*

Для настройки пользователя перейдите в раздел **Администрирование** → **Пользователи**:

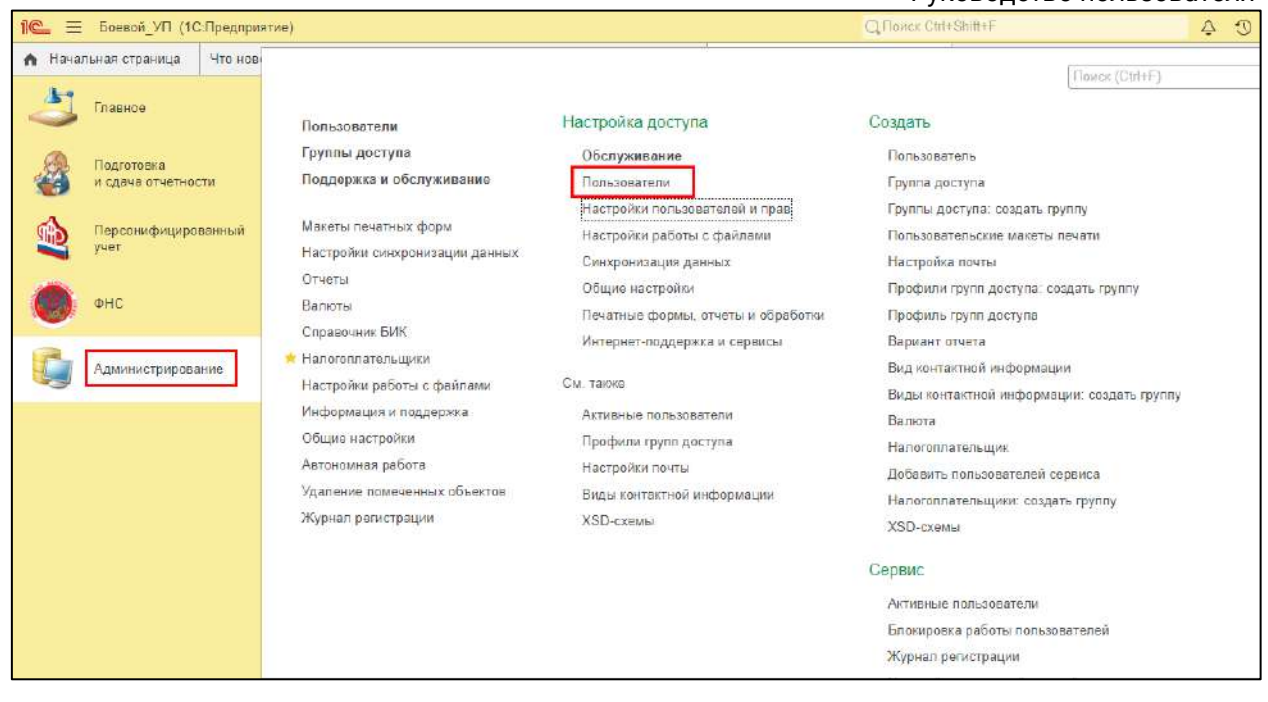

Откройте карточку необходимого пользователя и нажмите кнопку **Права доступа**:

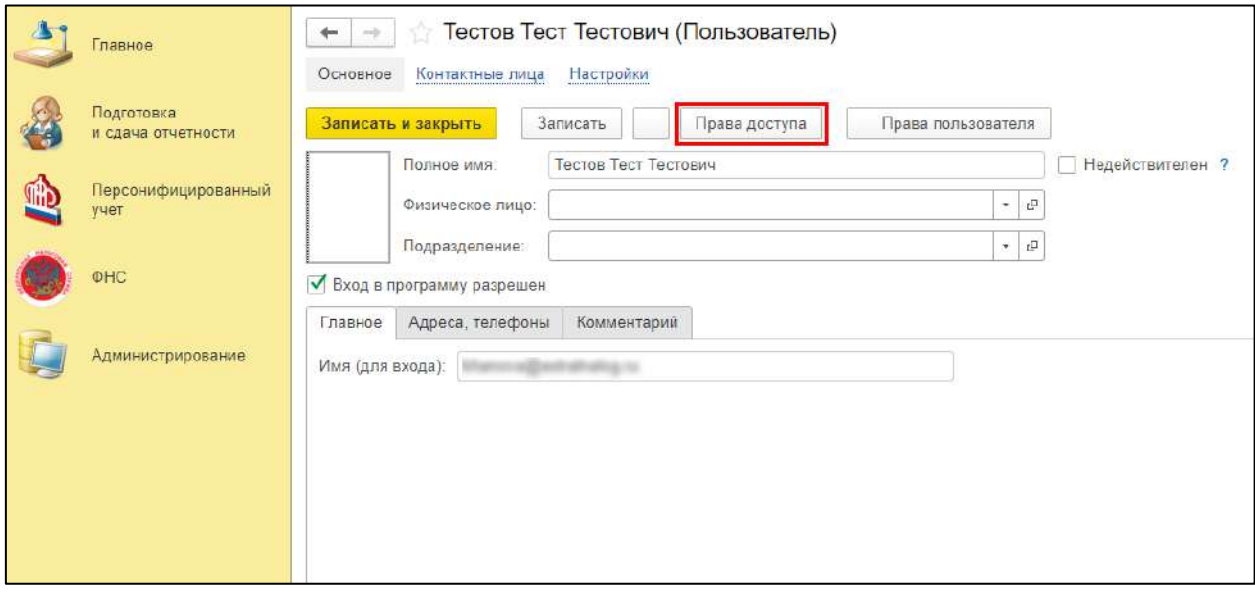

Чтобы настроить просмотр определенных организаций для выбранного пользователя, т.е. другие организации пользователь видеть не будет, выберите нужный профиль из списка *(1)*. В графе **Значения доступа** *(2)* выберите значение **Все запрещены** или **Все разрешены**:
1С-Отчетность. Руководство пользователя

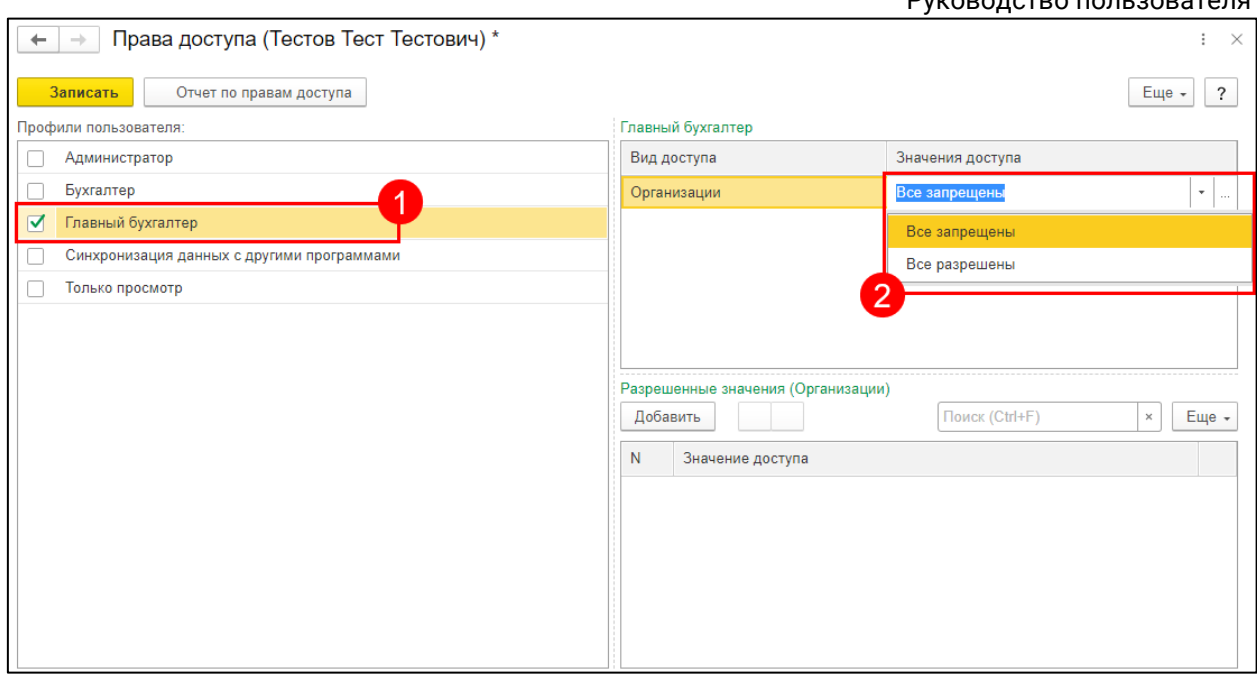

Нажмите кнопку **Добавить** *(1)*. Выберите организацию *(2)*, которая будет разрешена или запрещена к просмотру для данного пользователя. Каждая организация добавляется отдельно с помощью кнопки **Добавить**:

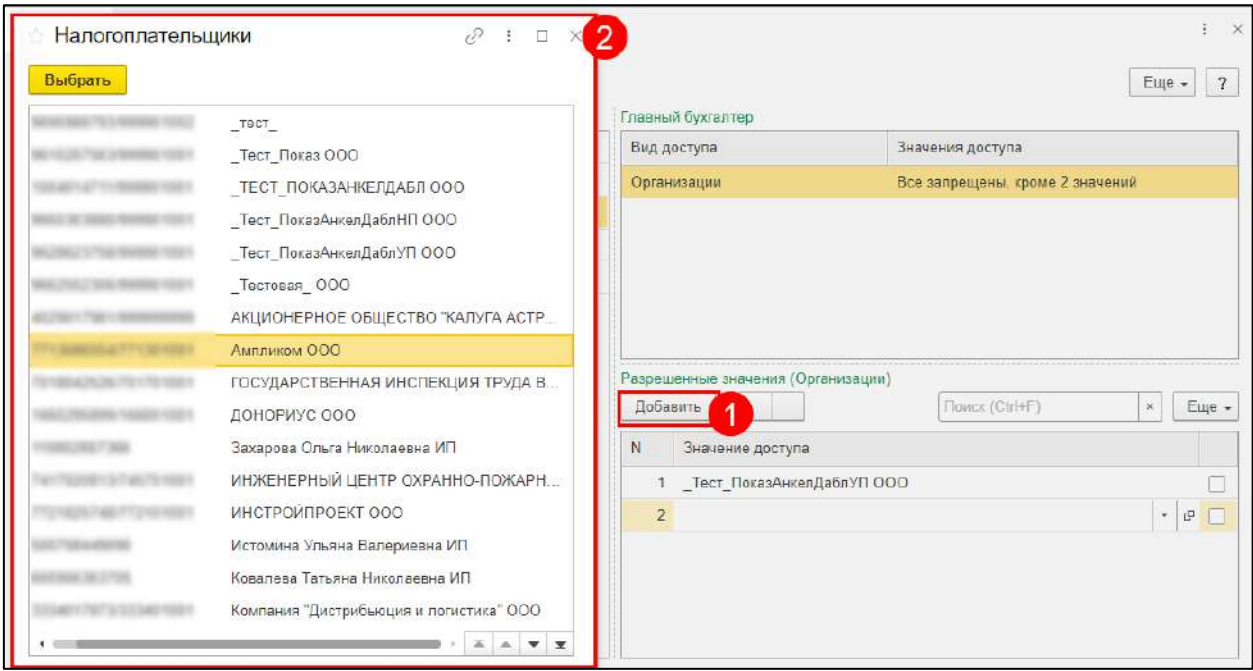

После выбора необходимых организаций нажмите кнопку **Записать**:

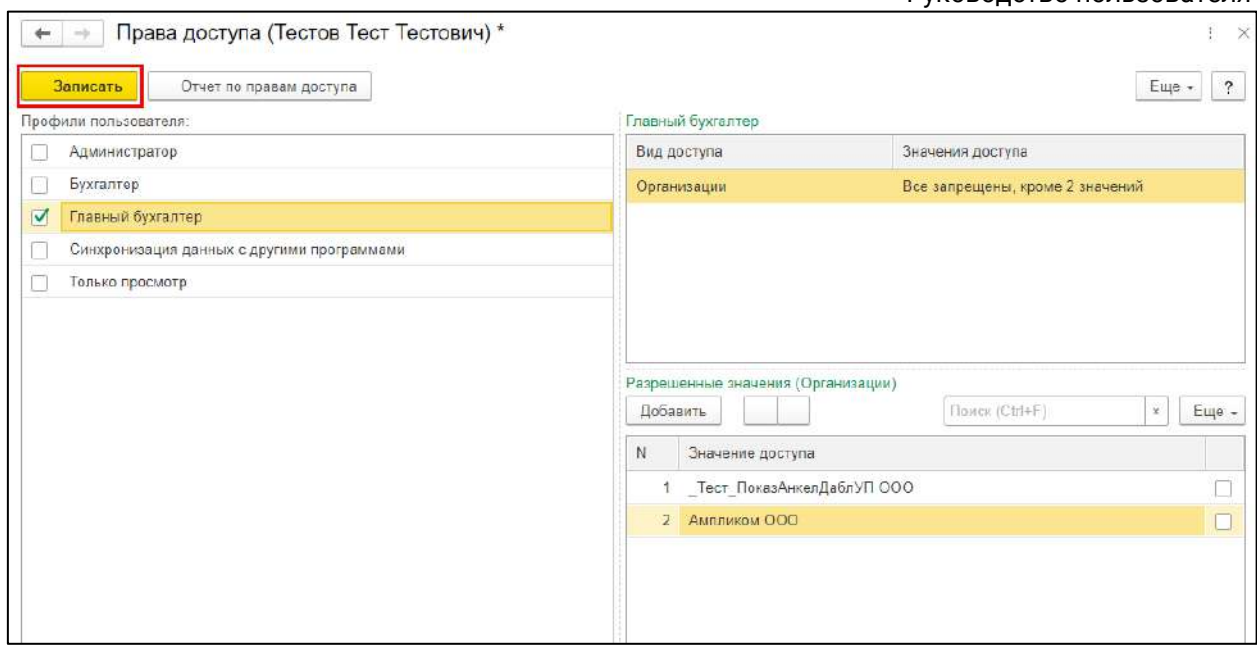

## **10.15. Настройки Internet Explorer для работы в облачных сервисах**

Для корректной работы большинства облачных сервисов необходимо использовать браузер Internet Explorer версии не ниже 8.0.

1. Запустите браузер Microsoft Internet Explorer.

2. Нажмите кнопку **Сервис** в правом верхнему углу окна браузера и в выведенном меню выберите пункт **Свойства браузера**:

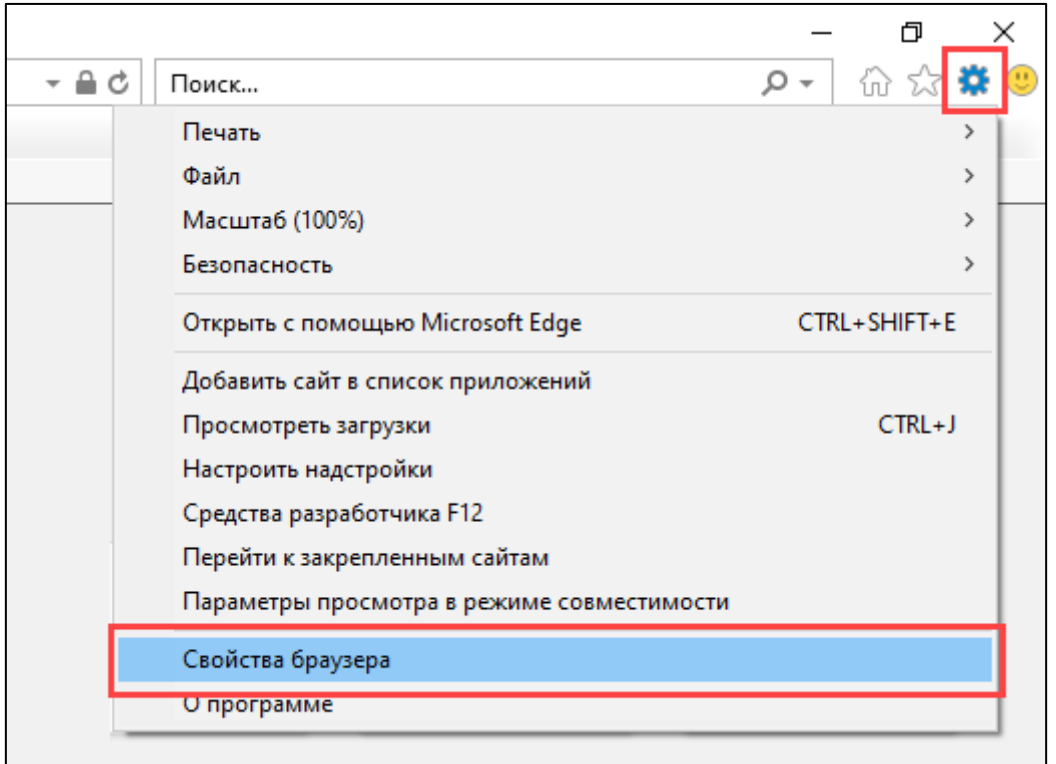

3. В открывшемся окне **Свойства браузера** перейдите на вкладку **Безопасность.**

4. Выберите зону **Надежные сайты**.

### 5. Нажмите кнопку **Сайты:**

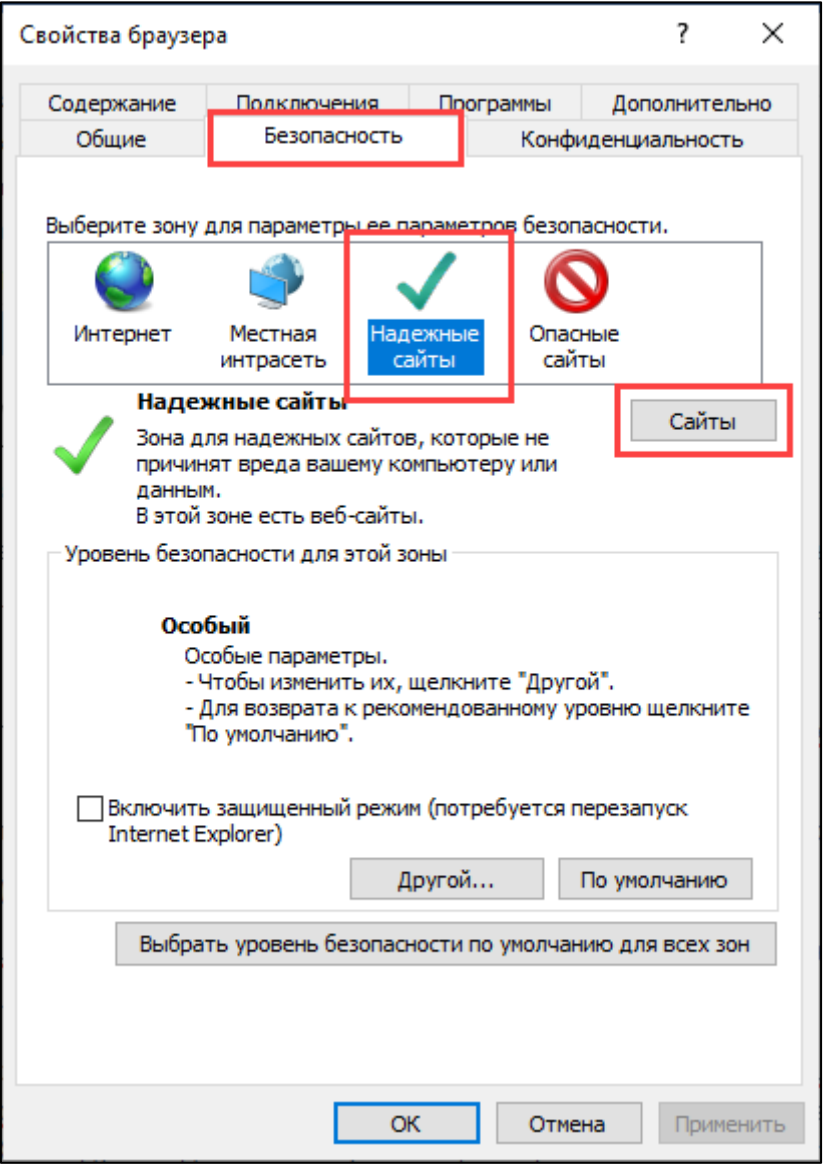

6. Впишите адрес вашего сайта под надписью **Добавить в зону следующий узел** и нажмите кнопку **Добавить.**

7. Снимите флажок **Для всех сайтов этой зоны требуется проверка серверов (https)**:

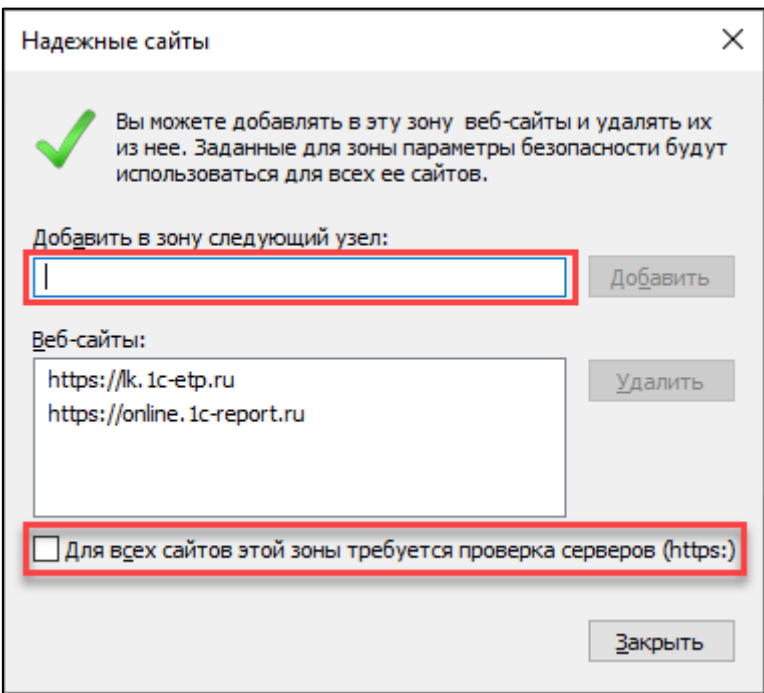

Нажмите кнопку **Закрыть.** Вы вернетесь на вкладку **Безопасность.**

8. На вкладке **Безопасность** для той же зоны **Надежные сайты** нажмите кнопку **Другой:**

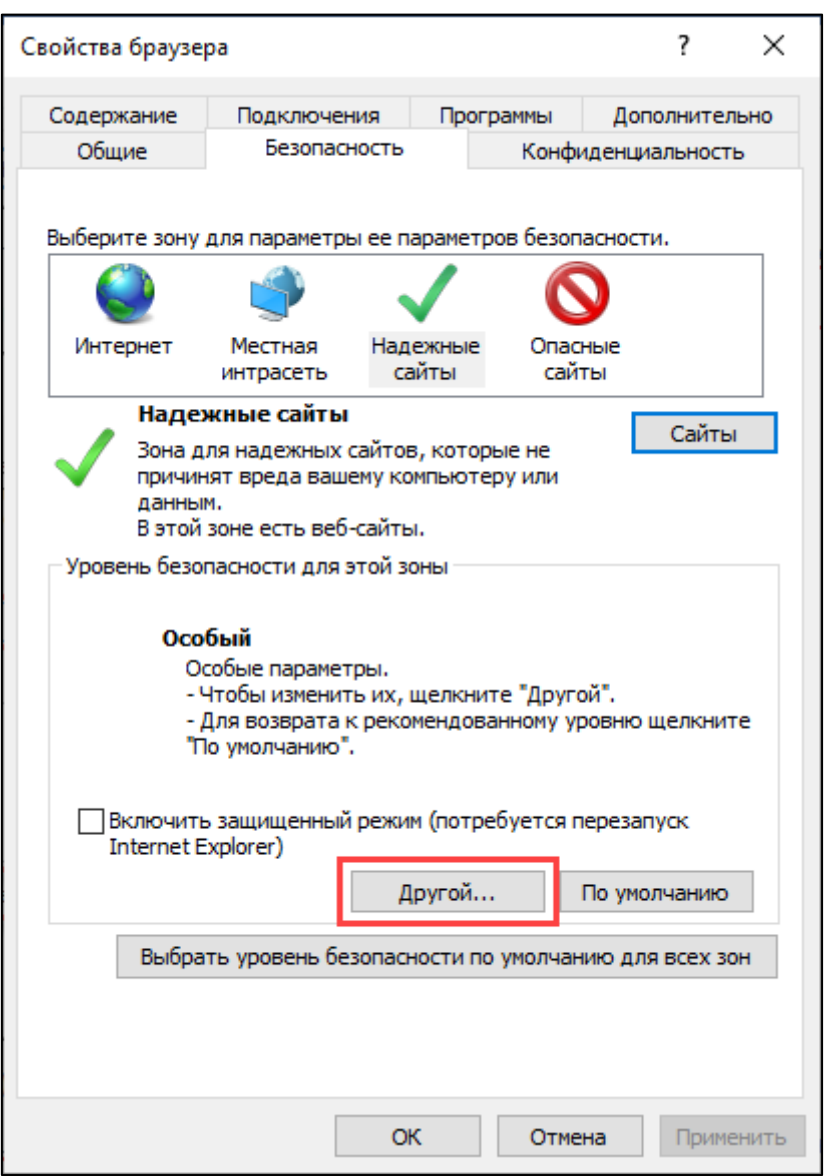

- 9. В открывшемся окне выполните следующие действия:
	- Под надписью **Сброс особых параметров** выберите режим **Низкий** и нажмите кнопку **Сбросить:**

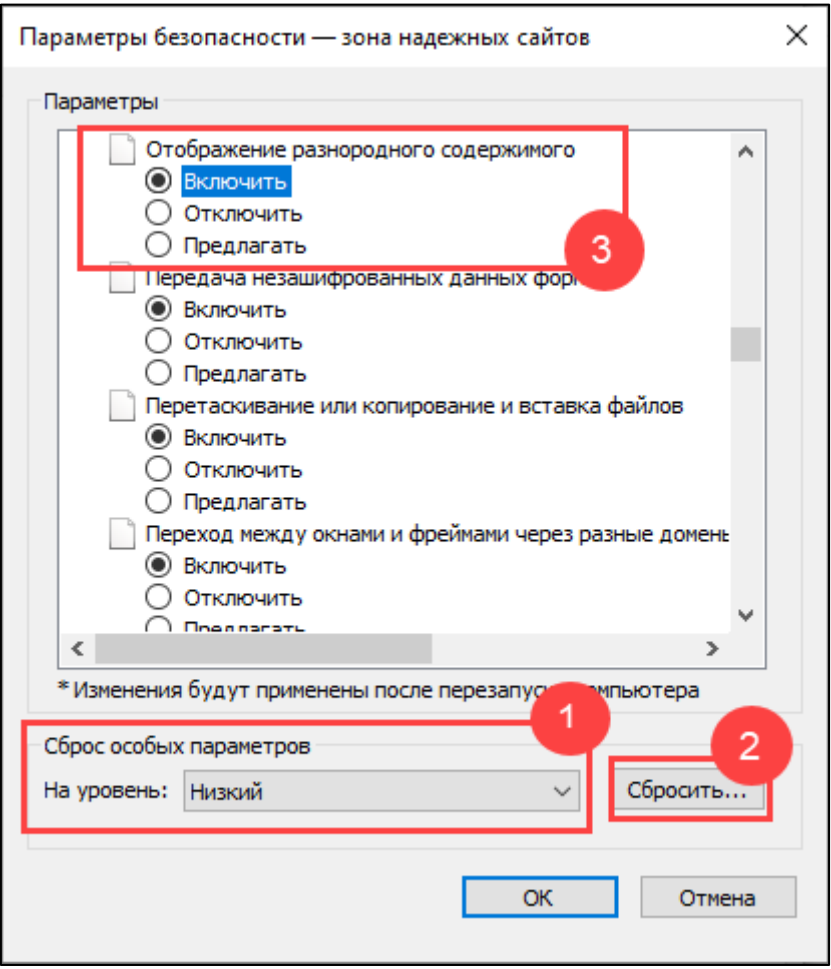

 В разделе **Элементы ActiveX и модули подключения** у всех параметров отметьте **Включить:**

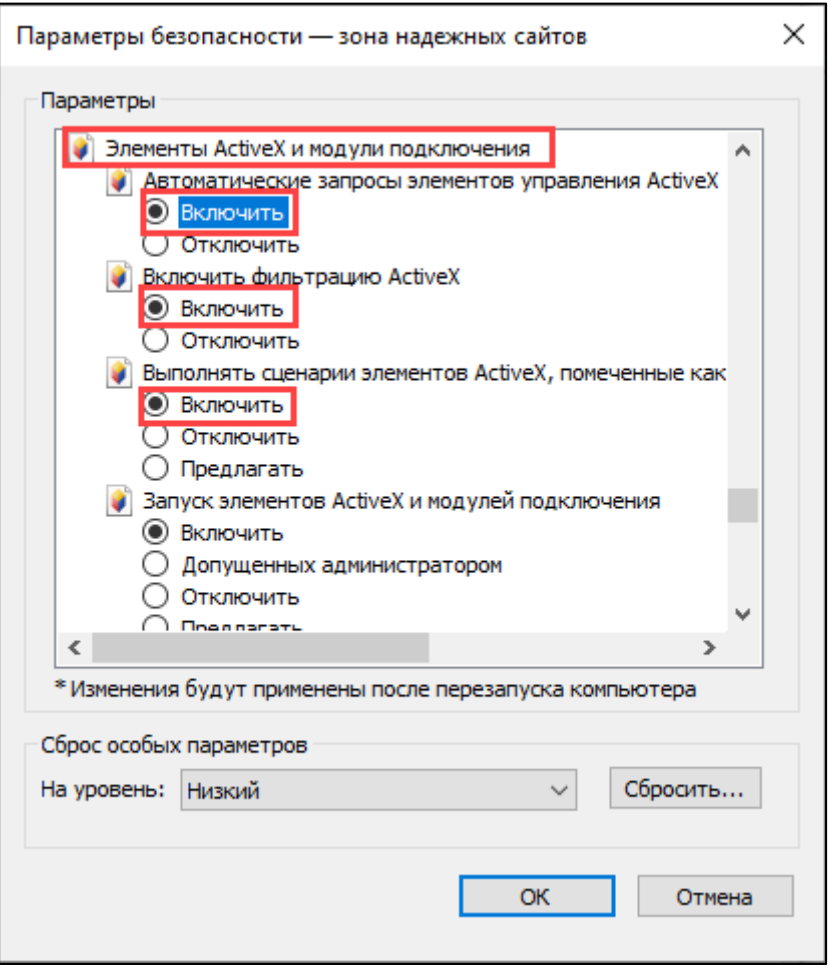

 В разделе **Разное** в параметре **Блокировать всплывающие окна** отметьте **Отключить:**

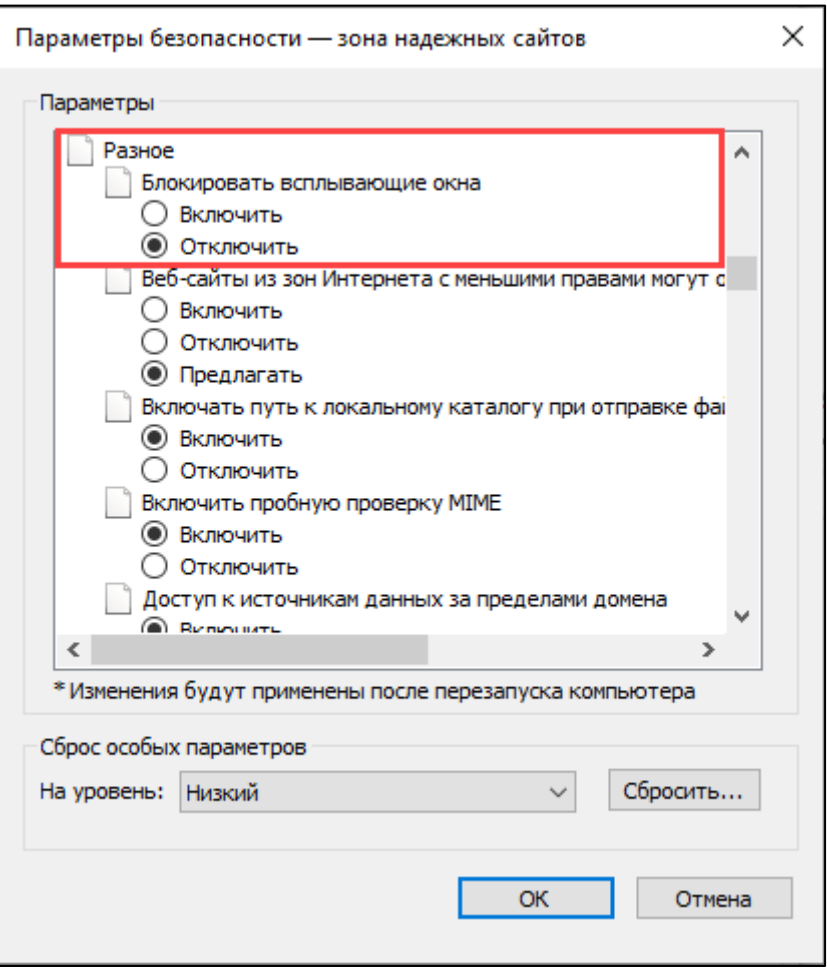

 В разделе **Включить фильтр XSS** отметьте **Отключить**, в параметре **Выполнять сценарии приложений Java** отметьте **Включить**. Нажмите кнопку **ОК:**

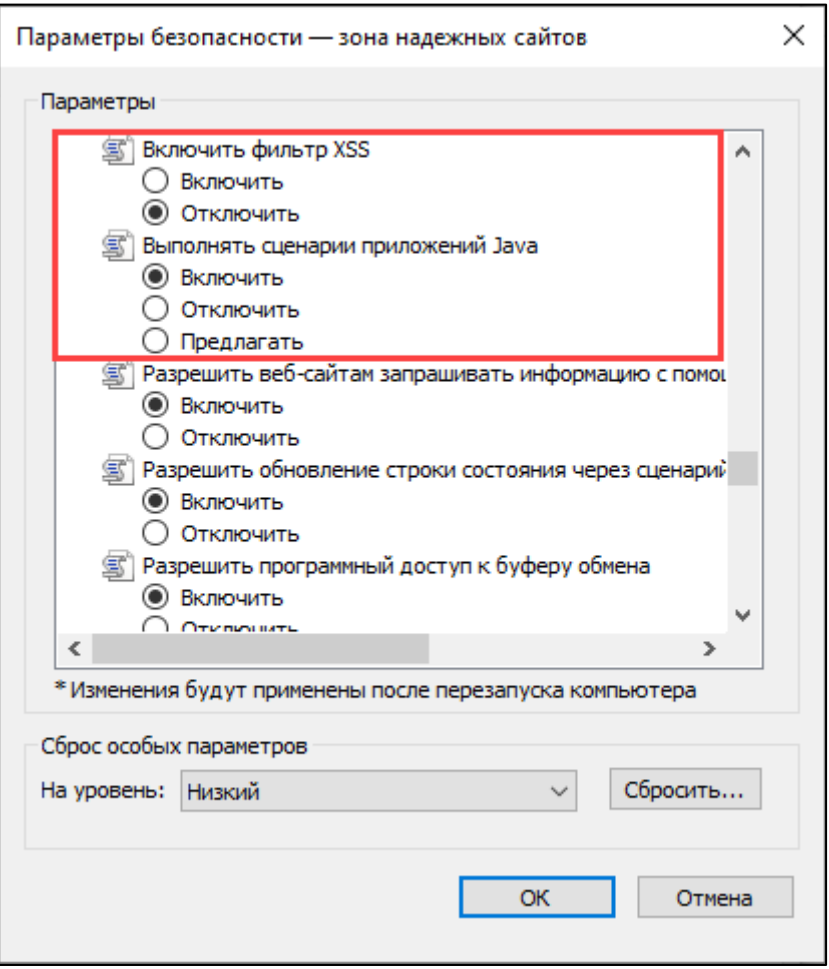

10. На вкладке **Безопасность** проверьте, что уровень настроек безопасности выбран **Средний**. Это необходимо для приема cookie.

11. Перейдите на вкладку **Конфиденциальность.** На этой вкладке:

- Нажмите кнопку **Дополнительно** и установите флажок **Принимать** у всех типов cookie. Установите флажок **Всегда разрешать файлы cookie сеанса**.
- В параметре **Блокирование всплывающих окон** снимите отметку **Включить блокирование всплывающих окон:**

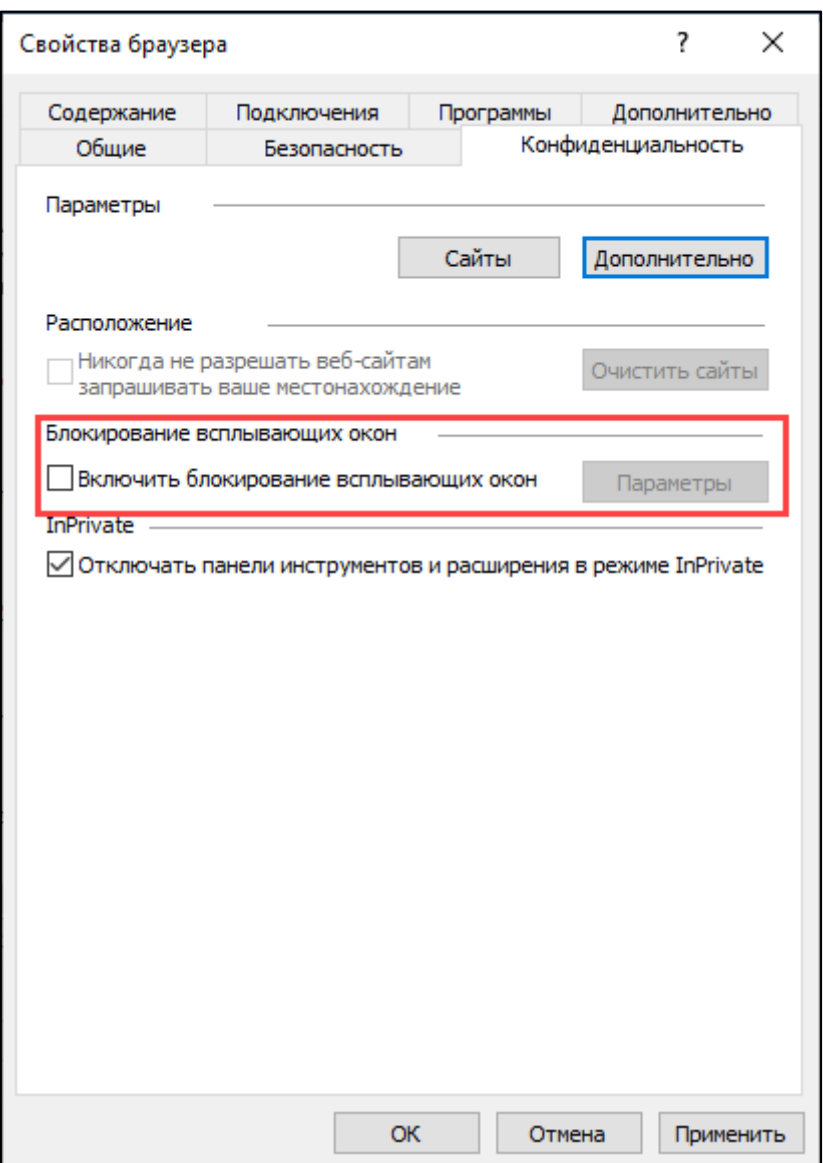

 Нажмите кнопку **Сайты.** Впишите адрес портала и нажмите **Разрешить.** В разделе **Управляемые веб-сайты** состояние порталов должно быть **Всегда разрешать**:

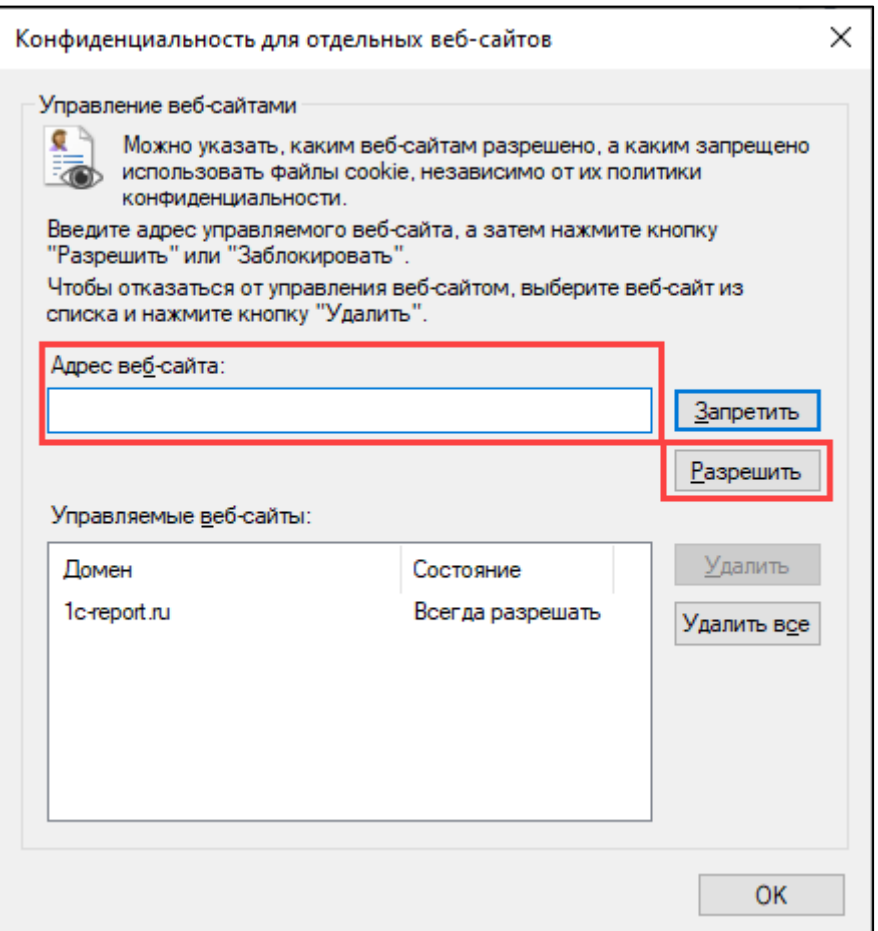

12. Перейдите на вкладку **Дополнительно** и проставьте отметки в параметрах **SSL 3.0, TLS 1.0, Использовать TLS 1.1, Использовать TLS 1.2**.

Снимите отметку **SSL 2.0.**

Снимите отметку **Не сохранять зашифрованные страницы на диск**. Нажмите кнопку **ОК:**

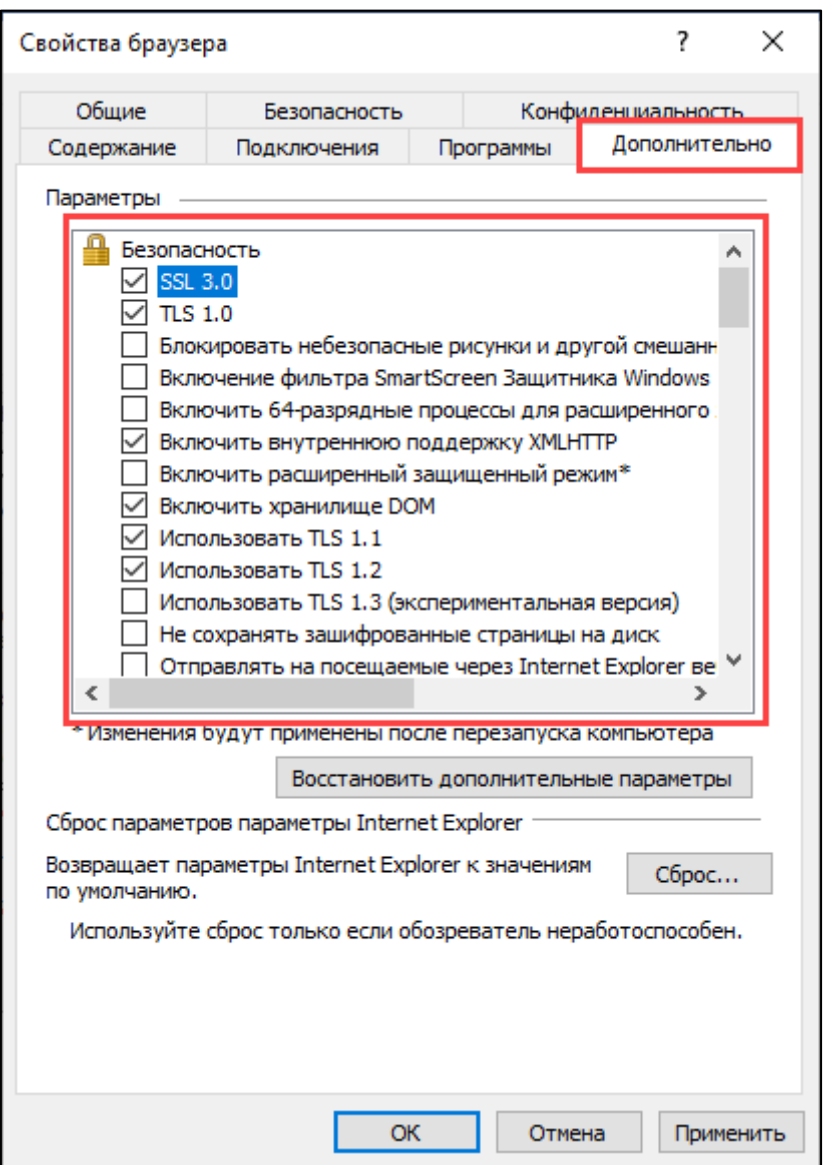

13. Закройте диалоговое окно **Свойства браузера** нажатием кнопки **ОК.**

14. Закройте все окна браузера Internet Explorer, а потом запустите браузер снова, чтобы все настройки начали действовать.

Браузер Microsoft Internet Explorer настроен для работы с облачными сервисами.

## **10.16. Настройка браузеров для работы облачных сервисах**

Приложения корректно работают во всех браузерах, поддерживаемых платформой «1С:Предприятие 8»:

- Google Chrome для Windows (32- и 64-разрядные версии).
- Mozilla Firefox версии от 38 для Windows и Linux.
- Microsoft Internet Explorer версий 8, 9 (x86), 10 (x86), 11.
- Microsoft Edge для Windows.
- Apple Safari версий от 4.0.5, для Mac OS X.

Вы можете использовать тот браузер из указанных выше, который вам привычен и удобен. Рекомендуем использовать последние версии браузеров.

Работа с приложениями сервиса с помощью других браузеров (Опера, Яндекс браузер, UC Browser и др.) и устаревших версий браузеров (например, Microsoft Internet Explorer 7), не поддерживается.

## **10.16.1. Настройка браузера Google Chrome**

1. Нажмите кнопку **Настройка и управление Google Chrome** в правом верхнем углу окна браузера, справа от адресной строки.

 $\Box$  $\times$  $\bullet$ ☆  $Ctrl + T$ Новая вкладка  $Ctrl + N$ Новое окно  $Ctrl + Shift + N$ Новое окно в режиме инкогнито История  $Ctrl + J$ Загрузки Закладки 100 % 53 Масштаб Печать...  $Ctrl + P$ Трансляция...  $Ctrl + F$ Найти... Дополнительные инструменты b Вырезать Копировать Изменить Вставить Настройки Справка Выход **HED** Управляется вашей организацией

2. В открывшемся меню выберите пункт **Настройки:**

3. В разделе **Конфиденциальность и безопасность** выберите **Настройки сайтов:**

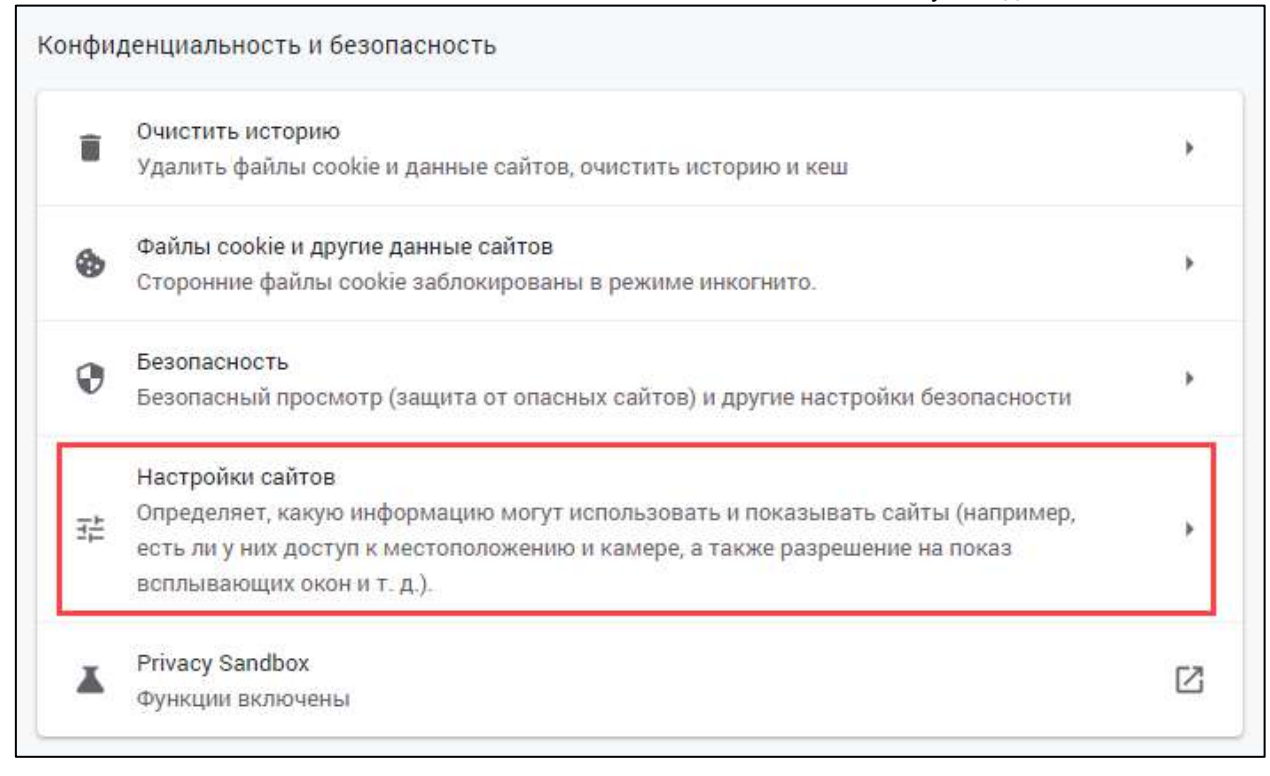

4. В открывшейся панели настроек пролистайте до раздела **Контент** и произведите следующие настройки:

 В группе **Файлы cookie и данные сайтов** выберите режим **Разрешить все файлы cookie:**

#### 1С-Отчетность. Руководство пользователя

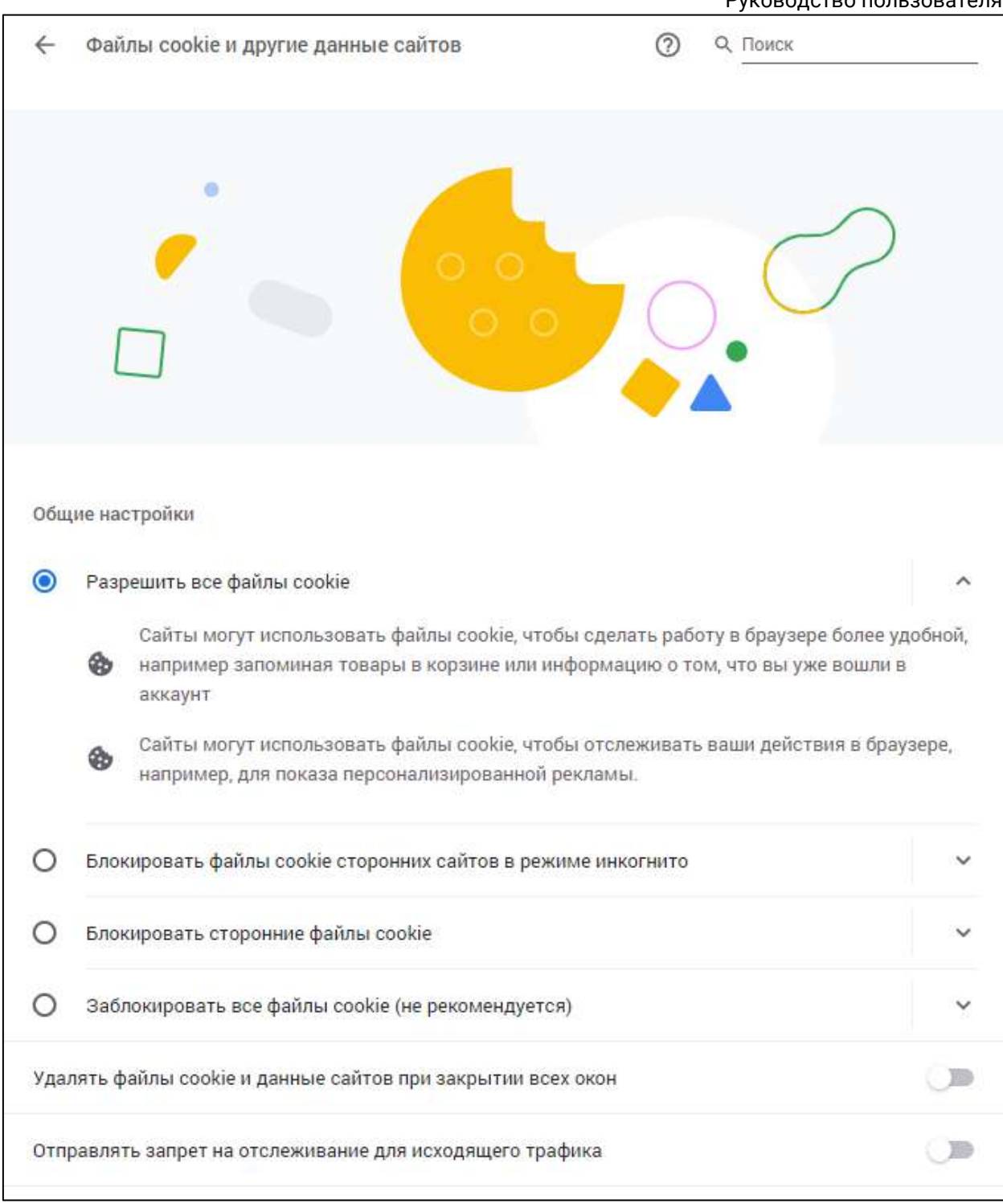

 В группе **JavaScript** выберите режим **Разрешить сайтам использовать JavaScript.** Необходимо убедиться, чтобы не было заблокированных сайтов:

#### 1С-Отчетность. Руководство пользователя

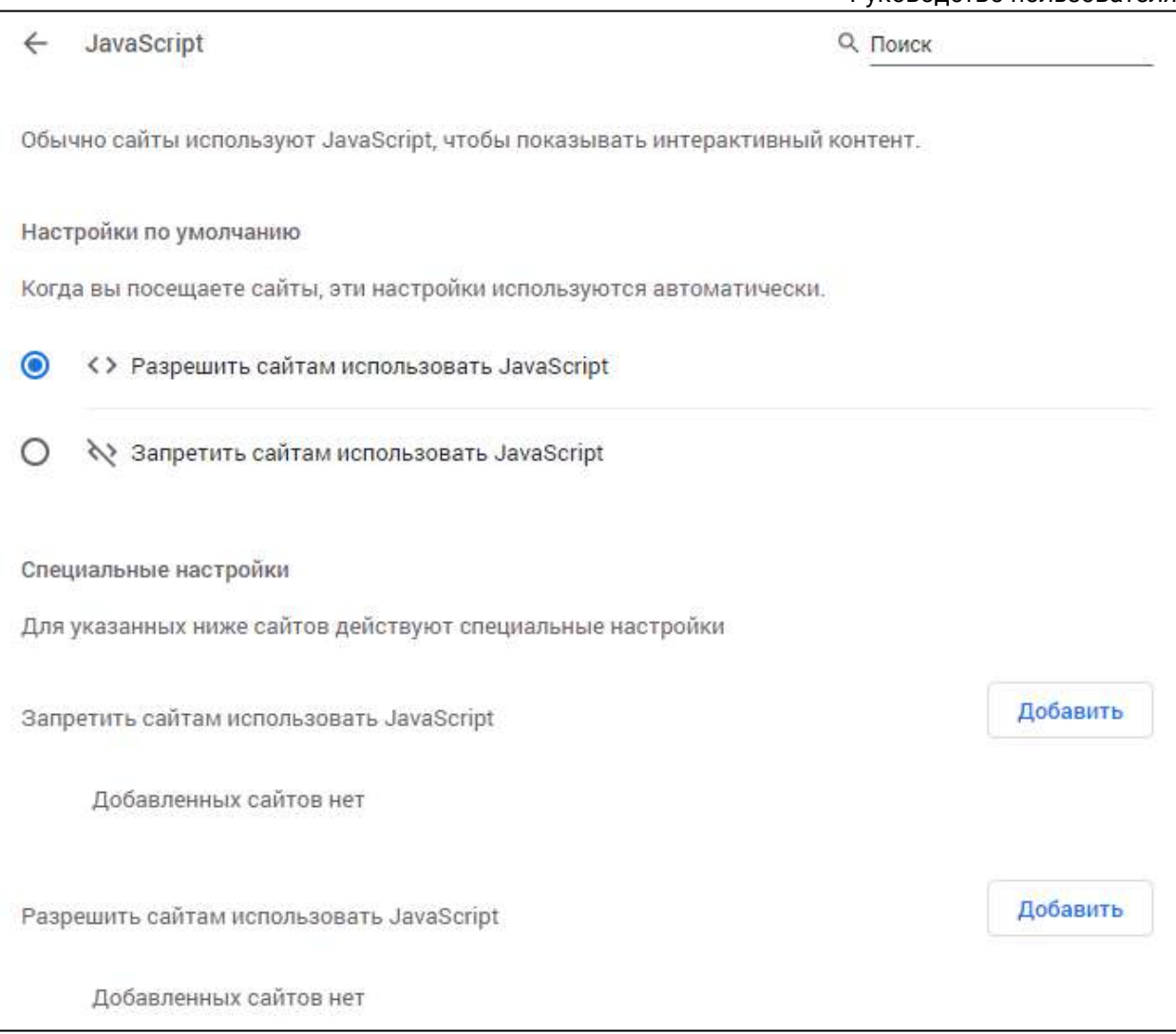

 В группе **Всплывающие окна и переадресация** выберите **Разрешить сайтам показывать всплывающие окна и использовать переадресацию.** Необходимо убедиться, чтобы не было заблокированных сайтов:

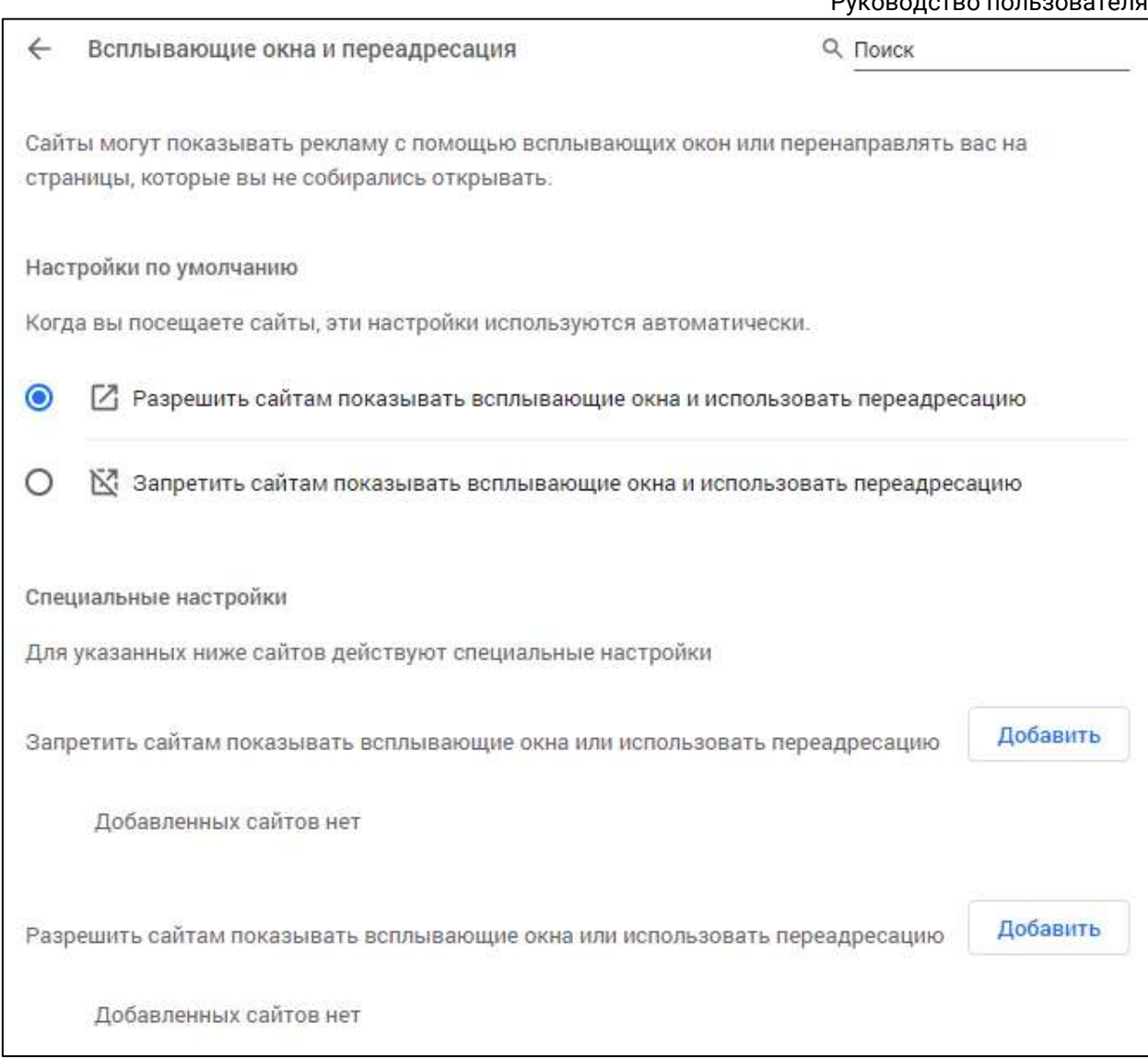

# 5. В пункте **Скачанные файлы** рекомендуется установить флажок **Всегда указывать место для скачивания:**

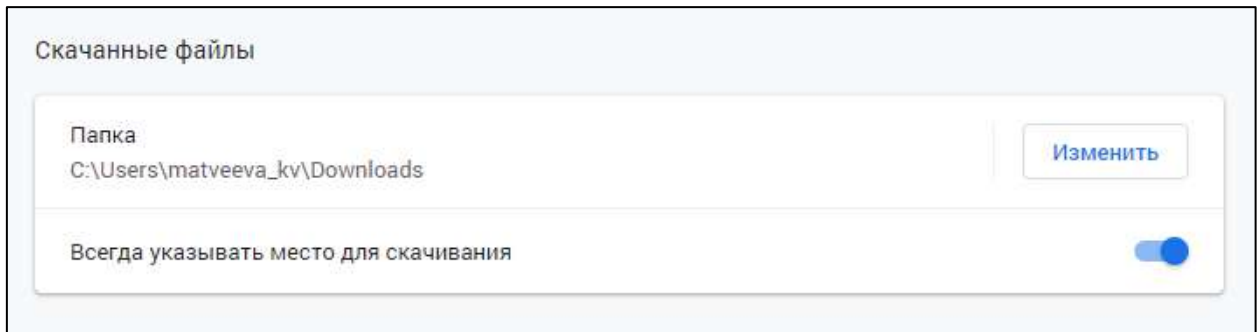

Браузер Google Chrome настроен для работы с облачными сервисами.

# **10.16.2. Настройка браузера Mozilla Firefox**

1. Нажмите кнопку **Открыть меню приложения** в правом верхнем углу окна браузера.

2. Выберите пункт **Настройки:**

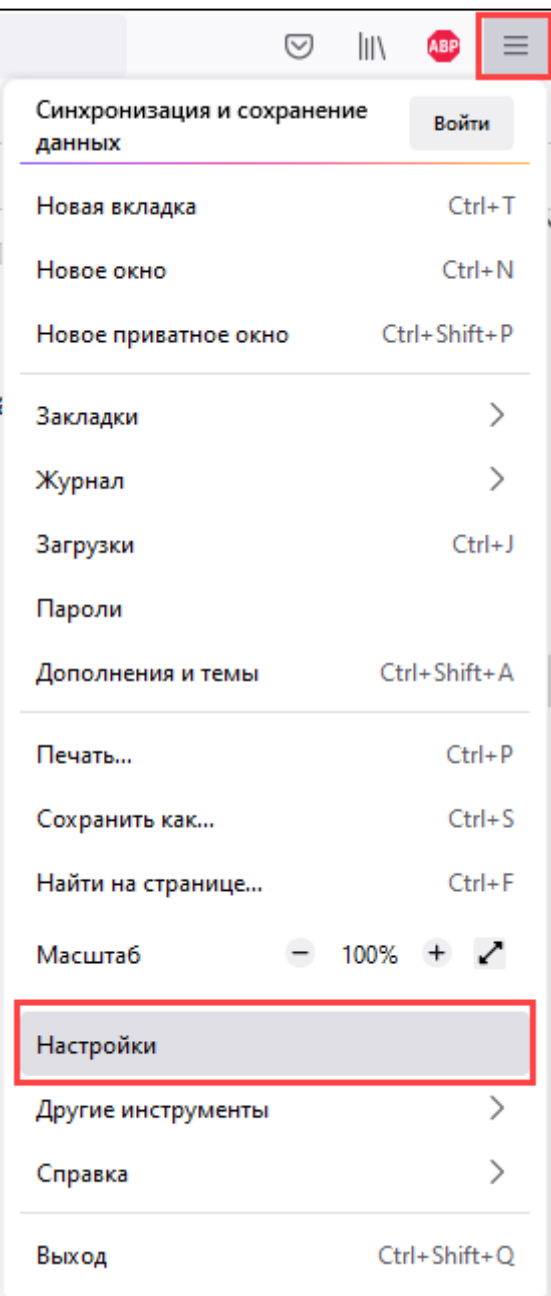

3. Выберите в меню пункт **Файлы и Приложения** и в разделе **Загрузки** включите режим **Всегда выдавать запрос на сохранение файлов:**

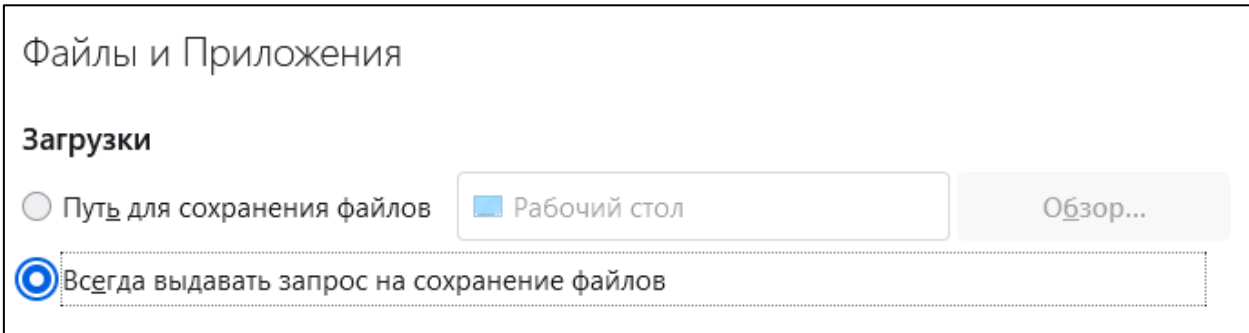

4. В панели меню в левой части окна выберите пункт **Приватность и Защита.** В блоке **Приватность браузера** в разделе **История** установите значение **Будет запоминать историю:**

1С-Отчетность. Руководство пользователя

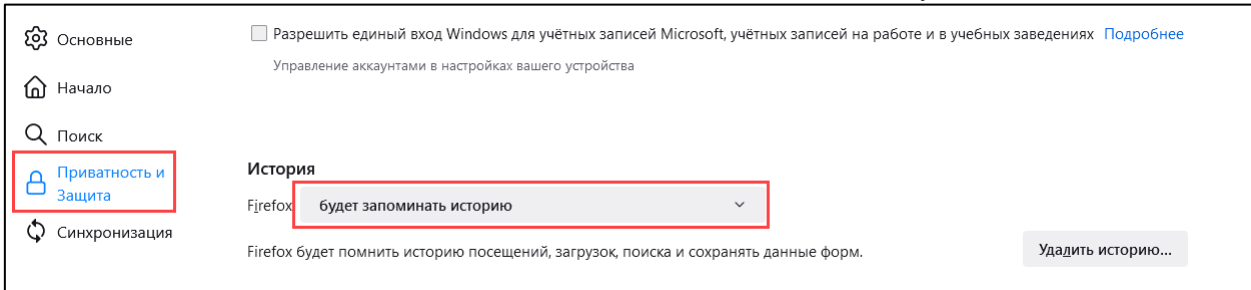

5. В разделе **Разрешения** снимите флажок **Блокировать всплывающие окна:**

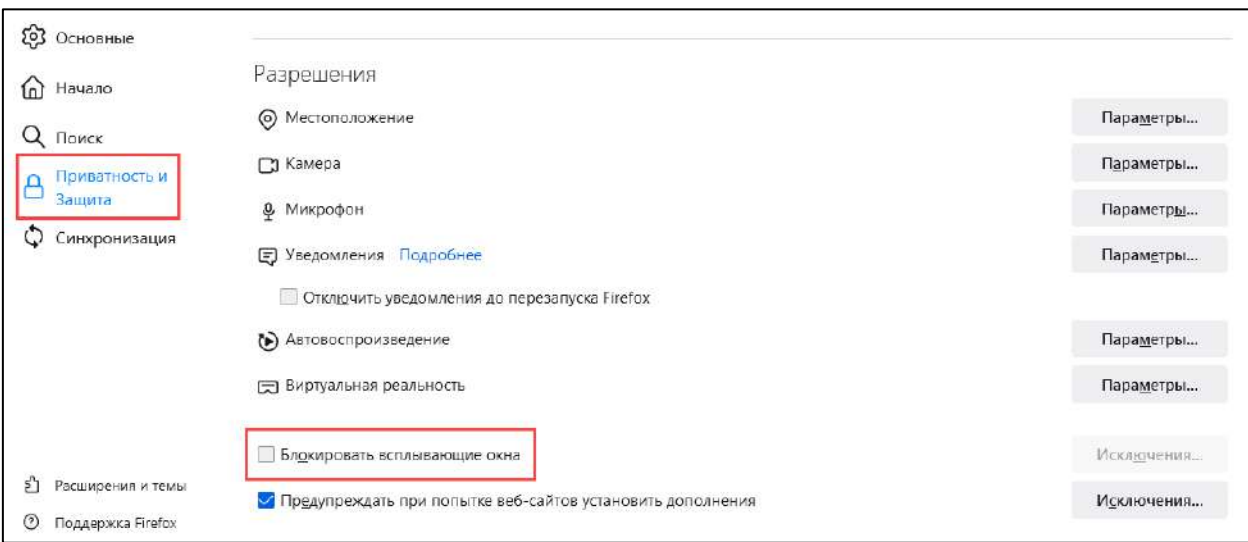

6. В пункте **Приватность и Защита** в разделе **Защита** уберите пункт **Блокировать опасные загрузки:**

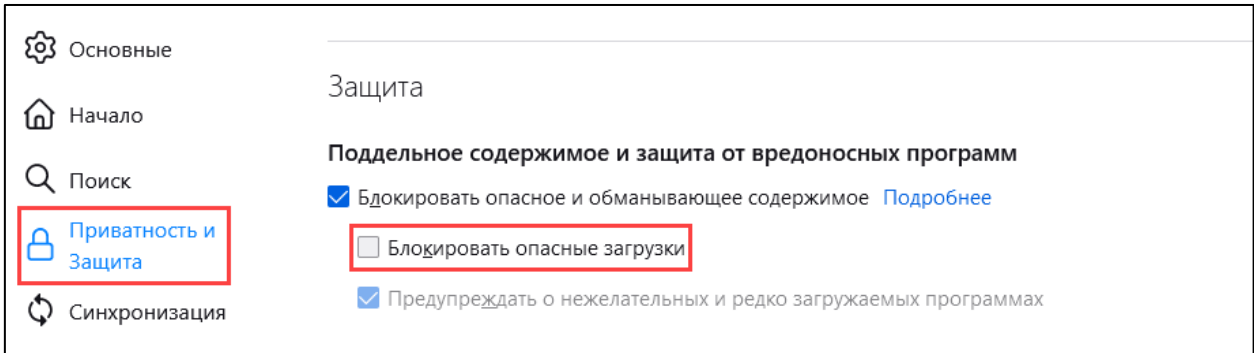

Браузер Mozilla Firefox настроен для работы с облачными сервисами.

# **10.16.3. Настройка браузера Microsoft Edge**

1. Запустите браузер.

2. Нажмите кнопку **Настройки и прочее** в правом верхнем углу окна браузера. Затем выберите пункт **Настройки:**

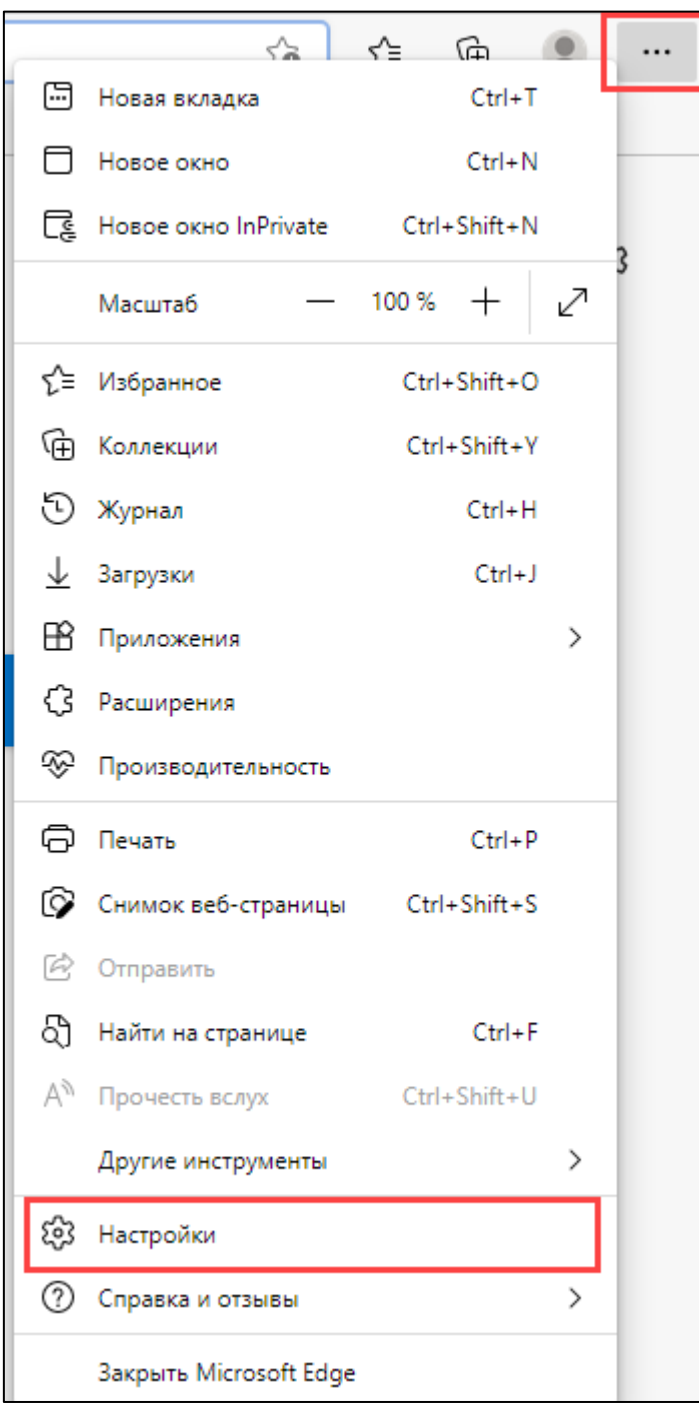

3. Выберите пункт **Файлы cookie и разрешения сайтов.** Перейдите в раздел **Управляйте файлами cookie и данными сайта, а также удаляйте их**:

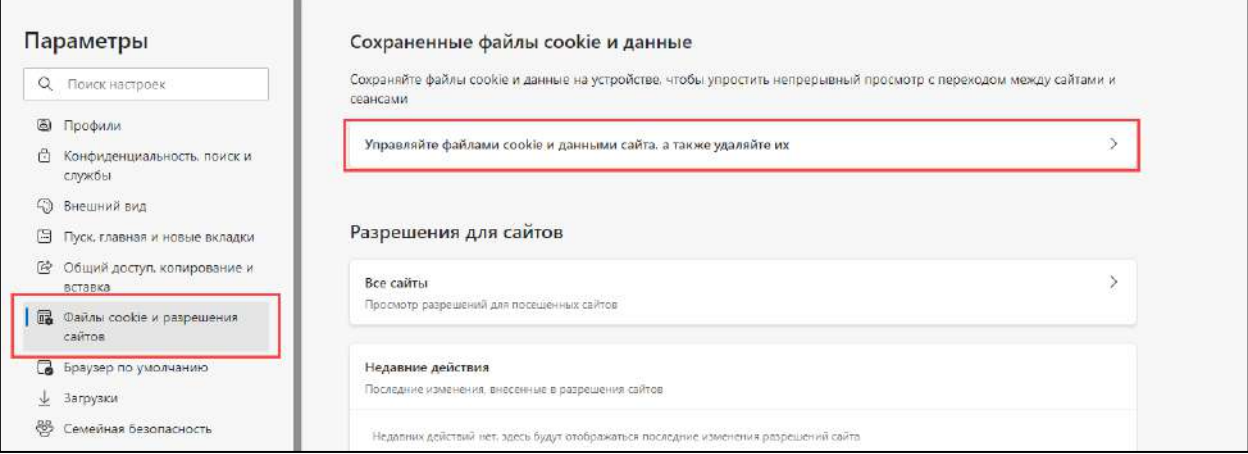

### Снимите флажок **Блокировать сторонние файлы cookie:**

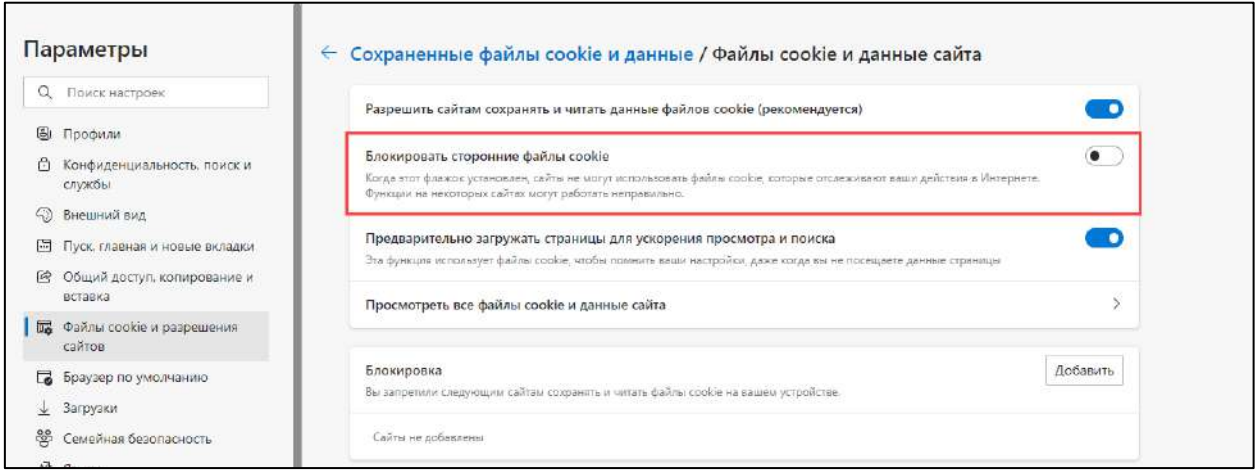

- 4. Вернитесь в меню **Файлы cookie и разрешения сайтов** и перейдите:
	- в пункт **JavaScript** и установите флажок **Разрешено;**
	- в пункт **Автоматическая загрузка** и установите флажок **спрашивать, когда сайт пытается загрузить несколько файлов;**
	- в пункт **Всплывающие окна и перенаправления** и снимите флажок **Блокировать.**

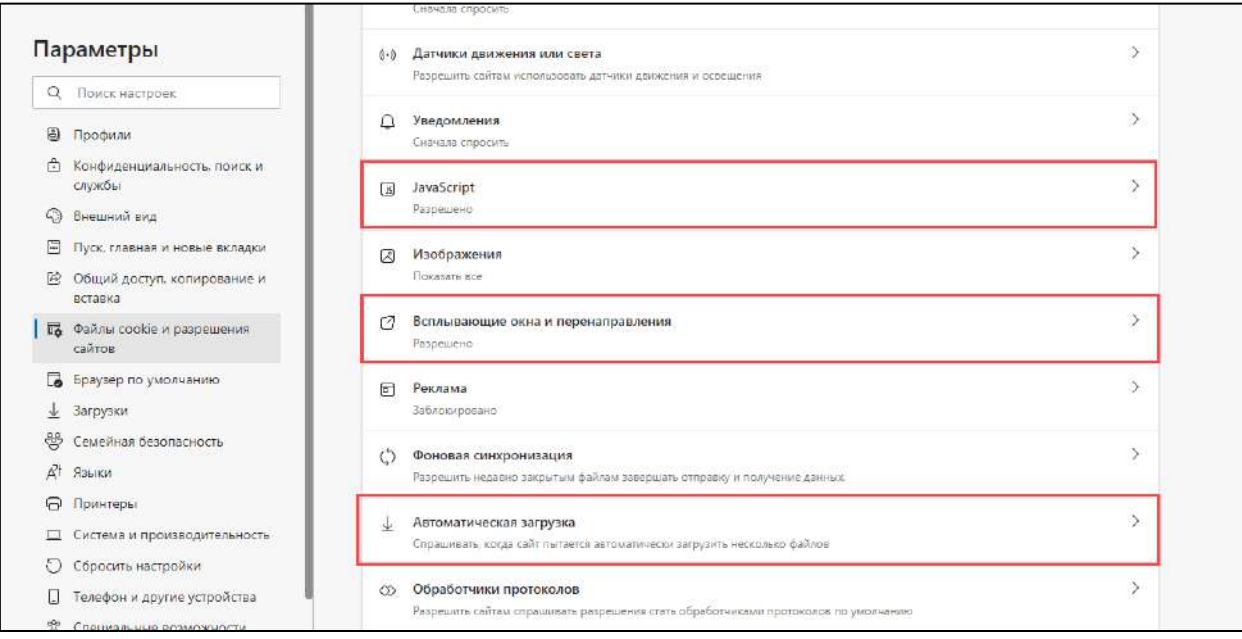

# **10.16.4. Настройка браузера Chromium-Gost**

- 1. Перейдите в меню браузера, нажав на многоточие справа от адресной строки.
- 2. В открывшемся меню выберите пункт **Настройки.**
- 3. В разделе **Конфиденциальность и безопасность** выберите **Настройки сайтов.**
- 5. Пролистайте вниз до раздела **Контент** и произведите следующие настройки:
	- В разделе **Файлы cookie и данные сайтов** выберите **Разрешить все файлы cookie;**
	- В разделе **JavaScript** выберите **Разрешить сайтам использовать JavaScript;**
	- В разделе **Всплывающие окна и переадресация** выберите **Разрешить сайтам показывать всплывающие окна и использовать переадресацию.**

### **10.16.5. Настройка браузера Apple Safari**

1. Откройте браузер Apple Safari.

2. Нажмите **Отобразить меню основных настроек** в правом верхнем углу окна браузера и кнопку **Настройки.**

- 3. В появившемся окне выберите вкладку **Безопасность**
- 4. На этой вкладке:
	- Флажок **Блокировать всплывающие окна** должен быть выключен.
	- Флажок **Включить JavaScript** должен быть включен.

5. Перейдите на вкладку **Конфиденциальность**, значение переключателя **Блокировать файлы Cookies** установите **Никогда.**

Браузер Apple Safari настроен для работы с облачными сервисами.

### **10.17. Подключение с действующей ЭП УЦ ФНС**

Для выбора сертификата УЦ ФНС в окне мастера создания заявления на подключение в поле **Сертификат** выберите вариант **Использовать** 

Руководство пользователя

**существующий сертификат**, укажите место хранения сертификата **На локальном компьютере** и нажмите кнопку **ОК:**

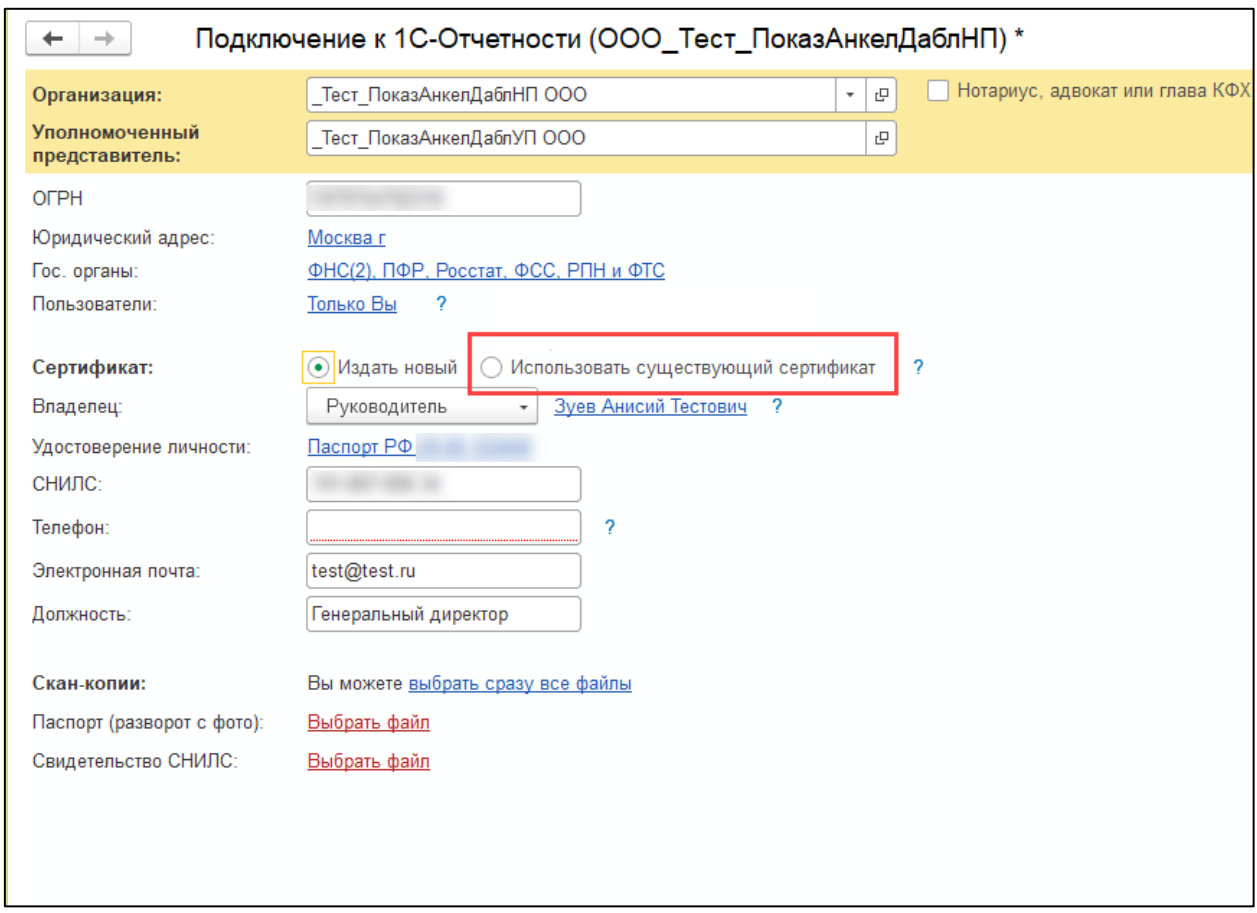

В открывшемся окне **Сертификаты** укажите требуемый сертификат и нажмите кнопку **Выбрать:**

#### 1С-Отчетность. Руководство пользователя

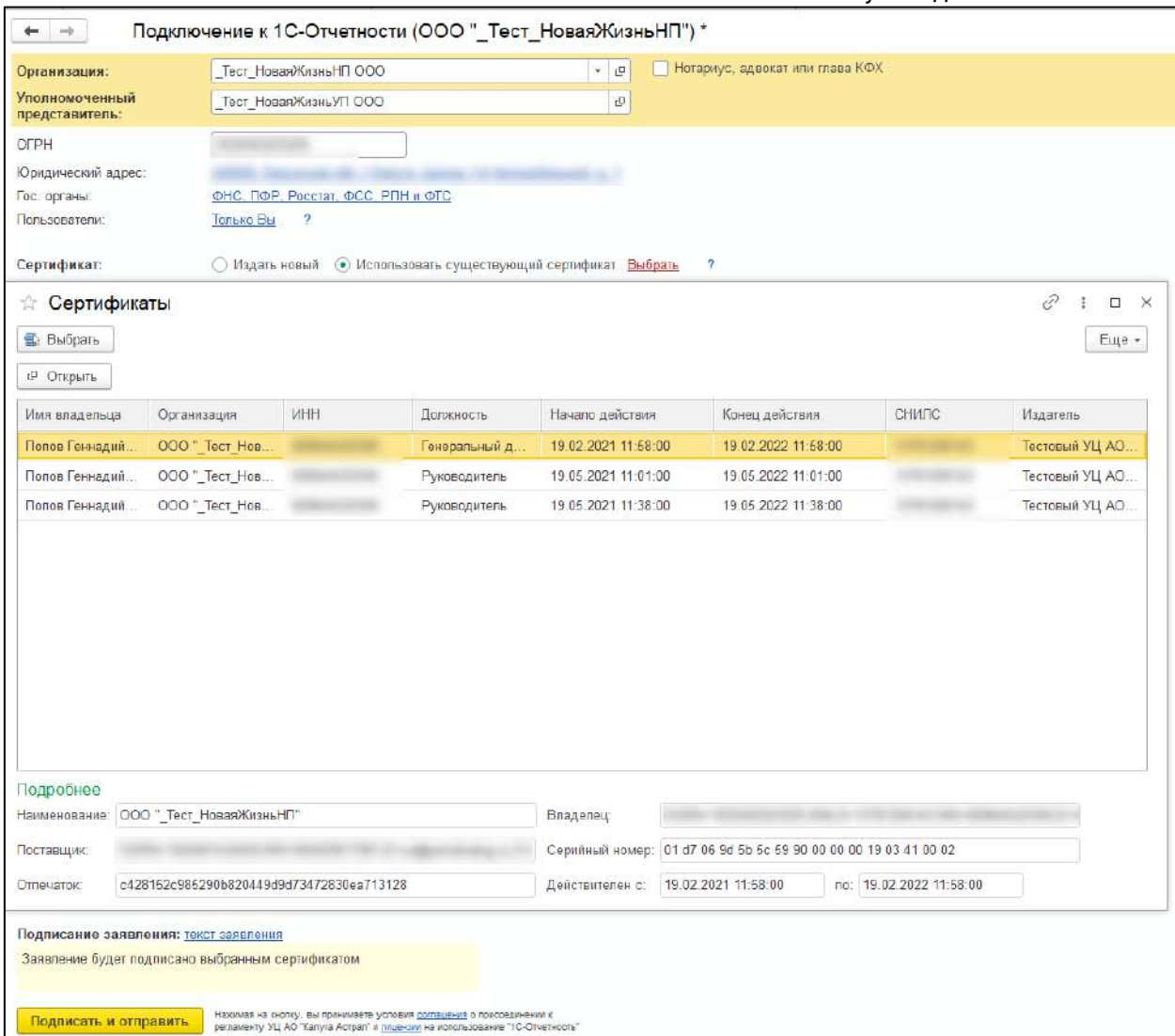

# Выбранный сертификат отобразится в соответствующем поле:

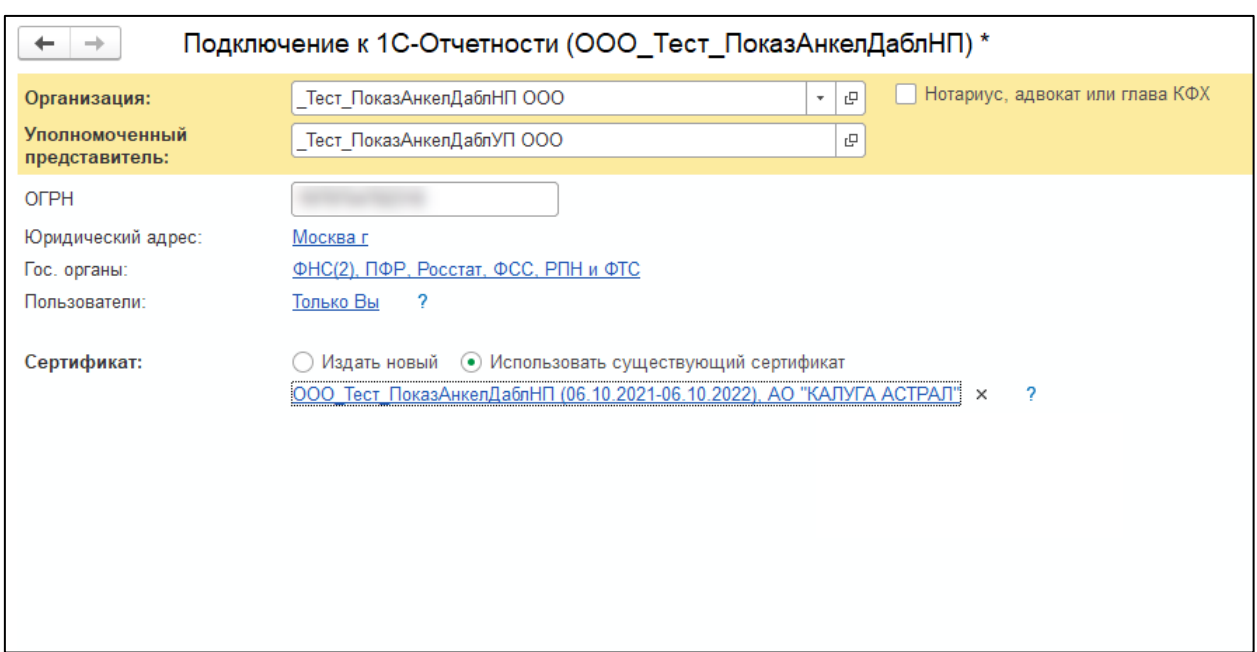

Завершите отправку заявления.

# **11.Получение электронной подписи**

С 01.01.2022 года изменился сценарий получения электронной подписи. Орган, в который необходимо обращаться за новой ЭП, зависит от того, кто получает подпись – директор или работник компании.

# **11.1. Где получить квалифицированную электронную подпись (КЭП) на руководителя?**

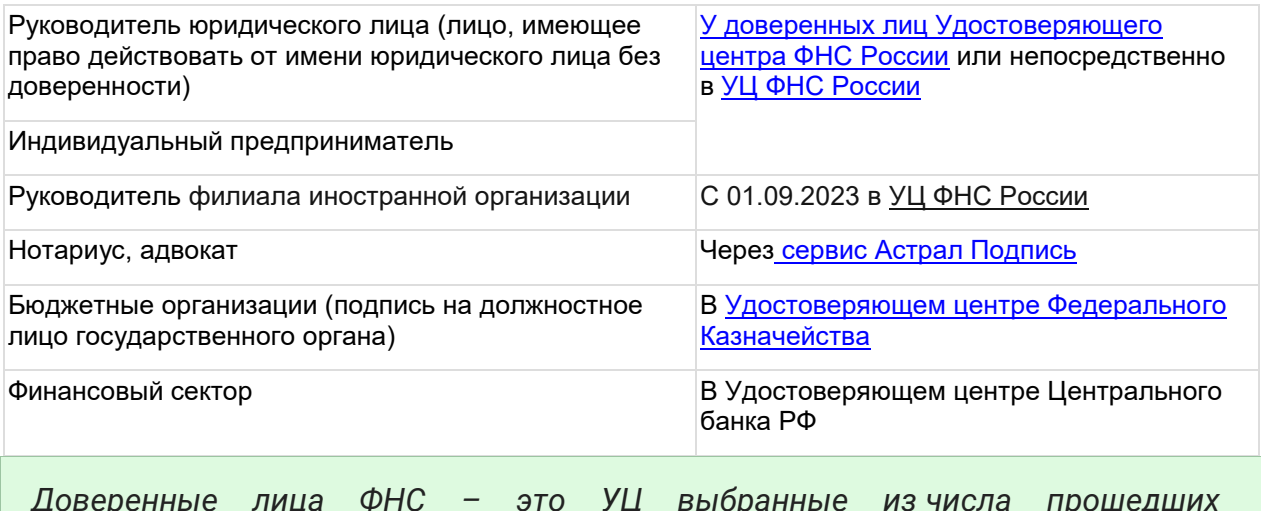

*Доверенные лица ФНС – это УЦ выбранные из числа прошедших переаккредитацию.*

Для выпуска квалифицированной электронной подписи необходимо иметь при себе:

- основной документ, удостоверяющий личность (паспорт);
- документ о страховом номере индивидуального лицевого счета (СНИЛС);
- сведения об идентификационном номере налогоплательщика (ИНН);
- сертифицированный носитель (USB токен) для записи на него ключей электронной подписи.

# **11.2. Где получить квалифицированную электронную подпись (КЭП) на физическое лицо или сотрудника?**

В сервисе 1С-Отчетность можно выпустить:

- сертификат на сотрудника юридического лица с ограниченным сроком действия на время переходного периода;
- сертификат на физическое лицо-сотрудника организации или ИП при наличии МЧД сроком на 15 месяцев. Подробнее по [ссылке](#page-36-0).

*До конца срока действия текущего сертификата можно воспользоватьс[я](#page-51-0) [«безбумажным продлением»](#page-51-0).*

Руководство пользователя

## **11.3. Действие подписей, выпущенных в коммерческих УЦ на руководителя и сотрудника:**

Электронные подписи на сотрудников по доверенности (не МЧД) и на руководителей, выпущенные в УЦ АО "КАЛУГА АСТРАЛ" или других коммерческих УЦ, аккредитованных по новым правилам, можно использовать до истечения срока их действия, но не позднее 31.08.2024.

# <span id="page-457-0"></span>**11.4. У доверенного лица УЦ ФНС**

Получить ЭП на руководителя организации или индивидуального предпринимателя можно у [доверенного лица УЦ ФНС](https://www.nalog.gov.ru/rn77/related_activities/ucfns/dlucfns/) - Удостоверяющего центра «Основание» (АО «Аналитический центр») по следующим адресам:

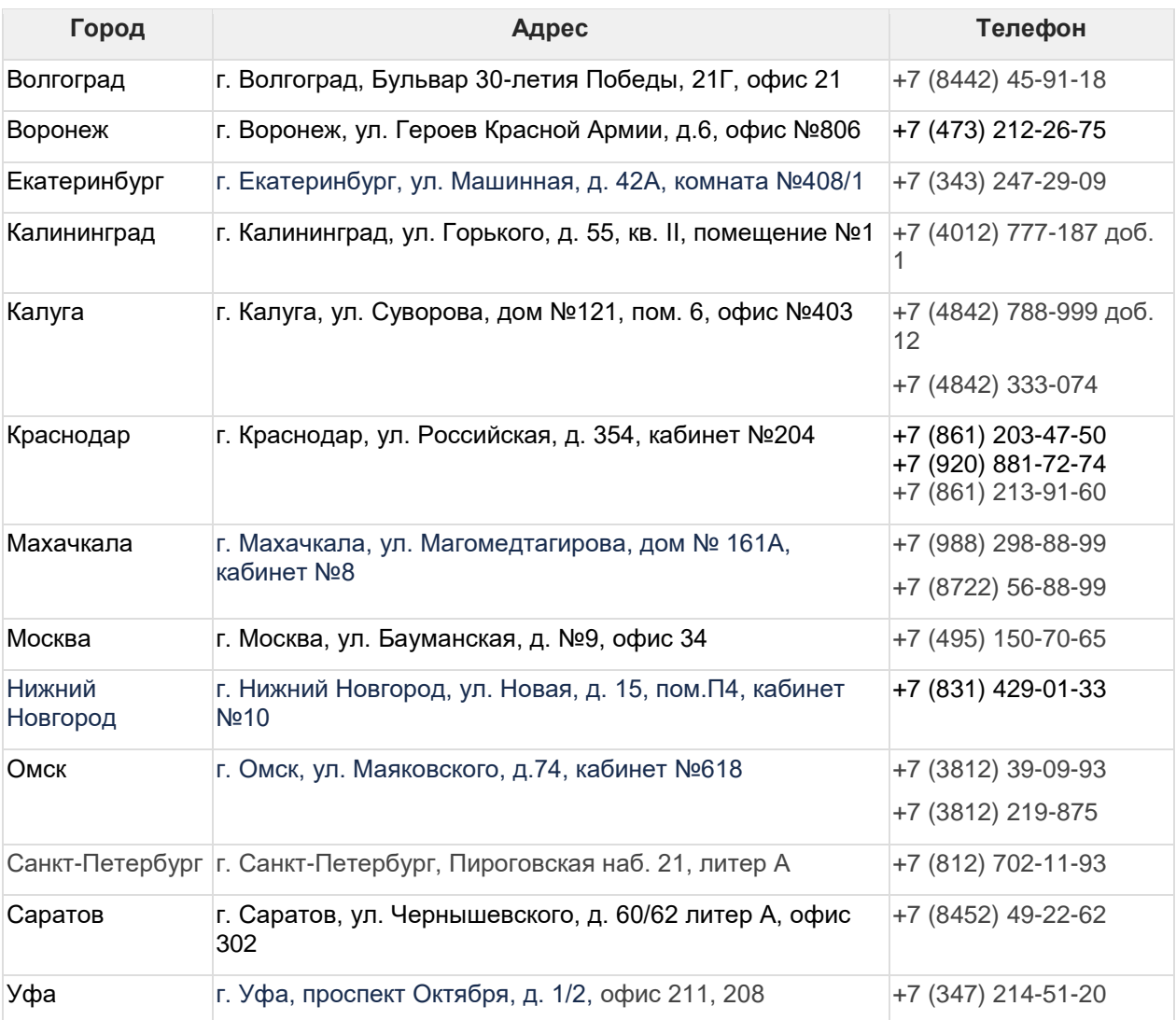

*Выпуск сертификата подписи через заявление в 1С возможен только в регионах, указанных в таблице (обособленные подразделения АО «КАЛУГА АСТРАЛ»). Другие партнеры не из этого списка не смогут обработать* 

### *заявление.*

*Если вы из другого региона, то через заявление выпустить ЭП не получится.*

В качестве альтернативы ЭП на руководителя можно получить в ФНС или у других доверенных лиц УЦ ФНС:

- 1. ПАО «Сбербанк России»
- 2. Банк ВТБ (ПАО)
- 3. АО «ЕЭТП»
- 4. АО «Тинькофф Банк»
- 5. АО «Электронная Москва»
- 6. ПАО «Промсвязьбанк»

После получения ЭП вы можете [использовать ее для подключения к](#page-58-0) сервису 1С-Отчетность.

### <span id="page-458-0"></span>**11.5. В Федеральном казначействе**

*В соответствии с пунктом 2 [Положения о Федеральном казначействе Порядка](https://roskazna.gov.ru/upload/iblock/cb5/prikaz-federalnogo-kaznacheystva-ot-16.03.2020-_-11n-_ob-utverzhdenii-poryadka-realizatsii-federalnym-kaznacheystvom-funktsiy-akkreditovannogo-udostoveryayushchego-tsentra-i-ispoln.pdf)  [реализации Федеральным казначейством функций аккредитованного](https://roskazna.gov.ru/upload/iblock/cb5/prikaz-federalnogo-kaznacheystva-ot-16.03.2020-_-11n-_ob-utverzhdenii-poryadka-realizatsii-federalnym-kaznacheystvom-funktsiy-akkreditovannogo-udostoveryayushchego-tsentra-i-ispoln.pdf)  [удостоверяющего центра и исполнения его обязанностей, утвержденному](https://roskazna.gov.ru/upload/iblock/cb5/prikaz-federalnogo-kaznacheystva-ot-16.03.2020-_-11n-_ob-utverzhdenii-poryadka-realizatsii-federalnym-kaznacheystvom-funktsiy-akkreditovannogo-udostoveryayushchego-tsentra-i-ispoln.pdf)  [приказом Федерального казначейства от 16.03.2020 № 11н.](https://roskazna.gov.ru/upload/iblock/cb5/prikaz-federalnogo-kaznacheystva-ot-16.03.2020-_-11n-_ob-utverzhdenii-poryadka-realizatsii-federalnym-kaznacheystvom-funktsiy-akkreditovannogo-udostoveryayushchego-tsentra-i-ispoln.pdf) Федеральное казначейство осуществляет функции УЦ в целях обеспечения квалифицированными сертификатами ключей проверки электронных подписей участников бюджетного процесса бюджетов бюджетной системы Российской Федерации (их обособленных подразделений), юридических лиц, не являющихся участниками бюджетного процесса (их обособленных подразделений) и крестьянских (фермерских) хозяйств, индивидуальных предпринимателей при казначейском сопровождении целевых средств и действующих от их имени представителей.*

*C 1.01.2022 вступил в силу [Порядок реализации Федеральным казначейством](https://demo.consultant.ru/cgi/online.cgi?req=doc&ts=xsNJnsSg3qftsZJo&cacheid=629057FB0F9EDEE9361C4045D4D98AEC&mode=splus&base=LAW&n=392525&rnd=926FD1466090D68D01C77208F1A6022A#KSOJnsSiIK4d1LiZ1)  [функций аккредитованного удостоверяющего центра и исполнения его](https://demo.consultant.ru/cgi/online.cgi?req=doc&ts=xsNJnsSg3qftsZJo&cacheid=629057FB0F9EDEE9361C4045D4D98AEC&mode=splus&base=LAW&n=392525&rnd=926FD1466090D68D01C77208F1A6022A#KSOJnsSiIK4d1LiZ1)  [обязанностей.](https://demo.consultant.ru/cgi/online.cgi?req=doc&ts=xsNJnsSg3qftsZJo&cacheid=629057FB0F9EDEE9361C4045D4D98AEC&mode=splus&base=LAW&n=392525&rnd=926FD1466090D68D01C77208F1A6022A#KSOJnsSiIK4d1LiZ1)*

Кто может получить подпись в УЦ Федерального казначейства:

- Лица, замещающие:
- государственные должности Российской Федерации;

— государственные должности субъектов Российской Федерации.

- Должностные лица государственных органов, органов местного самоуправления, их подведомственных учреждений;
- Руководители и сотрудники:

— коммерческих организаций, которым предоставляются средства из бюджетов бюджетной системы Российской Федерации, подлежащие казначейскому сопровождению;

— некоммерческих организаций (государственная корпорация, государственная компания, государственное учреждение, муниципальное учреждение) и подведомственные им организации.

Для подачи документов на получение ЭП воспользуйтесь [Порталом заявителя](https://fzs.roskazna.ru/)  [ИС УЦ](https://fzs.roskazna.ru/).

Для работы на Портале заявителя ИС УЦ произведите настройку автоматизированного рабочего места (АРМ). Информация по проверке и настройке АРМ представлена на [сайте Федерального казначейства](https://arm-fzs.roskazna.gov.ru/):

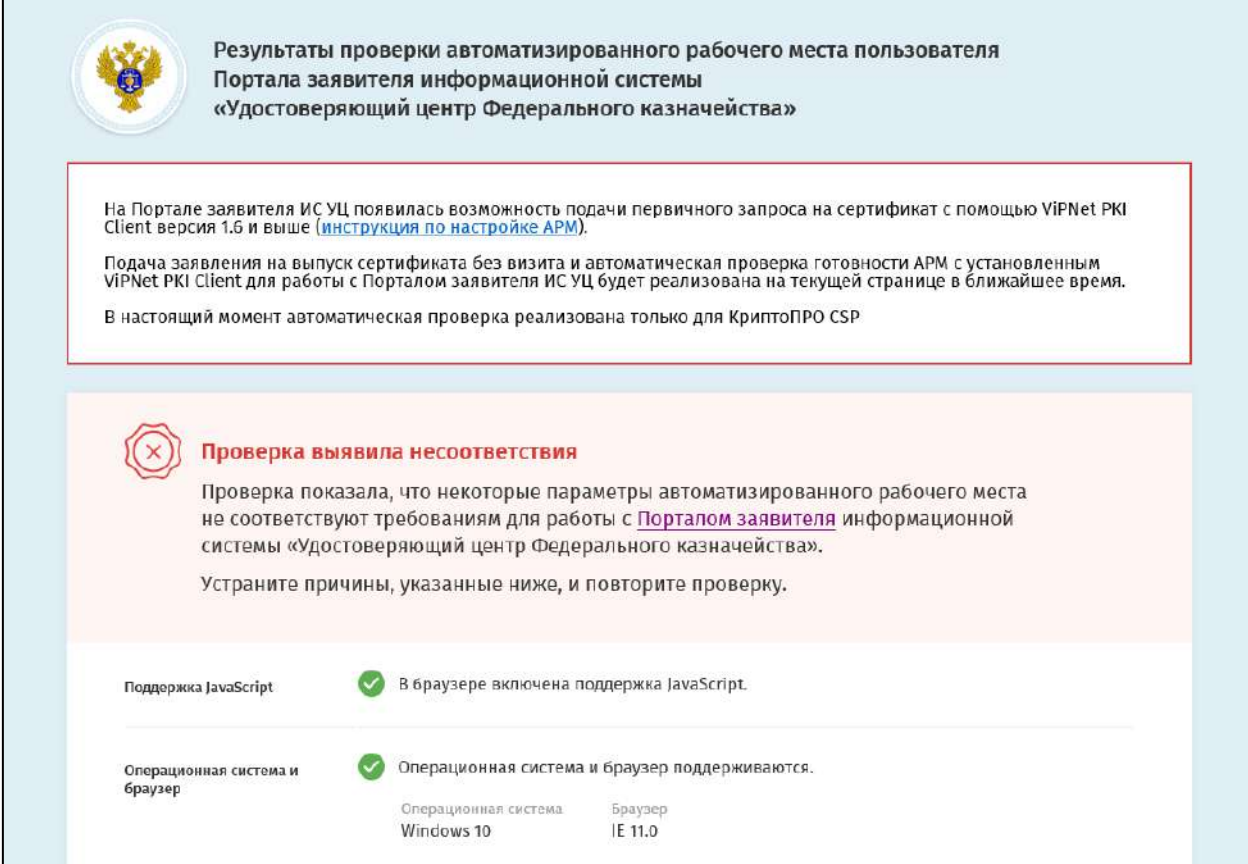

После проверки и устранения несоответствий перейдите на Портал заявителя ИС [УЦ.](https://fzs.roskazna.ru/) Для первичного получения сертификата в блоке **Получение сертификата** нажмите кнопку **Подать документы**:

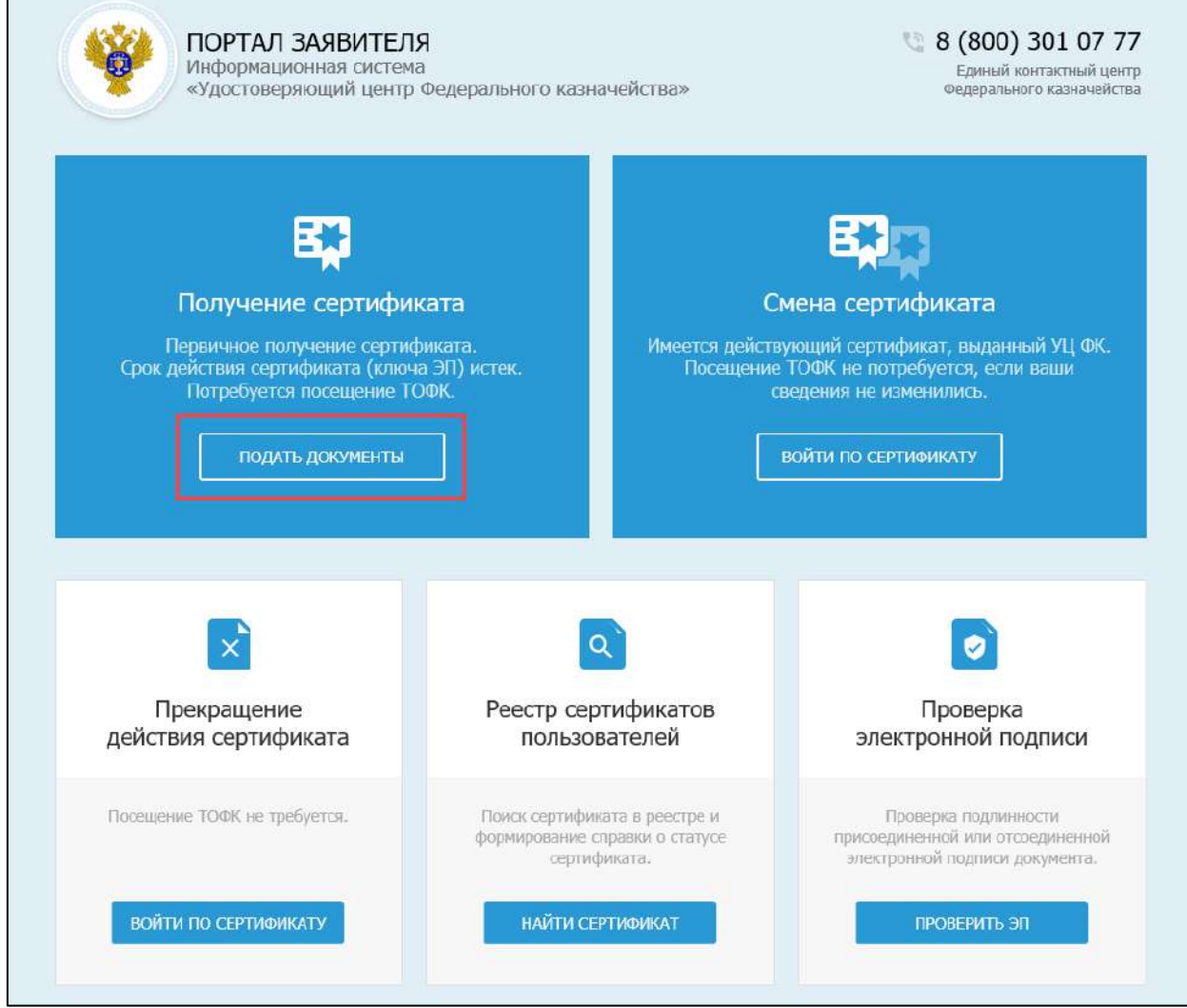

На открывшейся странице выберите в выпадающем списке **Субъект РФ** и **укажите сведения о заявителе**. Нажмите **Далее**:

ſ

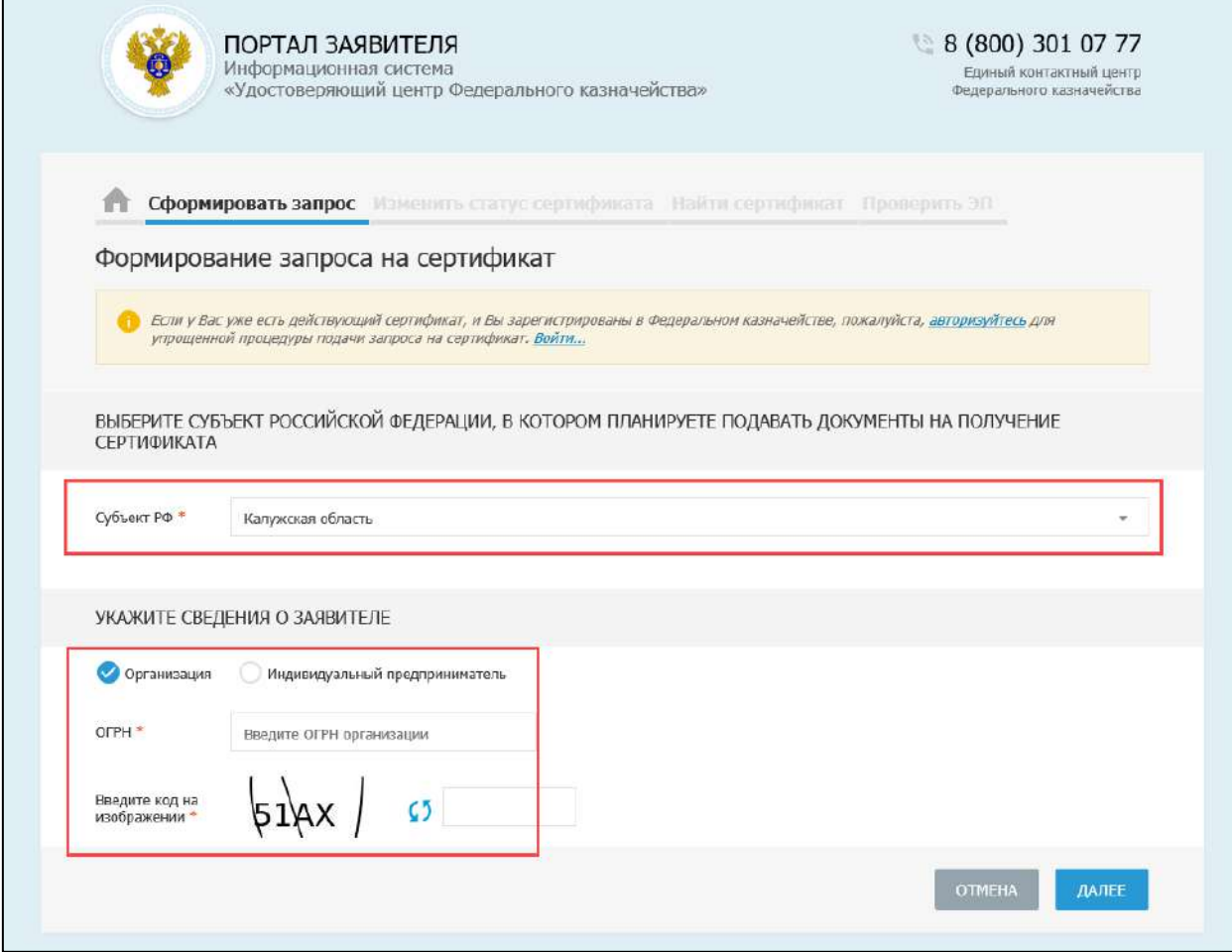

На следующем шаге заполните сведения об организации и нажмите **Далее**:

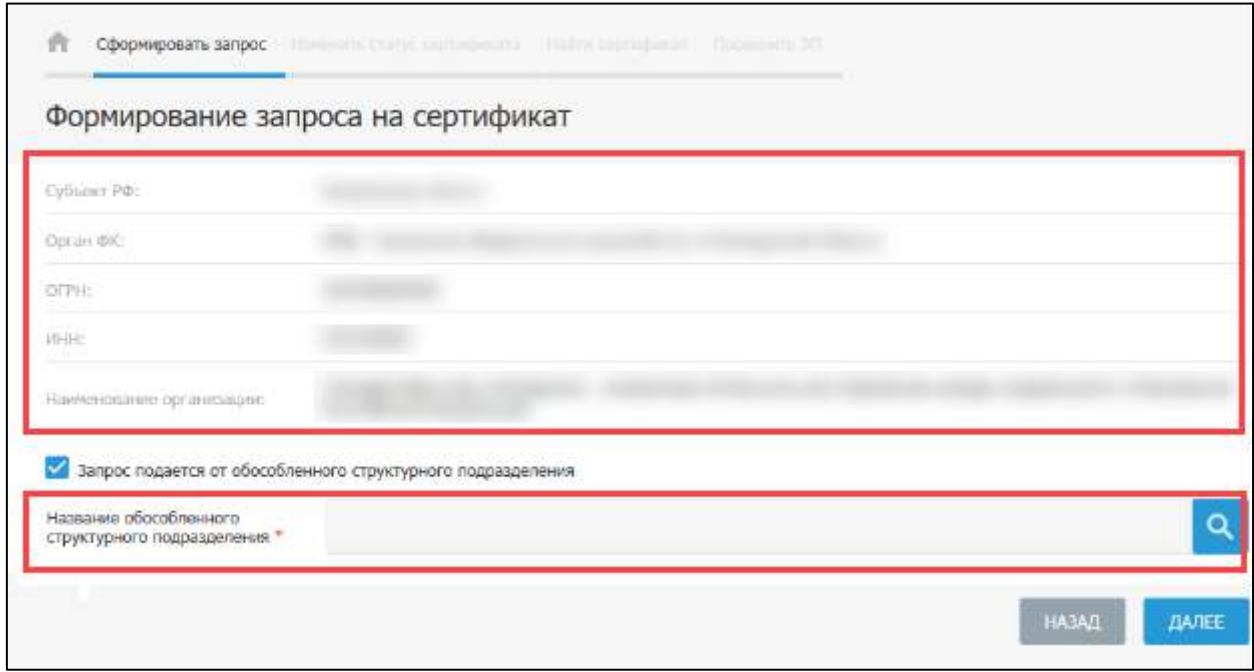

Выберите запрашиваемый тип сертификата и внесите **Сведения документа, удостоверяющего личность** *(1)*:

#### 1С-Отчетность. Руководство пользователя

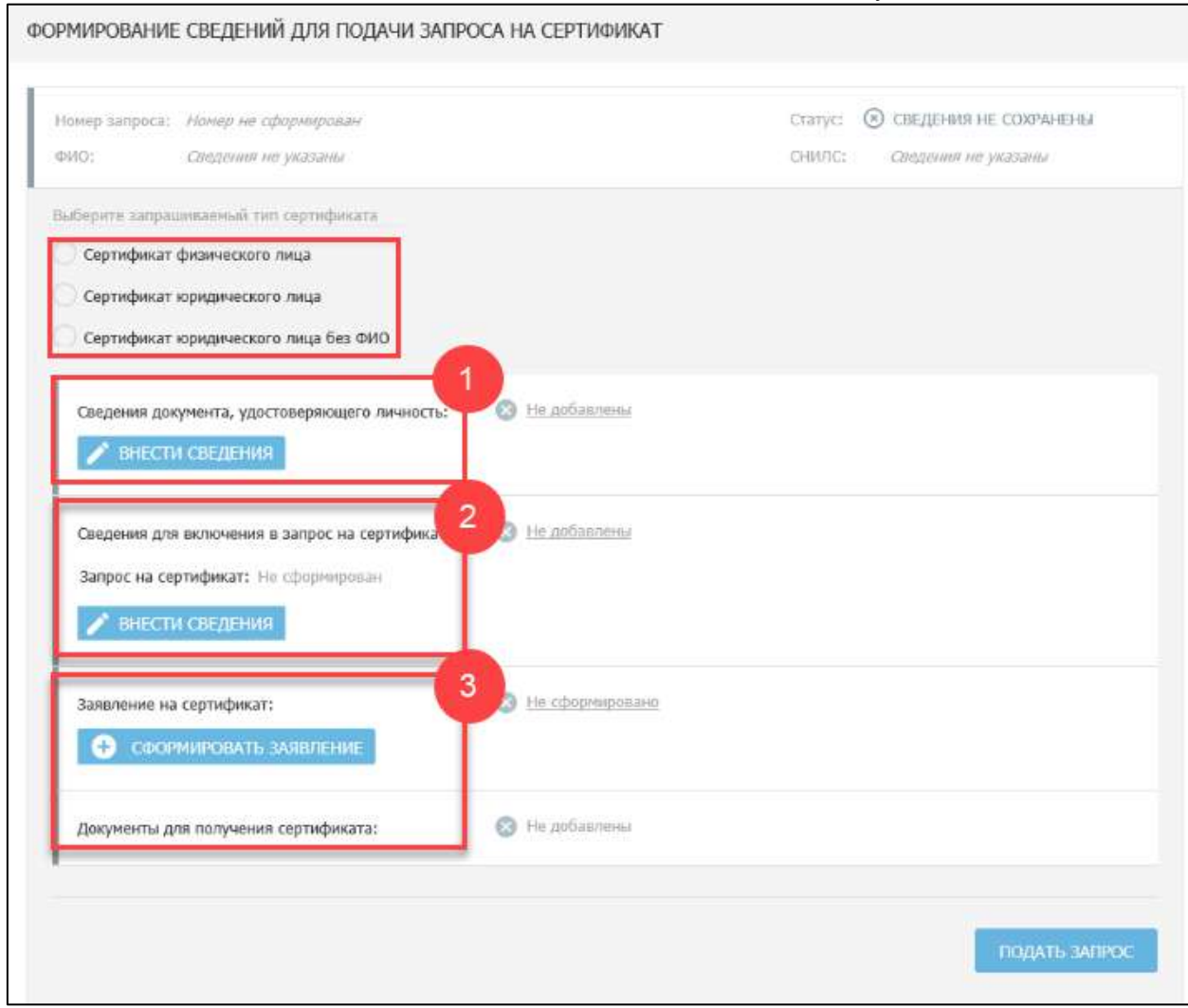

Для заполнения информации в разделе **Сведения для включения в запрос на сертификат** *(2)* подключите ключевой носитель (Рутокен, eToken и др.).

*Для приобретения USB-токена обратитесь в обслуживающую организацию.*

Нажмите **Внести сведения**. В открывшемся окне **Формирование запроса на сертификат** заполните все поля и нажмите **Сохранить и сформировать запрос на сертификат**:

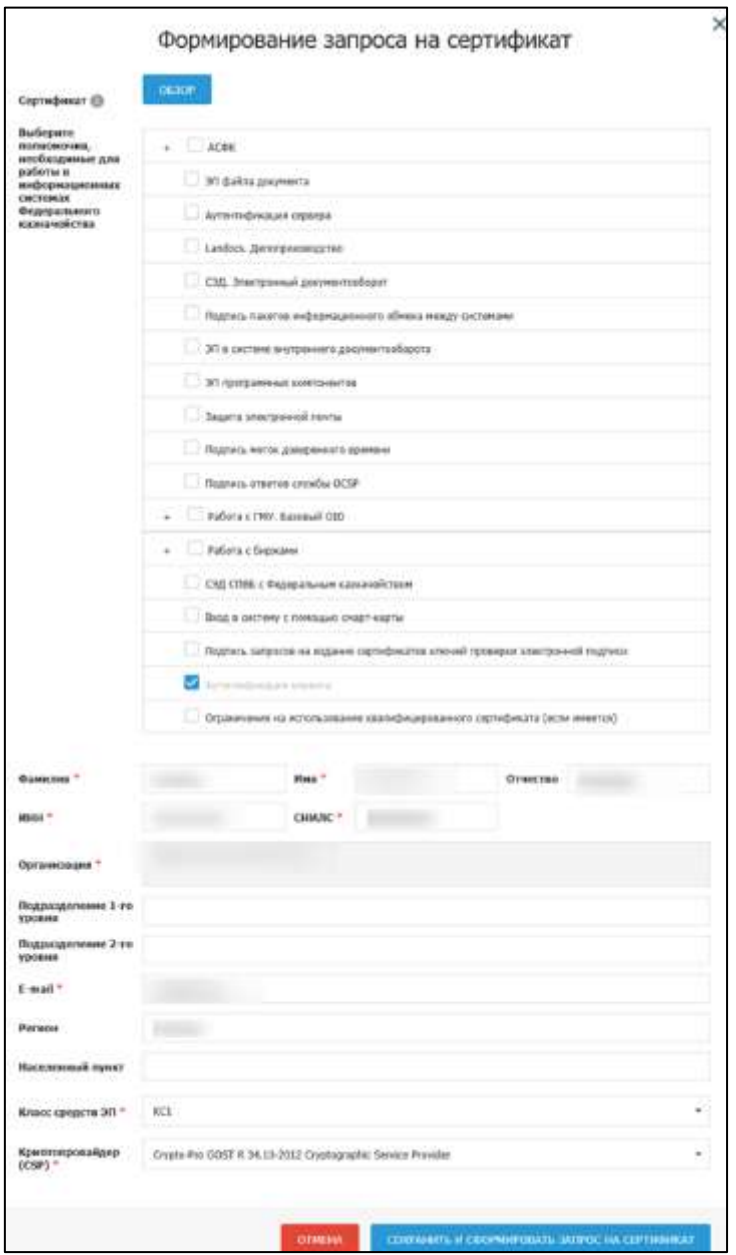

После этого заполните раздел **Заявление на сертификат** *(3)*. После заполнения всех предусмотренных полей нажмите **Сохранить и сформировать печатную форму**. Распечатайте заявление, нажав кнопку **Печать**, подпишите и отсканируйте его.

Далее в разделе **Документы для получения сертификата** нажмите кнопку **Обзор** и выберите подписанную копию сформированного заявления на сертификат:

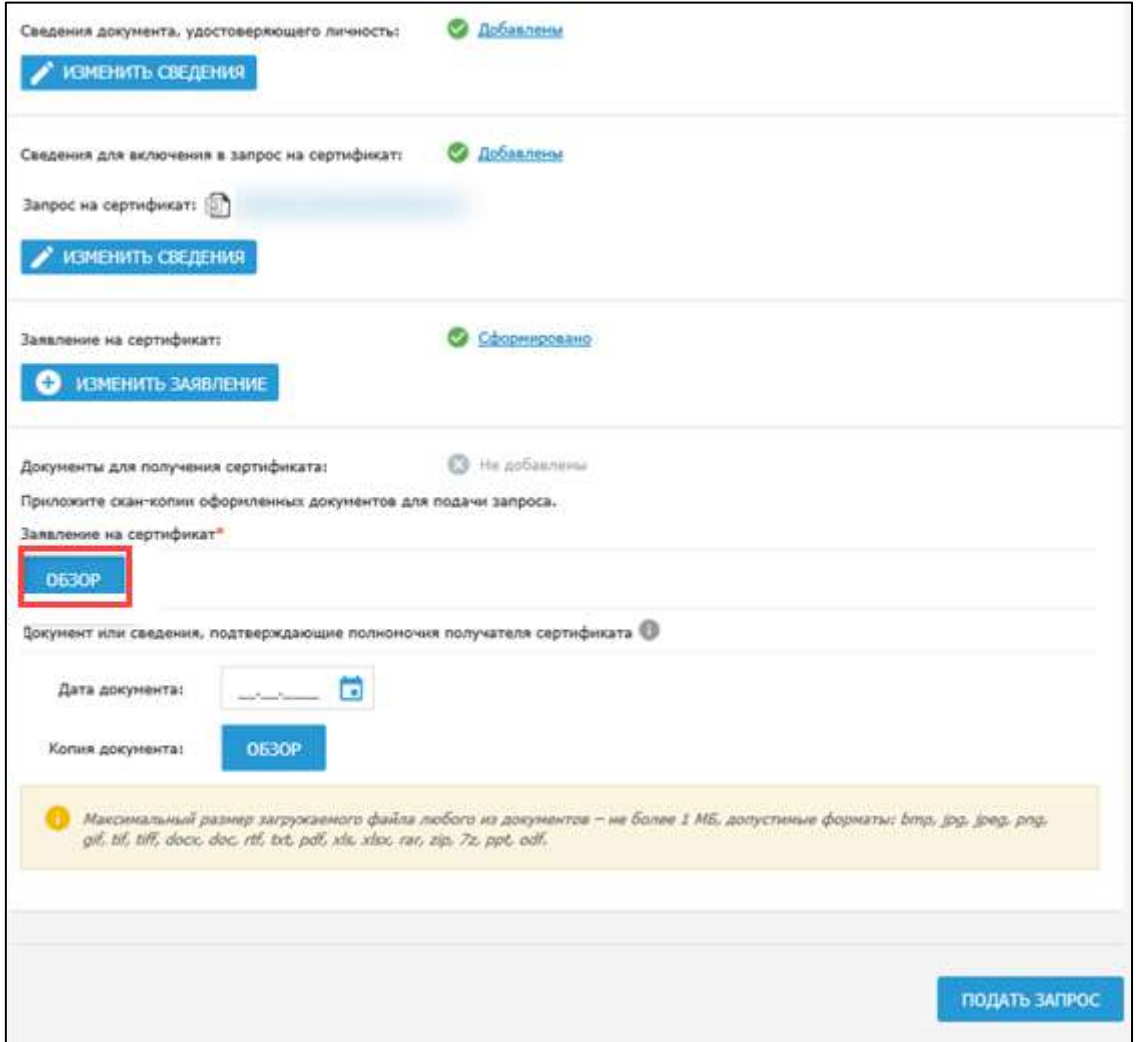

### Нажмите кнопку **Подать запрос**.

Запрос будет сформирован и отправлен на проверку сервисами СМЭВ. Отобразится памятка по предоставлению комплекта документов и сведений в УЦ ФК:

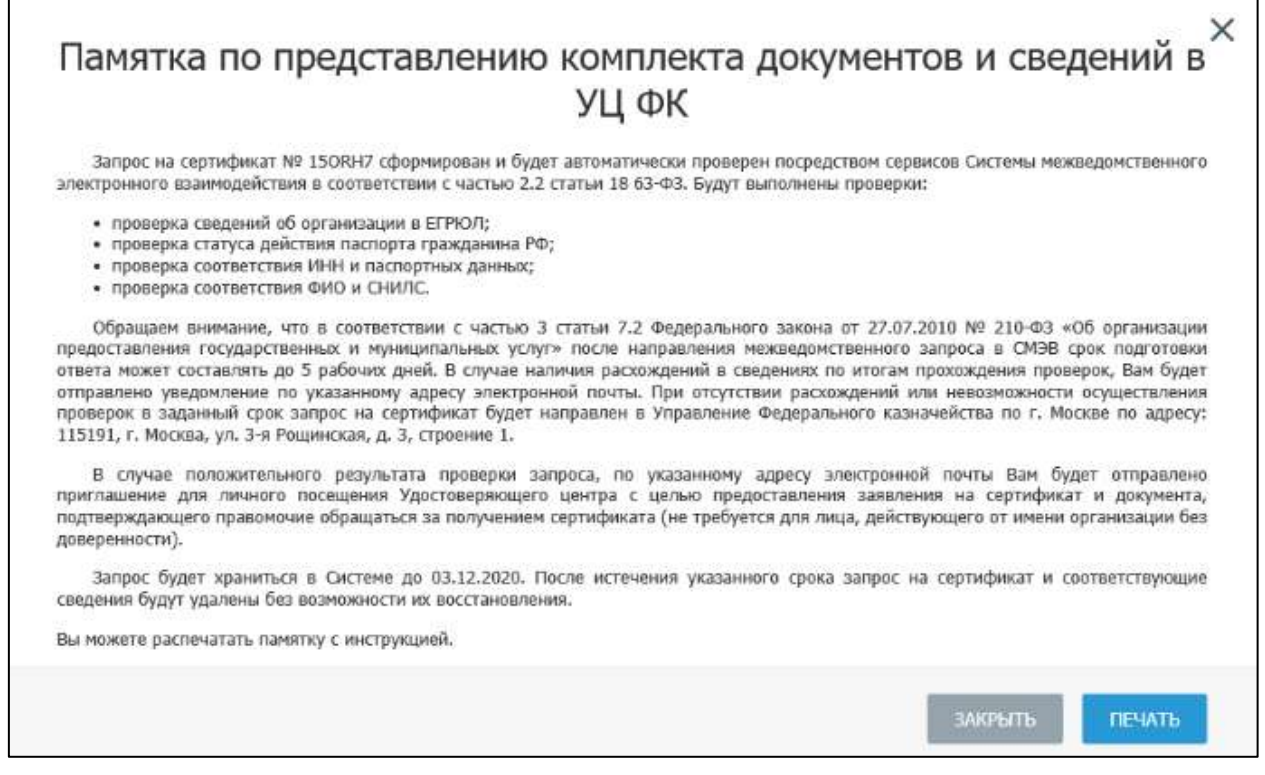

*Срок подготовки ответа от СМЭВ может составлять до пяти рабочих дней.*

После успешных проверок с помощью сервисов СМЭВ запрос автоматически передается в подсистему ВРС для рассмотрения Оператором УЦ ФК.

Оператор УЦ ФК осуществляет проверку пакета электронных документов на создание сертификата в подсистеме ВРС. В случае положительного результата проверки Оператор УЦ ФК одобряет запрос в подсистеме ВРС и приглашает получателя сертификата для личного визита для предоставления оригиналов документов для подачи запроса на сертификат, о чем получателю сертификата отправляется соответствующее уведомление на электронную почту, указанную в запросе.

После предоставления оригиналов документов получателем сертификата, проведения необходимых проверок и идентификации владельца сертификата осуществляется изготовление сертификата и его выдача.

После получения ЭП вы можете [использовать ее для подключения](#page-58-0) к сервису 1С-Отчетность.

# <span id="page-465-0"></span>**11.6. В ФНС**

Кто может получить подпись в УЦ ФНС:

- Юридические лица, которым не выдает подпись УЦ Федерального казначейства и УЦ Банка России;
- Индивидуальные предприниматели, которым не выдает подпись УЦ Банка России;
- Нотариусы.

Для ознакомления с порядком получения электронной подписи в Удостоверяющем центре ФНС, перейдите по [ссылке](https://www.nalog.gov.ru/rn77/related_activities/ucfns/el_sign_getting/).

Заявление на выдачу подписи можно заполнить и отправить через:

- Личный кабинет налогоплательщика для физических лиц (на руководителя юридического лица);
- Личный кабинет индивидуального предпринимателя (на индивидуального предпринимателя);
- Личный кабинет юридического лица.

Для отправки заявления подписание электронной подписью не требуется. Для получения электронной подписи потребуется личное посещение инспекции ФНС.

### **11.6.1. Выбор подразделения ФНС для записи**

На сайте ФНС ознакомьтесь со списком подразделений, в которых возможно получение электронной подписи.

Скачайте файл **Перечень подразделений в регионах Российской Федерации**, нажав **Загрузить**:

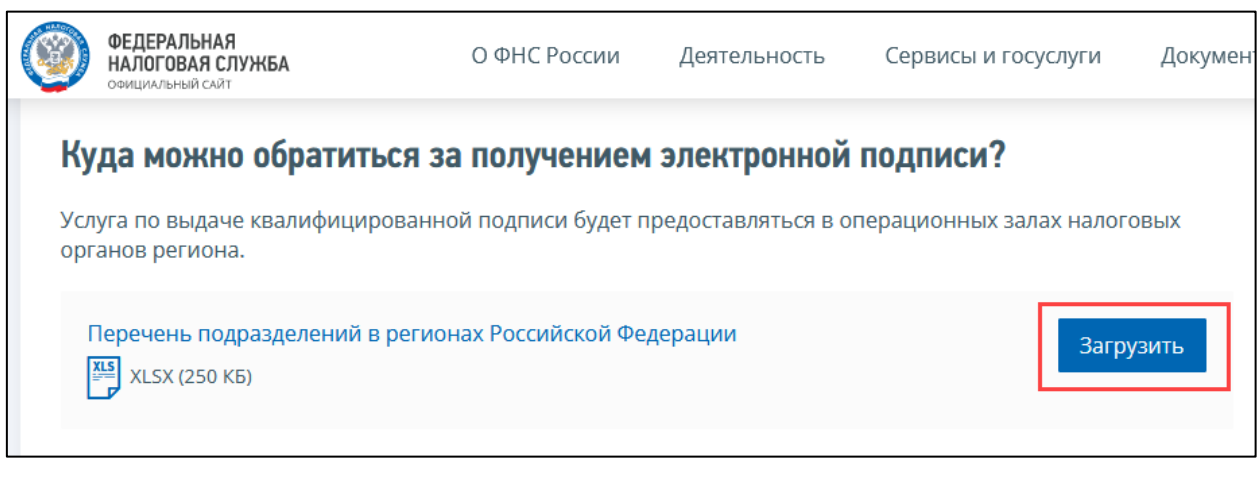

В скачанном файле выберите необходимое подразделение ФНС. Для перехода к подразделению ФНС нажмите гиперссылку с необходимым номером подразделения:

1С-Отчетность. Руководство пользователя

|                                                                                                    |                                                                  |                                                                  |                                                                                                    |                                                                                                    | 10000                                                         |                          |
|----------------------------------------------------------------------------------------------------|------------------------------------------------------------------|------------------------------------------------------------------|----------------------------------------------------------------------------------------------------|----------------------------------------------------------------------------------------------------|---------------------------------------------------------------|--------------------------|
| 日<br>ಾ<br>ucfns122021.xlsx - Excel                                                                                                    |                                                                  |                                                                  |                                                                                                    |                                                                                                    |                                                               | $\times$<br>σ            |
| Файл<br>Главная<br>Вставка                                                                                                    | Разметка страницы                                                | Данные<br>Формулы                                                | Вид<br>Рецензирование                                                                                      | ○ Что вы хотите сделать?                                                                                                    | Вход                                                          | 9. Общий доступ          |
| Times New Roma $\frac{1}{2}$ 14 $\frac{1}{2}$ A<br>酯.<br>Вставить<br>$\overline{\mathbb{H}}$ +<br>$JK K$ $H$ $\sim$<br>Буфер обмена Б<br>Шрифт | $\Delta$ - $A$ -<br>$\equiv \equiv$<br>$\overline{\mathbb{F}_2}$ | $\mathbb{B}$<br>国、<br>$\overline{+}$<br>ミ<br>Выравнивание<br>Γý. | ł,<br>Текстовый<br>Условное<br>雪 - % 000 % - 28<br>форматирование -<br>Гü.<br>Число                        | <b>В</b> етавить *<br>$A_{\infty}$<br><b>ДА</b> Удалить<br>Форматировать Стили<br>№ Формат -<br>как таблицу - ячеек -<br>Стили<br>Ячейки | Сортировка Найти и<br>и фильтр - выделить -<br>Редактирование |                          |
| $\times$<br>fx<br>R313C3<br>4011<br>✓                                                                                                    |                                                                  |                                                                  |                                                                                                    |                                                                                                    |                                                               |                          |
|                                                                                                    | $\mathbf{B}$                                                     |                                                                  | $\Delta$                                                                                                   | $\blacksquare$                                                                                                    |                                                               |                          |
| Калужская область                                                                                                    | 4011                                                             |                                                                  | Межрайонная ИФНС России № 3 по Калужской области                                                           | 249096, г. Малоярославец, ул. Калужская, 8                                                                                               | пн-чт 9:00 - 18:00.<br>пт 9:00 - 16:45                        |                          |
| Калужская область                                                                                                    | 4023                                                             |                                                                  | Межрайонная ИФНС России № 4 по Калужской области                                                           | 249440, г. Киров, ул. Пролетарская, 9                                                                                                    | пн-чт 9:00 - 18:00.<br>пт 9:00 - 16:45                        |                          |
| Калужская область<br>815                                                                                                    | 4025                                                             |                                                                  | Межрайонная ИФНС России № 6 по Калужской области                                                           | 249037, г. Обнинск, ул. Победы, 29                                                                                                    | пи-чт 9:00 - 18:00.<br>пт 9:00 - 16:45                        |                          |
| Калужская область<br>16                                                                                                    | 4027                                                             | ИФНС России по Ленинскому округу г. Калуги                       |                                                                                                    | 248600, г. Калуга, Воскресенский пер. 28                                                                                                 | пн-чт 9:00 - 18:00.<br>пт 9:00 - 16:45                        |                          |
| Калужская область                                                                                                    | 4028                                                             | ИФНС России по Московскому округу г. Калуги                      |                                                                                                    | 248600, г. Калуга, Воскресенский пер. 28                                                                                                 | пн-чт 9:00 - 18:00.<br>пт 9:00 - 16:45                        |                          |
| Калужская область<br>18                                                                                                    | 4029                                                             | Межрайонная ИФНС № 7 по Калужской области                        |                                                                                                    | 248600, г. Калуга, Воскресенский пер, 28                                                                                                 | пи-чт 9:00 - 18:00.<br>пт 9:00 - 16:45                        |                          |
| 19 Камчатский край                                                                                                    | 4100                                                             | УФНС России по Камчатскому краю                                  |                                                                                                    | 683023, г. Петропавловск-Камчатский, пр. Победы, 32/1                                                                                    | пн-пт 9:00 - 17:12                                            |                          |
| Кемеровская область - Кузбасс<br>320                                                                                                    | 4200                                                             |                                                                  | Управление ФНС России по Кемеровской области - Кузбассу                                                    | 650025, г. Кемерово, пр. Кузнецкий, 70                                                                                                   | пн-чт 9:00 - 17:30<br>пт 9:00 - 16:30                         |                          |
| Кемеровская область - Кузбасс<br>821                                                                                                    | 4205                                                             | Kysbaccy                                                         | Межрайонная ИФНС России № 15 по Кемеровской области-                                                       | 650099, г. Кемерово, пр. Кузнецкий, 11                                                                                                   | пи-чт 9:00 - 17:30<br>пт 9:00 - 16:30                         |                          |
| Кемеровская область - Кузбасс<br>322                                                                                                    | 4212                                                             | Kvs6accv                                                         | Межрайонная ИФНС России № 2 по Кемеровской области —                                                       | 652515, г. Ленинск-Кузнецкий, пр. Кирова, 85/2                                                                                           | пн-чт 9:00 - 17:30<br>пт 9:00 - 16:30                         |                          |
| Кемеровская область - Кузбасс<br>323                                                                                                    | 4212                                                             |                                                                  | Территориально обособленное рабочее место Межрайонной<br>ИФНС России №2 по Кемеровской области - Кузбассу  | 652600, г. Белово, пер. Бородина, 28-А                                                                                                   | пн-чт 9:00 - 17:30<br>пт 9:00 - 16:30                         |                          |
| Кемеровская область - Кузбасс<br>324                                                                                                    | 4214                                                             | Kvs6accv                                                         | Межрайонная ИФНС России № 8 по Кемеровской области –                                                       | 652888, г. Междуреченск, ул. Гончаренко, 4, пом.1                                                                                        | пн-чт 9:00 - 17:30<br>пт 9:00 - 16:30                         |                          |
| Кемеровская область - Кузбасс<br>325                                                                                                    | 4214                                                             |                                                                  | Территориально обособленное рабочее место Межрайонной<br>ИФНС России № 8 по Кемеровской области - Кузбассу | 654066, г. Новокузнецк, ул. Грдины, 21                                                                                                   | пн-чт 9:00 - 17:30<br>$\pi$ 9:00 - 16:30                      |                          |
| Лист2<br>Лист1                                                                                                    | $^{\circledR}$<br>ЛистЗ                                          |                                                                  |                                                                                                    | $\frac{1}{2}$ $\sqrt{4}$                                                                                                    | $m_1$ and 0.00 $17.20$                                        | $\overline{\phantom{a}}$ |

# Откроется страница выбранной ИФНС:

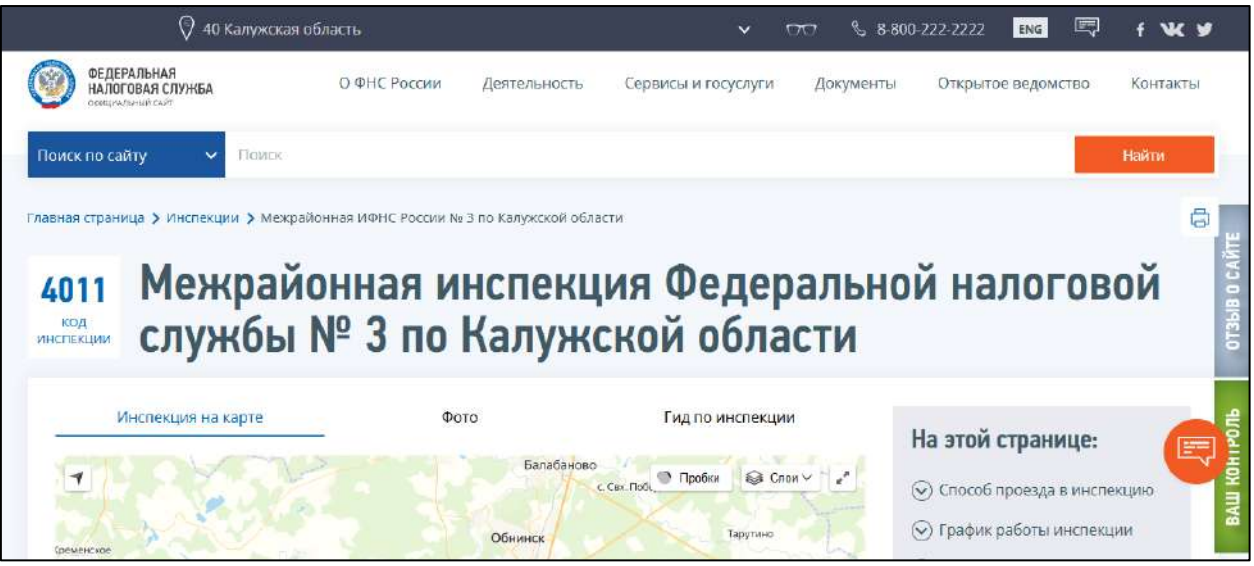

Ознакомьтесь с расположением, графиком работы и дополнительной информацией по выбранной инспекции ФНС. Далее, запишитесь в инспекцию ФНС для получения электронной подписи.

### **11.6.2. Требования к носителю ключевой информации**

УЦ ФНС России поддерживает ключевые носители формата USB Тип-A, в частности:

- Рутокен ЭЦП 2.0;
- Рутокен S;
- Рутокен Lite;
- JaCarta-2 SE (JaCarta-2 PKI/ГОСТ/SE);
- JaCarta LT;
- JaCarta-2 ГОСТ;
- JaCarta-2 PKI/ГОСТ;
- JaCarta PKI;
- ESMART Token;
- ESMART Token ГОСТ,

а также иные ключевые носители, соответствующие установленным требованиям.

Приобрести носители можно в обслуживающей организации. Если у вас еще нет договора, то подобрать обслуживающую организацию можно [здесь](https://astral.ru/contacts/).

После получения ЭП вы можете [использовать ее для подключения к](#page-58-0) сервису 1С-Отчетность.

# **11.7. У аккредитованного УЦ**

Статья в разработке

*Получить электронную подпись у аккредитованного удостоверяющего центра может только физическое лицо!*

# **12.Личный кабинет 1С-Отчетность**

**Личный кабинет сервиса 1С-Отчетность** - облачное решение для удобного мониторинга отправки отчетности и других видов электронного взаимодействия с контролирующими органами из программ системы 1С:Предприятие за одну или несколько организаций.

Личный кабинет реализован в конфигурации Бухгалтерия предприятия (ПРОФ или КОРП) не ниже 3.0.147.25.

**Личный кабинет 1С-Отчетность Базовый** включает следующий функционал:

- **веб-подключение** с любого места дает пользователю возможность контролировать отправку отчетов и получение требований без входа в информационную базу в 1С;
- **единый календарь бухгалтера** возможность в одном календаре видеть несколько ваших компаний и отслеживать даты предстоящих отчетов, статус отправленных отчетов, а также контролировать получение требований и ответы на них;
- **архив отправленных отчетов** все отчеты, которые отправлены после подключения ЛК, будут сохраняться в ЛК в расшифрованном виде. Вы можете быстро найти любой ранее отправленный отчет. Не нужно теперь их сохранять в отдельные папки;
- **несколько компаний в одном ЛК** возможность подключить ЛК для нескольких компаний группы, а также видеть сроки действия лицензий и сертификатов по всем подключенным компаниям;
- **техподдержка пользователей из чата ЛК** возможность написать вопрос из веб-кабинета и быстро получить консультацию без звонка в техподдержку.

# **12.1. Установка расширения ЛК 1С-Отчетность**

*Для работы с личным кабинетом нужно скачать и установить последнюю версию расширения.*

*[Скачать расширение](#page-472-0)*

Чтобы установить расширение, перейдите в раздел **Функции для технического специалиста**. Если раздел не отображается, включите его согласно инструкции [Переход в каталог «Функции для технического специалиста»](#page-251-0):

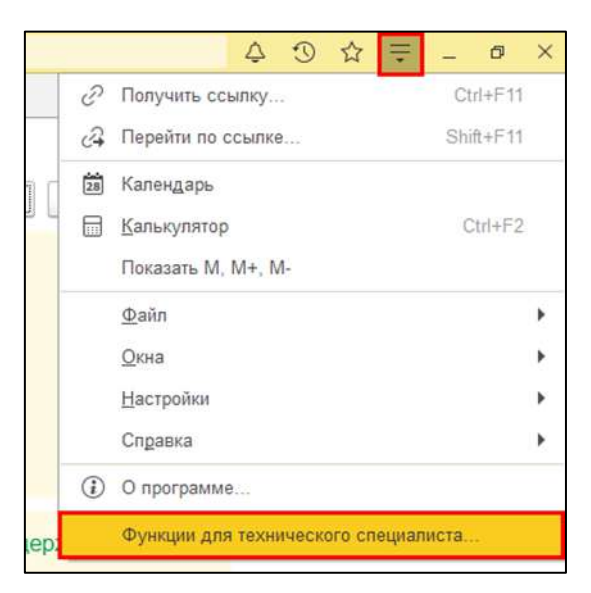

Найдите и откройте **Стандартные → Управление расширениями конфигурации**. Можно воспользоваться строкой поиска:

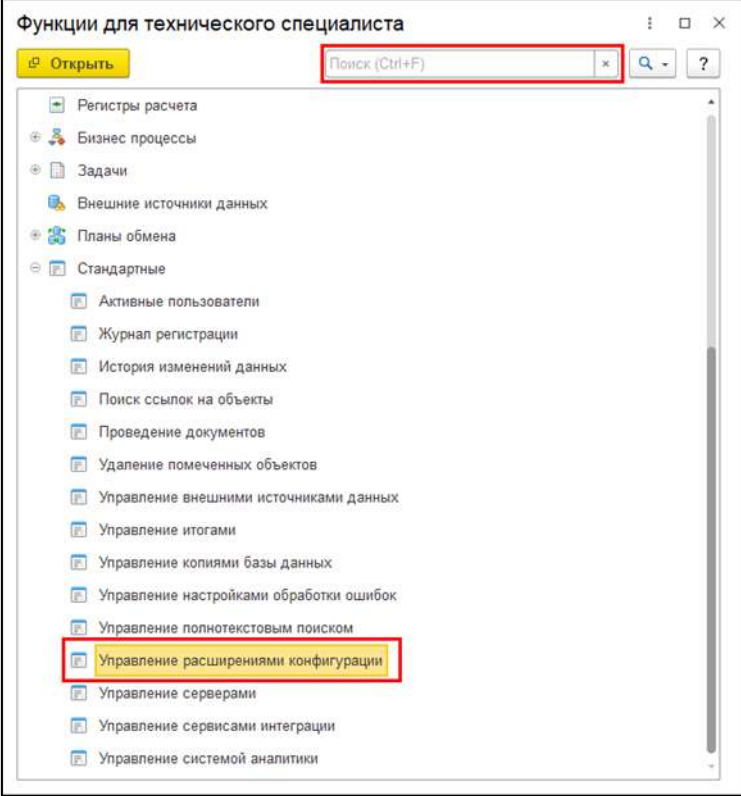

В открывшемся окне нажмите кнопку **Добавить**:

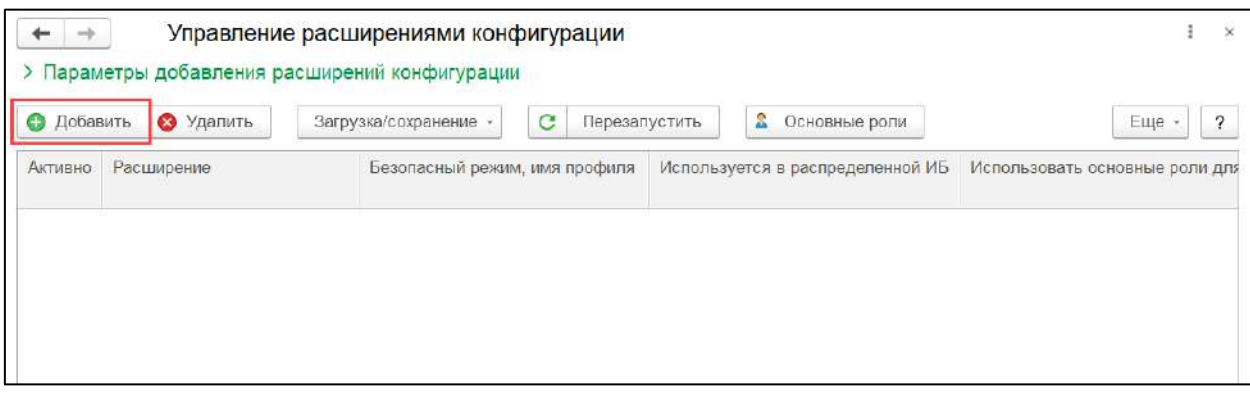

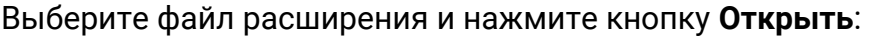

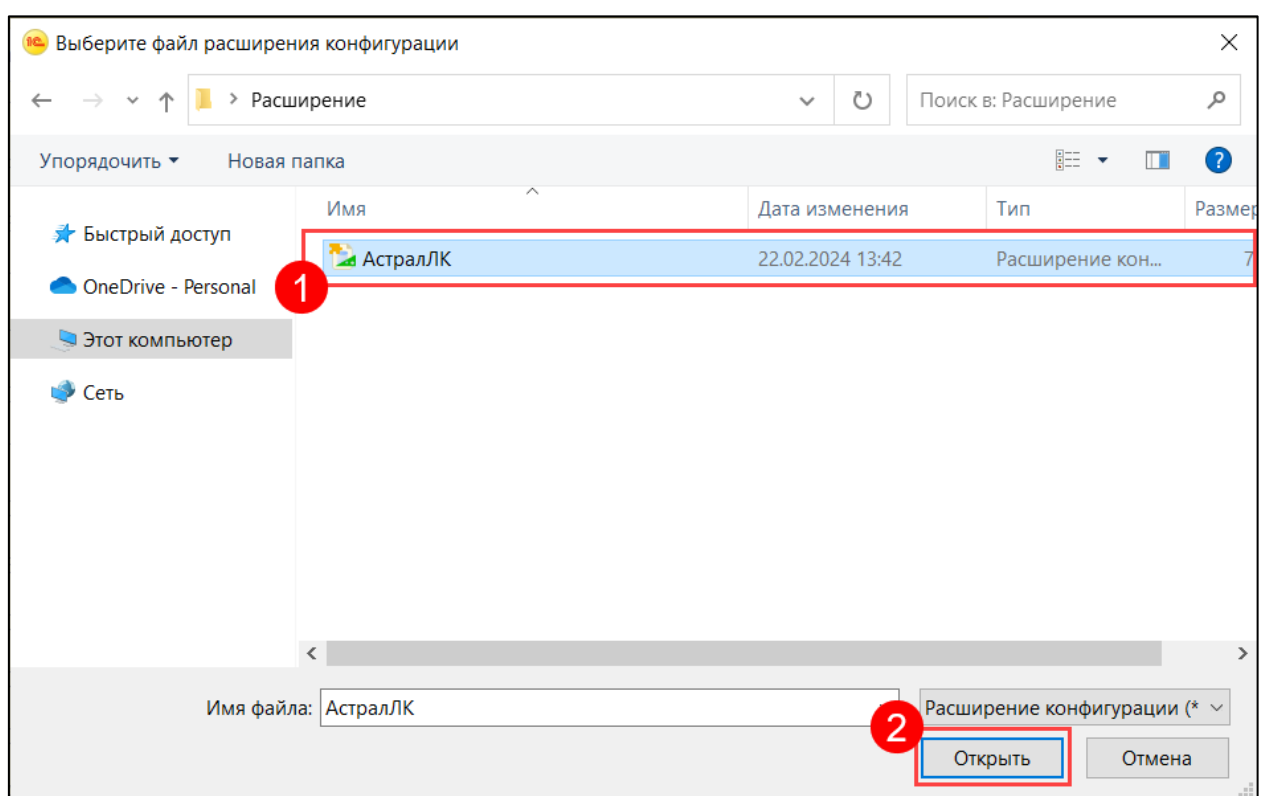

Если откроется предупреждение о безопасности, нажмите кнопку **Да**:

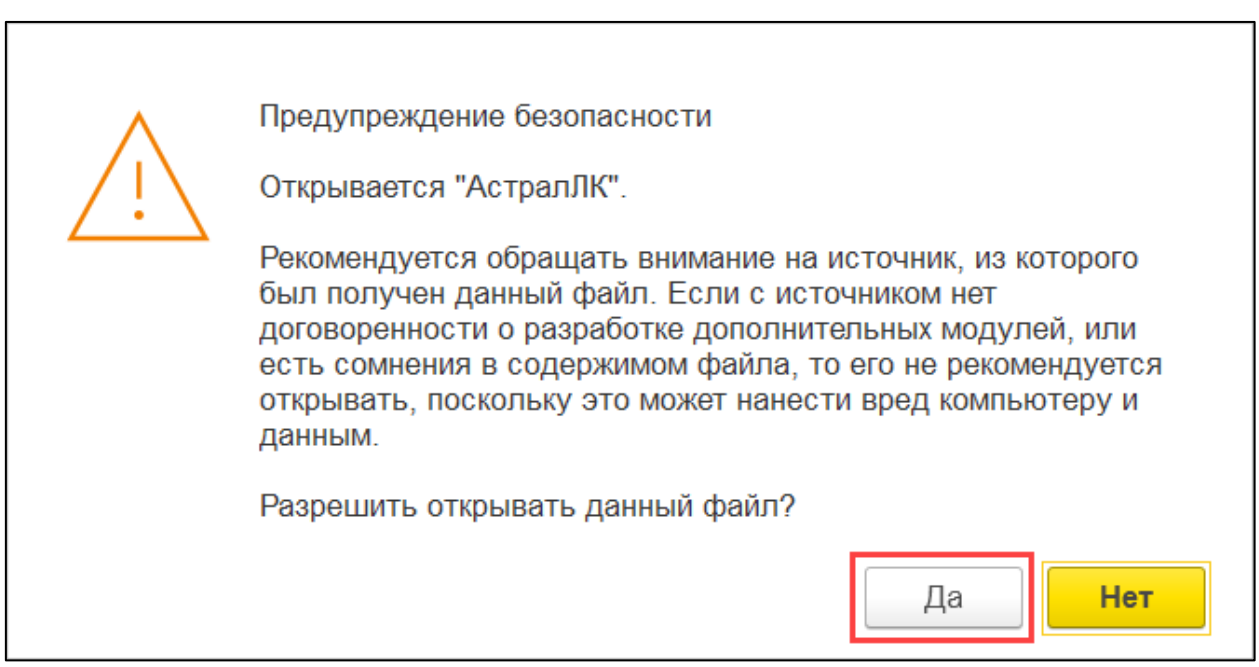

Расширение появится в списке. Для его активации оставьте отметку напротив расширения в столбце **Активно** *(1)*. В остальных столбцах отметки должны быть сняты *(2)*:

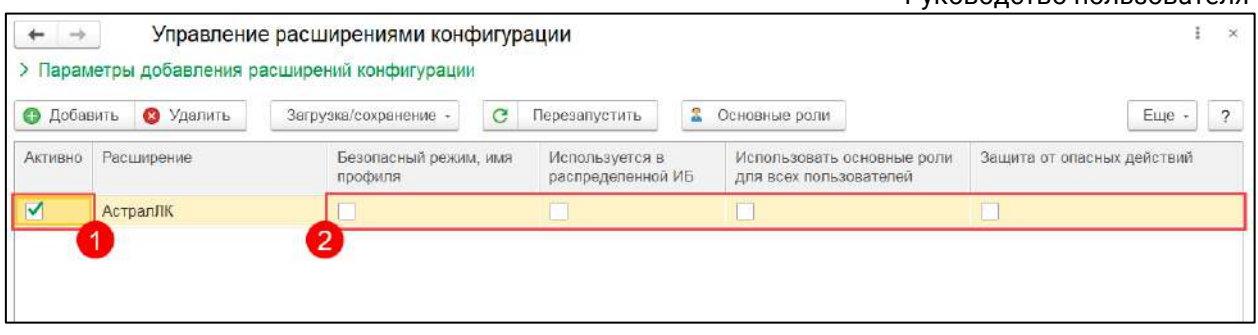

Расширение успешно установлено. Для работы с расширением перезапустите 1С.

# <span id="page-472-0"></span>**12.1.1. Версии расширений и изменения**

# **12.2. Обновление расширения ЛК 1С-Отчетность**

При запуске 1С появится уведомление о доступности новой версии расширения ЛК 1С-Отчетность:

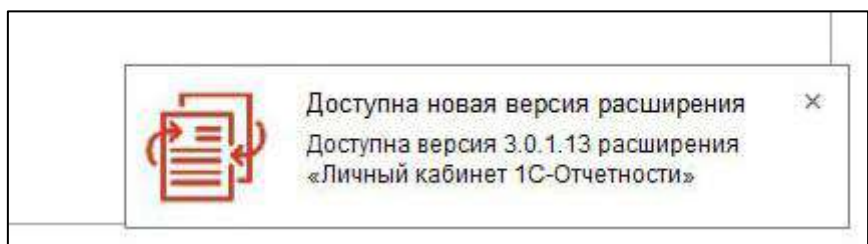

Перейдите в уведомления и нажмите на уведомление о доступности новой версии расширения ЛК 1С-Отчетность:

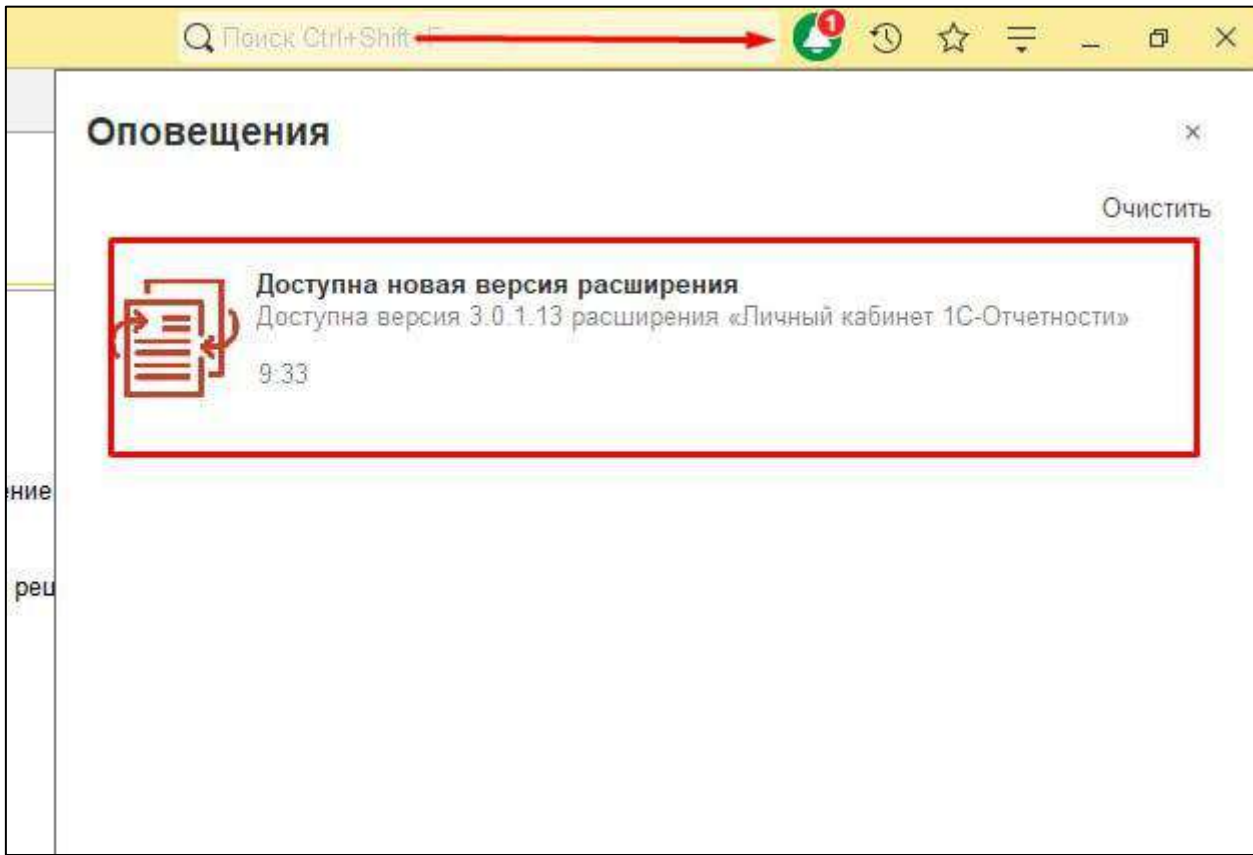

#### В открывшемся окне нажмите **Обновить расширение**:

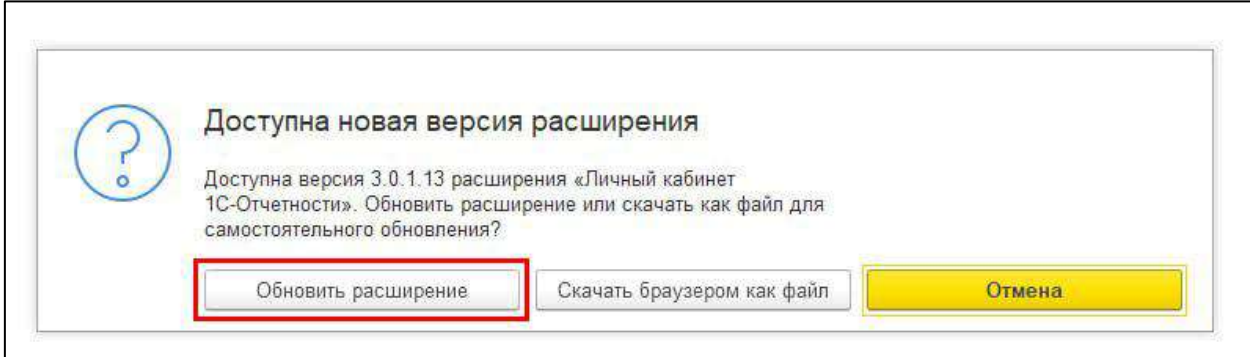

# Дождитесь завершения обновления:

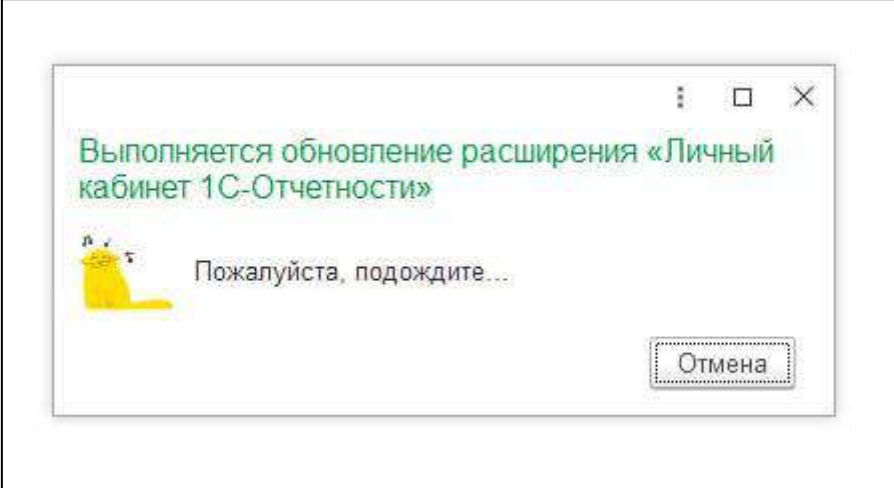

После успешного обновления перезапустите базу 1С:

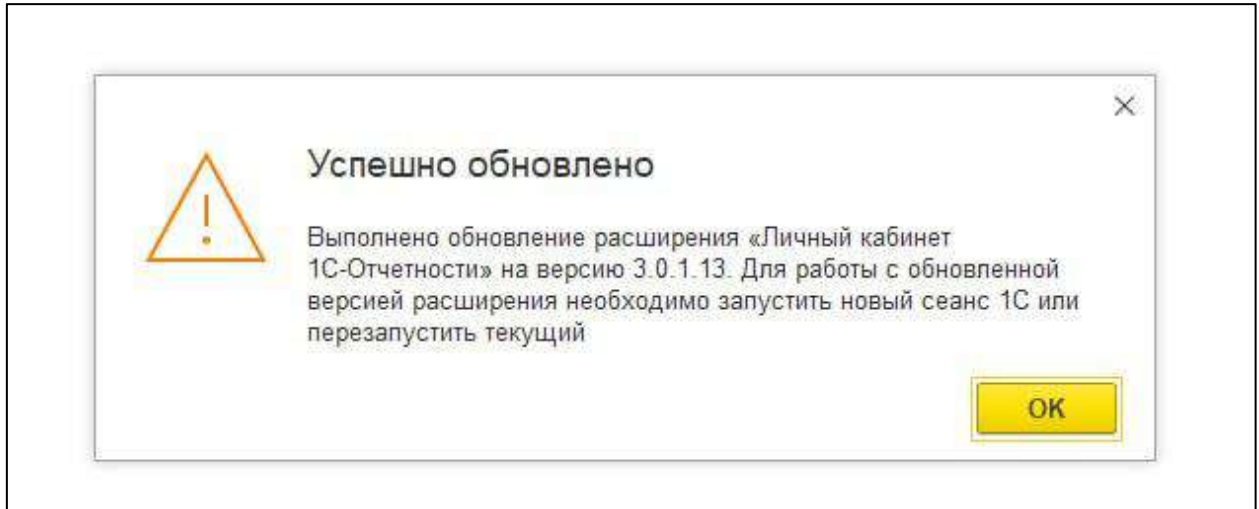

## **12.3. Отправка заявления на подключение к личному кабинету**

Для отправки заявления на подключение организации к ЛК перейдите по пути: **Отчеты → Регламентированные отчеты → Настройки** *(1)* и нажмите кнопку **Заявление на продление 1С-Отчетности или изменение реквизитов Заявление на подключение к 1С-Отчетности** *(2)*:

*Если вы подключаетесь к сервису 1С-Отчетность впервые, кнопка будет иметь название Заявление на подключение к 1С-Отчетности.*

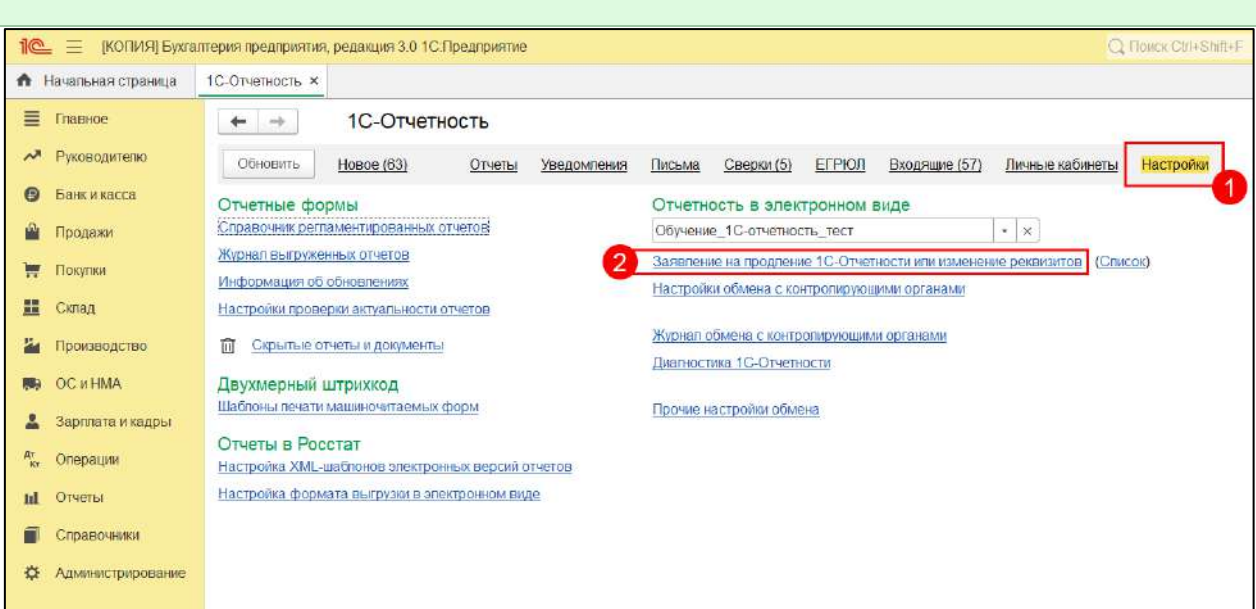

Выберите организацию, которую нужно подключить *(1)*. Проставьте отметку **Личный кабинет 1С-Отчетность** *(2),* заполните псевдоним продукта *(3)* и нажмите кнопку **Подключить** *(4)*:

*Псевдоним продукта необходим для того, чтобы различать конфигурации у одного абонента при наличии нескольких учетных записей. Можно задать любой псевдоним продукта от 3 до 20 символов. Данное поле обязательное для заполнения.*

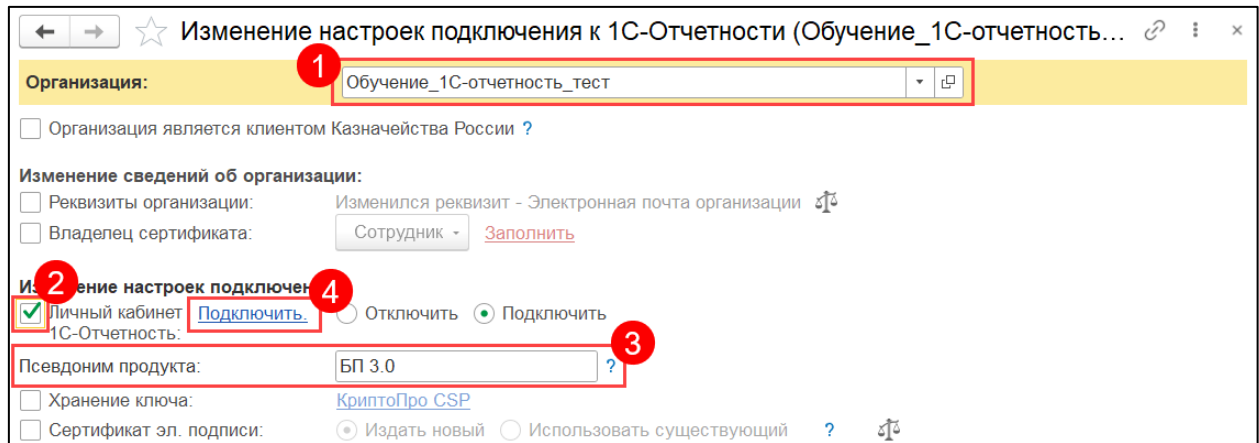

В открывшемся окне зарегистрируйтесь в сервисе. Введите данные для регистрации *(1)* и нажмите кнопку **Cоздать аккаунт** *(2)*. Если вы уже зарегистрированы, нажмите кнопку **Войти** *(3)* и введите данные для авторизации:

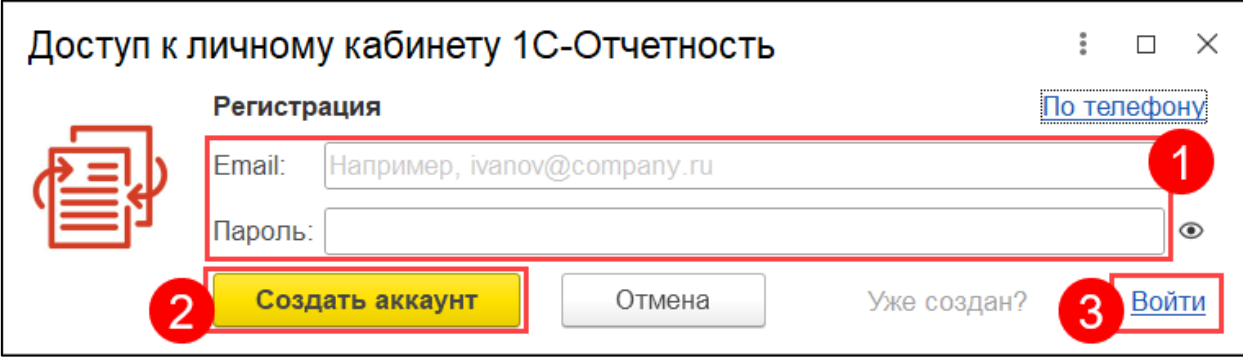

*При регистрации на почту поступит письмо с подтверждением. Необходимо сначала подтвердить почту, выполнив указания в письме и только после подтверждения нажать кнопку Ок:*

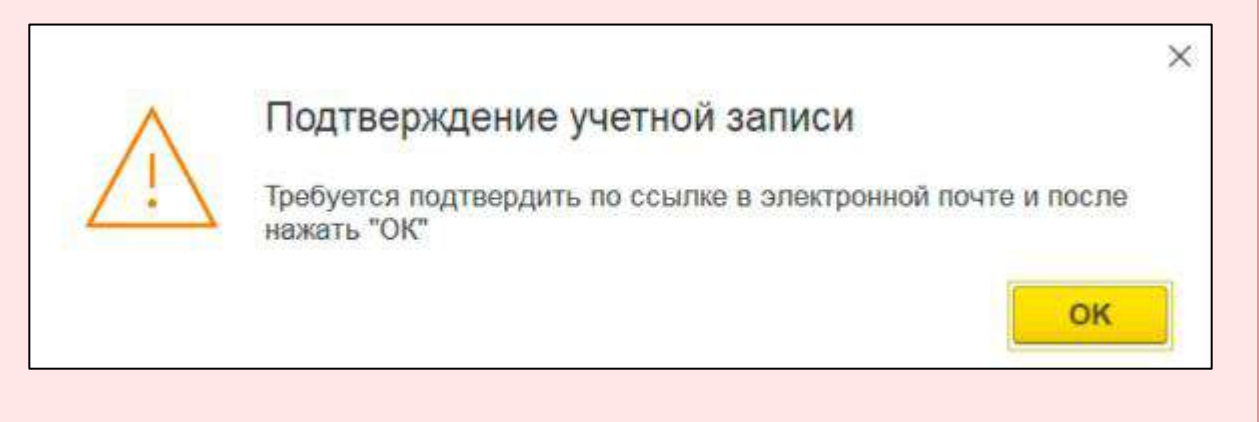

Заполните и отправьте заявление. Подробная информация об отправке заявления на подключение к сервису 1С-Отчетность в статьях Продление сервиса 1С-[Отчетность или изменение реквизитов](#page-35-0) и [Заявление на подключение](#page-32-0).

*После отправки заявления обратитесь в организацию, с которой был заключен договор на подключение сервиса 1С-Отчетность и сообщите об отправленном заявлении. Пока сотрудники обслуживающей организации не отправят заявление в дальнейшую обработку, создание сертификата не начнется и статус заявления не изменится.*

Чтобы узнать, обработалось ли заявление, необходимо обновить его статус. Подробнее в разделе [Обновление статуса заявления](#page-57-0).

# **12.4. Начало работы с личным кабинетом**

После того, как статус вашего заявления принял значение «Одобрено», вы можете приступить к использованию личного кабинета.

Для старта работы переходите на сайт [web.1c-report.ru](https://web.1c-report.ru/). Введите данные для входа, которые вы использовали при отправке из 1С заявления на подключение организации к личному кабинету *(1)*. Затем нажмите на кнопку **Войти** *(2)*:

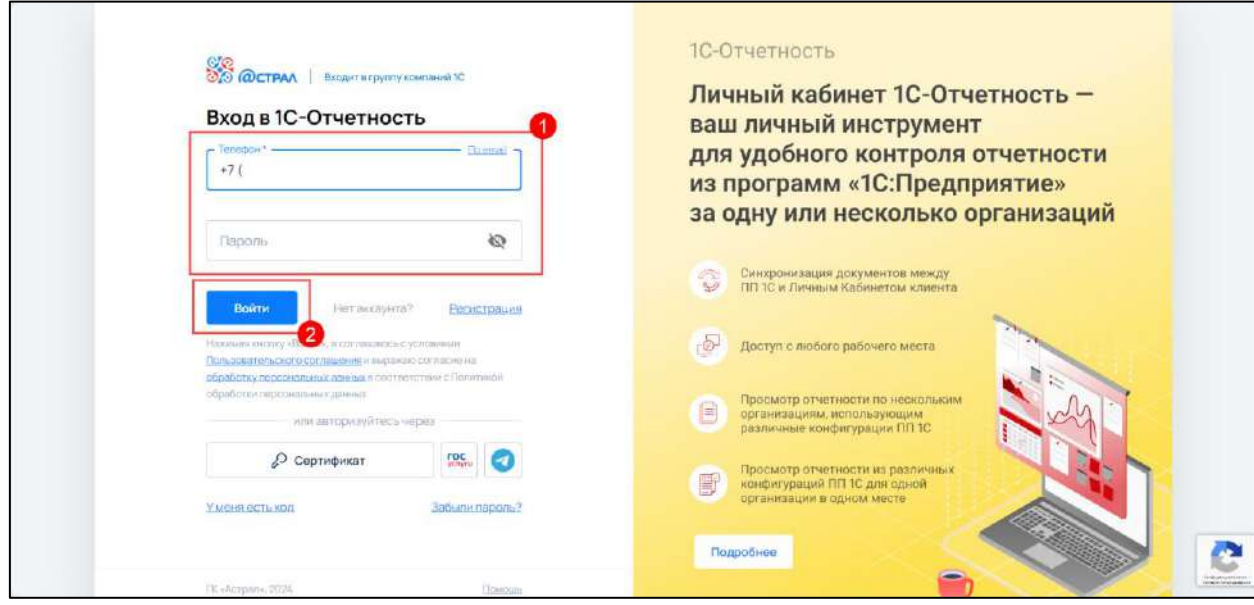

После авторизации вы попадете в личный кабинет, который содержит все организации, по которым вы отправляли заявки на подключение:

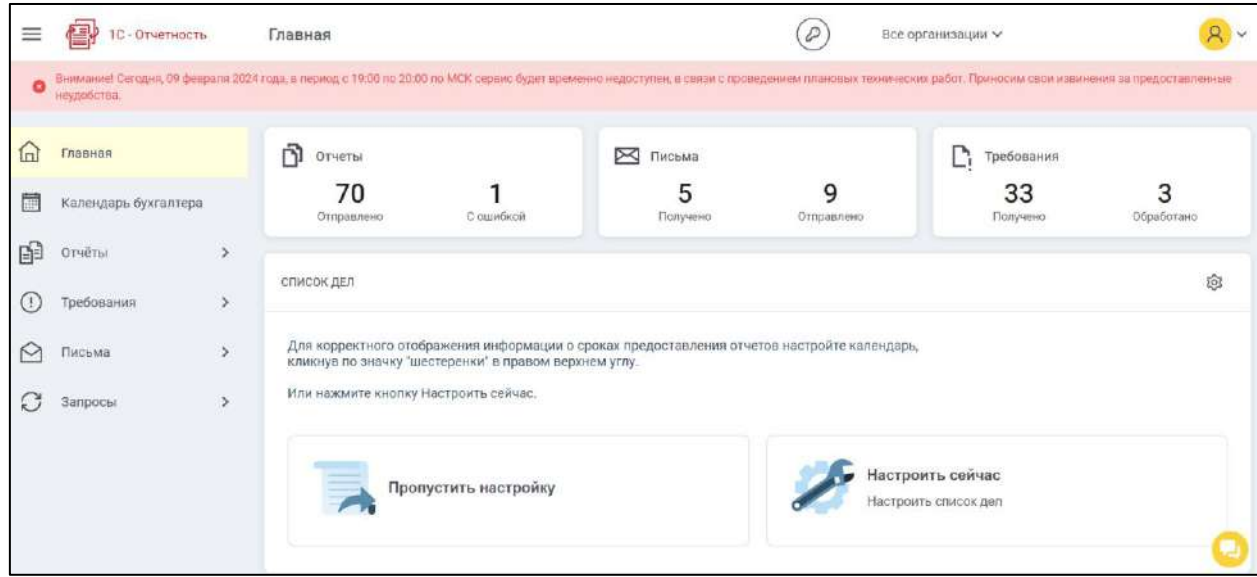

Также в личный кабинет можно зайти из программы 1С. Для этого в разделе **Отчеты** *(1)* нажмите на красную иконку для перехода в личный кабинет *(2)*:

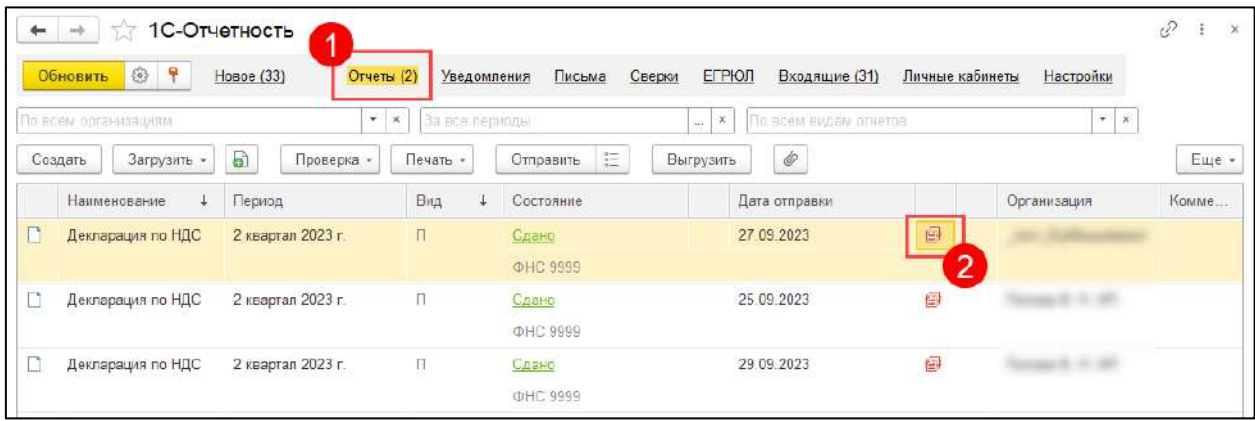

## **12.5. Общее описание личного кабинета**

# **12.5.1. Главная**

На главной странице отображается общая информация по отчетам, письмам и требованиям:

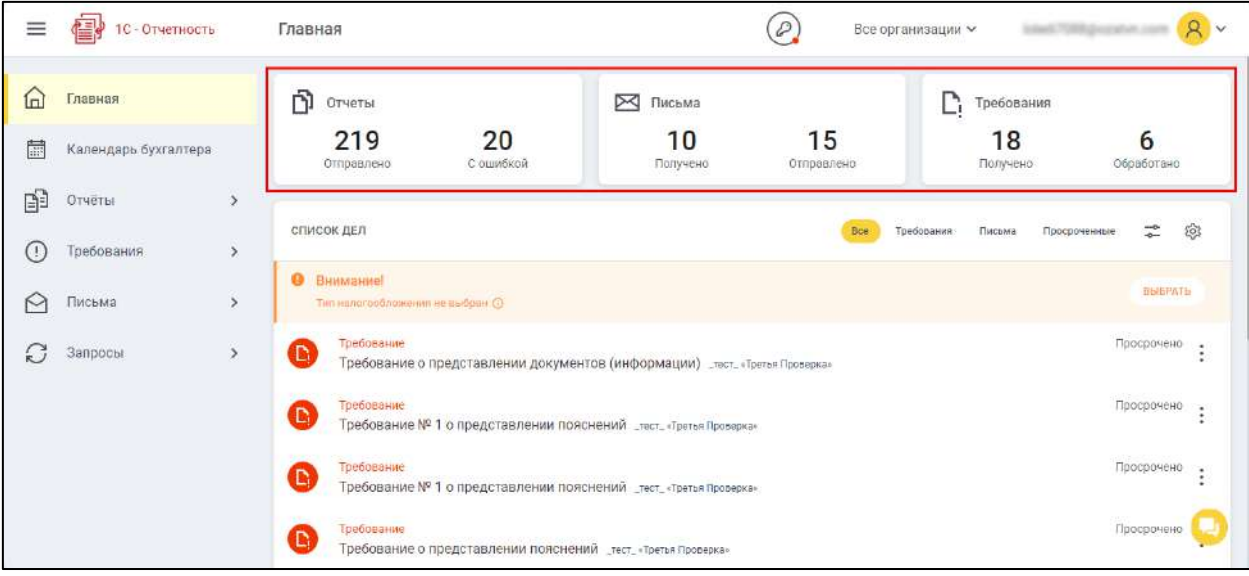

В списке дел отображаются напоминания о наступлении важных событий, таких как получение писем, требований, а также просроченные события:

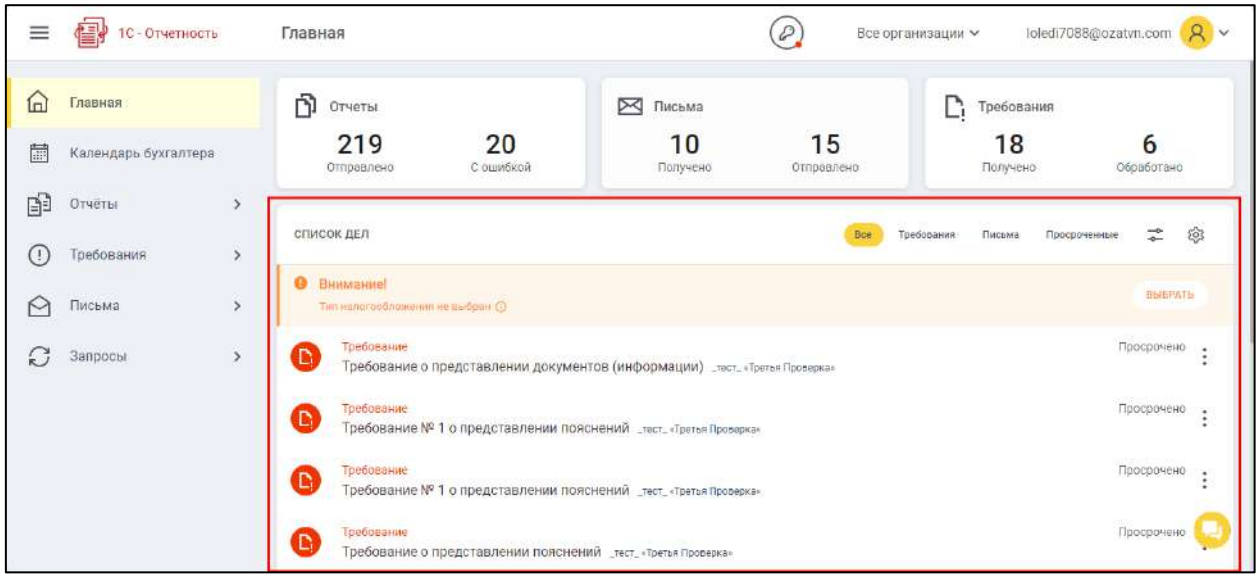

## **12.5.2. Меню организаций**

Нажав на кнопку **Все организации** *(1)* в выпадающем списке можно выбрать одну конкретную организацию. Тогда информация во всех разделах, кроме календаря бухгалтера, будет отображаться только по выбранной организации.

Для удобства в меню есть возможность поиска по наименованию и реквизитам *(2)*:

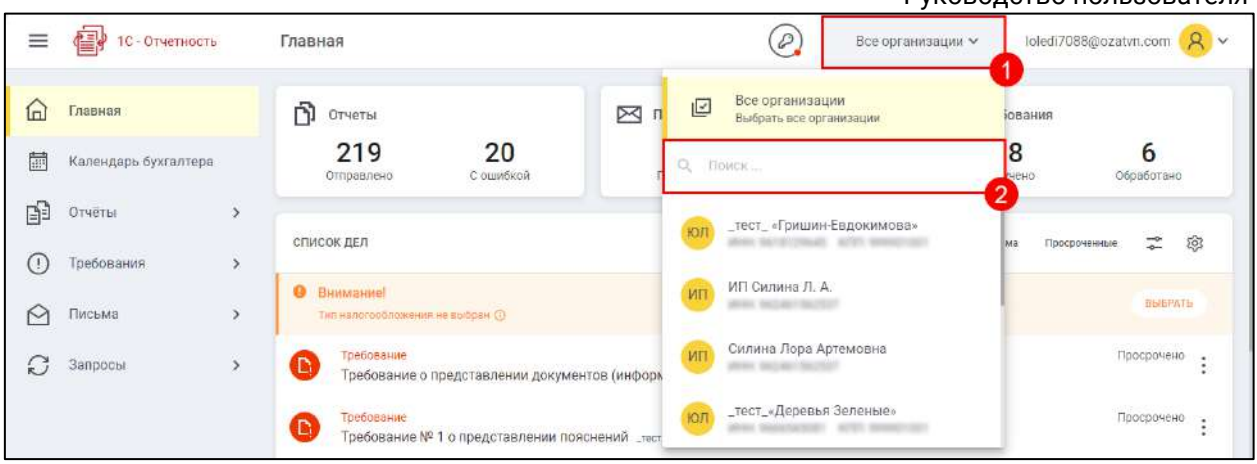

# **12.5.3. Календарь бухгалтера**

В разделе **Календарь бухгалтера** можно ознакомиться со сроками сдачи отчетности для всех организаций:

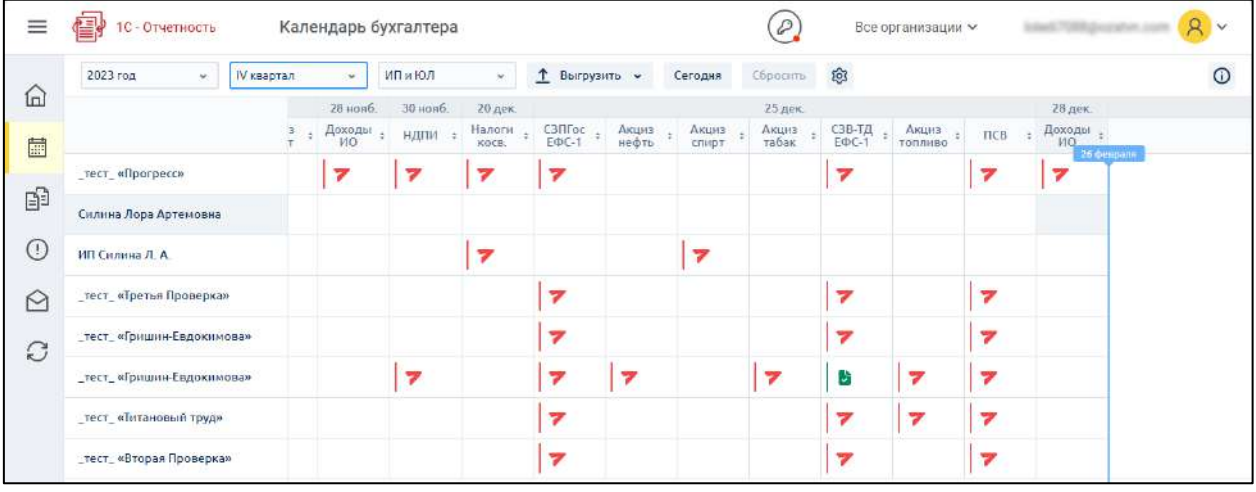

В строке напротив каждой организации отображаются статусы. Ячейки в таблице отображают статус отчета по каждой организации, направлению отчетности и дате срока сдачи отчета. Чтобы ознакомиться со значениями статусов в ячейках таблицы календаря, нажмите кнопку **i**:

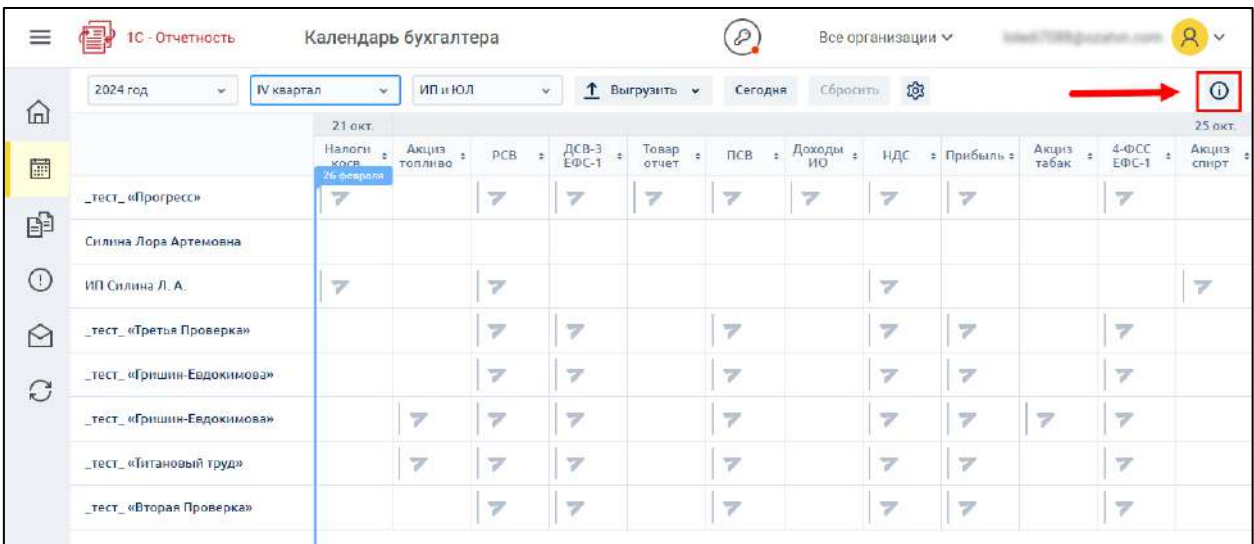

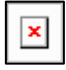

# **12.5.4. Раздел Отчеты**

В данном разделе отображены все черновики и отправленные отчеты:

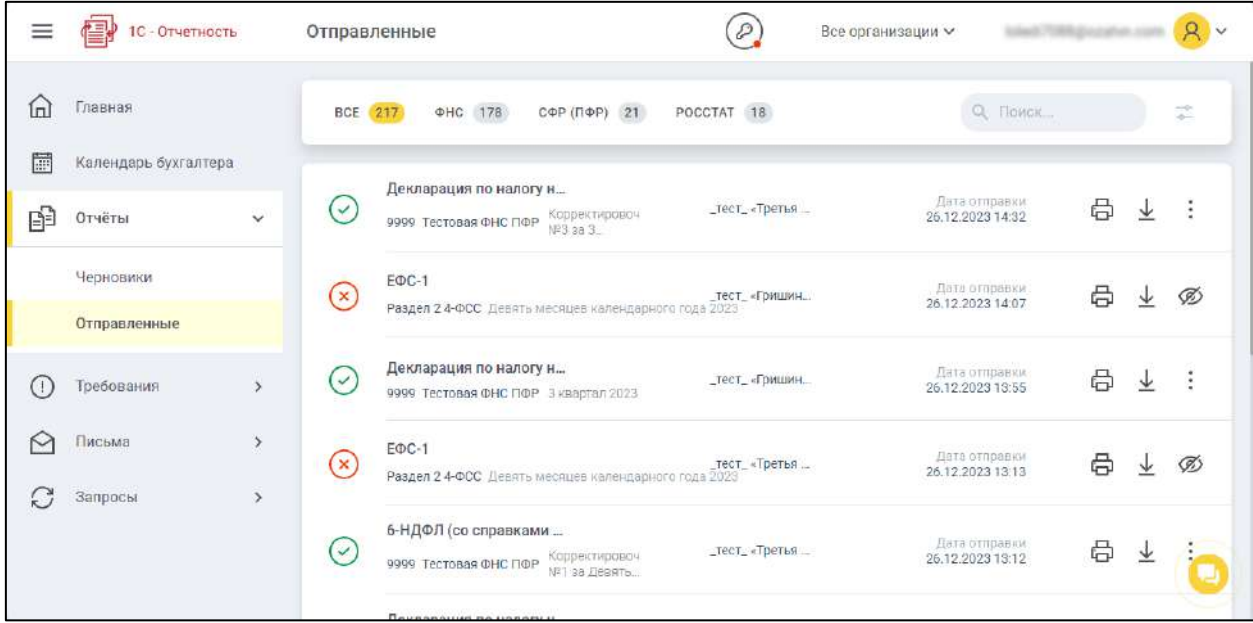

В разделе можно выбрать сортировку по контролирующим органам. Нажав на кнопку - станет доступна возможность указать необходимый временной интервал:

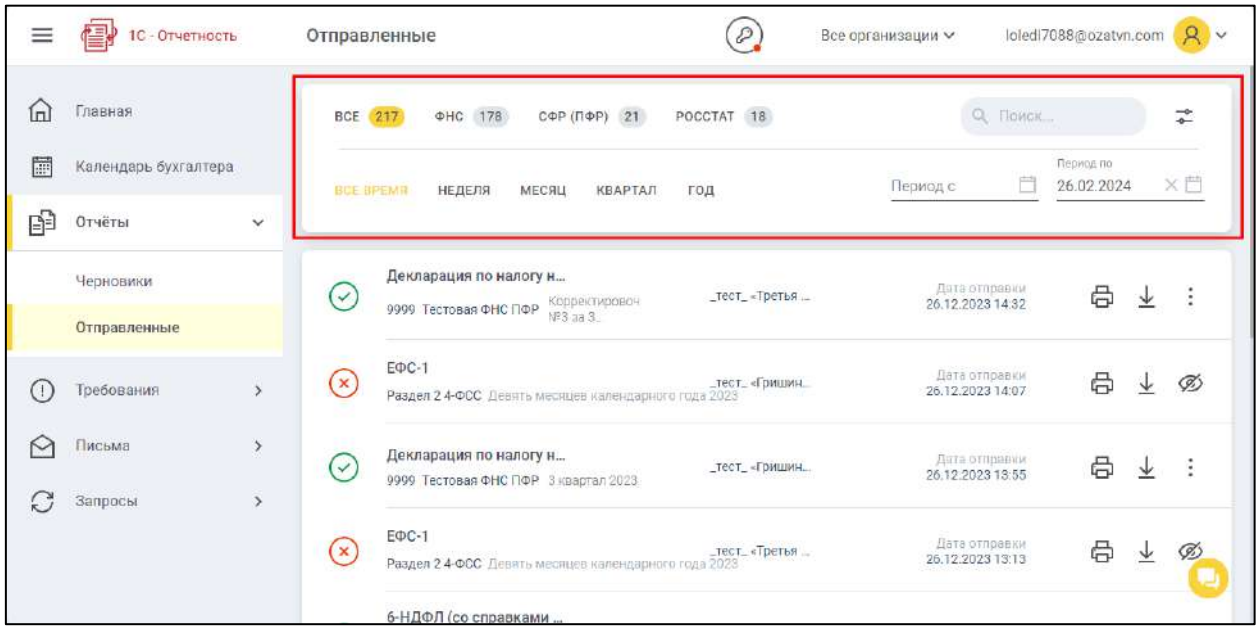

Отчеты в списке можно вывести на печать, скачать, экспортировать документы для банка или скрыть в общем списке:

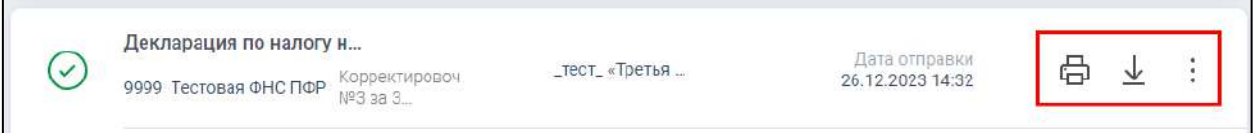

При нажатии на отчет отобразится подробная информация:

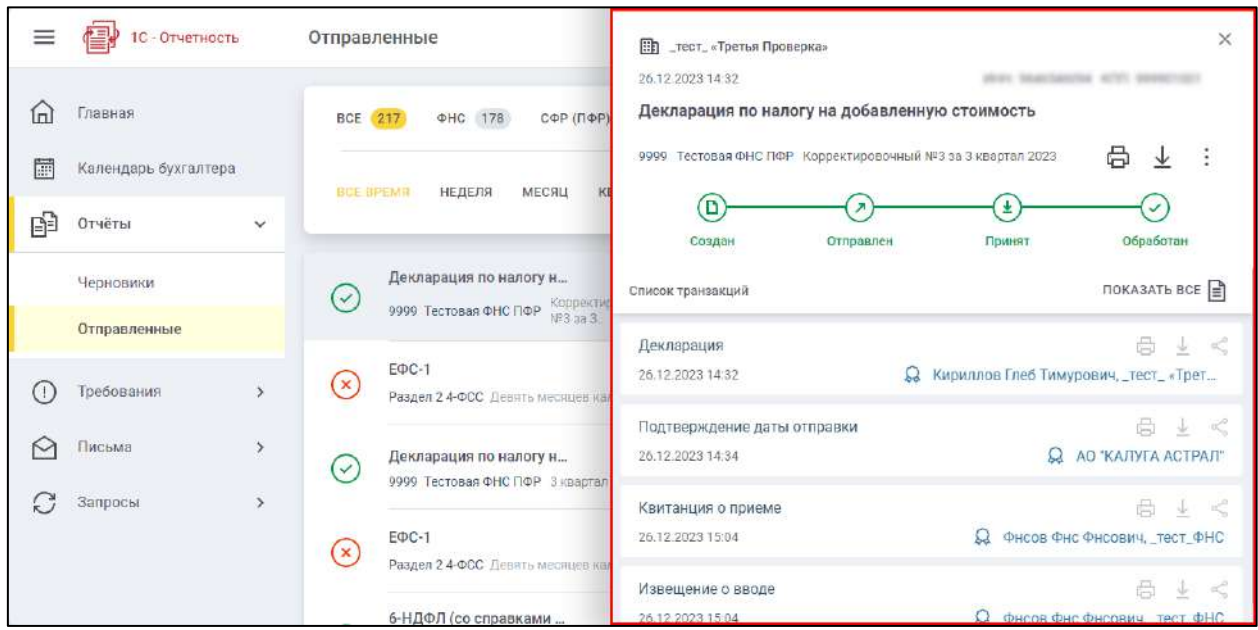

# **12.5.5. Раздел Требования**

В данном разделе можно ознакомиться с требованиями от контролирующих органов. Для удобства использования можно задать нужный временной интервал:

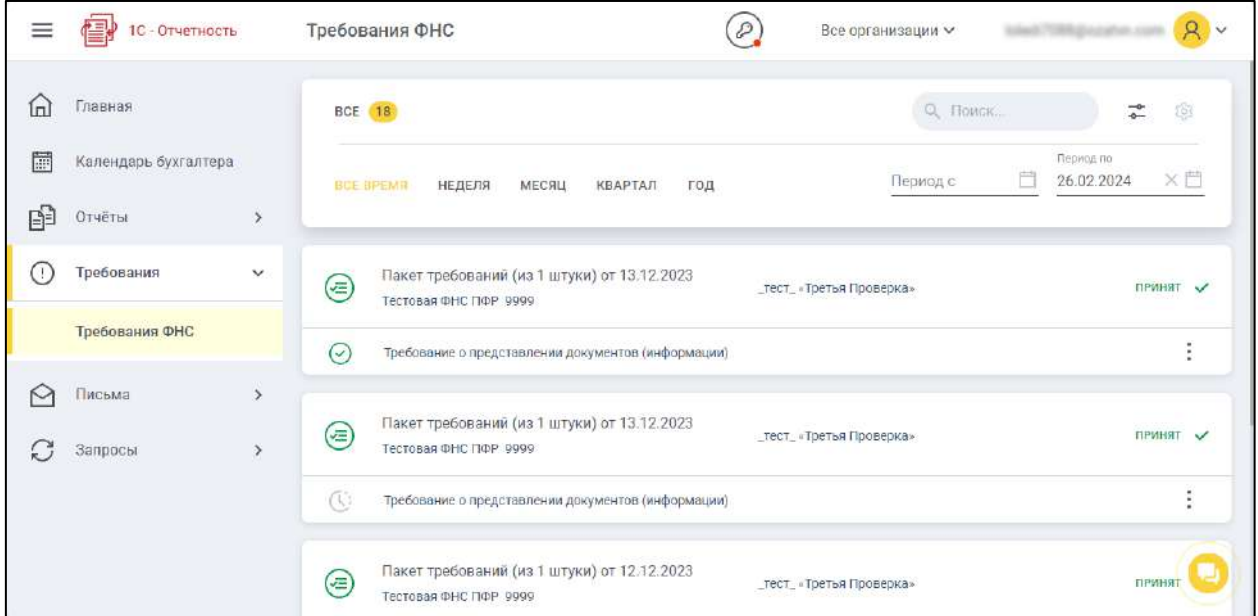

Раздел представлен пакетами, в каждом из которых может быть несколько требований:

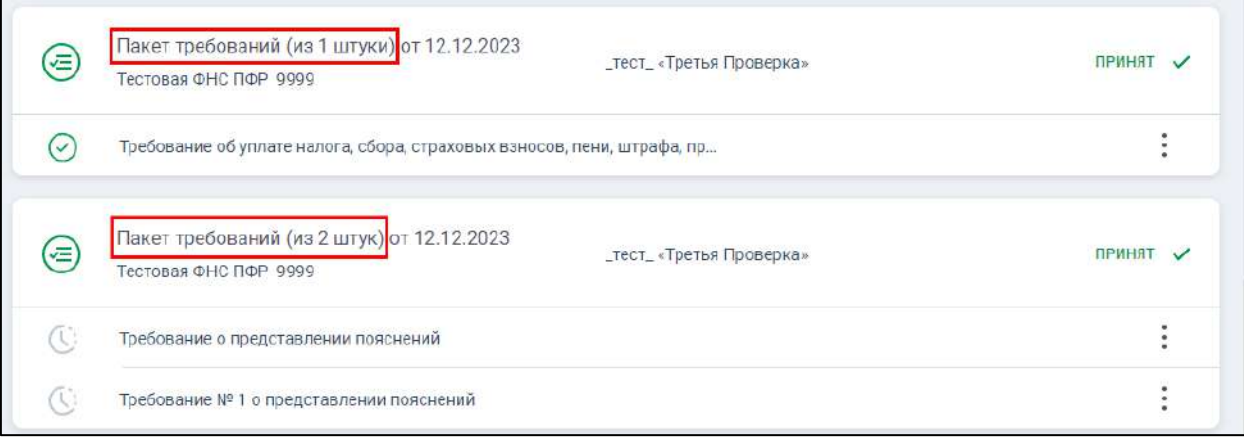

При нажатии на пакет открывается детальная информация с составом пакета и транзакциями по нему:

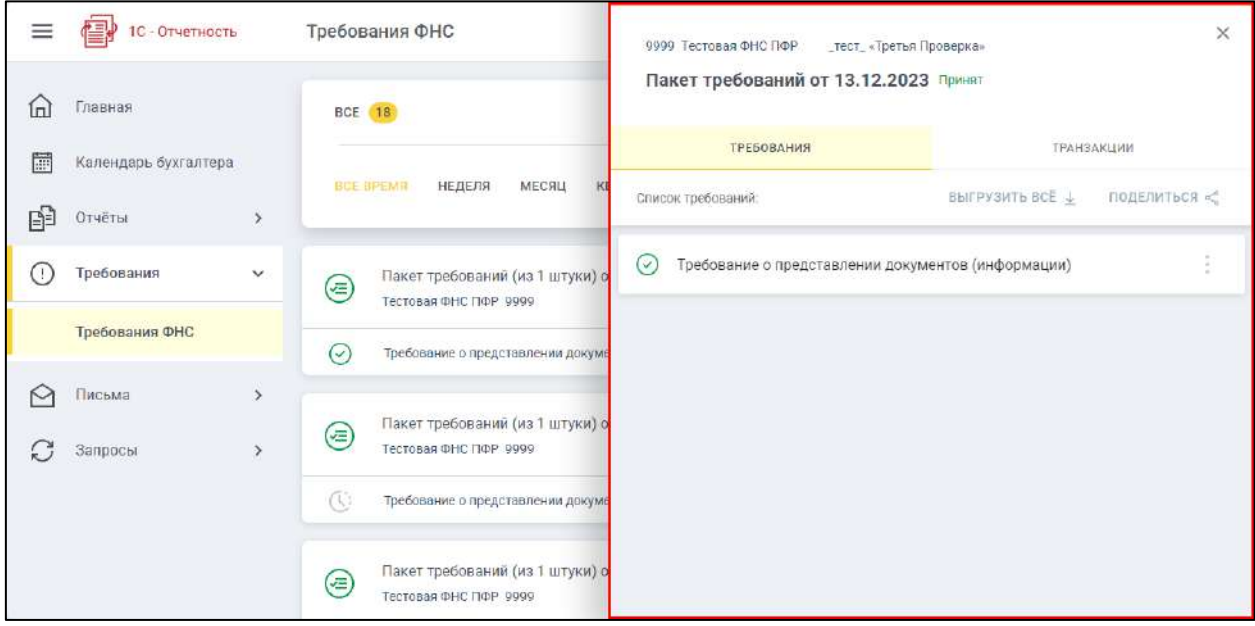

Каждую транзакцию можно распечатать, скачать или отправить по электронной почте, указав сопроводительное сообщение:

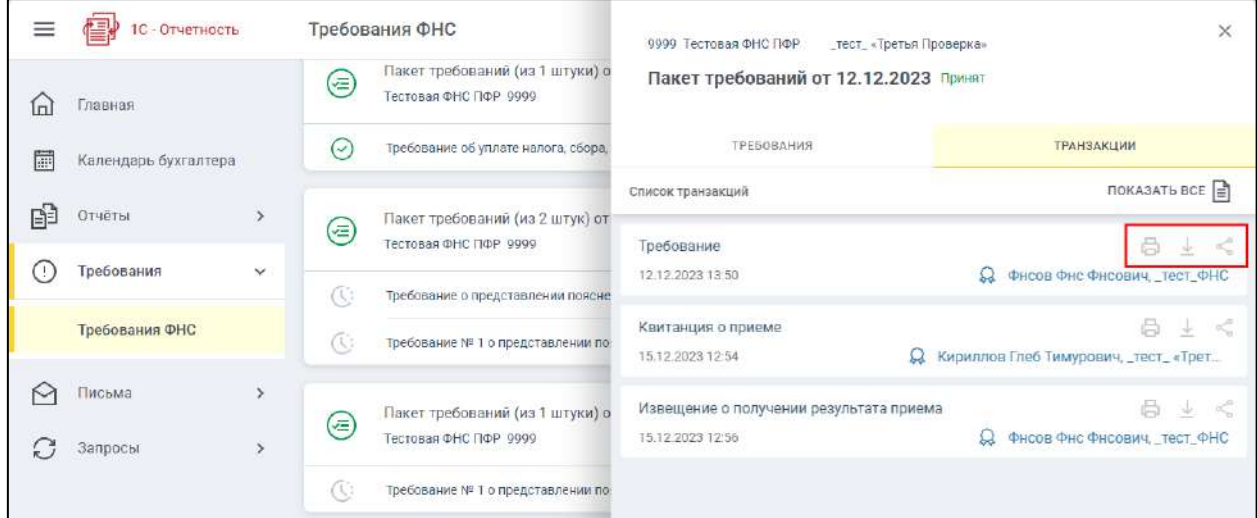

## **12.5.6. Раздел Письма**

В разделе **Письма** можно ознакомиться с входящими письмами, массовыми рассылками и отправленными письмами:

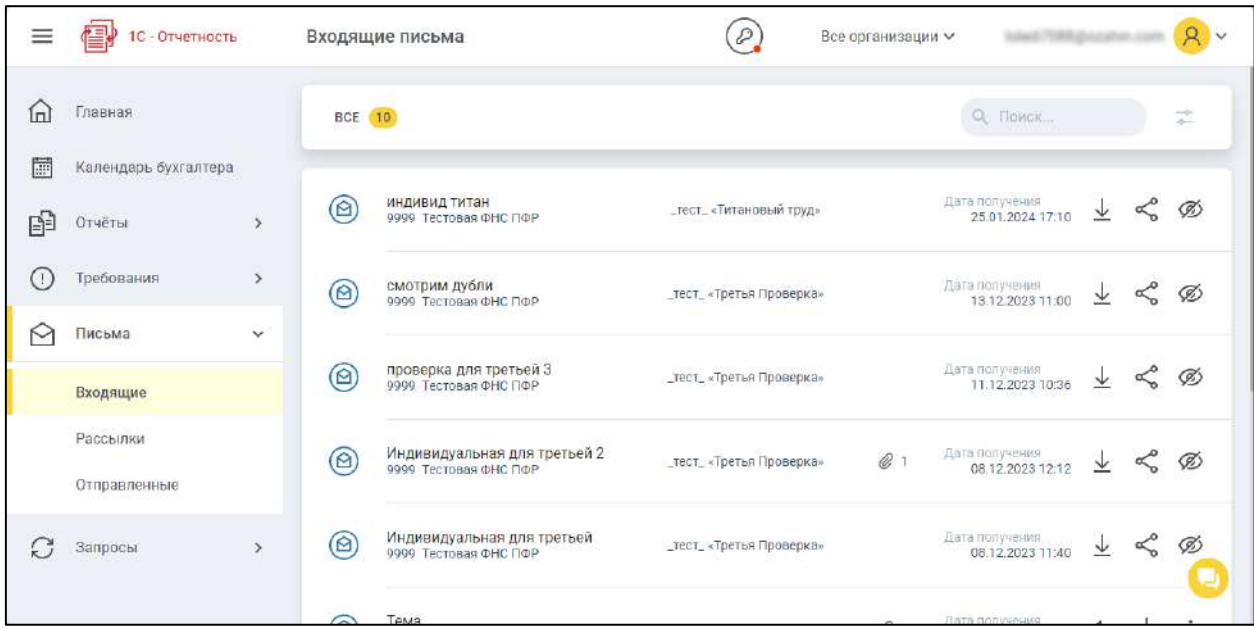

Письма можно скачать, скрыть в списке и поделиться ими по электронной почте, оставив сопроводительное сообщение.

## **12.5.7. Раздел Запросы**

В разделе **Запросы** можно запросить выписку из ЕГРЮЛ с подписью и без, а также ознакомиться с ранее полученными выписками:

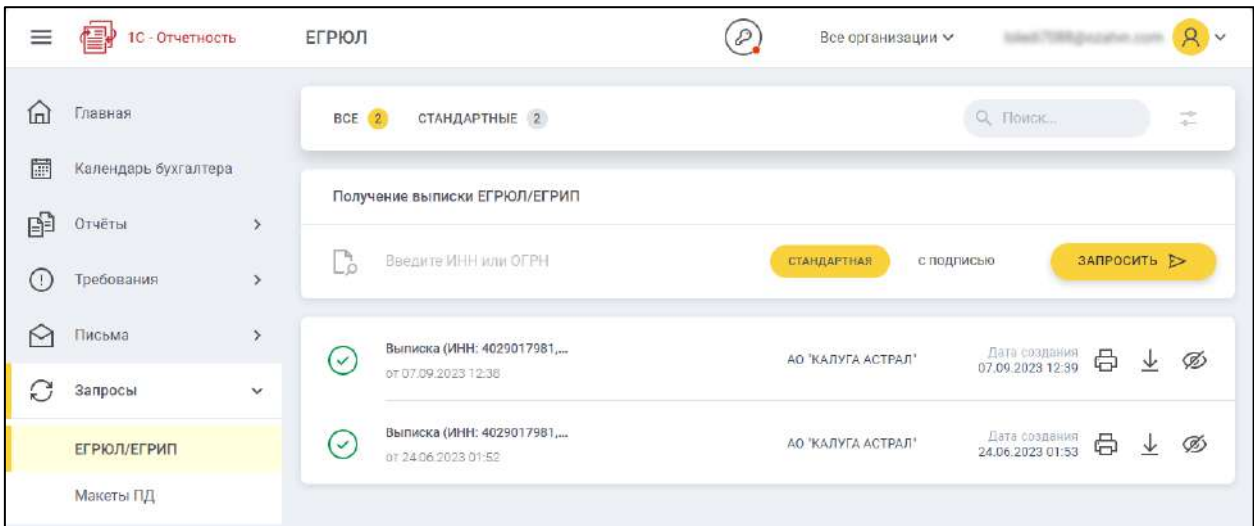

Выписки можно вывести на печать, скачать и скрыть в общем списке.

# **12.6. Работа в личном кабинете**

#### **12.6.1. Создание черновика отчета**

Перейдите в **Отчеты → Регламентированные отчеты** и создайте отчет обычным способом. Заполните отчет и нажмите кнопку **Записать**:

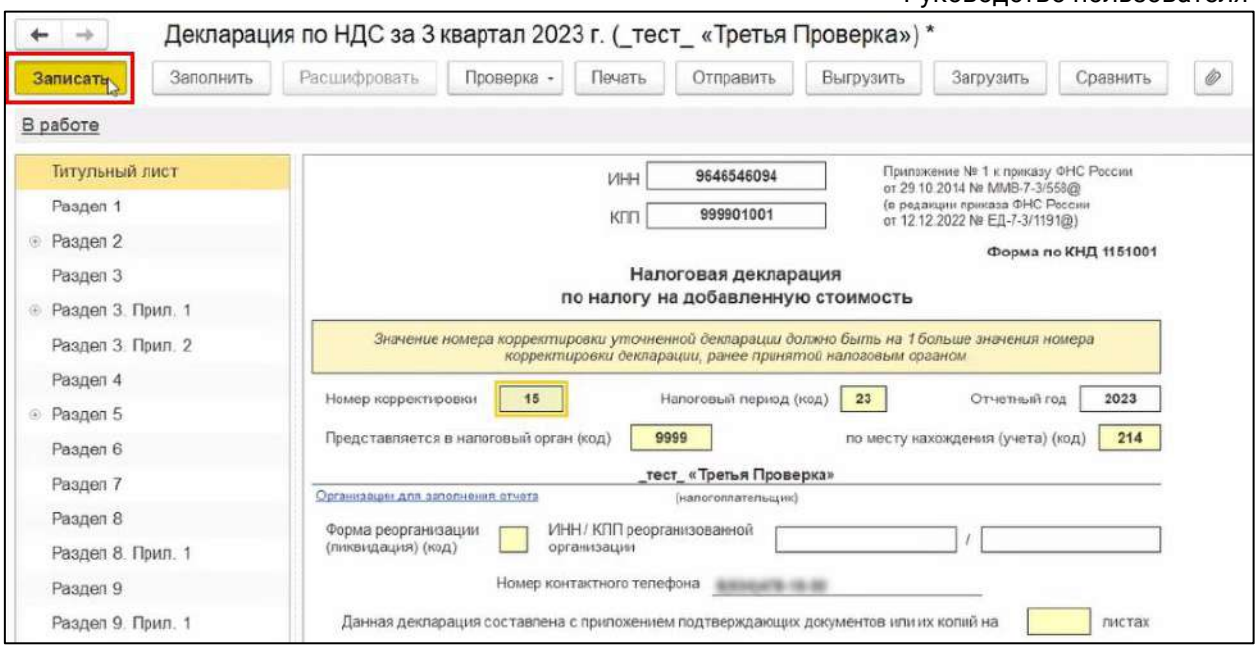

Сформированный черновик отчета появится в 1С в списке отчетов со статусом «В работе», в правой части отобразится красная иконка личного кабинета.

Этот же документ отобразится в личном кабинете в разделе «Черновики» со статусом

# «Новый»:

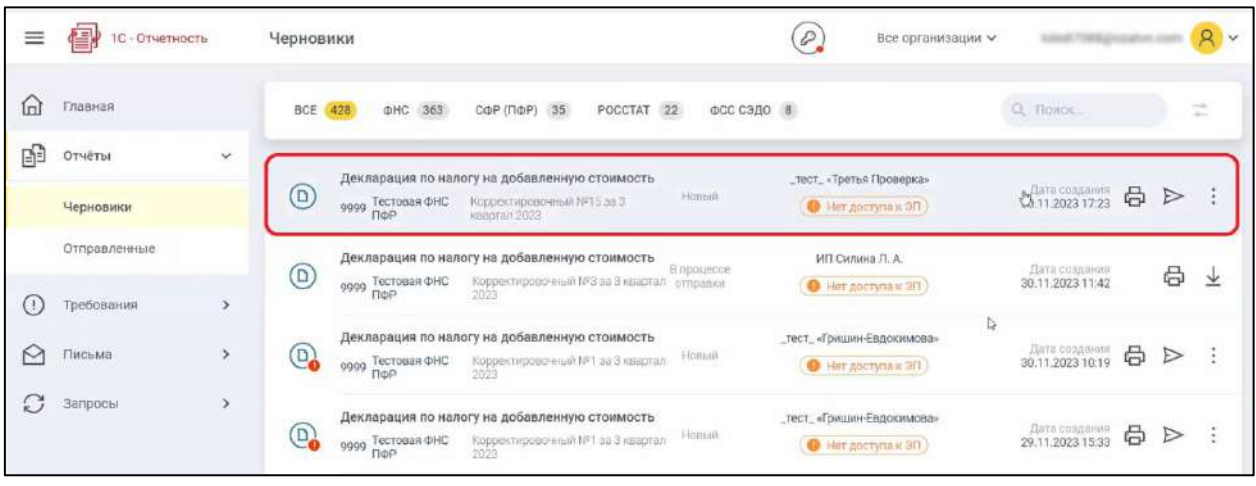

*Синхронизация документов между 1С и личным кабинетом происходит автоматически при запуске 1С, далее - с частотой 1 раз в 30 минут.*

## **12.6.2. Отправка отчета из 1С**

После заполнения отчета отправьте его, нажав кнопку **Отправить**:

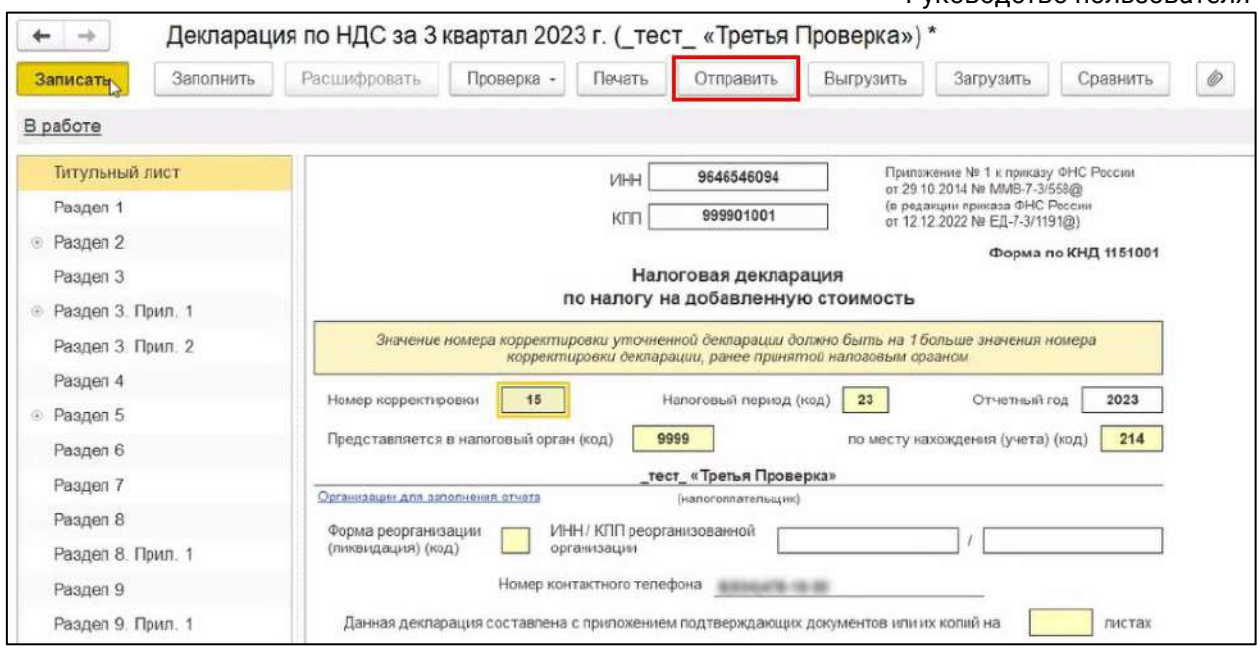

Отправленный отчет примет статус «В работе».

В личном кабинете отправленный отчет отобразится с статусом «В процессе отправки» в разделе **Черновики**, затем перейдет в раздел **Отправленные**:

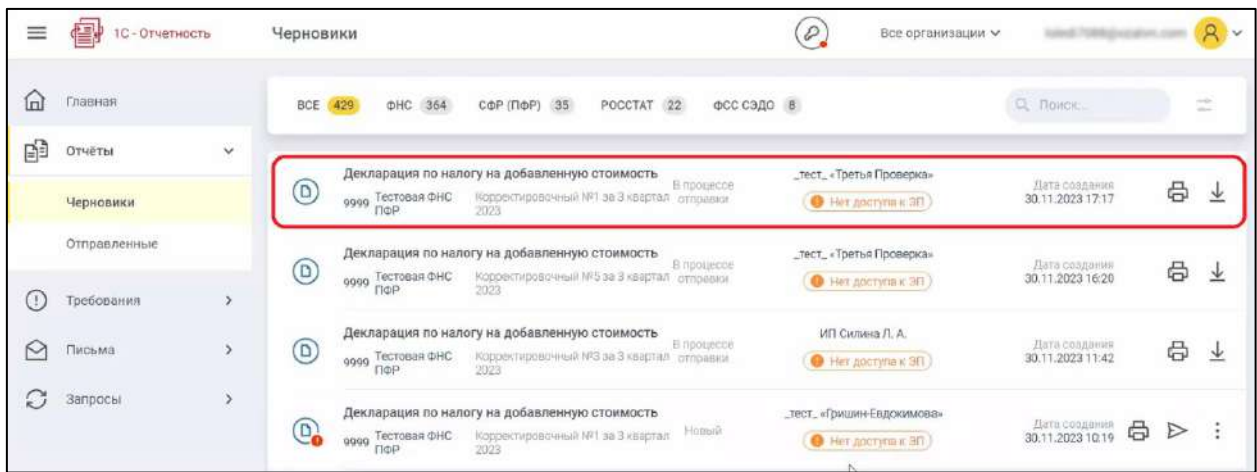

Когда документооборот будет завершен, статус отчета в 1С изменится на «Сдано». В ЛК 1СО отчет перейдет в раздел **Отправленные** и получит статус «Успешно обработан».

#### **12.6.3. Отправка отчета из личного кабинета**

Созданные черновики автоматически появляются в разделе **Черновики** со статусом «Новый». Для отправки документа нажмите кнопку  ${\mathbb L}$ 

*Нажатие кнопки в личном кабинете дает сигнал для программы 1С о том, что документ нужно отправить. Сама отправка в контролирующий орган будет выполняться из 1С с соответствующим сертификатом после нажатия кнопки Обновить в Регламентированных отчетах.*

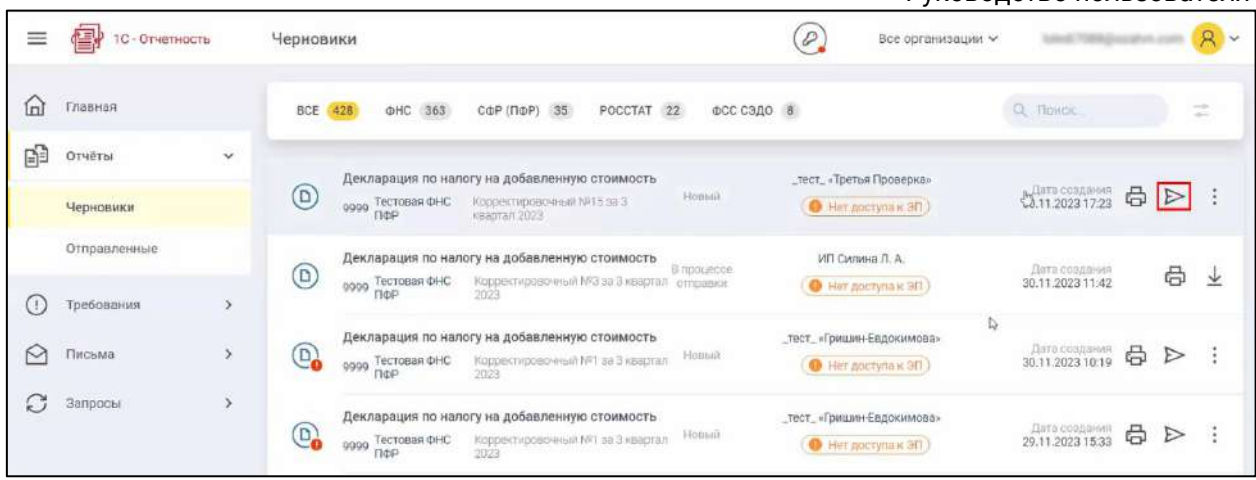

Статус отчета изменится на «В процессе отправки»:

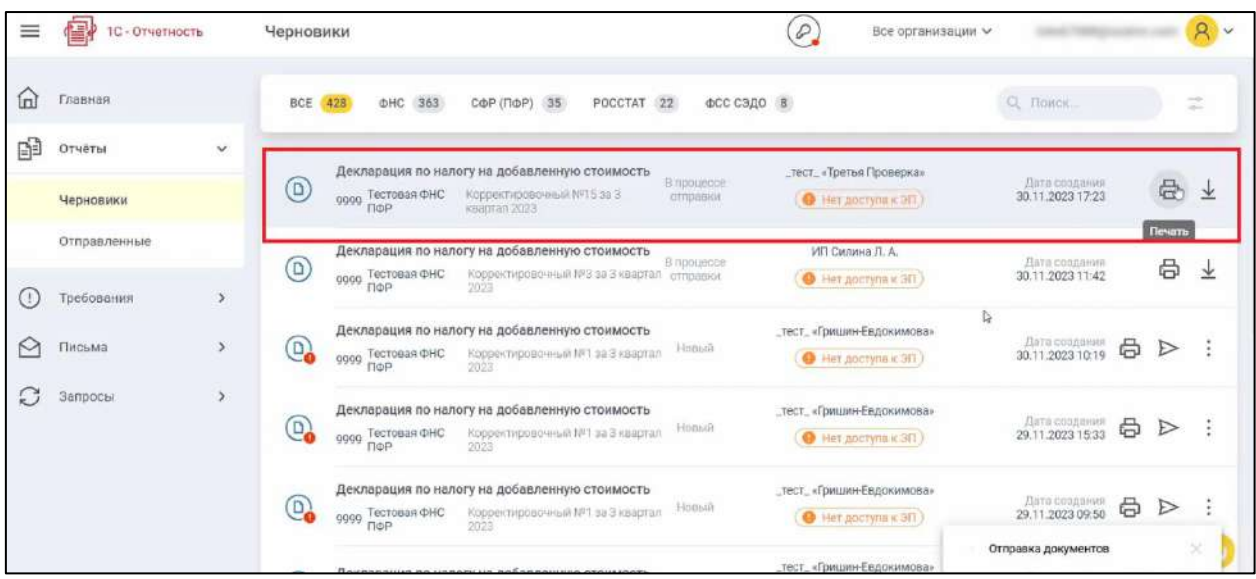

Для того, чтобы документ отправился в контролирующий орган, откройте программу 1С, перейдите в **Отчеты → Регламентированные отчеты** и нажмите кнопку **Обновить**:

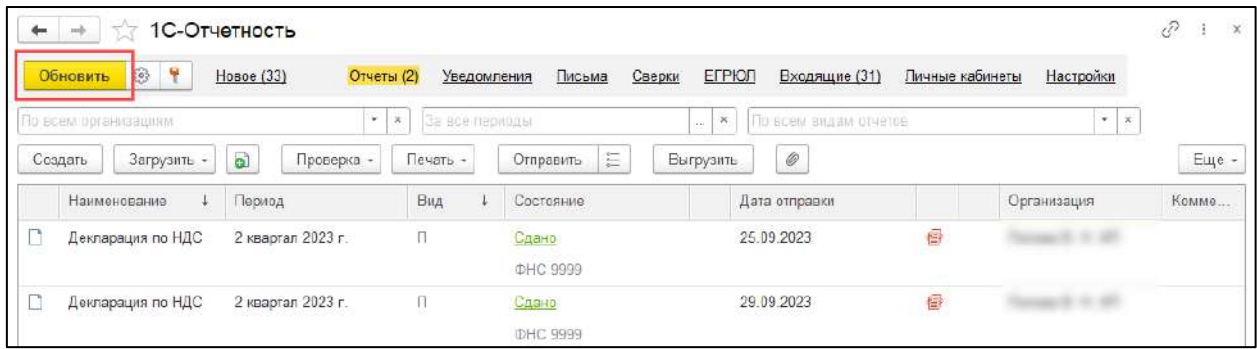

Когда документооборот будет завершен, отчет перейдет в раздел **Отправленные** личного кабинета и изменит статус на «Успешно обработан». Статус синхронизируется с 1С, будет отображаться «Сдано».

# **12.7. Личный кабинет lk.1c-report.ru (снят с поддержки 31.12.23)**

*Развитие личного кабинета сервиса 1С-Отчетность на сайте [lk.1c-report.ru](http://lk.1c-report.ru/) остановлено. Личный кабинет останется доступен до 31.12.2024*

*Для клиентов сервиса 1С-Отчетность доступен новый личный кабинет. Ознакомиться с правилами подключения и его возможностями можно по ссылке.*

## **12.7.1. Регистрация в личном кабинете**

Личный кабинет абонента 1С-Отчетности доступен по адресу [1c-report.ru.](http://1c-report.ru/) Чтобы выполнить вход, необходимо предварительно пройти процесс регистрации, для этого нажмите кнопку **Вход в ЛК**:

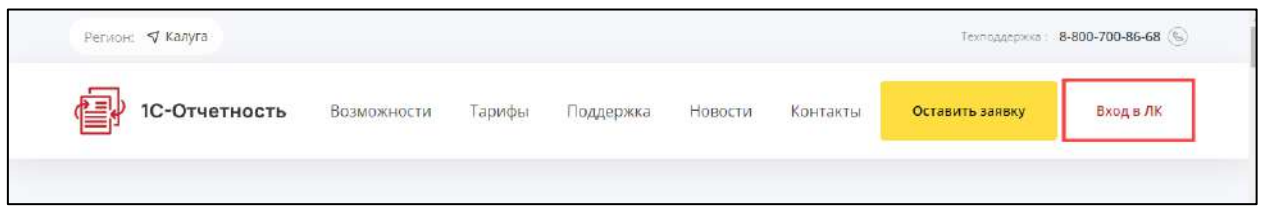

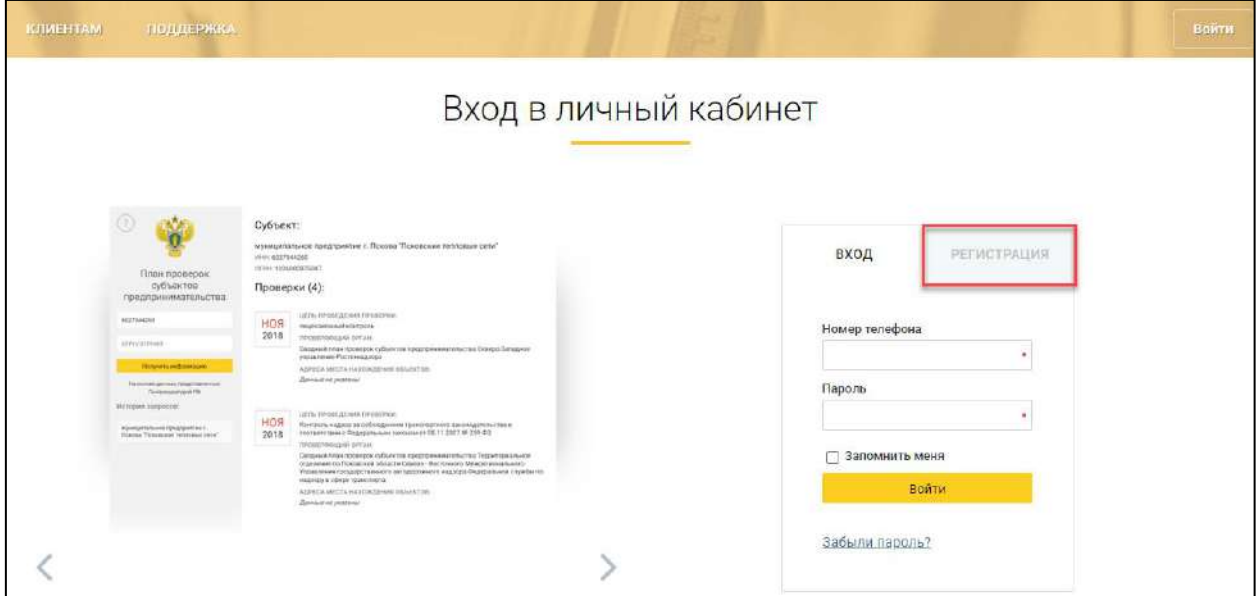

В открывшемся окне перейдите на вкладку **Регистрация**:

Заполните поля «Номер мобильного телефона», «Фамилия», «Имя», «Отчество» и нажмите кнопку **Продолжить**:

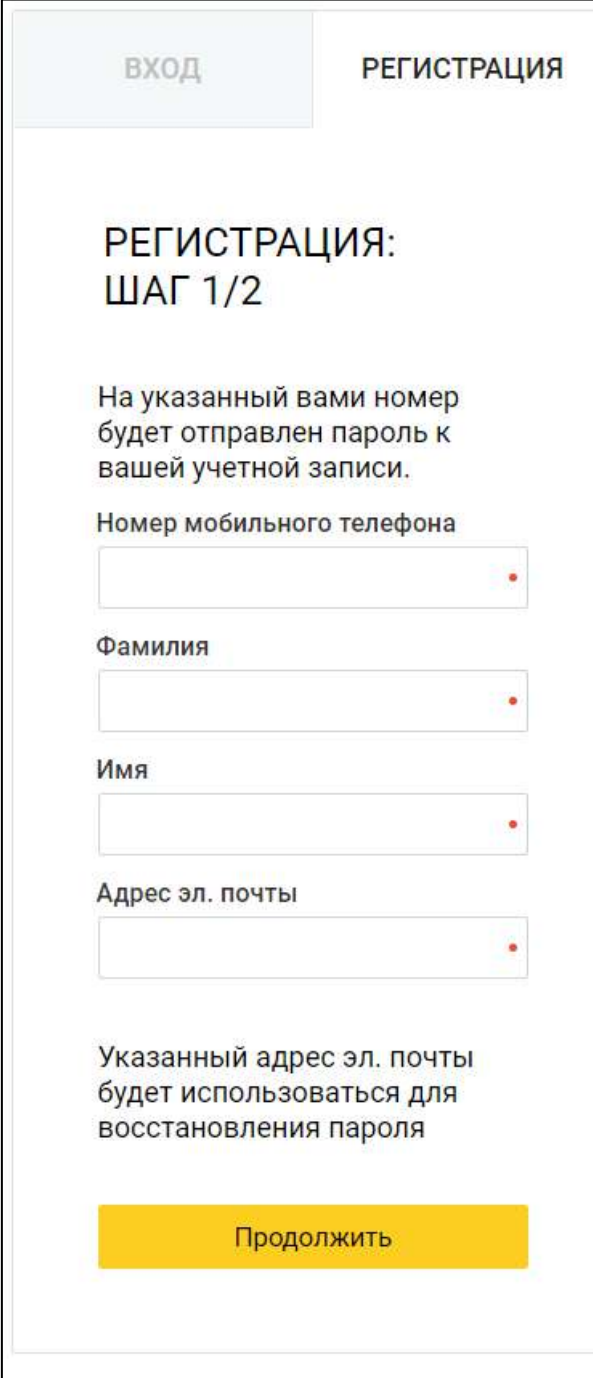

*Следует вводить корректный номер телефона, т.к. для регистрации потребуется пароль, отправленный в автоматически сформированном смссообщении.*

В появившемся окне введите пароль, полученный в смс-сообщении и нажмите кнопку **Завершить регистрацию**:

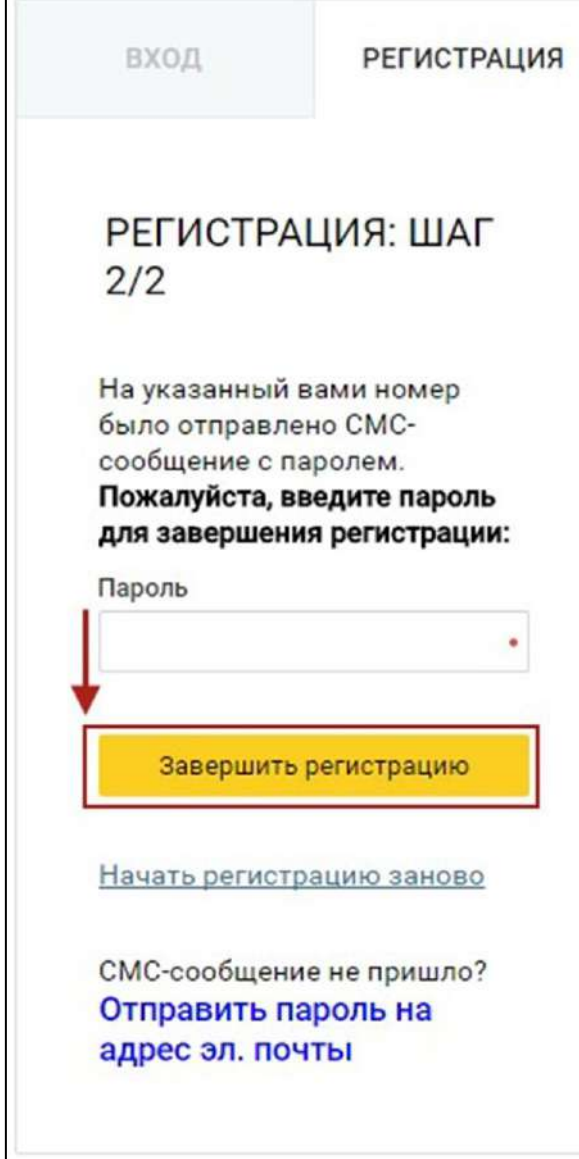

После этого произойдет автоматическое перенаправление на страницу личного кабинета абонента 1С-Отчетности (по умолчанию на страницу Актуальная информация):

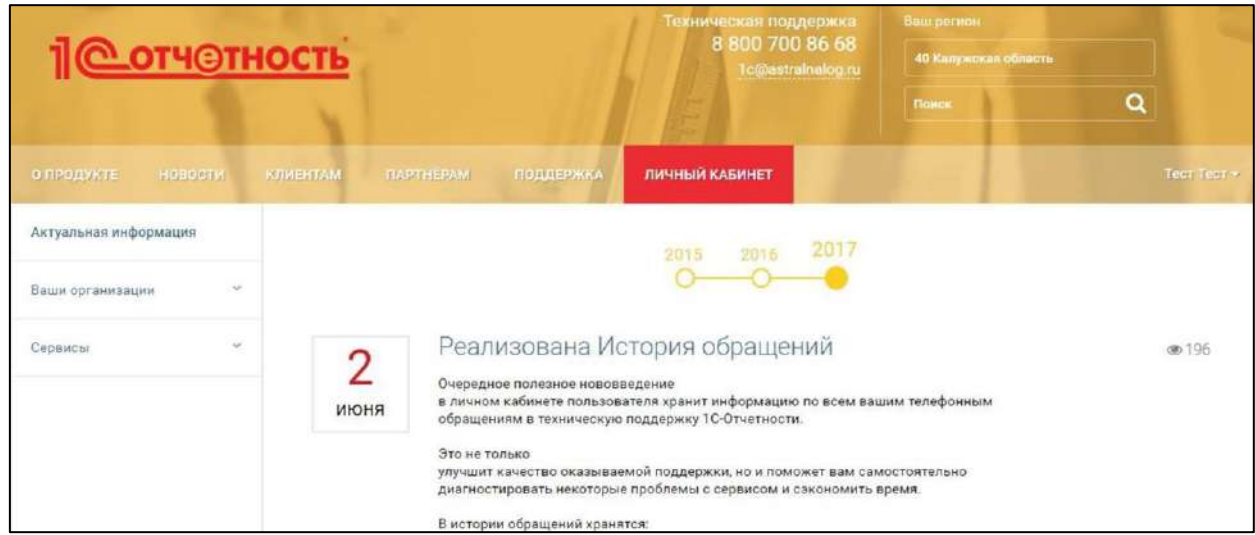

Руководство пользователя

Для добавления организации перейдите в раздел **Ваши организации** — **Добавить организацию**:

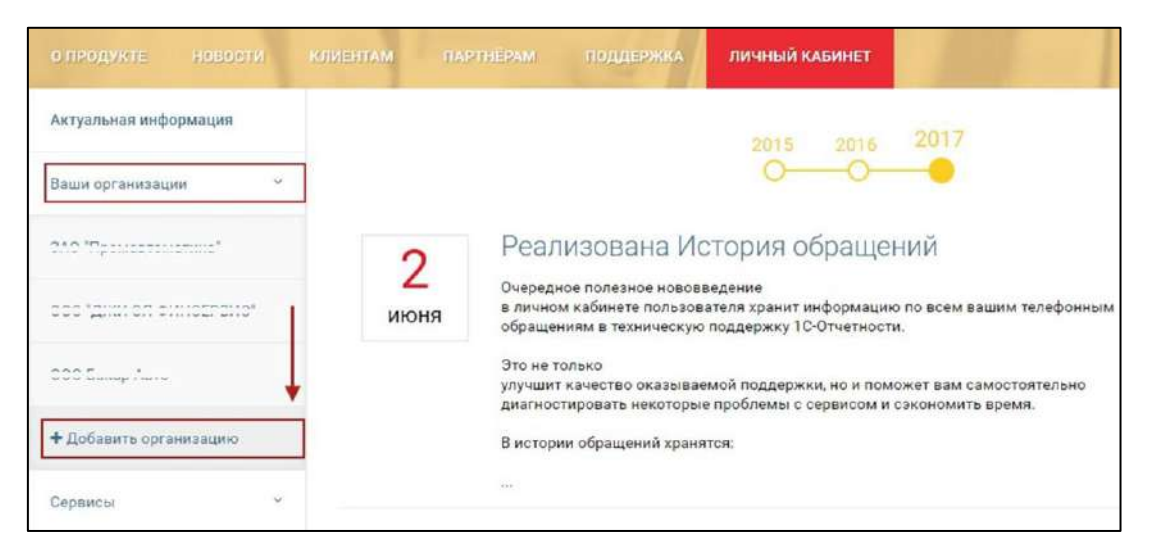

В открывшейся форме введите данные организации — ИНН/КПП и пароль от личного кабинета. Нажмите кнопку **Добавить**:

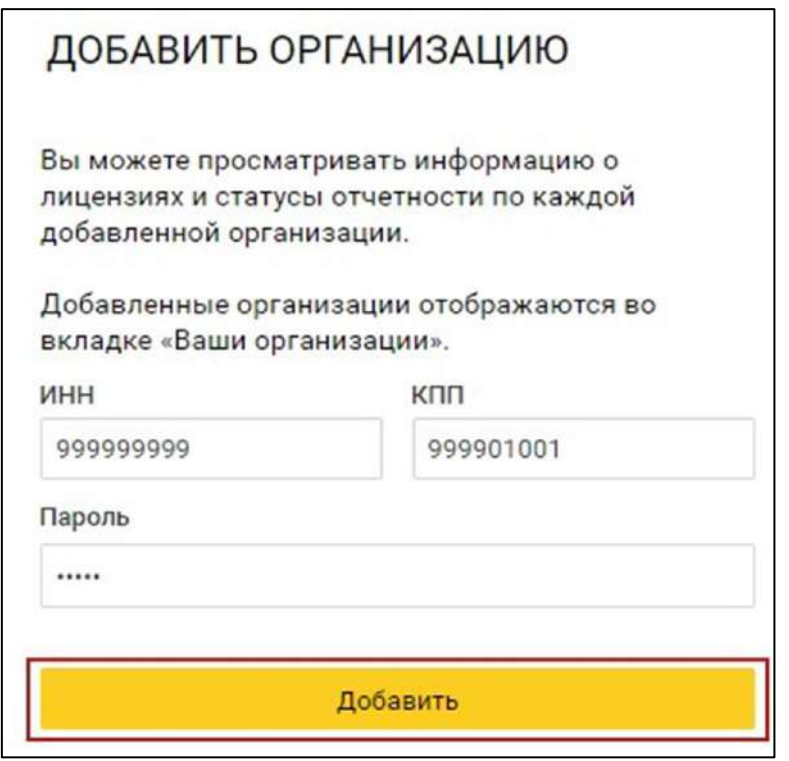

*Пароль от личного кабинета организации может предоставить организация, с которой был заключен договор на подключение сервиса 1С-Отчетность.*

Если данные введены корректно, произойдет переход в карточку добавленной организации, а в списке «Ваши организации» отобразится добавленная организация.

### **12.7.2. Работа с организацией**

#### **12.7.2.1. Информация об организации**

Для перехода в карточку организации в левом меню сайта выберите пункт «Ваши организации» и выберите необходимую организацию из списка.

Сайт перенаправит вас на страницу с информацией об организации где будут указаны:

- общая информация (информация о виде лицензии);
- обслуживающая организация (наименование организации-франчайзи, которая занимается обслуживанием вашей компании);
- количество дней до окончания лицензии.

Для просмотра более подробной информации о лицензии, сроках ее действия, контактах организации-франчайзи, которая занимается обслуживанием вашей компании, и информации об активных направлениях сдачи отчетности нажмите кнопку **Просмотреть**:

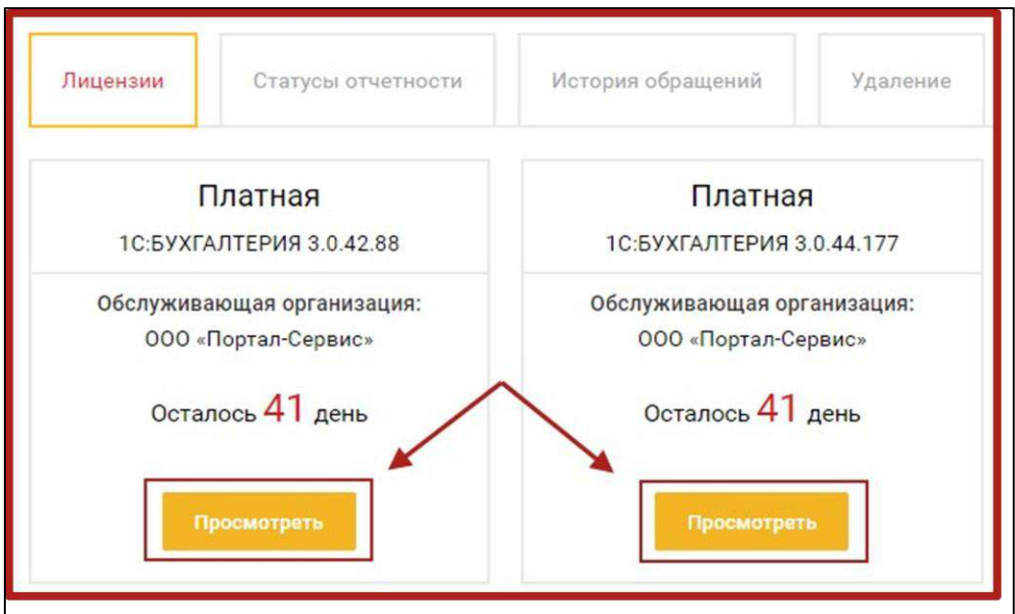

Далее откроется окно с подробной информацией:

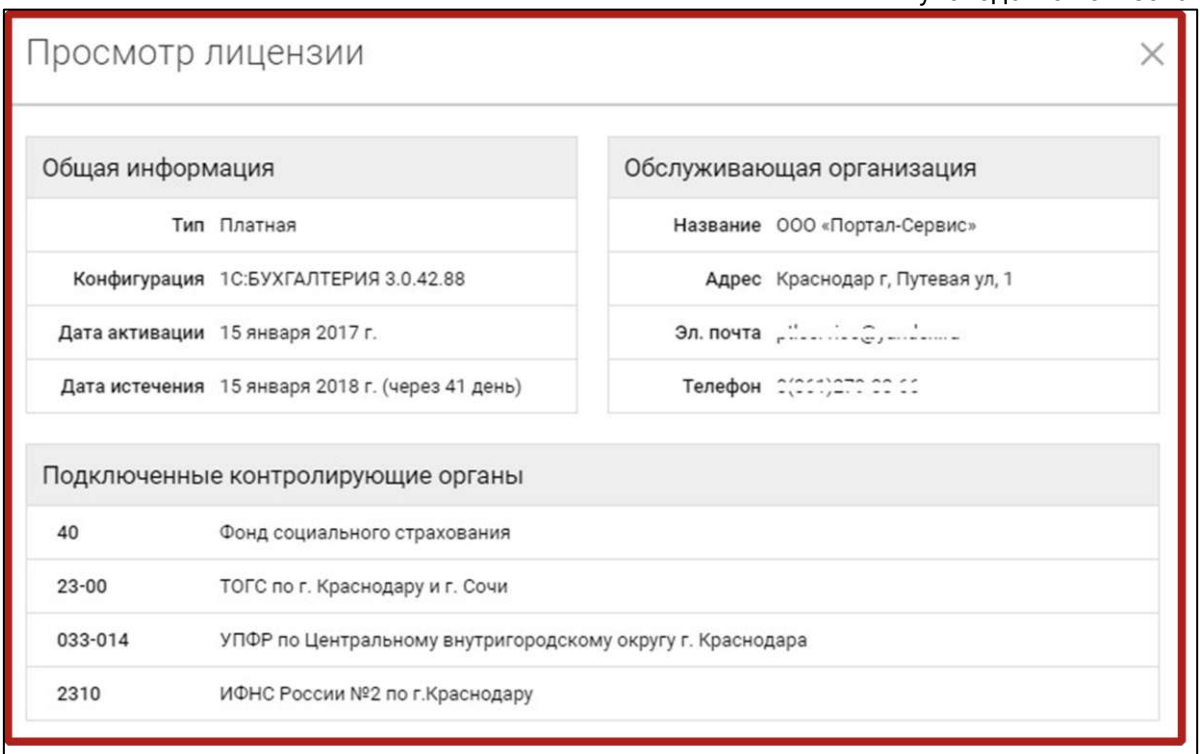

## **12.7.2.2. Проверка статуса прохождения отчетности**

Для просмотра статуса отправок перейдите на вкладку **Статусы отчетности**. В данном окне отображаются транзакции в ФНС, ПФР и Росстат, совершенные через сервис 1С-Отчетность. При необходимости транзакции возможно отсортировать по виду контролирующего органа, в который они были направлены. Также, для ознакомления доступна расширенная информация об отправке, включающая в себя точное время получения ответов от контролирующих органов:

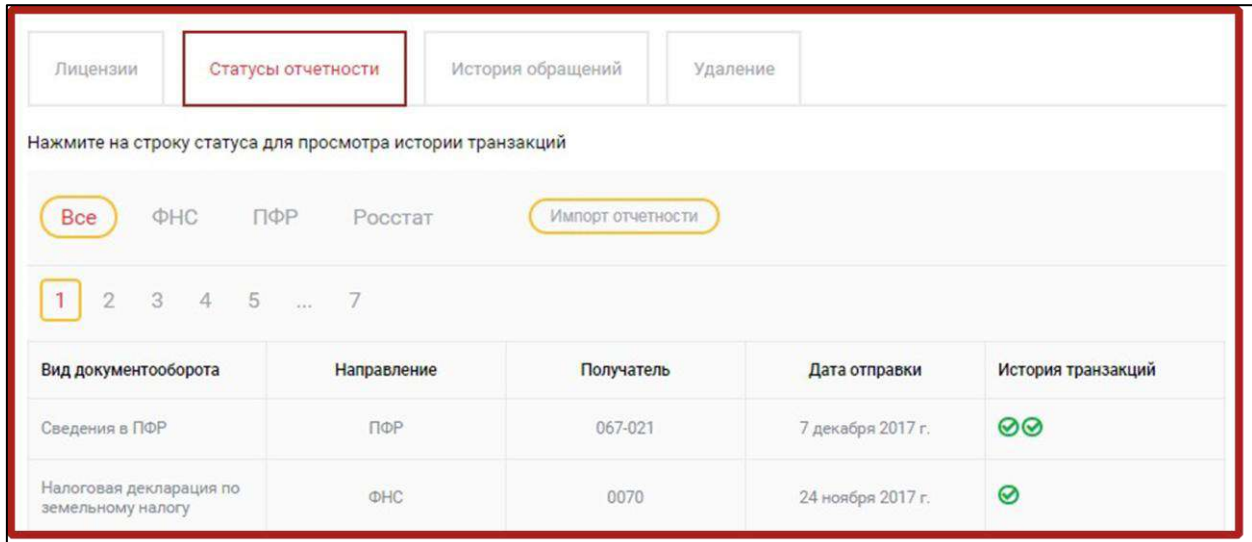

Для просмотра транзакций отчетности, отправленной из продуктов СБИС или Контур. Экстерн, нажмите кнопку **Импорт отчетности:**

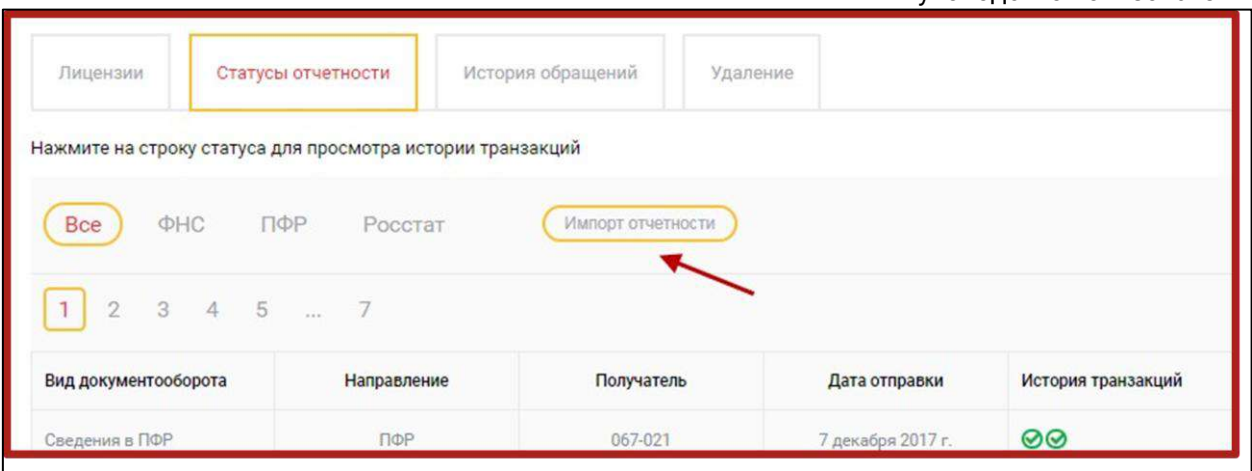

В открывшемся окне укажите путь к архиву с выгруженной отчетностью и нажмите кнопку **Открыть.**

*Возможность загрузки отчетности позволяет просматривать информацию по транзакциям других операторов электронного документооборота в личном кабинете 1С-Отчетность.*

## **12.7.2.3. История обращений**

На вкладке **История обращений** отображаются все обращения в техническую поддержку ООО «АСТРАЛ-СОФТ». Обращения привязываются к ИНН организации, который был озвучен при звонке.

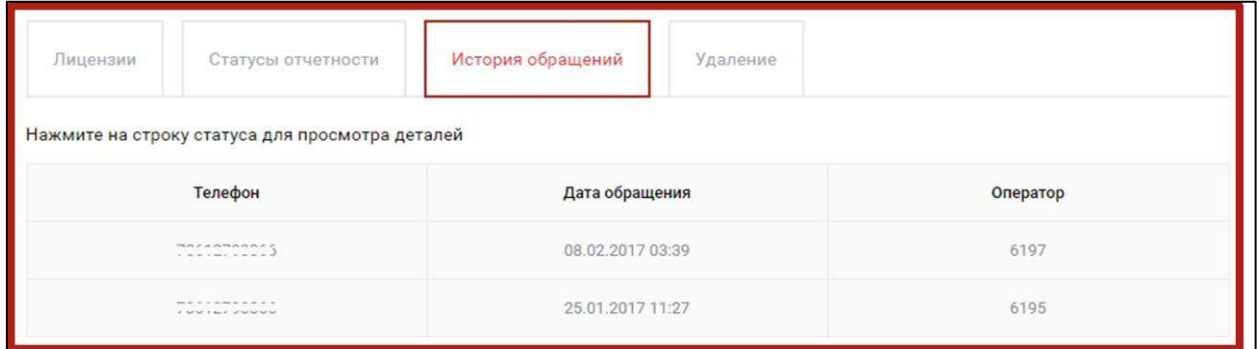

Каждое обращение содержит номер телефона, с которого было совершено обращение в техническую поддержку ООО «АСТРАЛ-СОФТ», дата обращения и добавочный номер оператора технической поддержки ООО «АСТРАЛ-СОФТ», принявшего обращение.

Информация об обращении находится на вкладке **История Обращений** и содержит следующую информацию:

- Номер телефона, с которого был совершен звонок на линию ТП;
- Дата обращения;
- Добавочный номер оператора, который производил консультацию;
- Информация об обращении, включающая в себя номер обращения, информацию о проблеме и предложенное решение;

## Запись звонка.

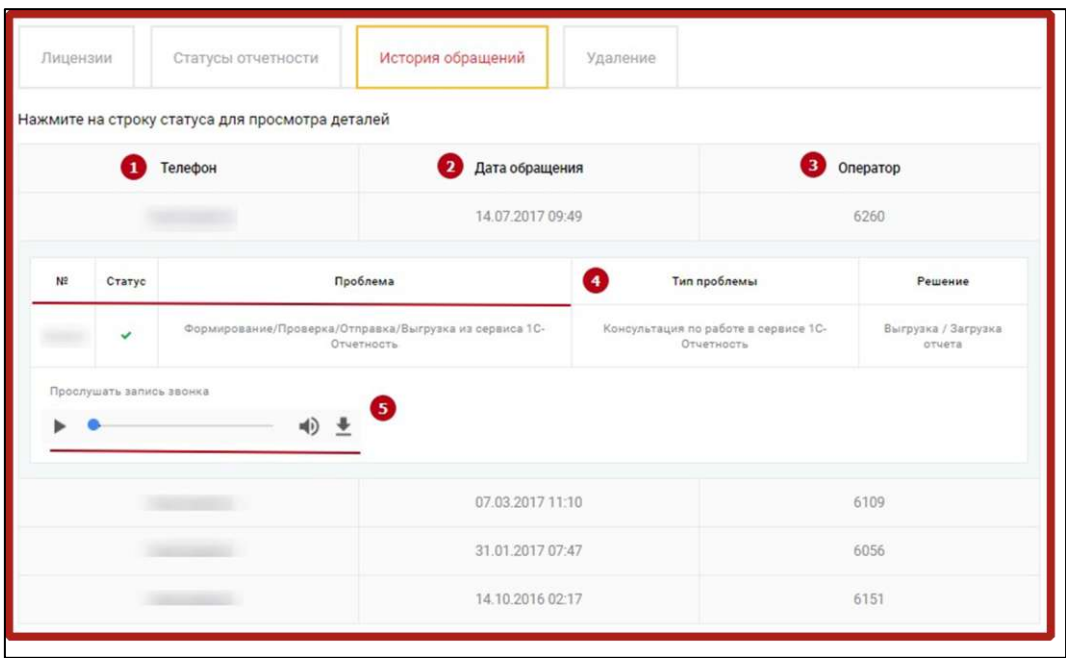

Существует возможность прослушать аудиозапись обращения, которой не более 6 месяцев.

## **12.7.2.4. Удаление организации**

Для удаления организации из списка организаций на вкладке «Удаление» нажмите кнопку **Удалить организацию:**

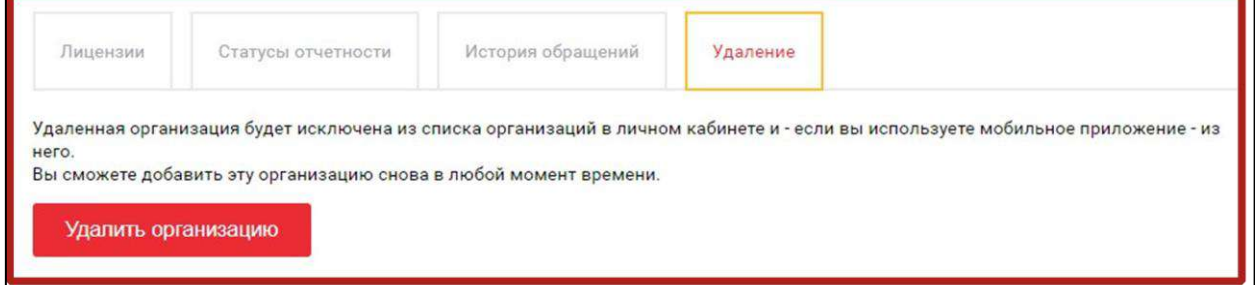

После удаления, организацию можно добавить повторно, нажав на кнопку **Добавить организацию**, в разделе **Ваши организации:**

*При повторном добавлении потребуется повторный ввод пароля для личного кабинета организации.*

#### **12.7.3. Дополнительные сервисы**

#### **12.7.3.1. План проверок субъектов предпринимательства**

Для просмотра информации по проверкам интересующих организаций на вкладке **Сервисы** нажмите кнопку **План проверок субъектов предпринимательства**. Введите ИНН и ОГРН компании, после чего нажмите кнопку **Получить информацию:**

1С-Отчетность. Руководство пользователя

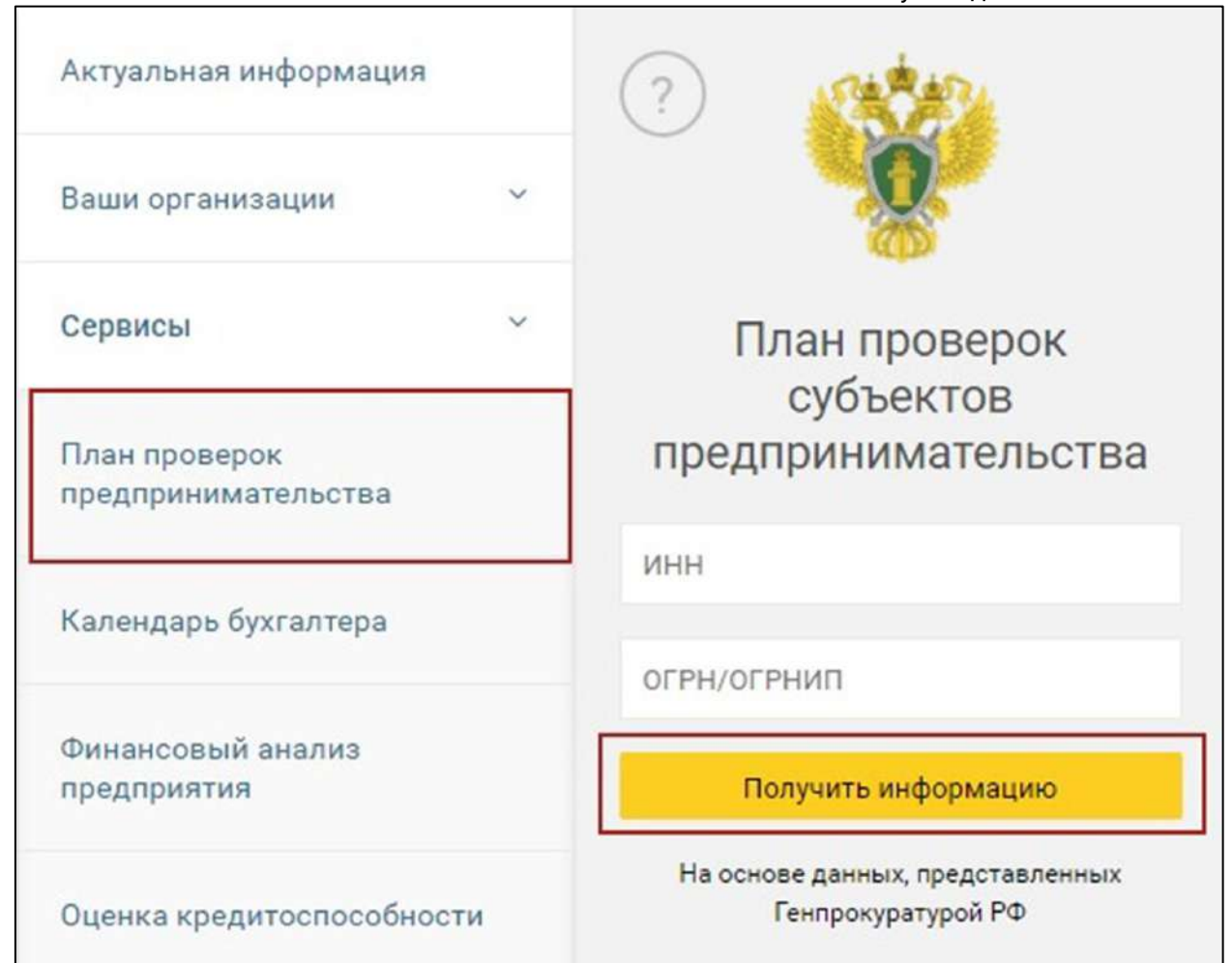

# **12.7.3.2. Календарь бухгалтера**

В личном кабинете реализована возможность просмотра информации по регламентированным срокам предоставления отчетности. Находится она в пункте **Сервисы → Календарь бухгалтера.**

После перехода на данную вкладку откроется календарь, в котором отмечены все последние дни предоставления отчетности. Для просмотра информации двойным кликом нажмите по интересующей дате два раза. В открывшемся окне существует возможность произвести сортировку по контролирующим органам.

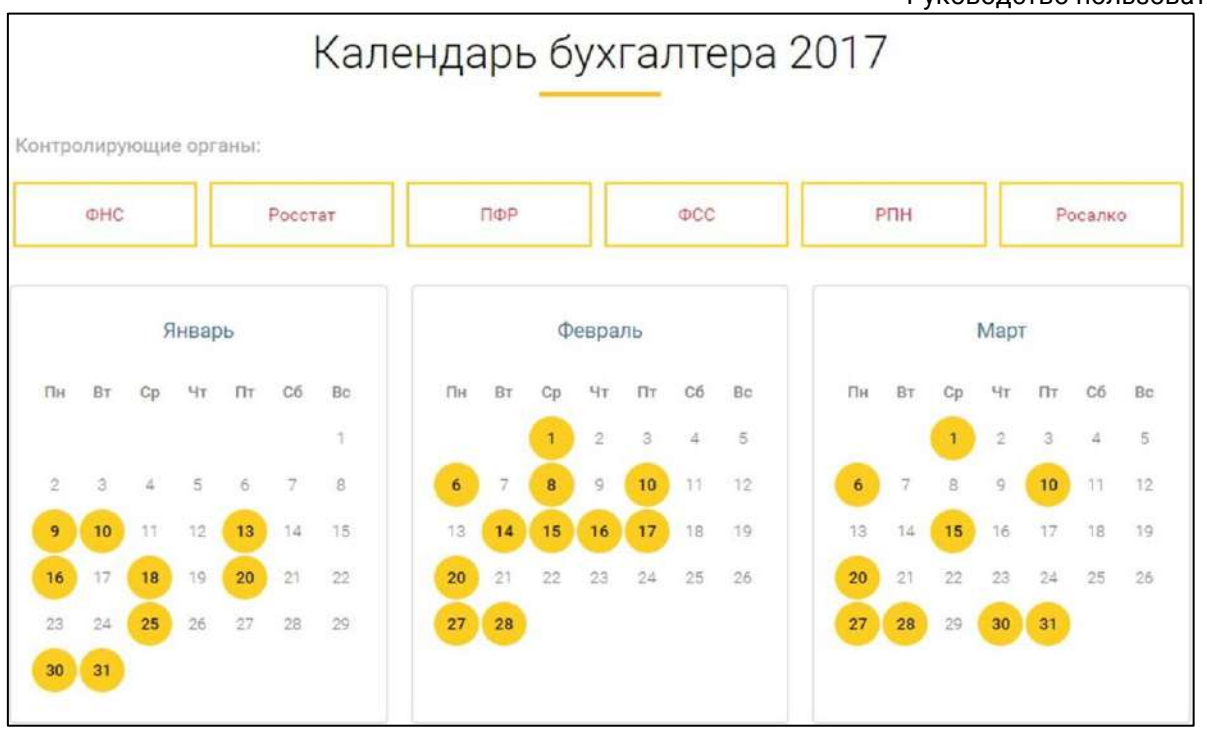

При нажатии на выделенную дату откроется окно с событиями:

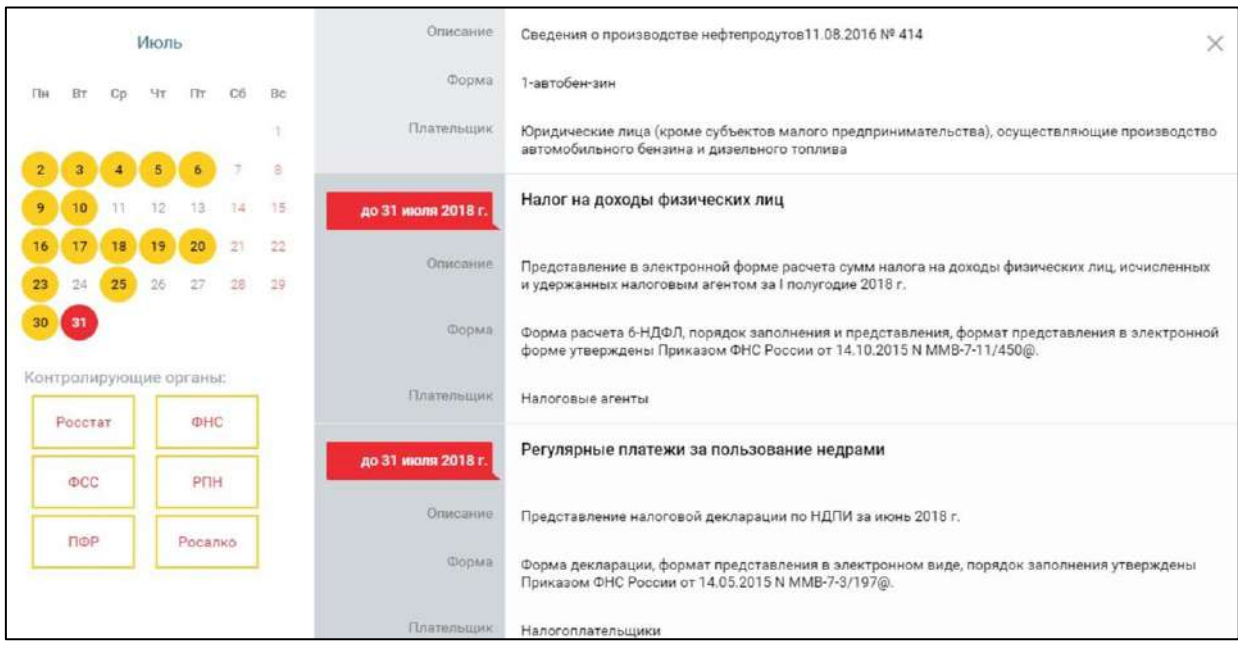

#### **12.7.3.3. Финансовый анализ предприятия**

Сервис позволяет проводить финансовый анализ предприятия. В ходе анализа производятся как количественные расчеты различных показателей, соотношений, коэффициентов, так и их качественная оценка, и описание, сравнение с аналогичными показателями прошлого отчетного периода.

Финансовый анализ включает:

- анализ имущества и источников финансирования;
- анализ ликвидности баланса;
- анализ финансовой и рыночной устойчивости;
- анализ финансовых результатов;
- анализ рентабельности;
- анализ деловой активности;
- итоговый анализ с помощью спектр-балльного метода;
- оценка состояния предприятия.

Финансовый анализ позволяет выявить такие важные аспекты, как возможная вероятность банкротства.

Для выполнения финансового анализа перейдите в раздел **Сервисы → Финансовый анализ** предприятия и нажмите кнопку **Загрузить файл**. Загрузите файл в формате XML, содержащий бухгалтерскую (финансовую) отчетность организации (форма по КНД 0710099).

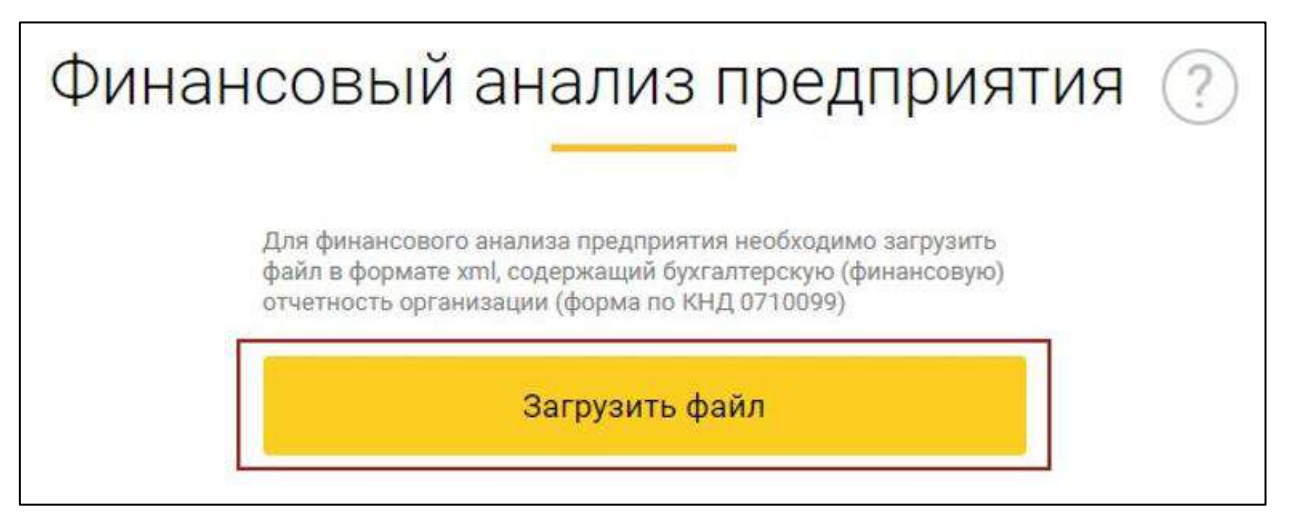

## **12.7.3.4. Оценка кредитоспособности**

Сервис позволяет предварительно оценить возможность организации в будущем полностью и в срок, предусмотренный в кредитном договоре, рассчитаться по своим долговым обязательствам перед кредитором, а также определить степень риска банка при кредитовании конкретного заемщика.

Оценку можно произвести, используя инструменты одного из трех представленных банков: «Сбербанк», «ВТБ» или «Альфа Банк».

Сервис анализирует бухгалтерскую отчетность организации за определенный период и оценивает вероятность предоставления кредита банком, исходя из класса заемщика, присвоенного организации

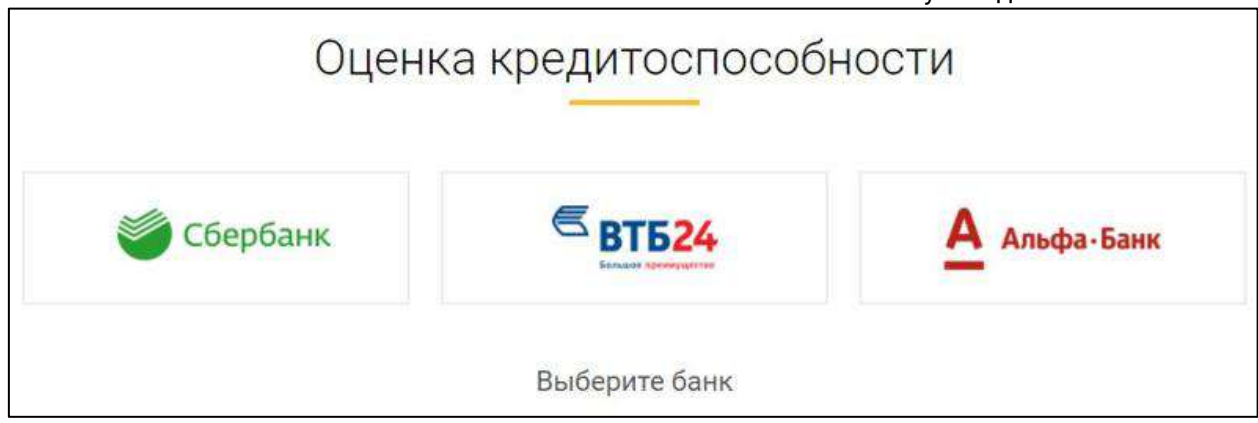

## **12.7.3.5. Банкротство организации**

Сервис представляет собой набор функций, позволяющий определить вероятность банкротства организации по формуле Z-счета Альтмана. Данный сервис анализирует финансовые показатели организации и оценивает вероятность банкротства организации. Для получения результата необходимо загрузить бухгалтерскую отчетность в формате xml.

Сервис анализирует бухгалтерскую отчетность организации за определенный период и оценивает вероятность банкротства организации.

Для оценки вероятности банкротства загрузите файл в формате \*.xml, содержащий бухгалтерскую (финансовую) отчетность организации (форма по КНД 0710099), нажав кнопку **Загрузить файл:**

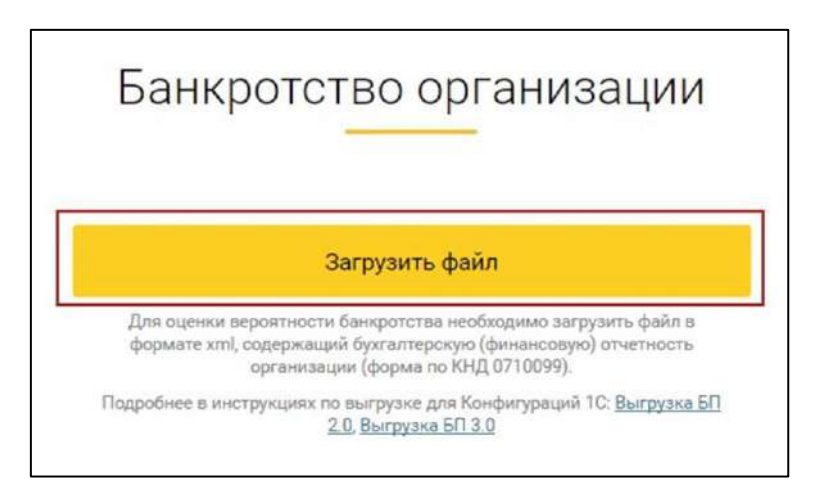

Отобразиться информация о предполагаемой вероятности банкротства:

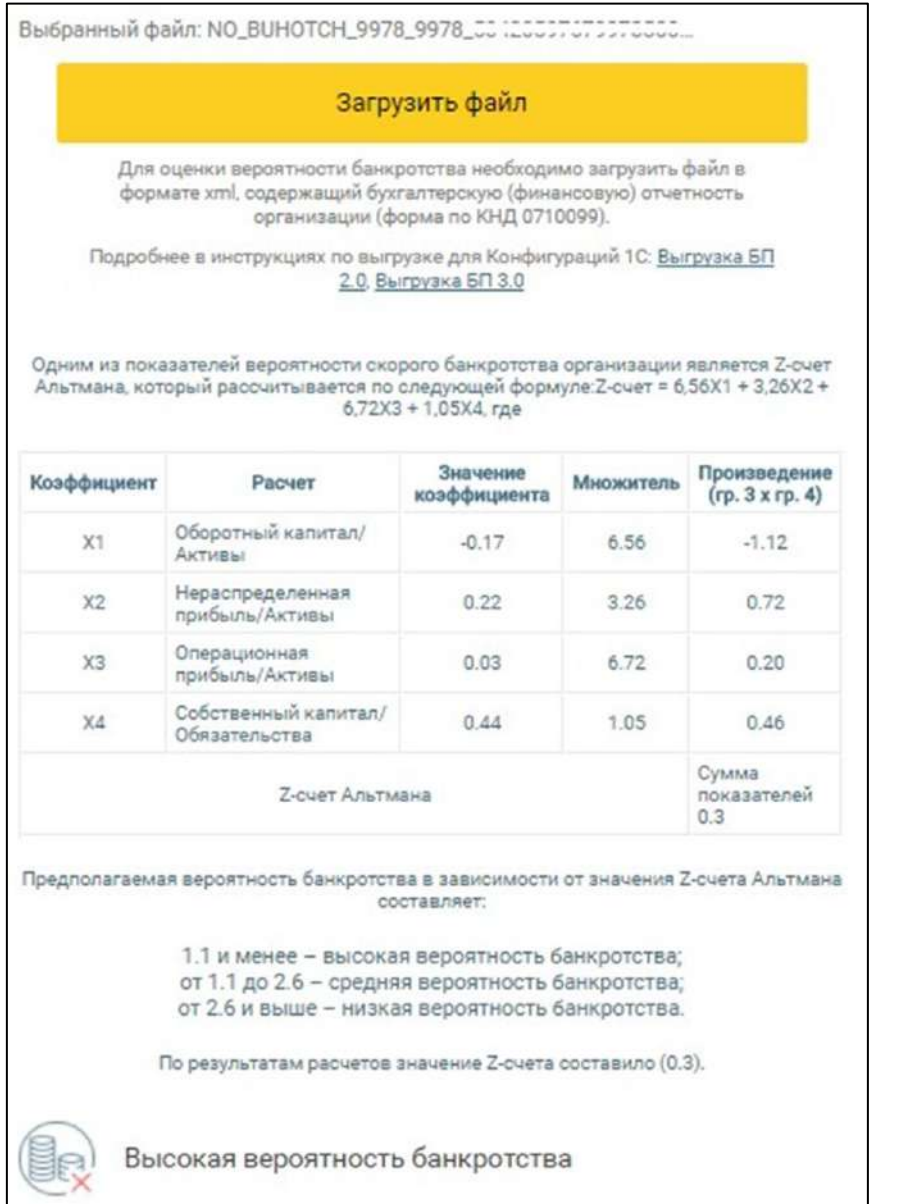

## **12.7.3.6. Оценка стоимости организации**

Сервис представляет собой набор функций, позволяющий определить оценку стоимости организации по методу чистых активов. Данный сервис анализирует финансовые показатели организации и оценивает стоимость организации по методике, утвержденной Приказом Минфина РФ и Федеральной комиссии по рынку ценных бумаг от 29.01.2003 г. N 10н, 03-6/пз «Об утверждении Порядка оценки стоимости чистых активов акционерных обществ». Для получения результата необходимо загрузить бухгалтерскую отчетность в формате [\*.xml].

Сервис анализирует бухгалтерскую отчетность организации за определенный период и оценивает стоимость организации.

Для оценки стоимости организации загрузите файл в формате [\*.xml], содержащий бухгалтерскую (финансовую) отчетность организации (форма по КНД 0710099), нажав кнопку **Загрузить файл:**

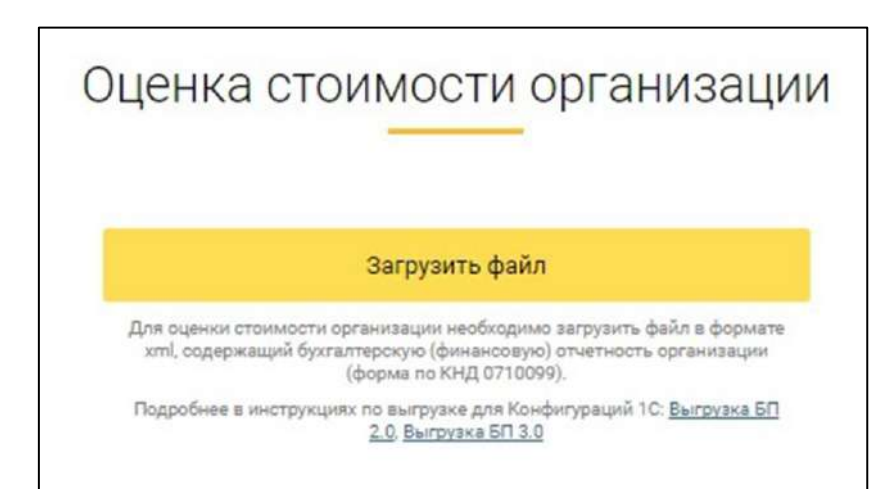

#### Откроется окно со значениями активов и обязательств:

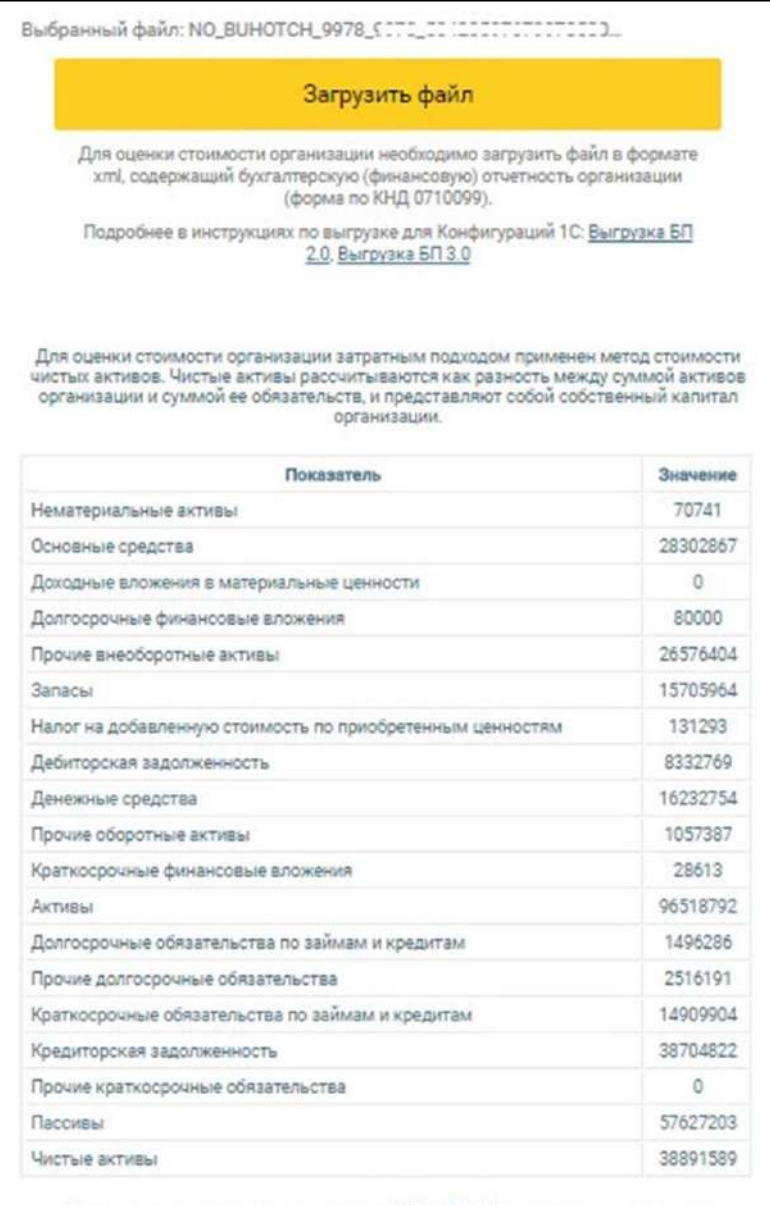

Чистые активы организации составили 38891589 . Данная величина отражает стоимость активов, остающихся в распоряжении организации после погашения всех своих обязательств.

#### **12.7.3.7. Сервис оценки риска налоговой проверки**

Сервис «Оценка вероятности налоговой проверки» базируется на концепции системы планирования выездных налоговых проверок, утвержденной Приказом ФНС России от 30.05.2007 N MM-3-06/333@ и позволяет оценить риск налоговой проверки по следующим критериям:

- Налоговая нагрузка:
- Убытки;
- Доля вычетов;
- Опережающий темп роста расходов над темпом роста доходов от реализации;
- Среднемесячная зарплата;
- Приближение к предельному значению;
- Приближение суммы расходов индивидуального предпринимателя к сумме доходов;
- Финансово-хозяйственная деятельность;
- Непредставление пояснений в НО;
- Снятие и поставка на учет в НО;
- Уровень рентабельности;
- Ведение финансово-хозяйственной деятельности с высоким налоговым риском.

Допустимый период для проведения оценки – начиная с 2014г. Для оценки вероятности налоговой проверки укажите организационно правовую форму, ОКВЭД, систему налогообложения, выберите отчетный период, год и нажмите кнопку **Принять**:

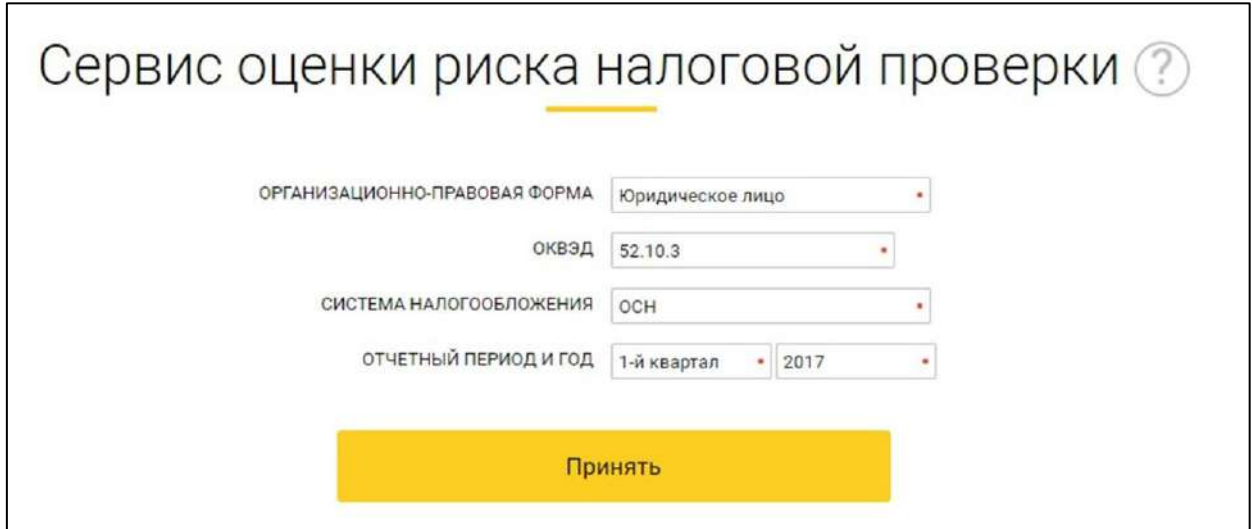

Для оценки риска налоговой проверки по различным критериям, выберите нужный критерий и загрузите указанные файлы отчетности:

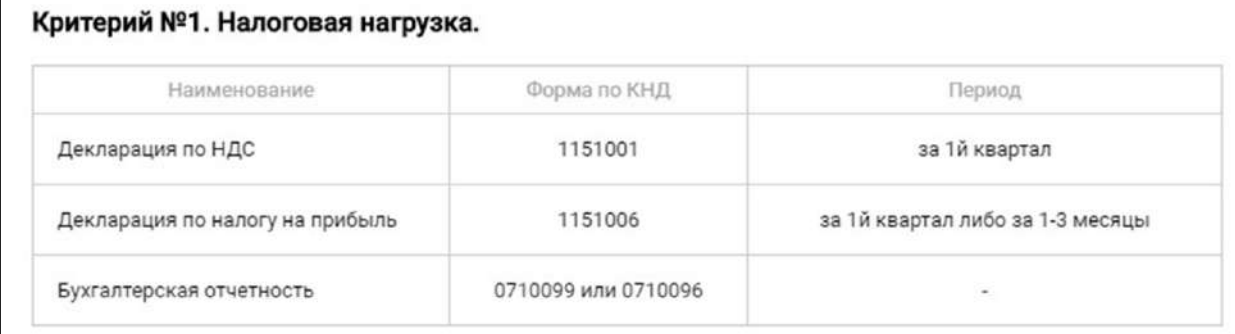

#### Критерий №2. Убытки.

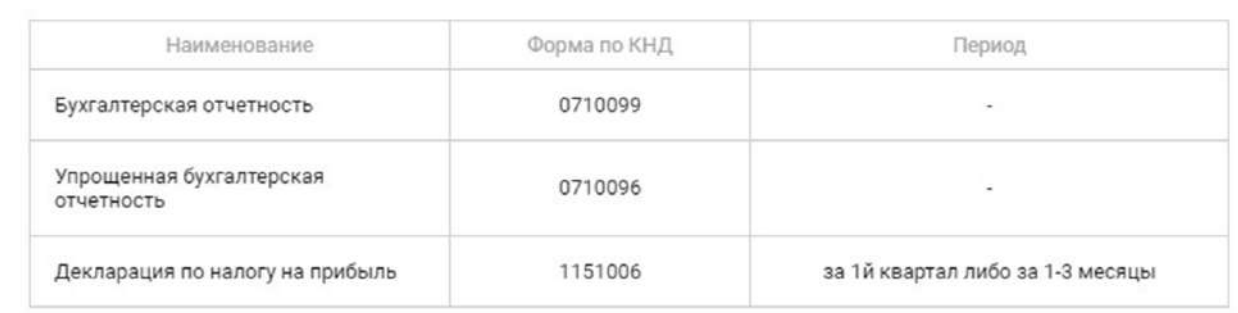

#### Критерий №3. Доля вычетов.

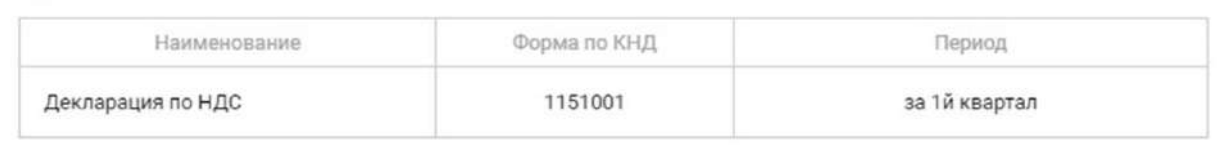

Также допустимо ввести данные вручную. Для этого нажмите по требуемым критериям и заполните доступные поля:

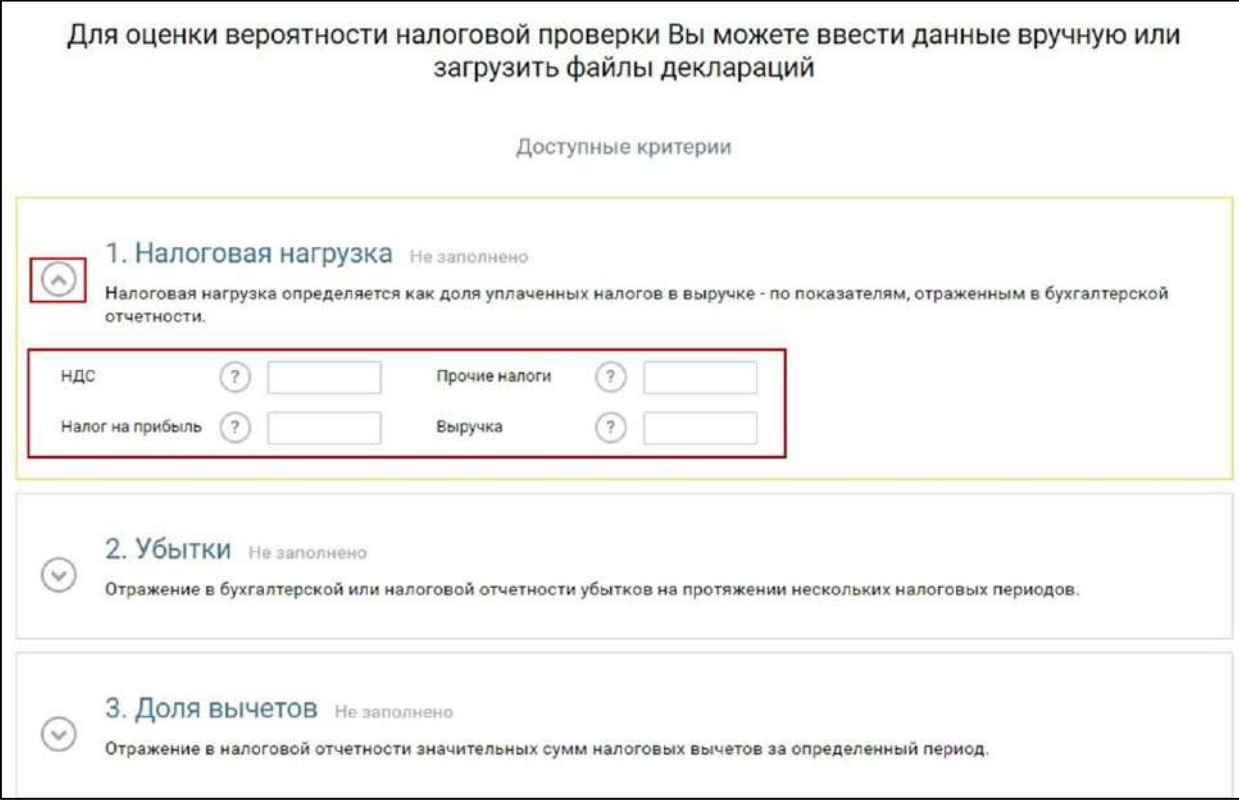

После загрузки отчетов либо заполнения данных вручную нажмите кнопку **Провести анализ**:

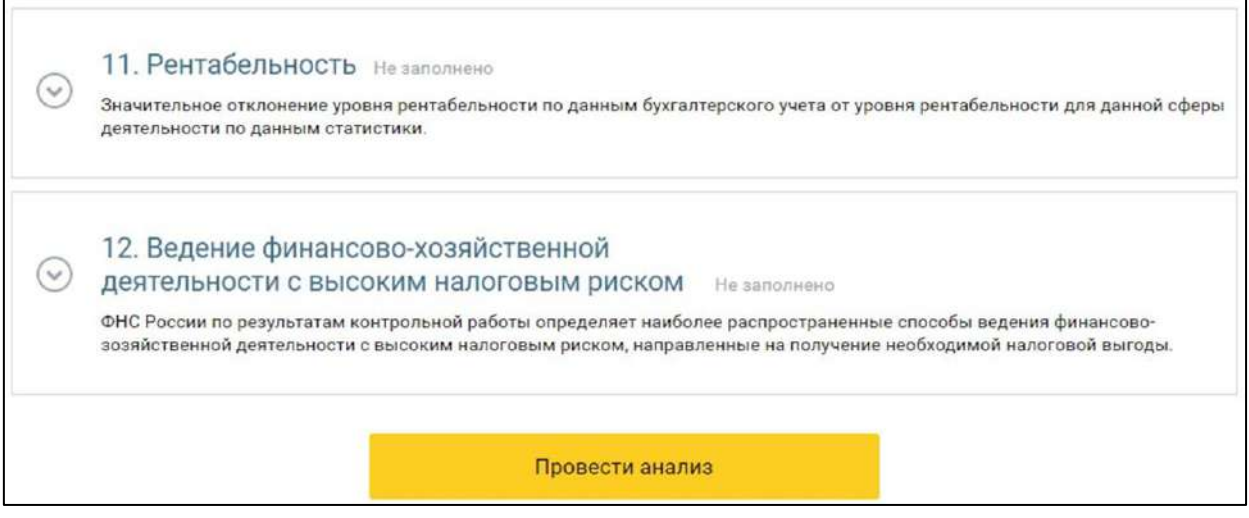

В блоках с критериями, по которым заполнена информация или загружен отчет, отобразится информация о вероятности налоговой проверки:

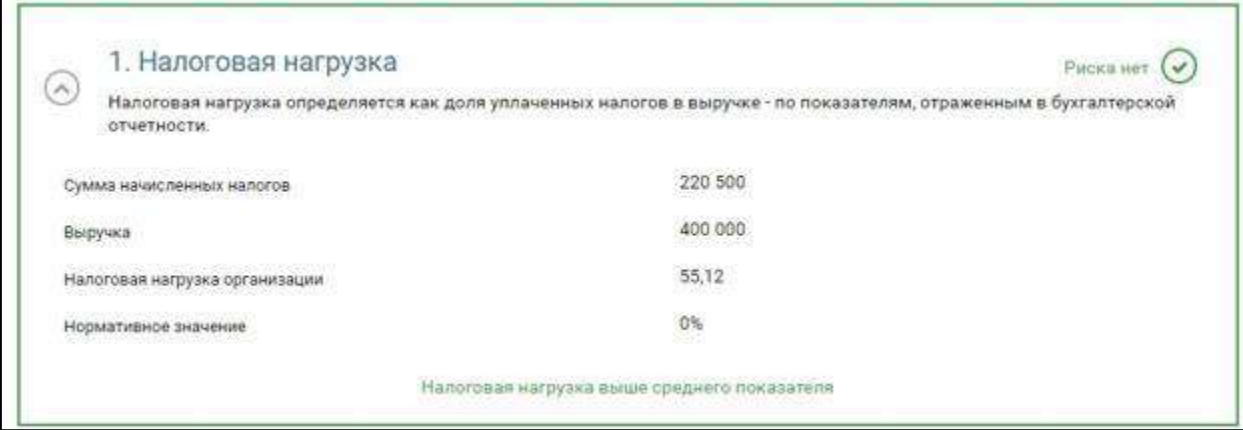

# **12.7.3.8. Тестер ФЛК**

Тестер форматно-логического контроля позволяет осуществить проверку файлов отчетности ФНС, ПФР, ФСС, РАР на правильность заполнения полей. Для проверки файлов перейдите в раздел **Сервисы →Тестер ФЛК** и нажмите кнопку **Загрузить файлы:**

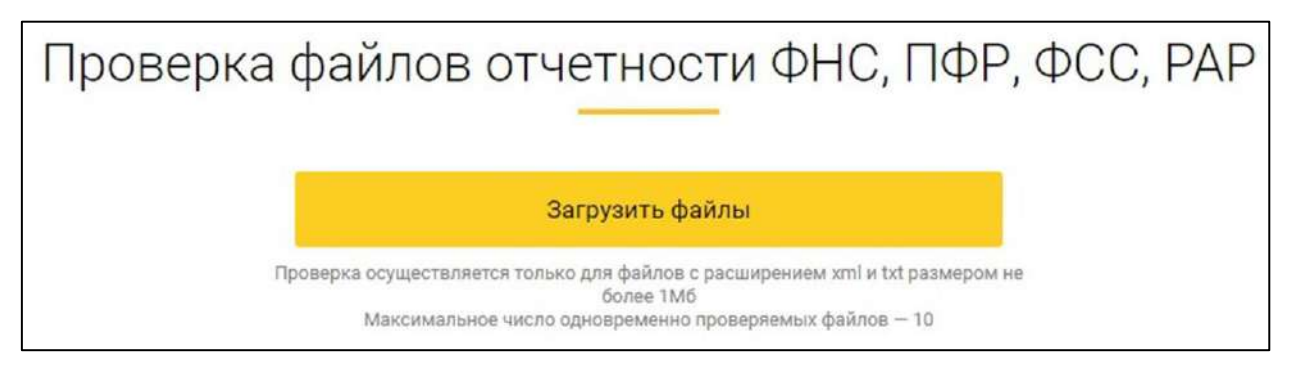

Выберите не более 10 файлов формата [\*.xml] либо [\*.txt] и нажмите кнопку **Открыть**. Размер загружаемых файлов не должен превышать 1Мб.

*Под проверкой форматно-логического контроля понимается проверка информации, связанной с корректностью заполнения полей (все ли поля заполнены, актуальная ли форма отчета используется).*

*Проверка правильности введенных сумм и подсчетов не производится.*

## **12.7.3.9. Калькуляторы**

Раздел **Сервисы →Калькуляторы** содержит следующие сервисы, позволяющие произвести расчеты:

- транспортного налога;
- НДС;
- пеней по налогам, сборам и взносам;
- НДФЛ.
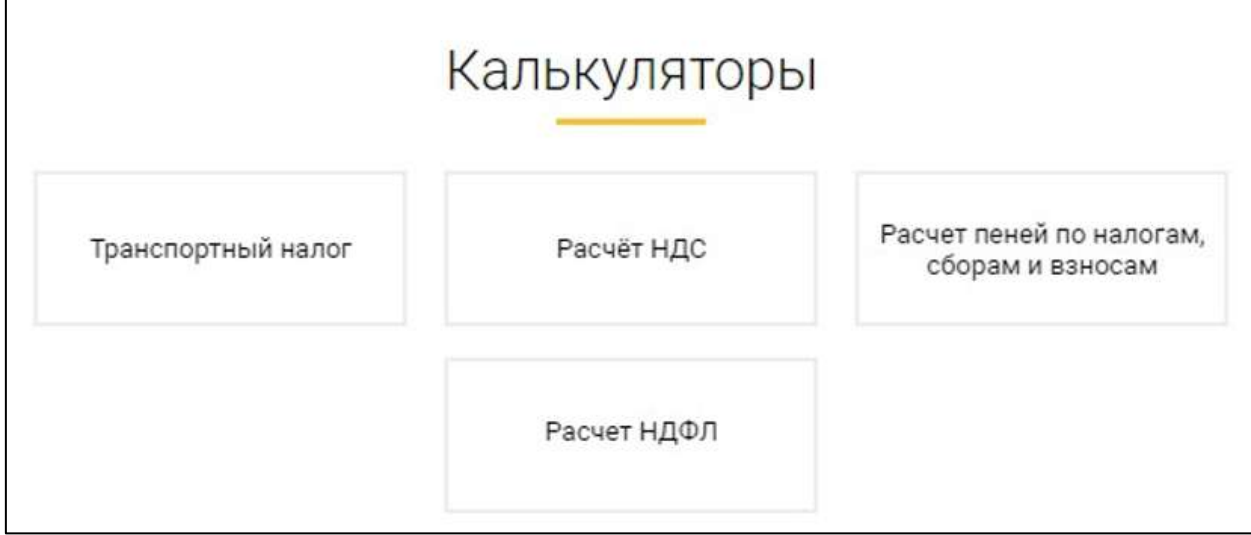

## **12.7.3.9.1. Калькулятор транспортного налога**

Калькулятор транспортного налога позволяет получить с помощью API входные данные для расчета от клиентских приложений, выполняющий расчет суммы налога и отдающий обратно клиенту конечные данные.

Входными данными будут служить:

- Год, за который необходимо произвести расчет;
- Регион:
- Тип объекта налогообложения;
- Количественный показатель мерной величины;
- Отношение количества полных месяцев владения в отчетном году к полному календарному году.

Выходными данными служит сумма налога, рассчитанная по формуле. Для расчета транспортного налога на ТС заполните соответствующие поля и нажмите кнопку **Рассчитать сумму налога:**

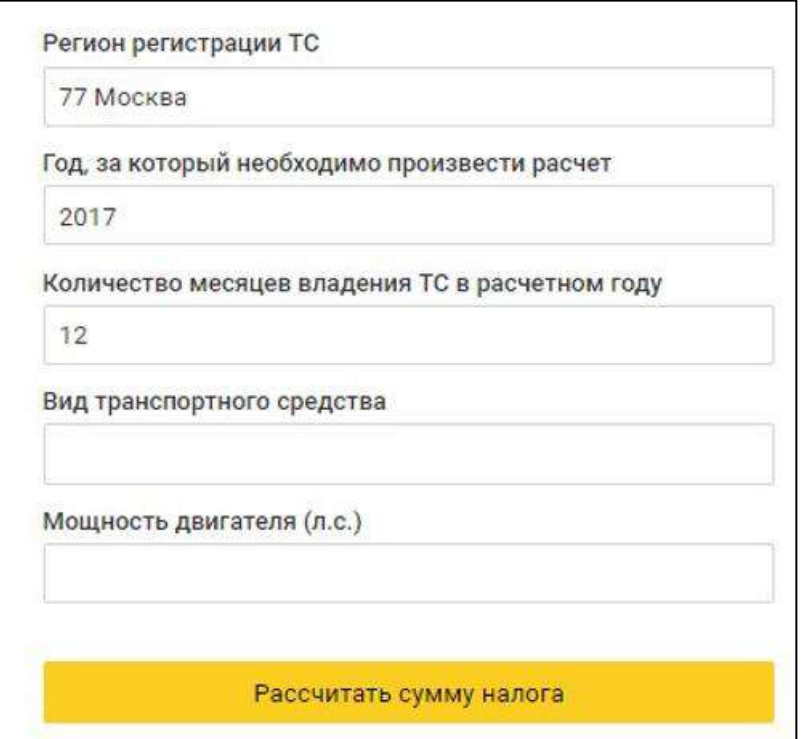

# **12.7.3.9.2. Расчет НДС**

Для расчета НДС выберите тип операции, укажите сумму и процентную ставку НДС. Далее нажмите кнопку **Рассчитать:**

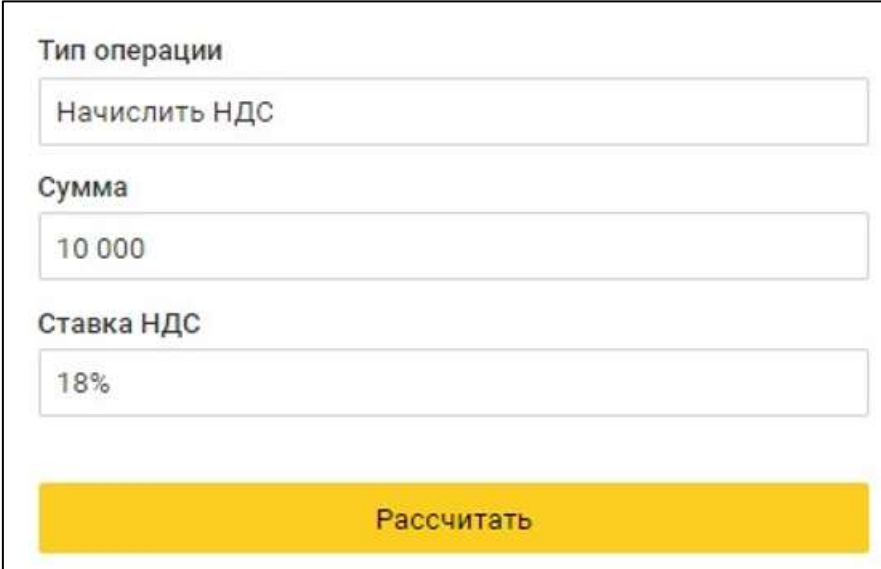

# **12.7.3.9.3. Расчет НДФЛ**

Для расчета НДФЛ укажите значение налоговой базы и выберите требуемую налоговую ставку. Далее нажмите кнопку **Рассчитать:**

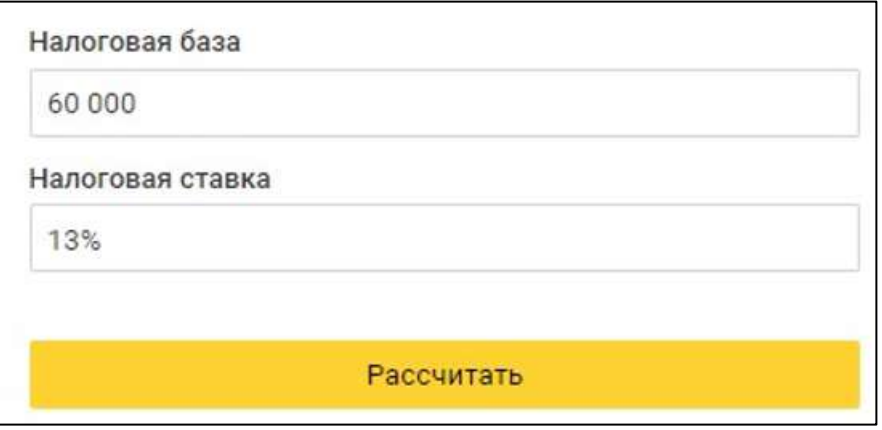

### **12.7.3.9.4. Расчет пеней по налогам, сборам и взносам**

Для расчета пеней по налогам, сборам и взносам укажите дату уплаты, дату фактической задолженности и сумму недоимки. Значение периода просрочки будет рассчитано автоматически. Далее нажмите кнопку **Рассчитать:**

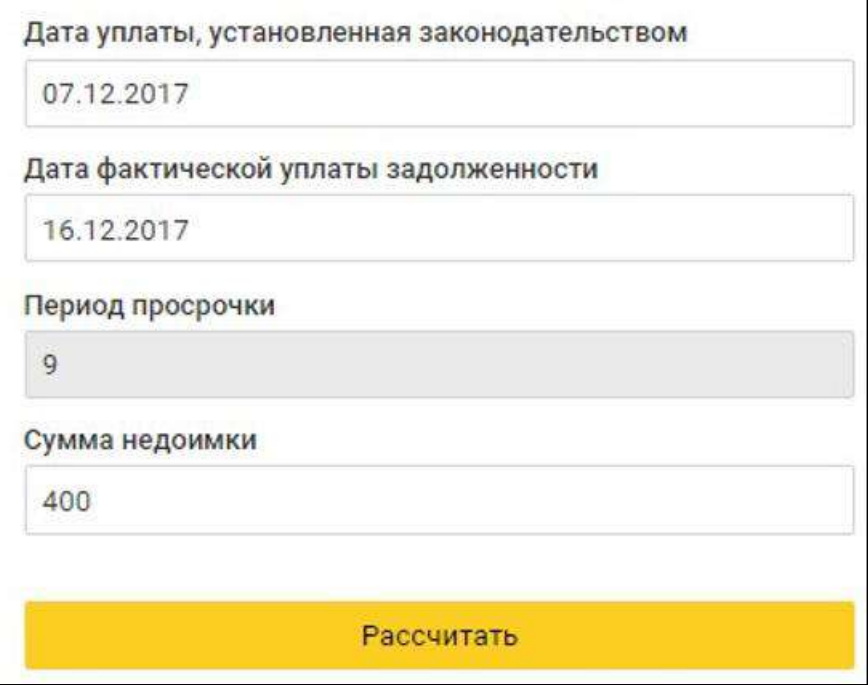

### **12.7.4. Настройка личного кабинета**

Для изменения личных данных (Ф. И. О.) или адреса электронной почты в личном кабинете перейдите в раздел **Настройки:**

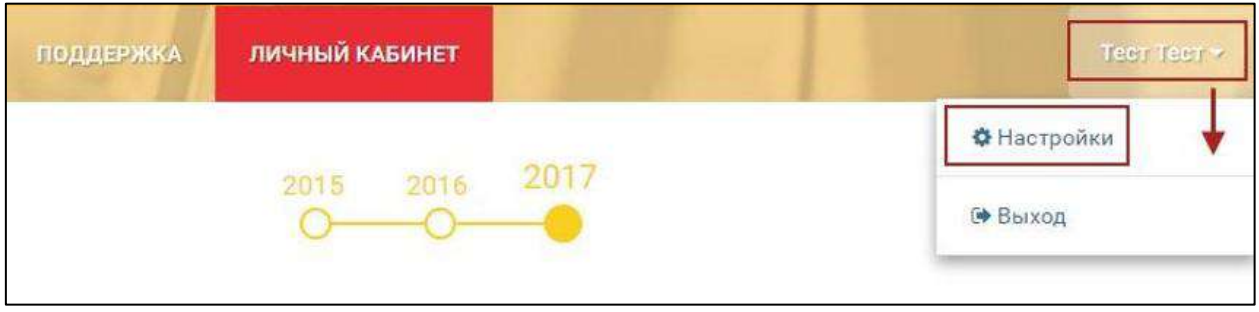

Откроется окно **Настройки личного кабинета:**

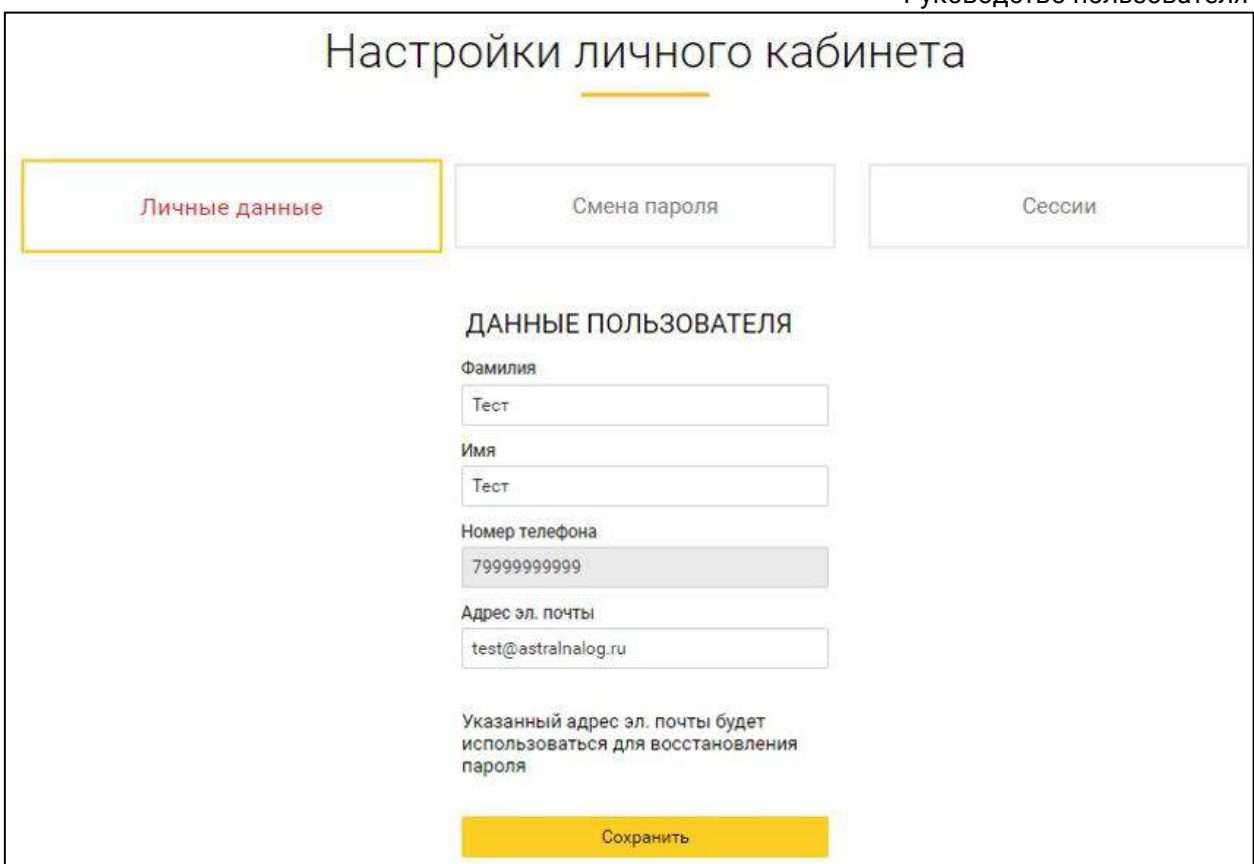

Раздел **Личные данные** позволяет осуществить изменение фамилии, имени и адреса электронной почты. Для изменения личных данных в требуемом поле измените значение и нажмите кнопку **Сохранить**.

Раздел Смена пароля позволяет осуществить замену текущего пароля личного кабинета на новый.

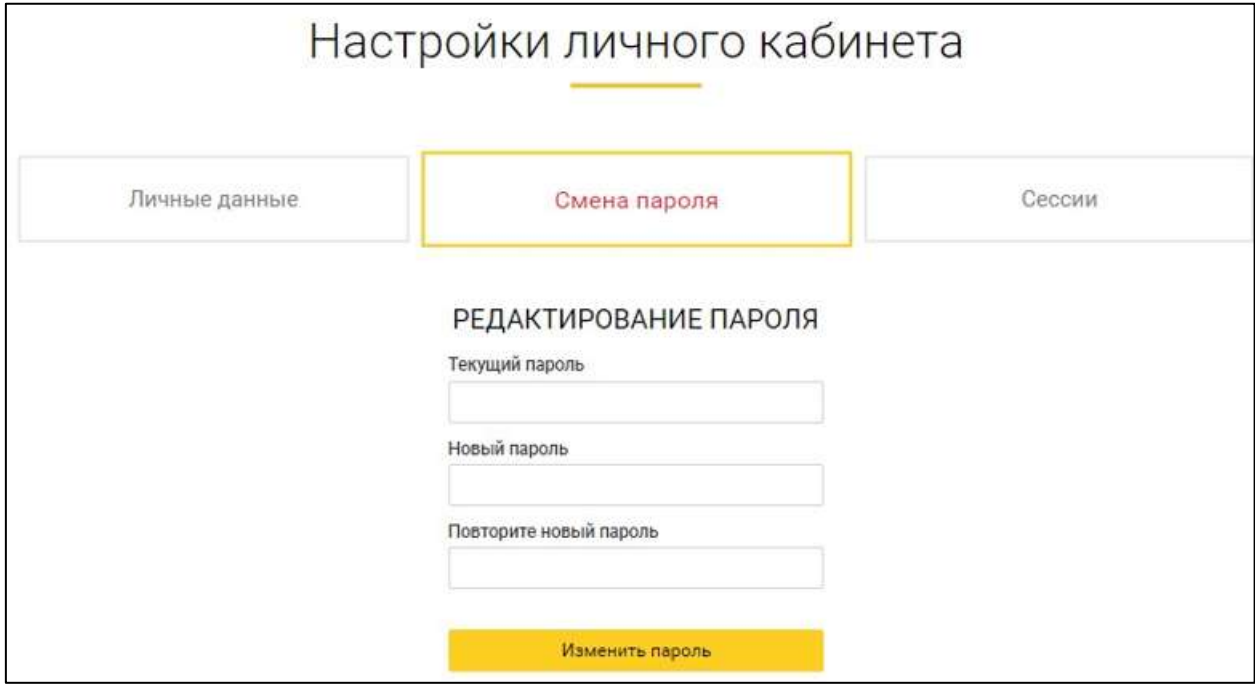

Для изменения пароля от личного кабинета в поле **Текущий пароль** укажите действующий пароль, а в полях **Новый пароль** и **Повторите новый пароль** укажите будущий требуемый пароль от личного кабинета.

Раздел **Сессии** позволяет увидеть информацию по незавершенным сессиям.

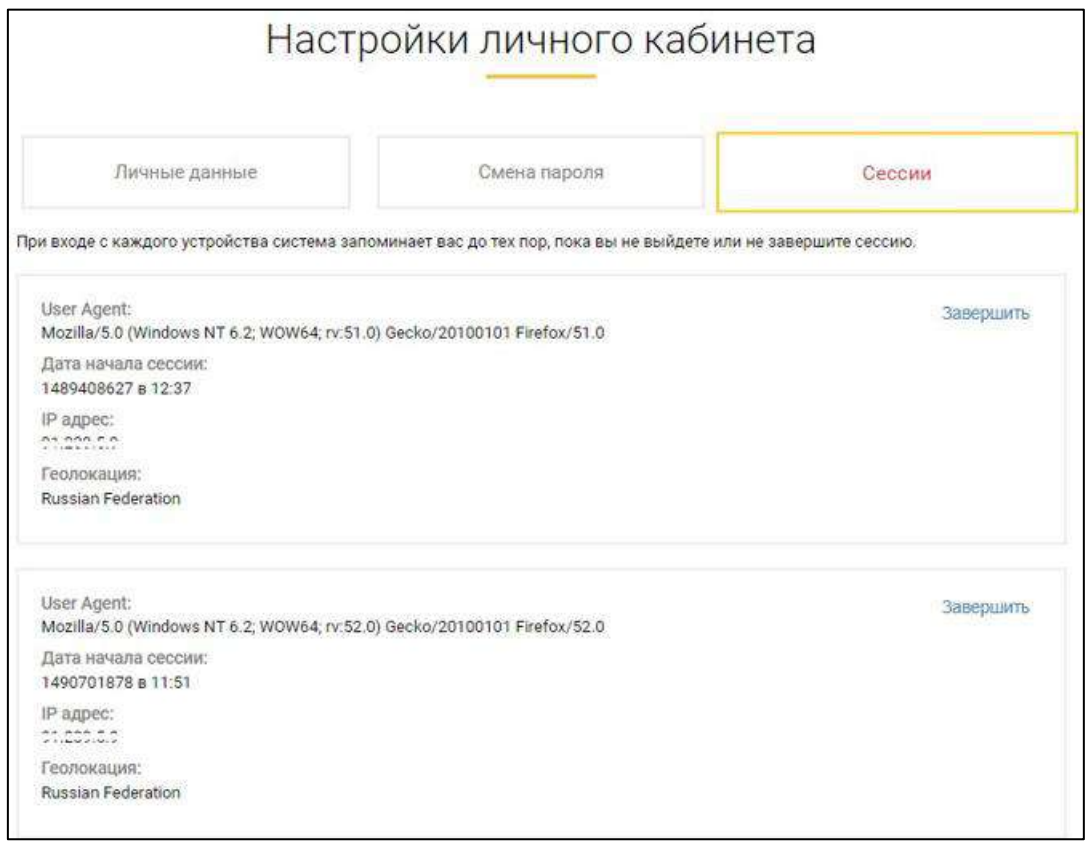

Для принудительного завершения сессии нажмите кнопку **Завершить.**

## **13.Многопользовательский режим**

Многопользовательский режим позволяет подключить несколько пользователей с личными сертификатами к одной учетной записи.

Пользователям можно назначить роли и права на сдачу отчетности в определенные контролирующие органы (гос. органы).

*Многопользовательский режим реализован в следующих конфигурациях:*

- *Бухгалтерия предприятия версия 3.0.141.33 и выше;*
- *Зарплата и управление персоналом версия 3.1.27.51 и выше;*
- *Бухгалтерия государственного учреждения версия 2.0.92.49 и выше;*
- *ERP версия 2.5.12.111 и выше;*
- *Комплексная автоматизация;*
- *1С:Камин;*
- *другие конфигурации, в которых используется библиотека регламентированной отчетности 1.2.1.185.*

*Многопользовательский режим недоступен в конфигурациях 1С:БизнесСтарт и 1С:Нулевка.*

#### **Пользователю** доступны:

- отправка и обмен документами с гос. органами, которые задает **администратор**;
- получение и расшифровка сообщений от ФНС, если **администратор** предоставил такие права.

**Администратору** доступны:

- все права пользователя;
- управление **пользователями** и другими **администраторами**: может назначать роли, определять состав доступных гос. органов, давать разрешение на получение и расшифровку сообщений от ФНС.

*Один из пользователей обязательно должен быть с ролью администратор. По умолчанию эта роль назначается руководителю и пользователю, который отправляет заявление на [Подключение многопользовательского режима](#page-510-0).*

## <span id="page-510-0"></span>**13.1. Подключение многопользовательского режима**

### **13.1.1. Первичное подключение организации**

*Для подключения многопользовательского режима в 1С должны быть заведены пользователи. Для их создания перейдите в раздел Администрирование → Настройки пользователей и прав → Пользователи → Создать. В профиле пользователя должно быть выбрано Физическое лицо.*

Подключение производится через стандартное [заявление на подключение](#page-32-0).

В заявлении в пункте **Пользователи** установите флажок **Многопользовательский режим**:

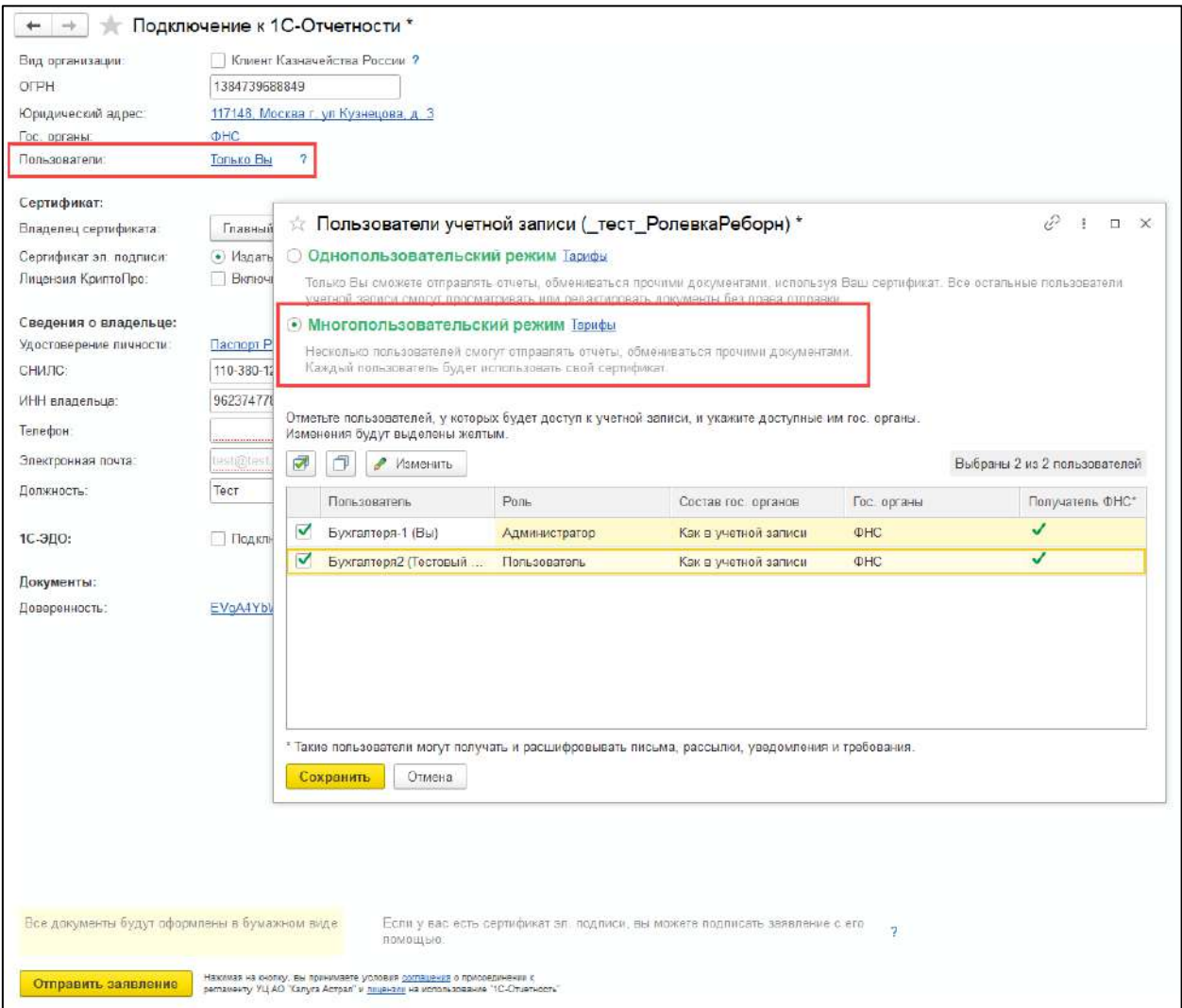

Внизу отображаются все пользователи, которых можно подключить к многопользовательскому режиму. Отметьте нужных пользователей. Для настройки прав выделите пользователя и нажмите кнопку **Изменить**:

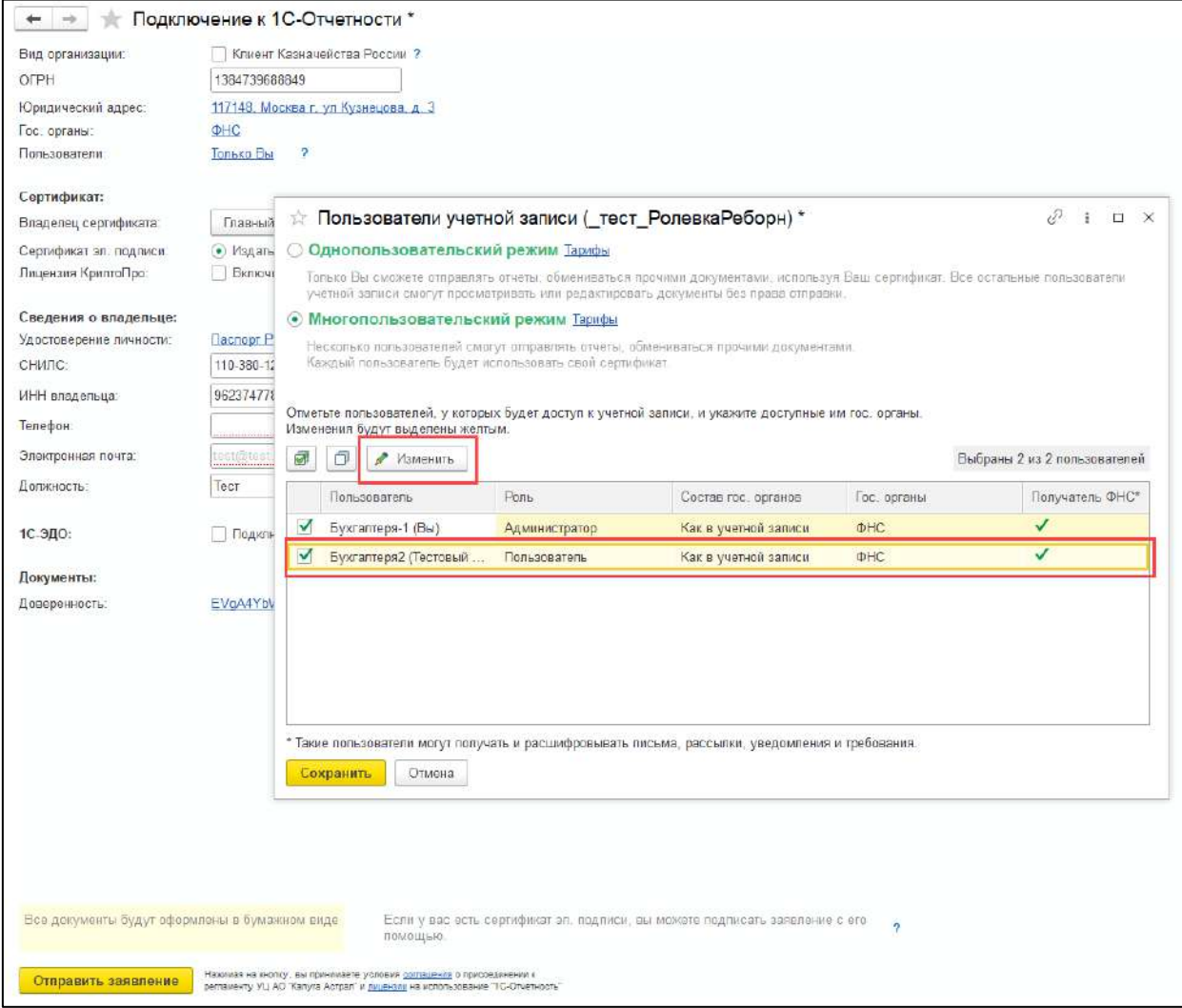

*Один из пользователей обязательно должен быть с ролью Администратор. По умолчанию эта роль назначается руководителю и пользователю, который отправляет заявление на подключение многопользовательского режима.*

В открывшемся окне **Права доступа** можно:

- изменить роль *(1)*;
- настроить доступ к конкретным гос. органам *(2)*;
- указать электронную почту пользователя для уведомлений об изменениях в правах *(3)*. На указанную почту поступит приглашение для подключения.

Для выбора гос. органов, которые будут доступны данному пользователю, откройте пункт **Доступ к гос. органам** *(2)*:

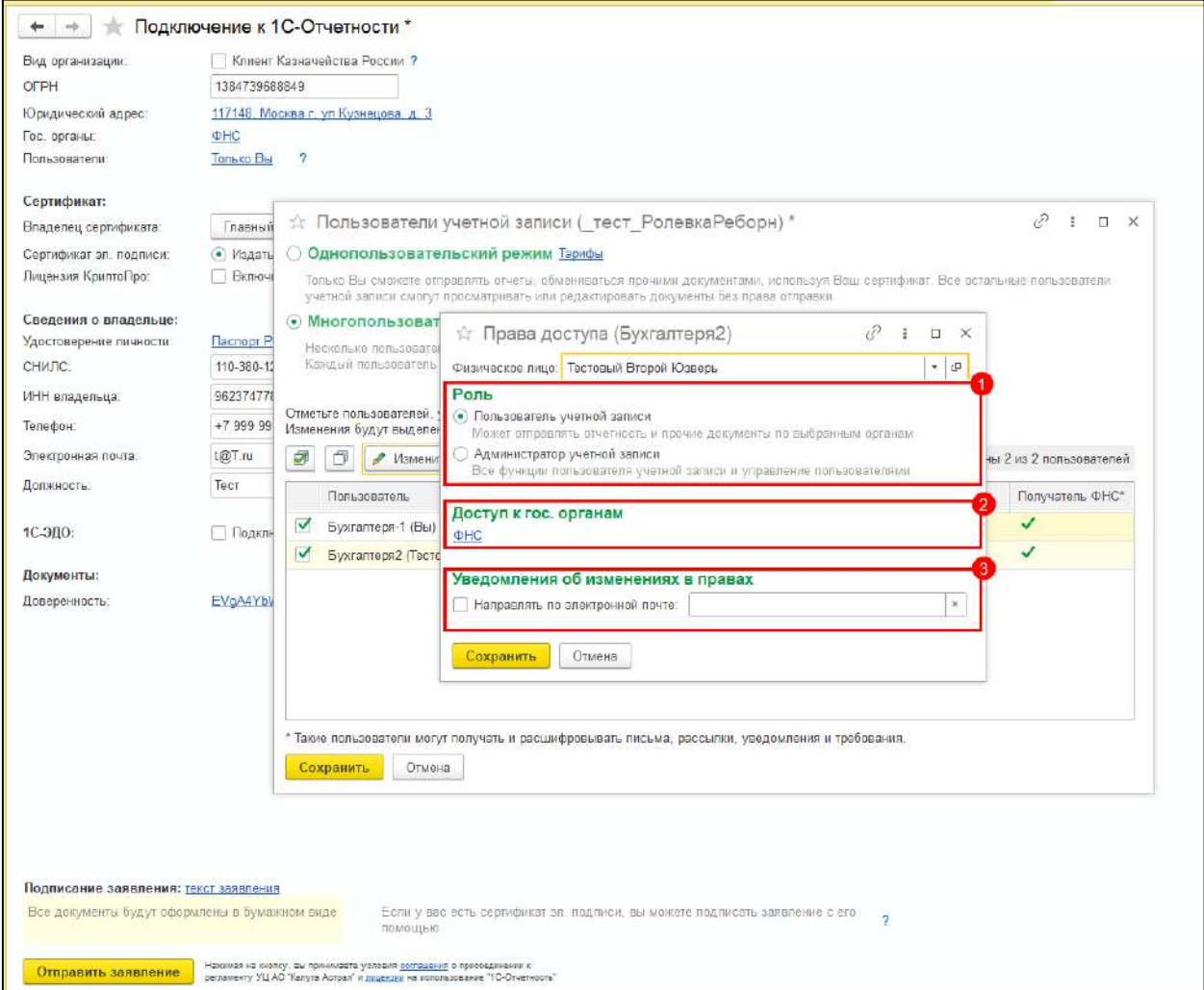

Выберите вид доступа *(1)*. Если необходимо ограничить состав гос. органов для этого пользователя, выберите **Произвольный состав гос. органов** и отметьте нужные гос. органы. Для получения пользователем входящих сообщений от ФНС установите флажок **Является получателем входящих сообщений ФНС** *(2)*:

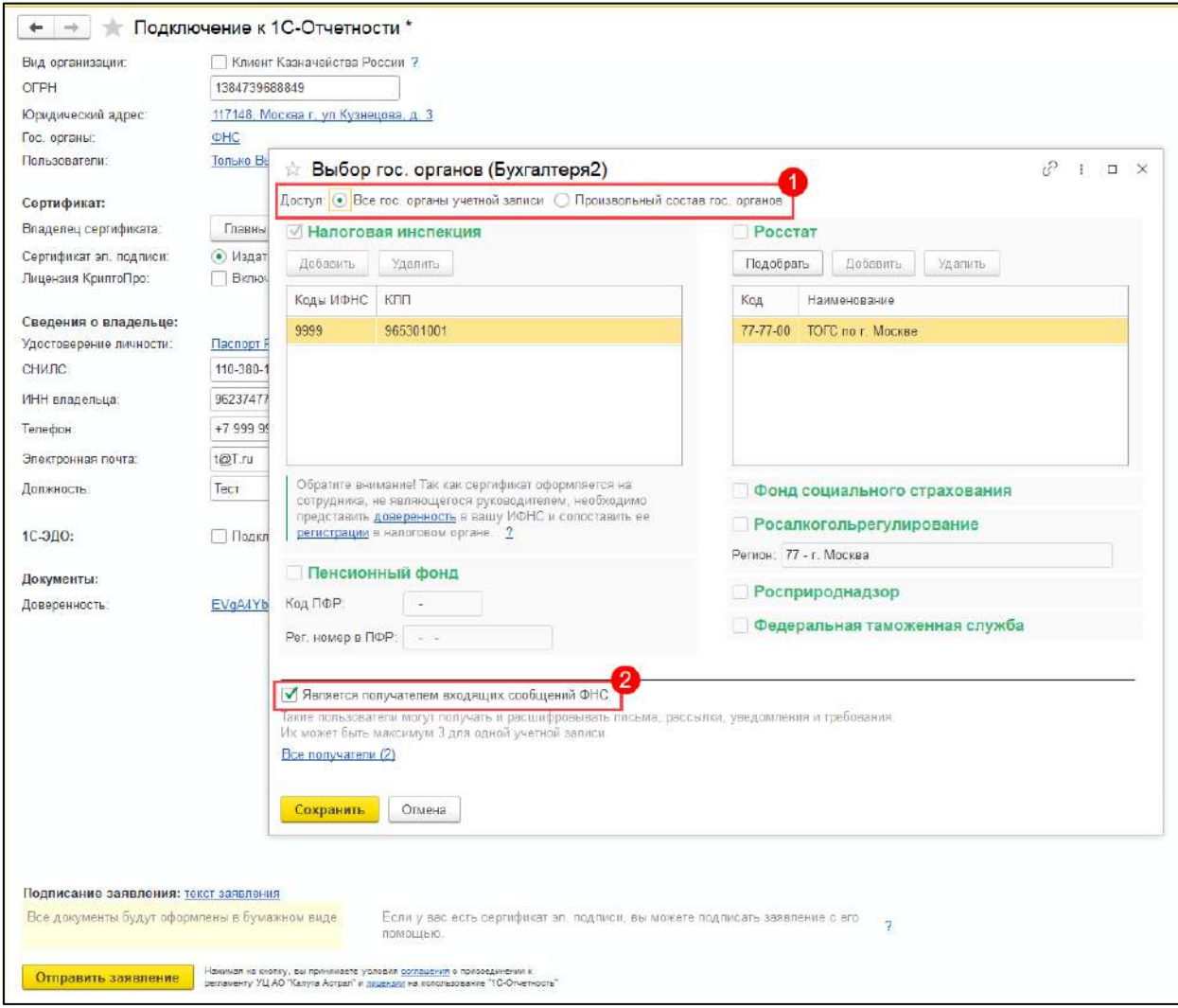

*Флажок Является получателем входящих сообщений ФНС влияет только на получение и расшифровку входящих писем, рассылок и требований со стороны ФНС. ФНС будет шифровать данные транзакции на несколько сертификатов получателей, которые имеют такую отметку. В рамках одной учетной записи может быть не менее одного и не более трех получателей.*

Для отправки нажмите **Сохранить** и **Отправить заявление**.

*После отправки заявления обратитесь в организацию, с которой был заключен договор на подключение сервиса 1С-Отчетность и сообщите об отправленном заявлении.*

После обработки заявления на указанную в настройках прав доступа почту пользователя поступит уведомление об изменениях в правах с приглашением на подключение. Пользователю необходимо подключиться согласно инструкции [Подключение дополнительных пользователей](#page-517-0).

### <span id="page-514-0"></span>**13.1.2. Заявление на изменение**

Подключение производится через стандартное [заявление на продление 1С](#page-35-0)-[Отчетности или изменение реквизитов.](#page-35-0)

### В заявлении в пункте **Пользователи** установите флажок **Многопользовательский режим**:

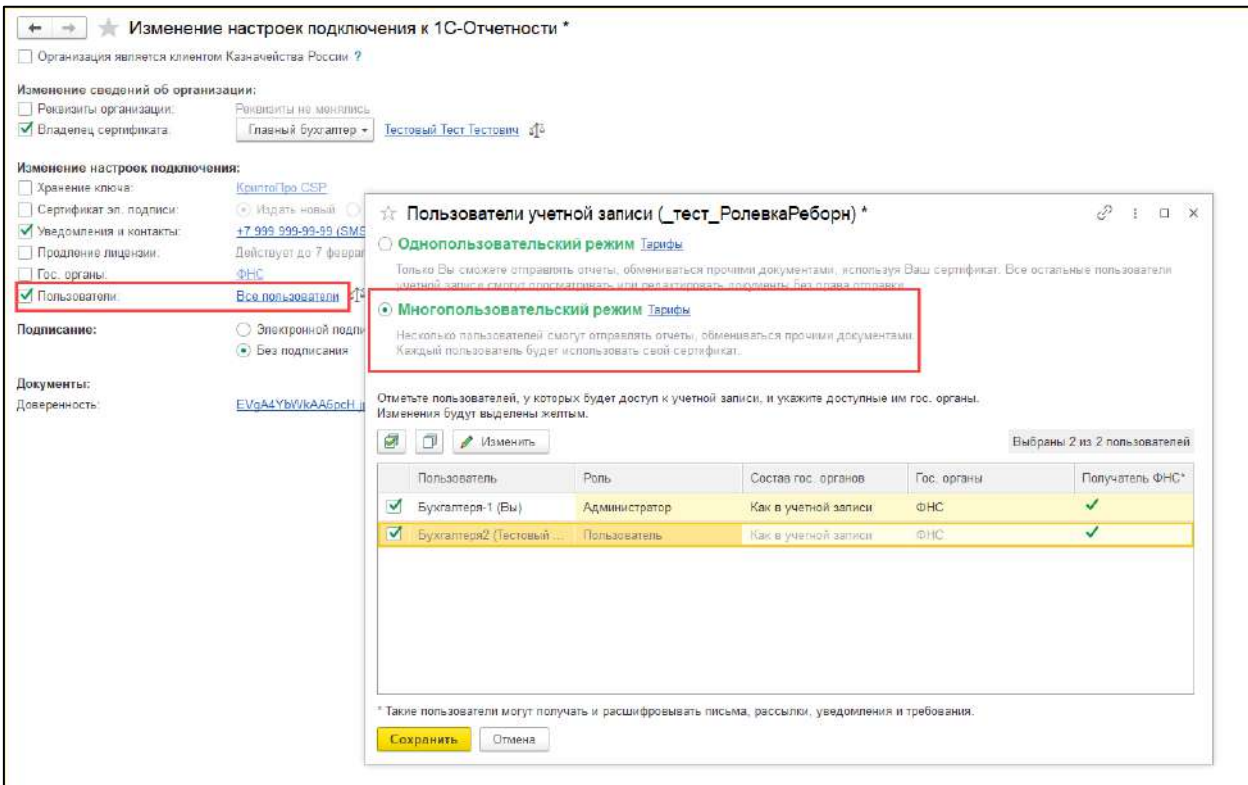

Внизу отображаются все пользователи, которых можно подключить к многопользовательскому режиму. Отметьте нужных пользователей. Для настройки прав выделите пользователя и нажмите кнопку **Изменить**:

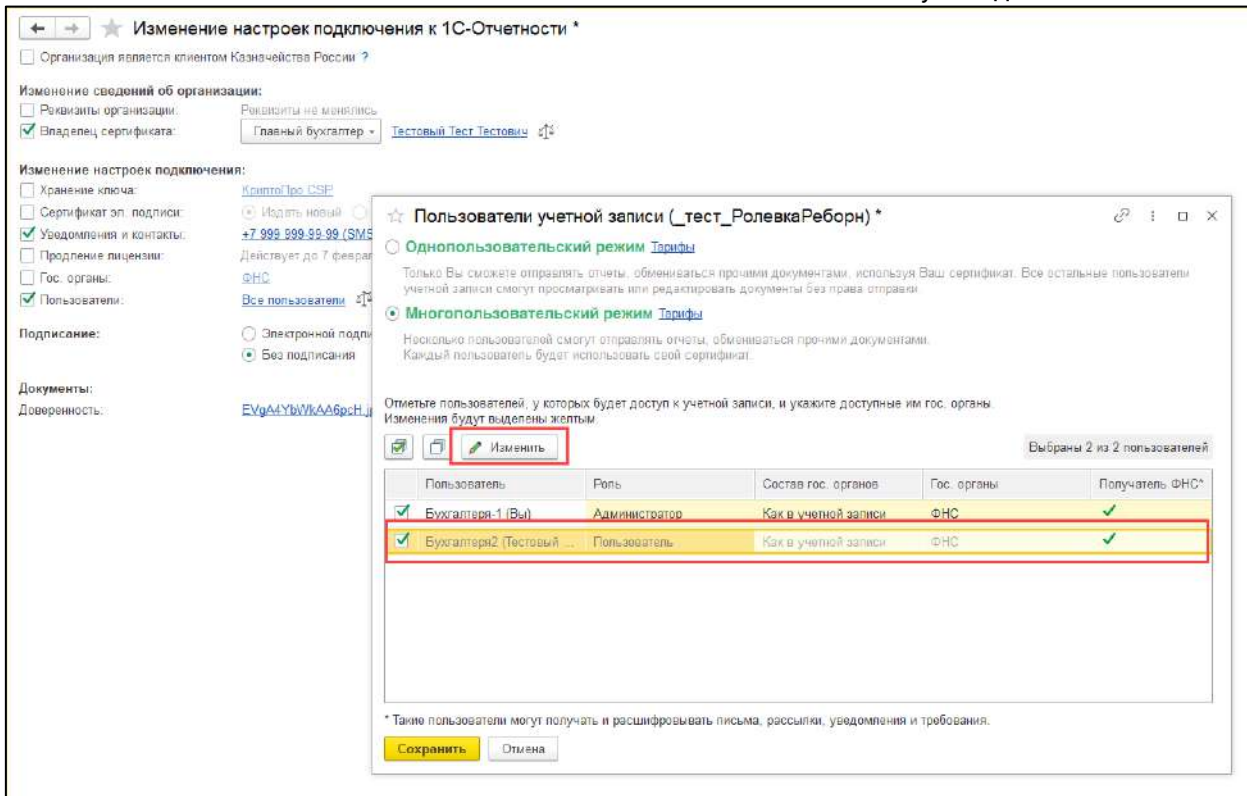

*Один из пользователей обязательно должен быть с ролью Администратор. По умолчанию эта роль назначается руководителю и пользователю, который отправляет заявление на подключение многопользовательского режима.*

В открывшемся окне **Права доступа** можно:

- изменить роль *(1)*;
- настроить доступ к конкретным гос. органам *(2)*;
- указать электронную почту пользователя для уведомлений об изменениях в правах *(3)*. На указанную почту поступит приглашение для подключения.

Для выбора гос. органов, которые будут доступны данному пользователю, откройте пункт **Доступ к гос. органам** *(2)*:

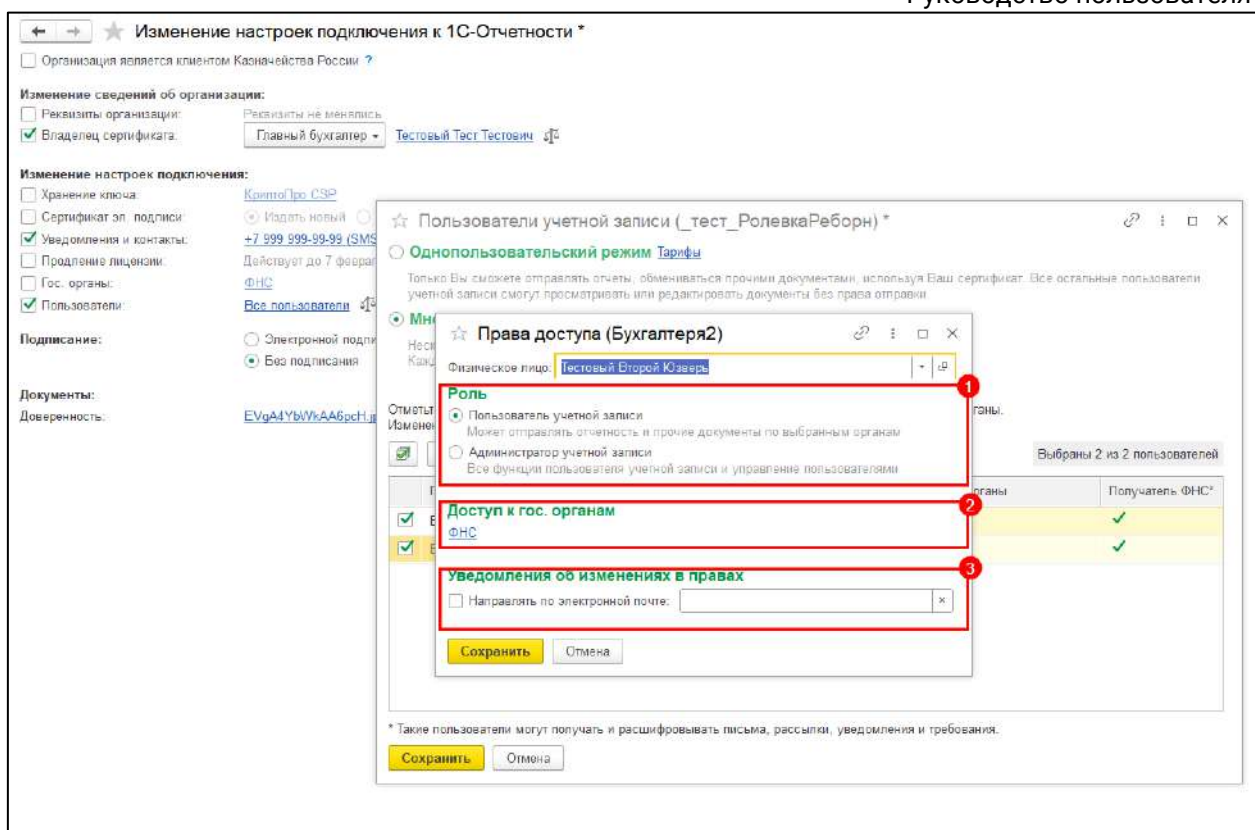

Выберите вид доступа *(1)*. Если необходимо ограничить состав гос. органов для этого пользователя, выберите **Произвольный состав гос. органов** и отметьте нужные гос. органы. Для получения пользователем входящих сообщений от ФНС установите флажок **Является получателем входящих сообщений ФНС** *(2)*:

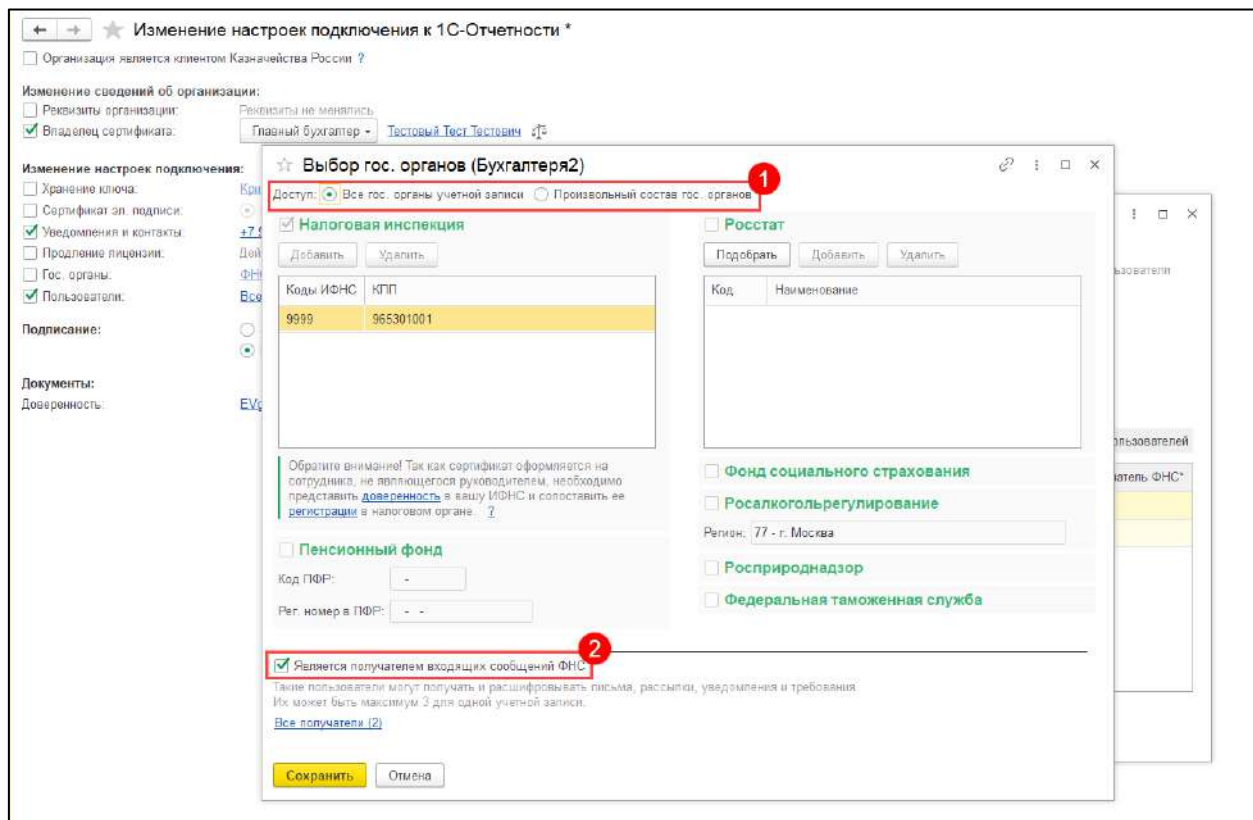

*Флажок Является получателем входящих сообщений ФНС влияет только на получение и расшифровку входящих писем, рассылок и требований со стороны ФНС. ФНС будет шифровать данные транзакции на несколько сертификатов получателей, которые имеют такую отметку. В рамках одной учетной записи может быть не менее одного и не более трех получателей.*

Для отправки нажмите **Сохранить** и **Отправить заявление**.

*После отправки заявления обратитесь в организацию, с которой был заключен договор на подключение сервиса 1С-Отчетность и сообщите об отправленном заявлении.*

После обработки заявления на указанную в настройках прав доступа почту пользователя поступит уведомление об изменениях в правах с приглашением на подключение. Пользователю необходимо подключиться согласно инструкции [Подключение дополнительных пользователей](#page-517-0).

## <span id="page-517-0"></span>**13.2. Подключение дополнительных пользователей**

*Для подключения дополнительных пользователей [заявление на подключение](#page-510-0)  [многопользовательского режима](#page-510-0) должно быть обработано.*

### **13.2.1. Подключение через приглашение**

После обработки заявления на подключение многопользовательского режима пользователю на указанную в заявлении почту поступит уведомление с приглашением на подключение к сервису:

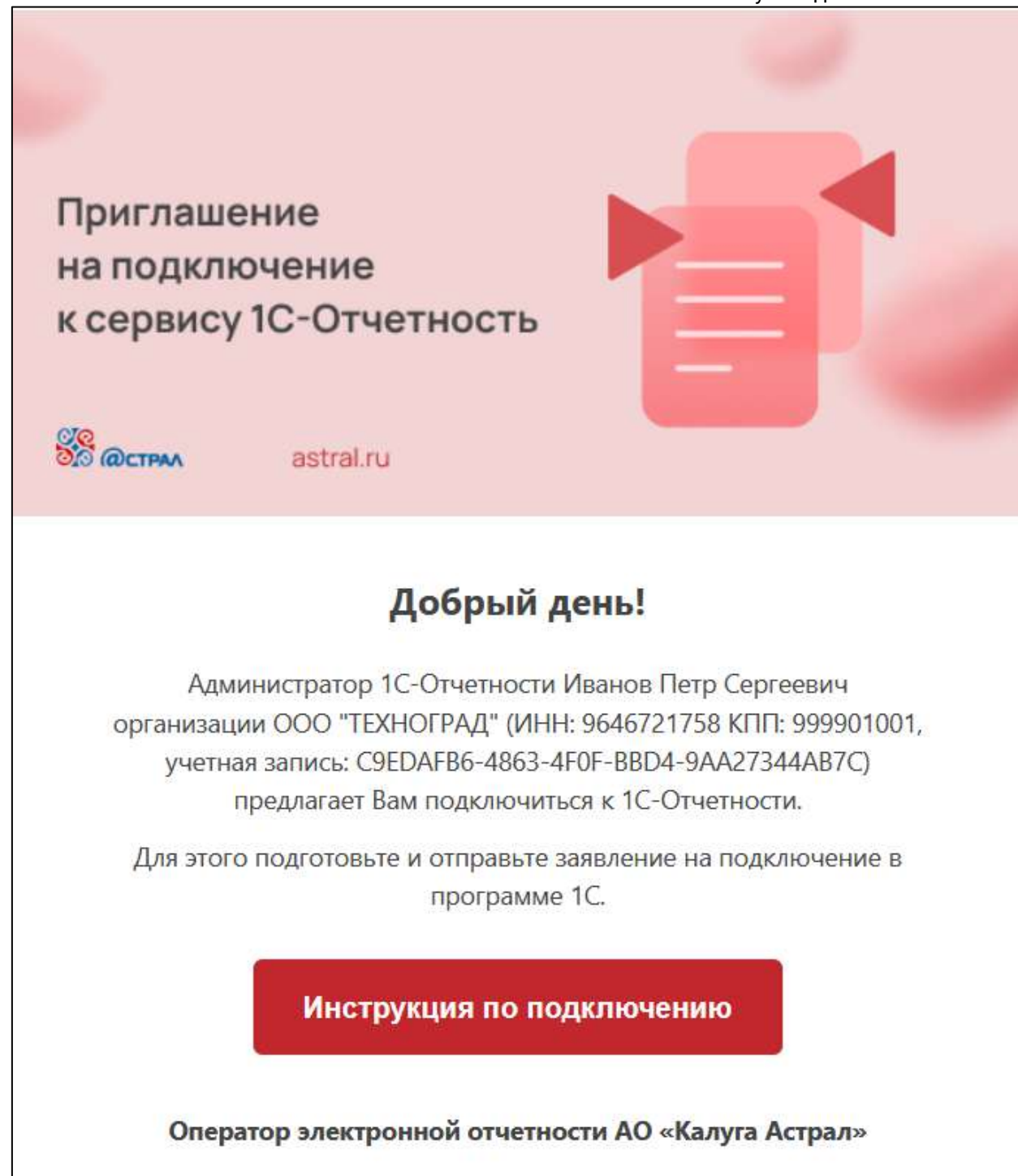

Также приглашение отобразится при входе в программу 1С. Для заполнения заявления нажмите кнопку **Подготовить заявление**:

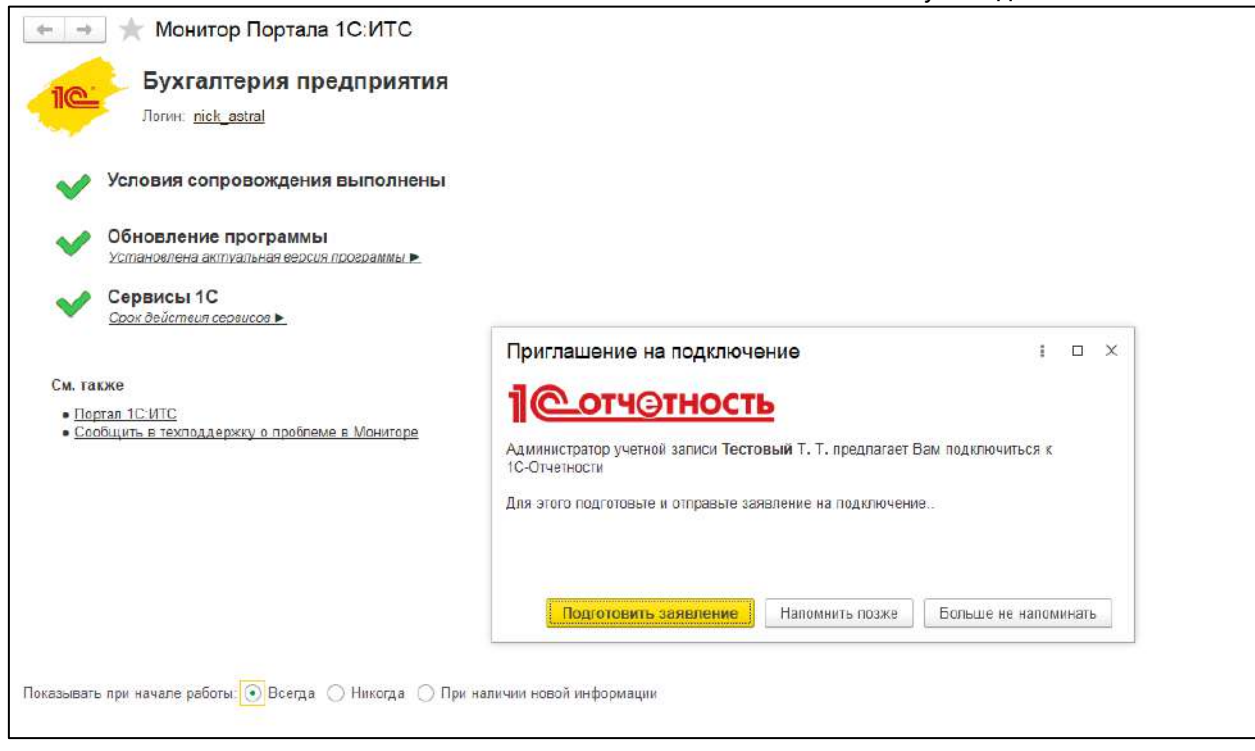

В заявление автоматически подтянутся данные пользователя. Если уже имеется выпущенный сертификат, то его можно использовать, установив флажок в пункте **Использовать существующий сертификат** и выбрав его из списка сертификатов:

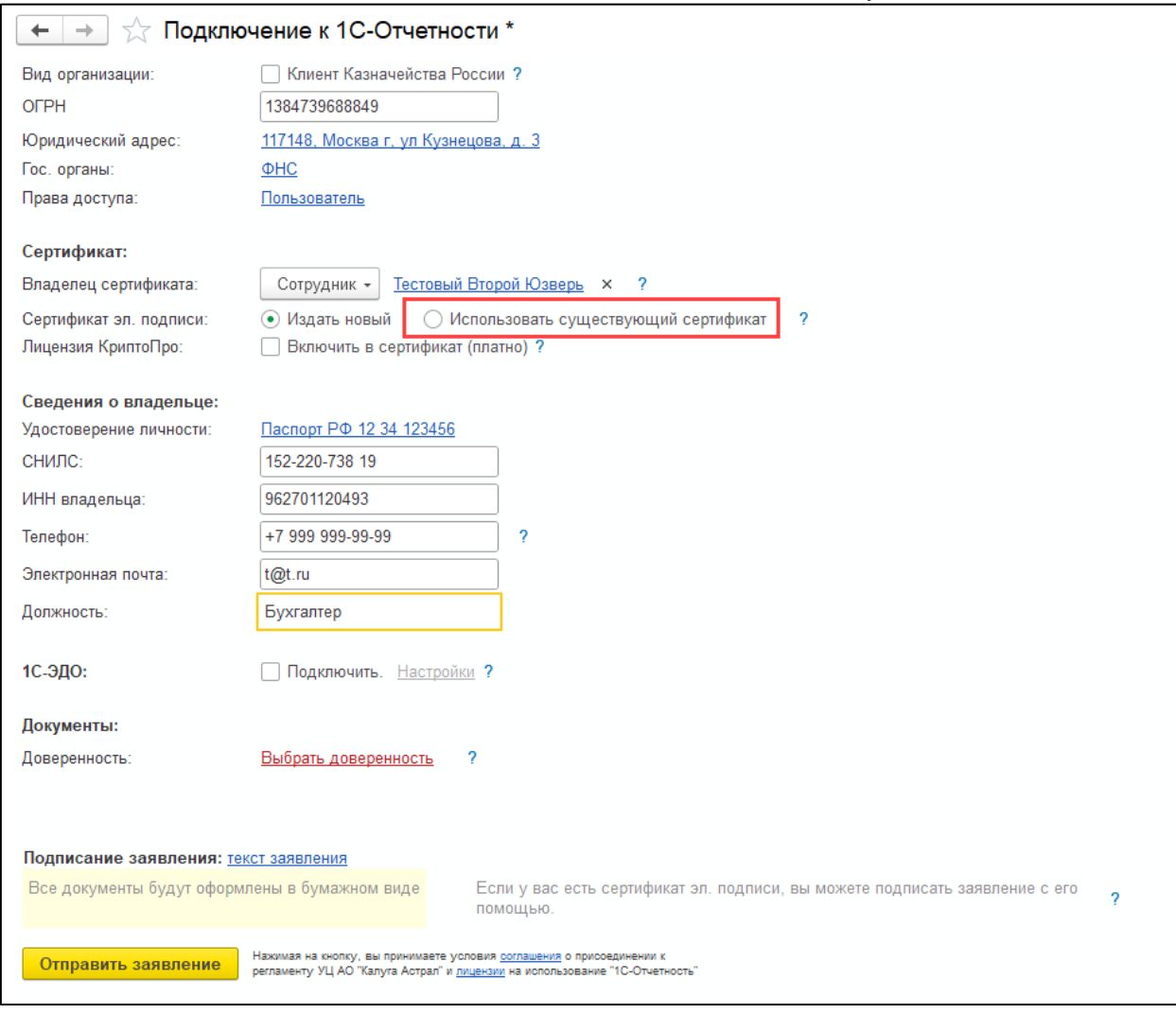

В строке **Права доступа** по умолчанию будет выбрана роль, установленная администратором:

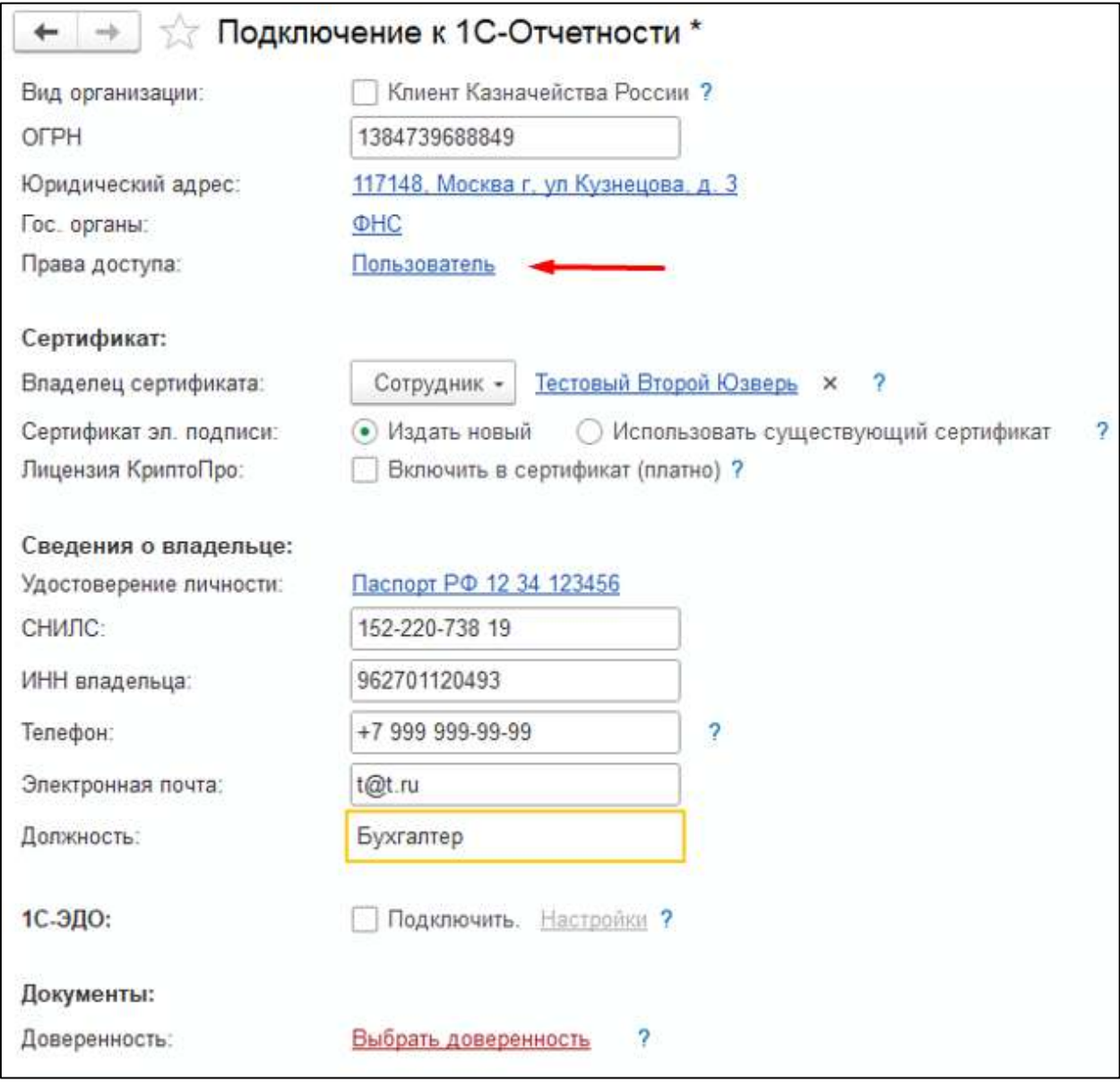

*С правами доступа Пользователь нельзя изменить настройки многопользовательского режима: состав гос. органов, список доступных гос. органов, роли пользователей и т.д.*

### Далее нажмите кнопку **Отправить заявление**.

*После отправки заявления обратитесь в организацию, с которой был заключен договор на подключение сервиса 1С-Отчетность и сообщите об отправленном заявлении.*

После обработки заявления пользователь сможет отправлять отчетность с личным сертификатом в те гос. органы, доступ к которым выдан администратором в первоначальном заявлении на подключение многопользовательского режима.

## **13.2.2. Подключение без приглашения**

**Пользователь** может подключиться без приглашения и получить роль **администратора**. Для этого отправьте заявление на изменение с прикрепленным сканом заявления на предоставление прав с печатью и подписью руководителя организации. Бланк заявления можно скачать из 1С:

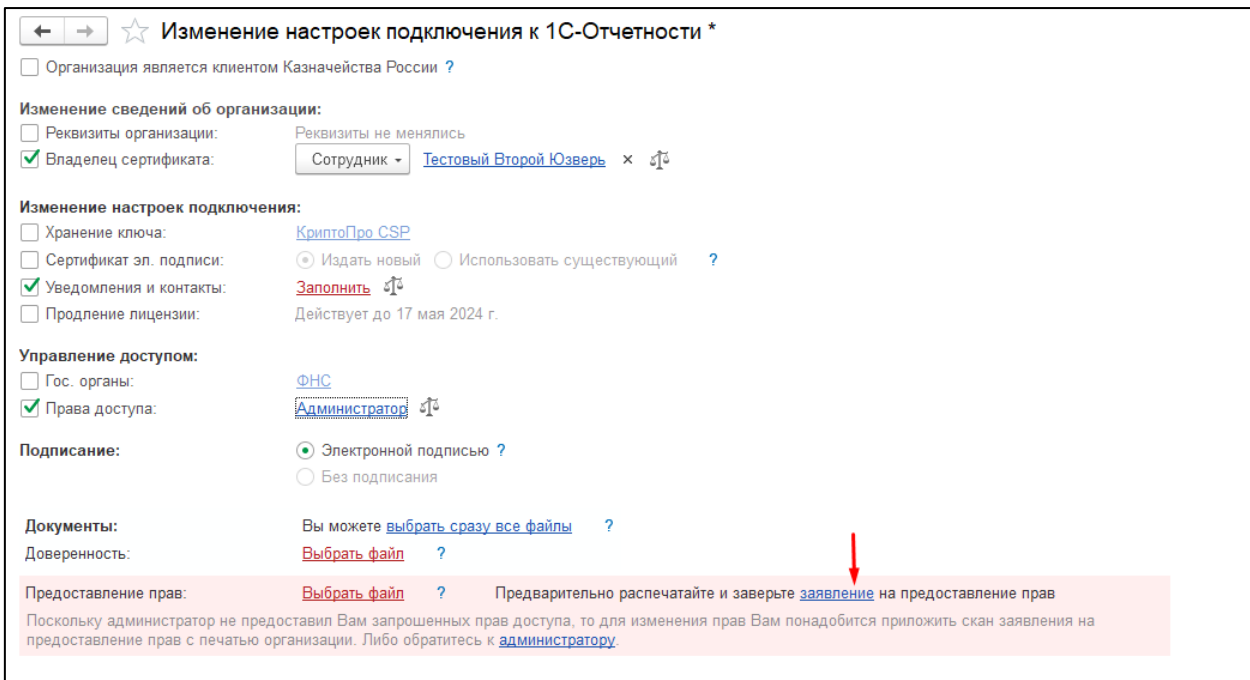

### Бланк заявления:

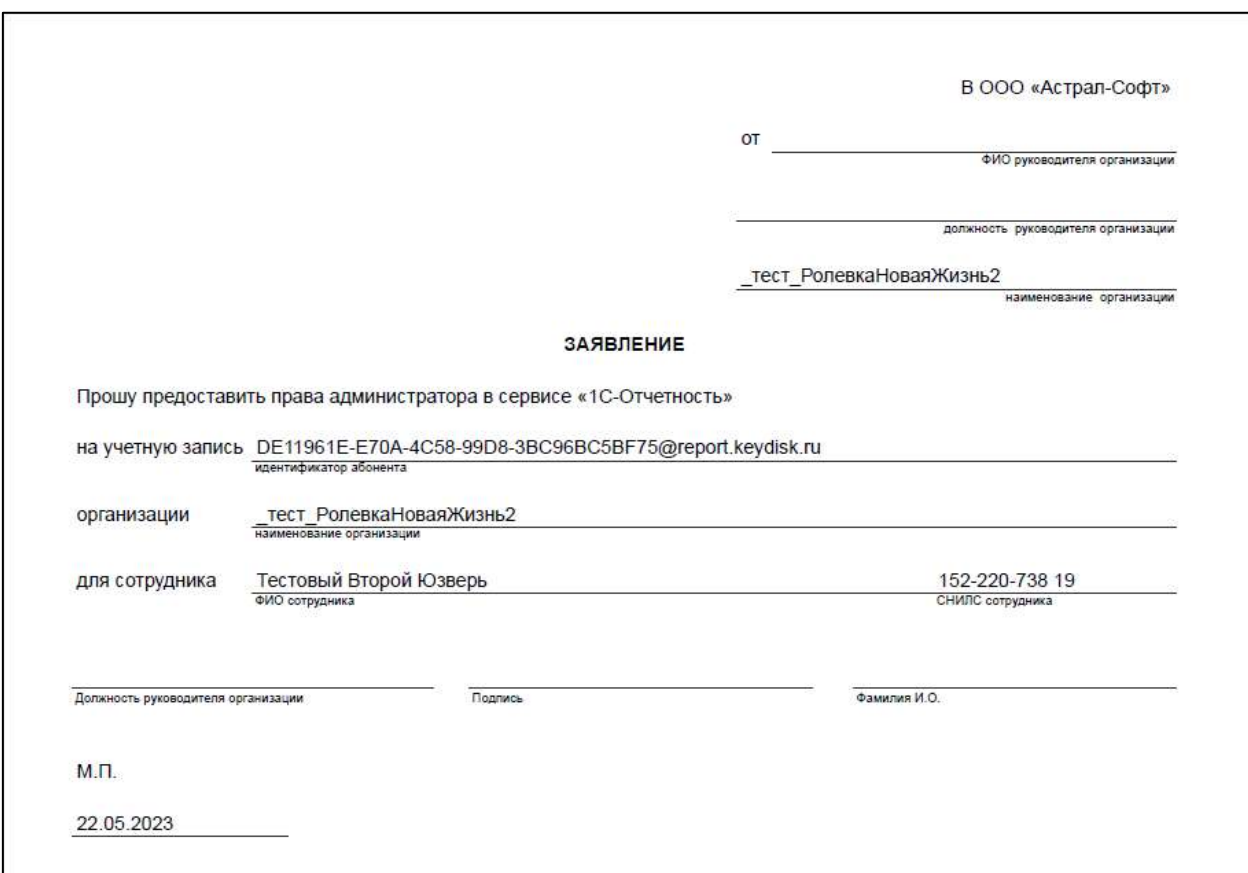

Далее нажмите кнопку **Отправить заявление**.

*После отправки заявления обратитесь в организацию, с которой был заключен договор на подключение сервиса 1С-Отчетность и сообщите об отправленном заявлении.*

### **13.3. Отключение многопользовательского режима**

Чтобы отключить многопользовательский режим, откройте стандартное [Заявление на продление 1С](#page-35-0)-Отчетности или изменение [реквизитов](#page-35-0).

В пункте **Пользователи** *(1)* установите флажок **Однопользовательский режим** *(2)*, нажмите кнопку **Сохранить** *(3)* и подтвердите изменения *(4)*:

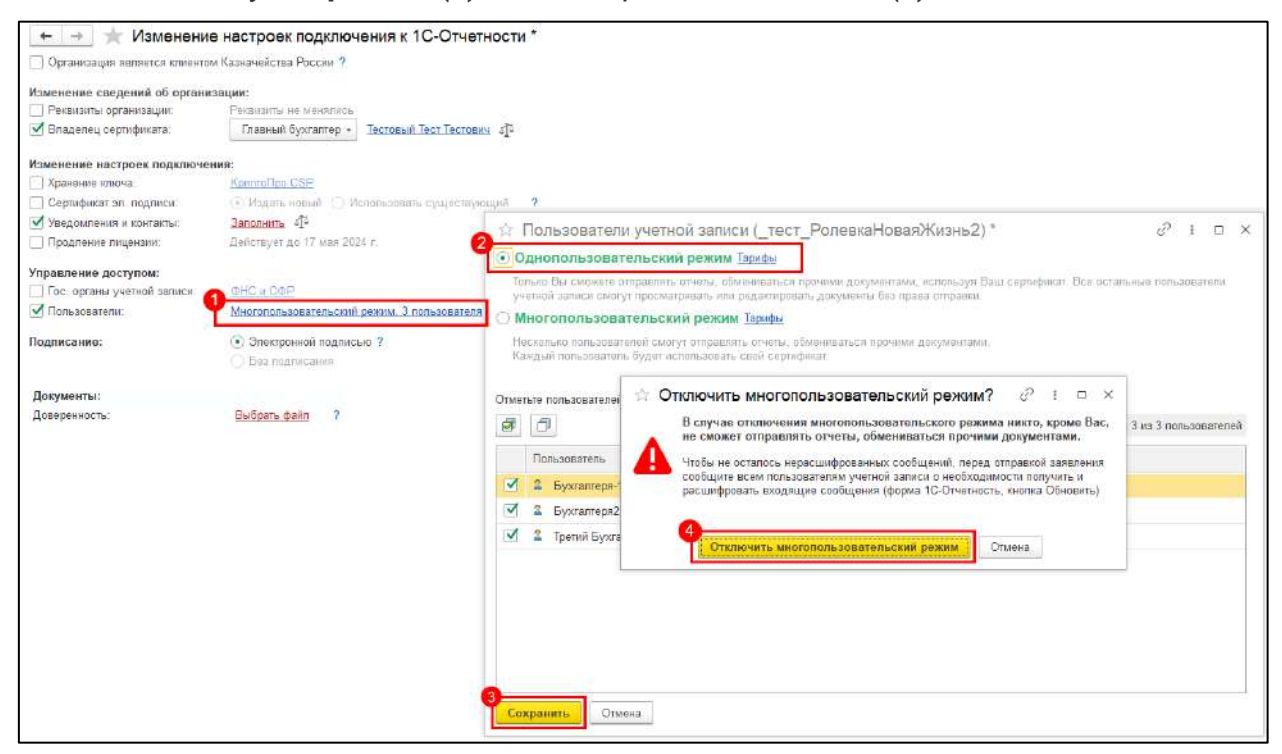

Для отправки заявления нажмите **Сохранить** и **Отправить заявление**.

*После отправки заявления обратитесь в организацию, с которой был заключен договор на подключение сервиса 1С-Отчетность и сообщите об отправленном заявлении.*

## **13.4. Изменение многопользовательского режима**

В многопользовательском режиме также как и в однопользовательском доступно изменение реквизитов и состава гос. органов по учетной записи.

Руководство пользователя

Для отправки заявления на изменение создайте стандартное заявление на продление 1С-[Отчетности или изменение реквизитов](#page-35-0).

Отметьте пункты для изменения.

Заявление должно быть подписано действующей КЭП или выбран пункт выпуска новой КЭП, если:

- включается многопользовательский режим;
- отключается многопользовательский режим;
- меняются реквизиты (гос. органы и их коды, регион ФСРАР, почта владельца, телефон владельца, права пользователей, КПП, Регион, ОГРН/ОГРНИП):

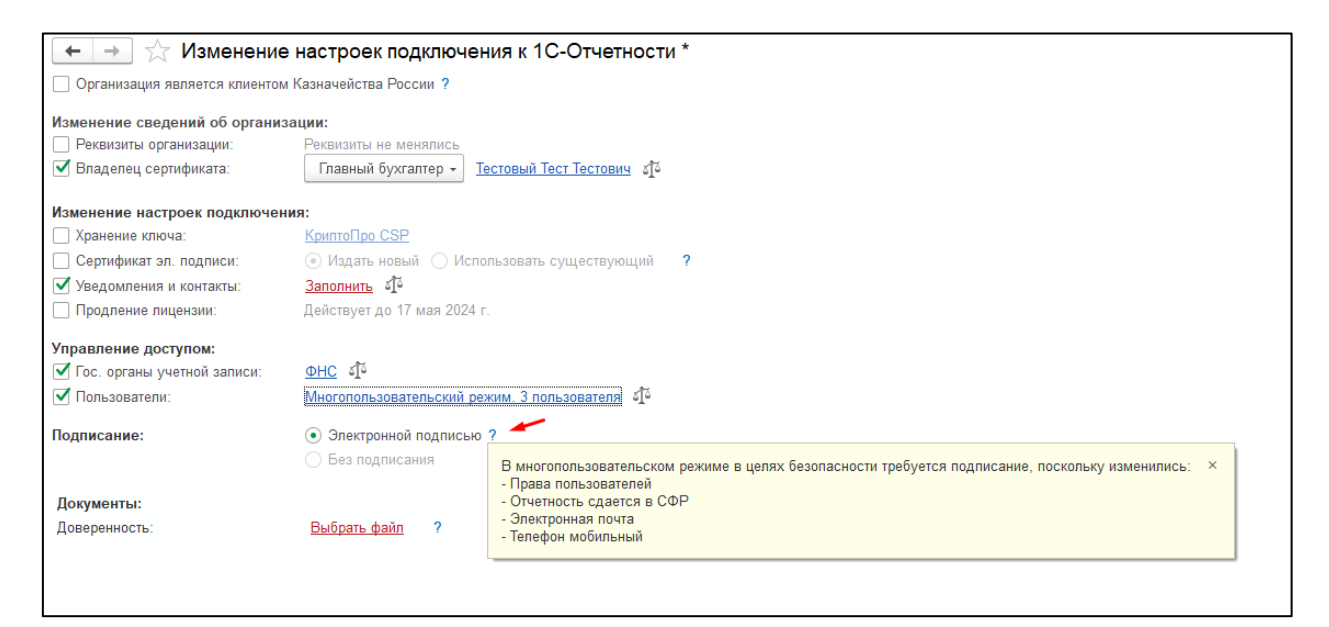

## **13.4.1. Изменение гос. органов**

Если необходимо изменить состав гос. органов или их коды, нажмите пункт **Гос. органы учетной записи** *(1)*. В открывшемся окне в строке **Отбор** выберите **Гос. органы учетной записи** *(2)* и внесите необходимые изменения:

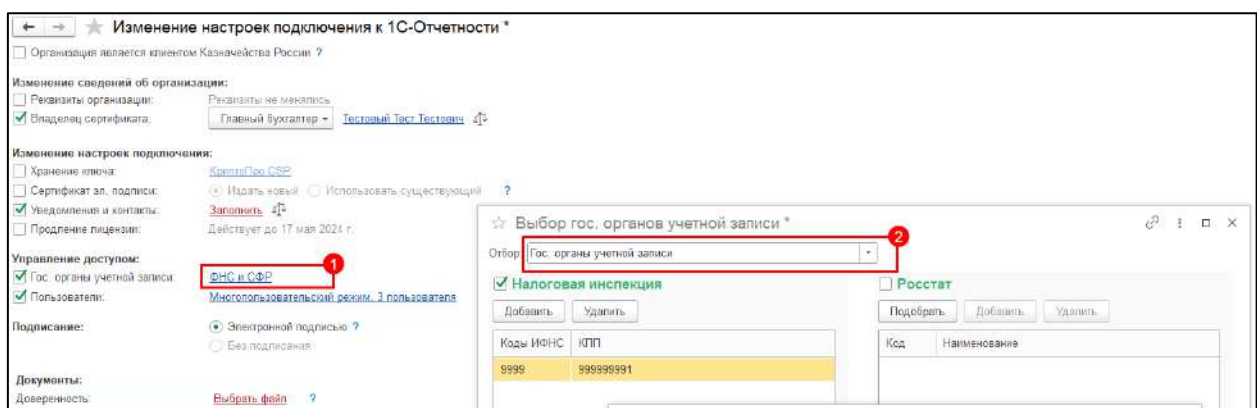

Нажмите кнопку **Сохранить**. Внесенные изменения будут применены для всех пользователей, появится соответствующее предупреждение:

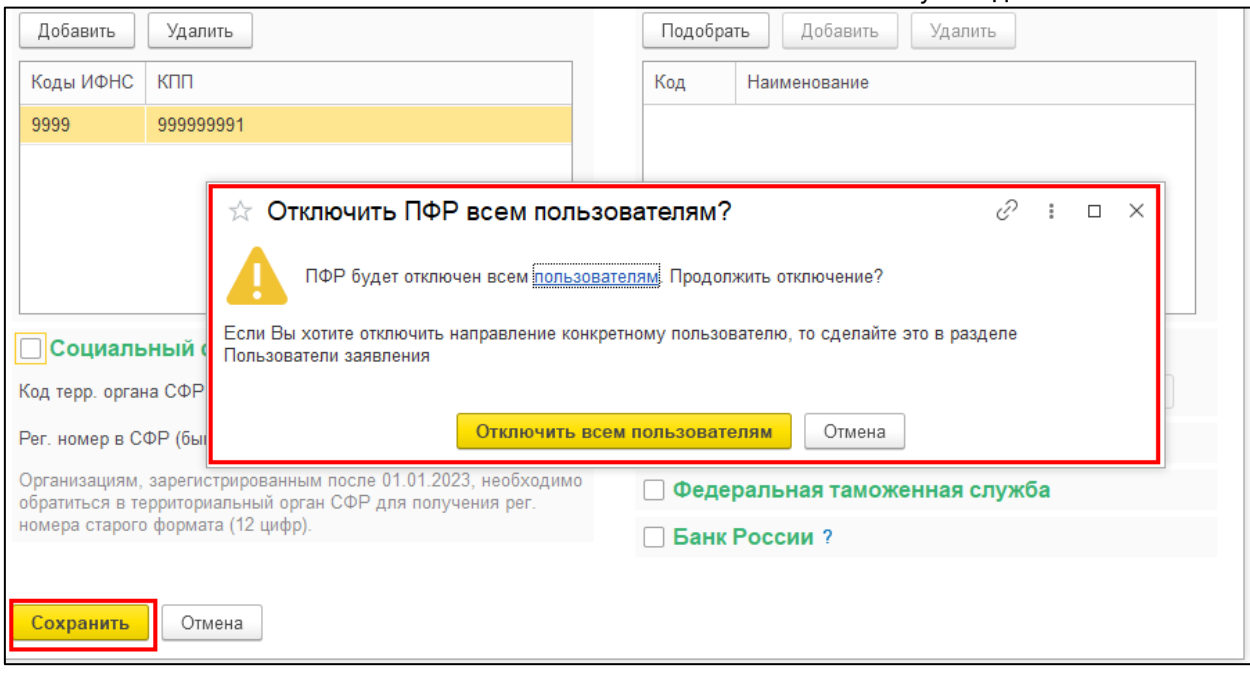

Если изменения требуются по конкретному пользователю, произведите [настройку пользователя](#page-514-0).

## **13.4.2. Отключение пользователя**

Если необходимо отключить пользователя от 1С-Отчетности, в заявлении в пункте **Пользователи** снимите флажок с этого пользователя:

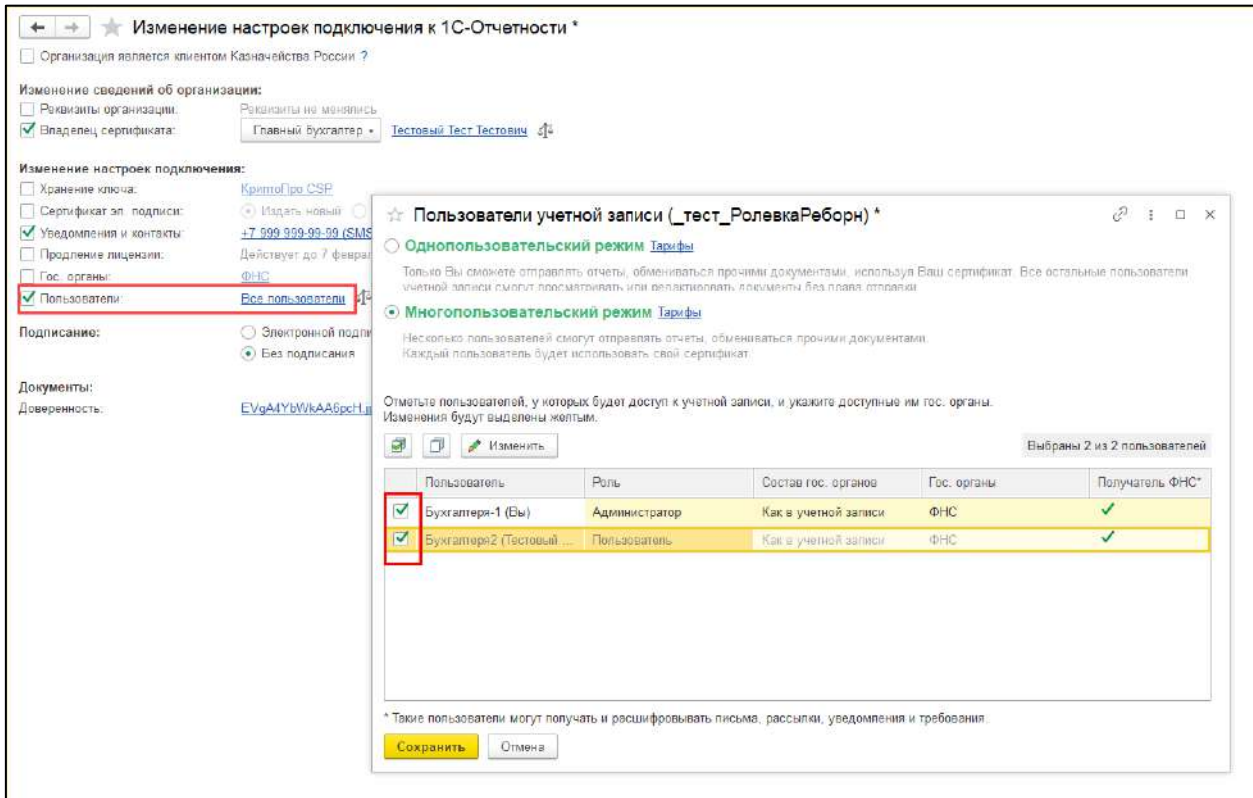

Отключить всех администраторов нельзя. По учетной записи всегда должен быть минимум один администратор:

## 1С-Отчетность.

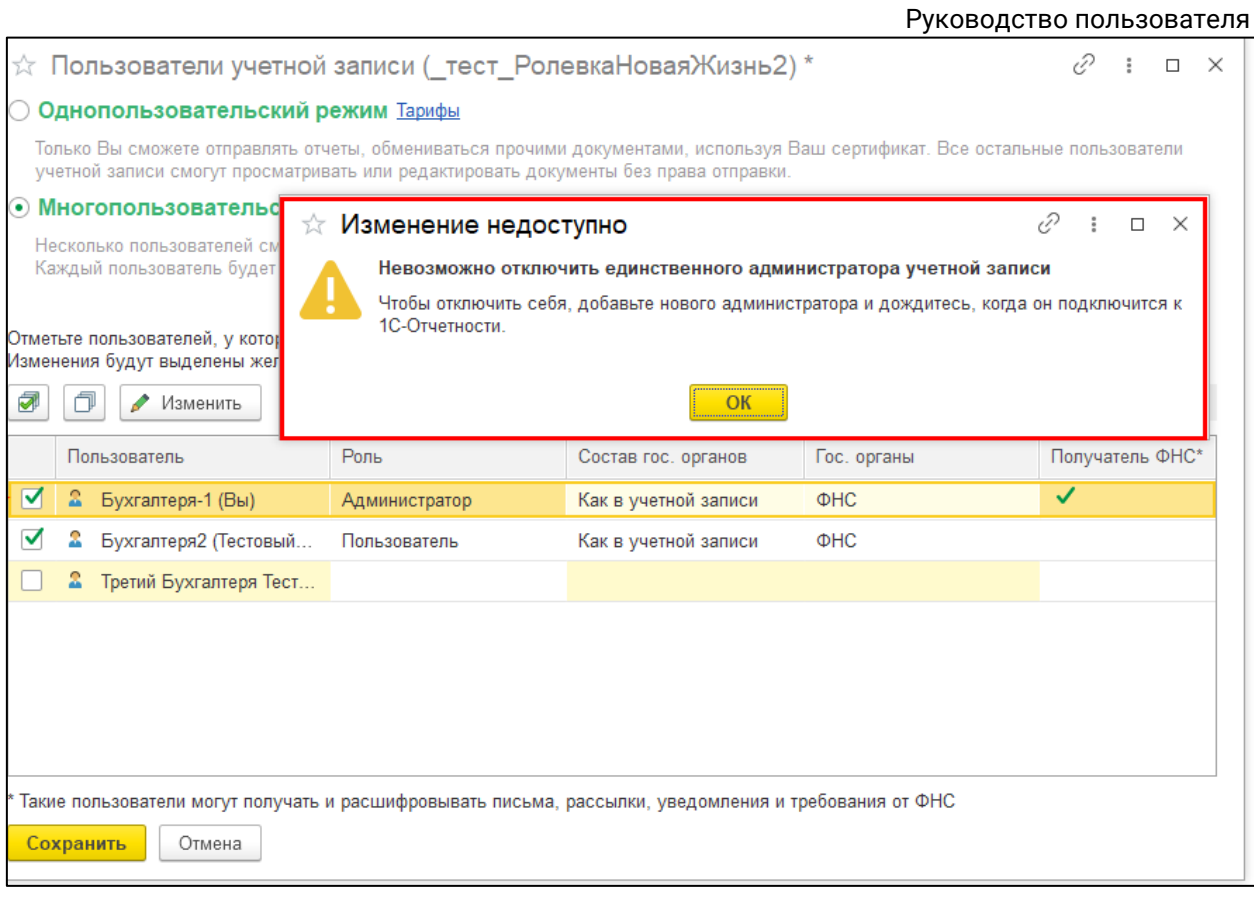

## **14.Дистанционный перевыпуск сертификата руководителя УЦ ФНС**

Услуга перевыпуска сертификата руководителя позволяет выпустить сертификат прямо из сервиса и не посещать ФНС или ЛК ФНС для выпуска нового сертификата.

Если у вашего сертификата заканчивается срок действия, вы можете выпустить новый сертификат из сервиса 1С-Отчетность при условии, что до окончания действующего сертификата осталось не менее 48 часов.

*Услуга является платной, для уточнения стоимости обратитесь в обслуживающую организацию.*

### **Условия для дистанционного перевыпуска:**

- 1. До окончания действующего сертификата осталось не менее 48 часов.
- 2. Действующий сертификат выдан на руководителя организации.
- 3. Не было изменений в реквизитах (например, смена паспорта, смена ФИО и др.).
- 4. На компьютере установлена действующая лицензия КриптоПро.
- 5. Услуга действует на любом тарифе в том числе ИТС уровня Проф и Промо тариф.
- 6. Скидки по акциям "Добро пожаловать!", "СуперХод", "#БывшихНет" не действуют на дистанционный перевыпуск.

*Продлить можно только действующую ЭП, выданную на лицо, имеющее право действовать без доверенности. Если срок действия уже закончился, то порядок продления будет таким же, как при получении электронной подписи впервые.*

Для отправки заявления на дистанционное продление сформируйте заявление на изменение настроек подключения к 1С-Отчетности. В заявлении в поле «Получить сертификат эл. подписи:» установите чекбокс **Удаленно (платно)** *(1)*. Ниже установите чекбокс «Осознаю, что если я не отправлю расписку о получении нового сертификата в течении **72-х часов** после одобрения заявления, то **новый и текущий сертификаты будут отозваны** УЦ АО "Аналитический центр» *(2)* и нажмите кнопку **Далее**:

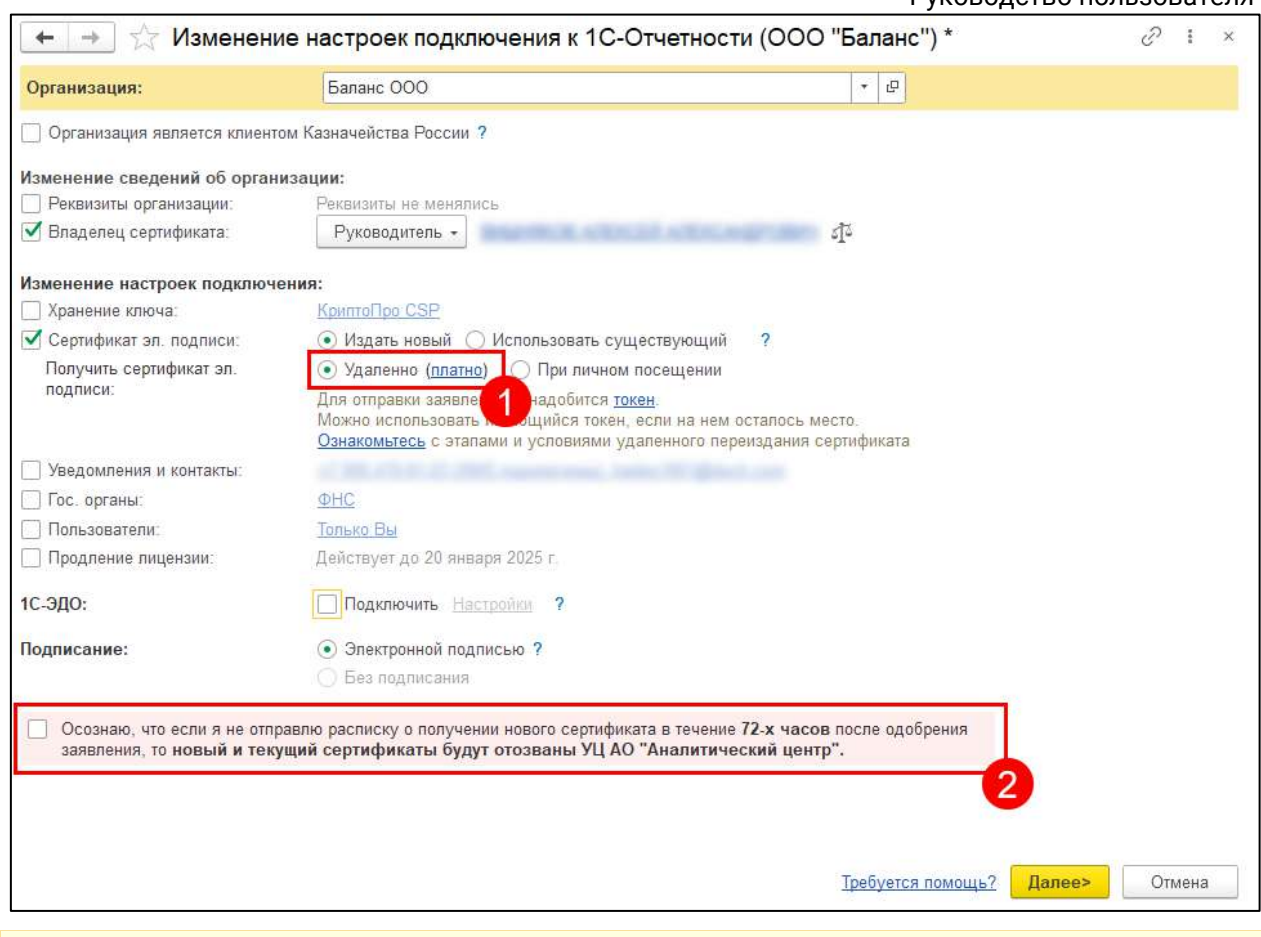

*Если сертификат недоступен или осталось менее 48 часов до окончания сертификата, то дистанционное переиздание запрещено. Чекбокс Удаленно (платно) будет неактивен.*

На следующем шаге нажмите кнопку **Подписать заявление**.

*Заявление предзаполняется из базы, поэтому данные в базе должны быть актуальны и совпадали с данными ЕГРЮЛ/ЕГРИП. Если подключен 1С:Контрагент, произойдет проверка по данным ЕГРЮЛ:*

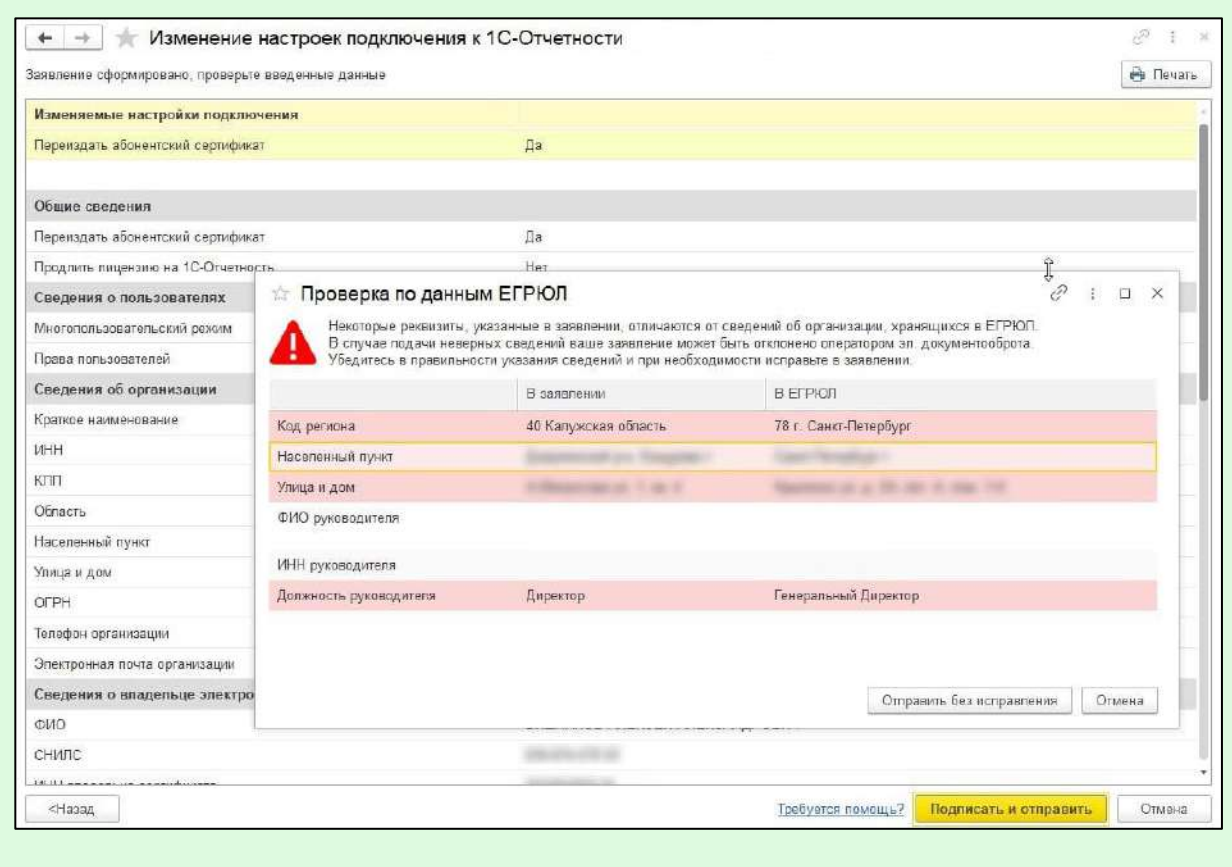

Вместе с заявкой будет отправлено Заявление на издание нового сертификата и Заявление на отзыв текущего сертификата. На следующем шаге нажмите кнопку **Подписать заявление**. Перед отправкой откроется окно, в котором можно ознакомиться с бланками отправляемых заявлений:

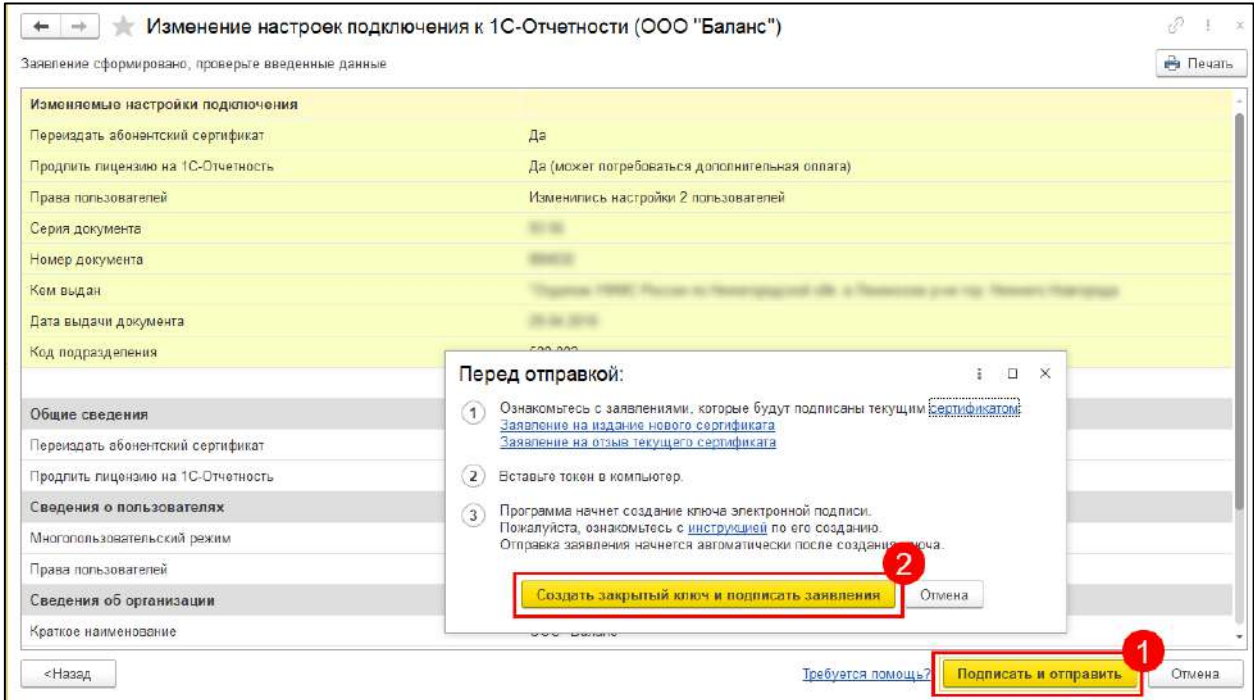

Для отправки заявления нажмите кнопку **Создать закрытый ключ и подписать заявление**.

*После отправки заявления обратитесь в организацию, с которой был заключен договор на подключение сервиса 1С-Отчетность и сообщите об отправленном заявлении. Пока сотрудники обслуживающей организации не отправят заявление в дальнейшую обработку, создание сертификата не начнется и статус заявления не изменится.*

После того как заявление будет одобрено, необходимо подписать расписку о получении нового сертификата. Для этого в открывшемся окне нажмите кнопку **Подписать и отправить расписку**:

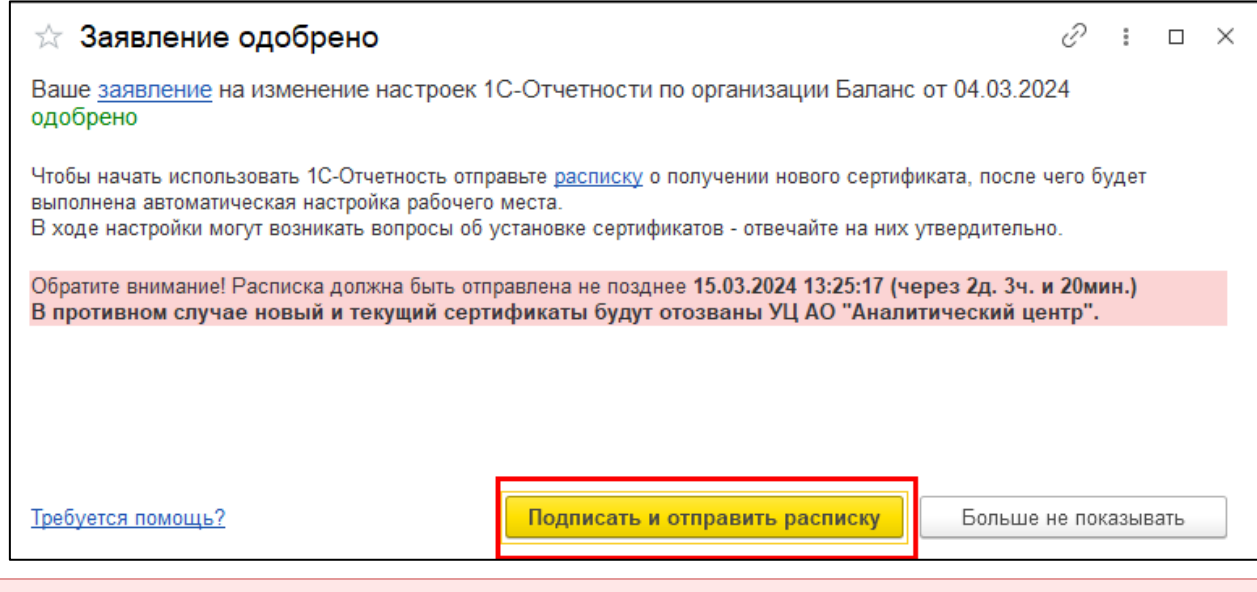

*Если расписка не будет подписана в отведенный срок, то оба сертификата (действующий и новый) будут отозваны.*

## **14.1. Условия использования**

- 1. Расширение "Руководитель" можно подключить при условии наличия действующей лицензии по тарифам "Основной 1 год", "Основной для ИП 1 год", "Основной 2 год", "Основной для ИП 2 год", "Группа пользователей", "Верное решение", "Тестдрайв/Промо 1 месяц" .
- 2. Пользователь (владелец сертификата) ранее уже лично получил сертификат в ФНС или у Доверенного лица ФНС. Ранее полученный сертификат ФНС еще действует.
- 3. Сертификат руководителя настроен для использования в сервисе 1С-Отчетность.
- 4. Новый сертификат руководителя, впервые выданный УЦ ФНС выпускает УЦ ФНС через ДЛ УЦ "Основание".
- 5. На компьютере должна быть установлена действующая лицензия криптопровайдера КриптоПро.

Руководство пользователя

- 6. Новый сертификат выпускается на срок 15 месяцев и будет сразу настроен для использования в сервисе 1С-Отчетность.
- 7. Записать новый сертификат можно только на токен.
- 8. Для пользователей ИТС уровня Проф при подключенной льготной лицензии 1С-Отчетность расширение "Руководитель" платное.
- 9. В тарифе "Тестдрайв/Промо 1 месяц" можно платно использовать расширение "Руководитель".
- 10.В промотарифах "СФР бесплатно" и "Промо ЕНС" расширение "Руководитель" подключить нельзя.
- 11.Обязательным условием для получения нового сертификата является электронное подписание расписки об ознакомлении с сертификатом в течение 72 часов после выпуска сертификата. Соответствующее уведомление о сроке, до которого нужно подписать расписку, поступит в 1С и на e-mail.
- 12.Важно подписать расписку до указанного срока в уведомлениях. Если расписка не будет подписана в отведенный срок, то оба сертификата (действующий и новый) будут отозваны. В таком случае оплата за удаленный перевыпуск будет возвращена клиенту.
- 13.Для возврата оплаты клиенту необходимо написать заявление партнеру в свободной форме и указать причину, по которой не удалось подписать расписку в срок.